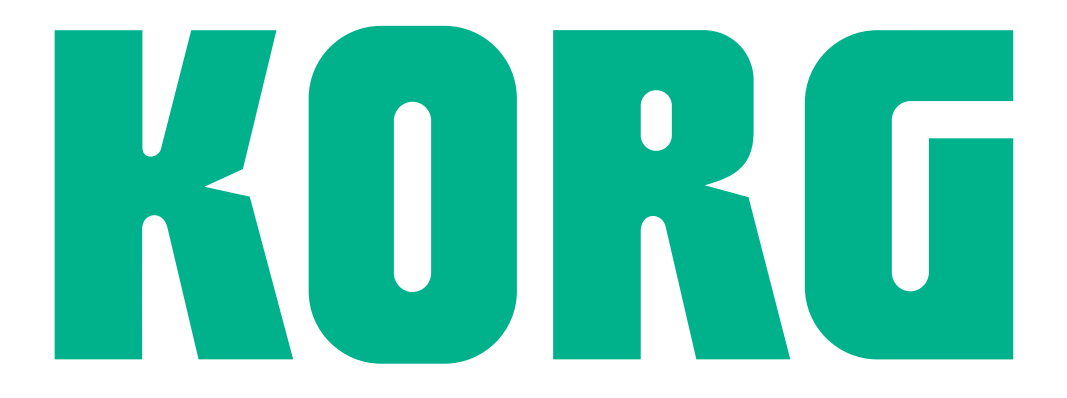

# **Pa700 Professional Arranger**

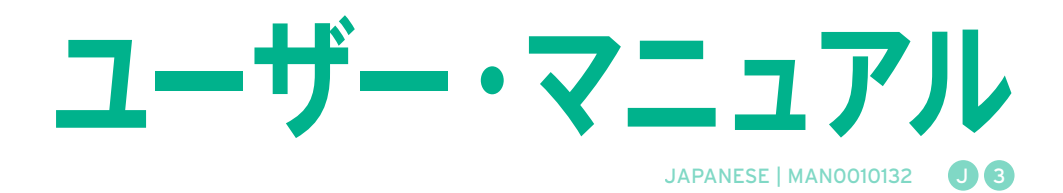

# **目 次**

## パート I [はじめに](#page-10-0)

- 3 [イントロダクション](#page-12-0)
- [3 Pa700へようこそ](#page-12-0)
- [7 演奏を始める前に](#page-16-0)
- [9 各部の名称と機能](#page-18-0)

#### 15 [アクセサリーの使用方法](#page-24-0)

- [15 ペダルを使う](#page-24-0)
- [16 内蔵スピーカーのオン、オフ](#page-25-0)
- [16 ヘッドホンを使う](#page-25-0)
- [17 オーディオ・アウトの接続](#page-26-0)
- [17 譜面立ての取り付け](#page-26-0)

#### 18 [電源](#page-27-0)

- [18 電源をオンにする](#page-27-0)
- [20 画面のキャリブレーション](#page-29-0)
- [21 ディスプレイの明るさの調整](#page-30-0)
- [22 デモ・ソングを聴く](#page-31-0)

#### 23 [インターフェイスの基本](#page-32-0)

- [23 メイン・ページ](#page-32-0)
- [24 インターフェイスの詳細](#page-33-0)
- 31 ページの操作
- [34 ミュージカル・リソースの選択](#page-43-0)

## パート II 35 [演奏する、歌う](#page-44-0)

#### 37 [サウンドの演奏](#page-46-0)

- [38 マイ・セッティングの選択](#page-47-0)
- [39 演奏するサウンドの選択](#page-48-0)
- [45 サウンドの演奏とコントロール](#page-54-0)

#### 47 [テンポとメトロノーム](#page-56-0)

- [47 テンポ](#page-56-0)
- [49 メトロノーム](#page-58-0)

#### 51 [スタイル・プレイ](#page-60-0)

- [51 スタイル](#page-60-0)
- [56 マニュアル・アカンパニメントの演奏\(ベース&ロワー・バッキング\)](#page-65-0)
- [57 自動伴奏の再生](#page-66-0)
- 64 アカンパニメントの音量調節
- [66 マニュアル・ベース機能](#page-75-0)

#### 67 [パッドの演奏](#page-76-0)

- [67 パッド・セットの選択](#page-76-0)
- [68 パッドの演奏](#page-77-0)

iv|

#### 69 [ソングの再生](#page-78-0)

- [69 ソングの選択](#page-78-0)
- [74 ソングの再生](#page-83-0)
- [76 ソングに合わせて演奏する](#page-85-0)
- [78 ボリュームの調節](#page-87-0)
- 79 フォルダー内のすべてのソングの再生
- 81 ジュークボックス・リストを使う

#### 84 歌詞、コード、楽譜、マーカー

- 84 ソングに含まれている歌詞とコードの表示
- 87 テキスト・ファイルとしてロードした歌詞とコードの表示
- 89 ロードしたCDGファイルの歌詞とコードの表示
- 90 マーカーを使ったソング内の移動
- [93 楽譜の表示](#page-102-0)
- 96 [ファイルやそのほかのアイテムの検索](#page-105-0)
- [96 サーチ機能](#page-105-0)

#### パート III 101 [ソングブック](#page-110-0)

- 103 [ソングブックを使う](#page-112-0)
- [103 ソングブックのエントリーを選択する](#page-112-0)
- [113 セット・リスト](#page-122-0)
- 117 [ソングブックの編集](#page-126-0)
- [117 ソングブック・エントリーの作成と編集](#page-126-0)
- [127 セット・リストの作成と編集](#page-136-0)
- 131 ソングブック・エントリーとセット・リストの全削除
- 132 ソングブック*とPCとの*連携

#### パート IV 133 [サウンド・セットのカスタマイズとエディット](#page-142-0)

#### 135 [サウンドのカスタマイズ](#page-144-0)

- [135 右手と左手で異なるサウンドの演奏](#page-144-0)
- [139 複数サウンドの同時演奏](#page-148-0)
- 140 いろいろなサウンドの選択
- 142 鍵盤サウンド(キーボード・トラック)のミキシング
- [145 サウンドのオクターブ設定](#page-154-0)
- [146 右手のメロディーにハーモニーを加える\(アンサンブル機能\)](#page-155-0)
- 149 [サウンド・セットの高度なエディット](#page-158-0)
- [149 エディットの手順](#page-158-0)
- [152 サウンドのミキシング](#page-161-0)
- [154 エフェクトの付加](#page-163-0)
- [165 イコライザー](#page-174-0)
- [168 オクターブ・トランスポーズとファイン・チューニング](#page-177-0)
- [169 サウンド・ルーティングとポリフォニーの設定](#page-178-0)
- [172 ドラム・キットのクイック・エディット](#page-181-0)
- [177 キー・レンジとベロシティ・レンジの設定](#page-186-0)
- [179 デジタル・ドローバーのエディット](#page-188-0)

#### 183 [サウンド・セットの保存](#page-192-0)

- [183 キーボード・セットの保存](#page-192-0)
- [185 キーボード・セットのスタイルへの保存](#page-194-0)
- [187 キーボード・セットのソングブック・エントリーへの保存](#page-196-0)
- 190 スタイル設定、ソング設定とMIDIソング·サウンドの保存

#### パート V 191 [スタイルとパッドのカスタマイズ、レコーディングとエディット](#page-200-0)

#### 193 [スタイルのカスタマイズ](#page-202-0)

- [193 コード認識機能の設定](#page-202-0)
- [197 コードとロワー・ノートの自動ホールド\(メモリー機能\)](#page-206-0)
- [199 ルート音の認識\(ベース・インバージョン\)](#page-208-0)
- [200 ベロシティによる伴奏のコントロール](#page-209-0)
- [201 伴奏サウンドのミキシング](#page-210-0)

#### 203 [スタイル設定のエディット](#page-212-0)

- [203 各伴奏サウンドのミキシング](#page-212-0)
- [207 伴奏\(アカンパニメント\)パートのサウンドの変更](#page-216-0)
- [210 スタイル・コントロールの設定](#page-219-0)
- [213 パッドの選択とミキシング](#page-222-0)

#### 216 [スタイル・セッティングの保存](#page-225-0)

- 216 スタイル・ヤッティングを保存する
- 218 [コード・シーケンサー](#page-227-0)
- [218 コード・シーケンスの記録](#page-227-0)
- [220 コード・シーケンスの再生](#page-229-0)
- [221 コード・シーケンスの管理](#page-230-0)

#### 224 [スタイルとパッドの録音](#page-233-0)

- 224 スタイルやパッドはどのようにできている?
- [230 スタイル・セッティングの設定後にスタイルのフレーズをレコーディング](#page-239-0)
- [231 スタイル・レコード・モード、パッド・レコード・モードの入り方](#page-240-0)
- [233 録音したスタイルを聴く](#page-242-0)
- [234 録音パラメーターの設定](#page-243-0)
- 239 スタイル・エレメントとパッドにサウンドを割り当てる
- [242 オリジナル・キー /コードとノート・トランスポジション・テーブルの選択](#page-251-0)
- [245 スタイルやパッドのリアルタイム・レコーディング](#page-254-0)
- [248 スタイルやパッドのステップ・レコーディング](#page-257-0)
- [253 ギター・トラックのレコーディング](#page-262-0)

#### 263 [スタイルとパッドのエディット](#page-272-0)

- [263 トラック・パラメーターのエディット](#page-272-0)
- [269 コード・テーブルのエディット](#page-278-0)
- [270 割り当てたコード・バリエーションのチェック](#page-279-0)

## vi|

- [271 トラック・タイプ、トリガー、テンションのエディット](#page-280-0)
- [273 スタイル/パッド・シーケンス\(パターン\)のエディット](#page-282-0)
- [285 MIDIイベントのエディット](#page-294-0)
- [289 スタイルのトラック・セッティングのコピーする](#page-298-0)
- 290 [スタイルとパッドのインポートとエクスポート](#page-299-0)
- [290 スタンダードMIDIファイルのコード・バリエーションへのインポート](#page-299-0)
- [293 SMFをスタイルにインポートする](#page-302-0)
- [296 MIDIグルーヴをスタイルやパッドにインポートする](#page-305-0)
- [297 コード・バリエーションのエクスポート](#page-306-0)

#### 299 [MIDIソングをスタイルへ変換](#page-308-0)

- [299 スタイル・クリエイター・ボット](#page-308-0)
- 301 [新規作成/エディット・スタイルやパッドの保存](#page-310-0)
- [301 スタイルの保存](#page-310-0)
- [303 パッドの保存](#page-312-0)

### パート VI 305 [ソングのカスタマイズ、レコーディング、エディット](#page-314-0)

#### 307 [ソングのカスタマイズ](#page-316-0)

- 307 ソングの再生方法 − [ソング・プレイ・モードとシーケンサー・モード](#page-316-0)
- [308 スペシャル・トラック\(メロディ、ドラム、ベース\)とファスト・プレイ](#page-317-0)
- [311 ソング・サウンドのミキシング](#page-320-0)
- 314 MIDIソング・トラックのサウンドを変更する
- 315 [ソング・プレイ・セッティングの保存](#page-324-0)
- [315 デフォルトのプレーヤー設定の保存](#page-324-0)
- 316 [MIDIソングをシーケンサー・モードで聴く](#page-325-0)
- 316 MIDIソングをロードして聴く

#### 319 [MIDIソングのレコーディング](#page-328-0)

- [319 ソングのマルチトラック・レコーディング](#page-328-0)
- [326 ソングのステップ・レコーディング](#page-335-0)
- 331 バッキング・シーケンス・ソングのクイック・レコーディング
- [339 バッキング・シーケンス・ソングのステップ・レコーディング](#page-348-0)

#### 344 [MIDIソングのエディット](#page-353-0)

- [344 ソング・トラックのエディット](#page-353-0)
- [356 MIDIイベントのエディット](#page-365-0)
- 360 [MIDIソングの保存](#page-369-0)
- 360 MIDIソングの保存

#### 362 [MP3ソングの録音](#page-371-0)

- 362 MP3ソングの録音と保存
- 366 [テキスト・ファイル\(歌詞\)の作成](#page-375-0)
- 366 パソコンで行うテキスト・ファイルの作成

## パート VII 371 [サウンドのカスタマイズと編集](#page-380-0)

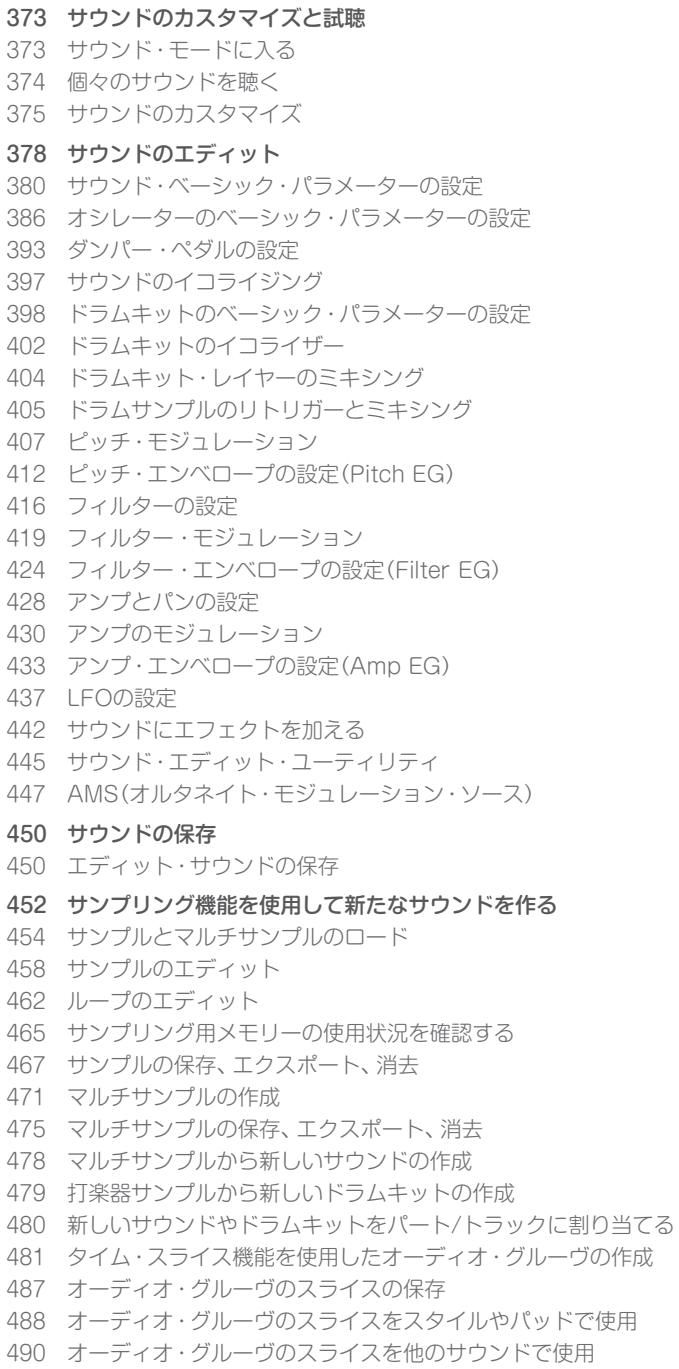

## パート VIII 491 [オーディオ・イン/アウト、ボイス&ギター・プロセッサー](#page-500-0)

- 493 [オーディオ・アウトの接続とファイナル・エフェクトの設定](#page-502-0)
- [493 オーディオ・アウトの接続](#page-502-0)
- [494 マスター・エフェクトの設定](#page-503-0)
- 499 [オーディオ入力の接続](#page-508-0)
- [499 外部オーディオ機器、マイク、ギターの接続](#page-508-0)
- [501 ルーティング設定とエフェクトのミキシング](#page-510-0)
- 505 [マイクの音の加工](#page-514-0)
- 508 [観客とのトーク](#page-517-0)
- 510 [ボイス/ギター・エフェクト](#page-519-0)
- [510 ボイス/ギター・プリセットの選択](#page-519-0)
- [515 エフェクトの使用](#page-524-0)
- 518 ボイス/ギター·プロセッサーをMIDI経由でコントロール

#### 521 [ボイス/ギター・プリセットのエディット](#page-530-0)

- [522 エフェクトの選択、オン、オフ切り替え、ミキシング](#page-531-0)
- [523 エフェクト・ブロックを組み合わせて新しいエフェクトを作る](#page-532-0)
- [525 エフェクトのエディット](#page-534-0)
- [526 ボイス/ギター・プリセットの保存](#page-535-0)

#### パート IX 529 [サウンド、ボイス、ギターのエフェクト](#page-538-0)

#### 531 [エフェクト](#page-540-0)

- [531 エフェクトのエディット](#page-540-0)
- 537 部屋に合わせたリバーブの設定
- [538 エフェクト・リスト](#page-547-0)

#### 540 [エフェクト・パラメーター](#page-549-0)

- 540 REV [\(Reverbs\)](#page-549-0)
- [552 DEL](#page-561-0) (Delay)
- 587 MOD [\(Modulation\)](#page-596-0)
- 634 DYN [\(Dynamics\)](#page-643-0)
- 646 AMP [\(Amplifier\)](#page-655-0)
- [686 FILT](#page-695-0) (EQ and Filters)
- 715 FREQ [\(Frequency\)](#page-724-0)
- 730 MISC [\(Miscellaneous\)](#page-739-0)

## パート X [777 KAOSSエフェクト](#page-786-0)

#### 779 [KAOSSエフェクトの使用](#page-788-0)

- [779 KAOSSページ](#page-788-0)
- [781 KAOSSプリセットの選択](#page-790-0)
- [783 KAOSSプリセット・リスト](#page-792-0)
- [786 KAOSSエフェクトの使用](#page-795-0)

## パート XI 789 [コントローラー](#page-798-0)

#### 791 [ハンド・コントローラー](#page-800-0)

- [791 ジョイスティックの設定](#page-800-0)
- [793 キーボードのベロシティの設定](#page-802-0)
- [794 アサイナブル・ノブの設定](#page-803-0)
- [796 アサイナブル・スイッチの設定](#page-805-0)
- 799 [フット・コントローラー](#page-808-0)
- [799 ダンパー・ペダルの設定](#page-808-0)
- [800 アサイナブル・ペダル/フットスイッチの設定](#page-809-0)
- [808 ペダルのキャリブレーションと極性設定](#page-817-0)

## パート XII 809 [グローバル設定、環境設定](#page-818-0)

#### 811 [ユーザー・インターフェイスのカスタマイズ](#page-820-0)

- [811 ディスプレイとコントロール・パネルの環境設定](#page-820-0)
- [813 プログラム・チェンジとアクティビティ表示](#page-822-0)
- 815 [自動選択とロック](#page-824-0)
- [815 スタイルとキーボード・セットの自動選択](#page-824-0)
- [817 変更防止のパラメーター・ロック](#page-826-0)
- 821 [システム環境設定](#page-830-0)
- [821 タイム・スタンプ機能の設定](#page-830-0)
- [822 オート・パワー・オフの設定](#page-831-0)
- 823 [マスター・トランスポーズとチューニング](#page-832-0)
- [823 マスター・チューニング](#page-832-0)
- [824 マスター・トランスポーズ](#page-833-0)
- 829 [スケール](#page-838-0)
- [829 メイン・スケール](#page-838-0)
- [831 サブ・スケール](#page-840-0)
- [835 クォーター・トーン・サブ・スケール\(スケール・プリセット\)](#page-844-0)
- [840 演奏時のスタイルのリチューニング](#page-849-0)

#### パート XIII 843 [MIDI](#page-852-0)

#### 845 [MIDIデバイスの接続](#page-854-0)

- 845 はじめに
- [850 MIDI端子での接続](#page-859-0)
- 851 USB [DEVICE端子での接続](#page-860-0)
- 853 MIDIプリセットを使ったクイック設定
- [858 他の機器とのテンポの同期](#page-867-0)
- 860 MIDIデータのルーティング、加工、トランスポーズ
- 866 MIDIチャンネルの設定
- 870 本機とコンピューターやタブレットとの接続
- 871 コントロール・チェンジ・メッセージ
- 874 MIDIによるスタイルとプレーヤーのコントロール

## パート XIV 877 ファイル管理

#### 879 内部メモリーのファイル管理

- 879 コピー、名前変更、削除
- 882 ダイレクト・データ
- 886 ユーザー /ダイレクト・バンクのリネーム
- 887 ディスク上のファイルの管理
- 887 ファイル管理の概要
- 892 ミュージカル・リソースとセッティングのロード
- 899 ミュージカル・リソースとセッティングの保存
- 903 ファイルとフォルダーのコピー
- 906 ファイルとフォルダーの削除
- 907 複数のアイテムの選択
- 909 プレイリストの書き出し

#### 912 メディアの管理

- 912 ストレージ・デバイスのフォーマット
- 914 ミュージカル・リソースのバックアップとリストア
- 918 内部デバイスとコンピューターとの接続
- 920 ストレージ・デバイスの管理
- 923 メディアの表示設定を変更する
- 924 ストレージ・デバイス、ファイルのプロテクト
- 926 ストレージ・デバイスに関する注意

#### パート XV 927 付録

- 929 ミュージカル・リソース
- 930 スタイル(Style)
- 936 キーボード・セット(Keyboard Set)
- 941 サウンド(Sound)
- 968 DNCサウンド、DNC機能
- 971 ドラムキット(Drum Kits)
- 973 マルチサンプル(Multisample)
- 982 ドラムサンプル(Drum Sample)
- [999 パッド\(Pad\)](#page-1008-0)
- 1004 [認識されるコード](#page-1013-0)
- 1006 [外部ディスプレイの接続](#page-1015-0)

#### 1008 [オプションの取り付け](#page-1017-0)

- [1008 内蔵時計バックアップ用電池の交換](#page-1017-0)
- 1012 microSDカードの装着
- 1015 [ショートカット](#page-1024-0)
- 1018 [トラブルシューティング](#page-1027-0)

#### [1020](#page-1029-0) 仕様

[1024 MIDIインプリメンテーション・チャート](#page-1033-0)

# <span id="page-10-0"></span>**パート I: はじめに**

- 
- 
- 
- 
- -
	-
- 
- 

# <span id="page-12-0"></span>**01 イントロダクション**

# **Pa700へようこそ**

このたびはコルグ・プロフェッショナル・アレンジャー Pa700をお買い上げいた だきまして、まことにありがとうございます。

本機はプロフェッショナル用として、またご家庭用として、あらゆるシーンで十 分ご満足いただけるパワフルなアレンジ機能をもった自動伴奏機能を装備したア ンサンブル・ピアノです。本機の素晴らしいサウンドを末永くお楽しみください。

## スリム、パワフル、簡単操作

高級感のあるデザインは、ステージやご家庭で映えるプロフェッショナルでスタ イリッシュなルックスを醸し出し、フロント・パネルのキーやノブなどは分かり やすく配置され、簡単に操作できます。

また、本機は現実世界の様々なオブジェクトをアイコンで再現し、それらが分かり やすくレイアウトされたタッチ・スクリーンで、簡単に操作することができます。

## リアルなソロやバンド体験

本機は、ライブ・パフォーマンスも曲作りも等しくアシストできるように設計さ れています。リアルでナチュラルなサウンドや綿密に作成されたスタイルは、腕 利きのミュージシャンたちが作り上げたもので、あらゆる音楽スタイルでも、ま さに本物のバンドと演奏しているような感覚が得られます。

また本機のナチュラルなレスポンスの61鍵キーボードは、初心者からベテラン・ キーボーディストのあらゆるレベルのプレーヤーに適し、リアルな演奏感覚で思 いどおりにコントロールすることができます。

## よりリアルなサウンド

本機は、クラシックやコンテンポラリーなキーボード・サウンド、バンドやオーケ ストラ・サウンドなどを幅広く内蔵しています。ダンパーやボディの共鳴を再現 したマルチ・レイヤーのステレオ・グランド・ピアノや、エレクトリック・ピアノ、 管楽器やベース、極めてリアルなアコースティック、エレクトリック・ギターな どはもちろんのこと、リーケージ(音漏れ)や打鍵時のノイズも再現したデジタル・ ドローバー式オルガン・サウンドも内蔵しています。

これらのサウンドは最新テクノロジーで収録され、コルグ独自のEDS-X(エンハ ンスト・ディフィニション・シンセシス・エクパンデッド)方式サウンド・エンジ ンにより、サウンドのリアルさをそのままに再現します。また、内蔵サンプルと サウンド・エディター機能により、新規作成した音色やインポートしたサウンド を、ユーザー・メモリーに多数保存することができます。

これらのリアルなサウンドはすべて、コルグ独自のDNC(ディファインド・ニュ アンス・コントロール)システムにより、繊細なニュアンスや音色そのものの変化 まで、幅広い音色コントロールが行えます。たとえば、サックスのグロウルや、ト ランペット、クラリネット、ハーモニカなどの息の感じ、ストリングス・セクショ ンのピチカートやボウイング(弓弾き)などのコントロールを、ジョイスティック やアサイナブル・スイッチで行えます。サックスの音が上下する際のキーの開閉 のニュアンスまでも感じられます。

## 自然な聴き心地

本機の音色は、独立したEQ(イコライザー)とスタジオ品質のエフェクト・プロセッ サーにより、リアルなサウンドがより磨かれてステレオ・オーディオ・アウトから 出力されます。エフェクト・プロセッサーは、リバーブやディレイなどのスタンダー ドなものから、ボコーダーやリアルなアンプ・シミュレーター、ビンテージ・エフェ クターを再現したものまで、豊富なタイプを内蔵しています。また、最終段のマス タリング・エフェクトで、音をより大きく、クリアでフルボディの磨かれたサウン ドにすることができます。

高品位の内蔵スピーカーからのサウンドは、小さな音量でもクリアでリアルなも ので、深夜の練習にも役立ちます。

## 専属のバンドがスタンバイ

本機は、極めてリアルなサウンドで、演奏する音楽にフィットする自動伴奏スタ イルが常にスタンバイしています。あらゆる音楽ジャンルを満たす多数のスタイ ルがあり、追加拡張することもできます。スタイルは新規に作成したり、既存の ものをカスタマイズしたり、MIDIソングをスタイルに変換することも簡単に行な えます。

本機にはコード演奏に従って自動演奏をする8つのパートがあります。また、フィ ル・インを自動的に選択できるオート・フィル機能を内蔵しています。これによ り、もっとも簡単な方法で、巧みなジャズ・プレーヤーの贅沢な伴奏やハーモニー を楽しむことができます。もちろん、どんなときにも本当のバンド演奏のように 自然に聞こえるよう高度にプログラムされています。

本機は、便利なコード・シーケンサー機能も内蔵しています。この機能は、コード 進行をレコーディングし、すぐにその進行に沿ってリアルタイム演奏ができるの で、練習に役立つだけでなく、ライブなどでの煩雑なコード演奏を省力化できる メリットもあります。レコーディングしたコード・シーケンスは、スタイルやソ ングブック・エントリーに保存でき、簡単に呼び出すことができます。

## ソングの再生と録音

MIDIフォーマット、およびMP3フォーマットのソングが再生できます。ソング やスタイルで、ボーカリストに歌詞を表示したり、ギタリスト等の一緒に演奏す るメンバーに、コードを表示することができます。また、MIDIソングの各トラッ クを読み込んで、楽譜に変換し表示することもできます。さらに、リハーサルや 練習をするときに、任意のリピート・ポイントに移動するためのマーカーを使う こともできます。

ビデオ・アウトを使用すれば、歌詞や楽譜を外部ディスプレイに表示できるので、 カラオケやバンドの演奏に最適です。

フル機能のシーケンサーを使用してMIDIソングを録音したり、スタイルを使った ライブ演奏を記録することもできます。さらに、ボーカルやMP3ソングを含む本 機での演奏をMP3ファイルとして簡単に録音でき、パーティやドライブなど、あ なたの好きな場所で好きな仲間と一緒に聴くことができます。

## ソングブック

本機は非常に多くのミュージック・データベースを内蔵しています。この膨大な コレクションから好みのスタイルやソングを探し出すのは、非常に時間がかかり ます。しかし本機のソングブックを使えば曲名、アーティスト、ジャンルやテン ポに基づいたミュージック・データベースから、素早く希望に合ったスタイルや ソングを簡単に呼び出すことができます。

この機能は特にライブで便利です。ライブで演奏するために用意したセット・リ スト(曲順)の各曲を、コントロール・パネル上のキーに割り当てることもできま す。ライブ演奏に必要なスタイルやソング、サウンドに瞬時にアクセスでき、ラ イブ全体を指先の操作ひとつでコントロールすることができます。

ソングブックはパソコン用のフリー・エディターで編集できます。また、サード・ パーティ製ソフトウェアを利用すれば、タブレット端末をソングブックと同期し た電子楽譜にすることもできます。

## 自然なボーカル・サウンド

本機にダイナミック・マイクを接続し、EQやコンプレッサー、ゲート、リバーブ やディレイなどのパラメーターを調節して、スムーズでスタジオ品質のボーカル・ サウンドに仕上げることができます。また、ボーカル・リムーバー機能を使用して、 MP3ソングに収録されているボーカルをカットし、それに合わせて歌うこともで きます。

## 充実したギター用エフェクト

本機は、リア・パネルにギター用インプット端子を装備し、本機のエフェクトでギ ターの音色を加工することができます。チューブ・アンプやリアルなディストー ション、コーラスやディレイ、高品位のスタジオ・リバーブなど、コルグならでは の高品質ギター・エフェクトを豊富に内蔵しています。

## KAOSSエフェクトによるクリエイティブなコントロール

本機は、ライブなどのパフォーマンスでクリエイティブなコントロールができる、 KAOSSエフェクトを内蔵しています。バリエーションやドラム・キット・タイ プの微妙なモーフィングや、自動伴奏のサウンドや演奏中のリズムなどの細かな ミキシングから、DJライクなラディカルで破壊的なものや、テープ・ディレイ風 エフェクトやアルペジオに至るまで、「流れるようなミキシング」をあらゆるスタ イルやMIDIソングで簡単に行えます。KAOSSエフェクトを使用すれば、ありき たりの音楽を打ち破ることができます!

## 汎用性の高いインターフェイス、フォーマット

本機では、ソングにMID(スタンダードMIDIファイル)やMP3を、サンプルに WAVやAIFFといった汎用性の高いフォーマットを採用し、ユーザー間でのファ イル交換の可能性がより広がります。専用のMIDIインターフェイスを必要とせ ず、外部記憶装置やパソコンやスマートフォン、タブレットと本機を接続できる USB端子も装備しています。また、MIDI端子も装備し、MIDIの各種設定も可能 ですので、お手持ちのMIDI機器と本機を接続することもできます。

# <span id="page-16-0"></span>**演奏を始める前に**

## パッケージの確認

最初に付属品等がすべて揃っているかどうかをお確かめください。

- Pa700
- <sup>⨋</sup> 譜面立て
- 雷源コード
- クイック・ガイド

## オプションについて

本機のオプション(別売)は以下のとおりです。

- <sup>⨋</sup> EXP-2フット・コントローラー
- <sup>⨋</sup> XVP-10エクスプレッション/ボリューム・ペダル
- DS-1Hダンパー・ペダル(ハーフ・ダンパー対応)
- PS-1、PS-3ペダル・スイッチ

## Pa700の最新情報について

コルグでは、Pa700の情報をコルグ・ウェブサイト(www.korg.com)で提供して います。

オペレーティング・システムの最新版やさまざまなシステム・ファイル(たとえば、 ファクトリー・データのバックアップなど)があります。

## データのバックアップについて

エディットしたオリジナルのデータ(サウンド、キーボード・セット、スタイルな ど)がある場合、定期的にバックアップをとることをおすすめします。メディア・ モードのUtilityページでFull Resources Backupコマンドを使用すると、す べてのデータのコピーをコンパクトなファイルにまとめることができます。

また、メディア・モードのSave Allコマンドを使用すれば、データ別にファイル をセーブしたり、ロードしたりすることも可能です。

## バックアップ・ファイルを読み込む

バックアップ・ファイルの読み込みは、メディア・モードのUtilityページの Resources Restoreコマンドで行います。

メディア・モードのSave Allコマンドでセーブしたデータは、メディア・モード のLoadコマンドでロードすることができます。

## 工場出荷時のデータに戻す

工場出荷時のデータに戻す場合は、メディア・モードのUtilityページのFactory Restoreコマンドを使用します。

**警告:**この操作を行うと、既存のファクトリー・データ、ローカル・データ、ユーザー・ データのすべてが上書きされます。

## オペレーティング・システムのロード

コルグでは、Pa700のオペレーティング・システムを常にアップデートしていま すので、お手持ちのオペレーティング・システムも最新版にアップデートできま す。オペレーティング・システムは、www.korg.comからダウンロードできます。 オペレーティング・システムと一緒にダウンロードされるReadmeファイルを必 ずお読みください。

Pa700のオペレーティング・システムのバージョンは、メディア・モードの Utilityページで確認することができます。

**警告:**コルグから供給されるPa700用のオペレーティング・システム以外はインストー ルしないでください。他の製品用として用意されているオペレーティング・システム をインストールするとPa700の故障、データの破損を招く恐れがあります。オペレー ティング・システムの不正なインストールに起因する故障や破損については、コルグ は一切の責任を負いません。

# <span id="page-18-0"></span>**各部の名称と機能**

ここではフロント・パネルとリア・パネルの各部の名称と機能の説明をします。

## フロント・パネル

フロント・パネルは本機をコントロールする各種コントローラーや内蔵スピー カーが配置されています。

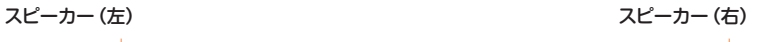

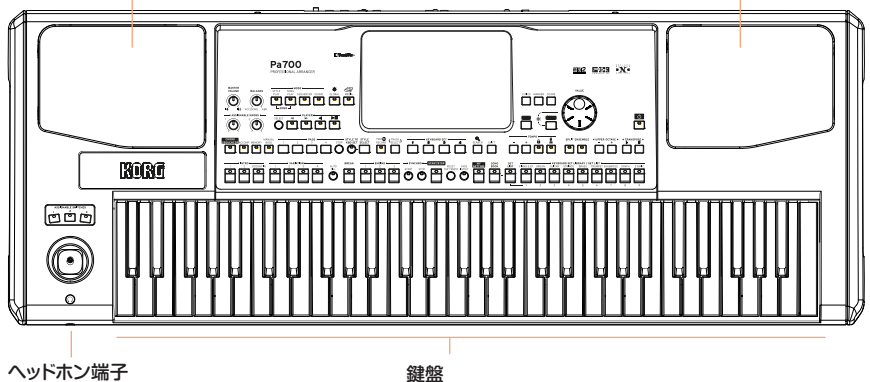

### スピーカー

MASTER VOLUMEノブで、内蔵スピーカーの音量やAUDIO OUT端子の出力 を調節します。

ヘッドホンを接続すると、スピーカーからは自動的に音が出なくなります。また、 Global > Audio & Video > MP3/Speakerページを開き、Speakersチェッ ク・ボックスからチェックを外すことで、スピーカーを手動でオフにできます。

## ヘッドホン端子

この端子にはヘッドホンを接続します。接続できるヘッドホンのインピーダンス は16Ω〜200Ωです(50Ω推奨)。

#### 鍵盤

鍵盤でメロディーやコードを弾きます。SPLITのLEDが点灯しているときは、設 定した分割位置を境に音域を変えたり、別の音色を弾いたりすることができます。

## コントロール・パネル

コントロール・パネルには、本機をコントロールする各種コントローラーが機能 別に配置されています。

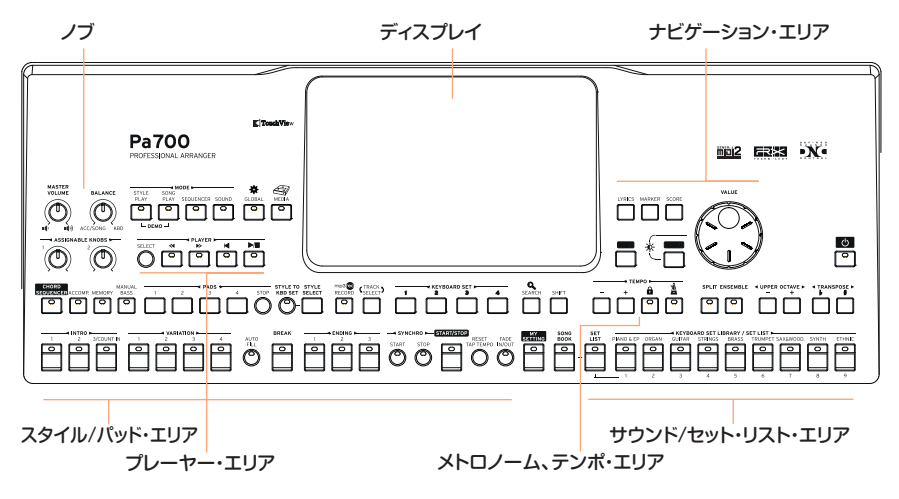

ディスプレイ

タッチビュー・スクリーンに表示される内容の選択や、パラメーターの設定など の操作を行います。ディスプレイの周囲には、スクリーンに表示されるさまざま な内容を選択したり、パラメーターの設定などに役立つコントローラーが配置さ れたりしています。

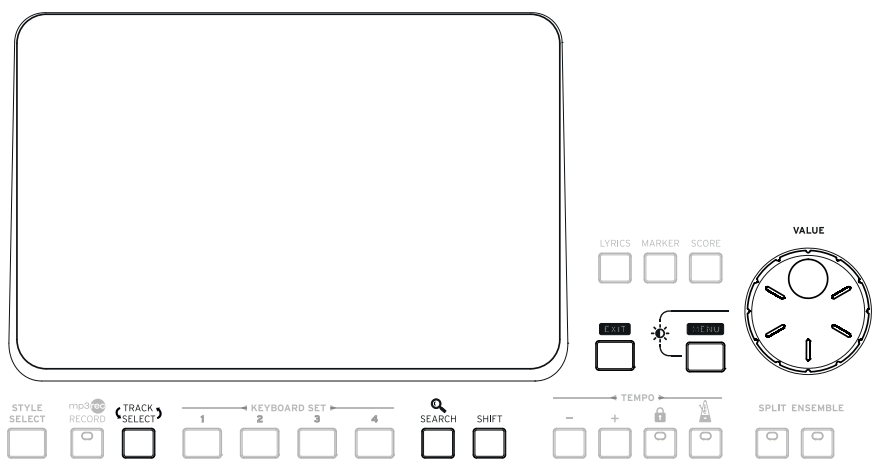

## ナビゲーション・エリア

VALUEダイヤルや各キーで、モード内のページやパラメーターの設定、さまざま なミュージカル・リソースの検索などを行います(24ページ、「インターフェイ スの詳細」参照)。

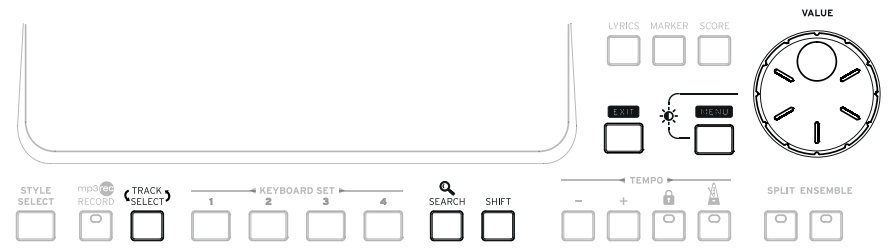

## サウンド/セット・リスト・エリア

サウンドとはキーボードで演奏する音色を指します(37ページ、「サウンドと キーボード・セット」参照)。このエリアで、専用ライブラリーにキーボード・セッ トとして保存されている各種サウンド・セットを選択します。また、このエリアで、 サウンド・セットとそれに関連したスタイルやソングをまとめたソングブックの セット・リストを選択することもできます。

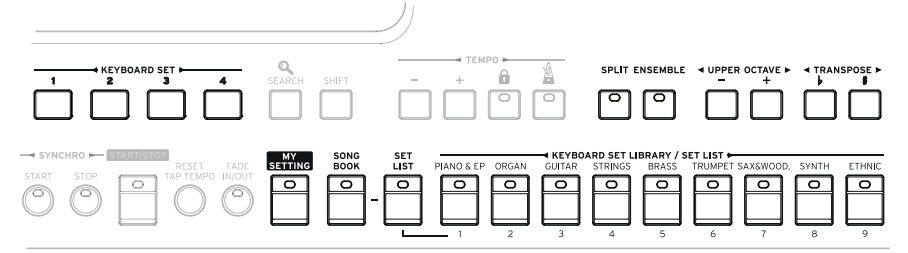

## スタイル/パッド・エリア

自動伴奏(アカンパニメント)に使用するスタイル・エレメントをコントロールし ます([51ページ、「スタイル」参照](#page-60-1))。アカンパニメントに合わせて、選択したキー ボード・セットのサウンドやパッドで演奏することができます。

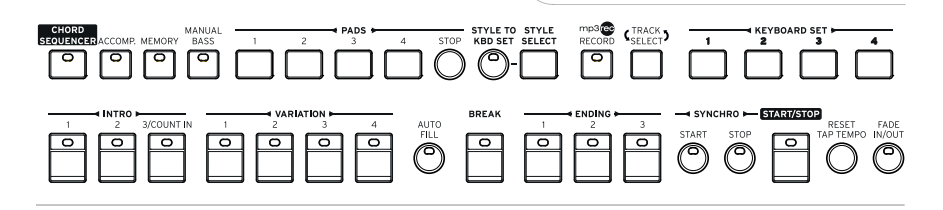

## プレーヤー・エリア

ソングの再生はプレーヤー・エリアのキーでコントロールします([51ページ、](#page-60-2) [「コントロール・パネルからスタイル選択ウィンドウを開く」参照\)](#page-60-2)。ソングに合わ せて、選択したキーボード・セットのサウンドやパッドで演奏することができま す。

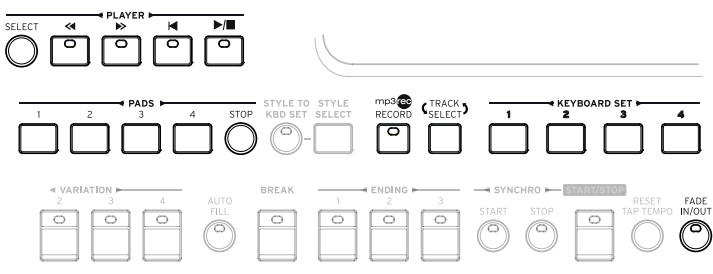

## メトロノーム、テンポ・エリア

各キーでメトロノームを使った練習やスタイル、ソング、およびメトロノームの テンポを設定します(47ページ、「テンポ」参照)。

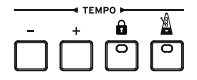

## リア・パネル

各種外部機器と接続する端子です(15ページ、「02 [アクセサリーの使用方法」参](#page-24-1) [照\)](#page-24-1)。

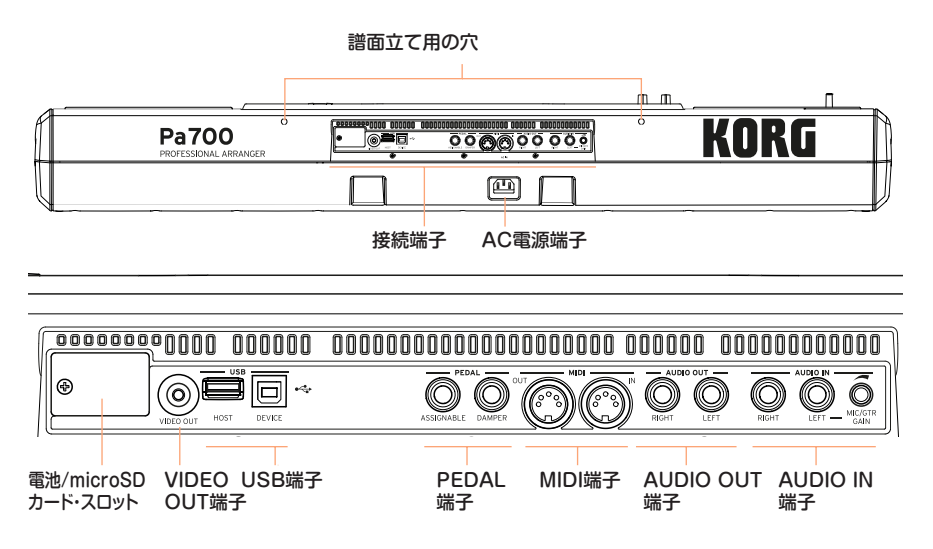

#### 譜面立て

本機には譜面立てを付属しています。譜面立ての足の部分をリア・パネルの譜面 立て用の穴に差し込んで取り付けます。

### AC電源端子

このコネクターに、付属の電源コードを接続します。

### 電池/microSDカード・スロット

この部分に、内部時計用の電池とmicroSDカードのスロットがあります。

### VIDEO OUT端子

本機とテレビやビデオ・モニターを接続し、歌詞やコード・ネームを大きく表示さ せることができます。

## USB端子

本機とコンピューターを接続するときはDEVICEに、USBスティックのようなメ モリー・デバイスはHOSTに接続します。

**14**| はじめに

#### PEDAL端子

ダンパー・ペダルはDAMPER端子に、エクスプレッション・ペダルなどのコン ティニュアス·ペダルやフットスイッチはASSIGNABLE端子にそれぞれ接続し ます。

#### MIDI端子

本機をマスター・キーボードやMIDIギター、ウィンド・コントローラー、MIDIア コーディオン、MIDIペダル・ボードなどのコントローラーと接続するときや、外 部音源モジュール、MIDIインターフェイスを介してコンピューターに接続すると きに、この端子を使用します。

#### AUDIO OUT端子

本機からのオーディオ信号をミキサーやPAシステム、パワード・モニターや家庭 用ステレオに接続します。

#### AUDIO IN端子

マイクやギター、その他楽器を接続します。MP3プレーヤーなどのメディア・プ レーヤーや、スマートフォン、タブレットなどからのオーディオ信号も接続でき ます。

# <span id="page-24-0"></span>**02 アクセサリーの使用方法**

# <span id="page-24-1"></span>**ペダルを使う**

## ダンパー・ペダルを使う

ダンパー・ペダルは、リア・パネルのPEDAL端子のDAMPER端子に接続します。 ダンパー・ペダルは、コルグPS-1、PS-3、またはDS-1H(いずれも別売)が使用 できます。DS-1Hはアコースティック・ピアノ音色でのハーフ・ペダリング奏法 に対応したペダルです。Concert Grandの音色で演奏しながら、ペダルを徐々 に踏んでいくと、ピアノ音の余(リリース)が徐々に伸びていくのが聴き取れます。

ペダルの極性変換やキャリブレーション(調整)が必要な場合は、Global > Controllers > Footページで各種設定が行えます。

## その他のペダルやフットスイッチを使う

コルグPS-1、PS-3、DS-1Hなどのフットスイッチ(別売)や、コルグXVP-10、 EXP-2フット・コントローラー(別売)、VOX V860ボリューム・ペダル(別売)は、 リア・パネルのPEDAL端子のASSIGNABLE端子に接続します。

本機の初期設定では、この端子はエクスプレッション・ペダルとして動作するよ うに設定されています。この端子の機能を変更する場合や、ペダルの極性変換、 ペダルのキャリブレーションをする場合は、Global > Controllers > Footペー ジで行います。

## ペダルが正しく動作しない場合

ペダルのキャリブレーションをやり直したり、極性を変換したりする必要がある 場合があります詳しくは[、807ページの「ペダルのキャリブレーションと極性設](#page-817-1) [定」を参照](#page-817-1)してください。

## <span id="page-25-0"></span>**内蔵スピーカーのオン、オフ**

内蔵スピーカーは、ヘッドホン端子にヘッドホンを接続すると自動的にオフにな ります。また、ディスプレイからの操作でオフにすることもできます。

スピーカーをオフにする(またはオンにする)

1 Global > Audio & Video > MP3/Speakersページに入ります。

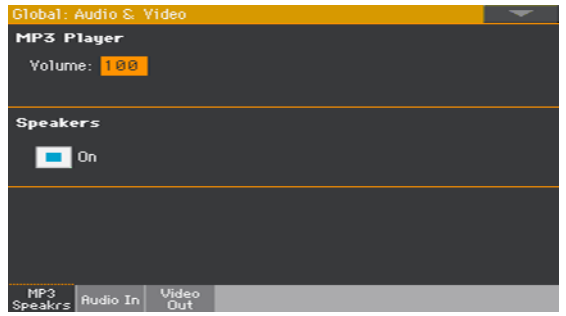

- 2 Speakers On/Offチェック・ボックスをタッチして、スピーカーのオン、オフ を切り替えます。
- 3 コントロール・パネルのEXITキーを押すと、元のページに戻ります。

# **ヘッドホンを使う**

本体左前にあるヘッドホン端子にヘッドホンを接続します。インピーダンスが16 Ω〜200Ω(50Ω推奨)のヘッドホンが使えます。ヘッドホンを接続すると、内蔵 スピーカーからの音は出なくなります。

ヘッドホンの出力はMASTER VOLUMEノブで調節します。

# <span id="page-26-0"></span>**オーディオ・アウトの接続**

AUDIO OUT端子は、ミキサーやパワード・モニター、オーディオ・アンプに接 続するときに使用します。端子は6.3mmフォーン・ジャックの不平衡(TS)です

家庭用ステレオなどのオーディオ・アンプに接続する場合は、ケーブルの一端 をCDやLINE IN(ライン入力)端子またはTAPE/AUXイン端子に接続します。 PHONO端子には接続しないでください。

本機のLEFTまたはRIGHT端子のいずれか1つだけを使用した場合、出力はモノ (モノラル)になります。

出力はコントロール・パネルのMASTER VOLUMEノブで調節します。

内蔵スピーカーをオフにしていない場合、内蔵スピーカーとオーディオ出力端子 の両方から音が出力されます。

# **譜面立ての取り付け**

下図のように、付属の譜面立ての足の部分をリア・パネルの2つの譜面立て用の穴 に差し込んでください。

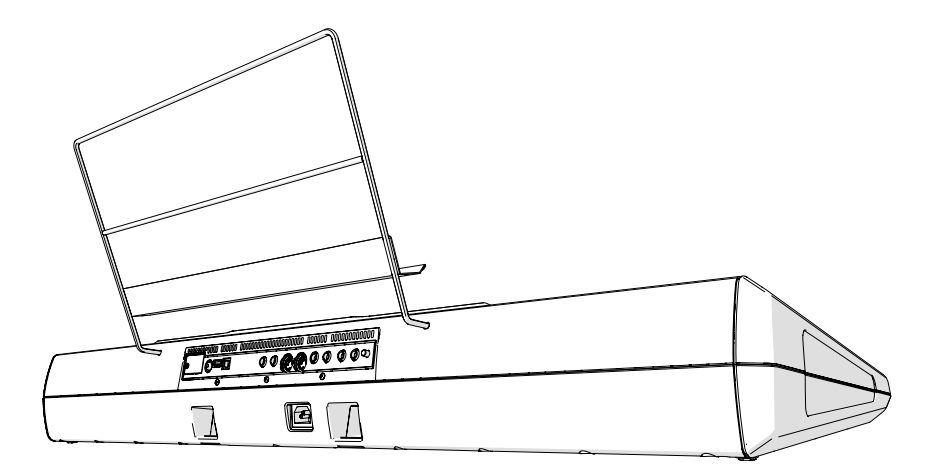

**注意:**譜面立ての取り付けは、譜面立ての足をリア・パネルの譜面立て用穴に対して少 し上方向に挿入し、譜面立ての足が本体に当たるところまで押し込んでください。

<span id="page-27-0"></span>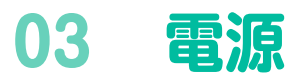

# **電源をオンにする**

## AC電源コードの接続

電源コードのプラグには、アース端子が付いています。感電と機器の損傷を防ぐ ために、アース接続を確実に行って、コンセントに接続します。

**注意:**電源は必ずAC100Vを使用してください。

#### 接地極付きコンセントに接続する場合

設置極付きコンセント

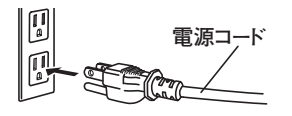

接地極付きコンセントに、AC電源コードの プラグをそのまま差し込んでください。

#### アース端子付きコンセントに接続する場合

AC電源コードのプラグに、2P-3P変換器を取り付けます。そして、コンセントの アース端子にアース線を接続し、2P-3P変換器のプラグを差し込みます。

**警告:**アース接続は、コンセントにプラグを差し込む前に行ってください。また、アー ス接続を外すときは、コンセントからプラグを抜いてから行ってください。

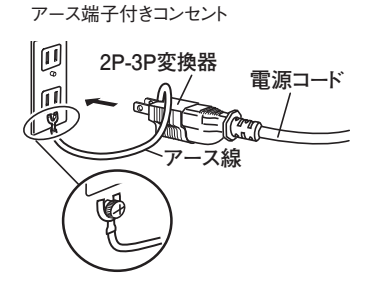

2P-3P変換器のアース線のU字端子にカバー が付いている場合は、カバーをはずして使用 してください。

必要に応じてケーブル類を接続してくださ い。本機はこの状態でスタンバイ状態になり ます。

**注意:**スタンバイ状態は、電源ラインから完全に切り離されていません。この状態で 本機の内部を触るのは非常に危険です。本機の電源を完全に切るときは、壁のコンセ ントからAC電源コードを必ず抜いてください。

## 電源のオン、オフ

#### 電源をオンにする

● コントロール・パネルの電源キー( ◎ )を押して、本機の電源をオンにします(こ れによりスタンバイ状態が解除されます)。電源をオンにして数秒後に、ディスプ レイに初期画面が表示され、しばらくするとスタイル・プレイ・モードのメイン・ ページが表示されます。

### 電源をオフ(スタンバイ)にする

電源キー( ● )を約1秒間押したままにします。そして、画面が暗くなったらキー を離します。この時点で電源をオフにする処理が始まり、数秒後に電源がオフに なります。電源がオフになるまでは、AC電源コードを本機やコンセントから絶 対に外さないでください。

## <span id="page-29-0"></span>**画面のキャリブレーション**

## タッチビュー・ディスプレイのキャリブレーション

本機を新しいオペレーティング・システムに更新した後などは、タッチビュー・ ディスプレイのキャリブレーションを行い、ディスプレイのタッチ入力をより正 確に調整します。

より正確に調整をするには、ペンのキャップやタブレットのスタイラス・ペンを 使用してください。

**警告:**先端が鋭利なものは使用しないでください。ディスプレイを破損する恐れがあ ります。

1 下記のTouch Panel Calibrationページがディスプレイに表示されるまでコン トロール・パネルのGLOBALキーを押し続けます。

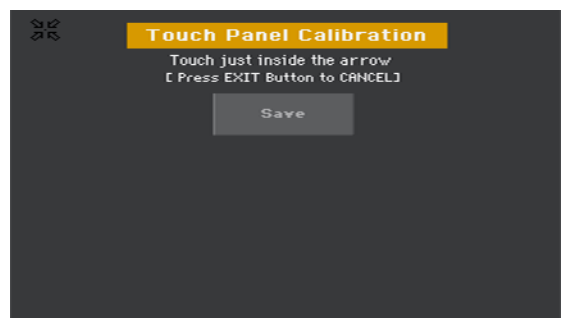

- 2 最初にディスプレイの左上に表示される、矢印の中心を正確にタッチします。
- 3 矢印の集合形は、ディスプレイの他の角へ移動します。矢印の中心を正確にタッ チします。
- 4 最後にSaveボタンをタッチして、キャリブレーションを確定します。
- キャリブレーションを途中でキャンセルするときは、コントロール・パネルの EXITキーを押します。

# <span id="page-30-0"></span>**ディスプレイの明るさの調整**

周囲の明るさに応じて、ディスプレイの明るさを調整します。

● コントロール・パネルのMENUキーを押しながら、VALUEダイヤルを回してディ スプレイの明るさを調整します。

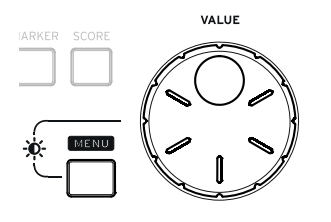

<span id="page-31-0"></span>**デモ・ソングを聴く**

本機のデモ・ソングを再生してみましょう。

## デモ・モードに入る

<sup>⨋</sup> コントロール・パネルのSTYLE PLAYキーとSONG PLAYキーを同時に押します。

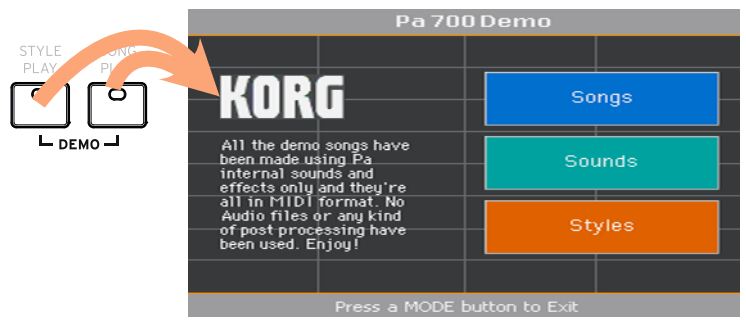

## デモ・ソングを聞く

デモ・モードに入ってから、ディスプレイのタッチ操作をしないと、すべてのデモ・ ソングを順番に再生します。

## デモ・ソングを選択する

<sup>⨋</sup> 特定のデモ・ソングを聴きたい場合は、タイプ(Songs、Sounds、Styles)を選ん でから聴きたいデモ・ソングを選択します。

## デモ・モードから元のモードへ戻る

コントロール·パネルのいずれかのMODEキーを押すと、デモ·モードが終了し て選択したモードに戻ります。

# <span id="page-32-0"></span>**04 インターフェイスの基本**

# **メイン・ページ**

本機の電源をオンにしたときは、常にスタイル・プレイ・モードのメイン・ページ が表示されます。スタイル・プレイ・モードの各ページからこのページに戻ると きは、EXITキーを押します。また、違うモードにいるときは、STYLE PLAYキー を押してこのページに戻ります。

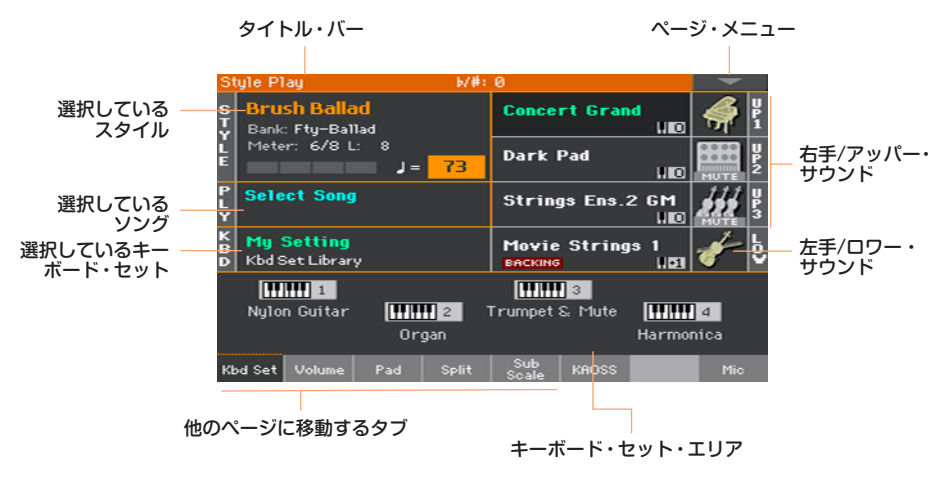

# <span id="page-33-0"></span>**インターフェイスの詳細**

## ディスプレイと各ユーザー・インターフェイスについて

## カラー・タッチビュー GUI

本機は、タッチパネル式LCDスクリーンをベースにした、コルグ独自の使いやす いタッチビュー・グラフィック・ユーザー・インターフェイスを採用しています。 画面上に表示される各種アイテムにタッチすることで、ページやタブ、パラメー ターの選択や、パラメーターの値の調節が行えます

## モードについて

本機の各種ページは、モード単位でグループ分けされています。各モードには、 コントロール・パネルの各モード・キーを押して入ります。

各モードの画面は、モードごとに色分けされており、画面を見ただけでどのモー ドに入っているかがすぐに分かるようになっています。

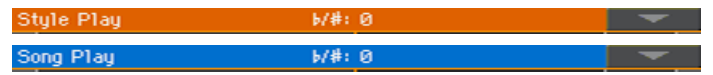

グローバル(Global)とメディア(Media)の各モードのページは、そのときに入っ ているモードの画面に重ねて表示されます。

レコード・モードは、スタイル・プレイ、シーケンサー、サウンドの各モードから 入ることができ、新しいスタイルやパッド、ソング、サンプルを作成できます。

## エディット・メニューの選択

コントロール・パネルのMENUキーを押すと、そのモードのエディット・メニュー が表示されます。エディット・メニューをタッチすると、その中のページに入り ます。

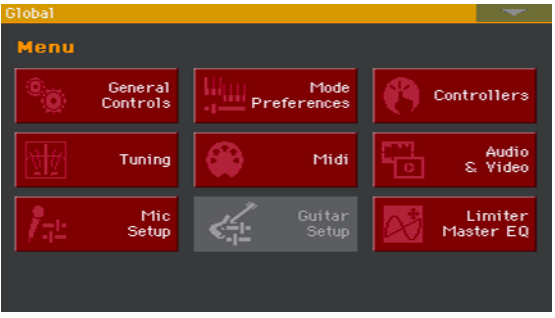

### ページとタブについて

各種パラメーターは、ページごとにグループ分けされており、ディスプレイ下部 のタブをタッチして各ページに入ります。

Master Transp. Scale

#### 重なって表示される画面

スタイル・セレクトやサウンド・セレクト、グローバルやメディア、Lyrics(歌詞) の画面は、そのときに開いている画面に重ねて表示されます。重ねて表示された画 面からアイテムを選択したり、コントロール・パネルのEXITキーを押すと、その画 面が閉じて下の画面が表示されます(下図はKeyboard Set Select画面です)。

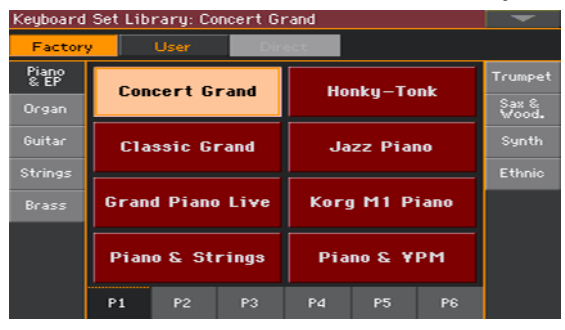

## ダイアログ・ボックス

上記のような選択画面の他にも、ダイアログ・ボックスもそのとき選択している 画面に重ねて表示されます。ダイアログ・ボックス上のボタンをタッチすると、 そのダイアログ・ボックスが閉じます。

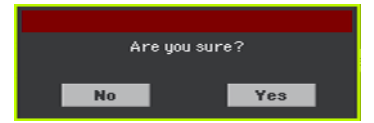

## ページ・メニュー

ディスプレイ右上隅の▼が入った小さな四角形をタッチすると、そのとき開いて いるページに関連する各種コマンドが入ったページ・メニューが開きます。

ページ・メニュー上のコマンドをタッチして選択します。また、コマンドを選択 せず、ページ・メニュー以外の画面上の任意の場所をタッチすると、ページ・メ ニューが閉じます。

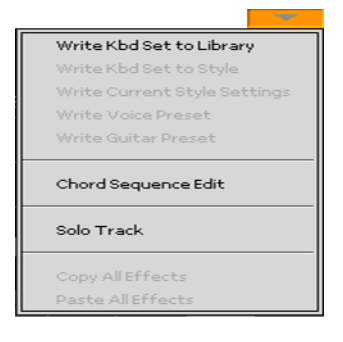

## ポップアップ・メニュー

パラメーター名の右側に▼が表示されている場合、それをタッチするとポップ アップ・メニューが開き、そのパラメーターの値をタッチしたり、コントロール・ パネルのVALUEダイヤルを回して選択します。

ポップアップ・メニューに表示されたアイテムを選択せず、メニュー以外の画面 上の任意の位置をタッチすると、メニューが閉じます。

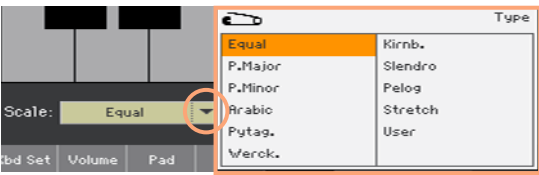
### リストとスクロール・バー

ストレージ・メディアに保存されているファイルや各種データは、リスト状に表 示されます。リストのスクロール・バーにタッチしてスクロールし、内容を確認 することができます。また、コントロール・パネルのVALUEダイヤルを回してス クロールさせることもできます。

リスト上部のNameラベルを選択し、コントロール・パネルのSHIFTキーを押し ながらNameラベルの矢印のいずれかをタッチすると、そのときに表示されてい るファイルなどの、ABC順で次(または前)の頭文字から始まるファイルなどが表 示されます。

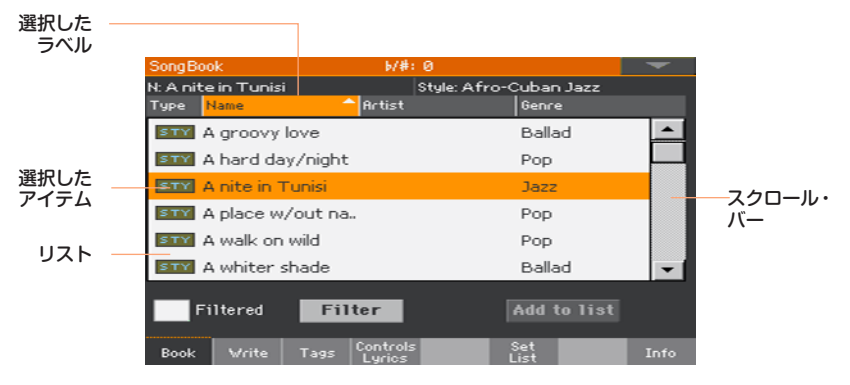

## パラメーター

チェック・ボックス オン/オフ・タイプのパラメーターです。タッチすると設定が切り替わります。

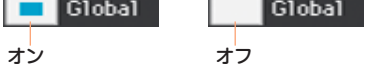

#### 名前の変更

名前の後にテキスト・エディット・ボタン(T)が表示された場合、ボタンをタッ チするとテキスト・エディット画面が開き、名前が変更できます。

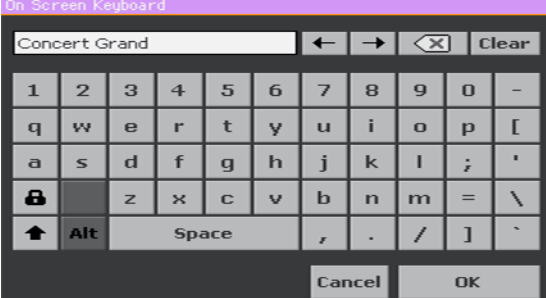

画面に表示されるテキスト・エディット画面は、パソコンなどのキーボードと同 様の配列になっています。本機で使用できない文字は表示されず、使用できる文 字のみがキーボードに表示されます。

#### 数値入力フィールド

値が数値のパラメーターを調節する場合、そのパラメーターを2回タッチすると 数値入力キーパッドが開きます。

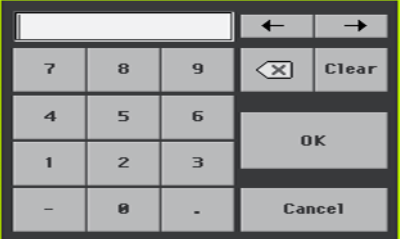

数値入力キーパッドも、パソコンのテンキーと同様の配列になっています。

別の方法として、数値入力のパラメーターをタッチしたまま、指を上(または右) にスライドすると数値が増え、下(または左)にスライドすると数値が減ります。 このようなパラメーターは、主にさまざまなページのテンポ入力などがあります。

アイコン

ファイルやフォルダー、ソングなどは、次のようなアイコンで表示されます。

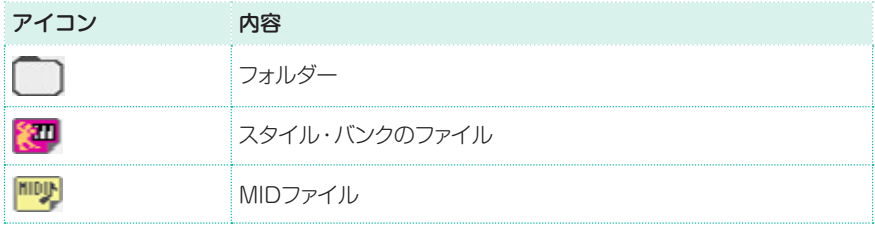

#### パラメーターが選択された状態(反転表示)

パラメーターやデータ、リストの内容などの変更や調節は、反転表示されたもの にのみ実行されます。最初にパラメーターやアイテムをタッチして選択し、変更 や調節などの操作をします。ほとんどのパラメーターは、コントロール・パネル のVALUEダイヤルで変更や調節ができます。

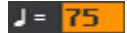

選択できない、薄く表示されているパラメーター

設定などにより、そのとき使用できないパラメーターは、薄く表示されます。こ の場合、そのパラメーターは選択できない状態ですが、他の設定にしたり別のペー ジに切り替えたりすると、使用可能になる場合もあります。

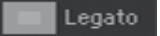

## バーチャル・コントローラー

## バーチャル・スライダー

バーチャル・スライダーのポジションを調節するには、スライダーをタッチした まま指を上下にスライドします。または、スライダーをタッチし、コントロール・ パネルのVALUEダイヤルを回してそのポジションを調節します。

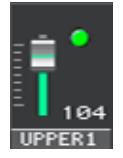

#### バーチャル・ノブ

バーチャル・ノブのポジションを調節するには、ノブをタッチしたまま、指を上(ま たは右)にスライドすると時計回りにノブが回り、指を下(または左)にスライドす ると反時計回りにノブが回ります。または、ノブをタッチしてコントロール・パ ネルのVALUEダイヤルでノブのポジションを調節します。

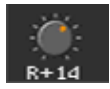

#### バーチャル・ドローバー

バーチャル・ドローバーのポジションを調節するには、ドローバーをタッチした まま、指を上または下にスライドします。または、ドローバーをタッチし、コント ロール・パネルのVALUEダイヤルでそのポジションを調節します。

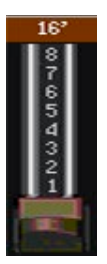

#### ショートカット

コントロール·パネルのSHIFTキーと他のキーを押しながら、画面のボタンを同 時にタッチすることで、それぞれに関するページをダイレクトに表示させること ができます。ショートカットの内容の一覧表は[、1015ページの「62](#page-1024-0) ショートカッ [ト」を参照し](#page-1024-0)てください。

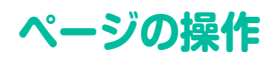

## ページを開く

クイック・ガイドでは、ページの場所を下記のように説明します。

Style Play > Mixer/Tuning > EQ Gain モード エディット・セクション ページ

上記のページ画面に移動してみましょう:

1 コントロール・パネルのSTYLE PLAYキーを押してスタイル・プレイ・モードに 入ります。本機の電源を入れたときは、いつでも下記のスタイル・プレイ・モード のメイン・ページが表示されます。

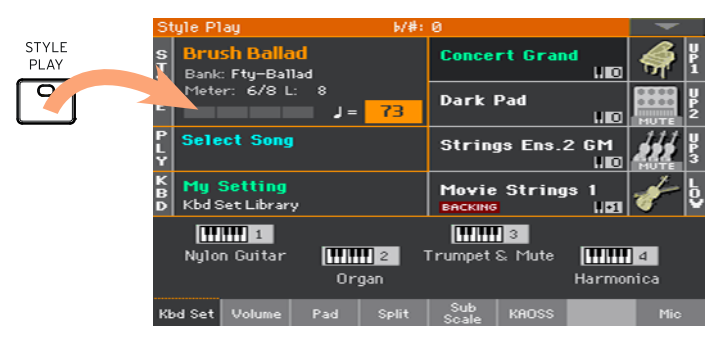

2 コントロール・パネルのMENUキーを押してスタイル・プレイ・モードのエディッ ト・ヤクションのメニューを表示します。

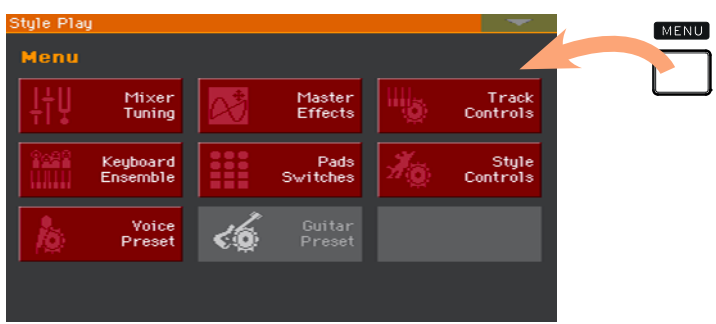

**32**| はじめに

3 エディット・セクション・メニューのMixer/TuningボタンをタッチしてMixer/ Tuningエディット・セクションに移動します。

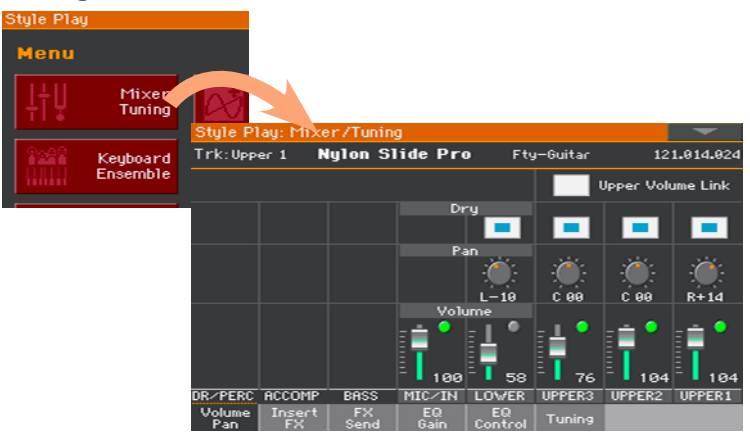

選択したエディット・セクションは常にタイトル・バーに表示されます。

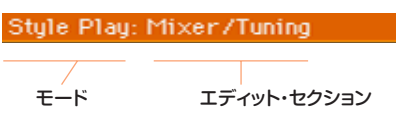

4 EQ Gainページが表示されていないときは、ディスプレイ下部のEQ Gainタブ をタッチしてEQ Controlページを表示します。

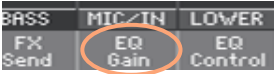

5 パラメーターを設定します。

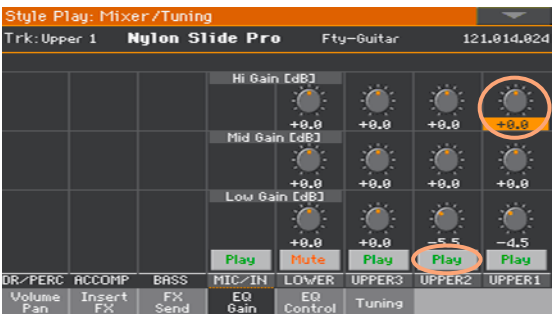

6 同じエディット・セクションの別のページを表示してみましょう。Volume/Pan ページに移動するときは、ディスプレイ左下のVolume/Panタブをタッチしま す。

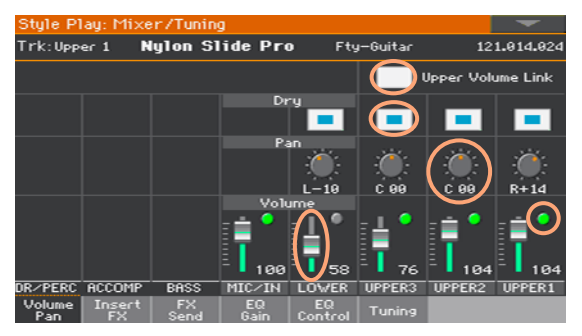

7 コントロール・パネルのEXITキーを押すと、スタイル・プレイ・モードのメイン・ ページに戻ることができます。

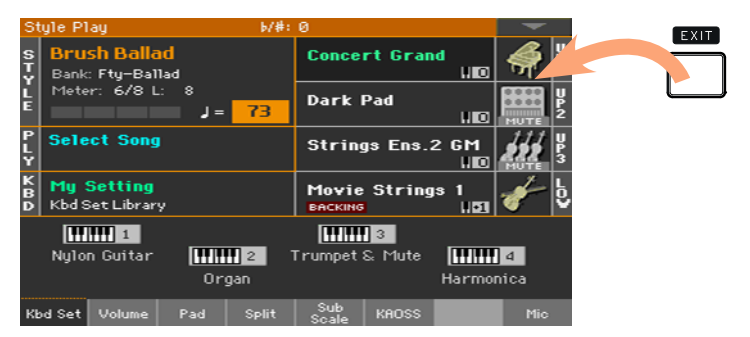

同じように、ソング・プレイ・モードのエディット・セクションの各ページが表示 されているときにEXITキーを押すと、ソング・プレイ・モードのメイン・ページ に戻ることができます。

# **ミュージカル・リソースの選択**

## 選択ウィンドウを開く

コントロール・パネルのKEYBOARD SET LIBRARYキーまたは、画面のキー ボード・セット、サウンド、スタイル、パッド、またはボイス/ギター・プリセット をタッチすると、それぞれに対応する選択ウィンドウが表示されます。ここでは サウンド選択ウィンドウ(SOUND SELECT)で説明します。

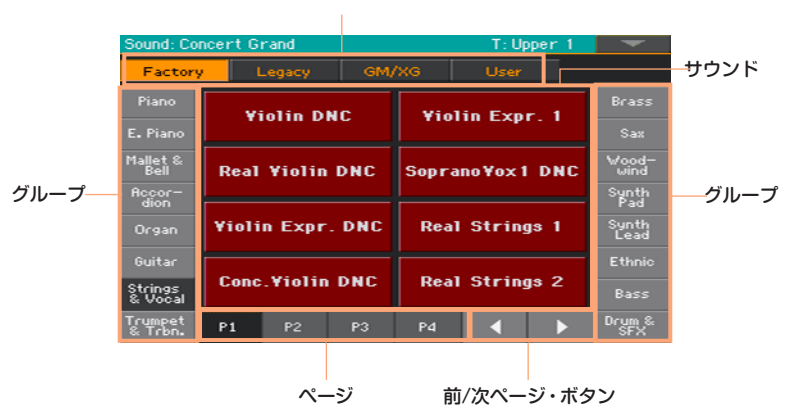

タイプ

EXITキーを押すと、選択ウィンドウを開く前の画面に戻ることができます。

選択ウィンドウはEXITキーを押さない限り閉じません。何もしないで数秒経過 すると自動的に閉じるようにするときは、Display Holdパラメーターをオフに してください([44ページ、「ディスプレイ・ホールド」参照](#page-53-0))。

# **パート II: 演奏する、歌う**

- 
- 
- 
- 
- -
- 
- 
- -

# **05 サウンドの演奏**

## サウンドとキーボード・セット

サウンドはアレンジャー・キーボードの基本となるものです。本機には、ピア ノやストリングス、シンセサイザーなど豊富なサウンドを内蔵しています。サ ウンドのセットをキーボード・セットに記憶させることができます。

キーボード・セットを選択すると、そのセットに記憶されている各サウンドや、 それらのトランスポーズ、エフェクトやその他の情報などさまざまな設定が自 動的に呼び出されます。

名キーボード・ヤットは、キーボード・セット・ライブラリーに保存されていま す(コントロール・パネルのKEYBOARD SET LIBRARYセクション)。この ライブラリーはスタイルやソングブック・エントリーと連動しています。スタ イルやソングブック・エントリーを選択すると、それに対応した4つのキーボー ド・セットのグループが呼び出され、そのセットの内容はディスプレイの右半 分に表示されます。

## **マイ・セッティングの選択**

## マイ・セッティング・キーボード・セットの選択

コントロール·パネルのMY SETTINGキーを押します。 マイ・セッティングは、本機の電源をオンにしたときに自動的に選択される特別 なキーボード・セットです。

## マイ・セッティング・キーボード・セット

マイ・セッティングとは特別なキーボード・ヤットで、キーボード・サウンド、 エフェクト、トランスポーズ、アサイナブル・スイッチ、好みのスタイルなどの 好みの設定を保存できます。マイ・セッティングとして保存すると、本機の電 源をオンにすると自動的に呼び出されます。

#### マイ・セッティング・キーボード・セットの作成

コントロール・パネルのMY SETTINGキーを1秒ほど長押しして、Write Startup Settingsダイアログ・ボックスを表示させ、OKボタンをタッチする と保存を実行します。

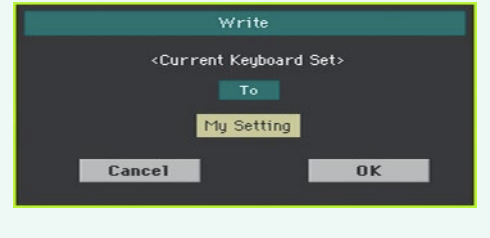

## **演奏するサウンドの選択**

## キーボード・セットをライブラリーから選択

キーボード・セットは専用のライブラリーに記憶され、コントロール・パネルまた はディスプレイから選択します。

コントロール・パネルのキーでキーボード・セット選択ウィンドウを開く

- 1 コントロール・パネルのSET LISTキーのLEDがオフになっていることを確認し ます。
- 2 KEYBOARD SET LIBRARYヤクションのいずれかのキーを押します。各キー の上部には、楽器のタイプが表記されています。

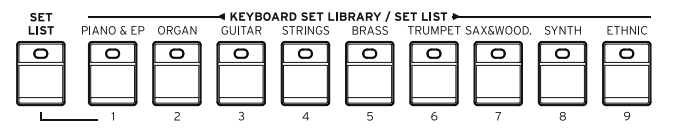

ディスプレイをタッチしてキーボード・セット選択ウィンドウを開く

メイン・ページが表示されているときに選択しているキーボード・セット名をタッ チします。

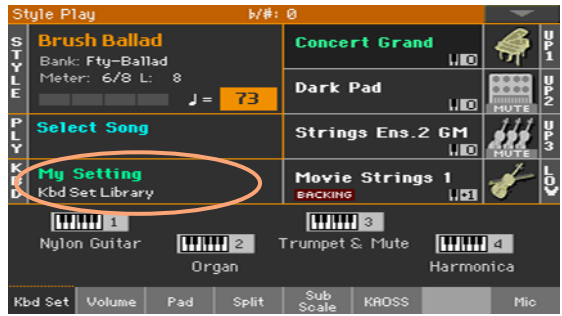

KEYBOARD SET LIBRARYセクションのキーをタッチしても、キーボード・ セット選択ウィンドウが表示されます。

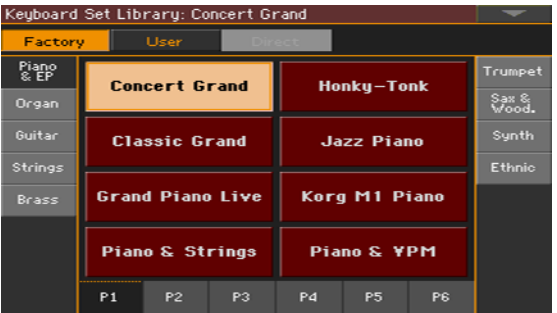

キーボード・セットの選択

1 ウィンドウの上部にあるボタンをタッチしてキーボード・セットのタイプを選び ます。

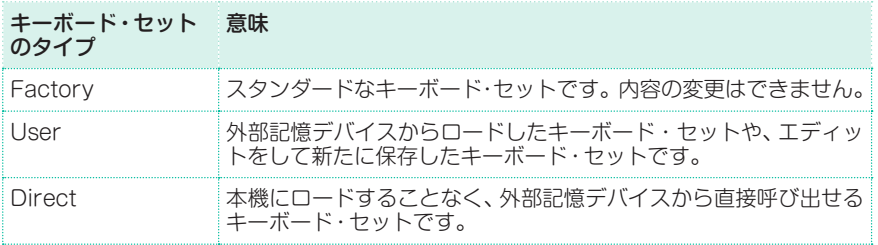

キーボード・セットを選択すると、キーボード・セット名の下にそのタイプ(セッ トの保存先とバンク・タイプ)が表示されます。

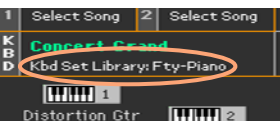

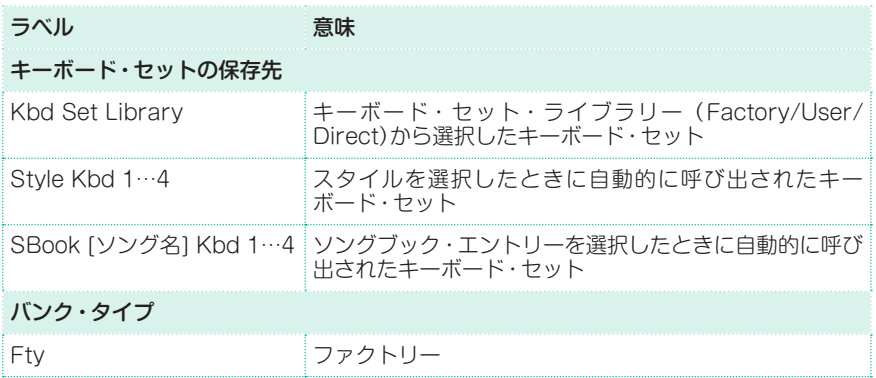

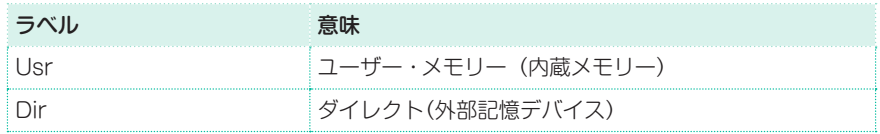

2 違う楽器タイプのキーボード・セットを選ぶときは、コントロール・パネルの KEYBOARD SET LIBRARYセクションの別のキーか、ディスプレイの両サイ ドの楽器タイプ·ボタンをタッチしてタイプを切り替えます。

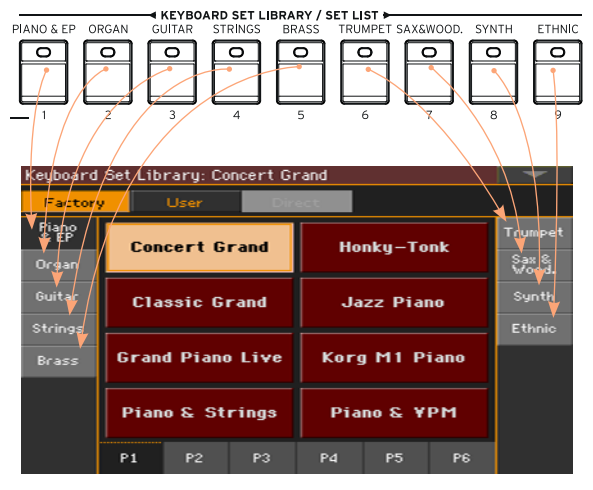

3 楽器のタイプの中にはP1 ~ P6のページがあります。ページを変更するときは、 コントロール·パネルのKEYBOARD SET LIBRARYセクションの現在選んで いる楽器のタイプ・キーを繰り返し押すか、ディスプレイの下のページ・タブを タッチしてページを切り替えます。

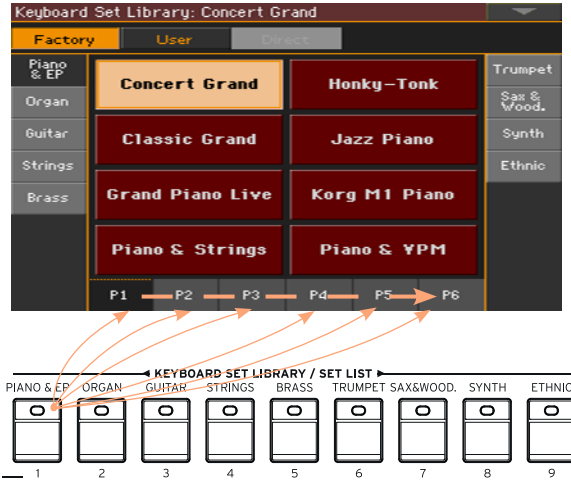

4 ディスプレイに表示されているキーボード·セット名をタッチして選択します。

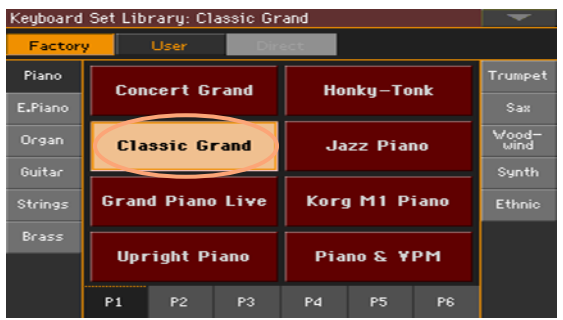

5 選択が終わったらEXITキーを押して、メイン・ページに戻ります。

メイン・ページに戻ると、選択したキーボード・セット名が左下に表示され、キー ボード・セットを構成しているサウンドの名前がディスプレイの右半分に表示さ れます。

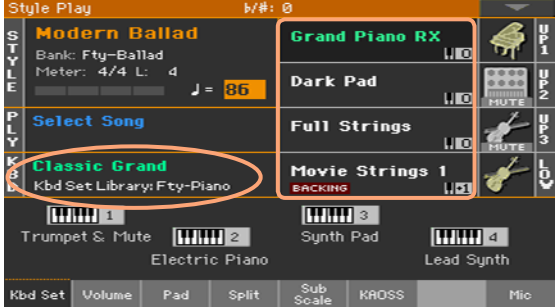

## スタイルやソングブック・エントリーからキーボード・セットを選択する

各スタイルやソングブック・エントリーには、それぞれに合った内容のキーボー ド・セットが4種類記憶されています。この4種類のいずれかを、コントロール・ パネルのキーまたはディスプレイから選択することができます。

#### コントロール・パネルのキーを押して選択する

KEYBOARD SETヤクションのいずれかのキーを押します。

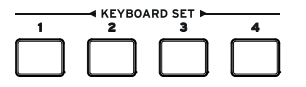

#### ディスプレイのボタンをタッチして選択する

1 メイン・ページの画面下部にキーボード・セット(Kbd Set)エリアが表示されてい ることを確認してください。表示されない場合は、Kbd Setタブをタッチします。

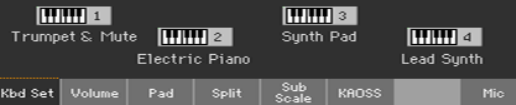

2 表示されているキーボード・セット名のいずれかをタッチして選択します。

このとき、選択したキーボード・セット名が反転表示され、そのセットの内容が画 面右半分に表示されます。

## デジタル・ドローバー

オルガンの楽器タイプには、キーボード・セット名に「DWB」という略称が入っ たものがあります。このようなキーボード・セットには、ビンテージのエレク トロ・メカニカル・オルガンをシミュレートした、デジタル・ドローバーによる サウンドが入っています。

## <span id="page-53-0"></span>ディスプレイ・ホールド

サウンド、キーボード・セットやスタイルを選ぶ場合は、それぞれの選択ウィン ドウが表示されます。いろいろなエレメントを確認する場合は、この選択ウィ ンドウが開いたままの状態が便利ですが、選択して数秒後に自動的にこのウィ ンドウを閉じて、各メイン・ページへ戻るようにすることもできます。これは Display Holdパラメーターの設定で切り替えます。

#### ディスプレイ・ホールドのオン、オフを切り替える

- 1 Global > General Controls > Interfaceページを開きます。
- 2 Display Holdパラメーターのオン、オフを設定します。
- <sup>⨋</sup> オンのときはDisplay HoldのOnチェック・ボックスにチェックを付けま す。この場合はサウンド、キーボード・セット、スタイル、パッド、ボイス またはギター・プリセットの選択ウィンドウは、コントロール・パネルの EXITキーを押すまで開いたままになります。
- オフのときはDisplay HoldのOnチェック・ボックスのチェックを外しま す。この場合は、サウンド、キーボード・セット、スタイル、パッド、ボイ スまたはギター・プリセットの選択ウィンドウは、何もしない状態が数秒 続くと自動的に閉じて、各メイン・ページを表示します。

3 コントロール・パネルのEXITキーを押して、元のページに戻ります。

## ファクトリー、ユーザー、ダイレクト

いくつかのページには、ファクトリー(Factory)、ユーザー(User)、ダイレ クト(Direct)という語が表示されます。これらは、上書き保存ができる、でき ないなどの違いがあります。

- <sup>⨋</sup> ファクトリー(キーボード・セット、サウンド、スタイル、パッド、ボイス とギター・プリセット)は、エディットや上書き保存が基本的にはできませ ん。これらは、各ソングブック・エントリーがそれぞれに対応するスタイ ルなどのミュージカル・リソースを常に正しく参照できるようにするため に、エディットや上書き保存ができないようになっています。
- <sup>⨋</sup> ユーザー(キーボード・セット、サウンド、スタイル、パッド、ボイスとギ ター・プリセット)は、エディットも上書き保存もできます。また、画面サ イドに表示されるユーザー・スタイル・バンクは、自由に名前を変更してオ リジナルのカテゴリーを作成することができます。
- ダイレクト(キーボード・ヤット、スタイル、パッド、ソングブック・エント リー、ボイスとギター・プリセット)は、外部記憶デバイスから直接アクセ スできるデータです。

# **サウンドの演奏とコントロール**

## キーボードの演奏

本機のキーボードはピアノの鍵盤と同様の演奏ができます。

## ペダルを使う

ペダルはその設定により機能が変化します。ダンパー・ペダルはペダルを踏んで いる間だけ演奏した音を長く伸ばすときに使用します。アサイナブル・ペダル(ま たはフットスイッチ)は、Global > Controllers > Footページでの設定に従っ て動作します。

## アサイナブル・ノブを使う

アサイナブル・ノブは、それぞれのサウンドの音量調節やオルガンのドローバー など、機能を割り当てて使用します。ノブの機能設定はGlobal > Controllers > Knobsページで行います。

## アサイナブル・スイッチを使う

選択したサウンドや、割り当てられているDNC(ダイナミック・ニュアンス・コン トロール)機能によって、動作する機能が変化します。このスイッチは演奏中に DNC機能を実行させたいときや、スイッチを押すことでDNC機能のオン、オフ を切り替えるときに使用します。

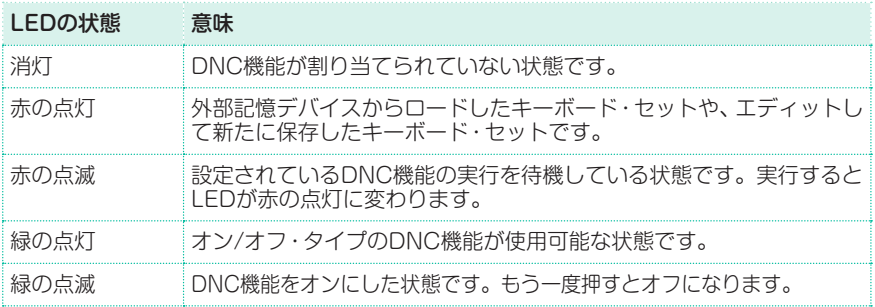

## ジョイスティックを使う

本機のキーボードの左側にあるジョイスティックを左右に倒すとサウンドの音程 が変化します。前方に倒すと多くの場合はモジュレーションが起こりますが、実 際の動作は選択したサウンドによって変化します。エレクトロ・メカニカル・オ ルガン・サウンドの場合は、ジョイスティックを前方に倒すとロータリー・スピー カー・エフェクトのスピードが切り替わります。また、ジョイスティックを手前 に倒した場合の動作は、サウンドによって変化しますので、いろいろなサウンド でお試しください。

# **06 テンポとメトロノーム**

# **テンポ**

## テンポの値の設定

テンポの値の設定は、各スタイルや各ソングに保存されていますが、自由に変更 することができます。同様にメトロノームのテンポも設定できます.

#### コントロール・パネルでテンポの値を変更する

● コントロール・パネルのTEMPOキーでテンポの値(またはMP3ソングの速度)を 設定します。

テンポの値を大幅に変更する場合は、コントロール・パネルのSHIFTキーを押し ながらVALUEダイヤルを回す方法もあります。

## ディスプレイでテンポの値を変更する

1 テンポの値が反転表示になっていないときは、テンポの値をタッチします。

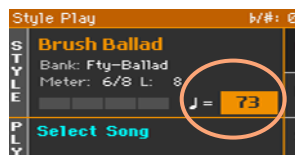

2 コントロール・パネルのVALUEダイヤルでテンポの値を設定します。 または、テンポの値をもう一度タッチして数値入力キーパッドを開き、数値を入

力してテンポの値を設定する方法もあります。

## テンポの値をリセットする

コントロール・パネルのTEMPOの+とーキーを同時に押します。 スタイルやMIDIソングに記憶されているテンポに戻ります。また、MP3ソング も記憶されているオリジナルの速度に戻ります。

スタイル停止時のテンポ・カウント表示

アカンパニメントを演奏していない状態では、コントロール・パネルのSTART/ STOPキーのLEDが設定されているテンポに合わせて点滅します。

## テンポの値を打ち込む(タップ・テンポ)

スタイル・プレイ・モードでは、テンポの値を打ち込んで(タップ・テンポ)設定す ることができます。

スタイルを演奏していないときに、コントロール・パネルのRESET/TAP TEMPOキーを、設定する速度(テンポ)に合わせて、画面のMeterに表示されて いる拍子と同じ数(たとえば3/4拍子の場合は3回)だけ押します。

設定されたタップ・テンポでスタイル演奏を開始します。

#### テンポ・ロック

異なるスタイルやMIDIソングを選んだときに、自動的にテンポが変わるのを防ぐ ことができます。ただし、MP3ソングはテンポ・ロックとは無関係で、常に録音 されている速度で再生されます。

テンポ・ロックを使うとスタイルやMIDIソングの切り替えにとらわれずに、自由 にタップ・テンポ機能や手動でテンポの値を設定することができます。ただし、 スタイル・プレイとソング・プレイでは別々のテンポになることに注意してくだ さい。

#### スタイルやソングを選んでもテンポを変えない

コントロール·パネルのTEMPOのロック(A)キーを押して、LEDを点灯させま す。この場合は、異なるスタイルやソングを選んでもテンポは変わりません。こ のテンポは前述の方法でテンポを自由に変更することができます。

#### スタイルやソングを選んだときに、それぞれの持っているテンポに変える

コントロール・パネルのTEMPOのロック(A)キーを押して、LEDを消灯させま す。この場合は、異なるスタイルやソングを選ぶと、それぞれの持っているテン ポに変わります。

スタイル・パターンやMIDIソングに、テンポ・チェンジ・イベントが含まれる場合 もテンポを変更します。

**メトロノーム**

## メトロノームのオン、オフ

メトロノームをオンにする

● メトロノーム( & )キーを押してメトロノームのLEDを点灯させます。Metronome ウィンドウが表示され、現在設定されているテンポや拍子でメトロノームの再生を始 めます。

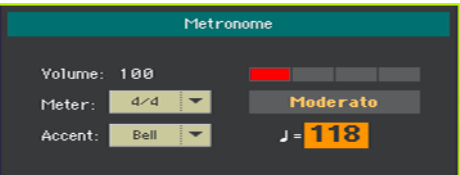

## メトロノームをオフにする

● メトロノーム( ※ )キーを押してメトロノームのLEDを消灯させます。メトロノー ムの再生が止まります。

## 拍子(メーター)、アクセント音、音量の設定

拍子や1拍目のアクセント音、音量の設定をします。

Metronomeウィンドウを開く

メトロノーム( △)キーを押します。

拍子(メーター)を設定する

**Meterパラメーターで、拍子を設定します。** 

#### アクセント音を設定する

● Accentパラメーターでアクセント音の設定をします。

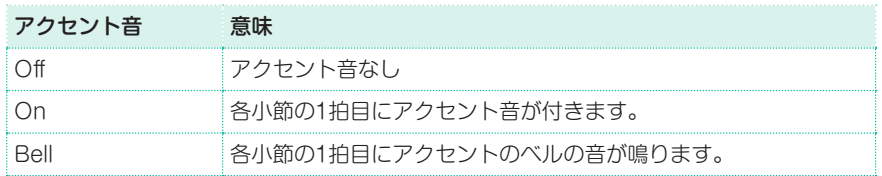

#### メトロノームの音量を設定する

● Volumeパラメーターでメトロノーム音量を設定します。

Metronomeウィンドウを閉じる

- メトロノーム( )キーを押すと、メトロノームが止まり、Metronomeウィンド ウが閉じます。
- コントロール・パネルのEXITキーを押すと、メトロノームが止まらずに Metronomeウィンドウが閉じます。その後、メトロノーム(図)キーを押すと、 メトロノームが止まります。

**07 スタイル・プレイ**

# **スタイル**

## スタイルの選択

スタイルの選択はコントロール・パネルやディスプレイから行います。

## スタイル・プレイ・モードに入る

- 本機の電源を入れたときはいつでも、スタイル・プレイ・モードになります。それ 以外のときはコントロール・パネルのStyle Playキーを押してください。
- スタイル・プレイ・モードでもメイン・ページが表示されていないときは、コント ロール・パネルのEXITキーを押してメイン・ページに戻ってください。

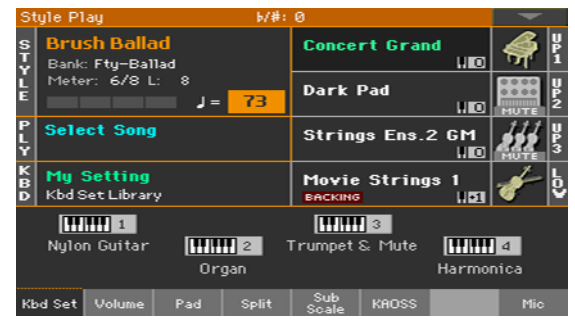

コントロール・パネルからスタイル選択ウィンドウを開く

STYLE SELECTキーを押してください。

ディスプレイからスタイル選択ウィンドウを開く

ディスプレイのスタイル名が表示されている部分をタッチしてください。

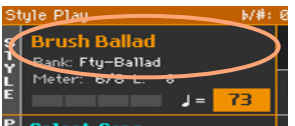

スタイルを選択する

1 スタイル選択ウィンドウでスタイル名を閲覧します。

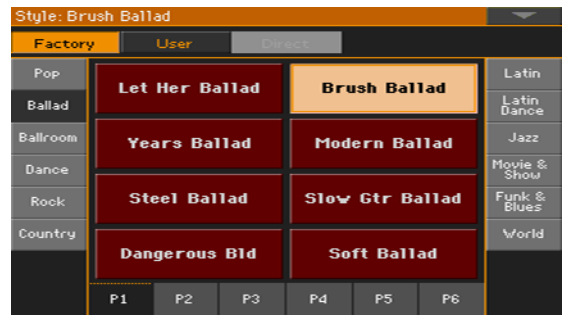

ウィンドウの上部にあるボタンでスタイルのタイプを選びます。

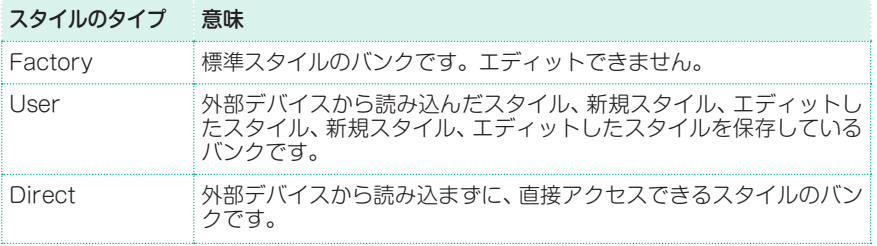

### スタイル名の下にそのタイプ(ラベル)が表示されます。

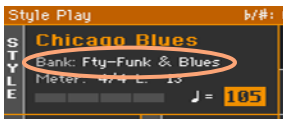

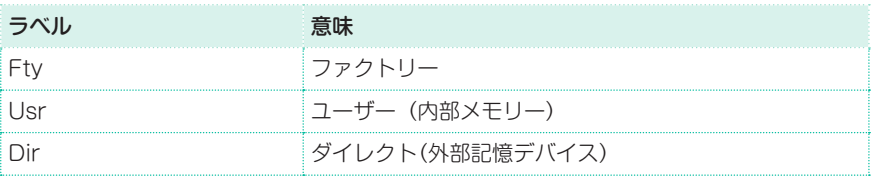

ウィンドウの両サイドにあるボタンをタッチして、異なるグループのスタイルを 選びます。

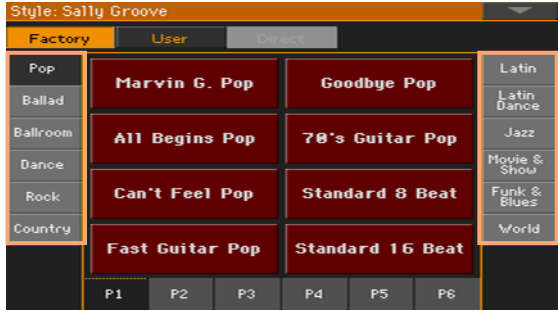

ウィンドウの下にあるP1 ~ P6のタブをタッチして、異なるスタイルの**グループ・** ページを選びます。

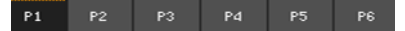

STYLE SELECTキーを何度か押して、異なるグループ・ページを選ぶこともで きます。

- 2 選択するスタイル・ネームをタッチします。
- 3 スタイルを選択したあとEXITキーを押して、スタイル選択ウィンドウを閉じま す。ただしDisplay Holdがオフの場合は、EXITキーを押さなくても、スタイル を選択したあと操作をしないでいると、数秒後に自動的にウィンドウが閉じます [\(44ページ、「ディスプレイ・ホールド」参照\)](#page-53-0)。

ウィンドウが閉じると、選択したスタイルが表示されたメイン・ページが表示さ れます。

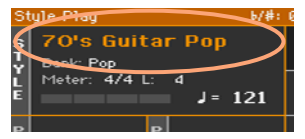

## スタイルとは?

スタイルは、8人編成のバンドと演奏するような、最大8つのパートの自動演奏 で構成される特定の音楽ジャンル(または音楽スタイル)の音楽パターンのコレ クションです。鍵盤で弾いたコードを認識すると、演奏に適応したパターンが 再生されます。さまざまなセクションを駆使することで、リアルタイムで完全 な曲を作成することができます。

#### アカンパニメント・パート

アカンパニメント・パートはちょうどバンドの伴奏メンバーのようなものです。 本機を使うと、5人の音階楽器プレーヤー(たとえばギター、ピアノ、ストリン グス、シンセサイザー)と、ベーシスト、ドラマー、パーカッション・プレーヤー を得るのと同じです。

#### コードとパターン

アカンパニメント・パターンは認識したコードに対応しながら変化する繰り返 しのミュージカル・シーケンス(ベース・グルーブ、ギター・リフ、ピアノのコー ド進行など)です。これらはコードのタイプ(C Maj、C min、7thなど)に応じ て異なります。

#### セクション

ソングは異なるセクション(イントロ、Aメロ、つなぎ、サビ1など)から構成さ れています。これらの各セクションには異なるパターンがあります。それらは スタイル・エレメントのキー(INTRO、VARIATION、AUTO FILL、BREAK、 ENDING)に格納されています。イントロ、フィル、ブレーク、エンディングは 対応するソングのセクション名と同じですが、バリエーションはAメロ、Bメロ、 つなぎ、サビ1、サビ2などのセクションとして使います。なお、各エレメント のナンバーが多いほうが(1より4のほうが)、より複雑なアレンジになっていま す。

**Intro Verse Fill Chorus Break / Verse Fill Chorus Ending**

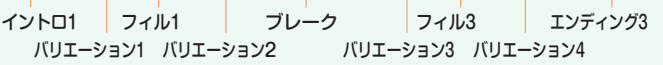

#### オート・フィル

本機はバリエーションの前に最適なフィルを自動的に演奏することができま す。AUTO FILLをオンにしてLEDが点灯しているときは、バリエーションか ら異なるバリエーションに移るときに、フィルが自動的に設定されます。

## キーボード・サウンドの選択をスタイルの選択と連動させる

スタイルを選ぶだけで、キーボード・サウンドを自動的に選択させることができ ます。この機能はコントロール・パネルのSTYLE TO KBD SETキーのLEDの 点灯状態により動作が変わります(KBD SETはキーボード・セットの略です)。

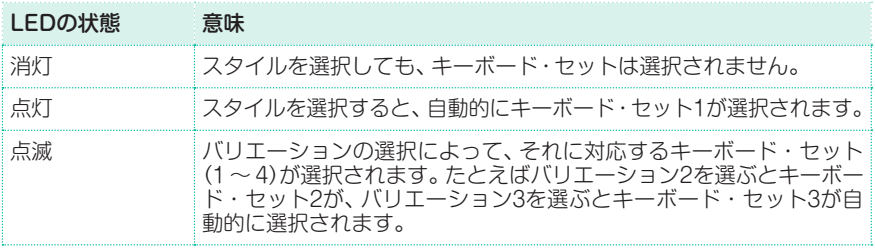

#### 連動設定の手順

コントロール・パネルのSTYLE TO KBD SETキーの動作を設定します。

1 Global > Mode Preferences > Style 1ページに入ります。

または、コントロール・パネルのSHIFTキーを押しながらSTYLE PLAYキーを 押してStyle 1ページに入る方法もあります。

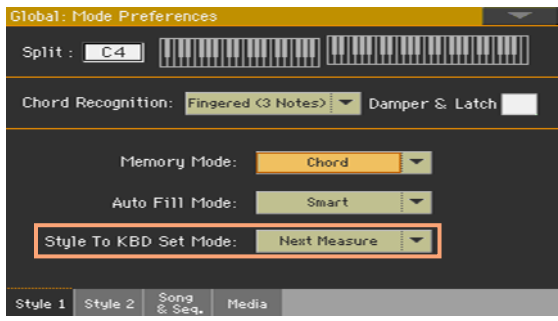

2 Style to KBD Set ModeパラメーターでSTYLE TO KBD SETキーの動作を 設定します。

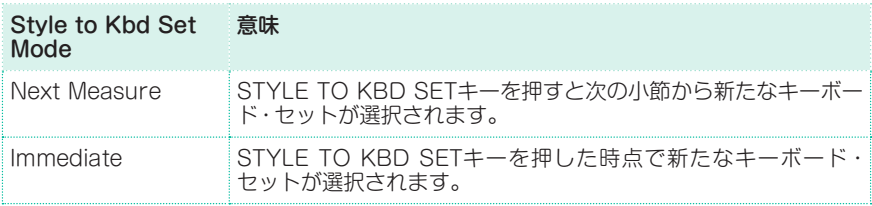

3 EXITキーを押して前の画面に戻ります。

## **マニュアル・アカンパニメントの演奏(ベース& ロワー・バッキング)**

本機では、シンプルなマニュアル・アカンパニメントによる演奏ができます。こ れは、左手で弾いたコードをベース(コードのルート)とロワー・サウンド(その他 のコード構成音)に分けて演奏できる機能です。

## マニュアル・アカンパニメントの演奏

1 初期設定では、ベース&ロワー・バッキング機能がオンになっています。オンの 場合、ロワー・サウンド・エリアにBackingアイコンが表示されています。

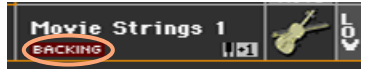

アイコンが表示されない場合は、下記「ベース&ロワー・バッキング機能のオン、 オフ」の手順を行います。

- 2 コントロール・パネルのSPLITキーのLEDが点灯し、自動アカンパニメントが演 奏していないことを確認します。
- 3 左手でコードを弾きます。

このとき、コードのルートがベース・サウンドで演奏され、その他の構成音がロ ワー・サウンドで演奏されます(ロワー・サウンドがミュートしている状態でも演 奏されます)。

#### ベース&ロワー・バッキング機能のオン、オフ

1 Global > Mode Preferences > Style 2ページに入ります。

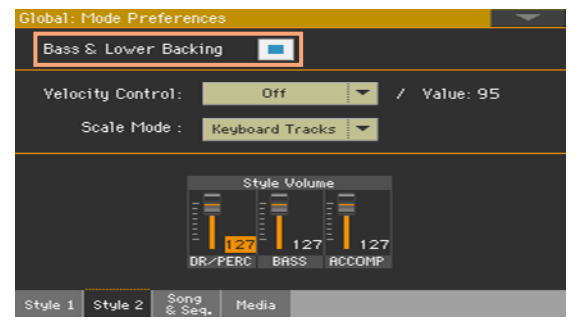

2 Bass & Lower Backingチェック・ボックスにチェックを入れるとオン、チェッ クを外すとオフになります。

# **自動伴奏の再生**

## 再生の開始と停止

伴奏の開始と停止をコントロール・パネルで行います。

#### 伴奏を開始する

- 1 コントロール·パネルのSTART/STOPキーを押します。
- 2 右手でメロディーを弾きながら、左手でコードを弾きます。 各小節の1拍目にSTART/STOPキーのLEDが赤く点灯し、その他の拍では緑に 点滅します。

伴奏を再生しているときに、ディスプレイの各表示が変化することを確認できます。 認識したコード

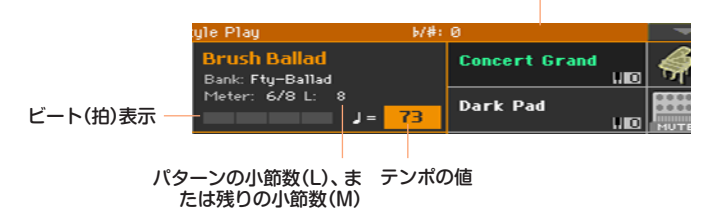

#### 伴奉を停止する

コントロール・パネルのSTART/STOPキーをもう一度押します。

## シンクロ・スタート/ストップ機能(自動開始/停止)

コントロール・パネルのSTART/STOPキーを押さなくても、伴奏を自動的に開 始、停止することができます。これにより伴奏の開始と停止のタイミングを気に せずに演奏に専念することができます。

## 伴奏を自動的に開始する(シンクロ・スタート)

- 1 コントロール・パネルのSYNCHRO STARTキーを押して、LEDを点灯させます。
- 2 コードを弾いてください。自動的に伴奏を開始します。
- 3 コントロール・パネルのSTART/STOPキーを押して伴奏を停止します。

#### 伴奏を白動的に開始、停止する(シンクロ・スタート、ストップ)

- 1 SYNCHRO STARTキーのLEDが点灯していることを確認します。
- 2 SYNCHRO STOPキーを押して、STARTキーとSTOPキーの両方のLEDを点灯 させます。
- 3 コードを弾くと伴奏が自動的に開始されるので、鍵盤を弾いて演奏します。
- 4 鍵盤から手を放して演奏をやめると、自動的に伴奏を停止します。

#### 伴奏を自動的に停止する(シンクロ・ストップ)

- 1 コントロール・パネルのSYNCHRO STARTキーを押して、LEDを消灯させます。
- 2 コントロール・パネルのSTART/STOPキーを押して伴奏を開始します。鍵盤を 弾いて演奏します。
- 3 鍵盤から手を放して演奏をやめると、自動的に伴奏を停止します。

#### シンクロ・スタート/ストップ機能を解除する

<sup>⨋</sup> コントロール・パネルのSYNCHRO STARTキーとSTOPキーを押して、両方のキー のLEDを消灯させます。

## イントロの選択(**Intro**)

Intro 1はコード展開のあるシーケンスです、イントロ演奏中に演奏者はコード を変更する必要がありません。Intro 2はコード展開の無いシーケンスとなって いて、演奏したコードに応じて伴奏が変化します。Intro 3は通常1小節のリズム によるカウント・インになっています。

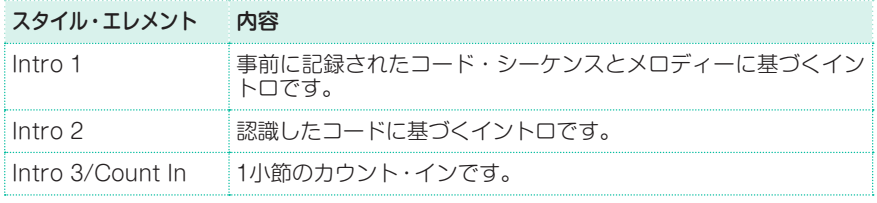

1 コントロール・パネルのVARIATIONキーからイントロに続く部分(Aメロなど) で使用するバリエーションを選択します。選択すると、VARIATIONキーのLED が点灯し、そのバリエーションが待機状態になります。

- 2 コントロール・パネルのスタイル・エリアのいずれかのINTROキーを押します。 そのキーのLEDが点灯して、伴奏の開始の準備が整ったことを知らせています。 このとき、上記で選択したVARIATIONキーのLEDが点滅に変わり、イントロ後 にそのバリエーションが演奏される準備が整ったことを知らせます。
- 3 伴奏を開始させます。

## フレーズ・メロディー(**Verse**)やサビ(**Chorus**)のバリエーションの選択

各スタイルには4種類のバリエーションがあり、それぞれを曲のAメロやBメロ、 サビのように使用できます。各バリエーションは、少しずつ違った形になってい ます。Variation 1からVariation 4になるに従ってアレンジが複雑になります。 通常Variation 1は初めのメロディー(Aメロ)、Variation 4は最後のサビ(ラス サビ)などに使います。

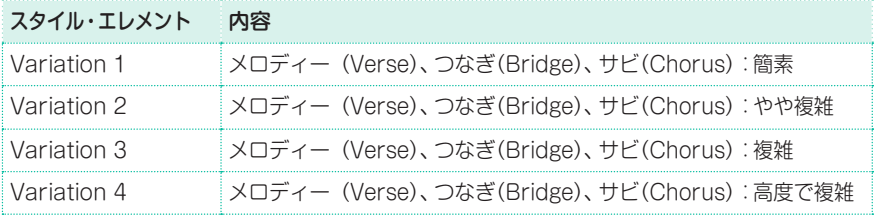

- イントロの演奏が終わると、選択していたバリエーションの演奏を開始します。 このときVARIATIONキーのLEDが点灯します。
- イントロの演奏中にいずれかのVARIATIONキーを押すと、次の小節からそのバ リエーションを演奏します。

## フィルの選択(**Fill**)

フィルは、曲のセクション間をスムーズに移行ために使用するフレーズです。バ リエーションと同様にFill 1からFill 4になるに従って複雑になります。

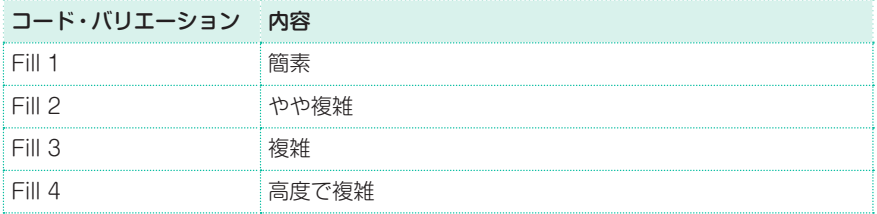

フィルを自動的に選択

バリエーションを選択したときに自動的にフィルを選択させることができます。

#### オート・フィル機能をオンにする

コントロール・パネルのAUTO FILLキーを押してLEDを点灯させます。

#### バリエーション切り替え時に自動フィルを再生する

いずれかのVARIATIONキーを押します。自動的にフィルが選ばれて演奏されます。

#### オート・フィル機能をオフにする

機能をオフにするときは、AUTO FILLキーをもう一度押してLEDを消灯させます。

#### オートフィル機能の設定

オートフィル機能の動作モードを設定することができます。

1 Global > Mode Preferences > Style 1ページに入ります。

または、コントロール・パネルのSHIFTキーを押しながらSTYLE PLAYキーを 押してStyle 1ページに入る方法もあります。

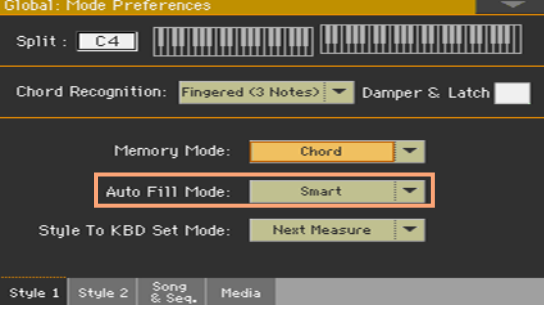

2 Auto Fillメニューでオートフィル機能の動作モードを選択します。

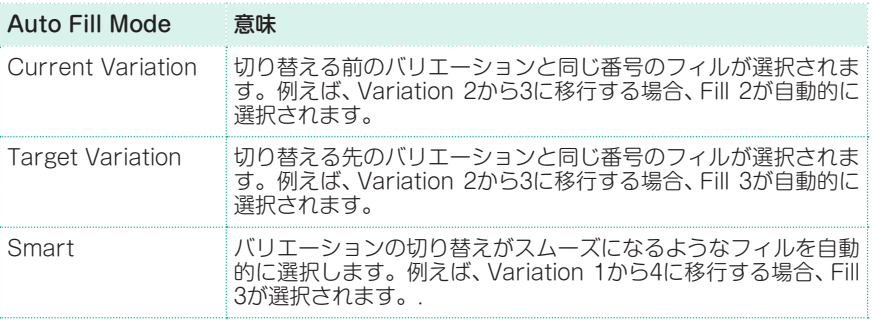

3 コントロール・パネルのEXITキーを押して前の画面に戻ります。

### フィルを手動で選択

フィルを直接選択します。

<sup>⨋</sup> フィルに音楽的な変化をつける場合は、AUTO FILLボタンと、選択したいフィル に対応するVARIATIONボタンを同時に押します。

たとえば、Fill 3を選択する場合は、AUTO FILLとVARIATION 3ボタンを一緒に 押します。

<sup>⨋</sup> 必要に応じて、フィルを入れる前に、別のバリエーションを選択します。

## ブレークの選択(**Break**)

ブレークは、ソング演奏中にリズムやメロディーを一時的に止める(無音のフレー ズを入れる)ことです。これによりソングの表現を豊かにすることができます。

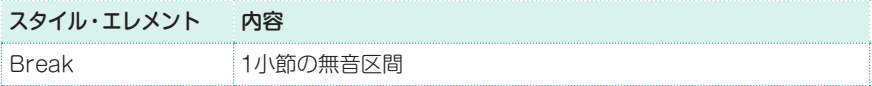

● バリエーションの終わりに近づいたときにBREAKキーを押すと、短いブレーク が入ります。

## エンディングの選択(**Ending**)

ソングのエンディングを選択します。Ending 1はコード展開やメロディーの あるシーケンスで、前もって用意されたコード進行とメロディーを再生します。 Ending 2は演奏したコードに応じて伴奏が変化します。Ending 3は他とは違 い、バリエーションが終わらなくても、選んだ瞬間に2小節のエンディングを再生 して伴奏が停止します。

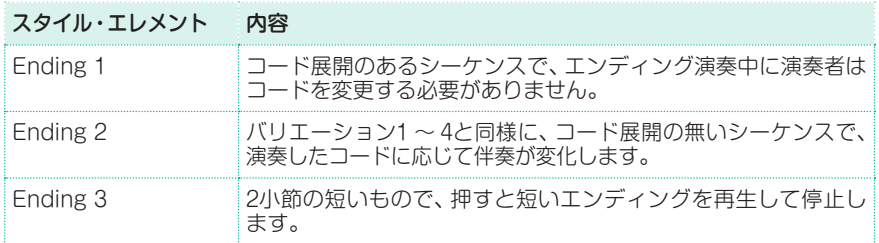

<sup>⨋</sup> バリエーションの演奏中にコントロール・パネルのスタイル・エリアのいずれか のENDINGキーを押すと、そのエンディングが「予約」されます。バリエーション の演奏が終わると、そのエンディングが演奏されます。

エンディングの演奏が終わると、自動的にスタイルの演奏は終わります。

## ループ演奏

イントロやエンディングを既定のパターンより長く演奏するときは、ループ演奏 させることができます。

#### ループ演奏を設定する

ループ演奏するイントロ、ブレーク、またはエンディングのキーを2回押します。 キーのLEDが点滅に変わり、パターンの繰り返しが始まります。

#### ループ演奏をやめる

次のどちらかの方法を選びます。

- <sup>⨋</sup> 点滅しているLEDのキーをもう一度押します。
- 別のスタイル・エレメント(イントロ、バリエーションなど)を選びます。
キーを押している間ループ演奏を維持する

- ループ演奏を維持する間、イントロ、ブレーク、またはエンディングのキーを押し 続けます。キーから指を離すとループ演奏を終了します。
- オート・フィル機能がオンの場合は、ループ演奏するフィルに対応するバリエー ションのキーを押し続けます。キーから指を離すとフィルのループ演奏を終了し て、バリエーションの再生が始まります。

## フェード・イン、アウト

曲の初めや終わりに、スムーズなフェード・インやフェード・アウトを付けること ができます。

フェード・イン

● スタイルを演奏していない状態で、コントロール・パネルのFADE IN/OUTキー を押してLEDを点灯させます。スタイルをスタートさせるとスムーズなフェード・ インで演奏が始まります。

フェード・インが終わるとキーのLEDが消灯します。

#### フェード・アウト

● スタイルの演奏中にコントロール・パネルのFADE IN/OUTキーを押すと、ス ムーズなフェード・アウトをしてから演奏を停止します。

# フェード・イン、アウトの時間設定

● Global > General Controls > Basicページでフェード・イン、フェード・ア ウトの時間を設定できます。

# **アカンパニメントの音量調節**

# 鍵盤演奏(キーボード・トラック)と伴奏の音量バランスの調節

伴奏に対してソロ演奏のように目立たせたり、バランスよく演奏したりするため に、鍵盤演奏と伴奏の音量バランスを調節することができます。

#### 鍵盤音色と伴奏のバランスを調節する

コントロール・パネルのBALANCEノブで、スタイル再生時の鍵盤演奏(キーボー ド・セット)と伴奏(スタイル)の音量バランスを調節します。

# 伴奉(アカンパニメント)パートの音量だけを調節する

必要に応じて、BALANCEノブの機能を伴奏パート専用のボリューム・ノブにす ることができます。

#### BALANCEノブの機能を設定する

- 1 Global > Controllers > Handページを開きます。
- 2 Balance ControlセクションのAccompaniment/Song Volumeをタッチし て選びます。これにより、BALANCEノブはスタイル(またはソング)のボリュー ム・コントロールとして機能します。

元の設定(デフォルト設定)に戻す場合は、Accompaniment/Song -Keyboard Balanceをタッチして選択します。

3 コントロール・パネルのEXITキーを押すとグローバル・ページが閉じてメイン・ ページに戻ります。

#### 伴奏パートの音量を調節する

伴奏が演奏しているときにコントロール・パネルのBALANCEノブを回すと、伴 奏パート全体の音量を調節できます このとき、鍵盤演奏(キーボード・トラック)の音量は変化しません。

# 伴奏のパートを簡素にする

メイン・ページのVolumeエリアにあるPlay/Muteボタンを使って、伴奏パート のサウンドをグループ単位で有効(プレイ)にしたり、無効(ミュート)にしたりす ることができます。たとえば、伴奏をドラムとベースのみにする場合などに便利 です。

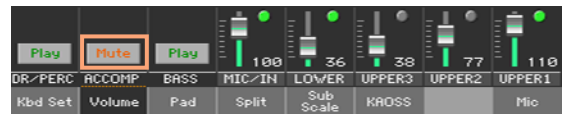

伴奏の音をドラムとパーカッションのみにする場合は、コントロール・パネルの ACCOMP.キーを押してLEDを消灯させます。キーをもう一度押すとLEDが点 灯してすべての伴奏パートのサウンドが復帰します。

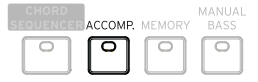

# **マニュアル・ベース機能**

自動伴奏とは無関係に、ベース・サウンドを左手で演奏することができます。

#### マニュアル・ベース機能をオンにする

コントロール·パネルのMANUAL BASSキーを押してLEDを点灯させます。 このとき、ドラムとパーカッション以外の自動伴奏が停止し、鍵盤のロワー・パー トでベース・サウンドを手動で演奏できます。 マニュアル・ベース機能がオンの場合、ベース・サウンドの音量は自動的に最大値 にセットされます。

#### マニュアル・ベース機能をオフにする

コントロール·パネルのMANUAL BASSキーを押してLEDを消灯させます。 マニュアル・ベース機能がオフの場合、ベース・サウンドの音量レベルは自動的に スタイルに設定されているオリジナルの値に戻ります。

# **08 パッドの演奏**

# **パッド・セットの選択**

#### スタイルを選択することでパッドを選択する

● スタイルを選びます。すると、そのスタイルで設定されている4つのパッドが選 択されます。

#### ソングブック・エントリーを選択することでパッドを選択する

● ソングブック・エントリーを選びます。すると、そのエントリーで設定されてい る4つのパッドが選択されます。

# パッドとは

パッドは、1トラック構成のスタイル・エレメントで、コントロール・パネルの PADSキーを押すと再生されます。パッドの内容は1つのサウンドの場合もあ れば、スタイルやMIDIソングのテンポに従ってループ再生するシーケンス(フ レーズ)の場合もあり、そのときに弾いているコードに合うようトランスポーズ して再生されます。

# **パッドの演奏**

## パッドの演奏と停止

本機は、コントロール・パネルのPADSキーを押すことで最大4つのパッドを同時 に演奏できます。

パッドを演奏する

- コントロール・パネルのPADSキー(1つまたは複数)を押してパッドを演奏します。
- 鍵盤でコードを弾くと、フレーズを演奏するパッドはコードの調に合わせて演奏 します。

#### 1つのパッドを停止する

<sup>⨋</sup> 演奏しているパッドに対応するPADSキーを押すと、そのパッドが停止します。

#### すべてのパッドを同時に停止する

コントロール・パネル、PADSのSTOPキーを押すと、すべてのパッドが停止し ます。

ワンショット・タイプのパッドの場合、そのパッドのシーケンスが終わると自動 的に停止します。ループ・タイプのパッドの場合は、PADSのSTOPキーを押す まで繰り返し演奏を続けます。

#### すべてのパッドとスタイルを同時に停止する

<sup>⨋</sup> コントロール・パネルのSTART/STOPキーを押します。または、いずれかの ENDINGキーを押します。

#### すべてのパッドを停止し、ソングを再生する

コントロール·パネルのPLAY/STOPキーを押してソングをスタートさせます。 このとき、すべてのパッドが停止します。

## テンポを変更する

スタイル・プレイ・モードでは、パッドはスタイルのテンポに従って演奏されます。 スタイルのテンポを変更すると、それに応じてパッドのテンポも変更されます。

ソング・プレイ・モードでは、パッドは直近に演奏されたMIDIソングのテンポに従っ て演奏されます。パッドはMP3ソングの速度に同期しないため、MP3ソングを再生 している場合は直近に演奏されたMIDIソングのテンポに従って演奏されます。

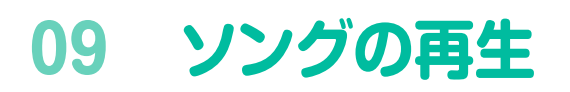

# **ソングの選択**

# リストからソングを選択する

ソング・プレイ・モードに切り替える コントロール・パネルのSONG PLAYキーを押します。

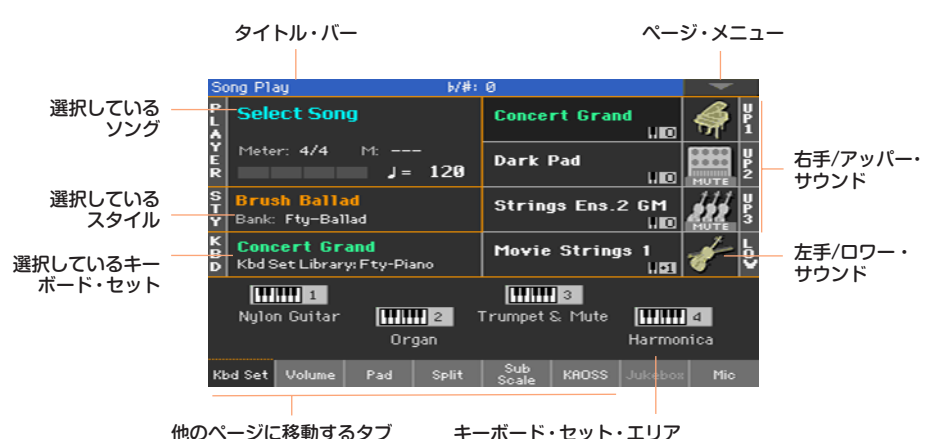

コントロール・パネルからソング選択ウィンドウを開く

コントロール・パネルのPLAYERセクションにあるSELECTキーを押します。

$$
\begin{array}{c}\n\begin{array}{c}\n\text{SELECT} \\
\hline\n\end{array}\n\end{array}\n\qquad\n\begin{array}{c}\n\begin{array}{c}\n\text{PLAVER} \\
\hline\n\end{array}\n\end{array}\n\qquad\n\begin{array}{c}\n\text{PL} \\
\hline\n\end{array}\n\qquad\n\begin{array}{c}\n\text{PL} \\
\hline\n\end{array}\n\end{array}
$$

ディスプレイからソング選択ウィンドウを開く

<sup>⨋</sup> ディスプレイのソング名が表示されている部分をタッチします。

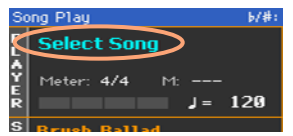

### ソング・リストを確認する

ソング選択ウィンドウ(Song Selection)で選択するファイルを見つけます。

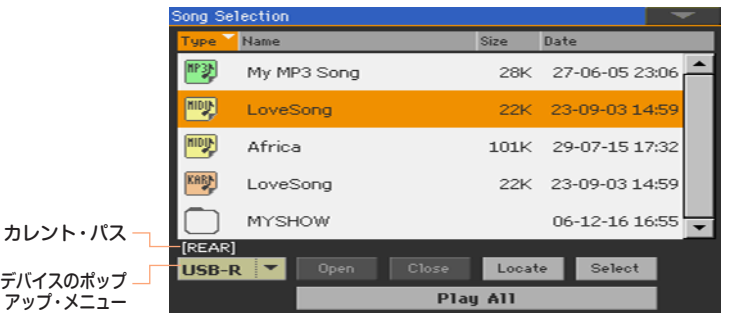

デバイスのポップアップ·メニューでデバイスを選択します。

選択するソングが外部のUSB機器に保存されている場合は、そのUSB機器を USB HOST端子に接続してください。

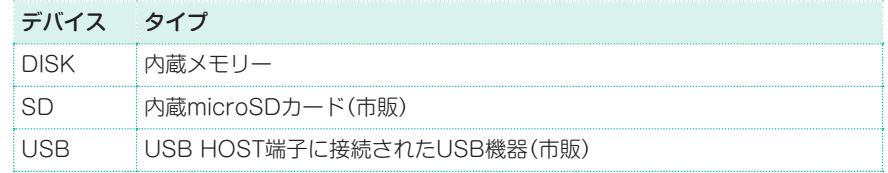

デバイスの実際の名前(ラベル)は、カレント・パスの角括弧内に表示されます。

- <sup>⨋</sup> スクロール・バーまたはVALUEダイヤルを使って、リスト内のすべてのソングを 確認できます(ダイヤルを使用する前に、任意のデバイスをタッチしてください)。
- Openボタンをタッチして、フォルダー/ディレクトリーを開くことができます。
- <sup>⨋</sup> Closeボタンをタッチして、1つ上のフォルダー /ディレクトリーに戻ることがで きます。
- Locateボタンをタッチすると、選択したソングが含まれるフォルダー /ディレク トリーにジャンプすることができます。

異なるアルファベット順の名前が付いたソングにジャンプする

- 1 リストの一番上の名前のラベルをタッチします。
- 2 コントロール・パネルのSHIFTキーを押しながら、上下のスクロール・アローを タッチすると、現在表示されている部分から前、または次のアルファベット順の 名前が付いたソングにジャンプできます。

#### リストの並び順を変える

- リスト上段のラベル(Type、Name、Size、Date)の1つを選択することで、並び 順の条件を変えることができます。
- それぞれのラベルをタッチするたびに、リストのファイルが昇順、降順に切り替 わります。

#### ソングを選択する

- 1 選択するソングの名前をタッチして選び反転表示にします。
- 2 Selectボタンをタッチします。すでにソングが再生されている場合は、再生が停 止して新しいソングの再生を開始できる状態になります。ソング・プレイ・モー ドのメイン・ページに戻ります。

選んだソングがソング・エリアに表示されます。

MIDIソングの場合:

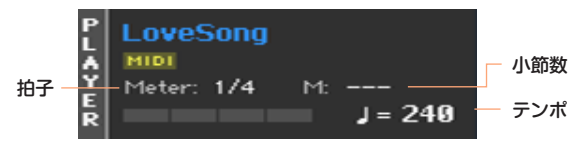

MP3ソングの場合:

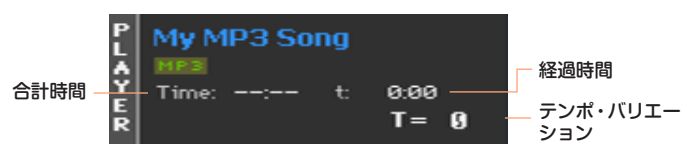

# MIDIソングとは

MIDIソングは、専門的にはスタンダードMIDIファイル(SMF)と呼ばれていま す。ファイル名の拡張子は「.mid」です。

スタンダードMIDIファイルは、どのメーカーとも共通性のある業界標準規格 フォーマットで、本機の演奏やMIDIソングの録音に使用するネイティブ・ファ イル・フォーマットです。

SMFの拡張フォーマットの拡張子が「karlの歌詞を含んだカラオケ・ファイル も使用できます。

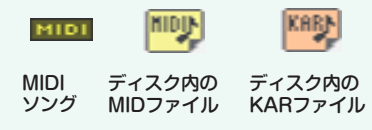

# MP3ソングとは

MP3ソングは、正式にはMPEG-1 Audio Layer-3と呼ばれるもので通常MP3 と略されています。ファイル名の拡張子は「.mp3」です。これは音質の劣化を 最小限に抑えつつ、ファイル容量を小さくするのに適した圧縮オーディオ・ファ イルです。一般的に高いレート(bit/s)のMP3ファイルは、非圧縮オーディオ・ ファイルとの音質の差が少なく、聞き分けるのは難しいものです。本機はMP3 ファイルを再生したり、録音することができます。

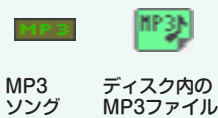

IDナンバーでソングを選択する

デバイスのフォルダー中のソング(最高9.999)にはIDナンバーが自動的に割り 当てられています。ソング選択ウィンドウのページ・メニューのShow Song Number(ソング番号の表示)を選択すると、ソング選択画面の各ソング名の前に、 このIDナンバーを表示します。このIDナンバーを入力して、ソングを選択するこ とができます。

ソング選択ウィンドウのExport Song Listコマンドを使用してソングのリスト をファイルとして書き出して印刷しておくと、各ソングのIDナンバーを探すとき に便利です。

#### IDナンバーを表示する

- 1 ソング選択ウィンドウ(Song Select)を開きます。
- 2 ページ・メニュー・アイコンをタッチしてメニューを開き、Show Song Numberをタッチしてチェックを付けるとIDナンバーを表示します。 ソングのIDナンバーはソング選択ウィンドウの各ソングの前に表示されます。 **G997 CANYON.MID**

#### ナンバーでソングを選択する

- 1 テンキー画面を表示します。
- <sup>⨋</sup> ソング選択ウィンドウ(Song Selection)が開いているときに、コントロール・パ ネルのSELECTキーを押します。
- <sup>⨋</sup> ソング・プレイ・モードやスタイル・プレイ・モードのときは、コントロール・パ ネルのSELECTキーを2度押します。
- 2 ソングに対応した(0001〜9999の範囲)のID番号を入力し、OKボタンをタッチ しソングを選びます。

入力したIDナンバーのソングがないときは、Song not available(ソングが見つ かりません)のメッセージが表示されます。

# ソング・ファイルの拡張子の表示

ソングはアイコンを見ることで、ファイルの種類を判断することができますが、 好みによってソング・ファイルの拡張子を表示することもできます。

#### ソングの拡張子を表示する

- 1 ソング選択ウィンドウ(Song Select)を開きます。
- 2 ページ・メニュー・アイコンをタッチしてメニューを開き、Show Song Extensionをタッチしてチェックを付けるとソング・ファイルの拡張子を表示し ます。

拡張子はそれぞれのソング・ファイルの後ろに追加表示されます。

#### ソングの拡張子の表示をやめる

<sup>⨋</sup> Show Song Extensionをタッチしてチェックを外します。

# **ソングの再生**

# ソングの再生コントロール

ソングの再生コントロールは、コントロール・パネルのPLAYERセクションで行 います。

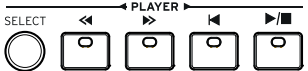

ソングの再生を開始する

PLAY/STOP(▶/■)キーを押します。このときキーのLEDが点灯します。 ソングの再生中は、現在の位置がディスプレイのインジケーターに表示されます。

ソングを早送り(FF)する

- 早送り(>)キーを1回押すと、そのとき再生していたソングの1小節後に移動 (MIDIソング)、または1秒後に移動します(MP3ソング)。
- 早送り(>>)キーを長押しすると、キーを離すまで早送りの動作を行います。再生 したいところでキーを離します。

ソングを早戻し(REW)する

- 早戻し(≪)キーを1回押すと、そのとき再生していたソングの1小節前に移動 (MIDIソング)、または1秒前に移動します(MP3ソング)。
- 早戻し(《)キーを長押しすると、キーを離すまで早戻しの動作を行います。再生 したいところでキーを離します。

#### 再生を一時停止し再生を再開する

- ソングの再生中にPLAY/STOP (▶/■) キーを押すと、その位置で停止します。こ のときキーのLEDが消灯します。
- もう一度PLAY/STOP (▶/■) キーを押すと、停止していた位置から再生を再開し ます。このときキーのLEDが再点灯します。

ソングの最初に戻って再生を止める

● 再生を止めてソングの初めに戻すときは、ホーム(4)キーを押します。このとき PLAY/STOP(▶/■)キーのLEDが消灯します。

# フェード・イン、アウト

曲の初めや終わりにスムーズなフェード・インやフェード・アウトを付けること ができます。

フェード・イン

● ソングが停止している状態でコントロール·パネルのFADE IN/OUTキーを押す と、キーのLEDが点灯してスムーズなフェード・インでソングが始まります。 ソングが始まって音量が最大になるとフェード・インが終わり、キーのLEDが消 灯します。

フェード・アウト

● ソングの演奏中にコントロール・パネルのFADE IN/OUTキーを押すと、スムー ズなフェード・アウトをしてから停止します。

フェード・タイムの設定

● Global > General Controls > Basicページでフェード・イン、フェード・ア ウトの時間を設定できます。

# **ソングに合わせて演奏する**

## 鍵盤を演奏する

ソングに合わせて演奏する

<sup>⨋</sup> ソングの再生中に鍵盤で演奏します。

#### 別のサウンドを選択する

- <sup>⨋</sup> コントロール・パネルのKEYBOARD SET LIBRARYセクションから、いずれ かのキーボード・セットを選択します。または、ディスプレイのメイン・ページの KBDエリアをタッチして、キーボード・セットを選択します。
- 直近に選択したスタイルや、ソングブック・エントリーからのキーボード・セット を選択する場合は、コントロール・パネルのKEYBOARD SETセクションから いずれかのキーボード・セットを選択します。または、メイン・ページのキーボー ド・セット・エリアから選択します。

# メロディをミュートする

あなたがライブで演奏したり歌う場合は、サウンドをミュートすることができま す。これにより、内蔵しているサウンドとあなたの演奏や歌が重なることはあり ません。

- 1 コントロール・パネルのSONG PLAYキーを押してから、Volumeタブをタッチ します。
- 2 TRACK SELECTキーを押して、サウンドを表示させます。
- 3 ミュートするサウンドのプレイ・アイコン( )をタッチします。 アイコンが ミュート・アイコン( )に変わります。

#### プレイ、ミュートの状態を保存する

ソングのプレイ、ミュートの状態を、すべてのMIDIソングに対して設定するには、 それをメモリに保存します。

<sup>⨋</sup> Global > Mode Preferences > Song&Sequencerページを開き、ページ・ メニューからWrite Song Play Track & FXコマンドを選びます。

アサイナブル・スイッチやフットスイッチを使用したソング・トラックのミュート

メロディ・ミュート(Melody Mute)機能をアサイナブル・スイッチまたはフットス イッチに割り当てると、ソングのメロディ・トラックをミュートすることができます。 この機能は、メロディ・トラックとして使われているトラックをミュートします。ソ ングのトラック番号に割り当てられたメロディ・パートがある場合は、アサイナブル・ スイッチまたはフットスイッチでミュート/プレイを切り替えることができます。

- <sup>⨋</sup> Global > Mode Preferences > Song & Sequencerページでソングのメ ロディ・トラックを選択します。
- Style PlayまたはSong Play > Pads/Switches > Switchesページでアサ イナブル・スイッチにこの機能を割り当てます。
- Global > Controllers > Footページでフットスイッチにこの機能を割り当てます。

アサイナブル・スイッチは、ページ・スクロール機能が一部のキーボード・セット やソングブックのエントリーで使用されている場合がありますのでご注意くださ い。一方、フットスイッチはグローバルにかかる機能となりますので、別のキー ボード・セットやソングブックのエントリーを選択してもフットスイッチの機能 が変化することはありません。

# 演奏しやすい調にソングをトランスポーズ(移調)

鍵盤をトランスポーズさせずに、ソングをトランスポーズして演奏しやすい調に することができます。

プレーヤーのみにトランスポーズを有効にする

- 1 Global > Tuning > Transpose Controlページを開きます。
- 2 プレーヤーのトランスポーズをオンにし、スタイルとキーボード・トラックのト ランスポーズをオフにします。

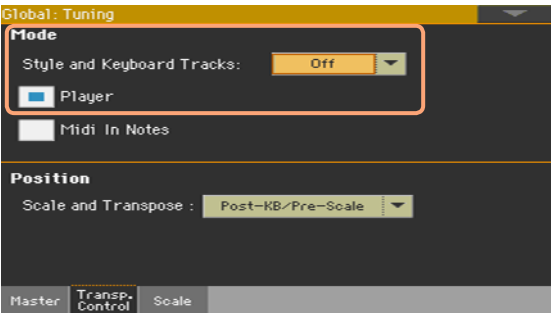

ソングをトランスポーズする

コントロール・パネルのTRANSPOSEキーを押します。

# **ボリュームの調節**

# 鍵盤演奏(キーボード・トラック)とソング再生(ソング・トラック)の 音量バランス調節

バックグランド再生に対してソロ演奏のように目立たせたり、バランスよく演奏し たりするために、鍵盤演奏とソング再生の音量バランスを調節することができます。

#### 演奏と再生のバランスを調節する

BALANCEノブで、ソング再生時の鍵盤演奏(KBD)とソング(SONG)の音量バ ランスを調節します。

## MP3ソングの音量設定

MIDIソングやスタイルに対するMP3ソングの音量バランスを調節できます。

- 1 Global > Audio & Video > MP3/Speakersページを開きます。
- 2 MP3 PlaverエリアのVolumeパラメーターでMP3プレーヤーの最大音量を設 定します。

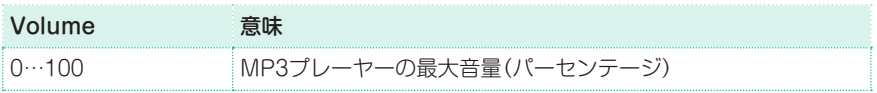

# **フォルダー内のすべてのソングの再生**

ワンタッチでフォルダー内のすべてのソングを再生することができます。

コントロール・パネルからソング選択ウィンドウを開く

SELECTキーを押します。

ディスプレイからソング選択ウィンドウを開く

ディスプレイに表示されているリストの**ソング名**をタッチします。

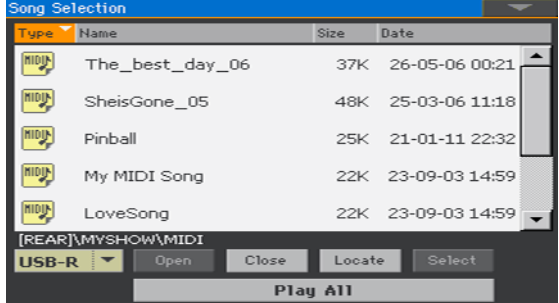

再生するソングを含んだフォルダーを選択する

- 1 再生するソングを含むフォルダーを閲覧して見つけたら、そのフォルダーを開きます。
- 2 Plav Allボタンをタッチして、フォルダー内のソングをすべて選択します。 このとき、ジュークボックス・ファイルが自動的に生成され、プレーヤーに割り当 てられます。なお再生するソングの順番はリストの表示順になります。

#### リストをソング再生する

- 3 開始、停止はコントロール・パネルのPLAY/STOP(▶/■)キーを押します。
- 4 またプレーヤー・エリアのキーを使ってソングの再生をコントロールします。

#### ソング間を移動する

- リストの次のソングにジャンプするときは、コントロール・パネルのSHIFTキー を押しながら早送り(>>)キーを押します。
- リストの前のソングにジャンプするときは、コントロール・パネルのSHIFTキー を押しながら早戻し(《)キーを押します。
- ホーム(K)キーを押すと現在再生中のソングの先頭に戻ります。

リストをジュークボック・ファイルとして保存する

● ソングのリストを保存するときは、ソング・プレイ・モードのメニュー画面 Jukebox EditのページでJBXファイルとして保存します。

# **ジュークボックス・リストを使う**

# ジュークボックス・リストの作成とエディット

## ジュークボックス・ファイルを作る

1 ソング・プレイ・モードのメニュー画面でJukebox Editorボタンをタッチします。

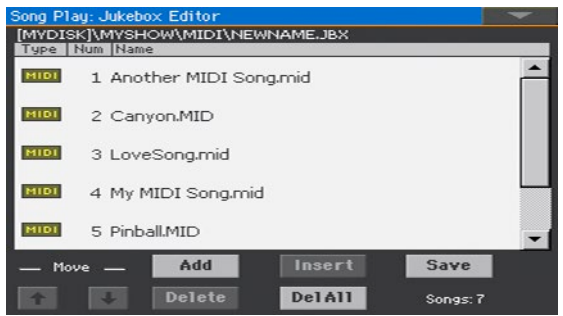

- 2 既存のジュークボックス・ファイルを選んだり、ソング選択ウィンドウでPlav All機能を使った場合で、ソングのリストがすでに表示されている場合は、Del Allボタンをタッチしてリストからソングをすべて削除します。
- 3 AddまたはInsertボタンをタッチしてソング選択ウィンドウを開きます。
- <sup>⨋</sup> Addボタンをタッチすると、リストの最後にソングを追加します。
- Insertボタンをタッチすると、現在の位置(選択したソングと前のソングの間)に ソングを挿入します。
- 4 ソング選択ウィンドウに表示されるフォルダー内のMID、KARおよびMP3ファ イルを選択して加えていきます。 ソングを1つ選択する代わりに、ジュークボックス・ファイルを選択し、その内容 をまとめて現在のジュークボックス・リストに追加できます。
- 5 OKボタンをタッチしてファイルの追加を実行します。
- 6 リストに続けてソングを加えていきます。 ジュークボックス・リストは、同じフォルダー内に含まれるソングのみを格納で きます。リストには最大127のソングを加えることができます。

ジュークボックス・リストをエディットする

- MoveのDown ( ■) およびMoveのUp ( ■) ボタンをタッチしてリスト内 の選択項目を上下に動かして順番を変えます。
- Deleteボタンをタッチして選択したソングをリストから削除します。
- Del Allボタンをタッチしてジュークボックス・リスト内のすべてのソングを削除 します。

#### ジュークボックス・リストを保存する

1 SaveボタンをタッチしてSave Jukebox Fileダイアログ·ボックスを開きます。

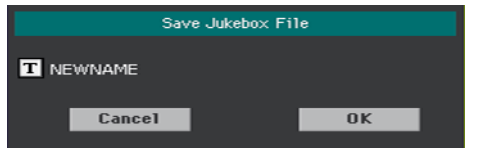

リストに含まれるソング・ファイルと同じフォルダーにのみJBXファイルを保存 できます。ジュークボックス・ファイルとソングは同じフォルダー内に入ってい る必要があります。

2 Save Jukebox Fileダイアログ・ボックスのText Edit ( T ) をタッチして ジュークボックス・ファイルの名前を付けます。

新しいリストを保存すると、NEWNAME.JBXというファイル名が自動的に割り 当てられます。

このファイル名は変更可能です。同名のファイルがあった場合、古いファイルの 内容が消去されてしまいます。

3 設定が終わったらOKボタンをタッチして終了します。

# ジュークボックス・リストの再生

ソング・プレーヤーでは、ソングの代わりにジュークボックス・ファイルを選ぶこ とができます。

コントロール・パネルからソング選択ウィンドウを開く

PLAYERヤクションのSELECTキーを押します。

#### ディスプレイからソング選択ウィンドウを開く

ディスプレイのソング名が表示されている部分をタッチします。

ジュークボックス・ファイルを選択する

#### 再生するジュークボックス・ファイル( ibx)を探します。

ジュークボックス・ファイルのアイコン( )が目印です。

選択したジュークボックス・リストには、ジュークボックス・ファイルと同じフォ ルダー内のソングへのマーカーが含まれています。このため、ジュークボックス に含まれるソングの移動や削除は行わないでください。任意の接続されたUSB ストレージ・デバイス内のソングを含むジュークボックス・ファイルを選んだ場 合は、そのデバイスを取り外さないでください。

#### リストを再生する

- 1 ソング・プレイ・モードのメイン・ページでJukeboxタブをタッチして、 Jukeboxエリアを表示すると、ジュークボックスに含まれるソングが表示されま す。
- 2 再生を開始するソングの名前をタッチしてからSelectボタンをタッチすると、そ のソングがソング・プレーヤーに割り当てられます。
- 3 開始、停止はコントロール・パネルのPLAY/STOP ( ▶/■) ボタンをタッチする と、そのソングがソング・プレーヤーに割り当てられます。 停止するまでリスト内のすべての曲を順番に再生します。
- 4 プレーヤー・エリアのキーを使ってソングの再生をコントロールします。

#### ソング間を移動する

- **別のソング**に移動するときは、そのソングの名前をタッチしてからSelectボタン をタッチします。
- <sup>⨋</sup> リストの次のソングにジャンプするときは、コントロール・パネルのSHIFTキー を押しながら早送り(>>)キーを押します。
- リストの前のソングにジャンプするときは、コントロール・パネルのSHIFTキー を押しながら早戻し(《)キーを押します。
- ホーム(<)キーを押すと現在再生中のソングの先頭に戻ります。

#### リストに表示されたソングがない場合

リスト内のソングが見つからない(該当ソングの移動、削除など)場合は、再生が 停止してディスプレイに警告メッセージが表示されます。この場合はJukebox エリアで別のソングを選んでください。

# **10 歌詞、コード、楽譜、マーカー**

# **ソングに含まれている歌詞とコードの表示**

# 歌詞とコードはどこに含まれているか?

- **MIDIソングの内に含まれています。**歌詞とコードは、MIDIイベントとして MIDIソングの中に含まれています。
- MP3ソングに含まれています。歌詞は[、ID3/Lyrics3](http://id3.org/Lyrics3v2)とID3/Frameタグと してMP3の曲中に含まれることがあります。
- <sup>⨋</sup> MIDIソング名またはMP3ソング名に関連付けられたテキスト・ファイル (.txt)に含まれています。歌詞およびコードは、MIDIソング名またはMP3 ソング名と同じ名前を持ち、同じフォルダーにあるテキスト・ファイルと して含まれている場合があります。ソングやスタイルを演奏中にテキスト・ ファイルをロードすることもできます。
- <sup>⨋</sup> MP3ソング名に関連するCDGファイルに含まれています。歌詞およびコー ドは、MP3ソング名と同じ名前を持ち、同じフォルダーにあるCDGファイ ルに含まれている可能性があります。
- SongBook Entryにリンクされたテキスト・ファイル(.txt)に含まれてい ます。SongBook Entryにリンクされているテキスト・ファイル(txt)に 含まれています。

# 歌詞とコードの表示

歌詞ページを開く

コントロール・パネルのLYRICSキーを押します。歌詞ページが表示され、歌詞 が表示されます。

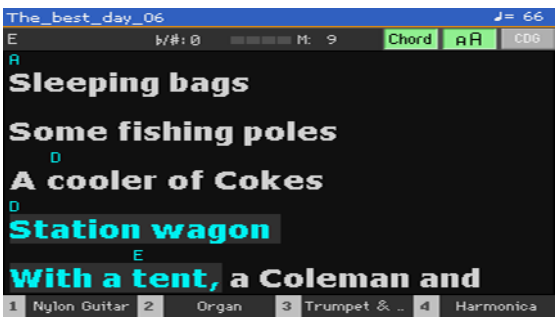

#### 歌詞を表示する

<sup>⨋</sup> MIDIソングやMP3ファイルに歌詞データが内蔵されている場合は、それらを再 生すると歌詞がディスプレイに自動的にスクロール表示されます。歌詞はソング の進行に合わせて反転表示になります。

#### 歌詞ページを閉じる

● コントロール・パネルのLYRICSキー、またはEXITキーを押して歌詞ページを閉 じます。

# テキスト・サイズの調節

表示される文字の大きさを選択できます。

<sup>⨋</sup> 歌詞ページのAAボタンをタッチすると文字の大きさが変わります。

# MIDIソングのコード・ネームの表示

歌詞イベントに含まれているコード・ネームの表示、非表示ができます。

- <sup>⨋</sup> 歌詞ページのChordボタンがタッチ状態のときは、コード・ネームが表示されま す。コード・ネームはソングの進行に合わせて歌詞の上に表示されます。
- <sup>⨋</sup> 歌詞ページのChordボタンをタッチしていない状態のときは、コード・ネームが 表示されません。

コードのトランスポーズ

ソングをトランスポーズした場合、それに合わせてコード・ネームもトランスポー ズされます。ただし、この場合のマスター・トランスポーズの変更はキーボード には反映されず、プレーヤー(ソング)のみに反映されます。

コードのトランスポーズを有効にする

- 1 Global > Tuning > Transpose Controlページを開きます。
- 2 Playerのトランスポーズを有効(チェック)にします。

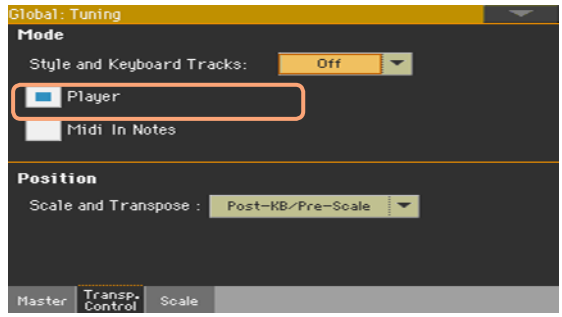

MIDIソングのコード・データをトランスポーズする場合は、シーケンサー・モー ドのTransposeエディット機能を使用します。

# **テキスト・ファイルとしてロードした歌詞と コードの表示**

歌詞やコードが入ったテキストがソングにリンクされている場合や、そのテキス ト・ファイルをロードした場合、テキストはソングの進行に合わせた自動スクロー ル表示をしません。この場合、次の方法で手動スクロール表示をしてください。

#### 表示されているテキストをスクロールする

<sup>⨋</sup> コントロール・パネルのVALUEダイヤルかディスプレイのスクロール・バーを使 います。

フットスイッチを使ってテキストをスクロールする

- 1 Global > Controllers > Footページを開き、Text Page Nextコマンドをフッ トスイッチに割り当てます。
- 2 歌詞ページに戻り、フットスイッチを使ってテキストをスクロールします。

アサイナブル・スイッチを使ってテキストをスクロールする

- 1 スタイル・プレイ・モードまたはソング・プレイ・モードのメイン・ページから Pads/Switches > Switchページを開き、Text Page Nextコマンドをアサイ ナブル・スイッチに割り当てます。
- 2 上記の操作でキーボード・セットがエディットされましたので、セーブします。
- 3 歌詞ページに戻り、アサイナブル・スイッチを使ってテキストをスクロールします。

アサイナブル・スイッチにテキストのスクロール機能を割り当てた場合、スクロー ル機能はそのキーボード・セット、ソングブックのエントリー、または外部テキスト・ ファイルと関連付けたソングにのみ有効となります。一方、フットスイッチにこの 機能を割り当てた場合はグローバルな設定となり、キーボード・セットやソングブッ クのエントリーを切り替えてもテキストをスクロールさせることができます。

## ソングと同じ名前のテキスト・ファイルのロード

歌詞やコードを含んだテキスト・ファイルは、MIDIソングやMP3ソングと同じ ファイル名にすることができます。例えば、MySong.txtというテキスト・ファイ ルがMySong.midやMySong.mp3ファイルと同じフォルダーにある場合、ソン グ・ファイルをロードすると歌詞のテキスト・ファイルも一緒にロードされます。 テキスト・ファイルの作成方法につきましては[、366ページの「33](#page-375-0) テキスト・ファ イル(歌詞)の作成|を参照してください。

# ソングブック・エントリーにリンクしたテキスト・ファイルについて

ソングブック・エントリーにリンクされたテキスト・ファイルに歌詞やコードが 入っていることがあります。テキストのフォーマット・ルールは上記に準じます。

# 手動で行う歌詞とコードの外部テキスト・ファイルのロード

スタイルやソングに歌詞やコードの情報がない、または関連テキストがない場合 は、スタイルやソングを選択した後からテキスト・ファイルをロードすることが できます。

#### 手動でのテキスト・ファイルのロード

下記の場合はコントロール・パネルのLYRICSキーを押すと「No lyrics. …」の メッセージが表示されます。

- スタイル・プレイ・モードの場合
- <sup>⨋</sup> ソングに歌詞やコードの情報がない場合
- スタイルやソングに関連テキストがない場合

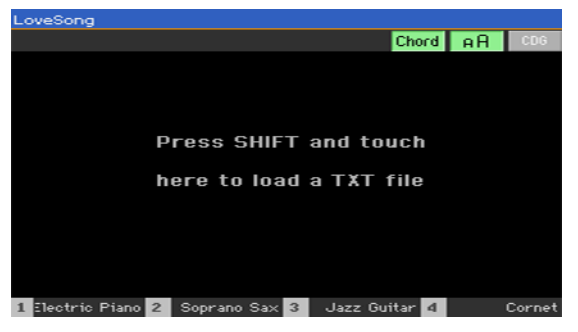

下記のように対応してください:

コントロール・パネルのSHIFTキーを押しながらディスプレイの中央をタッチし ます。するとファイル選択画面が表示されますので、必要なテキスト・ファイル を選択してロードします。

# **ロードしたCDGファイルの歌詞とコードの表示**

CDGファイルはMP3ソングに同期して変わるグラフィック・ファイルです。

#### CDGファイルの歌詞とコードを表示する

<sup>⨋</sup> 歌詞ページのCDGボタンがタッチされた状態であることを確認してください。

# ソングと同じ名前のCDGグラフィック・ファイルのロード

MP3ソングは同じ名前の歌詞とコードが含まれているCDGグラフィック・ファ イルを持つ場合があります(MP3+G Song format)。例えば、MySong.cdgと いうファイルがMySong.mp3ファイルと同じフォルダーにある場合、ソング・ ファイルをロードすると歌詞のCDGファイルも一緒にロードされます。

# **マーカーを使ったソング内の移動**

## マーカー・ページの表示

本機はMIDIソングに含まれるソング・マーカー・イベントを読み取ることができ ます。それらはマーカー・ページに表示されます。

マーカー・ページを開く

● ソング・プレイ・モードに入り、MARKERキーを押して、マーカー・ページを表 示します。

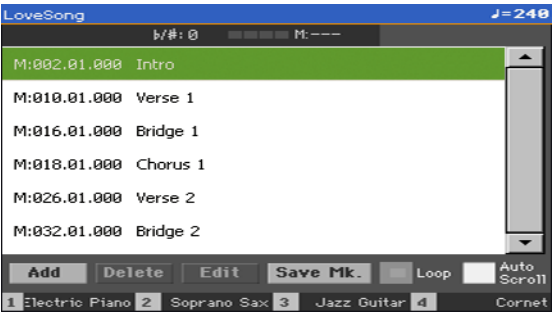

マーカーへ移動する

- 1 PLAY/STOP(▶/■)キーを押してソングの再生を開始します。 ソングを再生しなくてもマーカー・ポイントへ移動できます。
- 2 マーカー・リストに表示されているマーカー・ポイントのうち、ジャンプするポ イントをタッチします。するとソングの演奏中は次の小節からタッチしたマー カー・ポイントに移動します。

#### マーカー・リストへ自動的にスクロールする

Auto Scrollチェック・ボックスにチェックを入れておくと、マーカー・リスト が曲の進行に合わせて自動的にスクロールします。ソングの演奏中にリアルタイ ムでジャンプさせたいマーカー・ポイントを指定する際に便利です。

#### マーカーを使って繰り返し演奏する

マーカーを使って、練習する区間をリピートさせることができます。

1 ソングの再生を開始します。

- 2 練習する区間の先頭に曲が差し掛かったら、Addボタンをタッチして最初のマー カー・ポイントを作ります。 通常、マーカーは実際の練習開始位置の1、2小節前に設定します。
- 3 練習する区間の終点に曲が差し掛かったら、Addボタンをタッチして2個目の マーカー・ポイントを作ります。
- 4 最初に作ったマーカー・ポイントを選択し、次にLoopチェック・ボックスをリピー ト(ループ)にして最初と2個目のマーカー間をループさせます。
- 5 必要のなくなったマーカー・ポイントは削除してください。違うソングを選んだ り電源を切ったりすると、保存していないマーカーは自動的に削除されます。

# マーカーの設定とエディット

MIDIソングに独自のマーカー・ポイントを追加して、MIDIファイルとして保存す ることができます。

#### マーカー・ページを表示する

<sup>⨋</sup> ソング・プレイ・モードに入り、コントロール・パネルのMARKERキーを押して、 マーカー・ページを表示します。

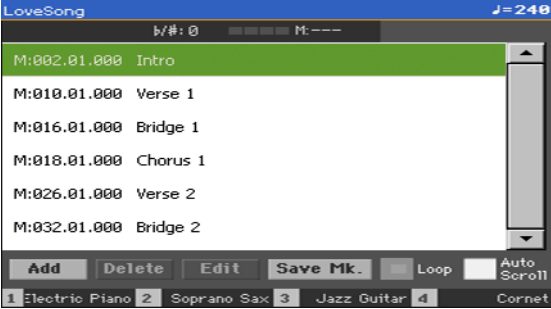

マーカーを追加する

1 START/STOP(▶/■)キーを押してソングの再生を開始します。

ソングの再生をしなくてもマーカーは追加できますが、再生中にリアルタイムで 追加したほうが簡単です。

- 2 マーカーを入れる位置になったら、ディスプレイにあるAddボタンをタッチします。
- マーカーを入れる小節の2拍目が再生される前にAddボタンをタッチすると、そ の小節の先頭にマーカー・ポイントが追加されます。
- <sup>⨋</sup> マーカーを入れる小節の最終拍でAddボタンをタッチすると、その次の小節の先 頭にマーカー・ポイントが追加されます。

**92**| 演奏する、歌う

- 3 他の場所にもマーカーを入れる場合は、手順2の要領でマーカー・ポイントを追加 します。
- 4 PLAY/STOP (▶/■)キーを押してソングの再生を停止します。

#### マーカーを削除する

- 1 マーカー・リストの削除するマーカー・ポイントをタッチして選択します。
- 2 ディスプレイのDeleteボタンをタッチして選択したマーカー・ポイントを削除 します。
- 3 マーカーを保存します([39ページ、「コントロール・パネルのキーでキーボード・](#page-48-0) [セット選択ウィンドウを開く」参照\)](#page-48-0)。

### マーカー・ポイントをエディットする

- 1 マーカー・リストのエディットするマーカー・ポイントをタッチして選択します。
- 2 ディスプレイのEditボタンをタッチすると選択したマーカー・ポイントのエ ディットをするEdit Markerダイアログ·ボックスが表示されます。

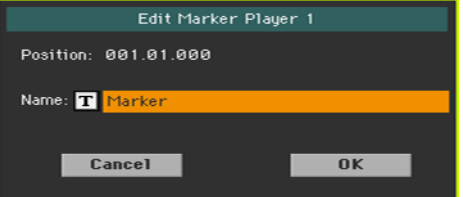

- 3 Edit Markerダイアログ·ボックスでマーカー位置や名前のエディットをします。
- 4 マーカーを保存します。

マーカーを保存する

- Save Mkボタンをタッチしてすべてのマーカー・ポイントを含んだMIDIファイ ルをまとめて保存します。
- <sup>⨋</sup> マーカー・ページを開いていない場合は、ページ・メニューからSave Song Markerコマンドを選択して保存することもできます。

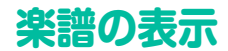

### 楽譜の作成と表示

#### 楽譜を作成する

- 1 ソング・プレイ・モードでMIDIソングを選んで再生します。
- 2 コントロール・パネルのSCOREキーを押して楽譜ページを表示します。選択し たトラックの楽譜が生成されます。

トラックの内容によって音符やコードが表示されます。

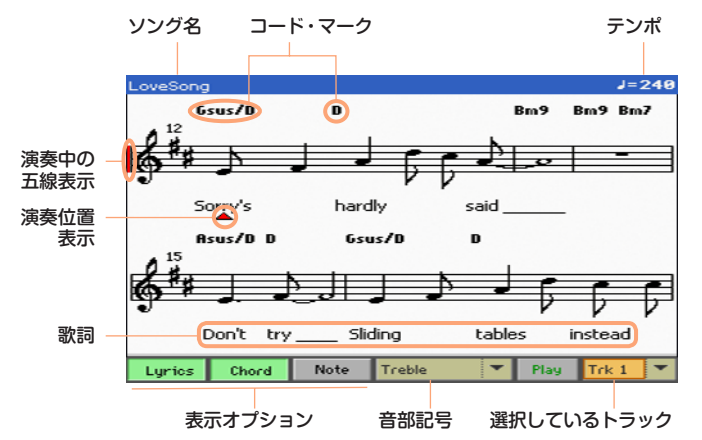

#### 異なるトラックを選択する

ディスプレイ右下のポップアップ・メニューから、表示するトラックを選びます。 一般的に、メロディーはトラック4に割り当てられています。

#### 音部記号を選択する

<sup>⨋</sup> ディスプレイ下のポップアップ・メニューから、音部記号を選びます。 通常、正しい音部記号がスコア・ジェネレーターで自動的に割り当てられます。

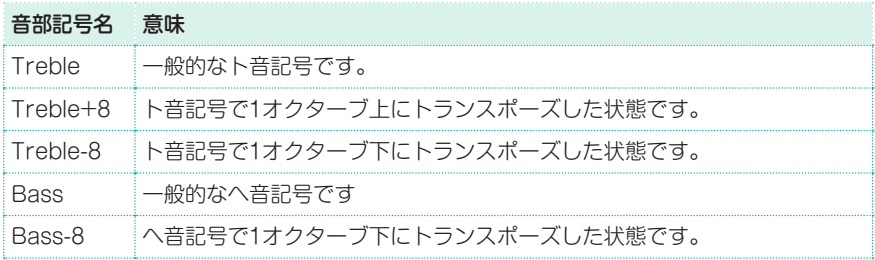

#### 楽譜ページを終了する

楽譜ページを終了するには、SCOREキーまたはEXITキーを押します。

## 見やすい楽譜表示

本機では楽譜を見やすくするために重なっている音の非表示、クオンタイズ、シ ンコペーション、キーや音部の判定などの様々な処理を自動的に行うスコア・ジェ ネレーターを搭載しています。このためクオンタイズを行っていないトラックで も非常に見やすい楽譜として表示されます。

なお、選択したソングのマスター・トラックの冒頭部(001.01.000)に調号(Key Signature)イベントがある場合は、それに従って調号(楽譜の先頭にある#や♭) も表示されます。

# ソングの位置表示

いつでも下記の表示を見ることで、楽譜のどの位置が再生されているのかを確認 できます。

- <sup>⨋</sup> 赤い垂直のバー表示は、現在演奏中の五線を示しています。
- 赤い三角表示は、現在の演奏位置を示しています。

## 歌詞、コード・ネーム、ノート・ネームの表示

#### 歌詞を表示する

● ディスプレイの表示オプションのLvricsボタンをタッチして、歌詞(が含まれて いる場合)の表示、非表示を選びます。

#### コードを表示する

● ディスプレイの表示オプションのChordボタンをタッチして、コード・ネーム(が 含まれている場合)の表示、非表示を選びます。

#### ノート・ネームを表示する

ディスプレイの表示オプションのNoteボタンをタッチして、ノート・ネームの表 示、非表示を選びます

#### コード、ノート・ネームの言語選択

コード・ネーム、ノート・ネームは、本機全体の表示言語選択に従って、英語式(C、 D、E…)またはイタリア語式(Do、Re、Mi…)のどちらかで表示されます。

<sup>⨋</sup> Global > General Controls > Interfaceページを開き、Languageパラメー ターで表示言語を選択します。

## 選択したトラックのミュート

ライブなどで自分で演奏したり歌ったりするトラックをミュートします。これに より本機から流れる演奏と重複するのを防ぐことができます。

● 選択したトラックのPlavまたはMute( Play / Mute )ボタンをタッチして、選択 トラックの発音、ミュートを選びます。

#### プレイ/ミュート設定の保存

各ソング・トラックのプレイ/ミュート設定をすべてのMIDIソングで共有する場 合は、メモリーに保存します。

<sup>⨋</sup> Global > Mode Preferences > Song & Sequencerページを開き、ページ・ メニューからWrite Song Play Track & FXコマンドを選びます。

## 楽譜とトランスポーズ

楽譜のページではMIDIのノート情報に基づいて表示します。このため TRANSPOSEキーやトラックのトランスポーズを使用しても、楽譜表示には反 映されません。

# **11 ファイルやそのほかのアイ テムの検索**

# **サーチ機能**

# サーチ機能の使い方

各モードでサーチ機能を使うことによって、様々なタイプのデータを検索するこ とができます。たとえば、メディア・モードではファイルのみを検索でき、スタイ ル・プレイ・モードやソング・プレイ・モードではスタイルやソング、歌詞などを 検索できます。

キーボード・セット、サウンド、スタイル、パッド、ボイス/ギター・プリセットの 検索にはファイル・セレクターを使用します。また、表示しているページによっ ては、検索する対称がないためにサーチ機能が使用できないページもあります(た とえば、グローバル・モードの各ページなど)。

#### SEARCHウィンドウを表示する

コントロール·パネルのSEARCHキー(Q)を押して、SEARCHウィンドウ を開きます。

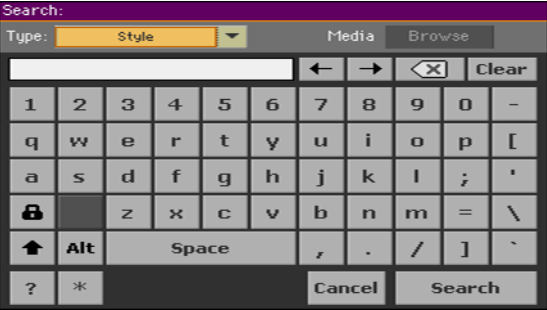

#### 検索するファイル・タイプを選択する

必要に応じて、Typeパラメーターのポップアップ・メニューをタッチし、検索す るデータのタイプを選択します。

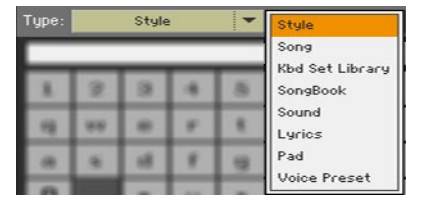

#### 記憶デバイスやフォルダーを選択する

ファイルやソング、歌詞を検索する場合は、Browseボタンが使用でき、記憶デ バイスやフォルダー内のファイルを検索できます。選択するタイプがファイルや ソング、歌詞の場合は、Browseボタンが有効になり使用することができます。

1 Browseボタンをタッチして、ファイル・セレクターを開きます。

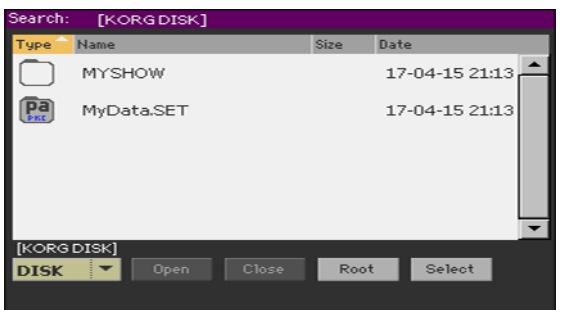

- 2 Deviceパラメーターのポップアップ・メニューから検索するための保存先デバ イスを選択します。OpenとCloseボタンを使って選んだフォルダーを開閉しま す。Rootボタンはタッチすると、デバイスのルートのトップ・レベルに移動しま す。
- 3 探しているファイルを含むフォルダーが見つかったら、そのフォルダーをタッチ してからSelectボタンをタッチして、フォルダー・セレクターを閉じます。選択 したフォルダーの名前が、SEARCHウィンドウのタイトル・バーに表示されます。

#### 検索ワードを入力して検索を始める

1 検索するワードを入力します。大文字、小文字は、検索には影響ありません (「LOVE」も「Love」も「love」も検索上は同一です)。

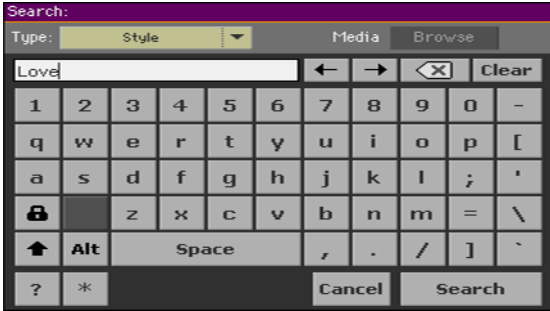

2 検索ワードを入力し終えたら、Searchボタンをタッチします。検索ワードに該 当したファイルがリスト表示されます。

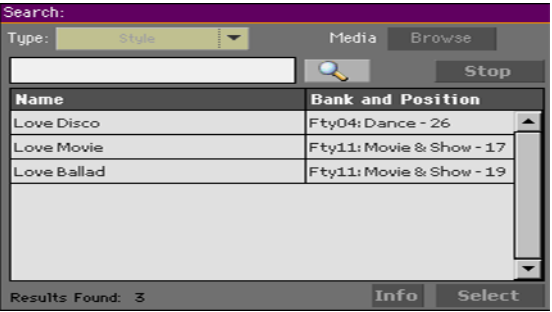

検索が完了するのに必要な時間は、デバイスのサイズやファイルの数によります。 1度に検索できる項目は1つだけです。現在の検索が完了するのを待つか、Stop ボタンをタッチして検索を停止してから、新たな検索を行ってください。

#### 検索を停止する

<sup>⨋</sup> Searchボタンをタッチすると、SearchボタンがStopボタンに変わります。 必要なときに、このボタンをタッチして検索を停止します。ボタンの名前が Searchに戻ります。新しい検索を実行するまで、検索されたすべてのアイテム は、表示のままになります。
#### SEARCHウィンドウを閉じて、引き続き検索作業を行う

ディスプレイのCancelボタンかコントロール・パネルのSEARCHキー (  $\mathsf{Q}_{\bullet}$  ) やEXITキーを押してこの画面から抜けて、他の操作を行うことができます。検索 はバックグラウンドで継続されます。

#### アイテム情報を見る

リスト表示された**アイテム**をタッチして選択し、Infoボタンをタッチするとその アイテムの情報が表示されます。

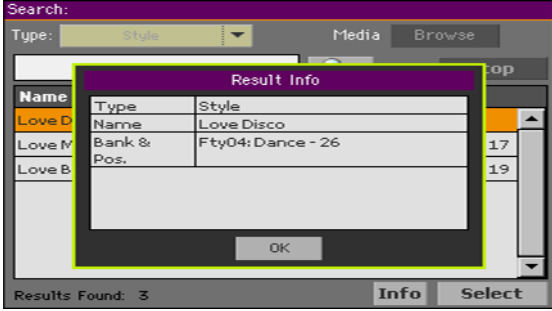

OKボタンをタッチするとResult Infoダイアログ・ボックスが閉じます。

#### 検索を再開する

● サーチ機能のメイン・ページに戻って、もう一度検索するときは、サーチ・アイコ ン( ? )をタッチします。

#### アイテムを選択する

- 1 検索の結果、必要なアイテムが見つかったら、その名前をタッチし、Selectボタ ンをタッチします。
- 2 Searchウィンドウはコントロール・パネルのEXITキーを押すと閉じます。ウィ ンドウが自動的に閉じない場合、ディスプレイ・ホールド機能がオンになってい ます。[44ページの「ディスプレイ・ホールド」を参照](#page-53-0)してください。

# サーチ機能の使用上の注意(ワイルドカード)

検索ワードによるサーチ機能は、完全一致、部分一致の両方の結果を表示し ます。例えば、検索ワードに「love」と入力した場合、検索結果には「LOVE」や 「LoveSong」というように、「love」の文字列を含むものがすべて表示されます。

このとき、ワイルドカードとして「?」(単文字)や「\*」(文字列)を検索ワードに含め てサーチすることができます。例えば、「\*love」で検索した場合(「文字列の後ろ に"love"が続く語を含むアイテムを検索」という意味です)、「MyLove」はヒット しますが「LoveSong」はヒットしません。同様に「??love」で検索した場合(「2文 字の後に「love」が続く語を含むアイテムを検索」という意味です)、「MyLove」は ヒットしますが、「AllLove」はヒットしません。

また、スペルが少しにている言葉を検索する場合、「?」をワイルドカードとして使 うことができます。例えば、「gr?y」で検索した場合、「gray」と「grey」の両方が ヒットします。

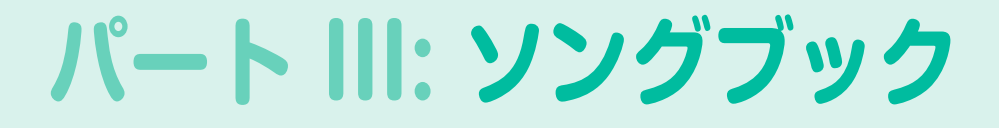

# **12 ソングブックを使う**

# **ソングブックのエントリーを選択する**

# ソングブックとは

常に1つのソングからスタートする、それがソングブックの背景にある基本的 な考えです。ソングブックからエントリーを選ぶことで、そのソングのテンプ レートを選びます。そこには必要なものすべての情報(スタイル、ソング、サウ ンド、ボイスまたはギター・エフェクト歌詞、キー、テンポ)が含まれ、それを ワンタッチで選ぶことができます。

言い換えれば、ソングブックはスタイルやソングを整理し、簡単に検索して選 択することができるデータベースです。このデータベースの各エントリーには、 指定したソングのアーティスト、タイトル、ジャンル、オリジナル・キー、拍子 (メーター)など多くの情報が含まれています。エントリーのいずれかを選択す ると、スタイル・プレイ・モードやソング・プレイ・モードとともに関連するス タイルやスタンダードMIDIファイル、MP3ファイルが呼び出されます。また、 マスター・トランスポーズも呼び出され、情報がある場合にはボイスまたはギ ター・プリセットも呼び出されます。

さらにライブ演奏に便利な4種類のパッドやキーボード・セットも、ソングブッ クの各エントリー別に設定することができます。また、スタンダードMIDIファ イルやMP3ファイルに歌詞イベントが入っていない場合は、エントリーとテキ スト・ファイルをリンクさせて歌詞イベントの代わりに利用したり、スタイル をバックに演奏したりすることも可能です。

ソングブックにエントリーを追加したり、既存のエントリーをエディットした りすることもできます。本機には数百のエントリーがすでに収録されています が、それぞれのライブなどの演奏内容に合った選曲など、さまざまなカスタム・ セット・リストを作成し、コントロール・パネルから簡単に呼び出すことができ ます。

# ソングブックのインターナルとダイレクト

本機の内蔵ドライブ(インターナル)に入っているソングブックに以外にも、本 機に装着したUSBメモリーなどからの(ダイレクト)ソングブック・エントリー やセットリストも選択でき、音楽データベースの規模をリアルタイムに拡張す ることができます。ダイレクトのデータの選択方法につきましては[、882ペー](#page-891-0) [ジの「ダイレクト・データ」を参照し](#page-891-0)てください。

# ブック・リストからソングブック・エントリーを選択

本機には最初から大容量のデータベースが内蔵されています。このデータベース を見ながらソングブック・エントリーを選ぶことができます。

#### ソングブック・エントリーを選択する

1 スタイル・プレイ・モードまたはソング・プレイ・モードで、コントロール・パネ ルのSONG BOOKキーを押してソングブック・ページを開きます。

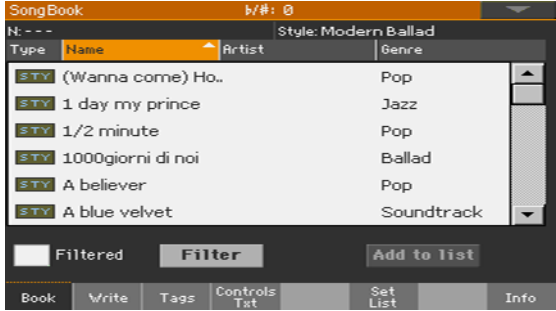

2 エントリーを確認します。

スクロール・バーまたはコントロール・パネルのVALUEダイヤルを使って、リス ト内をブラウズできます。SHIFTキーを押しながらスクロール・バーの上下にあ る矢印ボタンをタッチすると、表示されているリストの前後のアルファベット順 にあるリストを表示させることができます。

3 必要なエントリーが見つかったら、それをタッチしてアレンジャーまたはプレー ヤーに割り当てます。

エントリーを選択すると、そのエントリーが反転表示になり、エントリー名が画 面のタイトル・バーの下(N:)に表示され、右側に関連するスタイルまたはソング 名が表示されます。

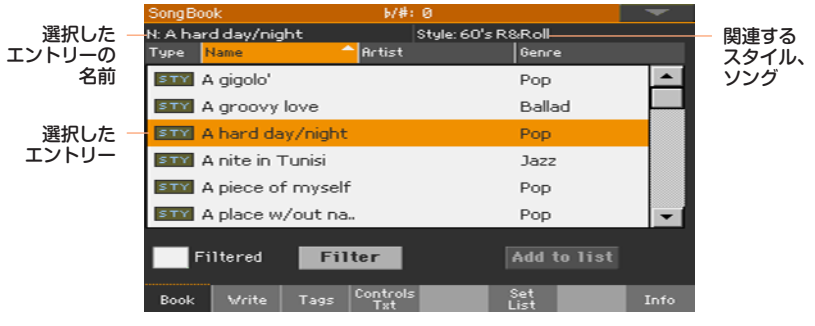

このとき、関連するスタイルやソングが呼び出されます。

また、関連するパッドやキーボード・セットも呼び出され、キーボード・セット1 が選択されます。エントリーにリンクされているテキスト・ファイルがある場合 は歌詞ページに表示され、ボイス/ギター・プリセットがある場合はそれも呼び出 されます。

4 コントロール・パネルのSTART/STOPキーやPLAY/STOP(▶/■)キーを押し て、選択されたスタイルやソングの演奏開始、停止を行います。

#### エントリー・タイプの識別

Type列のアイコンでエントリーの種類が識別できます。

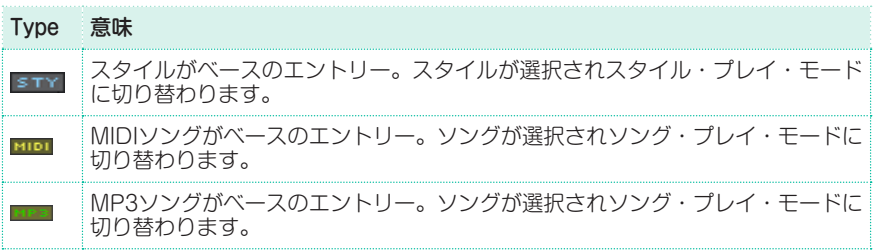

ダイレクトのエントリーには、アイコンの周囲に明るい色の枠が入ります。

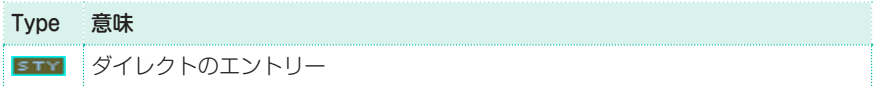

# ラベル/コラムのソート

リストの最上段には列(コラム)ごとにデータの種類(タイプ、名前、ジャンル、 キー、テンポ、拍子など)を表すラベルが並んでいます。ラベルをタッチすると、 そのラベルのデータ種類の名前順にソート(並べ替え)することができます。

#### リストの並びを変更する

- リスト最上段のラベル(Type、Name、Genre、Key、Bpm、Meterなど)をタッ チすることで、エントリーの並び順を変えることができます。
- それぞれのラベルをタッチするたびに、リストの表示が昇順、降順に切り替わり ます。

アーティストまたはジャンル、キーまたはナンバーを表示する

ディスプレイ・サイズの関係でエントリーのすべてのラベル/コラムを表示するこ とができません。そのため、ソングブック・リストに表示するラベル/コラムを選 択する必要があります。

すでにあるエントリーのアーティストとキーの項目は意図的に空にしていますの で注意してください。

#### 表示するラベル/コラムの組み合わせを選択する

1 ページ・メニューからPreferencesをタッチしてPreferencesダイアログ・ボッ クスを開きます。

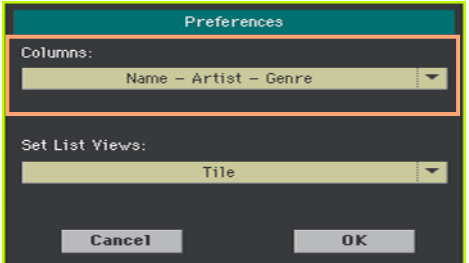

- 2 Columnsメニューで表示するラベルまたはコラムを選択します。
- 3 選択が終わったらOKボタンをタッチしてダイアログ·ボックスを閉じます。

### フィルターを使ったエントリーの検索

特定のアーティストやジャンル、その他のカテゴリーを探すときは、フィルター 機能を使って検索することをお勧めします。ソングブックのエントリーはコント ロール・パネルのSEARCHキーで検索することもできますが、サーチ機能で検索 できるのは名前のみです。フィルターを使用すれば同時に複数の項目をより精密 に検索することができます。

Filterダイアログ・ボックスを開く

SongBook > Bookでソングブック·ページのFilter…ボタンをタッチして Filterダイアログ・ボックスを開きます。

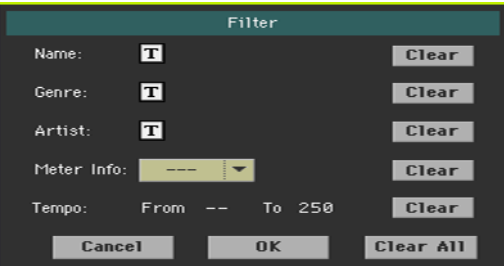

フィルター条件をエディットしてフィルターを有効にする

1 検索する項目の横にあるテキスト・エディット・ボタン(T)をタッチして、テキ スト入力画面を表示し、検索する文字列を入力します。

例えば、タイトルに「Love」という言葉を含むすべてのソングを探してみます。そ のときは、Name: の横のテキスト・エディット・ボタンをタッチして「Love」と いう言葉を入力します。大文字、小文字は、検索には影響ありません。

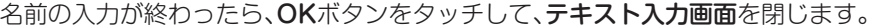

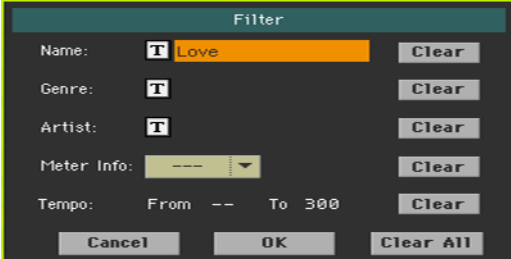

- 2 他の各項目にも検索ワードを入力します。
- 3 拍子やテンポの範囲を検索項目として設定することもできます。

不要なフィルター項目を削除する

- Clearボタンをタッチすると、検索項目を削除したり初期値に戻したりすることが できます。
- Clear Allボタンをタッチすると、すべての検索項目をリセットできます。

#### フィルターの確認

フィルター項目の入力が終わったら、OKボタンをタッチしてFilterダイアログ・ ボックスを閉じ、Bookページに戻ります。

Filteredのチェック・ボックスには自動的にチェックが付き、フィルター機能が 有効になったことを示します。リストには検索条件に合ったエントリーだけが表 示されます。

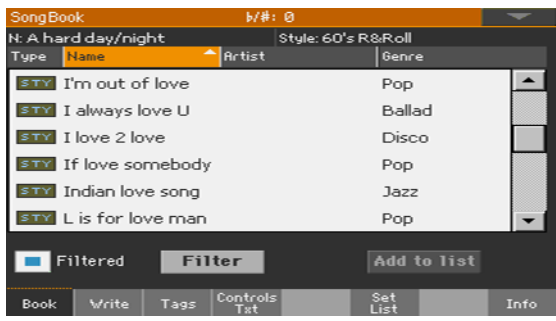

#### フィルター条件を無効にしてすべてのエントリーを表示させる

Filteredのチェック・ボックスをタッチしてチェックを外します。

### ソングブックのエントリー情報を確認

選択したエントリーの名前、関連するリソース、ソングブックのソング数の合計、 フィルタリングされたエントリーの数、利用可能なカスタム・リストの数、および 現在のリストのソング数を確認できます。

- 1 ソングブックからエントリーをタッチして選びます。
- 2 InfoタブをタッチしてInfoページを表示します。

#### スタイルがベースのエントリーの場合

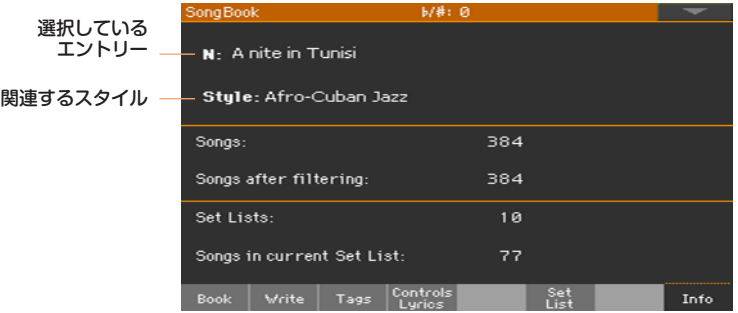

#### ソングがベースのエントリーの場合

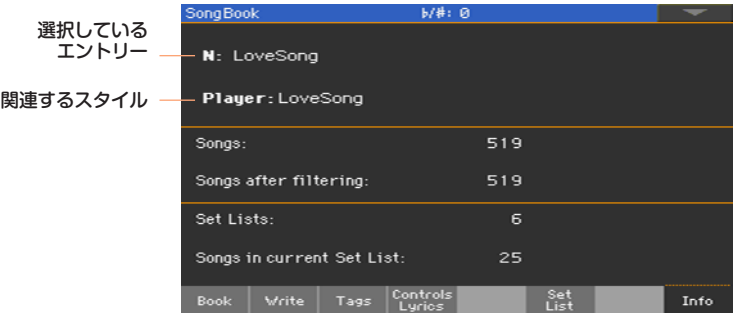

現在選択しているエントリー(N:)を示します。表示が空白(---)のときは、選択 した最新のエントリーがエディットされているか、エントリーをまだ選択してい ない状態です。

ソング・ナンバーによるソングブック・エントリーの選択

ソングの固有のIDナンバーを入力してソングブック・エントリーを選択すること ができます。各エントリーに関連付けられているナンバーはソングブック・モー ドの各Book Editページで変更することができます([123ページの「ソングIDナ](#page-132-0) [ンバーの変更」を参照し](#page-132-0)てください)。

ページ・メニューからExport as Text Fileコマンドを選択してソング・リスト を書き出して印刷しておくと、ソングブック・エントリーのIDナンバーを探すと きに便利です。

1 ブック・ページのラベル/コラムに、IDナンバーを表示するNumラベル/コラムが 表示されていることを確認します。

Numラベル/コラムが表示されていない場合は、ページ・メニューから Preferencesコマンドを選択し、ColumnsメニューからNumラベル/コラムを 含む組み合わせを選びます。

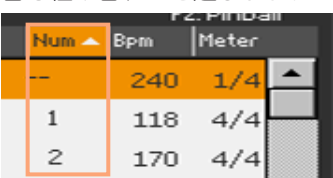

- 2 IDナンバーを入力してソングブックのエントリーを選択するには、ソングブック・ モードのいずれかのページで、もう一度SONGBOOKキーを押します。テンキー 画面が表示されますので、目的のエントリーに対応するIDナンバーを入力します。
- 3 ダイレクトのソングブックを選択していて、同じ番号のものが内蔵ドライブにも ある場合、Interna (内蔵ドライブ)かDirectかのいずれかを選択できます。この 場合、いずれかを選択してOKボタンをタッチします。

# MIDIを使ったソングブック・エントリーの選択

ソングブック・エントリーは外部機器を使ってMIDI経由でMIDIメッセージを受 信して選択することができます。また、ソングブック・エントリーを選択すると 外部機器にMIDI経由でMIDIメッセージを送信することができます。これにより、 本機と外部エディターやデジタル楽譜リーダー(タブレット向けの専用アプリな ど)と同期することができます。

### タブレットMIDIプリセットの選択

タブレットMIDIプリセットはMIDIチャンネル#16の設定で、ソングブック・エン トリーの選択時にMIDIメッセージを送信したり、エントリーを選択するための MIDIメッセージを外部機器から受信したりすることができます。

Global > MIDI > General ControlsページでTablet MIDI Presetを選択し ます。

#### **既存のMIDIプリセットのエディット**

プログラム、またはソングブックのエントリーを選択するための独自のMIDIプリ セットをエディットすることができます。ソングブック・エントリーを選択した り、それらを選択するMIDIメッセージを送受信したりするために必要となるコン トロール・チャンネルとして、特別なMIDIチャンネルを使用します。

#### コントロール・チャンネルを設定する

- 1 Global > MIDI > General Controlsページでソングブックのエントリーを MIDI経由でコントロールするMIDIプリセットを選択します。
- 2 Global > MIDI > Midi In Channelページでコントロール・チャンネルにMIDI チャンネルの1つ(通常最も番号の大きいもの、例えば16)を割り当てます。
- 3 Global > MIDI > Midi Out Channelページコントロール・チャンネルにMIDI チャンネルの1つ(通常MIDI INと同じ)を割り当てます。
- 4 割り当てが完了したら、Write Midi Presetコマンドを選択し、新規または現在 のMIDIプリセットとしてこの設定を保存します。

#### MIDI経由でソングブック・エントリーを選択

ソングブックのエントリーを外部機器からリモート的に選択する準備ができた ら、スタイル・プレイ・モードまたはソング・プレイ・モードに切り替えます。

このときに本機は、特殊なコントロール・チャンネルでNRPNコントロール・チェ ンジ・メッセージ#99(MSB、値2)と、その直後に#98(LSB、値64)を初期化メッ セージとして受信する必要があります。この初期化メッセージは、別のソングブッ ク・エントリーを選択する前に、同じコントロール・チャンネルで他のNRPNコン トロール・チェンジを本機に送信しない限り、最初に一度だけ送信すれば十分です。 初期化メッセージを送信したら、エントリーを選択するためのメッセージを送信 します。これには2つのコントロール・チェンジ・メッセージを使用します。1つ はCC#06(データ・エントリー MSB)で千と百の位の値を、CC#38(データ・エン トリー LSB)で十と一の位の値をそれぞれ受け持ちます。この場合、データ・エン トリーの値の範囲はコントロール・チェンジの標準的な0〜127ではなく、0〜99 となります。

以下は一般的ないくつかの例です。

<sup>⨋</sup> ソングブックのエントリー #77を選択する場合、次のメッセージを送信します。

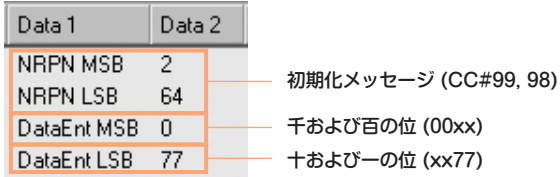

**112**| ソングブック

<sup>⨋</sup> ソングブックのエントリー #100を選択する場合、次のメッセージを送信します。

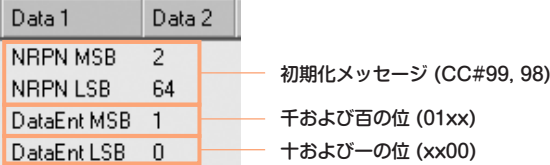

<sup>⨋</sup> ソングブックのエントリー #2563を選択する場合、次のメッセージを送信します。

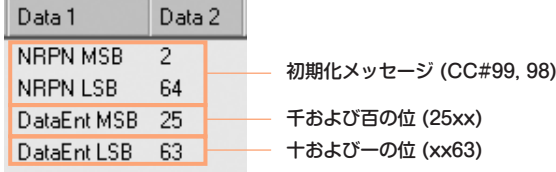

#### ソングブック・エントリー選択時にMIDIメッセージを送信

MIDI出力チャンネルの1つにControlを割り当てると、ソングブック・エントリー を選択したときに、MIDIメッセージを送信します。以下のメッセージが送信され ます。

- <sup>⨋</sup> 初期化メッセージとして、CC#99(MSB、値2)と、その直後にCC#98(LSB、値 64)が送信されます。
- 選択メッセージは、千および百の位向けにCC#06(データ・エントリー MSB)、 十および一の位向けにCC#38(データ・エントリー LSB)という2つのコントロー ル・チェンジ・メッセージで構成されます。データ・エントリーの値の範囲は、標 準的な0〜127ではなく、0〜99となります。

# **セット・リスト**

## セット・リストとは

セット・リストとは、全ソングブック・リストからエントリーを抜き出して作成 したリストのことです。これにより、好みの曲やライブごとの演奏曲を集めた コンパクトでオリジナリティのあるリストを作ることができます。なお本機に はすぐに使えるいくつかのサンプル・リストを用意しています。

# 表示形式の選択

セット・リストの表示形式にはタイトル・ビューとリスト・ビューの2種類があり ます。タイトル・ビューではエントリーがタイル状に表示され、コントロール・パ ネルのSET LISTキーに割り当てられます。リスト・ビューでは、すべてのエン トリーがリスト表示されます。

#### 表示形式を切り替える

1 ソングブック・ページを開き、ページ・メニューからPreferencesコマンドを選 んでPreferencesダイアログ・ボックスを開きます。

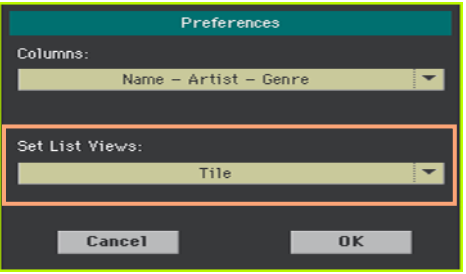

- 2 Set List Viewsメニューで表示形式をタイル・ビューまたはリスト・ビューに切 り替えます。
- 3 OKボタンをタッチしてダイアログ・ボックスを閉じます。

# タイル・ビューからセット・リストを演奏

タイル・ビューでは選択したセット・リストをコントロール・パネルのSET LIST キーに割り当てられた状態で表示します。表示されている各タイルの番号はコン トロール・パネルの各キーの番号に対応しています。

#### セット・リストを選択する

- 1 SONGBOOKページのSet ListタブをタッチしてSet Listページに入ります。
- 2 表示がタイル・ビューになっていることを確認します。そうでない場合は、ページ・ メニューからPreferencesコマンドを選んでPreferencesダイアログ・ボック スでタイル・ビューに切り替えます。

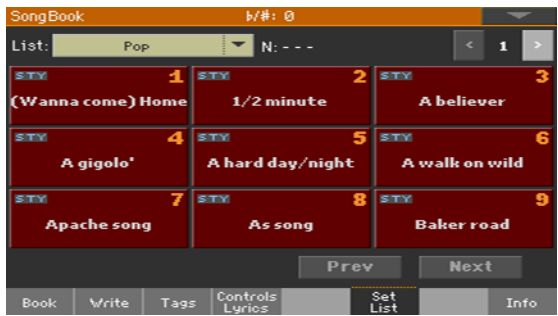

3 ポップアップ・メニューからセット・リストを選びます。

選択したセット・リスト内のソングは、コントロール・パネルのSET LISTキーに 割り当てられます。

#### ページを切り替える

選択したセット・リストの各ソングは9曲単位で1ページにまとめられています(各 ページはコントロール・パネルのSET LISTキーと対応しています)。

画面右上のページ・インジケーターを操作してヤット・リスト内の別のページに 移動します。

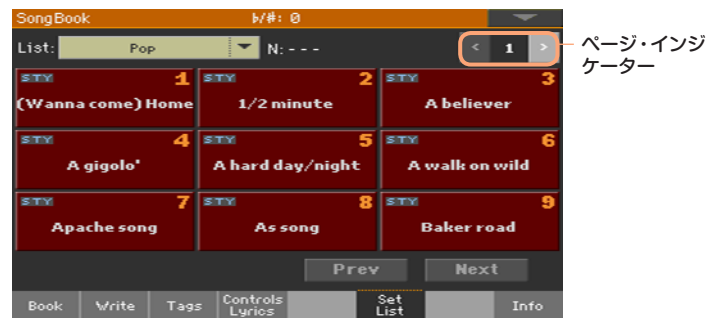

コントロール・パネルからセット・リストを選択する

- 1 SET LISTキーのLEDが点灯していることを確かめます。
- 2 SET LISTキーのいずれかを押すとセット・リスト・ページの同じ番号のソング が選択されます。

SET LISTキーのLEDが点灯しているとき、各ソングはそれぞれのキーに割り当 てられています。SET LISTキーの番号と画面上のタイルとの関係は下図のとお りです。選択したソングのLEDが点滅します。

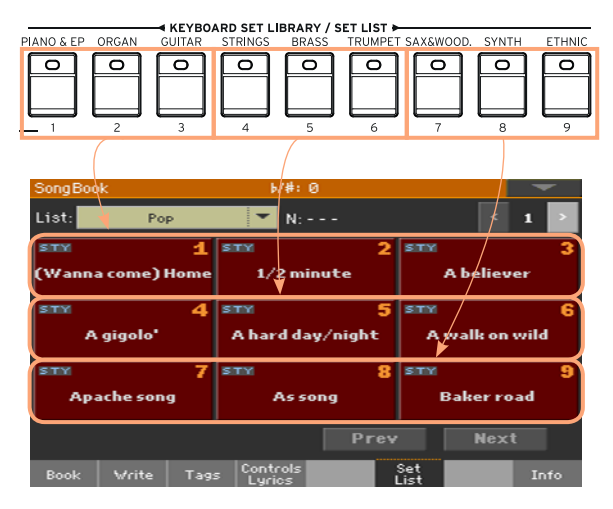

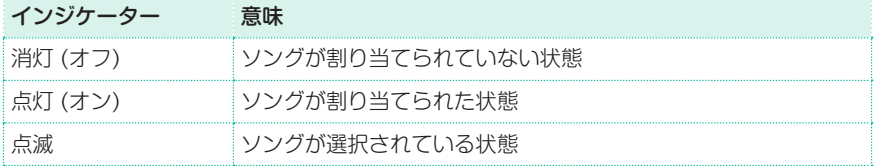

#### ディスプレイからセット・リストを選択する

- 1 ソング・ブック・ページのSet ListタブをタッチしてSet Listページに入ります。
- 2 タイルをタッチしてソングを選択します。

#### セット・リストを演奏する

- 1 コントロール・パネルのSTART/STOPキーやPLAY/STOP(▶/■)キーを押して 選択したスタイルやソングの演奏開始、停止を行います。
- 2 アレンジャーやプレーヤー・エリアのキー (k < >)でスタイルやソングの一 時停止や早送りなどができます。

**116**| ソングブック

3 1つ前や次のソングに移動するときはPrevまたはNextボタンをタッチします。 また、ヤット・リスト内の別のソングに移動する場合は、コントロール・パネルの SET LISTキーを押すか、画面上のタイルをタッチします。

### リスト・ビューからセット・リストを演奏

リスト・ビューではセット・リストをリスト表示します。

#### セット・リストを選択する

- 1 コントロール・パネルのSET LISTキーを押してSongBook > Set Listページ を開きます。
- 2 画面表示がリスト・ビューであることを確かめます。そうでない場合はページ・メ ニューからPreferencesダイアログ・ボックスを開き、リスト・ビューを選びます。

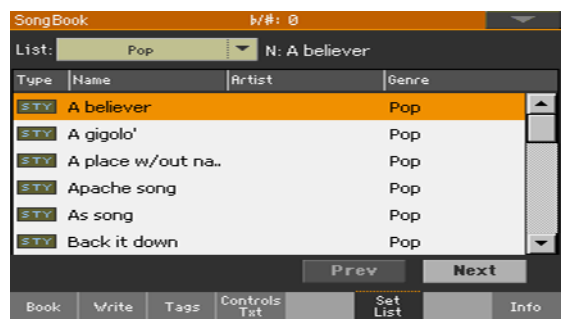

3 Listパラメーターのポップアップ・メニューで、セット・リストを選択します。 選んだヤット・リストに含まれるソングがリスト表示されます(タイル・ビューとは 異なり、各ソングはコントロール・パネルのSET LISTキーに割り当てられません)。

#### セット・リストを演奏する

- 1 リスト内のエントリーを確認します。
- 2 演奏するエントリー名をタッチして反転表示させ、アレンジャーまたはプレー ヤーに割り当てます。
- 3 コントロール・パネルのSTART/STOPキーやPLAY/STOP( ) キーを押して 選択されたスタイルやソングの演奏開始、停止を行います。
- 4 プレーヤー・エリアのキー (K ≪、≫)を使ってスタイルやソングをコントロー ルします。
- 5 次または前のソングに移動するときはPrevまたはNextボタンをタッチします。 また、リスト上の別のエントリーを選択するときは、選択するエントリーをタッ チして反転表示させます。

# **13 ソングブックの編集**

# <span id="page-126-0"></span>**ソングブック・エントリーの作成と編集**

# 新しいソングブック・エントリーを作る

ソングブックのデータベースに独自のエントリーを加えることができます。

#### スタイル、ソングを選択する

- 1 追加するエントリーによってスタイル・プレイまたはソング・プレイ・モードに入 ります。
- 2 ソングブックに加えるスタイルまたはソングを選びます。

#### サウンドとエフェクトを選択する

鍵盤のサウンド、エフェクトや各種パラメーターを使って独自のパフォーマンス の設定をします。

現在の設定のスナップショットがエントリーとして保存されます。つまり鍵盤の サウンド、エフェクト、音量、プレイ/ミュート、スプリット設定、オクターブ設定、 マスター・トランスポーズ、選択したスタイル・エレメント、選択したキーボード・ セットやパッド、ボイスまたはギター・プリセット(とそのグローバル設定)を含 んだエントリーが保存されます。

現在のキーボード・サウンドとその各種設定はキーボード・セット#1になります。 MIDIソングのサウンドの変更はソングブック・エントリーに保存できません。 MIDIファイルに含まれるデータのみが使用されます。MIDIファイル自体の編集 はシーケンサー・モードで行います。

#### 新たなソングブック・エントリーを作成する

1 新たなソングブック・エントリーを保存するときは約1秒SONGBOOKキーを押 します。Write Songダイアログ・ボックスが表示されます。

別の方法として、SONGBOOKキーを押してBook Editページを押しNew Songラジオ・ボタンをタッチしたあとで、Writeボタンをタッチします。

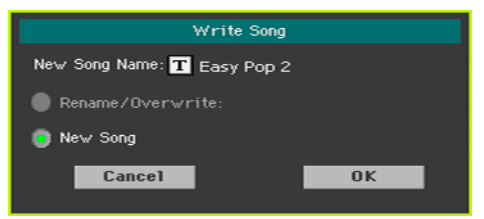

2 テキスト・エディット・ボタン ( TI) をタッチして新たに作成したエントリーに 名前をつけ、OKをタッチしてソングブックのデータベースに保存します。

既存のソングブック・エントリーの編集

既存のソングブック・エントリーを選択する

1 SONGBOOKキーを押しBookページかCustom Listページでソングブック· エントリーを選びます。

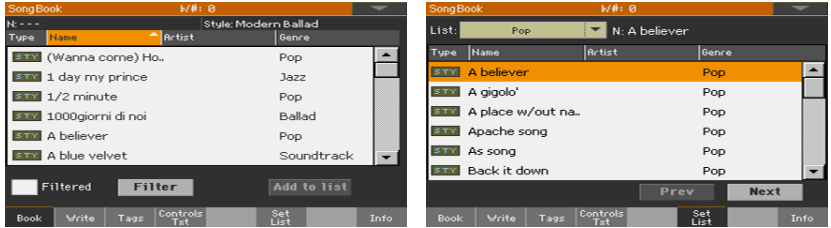

#### サウンド、エフェクト、パッドを変更する

<sup>⨋</sup> コントロール・パネルのEXITキーを押してソングブックを閉じ、別のキーボード・ サウンドやエフェクト、パッドを選びます。演奏する楽曲に合わせてサウンドに 関連する各種パラメーターを調節し、必要に応じてボイスまたはギター・プリセッ トを選びます(グローバル・プリセットを使用する場合はGlobalチェック・ボック スにチェックを入れます)。

既存のソングブック・エントリーを上書き保存する

1 ソングブック・モードのBook EditページのWriteボタンをタッチして選んだソ ングブック・エントリーに設定を保存します。

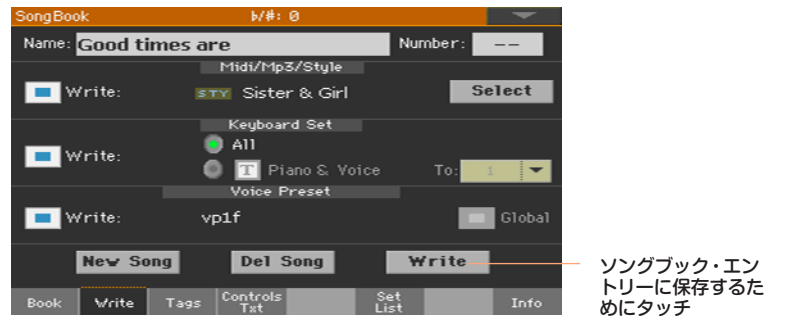

2 Rename/Overwriteを選択して選んだエントリーに上書き保存します。

新しいエントリーとして保存するときはNew Songを選択します。

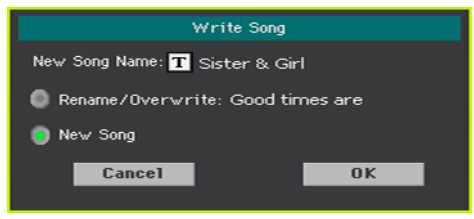

3 エントリーの名前を変更する場合は、テキスト·エディット·ボタン ( TI) をタッ チしてエントリーに名前を付け、OKボタンをタッチして、ソングブックのデータ ベースに新規のエントリーを保存します。

## 異なるスタイルやソングの保存

各ソングブック・エントリーには参照するスタイルかソング情報が保存されてい ます。エントリーの編集では、この情報を変更することができます。

1 編集するソングブック・エントリーを選択します。

2 SongBook > Writeページを開き、Style/Song (Midi/Mp3/Style)エリアの Selectボタンをタッチしてスタイルまたはソングの選択ウィンドウを開きます。

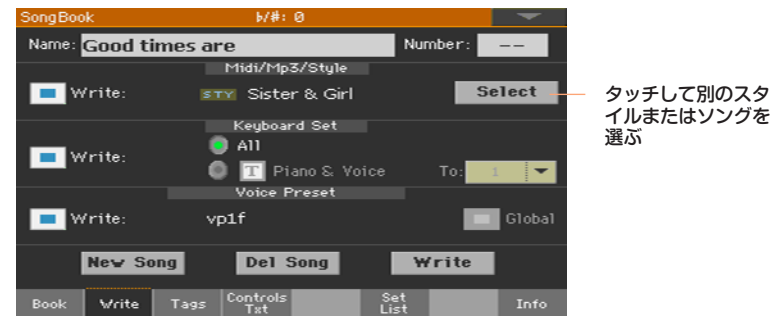

3 別のスタイルまたはソングを選択します。

Style/Songエリアに選択したスタイルまたはソング名が表示されます。

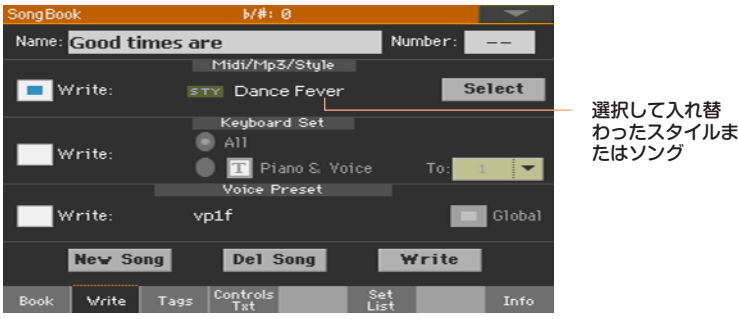

- 4 Style/SongエリアのWriteチェック·ボックスにチェックを付けます。
- 5 キーボード・セットやボイス/ギター・プリセットを変更しない場合は、それぞれ のWriteチェック・ボックスのチェックは外しておきます。
- 6 編集が終わったらWriteボタンをタッチしてソングブック・エントリーを上書き 保存します。

# 異なるキーボード・セットの保存

各ソングブック・エントリーには4つのキーボード・セットが保存されています。 エントリーを編集して別のキーボード・セットに変更することができます。

- 1 編集するソングブック・エントリーを選択し、EXITキーを押してソングブックか ら抜けます。
- 2 キーボード・ヤットを編集して別のヤットにします。

3 SongBook > Writeページを開きます。

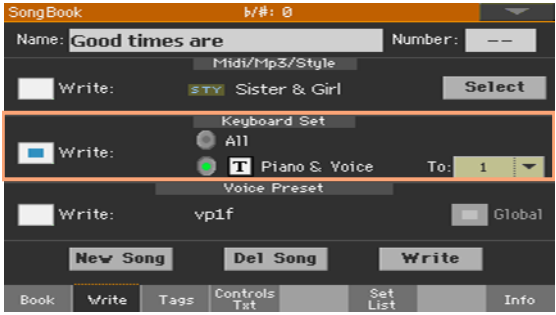

- 4 キーボード・セット・エリアのWriteチェック・ボックスにチェックを入れます。
- 5 単独のキーボード・ヤットを選択します(選択したキーボード・セットがエント リーに保存されます)。次にターゲット・ナンバー(キーボード・セットの番号) を選択し、必要に応じてそのセットに新しい名前を付けます。
- 6 スタイルやソング、ボイス/ギター・プリセットを変更しない場合は、それぞれの Writeチェック・ボックスにチェックが入っていない状態にします。
- 7 編集が終わったらWriteボタンをタッチしてソングブック・エントリーを上書き 保存します。
- 8 複数のキーボード・セットをエントリーに保存する場合は、手順5の操作を繰り返 して別のキーボード・セットを選び、別のターゲット・ナンバーを設定して保存し ます。

### 異なるボイス/ギター・プリセットの保存

各ソングブック・エントリーには、関連するボイスまたはギター・プリセットが 保存されています(そのエントリーで選択しているオーディオ・インプットの設定 により変化します)。エントリーを編集して別のボイス/ギター・プリセットに変 更することができます。

- 1 編集するソングブック·エントリーを選択し、EXITキーを押してソングブックか ら抜けます。
- 2 スタイル・プレイまたはソング・プレイ・モードのメイン・ページのMicまたは Guitarページでボイスまたはギター・プリセットを選択します。グローバル・プ リセットを使用する場合はGlobalチェック・ボックスにチェックを入れます。

3 SongBook > Writeページを開きます。選択したボイス/ギター・プリセットに 入れ替わっていることを確認します。

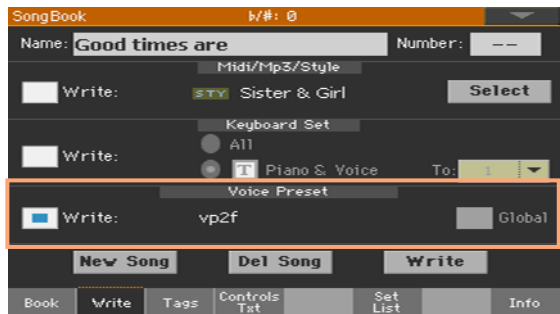

- 4 ボイス・プリセットまたはギター・プリセット・エリアのWriteチェック・ボック スにチェックを入れます。
- 5 スタイルやソング、キーボード・セットを変更しない場合は、それぞれのエリアの Writeチェック・ボックスはチェックが入っていない状態にします。
- 6 編集が終わったらWriteボタンをタッチしてソングブック・エントリーを上書き 保存します。

# 異なるパッドの保存

各ソングブック・エントリーには、4種類のパッドが保存されています。エントリー を編集して別のパッドに変更することができます。

- 1 編集するソングブック・エントリーを選択し、EXITキーを押してソングブックか ら抜けます。
- 2 スタイル・プレイまたはソング・プレイ・モードに入り、パッド・ページでパッド を選択します(最高4つまで)。
- 3 SongBook > Writeページを開きます。
- 4 スタイルやソング、キーボード・セット、ボイス・プリセット、ギター・プリセッ トを変更しない場合は、それぞれのエリアのWriteチェック・ボックスにチェッ クが入っていない状態にします。
- 5 編集が終わったらWriteボタンをタッチしてソングブック・エントリーを上書き 保存します。

## <span id="page-132-0"></span>ソングIDナンバーの変更

各ソングブック・エントリーは固有のIDナンバーを持っています(最大9,999)。 これによりエントリーを素早く呼び出すことができます。詳しく[は117ページ](#page-126-0) の「13 [ソングブックの編集」を参照し](#page-126-0)てください。

ページ・メニューからExport as Text Fileコマンドを選択してソング・リストを 書き出して印刷しておくと、ソングブック・エントリーのIDナンバーを探すとき に便利です。

#### ソングIDナンバーの編集

SongBook > Writeページを開き (他のソングブック編集ページでも構いませ ん)、Numberフィールドを編集します。

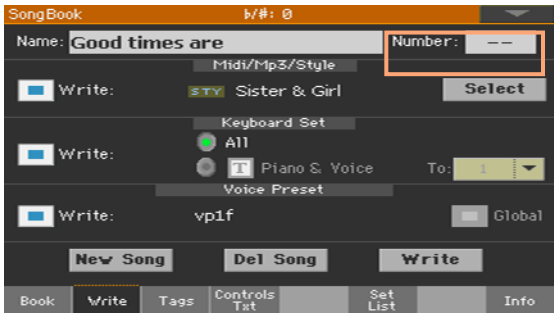

エントリーにナンバーを付けることは必須ではありませんが、エントリーを再構 成する時などに役立ちます。例えば100単位でジャンルや年代以外のカテゴリー としてナンバーに意味付けをし、それに従って各エントリーにナンバーを付ける といった活用法もあります。

# データベース・タグの編集

ソングブックはデータベースです。各ソングブック・エントリーにキーワードと なるデータやタグを付け加えることでBookページのFilter機能で検索する場合に より役立ちます。

1 編集するソングブック・エントリーを選びます。

2 SongBook > Tagsページを開きます。

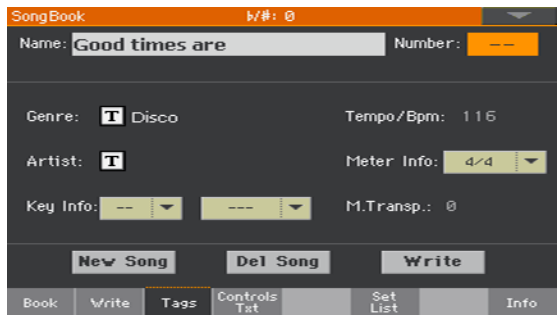

3 エントリーのデータベース・タグを編集します。

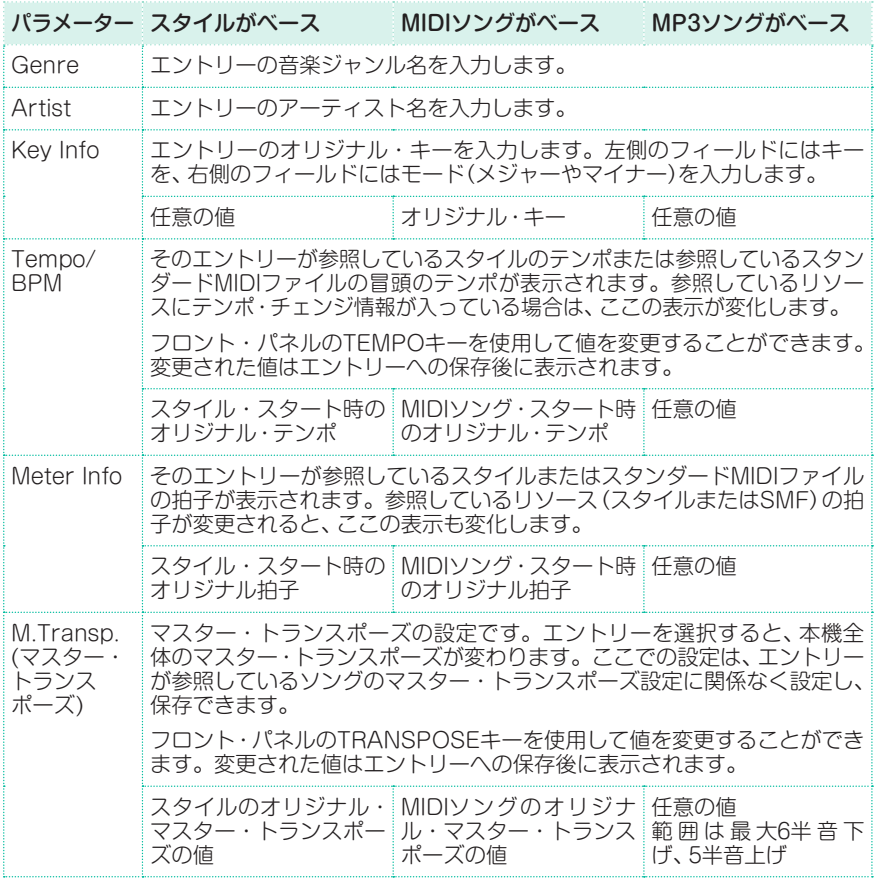

4 編集が終わったらWriteボタンをタッチしてソングブック・エントリーを上書き 保存します。

# スタイルのコントロールの編集(シンクロ/メモリー)

スタイル・ベースのエントリーではシンクロ・スタート、シンクロ・ストップの設 定やメモリー・オプションの選択ができます。

- 1 編集するソングブック・エントリーを選びます。
- 2 SongBook > Controls/Lyricsページを開きます。

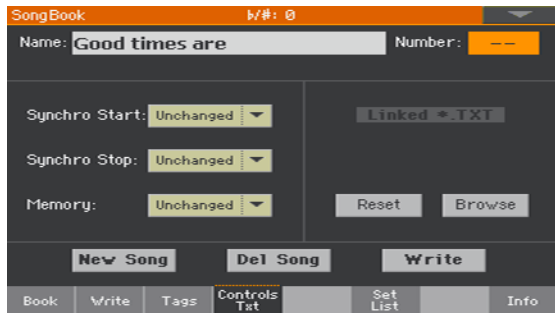

3 ソングブック・エントリーのスタイルのコントロールを編集します。

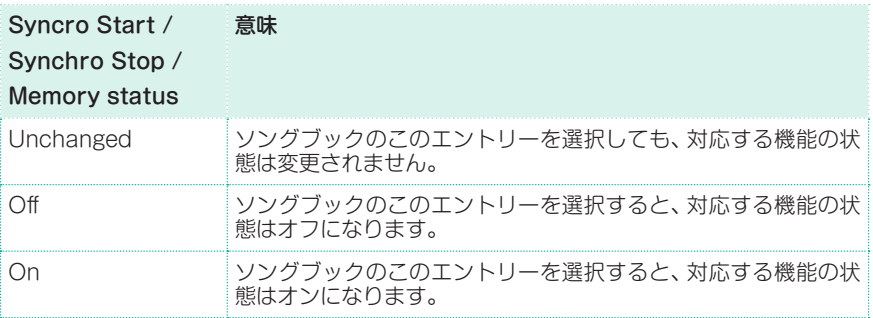

4 編集が終わったらWriteボタンをタッチしてソングブック・エントリーを上書き 保存します。

# ソングブック・エントリーにTXTファイルをリンクする

任意のエントリーにTXTファイルを歌詞として追加することができます。このタ イプの歌詞とソングは自動的に同期されないので、手動でスクロールする必要が あります。詳しく[は86ページの「ソングブック・エントリーにリンクしたテキ](#page-97-0) [スト・ファイルについて」を参照](#page-97-0)してください。

#### TXTファイルを歌詞としてリンクする

- 1 編集するソングブック・エントリーを選びます。
- 2 SongBook > Controls/Lyricsページを開きます。

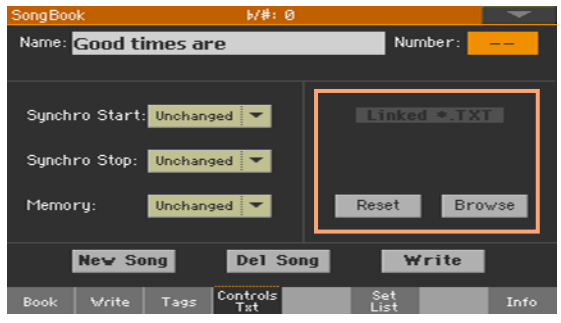

3 Browseボタンをタッチしてファイル選択ウィンドウを開き、ソングブック・エ ントリーにリンクさせるTXTファイルを選びます。

ファイルの選択が済むと、Linked \*.TXTエリアの下にテキスト・ファイルのファ イル名が表示されます。

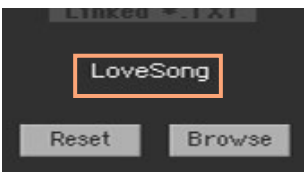

TXTファイルのリンクを解除する

Resetボタンをタッチするとテキスト・ファイルのリンクがエントリーから解除 されます。

# ソングブック・エントリーの削除

- 1 SongBook > Bookページを開き、削除するソングを選びます。
- 2 Del Songボタンをタッチして選択したソングを削除します。 ソングの削除はソングブックのいずれの編集ページからも行えます。

# **セット・リストの作成と編集**

# セット・リストの編集を有効にする

セット・リストの編集は通常、選択ができなくなっています。これはセット・リス トの編集を不用意に行わないようにプロテクトがかかっているためです。

#### セット・リストの編集を始める

- <sup>⨋</sup> SongBookページでページ・メニュー・コマンドのEnable Set Editをタッチ してチェックを付けます。
- 編集が終わり、カスタム・リストをプロテクトをかけるときは、ページ・メニュー・ コマンドのEnable Set Editをタッチしてチェックを外します。

セット・リストが編集可能な状態になると、画面下部に編集作業用の一連のボタ ンが表示されます。

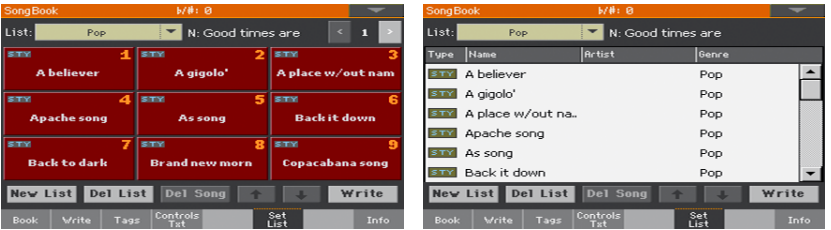

# セット・リストを作る、編集する

セット・リストを新規作成する

- 1 SongBook > Set Listページを開き、New Listボタンをタッチします。
- 2 ダイレクトのソングブックを選択していて、同じ番号のものが内蔵ドライブにも ある場合、Interna(内蔵ドライブ)かDirectかのいずれかを選択できます。この 場合、いずれかを選択してOKボタンをタッチします。

インターナルのセットリストはインターナルのソングブック・エントリーを使用 し、ダイレクトのセットリストはダイレクトのエントリーを使用します。このよ うに、セットリストは常にそのリストが入っている場所にあるエントリーを参照 するようになっています。

新しいリストが自動的に選択されます。

編集するセット・リストを選択する

- 1 SongBook > Set Listページを開き、リストの表示形式(リスト・ビューまたは タイル・ビュー)を選びます。
- 2 Listパラメーターのポップアップ・メニューをタッチして編集するセット・リス トを選択します。

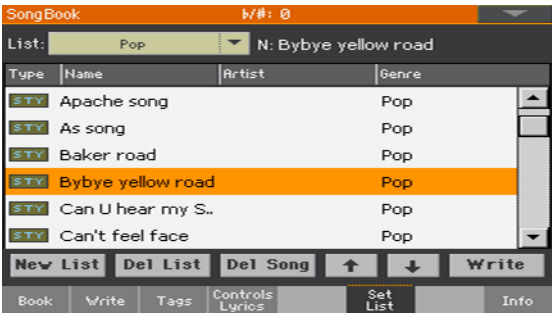

選択したセット・リストにソングを加える

- 1 SongBookのBookページを開きます。
- 2 ソングブックのデータベースから追加するソングを探します。
- 3 追加するソングを見つけたら、タッチして選択してからAdd to listボタンをタッ チして、セット・リストにソングを追加します。

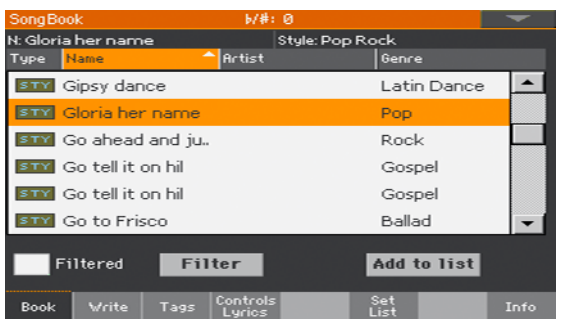

セット・リストからソングを移動、削除する

1 SongBook > Set Listページを開き、リストの中から移動や削除するソングを タッチして選択します。

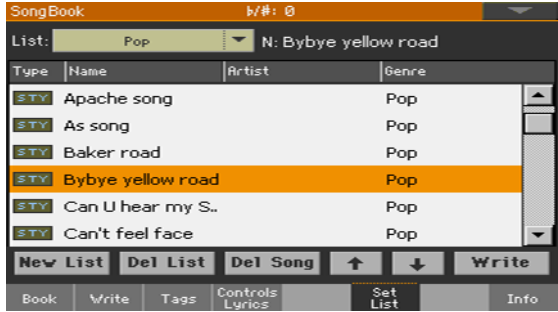

- 2 リストを編集します。
- 上下の矢印のボタン (Move 3 / 3) タッチして、選択したエントリーをリス ト上で上下に移動します。
- Del Songボタンをタッチして、選択したソングをセット・リストから削除しま す。このとき、ソング自体を削除するのではなく、リストから名前が削除される だけです。

#### セット・リストを保存する

1 SongBook > Set Listページを開き、WriteボタンをタッチしてWrite Listダ イアログ・ボックスを表示します。

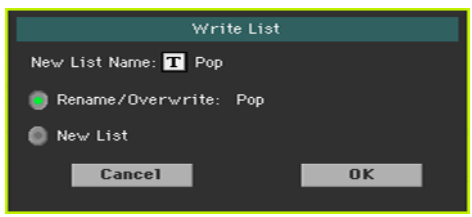

- 2 Write Listダイアログ・ボックスのテキスト・エディット・ボタン(TI)をタッチ して、セット・リストに名前を付けます。テキスト入力画面で名前をエディット したら、OK ボタンをタッチします。
- 3 Rename/Overwriteを選ぶと編集した元のセット・リストに上書き保存をしま す。新しいセット・リストとして保存する場合はNew Listを選択します。
- 4 OKボタンをタッチして保存をします。

# セット・リストの削除

- 1 SongBook > Set Listページを開き、Listパラメーターのポップアップ・メ ニューから削除するセット・リストを選択します。
- 2 Del Listボタンをタッチして選択したセット・リストを削除します。このとき、 削除されるのはリストだけで、ソング自体は削除されません。

# **ソングブック・エントリーとセット・リストの 全削除**

オリジナルのソングブックだけにする場合、工場出荷時の全エントリーやセット・ リストを削除することもできます。

- 1 ソングブックのページを開きます(どのページでも構いません)。
- 2 ページ・メニューからInitialize SongBookコマンドを選び、ソングブックの初 期化を実行します。

この操作を行うと、工場出荷時のソングブック・エントリーとセット・リストが 全削除されますのでご注意ください。工場出荷時の状態に戻すには、Media > Utilityページを開いてソングブックのみを選択してからFactory Restoreコマ ンドを選択します。

# **ソングブックとPCとの連携**

ソフトウェアを使用するとソングブックの活用幅がさらに広がります。

# ソングブックの編集ができるSongBook Editor

Windows PC上で動作する、エントリー、ソングブック・データベースやセット・ リストを編集するコルグ独自のSongBook Editorを使用することができます。 SongBook Editorを使用すると、PC画面で快適にソングブックを閲覧、編集す ることができます。

# ソングブック機能をタブレットで使う

本機と外部エディターやデジタル楽譜リーダーを同期させて使用することがで き ま す(例: BauM Software's SongBook+ for the iPadや、Zubersoftの MobileSheets for Windows、MobileSheetsPro for Android)。これらのソ フトウェア・アプリケーションの詳細については、開発者のドキュメントを参照 してください。

# **パート IV: サウンド・ セットのカスタマイズ とエディット**
# **14 サウンドのカスタマイズ**

# **右手と左手で異なるサウンドの演奏**

鍵盤のスプリット・モードとフル・モード

スプリット・モードにする

**コントロール・パネルのSPLIT**キーを押してLEDを点灯させます。このとき鍵盤 はロワー(左手)とアッパー(右手)のパートに分かれます。

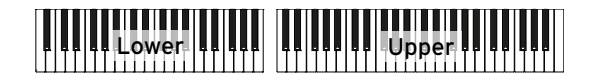

スプリット・モードからアッパー・サウンドだけのフル・モードに戻す

もう一度SPLITキーを押してLEDを消灯させます。アッパー・パートのサウンド (たとえば、アコースティック・ピアノ)で全鍵盤を弾くフル・モードに戻ります。

<mark>I I I I I I I I I I I I I I I I Doper I I I I I I I I I I I I I I I</mark> I

# スプリット・モード、フル・モードのサウンド

SPLITキーのLEDの点灯、消灯によりサウンドとサウンド数が変更されます。

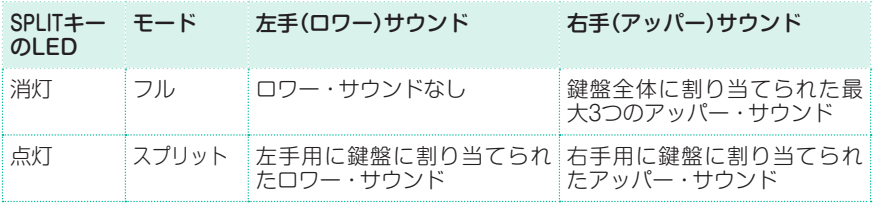

スプリット・ポイントを変更する

アッパー・サウンドとロワー・サウンドの分割ポイントを変更することができま す。これをスプリット・ポイントと呼びます。

コントロール・パネルを使ってスプリット・ポイントを変更する

1 Split Pointダイアログ・ボックスが表示されるまで、SPLITキーを押します。

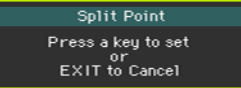

2 アッパー (右手)パートの最低音にするノート(音)を、鍵盤上で指定します。

#### ディスプレイを使ってスプリット・ポイントを変更する

1 メイン・ページを表示しているときにSplitタブをタッチしてSplit Pointエリア を表示します。

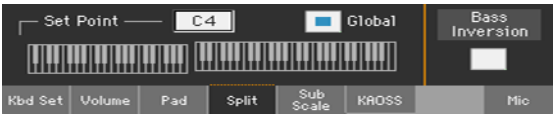

2 ディスプレイ上のキーボードをタッチし、アッパー(右手)パートの最低音にした いノート(音)を鍵盤上で指定します。

ディスプレイ上のスプリット・ポイント・パラメーターをタッチして選択し、 VALUEダイヤルで新しくノート(音)を設定する方法もあります。

スプリット・ポイントを変更すると、グローバル・パラメーターが自動的に解除さ れます。詳しくは[、138ページの「グローバルとローカル\(または一時的な\)スプ](#page-147-0) リット・ポイント | を参照してください。

#### ローカル・スプリット・ポイントを保存する

ローカル・スプリット・ポイントはキーボード・セット、スタイルやソングブック のエントリーに記憶することができます。ローカル・スプリット・ポイントは、ス タイルやソングブックのエントリーに関連付けられた全キーボード・セットで使 用します。

変更したローカル・スプリット・ポイントをキーボード・ヤットに保存します。

#### グローバル・スプリット・ポイントの変更

グローバル・スプリット・ポイントは、選択したキーボード・セットに固有のロー カル・スプリット・ポイントが保存されていないときに適用されます。本機では これをメインのスプリット・ポイントとして使用し、変更ができます。ローカル・ スプリット・ポイントが保存されているキーボード・セットではローカルが適用 されます。

グローバル・スプリット・ポイントを変更する

1 Global > Mode Preferences > Styleページを開きます。

別の方法として、コントロール・パネルのSHIFTキーを押しながらSTYLE PLAYキーを押してStyleページを開くこともできます。

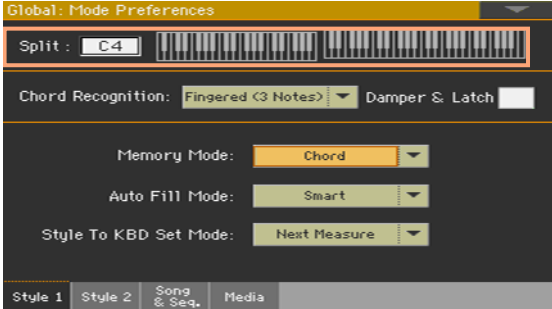

2 ディスプレイ上のキーボードをタッチして、アッパー(右手)パートの最低音にし たいノート(音)を鍵盤上で指定します。

ディスプレイ上のSplit Pointパラメーターをタッチして選択し、VALUEダイヤ ルで新たなスプリット・ポイントを指定する方法もあります。

3 EXITキーを押して元のページに戻ります。新しいスプリット・ポイントが記憶さ れます。

## <span id="page-147-0"></span>グローバルとローカル(または一時的な)スプリット・ポイント

グローバル・スプリット・ポイントは別のキーボード・セットを選択しても変更 されません。一方、個々のキーボード・セットに適したローカル・スプリット・ ポイントを選択することもできます。このローカル・スプリット・ポイントは、 そのキーボード・セットを演奏しているときにのみ適用される一時的なもので、 キーボード・セットに保存することで常時その設定を使用することができます。. スプリット・ポイントのタイプの選択はSplit Pointエリア

のGlobalパラメーターの切り替えで行います。

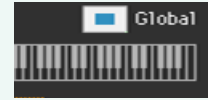

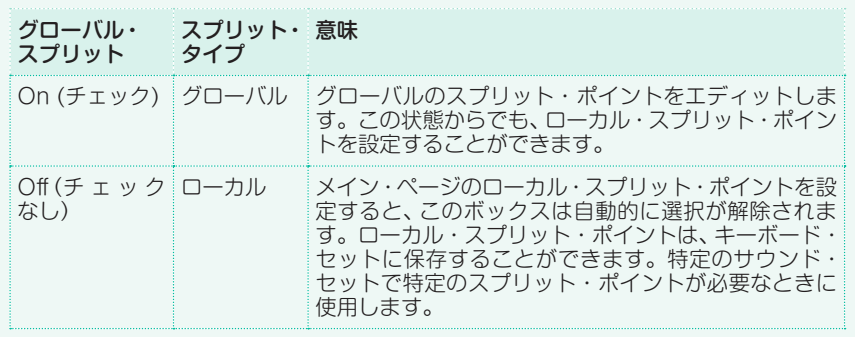

## パート、トラック、チャンネル

鍵盤は、アッパー、ロワーのパートに分かれて、それぞれにサウンドが割り当て られています。スタイルやMIDIソングでは、それぞれのトラックにサウンドが 割り当てられています。このトラックはレコーダーのトラック(ミキサー・チャ ンネルに対応)相当します。本機はレコーダーやデジタル・ミキサーを搭載して います。

そのため、1トラックに1つのサウンドが割り当てられるので、録音とミックス が簡単にできます。

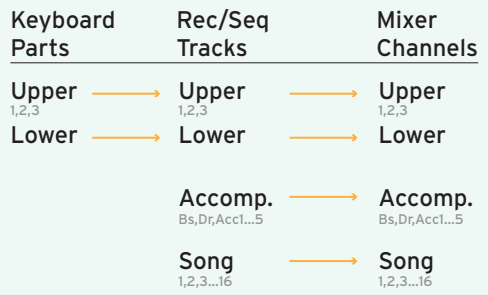

# **複数サウンドの同時演奏**

最大で3つのサウンドをアッパー・トラックに重ねて演奏することができます。 たとえば、グランド・ピアノにストリングスやシンセ・パッドのサウンドを重ねた いときなどに便利です。サウンドはアッパー・パートのサウンドとして割り当て られます。

SPLITキーのLEDが消灯しているとき(フル・モード)は、アコースティック・ピ アノを選んだときのように鍵盤全体を使って弾くことができます。また、SPLIT キーのLEDが点灯しているとき(スプリット・モード)は、右手のパートとしてアッ パー・サウンドを弾くことができます。

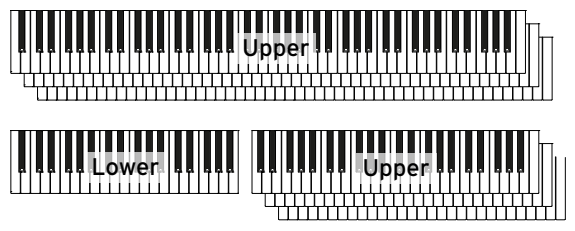

ディスプレイを使ってサウンドをオン、オフにする(プレイ、ミュート)

<sup>⨋</sup> 演奏しないサウンドがプレイでミュート(消音)されない場合は、楽器アイコンを タッチしてPLAY/MUTEアイコンを表示させ、サウンドを無効(ミュート)にし ます。

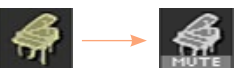

<sup>⨋</sup> 演奏するサウンドがミュートされている場合は、楽器アイコンの下にPLAY/ MUTEアイコンが表示されますので、タッチしてアイコンを消して、サウンドを 有効(プレイ)にします。

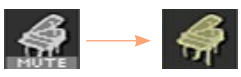

#### サウンドのプレイ/ミュート設定を保存する

<sup>⨋</sup> 変更したサウンド・セットを保存します。

# **いろいろなサウンドの選択**

鍵盤にいろいろなサウンドを割り当てることができます。新しいサウンドの組み 合わせはキーボード・セットに保存することができます。

下記は鍵盤のサウンドを選択する手順です(アカンパニメントやMIDIソングの各 トラックで使用するサウンドは、スタイル・セッティングやMIDIソングのそれぞ れに保存されています)。

#### ディスプレイをタッチしてサウンド選択ウィンドウを開く

- 1 スタイル・プレイまたはソング・プレイ・モードのメイン・ページを開きます。他 のページを開いている場合は、コントロール・パネルのSTYLE PLAYキー、また はSONG PLAYキーを押します。
- 2 組み合わせを変更するサウンド名をタッチします。
- 3 変更するサウンド名をタッチします。

サウンドを選択する

- Sound: Concert Grand  $T: Upper 1$ Factory Legacy GM/XG User Brass Piano **Concert Grand Pop Grand** E. Piano Mallet & Mood−<br>Muind **Classic Piano Jazz Piano** Recor-Synth<br>Pad **Live Piano Rock Piano** Synth<br>Tosa Organ Ethnic **Bright Piano** M1 Piano Strings<br>8. Unos Bass Trumpet<br>& Trbn. Drum &
- 1 サウンド選択ウィンドウでサウンドを探します。

画面の上部にあるボタンをタッチしてサウンドのタイプを選びます。

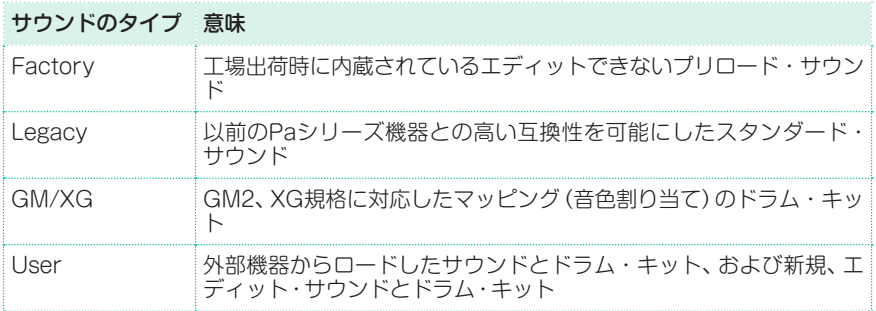

- 画面の両横にあるタブをタッチしてサウンドのグループを選びます。
- 画面の下にあるP1…Pxタブをタッチして選んだグループのタブ・ページを選び ます。
- 2 サウンドの名前をタッチしてサウンドを選びます。
- 3 サウンド選択ウィンドウを閉じるときはEXITキーを押します。ただしDisplay Hold機能がオフになっているときは、何もしないで数秒たつとウィンドウが自動 的に閉じます。詳しくは[44ページの「ディスプレイ・ホールド」を参照し](#page-53-0)てくだ さい。

#### 割り当てたサウンドを保存する

変更したキーボード・ヤットを保存します。

# **鍵盤サウンド(キーボード・トラック)のミキシング**

#### サウンドの音量調整

本機は単体のミキサーと同じように、キーボード上の異なるサウンドのバランス を変え、それぞれのサウンドの音量を調整することができます。

サウンドの音量レベルを調整する

1 スタイル・プレイ・モードのメイン・ページのVolumeタブをタッチして、 Volumeページを表示します。

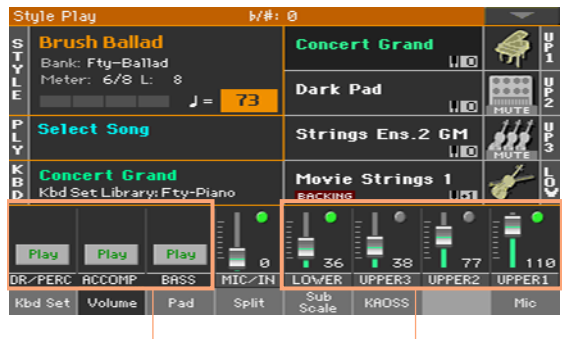

アカンパニメント・グループ キーボード・サウンド

- 2 音量を調節するミキサー・チャンネルをタッチします。
- 3 バーチャル・ボリューム・スライダーをタッチしたまま指をスライドして、音量を 調節します。

別の方法として、ミキサー・チャンネルをタッチしてからVALUEダイヤルでレ ベルを変更することもできます。

4 コントロール・パネルのSHIFTキーを押しながらTEMPO +/-キーを押すと各 キーボード・サウンドのバランスを保ったまま、全体音量を調節できます。 例えば、各アッパー・パートの音量バランスを変えずに、アッパー・パート全体の 音量が調節できます。

#### ミキシングを保存する

<sup>⨋</sup> 変更をキーボード・セットに保存します。

#### Volumeページでサウンドのオン、オフを切り替え

聴きたくないサウンドのチャンネルの音をミュートすることができます。

#### ミキサー・チャンネルを選択する

<sup>⨋</sup> オン、オフ切り替えるミキサー・チャンネルを選択します。

#### チャンネルをオフにする(ミュート)

ミュートするミキサー・チャンネルのプレイ・アイコン( ) おタッチしてミュー ト・アイコン( )にします。

#### チャンネルをオンにする(プレイ)

● プレイにするミキサー・チャンネルのミュート・アイコン(■)をタッチしてプ レイ・アイコン( )にします。

#### プレイ/ミュート設定を保存する

変更をキーボード・セットに保存します。

#### サウンドのソロ演奏

ソロ機能を使うと、他のトラックの音を出さないようにして1つのサウンドだけ を聞くことができます。

#### ソロ・サウンドを選択する

**SHIFT**キーを押しながら、ソロ演奏させるVolumeページのトラックをタッチし てください。

ほかのページでも、ミキサー・チャンネルが表示されていれば、同様に行えます。 このとき各ページの画面の上部でSoloが点滅します。

Stule Plau (Solo)

#### メニュー・コマンドからソロ・サウンドを選択する

別の方法として、メニュー・コマンドを使ってソロ・サウンドを選ぶことができ ます。

- 1 **ソロ演奏させる<b>サウンドの名前**をタッチするか、**ミキサー・チャンネル**をタッチ して選びます。
- 2 ページ・メニューからSolo Trackコマンドをタッチして選択します。

**144**| サウンド・セットのカスタマイズとエディット

#### ソロを解除する

下記のどちらかを実行します。

- SHIFTキーを押しながら、ソロ演奏をしているVolumeページのトラックをタッ チしてください。
- ページ・メニューからSolo Trackコマンドのタッチしてチェックを外します。

# **サウンドのオクターブ設定**

#### すべてのアッパー・サウンドをオクターブ単位で変更

すべてのアッパー・サウンドのオクターブ設定を変更する場合は、コントロール・ パネルのキーを使ってオクターブの上げ下げをします.

1オクターブ上げる

UPPER OCTAVE +キーを押します。

1オクターブ下げる

● UPPER OCTAVE ーキーを押します。

オクターブ設定をリセットする

2つのUPPER OCTAVEキーを同時に押します。

オクターブ設定を保存する

● オクターブ変更をキーボード・セットに保存します。

# **右手のメロディーにハーモニーを加える(アン サンブル機能)**

アンサンブル機能は、左手で弾くコードと同じように、右手で弾いたメロディーに ハーモニー演奏を加えます。なお、このアンサンブルにはいくつかのタイプがあ ります。

### アンサンブル機能のオン、オフ

#### アンサンブル機能をオンにする

- 1 SPLITキーのLEDの点灯でスプリット・モードを確認します。
- 2 **ENSEMBLE**キーを押すとアンサンブル機能がオンになり、LEDが点灯します。 左手でコードを、右手でメロディーを弾きます。メロディーにノートやコードの ハーモニーが追加されたのが確認できます。

#### アンサンブル機能をオフにする

**ENSEMBLE**キーを再度押すとアンサンブル機能がオフになり、LEDが消灯します。

## アンサンブルのタイプ選択

異なるアンサンブルのタイプ(ハーモニー・スタイル)を選択する

1 Style Play > Keyboard/Ensemble > Ensembleページを開きます。

別の方法として、SHIFTキーを押しながらENSEMBLEキーを押して、 Ensembleページを開くこともできます。

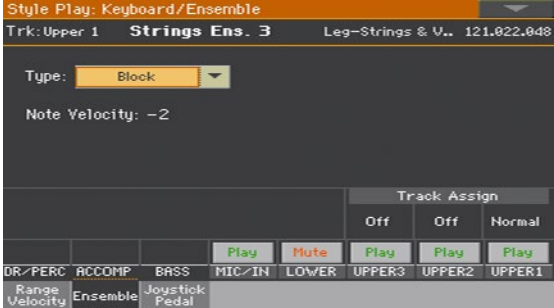

#### 2 Typeパラメーターでアンサンブルのタイプを選びます。

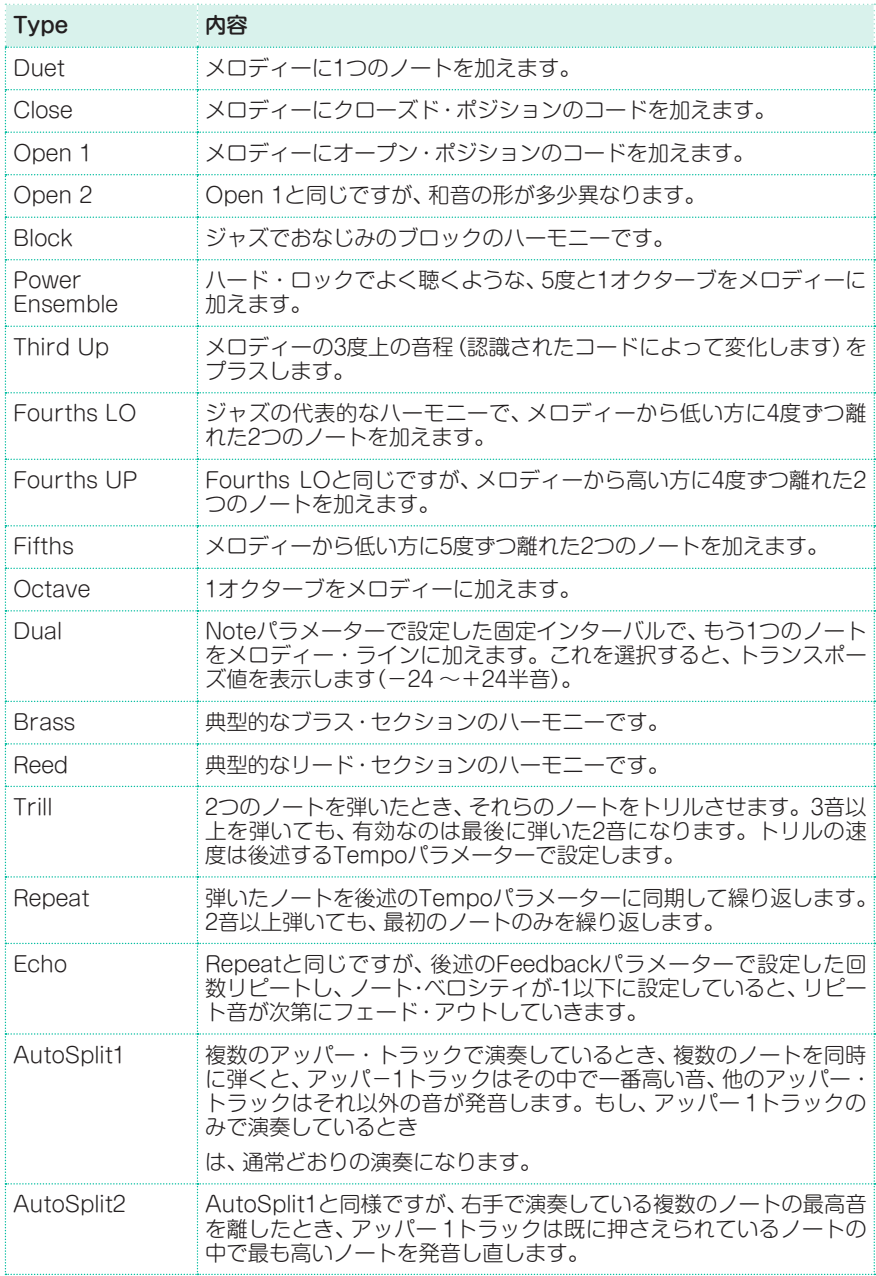

3 下表の追加パラメーターが表示された場合は、これらも設定します。

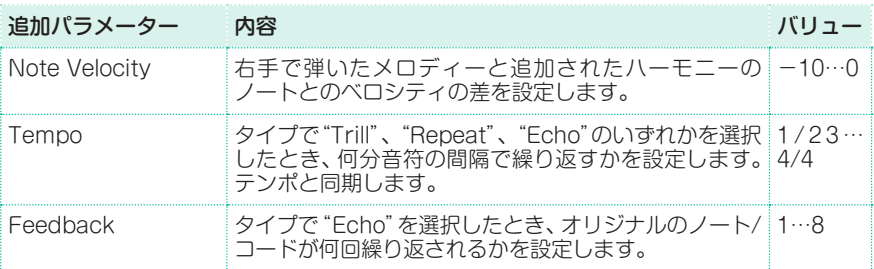

4 アンサンブル機能のときの右手(アッパー)のトラックの設定をします。

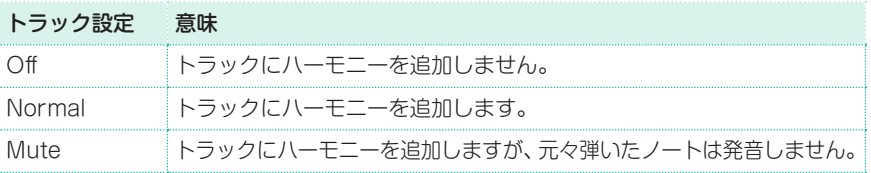

#### Ensembleページから出る

<sup>⨋</sup> EXITキーを押して元のページに戻ります。

#### アンサンブル設定を保存する

変更した設定をキーボード・セットに保存します。

# **15 サウンド・セットの高度なエ ディット**

# **エディットの手順**

# A – サウンド・セットの選択

サウンド・セットはサウンドのグループで、セットを選択するとそれに含まれて いるサウンドが全選択されます。

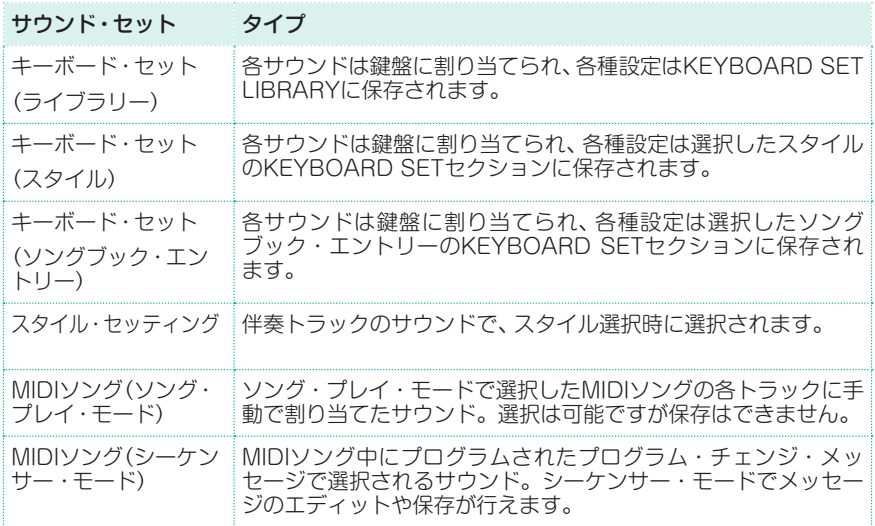

ライブラリーからサウンドやその設定をエディットするキーボード・セッ トを選択する

スタイル・プレイまたはソング・プレイ・モードに入り、コントロール・パネルの KEYBOARD SET LIBRARYからエディットするキーボード・ヤットを選択し ます。

スタイルからエディットするキーボード・セットを選択する

スタイル・プレイ・モードに入ってスタイルを選び、コントロール・パネルの KEYBOARD SETセクションからエディットするキーボード・セットを選択し ます。

ソングブックのエントリーからサウンドや設定をエディットするキー ボード・セットを選択する

SONGBOOKキーを押し、ソングブックのエントリーを選びます。または、SET LISTキーのいずれかを押してソングブック・エントリーを選ぶ方法もあります。 次にエディットするキーボード・セットをコントロール・パネルのKEYBOARD SETヤクションから選びます。

サウンドと設定をエディットするスタイルを選択する

STYLE PLAYキーを押してサウンドをエディットするスタイルを選びます。

ソング・プレイ・モード用のサウンドを選択する

SONG PLAYキーを押して、ディスクからMIDIソングを選びます。ここでのエ ディットはその場のリアルタイムなエディットとなり、ソングには保存されません。

#### サウンドと設定をエディットするMIDIソングを選択する

SEQUENCERキーを押してシーケンサー・モードに入り、ディスク(録音編集し) たもの)からサウンドをエディットするMIDIソングを選びます。

B – エディットにアクセス

- 1 MENUキーを押してエディット·メニューにアクセスします。
- 2 エディット・セクションを選んで、エディット・ページのパラメーターにアクセ スします。

C – エディットするサウンドの選択

エディットは選択済みのサウンドで行います。

#### 鍵盤とスタイルやソングのサウンドを切り替える

コントロール・パネルのTRACK SELECTキーを何度か押してください。画面 は鍵盤とスタイルまたはソングのサウンドが切り替わり表示されます。

#### エディットするトラック/チャンネルの選択

● 個々のトラック/チャンネルをタッチして選択します。

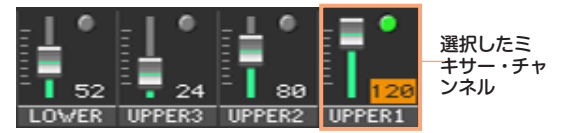

D – 変更の保存

エディットが終わったら変更したサウンド・ヤットを保存します。

# **サウンドのミキシング**

Volume/Panページは本機内蔵のデジタル・ミキサーになります。

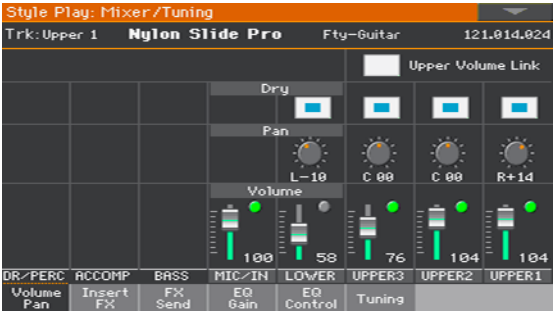

# 音量とプレイ/ミュートの設定

Volume/Panページへの入り方

<sup>⨋</sup> Mixer/Tuning > Volume/Panページを開きます。

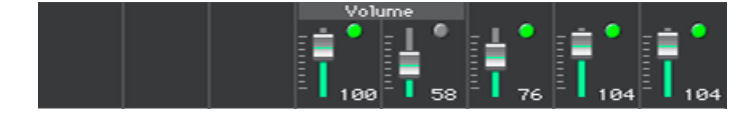

#### 各サウンドの音量を設定する

バーチャル・スライダーをタッチしたまま上下にドラッグしてレベルを設定します。 別の方法として、ミキサー・チャンネルをタッチして選択してからVALUEダイ ヤルを回して設定することもできます。

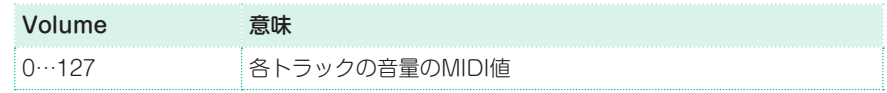

#### 各サウンドのプレイ/ミュートを変更する

● チャンネルのプレイ・アイコン( )おたは、ミュート・アイコン( )をタッ チしてプレイ/ミュートを切り替えます。

# アッパー・サウンド音量スライダーのリンク

アッパー・トラックのうちの1つの音量を変更すると、他のアッパー・トラックの 音量もそれに比例して一緒に変更することができます。

- 1 Mixer/Tuning > Volume/Panページを開きます。
- 2 Upper Volume Linkチェック·ボックスで設定します。

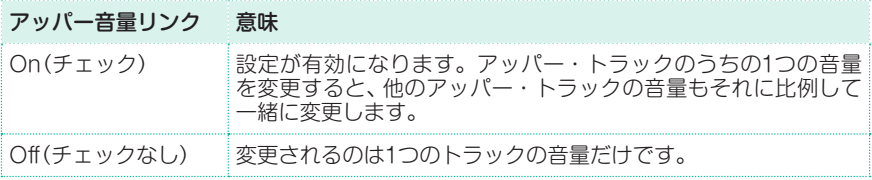

## パンの設定

ステレオ定位を設定します。

1 Mixer/Tuning > Volume/Panページを開きます。

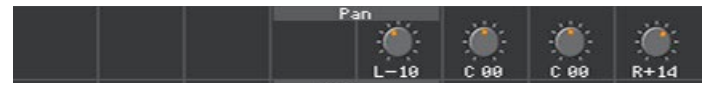

2 定位を設定するチャンネルのPanバーチャル·ノブをタッチしたまま左右(また) は上下)にドラッグして値を設定します。

別の方法として、バーチャル・ノブをタッチしてからVALUEダイヤルで値を設定 したり、バーチャル・ノブを2度続けてタッチして、テンキー画面を表示してから 設定値を入力することもできます。

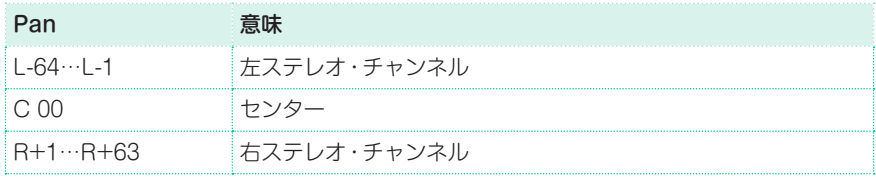

# **エフェクトの付加**

#### エフェクト・プロセッサー

本機にはインサートとマスター・エフェクトが内蔵されています(「エフェクト」 は「FX」と略して表記することもあります)。

- インサート·エフェクト(IFX)は1つのサウンドにかかり、その信号全体がエフェ クトにより音色が変化します(100%エフェクト)。最も一般的なインサート・エ フェクトにはアンプ・シミュレーターやコーラス、フランジャー、オーバードラ イブやディストーション、コンプレッサーなどが挙げられます。インサート・エ フェクトのオーディオ信号経路(シグナル・パス)はプリフェーダーですので、ミ キサー・チャンネルで音量レベルを変更しても、エフェクトに入る信号レベルの 大きさは変化しません。
- マスター・エフェクト(MFX)は複数のサウンドに共通してかかり、エフェクト信 号のレベルも様々に設定できます。最も一般的なマスター・エフェクトにはディ レイやリバーブが挙げられます。マスター・エフェクトはポストフェーダーです ので、ミキサー・チャンネルで音量レベルを変更すると、エフェクトに入る信号 レベルも変化します。

サウンド/チャンネルの各グループのオーディオ信号は、それぞれ異なるエフェク ト・グループやナンバー(ユニット)に送ることができます。

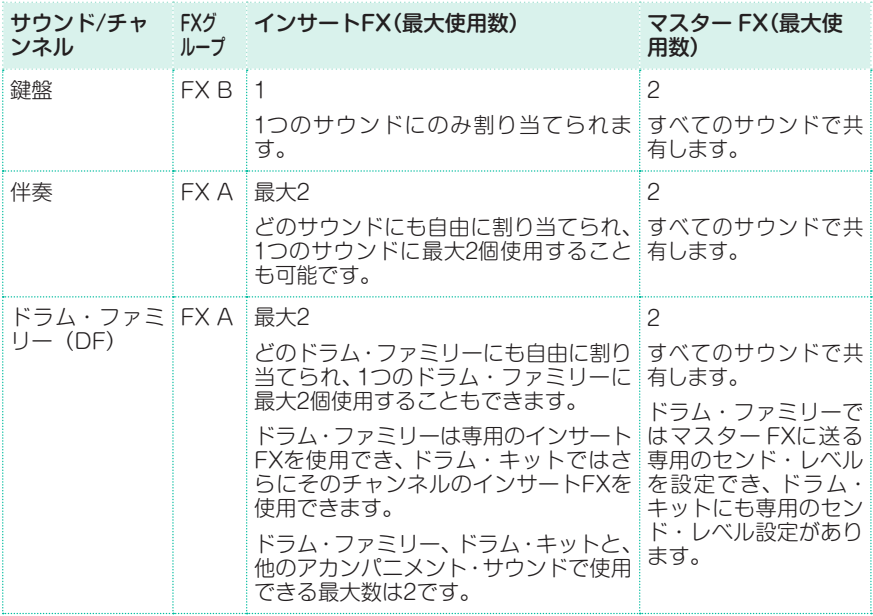

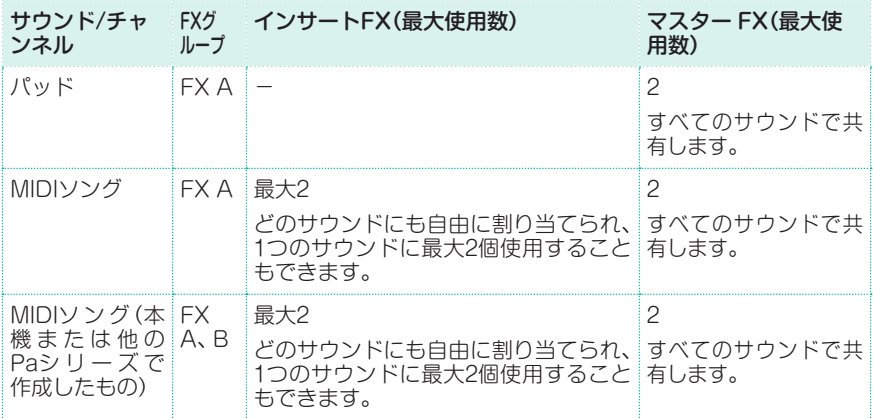

マスター・エフェクトは任意のものを割り当てることができますが、プリセット・データで は使いやすいように次のように設定されています。

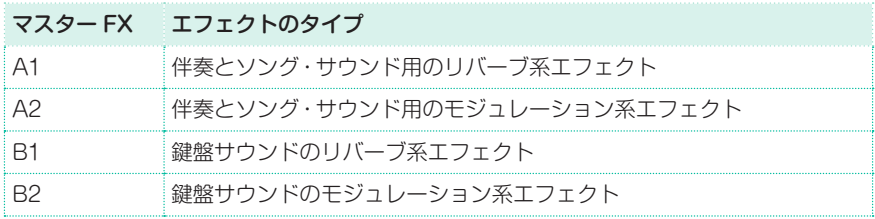

#### エフェクト

本機には内蔵サウンド用に強力なマルチ・エフェクト・プロセッサーを内蔵して います。これらのエフェクトはサウンドの雰囲気を変えたり、空間的な広がり感 を出したりするのに役立ちます。各サウンドのオーディオ信号はミキサー・チャ ンネルから最大3つのインサート、4つのマスター・エフェクトに送られます。

オーディオ信号の最終段にはリミッターとマスター EQがあり、本機の内蔵サ ウンドやMP3ソングで使用でき、本機からのサウンド全体をより迫力があり美 しい音に仕上げることができます。

これらに加え、本機では外部オーディオ入力で使用できるマルチ・エフェクト・ プロセッサーも内蔵し、マイク入力の場合はボイス・プロセッサー、ギターなど の楽器を入力した場合はギター・プロセッサーとして使用できます。これらの エフェクトは本機で自在にコントロールでき、外部エフェクターを接続する手 間もなく外部オーディオを加工することができます。

## エフェクト・グループの選択と確認

スタイル・プレイまたはソング・プレイ・モードでは、エフェクト・グループは固 定されており変更することはできません(エフェクトの内容を確認できるだけで す)が、シーケンサー・モードでは各トラックに自由に選択できます。

1 Mixer/Tuning > Insert FXまたはFX Sendページを開きます。

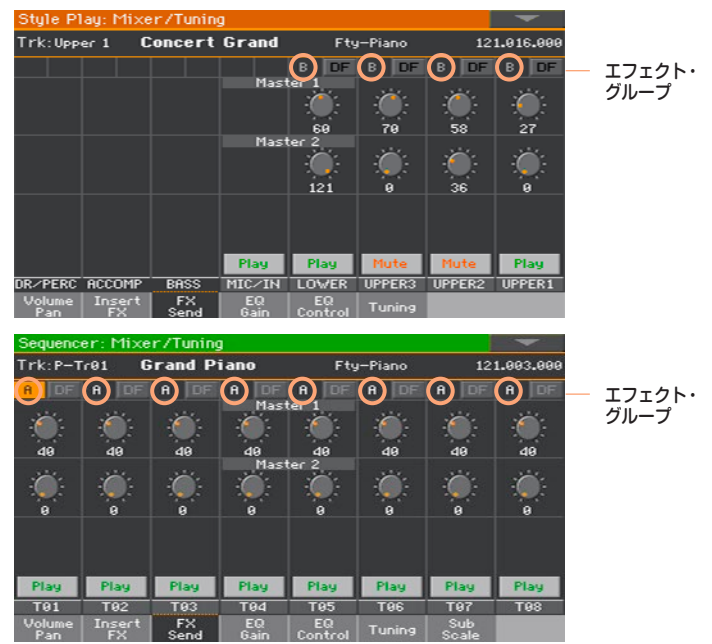

2 エフェクトの内容を確認したり、エフェクト・グループを選択したりします(選択 はシーケンサー・モードでのみ行えます)。

## インサート・エフェクトの使用

各サウンドには1つまたは複数のインサート・エフェクトを使用できます。

#### インサート・エフェクトをオンにする

1 Mixer/Tuning > Insert FXページを開きます。

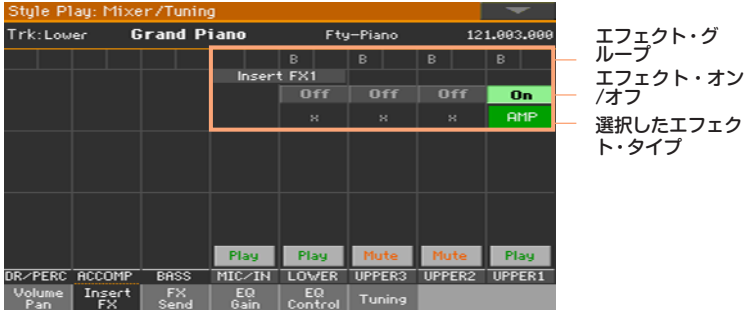

2 エフェクトをかけるサウンドのOn/Offボタンをタッチしてインサート・エフェク トのオン、オフ切り替えをします。

#### インサート・エフェクトを選択する

1 Insert FXページを開き、On/Offボタンの下にあるエフェクト・タイプ名または 「X」ボタンをタッチしてFX Editページを開きます。

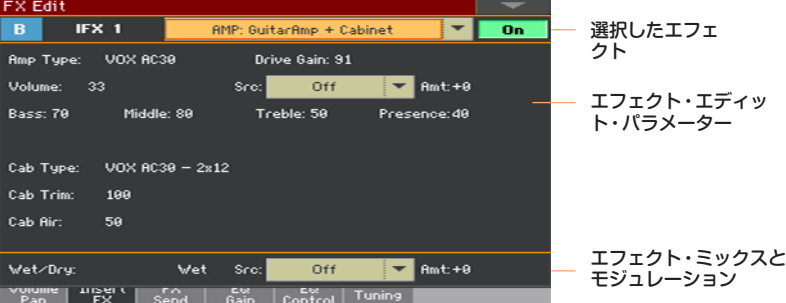

- 2 画面上部のポップアップ・メニューでエフェクトを選びます。
- 3 必要に応じてエフェクト・パラメーターをエディットします。

Wet/Dry(エフェクト音/原音)ミックスの調節もできますが、エフェクトをエ ディットする以外の場合は、これを変更しないことをお勧めします。

4 エディットが終わったら、コントロール・パネルのEXITキーを押して元のページ に戻ります。

## ドラム・ファミリー用インサート・エフェクトの使用

ドラム・トラックでは専用のドラム・ミキサーにアクセスでき、ドラム・ファミリー 別にインサート・エフェクトを割り当てることができます。ドラム・チャンネル の各信号はその後メイン・ミキサーに送られ、ドラム・チャンネルにインサート・ エフェクトを使用することもできます。

- 1 Mixer/Tuning > Insert FXページを開きます。
- 2 コントロール・パネルのTRACK SELECTキーを何度か押してDrumトラック に切り替えます。

.<br>Stule Dlau: Miver /Tuning Trk:Pero **Percussion Kit** Fty-Drum & SFX 129,999,964 ドラム・トラックの **B DE B**  $\overline{a}$  $\overline{a}$  $\overline{a}$  $\overline{a}$ DF(ドラム・ファミ Insert FX1 リー)ボタン  $off$  $\overline{\phantom{a}}$  off  $\overline{\phantom{a}}$  $\overline{\mathbf{0}}$  $Off$   $On$  $o$ ff  $\overline{\phantom{a}}$  on  $o$ ff OMP OMP OMP  $\mathbf{x}$  $\mathbf{x}$  $\omega$  $\mathbf{x}$  $\mathbf{z}$ Insert FX2  $0ff$  $\boxed{\text{off}}$  $o$ ff  $o$ ff  $0$ ff  $0$ ff  $0ff$  $Off$  $\overline{\mathbf{x}}$  $\boldsymbol{\mathbf{x}}$  $\boldsymbol{\mathbf{x}}$  $\mathbf{x}$  $\bar{\mathbf{x}}$  $\mathbf{x}$  $\boldsymbol{\mathbf{x}}$ Play Play Play Play Play Play Play Plau **BASS**  $RCC1$ PERC  $rac{1}{\sqrt{2}}$  $\frac{1}{\sqrt{2}}$  RCC<sub>3</sub>  $RCG4$  $RCC5$ **DRUM**  $V$ olume Insert FX EQ EQ Tuning

3 DFボタンをタッチしてそのドラム・トラックのドラム・ファミリー・エディット 画面を開きます。

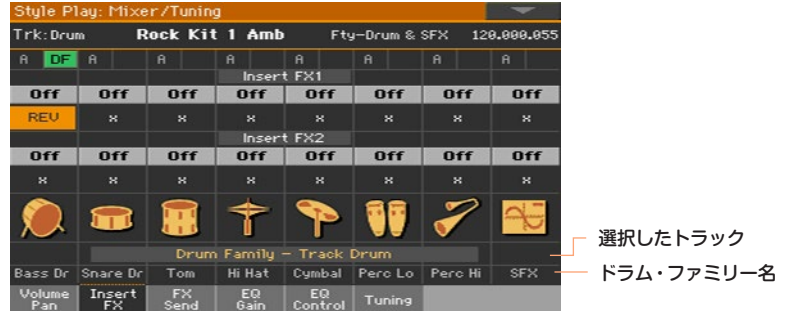

- 4 各ドラム・ファミリーのチャンネルでは、様々なコントロールやインサート・エ フェクトのオン、オフやタイプの選択ができます。
- 5 エディットが終わったら、DFボタンをタッチしてエディット・ページを閉じます。

#### マスター・エフェクトの使用

各サウンドのオーディオ信号は1つまたは複数のマスター・エフェクトに送るこ とができます。

#### マスター・エフェクトをオンにする

1 Master Effectsページを開き、FXグループA(伴奏、パッド、ソング用)またはB (鍵盤用)を選びます。

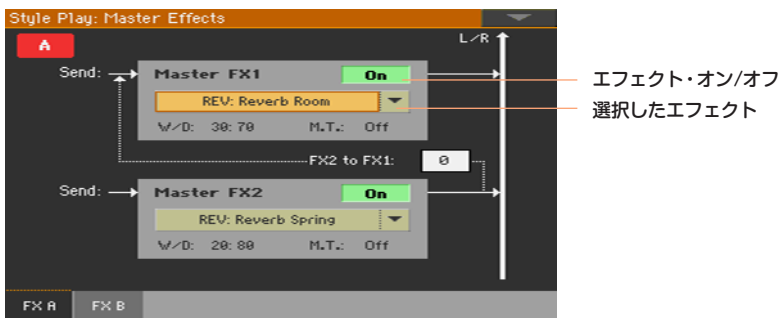

2 On/Offボタンをタッチしてマスター・エフェクトのオン、オフを切り替えます。 マスター・エフェクトにはグループごとのすべてのサウンドが送られます。

#### マスター・エフェクトを選択する

1 FX AまたはFX Bページを開き、エフェクト名をタッチしてFX Editページを開 きます。

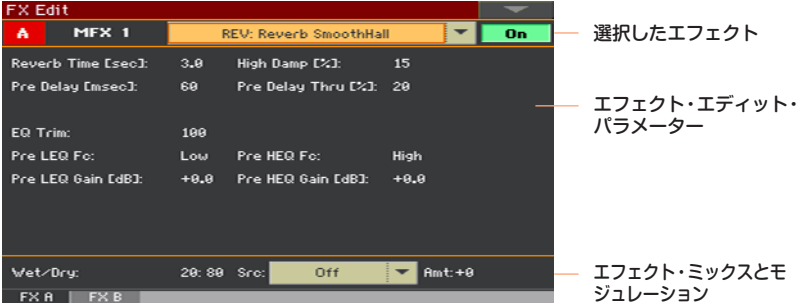

- 2 画面上部のポップアップ・メニューでエフェクトを選びます。
- 3 必要に応じてエフェクト・パラメーターをエディットします。

Wet/Dryミックスを調節できますが、エフェクトをエディットする場合以外で はこれを変更しないことをお勧めします。サウンドごとのエフェクト量は各ミキ サー・チャンネルのセンド・レベルで設定します[\(160ページの「マスター・エフェ](#page-169-0) [クトのセンド・レベル設定」を参照\)](#page-169-0)。

**160**| サウンド・セットのカスタマイズとエディット

4 エディットが終わったら、コントロール・パネルのEXITキーを押して元のページ に戻ります。

## <span id="page-169-0"></span>マスター・エフェクトのセンド・レベル設定

各サウンド/チャンネルからマスター・エフェクトへ送るドライ(ダイレクト)信 号のレベルを調節できます。

1 Mixer/Tuning > FX Sendページを開きます。

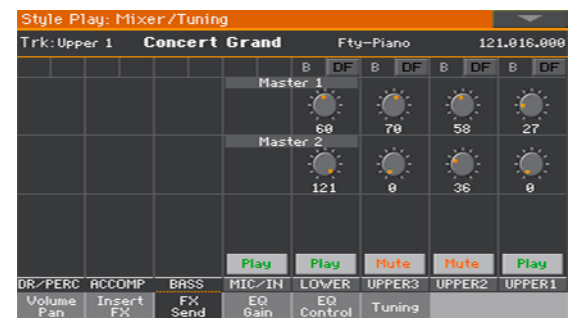

2 各チャンネルのMasterノブでそれぞれのエフェクト(FXグループ)に送るドライ 信号のレベルを調節します。

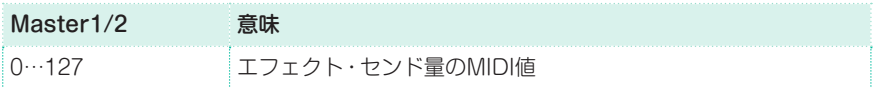

## マスター・エフェクトのセンド・レベル設定(ドラム・ファミリー)

ドラム/パーカッション・トラックでは、ドラム/パーカッション用ミキサーにアク セスでき、各ドラム・ファミリーからそれぞれのマスター・エフェクトに送るドラ イ(ダイレクト)信号のレベルを調節できます。ドラム/パーカッション・チャンネ ル全体の信号はメイン・ミキサーに送られ、そこでマスター・エフェクトを使用す ることもできます。

ドラム・ファミリーでは2セットのマスター・エフェクトを使用できますので、メ イン・ミキサーでのドラム/パーカッション・チャンネルでのマスター・エフェク トへのセンド・レベルは低めもしくはゼロに設定することをお勧めします。

1 Mixer/Tuning > FX Sendページを開きます。

2 コントロール・パネルのTRACK SELECTキーを何度か押してDrumまたは Percussionトラックに切り替えます。

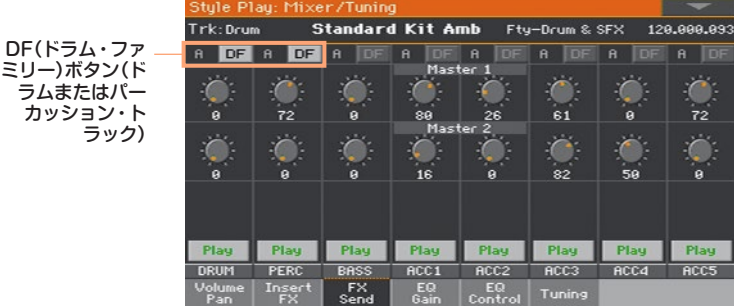

3 DFボタンをタッチしてドラムまたはパーカッション・トラックのドラム・ファミ リーのエディット画面を開きます。

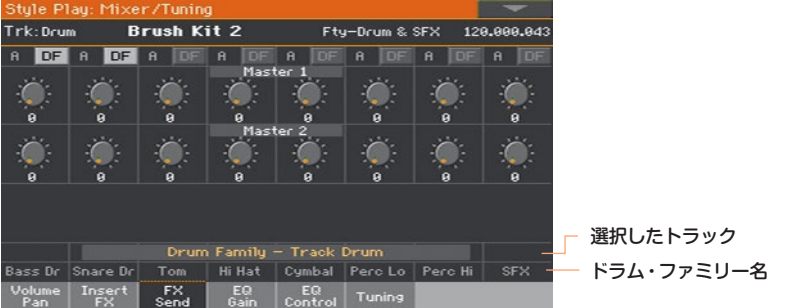

4 各ドラム・ファミリーのチャンネルにあるMasterノブで、それぞれのマスター・ エフェクト(選択したFXグループ)に送るドライ(ダイレクト)信号のレベルを調 節します。

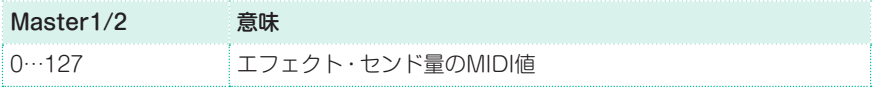

5 エディットが終わったら、DFボタンをタッチしてエディット・ページを閉じます。

# ドライ(ダイレクト)信号を含める/含めない

ドライ(ダイレクト)音はエフェクト成分を含まない素の音です。ドライ音は通常、 マスター・エフェクトからの信号にも含まれ、エフェクト成分とミックスされた 状態で出力されます。

インサート・エフェクトではドライ音がすべてエフェクトに入りますので、この パラメーターはありません。

1 Mixer/Tuning > Volume/Panページを開きます。

2 Dryチェック・ボックスをタッチして、ドライ音を含める/含めないを設定します。

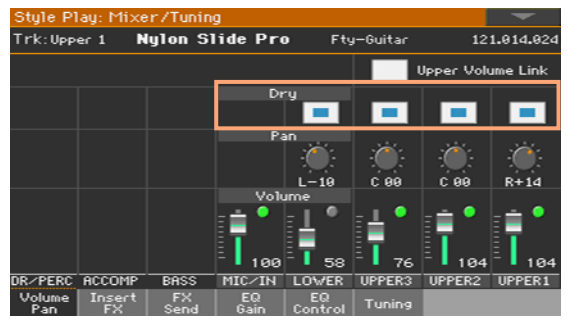

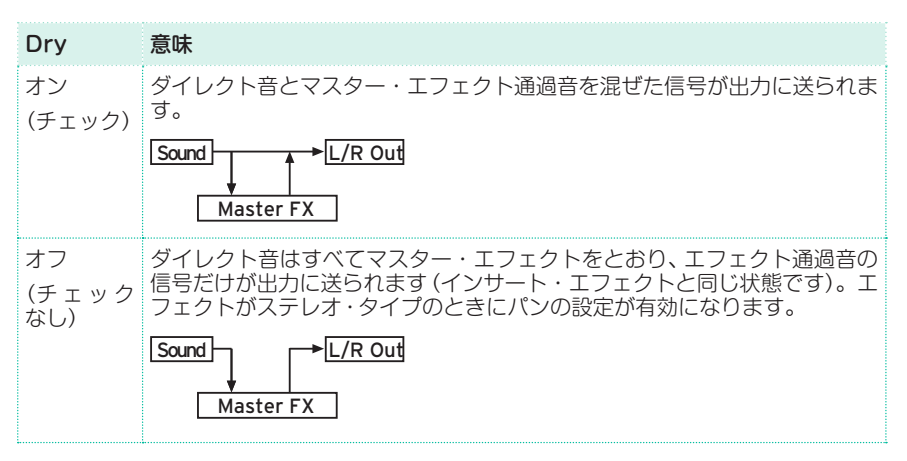

#### エフェクトのコピー

エディット作業を効率的に行うため、単独のインサート・エフェクトやマスター・ エフェクト、またはFXグループ(FX AまたはFX B)の全エフェクトの設定をコ ピーすることができます。エフェクトのコピーは、異なるエレメント間(スタイル とソング間やキーボード・セットとサウンド間)でも行えます。

コピー /ペースト動作はFX Editページのパラメーターのみが対象となります。 DryやFX Sendなど他のページのパラメーターはコピーされません。

単独のエフェクトのコピー

#### エフェクトをコピーする

- 1 コピー元となるキーボード・セットやスタイル、ソングまたはサウンドを選択し ます。
- 2 インサート・エフェクトをコピーする場合はMixer/Tuning > Insert FXペー ジを、マスター・エフェクトをコピーする場合はMaster Effects > FX A/Bペー ジを開きます。
- 3 コピーするエフェクト名をタッチして、そのエフェクトのFX Editページを開き ます。
- 4 ページ・メニューからCopy Effectコマンドを選択します。
- 5 コントロール・パネルのEXITキーを押してページから抜けます。

#### エフェクトをペーストする

- 1 コピー先となるキーボード・セットやスタイル、ソングまたはサウンドを選択し ます。
- 2 インサート・エフェクトをペーストする場合はMixer/Tuning > Insert FXペー ジを、マスター・エフェクトをペーストする場合はMaster Effects > FX A/B ページを開きます。
- 3 ペーストするエフェクト名をタッチして、そのエフェクトのFX Editページを開 きます。
- 4 ページ・メニューからPaste Effectコマンドを選択します。
- 5 コントロール・パネルのEXITキーを押してページから抜けます。

エフェクト・グループすべての設定をコピーする

#### エフェクトをコピーする

- 1 コピー元となるキーボード・セットやスタイル、ソングまたはサウンドを選択し ます。
- 2 Master Effects > FX A/Bページを開きます。
- 3 ページ·メニューからCopy All Effectsコマンドを選択します。

エフェクトをペーストする

- 1 コピー先となるキーボード・セットやスタイル、ソングまたはサウンドを選択し ます。
- 2 Master Effects > FX A/Bページを開きます。
- 3 ページ・メニューからPaste All Effectsコマンドを選択します。

# **イコライザー**

## チャンネル・イコライザー

本機にはミキサー・チャンネルごとに3バンド・イコライザー(EQ)を内蔵し、サ ウンドごとに別々のイコライザー調整が行えます。

# EQゲインの設定

1 Mixer/Tuning > EQ Gainページを開きます。

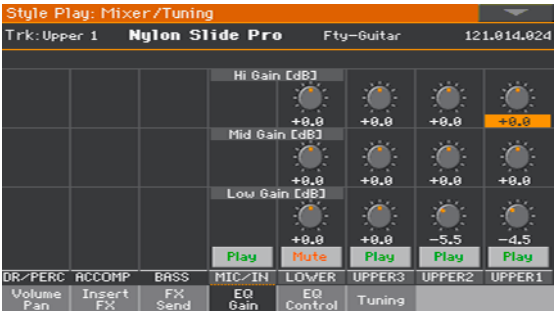

2 EQを設定するチャンネルのGainバーチャル・ノブをタッチしたまま左右(また は上下)にドラッグして値を設定します。

別の方法として、バーチャル・ノブをタッチしてからVALUEダイヤルで値を設定 することもできます。

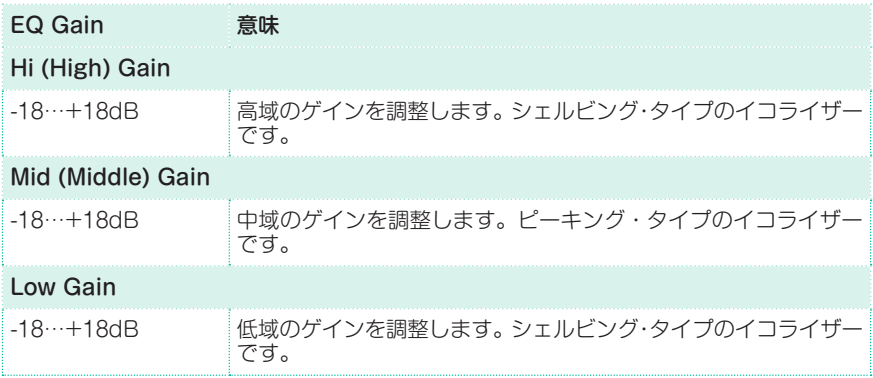

# イコライザーの入力感度(トリム)の調節

イコライザーを極端な設定にすると信号が歪むことがあります。このような場合 はEQの入力トリムで信号のレベルを抑えます。

1 Mixer/Tuning > EQ Controlページを開きます。

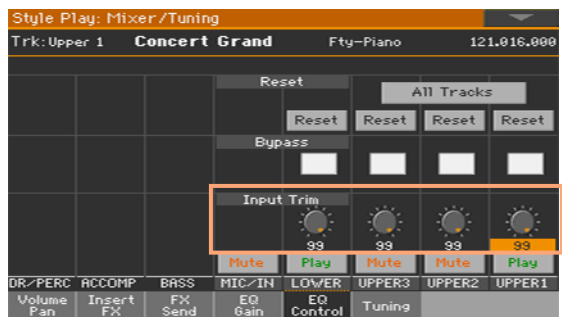

2 Input Trimバーチャル・ノブをタッチしたまま左右(または上下)にドラッグし て入力トリムを調節します。

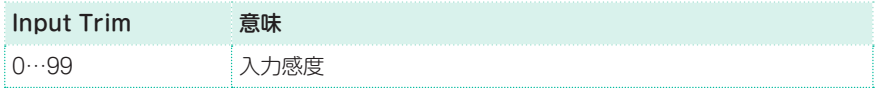

# イコライザーのバイパス

音作りをしているときにEQの効果をチェックできるよう、一時にバイパスにす ることができます。

1 Mixer/Tuning > EQ Controlページを開きます。

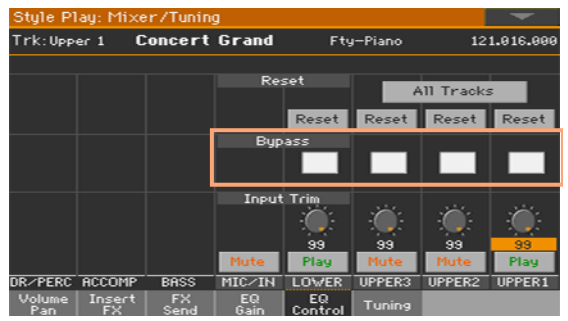

2 Bypassチェック・ボックスにチェックを入れると、そのミキサー・チャンネルに EQがかからなくなります。再びEQをかけるときは、チェックを外します。

# イコライザーのリセット

EQの設定をリセットしてフラットな状態にすることができます。

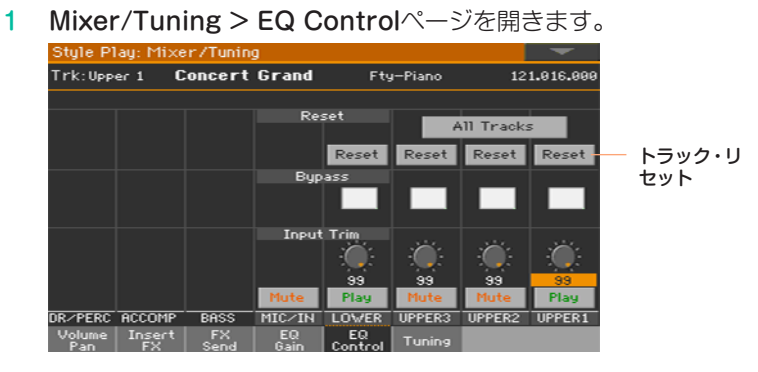

2 All TracksまたはResetボタンをタッチします。

#### 各チャンネルのEQ設定をリセットする

EQ設定をリセットするチャンネルのResetボタンをタッチします。

すべてのチャンネルのEQ設定をリセットする

All Tracksボタンをタッチします。

**168**| サウンド・セットのカスタマイズとエディット

# **オクターブ・トランスポーズとファイン・チュー ニング**

各サウンドは、オクターブ単位のトランスポーズやチューニングの微調整が行え ます。

Tuningページへの入り方

<sup>⨋</sup> スタイル・プレイまたはソング・プレイ・モードのMixer/Tuning > Tuningペー ジを開きます。

別の方法として、コントロール・パネルのSHIFTキーを押しながらUPPER OCTAVEキーを押してTuningページを開く方法もあります。

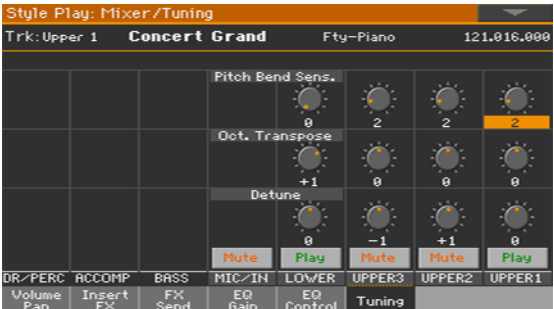

#### オクターブ・トランスポーズを設定する

オクターブ・トランスポーズを設定するチャンネルのOct. Transposeバーチャ ル・ノブをタッチしたまま左右(または上下)にドラッグして値を設定します。

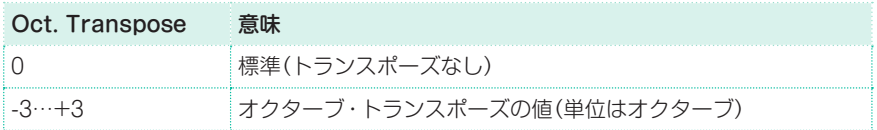

#### ファイン・チューニングを設定する

ファイン・チュー<sup>ー</sup>ングを設定するチャンネルのDetuneバーチャル・ノブをタッ チしたまま左右(または上下)にドラッグして値を設定します。

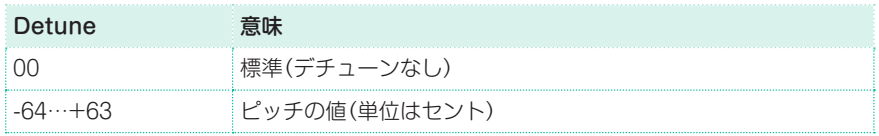

# **サウンド・ルーティングとポリフォニーの設定**

### 内部/外部サウンドの使用

通常、鍵盤演奏、伴奏、ソングのサウンドは本機の内部音源を使用しますが、それ らのサウンドを外部音源で発音させることもできます。

1 Track Control > Modeページを開きます。

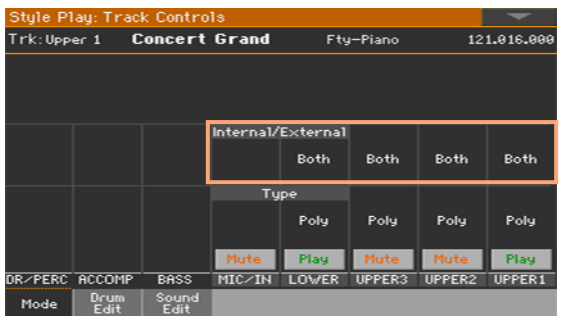

2 Internal/Externalパラメーターで、パートまたはトラックごとのサウンドの発 音元の音源を、内部または外部のいずれかに選択します。

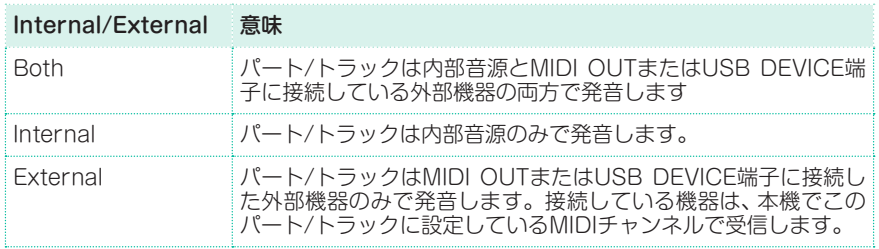

**170**| サウンド・セットのカスタマイズとエディット

#### 外部サウンドとプログラム・チェンジ

Externalに設定すると、パートまたはトラックに割り当てられているサウンド名 ではなく、コントロール・チェンジ・ナンバーとプログラム・チェンジ・ナンバー <E: aaa.bbb.ccc> をメイン・ページのトラックのエリアに表示します。

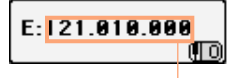

コントロール・チェンジ/プログラ ム・チェンジ・エリア

このインジケータは、まずこのトラックがExternal("E")モードであることを示 すマークがあり、送信されるコントロール・チェンジ・データとプログラム・チェ ンジ・データの文字列が続きます。このデータが、トラックがMIDI OUTまたは USB DEVICE端子に送信する内容になります。以下の例では、CC#0がコント ロール・チェンジ0(バンク・セレクトMSB)、CC#32はコントロール・チェンジ 32(バンク・セレクトLSB)、PCはプログラム・チェンジです。

#### 121.003.000

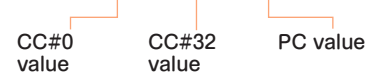

プログラム・チェンジ・データを表示しているときにその部分をタッチすると、テ ンキー画面が表示されます。テンキー画面でプログラム・チェンジ・データを入力 することができます。このときデータは3桁ずつドット(.)で区切って入力します。

# ポリフォニー・タイプの選択(Mono、Poly、Drum)

各トラックはモノフォニック(Mono)、ポリフォニック(Poly)、ドラム/パーカッ ション・トラック(Drum)のようにタイプを指定できます。

1 Track Control > Modeページを開きます。

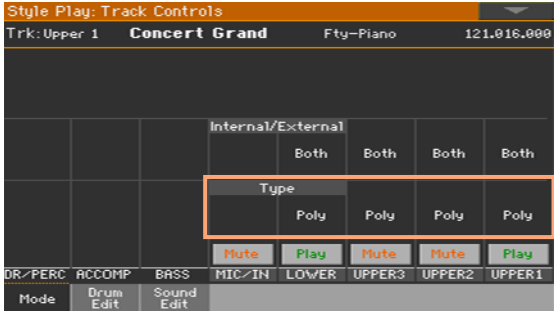
## 2 Typeパラメーターでタイプを選びます。

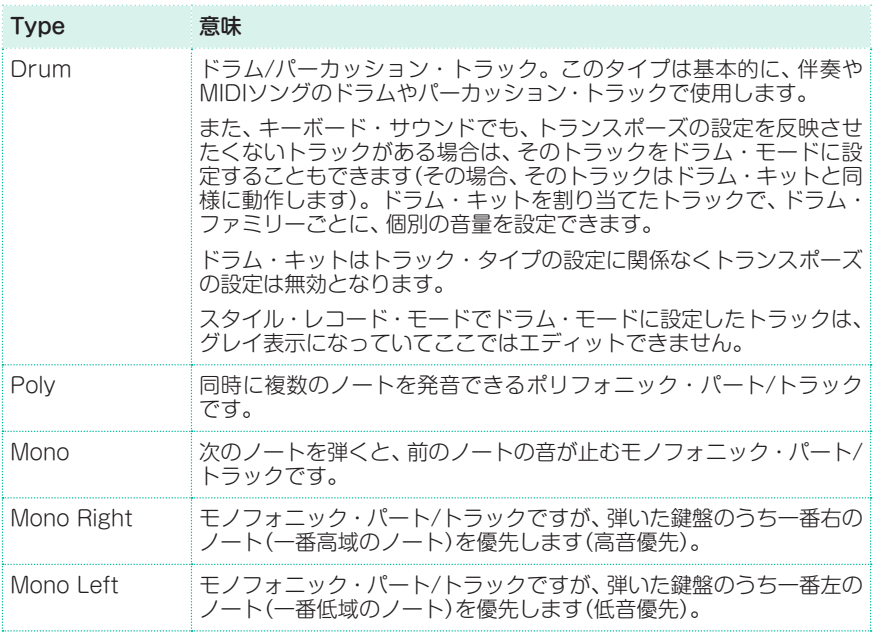

# **ドラム・キットのクイック・エディット**

トラックがドラムやパーカッション用の設定になっているときに、ドラムやパー カッションのファミリーごとに音量調整とメイン・パラメーターのエディットが できます。ドラム・ファミリーのリストは以下のとおりです。

これらのパラメーターには、Track Controls > Modeタブ・ページで、Typeが Drumに設定されたトラックのみがアクセスできます。ドラム・キットが割り当 てられているトラックでもTypeがDrumになっていないと、ドラム・ファミリー の音量は調節できません。

## ドラム・キットをエディットする

1 Track Controls > Drum Editページを開きます。

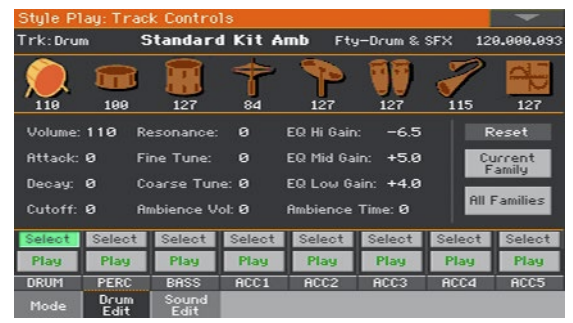

- 2 スタイルやソングを再生して、サウンドの変化を確認しながらエディットするこ ともできます。
- 3 エディット中のトラックをソロにして、他のトラックの演奏をミュートすること もできます。
- 4 Selectボタンをタッチしてドラム・モードのトラック(通常はドラムかパーカッ ション・トラック)を選びます。

選択するとドラム・モードのトラックのパラメーターが選択できるようになりま す。ドラム・モードのトラックを選ばないと、パラメーターは薄く表示されたま まで選択できません。

5 Drum Family画面の上部に表示されているドラム・ファミリー・アイコンをタッ チして選択します。

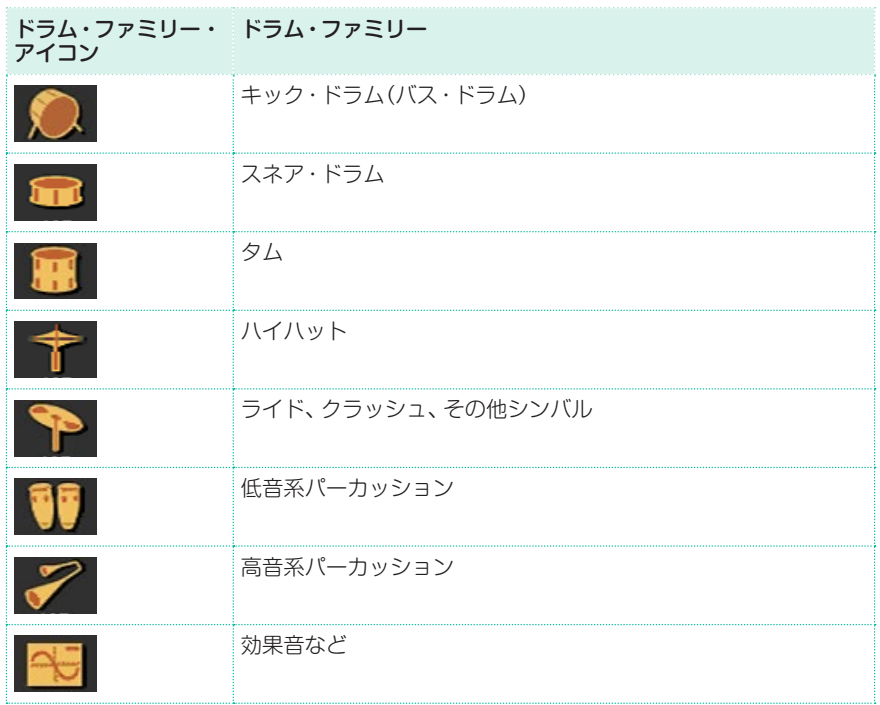

6 ドラム・ファミリーのアイコンの下には、すべてのファミリーに対して選択され たパラメーター設定が表示されます。この表示を利用して、選択したファミリー とその他とでパラメーター設定の比較が行えます。なお、このオーバービューは 表示のみでエディットはできません。

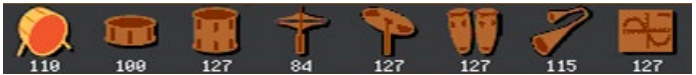

7 パラメーターを選択してエディットします。ここでの値はドラム・キットのオリ ジナル設定値に対するオフセット値です。

**174**| サウンド・セットのカスタマイズとエディット

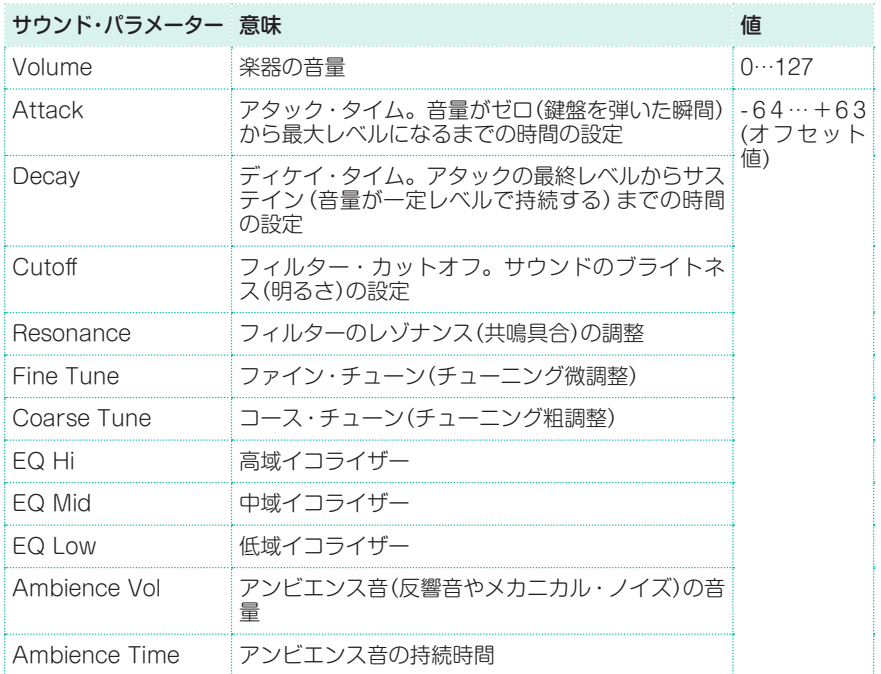

## ドラム・ファミリーのリセット

● Reset Familyボタンをタッチして、現在選んでいるファミリーのエディット値 の設定をリセットします。

## トラックのリセット

● Reset Trackボタンをタッチして、現在選んでいるトラックのエディット値の 設定をリセットします。

## **サウンドのクイック・エディット**

メイン・サウンドのパラメーターをエディットできます。ここでのエディットは サウンド・セットに保存され、元の各サウンドのパラメーターとしては保存され ません(それらはサウンド・エディット・モードでエディットできます)。

## サウンドをエディットする

1 Track Control > Sound Editページを開きます。

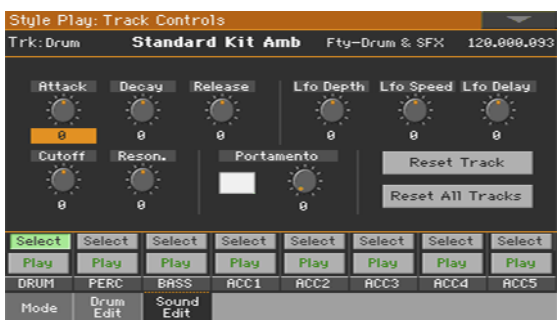

- 2 スタイルやソングを再生して、サウンドの変化を確認しながらエディットするこ ともできます。
- 3 エディット中のトラックをソロにして、他のトラックの演奏をミュートすること もできます。
- 4 Selectボタンをタッチしてエディットするサウンドを選びます。

5 各パラメーターのバーチャル・ノブをタッチしたまま左右(または上下)にドラッ グして値を設定します。

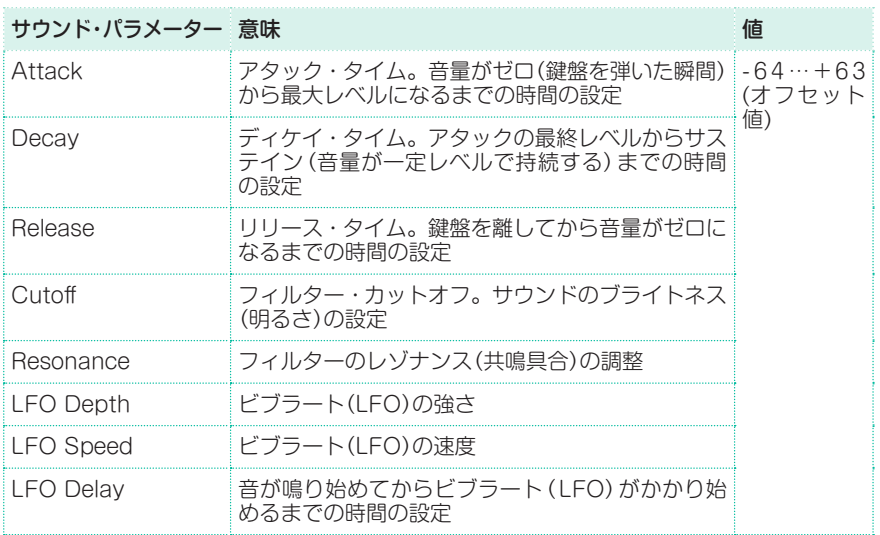

## ポルタメントの設定

ポルタメント(2つの音程間を滑らかにつなげる効果)は下記の方法で設定します。

- Portamentoパラメーターのチェック・ボックスにチェックが付くと有効、 チェックを外すと無効になります。
- <sup>⨋</sup> PortamentoパラメーターのTimeバーチャル・ノブでポルタメントのスピード を設定します。

## トラックのリセット

● Reset Trackボタンをタッチして、現在選んでいるトラックのエディット値の設 定をリセットします。

## 全トラックのリセット

● Reset Familyボタンをタッチして、すべてのトラックのエディット値の設定を リセットします。

# **キー・レンジとベロシティ・レンジの設定**

各鍵盤サウンドのキー・レンジとベロシティ・レンジを設定できます。

キー・レンジは鍵盤の範囲によって異なったサウンド設定をするのに便利です。 例えば、鍵盤の中央部分でフレンチ・ホルンと木管楽器を、高音部分では木管楽器 だけ発音させるというようなことが可能です。

ベロシティ・レンジは、鍵盤を弾く強さによって、各アッパー・トラックの発音を 切り替えるのに便利です。例えば、サウンドEl.Piano 1をアッパー 1に、サウン ドEl.Piano 2をアッパー 2に割り当てたとします。アッパー 1のベロシティ・レ ンジを"L: 0、H: 80"、アッパー 2のベロシティ・レンジを"L:81、H: 127"に設定 すると、鍵盤を弱く弾いたときにEl.Piano 1のサウンドが発音し、強く弾いたと きにEl.Piano 2のサウンドが発音します。

## キー・レンジ/ベロシティ・レンジ・ページに入る

<sup>⨋</sup> Keyboard/Ensemble > Range/Velocityページを開きます。

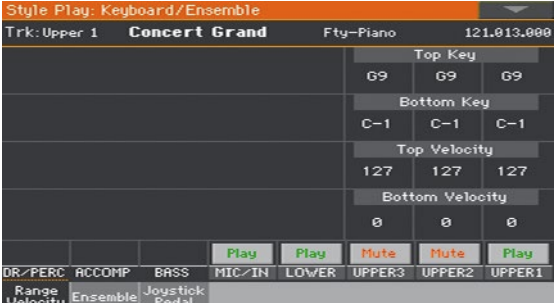

## キー・レンジを設定する

Top KeyとBottom Keyパラメーターで、各トラックの鍵盤の発音範囲の上限 と下限を設定します。

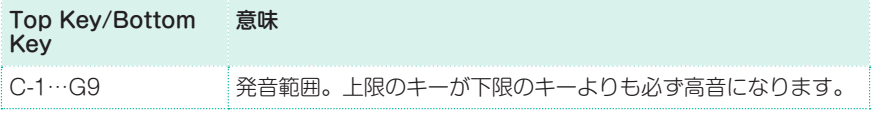

ベロシティ・レンジを設定する

● Top VelocityとBottom Velocityパラメーターで、各トラックのベロシティの 範囲の上限と下限を設定します。

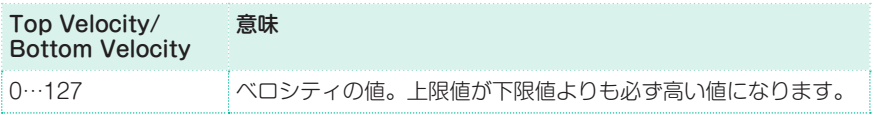

# **デジタル・ドローバーのエディット**

デジタル・ドローバーは往年のトーンホイール式オルガンをシミュレートする特 別なサウンドです。デジタル・ドローバーのセッティングはキーボード・セット やスタイル・セッティング、MIDIソングに保存され、オルガンのプリセットの一 種として使用できます。

デジタル・ドローバー・サウンドの1つはキーボード・サウンドの1つに割り当て られ、もう1つは伴奏トラックの1つに割り当てられます。また、デジタル・ドロー バー・サウンドの1つはトラック1〜8のいずれかに、もう1つはトラック9〜16の いずれか、またはMIDIソングに割り当てられます。

例えば、スタイル内の2つの伴奏トラックというように、同じサウンドを同じブ ロックの別のトラックに割り当てることもできます。また、上鍵盤をトラック1〜 8のいずれかに、下鍵盤をトラック9〜16のいずれかにというように、オルガンの 二段鍵盤を別々のブロックに割り当ててレコーディングすることも可能です。

## デジタル・ドローバー・サウンドの選択

コントロール・パネルからサウンド選択ウィンドウを開く

KEYBOARD SOUNDSのSELECTキーのいずれかを押します。

ディスプレイからサウンド選択ウィンドウを開く

● メイン・ページを開き、サウンド名をタッチしてサウンド選択ウィンドウを開き ます。

デジタル・ドローバー・サウンドを選択する

1 画面のサイド・タブにあるOrganグループを選びます。

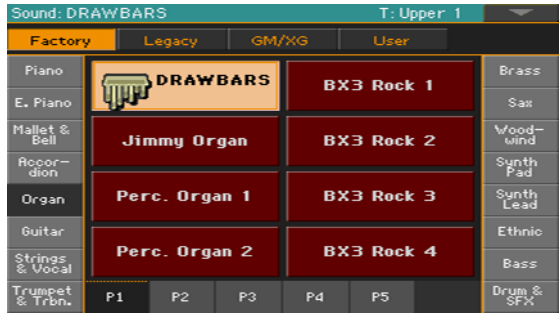

**180**| サウンド・セットのカスタマイズとエディット

2 DRAWBARSサウンドを選びます。するとDrawbars Settingページが表示さ れます。

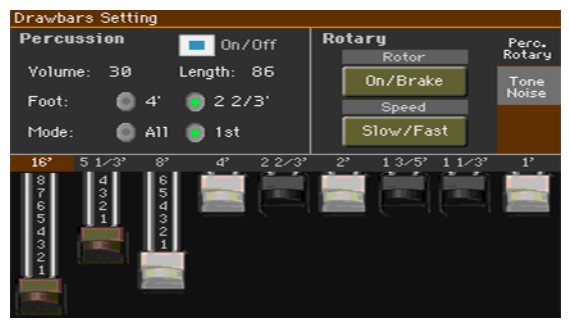

3 コントロール・パネルのEXITキーを押して画面を閉じます。

デジタル・ドローバーのエディット

デジタル・ドローバーのエディット画面に入る

- 1 メイン・ページを開き、DRAWBARSサウンドをタッチしてサウンド選択ウィン ドウを開きます。
- 2 選択したDRAWBARSサウンドをタッチしてDrawbars Settingページを開き ます。

## ドローバーの操作

ドローバーの**バーチャル・スライダー**をタッチしたまま上下にドラッグして各ド ローバーのレベルを設定します。

## パーカッシブやロータリーの設定を変更

### Percussive/Rotaryページを開く

Percussive/Rotaryページが開いていない場合はPercussive/Rotaryタブを タッチしてPercussive/Rotaryページを開きます。

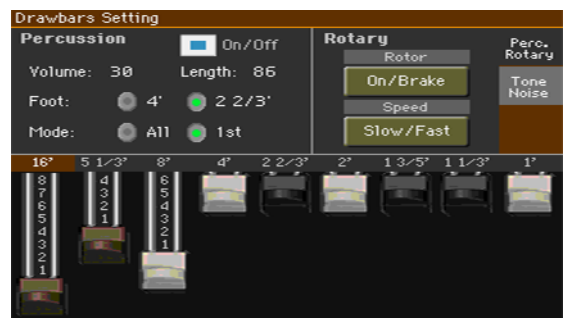

### パーカッション・パラメーターを設定する

パーカッションは、オルガン・サウンドの鳴り始めの瞬間にパーカッシブな音も 発音し、アタックを強調させる効果があります。

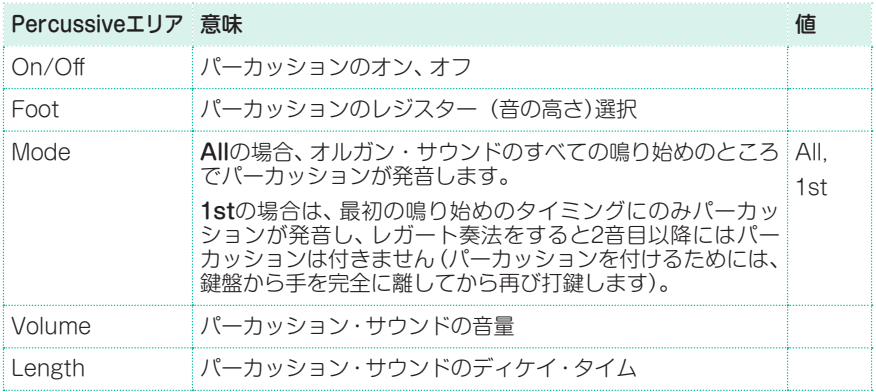

## ロータリー・パラメーターを設定する

ロータリーは、ロータリー・スピーカーの効果を指します。回転スピードはジョ イスティックを手前に弾くことでコントロールできます。

**182**| サウンド・セットのカスタマイズとエディット

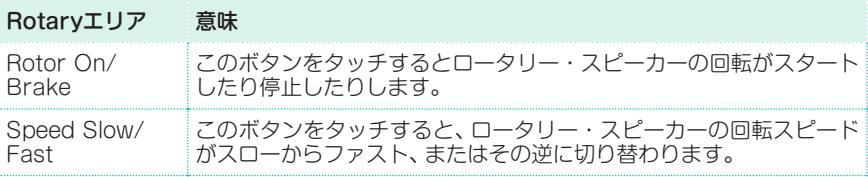

### トーンやノイズ設定の変更

Tone/Noiseページを開く

<sup>⨋</sup> Tone/NoiseタブをタッチしてTone/Noiseページを開きます。

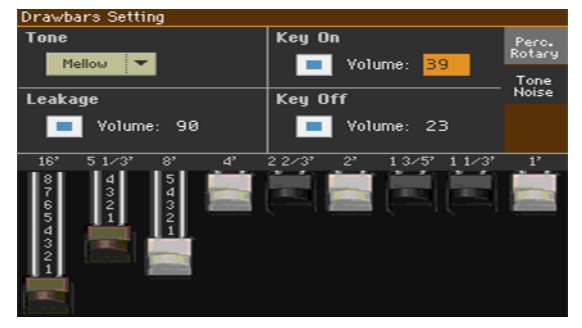

## トーン・パラメーターを設定する

Toneパラメーターはドローバーの波形を指し、音色の基本的な部分に相当します。

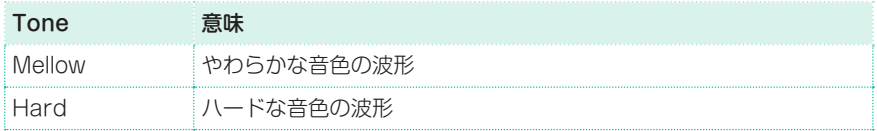

### リーケージ・パラメーターを設定する

<sup>⨋</sup> リーケージとはトーンホイールから漏れ出す信号のことで、Leakageパラメー ターの値を大きくすると往年のオルガンに近い、よりリッチな音色になります。

### キー・オン、キー・オフ・パラメーターを設定する

Key On、Key Offパラメーターは往年のオルガンに見られた、鍵盤を弾いたと きに発生するノイズを付け加えることができるものです。

# **16 サウンド・セットの保存**

# **キーボード・セットの保存**

キーボード・サウンドとその各種設定はキーボード・セットに保存できます。各 キーボード・セットはタイプやファミリー別にグルーピングされてライブラリー にまとめられます。コントロール・パネルのKEYBOARD SET LIBRARYキー を押してキーボード・セットを呼び出します。

**注意:** キーボード・セットのエディット中に別のキーボード・セットを選択すると、そ れまでのエディット内容は保存をしない限りすべて消去されてしまいます。保存は ユーザーまたはダイレクトのキーボード・セットに行えます。

## キーボード・セットの保存

コントロール・パネルからWrite Keyboard Set to Libraryダイアロ グ・ボックスを開く

<sup>⨋</sup> スタイル・プレイまたはソング・プレイ・モードに入り、KEYBOARD SET LIBRARYのいずれかのキーを1秒ほど長押しします。

ディスプレイからWrite Keyboard Set to Libraryダイアログ・ボッ クスを開く

スタイル・プレイまたはソング・プレイ・モードに入り、ページ・メニューから Write Kbd Set to Libraryコマンドを選択します。

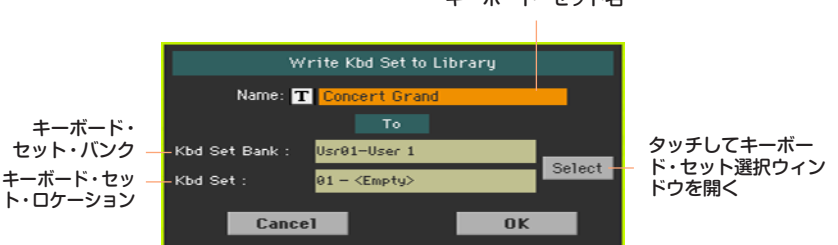

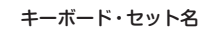

ユーザー・キーボード・セットに上書き保存する

OKボタンをタッチするだけで、現在選択しているユーザー・キーボード・セット に上書き保存をします。

**184**| サウンド・セットのカスタマイズとエディット

別のキーボード・セットに保存する

- 1 エディットしたキーボード・セットを別のロケーションに保存する場合は、 Selectボタンをタッチしてキーボード・セット選択ウィンドウを開きます。演奏 時にキーボード・セットを選ぶときのように、保存するロケーションを選びます。 ブランクになっているロケーションはダッシュ(---)が表示されます。
- 2 キーボード・セット選択ウィンドウに戻り、キーボード・セット名を変更すること ができます。テキスト·エディット·ボタン(TI)をタッチしてバーチャル·キー ボードを表示して名前を変更します。

名前の変更が済んだ、バーチャル・キーボード画面下部にあるOKボタンをタッチ します。

3 Write Keyboard Setダイアログ・ボックスに戻り、OKボタンを押して保存を 実行します。

# **キーボード・セットのスタイルへの保存**

キーボード・セットはキーボード・サウンドとその各種設定をスタイルに保存す ることができます。スタイルを選択すると、そのスタイルに合った4種類のキー ボード・セットが自動的に選択されます。また、キーボード・セットはディスプレ イの下にあるKEYBOARD SETキーを押して呼び出すことができます。

**注意:** スタイルはユーザー、ダイレクトのスタイルに保存されます。

キーボード・セットを現在選んでいるスタイルに保存

コントロール・パネルからWrite Keyboard Set to Styleダイアログ・ ボックスを開く

<sup>⨋</sup> スタイル・プレイまたはソング・プレイ・モードに入り、KEYBOARD SETキー のいずれかを1秒ほど長押しします。

ディスプレイからWrite Keyboard Set to Styleダイアログ・ボック スを開く

1 スタイル・プレイまたはソング・プレイ・モードに入り、ページ・メニューから Write Kbd Set to Styleコマンドを選択します。

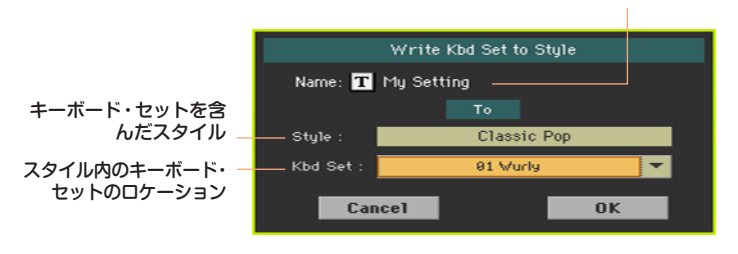

キーボード・セット名

#### キーボード・セットを保存する

- OKボタンを押すだけで、現在選んでいるキーボード・セットに上書き保存します。
- 同じスタイルの別のロケーションに保存する場合は、Kbd Setパラメーターの右 隣にある下向き矢印ボタンをタッチしてポップアップ・メニューを開き、保存す る場所を選びます。
- 2 キーボード・セットの名前は変更することができます。テキスト・エディット・ボ タン(T)をタッチしてバーチャル·キーボード画面を表示させ、名前を変更し ます。

名前を変更したらバーチャル・キーボード画面下部のOKボタンをタッチします。

3 Write Kbd Set to Styleダイアログ・ボックスに戻り、OKボタンをタッチする と保存を実行します。

#### キーボード・セットを別のスタイルに保存する

- 1 保存するキーボード・セットが入っているスタイルを選びます。
- 2 キーボード・セットをエディットします。
- 3 このとき、コントロール・パネルのSTYLE TO KBD SETキーのLEDがオフ(消 灯)になっていることを確認してください。 このLEDがオン(点灯)の場合、スタイルを選ぶと別のキーボード・セットが選択 されてしまいます。
- 4 エディットしたキーボード・セットを保存するスタイルを選びます。
- 5 前ページの手順に従って、選択したスタイルのロケーションにキーボード・セッ トを保存します。

# **キーボード・セットのソングブック・エントリー への保存**

キーボード・サウンドやその各種設定の変更し、キーボード・セットに保存する ことができます。ソングブックのエントリーを選ぶと、それに合った4種類のキー ボード・セットが自動的に選択されます。キーボード・セットはディスプレイの 下にあるKEYBOARD SETキーで選択できます。

### 新規のソングブック・エントリーにキーボード・セットを保存する

新規のソングブック・エントリーを作成し、現在選んでいるキーボード・セットを 同時に保存することができます。

- 1 スタイル・プレイまたはソング・プレイ・モードに入り、保存するキーボード・セッ トが入っているスタイルまたはソングブックのエントリーを選びます。スタイル には最大4種類のキーボード・セットが入っています。
- 2 必要に応じてキーボード・サウンドやその設定(スプリット・ポイント、オクター ブ・トランスポーズ、ボリュームなど)をエディットします。このキーボード・セッ トは保存後にキーボード・セット#1となります。
- 3 エディットが終わったらコントロール・パネルのSONGBOOKキーを1秒ほど長 押しして、Write Songダイアログ・ボックスを開きます。

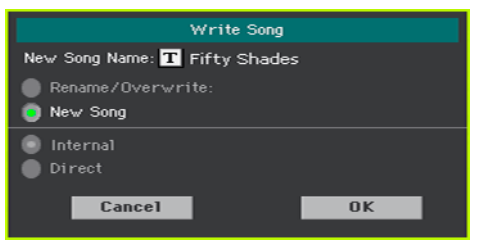

ダイレクトのソングブックが選択されている場合、インターナルまたはダイレク トのソングブックのいずれかを選択します。

- 4 New Song Nameパラメーターをタッチしてエントリーに名前を付けます。
- 5 OKボタンをタッチして新規ソングブック・エントリーを保存します。

このとき、キーボード・セットのほか、選択していたスタイルまたはソングなど、 現在のセッティングのすべてが新規ソングブック・エントリーに保存されます。 キーボード・サウンドをエディットした場合は、キーボード・セット#1として保 存されます。

既存のソングブック・エントリーにキーボード・セットを保存

既存のソングブックのエントリーにキーボード・サウンドをキーボード・ヤット として保存することができます。

- 1 キーボード・サウンドのエディットをする前に、SongBook > BookまたはSet Listページを開き、キーボード・セットを保存するソングブックのエントリーを 選んでおきます。
- 2 EXITキーを押してソングブック·モードから抜けます。
- 3 キーボード・サウンドをエディットします。
- 4 エディット後、SongBook > Writeページを開きます。

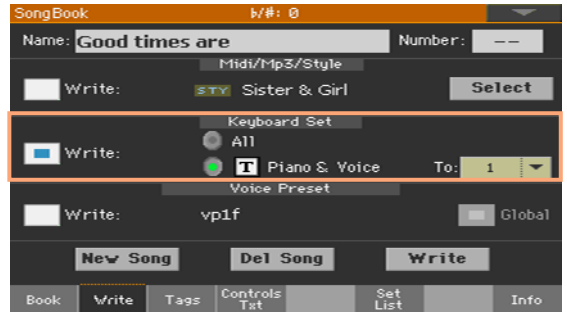

- 5 Keyboard SetエリアにあるWriteチェック・ボックスにチェックを付け、エ ディットしたキーボード・サウンドがキーボード・セットの1つとして保存される ようにします。
- 6 同じエリアの単独のキーボード・セット・ロケーション(Allでないほう)を選択し、 ソングブック・エントリーのキーボード・セットに保存するキーボード・サウンド を選びます。その後、キーボード・セットのターゲット・ロケーション(1〜4のいず れか)を選び、必要に応じて保存するキーボード・セットに新しい名前を付けます。

7 WriteボタンをタッチしてWrite Songダイアログ·ボックスを開きます。

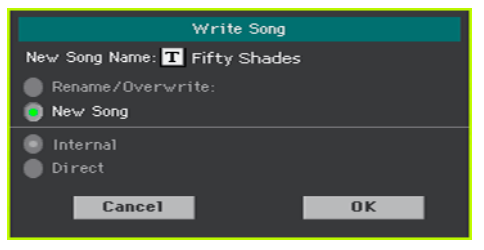

ダイレクトのソングブックが選択されている場合、インターナルまたはダイレク トのソングブックのいずれかを選択します。

- 現在のソングブック・エントリーに上書き保存するときはRename/Overwrite を選びます。
- 新しいソングブック・エントリーを作るときはNew Songを選びます。
- 8 ソングブック・エントリーの名前を変更する場合は、New Song Nameの行を タッチします。
- 9 OKボタンをタッチしてソングブック・エントリーを保存します。
- 10 他のキーボード・セットを保存する場合は、上記の操作を繰り返します。このとき、 別のターゲット・ロケーション(1〜4のいずれか)を選択して保存します。

# **スタイル設定、ソング設定とMIDIソング・サウ ンドの保存**

サウンドの設定は他のエレメントに保存することができます。

- <sup>⨋</sup> より詳細なスタイル・パラメーターのエディットと保存については[、193ページ](#page-202-0) の「17 [スタイルのカスタマイズ」を参照](#page-202-0)してください。
- <sup>⨋</sup> より詳細なソング・プレイ・モード・パラメーターのエディットと保存については、 307ページの「26 [ソングのカスタマイズ」を参照し](#page-316-0)てください。ただし、ソング・ プレイ・モードでのエディットは一時的なもので、ソング演奏時には無効となり ますのでご注意ください。
- より詳細なMIDIソング・パラメーターのエディットとスタンダードMIDIファイ ルへの保存については、344ページの「30 [MIDIソングのエディット」を参照し](#page-353-0)て ください。

# **パート V: スタイルと パッドのカスタマイズ、 レコーディングとエ ディット**

# **17 スタイルのカスタマイズ**

# <span id="page-202-0"></span>**コード認識機能の設定**

## コード・スキャン(認識)エリアの設定

コードの演奏は、左手でも両手でも行えます。本機の伴奏機能にコードを認識させ るエリアは、演奏する曲や演奏スタイルの好みに応じて設定することができます。 本機の伴奏機能がコードを認識するエリアは、コントロール・パネルのSPLITの

LEDの点灯状態によって変化します。

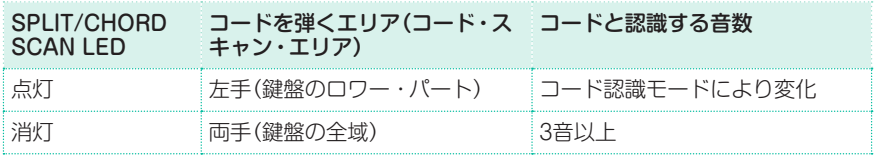

### 左手パートを弾くとコード認識をするように設定する

● コントロール・パネルのSPLITキーを押してLEDを点灯させます。 コードとして認識されるのに必要な音数は、コード認識モード([194ページ、](#page-203-0) [「コードを弾く方法の選択\(コード認識モード\)」参照\)](#page-203-0)の設定によって変化します。

## 鍵盤の全域でコード認識をするように設定する

● コントロール・パネルのSPLITキーを押してLEDを消灯させます。 このとき、3音以上を同時に弾くとコードとして認識されます。

コード認識をオフにする

● コントロール・パネルのACCOMP.キーを押してLEDを消灯させます。 このとき、ドラムとパーカッション・トラックは演奏を続けます。

コード・スキャン・エリアの保存

コントロール・パネルのSPLITのLEDの点灯状況はキーボード・セットに保存さ れます。

<sup>⨋</sup> キーボード・セットを保存してください。

## <span id="page-203-0"></span>コードを弾く方法の選択(コード認識モード)

正式にコードを弾かなくても簡単な弾き方でコードを認識させることができま す。これにより、プレイ・スタイルによってコードを認識させる弾き方を選ぶこ とができます。

1 Global > Mode Preferences > Style 1ページを開きます。

別の方法として、コントロール・パネルのSHIFTキーを押しながらSTYLE PLAYキーを押してStyle 1ページを開きます。

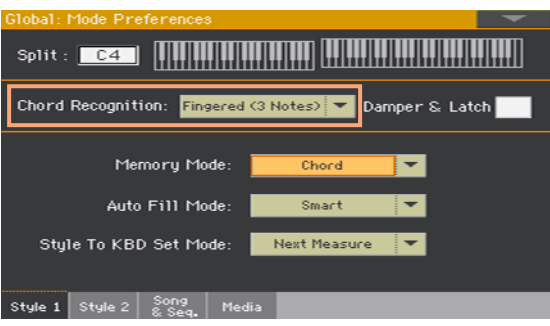

2 Chord Recognitionパラメーターのポップアップ・メニューからコードの弾き方 を選択します。

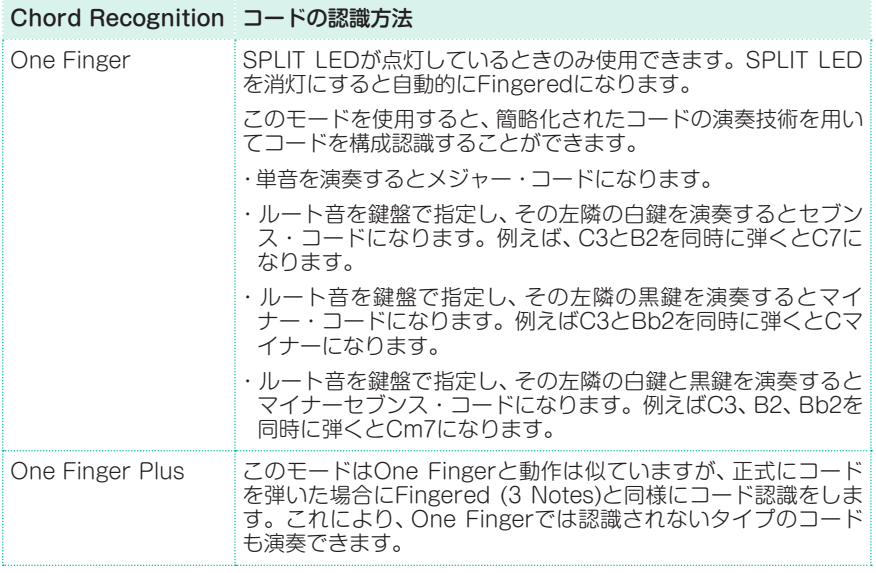

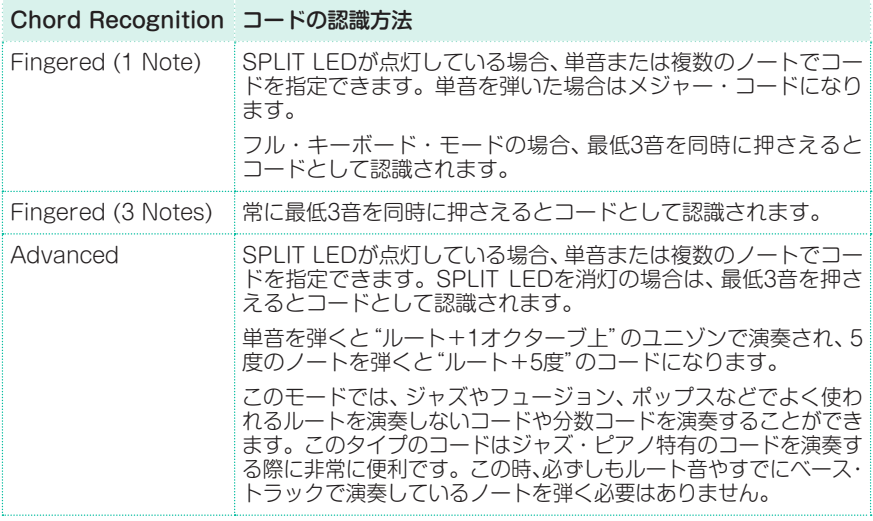

3 EXITキーを押して元のページに戻ります。コード認識モードは自動的に保存さ れます。

## ダンパー・ペダル操作によるコード情報を保持する

ダンパーペダルを踏んでいる間、認識したコードを保持することができます。こ の場合、アレンジャーが保持されたコード情報に沿った伴奏をしながら、鍵盤で 自由にコード演奏をすることができます。この方法は特に、フル・キーボード・ モード(SPLITキーのLEDが消灯の状態)で演奏する場合に便利で、鍵盤上で弾い たコードを新たなコード情報として認識させることもできます。

1 Global > Mode Preferences > Style 1ページを開きます。

別の方法として、コントロール・パネルのSHIFTキーを押しながらSTYLE PLAYキーを押してStyle 1ページを開きます。

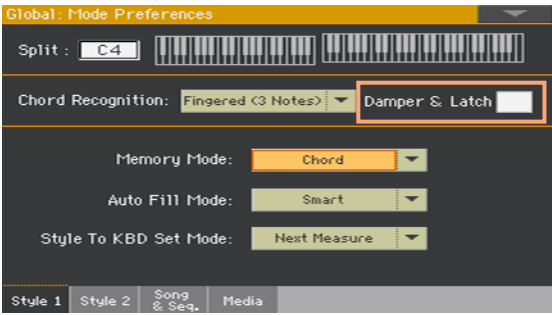

2 Damper & Latchチェック·ボックスにチェックを付けます。これにより、ダン パー・ペダルを踏んでいる間は、コード認識を維持し続けます。

この場合、鍵盤でコードを弾き、ダンパー・ペダルを踏んでいる間はそのコード に沿って自動伴奏します。次のコードに進む場合は、ダンパー・ペダルを放して 新たなコードを鍵盤で弾きます。

# **コードとロワー・ノートの自動ホールド(メモ リー機能)**

## メモリー機能の使用

演奏中に鍵盤から手を離してもコードとロワー・ノートをそのまま維持させるこ とができます。この機能はMemory Modeパラメーターの設定によって動作が 変わります。

- コントロール・パネルのMEMORYキーを押してLEDを点灯させます。これで弾 いたコードとロワー・ノートがメモリーされます。
- コントロール・パネルのMEMORYキーを押してLEDを消灯します。この場合は コードを弾いて鍵盤から手を離すと、そのとき弾いていたコードがメモリーから 消去されます(コードを保持しません)。

## メモリー機能の選択

演奏スタイルに合わせてMEMORYキーの動作を設定できます。

1 Global > Mode Preferences > Style 1ページを開きます。

別の方法として、コントロール・パネルのSHIFTキーを押しながらSTYLE PLAYキーを押してStyle 1ページを開きます。

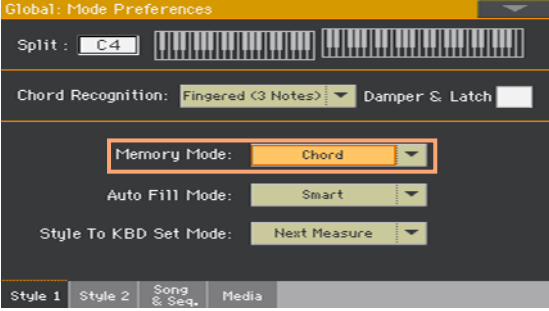

## **198**| スタイルとパッドのカスタマイズ、レコーディングとエディット

2 Memory Modeパラメーターのポップアップ・メニューからMEMORYキーの 動作を選びます。

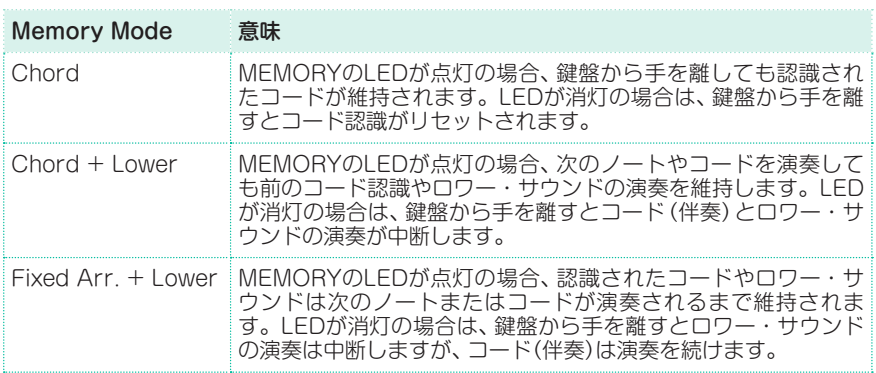

# **ルート音の認識(ベース・インバージョン)**

本機の内蔵アレンジャーはコード認識エリアで演奏されるすべての音程を分析し てコードを認識し、それぞれの音程のコード内での役割(どの音がそのコードの ルートなのか)を判断しています。ところがC/EやF/Cなど、そのときに弾いた コードの最低音をベースにすることができます。それがベース・インバージョン 機能です。

この機能のオン、オフはディスプレイのSplitエリアで行います。

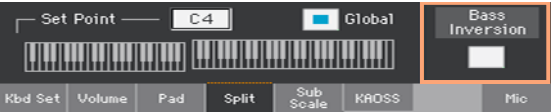

ベース・インバージョンをオンにする

- 1 スタイル·プレイ·モードのメイン·ページを開き、SplitタブをタッチしてSplit エリアの設定を確かめます。
- 2 Bass Inversionチェック·ボックスをタッチしてオンにします。 オンにしてコードを弾くと、その最低音が分数コードのルートとして認識されます。

ベース・インバージョンをオフにする

- 1 スタイル・プレイ・モードのメイン・ページを開き、SplitタブをタッチしてSplit エリアの設定を確かめます。
- 2 Bass Inversionチェック·ボックスをタッチしてオフにします。 オフの場合、コードを弾いたときの最低音も他の音と一緒にスキャンされ、その 音がルートとは限らないとしてコードを判定します。

**200**| スタイルとパッドのカスタマイズ、レコーディングとエディット

## **ベロシティによる伴奏のコントロール**

設定したベロシティ値を超える強いタッチで鍵盤を弾いて伴奏をコントロールす ることができます。

1 Global > Mode Preferences > Style 2ページを開きます。

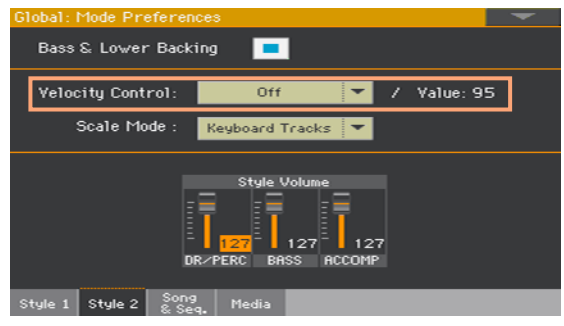

2 Velocity Controlパラメーターのポップアップ・メニューから、鍵盤を強いタッ チで弾いたときのコントロール機能を選びます。

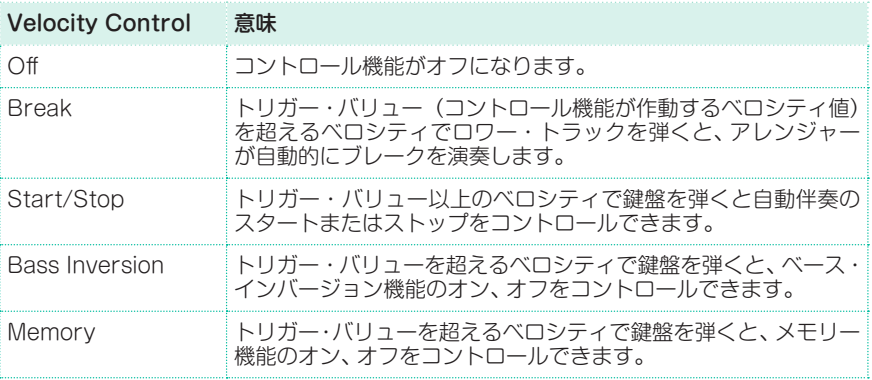

- 3 Valueパラメーターでトリガー・バリュー(コントロール機能が作動するベロシ ティ値)を設定します。
- 4 この機能を使用する場合は、SPLITのLEDをオン(点灯)にします。

# **伴奏サウンドのミキシング**

## 伴奏サウンドのグループ 伴奏サウンドはグループ化されています。これにより、ギターやストリングス・ パートなどを個別にミュートするのではなく、伴奏(ACCOMP)グループとし てワンタッチでミュートすることができます。 伴奏サウンドのグループはメイン·ページのVolumeタブをタッチしたときの、 Volumeエリアに表示されます。 Play Play Play DR/PERC RCCOMP BASS MIC/IN LOWER Khd Set Volume Pad Split d

## 伴奏パートのグループのミュート

グループの伴奏サウンドをオフにする(ミュート)

ミュートするグループがプレイになっている場合はPlav/Muteアイコンをタッ チしてミュートにします。

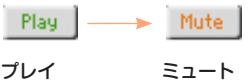

グループの伴奏サウンドをオンにする(プレイ)

<sup>⨋</sup> プレイするグループがミュートになっている場合はPlay/Muteアイコンをタッ チしてプレイにします。

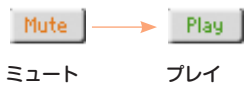

## 伴奏グループ(グローバル)の音量の調整

グループの音量はグローバル設定ですので、別のスタイルを選んでも音量が変化 せず、音量の急激な変化を抑えることができます。

1 Global > Mode Preferences > Style 2ページを開きます。

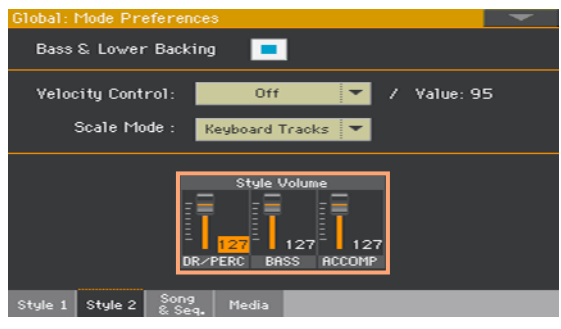

2 Style Volumeセクションの各グループ·チャンネルで音量を調整します。

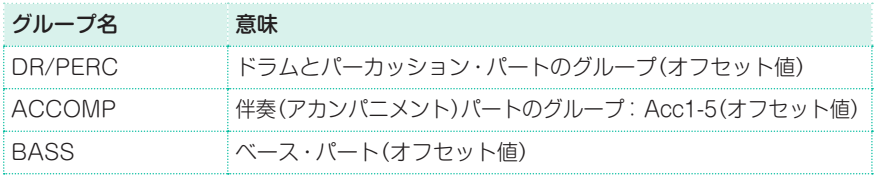

3 バーチャル・スライダーをタッチしたまま上下にドラッグして値を設定します。 別の方法として、チャンネルを選んでからVALUEダイヤルで値を設定します。 グループ分けされたスタイル・トラックの音量は、スタイルに保存されている設定 に対して相対的にオフセットする方法で調整されます(グローバル・オフセット)。 このページでは、ドラム/パーカッション、ベース、伴奏トラックの3グループで ボリューム調整(グローバル・オフセット)ができます。例えば、ドラムとベース を目立たせてパンチのある雰囲気にするときは、伴奏トラックのボリュームを弱 めることでできます。

グループをミュートするときは、音量を0にします。

別のスタイルを選択しても、このオフセット値は変更されず、各スタイル・トラッ クの音量はほぼ一定の状態を保つことができます。

4 EXITキーを押して元のページに戻ります。グループの音量は自動的に保存され ます。

# **18 スタイル設定のエディット**

# **各伴奏サウンドのミキシング**

## 各伴奏(アカンパニメント)サウンドの音量調整

鍵盤サウンドと同じように、各伴奏サウンドの音量を調整することができます。 これにより伴奏サウンド間の細かい音量バランスを調整できます。

Global > Mode Preferences > Styleページではグループ別にスタイル・ト ラックの音量調整ができます。

**注意:** 設定を変更したスタイルは通常、ユーザーまたはダイレクトのスタイルとして のみ保存できます。ファクトリー・スタイルには変更を保存することはできません。

## ディスプレイから伴奏サウンドの音量調整をする

1 伴奏パートのミキサー画面を開きます。

メイン・ページでVolumeタブをタッチします。次にコントロール・パネルの TRACK SELECTキーを押して伴奏サウンドのVolumeページに切り替えます。

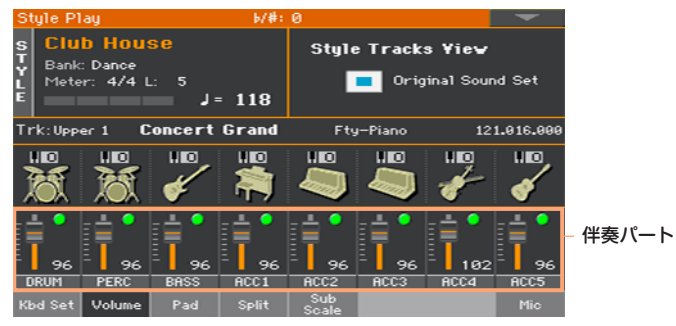

別の方法として、Style PlayまたはStyle Record > Mixer/Tuning > Volume ページを選択します。

- 2 調整するミキサー・チャンネルをタッチします。
- 3 バーチャル・スライダーをタッチしたまま上下にドラッグして値を設定します。 別の方法として、チャンネルを選んでからVALUEダイヤルで値を設定します。

**204**| スタイルとパッドのカスタマイズ、レコーディングとエディット

4 コントロール・パネルのSHIFTキーを押しながらTEMPO +/-キーを使用すると 各パートの音量バランスを保ったまま全体音量を調整できます。

この場合、スタイル・トラックのいずれかのバーチャル・スライダーを操作すると、 すべてのスタイル・トラックの音量バランスを保ったまま全体音量を調整します。

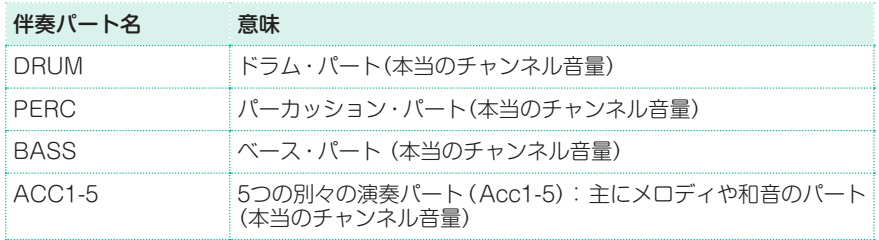

5 メイン・ページに戻ります。

調整が終わったら、TRACK SELECTキーを押してグループ・パートが表示され たメイン・ページに戻ります。

#### 音量レベルを保存する

スタイル・ヤッティングを保存します。

## 伴奏サウンドを個別にミュート、プレイにする

伴奏サウンドの中に音を出したくないサウンド・パートがある場合はそれらを ミュートすることができます。たとえば、ライブで自分がピアノ・サウンドで演 奏するため、伴奏の中に含まれるピアノ・パートの音をミュートする場合などで す。

**注意:** 変更を保存できるのはユーザーまたはダイレクトのスタイルです。ファクト リー・スタイルには保存できません。

伴奏パート・ミキサーを表示する

<sup>⨋</sup> メイン・ページのVolumeタブをタッチして、コントロール・パネルのTRACK SELECTキーを押して伴奏パートのVolumeエリアに切り替えます。

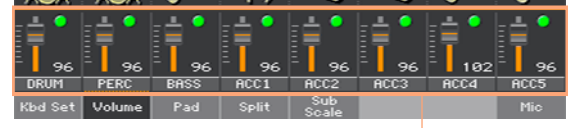

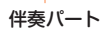

別の方法として、Style PlayまたはStyle Record > Mixer/Tuning > Volume ページを選択します。

## 伴奏パートをプレイ/ミュートする

● プレイまたはミュートするパートのP/Mアイコン(プレイ( ◯ )、ミュート( ◯ )) をタッチしてプレイまたはミュートにします。

## メイン・ページに戻る

設定が終わったら、TRACK SELECTキーをもう一度押して伴奏サウンドのグ ループのVolumeエリアを表示したメイン・ページに戻ります。

## プレイ/ミュート状態を保存する

スタイルの変更を保存します。

## 伴奏サウンドのソロ

鍵盤サウンドのソロを同じように伴奏サウンドもソロにすることができます。

ソロにする

<sup>⨋</sup> Volumeエリアが表示されている状態で、SHIFTキーを押したまま、聴きたいミ キサー・チャンネルをタッチします。

伴奏パート・ミキサーが表示されるページでは、ミキサー・チャンネルにタッチ して、個別に設定することができます。

ソロを設定すると、ページ・ヘッダーにSoloと表示され点滅します。

Style Play (Solo)

**206**| スタイルとパッドのカスタマイズ、レコーディングとエディット

メニュー・コマンドでソロにする

メニュー・コマンドで、サウンドをソロにすることもできます。

- 1 サウンド名、またはミキサー・チャンネルが表示されているページで、ソロにす るミキサー・チャンネルをタッチして選択します。
- 2 ページ・メニューからSolo Trackコマンドを選択します。

### ソロを解除する

次のいずれかの操作を行います。

- ミキサー・チャンネルが**表示されているページ**で、SHIFTボタンを押しながら、 現在ソロになっているミキサー・チャンネルをタッチします。
- ページ・メニューからSolo Trackコマンドを選択し、ソロを解除します。
# **伴奏(アカンパニメント)パートのサウンドの変更**

# スタイル・セッティングとスタイル・エレメント

伴奏パートの各サウンドをスタイルに割り当てる場所は2種類あります。1つはス タイル・セッティングで、この場合バリエーション1からバリエーション2に移行 するなどスタイル・エレメントを切り替えてもサウンドは切り替わりません。も う1つはスタイル・エレメントで、この場合はスタイル・エレメントごとにサウン ドを選べます。

# スタイル・セッティングでのサウンドの選択

伴奏パートの各サウンドがスタイル・エレメント(イントロやバリエーションな ど)の切り替わりで変わって欲しくない場合は、各サウンドをスタイル・セッティ ングで割り当てて保存します。

これはちょうどバンドが曲全体を同じメンバーで演奏するのと同じですし、その 分設定にかかる時間も大幅に短くなります。

#### 伴奏パートのサウンドを選択する

- 1 メイン・ページでVolumeタブをタッチしてVolumeページを表示します。
- 2 コントロール・パネルのTRACK SELECTキーを押して伴奏サウンドに切り替 えます(スタイル・トラック・ビュー)。

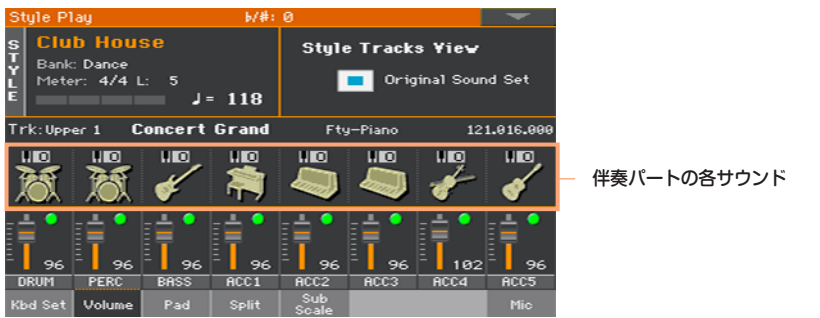

3 Original Style Soundsチェック・ボックスにチェックが付いていないことを 確認してください。いずれにしても、違うサウンドを選んだ時点で自動的にチェッ クは外れます。

これにより、スタイルはスタイル・エレメントで割り当てたサウンド(「オリジナ ル」サウンド)ではなく、スタイル・セッティングで割り当てたサウンドを選ぶよ うに設定されます。

4 各トラックの楽器アイコンをタッチしてサウンドを選びます。

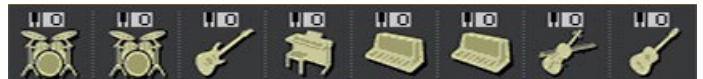

これらのサウンドはスタイル・セッティングの一部となります。スタイルで使用 するサウンドは固定され異なるスタイル・エレメントを選択してもサウンドはそ のままです。

#### サウンドの割り当てを保存する

スタイル・ヤッティングを保存します。

### スタイル・エレメントごとにサウンドを変更

各スタイル・エレメント(イントロ、バリエーションなど)の伴奏パートにサウン ドを割り当てることができます。このオプションは、スタイルのシーケンスに記 録されているイベントのため、スタイル・レコード・モードでスタイルをエディッ トする必要があります。関連する章を参照してください。

この場合、メイン・ページのVolumeページで、Original Sound Setチェック・ ボックスにチェックを付けておきます。

### ドラム・キット

ドラム・キット(パーカッション・キットも含む)は鍵盤の各ノートに異なる楽器 が割り当てられた特殊なサウンドです。ドラム・キットはキットのマッピングを 維持するためトランスポーズの影響は受けません。

#### ドラムとパーカッション伴奏パートを選択する

通常、ドラム・キットはDRUMパートに、パーカッション・キットはPERCパー トに割り当てます。

#### ドラム・キットを選択する

別のサウンドとしてドラム・キットを選びます。ドラム・キットは名前にDrum を含むバンクに入っています。

# デジタル・ドローバーと伴奏パート

デジタル・ドローバーは往年のトーンホイール式オルガンをシミュレートする 特別なサウンドです。デジタル・ドローバーのセッティングはキーボード・セッ トやスタイル・セッティングに保存され、オルガンのプリセットの一種として 使用できます。また、デジタル・ドローバー・サウンドの1つを伴奏トラックに 割り当てることができます。

# **スタイル・コントロールの設定**

# ドラム・キットの楽器の再マッピング

ドラム・キットにいろいろなパーカッシブ・パートを追加して再マッピングする ことができます。異なるマッピングや割り当てにすると、最終的にどのようにス タイルが変わるか聴きながら確認してください。

1 Style PlayまたはStyle Record > Style Controls > Drum Mapページを 開きます。

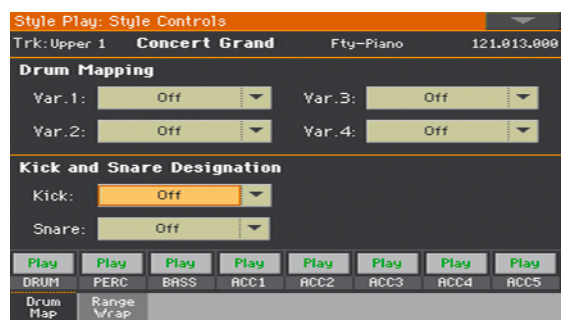

別の方法として、Style Record > Style Track Controls > Drum Mapペー ジを開きます。

2 Var.1 ~ Ver.4パラメーターのポップアップ・メニューからドラム・マップを選 ぶだけで、追加の設定をしなくても別の構成のドラム・キットになります。各バ リエーションのドラム・マップを選択するだけで、いくつかの打楽器が様々な楽 器に置き換えられます。

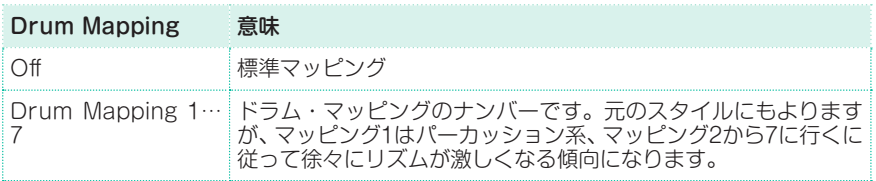

3 Kick and Snare DesignationエリアのKickパラメーターのポップアップ・メ ニューでオリジナルのキック(バス・ドラム)のサウンドと入れ替える同じドラム・ キット内の別のキックを選びます。

4 Kick and Snare DesignationエリアのSnareパラメーターのポップアップ・ メニューでスネア・ドラムのサウンドと入れ替える同じドラム・キット内の別のス ネアを選びます。

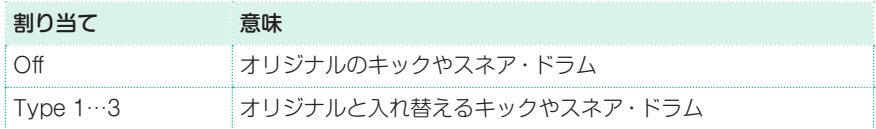

#### ドラム・キットのマッピングを保存する

スタイル・ヤッティングを保存します。

# キー・レンジのオン、オフとラップ・アラウンドの設定

アコースティック楽器を再現するタイプの伴奏サウンドでは、各楽器の音域を守 るとよりリアルに聴こえます。伴奏パターンがこの音域を超えたり、ラップ・ア ラウンド・ポイント(折り返しポイント)を超えたりするような場合、各楽器の音 域に合うようにトランスポーズを下げることがあります。

1 Style Play > Style Controls > Range/Wrapページを開きます。

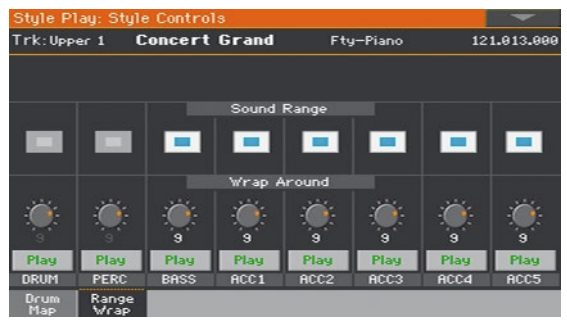

別の方法として、Style Record > Style Track Controls > Range/Wrap ページを開きます。

2 Sound Range On/Offチェック·ボックスで各サウンドのキー·レンジのオン、 オフを設定します。

スタイル・レコード・モードでスタイル・エレメントごとに設定したRangeパラ メーターの設定を使用する(オン)か、しない(オフ)かを選択できます。

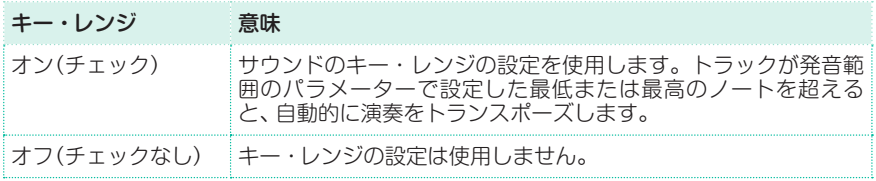

3 Wrap Aroundバーチャル・ノブでラップ・アラウンド・ポイントを設定します。

ラップ・アラウンド・ポイントは伴奏トラックの一番高い音です。伴奏パターン は認識したコードに従ってトランスポーズします。コードの音域が高すぎると、 スタイル・トラックが高すぎる音域で再生することになり、不自然なサウンドに なります。そこでラップ・アラウンド・ポイントに達すると、自動的に1オクター ブ下にトランスポーズします。

各トラックの値をバラバラにすることによって、ラップ・アラウンドが同時に起 きて不自然な伴奏になるのを防ぐことができます。また、本物の楽器の発音範囲 に入るように設定することで、よりリアルな伴奏に聴こえるようになります。

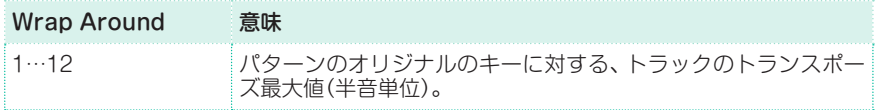

#### キー・レンジ、ラップ・アラウンド設定を保存する

<sup>⨋</sup> スタイル・セッティングを保存します。

# **パッドの選択とミキシング**

スタイルごとに4つのパッドを割り当てることができます。パッドの設定はスタ イル・セッティングに保存されます。

### <span id="page-222-0"></span>パッドの選択

パッド選択ウィンドウを開く

- 1 スタイル・プレイまたはソング・プレイ・モードのメイン・ページを開きます。開 いていない場合は、コントロール・パネルのSTYLE PLAYまたはSONG PLAY キーを押します。
- 2 Padタブをタッチしてパッド・パネルを表示します。

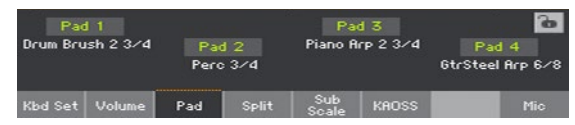

3 変更するパッド名をタッチしてパッド選択ウィンドウを開きます。

#### パッドを選択する

1 パッド選択ウィンドウから使用するパッドを探します。

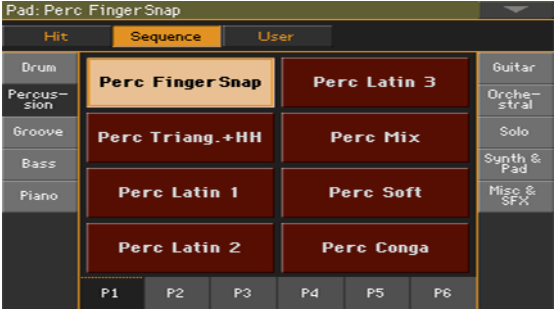

ハッド選択ウィンドウ上部にあるボタンをタッチして、パッドのタイプを選びます。

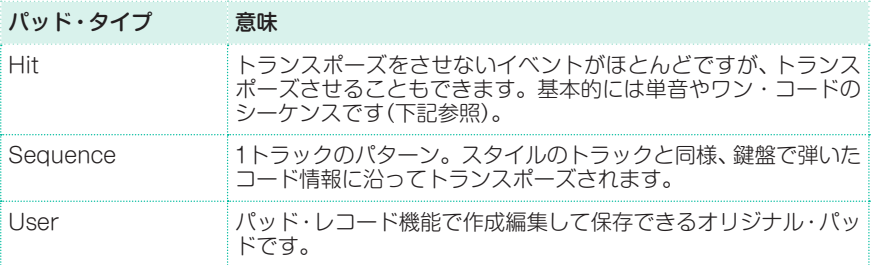

- 別のパッド・グループを選ぶ場合は、画面両サイドにあるタブをタッチします。
- 選択したパッド・グループに**複数のページ**がある場合は、画面下部のP1 ~ P6タ ブをタッチしてページを切り替えます。
- 2 パッド名をタッチして使用するパッドを選びます。
- 3 パッド選択ウィンドウを閉じる場合は、コントロール・パネルのEXITキーを押し ます(ディスプレイ・ホールド機能がオンの場合、ウィンドウは自動的に閉じませ ん。詳しくは[、44ページの「ディスプレイ・ホールド」を参照し](#page-53-0)てください)。
- 4 上記の操作を繰り返して他のパッドも選択します。

#### パッドの割り当てを保存する

<sup>⨋</sup> スタイル・セッティングを保存します。 パッドの割り当てはソングブックのエントリーに保存することもできます。手順 等は101ページの「パート III: [ソングブック」を参照](#page-110-0)してください。

# パッドのミキシング

パッド・ページに入る

● Style PlayまたはSong Play > Pad/Switch > Padページを開きます。

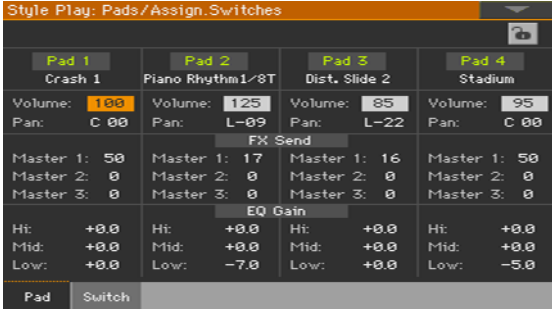

パッドを選択する

パッド名をタッチしてパッドを選びます。具体的な手順[は213ページの「パッド](#page-222-0) の選択|を参照してください。

ボリュームとパンを調節する

- Volumeパラメーターで各パッドの音量を調節します。
- Panパラメーターで各パッドの定位を調節します。

#### マスター・エフェクトへのセンド・レベルを調節する

MasterパラメーターでFX Aのマスター・エフェクトのに送る信号のレベルを調 節します。

#### サウンドをイコライジングする

● 各パッドには3バンドEQがあり、EQ Gainパラメーターで音質調節ができます。

#### パッドの各種設定を保存する

<sup>⨋</sup> スタイル・セッティングを保存します。

# **19 スタイル・セッティングの保存**

# <span id="page-225-0"></span>**スタイル・セッティングを保存する**

伴奏サウンドと各種設定をスタイル・セッティングとしてスタイルに保存するこ とができます。

**注意:** 変更を保存できるのはユーザー、ダイレクト・スタイルと、ソングブック・エン トリーです。ファクトリー・スタイルに保存することはできません。

# スタイル・プレイ・モードでのスタイル・セッティングの保存

コントロール・パネルからWrite Current Style Settingsダイアログ・ ボックスを開く

スタイル・プレイ・モードに入り、STYLE SELECTキーを1秒ほど長押しします。

ディスプレイからWrite Current Style Settingsダイアログ・ボック スを開く

<sup>⨋</sup> スタイル・プレイ・モードに入り、ページ・メニューからWrite Current Style Settingsコマンドを選択し、Write Current Style Settingsダイアログ・ボッ クスを開きます。

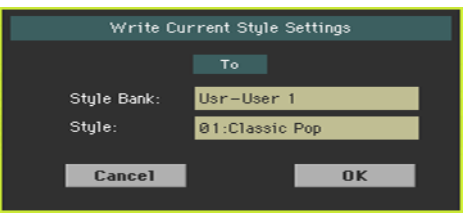

#### スタイル・セッティングを保存する

OKボタンをタッチして、選択したスタイルに現在の設定(スタイル·セッティン グ)を保存します。

スタイル・レコード・モードでのスタイル・セッティングの保存

スタイル・レコード・モードでは、スタイルと一緒にスタイル・セッティングも保 存できます。

● スタイル・レコード・モードに入っている状態で、ページ・メニューからWrite Styleコマンドを選択します。このとき、スタイル・セッティングは自動的に保存 されます

詳しくは[301ページの「スタイルの保存」を参照](#page-310-0)してください。

# **20 コード・シーケンサー**

# **コード・シーケンスの記録**

コード・シーケンサーは、コード・シーケンス(コード進行)を記録し再生するもの です。これにより繰り返し演奏されるコード・シーケンスの間は左手をコード演 奏から解放でき、その分キーボード・ソロやDNCコントローラーの選択などが簡 単に行なえます。

コード・シーケンサーの演奏や記録が可能な状態になると、コントロール・パネル のCHORD SEQUENCERキーのLEDが次のように点灯します。

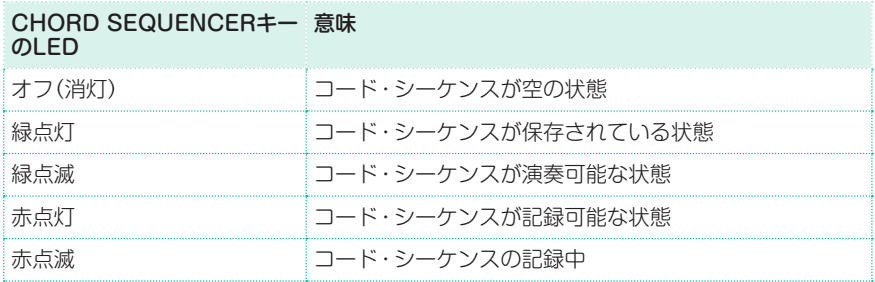

#### スタイルの演奏中にコード・シーケンスを記録

コード・シーケンスはアレンジャーの演奏中に記録できます。

- 1 コントロール・パネルのSTART/STOPキーを押してスタイルの再生を始めます。
- 2 コントロール・パネルのCHORD SEQUENCERキーを1秒ほど長押しして記録 待機状態にします。このときLEDが赤く点灯します。

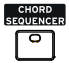

- 3 CHORD SEQUENCERキーをもう一度押すと次の小節の先頭から記録が始ま ります。記録中はCHORD SEQUENCERキーのLEDが赤く点滅します。コー ドを演奏してコード・シーケンスを記録します。
- 4 コード演奏が終わったら、CHORD SEQUENCERキーを押して記録を終了し ます。このとき、CHORD SEQUENCERキーのLEDは緑の点灯に変わり、コー ド・シーケンスが記録できたことを表示します。

記録したコード・シーケンスは、次に新しくコード・シーケンスを記録するときや、 別のスタイルやソングブック・エントリーを選択するまで、または本機の電源を オフにするまでメモリーされます。コード・シーケンスをロックした場合は、別 のスタイルやソングブック・エントリーを選択しても消去されません。

スタイルの停止時にコード・シーケンスを記録する

1 コントロール・パネルのCHORD SEQUENCERキーを1秒ほど長押しして記録 待機状態にします。このときLEDが赤く点灯します。

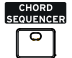

- 2 鍵盤でコードを押さえ、次の方法のいずれかでスタイルを再生します:
- コントロール·パネルのSTART/STOPキーを押す。
- <sup>⨋</sup> コントロール・パネルのINTROキーのいずれかを押す。INTRO 1を押した場合、 コード・シーケンスの記録はイントロが終了した次の小節から始まります。
- コード・シーケンスのSYNCHRO STARTのLEDが点灯している場合、鍵盤で コードを弾くと同時にスタイルの再生が始まります。 コード・シーケンスの記録が始まると、コントロール・パネルのCHORD SEQUENCERのLEDが赤く点滅します。
- 3 コード・シーケンスを記録します。
- 4 記録が終わったらコントロール・パネルのCHORD SEQUENCERキーを押し て記録を停止します。するとLEDが緑の点灯に変わります。

記録したコード・シーケンスは次に新しいコード・シーケンスを記録したり、別の スタイルやソングブック・エントリーを選択したりするまで、あるいは本機の電 源をオフにするまでメモリーされた状態を保ちます。コード・シーケンスをロッ クした場合は、別のスタイルやソングブック・エントリーを選択しても消去され ません。

#### アサイナブル・スイッチで記録を開始

コード・シーケンスの記録スタートの機能をアサイナブル・スイッチに割り当て ることができます。これにより記録待機状態に一旦入ることなくすぐに記録を開 始できます。

- 1 Pads/Switches > Switchページを開き、Chord Sequence Recordコマン ドをアサイナブル・スイッチに割り当てます(#3への割り当てをお勧めします)。
- 2 変更した設定をキーボード・セットに保存します。設定を変更したキーボード・ セットを元の設定(デフォルト)のままにしておく場合は、設定を変更したキー ボード・セットをマイ・セッティング(本機の電源立ち上げ時に自動的に選択され るキーボード・セット)に保存します。
- 3 設定したアサイナブル・スイッチを押してコード・シーケンスを記録します。

# **コード・シーケンスの再生**

記録したコード・シーケンスを再生します。記録したコード進行に従ってスタイ ルが演奏されます。

スタイルの演奏中にコード・シーケンスを再生

1 スタイルの再生中に、コントロール・パネルのCHORD SEQUENCERキーを押 して、記録したコード・シーケンスを再生します。

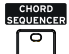

CHORD SEQUENCERキーのLEDが緑で点滅します。このとき、コード・シー ケンサーは次の小節から再生をスタートします。記録したコード進行に従ってス タイルが演奏されます。

- 2 コード・シーケンサーの再生中にソロ演奏をします。 コード・シーケンサーがループ再生中は、左手でコードを演奏している場合と同 様に、バリエーションを自由に選択できます。
- 3 コントロール・パネルのCHORD SEQUENCERキーを押して、コード・シーケ ンスを停止します。

または、コントロール・パネルのSTART/STOPキーを押して、コード・シーケ ンスと自動伴奏の両方を停止させる方法もあります。

#### スタイルの停止時にコード・シーケンスを再生

1 コントロール・パネルのCHORD SEQUENCERキーを押してコード・シーケン スを再生します。このとき、LEDが緑で点滅します。

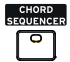

- 2 スタイルの再生を開始します。 コード・シーケンサーはすぐに再生を開始します。
- 3 コード・シーケンサーの再生中にソロ演奏をします。 コード・シーケンサーがループ再生中は、左手でコードを演奏している場合と同 様に、バリエーションを自由に選択できます。
- 4 コントロール・パネルのCHORD SEQUENCERキーを押して、コード・シーケ ンスを停止します。

または、コントロール・パネルのSTART/STOPキーを押して、コード・シーケ ンスと自動伴奏の両方を停止させる方法もあります。

# **コード・シーケンスの管理**

### コード・シーケンスの保存

コード・シーケンスはスタイル・セッティングまたはソングブック・エントリーに 保存することができます。

スタイル・ヤッティングやソングブック・エントリーを保存すると、コード・シー ケンスも自動的に保存されます。

スタイル・セッティングの保存方法は、216ページの「19 [スタイル・セッティン](#page-225-0) [グの保存」を参照](#page-225-0)してください。ソングブック・エントリーの保存方法は[、117](#page-126-0) ページの「13 [ソングブックの編集」を参照し](#page-126-0)てください。

#### コード・シーケンスの呼び出し

各スタイルやソングブック・エントリーにはコード・シーケンスがメモリーされ ています。

スタイルやソングブック・エントリーを選択して、コード・シーケンスを呼び出し ます。

コード・シーケンスがメモリーされていないものもあります。

#### コード・シーケンスのロック

コード・シーケンスをロックすると、別のスタイルやソングブック・エントリーを 選択してもそれぞれのコード・シーケンスを呼び出さず、現在選択しているコー ド・シーケンスを固定できます。

<sup>⨋</sup> Global > General Ctonrols > Lock > Styleペ ー ジ を 開 き、Chord Sequenceチェック・ボックスにチェックを付けます。

コード・シーケンスの消去

新しくコード・シーケンスを記録する場合などに、コード・シーケンスを消去する ことができます。

1 ページ・メニューからChord Sequence Editコマンドを選択してChord Sequenceダイアログ・ボックスを表示します。

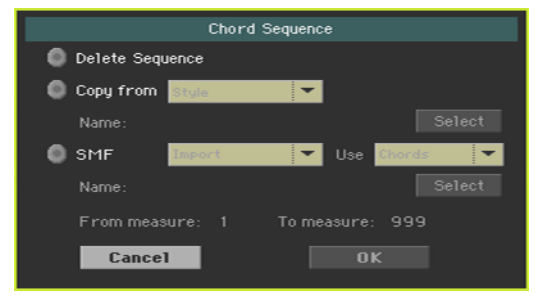

2 Delete Sequenceラジオ·ボタンをタッチして選び、OKボタンをタッチして消 去を実行します。

この時点でスタイル・セッティングやソングブック・エントリーを保存すると、 コード・シーケンスが入っていないスタイルやソングブック・エントリーとなり ます。

# コード・シーケンスのコピー

別のスタイルやソングブック・エントリーからコード・シーケンスをコピーする ことができます。

- 1 ページ・メニューからChord Sequence Editコマンドを選択してChord Sequenceダイアログ・ボックスを表示します。
- 2 Copy fromパラメーターのポップアップ·メニューで、コピー元のスタイルまた はソングブック・エントリーを選びます。
- 3 Selectボタンをタッチしてコピー元のスタイルまたはソングブック・エントリー の選択を確定させます。
- 4 Chord Sequenceダイアログ・ボックスに戻り、OKボタンをタッチしてコピー を実行します。

この時点で、スタイル・セッティングやソングブック・エントリーを保存すると、 コピーされたコード・シーケンスが保存されます。

# スタンダードMIDIファイルからのコード・シーケンスのインポート

スタンダードMIDIファイル(MIDIソング、.midファイル)からコード・シーケンス をインポート(読み込む)ことができます。

- 1 ページ・メニューからChord Sequence Editコマンドを選択してChord Sequenceダイアログ・ボックスを表示します。
- 2 SMFパラメーターのポップアップ・メニューからImportオプションを選びます。
- 3 Useパラメーターのポップアップ・メニューでChord (保存されているバッキ ング・シーケンス・ソングに含まれているコード・イベント、またはスタンダー ドMIDIファイルに歌詞イベントとして保存されているコード・イベント)または Notes(通常のノート・データ:コード認識に使用します)のいずれかを選びます。
- 4 Selectボタンをタッチして、インポート元のスタンダードMIDIファイルの選択 を確定させます。
- 5 Chord Sequenceダイアログ・ボックスに戻り、From measureとTo measureパラメーターでインポートする開始小節と終了小節を設定します。 例えば、Aメロ部分やサビ部分というように、MIDIソングの一部区間を設定しま す。
- 6 OKボタンをタッチしてインポート(読み込み)を実行します。 この時点で、スタイル・セッティングやソングブック・エントリーを保存すると、 インポートしたコード・シーケンスが保存されます。

### コード・シーケンスのエクスポート

コード・シーケンスは、スタンダードMIDIファイル(.midファイル)としてエクス ポート(書き出し)することができ、MIDIソングの一部として利用できます。

- 1 ページ・メニューからChord Sequence Editコマンドを選択してChord Sequenceダイアログ・ボックスを表示します。
- 2 SMFパラメーターのポップアップ・メニューからExportオプションを選びます。
- 3 OKボタンをタッチしてエクスポートする(書き出す)ことを確認します。
- 4 ファイル選択ウィンドウが開きますので、書き出し(保存)先となるフォルダーを 選びます。

# **21 スタイルとパッドの録音**

# **スタイルやパッドはどのようにできている?**

本機は非常に多くの高品位なスタイルやパッドを内蔵しています。それをひな形 にしてエディットしたり、まったく新しいオリジナルのスタイルやパッドを作成 したりすることもできます。

スタイルとパッドはほぼ同じ構造で録音や編集の方法もほぼ同じです。ここでは スタイルやパッドの作成について説明します。

# スタイルの概要

#### スタイル・エレメント

鍵盤でコードを演奏すると、本機のアレンジャー機能が自動的に演奏するシーケ ンスの集合体で、これによりリアルタイムな伴奏をします。スタイルは、一連の スタイル・エレメント(イントロ、バリエーション、フィル、エンディングなど)で 構成され、それぞれは曲を構成するパーツとして機能します。スタイル・エレメ ントはコントロール・パネルのそれぞれのキーを押して直接選べるものもあれば、 オートフィル機能で自動的に選択されるものもあります。

#### コード・バリエーション

各スタイル・エレメントはコード・バリエーション(CV – Chord Variation)と 呼ばれるさらに小さな単位で構成されています。鍵盤のコード認識エリアで演奏 すると、アレンジャー機能は鍵盤上をスキャンして、どのコードを演奏している かを判断します。そして、選択しているスタイル・エレメントに応じて、スキャン されたコードに対してどのコード・バリエーションを演奏すべきかを判断します。 スキャンされたコードに、どのコード・バリエーションを対応させるかは、コード・ バリエーション・テーブルで設定します。各スタイル・エレメントにそれぞれ、コー ド・バリエーション・テーブルがあります。下の表を参照してください。

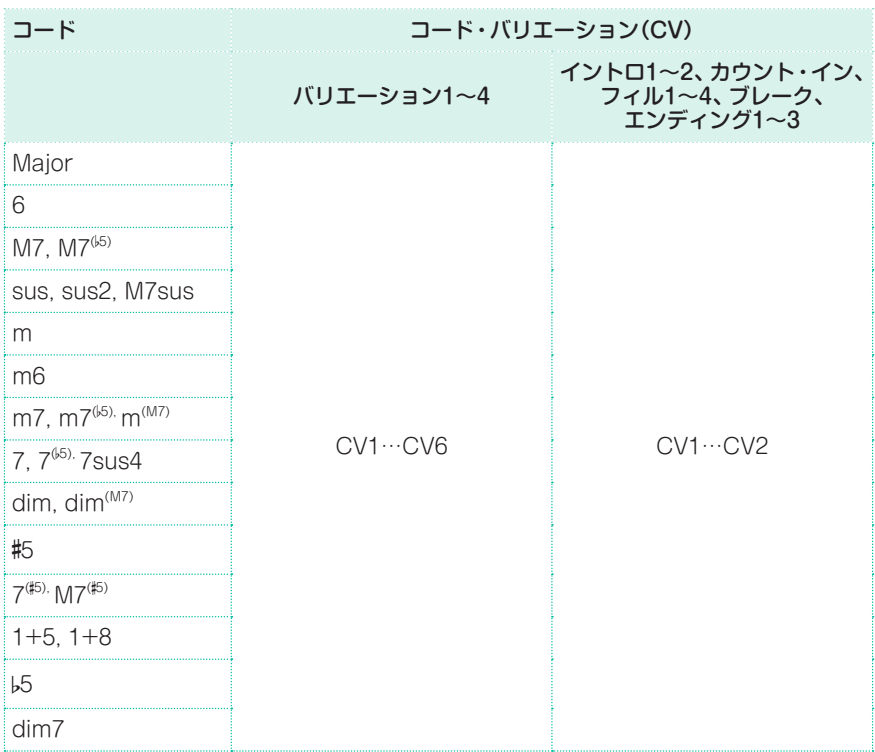

#### キー /コード

アレンジャー機能は再生すべきCVを決定した後、各トラックの適切な演奏をし ます。各シーケンスはそれぞれ特定のキー(調)で作られています(例:Cメジャー、 Gメジャー、Eマイナーなど)。このため、アレンジャー機能はスキャンされたコー ドに合わせてこれをトランスポーズします。

#### トラックとパターン/シーケンス

各コード・バリエーションは8つのトラックで構成されています。DRUM、 PERCトラックはドラムとパーカッションのシーケンスに使用し、BASSはベー ス、ACC1〜5は伴奏シーケンス(ストリングス、ギター、ピアノ、その他の伴奏楽 器)のシーケンスに使用します。

コード演奏を始めると…

コードをコード認識エリアで演奏したときにアレンジャー機能は、どのスタイル・ エレメントを設定しているかを判断し、次に、演奏されたコードに対して使用す るコード・バリエーションを判断します。そして、そのコード・バリエーションの 各トラックのスタイル・シーケンスを、元のコードから認識したコードへトラン スポーズします。これを演奏者がコードを弾くたびに繰り返します。

#### トラックのタイプ

スタイル・トラックにはさまざまなタイプのトラックがあり、アレンジャー機能 の処理方法はトラックによって異なります。

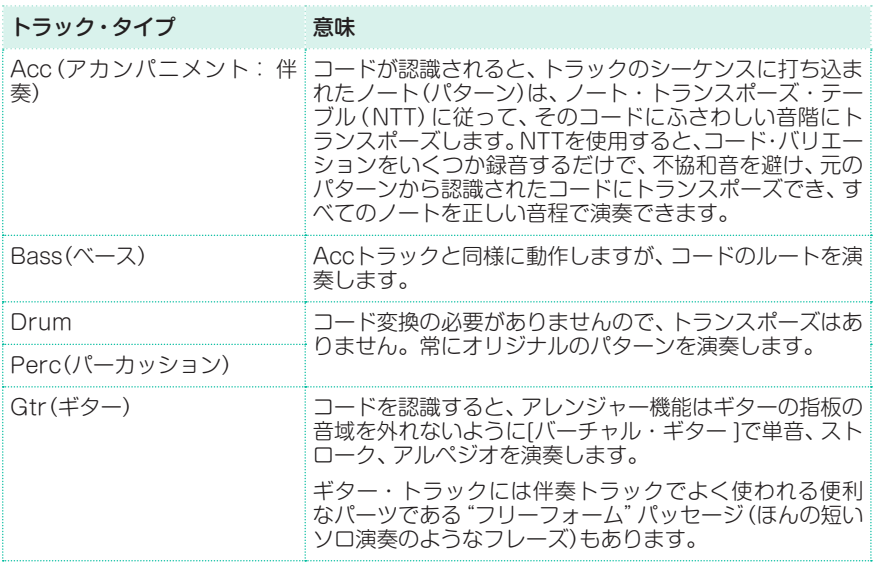

#### スタイルのレコーディング

スタイルをレコーディングするということは、スタイルの中にある各スタイル・ エレメントの、その中にある一連のコード・バリエーションのさらに中にある各 トラックにレコーディングするということです。

すべてのスタイル・エレメントにあるすべてのコード・スタイルをレコーディン グする必要はありません。一般的には各スタイル・エレメントで1つのコード・バ リエーションをレコーディングするだけで十分です。但し例外として、Intro 1、 Ending 1については、メジャー系とマイナー系のコード・バリエーション両方を レコーディングすることをお勧めします。

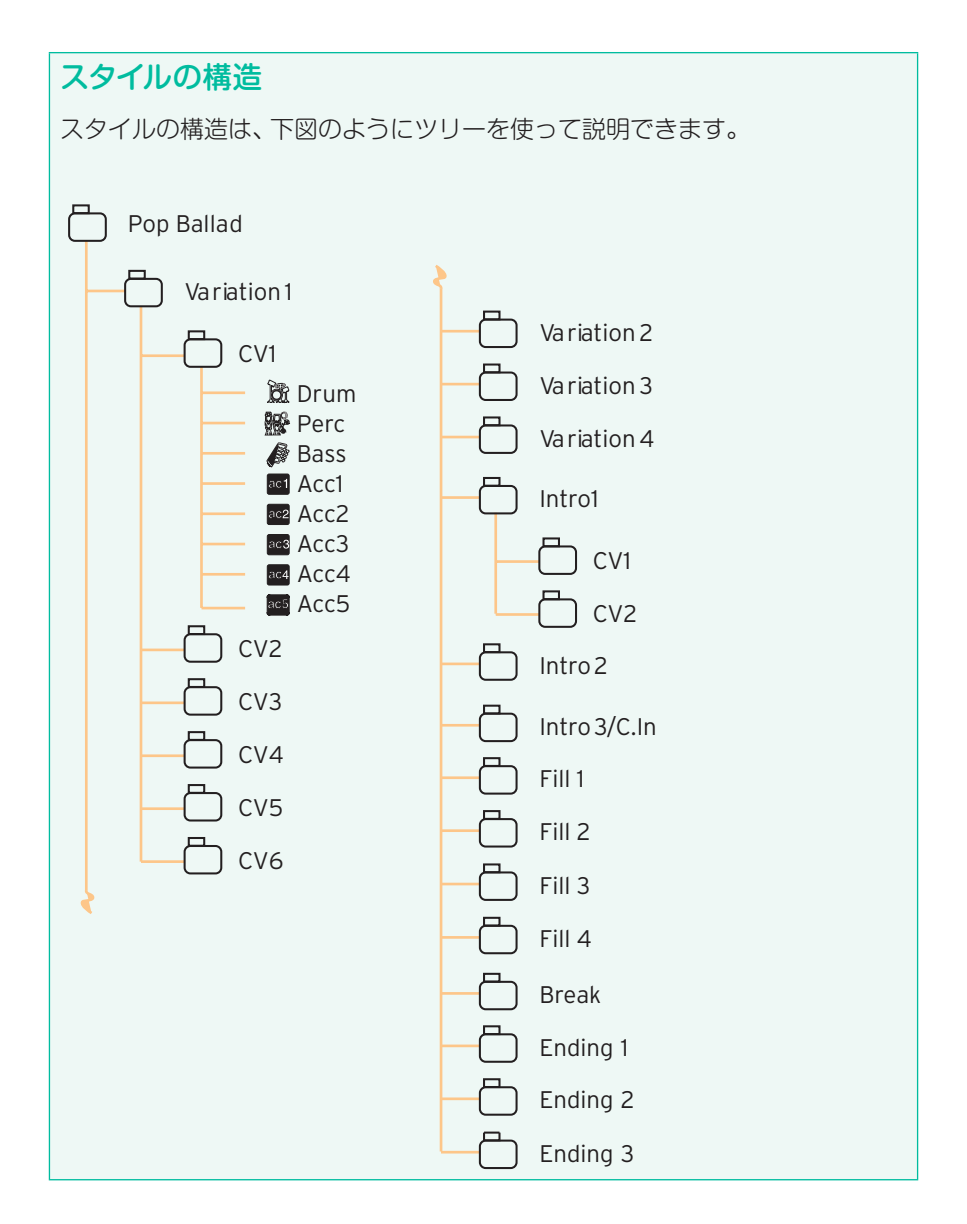

# パッドの概要

#### パッドについて

パッドは基本的に、1トラックでスタイル・エレメントが1つだけのスタイルです。 スタイルのレコーディングで使用できる機能のほとんどはパッドのレコーディン グでも使用できます。また、パッドはヒット(Hit)とシーケンス(Sequence)とい う2種類のタイプに分類されます。

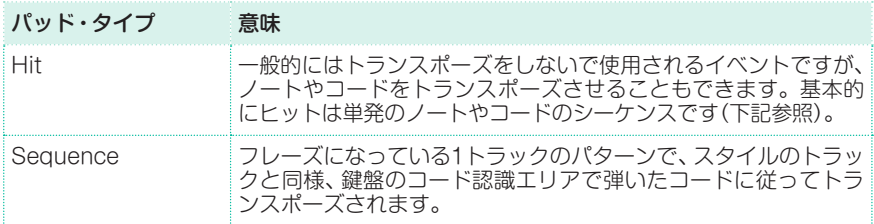

各パッドは最大6つのコード・バリエーション(CV)と呼ばれる小さな単位で構成 され、トラック数は1です(パッド・トラック)。

スタイルとまったく同じように、鍵盤のコード認識エリアでコードを弾くと、そ れに対応するコード・バリエーションが呼び出されます。認識されたコードは、 コード・バリエーション・テーブルによってコード・バリエーションに関連付けら れます。各パッドにはコード・バリエーション・テーブルが1つ入っています。

#### パッドの構造

パッドの構造は1トラックのスタイル・エレメントで、下図のようにツリーを 使って説明できます。

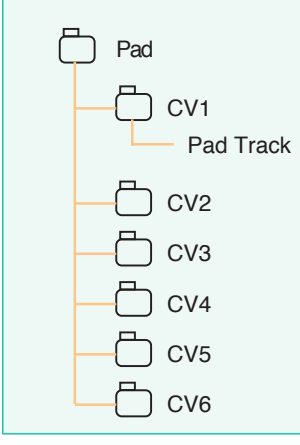

#### パッドのレコーディング

パッドをレコーディングするということは、パッドの中にある一連のコード・バ リエーション内の1トラックにレコーディングするということです。

ですが必ずしもすべてのコード・バリエーションをレコーディングする必要はな く、1つのコード・バリエーションをレコーディングするだけで十分です。

### 対応MIDIデータ

スタイルとパッドのレコーディング時には、対応していないイベントはフィルタ リングされます。スタイルとパッドのレコーディングに対応したイベントは下表 のとおりです。

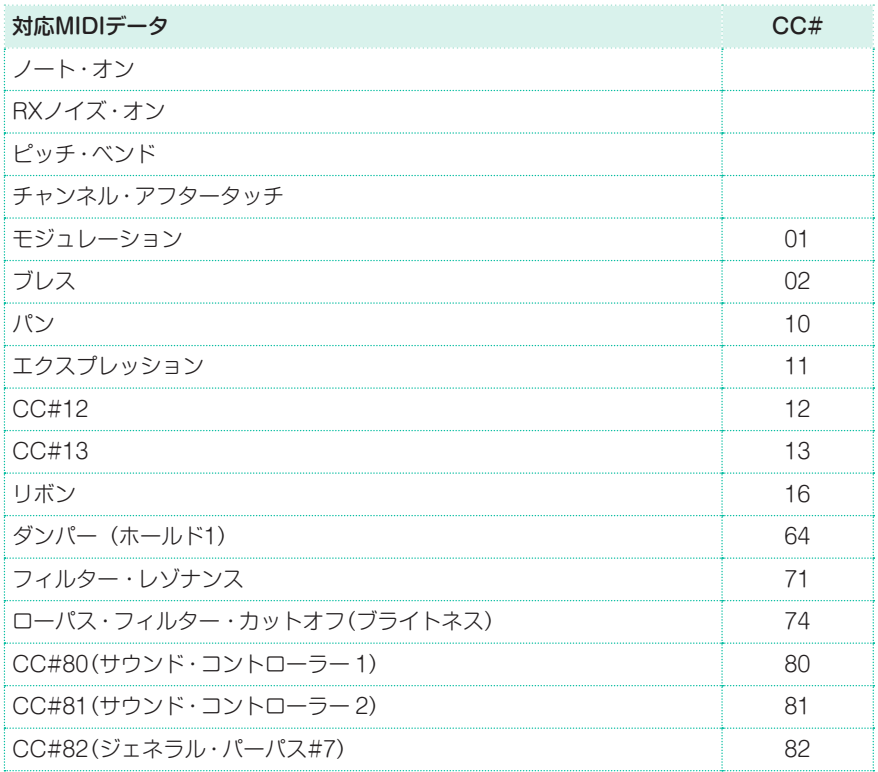

# **スタイル・セッティングの設定後にスタイルの フレーズをレコーディング**

伴奏トラック・パラメーターは、スタイルのフレーズのレコーディングとは別に 設定することができます。

1 スタイル・プレイまたはスタイル・レコード・モードに入り、スタイル・セッティ ングの設定をします。ここで設定するのはスタイルの各トラック・パラメーター (ボリューム、パン、オクターブ・トランスポーズ、エフェクト設定など)です。また、 パッドの選択はミックスも設定します。

スタイル・プレイ・モードで各トラック・パラメーターをエディットして保存する 場合は、ページ・メニューからWrite Current Style Settingsコマンドを選択 します。

スタイル・レコード・モードで各トラック・パラメーターをエディットして保存す る場合は、ページ・メニューからWrite Styleコマンドを選択します。このとき、 スタイル・セッティングがそのスタイルに自動的に保存されます。

2 スタイル・レコードまたはパッド・レコード・モードに入り、スタイルやパッドの フレーズをレコーディングします。

スタイルやパッドのレコーディングやエディットを終えて保存する場合は、ペー ジ・メニューからWrite Style(スタイル・レコード・モード)、またはWrite Pad (パッド・レコード・モード)を選択します。

# **スタイル・レコード・モード、パッド・レコード・ モードの入り方**

# スタイル・レコード・モードに入る

- 1 コントロール・パネルのSTYLE PLAYキーを押してスタイル・プレイ・モードに 入ります。
- 2 既存のスタイルをエディットする場合は、エディットするスタイルを選択します。 エディットできるのはユーザーまたはダイレクト・スタイルです。ファクトリー・ スタイルをエディットするにはファクトリー・スタイルの保護を解除するか、ユー ザー・スタイルのロケーションにコピーをします。
- 3 コントロール・パネルのRECORDキーを押します。レコード・モード選択ダイ アログ・ボックスが表示されます。

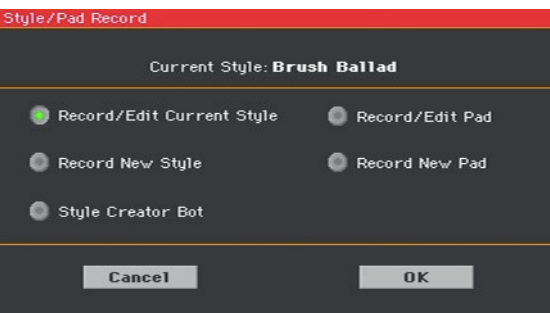

- 現在選択しているスタイルをエディットするには、Record/Edit Current Styleを選択します。
- スタイルを新規作成する場合は、Record New Styleを選択します。
- 4 スタイル・レコード・モードのメイン・ページが表示されます。

# パッド・レコード・モードに入る

- 1 コントロール・パネルのSTYLE PLAYキーを押してスタイル・プレイ・モードに 入ります。
- 2 コントロール・パネルのRECORDキーを押します。レコード・モード選択ダイ アログ・ボックスが表示されます。
- <sup>⨋</sup> 既存のパッドをエディットする場合はRecord/Edit Padを選択します。
- パッドを新規作成する場合は、Record New Padを選択します。デフォルト設 定のパッドが呼び出されます。

3 パッド・レコード・モードのメイン・ページが表示されます。

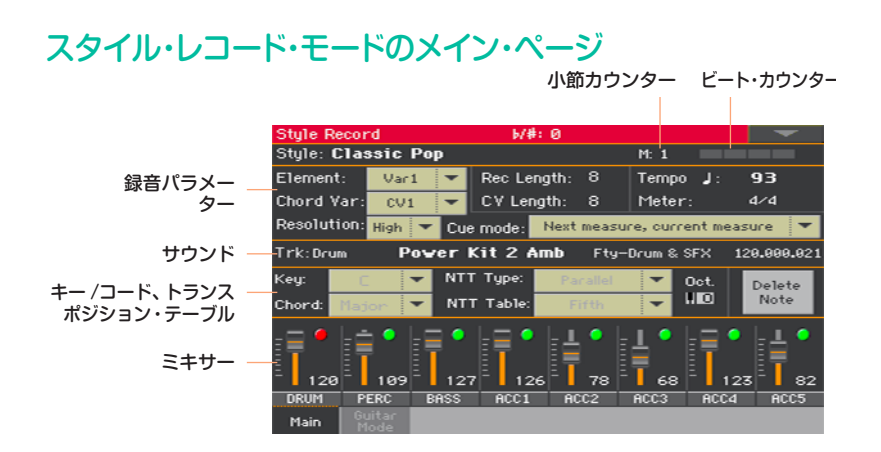

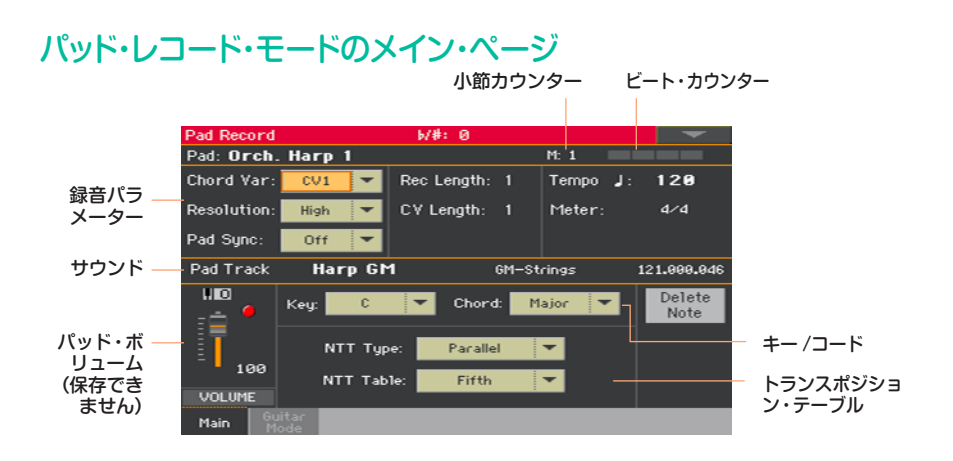

# スタイル・レコード・モード、パッド・レコード・モードから出る

<sup>⨋</sup> スタイル・レコード・モード、パッド・レコード・モードのページ・メニューから Exit from Recordコマンドを選ぶか、コントロール・パネルのRECORDキー をもう一度押します。

# **録音したスタイルを聴く**

### コードのテスト

スタイル・レコード・モードまたはパッド・レコード・モードでは、鍵盤でコード を弾くと、そのコード情報に基づいて録音したパターンを試聴できます。このと きは確認しやすいようにピアノ音色が使用されます。コード認識方法はSPLIT キーのLEDの点灯状況によって変化します。

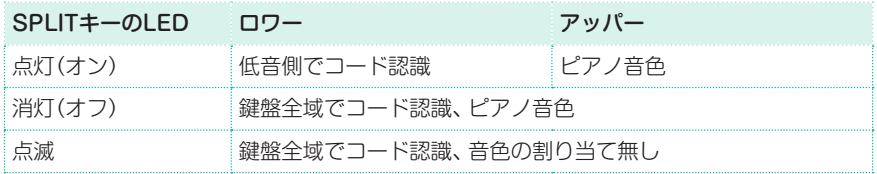

# 録音したスタイルの試聴

- 1 START/STOPキーを押して、録音したパターンを再生します。
- 2 鍵盤でコードを弾き、パターンの変化を確認します。
- 3 START/STOPキーをもう一度押して、パターンの再生を停止させます。

# **録音パラメーターの設定**

#### 録音するものを選択する

スタイル・エレメントとコード・バリエーションの選択

スタイルでは、スタイルの中にあるスタイル・エレメント内のコード・バリエー ションをレコーディングします。これが、コードを演奏したときに実際に聴こえ るフレーズになります。

パッドは単一のスタイル・エレメントですので、選択できるのはコード・バリエー ションのみです。

スタイル・レコードまたはパッド・レコード・モードのメイン・ページを開き、レコー ディングするコード・バリエーションを選び、録音パラメーターを設定します。

録音パラメーターは、下図のようにまとめて表示されています。

スタイルの場合

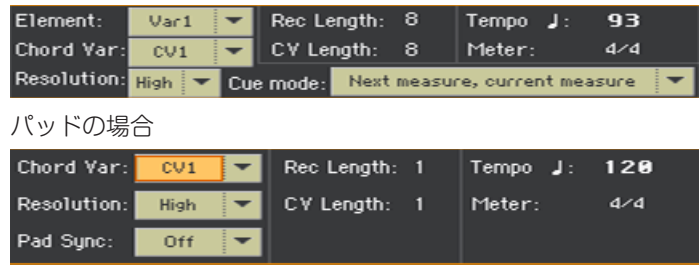

Elementパラメーターのポップアップ・メニューでスタイル・エレメントを選択 します。

各スタイル・エレメントは、コントロール・パネルの同じ名前のキーと対応してい ます。スタイル・エレメントを選択したら、実際のエディットようにコード・バリ エーション(下記参照)を選択してください。

#### スタイル・エレメント 意味

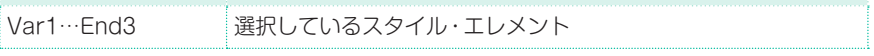

<sup>⨋</sup> Chord Varパラメーターのポップアップ・メニューでスタイル・エレメントまた はパッドのコード・バリエーションを選択します。

コード・バリエーションにアスタリスク(\*)が付いている場合(例えばCV1\*~ CV6\*)、そのコード・バリエーションには何も入っていません。

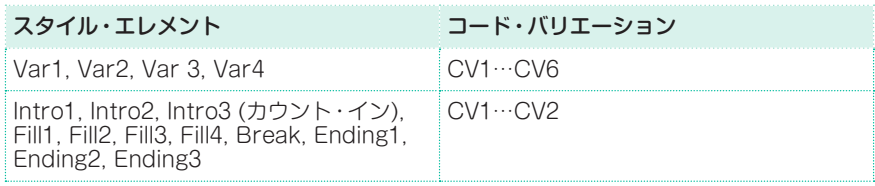

#### コード・バリエーションの長さの設定

<sup>⨋</sup> CV Lengthパラメーターで選択したコード・バリエーションの全長(小節単位) を設定します。

全長の最大値は32小節になります。スタイル再生時、そのコード・バリエーショ ンに対応するコードが鍵盤上で認識されると、この長さで、伴奏パターンを繰り 返します。

録音後、CV Lengthパラメーターでコード・バリエーションの長さを短くすると、 設定したその長さより後の小節は削除します。必要な小節が削除されたときは、 録音を保存せずに終了してください。

# 録音する長さの設定

Rec Lengthパラメーターで録音するトラック (レコード・アイコン( )が表 示)の長さ(小節単位)を設定します。

この値は常にCV Lengthの値か、その約数になります。これは、コード・バリエー ションの全長ではなく、現在のトラックの長さです。例えば、ドラムのパターン が2小節ずつリピートする全長8小節のコード・バリエーションを作るとします。 その場合は、ドラムのトラックを録音する前に、CV Lengthパラメーターを8に 設定し、Rec Lengthパラメーターを2に設定します。録音後、スタイルを保存す るかエディットして再生すると、2小節のパターンを8小節のコード・バリエーショ ンに引き伸ばします。

CV Lengthの値をRec Lengthパラメーターの値より小さく設定しても、Rec Lengthの値は画面上ですぐに更新されません。このため、その値を越えた部分 の小節が削除される前に、CV Lengthの値を変更することができます。

ただし、START/STOPキーを押して録音を始めると、Rec Lengthの値が画面 上ではそれまでの値を表示していたとしても、実際には新しい値に更新されてし まいます。

例 え ば、CV Lengthを4、Rec Lengthを4に 設 定 し た と し ま す。 次 に、CV Lengthを2に 変 更 し てSTART/STOPキ ー を 押 し て 録 音 を 始 め る と、Rec Lengthパラメーターの画面上での表示は4ですが、実際には2に変更され、録音内 容が2小節分で繰り返しになります。もう一度START/STOPキーを押して録音 を終了すると、Rec Lengthパラメーターの値表示は2に更新され、2小節以降の 小節をすべて削除します。

# テンポ、拍子、レゾリューションの設定

#### スタイル・レコード・テンポの設定

録音中は、スタイル・セッティングに保存されているものとは異なるテンポを使 用することもできます。例えば遅いテンポで録音したり、録音したものを色々な テンポで再生したりして試す場合などに便利です。

パッドを再生する場合は、直近に再生したスタイルまたはMIDIソングのテンポを 使用します。

Tempoパラメーターで値を設定します。 別の方法として、コントロール・パネルのTEMPOキーでも設定できます。 **ヒント:** スタイル内でテンポを変化させる場合は、マスター・トラックにテンポ・チェ ンジ・イベントを入れます(Style Record > Event Editページ)。パッドのテンポは 常にスタイルやMIDIソングのテンポを流用します。

#### スタイル・エレメント、パッドの拍子の設定

Meterパラメーターでスタイル・エレメントやパッドの拍子を設定します。 スタイル・エレメントやパッドが空の場合(録音を始める前)にのみ設定できます。

#### レゾリューションの設定

Resolutionパラメーターで録音中のクォンタイズ(分解能)を設定します。

クォンタイズは、タイミング・エラーを修正する機能です。演奏のタイミングが 早すぎたり遅すぎたりしたノートは、このパラメーターで設定したリズム「グリッ ド」の一番近い軸に移動させ、タイミングの合った演奏にすることができます。

録音後にクォンタイズをする場合は、Style RecordまたはPad Record > Style EditまたはPad Edit > Quantize機能を使用します。

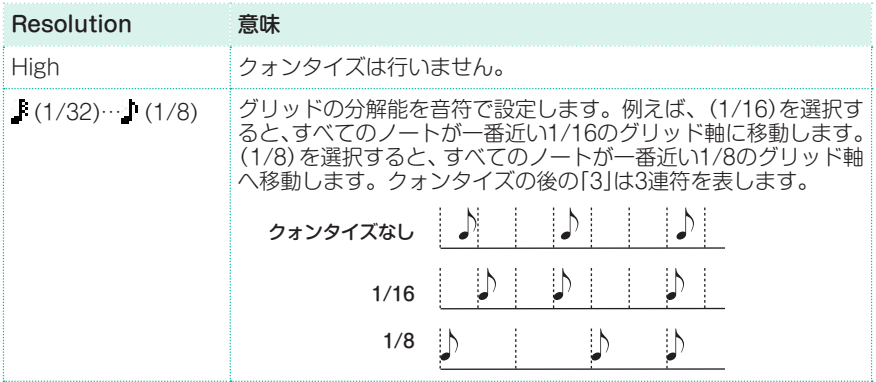

### 同期の設定

#### スタイル・エレメントのキュー・モード

バリエーションまたはフィルのスタイル・エレメントを選んだとき(それぞれの キーを押したとき)に、どのタイミングで演奏するかを設定できます。

スタイル・レコード・モードのメイン・ページを開き、Cue modeパラメーター のポップアップ・メニューでスタイル・エレメントの入り方を選択します。

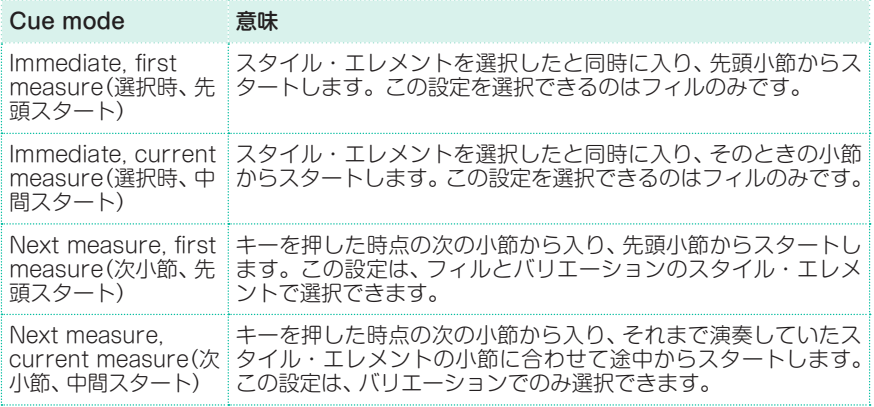

#### パッドのテンポ同期

パッドのテンポに対する同期方法を設定できます。

● パッド・レコード・モードのメイン・ページを開き、Pad Syncパラメーターのポッ プアップ・メニューで同期方法を選択します。

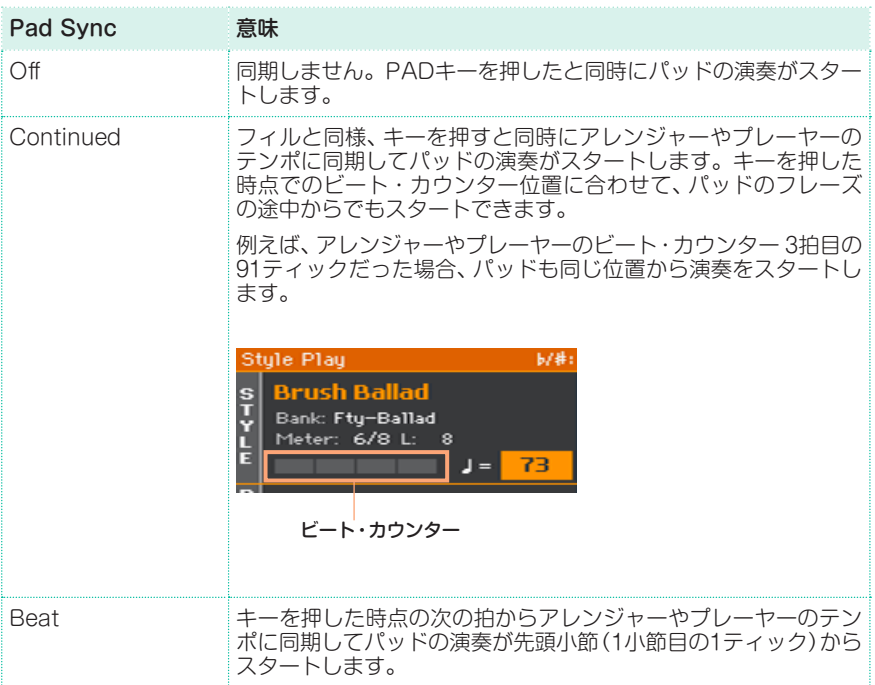

# **スタイル・エレメントとパッドにサウンドを割 り当てる**

スタイル・レコード・モードで、各スタイル・エレメントにそれぞれサウンドを割 り当てることができます。このときに割り当てられた各サウンドは、Original Sound Setチェック・ボックス(スタイル・プレイ・モードのメイン・ページの Volumeエリアで伴奏トラックを表示するとこのチェック・ボックスが表示され ます)にチェックを入れた場合に自動的に選択されます。この場合、スタイル・セッ ティングで設定したサウンド割り当ては無効となります。

スタイル・エレメントごとに異なるサウンドを割り当てることは、例えば、曲の構 成ごとに異なる楽器編成にする場合などに便利です。

パッドはスタイル・エレメントとトラックがそれぞれ1つのみですので、1つのサ ウンドのみが割り当てられます。

### スタイル・エレメントのトラックにサウンドを割り当てる

メイン・レコード・ページからサウンドを選択する

- 1 スタイル・レコード・モードのメイン・ページを開きます。
- 2 サウンドを割り当てるスタイル・エレメントを選びます。
- 3 ミキサー・エリアのトラックをタッチして選択します。

選択したトラックにはレコード・アイコン( ))が表示されます。割り当てたサ ウンドの情報はサウンド・エリアに表示されます。

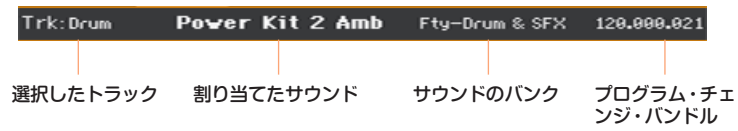

4 サウンド名をタッチするとサウンド選択ウィンドウが表示されますので、そこで サウンドを選びます。

他のエディット・ページからサウンドを選択する

- 1 スタイル・レコード・モードのメイン・ページを開きます。
- 2 サウンドを割り当てるスタイル・エレメントを選びます。
- 3 Element Track Controlsエディット・セクションを表示させます。これは例 えば、Style Record > Element Track Controls > Expressionページなど、 どのページでも構いません。

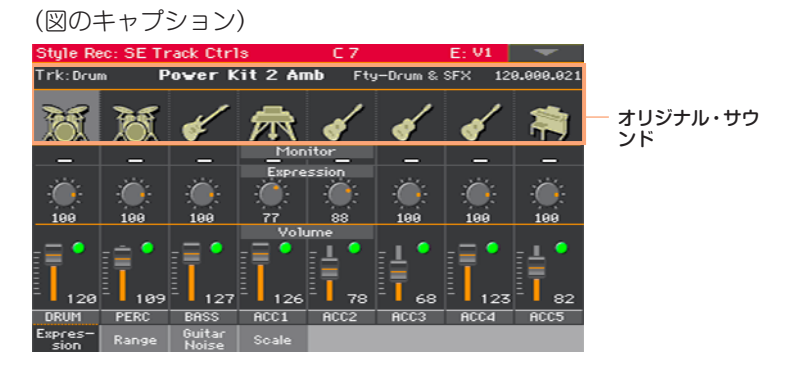

4 サウンドを置き換えるトラックの楽器アイコンをタッチして、サウンド選択ウィ ンドウを開き、サウンドを選びます。

### サウンドのテスト

コントロール·パネルのSTART/STOPキーを押してスタイルを演奏させ、置き 換えたサウンドで良いかどうかを聴きます。START/STOPキーをもう一度押 してスタイルを停止させます。

# パッド・トラックにサウンドを割り当てる

- 1 パッド・レコード・モードのメイン・ページを開きます。
- 2 サウンド名をタッチしてサウンド選択ウィンドウを開き、サウンドを選びます。

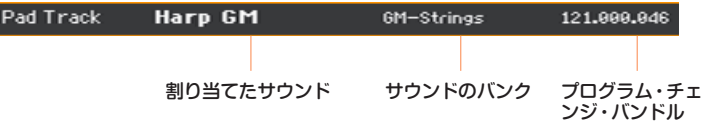

### レコーディング中のサウンドのトランスポーズ

レコーディング中に、伴奏トラックをトランスポーズして鍵盤の低音域や高音域 をレコーディングしやすくすることができます。トランスポーズの設定は、トラッ クごとに行えます。

- 1 スタイル・レコードまたはパッド・レコード・モードのメイン・ページを開きます。
- 2 トランスポーズを設定するスタイル・トラックのミキサー・チャンネルをタッチ して選びます。
- 3 コントロール・パネルのUPPER OCTAVEキーを使って、選択したトラックの トランスポーズを設定します。このとき、設定値が画面のOctインジケータに表 示されます。

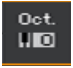

# **オリジナル・キー /コードとノート・トランスポ ジション・テーブルの選択**

スタイル・エレメントやパッドのレコーディングでは、Cなど特定のキーやメ ジャーなど特定のコードでフレーズやパターンのレコーディングをします。その 後にトランスポジション・テーブルを選択して、レコーディングした元のフレー ズが認識したコードに合わせてトランスポーズや変形をする方法を設定します。

キー /コードとノート・トランスポジション・テーブルへのアクセス

スタイル・レコードまたはパッド・レコード・モードのメイン・ページを開き、コー ドとトランスポジション・テーブルを選びます。

パラメーターはレコード・パラメーター・エリアに表示されます。

スタイルの場合

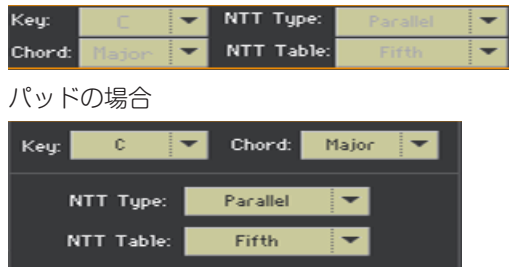

#### 選択したトラックのオリジナル・キー /コードの選択

<sup>⨋</sup> KeyとChordパラメーターのポップアップ・メニューで、現在のコード・バリエー ション用に選択されたスタイル・トラック(またはパッド・トラック)のための、オ リジナルのキー /コード、コード・タイプを設定します。

このときに設定したコードと同一のコードを鍵盤のコード認識エリアで弾いた場 合は、フレーズなどのトランスポーズは発生せず、オリジナルのフレーズがその まま演奏されます。

トラックを選択すると、そのトラックに割当てられたオリジナルのキー /コード が表示されます。録音したトラックはすべて、そのキー /コードで再生します。 例えば、Acc1トラックのオリジナル・キー /コードがA7の場合、Acc1トラック を選択すると、他のトラックもすべてA7キー /コードで再生します。

上記の例では、A7thスケールの構成音でAメジャー・キーのフレーズをAcc1ト ラックにレコーディングします。コード認識エリアでA7のコードを弾くと、レ コーディングしたそのままのフレーズ(パターン)が呼び出されます。

ギター・モードの場合はルールが異なりますので、上記の説明は当てはまりません。
**ヒント:** イントロ1とエンディング1のスタイル・エレメントでは、プリセット・スタイ ルと同様に、「メジャー」と「マイナー」の両方のコード・バリエーションを録音するこ とをお勧めします。

#### 選択したトラックのNTTテーブルの選択

NTT TvpeとNTT Tableパラメーターのポップアップ・メニューで、現在のコー ド・バリエーション用に選択されたスタイル・トラック(またはパッド・トラック) のためのNTT(ノート・トランスポジション・テーブル)を選択します。

NTTは、コルグのアレンジャー機能が、認識されたコードを音楽パターンに変換 できるようにする最先端のアルゴリズムです。NTTは、コード・バリエーション のオリジナル・コードに完全には一致していないコードを認識したときに、アレ ンジャー機能がパターン・ノートをどのようにどランスポーズするかを定めたも のです。

例えば、Cメジャーのコード・バリエーションだけを録音した場合、鍵盤上でCメ ジャー 7のコードが認識されると、アレンジャー機能は、足りないノート(この場 合は7度の音)を鳴らすために、一部のノートをトランスポーズします。

ドラムまたはパーカッションのトラックでは、NTTパラメーターがグレー表示に なり、選択することができません。

NTTには通常2つのタイプがあります。

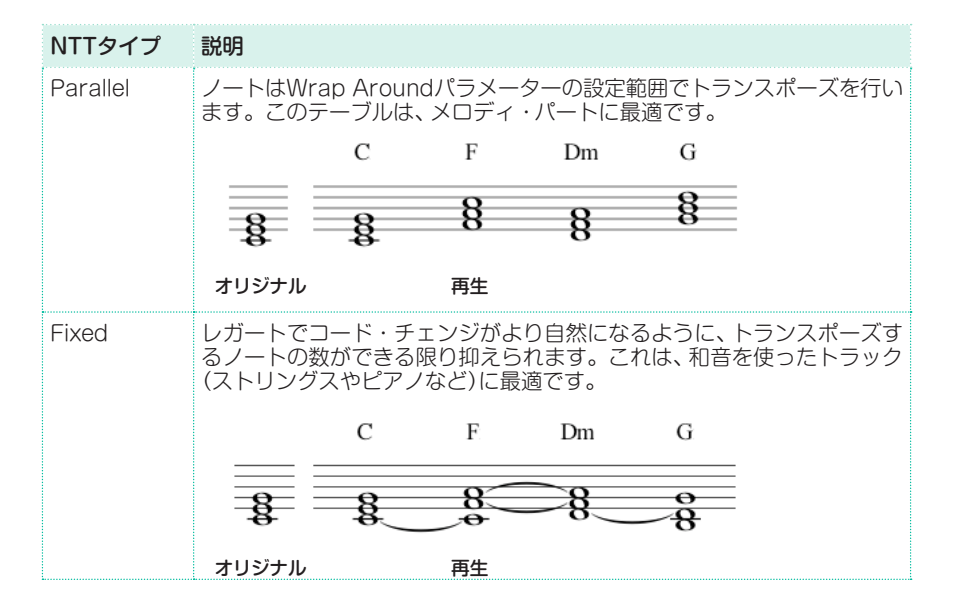

#### 以下はNTTタイプとテーブルとの組み合わせです。

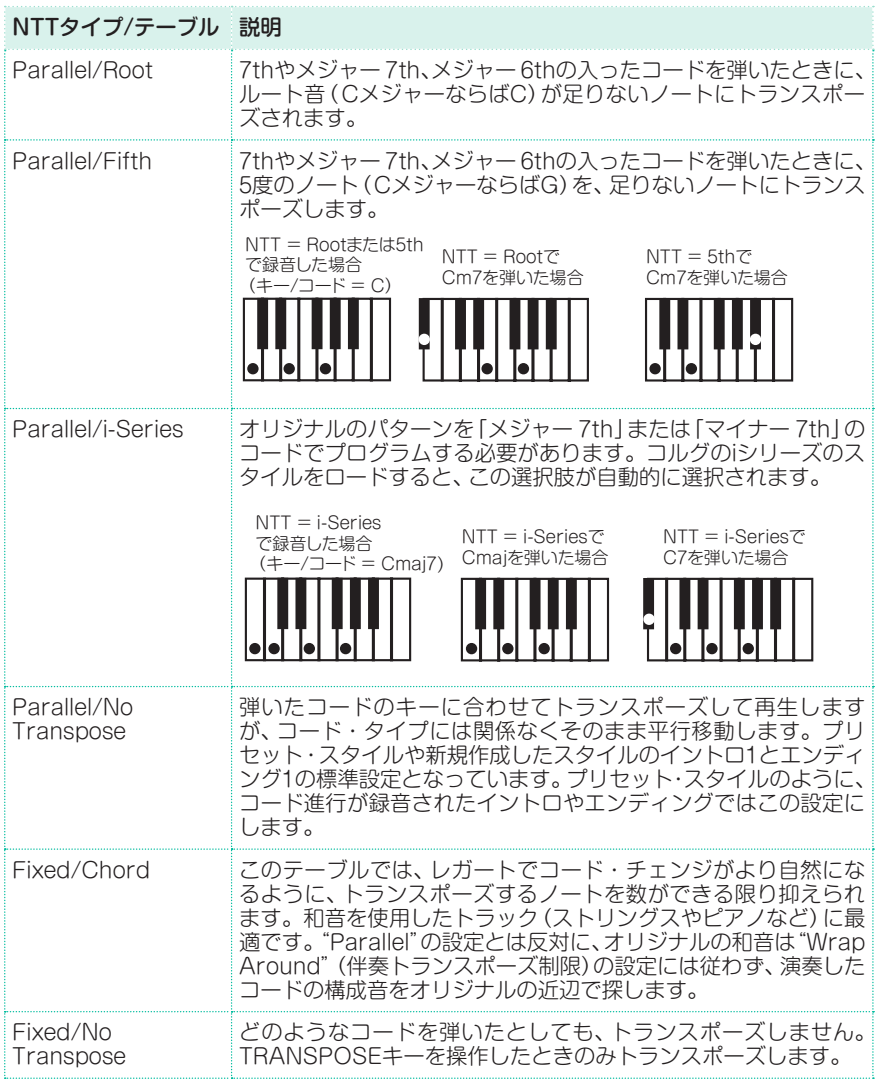

仕様としてはイントロ1とエンディング1のNTT設定はNo Transposeをお勧め します。

# **スタイルやパッドのリアルタイム・レコーディング**

スタイル・エレメントとコード・バリエーションをメイン・ページで選択してから、 レコーディングを始めてください。

### メトロノームを使う

METRONOME( <
) キーを押すとレコーディング中にメトロノームをオン、オ フできます。

# リアルタイム・レコーディング

録音するスタイル・トラックを選択する

スタイル・レコード・モードのメイン・ページを開き、レコーディングするトラッ クをタッチします。選択したトラックにレコード・アイコン( )が表示されます。

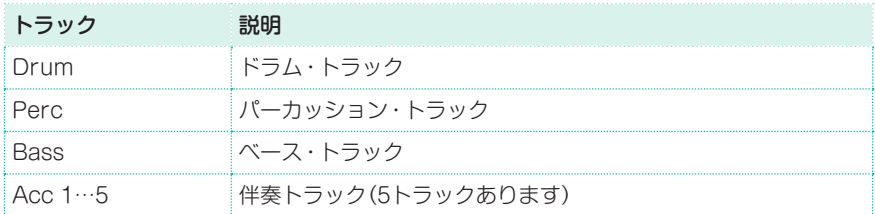

#### レコーディングするパッドを選択する

レコーディングするパッド・トラックを選択します。選択するとレコード・アイ コン(■)が表示されます。

#### レコーディング前に練習する

- 1 ミキサー・チャンネルで録音するトラックを何度かタッチしてミュートにします。 ミュート状態になるとミュート・アイコン( )が表示されます。録音済みトラッ クはミュートを解除してプレイ・アイコン(■)が表示されるようにします。
- 2 START/STOPキーを押して再生し、それに合わせて鍵盤で練習します。
- 3 練習が終わったら、START/STOPキーを押してアレンジャー機能を停止しま す。
- 4 録音するトラックを何度かタッチして録音できる状態にします。レコード・アイ コン( ●)が表示されます。

#### 録音する

1 START/STOPキーを押して録音を始めます。

1小節のカウントが入ります。録音が始まったら自由に演奏してください。 録音中は、トラックのキーボード・レンジが無視され、鍵盤全域のノートを録音、 演奏できるようになります。また、Local Control Onパラメーターも自動的に オンになり、鍵盤で演奏できるようになります。

- 2 緑音は繰り返し行われます。Rec Lengthパラメーターの値によっては、パター ンが数小節続いてから、最初の小節に戻ります。 録音はオーバーダビングですので、任意のノートを追加することができます。ド ラムやパーカッションのトラックで、複数の打楽器を重ねて録音する場合に便利 です。
- 3 録音が終わったら、START/STOPキーを押してアレンジャー機能を停止します。

#### 他のトラックのコード・バリエーションを録音する

アレンジャー機能が停止しているときのみ、別のトラックを選択し、現在のコー ド・バリエーションをすべてのトラックに録音します。

#### スタイル・エレメントやパッドの他のコード・バリエーションを録音する

コード・バリエーションの録音が終わったら、スタイル・エレメントやパッドの別 のコード・バリエーションの録音を行います。

#### スタイルの他のスタイル・エレメントを録音する

スタイル・エレメントの録音が終わったら、別のスタイル・エレメントを選択して スタイルの録音を行い、スタイルを完成させます。

#### ノートの削除

トラックから1つのノート、または1つの打楽器のリズムのみを削除するときに Delete Noteボタンを使用します。例えば、スネアの音を削除するには、鍵盤の D2(スネアに該当するノート)を押しながらこのボタンをタッチします。

- 1 スタイル・トラックを選択します。
- 2 Delete Noteボタンをタッチしたままにします。
- 3 START/STOPキーを押してスタイルを再生します。
- 4 削除するノートがあるところに再生が差し掛かったら、そのノートの鍵盤を押さ えます。削除する最後のノートまで鍵盤を押し続けます。 削除するノートが先頭にある場合は、再生を開始する前にそのノートの鍵盤を押 します。
- 5 削除が終わったら、Delete Noteボタンと鍵盤を離し、コントロール・パネルの START/STOPキーを押してスタイルの再生を止めます。

#### 結果の試聴

● 緑音が終わったらSTART/STOPキーを押して確認します。選択したコード・バ リエーションのすべてのトラックを一緒に再生して試聴します。START/STOP キーを再び押して再生を停止します。

# スタイルやパッドの保存

● 新しいスタイルやパッドの録音が終わったら、ページ・メニューからWrite Style(スタイル)、またはWrite Pad(パッド)を選択してスタイルやパッドを保 存します。

### 保存せずにスタイル・レコードやパッド・レコード・モードを終了

● 録音や設定等の変更を保存せずにスタイル/パッド・レコード・モードを終了する ときは、ページ・メニューからExit from Recordを選択するか、RECORDキー を押します。

# **スタイルやパッドのステップ・レコーディング**

ステップ録音の場合、トラックごとにノートやコードを1つずつ入力して新しい スタイルやパッドを作成できます。楽譜をそのまま音に移し変えたり、演奏のニュ アンスをより細かく出したりする場合に便利です。特に、ドラムやパーカッショ ンのトラック作成に適しています。

# ステップ・レコーディング

ステップ・レコーディングに入る

スタイル・レコードまたはパッド・レコード・モードのメイン・ページを開き、ペー ジ・メニューからOverdub Step Recordingコマンドを選び、選択したスタイ ル・トラック(またはパッド・トラック)のステップ・レコーディング・モードに入 ります。

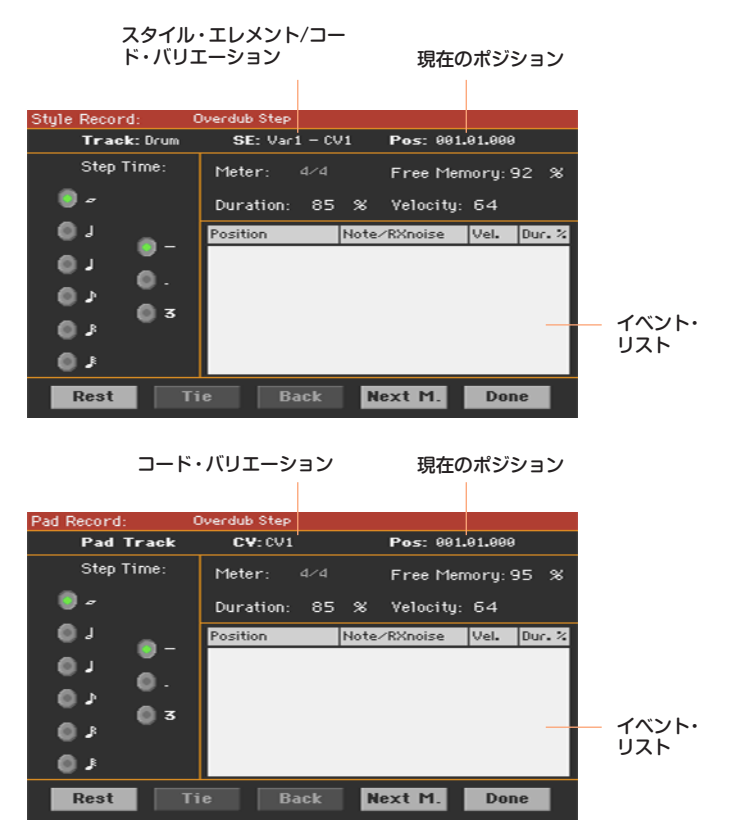

入力ポインターのポジションについて

- Posパラメーターは現在のポジションを表示します。この位置は次のイベントを 挿入するポジションになります。
- <sup>⨋</sup> この位置にノートまたはコードを挿入したくない場合は、後述のように休符を挿 入してください。
- 現在の小節の残りの拍(ビート)に休符を入れて、次の小節に進むには、画面の Next M.ボタンをタッチします。

#### ステップ値を選択する

画面のStep Timeパラメーターから変更する値を選択します。

#### 相対的なノートの持続時間(Duration)を選択する

<sup>⨋</sup> Durationパラメーターで、挿入されたノートの相対的な持続時間を設定します。 パーセンテージは、常にステップ値に関連しています。

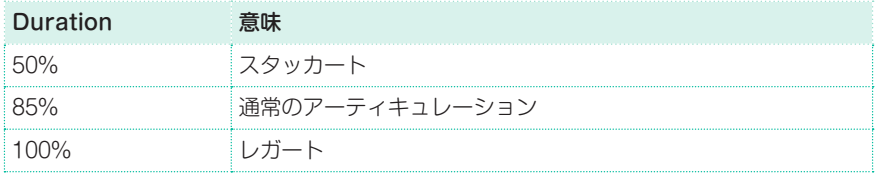

#### ノート・ベロシティを選択する

● Velocityパラメーターで、挿入するイベントの演奏の強さ(ベロシティ値)を設定 します。ノートまたはコードを入力する前に設定します。

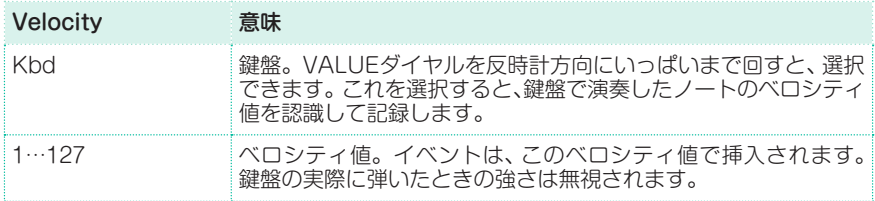

#### 現在のポジションに音符や休符を挿入する

- 1つの音符を挿入するには、鍵盤上で該当のノートを弾きます。ステップ値が、挿 入されるノートの長さとして使われます。ノートのベロシティと相対的な長さを 変更するには、DurationとVelocityパラメーターをエディットします。
- 休符を挿入するには、画面の**Rest**ボタンをタッチします。ステップ値が休符の長 さになります。

<sup>⨋</sup> 1つ前のノートとタイでつなぐには、画面のTieボタンをタッチします。ノートが 挿入され、1つ前の同じ音名のノートとタイでつながります。

#### コードを挿入する

<sup>⨋</sup> コードの代わりに単音を入力します。押さえたコードの最初のノートが表示され、 以降は"…"で省略されます。

#### コードの構成音を異なるベロシティで入力する

コードの最高音や最低音を他のコードの構成音よりも大きくすることができ、 コードのアレンジで非常に効果的です。

- 1 最初のノートのベロシティ値を入力します。
- 2 そのノートを鍵盤で押したままにします。
- 3 次のノートのベロシティ値を入力します。
- 4 そのノートを鍵盤で押したままにします。
- 5 最後のノートのベロシティ値を入力します。
- 6 そのノートを鍵盤で押してから、すべてのノートを放します。

#### 2つ目の声部を入力する

1つのノートを押さえたまま別の声部を自由に入力することで別の声部のフレー ズを入力できます。

いくつかの例を参照してください。

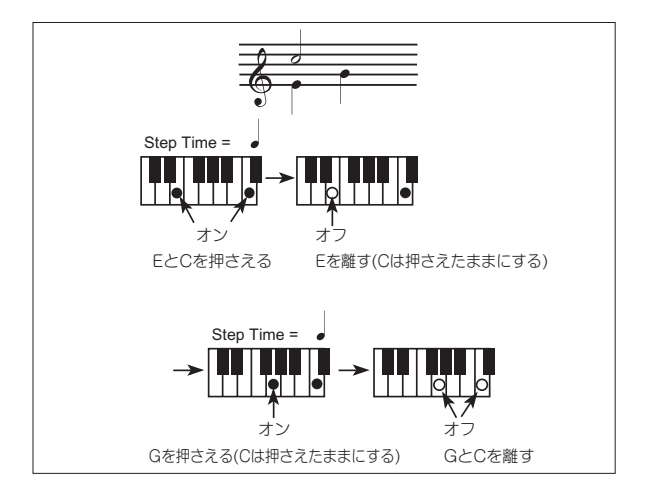

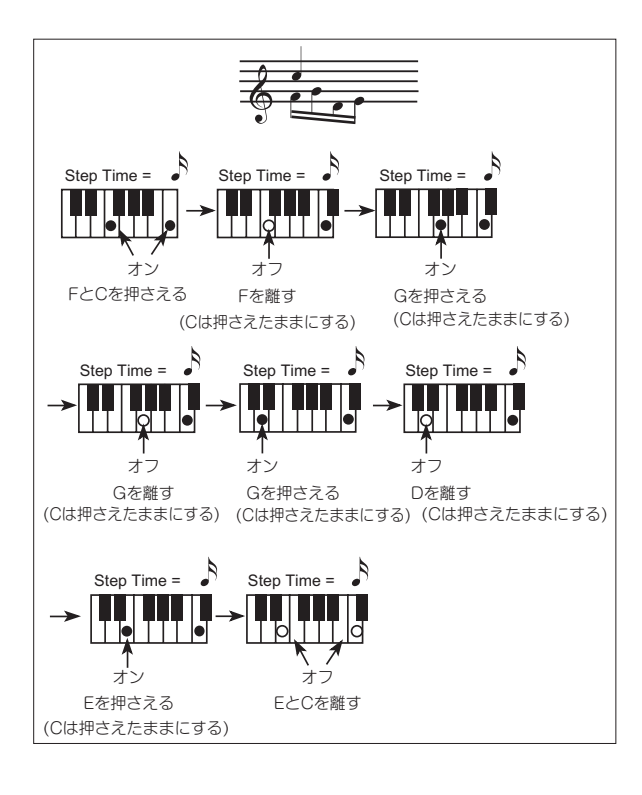

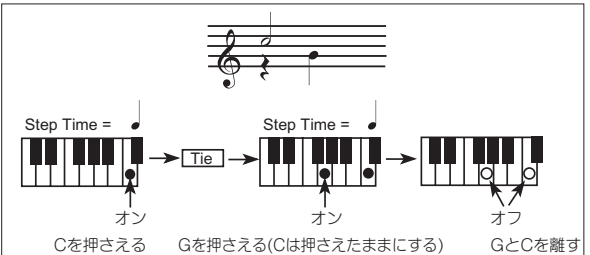

#### 前の状態へ戻る

前の状態に戻るときはBackボタンをタッチします。前に挿入されていたイベン トが削除され、そのステップをもう一度エディットできる状態になります。

#### オーバーダブ・レコーディングをする

パターンの終わりに到達すると、End of Loop(ループの終了)イベントが表示さ れ、「001.01.000」の位置から録音が再開します。パターンの長さを越えて挿入さ れたノートは、パターンの全長に合うように短縮されます。

このときに、オーバーダブ・モードで新しいイベントを続けて挿入できます(既に 挿入しているイベントは削除されません)。この方法はドラムやパーカッション・ トラックの作成で非常に便利です。まず最初にバス・ドラムのパターンを入力し、 次にスネア、その次にハイハットやシンバルというようにパートを分けて入力す ることができます。

#### 録音を終了する

1 録音が終わったら、画面のDoneボタンをタッチして、レコーディングを終了し ます。

ダイアログ・ボックスが表示されます。

2 レコーディングを続行するにはCancelを、保存せずにレコーディングを終了す るにはNoを、保存してレコーディングを終了するにはYesをタッチします。

スタイルやパッドを試聴する

スタイル・レコード・モードのメイン・ページに戻り、すべてのトラックをプレ イ状態にして、START/STOPキーを押すとスタイルやパッドを視聴できます。 START/STOPキーをもう一度押すと、再生が停止します。

#### スタイルやパッドの保存

● 新しいスタイルやパッドの録音が終わったら、ページ・メニューからWrite StyleまたはWrite Padコマンドを選択して、スタイルやパッドを保存します。

#### 保存せずにスタイル/パッド・レコード・モードを終了

● 変更を保存せずにスタイル・レコードまたはパッド・レコード・モードを終了する ときは、ページ・メニューからExit from Recordを選択するか、RECORDキー を押します。

# **ギター・トラックのレコーディング**

#### 本物のギター・シミュレーション

ギター・モードでは、MIDIプログラミングのギター・パートによくある、非現実 的で、音楽的にもいい加減なギターではなく、リアルなリズム・ギター・パートを 簡単に作り出すことができます。ほんの少しの小節を録音するだけで、実際のギ ターのポジションに従ってコードが演奏されたかのような、リアルなリズム・ギ ター・トラックができあがります。これは、プログラムしたパターンを単純にト ランスポーズしただけでは得られない音色です。

ギター・トラックのレコーディングは他のトラックのレコーディングとは異なり、 必ずしもすべてのメロディー・ラインや伴奏パートのすべてのコードを演奏して レコーディングする必要はありません。ギター・トラックでは次のようなことが 行えます。

- ストローク・モードに対応するキー (鍵盤)を使ってギターをかき鳴らす。
- ギターの6本の弦に相当するキーを使ってアルペジオを弾いたり、ルートや5度の ノートに対応する特殊なキーを使用したりします。
- <sup>⨋</sup> RXノイズを演奏してパターンをさらにリアルにする。
- 伴奏トラックを使用せずに通常のパターンを作成し、短いメロディー・フレーズ を演奏する。
- <sup>⨋</sup> コード・シェイプ機能など細かなMIDIプログラミング機能を使用して、ギター演 奏特有のニュアンスを引き出す。

### 録音されたパターンの試聴

スタイル・レコードまたはパッド・レコード・モードでは、選択したコード・バリ エーションをオリジナル・キー /コードで試聴できます。

スタイル・プレイ・モードでは、録音されたギター・パターンが鍵盤上で認識され たコードに応じてトランスポーズされます。トランスポーズする方法は、選択し たポジションやストローク・タイプなどのプログラムされたパターンに依存しま す。

```
予備設定
```
スタイル・レコード・モードのギター・モードに入る

1 スタイル・レコード・モードのメイン・ページを開き、選択したトラックをギター・ タイプに設定します。

Style Record > Style Track Controls > Type/Trigger/Tensionページ を開き、Track TypeをGtrに設定します。

これでStyle Record > Guitar Modeページを選択できるようになりました。

2 スタイル・レコード・モードのメイン・ページで、ギター・モード・ページを開き ます。

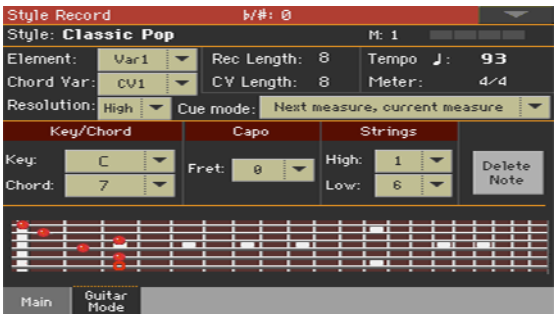

# パッド・レコード・モードのギター・モードに入る

1 パッド・レコード・モードのメイン・ページを開き、パッド・トラックをギター・ タイプに設定します。

Pad Record > Pad Track Controls > Settingsペ ー ジ を 開 き、Track TypeをGtrに設定します。

これでPad Record > Guitar Modeページを選択できるようになりました。

2 パッド・レコード・モードのメイン・ページで、ギター・モード・ページを開きます。

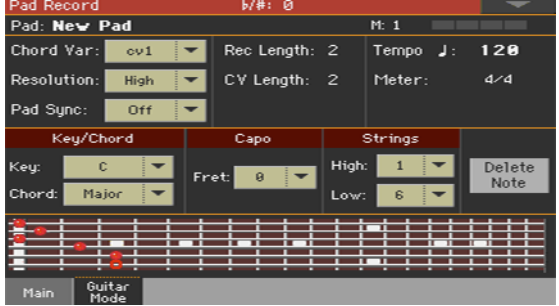

#### フィンガーボード(指板)ダイアグラム

ギター・モードの画面下部にはギターの指板が表示されます。認識されたコード(鍵 盤のコード認識エリアで弾いたコード)が、ギターでどのような構成になっている かを見ることができます。下表は、表示される各種シンボルをまとめたものです。

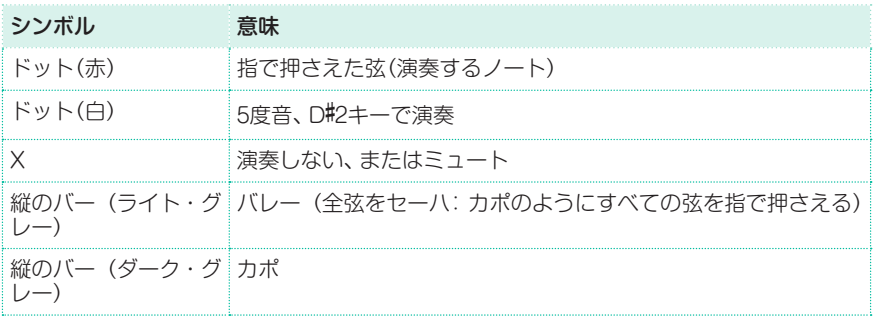

#### キー /コードの指定

Key/Chordエリアは、トラックのオリジナルのキーとコードを設定するペアの パラメーターです。他のトラック・タイプとは異なり、ギター・トラックではこ のパラメーターの動作が異なります。他のトラック・タイプではNTTトランスポ ジションで使われるリファレンス・キーですが、ギター・トラックの場合、コード 進行のあるイントロ1やエンディング1のスタイル・エレメントに含まれるコード・ バリエーションを録音するか、それ以外のスタイル・エレメント(またはパッド) のコード・バリエーションを録音するかによって異なります。

- イントロ1とエンディング1では、コード進行のリファレンス・キーとしてこのコー ドを使用します。
- それ以外の(コード進行を録音していない)すべてのスタイル・エレメント(または パッド)では、録音時の試聴にのみ、このコードを使用します。スタイル・プレイ・ モードで再生する場合、鍵盤で弾いたコードに合わせてトランスポーズします。

イントロ1やエンディング1(コード・バリエーション1や2のコード)にみられるよ うに、コード進行のあるCVを録音する際、最も低いMIDIのオクターブのキー(C-1 からB-1)を使用してコード進行を入力します。次の表のようにベロシティ値を 使ってコード・タイプが入力されます。

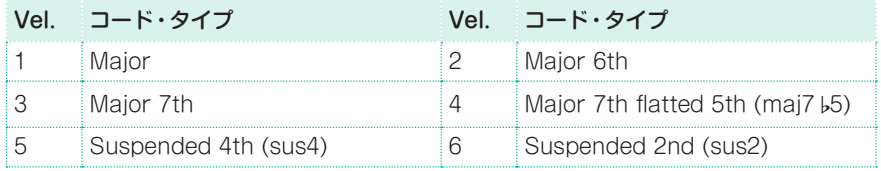

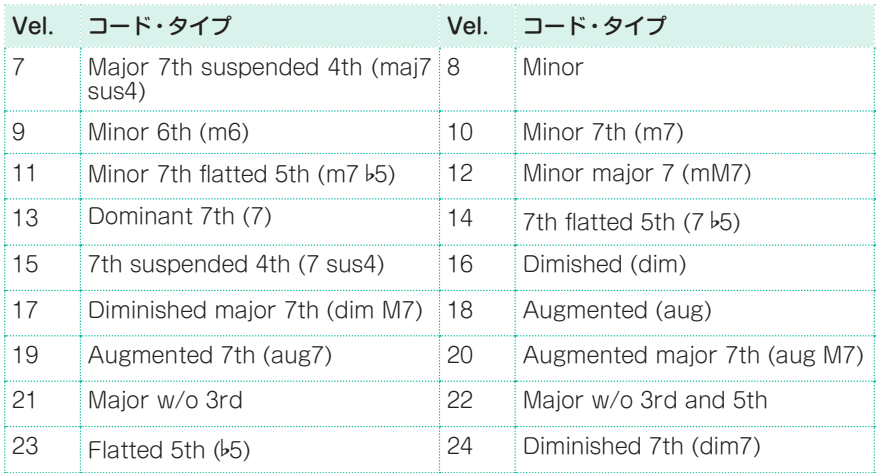

例として、よくあるCメジャーのコード進行の場合、下表のように入力します。

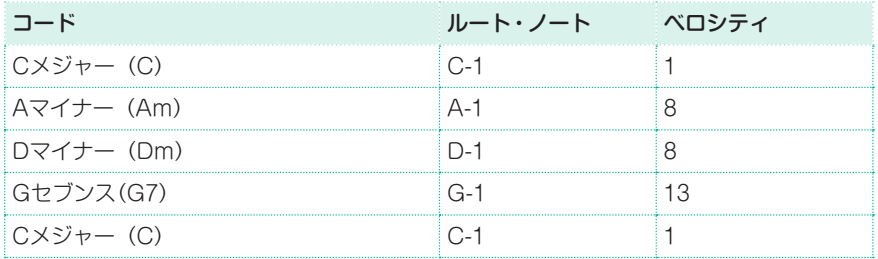

#### カポの設定

カポ(イタリア語で「capotasto(カポタスト)」、つまり「指板の先頭」)は、ギター の指板に装着される取り外し可能なバーで、すべての弦のピッチをまとめて上げ るために使われます。カポを使用すると、弦が短くなるので、サウンドとコード・ ポジションが変わります(コード・シェイプは変わりません)。

コード・ポジションによっては、単弦の演奏で鳴らない場合があります。

<sup>⨋</sup> CapoエリアのFretパラメーターのポップアップ・メニューで、カポ(カポタスト) を選びます。

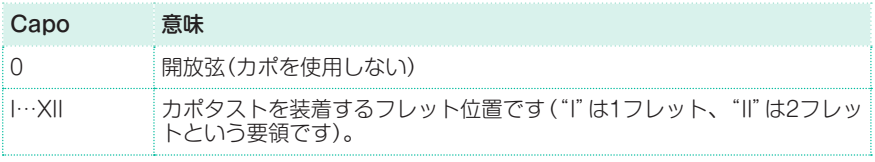

#### 使用する弦の上限と下限

● StringsエリアのHighとLowパラメーターのポップアップ・メニューから、使用 する弦の上限と下限を設定します。パターンが演奏する弦の範囲を設定します。

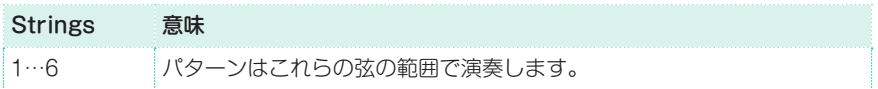

# ストローク・タイプの録音

**C1からB1**のオクターブを使って、ストローク・タイプを選択します。 キーを押すと、ストローク・サンプルを簡単に試聴できます。

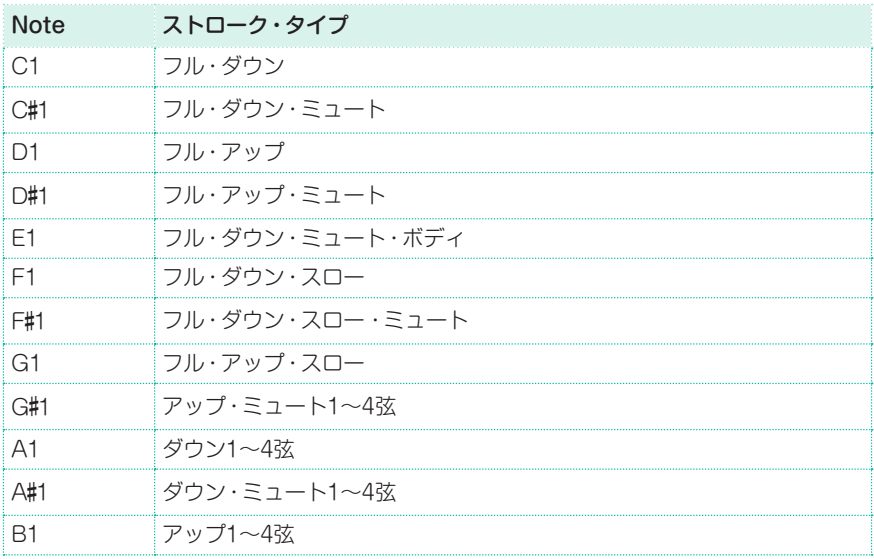

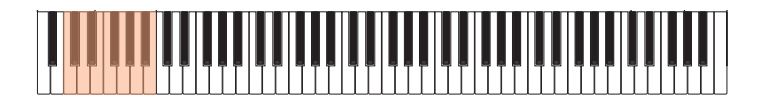

### 単弦演奏の録音

● C2からB2のオクターブを使ってアルペジオやパワー・コードを演奏するための 単弦または複数弦を選択します。

C〜Aキーに割り当てられている6つのギター・コードで自由にアルペジオを演奏 できます。それより上のキーでは、もっと速いサンプル・アルペジオを利用でき ます。

C#キーには常にコードのルートが、D#キーには常に5度の音が割り当てられて います。この2つのキーを使うことで、いつでもアルペジオの一番低い音を演奏 できます。

また、この範囲のオクターブにも全弦ミュートがあります(F#)。

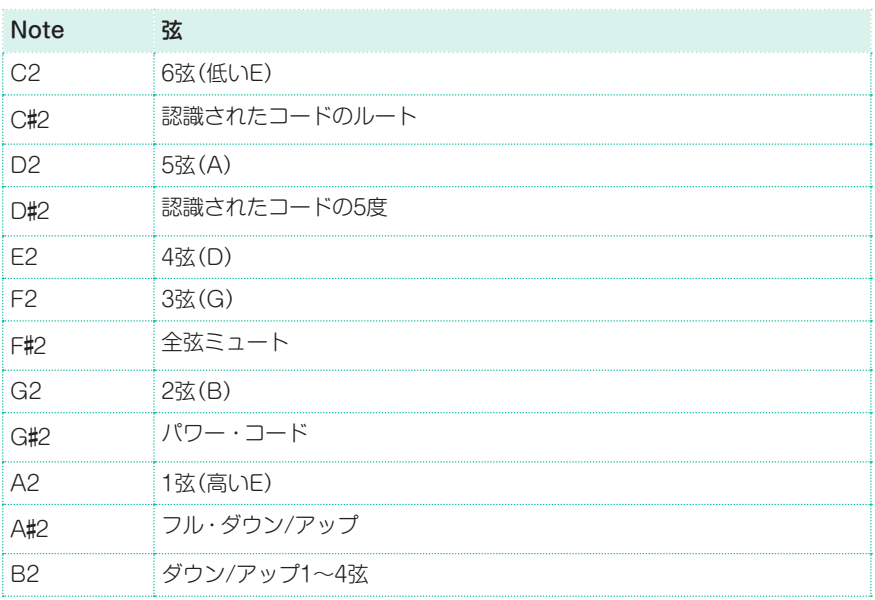

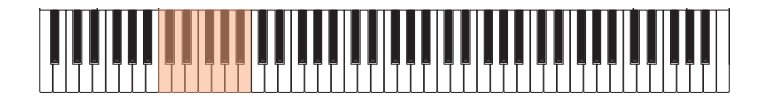

# RXノイズの録音

RXノイズにはギター演奏に特有のノイズが入っています。これらを活用するこ とで、さらにリアルなギター・トラックを作成できます。

一番高いオクターブの範囲(C7からB8)が、RXノイズの発音に使われます。

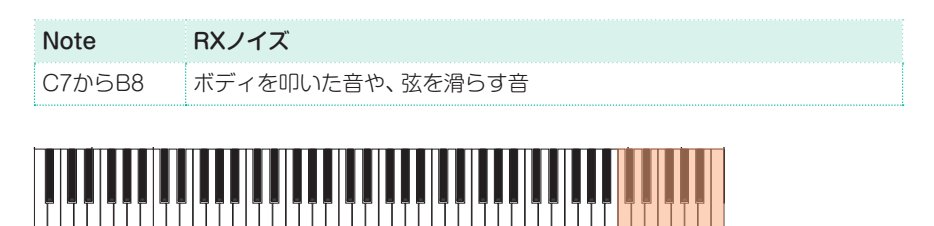

# 通常パターンでのレコーディング

ストロークやアルペジオとともに、伴奏トラックと同様の通常のパターンでもレ コーディングできます。レコーディングするパターンがすべて短いメロディー的 なフレーズ(例えばストローク・パターンの末尾に入るようなちょっとしたメロ ディックなフレーズ等)の場合は伴奏トラック(アカンパニメント:Acc)トラック として保存されます。  $\frac{8}{3}$ 

 $L$ コーディングできるパターンの音域はC3からB6です。

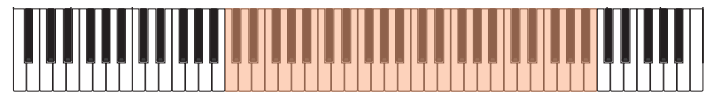

# コード・シェイプのレコーディング

MIDIメッセージを使用してより細かくコード・シェイプを指定することができます。 以下の表にあるベロシティでC0の音程を演奏すると、それに応じて実際のギターで 演奏するのと同様のポジションや弦によるコードを演奏させることができます。

同じコード、同じパターンを別のポジションで演奏させることもでき、実際にギ タリストが演奏しているのと同様のことができます。

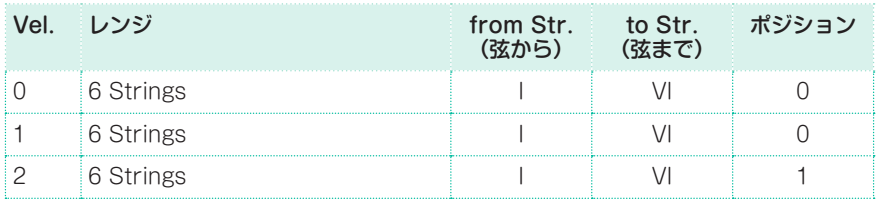

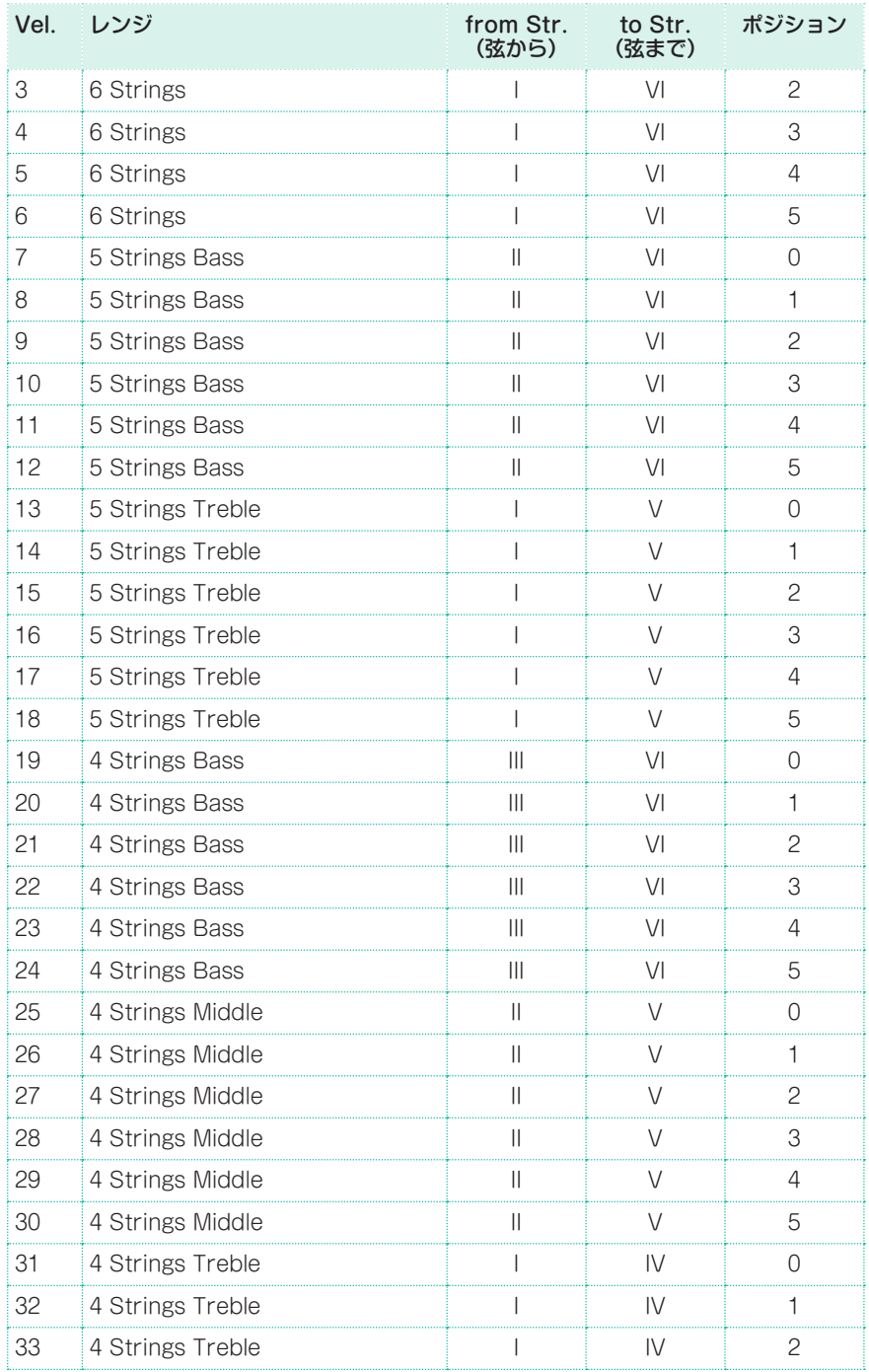

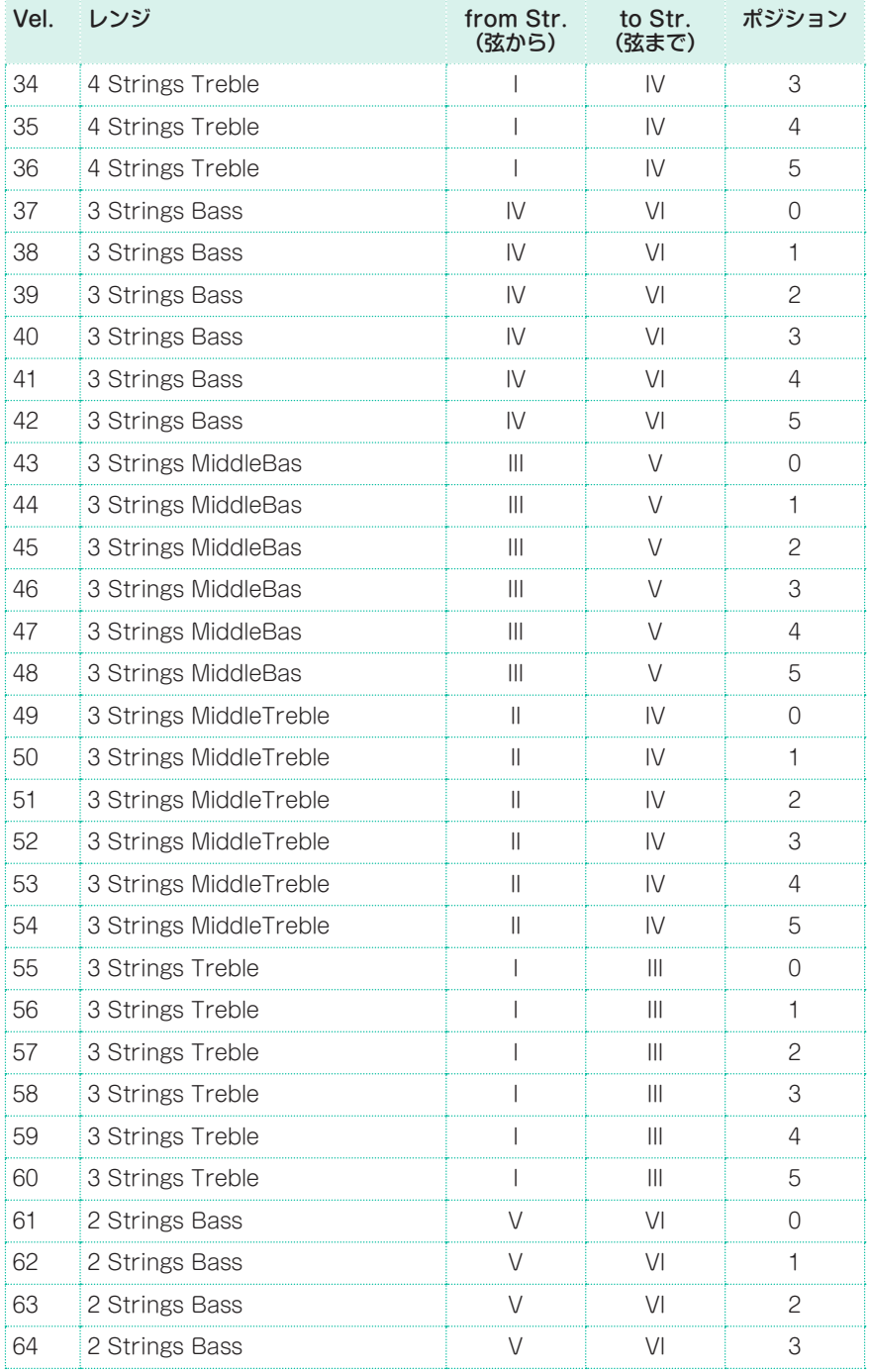

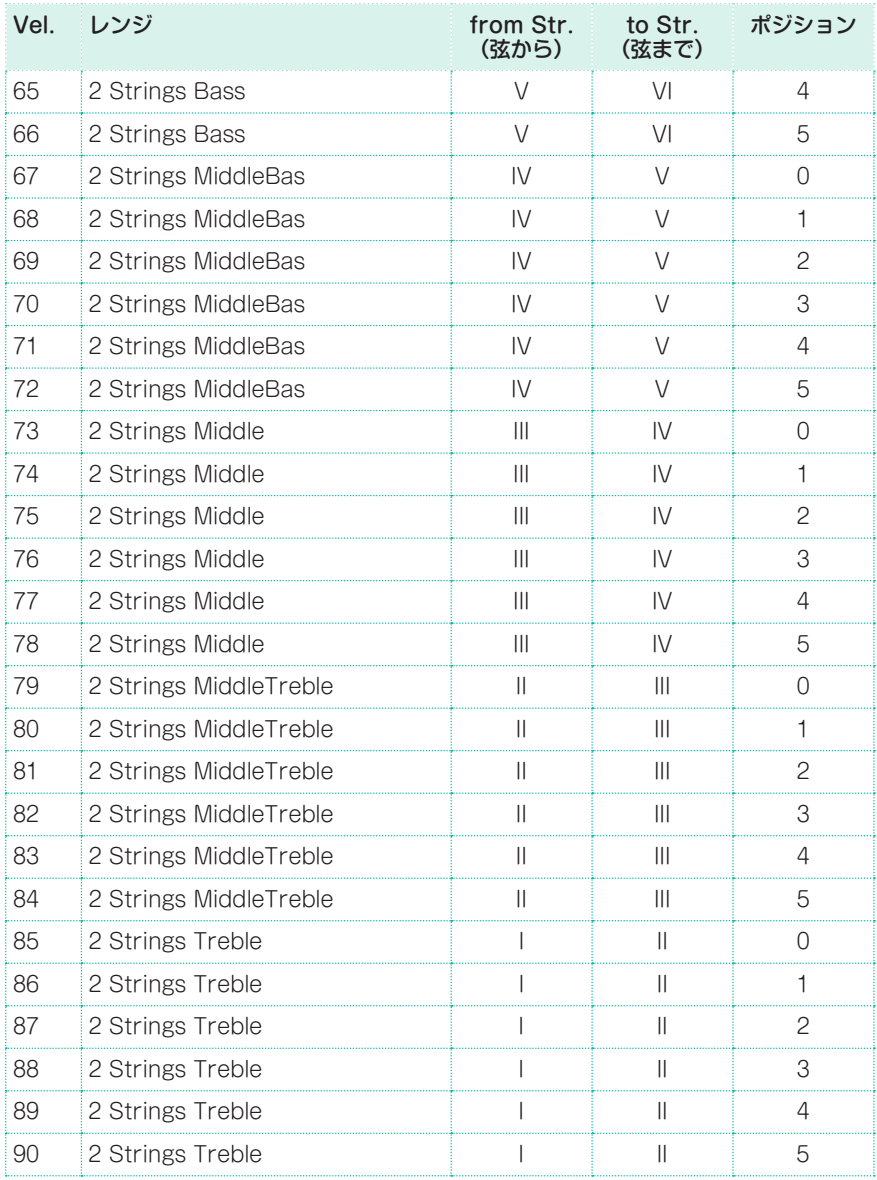

# **22 スタイルとパッドのエディット**

# **トラック・パラメーターのエディット**

各スタイル・エレメントやパッドの様々なトラック・パラメーターをエディット することができます。

**ヒント:** 各エディット・ページには、スタイル・エレメントの略称が画面最 上部に表示され、各スタイル・エレメントはコントロール・パネルの各キー (VARIATION1…ENDING3)を押して選択します。例えばフィルを選ぶ場合、コ ントロール・パネルのAUTO FILLキーを押してLEDを点灯させ、それに対応する VARIATIONキーを押します。また、フィルを繰り返しループさせる場合は、そ のフィルに対応するVARIATIONキーを押したままにします。

選択したスタイル・エレメント

 $E: V1$   $\rightarrow$ 

Style Rec: SE Track Ctrls

# スタイル・エレメントの相対的な音量(エクスプレッション)

 $C7 -$ 

スタイル・エレメントのトラックごとに異なるエクスプレッション値(CC#11) を設定できます。これによって、スタイルの先頭で設定される一般的な音量の値 とは別に、スタイル・エレメントごとに異なる音量を設定することができます。 これは、異なるサウンドが異なるスタイル・エレメントで同じトラックに割り当 てられていて、これらのサウンドの内部音量が異なっている場合に特に便利です。 パッドでは、各パッド間の音量バランスを取るのにエクスプレッションが役立ち ます。

1 Style Record > Element Track Controls > Sound/Expressionページ を開きます。

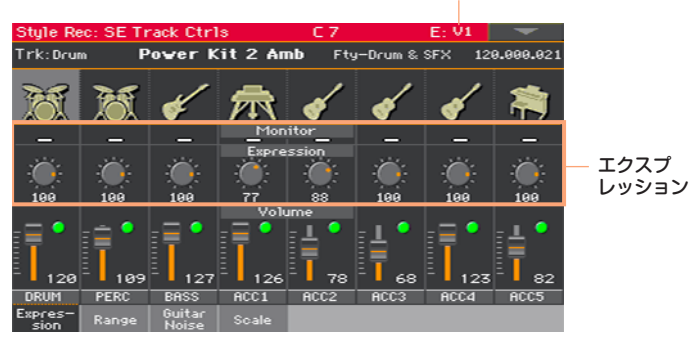

選択したスタイル・エレメント

パッドの場合はPad Record > Pad Track Controls > Settingsページでエ クスプレッションの値を設定します。

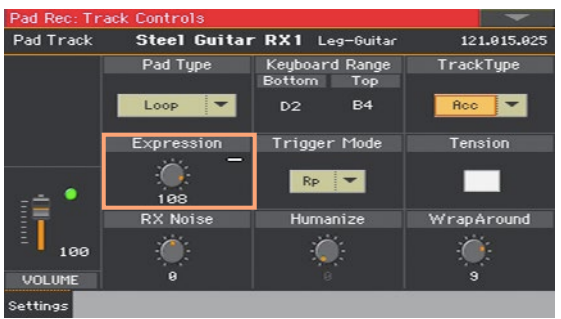

- 2 選択するスタイル・エレメントに対応するコントロール・パネルのキー (VARIATION1…ENDING3)を押します。
- 3 CC#11(エクスプレッション)メッセージがトラックに含まれているかどうかを Expression Monitorインジケータで確認できます。

START/STOPキーを押して再生を始め、インジケータを確認してください。イ ンジケータが点灯したトラックのイベント・エディットに入り、エクスプレッショ ン・メッセージをエディットまたは削除できます。

4 Expressionバーチャル・ノブで対応するトラックのエクスプレッション (CC#11)値を設定します。この値は、イベント・エディット・リストの初めに表 示されます。

#### エクスプレッションの調整

スタイル・エレメントにあるすべてのトラックのエクスプレッション・レベルを 簡単に素早く調整することができます。これにより、すべてのスタイル・エレメ ントの音量コントロールをより正確に行えます。

- 1 このページを表示しているときに、コントロール・パネルのキーを押してレベル を調整するスタイル・エレメントを1つ選びます。
- 2 SHIFTキーを押しながらTEMPO+キーを押すとすべてのスタイル・バリエー ションのトラックのエクスプレッションの値が増加し、TEMPO-キーを押すと減 少します。
- 3 SHIFTキーを放します。
- 4 他にもレベル調整が必要なスタイル・エレメントがある場合は、上記の操作を繰 り返します。

えくプレっション・イベントがトラックに入っていることによって個々のトラッ クの音量が変化する場合があります。トラックにエクスプレッション・イベント が入っているかどうかは、そのスタイル・エレメントを演奏させ、このページに あるExpr. Monitorを観察すると確認できます。このとき、エクスプレッション・ イベントが見つかったら、イベント・エディット・ページに入り消去します。

5 START/STOPキーを押していくつかのコードを試奏します。コントロール・パ ネルのキーで任意のスタイルを選択します。START/STOPキーをもう一度押 して再生を止めます。

# キーボード・レンジ

アレンジャー機能でトランスポーズしたときに、オリジナルの生楽器と比べて ピッチが高すぎる(または低すぎる)パターン・ノートは自動的にトランスポーズ されます。これにより、各伴奏楽器のサウンドがより自然に聴こえます。

例えば、フルートの一般的な最低音はC4です。C4より低いコードを演奏した場 合、演奏されるパターンはC4よりも低い音になり、不自然な音になります。そこ で、キーボード・レンジの設定でフルートのトラックの下限をC4にすれば、この 問題は解決します。

スタイル・エレメントごとに異なるキーボード・レンジ値を設定できます。これに より曲のセクションごとにそのトラックが演奏する音域を特定の音域に集中させ ることができ、例えばピアノによる伴奏(ピアノ・コンピング)をシミュレートする 際や、他のトラックと音域が重なりすぎないようにする場合などに効果的です。

1 Style Record > Style Element Track Controls > Rangeページを開きます。 選択したスタイル・エレメント

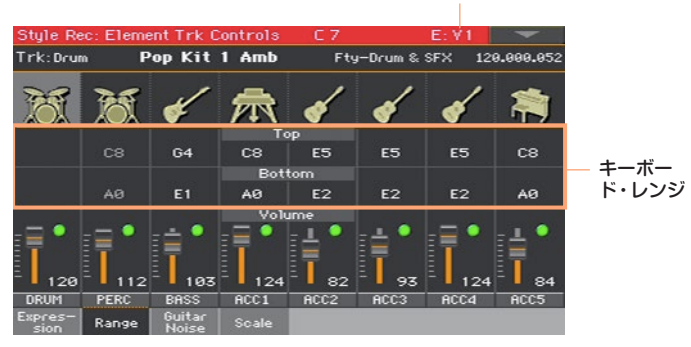

パッドのキーボード・レンジを設定する場合は、Pad Record > Pad Track Controls > Settingsページでを開きます。

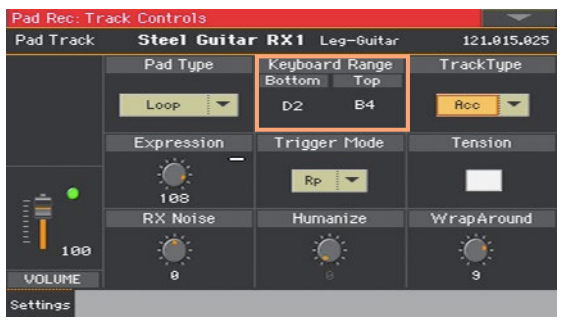

- 2 選択するスタイル・エレメントに対応するコントロール・パネルのキー (VARIATION1…ENDING3)を押します。
- 3 選択したスタイル·エレメントに対応するトラックのTop、Bottomパラメーター で上限と下限を設定します。 録音中、キーボード・レンジの設定は無視されます。選択したトラックは鍵盤全 域で録音、再生することができます。
- 4 START/STOPキーを押していくつかのコードを試奏します。コントロール・パ ネルのキーで任意のスタイルを選択します。START/STOPキーをもう一度押 して再生を止めます。

# RXノイズ/ギター

RXノイズのレベルと、ギター・トラックのヒューマナイズを設定します。

1 Style Record > Element Track Controls > Guitar/Noiseページを開きます。

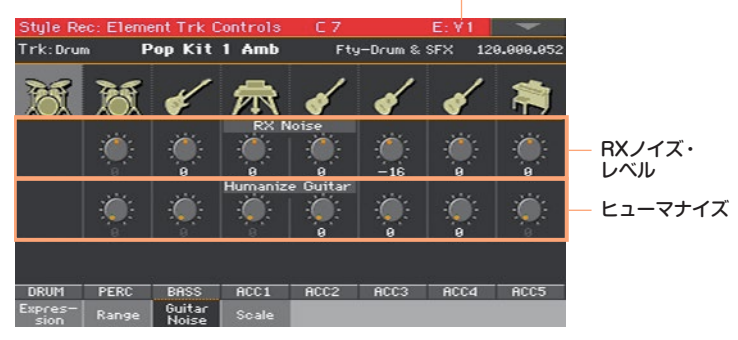

選択したスタイル・エレメント

パッドのRXノイズとヒューマナイズを設定する場合は、Pad Record > Pad Track Controls > Settingsページを開きます。

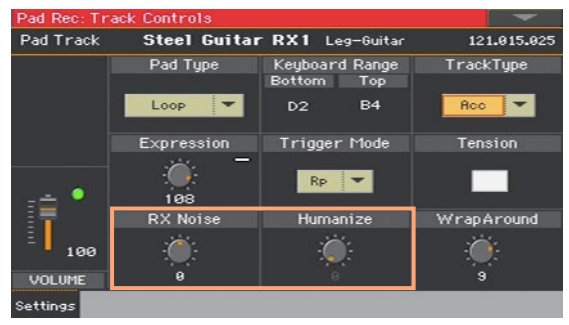

- 2 選択するスタイル・エレメントに対応するコントロール・パネルのキー (VARIATION1…ENDING3)を押します。
- 3 RX Noiseバーチャル・ノブで対応するトラックのRXノイズのレベルを調整しま す。すべてのタイプのトラック(サウンドにRXノイズが含まれている場合)に適 用されます。
- 4 Humanize Guitarバーチャル・ノブでギター・トラックのポジションやベロシ ティ、ノートの長さにランダムな値を適用して、より人間らしい演奏にします。 ここでの設定はStyle Record > Style Track Controls > Type/Trigger/ Tensionページ、またはPad Record > Pad Track Controls > Settings ページで、トラックのタイプをGtrに設定したトラックにのみ適用されます。
- 5 START/STOPキーを押していくつかのコードを試奏します。コントロール・パ ネルのキーで任意のスタイルを選択します。START/STOPキーをもう一度押 して再生を止めます。

# パッド・タイプの設定

パッド・タイプには一度のみ演奏するワンショットと、停止させるまで繰り返し 演奏するループの2種類があります。

1 Pad Record > Pad Track Controls > Settingsページを開きます。

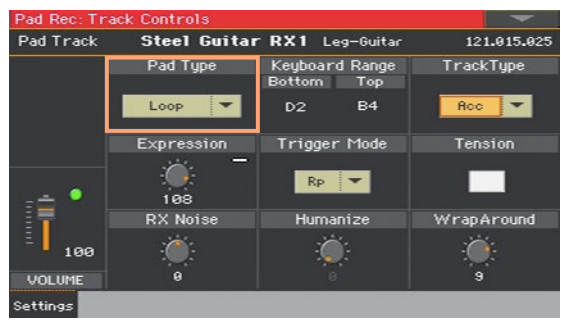

2 Pad Typeパラメーターのポップアップ·メニューでパッドのタイプを選びます。

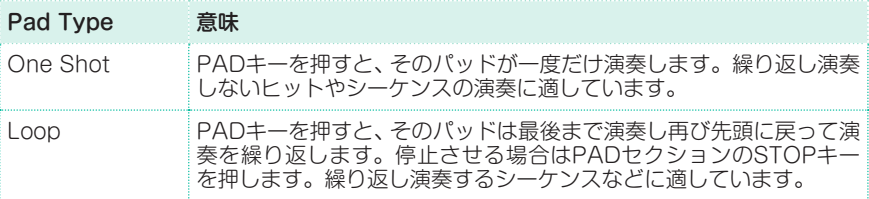

パッド・レコード・モードに入っているときは、パッド・タイプがワンショットに 設定されているパッドも繰り返しループ演奏をしますのでご注意ください。

# **コード・テーブルのエディット**

コード認識エリアで演奏したコード(認識されたコード)の主なものそれぞれに、 コード・バリエーションを割り当てることができます。割り当てたコードに対応 するコードを認識すると、自動的にその割り当てられたコードをアレンジャー機 能が選択し、そのコードを基に伴奏を演奏します。

1 Style Record > Chord Table & Variation > Chord Tableページを開き ます。

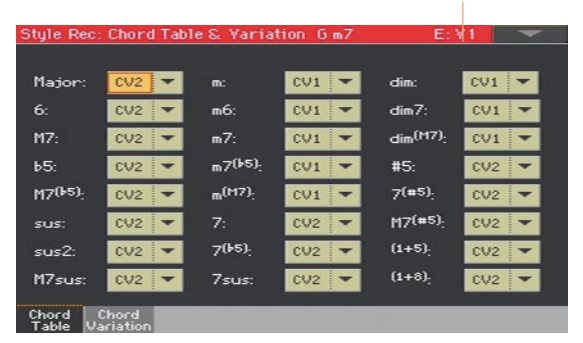

選択したスタイル・エレメント

パッドの場合は、Pad Record > Pad Chord Table > Chord Tableページ を開きます。

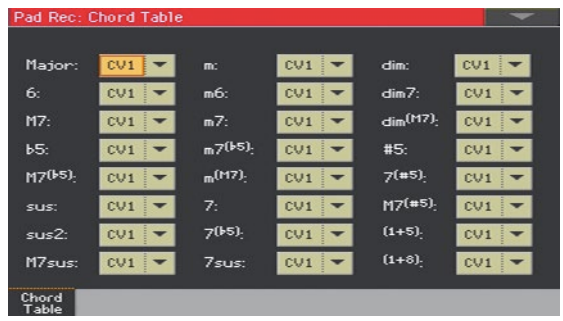

- 2 選択するスタイル・エレメントに対応するコントロール・パネルのキー (VARIATION1…ENDING3)を押します。パッドにはスタイル・エレメントがあ りません。
- 3 Chord Tableの各ポップアップ・メニューでコードごとにコード・バリエーショ ンを割り当てます。
- 4 START/STOPキーを押していくつかのコードを試奏します。コントロール・パ ネルのキーで任意のスタイルを選択します。START/STOPキーをもう一度押 して再生を止めます。

# **割り当てたコード・バリエーションのチェック**

選択したスタイルのどのコード・バリエーションが録音済み(またはインポート済 み)かを確認することができます。

<sup>⨋</sup> Style Record > Chord Table & Variation > Chord Variationページを 開きます。

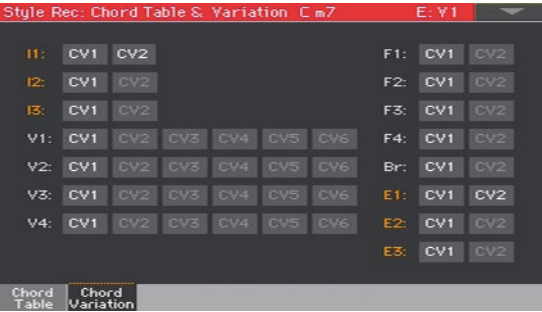

画面のうち、薄いグレー表示になっているコード・バリエーションは空の状態で す。

Chord Tableページでは選択したスタイル・エレメントのうち、どのコード・バ リエーションが録音済みかのチェックができますが、このChord Variationペー ジでは、選択したスタイル全体に範囲を広げてチェックすることができます。使 用していないコード・バリエーションがある場合は、それを削除してスタイル・ ファイルの容量を小さくしておくか、何かコードを割り当てておくことをお勧め します。

# **トラック・タイプ、トリガー、テンションのエ ディット**

トラック・タイプやトリガー・モード、テンションの設定をします。

1 Style Record > Style Track Controls > Type/Trigger/Tensionページ を開きます。

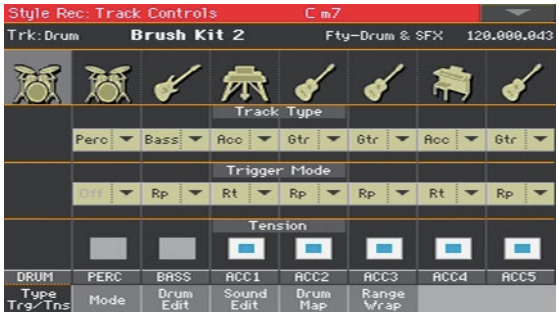

パッドの場合は、Pad Record > Pad Track Controls > Settingsページを 開きます。

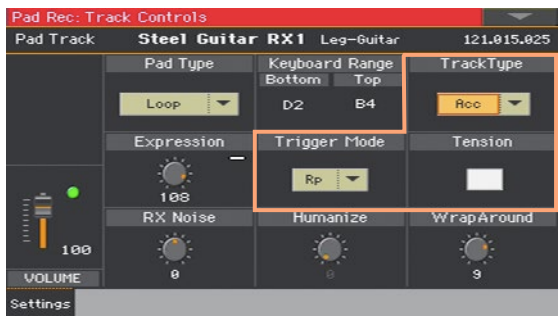

2 選択するスタイル・エレメントに対応するコントロール・パネルのキー (VARIATION1…ENDING3)を押します。

3 Track Typeパラメーターでトラックのタイプを選択します。

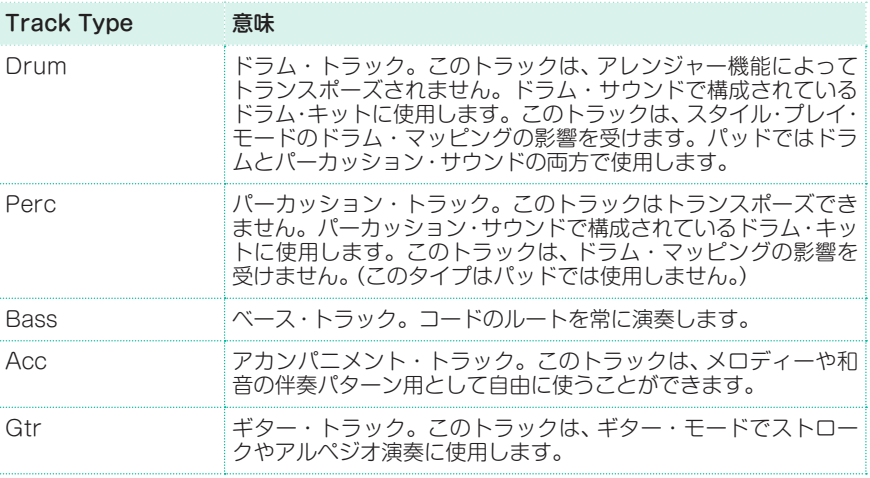

4 Trigger Modeパラメーターでコードが変わったときに、Bassトラックおよび Accトラックを再トリガーする方法を設定します。

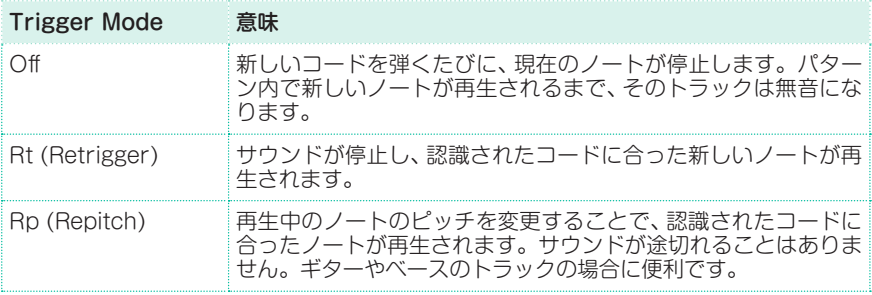

5 伴奏にテンション・ノートを追加するときは、Tensionチェック・ボックスに チェックを付けます。

スタイルのパターンに録音していないノートでも、実際に演奏されたテンション・ ノート(9th、11th、13th)を伴奏に追加することができます。

6 START/STOPキーを押していくつかのコードを試奏します。コントロール・パ ネルのキーで任意のスタイルを選択します。START/STOPキーをもう一度押 して再生を止めます。

# **スタイル/パッド・シーケンス(パターン)のエディット**

スタイルやパッドのエディット・セクションでシーケンス・データ(パターン)の エディットをします。パッドの場合は、(それぞれ1つずつのため)トラックやス タイル・エレメントの選択はありません。

# クォンタイズ

録音後に、タイミングが合っていない部分を直したり、グルーヴ感を出したりす るために、クォンタイズ機能を使用します。

1 Style RecordまたはPad Record > StyleまたはPad Edit > Quantizeペー ジを開きます。

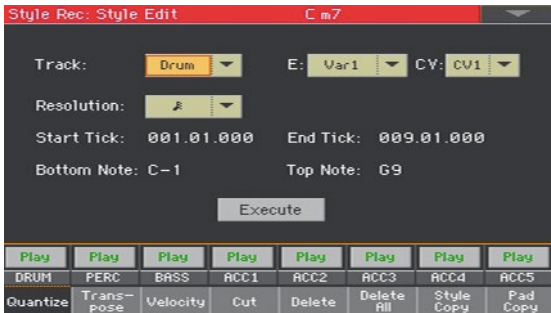

2 エディットするトラック(Track)、スタイル・エレメント(E)、コード・バリエー ション(CV)を選びます。

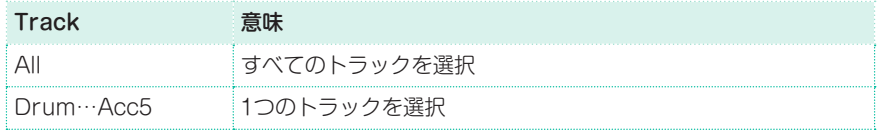

3 Resolutionパラメーターのポップアップ・メニューからクォンタイズ・レゾ リューションを選択します。

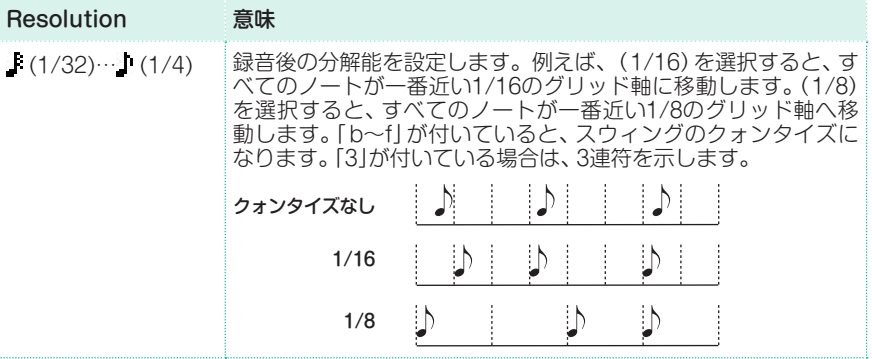

4 Start Tick、End Tickパラメーターでクォンタイズする範囲の開始位置と終了 位置を設定します。

コード・バリエーションの長さが4小節で、これをすべて選択する場合は、開始が 1.01.000、終了が5.01.000になります。

5 Bottom Note、Top Noteパラメーターでクォンタイズするキーボード・レンジ の上限と下限を設定します。

このパラメーターは、ドラム・トラックまたはパーカッション・トラックが選択し たときのみ設定できます。両方同じ値に設定すると、ドラム・トラックまたはパー カッション・トラックの1つの楽器を選択できます。

- 6 設定した操作を実行するときは、Executeボタンをタッチします。
- 7 START/STOPキーを押して試聴します。すべてのトラックの状態をプレイに して、コード・バリエーションを試聴します。START/STOPキーをもう一度押 して再生を止めます。

# トランスポーズ

選択したトラックのトランスポーズをします。

トランスポーズ後、スタイル・レコードまたはパッド・レコード・モードのメイン・ ページのKey/Chordパラメーターを必ず再調整してください。

1 Style RecordまたはPad Record > StyleまたはPad Edit > Transpose ページを開きます。

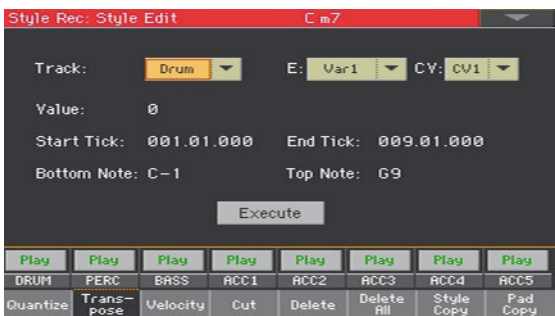

2 エディットするトラック(Track)、スタイル・エレメント(E)、コード・バリエー ション(CV)を選びます。

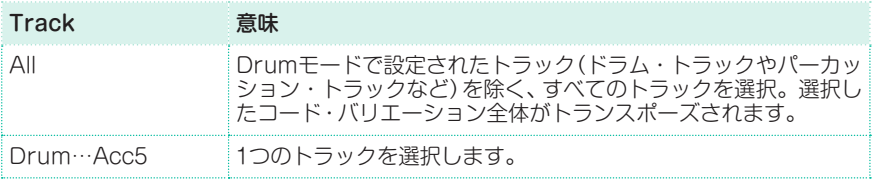

#### 3 Valueパラメーターでトランスポーズの値を設定します。

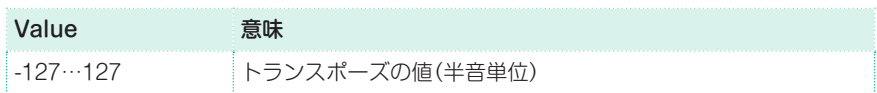

4 Start Tick、End Tickパラメーターでトランスポーズする範囲の開始位置と終 了位置を設定します。

コード・バリエーションの長さが4小節で、これをすべて選択する場合は、開始が 1.01.000、終了が5.01.000になります。

5 Bottom Note、Top Noteパラメーターでトランスポーズするキーボード・レン ジの上限と下限を設定します。

両方同じ値に設定すると、ドラム・トラックまたはパーカッション・トラックの1 つの楽器を選択できます。ドラム・キットでは各楽器が異なるノートに割り当て られているので、パーカッシブ系の楽器をトランスポーズすると、そのパートが 別の楽器の音に変わってしまいます。

設定可能なトランスポーズの値の範囲は、RXノイズの音域を避けるため、C7以 下までとなります。

- 6 設定した操作を実行するときは、Executeボタンをタッチします。
- 7 START/STOPキーを押して試聴します。すべてのトラックの状態をプレイに して、コード・バリエーションを試聴します。START/STOPキーをもう一度押 して再生を止めます。

### ベロシティ・データのエディット

選択したトラックのベロシティ (ダイナミクス)値を設定します。

エディット中のトラックにRXサウンドが割り当てられている場合、RXサウンド は異なるベロシティ値によってトリガーされる複数の異なるレイヤーでできてい る都合上、発音されるサウンドが変わる可能性もあります。

高いレベルのレイヤーに低いベロシティの値を選択すると、レベルが急上昇した 直後に0にフェイド・アウトする場合があります。

1 Style RecordまたはPad Record > StyleまたはPad Edit > Velocityペー ジを開きます。

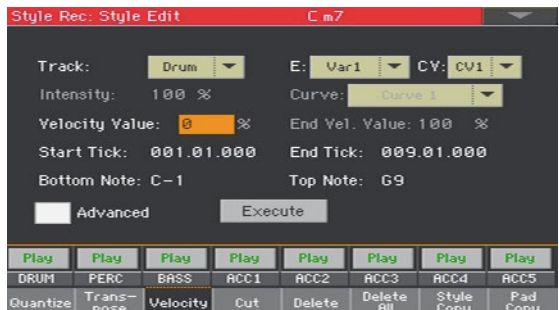

2 エディットするトラック(Track)、スタイル・エレメント(E)、コード・バリエー ション(CV)を選びます。

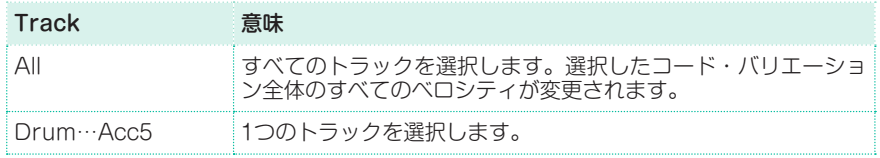

3 Velocity Valueパラメーターでベロシティの値を設定します。

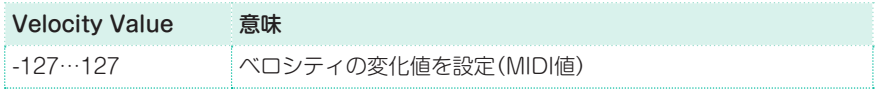

4 Advancedパラメーター・チェック・ボックスにチェックを付けると、設定範囲 でベロシティのカーブを選択できます。これは、フェイド・インまたはフェイド・ アウトを作る場合に役立ちます。

このパラメーターを選択すると、Intensity、Curve、Start Velocity Value、 End Velocity Valueパラメーターをエディットすることができます。

<sup>⨋</sup> IntensityパラメーターはCurveパラメーターで設定したカーブへ向かって、ベ ロシティ・データが調節される角度を設定します。

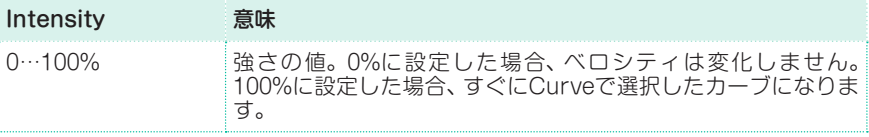

<sup>⨋</sup> Curveパラメーターはベロシティ・カーブを6種類の中から選択し、時間の経過 に従ってベロシティがどのように変化するかを設定します。

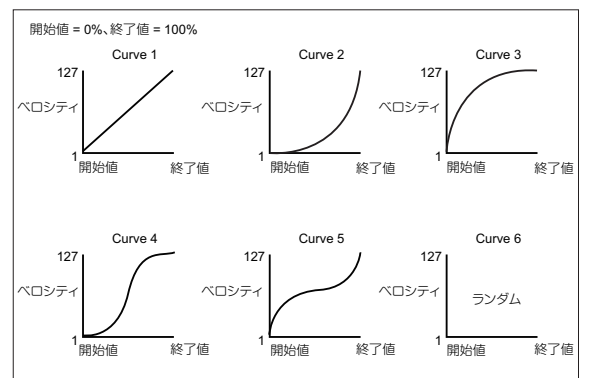

Start Vel. Value、End Vel. Valueパラメーターでベロシティ・カーブの開始 と終了におけるベロシティの変化を設定します。

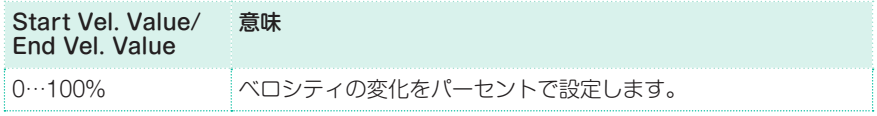

5 Start Tick、End Tickパラメーターでカーブを適用する範囲の開始位置と終了 位置を設定します。

コード・バリエーションの長さが4小節で、これをすべて選択する場合は、開始が 1.01.000、終了が5.01.000になります。

6 Bottom Note、Top Noteパラメーターでカーブを適用するキーボード・レンジ の上限と下限を設定します。

両方を同じ値に設定すると、ドラム・キット内の1つの打楽器を選択できます。ま た、レンジの設定によってRXノイズ(C7以上)のみ、または通常のノート(C7以 下)のみをエディットすることもできます。

- 7 設定した操作を実行するときは、Executeボタンをタッチします。
- 8 START/STOPキーを押して試聴します。すべてのトラックの状態をプレイに して、コード・バリエーションを試聴します。START/STOPキーをもう一度押 して再生を止めます。

### 小節の削除

選択したコード・バリエーションから1小節(または一連の小節)をすぐに削除で きます。削除された小節以降のイベントは前に移動します。

1 Style RecordまたはPad Record > StyleまたはPad Edit > Cutページを開 きます。

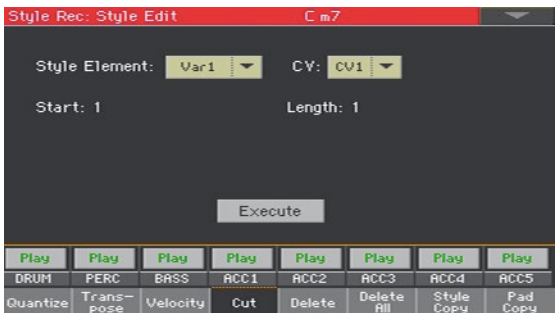

2 エディットするトラック(Track)、スタイル・エレメント(E)、コード・バリエー ション(CV)を選びます。

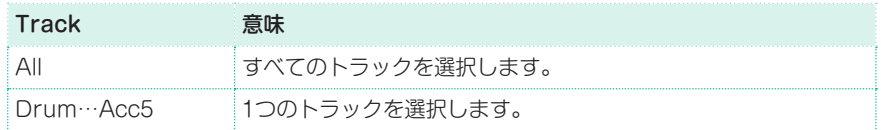

- 3 Startパラメーターで削除する最初の小節を設定します。
- 4 Lengthパラメーターで削除する小節数を設定します。
- 5 設定した操作を実行するときは、Executeボタンをタッチします。
- 6 START/STOPキーを押して試聴します。すべてのトラックの状態をプレイに して、コード・バリエーションを試聴します。START/STOPキーをもう一度押 して再生を止めます。
## 小節からデータを削除

DeleteページでスタイルからMIDIイベントを削除します。この機能を実行して も、パターンから小節が削除されるわけではありません。小節全体を削除する場 合は、Cutページを使用します。

1 Style RecordまたはPad Record > StyleまたははPad Edit > Deleteペー ジを開きます。

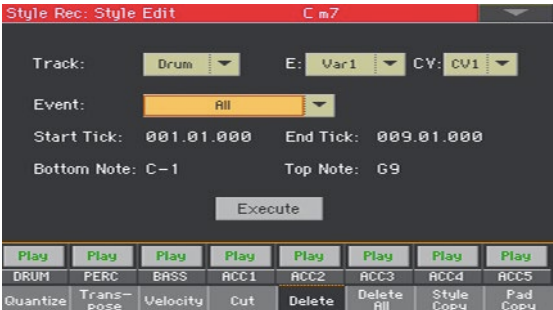

2 エディットするトラック(Track)、スタイル・エレメント(E)、コード・バリエー ション(CV)を選びます。

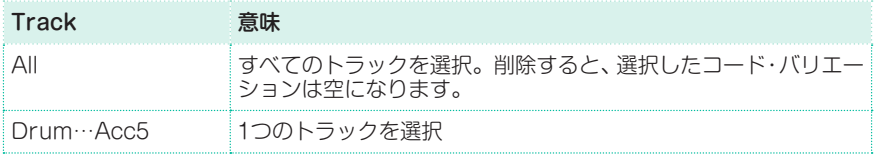

#### **280**| スタイルとパッドのカスタマイズ、レコーディングとエディット

3 Eventパラメーターのポップアップ・メニューで削除するイベント・データを選 択します。

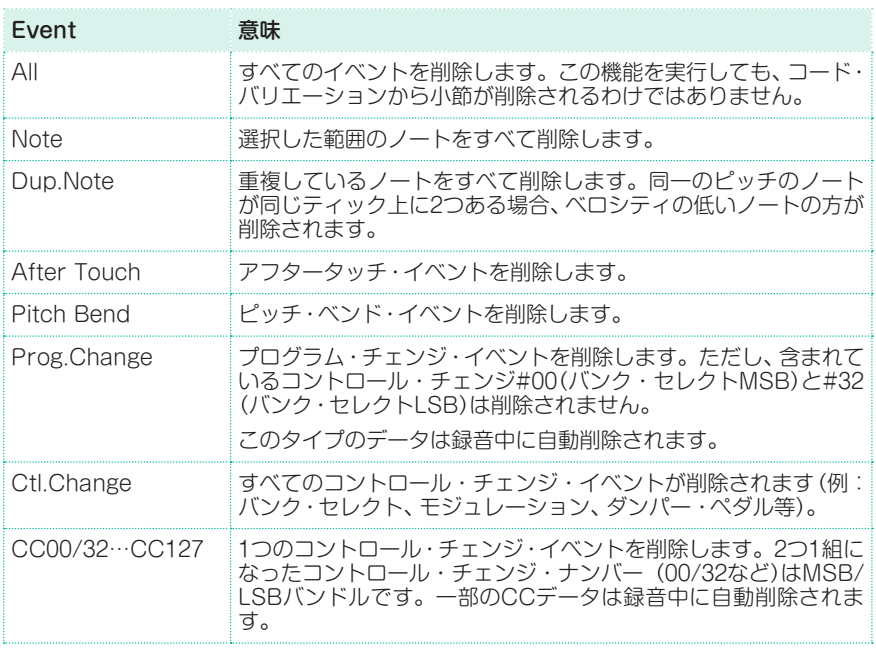

4 Start Tick、End Tickパラメーターでノートを削除する範囲の開始位置と終了 位置を設定します。

コード・バリエーションの長さが4小節で、これをすべて選択する場合は、開始が 1.01.000、終了が5.01.000になります。

5 Bottom Note、Top Noteパラメーターでノートまたはすべてのイベントを削 除するキーボード・レンジの上限と下限を設定します。

このパラメーターは、Eventパラメーターのポップアップ・メニューでAllまたは Noteを選択したときのみ設定できます。両方を同じ値に設定すると、ドラム・キッ ト内の1つの打楽器を選択できます。また、レンジの設定によってRXノイズ(C7 以上)のみ、または通常のノート(C7以下)のみをエディットすることもできます。

- 6 設定した操作を実行するときは、Executeボタンをタッチします。
- 7 START/STOPキーを押して試聴します。すべてのトラックの状態をプレイに して、コード・バリエーションを試聴します。START/STOPキーをもう一度押 して再生を止めます。

# スタイル・エレメント、コード・バリエーションやスタイル全体の削除

選択したスタイル・エレメントまたはコード・バリエーション、あるいはスタイル 全体をまとめて削除します。

1 Style RecordまたはPad Record > StyleまたはPad Edit > Delete Allペー ジを開きます。

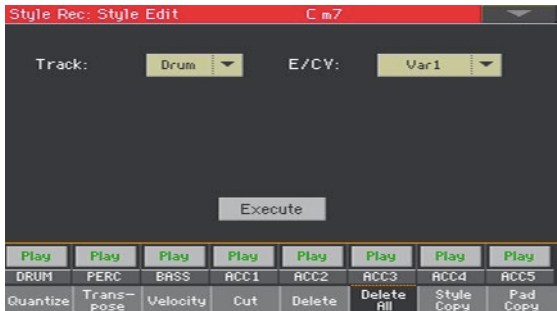

2 削除するトラック(Track)を選びます。

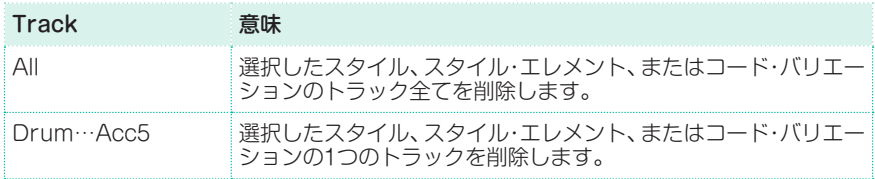

3 削除するスタイル・エレメント(E)、コード・バリエーション(CV)を選択します。

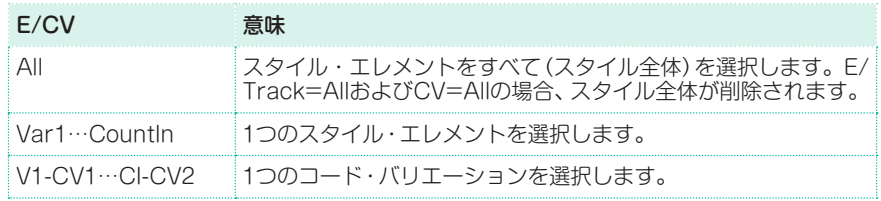

- 4 設定した操作を実行するときは、Executeボタンをタッチします。
- 5 START/STOPキーを押して試聴します。コントロール・パネルのキーを使用し て、任意のスタイル・エレメントを選択します。START/STOPキーをもう一度 押して再生を止めます。

## スタイルのコピー

同じスタイル内、または異なるスタイル間で、トラック、コード・バリエーション、 またはスタイル・エレメントをコピーします。また、スタイル全体をコピーする こともできます。コピーを実行すると、コピー先のデータがすべて削除されて上 書きされるため、ご注意ください。

1 Style RecordまたはPad Record > StyleまたはPad Edit > Copy from Styleページを開きます。

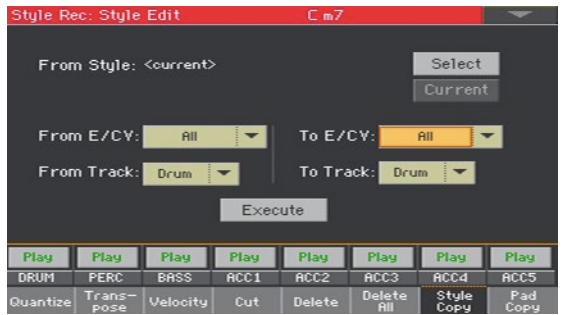

- 2 From Styleパラメーターでトラック、コード・バリエーション、またはスタイル・ エレメントのコピー元のスタイルを選択します。Selectボタンをタッチして、ス タイル選択ウィンドウを開き、そこでスタイルを選択します。また、Currentボ タンをタッチすると、現在選択しているスタイルがコピー元として選ばれます。
- 3 From E/CVパラメーターのポップアップ・メニューでコピー元、To E/CVパラ メーターのポップアップ・メニューでコピー先のコード・バリエーション、または スタイル・エレメントを選択します。

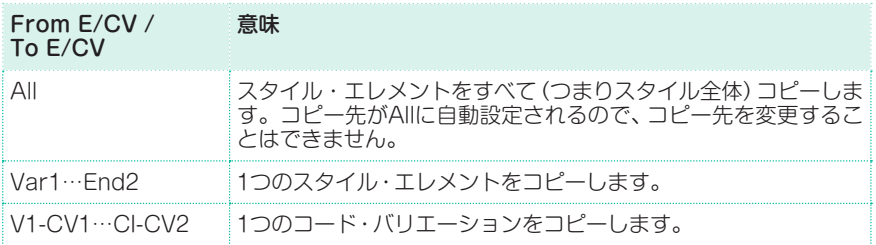

エレメントが違うと、構造が異なるため、任意のバリエーションと他のスタイル・ エレメントとの間でコピーはできません。

4 From Trackパラメーターのポップアップ・メニューでコピー元、To Trackパ ラメーターのポップアップ・メニューでコピー先のトラックを選択します。

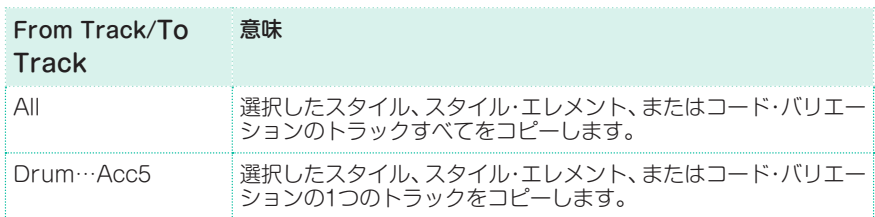

5 設定した操作を実行するときは、Executeボタンをタッチします。

既存のコード・バリエーションにコピーをしても、プログラム・チェンジ・データ はコピーされませんので、コピー先のコード・バリエーションに元々設定されて いたサウンドは変更されません。スタイル・エレメント全体(Var1、End1など) をコピーすると、プログラム・チェンジもコピーされます。

## パッドのコピー

1つのパッドのコード・バリエーション、またはすべてのパッドのコード・バリエー ションをコピーできます。コピーを実行すると、コピー先のパッドのデータはす べて削除されコピー元のデータに上書きされますのでご注意ください。

1 Style RecordまたはPad Record > StyleまたはPad Edit > Copy from Padページを開きます。

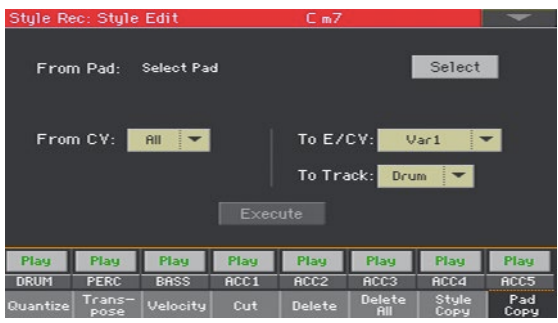

2 From Padパラメーターでコピー元のパッドを選択します。Selectボタンをタッ チしてパッド選択ウィンドウを開き、そこでコピー元のパッドを選びます。

**284**| スタイルとパッドのカスタマイズ、レコーディングとエディット

3 From CVパラメーターのポップアップ・メニューでコピー元のコード・バリエー ション(CV)を選び、To E/CVパラメーターのポップアップ・メニューでコピー 先となるスタイル・エレメント、またはコード・バリエーションを選びます。

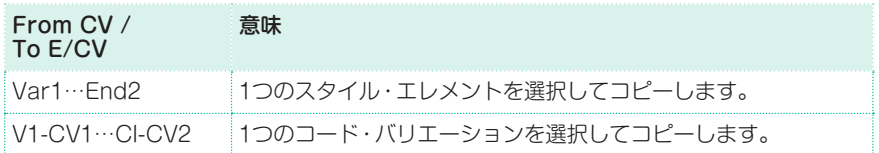

4 To Trackパラメーターのポップアップ・メニューでコピー先のスタイルの中に あるパッド・トラックを選びます。

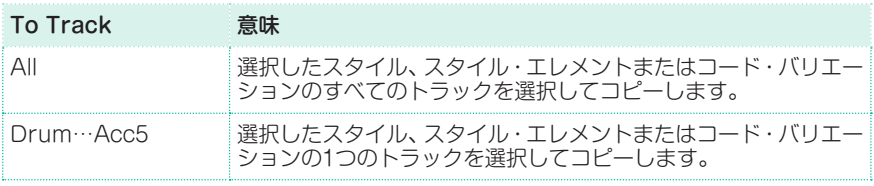

5 設定した操作を実行するときは、Executeボタンをタッチします。 既存のコード・バリエーションにコピーをしても、プログラム・チェンジ・データ はコピーされませんので、コピー先のコード・バリエーションに元々設定されて いたサウンドは変更されません。

# **MIDIイベントのエディット**

イベント・エディットのページで、選択したコード・バリエーションのMIDIイベ ントを1つずつエディットします。例えば、ノートを取り替えたり、そのノートの 強さ(ベロシティ)などを変えたりすることができます。

# イベント・エディット・ページ

StyleまたはPad Record > Event Edit > Event Editページを開きます。

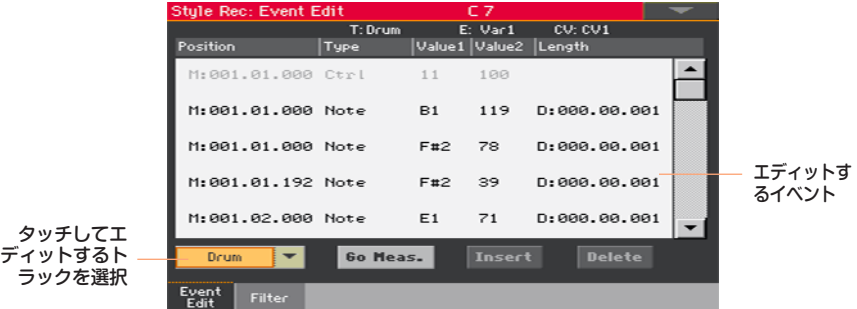

## イベント・エディットの手順

以下はイベントの一般的なエディット手順です。

### スタイルまたはパッドを選択してエディットへ入る

- 1 スタイル・プレイ・モードに入り、コントロール・パネルのRECORDキーを押し、 スタイルまたはパッドの新規作成またはエディットを選択します。
- 2 スタイル・レコードまたはパッド・レコード・モードのメイン・ページを開き、エ ディットするスタイル・エレメント(スタイル・レコード・モードの場合)または コード・バリエーションを選びます。
- 3 StyleまたはPad Record > Event Edit > Event Editページを開きます。

パターンを試聴する

● START/STOPキーを押して、選択したコード・バリエーションを試聴します。 START/STOPキーをもう一度押すと、再生が停止します。

表示するイベントをフィルタリングする

● Style RecordまたはPad Record > Event Edit > Filterページで画面に表 示するイベントを選択します。

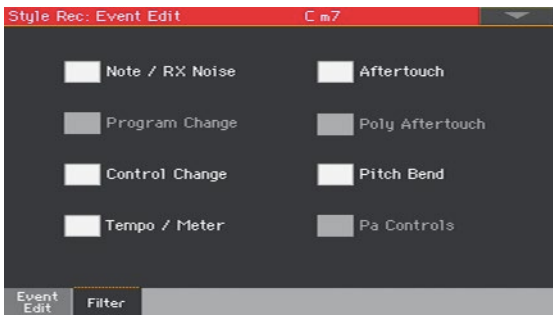

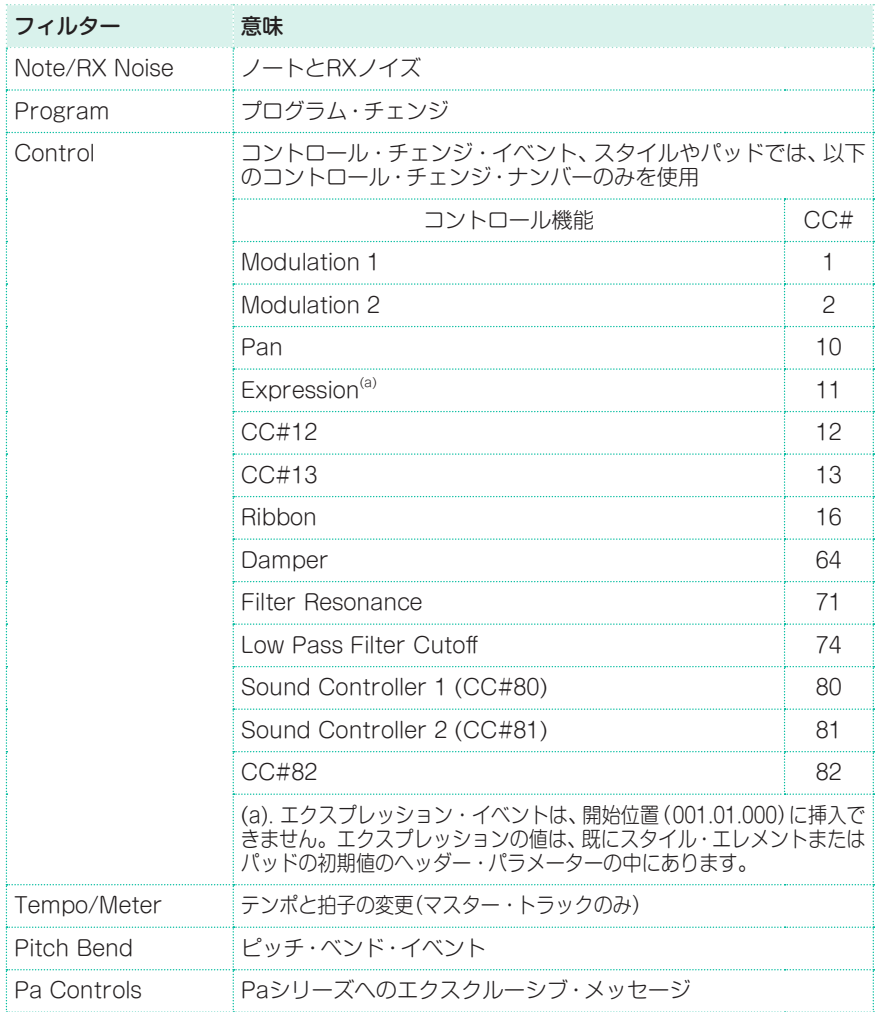

### イベントのエディットについて

- 1 Style RecordまたはPad Record > Event Edit > Event Editページを開きます。
- 2 Trackパラメーターのポップアップ·メニューから、エディットするトラックを 選択します。パッドの場合はトラックが1つのみですので既に選択された状態に なります。

選択したトラック (選択したスタイル・エレメントとコード・バリエーション内) に含まれているイベントのリストが表示されます。コード・バリエーションの最 初にある一部のイベントは、(終了ポイントを示す)「End Of Trk」イベントと同 様にエディットできず、グレー表示になっています。

**288**| スタイルとパッドのカスタマイズ、レコーディングとエディット

- 3 スクロール・バーを使って、さまざまなイベントを確認します。
- 4 画面をタッチして、エディットするイベントを選択します。

M:001.01.000 Note C#2 64 D:000.00.096 小節/イベント位置 タイプ 値1 値2 持続時間/イベントの長さ

- M(Measure)パラメーターを選択します。VALUEダイヤルを回して、イベント のポジションを変更します。
- Typeパラメーターを選択します。VALUEダイヤルを回して、イベントのタイプ を変更します。
- Value 1やValue 2パラメーターを選択します。VALUEダイヤルを回して、値1、 値2を変更できます。値を2度タッチしてテンキー画面で値を入力することもでき ます。
- ノート(Note)イベントを選択した場合、D (Duration/Length)パラメーターを 選択し、VALUEダイヤルを回して、イベントの長さを変更します。

#### 別の小節に移動する

- 1 別の小節に移動するときは、Go Meas.ボタンをタッチします。Go To Measure ダイアログ・ボックスが表示されます。
- 2 このダイアログ·ボックスでエディットする小節を選択し、OKボタンをタッチし ます。エディットする小節の最初のイベントが選択されます。

#### イベントを挿入する

Insertボタンをタッチすると、現在のPosition (M)パラメーターを表示してい る位置に、新しいイベントをデフォルト値で挿入します。

#### イベントを削除する

Deleteボタンをタッチすると、イベント・リストの中で現在選択しているイベン トを削除します。

#### 他のトラックをエディットする

<sup>⨋</sup> エディットが完了したら、他のエディットするトラックを選びます。

#### イベント・エディットを終了する

選択したコード・バリエーションのエディットが終わったら、FXITキーを押して スタイル・レコード・モードのメイン・ページに戻り、別のコード・バリエーショ ンを選択してエディットを行います。

# **スタイルのトラック・セッティングのコピーする**

スタイルのトラックをエディットしたら、その設定内容を別のトラックやコード・ バリエーション、またはスタイル・エレメントにコピー /ペーストすることができ ます。

1 ページ・メニューからCopyコマンドを選択してCopy Track Settingsダイア ログ・ボックスを開きます。

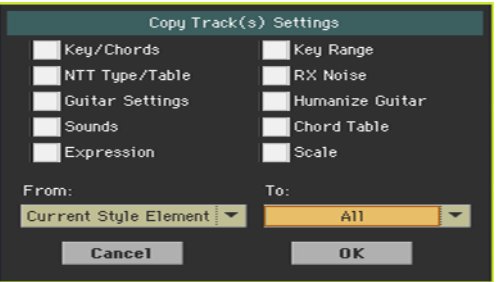

- 2 すべてのトラック・セッティングをコピーするかどうかを確認します。
- 3 Fromパラメーターのポップアップ・メニューでコピー元のスタイル・エレメン トを選びます。

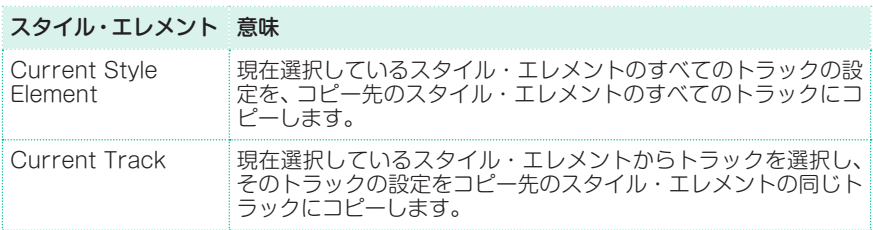

4 Toパラメーターのポップアップ・メニューでコピー先のスタイル・エレメントを 選びます。

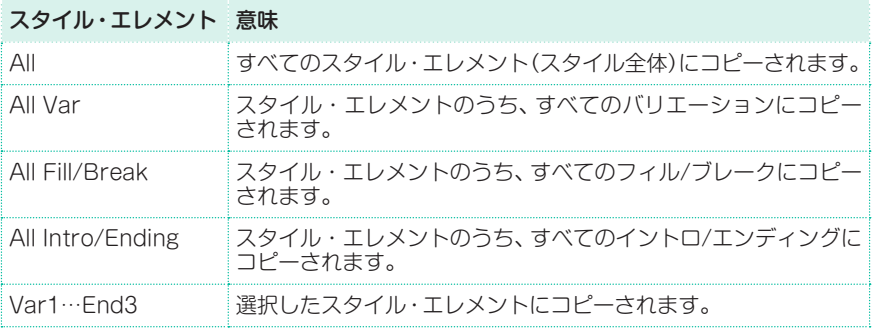

# **23 スタイルとパッドのインポー トとエクスポート**

# **スタンダードMIDIファイルのコード・バリエー ションへのインポート**

外部シーケンサーで作成したスタンダードMIDIファイル(SMF)をインポートし、 コード・バリエーションに変換することができます。

## MIDI(.mid)ファイルの準備

インポートするスタンダードMIDIファイルは、本機のコード・バリエーションを 同じようにプログラムする必要があります。以下はそのルールです。

スタイル・エレメント/コード・バリエーション・パラメーターのインポート スタンダードMIDIファイルをインポートするとき、コード・バリエーションの長

さ(=SMFの長さ)や、拍子、テンポ、サウンドの設定やエクスプレッションといっ たパラメーターが認識されます。

- コード・バリエーションの長さは、インポートしたSMFの長さと同じになりま す。この長さは、Style RecordまたはPad Recordのメイン・ページにあるCV Lengthパラメーターで変更できます。
- <sup>⨋</sup> キー /コード、コード・テーブル、エクスプレッションなどのスタイル・バリエー ション・パラメーターは、関連するStyle RecordまたはPad Recordページで 手動で設定してください。
- 開始時のテンポや各トラックの音量は、スタイル設定データとしてプログラムし、 スタイル設定として保存する必要があります。
- 拍子の変更はできないため、インポート時にも認識されません。

### MIDIイベント

インポート時は、コード・バリエーションの誤動作を防ぐために、インポート可能 なMIDIイベント([229ページ、「対応MIDIデータ」](#page-238-0)の表を参照)のみをインポート します。一部のコントロール・チェンジは、そのパターンの終りの部分でリセッ トされます。

#### サウンド

各トラックに割り当てられているサウンドは、プログラム・チェンジ・イベント、 バンク選択MSBイベント、バンク選択LSBイベントがスタンダードMIDIファイ ルの最初の"Tick(位置"M:001.01.000")"にある場合にインポート可能です。こ れらのスタイル・エレメントのオリジナル・サウンドは、Style Record > メイン・ ページやStyle Record > Element Track Controls > Expressionページで 見ることができます。

スタイル・プレイ・モード(スタイル・トラック・ビュー)のメイン・ページ(Style Play > メイン・ページ > Volumeページ)にあるOriginal Sound Setパラメー ターにチェックを付けると、ここでインポートしたスタイル・エレメントのヘッ ダーのサウンドではなく、スタイル設定のサウンドが優先されます。

### ノートの長さ

コード・バリエーションの最後の小節を超える長さのノートがあった場合は、小 節が1つ追加されます(例えば、4小節のパターンに4小節目を超える長さのノー トがある場合、5小節のコード・バリエーションになります)。その場合、CV Lengthの値を変更してコード・バリエーションの長さを再設定してください。新 しいパターンのながさに合わせて、ノートは自動的に短くなります。

### <span id="page-300-0"></span>MIDIチャンネル

外部シーケンサーでコード・バリエーションをプログラムする場合、以下の表に 従って、スタイル・トラックを適切なMIDIチャンネル(InとOut)を割り当ててく ださい。

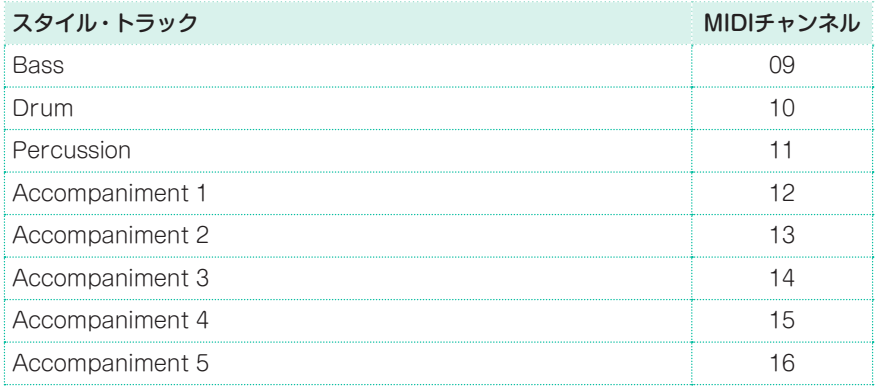

パッド・トラックはMIDIチャンネル10に割り当てられます。

## SMFをコード・バリエーションにインポートする

1 Style RecordまたはPad Record > Import/Export > Import SMFページ を開きます。

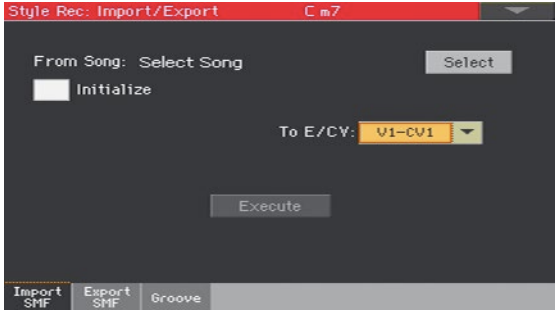

2 From SongパラメーターでインポートするMIDIファイルを選択します。 Selectボタンをタッチしてファイル選択ウィンドウを開きます。

ロードできるのはフォーマット0のSMFだけです。

3 SMFをロードする際に、ロード先のスタイル・エレメントやパッド(キー /コー ド、コード・テーブル、サウンドなど)のすべての設定をリセットする場合は、 Initializeチェック・ボックスにチェックを付けます。

Initializeパラメーターを選択するのは、最初のコード・バリエーションをイン ポートするときのみで、2つ目以降をインポートするときはチェックを外した状 態でインポートすることをお勧めします。これにより、ターゲットのスタイル・ エレメントやパッドのパラメーター設定のリセットが最初の1回だけになります。

- 4 To E/CVパラメーターのポップアップ・メニューから、ロード先のスタイル・エ レメント(E)やパッド内のコード・バリエーション(CV)を選択します。
- 5 パラメーターの設定がすべて終わったら、ExecuteボタンをタッチしてSMFを コード・バリエーションにインポートします。

# **SMFをスタイルにインポートする**

## マーカーで分割されたSMFの準備

コード・バリエーションをインポートする別の方法として、マーカーで分割され たSMF(例えば、コード・バリエーション(バリエーション1、バリエーション2等) のすべてを含んだスタンダードMIDIファイルで、それぞれがマーカー(同じイベ ントをソング・プレイ・モードでも使われます)で分割されたもの)をスタイルに する方法があります。

このインポートでのルールは、前述の個々のコード・バリエーションのインポート と同じです。スタイル・トラックとMIDIチャンネルとの関係は、コルグのスタイル・ フォーマット([291ページ、「MIDIチャンネル」](#page-300-0)の表を参照)と一致させる必要があり、 一致していない場合はインポート処理中に無効となります(正しく演奏されません)。

## SMFをスタイルにインポートする

1 Style RecordまたはPad Record > Import/Export > Import SMFページ を開きます。

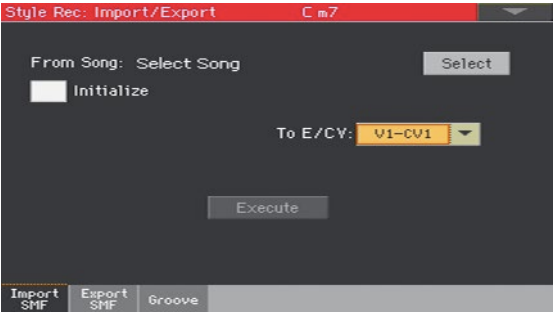

2 From SongパラメーターでインポートするMIDIファイルを選択します。 Selectボタンをタッチしてファイル選択ウィンドウを開きます。

ロードできるのはフォーマット0のSMFだけです。

3 SMFをロードする際に、ロード先のスタイル・エレメントやパッド(キー /コー ド、コード・テーブル、サウンドなど)のすべての設定をリセットする場合は、 Initializeチェック・ボックスにチェックを付けます。

スタイルを新規作成する場合、Initializeチェック・ボックスにチェックを入れて おくことをお勧めします。但し、ロードするSMFが以前にスタイルをエディット するためにエクスポートしたものだった場合は、チェックを入れません。これは イニシャライズを実行すると以前の設定が消えてしまうためです。

**294**| スタイルとパッドのカスタマイズ、レコーディングとエディット

4 すべてのパラメーターの設定が終わったら、コントロール・パネルのSHIFTキー を押しながらExecuteボタンをタッチしてSMFのインポートを実行します。

#### インポートされるMIDIイベント

インポート時は、スタイルの誤動作を防ぐために、インポート可能なMIDIイベン ト([229ページ、「対応MIDIデータ」](#page-238-1)の表を参照)のみをインポートします。一部 のコントロール・チェンジは、そのパターンの最後でリセットされます。 以下のイベントは、インポートするSMFから抜け落ち、インポート処理時にスタ イル・エレメントやパッドのヘッダー部分に自動的に書き込まれます。

- タイム・シグネチャー (拍子:これは必須イベントです)
- <sup>⨋</sup> コントロール・チェンジ・バンドル(#00 ~ 32:バンク・セレクトMSB/LSB)
- プログラム・チェンジ

コントロール・チェンジ#11(エクスプレッション)、コントロール・チェンジ #00、コントロール・チェンジ#32、プログラム・チェンジ・メッセージは、必ずコー ド・バリエーションの先頭(チック0)に書き込まれる必要があります。

SMFに保存されていなくても、プログラム・チェンジ、コントロール・チェンジ #00、#11、#32はスタイル・レコード・モードのエディット機能でいつでもプロ グラムできます。

#### ネーミング構造

SMF内のマーカーのネーミング構造は「EnCVn」を採用しています。内容は以下 の表のとおりです。

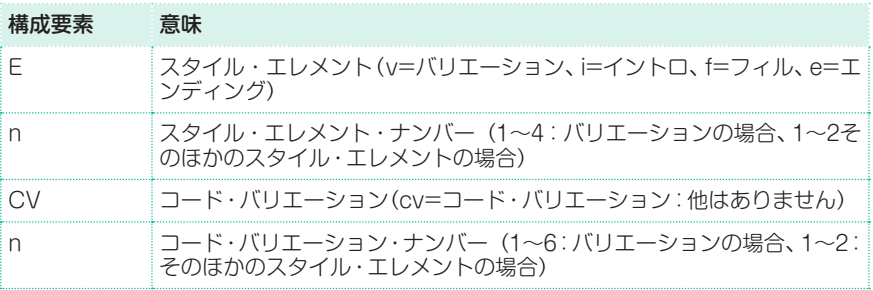

マーカー名は、必ずしも大文字を使用する必要はありません。次のような名称で も機能します。

- 「i1cv2」=イントロ1のコード・バリエーション2
- <sup>⨋</sup> 「v4cv3」=バリエーション4のコード・バリエーション3

以下のマーカー名は、機能しない例です。

<sup>⨋</sup> 「V1cv2」、「v1CV2」、「intro1cv2」、「v1cv1 chorus」 SMF内のコード・バリエーションの順番には制約はありません。自由に配置でき ます。

パッド・データの名称は常に「v1cvn(常にv1から始める名称)」になります。

下記にスタインバーグCubaseで作成したテスト・ファイルのスクリーン・ショッ トを掲載しました。マーカーで分割されたSMFがどのように見えるかを示した例 です。その他のDAWアプリケーション(Logic、Digital Performer、ProTools、 Sonar、Reaper等)でも同じような見え方をします。

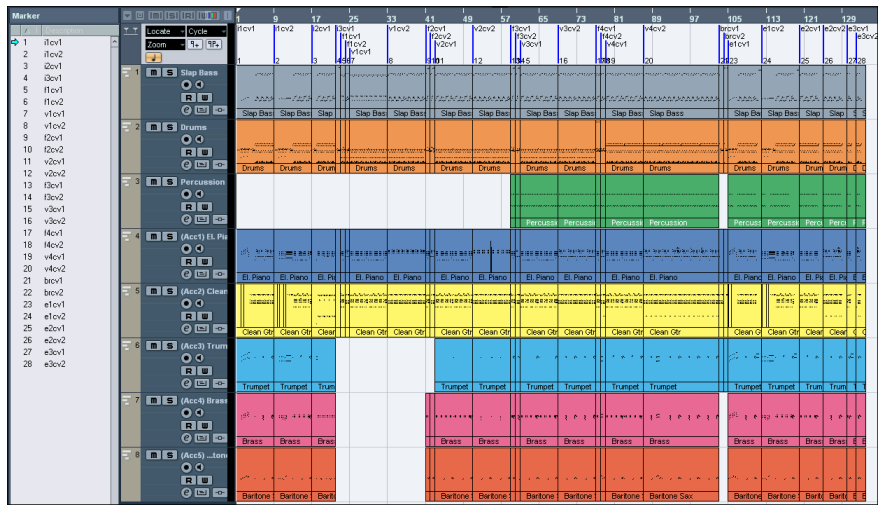

# **MIDIグルーヴをスタイルやパッドにインポー トする**

本機のサンプリング・モードにあるタイム・スライス機能で作成したMIDIグルー ヴをインポートすることができます。MIDIグルーヴのインポートは、オーディオ・ サンプルからオーディオ・グルーヴを作成する一般的な方法のステップです。オー ディオ・グルーヴの作成方法は[481ページの「スライスしたオーディオ・グルー](#page-490-0) [ヴから打楽器ごとに分離したサンプルの作成」を参照](#page-490-0)してください。また、イン ポート方法は[488ページの「MIDIグルーヴをスタイルやパッド・トラックにイン](#page-497-0) [ポート」を参照し](#page-497-0)てください。

# **コード・バリエーションのエクスポート**

コード・バリエーションをスタンダードMIDIファイル(.midファイル)でエクス ポートし、外部シーケンサーでエディットすることができます。

# コード・バリエーションをスタンダードMIDIファイルとしてエクス ポートする

1 Style RecordまたはPad Record > Import/Export > Export SMFページ を開きます。

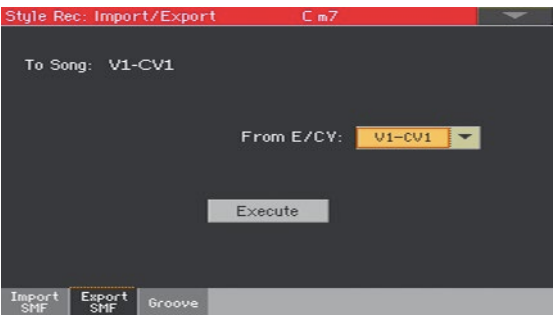

To Songパラメーターは生成されるSMFの名前です(ここではこの名前を変更す ることはできません)。この名前(自動的に割り当てられます)は、エクスポートさ れるコード・バリエーション名と同じになります。

- 2 To E/CVパラメーターのポップアップ·メニューで、現在のスタイルからエクス ポートするスタイル・エレメント(E)やコード・バリエーション(CV)を1つ選択 します。
- 3 コード・バリエーションを選択したら、ExecuteボタンをタッチしてSMFとして エクスポートします。通常のファイル選択ウィンドウが表示されます。エクスポー ト先デバイスとディレクトリを選択し、Saveボタンをタッチします。Saveボタ ンをタッチすると、ダイアログ・ボックスが表示されますので、ファイルの名前を 割り当てます。

## スタイルをマーカーで分割されたSMFとしてエクスポートする

個々のコード・バリエーションをそれぞれ別個のスタンダードMIDIファイルとし てエクスポートする方法として、スタイル全体をマーカーで分割されたSMFとし てエクスポートする方法があります。これにより、すべてのコード・バリエーショ ン(バリエーション1や2など)がそれぞれマーカーで分割された1つのSMFになり ます(同じイベントはソング・プレイ・モードでも使用します)。

1 Style RecordまたはPad Record > Import/Export > Export SMFページ を開きます。

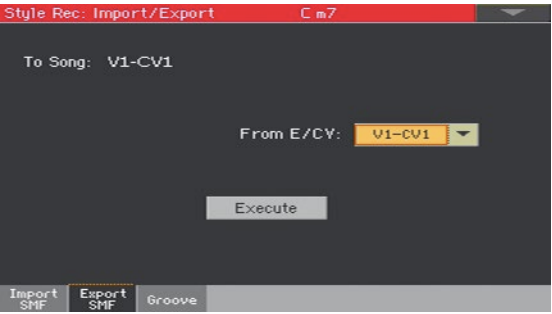

To Songパラメーターは生成されるSMFの名前です(ここではこの名前を変更す ることはできません)。

2 コントロール・パネルのSHIFTキーを押しながらExecuteボタンをタッチする と、SMFとしてエクスポートします。このとき、通常のファイル選択ウィンドウ が開き、生成されるSMFを保存するデバイスとディレクトリを選択し、Saveボ タンをタッチします。すると、ダイアログ・ボックスが開き、保存するSMFのリ ネームができます。

この手順で、選択したスタイルのすべてのMIDIデータを含んだSMFフォーマッ ト0のファイルが選択したデバイスに保存されます。このファイルは、各コード・ バリエーションがそれぞれマーカーで区切られた状態で保存されます(各マー カー名は前述のインポートと同様です)。

各コード・バリエーションには、チック0の位置に次の情報が書き込まれます。

- 拍子
- <sup>⨋</sup> コントロール・チェンジ・バンドル#00 ~ 32(バンク・セレクトMSB/LSB)
- プログラム・チェンジ
- <sup>⨋</sup> コントロール・チェンジ#11(エクスプレッション)

# **24 MIDIソングをスタイルへ変換**

# **スタイル・クリエイター・ボット**

本機は、市販やフリーのMIDIソング(スタンダードMIDIファイル形式のもの)を スタイルに変換することができます。本機は最新のスタイル・コンバーターを搭 載し、ほとんどのSMFで高い再現性を実現していますが、再現度のクオリティは 元のSMFの状態によって変化します。

- 1 コントロール・パネルのSTYLE PLAYキーを押して、スタイル・プレイ・モード に入ります。
- 2 RECORDキーを押して、Style Record Mode Selectダイアログ・ボックスを 開きます。

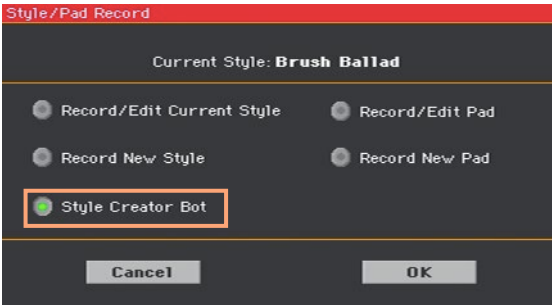

3 Style Creator Botのラジオ・ボタンをタッチし、OKをタッチしてファイル選 択ウィンドウを開きます。

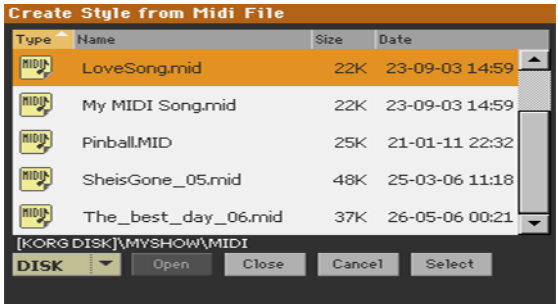

4 変換するMIDIソング(midファイル)を選択し、Selectをタッチします。

- 5 変換が終わると、変換されたスタイルの保存先を確認するメッセージが表示され ます。この手順は次のページでご紹介します。
- 6 保存後、そのスタイルが自動的に選択されます。本マニュアルに掲載の各種機能 で保存したスタイルを微調整してください。

この手順により、すべてのスタイル・エレメント、4つのパッド、4つのキーボード・ セット、元のMIDIソングから認識されたコード情報の入ったコード・シーケンス が入ったスタイルを作成できます。

# **25 新規作成/エディット・スタイ ルやパッドの保存**

# **スタイルの保存**

新規作成やエディットしたスタイルは、スタイル・メモリー(通常はユーザーま たはダイレクト)に保存されます。スタイルの保存時には、そのスタイルのスタイ ル設定も自動的に保存されます。

1 スタイル・レコード・モードでページ・メニューからWrite Styleコマンドを選択 してWrite Styleダイアログ・ボックスを表示します。

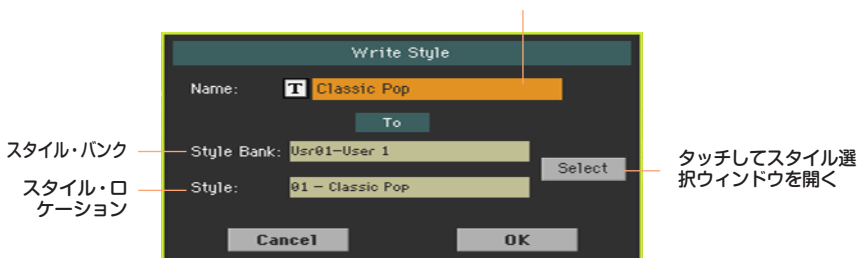

スタイル名

2 スタイルの名前を変更します。テキスト・エディット・ボタン( |T|) をタッチし てテキスト入力画面を表示して名前をエディットします。

名前のエディットが終わったら、バーチャル・キーボードの下にあるOKボタンを タッチします。

**302**| スタイルとパッドのカスタマイズ、レコーディングとエディット

3 Write Styleダイアログ・ボックスに戻り、今までと異なるロケーションに保存 する場合はSelectボタンをタッチしてスタイル選択ウィンドウを表示します。 スタイルのロケーションを選びます。空のロケーションは(---)と表示されます。

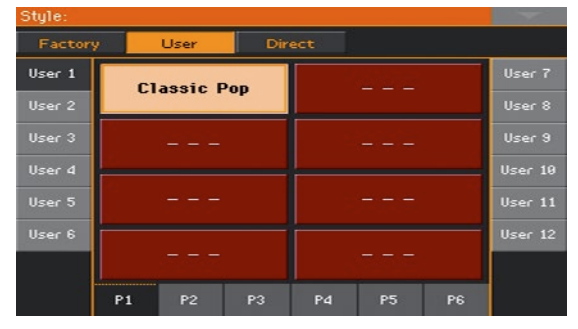

4 Write Styleダイアログ・ボックスに戻り、OKボタンをタッチして、保存作業を 終わります。

# **パッドの保存**

パッドはパッド・メモリーに保存されます。保存したパッドは最大4つまで、スタ イルやソングブック・エントリーに割り当てることができ、呼び出すことができ ます。

1 パッド・レコード・モードに入り、ページ・メニューからWrite Padコマンドを選 択してWrite Padダイアログ・ボックスを表示します。

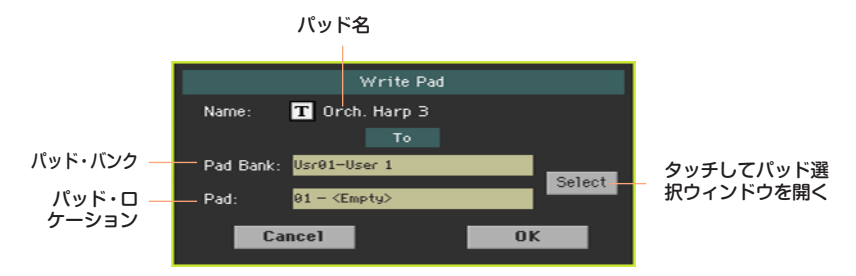

2 テキスト・エディット・ボタン(T)をタッチするとバーチャル・キーボードが表 示され、パッド名をエディットできます。

パッド名のエディットが終わったら、バーチャル・キーボードの下にあるOKボタ ンをタッチします。

3 Write Padダイアログ・ボックスに戻り、今までと異なるロケーションに保存す る場合はSelectボタンをタッチしてパッド選択ウィンドウを開き、スタイルの保 存時と同様に保存先のロケーションを選択します。空のロケーションは(---)と表 示されます。

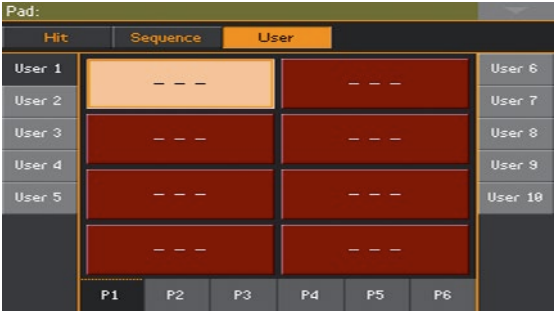

4 Write Padダイアログ・ボックスに戻り、OKボタンをタッチして保存作業を終 わります。

# **パート VI: ソングのカ スタマイズ、レコーディ ング、エディット**

# **26 ソングのカスタマイズ**

# **ソングの再生方法 − ソング・プレイ・モードと シーケンサー・モード**

ソング・プレイはプレーヤーです。そのため、不必要な変更をソング・ファイルに 保存してしまうことを防ぐため、ソング·プレイ·モードにはソングの保存機能は ありません。MIDIソング自体の変更の保存、ロードやエディットはシーケンサー・ モードで行います。

しかし、ソング・プレイ・モードでも鍵盤演奏のサウンドと同じようにMIDIソン グ・サウンドをリアルタイムでエディットすることができます。詳しくは[、133](#page-142-0) ページの「パート IV: [サウンド・セットのカスタマイズとエディット」を参照し](#page-142-0)て ください。

以下のページでは、ソング・トラックの音量とプレイ/ミュート状態を設定する方 法について説明します。

# **スペシャル・トラック(メロディ、ドラム、ベー ス)とファスト・プレイ**

## メロディ・トラックの選択

鍵盤でメロディを演奏する場合、Song Melody – Mute機能を使ってソングに含 まれているメロディ・トラックをミュート状態にすることができ、この機能はアサ イナブル・スイッチやフットスイッチに割り当てることもできます。設定方法な どの詳細は、789ページの「パート XI: [コントローラー」を参照し](#page-798-0)てください。

1 Global > Mode Preferences > Song & Seqページを開きます。

2 SMF Melody Trackポップアップ・メニューで、そのソングでメロディに使わ れているトラックを選択します。

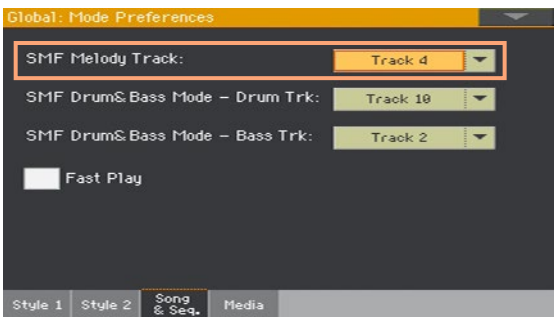

## ドラム&ベース・トラックの選択

MIDIソングのうち、ドラムとベースの2つのトラックを指定することができま す。ここで指定したトラックはDrum&Bass機能を使用したときに演奏される トラックです。この機能はアサイナブル・スイッチやフットスイッチに割り当て ることができます。設定方法などの詳細は[、789ページの「パート](#page-798-0) XI: コントロー ラー|を参照してください。

- 1 Global > Mode Preferences > Song & Seqページを開きます。
- 2 SMF Drum & Bass Mode Drum Trkポップアップ・メニューで、そのソン グでドラムに使用しているトラックを選択します。
- 3 SMF Drum & Bass Mode Bass Trkポップアップ・メニューで、そのソン グでベースに使用しているトラックを選択します。

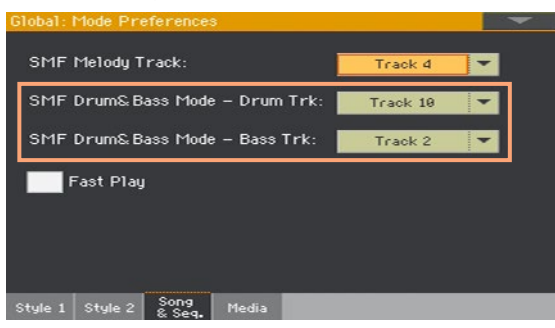

## MIDIソングのファスト・プレイ

MIDIソング(.mid、.karファイル)には、ソングの先頭部分に各種設定のための メッセージが入った無音区間があるものもあります。ファイスト・プレイ機能で は、この区間を飛ばしてすぐにソングを再生させることができます。

- 1 Global > Mode Preferences > Song & Seqページを開きます。
- 2 Fast Playチェック・ボックスにチェックを付けると、MIDIソングの先頭の無音 区間を無視します。

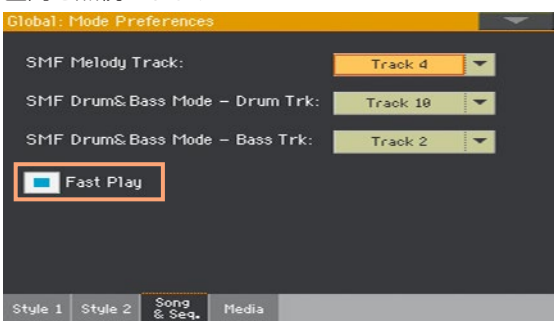

先頭の無音区間は演奏されませんが、その区間に入っている各種設定のための メッセージは読み込まれます。

この機能はMIDIソングでのみ有効です。MP3ソングやオーディオ・データでは この機能は無効となります。

# **ソング・サウンドのミキシング**

## MIDIソングの各サウンドの音量調整

鍵盤サウンドと同じように、MIDIソングの各サウンドも音量を調整することがで きます。しかし、MIDIソングの中には、作成者が意図的に再生中に音量が自動的 に変更されるように作られたものがあります。

MIDIソングのトラックの音量は別のソングを選ぶとリセットされます。

#### ディスプレイ上でサウンドの音量を調整する

1 ソング・プレイ・モードのメイン・ページでVolumeタブをタッチしてVolume ページを表示します。

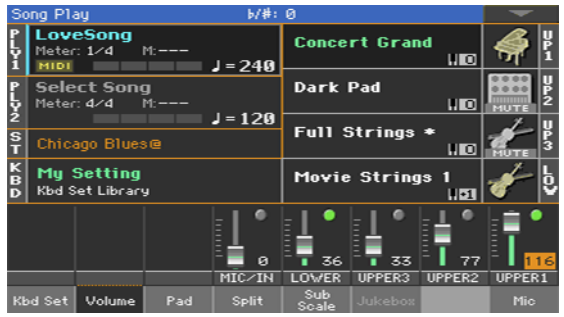

ここで鍵盤サウンドの音量を調整します。

2 コントロール・パネルのTRACK SELECTキーを押してソング・トラック01~ 08を表示します。もう一度押すとソング・トラック09 ~ 16を表示します。

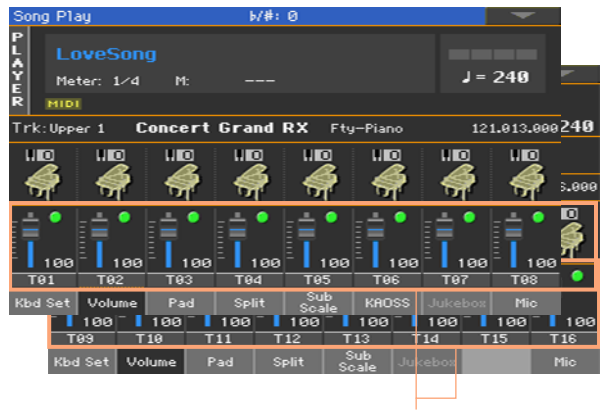

ソング・トラック

**312**| ソングのカスタマイズ、レコーディング、エディット

- 3 音量を変更するミキサー・チャンネルをタッチします。
- 4 画面のバーチャル・ボリュームをタッチしたまま上下にドラッグして音量を変更 します。 別の方法として、ミキサー・チャンネルをタッチしてからVALUEダイヤルでレ ベルを変更することもできます。
- 5 設定が終わったらTRACK SELECTキーを押して、メイン・ページに戻ります。

### MIDIソングの各サウンドをミュートする

鍵盤サウンドと同じように、MIDIソングの各サウンドのプレイ/ミュートを切り 替えることができます。ライブなどで自分で演奏したり歌うトラックをミュート します。通常、MIDIソングのメロディ・トラックは#04が使われます。

#### ソング・トラックを確認する

<sup>⨋</sup> メイン・ページで、VolumeタブをタッチしてVolumeページを表示します。コン トロール・パネルのTRACK SELECTキーを押してソング・トラック01~08を 表示します。もう一度押すとソング・トラック09 ~ 16を表示します。

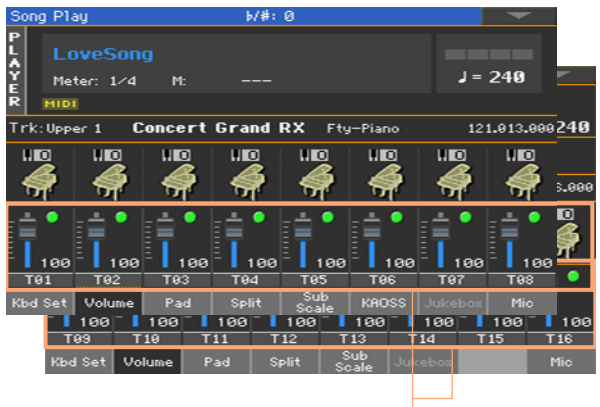

ソング・トラック

ソング・トラックをプレイ、ミュートする

ミキサー・チャンネルのプレイ・アイコン( )または、ミュート・アイコン( ) をタッチしてプレイ/ミュートを切り替えます。

メイン・ページに戻る

● 設定が終わったらTRACK SELECTキーを押して、メイン・ページに戻り鍵盤サ ウンドを確認してください。

#### プレイ/ミュート設定を保存する

● ソング・プレイ設定に保存します。

## MIDIソングのサウンドのソロ

鍵盤サウンドと同じように、MIDIソングの1つのサウンドだけを演奏させること ができます。

- Volumeエリアや**ミキサーが表示されている**ときに、SHIFTキーを押しながら、 ソロ演奏させるミキサー・チャンネルをタッチします。
- **別の方法として、サウンドの名前やミキサー・チャンネルが表示されているペー** ジで選択してからページ・メニューからSolo Trackコマンドを選択します。

# **MIDIソング・トラックのサウンドを変更する**

## MIDIソングのサウンドの変更

MIDIソングのトラックには、異なるサウンドを割り振ることができます。別のソ ングを選択したときは、これらのサウンドはリセットされます。

ソング・トラックに別のサウンドを選択する

- 1 ソング・プレイ・モードのメイン・ページで、VolumeタブをタッチしてVolume ページを表示します。
- 2 コントロール・パネルのTRACK SELECTキーを押してソング・トラック01~ 08を表示します。もう一度押すとソング・トラック09 ~ 16を表示します。
- 3 サウンドを変えるソング・トラックの名前をタッチします。

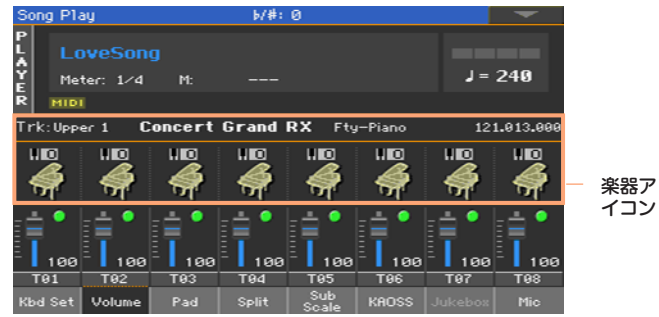

- 4 楽器アイコンをタッチして、対応するトラックを選択します。
- 5 もう一度タッチしてサウンド選択ウィンドウを開き、対応するソング・トラック のサウンドを選択します。

ソング・サウンドのトランスポーズ

必要に応じて各トラックのオクターブ・トランスポーズを設定します。

- 1 Mixer/Tuning > Tuningページを開きます。 コントロール・パネルのSHIFTキーを押しながらUPPER OCTAVEキーを押し てこのページを開くこともできます。
- 2 Oct. Transposeバーチャル·ノブでオクターブの設定をします。
# **27 ソング・プレイ・セッティング の保存**

# **デフォルトのプレーヤー設定の保存**

別のソングを選んだときや、別のモードに移ったとき、または本機の電源を切っ たときは、ソングのすべての変更はリセットされます。MIDIソングの各種設定を 残したい場合は、それらの設定をメモリーに保存します。

ソング・プレイ・セッティングを保存する

<sup>⨋</sup> Global > Mode Preferences > Song & Seq.ページを開き、ページ・メ ニューからWrite Song Play Track & FXコマンドを選択します。

このコマンドで以下のパラメーター設定が保存されます。

- <sup>⨋</sup> ソング・トラックのプレイ/ミュート
- 各ソング・トラックのInternal/Fxternal設定
- デフォルトのFX Aグループのエフェクト設定
- ソング・トラックのEQ設定

コルグPaシリーズの各機種(または本機)で作成したMIDIソングをロードした場 合、上記の設定はそのソングに含まれていた各機種固有のデータによって変更さ れる場合があります。

# **28 MIDIソングをシーケンサー・ モードで聴く**

# **MIDIソングをロードして聴く**

スタイル・プレイ・モードに切り替えることなく、ソング・トラックのあらゆる編 集の結果を確認するときに、シーケンサー・モードでMIDIソングを聴くのが特に 役立ちます。

### MIDIソングのロード

カ

1 SEQUENCERキーを押して、シーケンサー・モードのメイン・ページを表示し ます。

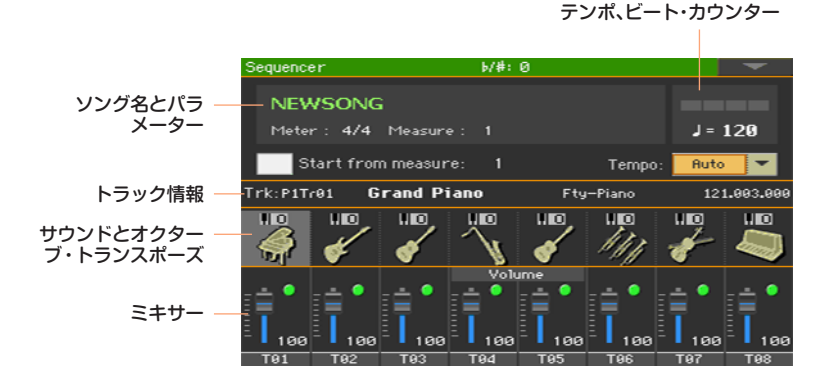

2 ソング名にタッチしてソング選択ウィンドウを開きます。

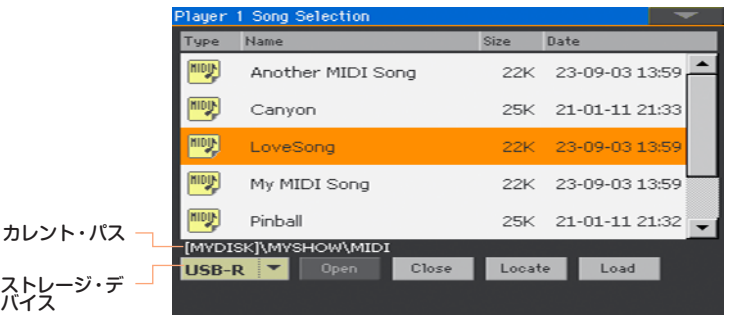

3 ファイルとフォルダーを閲覧します。ロードするMIDIソング(.midまたは.kar) をタッチして選択し、Loadボタンをタッチしてそのソングをロードします。

### 現在の設定をイニシャライズ(初期化)せずにMIDIソングをインポー トする

シーケンサー・モードでは、そのときのシーケンサーの設定を初期化せずにMIDI ソングをインポートすることができます。これは例えば、外部シーケンサーでソ ングを作成しながら、同時に本機でサウンドやエフェクト、EQ、各トラックのボ リュームやパン、ドラム・ファミリーの設定などをしている場合に便利です。以 下の手順で.midファイル(MIDIソング)をインポートしてもこれらの設定は初期 化されません。

- 1 コントロール・パネルのSEQUENCERキーを押して、シーケンサー・モードの メイン・ページを開きます。
- 2 ページ・メニューからImportコマンドを選択し、ソング選択ウィンドウを開きます。
- 3 ファイルやフォルダーを閲覧します。インポートするMIDIソング(.midまた は kar) があったらタッチして選択し、Selectボタンをタッチしてインポートし ます。

### MIDIソングの再生

シーケンサー・モードのメイン・ページにソングの再生状態が表示されます。

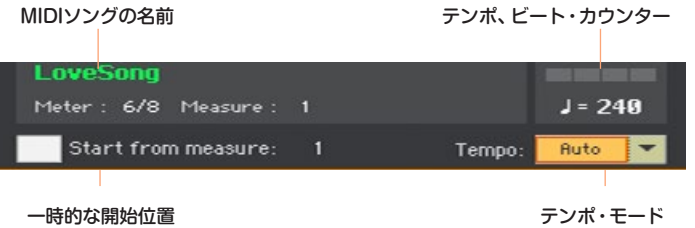

### トランスポート・コントローラー

シーケンサー・モードのメイン・ページを表示しているときは、コントロール・ パネルのプレーヤー・セクションのPLAY/STOP(▶/■)、ホーム( |◀)、早送り (>)、早戻し(<)の各キーでソングの再生位置などをコントロールできます。

一時的な開始位置

- 1 一時的にソングの再生開始位置を変更するときは、Start from measureパラ メーターで小節番号を設定します。
- 2 Start from measureチェック·ボックスにチェックを付けると、一時的な再生 開始位置が有効になります。

ホーム(K)キーか早戻し(《)キーを押すと、ソングの再生は設定した開始位置 (小節の頭)に戻ります。

### テンポ・モードの選択

● Tempoのポップアップ·メニューでテンポ·モードを選択します。

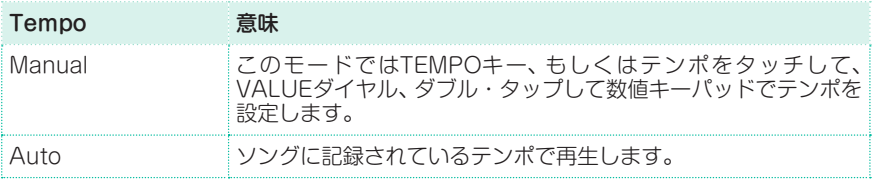

# **29 MIDIソングのレコーディング**

# **ソングのマルチトラック・レコーディング**

マルチトラック・シーケンサー・モードでは、リアルタイムで演奏したMIDIソン グを最大16のMIDIトラックに録音します。

### マルチトラック・シーケンサー録音に入る

1 コントロール・パネルのSEQUENCERキーを押してシーケンサー・モードに入 ります。

シーケンサー・モードのメイン・ページが表示されます。

2 RECORDキーを押してソング録音モード選択ダイアログ·ボックスを開きます。

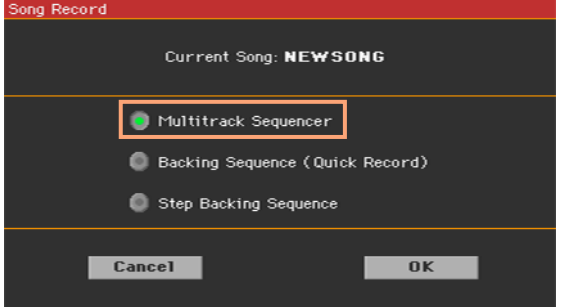

3 Multitrack Sequencerラジオ・ボタンをタッチしてチェックを付けてから、 OKボタンをタッチしてマルチトラック・シーケンサー録音画面を開きます。 小節、ビート・カウンター

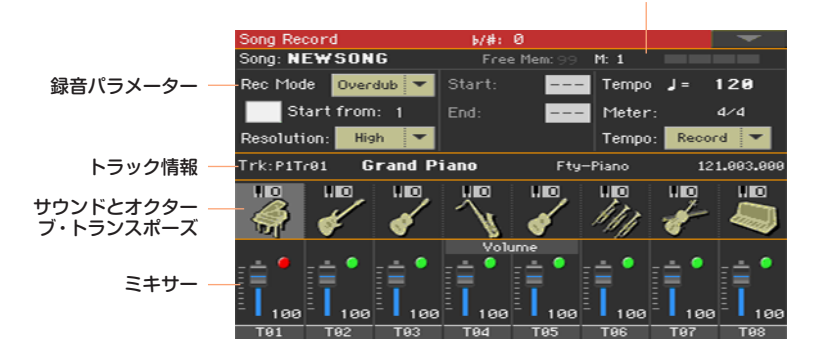

### 録音パラメーターの設定

マルチトラック・シーケンサー・モードに入るとすぐに録音を開始することがで きます。ただし、より良い録音にするために、開始する前に設定をしたほうがい いパラメーターがあります。

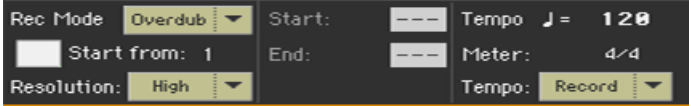

#### 録音モードを選択する

Rec Modeポップアップ・メニューから録音モード(OverdubまたはOverwrite) を選択します。

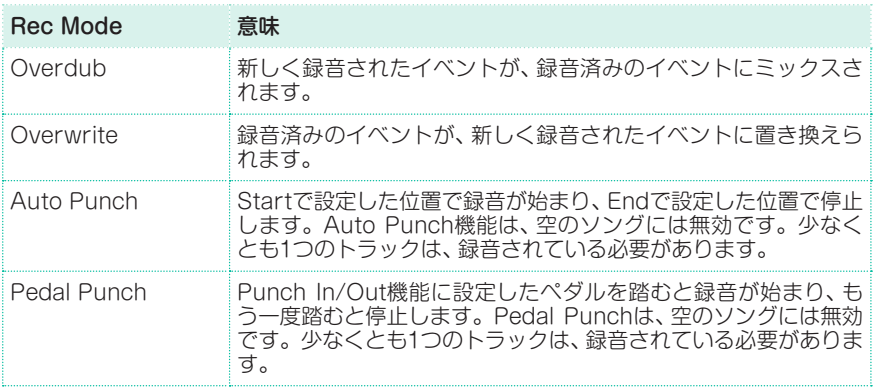

#### 開始位置を設定する

● 一時的にソングの再生開始位置を変更するときは、Start fromパラメーターに 小節番号を設定します。

Start fromチェック・ボックスにチェックを付けると、一時的な再生開始位置が 有効になります。

ホーム(k)キーか早戻し(k)キーを押すと、ソングの再生は設定した開始位置 (小節の頭)に戻ります。

### クォンタイズ・レゾリューション(分解能)を選択する

#### 録音中のレゾリューションの選択します。

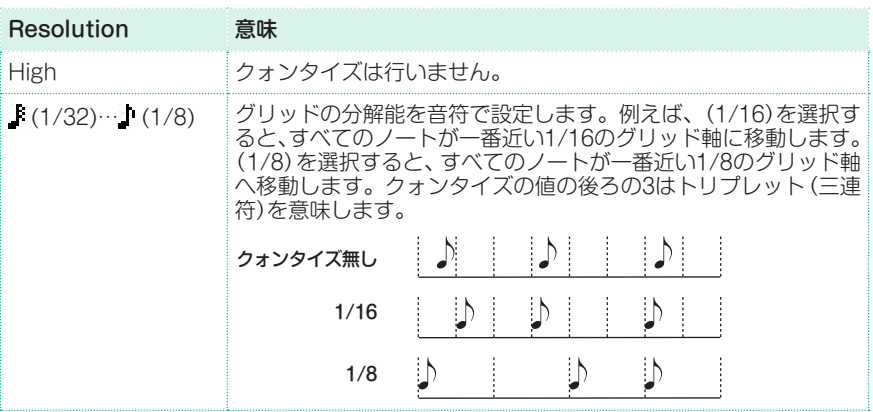

### テンポと小節を設定する

テンポの値を変更します。Tempoのポップアップ·メニュー(テンポ・モード) からテンポ・イベントが記録される方法を選択します。

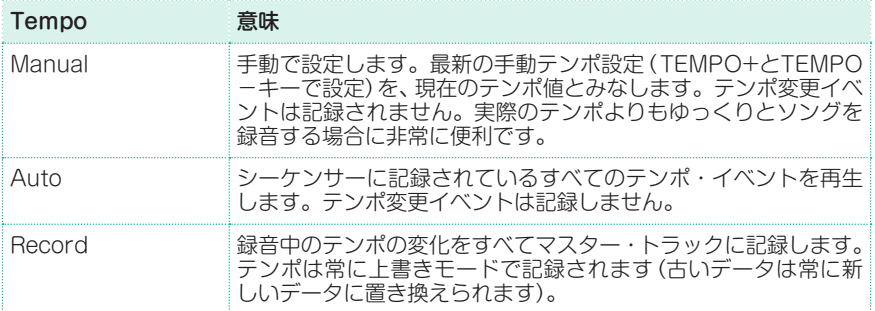

Meterパラメーターでソングの基本的な拍子(または拍子記号)を設定します。ソ ングが空の場合(録音を始める前)にのみ設定できます。ソングの途中に拍子の変 化を挿入するときはSequencer > Song Edit > Cut/InsertページのInsert Measureパラメーターで設定します。

### サウンドとトランスポーズの設定

レコーディング画面のサウンド・エリアで使用するサウンドを選択します。 オクターブ・トランスポーズ

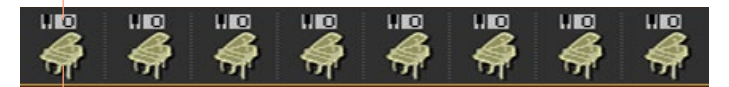

楽器アイコン

#### サウンドを選択する

- 1 選択するトラックに対応する**楽器アイコン**をタッチします。
- 2 もう一度タッチして、サウンド選択ウィンドウを開き、ソング・トラックに対応す るサウンドを選択します。

#### オクターブ・トランスポーズを設定する

- 1 Mixer/Tuning > Tuningページを開きます。 コントロール・パネルのSHIFTキーを押しながらUPPER OCTAVEキーを押し て、このページを表示することもできます。
- 2 Oct. Transposeバーチャル・ノブでオクターブを設定します。

### 録音

メトロノームをオンにする

● 録音中にメトロノーム( < )キーを押して、メトロノームのオン、オフをします。

#### 録音するトラックを選択する

- 1 TRACK SELECTキーを押してソング・トラック1~8とソング・トラック9~ 16を切り替えます。
- 2 録音するトラックをタッチして選びます。録音アイコン( )が表示されます。

録音を開始する

1 START/STOP(▶/■)キーを押して録音を始めます。

1小節のプリカウントが入ります。プリカウントが完了したら、自由に演奏して ください。

- 2 緑音が終わったら、START/STOP(▶/■)キーを押してシーケンサーを停止し ます。
- 3 別のトラックを選択し、ソング全体の録音を続けます。 録音中は、ヘッダーに現在の小節と現在のビートが表示されます。また、録音の ために利用可能な空き領域を確認することができます。

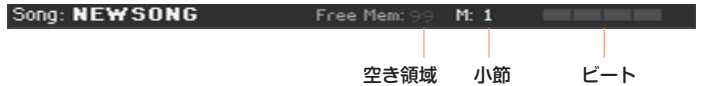

#### 録音を終了する

- 1 録音が終了したら、ページ・メニューからExit from Recordコマンドを選択す るか、コントロール・パネルのRECORDキーを押してシーケンサー・モードのメ イン・ページに戻ります。
- 2 シーケンサー・モードのメイン・ページでSTART/STOP(▶■)キーを押して 録音したソングを聴きます。
- 3 本機の電源をオフにすると、録音したソングは消えてしまいますので、記憶デバ イスにソングを保存してください。この方法は後述します。

### セカンド・テイクの録音

録音済みのトラックにイベントを追加したり、新たな録音に置き換えるために、 緑音を繰り返すことができます。

#### 録音の準備をする

- 1 RECORDキーを押して、再び録音モードに入ります。ソング録音モード選択ダ イアログ·ボックスを開き、Multitrack Sequencerを再び選択します。
- 2 録音するトラックを選びます。
- 3 Rec Modeを選びます。同じトラックにイベントを追加する場合はOverdub、 録音されたデータを置き換える場合はOverwriteにします。 例えば、打楽器などを複数回に分けて録音したい場合などにOverdubは便利です。

#### 録音する

1 一時的にソングの再生開始位置を変更するときは、Start fromパラメーターに 小節番号を設定します。

Start fromチェック・ボックスにチェックを付けると、一時的な再生開始位置が 有効になります。

- 2 START/STOP(▶/■)キーを押して録音を始めます。
- 3 録音が終わったら、START/STOP(▶/■)キーを押して録音を止めます。
- 4 トラックやイベントの録音を追加するときは、同じ手順を繰り返します。

#### 録音を終了する

● 緑音が終了したら、ページ・メニューからFxit from Recordコマンドを選択す るか、コントロール・パネルのRECORDキーを押してシーケンサー・モードのメ イン・ページに戻ります。

### パンチ録音

パンチ録音を使用すると、録音の開始と停止を自動またはリアルタイム操作で行 えます。パンチ機能は、空のソングには無効です。少なくとも1つのトラックは、 録音済みである必要があります。

### オート・パンチ録音

録音の開始、停止位置を任意に決めることができます。

- 1 Multitrack Sequencer録音画面のRec ModeパラメーターでAuto Punchを 選択します。
- 2 Start、Endパラメーターで録音の開始、停止位置(小節)を設定します。
- 3 録音するトラックをタッチして選択します。録音アイコン( )が表示されます。
- 4 START/STOP(▶/■)キーを押して選択したトラックを再生します。 開始位置で自動的に録音が開始され、停止位置で録音が止まります。
- 5 START/STOP(▶/■)キーを押して録音を止めます。

### ペダル・パンチ録音

PEDAL端子に接続したフットスイッチで、録音を開始、停止することができます。

ペダル・パンチのためのフットスイッチの設定

<sup>⨋</sup> Global > Controllers > Foot Controllersタブ・ページで、フットスイッチ にPunch In/Out機能を割り当てます。

#### 録音する

- 1 Multitrack Sequencer録音画面のRec ModeパラメーターでPedal Punch を選択します。
- 2 録音するトラックをタッチして選択します。録音アイコン( )が表示されます。
- 3 START/STOP(▶/■)キーを押して選択したトラックを再生します。
- 4 録音を開始する位置でフットスイッチを踏みます。
- 5 録音を停止する位置でフットスイッチを踏みます。
- 6 START/STOP(▶/■)キーを押して録音を止めます。

### ソングの保存

● 新しいソングの録音が終わったら、シーケンサー・モードのメイン・ページのメー ジ・メニューからSave Songコマンドを選択してソングを保存します。詳細は このセクションの後半を参照してください。

# **ソングのステップ・レコーディング**

ステップ録音では、トラックごとにノートやコードを1つずつ入力して新しいソ ングを作成できます。楽譜をそのまま音に移し変えたり、演奏のニュアンスをよ り細かく出したりする場合に便利です。特に、ドラムやパーカッションのトラッ ク作成に適しています。

オーバーダブ・ステップ録音(Overdub)では、録音済みのイベントに新しく録音 されたイベントを重ねて録音していきます。上書きステップ録音(Overwrite) では、録音済みのイベントが新しく録音されたイベントに書き換えられます。

### ステップ・レコーディングに入る

- 1 Multitrack Sequencer録音画面でエディットするトラックのミキサー・チャ ンネルをタッチします。
- 2 ページ・メニューからOverdub Step RecordingまたはOverwrite Step Recordingコマンドを選択して、ステップ録音モードに入ります。

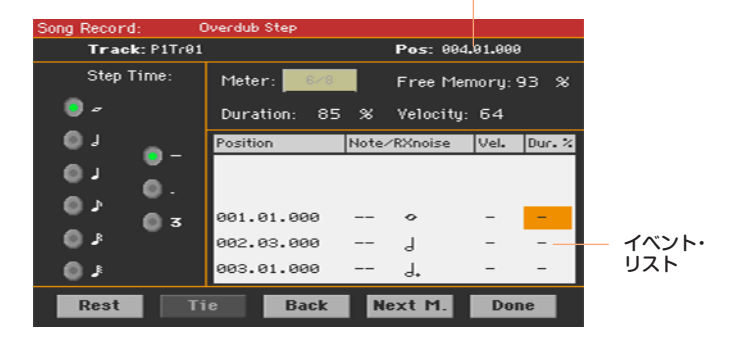

カレント・ポジション(現在位置)

### 録音

入力ポイントの位置を設定する

- <sup>⨋</sup> Posパラメーターはカレント・ポジションです。この次の位置にイベントが加わ ります。
- <sup>⨋</sup> カレント・ポジションでコードやノートを加えたくない場合は、以下のように休 符を加えます。
- 現在の小節の残りの拍(ビート)に休符を入れて、次の小節に進むには、Next M.ボ タンをタッチします。

#### ステップ値を選択する

Step Timeパラメーターでステップ値を選択します。

#### ノートの相対的な持続時間(Duration)を選択する

<sup>⨋</sup> Durationパラメーターで、挿入されたノートの相対的な持続時間を選択します。 パーセンテージは、常にステップ値に関連しています。

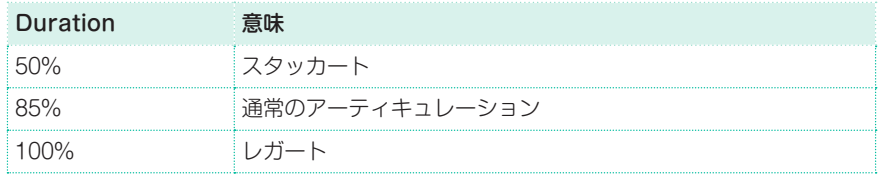

#### ノート・ベロシティを選択する

● Velocitvパラメーターで、挿入するイベントの演奏の強さ(ベロシティ値)を選択 します。

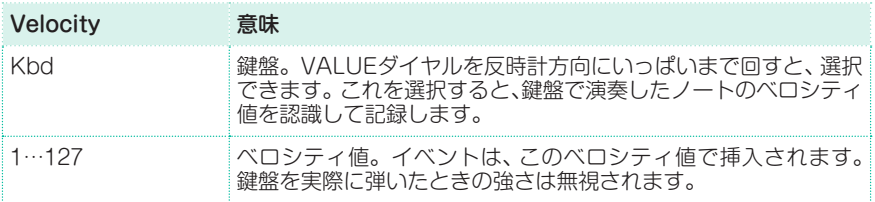

#### 現在の位置に音符、休符を挿入する

- 1つの音符を挿入するときは、鍵盤上で該当のノートを弾きます。挿入するノー トの長さは、そのときに設定していたステップ値が使用されます。ノートのベロ シティと相対的な長さを変更するには、VelocityパラメーターとDurationパラ メーターをエディットします。
- 休符を挿入するには、画面のRestボタンをタッチします。ステップ値が休符の長 さになります。
- 1つ前のノートとタイでつなぐには、画面のTieボタンをタッチします。ノートが 挿入され、1つ前の同じピッチのノートとタイでつながります。鍵盤上で同じノー トを弾く必要はありません。

#### コードを入力する

<sup>⨋</sup> 単音の代わりにコードを入力します。抑えたコードの最初のノートが表示され、 以降は"…"で省略されます。

#### コードの構成音を異なるベロシティで入力する

コードの最高音や最低音を他のコードの構成音よりも大きくすることができ、 コードのアレンジで非常に効果的です。

- 1 最初のノートのベロシティ値を入力します。
- 2 そのノートを鍵盤で押したままにします。
- 3 次のノートのベロシティ値を入力します。
- 4 そのノートを鍵盤で押したままにします。
- 5 最後のノートのベロシティ値を入力します。
- 6 そのノートを鍵盤で押してから、すべてのノートを放します。

#### 2つ目の声部を入力する

1つのノートを抑えたまま別の声部を自由に入力することで別の声部のフレーズ を入力できます。

いくつかの例を参照してください。

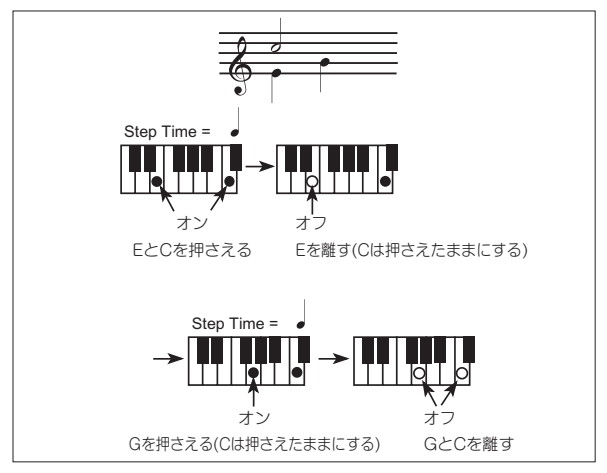

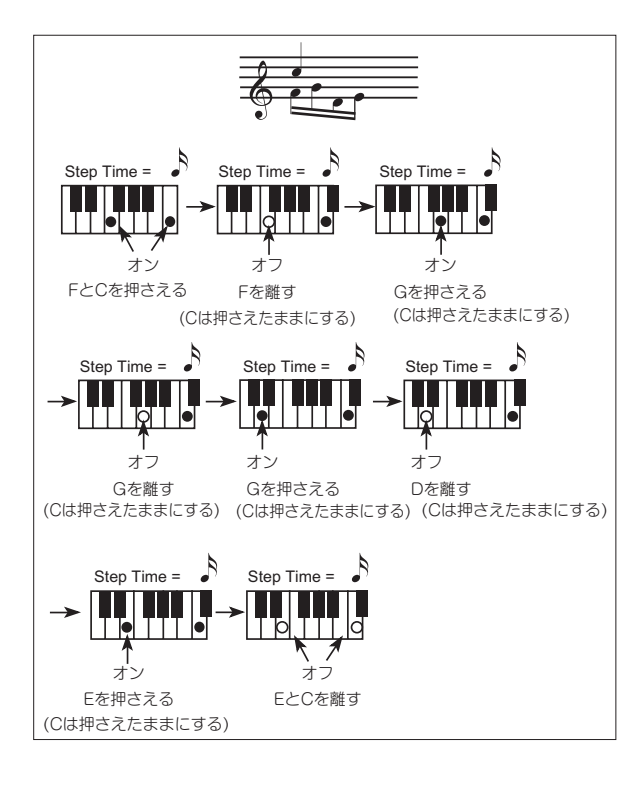

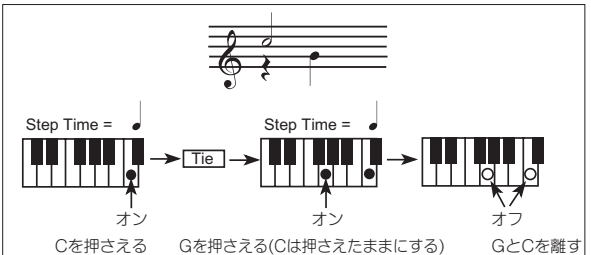

### 前の状態へ戻る

前の状態に戻るときはBackボタンをタッチします。前に挿入されていたイベン トが削除され、そのステップをもう一度エディットできる状態になります。

### 録音を終了する

1 録音が終わったら、ステップ録音モードを終了するために画面のDoneボタンを タッチします。変更のキャンセル、保存、エディット内容の破棄を確認するダイ アログ・ボックスが表示されます。

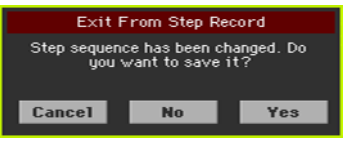

2 エディット画面に戻り、エディットをさらに続ける場合はCancelボタンを、エ ディット内容を保存せずにステップ録音ウィンドウを閉じる場合はNoボタンを、 エディット内容を保存してステップ録音ウィンドウを閉じる場合はYesボタンを タッチします。

### ソングの保存

新しいソングの録音が終わったら、シーケンサー・モードのメイン・ページのペー ジ・メニューからSave Songコマンドを選択して、ソングを保存します。 詳細はこのセクションの後半を参照してください。

## **バッキング・シーケンス・ソングのクイック・レ コーディング**

### バッキング・シーケンス・ソングとは?

MIDIソングは最大16トラック(異なるサウンドを持った個別のパート)で作ら れています。通常、最初にドラム、次にベース、その次に伴奏のギター、ストリ ングス…のように、MIDIソングは1トラック単位で録音していきます。 バッキング・シーケンス(クイック・レコード)では、リアルタイムの鍵盤演奏を 伴奏付きで録音し、ソングの作成がより簡単かつ迅速に行えます。保存すると、 この「クイック・ソング」は通常の16トラックのMIDIソングに変換され、プレー

ヤーで再生しながら演奏することができます。

### スタイルとサウンドを選択する

録音モードに入る前に、演奏するスタイルとサウンドの準備をします。

- 1 スタイル・プレイ・モードに入ります。
- 2 スタイルを選びます。
- 3 キーボード・セットを選びます。

### バッキング・シーケンス(クイック・レコード)モードに入る

- 1 SEQUENCERキーを押してシーケンサー・モードに入ります。 シーケンサー・モードのメイン・ページが表示されます。
- 2 RECORDキーを押して、ソング録音モード選択ダイアログ·ボックスを開きます。

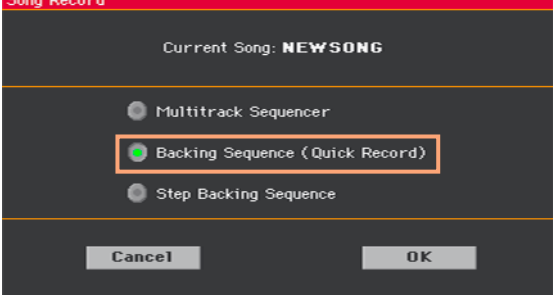

3 Backing Sequence (Quick Record)ラジオ・ボタンをタッチして選択し、 OKボタンをタッチしてバッキング・シーケンス・レコード・ページへ入ります。

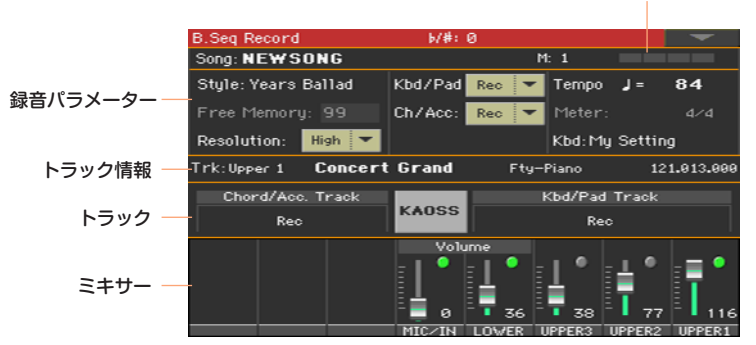

小節、ビート・カウンター

### 録音パラメーターの設定

バッキング・シーケンス録音モードに入ると、最後に選択したスタイルとサウン ドが設定されていて、すべてのレコーダーのトラックに録音する準備が済んでい ます。これで、スタイルを使って演奏するときと同じ感覚で録音を開始すること ができます。しかし、より良い録音をするために、必要に応じていくつかの追加 設定をすることができます。

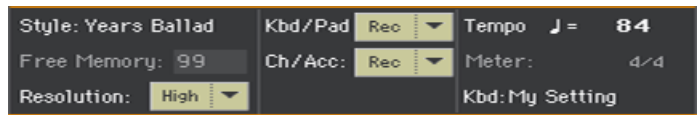

スタイルを選択する

Styleパラメーターをタッチして(または、コントロール·パネルのSTYLEキーを 押して)、スタイル選択ウィンドウを開き、別のスタイルを選択します。

### サウンドを選択する

<sup>⨋</sup> Kbdパラメーターをタッチして(または、コントロール・パネルのKEYBOARD SET LIBRARYのボタンをタッチして)、キーボード・セット選択ウィンドウを 開き、別のキーボード・セット(鍵盤演奏用のサウンド)を選択します。このとき、 ディスプレイの下にあるKEYBOARD SETボタンを押してキーボード・ヤット を選択できます。

### 録音中のクォンタイズ・レゾリューション(分解能)を選択する

#### 録音中のレゾリューションを選択します。

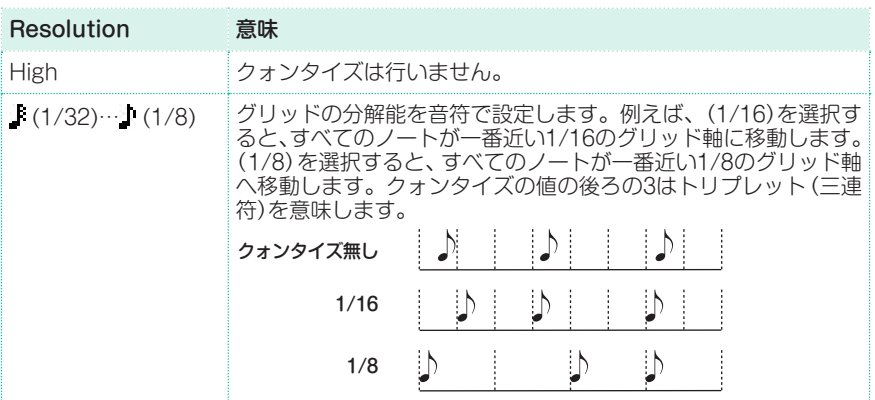

Meter(拍子)パラメーターは、スタイルの拍子を一致させる必要があるため、変 更できません。

#### テンポを設定する

Tempoの値を変更します。スタイルが記憶しているテンポが表示されますが、 自由に変更ができます。

**334**| ソングのカスタマイズ、レコーディング、エディット

録音

### メトロノームをオンにする

● メトロノーム・キー( ) を押して、録音中のメトロノームのオン、オフをします。 メトロノームの音は録音されません。

#### 録音するトラックを選択する

グループ化されたトラック(**Chord/Acc**とKbd/Pad)の状態(プレイ/ミュート/ 録音)を設定します。この状態は、画面のトラック・スライダーの上に大きく表示 されます。

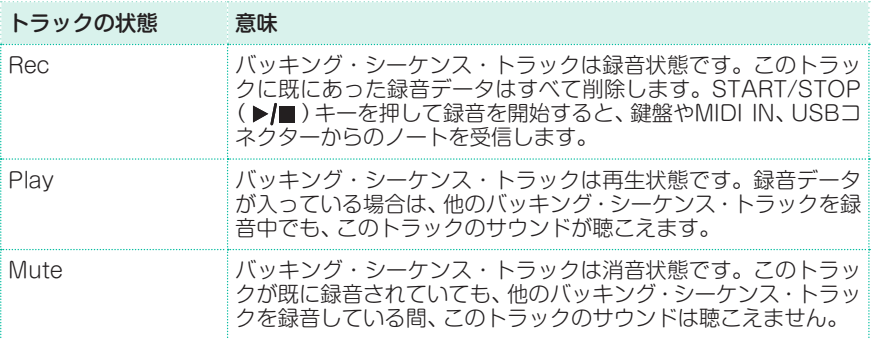

Chord/Accのバッキング・シーケンス・トラックには、認識されたコード、スタ イル・コントロール、スタイル・エレメントとともに、すべてのスタイル・トラッ クが含まれています。

Kbd/Padのバッキング・シーケンス・トラックには、4つのキーボード・サウン ドとパッドが含まれています。

#### 録音を開始する

- 1 演奏を始める前にスタイル・エレメントを選択します。録音を始める前にバリエー ションを選択します。録音するソングの先頭に入るイントロを選択します。
- 2 録音を開始します。
- START/STOPキーを押すと録音が開始され、同時に伴奏がスタートします。
- 伴奏をスタートさせずに録音を開始する場合は、PLAY/STOP(▶/■)キーを押 します。その後にSTART/STOPキーを押して伴奏をスタートさせることがで きます。

実際の録音が始まる前に1小節のプリカウントが再生されます。そのあとで録音 が始まります。

- 3 スタイルを使った演奏を続けます。 緑音中にスタイル・エレメント(イントロ、バリエーション、フィル、ブレーク、エ ンディング…)を変更することができます。バッキング・シーケンス録音では、シ ンクロ、タップ・テンポ、バランス設定を記録することはできません。 伴奏を止める場合は、START/STOPキーまたはENDINGキーのいずれかを押 します。伴奏を再スタートする場合はSTART/STOPキーをもう一度押します。
- 4 ソングの録音が終わったら、PLAY/STOP (▶/■)キーを押して録音を終了し、 シーケンサー・モードのメイン・ページに戻ります。

伴奏の録音中に止めたい場合は、START/STOPキーまたはENDINGキーのい ずれかを押して伴奏を止めます。リスタートする場合は、START/STOPキーを もう一度押します。録音が終わったら、PLAY/STOP(▶■)キーを押します。 レコーディング録音を終了し、シーケンサー・モードのメイン・ページに戻ります。

5 シーケンサー・モードのメイン・ページでPLAY/STOP(▶/■)キーを押すと、録 音した新しいソングを聴くことができます。

### バッキング・シーケンスとMIDIソング

録音が終了すると、バッキング・シーケンス・ソングは、通常のMIDIソングに変換 されます。スタイル・トラック・グループは以下の表のようにソング・トラック9〜 16として保存されます。

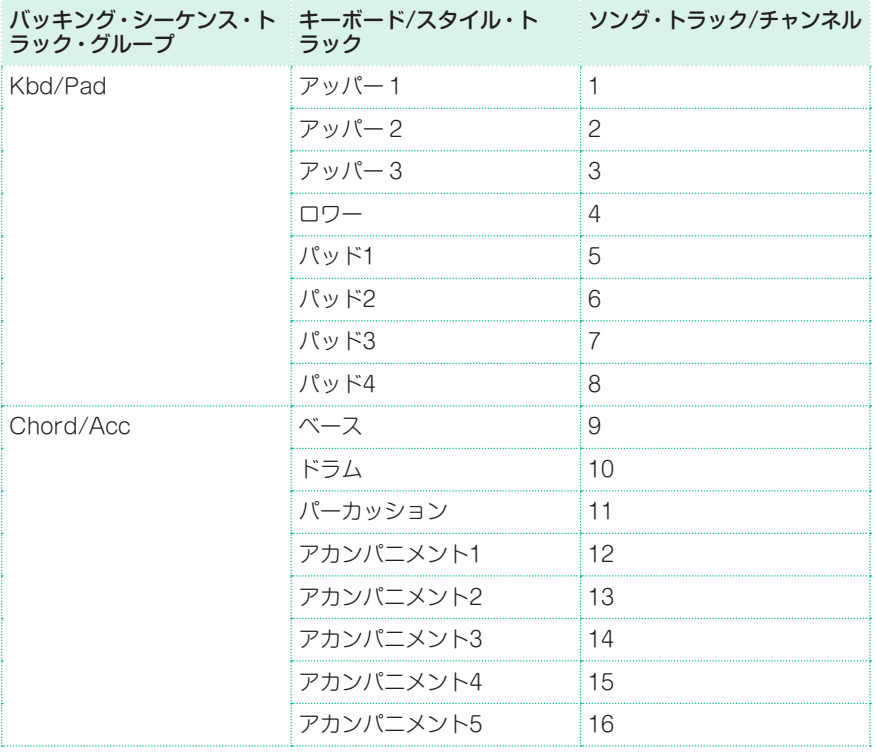

### 2度目の録音(オーバーダビング)

す。

録音済みのグループ化されたトラック(Kbd/PadとChord/Add)にノートやイ ベントを追加したり、新たに録音するものと差し替えたりすることができます。 また、最初の録音ではコードとスタイル・エレメントの切り替えに専念し、キー ボード・トラックなどの録音は2度目で行うということもできます。

- 1 RECORDキーを押して、再びレコード・モードに入ります。ソング録音モード 選択ダイアログ・ボックスを開き、再びBacking Sequence (Quick Record) ラジオ・ボタンをタッチして選択します。
- 2 グループ化されたトラックの録音を残す場合は、トラックをプレイにします。た とえば、再び録音するトラックがキーボード・トラックの場合は、Kbd/Padトラッ クを録音(Rec)に、Chord/Accトラックをプレイ(Play)にします。
- 3 START/STOPキーまたはPLAY/STOP( レ/■)キーを押すと、選択したトラッ クへの録音が始まります。手順2の場合は、コードは録音済みのものがそのまま 再生され(録音されません)、鍵盤演奏のみが録音されます。 録音中に伴奏を止る場合は、START/STOPキーまたはENDINGキーのいずれ かを押します。再スタートさせる場合はSTART/STOPキーをもう一度押しま
- 4 録音が終わったら、PLAY/STOP(▶/■)キーを押して録音を終了させ、シーケ ンサー・モードのメイン・ページに戻ります。
- 5 シーケンサー・モードのメイン・ページでPLAY/STOP(▶/■)キーを押すと、緑 音したソングを聴くことができます。
- 6 本機の電源が切れたときに録音データが消えてしまわないように、ソングをスト レージ・デバイスに保存します。

### 録音中にKAOSSエフェクトを使う

ライブ演奏と同様に、録音中でもKAOSSエフェクトを使用できます。

1 バッキング・シーケンス録音画面に入り、KAOSSボタンをタッチすると KAOSSページが開きます。

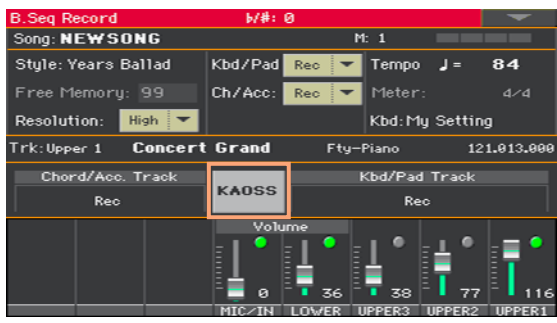

- 2 PresetメニューまたはFavoriteボタンでKAOSSプリセットを選択します。
- 3 録音を開始します。
- 4 録音を続けたままバッキング・シーケンス録音画面に戻る場合は、EXITキーを押 します。
- 5 緑音を終了します。

### ソングの保存

新しいソングの録音が終わったら、シーケンサー・モードのメイン・ページのメー ジ・メニューからSave Songコマンドを選択して、ソングを保存します。 詳細は360ページの「31 [MIDIソングの保存」を参照し](#page-369-0)てください。

## **バッキング・シーケンス・ソングのステップ・レ コーディング**

ステップ・バッキング・シーケンス・モードでは、単一のコードを入力して、ソン グのスタイル(Ch/Acc)部分を作成またはエディットできます。鍵盤で演奏をし なくても簡単にコードを入力したり、バッキング・シーケンス録音(クイック録音) 時のコード演奏のミスや、スタイル・コントロールの選択の間違いを直したりす ることができます。

このモードでは、バッキング・シーケンス録音(クイック録音)で作成したソング のみをエディットできます。バッキング・シーケンス録音(クイック録音)で作成 したソングを保存する場合は、すべてのCh/Accデータを保存します。このデー タは、後でロードし、ステップ・バッキング・シーケンスでエディットできます。

### ステップ・バッキング・シーケンス・モードに入る

- 1 SEQUENCERキーを押してシーケンサー・モードに入ります。 シーケンサー・モードのメイン・ページが表示されます。
- 2 RECORDキーを押して、ソング録音モード選択ダイアログ·ボックスを開きます。

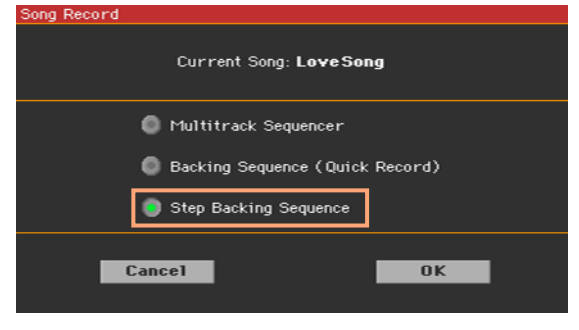

3 Step Backing Sequenceラジオ・ボタンをタッチして、OKボタンをタッチし てステップ・バッキング・シーケンス・ページへ入ります。

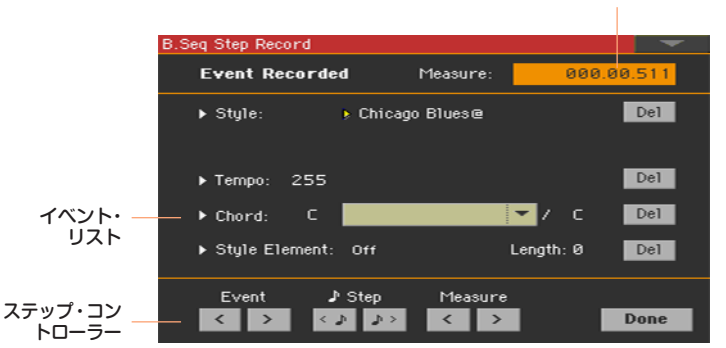

ポジション・インジケーター

### 録音

イベントの左横にある小さい横三角( ▶)は、その値が現在の位置で有効であるこ とを示します。

1 Measureパラメーターはソングの現在の位置を表示していて、値をタッチして VALUEダイヤルで位置を変更できます。

別の方法として、画面の下部のステップ・コントローラーで位置を移動すること もできます。

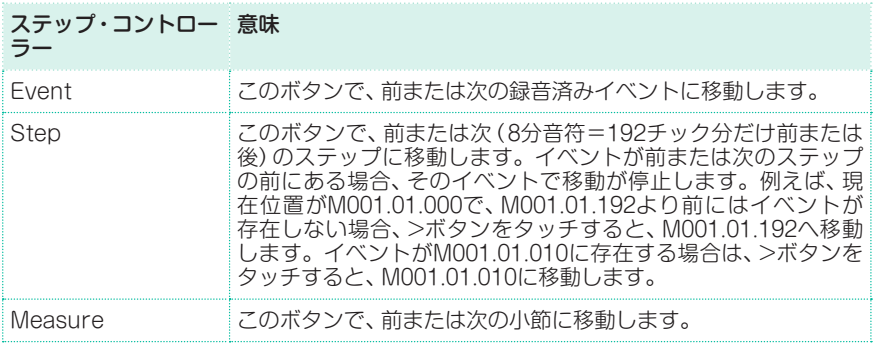

- 2 パラメーターのタイプ(Style、Keyboard Set、Tempo…)を選択して挿入、エ ディット、削除をします。
- 3 選択したイベントを変更するときはVALUEダイヤルを使用します。各イベント はDelボタンをタッチすることで、削除します。小さい横三角( )が表示されて いないパラメーターをエディットすると、新しいイベントが現在の位置に挿入さ れます。
- 4 エディットが終わったら、Doneボタンをタッチして、ステップ·バッキング·シー ケンス録音モードを終わります。
- 5 シーケンサー·モードのメイン·ページで、PLAY/STOP(▶/■)キーを押すと録 音したソングを聴くことができます。

### イベント・タイプ

以下の表は、挿入、エディットできるイベントです。

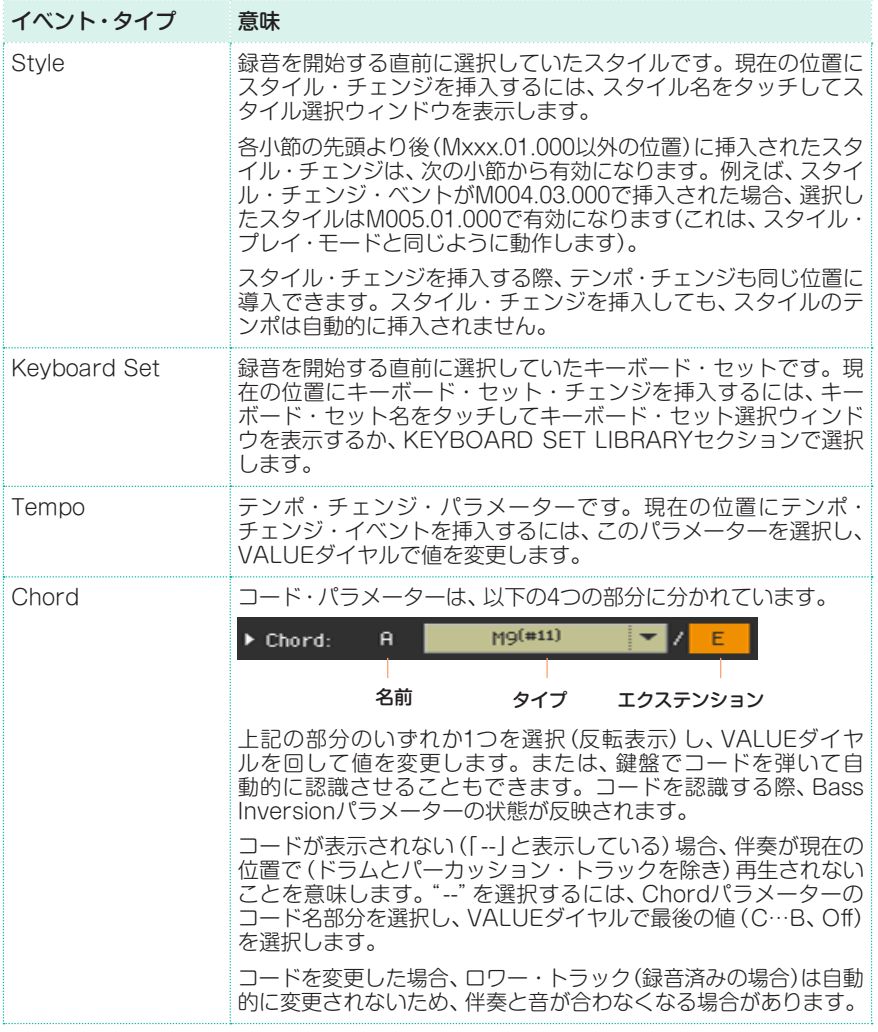

### **342**| ソングのカスタマイズ、レコーディング、エディット

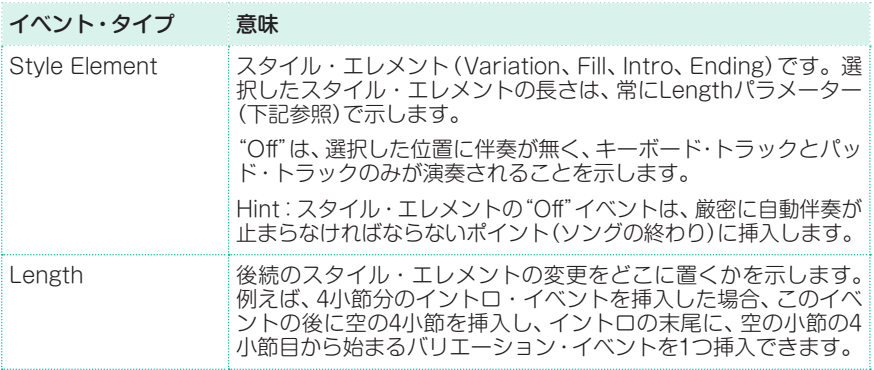

#### 小節の追加

● ページ・メニューからInsert Measureコマンドを選択して、現在の小節の後に 空の小節を挿入します。

現在の小節に含まれるすべてのCh/Accイベントは、挿入された小節分後にずれ ます。Mxxx.01.000(小節の先頭)にある拍子変更やスタイル・チェンジなどのイ ベントは移動しません。

#### 小節の削除

● ページ・メニューからCut Measureコマンドを選択して、現在の小節を削除し ます。

以降の小節に含まれるすべてのCh/Accイベントは、削除された小節分前にずれ ます。

#### 選択位置からすべて削除

● ページ・メニューからDelete All from Selectedコマンドを選択して、現在の 位置より後にある、すべてのタイプのイベントを削除します。

最初のチック(M001.01.000)のイベント(スタイル、テンポ、コード、選択したス タイル・エレメント)は削除されません。

### 選択したイベント・タイプの削除

ページ・メニューからDelete All…from Selectedコマンドを選択して、現在の 位置からソングの終わりまでの間にある、各タイプのイベント(スタイル、スタイ ル・エレメント、コード、テンポ)を削除します。

ソング全体から各タイプのイベントを削除するには、M001.01.000まで戻り、こ れらのコマンドのいずれかを選択します。

最初のチック(M001.01.000)のイベント(スタイル、テンポ、コード、選択したス タイル・エレメント)は削除されません。

#### 1つのイベントの削除

イベントの構のDel(Delete)ボタンをタッチして削除します。

### 録音を終了する

1 録音が終わったら、ステップ録音モードを終了するために画面のDoneボタンを タッチします。変更のキャンセル、保存、破棄を確認するダイアログ・ボックスが 表示されます。

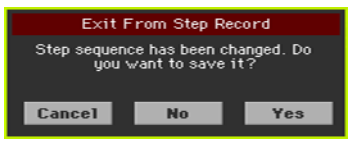

2 エディット画面に戻り、エディットをさらに続ける場合はCancelボタンを、エ ディット内容を保存せずにステップ録音ウィンドウを閉じる場合はNoボタンを、 エディット内容を保存してステップ録音ウィンドウを閉じる場合はYesボタンを タッチします。

### ソングの保存

新しいソングの録音が終わったら、シーケンサー・モードのメイン・ページのペー ジ・メニューからSave Songコマンドを選択して、ソングを保存します。 詳細はこのセクションの後半を参照してください。

**344**| ソングのカスタマイズ、レコーディング、エディット

# **30 MIDIソングのエディット**

# **ソング・トラックのエディット**

ソング・データのエディットはシーケンサー・モードのSong Editセクションで 行います。

何かを変更した後、START/STOP(▶/■)キーを押してエディットしたソング を聴くことができます。ソング内の移動にはトランスポート・コントロールを使 用します。

### クォンタイズ

レコーディング後に、リズムが正確でない部分を直したり、グルーヴ感を加える ために、クォンタイズ機能を使用します。

1 Sequencer > Song Edit > Quantizeページを開きます。

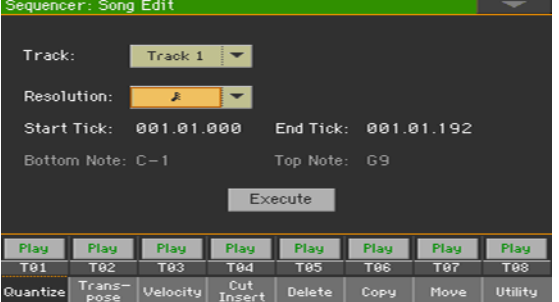

2 Trackパラメーターでエディットするトラックを選択します。

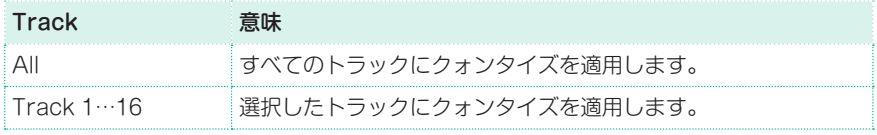

3 Resolutionポップアップ·メニューからクォンタイズ·レゾリューションを選択 します。

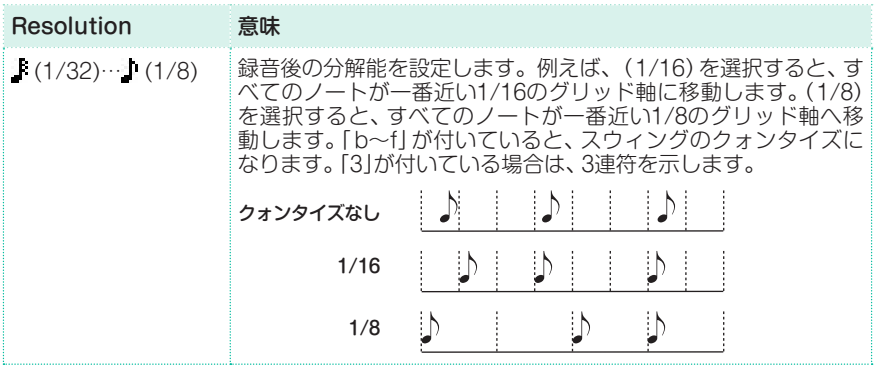

4 Start Tick、End Tickパラメーターでクォンタイズする範囲の開始位置と終了 位置を設定します。

フレーズの長さが4小節で、これをすべて選択する場合は、開始が1.01.000、終了 が5.01.000になります。

5 Bottom Note、Top Noteパラメーターでクォンタイズするキーボード・レンジ の上限と下限を設定します。

このパラメーターは、ドラム・トラックまたはパーカッション・トラックを選択し たときにのみ設定できます。両方同じ値に設定すると、ドラム・トラックまたは パーカッション・トラックの1つの楽器を選択できます。

6 設定した操作を実行するときは、Executeボタンをタッチします。

### トランスポーズ

選択したトラックのトランスポーズをします。

1 Sequencer > Song Edit > Transposeページを開きます。

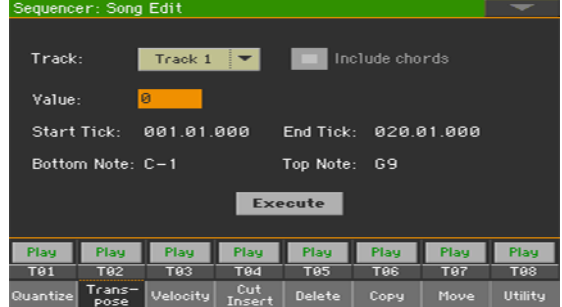

2 Trackパラメーターでエディットするトラックを選択します。

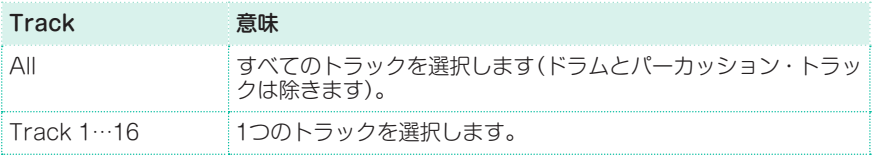

3 Valueパラメーターでトランスポーズの値を設定します。

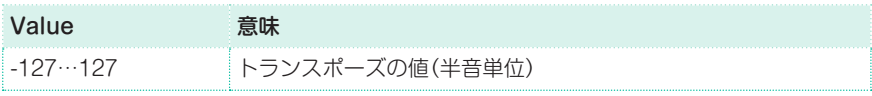

4 Start Tick、End Tickパラメーターでトランスポーズする範囲の開始位置と終 了位置を設定します。

フレーズの長さが4小節で、これをすべて選択する場合は、開始が1.01.000、終了 が5.01.000になります。

5 Bottom Note、Top Noteパラメーターでトランスポーズするキーボード・レン ジの上限と下限を設定します。

両方同じ値に設定すると、ドラム・トラックまたはパーカッション・トラックの1 つの楽器を選択できます。ドラム・キットでは各楽器が異なるノートに割り当て られていますので、パーカッシブ系の楽器をトランスポーズすると、そのパート が別の楽器の音に変わってしまいます。

RXノイズがトランスポーズしてしまうことを避けるために、選択的トランスポー ズを行うこともできます(C7以下の範囲でトランスポーズを実行)。

6 バッキング・ソングなどに録音されているコード・イベントをトランスポーズさ せる場合は、Include chordsチェック・ボックスにチェックを付けます。

コード・イベントはLyricsページやScoreページで表示されますので、トランス ポーズを行った場合は、それに合わせてコード・イベントのトランスポーズをし ておくことをお勧めします。ただし、コード・イベントをトランスポーズしてそ のソングを保存すると、コード・イベントのフォーマットが変わってしまい、その ソング(スタンダードMIDIファイル)を本機以外のプレーヤーではコード名が正 しく表示されないことがありますので、十分にご注意ください。

7 設定した操作を実行するときは、Executeボタンをタッチします。

### ベロシティ・データのエディット

選択したトラックのベロシティ (ダイナミクス)値を設定します。

エディット中のトラックにRXサウンドが割り当てられている場合、RXサウンド は異なるベロシティ値によってトリガーされる複数の異なるレイヤーでできてい る都合上、発音されるサウンドが変わる可能性もあります。

高いレベルのレイヤーに低いベロシティの値を選択すると、レベルが急上昇した 直後に0にフェード・アウトされる場合があります。

1 Sequencer > Song Edit > Velocityページを開きます。

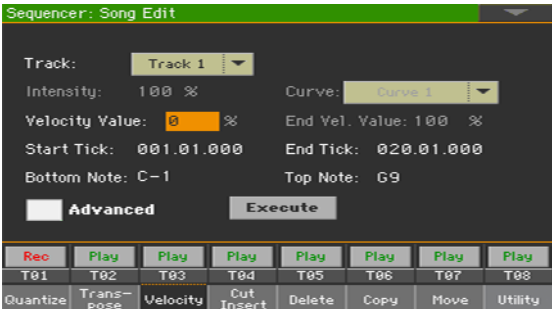

2 Trackパラメーターでエディットするトラックを選択します。

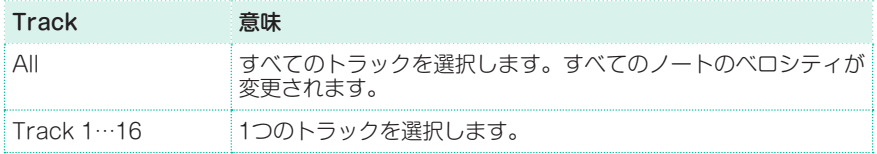

#### **348**| ソングのカスタマイズ、レコーディング、エディット

3 Velocity Valueパラメーターでベロシティの値を設定します。

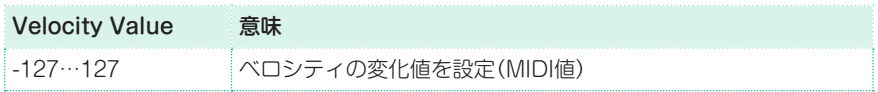

4 Advancedパラメーター・チェック・ボックスにチェックを付けると、設定範囲 でベロシティのカーブを選択できます。これは、フェード・インまたはフェード・ アウトを作る場合に役立ちます。

このパラメーターを選択すると、Intensity、Curve、Start Velocity Value、 End Velocity Valueパラメーターをエディットすることができます。

Intensityパラメーターは、Curveパラメーターで設定したカーブに沿ってベロ シティ・データが調節される強さを設定します。

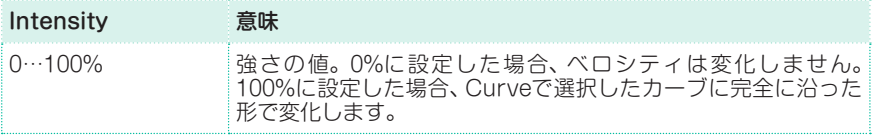

Curveパラメーターはベロシティ・カーブを6種類の中から選択し、時間の経過 に従ってベロシティがどのように変化するかを設定します。

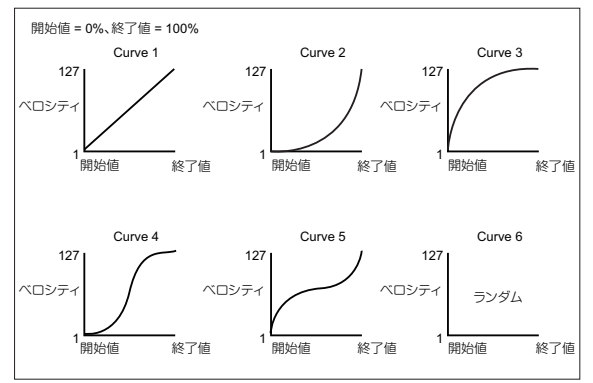

Start Vel. Value、End Vel. Valueパラメーターでベロシティ・カーブの開始 と終了におけるベロシティの変化を設定します。

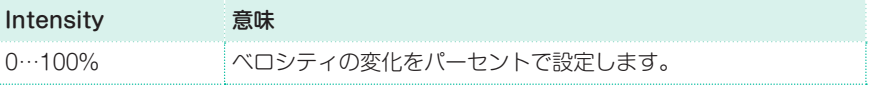

5 Start Tick、End Tickパラメーターでカーブを適用するフレーズの開始位置と 終了位置を設定します。

フレーズの長さが4小節で、これをすべて選択する場合は、開始が1.01.000、終了 が5.01.000になります。

6 Bottom Note、Top Noteパラメーターでカーブを適用するキーボード・レンジ の上限と下限を設定します。

両方同じ値に設定すると、ドラム・キットの打楽器の1つの楽器を選択できます。 また、このパラメーターは、RXノイズのみのベロシティ変化を選択したり(C7以 上)、通常のノートのみのベロシティ変化を選択したりする(C7以下)場合にも使 用できます。

7 設定した操作を実行するときは、Executeボタンをタッチします。

### 小節の削除と挿入

選択した小節(または一連の小節)を削除、またはソングの途中に新しい小節を挿 入することができます。

1 Sequencer > Song Edit > Cut/Insertページを開きます。

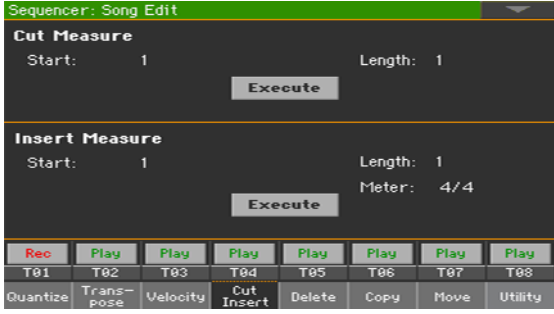

- 2 Startパラメーターで削除/挿入を開始する小節を選択します。
- 3 Lengthパラメーターで削除/挿入する長さを選択します。
- 4 Meterパラメーターで挿入する小節の拍子を選択します。
- 5 設定が終わったらExecuteボタンをタッチして実行します。

### 小節からデータを削除

DeleteページでソングからMIDIイベントを削除します。この機能を実行しても、 ソングから小節が削除されるわけではありません。小節全体を削除する場合は、 Cut/Insertページを使用します。

1 Sequencer > Song Edit > Deleteページを開きます。

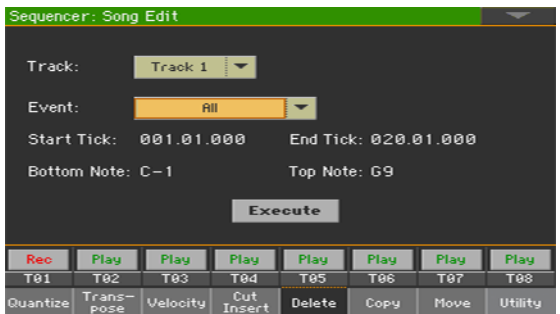

2 Trackパラメーターでエディットするトラックを選択します。

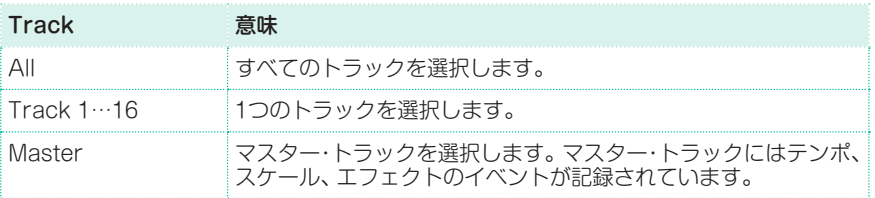

3 Eventポップアップ·メニューで削除するイベント·データを選択します。

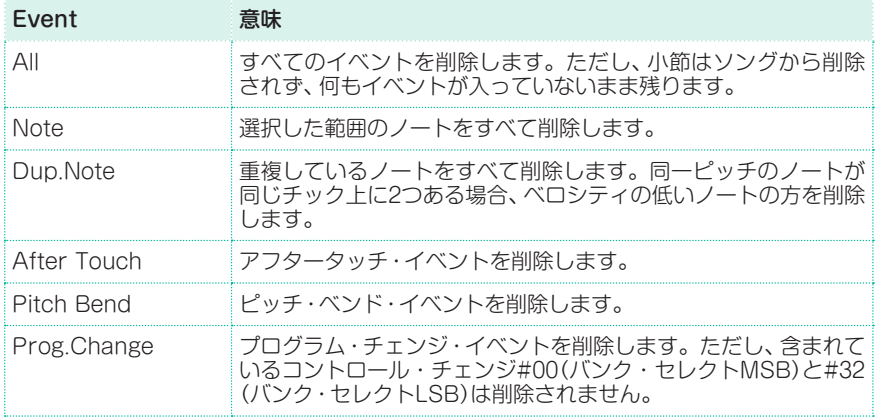
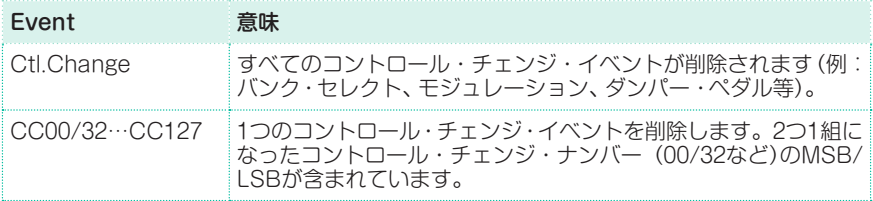

4 Start Tick、End Tickパラメーターでイベントを削除するフレーズの開始位置 と終了位置を設定します。

フレーズの長さが4小節で、これをすべて選択する場合は、開始が1.01.000、終了 が5.01.000になります。

5 Bottom Note、Top Noteパラメーターでノートを削除するキーボード・レンジ の上限と下限を設定します。

このパラメーターは、Eventポップアップ・メニューでAllまたはNoteを選択した ときにのみ設定できます。ドラム・キットでこのパラメーターを使用する場合、 両方同じ値に設定すると、打楽器の1つの楽器を選択できます。また、RXノイズ (C7以上)のみを削除する場合や、通常のノート(C7以下)を削除する場合にも使 用できます。

6 設定した操作を実行するときは、Executeボタンをタッチします。

# データのコピー

トラックまたはフレーズをコピーします。

1 Sequencer > Song Edit > Copyページを開きます。

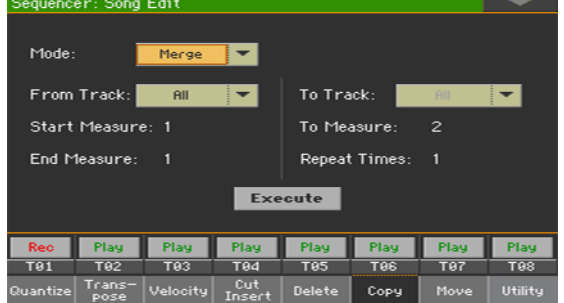

2 Modeパラメーターでコピー・モードを選択します。

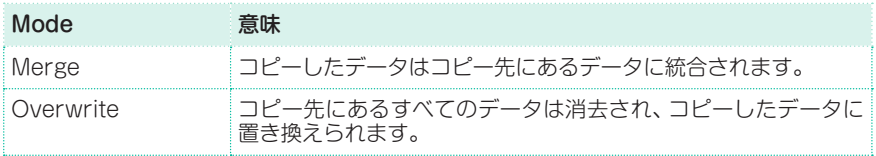

3 From Track、To Trackパラメーターでコピー元とコピー先のトラックを選択 します。

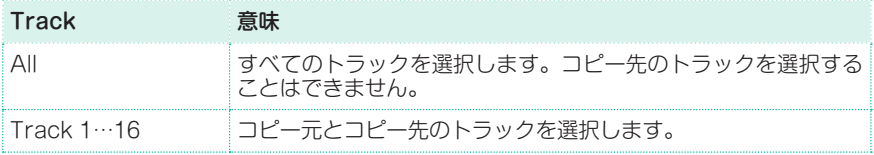

- 4 Start Measure、End Measureパラメーターでコピーを開始する小節と終了 する小節を選択します。
- 5 To Measureパラメーターでコピー先の最初の小節を選択します。
- 6 Repeat Timesパラメーターで連続して繰り返すコピーの実行回数を設定しま す。
- 7 設定した操作を実行するときは、Executeボタンをタッチします。

## データの移動

トラックをチック単位、または小節単位で前後に移動します。

1 Sequencer > Song Edit > Moveページを開きます。

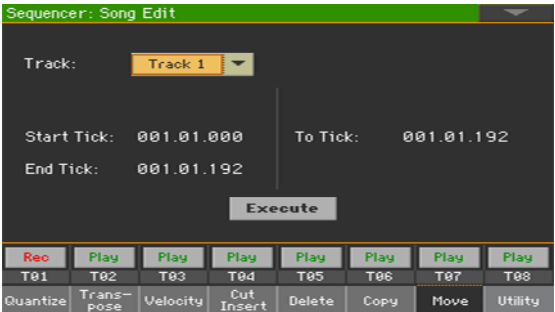

2 Trackパラメーターでエディットするトラックを選択します。

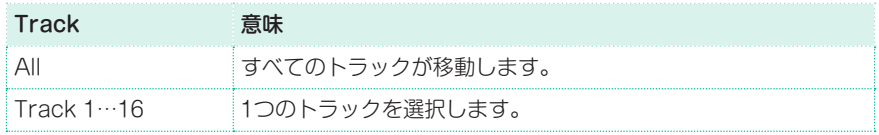

3 Start Tick、End Tickパラメーターで移動するフレーズの開始位置と終了位置 を設定します。

フレーズの長さが4小節で、これをすべて選択する場合は、開始が1.01.000、終了 が5.01.000になります。

To Tickパラメーターでトラックの移動先の先頭位置を設定します。

4 設定した操作を実行するときは、Executeボタンをタッチします。

# RXノイズのノートへの置換

UtilityページでスタンダードMIDIファイルのノートをRXノイズに変換したり、 RXノイズをスタンダードMIDIファイルのノートに変換したりします。これは、 外部のシーケンサーでソングを作成する場合に役立ちます。

1 Sequencer > Song Edit > Utilityページを開きます。

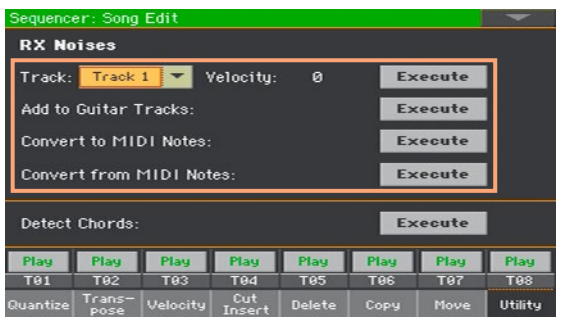

- 2 Trackパラメーターでエディットするトラックを選択します。
- Velocityパラメーターで選択したトラックのRXノイズの音量を調整し、 Executeボタンをタッチします。

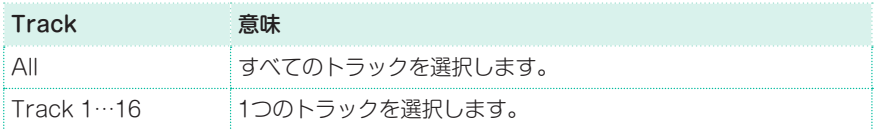

Add to Guitar Tracksパラメーターの構のExecuteボタンをタッチすると、 スタンダードMIDIファイルを自動的に分析して、ギター・トラックにRXノイズ を加えます。

このコマンドは、スタンダードMIDIファイル全体をスキャンし、ナイロン弦、ス チール弦、またはエレキ・ギターで演奏されたストロークを探します。スキャン の後、関連するトラックに適切なギター音が自動的に割り当てられ、必要な位置 にRXノイズを自動的に追加します。

- Convert to MIDI Notesパラメーターの構のExecuteボタンをタッチすると、 RXノイズを通常のMIDIノートに変換します。
- Convert from RX Noisesパラメーターの構のExecuteボタンをタッチする と、関連するすべてのMIDIノートをRXノイズに変換します。

# MIDIソングのノートからコード・イベントへの変換

Detect Chord機能はMIDIソングのトラックをスキャンしてコードを検出し、そ れをLyricsページやScoreページで表示されるコード・イベントに変換します。

1 Sequencer > Song Edit > Utilityページを開きます。

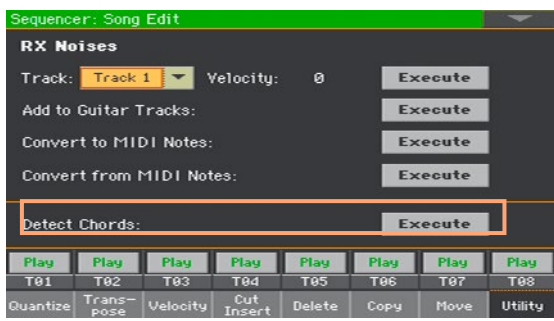

2 Detect Chordパラメーターの構のExecuteボタンをタッチすると、スタンダー ドMIDIファイルをスキャンしてコードを検出します。

このコマンドは、1つのトラックまたはスタンダードMIDIファイル全体をスキャ ンし、検出したコードをコード・イベントとしてファイルに自動的に保存します。

**356**| ソングのカスタマイズ、レコーディング、エディット

# **MIDIイベントのエディット**

イベント・エディットのページでは、選択したトラックのMIDIイベントを1つず つエディットします。例えば、ノートを取り替えたり、そのノートの強さを変え たりすることができます。

# イベント・エディット・ページ

<sup>⨋</sup> Sequencer > Event Edit > Event Editページを開きます。

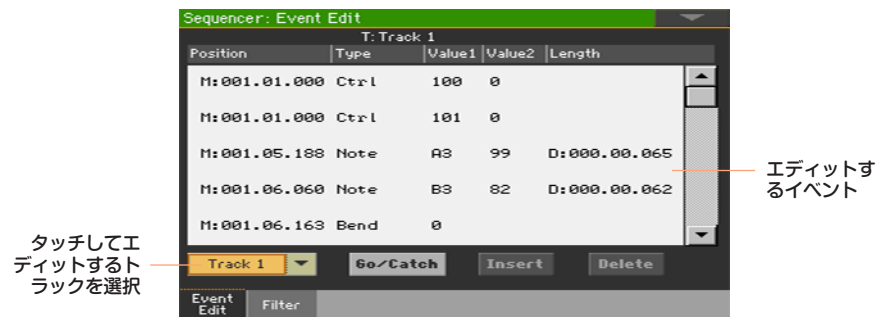

# イベント・エディットの手順

以下はイベント・エディットの一般的な手順です。

ソングをロードしてエディットに入る

- 1 SEQUENCERキーを押してシーケンサー・モードに入ります。
- 2 新しいソングを録音するか、ページ・メニューからLoad Songコマンドを選択し て保存済みのMIDIソングをロードします。
- 3 Sequencer > Event Edit > Event Editページを開きます。

### 表示するイベントのフィルタリング

Sequencer > Event Edit > Filterページで画面に表示するイベントを選択し ます。

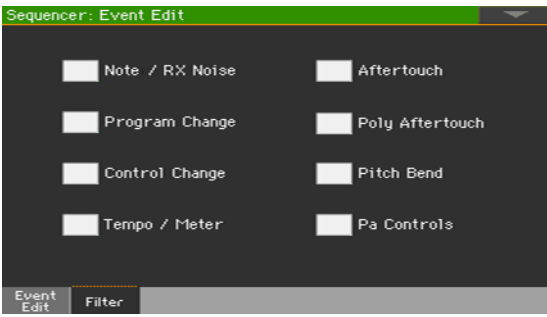

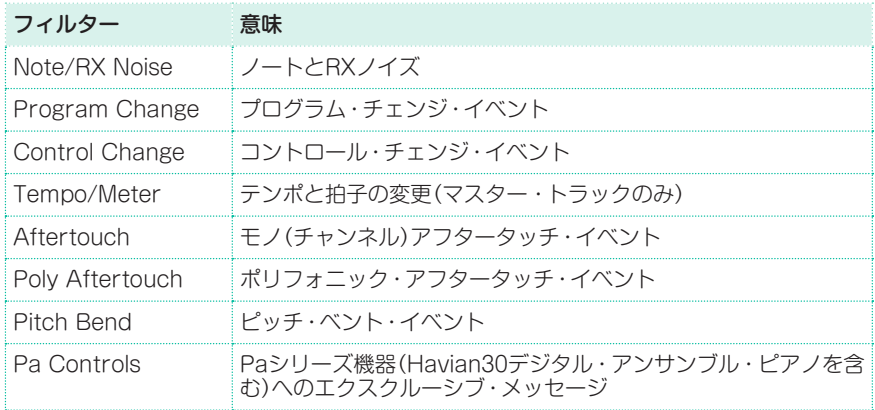

### イベントのエディットをする

- 1 Sequencer > Event Edit > Event Editページに戻ります。
- 2 Trackポップアップ·メニューから、エディットするトラックを選択します。 選択したトラックに含まれているイベントのリストが表示されます。トラックの

最初に一部のイベントは、(終了ポイントを示す)「End Of Trk」イベントと同様 にエディットできず、グレー表示になっています。

- 3 スクロールバーでイベントがスクロールします。
- 4 画面をタッチして、エディットするイベントを選択します。

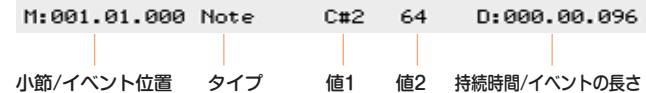

- <sup>⨋</sup> M (Measure)パラメーターを選択し、VALUEダイヤルを回して、イベントのポ ジションを変更します。
- Typeパラメーターを選択し、VALUFダイヤルを回して、イベントのタイプを変 更します。
- Value 1やValue 2パラメーターを選択して、VALUFダイヤルを回して値1や値 2を変更できます。また、値を2度タッチ(ダブル・タップ)してテンキー画面で値 を入力することもできます。

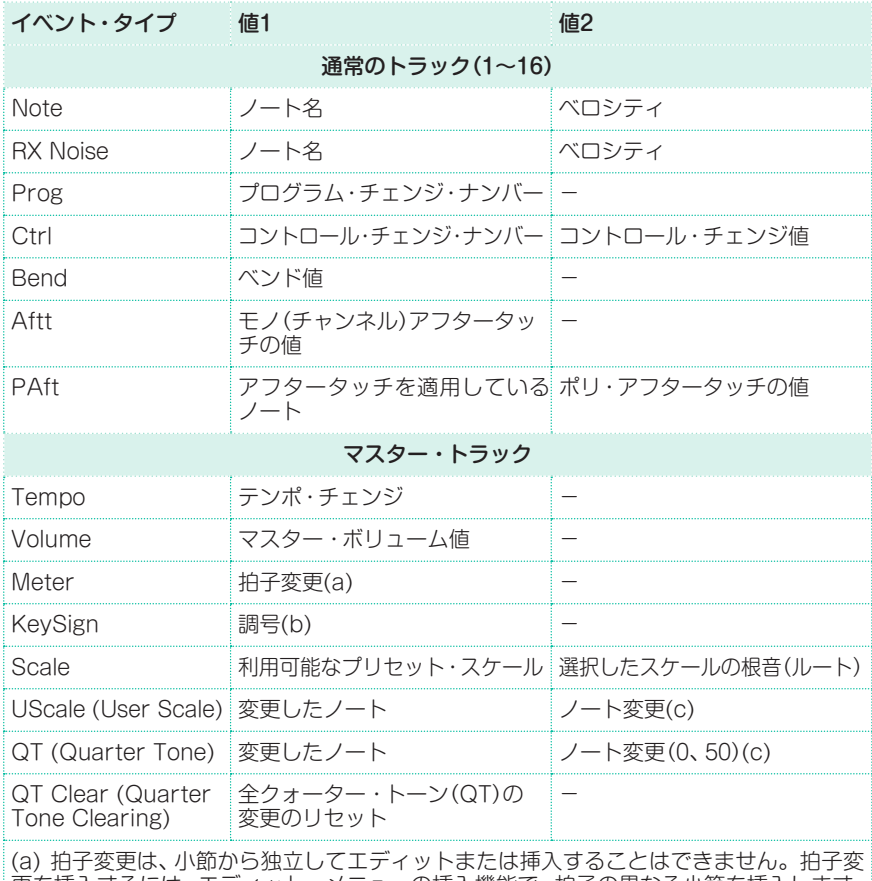

更を挿入するには、エディット・メニューの挿入機能で、拍子の異なる小節を挿入します。 既存のデータを、この小節にコピーまたは入力できるようになります。

(b) これは楽譜に表示される調号です。楽譜上に表示がない場合は、その曲はCメジャー となります。

(c) ユーザー・スケールとクォーター・トーン(1/4音)の設定をエディットするには、 Value 1を選択し、エディットするスケールの音程を選択します。次にValue 2をエディッ valdo Te运派OKエティフT するパワールの音性を运派OK<br>トロ、スケールの選択ノートのチューニングを変更します。

イベントの長さを変更するには、D (Duration/Length)パラメーターを選択し て、VALUEダイヤルを回して、イベントの長さを変更します。

### 別の小節に移動する

1 別の小節へ移動するときは、Go/Catchボタンをタッチします。 Go To Measure: ダイアログ・ボックスが表示されます。

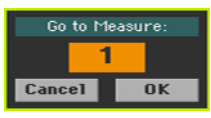

2 このダイアログ·ボックスでエディットする小節を選択し、OKボタンをタッチし ます。エディットする小節の最初のイベントが選択されます。

### イベントを挿入する

Insertボタンをタッチすると、現在のPosition (M)パラメーターを表示してい る位置に、新しいイベントをデフォルト値で挿入します。

#### イベントを削除する

<sup>⨋</sup> Deleteボタンをタッチすると、イベント・リストの中で現在選択しているイベン トを削除します。

#### 他のトラックをエディットする

<sup>⨋</sup> エディットが完了したら、エディットする他のトラックを選びます。

#### イベント・エディットを終了する

● ソングのエディットが終わったら、EXITキーを押してシーケンサー・モードのメ イン・ページに戻り、ソングを聴きます。

**360**| ソングのカスタマイズ、レコーディング、エディット

# **31 MIDIソングの保存**

# **MIDIソングの保存**

本機の電源がオフになったときや、別のモードに切り替えたときは録音したソン グは消去されます。録音したソングを消去したくないときは保存作業を行います。

1 シーケンサー・モードのメイン・ページのメージ・メニューからSave Songコマ ンドを選択してソングを保存します。Save Songウィンドウが表示されます。

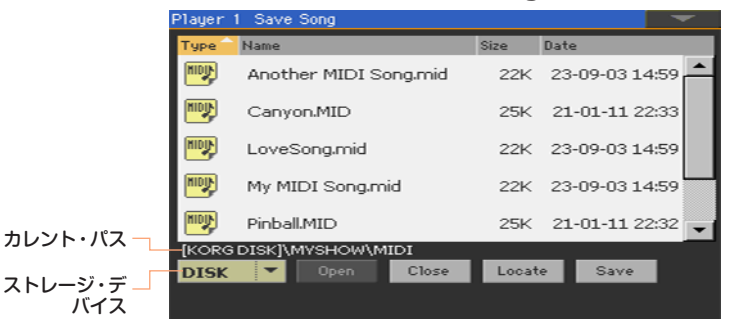

このウィンドウはメディア・モードのSaveページに似ていますが、MIDIソング・ ファイル「.midと.kar」だけが表示されるようにフィルタリングされています。

2 Deviceポップアップ・メニューでストレージ·デバイスを選択してソングを保存 するフォルダーを選択します。

Open、Closeボタンをタッチしてフォルダー内を閲覧します。

スクロールバーを使ってソング・リスト内を移動します。SHIFTキーを押しなが らスクロールバーの上下にある矢印ボタンをタッチすると、表示されているリス トの前後の頭文字ごとに(A←B→C)アイテムがリストに表示されます。別の方 法として、VALUEダイヤルでリストをスクロールすることもできます。

- 3 既存のファイルを選択するか、新しいファイルを作成します。
- 既存のソング・ファイルに上書き保存をする場合は、そのファイルを選択します。 その場合でも、これから保存するソングをリネームすることで、元のソング・ファ イルを上書きせずに保存することができます。

カラオケ・ファイル(.kar)を選択した場合、ここで保存されるファイルの拡張子 は「.mid」ですので、同名の場合でも元のカラオケ・ファイルは上書きされません。

<sup>⨋</sup> ソングが選択されていない場合は、新規ソング・ファイルは、現在のデバイス上に 保存されます。ソングの選択を解除するとき、ソング・リストの欄外をタッチす るか、再度同じストレージ・デバイスを選択します。

ソングを保存しないで、終了するときはこの時点でEXITを押してください。

4 現在のフォルダーにソングを保存するには、Saveボタンをタッチします。

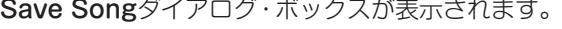

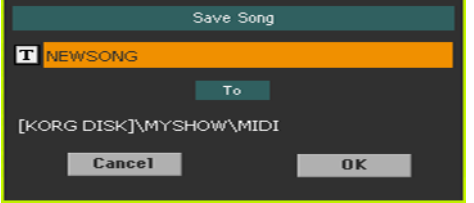

5 ソングの名前を変更することができます。テキスト・エディット・ボタン (TI) をタッチして、テキスト入力画面で名前を編集します。編集が終わったら、テキ スト入力画面下部のOKボタンをタッチします。

既存のソング・ファイルをエディットして保存する場合、ファイル名を変更する ことで元のファイルに上書き保存せず、新規ファイルとして保存します。

6 Save Songダイアログ・ボックスに戻り、OKボタンをタッチして、ソングを保 存します。

このとき、フォーマット0のスタンダードMIDIファイルが作成され、選択したス トレージ・デバイスに保存されます。ファイルには「.mid」の拡張子が付きます。 さまざまなソングの初期化パラメーターを含むセットアップ小節が、ソングの先 頭に挿入されます。

**362**| ソングのカスタマイズ、レコーディング、エディット

# **32 MP3ソングの録音**

# **MP3ソングの録音と保存**

# MP3ソングの録音

### 録音の準備をする

- 新規ソングとして緑音する場合、スタイルまたはソングを選択します。ソングを 選択する場合、MIDIソングまたはMP3ソングが選択できます。
- ■鍵盤演奏で使用するキーボード・ヤットを選択します。
- ボーカルやギターを録音する場合はVoice/Guitarプリセットを選択します。

MP3 Recordモードに入る

<sup>⨋</sup> スタイル・プレイ・モード、またはソング・プレイ・モードのときに、コントロール・ パネルのRECORDキーを約1秒間長押しすると、MP3 Recordダイアログ・ボッ クスがディスプレイに表示されます。

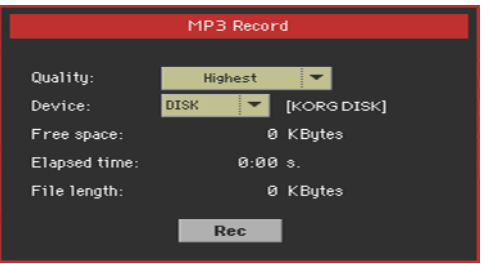

### 緑音パラメーターを設定する

Qualityのポップアップ・メニューを開き、録音するMP3の音質を設定します。

高いレート(Highest)に設定すると、高音質になり録音後のMP3ファイルの容量 が大きくなります。

低いレート(Medium)で録音すると音質が少し劣化します。MP3のファイル・サ イズは、常に音質とのトレード・オフの関係にあり、高音質を求める場合はそれな りのファイル・サイズになります。

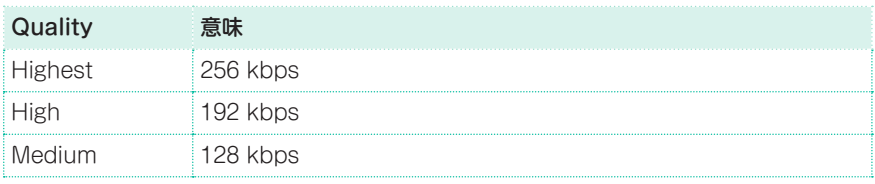

Deviceパラメーターで、録音されるMP3ファイルを一時的に保管しておく場所 を設定します。

ここでの設定は、最終的にMP3ファイルを保存する場所を決めるものではなく、 録音終了後に別の場所を指定することもできます。但し、ここで設定する際に、 Free spaceパラメーターでMP3ファイルを保管する場所に十分な容量があるか どうかをご確認ください。なお、現在のファイルの大きさはFile lengthに常に 表示されます。

#### MP3ソングの録音を開始する

1 準備が完了したら、ディスプレイに表示されているRecボタンをタッチして録音 を開始します。

RecボタンをタッチするとStopボタンに変わり、Statusの表示がRecordingに なります。

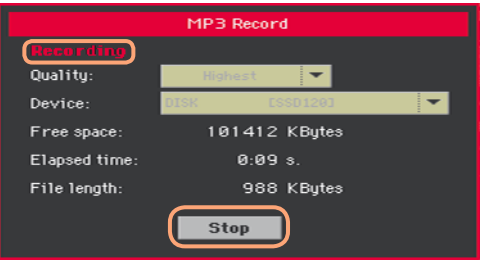

2 演奏を始めます。

録音中は、MP3 Recordダイアログ・ボックスにRecording time:(録音時間)、 File length:(ファイルの大きさ)、Free space:(録音可能なストレージの空き 容量)が表示されます。

### 録音を停止せずMP3 Recordダイアログ・ボックスを閉じる

- EXITキーを押すと、ディスプレイからMP3 Recordダイアログ・ボックスが閉じ て、録音を停止させずにStyle PlayやSong Playページに移動することができます。
- 再びMP3 Recordダイアログ・ボックスを表示させて、ファイルの大きさの確認 や録音を停止させるには、コントロール・パネルのRECORDキーを約1秒間長押 しします。

録音中にMP3 Recordダイアログ・ボックスを閉じても、コントロール・パネル のRECORDキーのLEDは点滅したままになります。

### 緑音を停止する

ディスプレイにあるStopボタンをタッチして録音を停止させます。 コントロール・パネルのRECORDキーを押して録音を停止することもできます。

# MP3ソングに録音される内容

キーボードでの演奏、ギター演奏やボーカル、スタイル、プレーヤーで演奏した MIDIソングやMP3ソングのすべてを録音できます。

# MP3ソングの保存

### MP3ソングを保存する

録音の停止後、MP3 Recordダイアログ・ボックスで、MP3ファイルを保存する 場所を選択します。

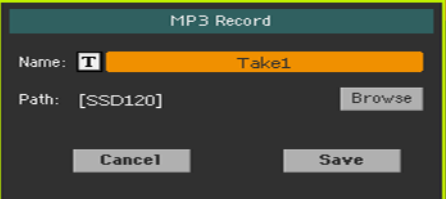

- 1 テキスト・エディット・ボタン (T) をタッチして、MP3ファイルに名前を付け ます。
- 2 Browseボタンをタッチして、ファイルを保存するストレージ・デバイスとフォ ルダーを選択します。
- 3 Saveボタンをタッチして、MP3ファイルを保存します。

保存した後は、ソング・プレイ・モードでMP3ソングを聴くことができます。 MP3ファイルは、パソコンに移して聴いたり編集することができます。

MP3ソングのオーバーダビング

MP3ソングは圧縮オーディオです。MP3ソングをMP3録音すると、元々圧縮 されていたオーディオ・ファイルをさらに圧縮することになり、音質への影響 (音質がさらに劣化する)がより顕著になります。また、トランスポーズによる ピッチ・シフトをした場合も音質が大きく影響されます。

そのため、MP3ソングにオーバーダビングをする場合はトランスポーズを使用 しない、またはトランスポーズが必要な場合はMIDIソングを使用することが、 高音質を保つコツです。また、ソングを作成するときに、MP3録音をする(圧縮 オーディオにする)過程を最後にするのも音質上有利なポイントになります。

# **33 テキスト・ファイル(歌詞)の 作成**

# **パソコンで行うテキスト・ファイルの作成**

## 言語の選択

本機は幅広い言語の歌詞テキストに対応していますが、パソコンで作成した歌詞 テキスト(TXTファイル)を正しく表示させるには、本機での歌詞テキストの言語 選択に合ったテキスト・エンコーディングで保存しておく必要があります。

正しいテキスト・エンコーディングで保存するには、テキスト・エンコーディン グが選択できるテキスト・エディタ(Windows用、Mac用)を使用します。例え ばWindows用のフリーウェアでは、Don Ho制作の「Notepad++」、Mac用では Bare Bone制作の「BBEdit」などがあります。

### 各言語のテキスト・エンコーディング

以下の表は、本機が対応しているテキスト・エンコーディングをソフトウェア別 にまとめたものです。

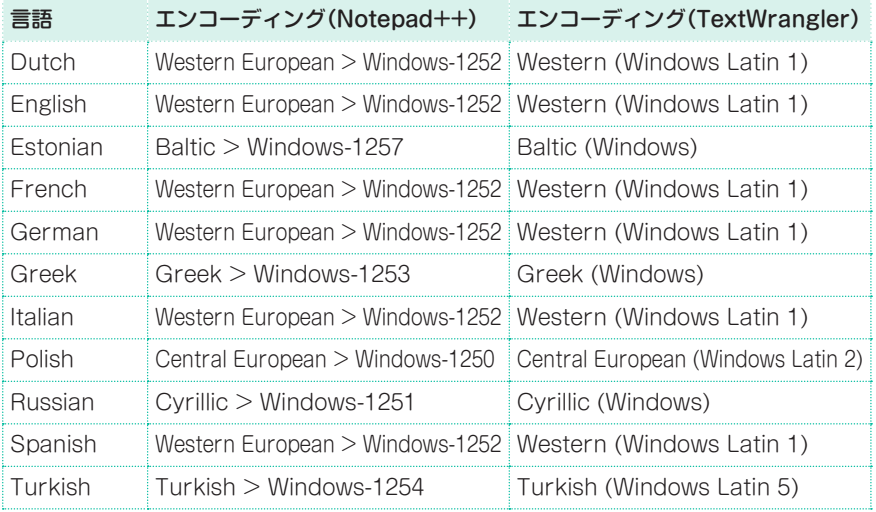

## Pa700での言語設定

テキスト・ファイルを本機で正しく認識させるには、本機での言語設定が重要となり ます。言語設定は、Global > General Controls > Interfaceページで行えます。

- 1 変更後の言語設定を反映させるには、本機を再起動させる必要がありますので、 未保存のデータなどがあったら、事前に保存してください。
- 2 上記Interfaceページを開き、ポップアップ・メニューで言語を選択します。
- 3 Changeコマンドの表示が点滅します。これをタッチします。
- 4 「再起動してください」という意味のメッヤージが表示されます。OKボタンをタッ チするとメッセージ・ウィンドウが閉じます。
- 5 本機を再起動します。電源をオフにし、再びオンにします。

## Windows PCでテキスト・ファイルを編集する

- 1 Notepad++を起動します。
- 2 元のテキスト・ファイルを開きます。
- 3 File > Newを選択します。新規タブに空のファイル(新規ファイル)が表示されます。
- 4 Encoding > Character sets > [設定する言語] > [設定する言語に対応するテキ スト・エンコーディング]の要領で言語とテキスト・エンコーディングを設定します。

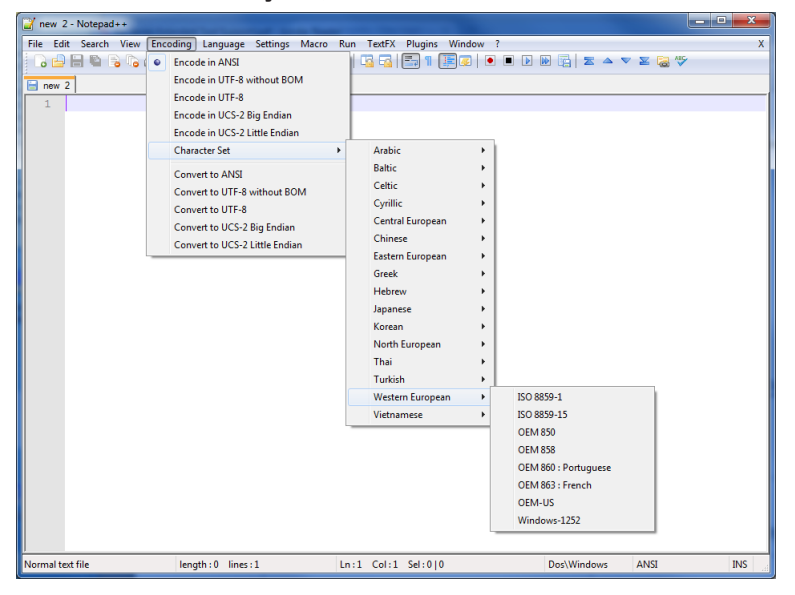

**368**| ソングのカスタマイズ、レコーディング、エディット

- 5 元のテキスト・ファイルのタブをクリックします。
- 6 元のテキスト・ファイルの内容をすべて選択してコピーします。
- 7 空のテキスト・ファイル(新規ファイル)のタブをクリックします。
- 8 コピーしたテキストをペーストします。
- 9 新規ファイルに名前を付けて保存します。
- 10 保存したテキスト・ファイルを本機にロードし、正しく表示されるかどうかを確 認します。

### Macでテキスト・ファイルを編集する

- 1 BBEditを起動します。
- 2 元のテキスト・ファイルを開きます。
- 3 画面下部のステータスバーにあるText Encoding (これは通常Unicodeや Western ISOに設定されています)をクリックしてポップアップ・メニューを開 き、Other…を選択します。

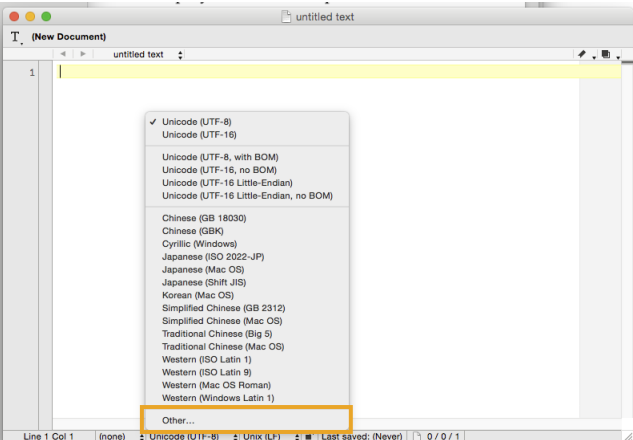

4 ダイアログ・ボックスの中から、設定したい言語(とテキスト・エンコーディング) を選択します。

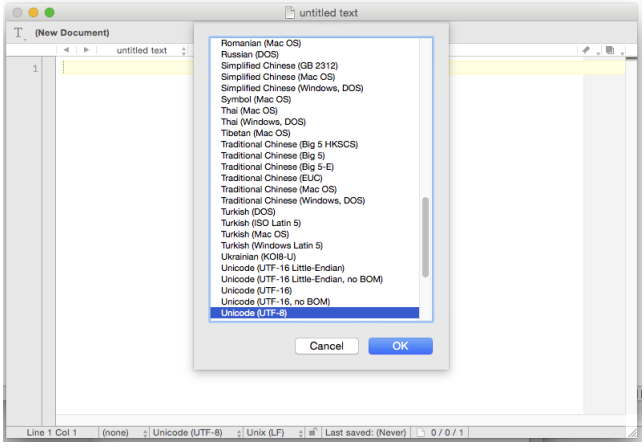

5 ステータスバーにあるLine Break Type(これは通常Unix (LF)に設定されてい ます)をクリックしてポップアップ・メニューを開き、Windows (CRLF)を選択 します。

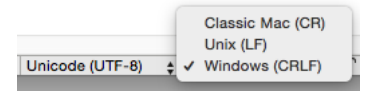

- 6 File > Save Asコマンドを選択して、別の名前を付けて保存します。このとき、 **Save As**ダイアログ・ボックスに設定したいLine Break (改行コード) とテキス ト・エンコーディングが表示されているかを確認します。
- 7 保存したテキスト・ファイルを本機にロードし、正しく表示されるかどうかを チェックします。

## Paシリーズが対応しているテキストのフォーマット

パソコン上でテキスト・ファイルを編集する際に、テキストのフォーマット(体裁) を本機で正しく表示できる形にしておく必要があります。

フォント:等幅フォントを使用してください(Courier、Courier New、Letter Gothic、Lucida Sans、Menlo、Monaco、Vera Sansなど)

1行の文字数:本機での小さい文字サイズを使用する場合、1行の文字数は英数字 で最大41字です。大きい文字サイズの場合は1行最大24字になります。

### **370**| ソングのカスタマイズ、レコーディング、エディット

<sup>⨋</sup> 文字サイズ小の場合(テキスト・エディタと本機の画面表示)

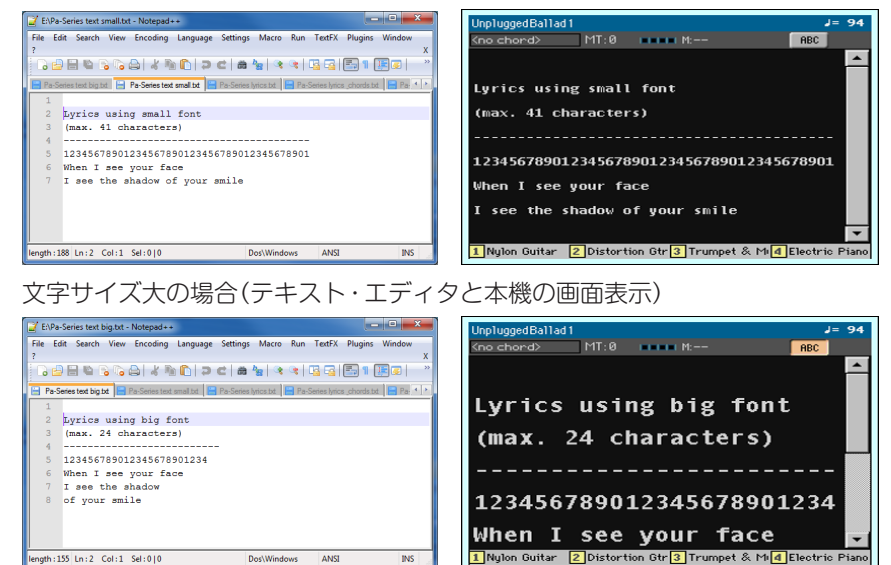

# テキスト機能を演奏用メモとして活用

テキスト・ファイルのロード(インポート)機能は、歌詞以外にもライブなどの演 奏用メモ(いわゆる「カンペ」)を本機に入れておくという活用法もあります。下図 はライブのセット・リストと進行をテキストにしたものです(左:テキスト・エディ タ、右:本機の画面表示)。

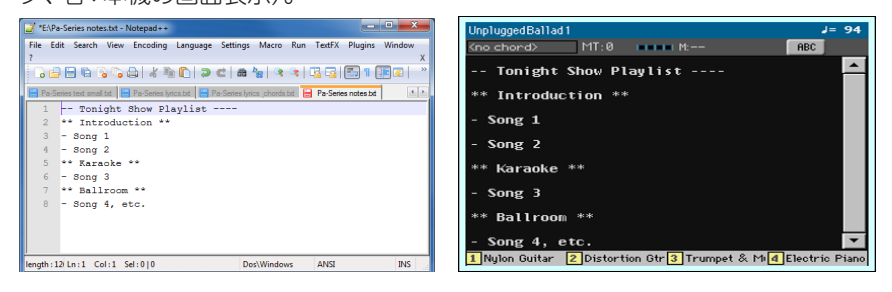

# **パート VII: サウンドの カスタマイズと編集**

- 
- 
- 
- 
- 
- 
- 
- 

# **34 サウンドのカスタマイズと試聴**

# **サウンド・モードに入る**

● コントロール·パネルのモード·セクションにあるSOUNDキーを押します。サ ウンド・モードのメイン・ページが表示されます。

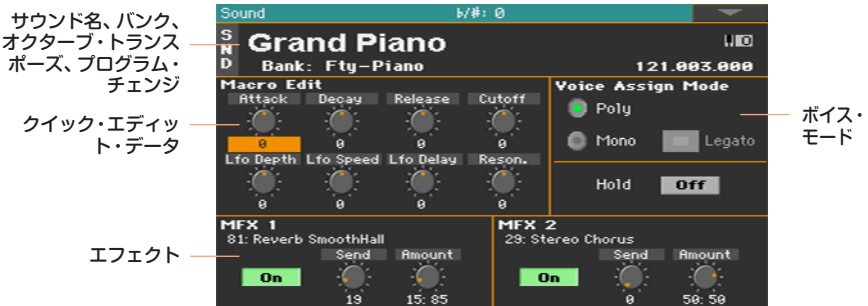

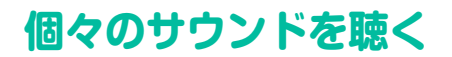

サウンド・モードでは選択したサウンドの発音範囲はフル(鍵盤全領域)になりま す。このため、スプリット・ポイントは無視されます。

# サウンドの選択

1 サウンド・モードのメイン・ページで、サウンド名をタッチしてサウンド選択ウィ ンドウを開きます。

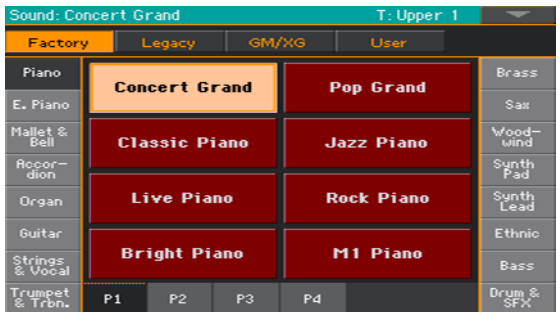

2 サウンドを閲覧して、選択するサウンド名をタッチします。

### 別のモードからサウンドを選択する

サウンド・モード以外のモードからでも、エディットしたいサウンドをサウンド・ モードに立ち上げることができます。

エディットするサウンドが割り当てられているトラック/チャンネルを選択し、コ ントロール・パネルのSHIFTキーを押しながらSOUNDキーを押します。

## MIDI経由の演奏

サウンド・モードでは、アッパー 1トラックの同じチャンネルでMIDIの送受信を 行います。グローバル・チャンネルが割り当てされている場合は、ノートをグロー バル・チャンネルでも受信できます。

Global > MIDI > MIDI IN ChannelsページでMIDIチャンネルの設定ができます。

# **サウンドのカスタマイズ**

サウンド・モードのメイン・ページではいくつかのサウンド・パラメーターがリア ルタイムでエディットができます。これは演奏しながら調整したり、リアルタイ ムに音の変化を確認するのに便利です。

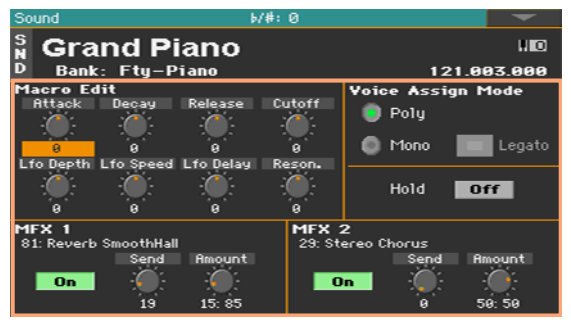

リアルタイム・コントロールを使う

<sup>⨋</sup> リアルタイム・コントロール・エリアでサウンドの主なパラメーターをエディッ トします。

ここでエディットした値は、サウンドのオリジナル値(保存されている値)に対す る相対的な増減になります。エディットしたサウンドを保存したときや別のサウ ンドを選んだときは、リアルタイム・コントロールは初期値の位置にリセットさ れます。

### 376| サウンドのカスタマイズと編集

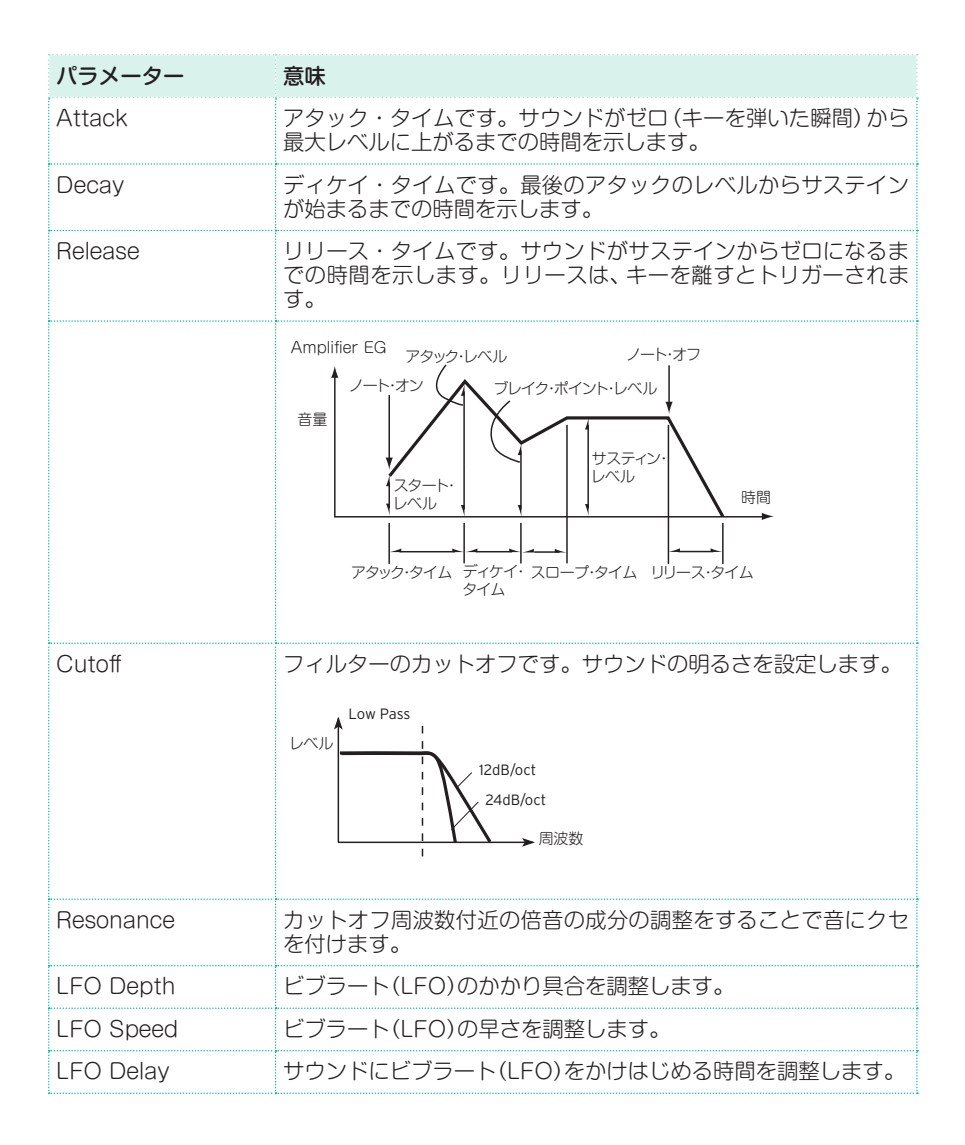

### ボイス・モードの設定

- <sup>⨋</sup> サウンドが和音で演奏できるようにポリフォニック(Poly)で発音するか、一度に 1音しか発音しないモノフォニック(Mono)で発音するかを、ラジオ・ボタンで選 びます。
- Legatoチェック・ボックスはMonoを選んだときに有効です。 レガートは2音目の立ち上がりがスムーズになります。エンベロープ、LFOはリ トリガーしません。この設定は、管楽器やアナログ・シンセサイザーのサウンド に対して効果的です。
- Holdパラメーターがオン(On)の場合は、鍵盤から手を離しても弾いた音が長く 伸びます。

### エフェクトのミキシング

サウンドを2つのマスター・エフェクト(MFX1とMFX2)に送ります。通常 MFX1にはリバーブ系を、MFX2にはモジュレーション系のエフェクトを使用し ます。

- <sup>⨋</sup> On/Offスイッチで、エフェクトの使用をオン(On)、オフ(Off)で切り替えます。
- Sendバーチャル・ノブでエフェクトに送るサウンド・レベル(ドライ音)を調節し ます。
- **Amount**バーチャル・ノブでドライ音に加えられるエフェクト音量を調整します。

### サウンドの保存

サウンド・パラメーターのエディットが終わったら、 **サウンド・モードのメイン・** ページのページ・メニューからWrite Soundコマンドを選択します。サウンド の保存の詳細はこの章の最後を参照してください。

# **35 サウンドのエディット**

サウンドの多くのパラメーターをエディットすることができます。本機は革新的 なアナログ・ライクのエディットを可能にした、強力なサンプル音源ベースのシ ンセサイザーです。

### 音源方式の概略

本機の各サウンドは、リアル・サウンドを録音したサンプルをベースにしてい ます。 各サンプルは、他のサンプルと一書にキーボードの別々のゾーンに割り当てら

れ、マルチサンプルを構成しています。1つまたは2つのマルチサンプルは、各 オシレーターに割り当てられます。

本機では、最大24基のオシレーターをサウンドに使うことができます。各サウ ンドでは、オシレーターの音量バランスやレイヤー(重ねて同時に発音)、エフェ クトなどで処理されます。

サウンドは、本機の音色の基本となるもので、これを複数使用したものがキー ボード・セットです。キーボード・セットはスタイルやソング・トラックに割り 当てられます。

# サウンド・エディット・セクションに入る

- 1 コントロール・パネルのモード・セクションにあるSOUNDキーを押して、サウ ンド・モードに入ります。
- 2 MENUキーを押し、エディットしたいヤクションのエディット・メニューをタッ チして選択します。

# オシレーター(OSC)の選択

オシレーターを選択する必要があるエディット・ページは、画面右側の縦に並ん だラジオ・ボタンで、エディットするオシレーター(1から最大24)を選びます。 利用できるオシレーターの数は、Oscillators Countパラメーターで設定します [\(380ページ、「オシレーターの設定」参照](#page-389-0))。

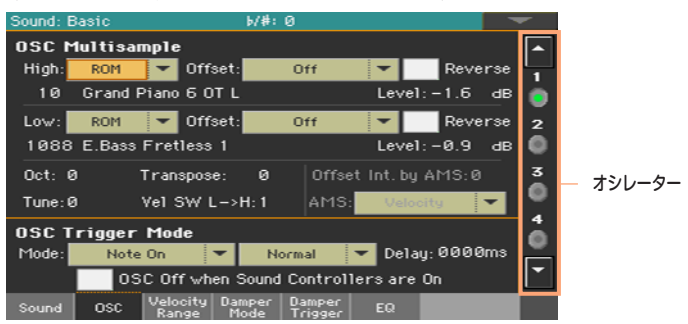

画面右側のラジオ・ボタンに、必要なオシレーターの番号が表示されていないと きは、上下の矢印にタッチして表示をスクロールさせます。

設定するパラメーターが、すべてのオシレーターに関係する場合は、オシレーター を選択する必要がなくなり、このときラジオ・ボタンは、グレー表示になって選択 できません。

## サウンド、ドラムキット、デジタル・ドローバー

本機には、次の3種類のサウンドが用意されています。

- 通常のサウンド。ピアノ、ストリングス、ベースなど楽器のサウンドです。
- <sup>⨋</sup> ドラムキット。キーボードの各ノートに異なる楽器が割り当てられるドラ ムやパーカッションのサウンドです。ドラムキットは、Drum & SFXバン クやUser DKバンクにあります。
- デジタル・ドローバー。エレクトロメカニカル方式オルガンを再現したサ ウンドです。デジタル・ドローバーの各種設定はキーボード・セットに保 存されます。

MENUキーを押してエディット画面を表示させる前に、エディットまたは作成 するサウンドのタイプを選択してください。

# **サウンド・ベーシック・パラメーターの設定**

オシレーターのエディットの前に、サウンドのオシレーター数、サウンドのモノ/ ポリ・モード、トランスポーズ、レガート・レンジを設定します。

<sup>⨋</sup> Sound > Basic > Soundページを開きます。

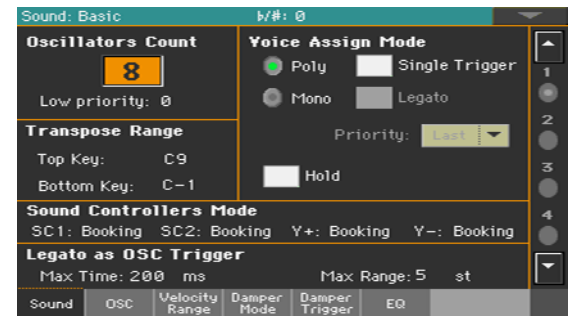

# <span id="page-389-0"></span>オシレーターの設定

Oscillators Countエリア で1つのサウンドが使用するオシレーター数(ボイス 数)を設定します。

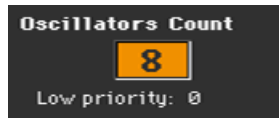

### オシレーター数の選択

<sup>⨋</sup> Oscillators Countパラメーターでサウンドのベースになるオシレーター数(1 から24)を設定します。

最大同時発音数の合計は、サウンドが使用するオシレーターの数によって異なり ます(1つのオシレーターの場合、最大同時発音数は128音です)。

### 同時発音数が足りない場合のオシレーター数の制限

Low priorityパラメーターは、多くのオシレーターを使ったサウンドで演奏した ときに、最大発音数を超える場合のオシレーターの優先順位を設定します。ただ し、あまりに発音数が多い場合は、ここで設定してもうまく発音しない場合があ ります。

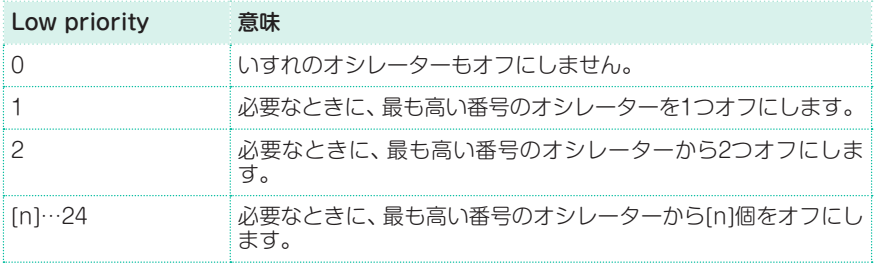

# キーボード・レンジ内のトランスポーズの制限

一部のサウンドはキーボード・レンジ内にトランスポーズさせたくないRXノイ ズなどの特殊効果が割り当てられています。このためトランスポーズする範囲を Transpose Rangeエリアで設定します。

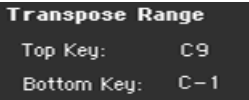

Transpose Range(Top KeyとBottom Key)パラメーターでトランスポーズ をする範囲を設定することにより、その範囲がトランスポーズされます。この範 囲外はトランスポーズされません。

この範囲を設定することにより、オシレーターに割り当てたRXノイズをトランス ポーズ・レンジの範囲外にすることができます。例えば、オシレーター 1のG7に RXノイズを、オシレーター 2のA7に別のRXノイズをそれぞれ割り当てるとした 場合、トランスポーズ・レンジの最高音(トップ・キー)はF#7(使用するRXノイズ の最低音の直下)にします。

# ポリ/モノ、トリガー、レガート

Voice Assign Modeエリアでポリ/モノ、トリガー、レガート設定をします。

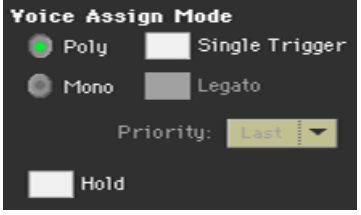

### ポリ/モノ・モードの選択

● サウンドが和音で演奏できるようにポリフォニック(Polv)で発音するか、一度に 1音しか発音しないモノフォニック(Mono)で発音するかを、ラジオ・ボタンで選 びます。

### トリガー・モードの選択

● Single Triggerチェック·ボックスはPolyを選んだときに有効です。

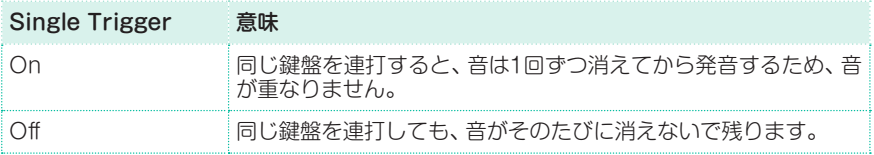

### レガート

● Legatoチェック・ボックスはMonoを選んだときに有効です。

レガートは2音目の立ち上がりがスムーズになります。エンベロープ、LFOはリ トリガーしません。この設定は、管楽器やアナログ・シンセサイザーのサウンド に対して効果的です。

### モノ・ノートの優先度の選択

この設定はMonoを選んだときに有効です。**Priority**パラメーターのポップアッ プ・メニューから、2つ以上の音を同時に演奏したときに優先されるノートを指定 します。

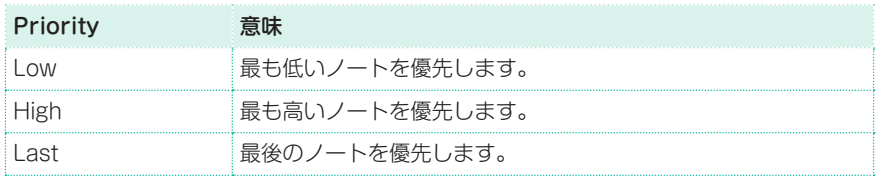

### ホールド

Holdチェック・ボックスにチェックを付けると、鍵盤から手を離しても弾いた音 が長く伸びます。

この機能は、打楽器など発音した後に音が自然に減衰していくタイプの音色で特 に有効です。

# サウンド・コントローラー・モードの設定

アサイナブル・スイッチやフットスイッチ、ジョイスティックをDNCサウンド・ コントローラーとして使用できます。これらのコントローラーは、DNC機能の「予 約」や「トグル」に利用できます(この2タイプの動作につきましては、後述します)。

**Sound Controllers Mode** SC1: Booking SC2: Booking Y+: Booking Y-: Booking

次の4種類のサウンド・コントローラーを設定できます。

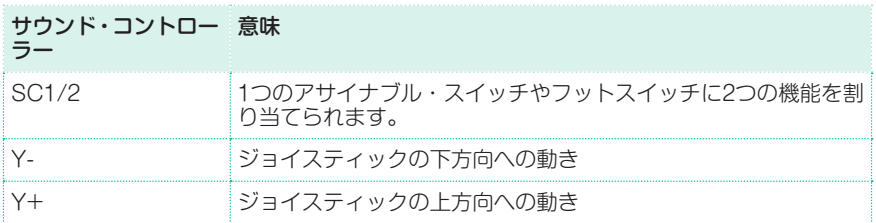

各コントローラーの動作には、次の2タイプがあります。

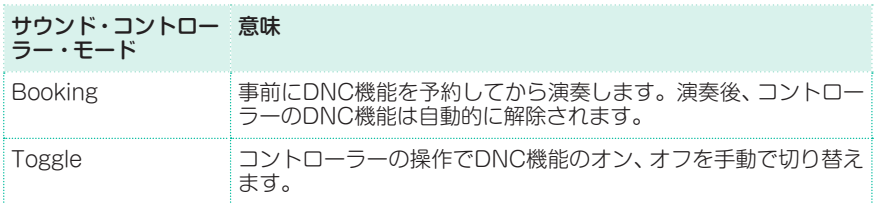

コントローラーに割り当てられたDNC機能とその状態は、アサイナブル・スイッ チのLEDの点灯パターンで表示されます。

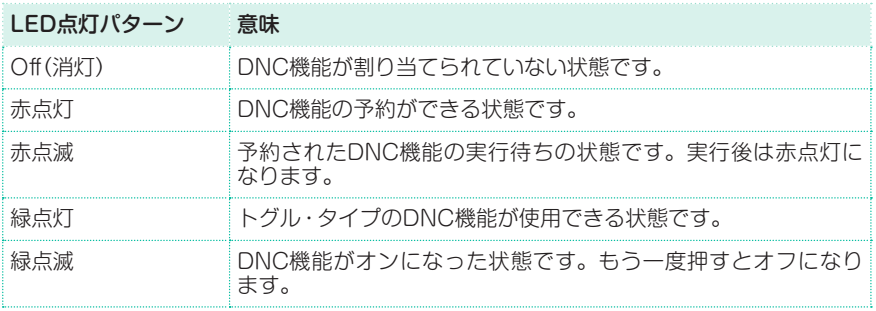

# レガートの検出

ノート間の時間的な間隔や音程の間隔によっては、レガートと認識してほしくな い場合があります。このレガート検出精度を設定することができます。

レガートは、OSC Trigger ModeパラメーターにLegatoトリガーを設定する ことでオシレーター・トリガー・モードのパラメーターとして使うことができま す[\(389ページ、「オシレーター・トリガー・モードの選択」参照](#page-398-0))。

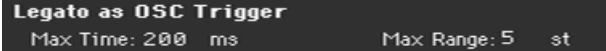

#### 時間間隔の調整

<sup>⨋</sup> Max Timeパラメーターでノートの間隔がこの時間(1〜999ms)以内であれば、 レガートと認識されます。時間間隔がこの値より大きくなると、ノートはスタッ カートと見なされます。

この機能は、コード内の一部のノートがレガート、別のノートがスタッカートで 演奏されないようにする場合に便利です。コード演奏をする場合は通常、15ms 程度が適切です。

### キー・ノート間隔の調整

Max Rangeパラメーターでノートの間隔がこの音程(1…127:半音単位)以内で あれば、レガートと認識されます。音程の間隔がこの値より広くなると、ノート はスタッカートと見なされます。

この機能は、ノート間が狭い場合にのみレガートが可能で、あまり広がるとレガー トできない一部のアコースティック楽器の特性を踏まえたものです。

例えば、このパラメーターを9半音に設定し、Jazz Sax DN2というサウンドを弾 いてみてください。9半音以上離れていない複数のノートをレガートで演奏する と、レガートで滑らかに発音されます。9半音より離れると、レガートによる滑ら かなつながりが失われます。

# **オシレーターのベーシック・パラメーターの設定**

各オシレーターは、1つまたは2つのマルチサンプルを使用できます。各マルチサ ンプルは、HighレイヤーまたはLowレイヤーに割り当てられます。

<sup>⨋</sup> Sound > Basic > OSCページを開きます。

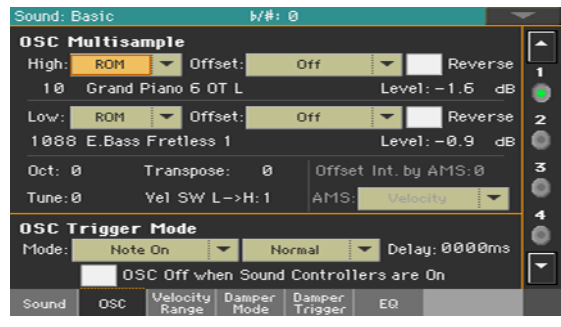

# マルチサンプル

OSC Multisampleセクションには、割り当てられたマルチサンプルの基本的な パラメーターが含まれています。

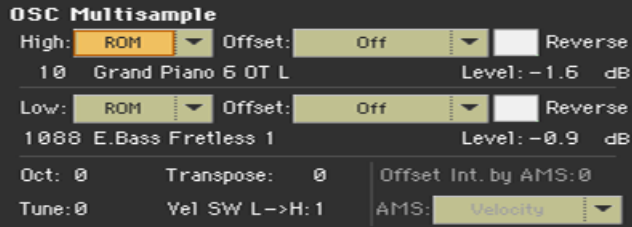
#### マルチサンプルの設定と選択

- HighとLowパラメーターのポップアップ・メニューで、バンク(ROMまたは RAM)を選択します。
- 選択したバンク内のマルチサンプルを選択するときは、マルチサンプル名の左横 にある数値フィールドを使用してください。

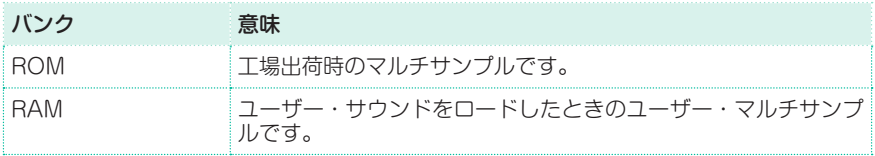

Velocity SW L -> Hの値は選択したオシレーターのHighレイヤーとLowレイ ヤーを分けるベロシティ値です。この値よりも強く弾いたノートは、Highレイ ヤーのマルチサンプルで演奏されます。このため"1"に設定するとHighレイヤー だけの演奏になります。

RAMサンプルを元にした新しいサウンドを作成した場合、本機の内蔵ドライブ、 またはUSB HOST端子に接続したデバイスからRAMサンプルを必ずロードして ください。RAMサンプルがロードされていないと、そのサウンドやマルチサンプ ルは本機で選択していてディスプレイにも表示されていても、その音が出ません。

**Offset**パラメーターで、マルチサンプルの発音を開始するポイントを指定します。 一部のマルチサンプルは、このパラメーターを利用できません。

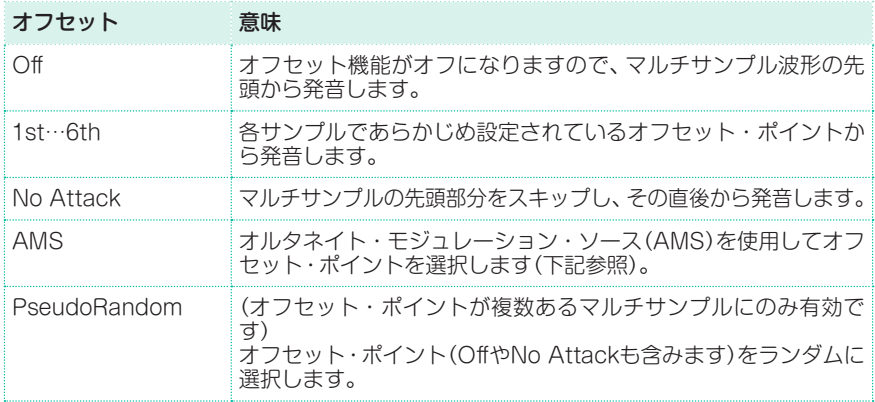

- <sup>⨋</sup> Reverseチェック・ボックスにチェックを付けるとマルチサンプルをリバース (逆再生)で発音します。
- **Levelパラメーターでマルチサンプルのレベル(0∼127)を設定します。**

マルチサンプルによっては、このパラメーターの値を高く設定すると、コード演 奏時にサウンドが歪む(音が割れる)恐れがあります。この場合は、レベルを下げ てください。

### オクターブとファイン・チューニング設定

- Octaveパラメーターで選択したオシレーターのピッチをオクターブ単位(-2~ +1)で調整します。マルチサンプルの通常のオクターブは"0"です。
- <sup>⨋</sup> Transposeパラメーターで選択したオシレーターの音程を半音単位、±1オク ターブの範囲(-12〜+12:半音単位)で設定します。
- <sup>⨋</sup> Tuneパラメーターでサンプルのピッチをセント(100セントで半音)単位、±1オ クターブの範囲(-1200〜+1200セント)で設定します。

### LowとHighレイヤーのベロシティ・スイッチの設定

Vel SW L -> Hパラメーターでマルチサンプルの選択したオシレーターのHigh レイヤーとLowレイヤーを分けるベロシティの値を設定します。この値よりも強 く弾いたノートは、High設定のマルチサンプルで演奏されます。

### AMSの選択

OffsetパラメーターにAMSを選択したときは、AMSパラメーターのOffset Intensity by AMSが利用できます。AMSソース・リストは、付録に記載されて います。

Offset Intensity by AMSパラメーターの設定値がプラスの場合、AMSの操作 に比例してオフセット・ポイントが変化します。例えば、AMSにベロシティを選 択した場合、鍵盤を弱く弾くと最初のオフセット・ポイントが選択されます。逆 に鍵盤を強く弾くと6番目のオフセット・ポイントまたはNo Attackが選択され ます。

Offset Intensity by AMSパラメーターの設定値がマイナスの場合は、AMSの 操作に反比例してオフセット・ポイントが変化します(上述の例の逆の動作になり ます)。

### トリガー・モード

トリガー・モードは、鍵盤を弾いたときやコントローラーを操作したときに、オ シレーターをどのように発音させるかを設定するモードです。

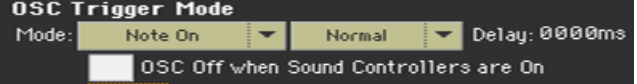

### オシレーター・トリガー・モードの選択

● 1つ目(左側)のOSC Trigger Mode > Modeパラメーターのポップアップ・メ ニューでオシレーターのトリガー条件を選択します。この条件は「なにを」演奏(ま たは操作)するとオシレーターが発音するかを設定するものです。

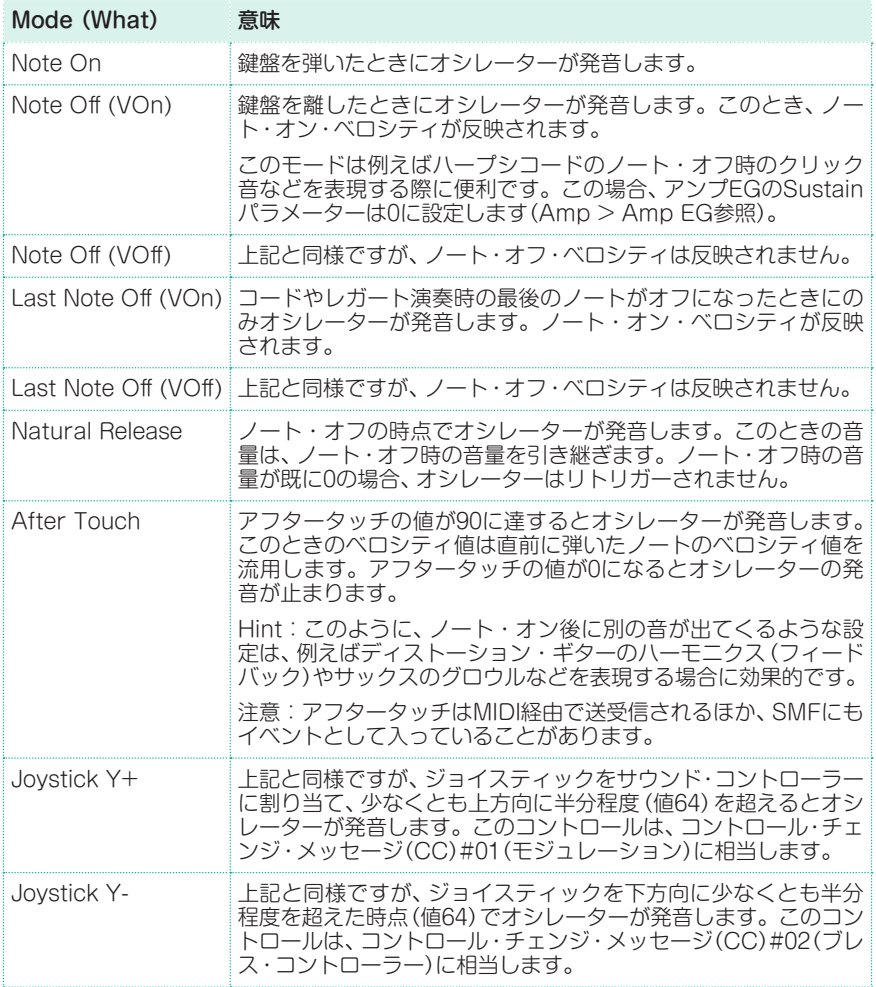

● 2つ目(右側)のOSC Trigger Mode > Modeパラメーターのポップアップ・メ ニューでオシレーターのトリガー条件を選択します。この条件は「どのように」演 奏(または操作)するとオシレーターが発音するかを設定するものです。例えば、 Normalのオシレーターは常に発音しますが、Legatoのオシレーターはノートが レガートで演奏された場合にのみ発音します。

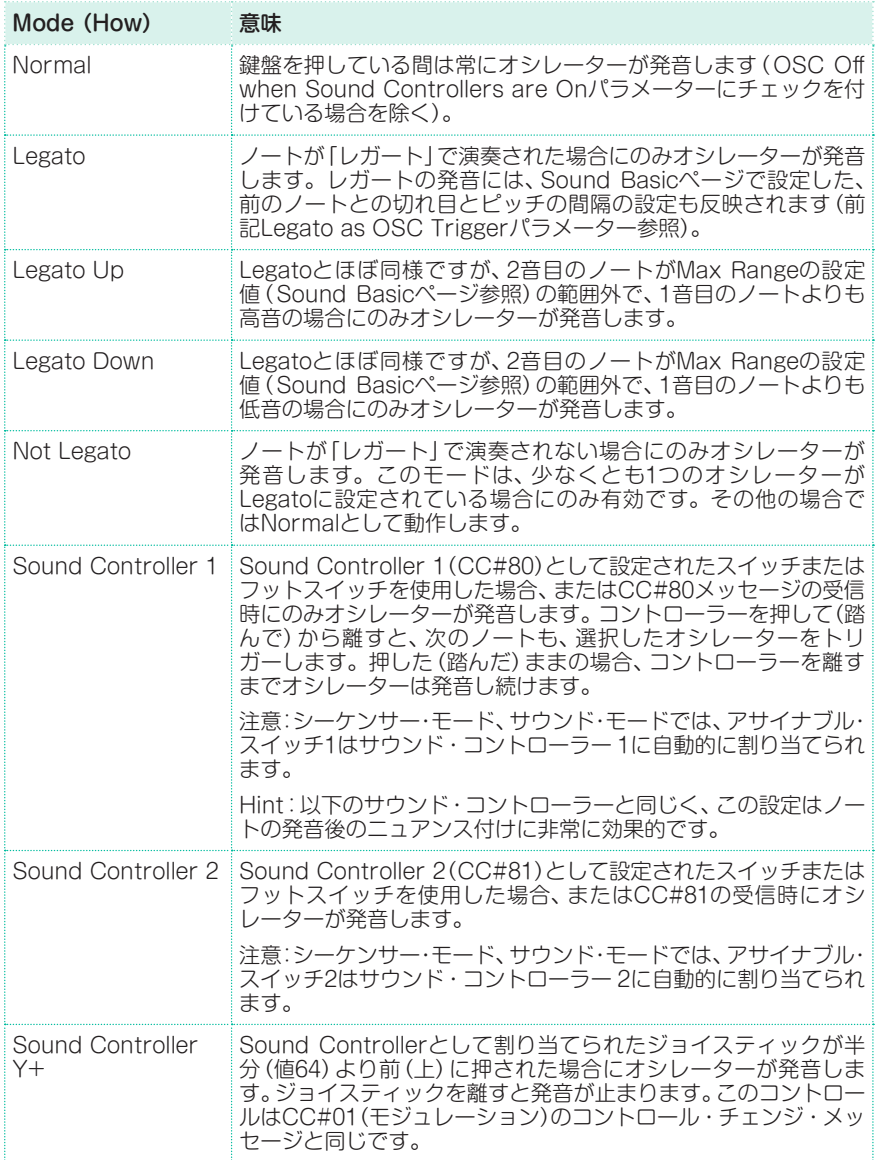

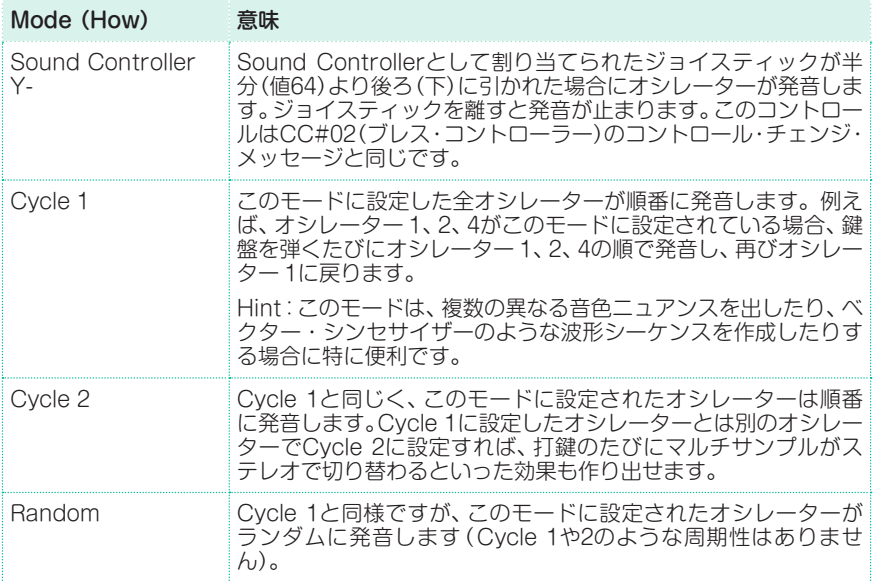

### ノート・オン時の発音ディレイ・タイムの設定

Delayパラメーターでノート・オンから発音するまでのディレイ・タイム(0… 5000ms)を設定します。

### コントローラーの反転

OSC Off when Sound Controllers are Onチェック・ボックスにチェック を付けると、サウンド・コントローラーの動作が反転し、サウンド・コントローラー (Sound Controller 1、Sound Controller 2、Sound Controller Y+、Sound Controller Y-)のいずれか1つが有効になっている場合、そのオシレーターは発 音しなくなります。

こ れ は、After Touch、Joystick Y+、Joystick Y-、Normal、Legato、Legato Up、Legato Down、Not Legato、Cycle 1、Cycle 2、Randomのトリガー・モー ドに設定されたオシレーターを、サウンド・コントローラー(アサイナブル・スイッ チやフットスイッチ、ジョイスティック)の操作で発音規制する場合に効果的です。

## ベロシティとキー・ゾーンの設定

設定したベロシティ・ゾーンとキーボード・レンジ内でオシレーターの発音を制 限することができます。これにより異なるキーとベロシティのレイヤーを作るこ とができます。

Sound > Basic > Velocity/Rangeページを開きます。

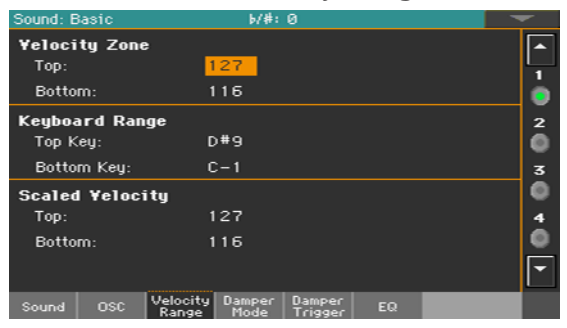

### ベロシティ・ゾーンの設定

● Velocity Zone(TopとBottom)パラメーターで選択したオシレーターのベロシ ティによる発音範囲(0〜127)を設定します。

### キーボード・レンジの設定

Keyboard Range (Top KeyとBottom Key) パラメーターで選択したオシ レーターのノートによる発音範囲(C-1〜G9)を設定します。

### 受信したベロシティ値のスケーリング

Scaled Velocity(TopとBottom)パラメーターで選択したオシレーターが受信 するベロシティの範囲(0〜127)を設定します。Velocity Zone機能(上記参照) を使用すると、オシレーターの発音は範囲内(10〜20など)に制限します。関連す るサンプルをトリガーするときに、ダイナミクスが弱くなる可能性があります。

このパラメーターに別の値を割り当てると、制限された範囲が広がります(例え ば、下限値10をScaled Velocityの値0に変換し、上限値20をScaled Velocityの 値127に変換することが可能です)。下限値と上限値の間の値は、それに従って自 動的に調整します。

そのため、10〜20のベロシティ範囲にギターのフレット・ノイズを割り当て、ギ ターのRXサウンドを作ることができます。10〜20のベロシティ値を受信すると、 実際のベロシティ値がScaled Velocity値に拡張され、音量が大きくなります。

# **ダンパー・ペダルの設定**

## ペダルの設定

本機は、アコースティック・ピアノのダンパー・ペダルの動作を忠実に再現する ことができます。

**Sound > Basic > Damper Modeページを開きます。** 

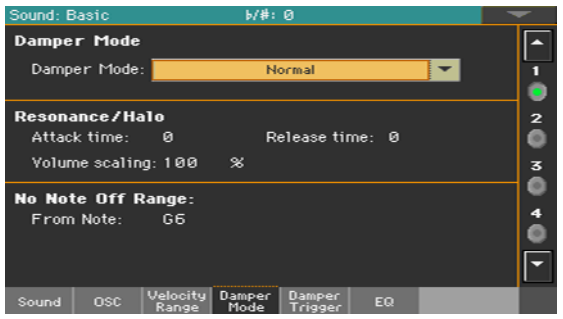

### ダンパー・ペダル・モードの選択

Damper Modeパラメーターのポップアップ・メニューからダンパー・ペダルが どのように動作するかを選択します。

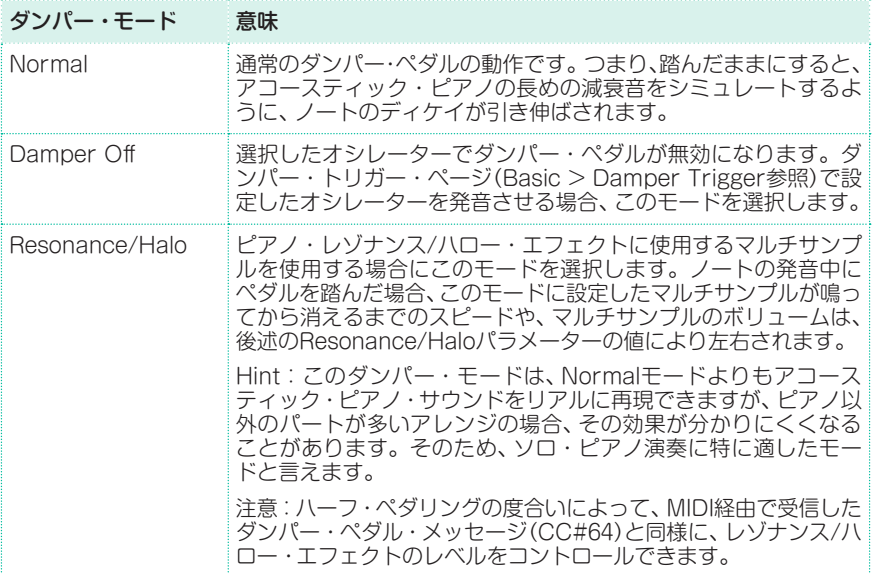

394| サウンドのカスタマイズと編集

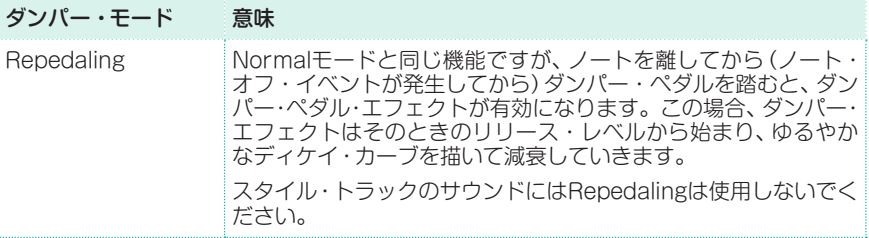

### Resonance/Haloの設定

Resonance/Haloダンパー・モード(上記参照)を選択すると、Resonance/Halo エフェクトの設定が行えるようになります。このパラメーターは、ノートの発音中 にダンパー・ペダルを踏むと有効になるResonance/Haloにのみ影響します。

- <sup>⨋</sup> Attack Timeパラメーターでダンパー・ペダルを踏んでからレゾナンス/ハロー が最大レベルに達するまでの時間を設定します。そのときのAmp Env Attack(ア ンプ・エンベロープ・アタック)値を基準にした相対的なアタック・タイム(0〜99) です。
- Release Timeパラメーターでダンパー·ペダルを離してからレゾナンス/ハロー が消えるまでの時間を設定します。そのときのAmp Env Release(アンプ・エ ンベロープ・リリース)値を基準にした相対的なリリース・タイム(0〜99)です。
- <sup>⨋</sup> Volume Scalingパラメーターでそのときのサウンド・レベルを基準にしたレ ゾナンス/ハロー・エフェクトのボリュームを設定します。そのときのサウンド・ レベル(0〜100%)は、マルチサンプル・ボリューム、ベロシティ値、そのときの Amp Env(アンプ・エンベロープ)値の合計で決まります。0%の場合、レゾナン ス/ハロー・エフェクトの音は出なくなります。

### ダンパー無しのキー・レンジの設定

本機はアコースティック・ピアノと同様に、ダンパーが一定のピッチ(通常はG6) までの弦を抑えるように設定できます。そのピッチから高音域では、ダンパーを 常に踏んでいるのと同じことになります。

<sup>⨋</sup> ダンパーがNormalモードの場合はNo Note Off RangeのFrom Noteパラ メーターでダンパーを常に踏んだ状態と同じ響きにする最初のノート(C#-1… G9)を選択します。

このパラメーターは、Resonance/Haloモードの場合は無効となります。

## ダンパー・ペダルのオン、オフ時にトリガーされるノート

ダンパー・ペダルを踏むか離すとトリガーされるノートを設定します。

**Sound > Basic > Damper Triggerページを開きます。** 

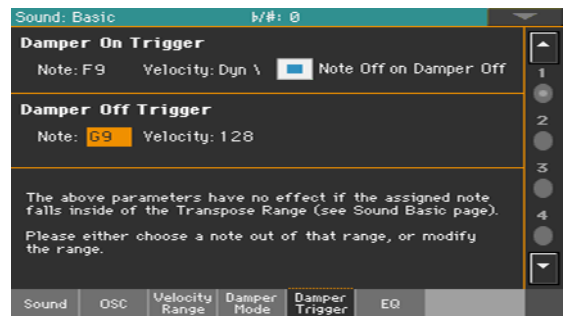

このページのパラメーターは、1つのオシレーターではなくサウンド全体に機能 します。

画面下部のメッセージで表示されるように、指定したノートがBasicセクション のSoundページで設定したTranspose Rangeパラメーターの範囲内に収まる 場合、これらのパラメーターは無効です。ノートがその範囲よりも上か下にある ようにするため、範囲外のノートを選択するか、トランスポーズ・レンジを変更し ます。

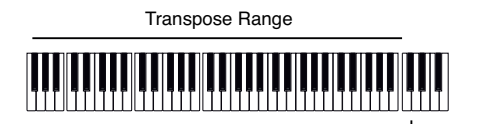

Damper Trigger Sample

### ダンパー・ペダルを踏んだときのノートの発音設定

Damper On Triggerエリアのパラメーターで、ダンパー・ペダルを踏んだとき (ダンパー・オン)のノートの発音を設定します。

特定のノートに割り当てた特殊なサンプルを再生するときに便利です。例えば、 Grand Piano Demoサウンドで、ペダルを踏む際のかすかなきしみ音を鳴らし たり、Harmonica 1 DNCサウンドに、息を吹き込む音を加えたりできます。

- <sup>⨋</sup> Noteパラメーターを選択してVelocityパラメーターを設定します。
- Note Off on Damper Offチェック・ボックスにチェックを付けると、ダンパー・ ペダルを離したときにダンパー・オン・サンプルの発音が停止します。

ダンパー・ペダルを離したときのノートの発音設定

Damper Off Triggerエリアのパラメーターでダンパー・ペダルを離したとき (ダンパー・オフ)のノートの発音の設定をします。

特定のノートに割り当てた特殊なサンプルを発音できます。例えば、Grand Piano Demoサウンドに、ペダルを離す際の音を加えることができます。

Noteパラメーターを選択してVelocityパラメーターを設定します。

# **サウンドのイコライジング**

選択したオシレーターで3バンドのセミ・パラメトリックEQ(イコライザー)を使 用できます。

<sup>⨋</sup> Sound > Basic > EQページを開きます。

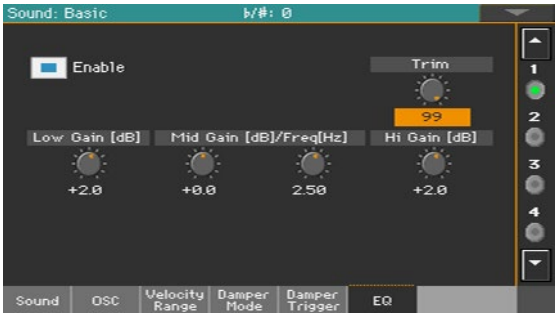

### EQをオンにする

● Enableチェック・ボックスにチェックを付けて、選択したオシレーターのイコラ イザーをオンにします。

#### EQの調整

- Trimバーチャル・ノブでイコライザーに入る信号レベルを制限 (0~99)します。 極端な設定をすると内部のオーディオ回路に大きな負荷がかかり、そのために音 が割れてしまうことがあります。そのような場合は、このノブで信号レベルを下 げて音が割れるのを防ぎます。
- 4つのバーチャル・ノブでイコライザー・カーブを設定します。

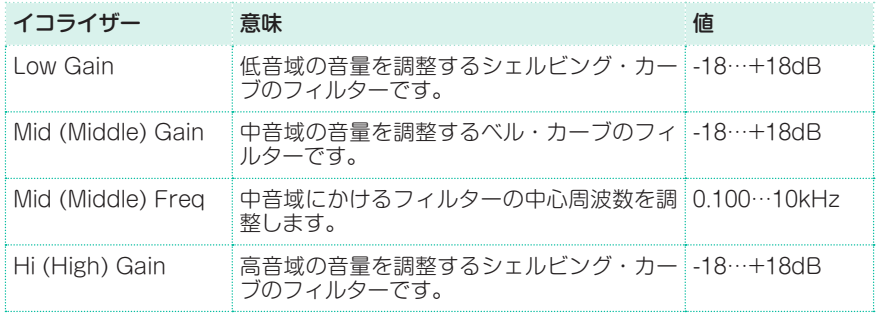

# **ドラムキットのベーシック・パラメーターの設定**

ドラムキットのエディットは、打楽器サウンドを選択してから、各キーとベロシ ティ・レイヤーなどを設定します。

<sup>⨋</sup> Sound > DrumKit > DrumKitページを開きます。

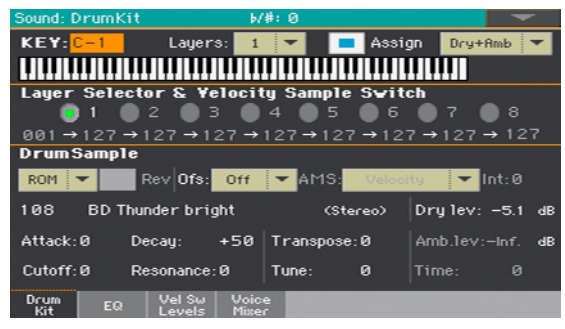

## キーの選択と設定

キー・エリアでキーの選択と設定をします。

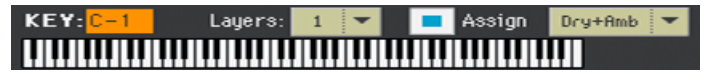

#### エディットするキーの選択

KEYパラメーターを使用してキーを選択します。鍵盤を押して選択することもで きます。

#### キーごとのレイヤー数の選択

各キーは異なる数の、ベロシティ・ゾーン(レイヤー)を持つことができます。選 択したレイヤーの数だけ、さまざまなサンプルを設定できます。

Laverパラメーターのポップアップ・メニューで、選択したキーに割り当てるレ イヤー数を選択します。選択したレイヤーの数によって、さまざまな数のベロシ ティ・スイッチを設定できます。

### キーのオン、オフ切り替え

● Assignチェック・ボックスにチェックを付けるとオンになり、サンプルが選択し たキーに割り当てられます。オフの場合はサンプルは割り当てられません。次に 高いキーに割り当てられたサウンドを代わりに使用します。

### ドライ音、アンビエント音の選択

打楽器系サウンドのエディット中に、そのサウンドのドライ音(直接音)とアンビ エント音(反響音)を別々に聴くことができます。

Drv+Ambメニューで、選択したサウンドのドライ音またはアンビエント音(あ るいは両方)を選択します。

## レイヤーとベロシティ・スイッチ

エディットするキーを選択した後で、ベロシティ・レイヤーを選びます。 Layer Selector & Yelocity Sample Switch **1 2 3 4 5 6 7 8**  $001 \rightarrow 127 \rightarrow 127 \rightarrow 127 \rightarrow 127 \rightarrow 127 \rightarrow 127 \rightarrow 127 \rightarrow 127$ 

### レイヤーの選択とエディット

Laver Selector & Velocity Sample Switchエリアのラジオ・ボタンを使 用して、エディットするレイヤーを選択します。レイヤーの利用可能な数は、 Layerパラメーターのポップアップ・メニューでの設定によって変化します。

### ベロシティ・スイッチのエディット

Layer Selector & Velocity Sample Switchエリアの各ベロシティ・スイッ チの値で隣り合った2つのレイヤーを切り替えます。ここで設定した値未満で弾 いたときは左側が、値以上で弾いたときは、右側のレイヤーで設定したサウンド が発音します。

最初と最後のベロシティの値は、編集できません。常に001と127になります。

## ドラムサンプルの設定と選択

DrumSampleエリアで、選択したキーに含まれるベロシティ・レイヤーに打楽 器サンプルを割り当てます。

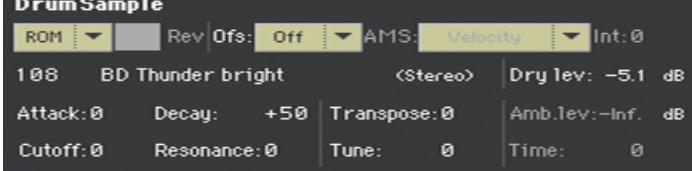

エディット可能なパラメーターは、選択したサンプルによって変化します。

### ドラムサンプルの選択

**DrumSampleパラメーターで各レイヤーにドラムサンプルを割り当てます。ベ** ロシティの値で、使用可能なサンプルが切り替わります。オフセットとレベルは、 ドラムサンプルごとに設定できます。

ポップアップ・メニューで、バンク(ROMまたはRAM)を選択します。

サンプル名の左の数値フィールドで選択したバンク内のサンプルを選択します。

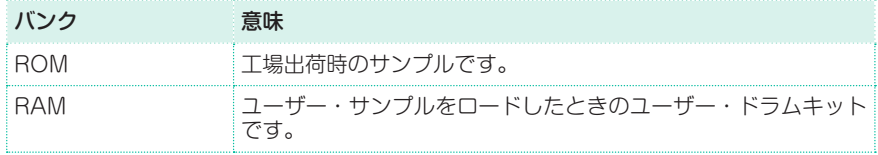

現在のレイヤー用に選択したサンプルは、Velocity Sample Switchパラメーター の値よりも高いベロシティでトリガーされます。ベロシティ・スイッチを使用し ない場合は、選択したキーに1つのレイヤーのみを割り当て、サンプルをLayer 1 にのみ割り当てます。

RAMサンプルを元にしてドラムキットを作成した場合、そのRAMサンプルは本 機の内蔵ドライブまたはUSB HOST端子に接続したデバイスから必ずロードし てください。サンプルがロードされていないと、そのドラムキットを選択してディ スプレイに表示されていても、音が出ません。

<sup>⨋</sup> Rev (Reverse) チェック・ボックスにチェックを付けると、サンプルをリバー ス再生します。もともとループするように設定されているサンプルの場合、サン プルのループは解除され、一度だけリバース再生します。もともとリバース再生 するように設定されているサンプルは、そのまま再生します。

### サンプル・スタート・オフセットの設定

Ofs (Offset) パラメーターで、サンプルが発音するポイントを設定します。なお、 このパラメーターに対応していないサンプルもあります。

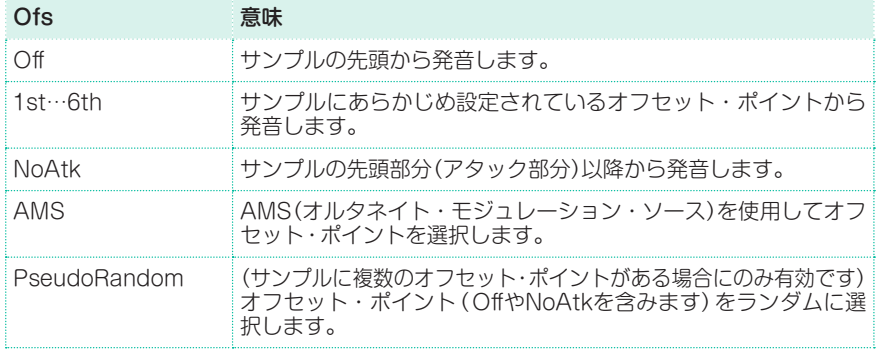

<sup>⨋</sup> AMSとInt(Intensity)パラメーターでオルタネイト・モジュレーション・ソース を使用した場合のオフセット・ポイントを設定します。

Intパラメーターがプラスの値の場合、AMSの操作に比例してオフセット・ポイン トが変化します。例えば、AMSにベロシティを選択した場合、鍵盤を弱く弾くと 最初のオフセット・ポイントが選択されます。逆に鍵盤を強く弾くと6番目のオ フセット・ポイントまたはNoAtkが選択されます。

Intパラメーターがマイナスの値の場合、上述の例の逆の動作になります(より高 い番号のオフセットが選ばれた後、最も小さい番号のオフセットが選ばれます)。

### サンプル・レベルの設定

Levelパラメーターでサンプルのレベルを設定します。

### サンプルのエンベロープの補正

<sup>⨋</sup> AttackとDecayパラメーターでEGのアタックとディケイの値を補正します。

#### フィルターの補正

<sup>⨋</sup> CutoffとResonanceパラメーターで選択したサンプルに適用されているフィル ターのカットオフ周波数とレゾナンスの値を補正します。

### トランスポーズとファイン・チューニングの設定

- <sup>⨋</sup> Transposeパラメーターで選択したサンプルをトランスポーズ(-64〜+63:半 音単位)します。選択キーのピッチを変更するときに使用します。
- <sup>⨋</sup> Tuneパラメーターで割り当てられたサンプルの音程を微調整(-99〜+99セン ト:半音の1/100)します。

#### アンビエント・レベルとタイムの調整

Amb. levパラメーター、Timeパラメーターでアンビエント音の音量とパン(定 位)を調整します。

これらのパラメーターは、アンビエント・タイプのドラムサンプルを選択した場 合にのみ使用できます。これらのパラメーターが使用可能の場合、Levelパラメー ターでドライ音(直接音)の音量を、Amb. levとTimeパラメーターでアンビエン ト音(反響音)の大きさとその長さをそれぞれ設定します。

# **ドラムキットのイコライザー**

ドラムサンプルごとに3バンドのセミ・パラメトリック・イコライザーを使うこと ができます。

<sup>⨋</sup> Sound > DrumKit > EQページを開きます。

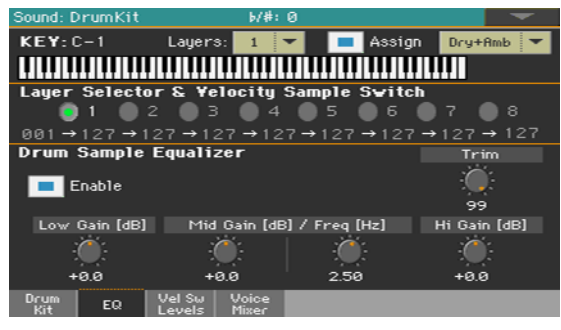

### エディットするキーの選択

<sup>⨋</sup> Keyパラメーターでキーを選択します。別の方法として、鍵盤のキーを押して選 択することもできます。

LayerやAssignパラメーターはSample Setupページと同じになります。

#### EQの調整

- **Enable**チェック・ボックスにチェックを付けて、選択したレイヤーのイコライ ザーを有効にします。
- <sup>⨋</sup> Trimバーチャル・ノブでイコライザーに入る信号レベルを制限(0〜99)します。 極端な設定をすると内部のオーディオ回路に大きな負荷がかかり、そのために音 が割れてしまうことがあります。そのような場合は、このノブで信号レベルを下 げて音が割れるのを防ぎます。

### ● 4つのバーチャル・ノブでイコライザー・カーブを設定します。

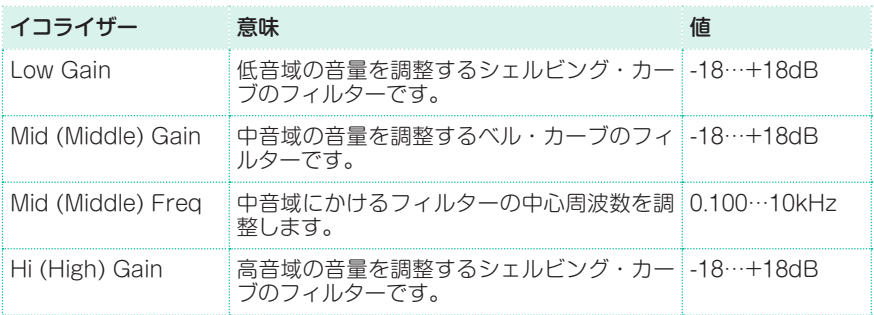

# **ドラムキット・レイヤーのミキシング**

使用しているドラムキット・レイヤーのすべてのサンプル、ドライ/アンビエント・ レベル、ベロシティ・スイッチの情報が1つのページでチェックできます。また、 このページでどのレイヤーが演奏しているかを確認することもできます。

Sound > DrumKit > Velocity Switch Levelsページを開きます。

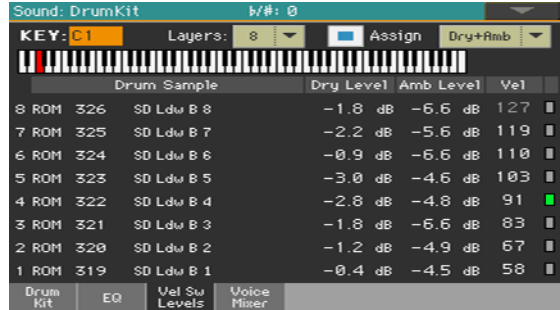

#### 演奏中のレイヤーを確認する

<sup>⨋</sup> キーボードで単音を弾きます。ベロシティの強弱によって、画面右側のインジケー ターが点灯しているのが演奏中のレイヤーです。

#### ドラムサンプルを選択する

- ROM/RAMパラメーターでバンク(ROMまたはRAM)を選択します。
- ドラムサンプル名のパラメーターでレイヤーごとにドラムサンプルを割り当てま す。

ドライ/アンビエント・レベルを調整する

Dry Level、Amb Levelパラメーターでドライ、アンビエントそれぞれの音量を 調整します。

ベロシティ・スイッチを設定する

<sup>⨋</sup> Velパラメーターでレイヤーが切り替わるベロシティ値を設定します。

# **ドラムサンプルのリトリガーとミキシング**

トリガー・モードの選択や他のキーとのミキシング(通常、打楽器サウンドはそ れぞれ設定の異なるベロシティ・レイヤーが設定されています)の設定をします。 選択したキーのレイヤーは全部同じ設定になります。

Sound > DrumKit > Voice/Mixerページを開きます。

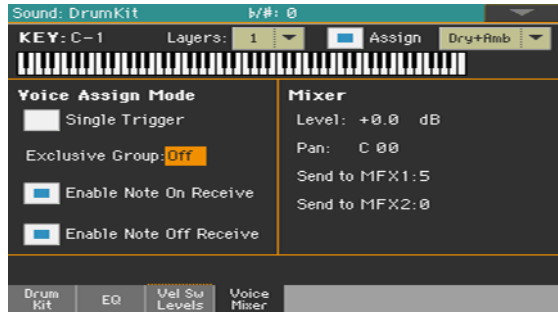

### エディットするキーの選択

Keyパラメーターでキーを選択します。別の方法として、鍵盤のキーを押して選 択することもできます。

LayerやAssignパラメーターはSample Setupページと同じになります。

### ポリフォニー、リトリガーとレガートの選択

● Single Triggerチェック・ボックスでトリガー・モード(発音の仕方)を設定し ます。

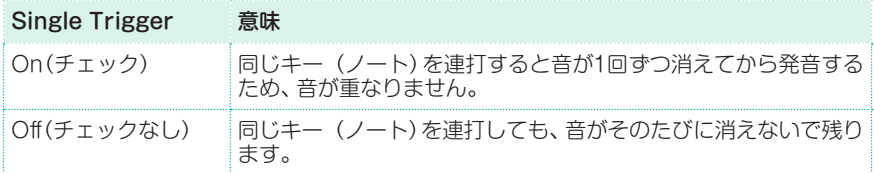

### 排他的なグループ(エクスクルーシブ・グループ)

排他的なグループでは1つのキーが発音するとすでに発音していた音が止みます。 例えばハイハットのクローズとオープンを同じグループに入れると、クローズド・ ハイハットが発音する時点でオープンの発音が停止します。

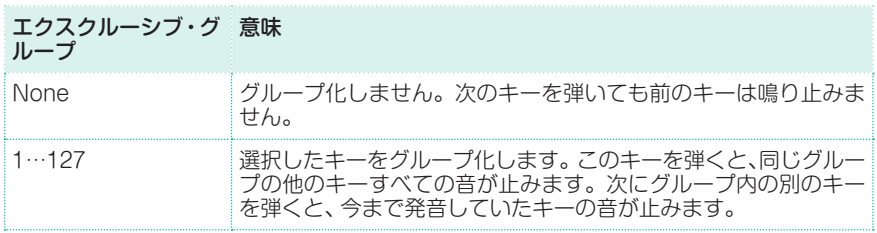

### ノート・オン、オフの有効/無効

● Enable Note On Receiveチェック・ボックスにチェックを付けるとノート・ オン(キー・オン)メッセージを受信します。

チェックを外すとキーは発音しません。

Enable Note Off Receiveチェック・ボックスにチェックを付けるとノート・ オフ(キー・オフ)メッセージを受信します。

チェックを外すとノート・オフ・メッセージは無視されサンプルの最後まで発音 が続きます。

### パンとエフェクト・センド・パラメーターの設定

- Levelパラメーターで選択したキーの音量レベルを設定します。
- Panパラメーターで選択したキーのステレオ音像の定位を設定します。
- Send to MFX1とSend to MFX2パラメーターで選択したキーのMFX1または MFX2へのセンド・レベルを設定します。

# <span id="page-416-0"></span>**ピッチ・モジュレーション**

ピッチをノートやコントローラーで変化させることができます。本機にはピッチ に変調をかけるLFOジェネレーターも装備しています。

<sup>⨋</sup> Sound > Pitch > Pitch Modページを開きます。

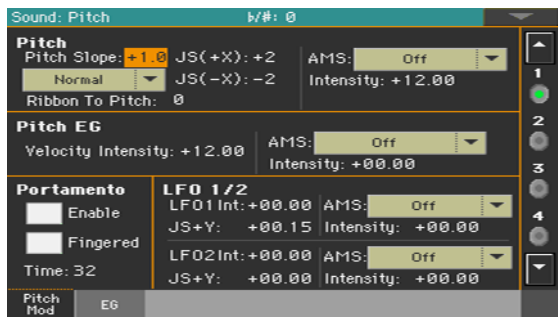

## ピッチのコントロール

オシレーターのピッチは通常のスケール、または別のピッチのスロープを使うこ とができます。

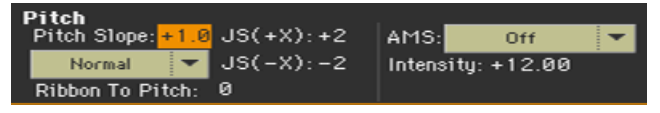

### ピッチ・スロープの設定

Pitch Slopeパラメーターで鍵盤のノートの位置に応じて変化するピッチの傾斜 (-1.0〜+2.0)を設定します。

通常は+1.0に設定します。+の値に設定すると、高音域の鍵盤を弾くほどピッチ が高くなり、−の値に設定すると、高音域の鍵盤を弾くほどピッチが低くなります。 0に設定すると、音程の変化がなくなり、どの鍵盤を弾いてもC4の音で発音します。 下図はピッチ・スロープとピッチの関係を示しています。

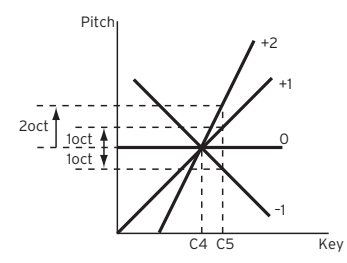

### コントローラーによるピッチのコントロール

**Pitch**エリアのポップアップ・メニューでピッチ·ベンドの動作方法を選択します。

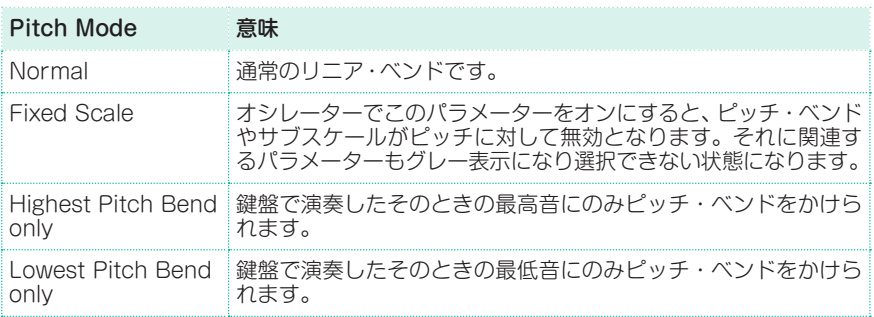

- Ribbon to Pitchパラメーターでリボン・コントローラー・メッセージ(CC#16) を使用する際のピッチ・ベンド・レンジ(-12〜0〜+12:半音単位)を設定します。 このメッセージはMIDI経由またはスタンダードMIDIファイルから受信すること ができます。
- <sup>⨋</sup> JS (+X)パラメーターでジョイスティックを右側に傾けたときに、ピッチをどれ だけ変化させるか(-60〜+12:半音単位)を設定します。12で1オクターブです。 例えば、+12に設定してジョイスティックを右側に傾けると、弾いた鍵盤の1オク ターブ上の音になるまでピッチが変化します。
- <sup>⨋</sup> JS (-X)パラメーターでジョイスティックを左側に傾けたときに、ピッチをどれ だけ変化させるか(-60〜+12:半音単位)を設定します。12で1オクターブです。 例えば、-60に設定してジョイスティックを左側に傾けると、弾いた鍵盤の5オク ターブ下の音になるまでピッチが変化します。これを利用すると、ギターのアー ム・ダウンのような効果が得られます。

ピッチ・モジュレーション・ソースの選択

PitchエリアのAMSパラメーターのポップアップ・メニューで、選択したオシ レーターのピッチにモジュレーションかけるソースを選びます。使用できる AMSソースのリストは[、927ページの「パート](#page-936-0) XV: 付録」を参照してください。

IntensityパラメーターでAMSによる効果の深さと方向(-12.00〜+12.00)を設 定します。0に設定すると、モジュレーションはかかりません。12.00で1オクター ブ変化します。

例えば、AMSをJoystick +Yにしてジョイスティックを向こう側(奥側)へ傾けた とき、ここが+の値のときはピッチが上がり、−の値のときはピッチが下がりま す。その範囲は、最大で1オクターブです。

## Pitch EGのコントロール(エンベロープ・ジェネレーター)

Pitch EGエリアのパラメーターで、すべてのオシレーターに固有のピッチEGの コントロールを設定します。

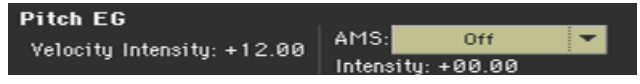

### ベロシティとピッチの関係

● Velocity IntensityパラメーターでPitch EGで設定したピッチEGによるモジュ レーションの深さと方向(-12.00〜+12.00)を設定します。12.00にすると、最大 で±1オクターブ変化します。

### AMSモジュレーションとピッチの関係

- Pitch EGエリアのAMSパラメーターで選択したオシレーターのピッチEGにモ ジュレーションをかけるソースを選びます。使用できるAMSソースのリストは、 [927ページの「パート](#page-936-0) XV: 付録」を参照してください。
- Pitch EGエリアのIntensityパラメーターでAMSによる効果の深さと方向を設 定します。例えば、AMSをVelocityに設定し、ここの値を+12.00にすると、±1 オクターブの範囲でピッチEGによるピッチの変化量をベロシティでコントロー ルします。弱く弾くほどピッチ変化がピッチEGの設定レベルに近づきます。

Pitch EGエリアのAMSとIntensityによるそれぞれの設定の加算で、ピッチEG によるピッチ・モジュレーションの深さと方向が決定します。

ピッチの変化(レベル)

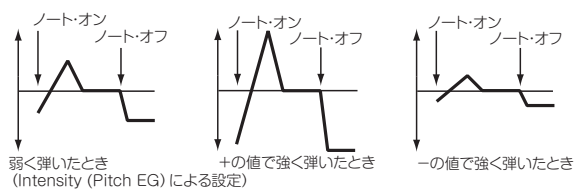

## ポルタメント

ポルタメント(ある音程から次の音程に滑らかに移行する)効果を追加します。

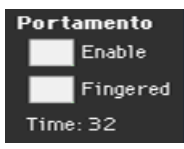

Enableチェック・ボックスにチェックを付けるとポルタメント効果が有効にな ります。

CC#65(ポルタメントSW)受信時も効果がかかります。

Fingeredチェック・ボックスにチェックを付けるとノートを弾くたびにポルタ メント効果がリスタートします。

Fingeredが有効なときは、レガートで弾くとポルタメント効果は続きますが、ノ ン・レガートで演奏するとポルタメントがオフになり、ノートを弾いた時点でリ スタートします。

<sup>⨋</sup> Timeパラメーターで、ポルタメント・タイム(0〜127:MIDI値)を設定します。 値が大きいほど音程がゆっくり変化します。

## LFOのコントロール

LFO 1/2エリアのパラメーターで選択したオシレーターのLFO(Low Frequency Oscillator)のコントロール設定をします。LFOはSound Edit > LFO > LFO 1 とLFO 2ページで設定します。

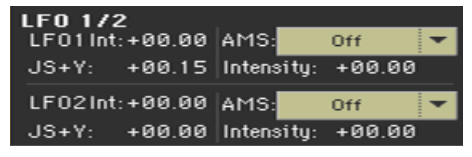

- **ⅠFO 1/2 Intパラメーターで各LFOの効果がかかる深さ(-12〜0〜+12)を調整** します。マイナス値にするとLFO波形が反転した状態になります。
- <sup>⨋</sup> JS+Yパラメーターでジョイスティックを上方向に倒したときにかかるLFOの効 果の深さを設定します。マイナス値にするとLFO波形が反転した状態になります。
- AMSとIntensityパラメーターでLFOの効果の深さをコントロールAMS(モジュ レーション・ソース)とコントロール量を設定します。

# **ピッチ・エンベロープの設定(Pitch EG)**

本機は、オシレーターのピッチに時間的変化を与えるピッチ・エンベロープ・ジェ ネレーター(Pitch EG)を搭載しています。

<sup>⨋</sup> Sound > Pitch > EGページを開きます。

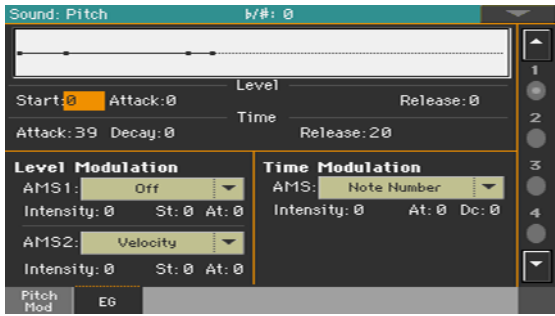

このページの上部のダイアグラムは、ピッチのエンベロープの表示です。

# ピッチEGレベルと時間の設定

エンベロープの各セグメントのLevelエリアとTimeエリアのパラメーターで ピッチEGのカーブを設定します。

ピッチの時間的変化の設定 (Pitch EG Intensity = +12.00のとき)

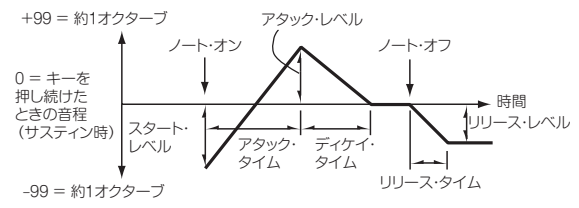

Levelエリアのパラメーターでピッチの変化量(-99~+99)を設定します。

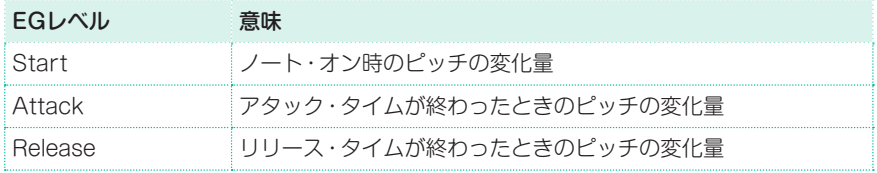

ピッチが変化する量を設定します。実際の変化量はPitch EGのIntensity (AMS1/2)パラメーターの設定によって異なります([407ページ、「ピッチ・モ](#page-416-0) [ジュレーション」参照](#page-416-0))。例えば、Intensityが+12.00のとき、Levelが+99で1オ クターブ上がり、-99で1オクターブ下がります。

**■ Time**パラメーターでピッチが変化する時間(0~99)を設定します。

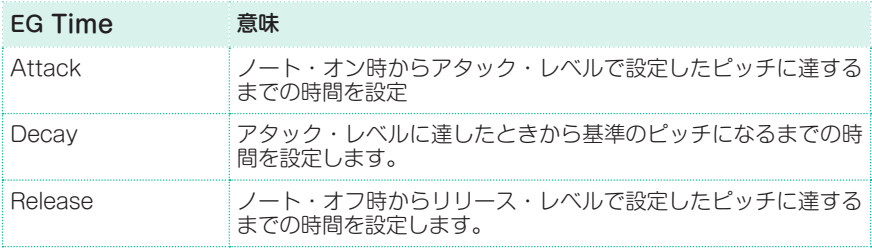

## ピッチEGのモジュレーション

### ピッチEGレベル・モジュレーション

Level ModulationエリアのAMS 1/2パラメーターでPitch EGのLevelパラ メーターをコントロールするモジュレーション・ソースを選びます。

Level ModulationエリアのIntensityパラメーターでAMS1とAMS2の効果の 深さと方向(-99〜+99)を設定します。0にすると、**Level**パラメーターで設定し たレベルで動作します。

例えば、AMS1がJoystick+Yのとき、ジョイスティックを向こう側に傾けること で、ピッチEGのLevelを変化させることができます。Intensityの絶対値を大きく するほど、ジョイスティックを離したときのピッチEGのレベルの変化幅が大き くなります。変化の方向はSt(Start Level Swing)、At(Attack Level Swing) で設定します。鍵盤を離すとピッチEGの設定レベルになります。

また、AMS1がVelocityのときは、Intensityの絶対値を大きくするほど、強く弾 いたときのピッチEGのレベルの変化幅が大きくなります。変化の方向はSt(Start Level Swing)、At(Attack Level Swing)で設定します。弱く弾くほど、ピッチ EGの設定レベルに近づきます。

<sup>⨋</sup> St(Start Level Swing)とAt(Attack Level Swing)パラメーターでAMSに よる各レベルの変化の方向を設定します。

Intensityが+の値のとき、+でEGレベルが上がる方向へ、−で下がる方向に変 化します。0では変化はありません。

ピッチEGの変化( レベル()AMS=JS-Y/Velocity, Intensity= +値)

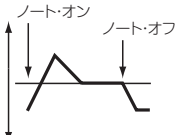

けて鍵盤を弱く弾いたとき

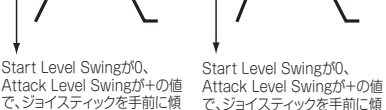

ノート・オン

ノート・オフ ノート・オン ノート・オフ

- ・・・・・・・・・・・・・・・・。<br>- で、ジョイスティックを手前に傾 けて鍵盤を強く弾いたとき

Start Level Swingが0、 Attack Level Swingが一の値 で、ジョイスティックを手前に傾 けて鍵盤を強く弾いたとき

## ピッチEGタイム・モジュレーション

Time ModulationエリアのAMSパラメーターでPitch EGのTimeパラメー ターをコントロールするモジュレーション・ソースを選びます。

Time ModulationエリアのIntensityパラメーターでAMSの効果の深さと方向 (-99〜+99)を設定します。0にすると、Timeパラメーターで設定した時間で動 作します。

EGタイムは、各ポイントに達したときのオルタネイト・モジュレーションの値で、 その次のタイムが決まります。

例えば、アタック・レベルに達したときのオルタネイト・モジュレーションの値で、 ディケイ・タイムが決まります。

ここの値を16、33、49、66、82、99にすると、それぞれの設定EGタイムは最大で2、 4、8、16、32、64倍(または1/2、1/4、1/8、1/16、1/32、1/64倍)にすることが できます。

例えば、AMSがVelocityのとき、Intensityの絶対値を大きくするほど、強く弾い たときのピッチEGのTimeの変化幅が大きくなります。変化の方向はAt(Attack Time Swing)、Dc(Decay Time Swing)で設定します。弱く弾くほど、ピッチ EGの設定タイムに近づきます。

At(Attack Time Swing)とDc(Decay Time Swing)パラメーターでAMSに よる各時間の変化の方向を設定します。

Intensityが+の値のとき、+でEGの時間が長くなる方向へ、−で短くなる方向 に変化します。0では変化はありません。

ピッチEGの変化( タイム()AMS=Velocity, Intensity= +値)

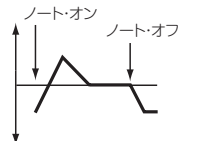

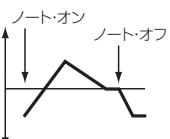

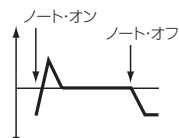

Attack Time Swingを+、 して、鍵盤を弱く弾いたとき

Decay Time Swingを+に設定 Decay Time Swingを+に設定 Decay Time Swingを-に設 Attack Time Swingを+、 して、鍵盤を強く弾いたとき

Attack Time Swingを-、 定して、鍵盤を強く弾いたとき

# **フィルターの設定**

アナログ・シンセサイザーの時代からフィルターは音色を左右する重要な要素の 1つです。フィルターにエンベロープやモジュレーションで時間的変化を与える ことで動きのあるサウンドを作り出せます。

## フィルターの選択

選択したオシレーターに対して、1つまたは2つのフィルターを使うことができます。

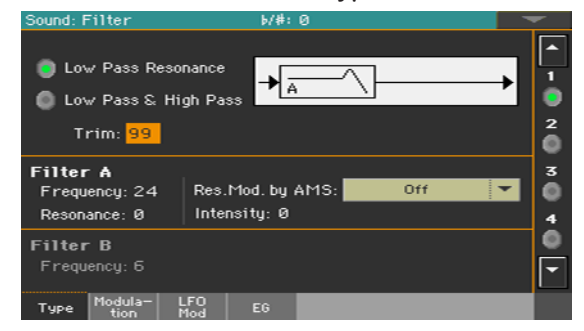

Sound > Filter > Filter Typeページを開きます。

### フィルター・タイプの選択

Filter Typeエリアのラジオ・ボタンで選択したオシレーターのフィルター・タ イプを選びます。

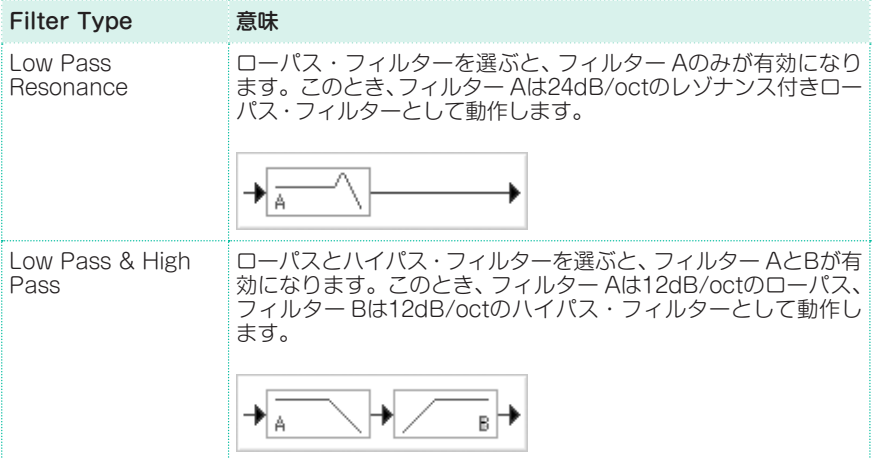

### フィルター入力のトリム設定

Trimパラメーターで、選択したオシレーターから出力された音声信号をフィル ター Aへ入力するレベル(0〜99)を設定します。

この値を大きくすると、レゾナンスの値が大きいときや和音を弾いたときに、音 が歪むことがあります。

## フィルターの設定

### フィルター A

Filter AエリアのFrequencyパラメーターでフィルター Aのカットオフ周波数 (0〜99)を設定します。

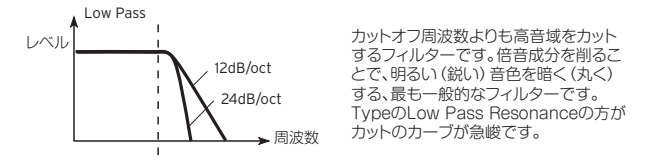

Filter AエリアのResonanceパラメーターでフィルター Aのレゾナンス(0∼ 99)を設定します。

レゾナンスはFrequencyパラメーターで設定したカットオフ周波数付近の倍音 成分を強調し、音にクセを付けます。設定した値が大きいほど、効果が大きくな ります。

Res. Mod. by AMSパラメーターでResonanceのレベルをコントロールするモ ジュレーション・ソースを選びます。

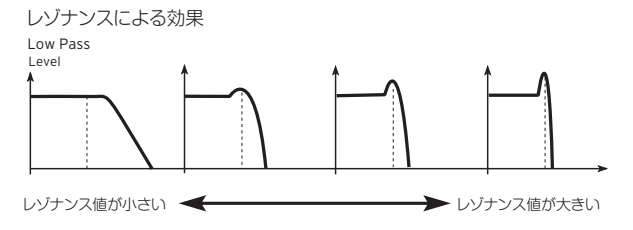

<sup>⨋</sup> Intensityパラメーターで、Resonanceで設定したレゾナンス・レベルに対して Res. Mod. by AMSによる効果の深さと方向(-99〜+99)を設定します。

例えばVelocityを選択したとき、キーボード・ベロシティの強弱で、レゾナンスの 効き方をコントロールします。

+の値にすると、強く弾くほどレゾナンスの効果が大きくなります。弱く弾くほ どResonanceで設定した効果に近づきます。

−の値にすると、強く弾くほどレゾナンスの効果が弱くなり、弱く弾くほど Resonanceで設定したレゾナンスの効果に近づきます。

レゾナンスのレベルはResonance、Intensityによるそれぞれの設定の加算で決 まります。

### フィルター B

両方のフィルターが有効なときに、フィルター Bの設定をします。

Filter BエリアのFrequencyパラメーターでフィルター Bのカットオフ周波数 (0〜99)を設定します。

Filter TypeがLow Pass & High Passに選択されたときにのみ表示します。

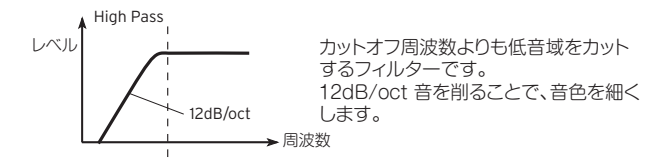

# **フィルター・モジュレーション**

選択したオシレーターのフィルターのカットオフ周波数にモジュレーションをか けることができます。モジュレーションによりダイナミックな音色バリエーショ ンを出すことができます。

## リアルタイム・フィルター・モジュレーション

**Sound > Filter > Modulationページを開きます。** 

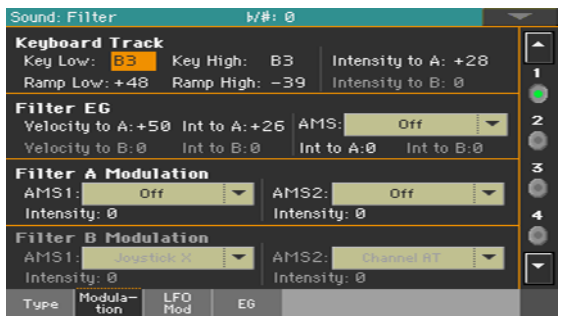

Filter TypeがLow Pass Resoanceのときは、フィルター Bをエディットするこ とができません(グレー表示)。

## カットオフ周波数に対するキーボード・トラックの設定

Keybord Trackエリアで、キーボード・トラックで、キーボード全体の音色を調 整します。

**Keuboard Track** Key High: BB. Intensity to A: +28 Key Low: BB Ramp Low: +48 Ramp High: -39 | Intensity to B: 0

<sup>⨋</sup> Key Low/Highパラメーターで鍵盤の位置(音程)に沿ってカットオフ周波数が 変化し始めるノート・ナンバー(C-1〜G9)を設定します。

キーボード・トラックは鍵盤の位置(音程)に沿ってカットオフ周波数を変化さ せます。カットオフ周波数が鍵盤の位置(音程)に沿って変化する動作は、Key Low、Key High、Ramp Low、Ramp High、Intensity to A/Bの各パラメーター で設定します。

設定したノート・ナンバーより下の音域、および上の音域でのキーボード・トラッ クを設定します。

**Ramp Low/Highパラメーターでキーボード・トラックの傾き(-99〜+99)を設** 定します。

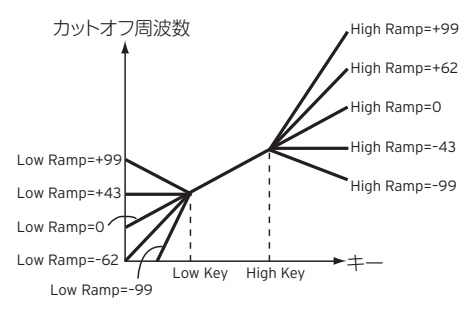

Intensity to AおよびIntensity to Bパラメーターでフィルター A、Bに対する 変化の深さと方向(-99〜+99)を設定します。

Key LowからKey Highまでの間は、カットオフ周波数が鍵盤の位置(音程)に沿っ て変化します。

# フィルターEGモジュレーション(エンベロープ・ジェネレーター)

演奏中にフィルターのエンベロープをコントロールすることができます。

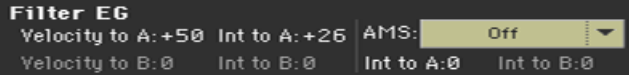

**Velocity to A/Bパラメーターでフィルター AおよびBのカットオフ周波数に時** 間的変化を当たるフィルター EG(FilterセクションのFilter EGページで設定) を、ベロシティでコントロールするときの、効果の深さと方向(-99〜+99)を設定 します。

+の値にすると、強く弾くほどフィルター EGによるカットオフ周波数の変化が 大きくなります。−の値にすると、強く弾くほど逆相のEGによるカットオフ周 波数の変化が大きくなります。

Int to A/Bパラメーターでフィルター AまたはBのカットオフ周波数に時間的変 化を与えるフィルター EGの効果の深さと方向(-99〜+99)を設定します。 +の値にすると、Filter EGのLevel、Timeパラメーターで設定するEGレベルが +の部分では音色が明るく(鋭く)なり、−の部分では暗く(鈍く)なります。

−の値にすると、Filter EGのLevel、Timeパラメーターで設定するEGレベルが +の部分では音色が暗く(鈍く)なり、−の部分では明るく(鋭く)なります。

<sup>⨋</sup> AMSパラメーターのポップアップ・メニューからフィルター AとBのカットオフ 周波数に時間的変化を与えるフィルター EGの効果の深さと方向をコントロール するソースを選びます。

Int to A/BパラメーターでAMSによるフィルター AおよびBへの効果の深さと 方向(-99〜+99)を設定します。

Velocity to A/B、Int to A/B、Int to A/B(AMS)によるそれぞれの設定の加算で、 フィルター EGによる効果の深さと方向が決定します。

Changes in cutoff frequency

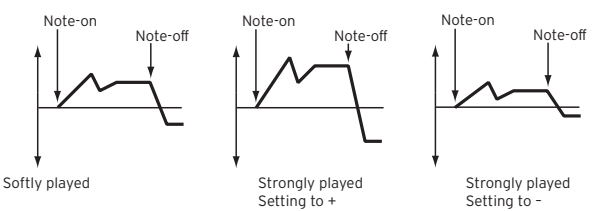

## カットオフ周波数のモジュレーション

モジュレーション・ソースでフィルターをコントロールすることができます。

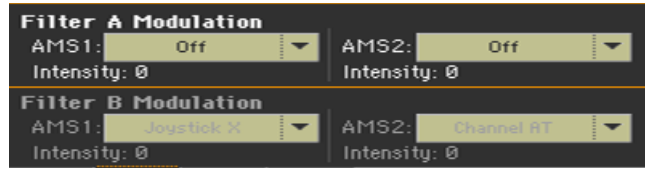

- <sup>⨋</sup> AMS 1/2パラメーターでフィルター AおよびBのカットオフ周波数のモジュ レーションをコントロールするソースを選びます。
- Intensity (AMS 1/2) パラメーターでAMS1およびAMS2による効果の深さと 方向を設定します。

AMS1がJS Xのとき、ここを+の値にしてジョイスティックを右側に傾けると カットオフ周波数が上がり、左側に傾けると下がります。−の値にすると逆の動 作になります。この値は、フィルター AまたはBのFrequencyの設定値へ加算し ます。

## LFOによるフィルター・モジュレーション

フィルターのカットオフ周波数をLFOで変調し、音色を周期的に変化させること ができます。

<sup>⨋</sup> Sound > Filter > LFO Modページを開きます。

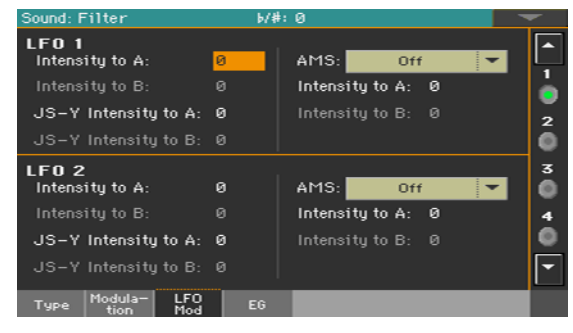

### LFOでフィルターにモジュレーションをかける

<sup>⨋</sup> LFO 1/2エリアのIntensity to A/BパラメーターでLFO1およびLFO2(LFOセ クションのLFO1、LFO2ページで設定)によるフィルター AおよびBのカットオ フ周波数への変化の深さと方向(-99〜+99)を設定します。−の値にすると、逆 相となります。

カットオフの変化

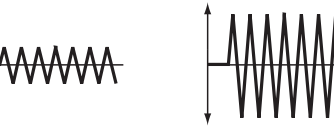

```
値が小さいとき 価が大きいとき
```
<sup>⨋</sup> JS -Y Intensity to A/Bパラメーターでジョイスティックを操作したときの LFOモジュレーションを設定します。

ジョイスティックを-Y(手前)方向に動かすことによって、LFO1およびLFO2は フィルター A/Bのカットオフ周波数を変調する深さを制御することができます。

この設定でコントロール効果の深さと方向(-99 ~ +99)を設定します。

設定した値が大きいほど、ジョイスティックを-Y(手前)方向に傾けたときのフィ ルターへのLFO1およびLFO2の効果が大きくなります。
● LFO1およびLFO2のAMSパラメーターのポップアップ・メニューからフィル ター AとB両方のカットオフ周波数の変化の深さと方向をコントロールするソー スを選びます。

Intensity to A/BパラメーターはAMSによるフィルター AおよびBに対する効 果の深さと方向(-99 ~ +99)を設定します。

例えばAMSがJoystick+Yのとき、設定した値が大きいほど、向こう側に傾けた ときにLFO1およびLFO2による効果が大きくなります。

# **フィルター・エンベロープの設定(Filter EG)**

フィルターのカットオフ周波数を時間的に変化させるEGの設定をします。

<sup>⨋</sup> Sound > Filter > EGページを開きます。

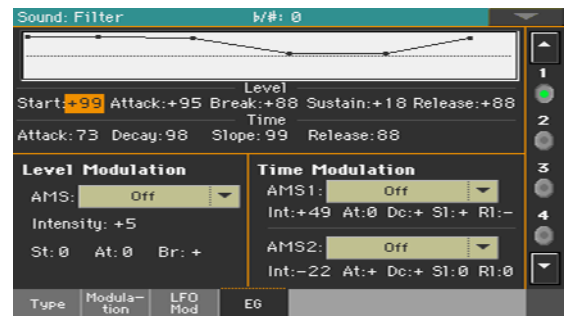

このページの上部のダイアグラムは、フィルターのエンベロープ表示です。

# フィルターEGレベルと時間の設定

フィルター EGは、エンベロープの各セグメントのLevelとTimeのパラメーター を設定することによってプログラムできます。

フィルター EGの動作は設定したフィルター・タイプによって異なります。例 えば、Low Pass Resonance(レゾナンス付きローパス・フィルター)で、EG Intensityが+の値のとき、ここを+の値にすると音色が明るく(鋭く)なり、一の 値にすると音色が暗く(鈍く)なります。

また、この設定がフィルターのカットオフ周波数に与える効果の深さはFilterセク ションのFilter ModページのVelocity、Intensityパラメーターで設定します。

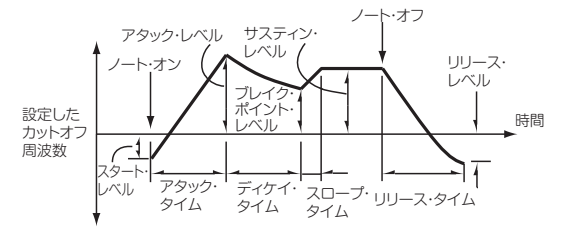

Levelエリアのパラメーターでカットオフ周波数の変化量 (-99~+99) を設定し ます。

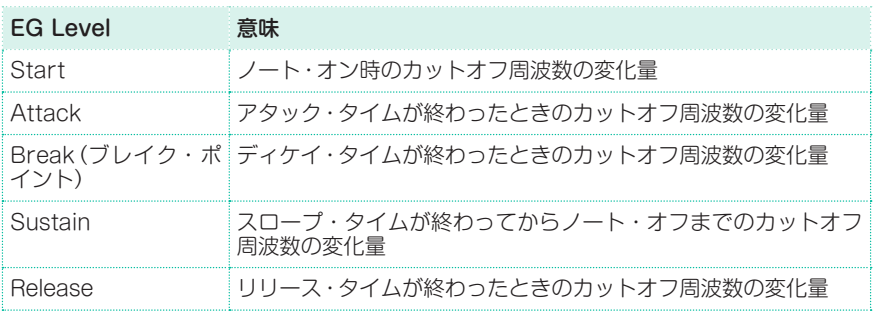

Timeエリアのパラメーターでカットオフ周波数の変化にかかる時間 (0~99) を設 定します。

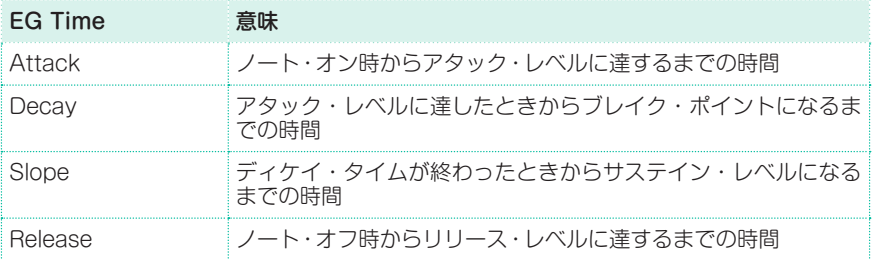

# フィルターEGのモジュレーション

## フィルター EGレベルのモジュレーション

- Level ModulationエリアのAMSパラメーターでフィルター EGのLevelをコン トロールするソースを選びます。
- Level ModulationエリアのIntensityパラメーターでAMSの効果の深さと方向 (-99 ~ +99)を設定します。0にすると、Frequency A(Cutoff Frequency A) で設定したレベルで動作します。

例 え ばAMSがVelocityの と き、St(Start Level Swing)、At(Attack Level Swing)、Br(Break Level Swing)を+、Intensityを+の値にすると、強く弾く ほどEGレベルは上がり、-の値にすると、強く弾くほどEGレベルは下がります。

<sup>⨋</sup> St(Start Level Swing)、At(Attack Level Swing)およびBr(Break Level Swing)パラメーターでAMSによるスタート、アタックおよびブレイク・ポイン トの変化の方向を設定します。

Intensityが+の値のとき、このパラメーターが+でEGレベルが上がる方向、-で下がる方向に変化します。0では変化はありません。

フィルター1EGの変化(レベル)(AMS=Velocity、Intensity= +値)

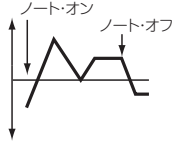

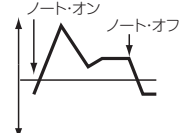

ノート・オン ノート・オフ

Start Level Swing、Attack Level Swing、Break Level Swingを+に設定して鍵盤を 弱く弾いたとき

Start Level Swing、Attack Level Swing、Break Level Swingを+に設定して鍵盤を 強く弾いたとき

Start Level Swing、Attack Level Swing、Break Level Swingを-に設定して鍵盤を 強く弾いたとき

フィルター EGタイムのモジュレーション

- <sup>⨋</sup> Time ModulationエリアのAMS 1/2パラメーターでフィルター EGのTimeを コントロールするモジュレーション・ソースを選びます。
- <sup>⨋</sup> Time ModulationエリアのIntensityパラメーターで、AMSでコントロールす るの効果の深さと方向(-99 ~ +99)を設定します。0にすると、フィルター EG タイムはTimeパラメーターの設定と同じになります。

例えば、AMSがFlt KTr +/+のとき、キーボード・トラックの設定によってEG のTimeパラメーターをコントロールします。+の値にするとRamp Low/High が+の値の場合EGタイムは長くなり、Ramp Low/Highが-の値の場合EGタ イムは短くなります。変化方向はAt(Attack Time Swing)、Dc(DecayTime Swing)、Sl(Slope Time Swing)、Rl(Release Time Swing)でそれぞれ設定し ます。

0にすると、Frequencyで設定した時間で動作します。

AMSがVelocityのとき、このパラメーターを+の値にすると、強く弾くほどEG タイムは長くなり、-の値にすると、強く弾くほどEGタイムは短くなります。

<sup>⨋</sup> At(Attack Time Swing)、Dc(Decay Time Swing)、Sl(Slope Time Swing)およびRl(Release Time Swing)パラメーターで AMSによるアタッ ク、ディケイ、スロープ、リリースの各タイムの変化の方向を設定します。

Intensityが+の値のとき、このパラメーターが+でタイムが長くなる方向に、- で短くなる方向に変化します。0では変化はありません。

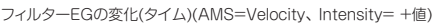

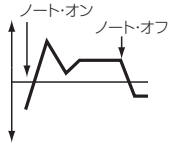

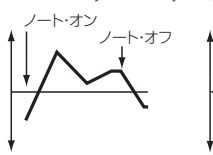

Attack、Decay、Slope、 Relase Time Swingを+に設 Relase Time Swingを+に設 定して、鍵盤を弱く弾いたとき 定して、鍵盤を強く弾いたとき

Attack、Decay、Slope、

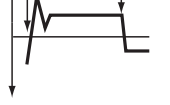

ノート・オフ

ノート・オン

Attack、Decay、Slope、 Relase Time Swingを一に設 定して、鍵盤を強く弾いたとき

# **アンプとパンの設定**

各オシレーターのアンプとパンを設定します。アンプはオシレーターの音量にな ります。パンはオシレーターの音の定位(ステレオ)を設定します。アンプ・エン ベロープで音量を時間でコントロールすることができます。

# アンプとパンの基本設定

選択したオシレーターの音量とパンの基本設定をします。

Sound > Amp > Level/Panページを開きます。

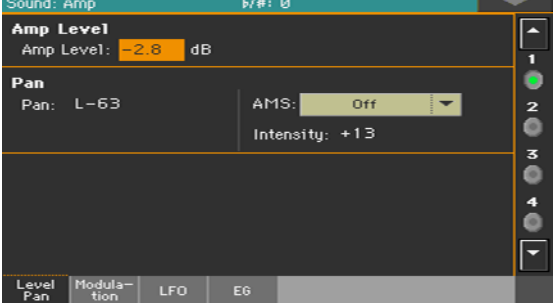

## アンプ・レベルの設定

● Amp Levelパラメーターで選択したオシレーターの音量(0~127)を設定しま す。プログラムの音量は、CC#7(ボリューム)、CC#11(エクスプレッション) の受信でコントロールできます。このとき音量は、オシレーターごとにCC#7と CC#11をかけ合わせた値になります。グローバルMIDIチャンネルでコントロー ルします。

パンの設定

Panパラメーターで選択したオシレーターの音の定位(ステレオ)を設定します。 ドラムのプログラムをエディットしているときは、このパラメーターは無効にな ります。各キーのパンで設定してください。

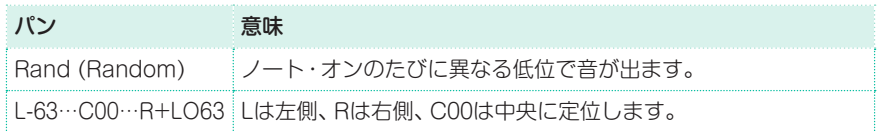

CC#10(パンポット)の受信でコントロールできます。CC#10の値が0または1で 左に振り切り、64でオシレーターごとのPanの設定値、127で右に振り切ります。

## パンのモジュレーション

パンの位置にモジュレーションをかけることで、左右のステレオ間で動きのある 音像を付加することができます。

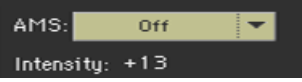

AMSパラメーターのポップアップ·メニューからパンを変化させるためのモジュ レーション・ソースを選びます。ここでの変化(モジュレーション)はPanの設定 を基準にした相対的な変化となります。

IntensityパラメーターでAMSによる効果の深さ (-99 ~ +99) を設定します。例 えば、Panの設定値がC064で、AMSがNote Numberのとき、+の値にすると C4を境にしてノート·ナンバーが大きくなる(高音を弾く)ほどパンが右側に移動 していき、小さくなる(低音を弾く)ほど左側に移動します。一の値にすると逆の 動作になります。

# **アンプのモジュレーション**

各オシレーターのアンプに変化を与えて音量を変化させます。

Sound > Amp > Modulationページを開きます。

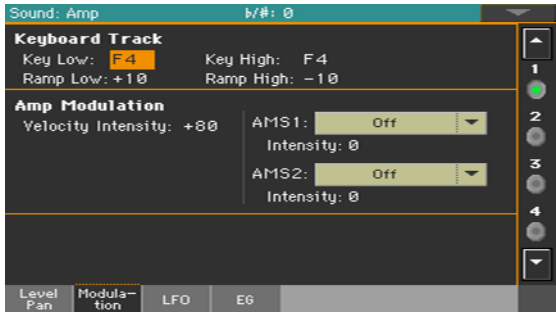

# キーボード・トラッキング

Keyboard Trackエリアのパラメーターで選択したオシレーターの音量をコン トロールします。

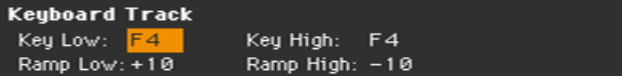

Key Low/Highパラメーターでキーボード・トラックがかかりはじめるノート・ ナンバー (C-1 ~ G9)を設定します。Key LowからKey Highまでの間では、音 量の変化はありません。

設定したノート・ナンバーより下の音域、および上の音域でのキーボード・トラッ クを設定します。

**Ramp Low/High**パラメーターでキーボード・トラックの傾き (-99 ~ +99)を 設定します。

Ramp Lowを+の値にするとKey Lowで設定したノート・ナンバーより低い音 を弾くほど音量は上がり、-の値にすると音量は下がります。

Ramp Highを+の値にするとKey Highで設定したノート・ナンバーより高い音 を弾くほど音量は上がり、-の値にすると音量は下がります。

下図は弾く鍵盤の位置とRamp Low/Highの設定による音量変化の例です。

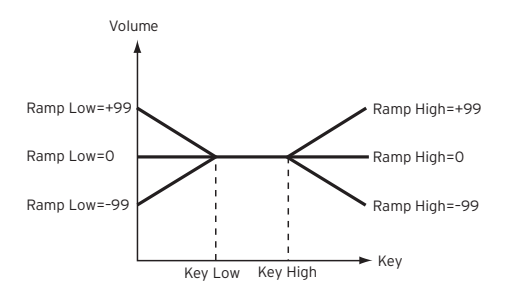

# アンプ・モジュレーション

Amp Modulationエリアのパラメーターで選択したオシレーターの音量をベロ シティでコントロールするための設定をします。

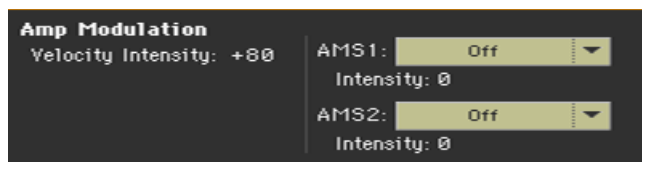

Velocity Intensityパラメーターでベロシティと音量の関係(-99~+99)の設 定をします。

+の値にすると、強く弾くほど音量は上がります。また、-の値にすると、強く弾 くほど音量は下がります。

音量の変化(+に設定した場合)

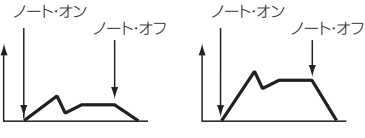

弱く弾いたとき 強く弾いたとき

<sup>⨋</sup> AMSパラメーターのポップアップ・メニューから選択したオシレーターのアンプ の音量をコントロールするモジュレーション・ソースを選びます。Velocityはソー スに選択できません。

IntensityパラメーターでAMSによる効果の深さ(-99 ~ +99)と方向を設定し ます。実際の音量は、アンプEGによる音量変化にオルタネイト・モジュレーショ ン等の値をかけ算したもので、アンプEGの各レベルが小さいとオルタネイト・モ ジュレーションによる変化のかかりも小さくなります。

例えばAMSがJoystick +Yのとき、このパラメーターを+の値にして、ジョイス ティックを向こう側に倒すと音量が大きくなります。ただし、すでにEGの設定 等で音量が最大になっているときは、それ以上の音量にすることはできません。

このパラメーターを-の値にして、ジョイスティックを向こう側に倒すと音量は 下がります。

# LFOによるアンプのモジュレーション

アンプの音量を周期的に変化させるLFOを設定します。一般的に「トレモロ」と呼 ばれる効果になります。

<sup>⨋</sup> Sound > Amp > LFOページを開きます。

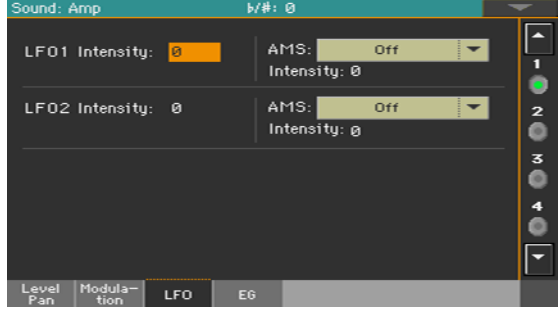

LFO 1/2エリアのIntensityパラメーターでLFO1およびLFO2(LFOセクション のLFO1、LFO2ページで設定)によるアンプEGの周期的なモジュレーションの 変化の深さと方向(-99 ~ +99)を設定します。-の値にすると、逆相となります。

カットオフの変化

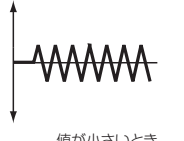

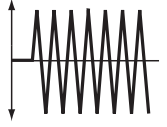

値が小さいとき 値が大きいとき

AMSパラメーターのポップアップ・メニューから選択したオシレーターの音量の LFOに使用するモジュレーション・ソースを選択します。

IntensityパラメーターでAMSによる効果の深さ(-99 ~ +99)と方向を設定します。

# **アンプ・エンベロープの設定(Amp EG)**

選択したオシレーターの音量を時間的に変化させるパラメーターを設定します。

<sup>⨋</sup> Sound > Amp > EGページを開きます。

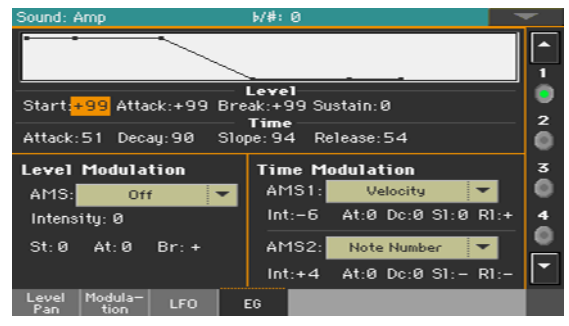

このページの上部にはアンプのエンベロープを表示します。

# アンプEGレベルと時間の設定

アンプEGは、エンベロープ・セグメントのLevelとTimeのパラメーターを設定 することによってプログラムできます。

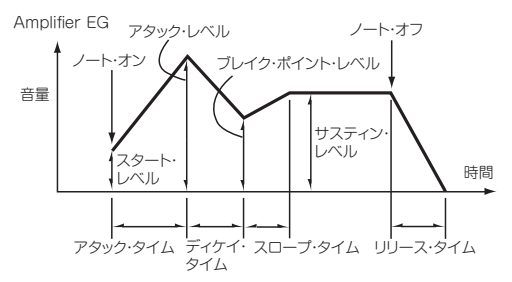

Levelパラメーターで音量レベル(-99~+99)を設定します。

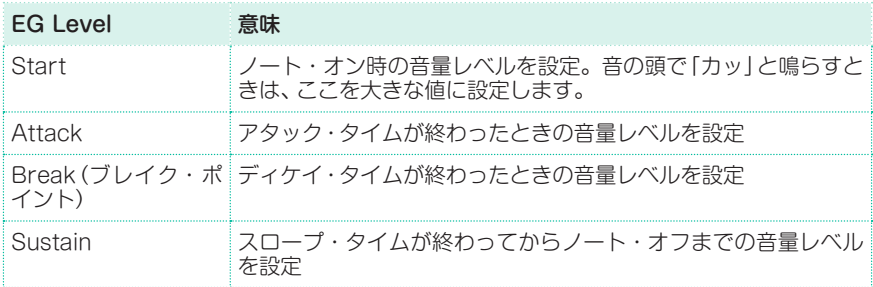

● Timeパラメーターで音量が変化する時間(0~99)を設定します。

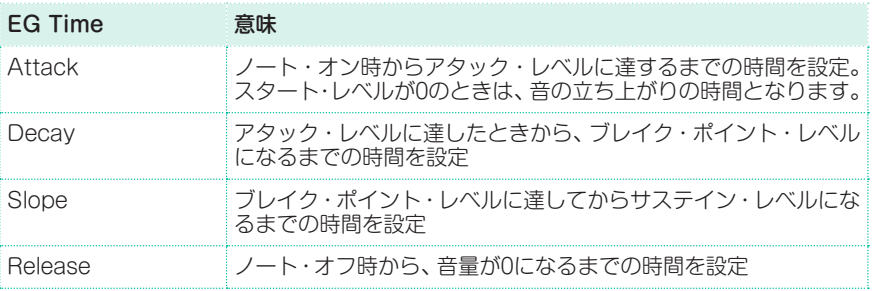

# アンプEGのモジュレーション

## アンプEGレベルのモジュレーション

- Level ModulationエリアのAMSパラメーターでアンプEGのLevelをコント ロールするソースを選びます。
- Level ModulationエリアのIntensityパラメーターでAMSの効果の深さと方向 (-99 ~ +99)を設定します。

例 え ばAMSがVelocityの と き、St(Start Level Swing)、At(Attack Level Swing)、Br(Break Level Swing)を+、Intensityを+の値にすると、強く弾く ほどアンプEGの音量レベルは上がり、一の値にすると、強く弾くほど音量レベル は下がります。

0にすると、AmpセクションのAmp EGページで設定したレベルで動作します。

<sup>⨋</sup> St(Start Level Swing)、At(Attack Level Swing)およびBr(Break Level Swing)パラメーターでAMSによるスタート、アタックおよびブレイク・ポイン トのレベルの変化の方向を設定します。

Intensityが+の値のとき、このパラメーターを+の値にするとEGレベルが上が る方向、-で下がる方向に変化します。0にすると変化はかかりません。

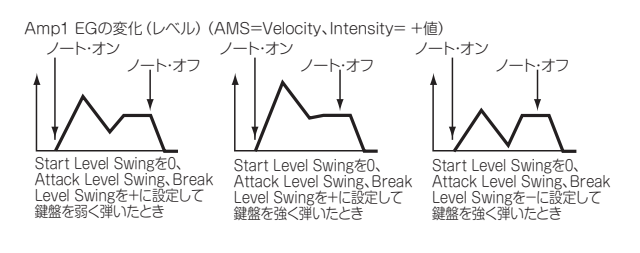

## アンプEGタイムのモジュレーション

- <sup>⨋</sup> Time ModulationエリアのAMS 1/2パラメーターでアンプEGのTimeをコン トロールするモジュレーション・ソースを選びます。
- <sup>⨋</sup> Time ModulationエリアのIntensityパラメーターで、AMSでコントロールす るの効果の深さと方向(-99 ~ +99)を設定します。0にすると、アンプEGタイム はTimeパラメーターの設定と同じになります。

例えば、AMSがAmp KTr +/+のとき、キーボード・トラックの設定(Edit Sound > Amp > Amp Modページ内)によってEGのTimeパラメーターをコ ントロールします。+の値にするとRamp Low/Highが+の値の場合EGタイ ムは長くなり、Ramp Low/Highが-の値の場合EGタイムは短くなります。変 化方向はAt(Attack Time Swing)、Dc(DecayTime Swing)、Sl(Slope Time Swing)、Rl(Release TimeSwing)でそれぞれ設定します。

AMS1がVelocityのとき、このパラメーターを+の値にすると、強く弾くほどEG タイムは長くなり、-の値にすると強く弾くほどEGタイムは短くなります。

0にすると、Levelパラメーターで設定した時間で動作します。

<sup>⨋</sup> At(Attack Time Swing)、Dc(Decay Time Swing)、Sl(Slope Time Swing) およびRI (Release Time Swing) パラメーターでAMSによるアタッ ク、ディケイ、スロープ、リリースの各タイムの変化の方向を設定します。

Intensityが+の値のとき、このパラメーターが+でタイムが長くなる方向、一で 短くなる方向に変化します。0では変化はありません。

Amp1 EGの変化( タイム) (AMS= Amp KTrk+/+、 Intensity= +値) (Keyboard Track"Low Ramp"= +値、"High Ramp"= +値)

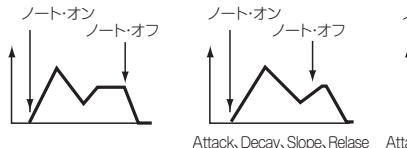

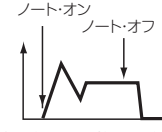

Time Swingを+に設定して 低い音程を弾いたとき

Attack、Decay、Slope、Relase Time Swingを-に設定して 高い音程を弾いたとき

Amp1 EGの変化 (タイム() AMS=Velocity、 Intensity= +値)

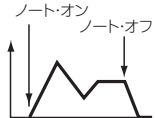

ノート・オン ノート・オフ

Attack、Decay、Slope、Relase Time Swingを+に設定して、 鍵盤を弱く弾いたとき

Attack、Decay、Slope、Relase Time Swingを+に設定して、 鍵盤を強く弾いたとき

ノート・オン .<br>ノート・オフ

Attack、Decay、Slope、Relase Time Swingを-に設定して、 鍵盤を強く弾いたとき

# **LFOの設定**

各オシレーターのピッチ、フィルター、アンプを周期的に変化させるLFO(Low Frequency Oscillation)を設定します。オシレーターごとに2つのLFOが使用 できます(LFO 1とLFO 2)。

Sound > LFO > LFO 1またはLFO 2ページを開いて、IFOの設定をします。

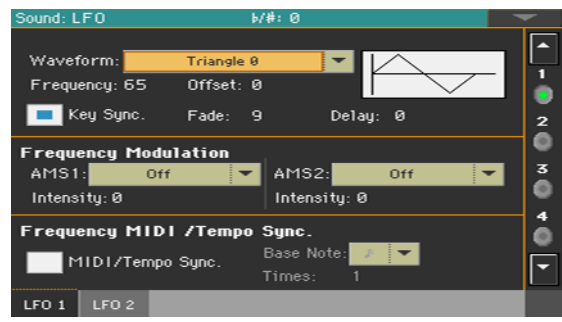

# LFO波形の選択とセッティング

LFO波形を選び、同期や各種設定をします。

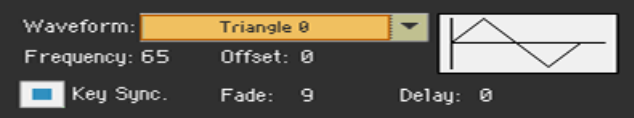

#### LFO波形と周波数の選択

<sup>⨋</sup> WaveformパラメーターでLFO波形を選択します。いくつかのLFOで表示して いる名称の右側にある数字は、波形がスタートするときの位相です。

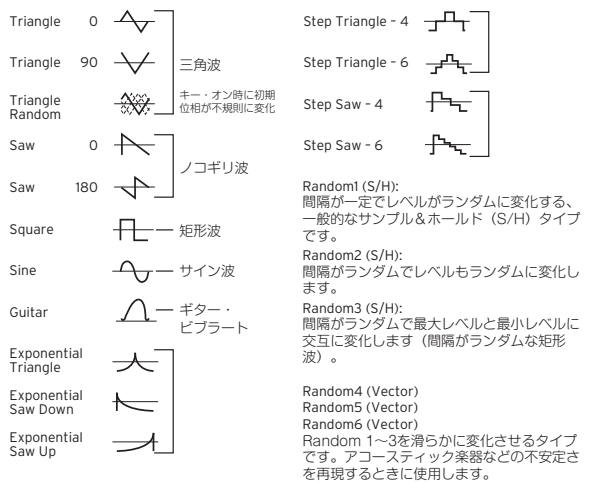

- FrequencyパラメーターでLFO周波数(0~99)を設定します。このパラメー ターは、ビブラート・スピードを調整します。
- OffsetパラメーターでLFO波形の中心となる値を設定します。

例えば次図のように0に設定すると、ノート・オンしたピッチを中心にビブラート がかかります。+99に設定すると、ギターのビブラートのように、ノート・オン した音程から上の音域でビブラートがかかります。

なお、WaveformのGuitarは、Offsetを0にしても+の領域でのみ動作します。

下図はオフセットの設定と、ビブラートのピッチの変化を表したものです。  $Pitch$  offset = -99 offset = 0 offset = +99 **\\\\**/--ノート・オン時 の音程

#### LFOと鍵盤の同期

● Key Syncチェック・ボックスにチェックを入れると弾いた鍵盤とLFOの動作が 同期します。

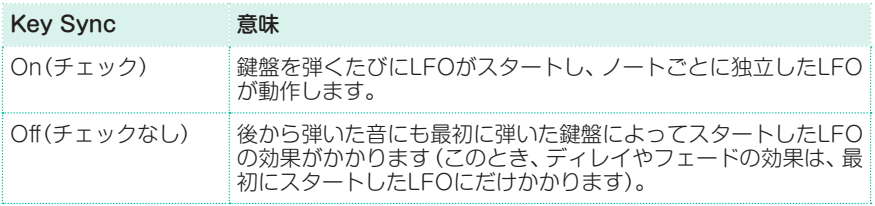

## LFOフェード

 $Fade$ パラメーターでLFOが効きはじめてから振幅が最大になるまでの時間 $(0 \sim$ 99)を設定します。Key Syncがオフのときは、最初にスタートしたLFOにだけ かかります。

下図はFadeの設定によるLFOのかかり方(Key Syncがオンのとき)を表したも のです。

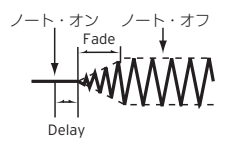

## LFOディレイ

● Delavパラメーターでノート・オンからLFO効果がかかりはじめるまでの時間(0~ 99)を設定します。Key Syncがオフのときは、最初にスタートしたLFOにだけか かります。

管楽器では、徐々にビブラートがかかるフェーディング・ビブラートが一般的で す。

# LFO周波数のモジュレーション

Frequency Modulationエリアのパラメーターで、選択したオシレーターにか かるLFOの速さの変化量を、2つのオルタネイト・モジュレーションで調整します。

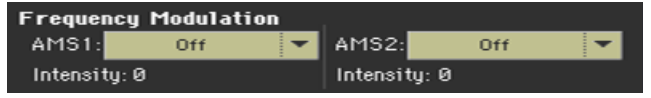

- **AMS 1/2パラメーターのポップアップ・メニューからLFO周波数をコントロー** ルするモジュレーション・ソースを選びます。LFO1はLFO2で変調をかけるこ とができます。
- <sup>⨋</sup> Intensityパラメーターでモジュレーションの深さと方向(-99 ~ +99)を設定し ます。

このパラメーターの値はAMSの効果の深さと方向が指定されます。値を16、33、 49、66、82、99にすると、それぞれのLFO周波数は、最大で2、4、8、16、32、64 倍(または1/2、1/4、1/8、1/16、1/32、1/64倍)にすることができます。

例えばAMSがNote Numberのとき、このパラメーターを+の値にすると高音域 の鍵盤を弾くほどLFOのスピードが速くなります。-の値にすると、高音域の鍵 盤を弾くほどLFOのスピードが遅くなります。中心になるキーはC4です。

またAMSがJS+Yのとき、このパラメーター値が大きいほど、ジョイスティック を向こう側(奥側)へ最大に傾けたとき、LFOのスピードが速くなります。+99に すると、ジョイスティックを向こう側へ最大に傾けたとき、LFOのスピードが約 64倍になります。

# LFOの同期

Frequency MIDI/Tempo SyncエリアのパラメーターでLFOの周期をプレー ヤーのテンポと同期させるかどうかを設定します。

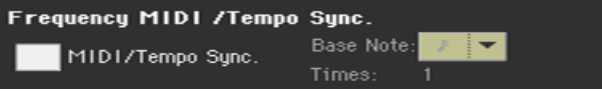

- MIDI/Tempo Syncチェック・ボックスにチェックを付けるとLFOの周期が プレーヤーのテンポ(MIDI Clock)に同期します。このとき、Frequencyや Frequency Modulationで設定した値は無効になります。
- Base Noteパラメーターのポップアップ・メニューから、ノートの長さとそれに 適用される倍数(Times)を設定します。これらのパラメーターによりLFO周波数 が決定します。

例えばBase Noteが 』(4分音符)、Timesが04のとき、LFOは4拍で1周期になり ます。

ドラムのパラメーターをエディットしているときは、このパラメーターは無効に なります。

# **サウンドにエフェクトを加える**

FX Bグループのエフェクトにサウンドを送ることができます(通常は鍵盤サウン ド用になります)。

Sound > Effects > FX Bページを開きます。

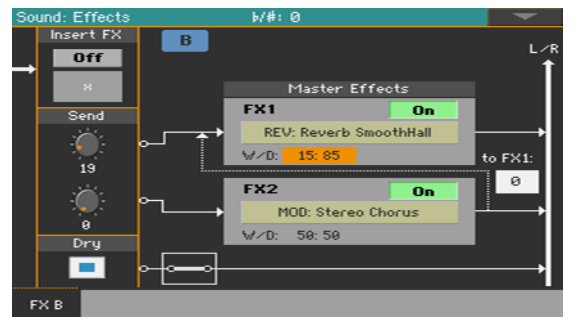

# インサート・エフェクトの選択とオン、オフ切り替え

各サウンドにインサート・エフェクトをかけることができます。

インサート・エフェクトをオンにする

<sup>⨋</sup> Insert FX > On/Offボタンをタッチして、インサート・エフェクトのオン、オ フ切り替えをします。

### インサート・エフェクトを選択する

1 エフェクト・タイプ名をタッチするか、On/Offボタンの下にある「X」をタッチし て、FX Editページを開きます。

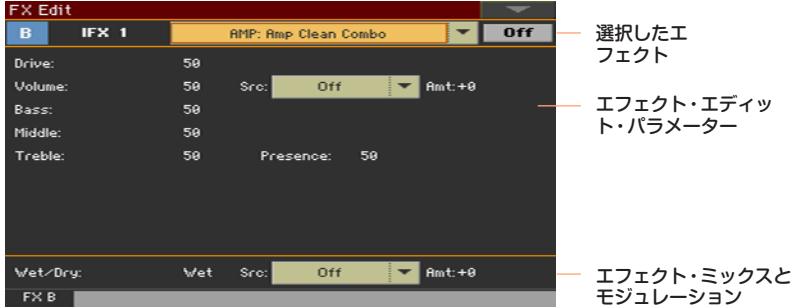

2 ポップアップ・メニューからエフェクトを選びます。

- 3 必要に応じてエフェクト・パラメーターをエディットします。 このページでインサート・エフェクトのWet/Dryミックス(エフェクト・バラン ス)の調整ができますが、エフェクトをエディットしない限り、ここは変更しない ことをお勧めします。
- 4 エディットが終わったら、コントロール・パネルのEXITキーを押して元のページ に戻ります。

### マスター・エフェクトの選択とオン、オフ切り替え

各サウンドは、2系統のマスター・エフェクトに信号を送ることができます。

#### マスター・エフェクトをオンにする

Master Effects > On/Offボタンをタッチして、マスター・エフェクトのオン、 オフを切り替えます。

マスター・エフェクトを選択する

1 エフェクト名をタッチしてFX Editページを開きます。

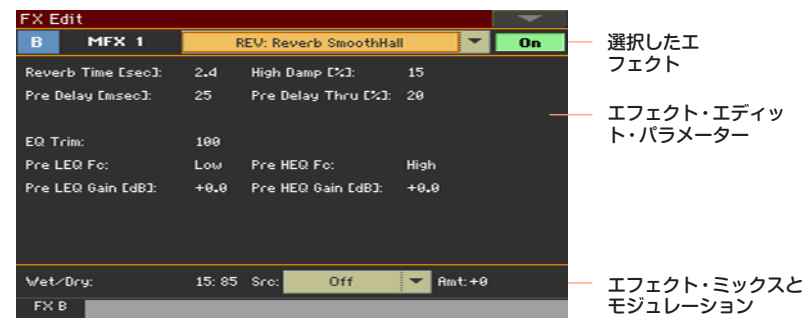

- 2 ポップアップ・メニューでエフェクトを選択します。
- 3 必要に応じてエフェクト・パラメーターをエディットします。 このページでマスター・エフェクトのWet/Dryミックス(エフェクト・バランス)

を調整できますが、エフェクトのエディットをしない限り、ここは変更しないこ とをお勧めします。エフェクト暈の調整は、各チャンネル(サウンド)のセンド· レベルで行います(詳細は後述します)。

4 エディットが終わったら、コントロール・パネルのEXITキーを押して元のページ に戻ります。

## エフェクト・パラメーターの設定

エフェクト・パラメーターはすべてサウンド・セットにあるものと同じです。 133ページの「パート IV: [サウンド・セットのカスタマイズとエディット」を参照](#page-142-0) してください。

- Sendパラメーターでインサート・エフェクトからマスター・エフェクトに流れ る信号レベル(0 ~ 127)を調整します。
- DrvのOnチェック・ボックスにチェックを付けると、ドライ音(エフェクトのか かっていない原音)がエフェクト音とミックスされます。

# **サウンド・エディット・ユーティリティ**

## 1つのオシレーターだけを聴く

- ページ・メニューからSolo Oscillatorコマンドを選択すると、選択した1つのオ シレーターの発音のみになります。このとき、他のオシレーターは消音します。
- <sup>⨋</sup> もう一度、このコマンドを選択すると消音を解除します。 この機能が有効なときは、ページ画面の上部にSolo OSC [n](nはオシレーター 番号)表示が点滅します。この状態で、ソロにする他のオシレーターを選ぶことが できます。

# LFOの入れ替え

● ページ・メニューからSwap LFOコマンドを選択すると、LFO1とLFO2を入れ 替えることができます。

## オシレーターのコピー

オシレーター間で、すべての設定をコピーすることができます。

1 ページ・メニューからCopy Oscillatorコマンドを選択します。Copy Oscillatorダイアログ・ボックスが表示されます。

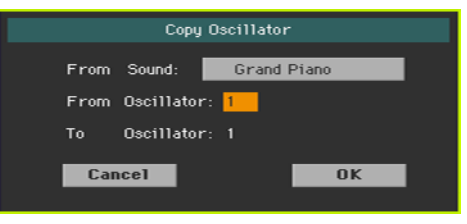

- 2 From Soundボタンをタッチして、サウンド選択ウィンドウを開きオシレーター をコピーするサウンドを選びます。
- 3 From Oscillatorパラメーターでコピー元になるオシレーターを選択します。
- 4 To Oscillatorパラメーターでコピー先のオシレーターを選択します。
- 5 OKボタンをタッチしてから、確認ダイアログ・ボックスのYesボタンをタッチし てコピーを実行します

# ドラムキットのコピー

ドラムキットの設定を別のドラムキットにコピーすることができます。

1 ページ・メニューからCopy Drum Kitコマンドを選択します。Copy Drum Kitダイアログ・ボックスが表示されます。

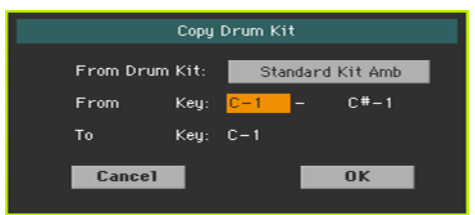

- 2 From Drum Kitボタンをタッチして、サウンド選択ウィンドウを開きコピー元 になるドラムキットを選びます。
- 3 From Kevパラメーターでコピー元の鍵盤範囲を選択します。
- 4 To Kevパラメーターでコピー先の開始鍵盤位置を選択します。
- 5 OKボタンをタッチしてから、確認ダイアログ・ボックスのYesボタンをタッチし てコピーを実行します。

# エフェクトのコピー

FXグループ(AまたはB)間の1つのエフェクトまたは両方のエフェクト設定をコ ピーします。手順はサウンド・セットでの説明と同じになります。

## サウンド設定を初期値に戻す

ページ・メニューからInitialize Soundコマンドを選択すると、すべてのパラメー ターをリセットして初期値に戻します。

# オリジナル・サウンドとの比較

オリジナルのサウンドの設定とエディット中の設定を比較することができます。

- ページ·メニューからCompareコマンドを選択すると、エディットする前のオ リジナル・サウンドを聴くことができます。
- もう一度選択するとエディット中のサウンドに戻ります。

この機能を使っているときは、ページ画面の上部にCompare表示が点滅します。 また、この機能が有効なときは、サウンドのパラメーターをエディットすること ができません。

# **AMS(オルタネイト・モジュレーション・ソース)**

AMSと表示されている場合はモジュレーション・ソースを対応するパラメーターに 適用することができます。これによりオルタネイト・モジュレーションを使ったリア ルタイム制御が可能になります。下表は使用可能なモジュレーション・ソースです。

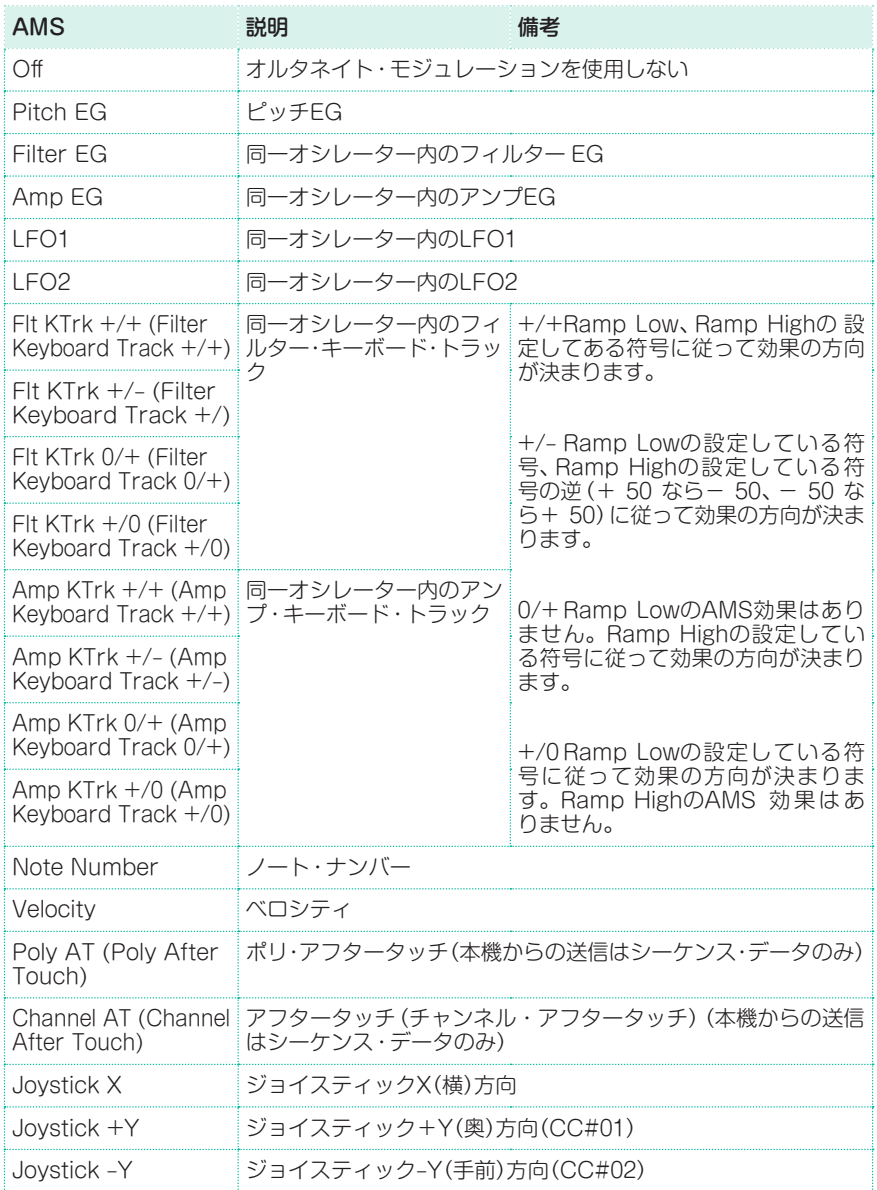

#### 448| サウンドのカスタマイズと編集

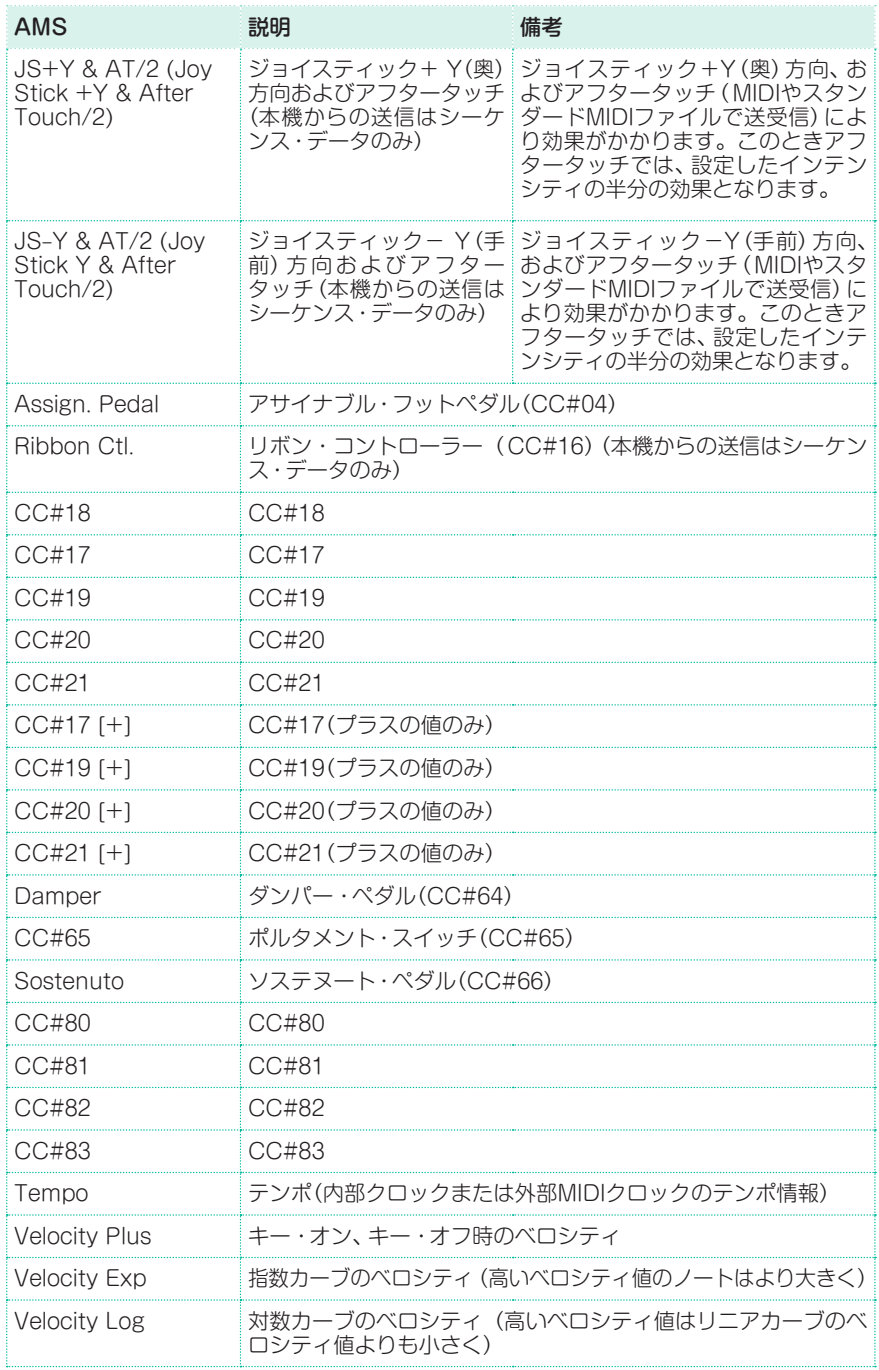

下図はAmpKTrkソース・ダイアグラムです。

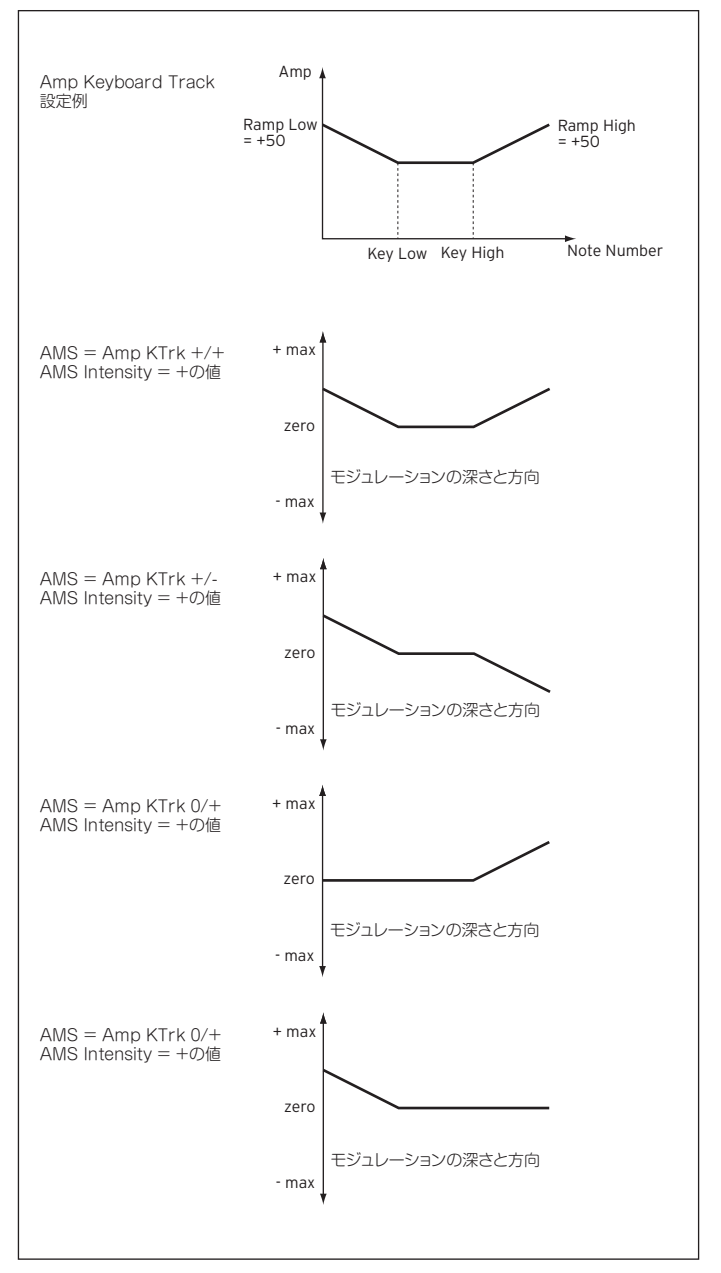

# **36 サウンドの保存**

# **エディット・サウンドの保存**

サウンドのエディットが終わったら、エディットしたパラメーターをユーザー・ サウンドのロケーションに保存することができます。

**注意:** エディットを保存できるのはユーザー・サウンドのみです。通常の場合、ファク トリー・サウンドには保存できませんのでご注意ください。

1 サウンド・エディット・モードでページ・メニューからWrite Soundコマンドを 選択して、Write Soundダイアログ·ボックスを開きます。

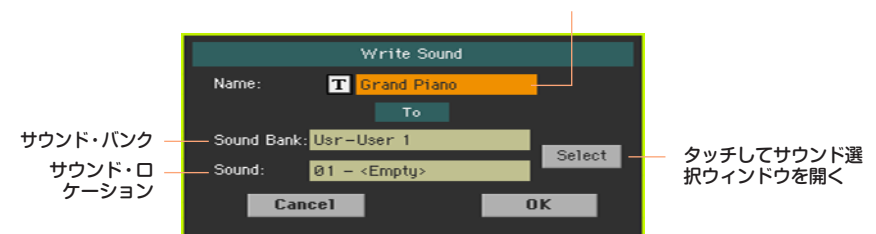

サウンド名

2 サウンドの名前を変更します。テキスト・エディット・ボタン( Tl)をタッチし てテキスト入力画面でエディットしたサウンドの名前を付けます。

名前のエディットが終わったら、OKボタンをタッチしてテキスト入力画面を閉 じます。

- 3 Write Soundダイアログ・ボックスに戻って、現在とは異なるロケーションに保 存する場合は、Selectボタンをタッチして、サウンド選択ウィンドウを開きます。 サウンドを保存する先のロケーションを選択します。何も保存されていない空白 のロケーションは(---)で表示されます。
- 4 Write Soundダイアログ・ボックスに戻り、OKボタンをタッチしてから、確認 ダイアログ・ボックスのYesボタンをタッチして保存を実行します。

#### サウンドの保存の注意

- 既存のサウンドに上書き保存すると、そのサウンドが削除され、保存するサウン ドに置き換えられます。ユーザー・サウンドは、誤って削除されないように記憶 デバイスに保存してください。
- ドラムキットを通常のサウンド上に上書きすることはできません。また、逆に通 常のサウンドをドラムキット上に上書きすることもできません。
- <sup>⨋</sup> ファクトリー・サウンド(工場出荷時サウンド)のロケーションに保存するには、 Global > Mode Preferences > Mediaページ、ProtectエリアでFactory チェック・ボックスのチェックを外します。

ファクトリー・サウンドをエディットしたサウンドに置き換えると、元のサウン ドを使用していたすべてのキーボード・セット、スタイルやソングの音色が変わっ てしまいます。ファクトリー・サウンドのロケーションにサウンドを保存する場 合は、十分にご注意ください。

● 工場出荷時のデータに戻すときは、メディア・モードのUtilityページでFactory Restoreを行ってください。

# **37 サンプリング機能を使用し て新たなサウンドを作る**

## 新たなサウンドやオーディオ・グルーヴの作成

本機はフル機能のサンプル・エディターを内蔵し、新規サンプルのロードや新規 マルチサンプルや新規オーディオ・グルーヴを作成できます。さまざまなフォー マットのサンプルやマルチサンプル、サウンドやサウンドのバンクをロードでき ます。

#### 通常のサウンドやドラムキット用サウンドの新規作成

サンプリング機能では、ストレージ・デバイスからファイルをロードすることに より新たなサウンドを作ることができます。

サウンドに仕上げるには、サンプルをマルチサンプルまたはドラムキットに割り 当てる必要があります。マルチサンプルでは、複数のサンプルをキーボード上の 音域ごとに割り当てます。ドラムキットでは、各サンプルをキーボードのキー 1 つずつに割り当て、1つのキーで最大6段階のダイナミック・レイヤーを作成でき ます。

マルチサンプルが完成したら、次はそれをサウンドに割り当てます。マルチサン プルを割り当てたサウンドは、通常のサウンドとしてスタイルやソングのパート やトラックに自由に割り当てることができます。

#### オーディオ・グルーヴの作成

サンプリング・モードのもう1つのパワフルな機能に、タイム・スライス機能があ ります。この機能を使用して、オーディオ・グルーヴを作成し、MIDIトラックを よりリアルなものにできます。ループして繰り返すリズムのサンプルを一般的に 「オーディオ・グルーヴ」と呼びますが、この機能ではこれを個々の打楽器にスラ イスします。スライスしたオーディオ・グルーヴをMIDIトラックに組み込むこと でテンポに同期して演奏させることができ、元のリズムのテンポを自在に変更す ることができます。

## サンプリング・モードに入る/抜ける

- サウンド・モードに入り、コントロール·パネルのRECORDキーを押すとサンプ リング・モードに入ります。
- サンプリング・モードに入っている状態で、ページ・メニューからExit from Recordコマンドを選択するか、コントロール·パネルのRECORDキーを押すと サンプリング・モードから抜けます。

# **サンプルとマルチサンプルのロード**

# サンプルのロード

本機では、次のフォーマットのサンプルをロードできます。

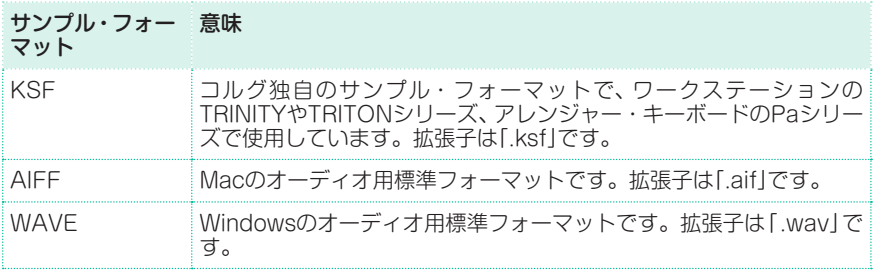

ロード可能なサンプル(モノまたはステレオ)は8ビットまたは16ビットのビット 長で、サンプリング周波数は11,025〜48,000Hz(11.025〜48kHz)に対応して います。ロードしたサンプルは元のデータと同じ解像度がそのまま維持されます。

サンプルが最大サイズ(1,048,576サンプル=1Mサンプル:モノまたはステレオ) を超える場合、サイズを超過した部分がカット(トランケート)されます。この場 合、ディスプレイに警告メッセージが表示されます。

サンプルのエディット中に別のサンプルをロードすると、エディット中のデータ が消去されてしまいますのでご注意ください。別のサンプルをロードする前には、 Writeコマンドを実行してエディット中のデータを保存してください。

サンプルを1つずつロードする代わりに、複数のサンプルがすでに割り当てられ ているマルチサンプルをインポートする方法もあります。詳細は後述します。

1 Sampling > Editページを開き、ページ・メニューからLoad Sampleコマンド を選択してLoad Sampleウィンドウを表示させます。

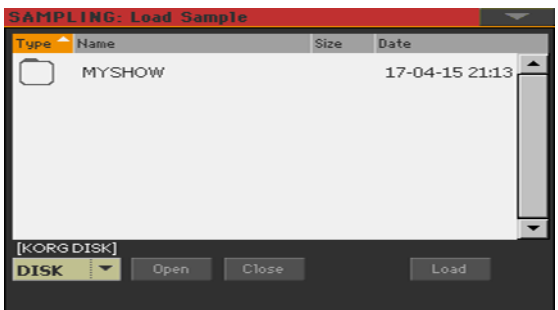

このウィンドウが表示されているときに、コントロール・パネルのSEARCHキーを 押すとサーチ機能が起動してストレージ・デバイス内のサンプルを検索できます。

- 2 ファイルを閲覧し、ロードするサンプルを選択し、Loadボタンをタッチします。
- 3 サンプルのロード後、サンプリング・セクションの他のページでサンプルのエ ディットをしたり、マルチサンプルに割り当てたりすることができます。ロード したサンプルがオーディオ・グルーヴの場合は、タイム・スライス機能でエディッ トします。

圧縮ユーザー・サンプルのロード

本機は圧縮ユーザー・サンプルに対応しています(Pa700、Pa1000、Pa4X、 Pa3Xフォーマット)。圧縮ユーザー・サンプルのロード手順は、通常のサンプル の手順と同じです。

#### その他のサンプルのロード

サンプルから通常のサウンドに仕上げるには、複数のサンプルをロードしてマル チサンプルを作成する必要があります。

## サンプル、マルチサンプル、サウンドのインポート

本機は、Paシリーズ・フォーマット以外にも、いくつかのフォーマットによるサ ウンドやマルチサンプル(サンプルを含みます)のインポートが可能です。

次のファイル形式をインポートできます。

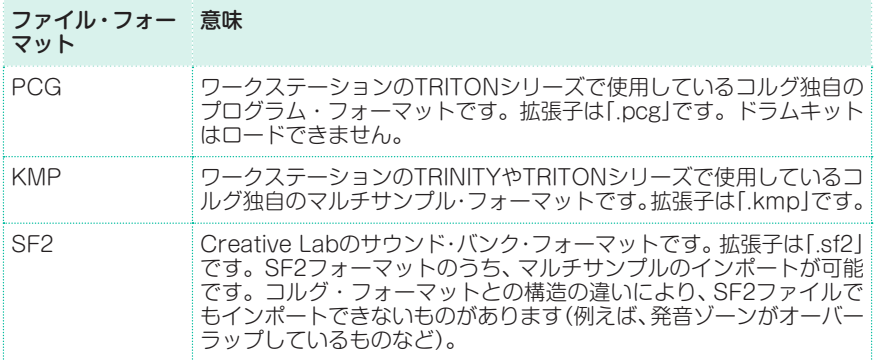

1 SampleまたはMultisampleのページを開いている状態で、ページ・メニューか らImportコマンドを選択してLoad Sampleウィンドウを開きます。

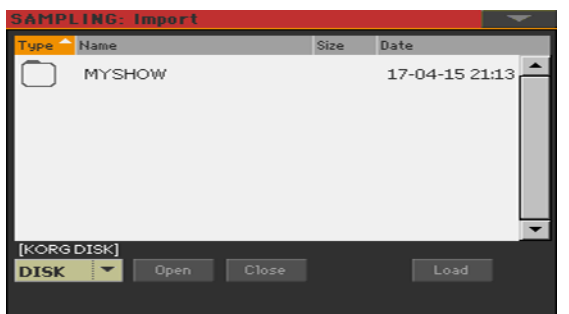

このウィンドウが表示されているときに、コントロール・パネルのSEARCHキーを 押すとサーキ機能が起動してストレージ・デバイス内のサンプルを検索できます。

2 ファイルを閲覧し、ロードするサンプルを選択し、Loadボタンをタッチします。 インポートしたサウンド、マルチサンプル、サンプルは自動的に本機の内蔵メモ リーに保存され、電源をオフにしても消去されません。

マルチサンプルをロードする場合は、マルチサンプル名をメモしておくことをお 勧めします。サウンド・モードでそのマルチサンプルを新規サウンドに割り当て る際に役立ちます。

#### PCGファイルのインポート

PCGファイルをインポートする場合、1つのプログラムのみをロードするか、プ ログラムのバンク全体をロードするかを選べます。

- Programを選択すると、1つのプログラム (Paシリーズではサウンドに相当)の インポートができます。プログラム・ナンバーをタッチしてインポートするナン バーにセットします。また、インポートするプログラムのロード先を指定します。
- Bankを選択すると、選択したバンクに入っているすべてのプログラムをイン ポートします。バンク名をタッチしてインポートするバンクのロード先を指定し ます。

本機とコルグ旧機種との構造的な違いにより、データ変換時に完全に再現されな い場合があります。PCGファイルのインポートの場合、本機はTRITONシリーズ で使用していたマルチサンプルと同一のものを使用して再現精度を高めようとし ますが、同じマルチサンプルがない場合は、空のマルチサンプルが選択されます。 この場合はサウンド・モードに入り、インポートしたプログラムに近いマルチサ ンプルを選択してください。

また、TRITONシリーズのPCGデータのすべてを本機でインポートできるわけで はありません。例えば、インサート・エフェクトやEQ、アルペジエイター、コン ビネーション、グローバル・モード、ドラムキットの各種データはインポートでき ません。

#### SF2ファイルのインポート

SF2ファイルをインポートする場合、1つのマルチサンプルのみをロードするか、 バンク全体をロードするかを選べます。

- Multisampleを選択すると、1つのマルチサンプル(SF2インストゥルメントに 相当)のインポートができます。マルチサンプル・ナンバーをタッチしてインポー トするナンバーにセットします。また、インポートするマルチサンプルのロード 先を指定します。
- Complete bankを選択すると、選択したバンクに入っているすべてのマルチサ ンプルをインポートします。

Override Sample Namesチェック・ボックスにチェックを付けると、マルチ サンプルで使用しているサンプル名に連続した番号を付けてインポートします。 この場合例えば、インポートするマルチサンプル名が「Piano」だった場合、その マルチサンプルで使用しているサンプル名を「Piano\_001」、「Piano\_002」という ようにリネームします。

#### メモリー容量がフルになった場合

サンプルなどのファイルをロードするメモリーの空き容量が足りない場合、メッ セージがディスプレイに表示されます。この場合、サンプリング・モードのメイン・ ページに戻り、ページ・メニューからDeleteコマンドを選択してサンプル・メモ リーを一旦解放し、もう一度ロード作業をしてください。不要なデータでメモリー をフルにしてしまうのを回避するには、マルチサンプルを1つずつロードしてい くのが最も安全な方法です。

他の方法として、メモリー内の一部または全部のサンプルを圧縮することもでき ます。詳細は後述します。

# **サンプルのエディット**

ロードまたはインポート後、サンプルのエディットができます。

● SAMPLING > Editページを開きます。

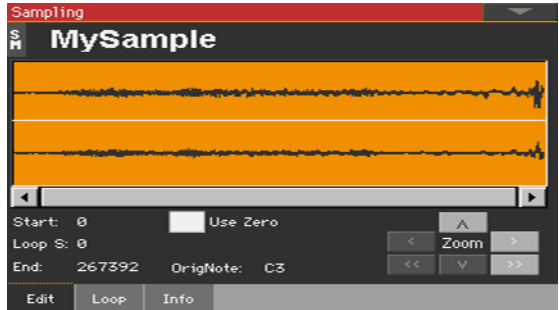

このページではサンプルのカットやトリム、ノーマライズ、ループ・ポイントのエ ディットが行えます。サンプルは鍵盤の全領域で演奏できます。

# エディットするサンプルの選択

1 画面上部のサンプル名をタッチしてサンプル選択ウィンドウを開きます。

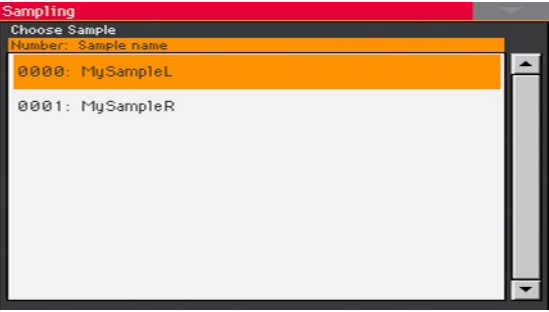

2 サンプル名をタッチして選択します。
## サンプル波形ダイアグラムの読み方

波形ダイアグラムでは、サンプルの波形が時間軸(X軸)に沿って表示され、Y軸は 振幅(音の大きさ)を表示します。また、スタート、エンド、ループの各ポイントも 表示されます。スタートからエンドまでの区間は反転表示になります。

Zoomボタンをタッチすると波形の表示サイズが変わります。ボタンがグレー表 示になっている場合、その機能は最大値または最小値になっていることを示して います。

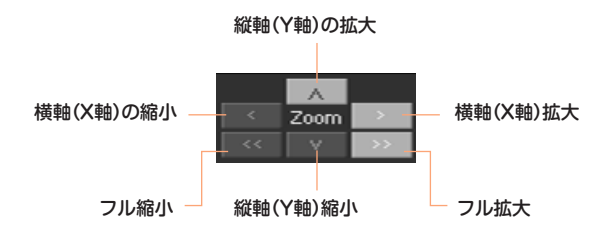

# サンプルの長さを変更する

サンプルを録音する際は、実際に使用する範囲(スタートからエンド・ポイントま での間)よりも長く録音し、その後に不要な部分を切り落とすことが一般的です。

Startパラメーターでサンプルのスタート・ポイント(サンプル単位) を設定しま す。スタート・ポイントが実際に使用するサンプルのアタック部分になるように 波形ダイアグラムを見ながら調整します。

スタート・ポイントがループ・スタート・ポイントに届いてしまう場合は、ループ・ スタート・ポイントが後にずれます。

Endパラメーターでサンプルのエンドとループ·エンド·ポイント(サンプル単位) を設定します。エンド・ポイントが実際に使用するサンプルの終端部分になるよ うに波形ダイアグラムを見ながら調整します。

スタートからエンド・ポイントまでの区間以外の部分(スタート・ポイントよりも 前の部分と、エンド・ポイントから後ろの部分)は、サンプルの保存時に完全に消 去されます。

# ループ・スタート・ポイントの設定

ループはスープ・スタート・ポイントとエンド・ポイントとの間の区間を繰り返し 再生するもので、短いサンプルから長い音を作り出すことができます。

- Sampling > Loopページを開き、Loop Onチェック·ボックスにチェックを付 けます。チェックを付けないと、ループ・スタート・ポイントを設定してもループ が作動しません。
- <sup>⨋</sup> Sampling > Editページに戻り、Loop Startパラメーターでループ・スタート・ ポイントを設定します。設定時にクリック音(パチッという音)が生じる場合は、 ループのスタートとエンド・ポイントとの間でピッチやレベルのギャップが生じ ているということになります。この場合は、クリック音が発生しないようにルー プ・スタートまたはループ・エンド・ポイント(エンド・ポイント)を調整します。

オーディオ・グルーヴのエディットの場合は、ループ・スタート・ポイントはサン プルのスタート・ポイントにし、ギターやピアノ、ボイスなど通常のサウンドを作 る場合はサンプルのスタート・ポイントとループ・スタート・ポイントは別の位置 になるのが一般的です。

# 強制的に「ゼロ」ポイントに合わせる

Use Zeroチェック・ボックスにチェックを付けると、スタート、ループ・スター ト、エンドの各ポイントをそれぞれに最も近いゼロクロス・ポイント(波形の振幅 がX軸(ゼロ)に交差しているポイント)のみにすることができます。これにより ループがより正確になり、クリック音が発生するリスクが減少します。

## オリジナル・ノートの選択

● OrigNote (Original Note) パラメーターでサンプルのオリジナル・ピッチを設 定します。

このパラメーターを設定することで、即座に音に影響することはありませんが、 サンプルのオリジナル・ピッチを設定しておくと、後にサンプルをマルチサンプ ルに割り当てるときに便利です。

例えば、C4の音程のサンプルがある場合、そのオリジナル・ピッチをC4に設定 します。そのサンプルをマルチサンプルに割り当てるとき、オリジナル・ピッチ の設定に応じてそのサンプルがトランスポーズ(必要がある場合のみ)され、元の ピッチが変わってしまうのを防ぎます。

# サンプルのノーマライズ

ノーマライズは、選択したサンプルのレベルを自動的に再調整する機能です。こ れにより、そのサンプル全体の音量変化を保ったまま、サンプルのピーク(最大音 量)部分が-0dB(クリップする寸前の最大音量)になります。

この機能は、サンプルのレベルを最適化し、各サンプル間でのレベルを揃えるのに 便利です。また、音量レベルの最適化をすることで、そのサンプルのS/N比が向上 し、その後のエディットでもノイズの少ないクリアな音にすることができます。

● ページ・メニューからNormalizeコマンドを選択します(サンプル・エディット・ ページのどのページからでも使用できます)。

# サンプルの区間を指定してカットする

サンプル内の不要な部分を範囲指定してカットすることができます。

- 1 Sampling > Editページを開き、StartとEndパラメーターで不要な部分を範囲 指定します。
- 2 ページ・メニューからCutコマンドを選択します。

#### 範囲指定以外の不要部分をカットする

範囲指定をし、それ以外の不要部分をカットすることもできます。

- 1 Sampling > Editページを開き、StartとEndパラメーターで残す部分を範囲指 定します。
- 2 ページ・メニューからTrim/Cropコマンドを選択します。

# **ループのエディット**

サンプルの基本的なエディットが終わったら、次はループの微調整を行います。

Sampling > Loopページを開きます。

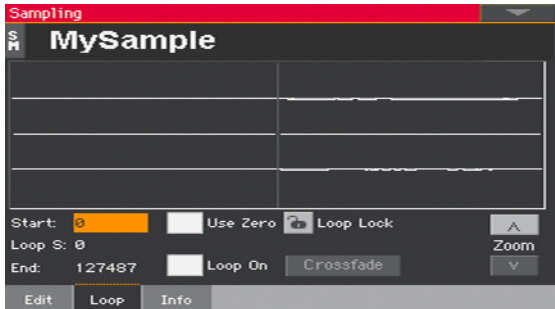

ループはサンプルした音を繰り返し再生する区間を指します。音のサステイン部 分をループ区間にすることで、サンプルそのもの長さを節約できます。多くの音 では、アタックの段階以後のサステイン部分は基本的に同じ波形の繰り返しにな ることがよくあります。

# ループ・ダイアグラムの読み方

ループ・ダイアグラムでは、ループ・エンド部分(画面左側)とループ・スタート部 分(画面右側)が画面の中央部分でつながるようにサンプルの波形を表示します。 これにより、ループ・エンドからループ・スタートへのつながりを音だけでなく視 覚的にもチェックでき、よりスムーズでつなぎ目がハッキリしない良いループが 作れます。

ズーム機能を使用してループ・エンド部分を拡大表示することができます。拡大 または縮小が最大値の場合、ズーム・ボタンはグレー表示になります。

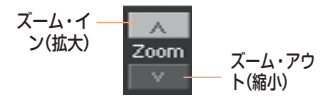

# ループ・ポイントの設定

- Loop Onチェック・ボックスにチェックを付けます。
- Loop Startパラメーターでループ·スタート·ポイントを調整します。
- Endパラメーターでループ·エンド·ポイント(サンプル·エンド·ポイント)を調 整します。

#### ループの長さをロックする

Loop Lockボタンをタッチするとループ区間の長さをロックします。この場合、 ループ・スタート・ポイントを変更すると、ループ区間の長さを保ったままルー プ/サンプル・エンド・ポイントも自動的に変更されます(ループ/サンプル・エン ド・ポイントを変更した場合は、ループ・スタート・ポイントが自動的に変更され ます)。

この機能は、リズム・ループをテンポに合わせるときに便利です。

## クロスフェード・ループ

通常のサウンドのように音程があるサンプルのループを作成する場合、ストリン グスや木管アンサンブルのようにサステイン部分の波形が複雑なサンプルでは、 ループ区間を長めに取ること(ロング・ループ)で元々の豊かなサウンドをキープ する必要があります。その際に、ループのつなぎ目部分に発生しがちなピッチ やレベルのギャップを極小化し、よりナチュラルなループにできるのが、クロス フェード・ループです。この機能は、ループ・エンドからループ・スタートにかけて、 徐々にサンプルをつなげていきます。

具体的な動作は次の通りです。サンプルのループが始まる直前の一定区間 (Crossfade Lengthパラメーターの値)の波形を、ループ・エンド部分にミック スします。このとき、ループ・エンドの直前の区間(Crossfade Lengthパラメー ター値)の波形レベル(音量)が徐々に下がるのと同時に、ループが始まる直前の区 間を徐々に上げてミックスします。

Loop Onチェック・ボックスにチェックが付いている場合、サンプルのStartと Loop S(ループ・スタート)パラメーターはそれぞれ別の値になり、Crossfade ボタンが使用可能な状態になります。

1 CrossfadeボタンをタッチしてCrossfade Loopダイアログ・ボックスを表示 します。

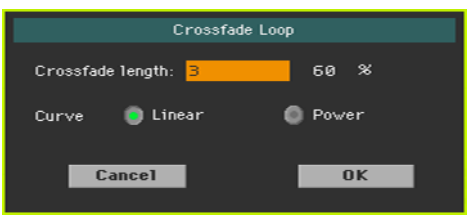

2 Crossfade Lengthパラメーターでクロスフェード区間の長さを設定します。 入力はサンプル単位またはパーセント(%)のどちらかで行えます。パーセントで 入力した場合、それに対応するサンプル値が自動計算されます。

50%に設定した場合、クロスフェード・ループはループ区間の後半50%の長さで 実行します。

Crossfade Lengthパラメーターは、サンプル・スタートからループ・スタート・ ポイントまでの区間、またはループ・スタートからサンプル・エンド・ポイントま での区間よりも長く設定することはできません。

3 Curveラジオ・ボタンでクロスフェード・ループのミックス方法を選択します。

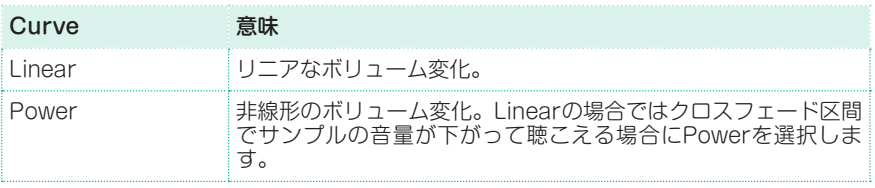

# **サンプリング用メモリーの使用状況を確認する**

サンプリング用メモリーの容量不足のメッセージが表示された場合、容量をムダ に消費しているサンプルがあるかどうかをチェックすることができます。不要な サンプルが見つかった場合は、それを消去または圧縮することができます。

Sampling > Infoページを開きます。

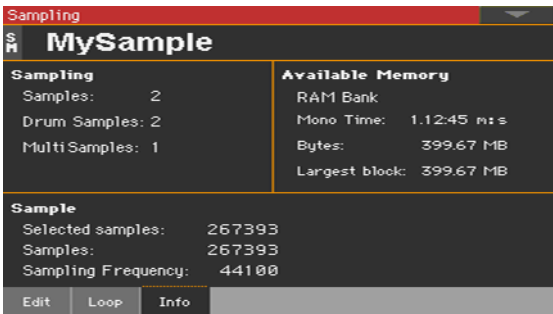

● Samplingエリアを見て、サンプリング用メモリーに入っているサンプル、ドラ ムサンプル、マルチサンプルの数を確認します。

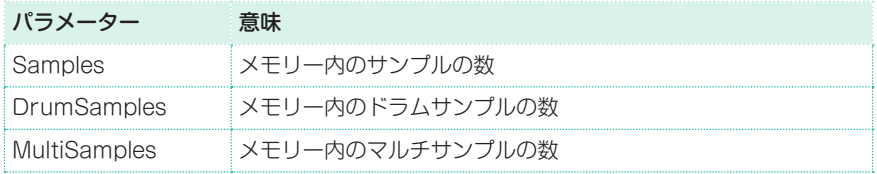

録音またはロードできるサンプルの最大数は16384です。

● Available Memorvエリアには、サンプリング用メモリー (RAM)の情報が表 示されます。本機は128MBのRAMを内蔵しています。このエリアに表示される 情報は、サンプリングまたはロードできる最大容量を非圧縮換算したものです。 より多くのサンプリング・メモリーが必要な場合は、サンプルを圧縮することで 256MB相当分のサンプルをロードすることができます。

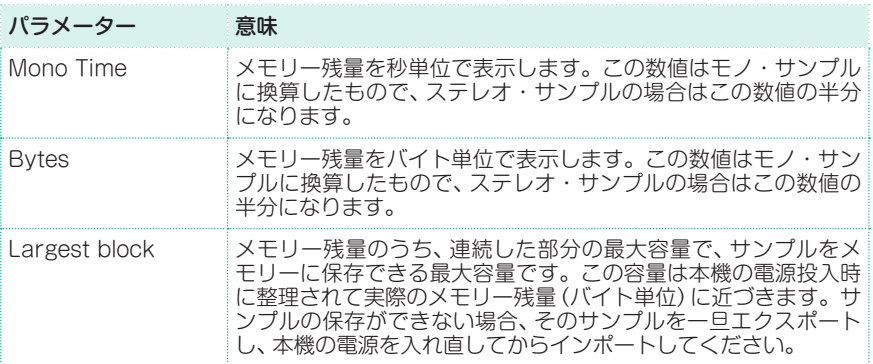

Sampleエリアには選択したサンプルと、メモリー内の全サンプルの情報が表示 されます。

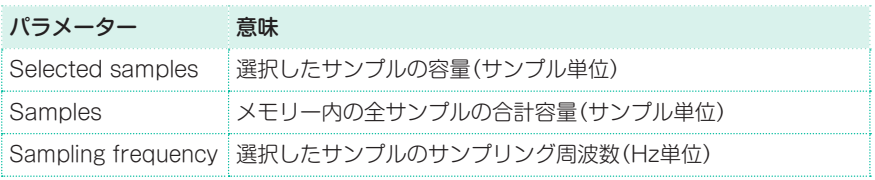

# **サンプルの保存、エクスポート、消去**

## サンプルの保存

通常のサウンドやドラムキットを作成する場合、サンプルは内蔵メモリーに保存 します。

1 ページ・メニューからWriteコマンドを選択してWrite Sampleダイアログ・ボッ クスを開きます。このコマンドは、サンプル・エディット・セクションのどのペー ジからでも選択できます。

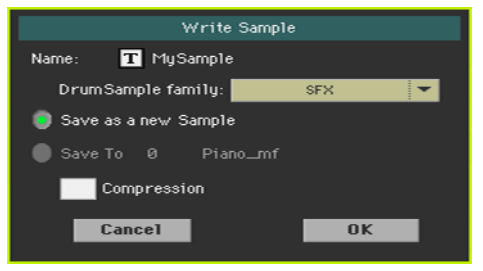

- 2 サンプルに名前を付けることができます。テキスト・エディット・ボタン(TI) をタッチしてバーチャル・キーボードを開き、名前を入力します。 名前の入力が終わったら、バーチャル・キーボードの下部にあるOKボタンをタッ チします。
- 3 打楽器のサンプルを保存する場合は、DrumSample familyパラメーターのポッ プアップ・メニューでドラムサンプル・ファミリーを選択します。
- 4 サンプルを保存する方法を選択します。
- サンプルを新たなロケーションに保存する場合は、Save as a new Sampleを 選択します。
- すでに保存済みのロケーションに上書き保存する場合は、Save toを選択します。 この場合、上書きされたサンプルは消去されます。
- 5 サンプルを圧縮する場合は、Compressionチェック・ボックスにチェックを付 けます。圧縮につきましては後述します。
- 6 OKボタンをタッチして保存を実行します。

本機のサンプリング・メモリーは128MBです。この容量は、サンプルなどをロー ドしたりサンプリングしたりできる最大容量で非圧縮換算のものです。これ以上 のメモリーが必要な場合は、サンプルを圧縮することで256MB相当のメモリー 容量にすることができます。

## サンプルのエクスポート

サンプルを2種類のパソコン向けオーディオ・ファイル(WAVEとAIFF)としてエ クスポート(書き出し)することができます。

- 1 ページ・メニューからExportコマンドを選択してExport Sampleウィンドウを 開きます。このコマンドは、サンプル・エディット・セクションのどのページから でも選択できます。
- 2 保存先を指定し、SaveボタンをタッチしてExport Sampleダイアログ・ボック スを開きます。

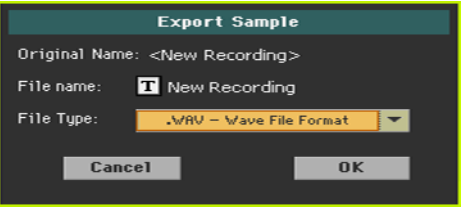

- 3 エクスポートするサンプルに名前を付けることができます。テキスト・エディット・ ボタン( T)をタッチしてバーチャル・キーボードを開き、名前を入力します。 名前の入力が終わったら、バーチャル・キーボードの下部にあるOKボタンをタッ チします。
- 4 Export Sampleダイアログ·ボックスに戻り、File Typeパラメーターのポップ アップ・メニューでエクスポートするファイル形式を選択します。
- 5 OKボタンをタッチしてエクスポートを実行します。

## サンプルの消去

サンプルの消去は、1つのサンプル、使用していない全サンプル、またはすべての サンプルを対象に行えます。

#### Delete Sampleダイアログ・ボックスを開く

<sup>⨋</sup> ページ・メニューからDeleteコマンドを選択してDelete Sampleダイアログ・ ボックスを開きます。このコマンドは、サンプル・エディット・ヤクションのどの ページからでも選択できます。

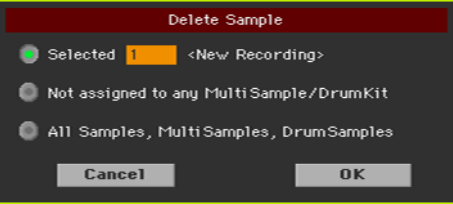

#### 1つのサンプルの消去

Selectedラジオ・ボタンをタッチして選び、消去するサンプルを選択してOKボ タンをタッチして消去を実行します。

#### 使用していない全サンプルの消去

<sup>⨋</sup> Not assigned to any MultiSample/Drum Kitラジオ・ボタンをタッチして 選び、OKボタンをタッチして消去を実行します。

このコマンドは、マルチサンプルまたはドラムキットに割り当てられていないサ ンプルのみを消去します。マルチサンプルやドラムキットにこれから割り当てる つもりで残しておいたサンプルも消去してしまいますので、このコマンドを使用 する際には十分にご注意ください。

#### すべてのサンプル、マルチサンプル、ドラムサンプルの消去

All Samples, MultiSamples, DrumSamplesラジオ・ボタンをタッチして選 び、OKボタンをタッチして消去を実行します。

このコマンドは、サンプル、マルチサンプル、ドラムサンプルのすべてを一括して RAMから消去します。このコマンドを実行することで、RAMが完全にリセット されますので、メモリーの管理で問題が発生した場合にRAMを一旦クリアにする 場合にもこのコマンドを使用できます。

### ユーザー・サンプルの圧縮

本機は、圧縮したユーザー・サンプルの読み込みと再生に対応しています。ユー ザー・サンプルの圧縮はサンプルの保存時に行えるほか、メモリー内のすべての サンプルを一度に圧縮することもできます。圧縮により、メモリー容量は2倍相 当になります。

圧縮したサンプルを元の非圧縮に戻すことはできません。元のサンプルを残す場 合は、圧縮をする前にコピーを保存してください。

#### サンプルの保存時に圧縮する

ユーザー・サンプルを保存時に圧縮する手順です。

1 ページ・メニューからWriteコマンドを選択してWrite Sampleダイアログ・ボッ クスを開きます。このコマンドは、サンプル・エディット・セクションのどのペー ジからでも選択できます。

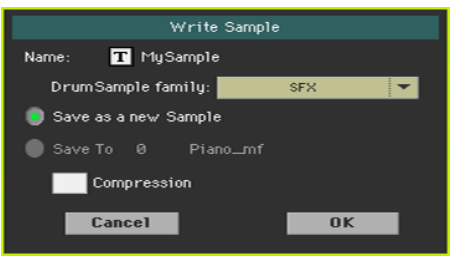

2 ダイアログ・ボックス内のCompressionチェック・ボックスにチェックを付け ます。これにより、サンプルのファイル容量は通常の半分になります。なお、圧 縮処理には多少時間がかかりますのでご注意ください。

圧縮したサンプルには、サンプル名にアスタリスク(\*)が付きます。

#### メモリー内のすべてのサンプルの圧縮

サンプリング・メモリー内のすべてのサンプルを圧縮することができます。

- 1 ページ・メニューからCompress all samplesコマンドを選択します。このコ マンドは、サンプル・エディット・ヤクションのどのページからでも選択できます。
- 2 すべてのサンプルの圧縮処理に時間がかかります、という意味のメッセージが表 示されます。OKボタンをタッチして圧縮を実行します。

圧縮処理中は本機の電源をオフにしないでください。

圧縮処理が完了すると、圧縮されたサンプルはサンプル名にアスタリスク (\*)が 付きます。

# **マルチサンプルの作成**

必要なサンプルのロードやインポートが終わったら、次はマルチサンプルを作成 します。マルチサンプルは、複数のサンプルをキーボード上に配置するためのも のです。各サンプルにはキーボード・ゾーン(またはインデックス)が割り当てら れ、そのサンプルが発音する音域(最高音と最低音)が設定されます。その後、マ ルチサンプルはオシレーターに割り当てられます(通常のサウンドの場合)。

<sup>⨋</sup> Sampling > Multisample > Editページを開きます。

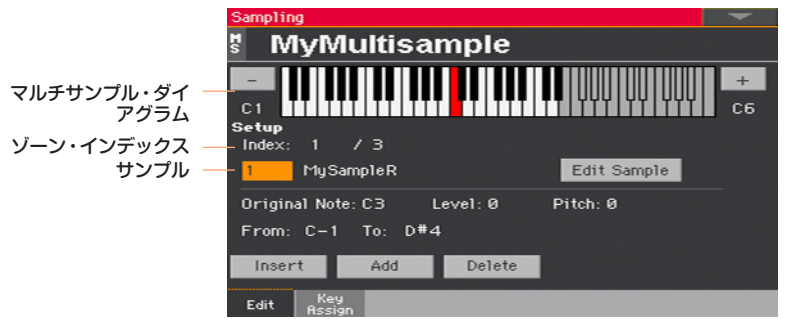

このページではサンプルをマルチサンプルに割り当てます。サンプルにはそれぞ れ個別のキーボード・ゾーン(発音範囲)が設定されます。

# エディットするマルチサンプルの選択

1 ページ上部にあるマルチサンプル名をタッチしてマルチサンプル選択ウィンドウ を開きます。

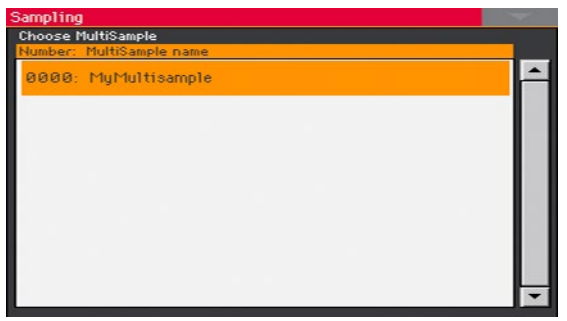

2 マルチサンプル名をタッチして選択します。

## マルチサンプル・ダイアグラムの読み方

キーボードの図が表示され、選択したインデックス/ゾーンが反転表示になり、オ リジナル・ノートが赤く表示されます。キーボード図の左右にある大きな「−」と 「+」ボタンはオクターブを切り替える際に使用します。

#### サンプルをキーボード上に割り当てる

#### 新たなゾーンの作成

デフォルト設定では、マルチサンプルにはゾーンが1つだけ入っています。

- <sup>⨋</sup> Insertボタンをタッチすると現在のゾーンが半分に分かれて、選択していたゾー ンの左側に新しいゾーン(インデックス)が作成されます。
- Addボタンをタッチすると最後のゾーン(インデックス)の次に新しいゾーンが作 成されます。

#### ゾーンの削除

不要なゾーンを削除することができます。

Deleteボタンをタッチすると、選択していたゾーン(インデックス)が削除されま す。削除されたゾーンは、ゾーンの空白域を埋めるためにその右側のゾーンが自 動的に延長します。

#### ゾーンの選択

<sup>⨋</sup> 鍵盤のキーを弾くとそのキーに対応するゾーン(インデックス)が選択されます。 別の方法として、Indexパラメーターでゾーンを選択することもできます。 マルチサンプル内の総ゾーン数は、Indexパラメーターの分母部分に表示されます。

#### ゾーンの調整

<sup>⨋</sup> From、Toパラメーターで、選択したゾーン(インデックス)の発音域を調整します。 ゾーンの最小発音域は鍵盤のキー 1つ分です。ゾーンを発音域を狭くエディット すると、他のゾーンの発音域が自動的に延長して空白部分を埋めます。

#### 選択したゾーンにサンプルを割り当てる

1つのゾーンには1つのサンプルが常に対応します。

**Sample**パラメーターで割り当てるサンプルを選択します。 無音ゾーンを作成する場合は、ゾーンのみを作成してサンプルを割り当てません。

#### 選択したサンプルのエディット

Edit Sampleボタンをタッチすると選択したサンプルに対するSampling > Sample > Editページが開きます。

#### ゾーン・パラメーターの設定

- Original Noteパラメーターを使用すると、割り当てたサンプルを発音域に合わ せて自動的にトランスポーズします。鍵盤でオリジナル・ノートの音程を弾くと、 そのサンプルの元々の音程(サンプリング時の音程)で発音します。 デフォルト設定では、このパラメーターはそのサンプルがSampling > Sample > Editページで設定したOrigNote(オリジナル・ノート)の設定値と一致します。 このパラメーターで設定した音程はキーボード・ダイアグラム上に赤く表示され ます。
- Levelパラメーターで、選択したゾーンの相対的な音量レベルを調整します。こ の値はマルチサンプルの全体音量に対するマイナスのオフセット値になります。
- Pitchパラメーターで、選択したサンプルのピッチ微調整を1セント単位で行いま す(1セントは半音の1/100)。

# 割り当てたサンプルとゾーンのオーバービュー

各ゾーンとそのサンプルの全体像を確認でき、各ゾーンの発音域のエディットが できます。

<sup>⨋</sup> Sampling > Multisample > Key Assignページを開きます。

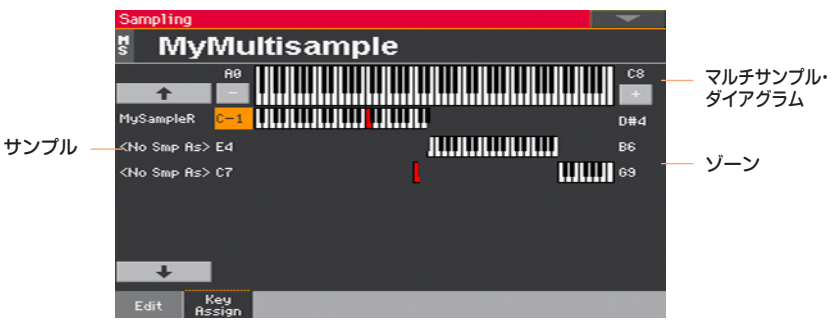

- <sup>⨋</sup> このページの左側のサンプル・リストでゾーンをスクロールします。画面上部と 下部にある大きな矢印の付いたボタンをタッチするとリストが上下にスクロール します。
- 必要に応じて、キーボード・ダイアグラムの左右に表示されるボタンでゾーンの 発音域をエディットできます。サンプルのオリジナル・ノートは赤く表示されま す。

# **マルチサンプルの保存、エクスポート、消去**

# マルチサンプルの保存

サウンドを作成する前に、各サンプルをキーボード上に割り当てたマルチサンプ ルを内蔵メモリーに保存します。

1 ページ・メニューからWriteコマンドを選択してWrite Multisampleダイアロ グ・ボックスを開きます。このコマンドは、マルチサンプル・エディット・セクショ ンのどのページからでも選択できます。

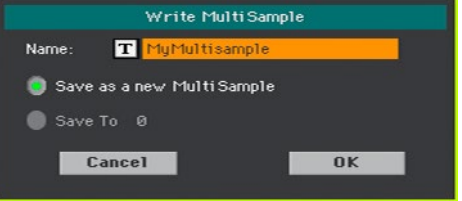

2 マルチサンプルに名前を付けることができます。テキスト・エディット・ボタン ( T)をタッチしてバーチャル·キーボードを開き、名前を入力します。

名前の入力が終わったら、バーチャル・キーボードの下にあるOKボタンをタッチ します。

- 3 マルチサンプルを保存する方法を選択します。
- Save as a new Multisampleを選択すると、新しいロケーションにマルチサン プルを保存します。
- Save toを選択すると、既存のマルチサンプルのロケーションに上書き保存しま す。このとき、既存のマルチサンプルは消去されます。
- OKボタンをタッチして保存を実行します。

## マルチサンプルのエクスポート

エディットしたマルチサンプルは、割り当てたサンプルを含めてエクスポートす ることができます。エクスポートをすることでKMPファイル(コルグのマルチサ ンプル用ファイル形式)が作成され、同じディレクトリ内に一連のKSFファイル (コルグのサンプル用ファイル形式)が入ったフォルダーが作成されます。

ステレオのマルチサンプルをエクスポートする場合は、上書きを防ぐために左右 で別々のファイル名を付けます。通常、ファイル名の末尾に「-L」や「-R」を付けて 区別できるようにします。

- 1 ページ・メニューからExportコマンドを選択してExport Multisampleウィン ドウを開きます。このコマンドは、マルチサンプル・エディット・セクションのど のページからでも選択できます。
- 2 保存先を指定し、SaveボタンをタッチしてExport Multisampleダイアログ・ ボックスを開きます。

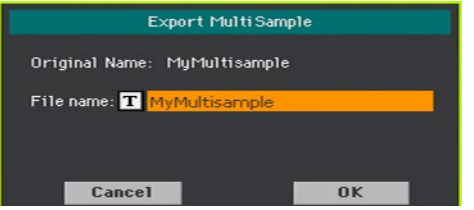

- 3 エクスポートするマルチサンプルに名前を付けます。テキスト・エディット・ボ タン(T)をタッチしてバーチャル·キーボードを開き、名前を入力します。 名前の入力が終わったら、バーチャル・キーボードの下にあるOKボタンをタッチ します。
- 4 Export Multisampleダイアログ・ボックスに戻り、OKボタンをタッチしてエ クスポートを実行します。

# マルチサンプルの消去

マルチサンプルの消去には、次の4つのオプションがあります。

マルチサンプルを1つ選択して消去、マルチサンプルの消去後に残った未使用サ ンプルを消去、すべてのマルチサンプルの消去、すべてのサンプルとマルチサン プルの消去、があります。

#### Delete Multisampleダイアログ・ボックスを開く

ページ・メニューからDeleteコマンドを選択してDelete Multisampleダイア ログ・ボックスを開きます。このコマンドは、マルチサンプル・エディット・セク ションのどのページからでも選択できます。

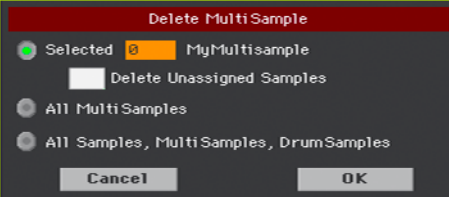

#### マルチサンプルを1つ選択して消去

- Selectedラジオ·ボタンをタッチして選択し、消去するマルチサンプルを選択し てOKボタンをタッチして消去を実行します。
- Delete Unassigned Samplesチェック・ボックスにチェックを付けると、選 択したマルチサンプルを消去した後、残ったサンプル(消去したマルチサンプルに 割り当てられていたサンプル)で、他のマルチサンプルで使用していないサンプル も消去します。

このオプションを使用すると、マルチサンプルにこれから割り当てるつもりで残 しておいたサンプルも消去してしまいますので十分にご注意ください。

#### すべてのマルチサンプルの消去

• All Multisampleラジオ・ボタンをタッチして選択し、OKボタンをタッチして 消去を実行します。

#### すべてのサンプル、マルチサンプル、ドラムサンプルの消去

● All Sample, MultiSample, DrumSampleラジオ・ボタンをタッチして選択 し、OKボタンをタッチして消去を実行します。

このコマンドは、サンプル、マルチサンプル、ドラムサンプルのすべてを一括して RAMから消去します。このコマンドを実行することで、RAMが完全にリセット されますので、メモリーの管理で問題が発生した場合にRAMを一旦クリアにする 場合にもこのコマンドを使用できます。

# **マルチサンプルから新しいサウンドの作成**

新しいサウンドはサウンド・モードで作成します。

- 1 コントロール·パネルのモード·セクションにあるSOUNDキーを押してサウン ド・モードに入ります。
- 2 作りたいサウンドに近いイメージのサウンドを選びます。 サウンドを初期化された状態から作成する場合は、ページ・メニューから Initialize Soundコマンドを選択してサウンドを初期化します。
- 3 Sound > Basic > OSCページを開きます。
- 4 OSCページの右側にあるラジオ·ボタンでオシレーターを選択します。
- 5 OSC Multisampleセクションのパラメーターで、HighまたはLowレイヤーに マルチサンプルを割り当てます。新規作成したマルチサンプルを選択する場合は マルチサンプルのRAMバンクから選択します。
- 6 その他のサウンド・パラメーターを各エディット・ページでエディットします。

# **打楽器サンプルから新しいドラムキットの作成**

新しいドラムキットはサウンド・モードで作成します。

- 1 コントロール・パネルのモード・セクションにあるSOUNDキーを押してサウン ド・モードに入ります。
- 2 作りたいドラムキットに近いイメージのドラムキットを選びます。 初期化された状態から作成する場合は、ページ・メニューからInitialize Sound コマンドを選択します。
- 3 Sound > DrumKit > DrumKitページを開きます。
- 4 Keyパラメーターでキー(打楽器が発音する鍵盤上のキー)を選択します。別の 方法として、鍵盤のキーを押して選ぶこともできます。
- 5 キーボード・ダイアグラムの下にあるラジオ・ボタンでレイヤーを選択します。
- 6 DrumSampleセクションのパラメーターで、選択したレイヤーまたはオシレー ターにサンプルを割り当てます。新規作成したサンプルを選択する場合は、サン プルのRAMバンクから選択します。
- 7 その他ドラムキットのパラメーターを各エディット・ページでエディットします。

# **新しいサウンドやドラムキットをパート/トラッ クに割り当てる**

新しく作成したサウンドやドラムキットはユーザー・バンクに保存されています。 これらも、他のサウンドやドラムキットと同じようにアカンパニメントやソング のトラックに割り当てることができます。ドラムキットはドラムまたはパーカッ ション・トラックに割り当てることをお勧めします。

サウンドやドラムキットの割り当てが終わったら、サウンド・セット(キーボード・ セット、ソングブック・エントリー、スタイル設定、MIDIソング)を保存します。

# **タイム・スライス機能を使用したオーディオ・ グルーヴの作成**

## スライスしたオーディオ・グルーヴから打楽器ごとに分離したサン プルの作成

オーディオ・グルーヴのロードまたはサンプリングの後は、それをスライスして 打楽器ごとのサンプルにし、それらを鍵盤上に配置したマルチサンプルと、オー ディオ・グルーヴの個々の打楽器のタイミングをMIDIイベントに変化したMIDI グルーヴを作成します。最後に、完成したオーディオ・グルーヴを新規サウンド として保存します。

#### 動作の原理

タイム・スライス機能はオーディオ・グルーヴ内の個々の打楽器(バスドラムやス ネアなど)のアタックを検出し、1つのつながっていたサンプルから打楽器ごとの サンプルに切り分けます。スライスされたサンプルはマルチサンプル上のそれぞ れ別のキーに自動的に割り当てられ、そのマルチサンプルを使用したサウンドを 作成します。

自動作成されたマルチサンプル内では、個々の打楽器がC#3のキーを起点に鍵盤 上のそれぞれ別のキーに割り当てられます。半音階で鍵盤を弾くと、元のオーディ オ・グルーヴを再現できます。

タイム・スライス機能では同時に、元のオーディオ・グルーヴから個々の打楽器の タイミングと、自動作成したマルチサンプルのノート(個々の打楽器の鍵盤上の 配列)からそれを再現するシーケンス(MIDIグルーヴ)を作成します。このMIDIグ ルーヴをスタイルやパッドにインポートすると、個々の打楽器のピッチを変える ことなく自由なテンポでオーディオ・グルーヴを再現できます。

自由にテンポ変更ができるほか、MIDIグルーヴを組み替えることで元のオーディ オ・グルーヴとは異なるリズム・パターンによる新たなリズム・ループも作成でき ます。

# スライスを行う

1 Sampling > Time Sliceページを開きます。

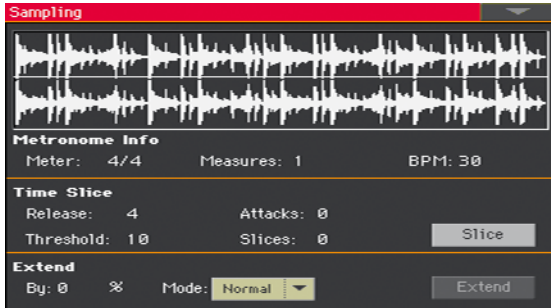

- 2 Meterパラメーターで元のサンプルと同じ拍子に設定します。
- 3 Measureパラメーターで元のサンプルと同じ小節数に設定します。通常は1〜2 小節です。
- 4 BPM (Beat Per Minute)パラメーターで元のサンプルと同じテンポに設定しま す。この値は、Start、End、Meter、Measuresの各パラメーターの値から自動 計算されます。

元 の サ ン プ ル の 拍 子 や 小 節 数、テ ン ポ が 分 か っ て い る 場 合 は、Meter、 Measures、BPMの各パラメーターを手動で設定することにより、より正確 なスライスになります。BPMパラメーターは自動計算による値よりも高く(速 く)設定することはできません。これは、例えば元のサンプルの長さがMeter、 Measuresの各パラメーターの値から算出される「あるべき長さ」よりも短かった 場合に便利です。

1小節目 2小節目

#### 

上図の例では、元のサンプルは2小節目の途中で終わっています。実際のテンポ は100だったとしても、この長さから自動計算されたテンポが130だっととしま す。この場合、BPMパラメーターの値を100に設定し、2小節目の残りの部分を スムーズに埋めることができます。

5 Sliceボタンをタッチしてオーディオ・グルーヴのスライスを実行します。

#### <span id="page-492-0"></span>マルチサンプルの自動作成

スライス機能により切り分けられた個々の打楽器サンプルは、鍵盤上の個別の キーに割り当てられます。

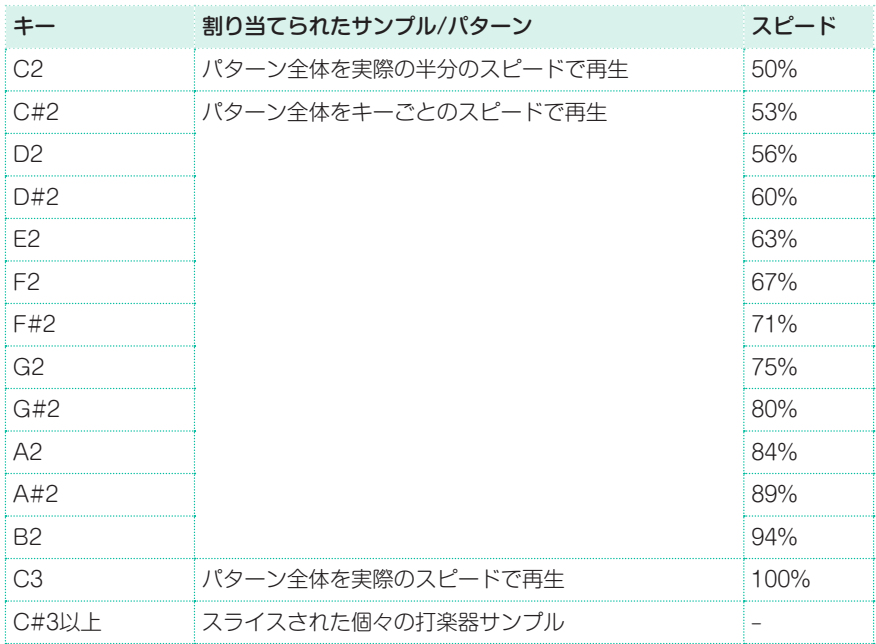

#### MIDIグルーヴの自動作成

スライス処理後、元のパターンのMIDIグルーヴも作成されます。各打楽器は下図 の縦線の位置でスライスされます。

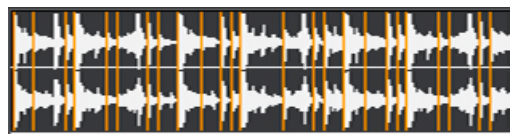

自動作成されたドラムキットのテスト

- パターン全体をキーごとのスピードで再生する場合は、鍵盤のC2(元の半分のスピー ド)からC3(元と同じスピード)までの間のキーを弾きます(前ページの表参照)。
- <sup>⨋</sup> スライスされたサンプルのチェックをする場合は、鍵盤のC#3から上のキーを弾 きます。C#3から半音階で弾くと元と同じパターンになります。 スライスされたサンプルが多すぎて本機の鍵盤数に入りきらない場合は、コント ロール・パネルのUPPER OCTAVEキーを押してトランスポーズをして、入り きらなかったサンプルをチェックできます。

#### スライス・パラメーターの調整

スライスした結果が良くなかった場合は、Releaseパラメーターを調整し、もう 一度Sliceボタンを押してスライスを実行します。

Releaseパラメーターの値を調整すると、スライス機能が次のアタックを検出す るまでの時間が変わり、検出されるアタックの数(スライスの数)が変化します。 下図の例の場合、Releaseパラメーターを非常に大きく(長く)すると、2つ目のア タックは検出されなくなります。

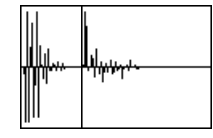

- それでもスライスの結果が良くなかった場合は、Threshholdパラメーターを調 整し、Sliceボタンをもう一度タッチしてスライスを実行します。
- スライス実行時にテンポの端数処理を行う関係で、サンプルのループが正確でな い場合、Sampling > EditページでサンプルのStartとEndパラメーターを再 調整してループをよりスムーズにする必要がある場合もあります。これらのパラ メーターを変更した場合は、もう一度Sliceボタンをタッチしてスライスを実行 してください。

各パラメーターの設定を変更して、スライスの実験をしてみてください。実験を 重ねることでベストのオーディオ・グルーヴを作り出すことができます。

## サンプルの終端部分の延長

スライスしたグルーヴをオリジナルよりも遅いテンポに設定した場合、個々の打 楽器音の間に隙間(無音部分)ができ、スムーズさが欠けてしまうことがあります。 このような場合、Extend機能を使用することで各サンプルの終端部分を延長し、 よりスムーズで音楽的なグルーヴにすることができます。

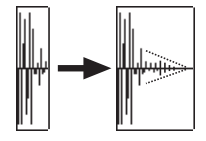

- 1 スライスの結果をチェックし、必要に応じてExtend機能を使用します。
- 2 Sampling > Time Sliceページを開きます。

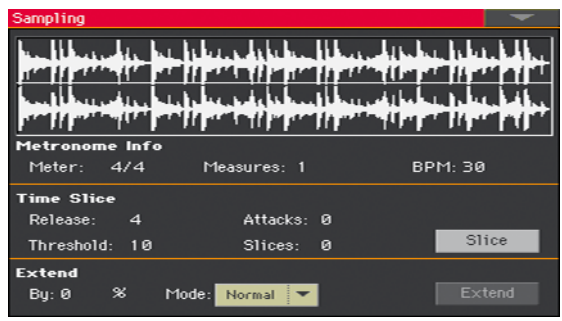

3 ExtendエリアのByパラメーターで、各サンプルの終端部分の長さを設定します (パーセント)。ほとんどのグルーヴの場合、20〜30%が適しています。

Byパラメーターの値は、演奏するテンポやスタイルによって最適値が変わります ので、色々な値で試してみてください。グルーヴのテンポをオリジナルよりも大 幅に遅くする場合はByパラメーターの値を大きく設定する必要がありますし、そ うでない場合は小さい値で十分なこともあります。

Byパラメーターの値を大きくしすぎると、各打楽器音の音質が変化してしまうこ とがありますのでご注意ください。

4 ExtendエリアのModeパラメーターのポップアップ・メニューで、延長された終 端部分の減衰カーブを選択します。オプションはリニアに減衰していく「Normal」 と、途中まではあまり減衰せず、最後で急激に減衰する「Long」の2種類がありま す。用途や好みに応じて使い分けてください。

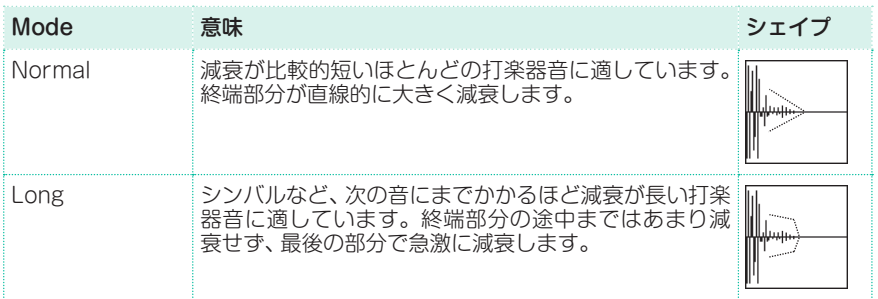

- 5 Extendボタンをタッチします。
- 6 延長処理が終わったら、パターンをチェックします。
- パターン全体をキーごとのスピードで再生する場合は、鍵盤のC2(元の半分のス ピード)からC3(元と同じスピード)までの間のキーを弾きます([483ページ、「マ](#page-492-0) [ルチサンプルの自動作成」の](#page-492-0)表を参照)。
- <sup>⨋</sup> スライスされたサンプルのチェックをする場合は、鍵盤のC#3から上のキーを弾 きます。C#3から半音階で弾くと元と同じパターンになります。
- 7 延長処理の結果が良くなかった場合は、各パラメーターの値を調整してもう一度 延長処理を行ってください。

# **オーディオ・グルーヴのスライスの保存**

スライスの各種処理が完了したら、個々の打楽器サンプルとそれらを鍵盤上に割 り当てたマルチサンプルを含めた新規サウンドとして保存します。また、元のサ ンプルから生成されるMIDIイベントのMIDIグルーヴも作成されます。

1 Sampling > Time Sliceページを開き、ページ・メニューからWriteコマンド を選択してWrite Sliceダイアログ・ボックスを開きます。

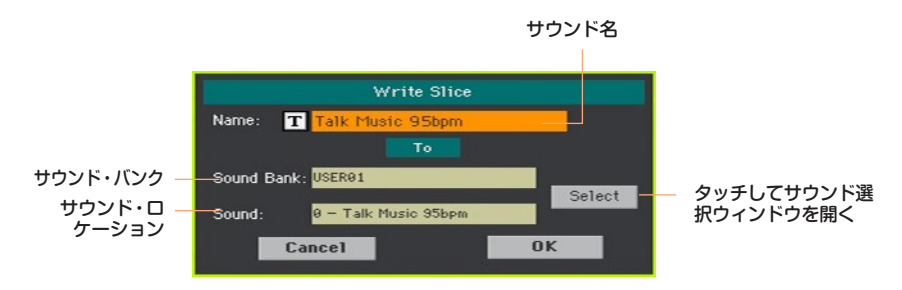

2 サウンドに名前をつけて保存することができます。テキスト・エディット・ボタ ン( T)をタッチしてバーチャル·キーボードを開き、名前を入力します。 名前の入力が終わったら、バーチャル・キーボードの下にあるOKボタンをタッチ

します。

- 3 Write Sliceダイアログ・ボックスに戻り、現在とは別のロケーションに保存す る場合はSelectボタンをタッチしてサウンド選択ウィンドウを開き、サウンド を保存する先のロケーションを選択します。何も保存されていない空白のロケー ションは(---)で表示されます。
- 4 Write Sliceダイアログ・ボックスに戻り、OKボタンをタッチして保存を実行し ます。

これで、サウンドだけでなく、個々の打楽器サンプル、マルチサンプル、MIDIグ ルーヴが手順2.で付けたのと同じ名前でRAMに保存されます。RAMのメモリー 内容は本機の電源をオフにすると消えてしまいます。そのため、サウンドの保存 後すぐにMIDIグルーヴは次ページ以降の手順でスタイルやパッド・パターンに変 換しておくことをお勧めします。

# **オーディオ・グルーヴのスライスをスタイルや パッドで使用**

オーディオ・グルーヴのスライスの作成後、MIDIグルーヴをトラックにインポー トし、同じトラックにスライスを使用したサウンドを割り当てることで、スタイ ルやパッドでそれらを使用できます。

インポートしたグルーヴは色々なテンポで演奏できますが、それらはまだオー ディオ・データですので、コードを変更してもアレンジャー機能でトランスポー ズをさせることはできません。

## MIDIグルーヴをスタイルやパッド・トラックにインポート

- 1 スタイル・プレイ・モードに入り、グルーヴを割り当てるユーザー・スタイルを選 択します。
- 2 コントロール・パネルのRECORDキーを押し、Style RecordまたはPad Recordモードに入り、スタイルまたはパッドのどちらのレコーディングをする かを選びます。
- 3 Style RecordまたはPad Record > Import/Export > Grooveページを開 きます。

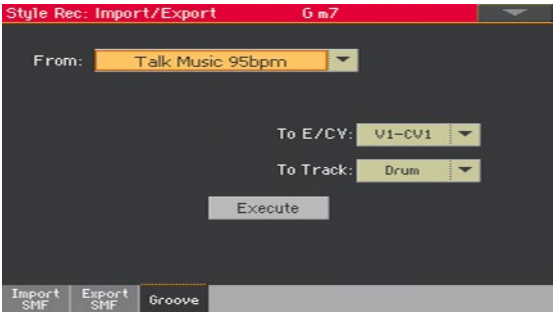

- 4 Fromパラメーターのポップアップ・メニューでMIDIグルーヴを選びます(これ はMIDIグルーヴがすでに作成されている場合にのみ選択できます)。
- 5 To E/CVパラメーターのポップアップ・メニューでインポート先のスタイル・エ レメントと高d・バリエーションを選択します。
- 6 To Trackパラメーターのポップアップ・メニューでインポート先のトラックを 指定します。このとき、パーカッション・トラックをお勧めします。ドラム・トラッ クはカウントやブレークなどの使用を考えると通常のドラムキット・サウンドで 使用するほうが便利だからです。
- 7 Executeボタンをタッチしてインポートを実行します。

# オーディオ・グルーヴのサウンドをスタイルやパッド・トラックに割 り当てる

MIDIグルーヴのインポートが終わったら、次はタイム・スライス機能で作成した サウンドをMIDIグルーヴで演奏するトラックに割り当てます。

#### サウンドをスタイルに割り当てる

- 1 スタイル・プレイ・モードに入り、サウンドを割り当てるユーザー・スタイルを選 択します。
- 2 スタイル・プレイ・モードのメイン・ページを開き、Volumeエリアを選択します。
- 3 コントロール・パネルのTRACK SELECTキーを押して、伴奏トラックを画面に 表示させます(Style Tracks View)。
- 4 サウンドを割り当てるトラックの楽器アイコンをタッチして選択します(パー カッション・トラックをお勧めします)。
- 5 サウンド選択ウィンドウを開き、オーディオ・グルーヴのサウンドを選びます (Userバンクに入っています)。
- 6 スタイル・セッティングを保存します。

#### サウンドをスタイル・エレメントのトラックに割り当てる

- 1 スタイル・レコード・モードのメイン・ページを開きます。
- 2 サウンドを割り当てるトラックを選択します(パーカッション・トラックをお勧め) します)。
- 3 Trkパラメーターの隣にあるサウンド名をタッチします。
- 4 サウンド選択ウィンドウを開き、オーディオ・グルーヴのサウンドを選びます (Userバンクに入っています)。
- 5 スタイルを保存します。

サウンドをパッドに割り当てる

- 1 パッド・レコード・モードのメイン・ページを開きます。
- 2 Pad Trackパラメーターの隣にあるサウンド名をタッチします。
- 3 サウンド選択ウィンドウを開き、オーディオ・グルーヴのサウンドを選びます (Userバンクに入っています)。
- 4 パッドを保存します。

# **オーディオ・グルーヴのスライスを他のサウン ドで使用**

タイム・スライス機能で作成したオーディオ・グルーヴのサンプルとマルチサン プルは、他のサウンドでも使用できます。

1 サウンド・モードに入り、オーディオ・グルーヴのマルチサンプルに近いものを使 用したサウンドを選択します。 初期化されたサウンドから作業を始める場合は、ページ・メニューからInitialize

Soundコマンドを選択してサウンドを初期化します。 2 Sound > Basic > OSCページを開き、オシレーターを1つ選択します。

RAMエリアからオーディオ・グルーヴのマルチサンプルを選択し、Highまたは Lowいずれかのレイヤーに割り当てます。

3 ページ・メニューからWrite Soundコマンドを選択し、サウンドをユーザー・ロ ケーションの空いているところに保存します。

# **パート VIII: オーディオ・ イン/アウト、ボイス&ギ ター・プロセッサー**

オーディオ・アウトの接続とファイナル・エフェクトの設定 |**493**

# **38 オーディオ・アウトの接続と ファイナル・エフェクトの設定**

# **オーディオ・アウトの接続**

オーディオ・アウトの接続につきましては[、17ページの「オーディオ・アウトの](#page-26-0) [接続」を参照](#page-26-0)してください。オーディオ・アウトに接続した場合でも、本機の内蔵 スピーカーから音が出ます。.

# **マスター・エフェクトの設定**

マスタリング・エフェクトを使用することにより、本機全体のサウンドがより大 きくクリーンで迫力のあるものになります。これらのエフェクトはオーディオ信 号経路の最終段階、つまりオーディオ・アウトの寸前で使用します。

# リミッター、マスターEQプリセットの選択

リミッターまたはマスター EQは、プリセットを選ぶことで簡単に設定できます。

- 1 Global > Limiter/Master EQ > LimiterまたはMaster EQページを開きます。
- 2 Presetポップアップ·メニューからプリヤットを選びます。

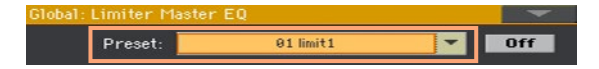

# リミッターのエディット

リミッターを使用することでMIDIトラック(スタイル、MIDIソング)の音量を上げ ることができます。これは、一定レベル以上の信号を抑える(圧縮する)ことで全 体音量を底上げすることによるためです。MP3ファイルは、基本的に既にリミッ ターなどの処理が済んでいるオーディオ・ファイルであるため、リミッターはか かりません。

#### リミッター・ページを開く

1 Global > Limiter/Master EQ > Limiterページを開きます。

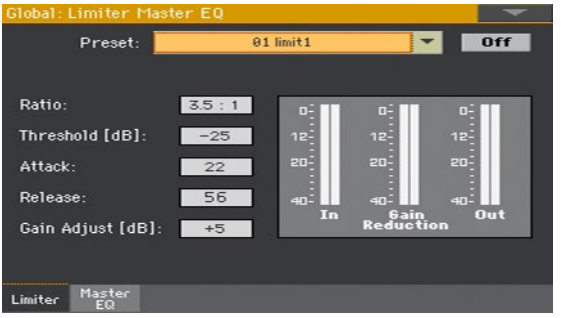

#### リミッターのオン、オフ

On/Offボタンをタッチしてリミッターのオン、オフを切り替えます。
リミッターの設定

<sup>⨋</sup> In/Outインジケーターでリミッターの入出力レベルをチェックします。入出力 ともに、インジケーターが赤の部分に入らないようにします(音が歪んでしまいま す)。

入力レベルが大きすぎる場合、サウンドやスタイル、ソングの音量を下げて調整 します。出力レベルが大きすぎる場合は、Gain Adjustパラメーターを調節しま す。

- Ratioパラメーターで信号の圧縮比を設定します。圧縮は、一定レベル(スレッ ショルド)以上の信号に対してのみ行われます。圧縮比が1.0:1の場合は圧縮しま せん。
- <sup>⨋</sup> Thresholdパラメーターで圧縮がかかるレベルを設定します。スレッショルド が0dBの場合は圧縮しません。
- **Attack**パラメーターで圧縮のアタック・タイムを調節します。値を高くするほ ど圧縮がゆっくりとかかり、細かい音符の音への対応が緩やかになります。
- Releaseパラメーターで圧縮のリリース・タイムを調節します。値を高くするほ どゆっくりと圧縮を解除するようになり、ギターなどのサステインを長く伸ばす 場合などに適しています。
- Gain Adjustパラメーターでリミッターの出力レベルを調節します。基本的に は、圧縮により下がった音量を補正するために使用します。

#### マスター EQのエディット

マスターEQは、本機全体のサウンドを全周波数帯域で調整するもので、シグナル・ パス(信号経路)の最終段階、オーディオ・アウトの寸前にあり、EQカーブを調節 することで本機全体の音質を調整します。本機のマスター EQは4バンド構成で、 ゲインや周波数、Qの各パラメーターすべてをエディットすることができます。

#### マスター EQページを開く

1 Global > Limiter/Master EQ > Master EQページを開きます。

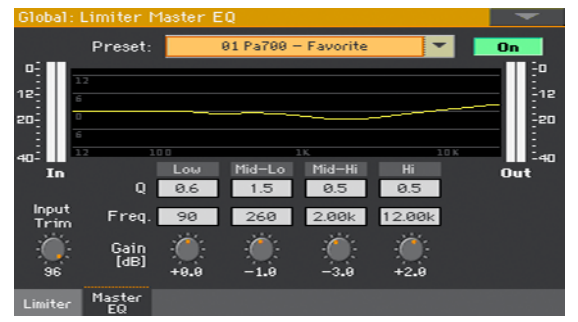

#### マスター EQのオン、オフ

<sup>⨋</sup> On/Offボタンをタッチしてマスター EQのオン、オフを切り替えます。

#### EQの設定

- <sup>⨋</sup> 画面のグラフのような図はEQカーブで、各バンドのEQ設定を視覚的に表示します。
- Input Trimパラメーターで、マスター EQに入る信号のレベルを調節します。レ ベルが大き過ぎると、EQのバンドで帯域のレベルを上げたときに歪むことがあ ります。
- **Gainパラメーターで各バンドのレベルを調節します。**

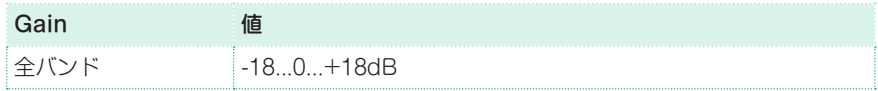

<sup>⨋</sup> Freqパラメーターで各バンドの中心周波数を設定します。このパラメーターで レベルを調節する周波数に合わせ、Gainパラメーターでレベルを調節します。

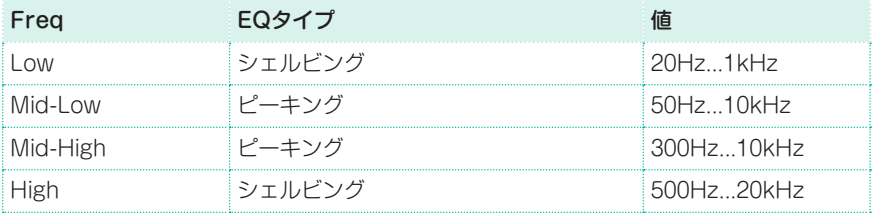

● Qパラメーターは、各バンドの帯域の幅の狭さを調節します。 値が高くなるほど 帯域幅が狭くなり、Freqパラメーターで設定した中心周波数に近い帯域のみのレ ベルをシャープに調節できます。値が低くなるにつれ帯域の幅が広がり、比較的 ナチュラルなイコライジングができます。

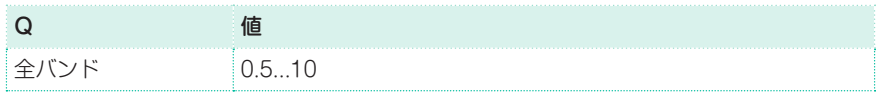

## リミッター、マスターEQプリセットの保存

リミッター、マスター EQプリセット・ダイアログ・ボックスを開く

- 1 Global > Limiter/Master EQ > LimiterまたはMaster EQページを開きます。
- 2 ページ・メニューからWrite Limiter PresetまたはWrite Master EQ Preset コマンドを選択し、Write Limiter PresetまたはWrite Master EQ Preset ダイアログ・ボックスを開きます。

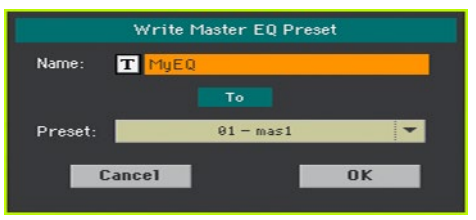

#### 現在のプリセットに上書き保存する

現在のプリヤットに上書き保存するときは、OKボタンをタッチしてから、確認ダ イアログ・ボックスのYesボタンをタッチして保存を実行します。

別のロケーションにプリセットを保存する

- 1 Presetポップアップ·メニューから別のロケーションを選択します。
- 2 プリセットの名前を変更します。テキスト·エディット·ボタン(T)をタッチ してテキスト入力画面でエディットしたプリセットの名前を付けます。
- 3 名前のエディットが終わったら、OKボタンをタッチしてテキスト入力画面を閉 じます。
- 4 Write Presetダイアログ・ボックスに戻り、OKボタンをタッチしてから、確認 ダイアログ・ボックスのYesボタンをタッチして保存を実行します。

## **39 オーディオ入力の接続**

## **外部オーディオ機器、マイク、ギターの接続**

接続するオーディオ機器に応じて、オーディオ入力を選択します。接続後はイン ピーダンスとオーディオ出力のルーティングを選択し、オーディオ入力からの信 号またはライン入力したオーディオ機器からの信号を、本機のアウトプットに出 力されるよう設定します。

機器の安全を考慮し、本機の電源をオンにすると、入力レベルは常にゼロに設定 されます。

## 外部オーディオ機器の接続

本機のオーディオ入力端子に、別のキーボードやマイク、またはギター・エフェ クト、メディア・プレーヤー、ミキサーのライン出力などを接続できます。

**警告:** パワー・アンプの接続は本機を破損する原因になりますので絶対に接続しない でください。

本機のAUDIO INのLEFT、RIGHT端子に、オーディオ機器のアウトプットを 接続します。どちらか一方のみを接続した場合はモノラルになります。端子は 6.3mmフォーン・ジャックの不平衡(TS)です。

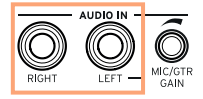

## マイクの接続

AUDIO INのLEFT端子にマイクを接続します。端子は6.3mmフォーン・ジャッ クの不平衡(TS)です。マイク・ケーブルがXLRプラグの場合は、変換プラグをご 使用ください。

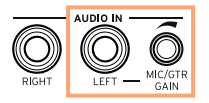

## マイクの種類について

本機に接続できるマイクには、ダイナミック型とコンデンサー型の2種類があ ります。 ダイナミック・マイクは電源を必要とせず、一般的にライブ用途で音源以外の 周囲のノイズを排除するため単一指向性や鋭指向性を採用しています。 コンデンサー・マイクは専用電源によるファンタム電源が必要です。または、 ファンタム電源を供給できるミキサーにコンデンサー・マイクを接続し、ミキ サーのインサーション出力またはライン出力から本機の入力端子に接続する方 法もありますが、この場合は本機のボイス・プロセッサーは使用できません。 コンデンサー・マイクは一般的にレコーディング用で、より広い指向性パター

ンがあり、周囲の残響音(アンビエンス)や低音の収録に適しています。また、 カプセル幅の広いコンデンサー・マイクはボーカル・レコーディングによく使 われます。

## ギター(またはベース)の接続

リア・パネルのAUDIO INのLEFT端子にギター(またはベース)を接続します。 端子は6.3mmフォーン・ジャックの不平衡(TS)です。

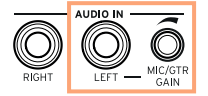

## **ルーティング設定とエフェクトのミキシング**

## インピーダンスとルーティングの選択

初期設定では、オーディオ入力はマイク用に設定されています。他の入力インピー ダンスと信号経路を選択するときは、次の手順で行います。

1 Global > Audio & Video > Audio Inページを開きます。

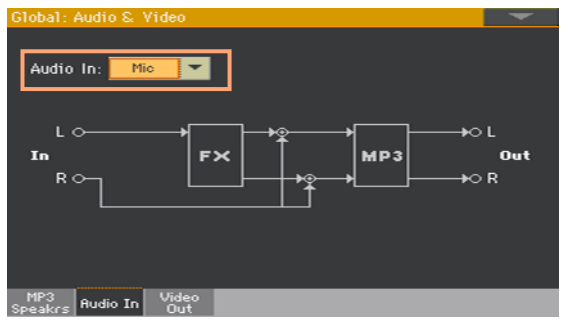

2 Audio Inポップアップ·メニューを開き、インピーダンスとルーティングを選択 します。

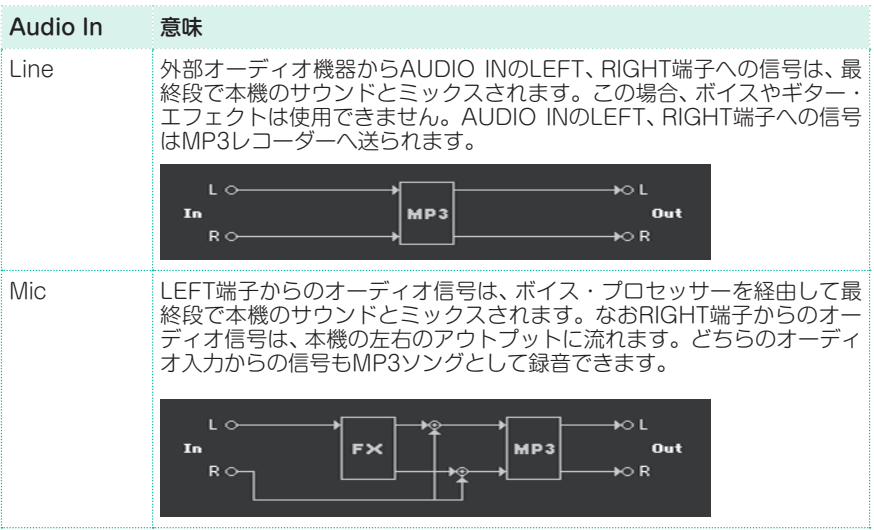

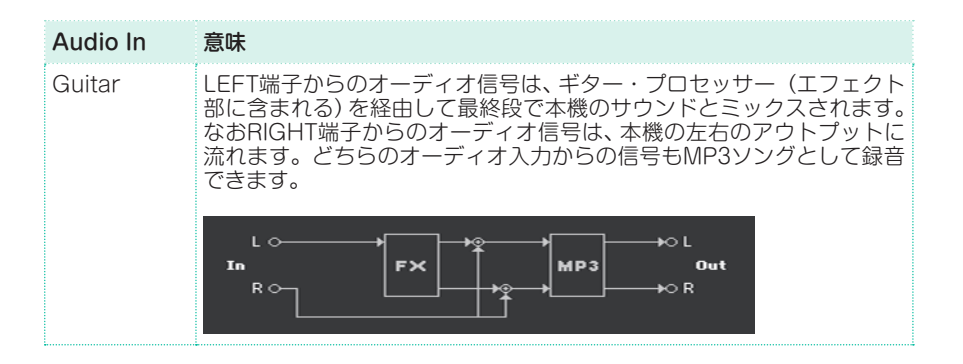

## オーディオ入力のゲイン調節

マイク、ギター、または外部オーディオ機器を接続したら、次に入力のゲインを調 節します。

1 スタイル・プレイ・モードまたはソング・プレイ・モードで、メイン・ページの VolumeエリアのMIC/INインジケーターがオンになっていることを確かめます。 オフになっているときは、オンにしてください。

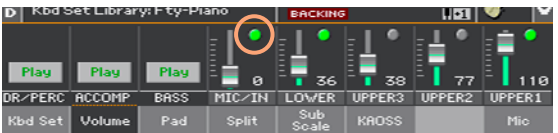

2 マイクやギターを接続したときは、リア・パネルのLEFT端子の横にあるMIC/ GTR GAINノブで入力ゲインを調節します(0〜40dB)。外部オーディオ機器を 接続したときは、外部機器で音量を調節します。

歌ったり、演奏したりしながらメイン・ページのVolumeエリアのMIC/INインジ ケーターを見て、レベルを調節してください。

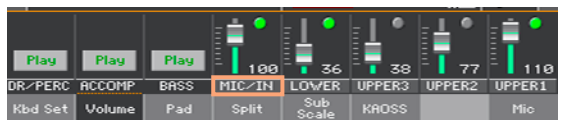

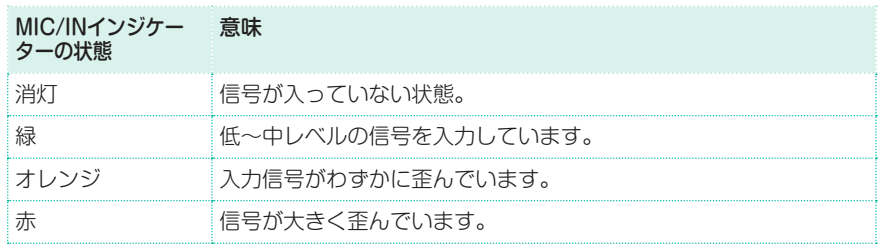

マ イ ク や ギ タ ー を 接 続 し て い る 場 合 は、Global > Mic Setup > EQ/ Dynamicsページで、またはGlobal > Guitar Setup > Setupページで、入 力レベルをより詳細にチェックする方法もあります。

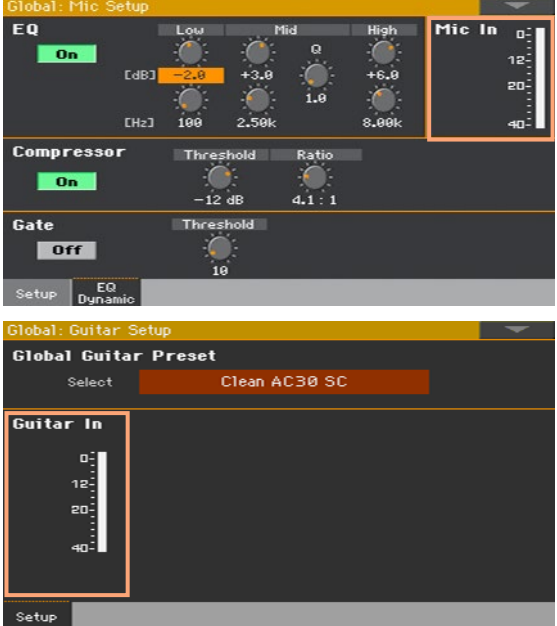

マイクや外部オーディオ機器を接続しているときは、インジケーターがほぼ常に 緑の状態で、信号のピーク時のみオレンジになるようにレベルを調節します。赤 にならないようにしてください。

ギターを接続しているときは、信号のピーク時でもインジケーターがほぼ緑の状 態になるようにレベルを調節します。入力レベルを低く(-20dBを超えないよう に)保つことが最も良い状態です。

## オーディオ入力のオンと入力レベルの設定

オーディオ入力は、メイン・ページですぐにオン、オフを切り替えられ、ミックス されたそれぞれのボリュームを調節することができます。機器の安全を考慮し、 本機の電源を入れると、入力レベルは常にゼロに設定されます。

- 1 スタイル・プレイ・モードまたはソング・プレイ・モードのメイン・ページで Volumeエリアを開きます。
- 2 Play/Muteボタンをタッチして、MIC/INチャンネルのオン、オフを切り替えます。
- 3 同じチャンネルのスライダーを操作してマイクのボリュームを調節します。

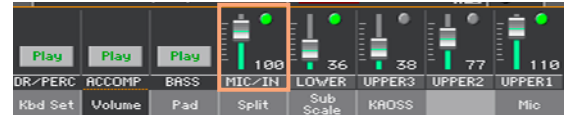

または、コントロール・パネルのASSIGNABLE KNOB 1でマイクのボリュー ムを調節する方法もあります(初期設定時)。

スタイルやソングを再生し、マイクと本機のサウンドとの音量バランスを調節し ます。

## **40 マイクの音の加工**

マイクからの音声は、ボイス・プロセッサーに入る前に基本的なエフェクトをか けることができます。

## EQ、コンプレッサー、ゲートをマイクにかける

Global > Mic Setup > EQ/Dynamicsページを開き、マイクからの音声にイ コライザーやコンプレッサー、ゲートをかけます。

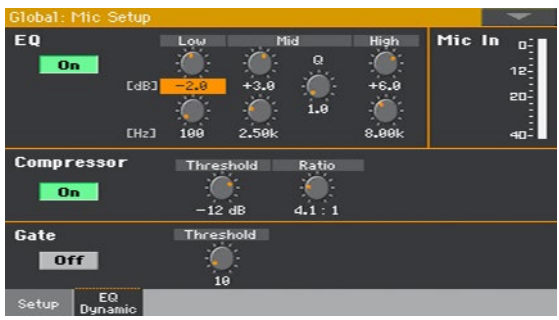

#### EQの設定

3バンド構成のパラメトリックEQで、ハイ、ローは周波数とゲイン調整が可能な シェルビング、そしてミッドはQの値が調整可能です。

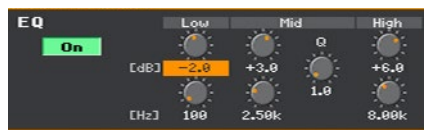

On/OffボタンをタッチしてEQのオン、オフを切り替えます。

Gain(画面上段)とFrequency(下段)のバーチャル・ノブをタッチしたまま、指 を左右または上下にスライドさせて各バンドのレベルと周波数を調節します。

HighとLowのGainバーチャル・ノブはそれぞれの周波数から上(High)、下 (Low)のレベルを調節し、ステレオなどのオーディオ機器のトーン・コントロー ルと似た機能です。

Mid Gainバーチャル・ノブは、Frequencyの各バーチャル・ノブで設定した 周波数の帯域レベルを調節します。Qバーチャル・ノブをタッチしたまま指を左 右または上下にスライドさせて帯域の幅を調節します。不要な帯域やマイクの フィードバック(ハウリング)をカットする場合はQの値を大きくして帯域の幅を 狭くしてGainパラメーターで下げます。逆にボーカルを目立たせる場合や特定 の帯域を持ち上げたり補強する場合はGainパラメーターを少し上げたりします (上げ過ぎると不自然なサウンドになることがあります)。

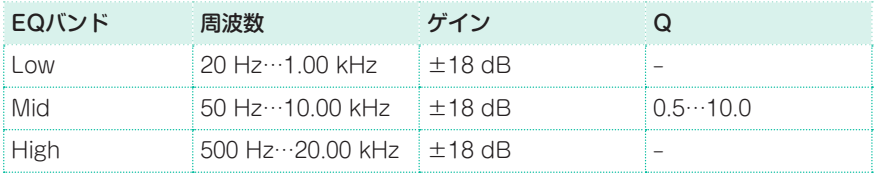

#### コンプレッサーの設定

ボーカルに特化したコンプレッサーです。設定によってはボーカルの音が非常に 大きくなってフィードバック(ハウリング)を起こすことがありますので、このコ ンプレッサーの設定をする際には、アンプのボリュームを下げたり、ヘッドフォ ンでモニターしたりすることをお勧めします。

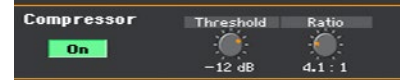

ボーカル用コンプレッサーはあまりかけ過ぎないことが基本です。ボーカルには一 般的に抑揚があり、文字にすれば次のようになります(太文字は大きめの声です)。

#### 私は、公園を散歩するのが大好きです。

マイクを通していない歌声は楽器に比べれば小さな音量ですが、マイクを通すと 声を張ったときには耳障りになってしまい、声を潜めると楽器の音にかき消され てしまいます。PAやバンドの音量が大きい場合、その傾向はより顕著になります。 そのような場合にコンプレッサーを使用して、ボーカルの抑揚(ダイナミクス)を ある程度均一化させます。

#### 私は、公園を散歩するのが大好きです。

コンプレッサーを適切に設定すると、ボーカルの抑揚を大きく損ねることなく、 過大なレベルを抑え、小さすぎるレベルを持ち上げて、全体として聴きやすいボー カルに仕上げることができます。

- On/Offボタンをタッチしてコンプレッサーのオン、オフを切り替えます。
- <sup>⨋</sup> Thresholdバーチャル・ノブをタッチしたまま指を左右または上下にスライドさ せて値を調節します。スレッショルドは、コンプレッション(過大な音量を抑える こと)が作動するレベルを指します。設定できる範囲は0dB〜-40dBです。0dB の場合、かなりの大声でも歪まずに入力でき、-40dBの場合はボーカル全体の音 量が非常に小さくなります。また、ボーカルの音量がスレッショルド・レベルよ りも常に小さいとコンプレッション効果がありません。最初に-10dBに設定し、 状況に応じて調節することをお勧めします。
- Ratioバーチャル・ノブをタッチしたまま指を左右または上下にスライドさせて 値を調節します。レシオは、スレッショルド・レベルを超えた入力音を抑える比 率(圧縮比)です。設定できる範囲は1:1(圧縮なし)〜Inf:1(最大圧縮)です。一般 的な設定は4:1です。

コロン(「:」)の左側の数値は入力音の音量変化をデシベル(dB)で表したもので、 右側の数値は圧縮した結果の音量変化を指します。例えば「4:1」の場合、入力音の 音量が4dB大きくなった場合、コンプレッサーからの出力レベルは1dB大きくな ります。

なお、Ratioパラメーターの設定が1.0(1.0:1)の場合、入力音がスレッショルド・ レベルを超えても圧縮しません。

#### ゲートの設定

ゲートは、マイクが拾うボーカル以外の周囲の音など、一定レベル以下の入力音 を抑え、フィードバックを防ぐ効果があります。スレッショルド・レベル以下の 音量で歌うとゲートが開きませんので、その音が完全に遮断されるか、非常に小 さな音量になってしまいます。スレッショルド・レベル以上の声で歌うとゲート が開いて本機を通ってPAなどに歌声が伝わります。そして歌を止めるとゲート が閉じてそのときにマイクが拾っている音をカットします。

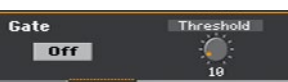

- On/Offボタンをタッチしてゲートのオン、オフを切り替えます。
- <sup>⨋</sup> Thresholdバーチャル・ノブをタッチしたまま指を左右または上下にスライドさ せてスレッショルド・レベル(ゲートが開くレベル)を調節します。設定できる範 囲は0〜100です。一般的な設定は40で、さまざまな音楽スタイルのボーカルに 適していますが、感度が良いため、歌っていないときに近くの楽器音に反応する ことがあります。そのときは値を大きくする必要があるかもしれません。

小さな音量で演奏する場合はゲートをオフにしたほうが良い結果につながること もあります。

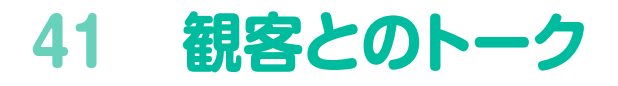

## マイクのソロ(トークオーバー)

観客とトークをする場合は、メイン・ページのMicエリアにあるTalkOverボタン をタッチします。

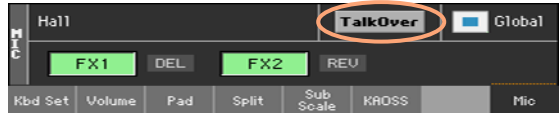

このとき、スタイルやソングの音量が下がり、ボイス・エフェクトがオフになります。

もう一度TalkOverボタンをタッチすると、トークオーバー機能がオフになります。

## トーク・モードとレベルの設定

1 Global > Mic Setup > Setupページを開きます。

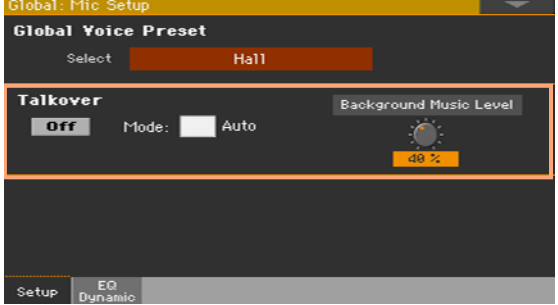

#### トークオーバー機能のオート、マニュアルを切り替える

SetupページのTalkoverエリアのAutoチェック・ボックスにチェックを付ける とオート・モードになり、チェックを外すとマニュアル・モードになります。

オート・モードの場合、アレンジャーやプレーヤーが停止するとトークオーバー 機能が自動的にオンになり、マイクがソロになります。この場合、メイン・ページ のMicエリアでTalkOverボタンをタッチしなくても、曲間などでオーディエンス とのトーク(MC)ができます。

● Background Music Levelバーチャル・ノブをタッチしたまま指を左右または 上下にスライドさせて、TalkOverボタンをオンにしたときのマイク以外のサウ ンド(鍵盤、スタイル、プレーヤー、パッドなど)の全体音量を設定します。値は通 常時の音量を100%とした場合の割合になります。

## **42 ボイス/ギター・エフェクト**

## **ボイス/ギター・プリセットの選択**

オーディオ入力のLEFT端子をマイク入力に設定した場合は、ボイス・エフェクト・ プリセットが使用できます。ギター入力に設定した場合は、ギター・エフェクト・ プリセットが使用できます。

## ライブラリーからボイス、ギター・プリセットを選択する

ボイス・プリセットにはボイス・エフェクトが含まれています。また、ギター・プ リセットにはギター・エフェクトが含まれています。

ボイス/ギター・プリセット・ウィンドウを開く

- 1 スタイル・プレイ・モードまたはソング・プレイ・モードのメイン・ページでMic またはGuitarタブをタッチして、MicまたはGuitarエリアを開きます。
- 2 ボイス・プリセット名またはギター・プリセット名をタッチします。

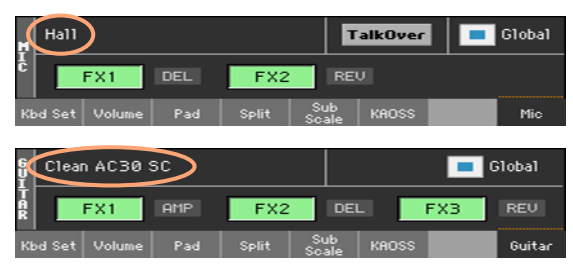

ボイス/ギター・プリセットを選択する

ボイス・プリヤット名をタッチすると、ボイスまた はギター・プリセット選択ウィンドウが表示されます。

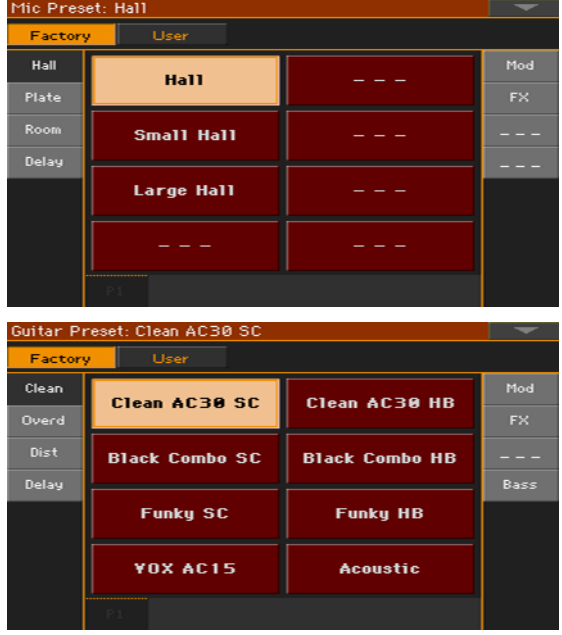

- 1 ボイス・プリセットまたはギター・プリセットの別のグループを選択する場合は、 まず両サイドのタブをタッチします。
- 2 選択するボイス・プリセット名またはギター・プリセット名をタッチします。

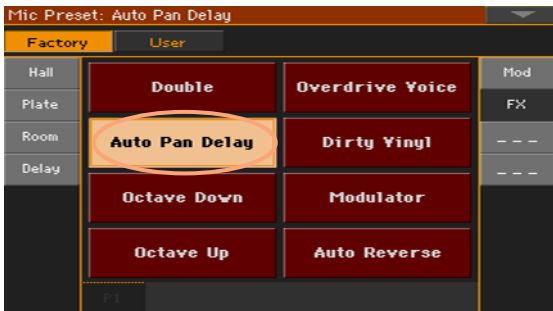

3 ボイス・プリセットまたはギター・プリセット選択ウィンドウは、コントロール・ パネルのEXITキーを押すと閉じます。

ボイス・プリセットまたはギター・プリセットを選択すると、Micエリアまたは Guitarエリアに選択したプリセット名が表示され、ボイスまたはギター・エフェ クトが切り替わります。

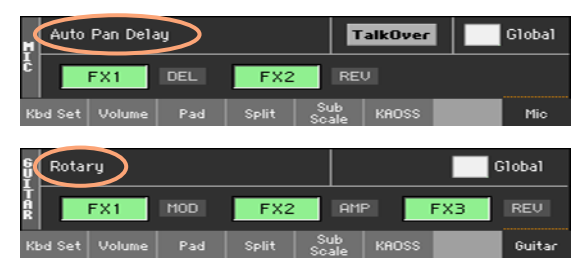

ボイスまたはギター・プリセットを切り替えると、グローバル・パラメーターが 自動的に解除されます。

#### ボイス/ギター・プリセットのグローバルとローカル

ボイス/ギター・プリセットは、別のソングブック・エントリーを選択してもプ リセットが変更されないグローバル・プリセットとして選択することができま す。または、各ソングブック・エントリーにより適したローカル・プリセットと して選択することもできます。 ボイス/ギター・プリセットをライブラリー(メイン・ページのMicまたは Guitarエリア)から選択すると、そのプリセットはローカル・プリセットとし てそのときに選択していたソングブック・エントリーに保存できます。

ボイス/ギター・プリセットのグローバル/ローカル切り替えは、 Global メイン・ページのMicまたはGuitarエリアにあるGlobalチェッ ク・ボックスをオン(グローバル)、オフ(ローカル)して切り替えます。このパ ラメーターは、ソングブック・エントリーごとに保存できます。

## ボイス・プリセット

#### Hall

Hall Small Hall Large Hall

#### Plate

Plate Small Plate Large Plate

#### Room

Room Small Room Large Room

#### Delay Slap Echo 1 Mod. Delay 1/4 Mod. Delay 1/8 St. Mod. Delay Slap Echo 2 Delay 1/4 Delay 1/8 Stereo BPM Delay

#### Mod

Megaphone Voice Flanging Voice Phasing Voice

### ギター・プリセット

#### Clean

Clean AC30 SC Black Combo SC Funky SC VOX AC15 Clean AC30 HB Black Combo HB Funky HB Acoustic

#### Overdrive

Overd AC30 SC VOX AC15TB SC UK Blues SC Stone Combo Overd AC30 HB

#### **Distortion**

Dist AC30TB SC High Voltage UK 80's HB UK 90's HB

Dist AC30TB HB Modded OD HB Boutique HB Big Lead

#### **Delay**

You2 Delay Streets Name Wall Delay Clean BPM Delay Ambient Tape Dly

#### Modulation

Combo Trem SC **Rotary** Stereo Chorus Floyd Vibe Orange Phaser Classic Flanger Classic Chorus Pitch Shift Mod.

#### FX

Double Auto Pan Delay Octave Down Octave Up Overdrive Voice Dirty Vinyl **Modulator** Auto Reverse

#### FX

VOX Wah Guitar Octaver 5th Below Auto Reverse Swell Delay Pad Guitar Bank 7

(空:プリセットは入ってい ません)

#### **Bass**

Finger Bass Slap Bass Freetless Bass Deep Bass Modern Bass

#### Note:

SC = シングル・コイル HB = ハムバッカー

## ローカル・プリセット (ソングブックのプリセット)の場合

メイン・ページのMic/GuitarエリアのGlobalチェック・ボックスからチェック が外れている場合、ソングブック・エントリーを選択するとそれに応じたボイス/ ギター・プリセットも選択されます。

### グローバル・プリセットの場合

ソングブック・エントリーにローカルのボイスまたはギター・プリセットが保存 されていない場合(つまりMicまたはGuitarエリアのGlobalチェック・ボックス にチェックが付いている場合)、そのときのボイスまたはギター・プリセットはグ ローバル・プリセットで、別のソングブック・エントリーを選択してもプリセット は変更されません。ただし、ローカルのボイスまたはギター・プリセットが保存 されているソングブック・エントリーを選択すると、ローカル・プリセットに切り 替わります。

グローバルのボイス/ギター・プリセットを変更する

1 Global > Mic SetupまたはGuitar Setup > Setupページを開きます。

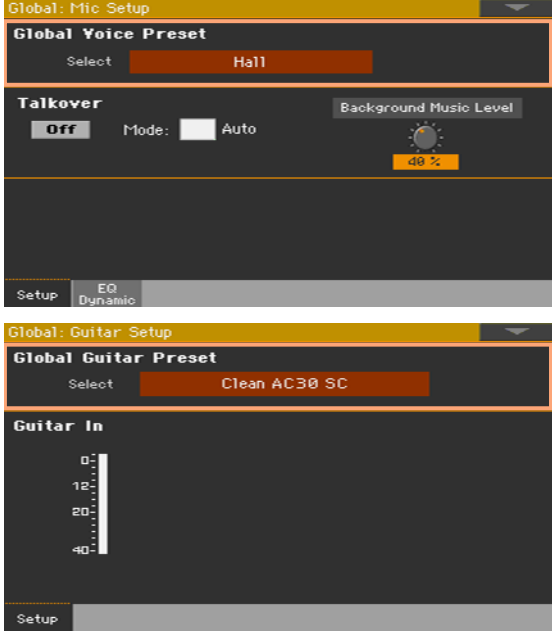

2 Global VoiceまたはGuitar Presetエリアのプリセット名をタッチして、ボイ スまたはギター・プリセット選択ウィンドウを開き、プリセットを選びます。

## **エフェクトの使用**

エフェクトにはアンビエンスを加えるものや、マイクの音質を整えたり別の質感 に変化させたり、またペダルやラック・エフェクトを追加したり、ギター・アンプ やキャビネット・モデルを追加したりすることができます。これらは独立したエ フェクトとしてボイス・プリセットまたはギター・プリセットに含まれ、オン、オ フを切り替えることができます。

## エフェクトの表示

● メイン・ページのMicまたはGuitarタブをタッチして、MicまたはGuitarエリア を開きます。

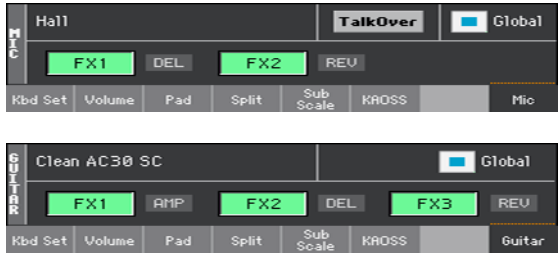

## エフェクトのオン、オフ

● エフェクト・干ジュール・ボタン(FX1、FX2、FX3)をタッチして、各エフェクト のオン、オフを切り替えます。エフェクト・モジュール・ボタンの横には、各エフェ クト・モジュールで使用しているエフェクト・タイプが表示されます。

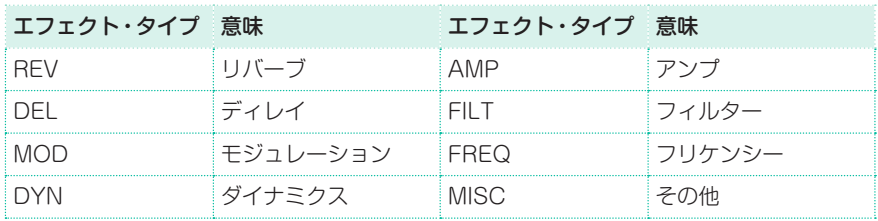

### 他のエフェクトを選択する

エフェクトのOn/Offボタンの横に、各エフェクトで使用しているエフェクト・タ イプが表示されます。

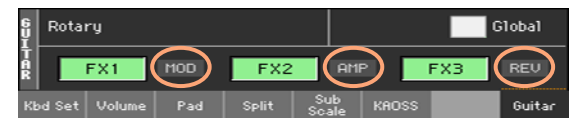

1 エフェクト・タイプにタッチして、対応するエフェクト・エディット・ページに入 ります。

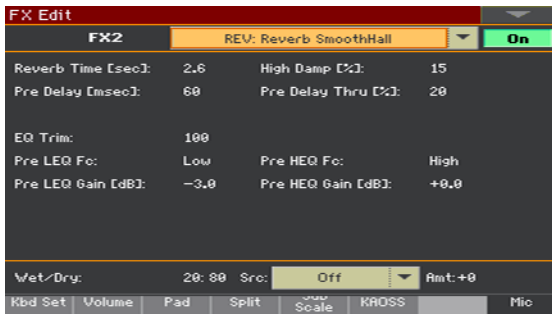

- 2 エフェクト名をタッチして選択すると、他のエフェクトをエディットすることがで ます。
- 3 EXITキーを押して、メイン・ページに戻ります。

## エフェクト・レベルを調節する

#### コントロール・パネルでボイス・エフェクト・レベルを調節する

本機の初期設定では、コントロール・パネルのASSIGNABLE KNOB 2でエフェ クト・レベルが調節できます(オーディオ入力のLEFT端子をギターに設定してい るときは動作しません)。

ディスプレイからボイス・エフェクト・レベルを調整する

● スタイル・プレイ・モードまたはソング・プレイ・モードのボイス・プリセットを 選択し、FXページのFXs LevelノブでボイスのFXセンドレベルを調整します。

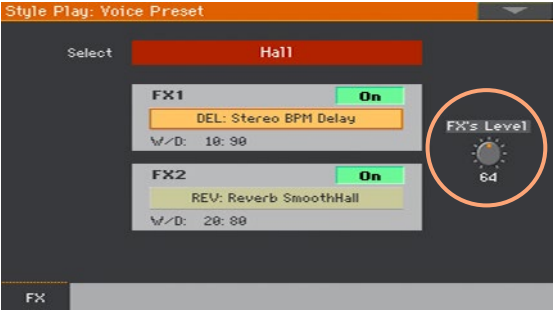

ディスプレイからギター・エフェクト・レベルを調整する

<sup>⨋</sup> スタイル・プレイ・モードまたはソング・プレイ・モードのギター・プリセットを 選択し、FXページに移動し、Preset Levelノブでギターの全体的なプリヤット・ レベルを調整します。

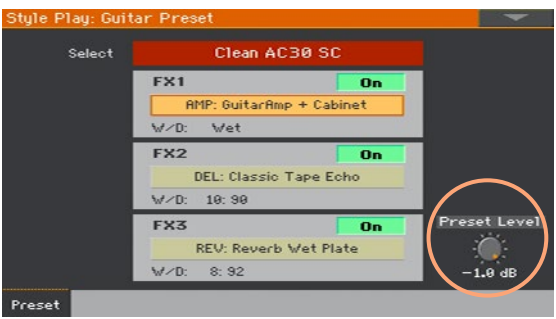

## **ボイス/ギター・プロセッサーをMIDI経由でコ ントロール**

ボイス/ギター・プロセッサーは、MIDIペダル・ボードなどを本機のMIDI IN端子 に接続してMIDI経由でコントロールすることができます。

## MIDIチャンネルの設定

コントロールする機器から送信するMIDIチャンネルを、ボイス/ギター・プロセッ サーと同じMIDIチャンネルに合わせます。

1 Global > MIDI > Midi In Controlページを開きます。

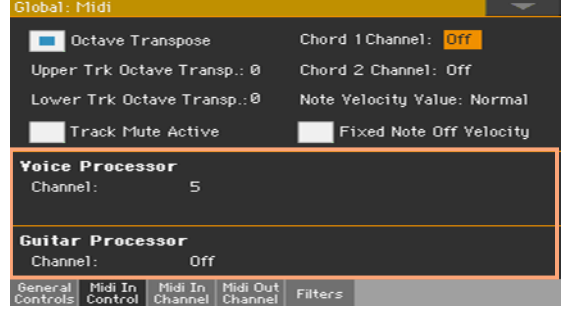

2 Voice ProcessorまたはGuitar ProcessorエリアのMidi In Channelパラ メーターで、MIDIチャンネルを設定します。

## ボイス/ギター・プリセットの選択

外部MIDI機器から一連のMIDIメッセージをボイスまたはギター・プロセッサー と同じMIDIチャンネルで送信することにより、ボイスまたはギター・プリセット を選択することができます。

- <sup>⨋</sup> コントロール・チェンジ#00(バンク・セレクトMSB)を値0で送信します。
- <sup>⨋</sup> コントロール・チェンジ#32(バンク・セレクトLSB)を下表の値で送信します。

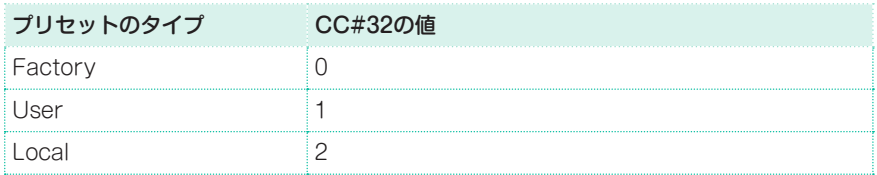

選択するプリセットに対応するプログラム・チェンジ・メッセージを送信します。

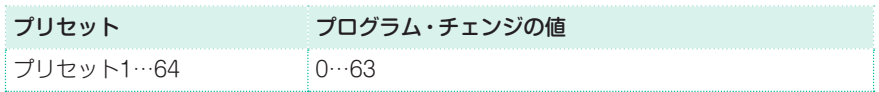

送信側の機器がプログラム・チェンジ・メッセージしか送信しない場合は、プリ セットのタイプ(ファクトリー、ユーザー、ローカル)を手動で選択します。

## ギター・インプット・ボリュームのコントロール

ギター・プロセッサーの入力レベルをコントロール・チェンジ#07(ボリューム) でコントロールすることができます。なお、この機能はボイス・プロセッサーで は使用できません。

## ギター・エフェクトのオン、オフ

外部MIDI機器からギター・プロセッサーのMIDIチャンネルでコントロール・チェ ンジ・メッセージを送信することで、ギター・プリセットの各エフェクト・ブロッ クを個別にオン、オフ切り替えすることができます。なお、この機能はボイス・プ ロセッサーでは使用できません。

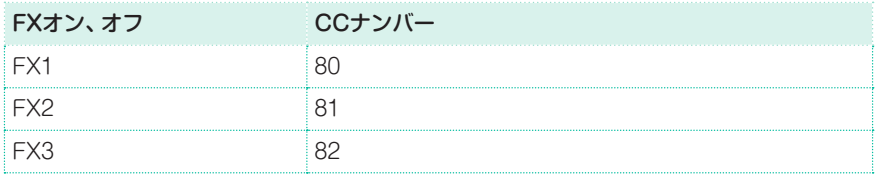

## ギター・エフェクト・パラメーターのリアルタイム・コントロール

MIDIペダルボードなどのペダルを使用して、ギター・エフェクトのパラメーター をMIDI経由でコントロールすることができます。

ペダルが複数あるペダルボードの場合、最も左にあるペダルがボリューム・コン トロール(CC#07)を送信するのが一般的です。

- 1 MIDIペダルボードと本機のギター・プロセッサーのMIDIチャンネルを同じチャ ンネルに設定します。
- 2 MIDIペダルボードから送信するコントロール・チェンジ・メッセージを設定しま す(設定方法につきましては、お使いのMIDIペダルボードの取扱説明書を参照し てください)。
- 3 MIDIペダルボードでコントロールするギター・プロセッサーのエフェクトのエ ディット・ページを開き、Src(ソース)ポップアップ・メニューからMIDIペダル ボードで設定したCC(コントロール・チェンジ)ナンバーと同じものを選びます。

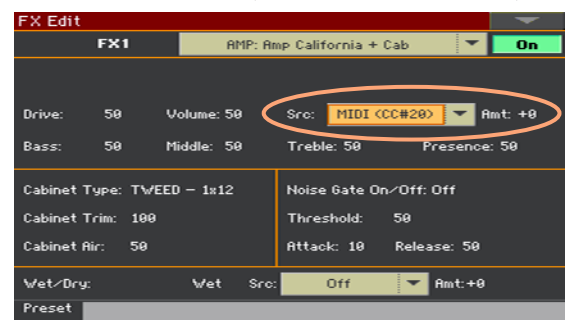

- 4 MIDIペダルボードを操作しながら、Amt(アマウント)パラメーターでペダルによ るパラメーターの変化量を設定します。
- 5 コントロール・パネルのEXITキーを押してFXページに戻り、ページ・メニューか らWrite Guitar Presetコマンドを選択して変更を保存します。

ボイス/ギター・プリセットのエディット |**521**

## **43 ボイス/ギター・プリセット のエディット**

ボイス/ギター・エフェクトをエディットしてオリジナルのエフェクト・チェイン を作成し、ボイス/ギター・プリセットとして保存し、ソングブック・エントリー に割り当てることができます。

## ボイス・プリセットまたはギター・プリセットのエディット・ページへ のアクセス

- 1 コントロール・パネルのSTYLE PLAYまたはSONG PLAYキーを押してスタイ ル・プレイ・モードまたはソング・プレイ・モードに入ります。
- 2 MENUキーを押してVoice PresetまたはGuitar Presetボタンをタッチして それぞれのプリセットのエディット・メニューを開きます。

## **エフェクトの選択、オン、オフ切り替え、ミキシング**

Style PlayまたはSong Play > Voice PresetまたはGuitar Preset > FX ページを開くと、ボイスまたはギター・プリヤットの選択や、各エフェクト・ブロッ クのオン、オフ切り替えやミキシングが行えます。

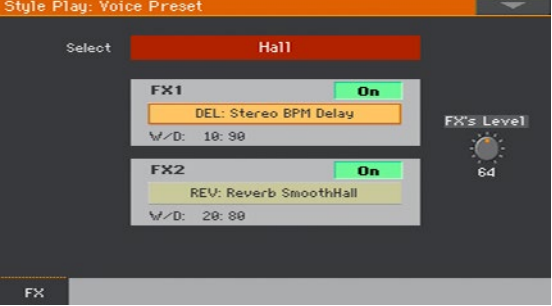

## ボイス・プリセットまたはギター・プリセットの選択

Selectボタンをタッチして、ボイスまたはギター・プリヤットを選びます。

## エフェクトの選択

- 1 エフェクト名をタッチしてエディット・ページを開きます。
- 2 エフェクト・ブロックで使用するエフェクトを選びます。
- 3 コントロール・パネルのEXITキーを押して前のページに戻ります。

## エフェクト・ブロックのオン、オフ

● 各エフェクト・ブロックのOn/Offボタンをタッチしてそのブロックのオン、オフ を切り替えます。On/Offボタンはエフェクトのエディット・ページにもあります。

## エフェクトのミキシング

- <sup>⨋</sup> W/Dパラメーターでエフェクト音と原音のミキシングをします。W(ウェット) はエフェクト音、D(ドライ)はエフェクトがかかっていない原音(ボイスまたはギ ターのそのままの音)です。
- <sup>⨋</sup> FXs Level(ボイス)またはPreset Level(ギター)バーチャル・ノブをタッチした まま指を左右または上下にスライドしてエフェクト全体のレベルを調節します。

デフォルト設定では、ASSIGNABLE KNOB 2にボイス·エフェクトのエフェ クト・レベルが割り当てられています。

## **エフェクト・ブロックを組み合わせて新しいエ フェクトを作る**

別々のプリセットからエフェクト・ブロックを組み合わせて新しいボイス/ギ ター・プリセットを制作することができます。制作するプリセットに近いものを 選び、それをエディットすると作業が効率的です。

#### 新しいユーザー・プリセットの作成

1 スタイル・プレイ・モードまたはソング・プレイ・モードのメイン・ページから MicまたはGuitarエリアを開きます。または、Style PlayまたはSong Play > Voice PresetまたはGuitar Preset > FXページを開き、ボイスまたはギター・ プリセット名をタッチしてボイスまたはギター・プリセット選択ウィンドウを開 きます。

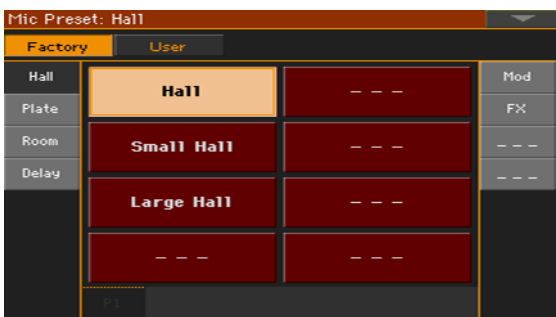

- 2 作成するプリセットに近いプリセットを探して選びます。
- 3 ページ・メニューからCopy and Pasteコマンドを選択します。
- 4 空のユーザー・ロケーションを見つけてターゲット・ロケーションとして選択し ます。
- 5 コピー /ペーストが終わったら、コントロール・パネルのEXITキーを押して前の ページに戻ります。

エフェクト・ブロックのコピー

コピー元のエフェクト・ブロックをコピーする

- 1 ボイスまたはギター・プリセット選択ウィンドウを開き、エフェクト・ブロック をコピーするプリセットを選びます(このプリセットがコピー元になります)。
- 2 スタイル・プレイ・モードまたはソング・プレイ・モードのメイン・ページから VoiceまたはGuitarエリアを開きます。または、Style PlayまたはSong Play > Voice PresetまたはGuitar Preset > FXページを開き、コピーするエフェクト・ ブロックのエフェクト略称またはエフェクト名をタッチします。

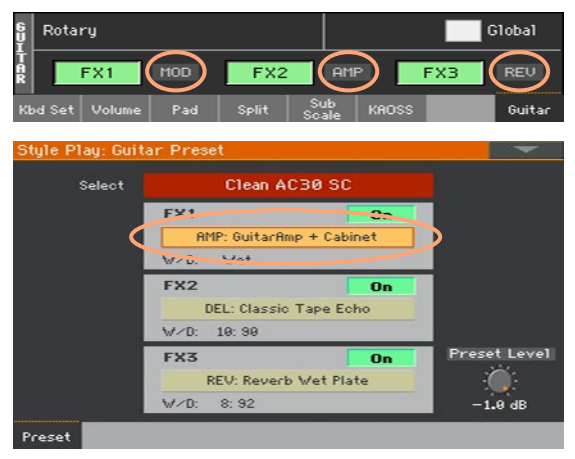

この操作でエフェクト・エディット・ページが開きます。

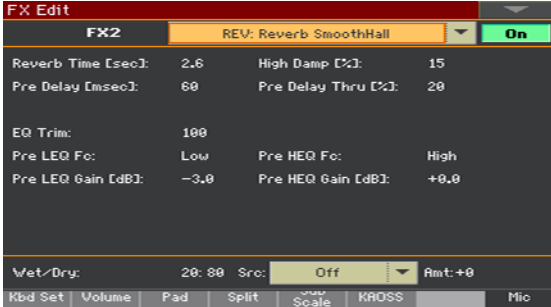

3 エディット・ページが開いている状態で、ページ・メニューからCopy FXコマン ドを選択し、コントロール・パネルのEXITキーを押して前のページに戻ります。

コピー先のエフェクト・ブロックにペーストする

1 ボイスまたはギター・プリセット選択ウィンドウを開き、上述の手順で作成した ユーザー・プリセットを選びます。

- 2 スタイル・プレイ・モードまたはソング・プレイ・モードのメイン・ページから VoiceまたはGuitarエリアを開きます。または、Style PlayまたはSong Play > Voice PresetまたはGuitar Preset > FXページを開き、ペーストするエフェク ト・ブロックの略称またはエフェクト名をタッチして、そのブロックのエフェクト・ エディット・ページを開きます。
- 3 エフェクト・エディット・ページが開いたら、ページ・メニューからPaste FXコ マンドを選択してペーストし、コントロール・パネルのEXITキーを押して前の ページに戻ります。

#### エフェクト・ブロックをさらにコピーする

<sup>⨋</sup> 上記の操作をコピーするエフェクト・ブロックの数だけ繰り返します。

#### エディットしたエフェクトの保存

<sup>⨋</sup> Style PlayまたはSong Play > Voice PresetまたはGuitar Preset > FX ページを開き、ページ・メニューからWrite Voice PresetまたはWrite Guitar Presetコマンドを選択して保存します。詳しくは次のページを参照してください。

## **エフェクトのエディット**

プリセットの各エフェクトはエディットが可能です。プリセットを保存すると、 エディットしたエフェクト・パラメーターが保存されます。

- 1 スタイル・プレイ・モードまたはソング・プレイ・モードのメイン・ページから VoiceまたはGuitarエリアを開きます。または、Style PlayまたはSong Play > Voice PresetまたはGuitar Preset > FXページを開き、エフェクト名または略 称のボタンをタッチしてエディット・ページを開きます。
- 2 エフェクト・パラメーターをエディットします。 各エフェクトやそのパラメーターに関する詳細は[、529ページの「パート](#page-538-0) IX: サ [ウンド、ボイス、ギターのエフェクト」を参照し](#page-538-0)てください。
- 3 エディットが終わったら、コントロール・パネルのEXITキーを押してエディット・ ページを閉じます。
- Style PlayまたはSong Play > VoiceまたはGuitar Preset > FXページに 戻り、ページ・メニューからWrite Voice PresetまたはWrite Guitar Preset コマンドを選択して変更を保存します。

## **ボイス/ギター・プリセットの保存**

ボイスまたはギター・エフェクトはボイス、ギター・プリセットとして保存でき、 簡単に呼び出すことができます。プリセットをタイプごとに分類化するライブラ リーもあります。

**注意:** エディットしたエフェクトは通常、ユーザー・ボイス・プリセットまたはユー ザー・ギター・プリセットにのみ保存できます。ファクトリーのボイスまたはギター・ プリセットには保存できません。

## ボイス/ギター・プリセットの保存

Write Voice/Guitar Presetダイアログ・ボックスを開く

<sup>⨋</sup> Voice PresetまたはGuitar Preset > FXページを開き、ページ・メニューか らWrite Voice PresetまたはWrite Guitar Presetコマンドを選択します。

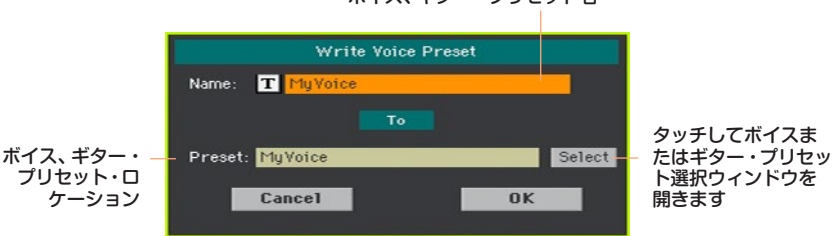

ボイス、ギター・プリセット名

#### 現在選択しているボイスまたはギター・プリセットに上書きする

OKボタンをタッチすると、現在選択しているボイスまたはギター・プリヤット に上書き保存をします。

#### 別のボイスまたはギター・プリセットに保存する

- 1 別のロケーションに保存する場合は、Selectボタンをタッチしてボイスまたはギ ター・プリセット選択ウィンドウを開き、保存するロケーションを選びます。ダッ シュ表示(---)は空のロケーションです。
- 2 保存先のロケーションを選択するとWrite Voice PresetまたはWrite Guitar Presetダイアログ・ボックスに戻り、保存するプリセットに名前を付けられます。 テキスト・エディット・ボタン( TI)をタッチしてテキスト入力画面を開き、新し い名前を入力します。

名前の入力が終わったら、テキスト入力画面の下にあるOKボタンをタッチして 画面を閉じます。

3 Write Voice PresetまたはWrite Guitar Presetダイアログ・ボックスに戻 り、OKボタンをタッチしてから確認ダイアログ・ボックスのYesボタンをタッチ して保存を実行します。

#### ボイス・プリセットまたはギター・プリセットを、キーボード・セット、 スタイルまたはソングと一緒に保存する

エディットしたボイスまたはギター・プリセットをキーボード・セットやスタイ ル、またはソングと一緒に保存する場合、エディットしたプリセットを使用する ソングブック・エントリーを新規作成して保存することができます。ボイスまた はギター・プリセットとキーボード・セットやスタイル、またはソングを選び、コ ントロール・パネルのSONGBOOKキーを1秒ほど長押しすると新規のソング ブック・エントリーが作成されます。

# <span id="page-538-0"></span>**パート IX: サウンド、ボ イス、ギターのエフェクト**
エフェクト |**531**

# **44 エフェクト**

# **エフェクトのエディット**

## インサート・エフェクト (IFX) のエディット

1 Style PlayまたはSong Play > Mixer/Tuning > Insert FXページを開きま す。

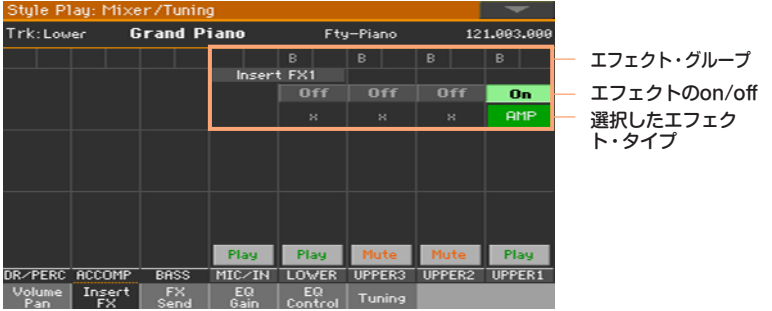

2 選択したエフェクト・タイプまたはon/offボタンの下の'x'をタッチして、エフェ クト・エディット・ページを開きます。

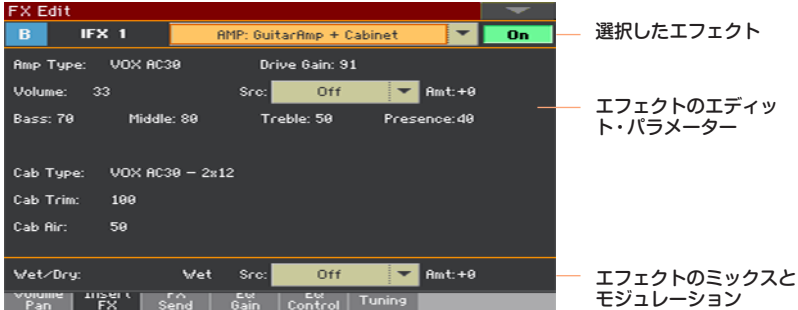

- 3 必要に応じて、上のポップアップ·メニューから他のエフェクトを選びます。
- 4 エフェクト・パラメーターをエディットします。各パラメーターについては、 540ページの「45 [エフェクト・パラメーター」を参照し](#page-549-0)てください。
- 5 エディットが終わったら、EXITボタンを押して前のページに戻ります。

## マスター・エフェクト (MFX) のエディット

1 エディットするマスター・エフェクトを含んだMaster Effectsで、FX Aまたは FX B ページを開きます。

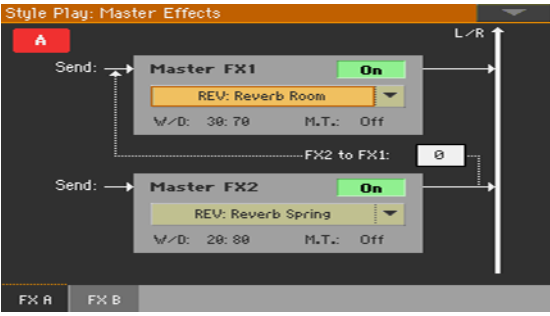

2 割り当てられたエフェクト名をタッチして、FX Editページを開きます。

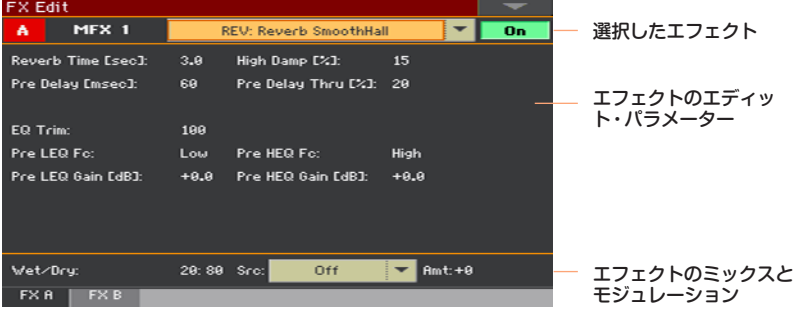

- 3 必要に応じて、上のポップアップ·メニューから他のエフェクトを選びます。
- 4 エフェクト・パラメーターをエディットします。各パラメーターについては、 540ページの「45 [エフェクト・パラメーター」を参照](#page-549-0)してください。
- 5 エディットが終わったら、EXITボタンを押して前のページに戻ります。

## ボイス/ギター・エフェクト (FX1, 2, 3) のエディット

1 Style PlayまたはSong Play > MicまたはGuitarページを開きます。

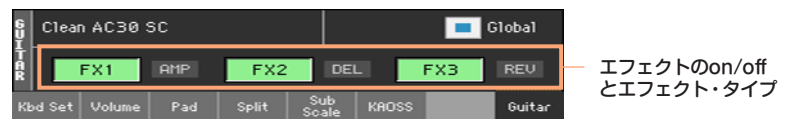

2 エフェクトon/offボタンの隣にあるエフェクト・タイプ(REV、DEL ...)の略称ま たはエフェクト・タイプ名にタッチしてエフェクト・エディット・ページを開きま す。

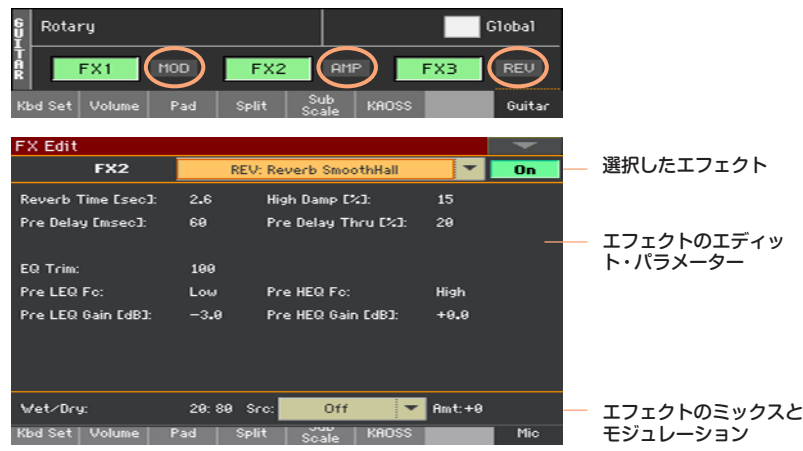

- 3 必要に応じて、上のポップアップ·メニューから他のエフェクトを選びます。
- 4 エフェクト・パラメーターをエディットします。各パラメーターについては、 540ページの「45 [エフェクト・パラメーター」を参照し](#page-549-0)てください。
- 5 エディットが終わったら、EXITボタンを押して前のページに戻ります。

## ドライ(ダイレクト音)とエフェクト音をミックスする

- <sup>⨋</sup> FX EditページのWet/Dryパラメーターで、ウェット(エフェクト音)とドライ (ダイレクト音)のバランスを設定します。
- エディットするマスター・エフェクトを含むMaster Effects > FXページのW/ Dパラメーターでも、インターナル・エフェクトのウェットとドライのバランス を直接設定できます。

特殊な効果を得たい場合は別ですが、通常はウェットとドライのバランスを変更 しないことをお勧めします。例えばモジュレーション・エフェクトのダイレクト 信号を低すぎる値に設定すると、位相がずれてしまう可能性があります。

初期設定では一般的な効果が得られるようになっているので、マスター・エフェ クト内のミックスを微調整しないのでしたら、設定を変更しないことをお勧めし ます。各サウンド/チャンネルに適用されるエフェクト音の量を設定するときは、 ミックスではなく個々のチャンネルのセンド・レベルを設定します。

### モジュレーション・ソースの選択

本機のコントローラーからのMIDIメッセージを使用したり、またはスタイル・ト ラックやソング・トラックに録音されたMIDIデータによって、エフェクト・パラ メーターを変化させることができます。

#### モジュレーション・トラックを選択する

- インサート・エフェクトでは、モジュレーションは割り当てられたサウンド、パー トまたはトラックから常に受信されます。例えば、インサート・エフェクトがアッ パー 1パートに割り当てられている場合は、インサート・エフェクトはアッパー 1 パートで変化されます。
- マスター・エフェクトでは、モジュレーション・トラックを選択する必要があり ます。 エディットするマスター・エフェクトを含むMaster Effects > FX Aま たはFX Bページで、M.T.(Modulating Track)パラメーターを使用して、変化 させるサウンド、パートまたはトラックを選択します。

モジュレーション・ソースを選択する

インサート・エフェクトまたはマスター・エフェクトのエフェクト・エディット・ ページで、Src(Source)パラメーターに、エフェクトを変化させるコントロー ラーまたはMIDIデータのタイプを選択します。

- 本機は、ダイナミック・モジュレーション(Dmod)機能を搭載しており、ダイナ ミック・モジュレーション・ソースで特定のパラメーターをリアルタイムに変化 させることができます。ダイナミック・モジュレーション・ソースを適用可能な パラメーターには、エフェクト・パラメーターの表中にDestシンボルが付いてい ます。ダイナミック・モジュレーション・ソースのリストは[、535ページの「DMS](#page-544-0) [\(ダイナミック・モジュレーション・ソース\)」を参照し](#page-544-0)てください。
- ダイナミック・モジュレーションと同様に、エフェクト・パラメーターをコント ロールする機能として、MIDI/テンポ・シンク機能があります。モジュレーショ ン系エフェクトのLFOスピードや、ディレイ系エフェクトのディレイ・タイム等 をシーケンサーのテンポに同期させることができます。MIDI/テンポ・シンク機 能に対応しているパラメーターには、エフェクト・パラメーターの表中に今ぎシン ボルが付いています。

#### モジュレーション量を設定する

<sup>⨋</sup> インサート・エフェクトまたはマスター・エフェクトのエフェクト・エディット・ ページで、Amt (Amount)パラメーターを使用してモジュレーションの量を設 定します。 これは、ソースから送られる値に対するオフセットです。

#### マスター・エフェクトの信号をMFX1へ戻す

マスター・エフェクトはパラレルに設定されていますが、MFX2の出力をMFX1 の入力に戻すことで、シリアル・エフェクトをシリアル・チェーンに設定すること ができます。例えば、リバーブにディレイの信号を送るように設定できます。

Master Effects > FX AまたはFX BページのFX1パラメーターで、MFX2の信 号をMFX1へ戻す量を設定します。

#### <span id="page-544-0"></span>DMS (ダイナミック・モジュレーション・ソース)

ダイナミック・モジュレーションは、エフェクトの特定のパラメーターのかかり 具合を本機のコントローラーやMIDIメッセージでコントロールし、演奏中などに リアルタイムに変化させる機能です。

Dreedシンボルが付いているパラメーターには、ダイナミック・モジュレーション を適用することができます。

以下の表は、利用できるダイナミック・モジュレーションのソースです。

**536**| サウンド、ボイス、ギターのエフェクト

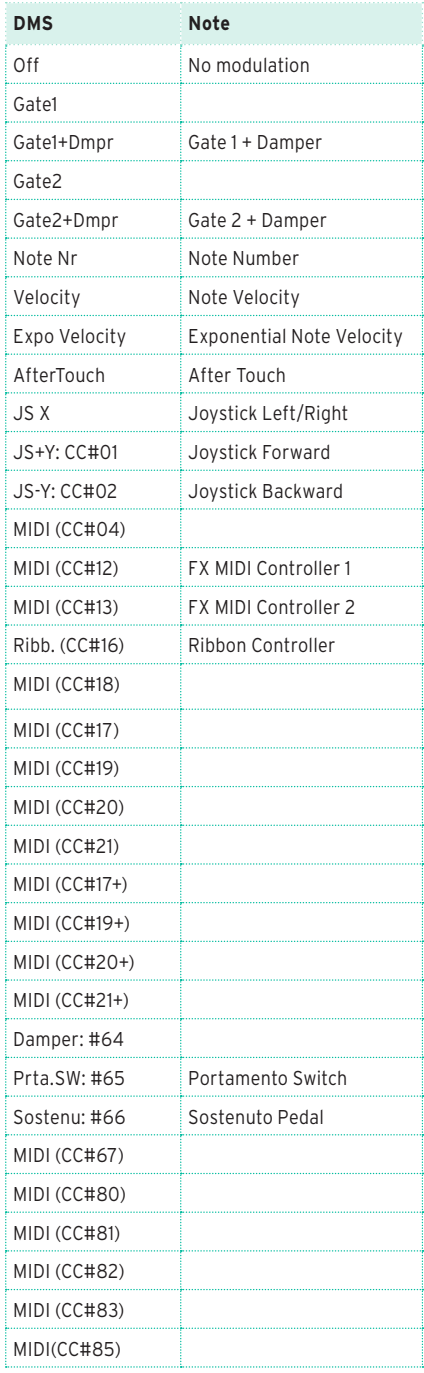

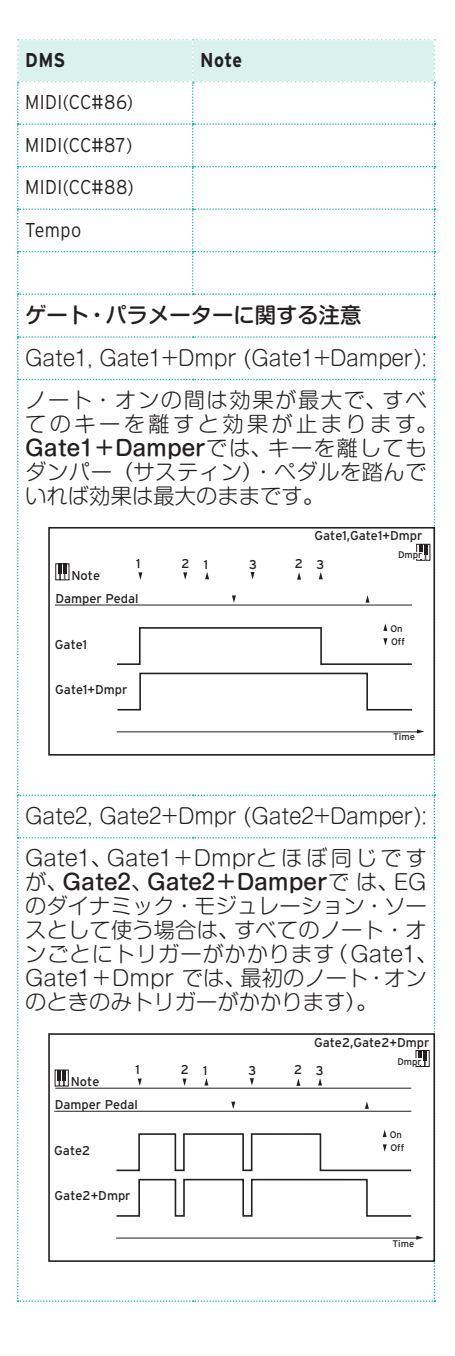

## **部屋に合わせたリバーブの設定**

本機はすべてのリバーブのためのマスター・オフセットが設定できます。これによっ て演奏する部屋に合わせて残響感を調整します。反響が非常に多い部屋のときは一 の値に、反響が少なくてリバーブ効果を加えたいときは+の値に設定します。

1 Global > General Controls > Basicページを開きます。

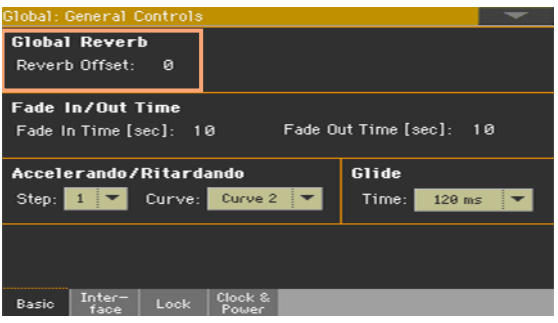

2 Reverb Offsetパラメーターでリバーブのためのマスター・オフセットを設定 します。

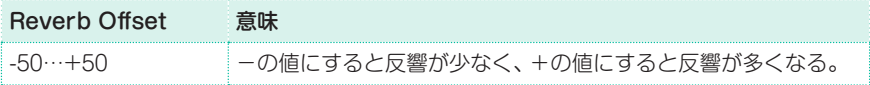

## **エフェクト・リスト**

工場出荷時のエフェクトのリストは、以下のとおりです。各エフェクトのパラメーター に関する詳細は、540ページの「45 [エフェクト・パラメーター」を参照](#page-549-0)してください。

#### REV (Reverb)

O–verb1 Reverb Hall Reverb SmoothHall Reverb Wet Plate Reverb Dry Plate Reverb Room ReverbBrightRoom Early Reflections Early Reflections Hi Dens<sup>2</sup> Reverb Spring Reverb - Gate

#### DEL (Delay)

L/C/R Delay Stereo/CrossDelay St. Multitap Delay St. Mod Delay St. Dynamic Delay St. AutoPanningDly Tape Echo Sequence BPM Dly L/C/R BPM Delay Stereo BPM Delay St.BPM Mtap Delay St.BPM Mod. Delay St.BPMAutoPanDlv Tape Echo BPM Classic Tape Echo Hold Delay<sup>2</sup> L/C/R Long Delay<sup>2</sup> St/Cross Long Dlv<sup>2</sup> LCR BPM Long Dlv<sup>2</sup> St. BPM Long Dly<sup>2</sup>

#### MOD (Modulation) Stereo Chorus Black Chorus/Flanger St.HarmonicChorus Classic Chorus Multitap Cho/Delay Stereo Flanger St. Random Flanger St. Env. Flanger Classic Flanger Stereo Phaser St. Random Phaser St. Env. Phaser Orange Phaser Small Phaser Phaser - Cho/Flng St. Phaser + Trml Stereo Tremolo St. Env. Tremolo Classic Tremolo Ensemble Polysix Ensemble Stereo Vibrato U-Vibe St. Auto Fade Mod St. Biphase Mod Stereo Auto Pan St. Ring Modulator Organ Vib/Chorus Rotary Speaker Rotary SpeakerOD

#### DYN (Dynamics)

Stereo Compressor

Dyn. Compressor Stereo Limiter Multiband Limiter St.Mltband Limiter St.MasteringLimtr Stereo Gate

#### AMP (Amplifier)

GuitarAmp + P4EQ GuitarAmp + Cabinet Amp Clean Combo Amp Clean Combo + Cab Amp California Amp California + Cab Amp Tweed Amp Tweed + Cab Amp Modded OD Amp Modded  $OD + Cab$ St. Guitar Cabinet Gtr. Cabinet + NR OD/HG - Amp Sim OD/Hi.Gain Wah OD/HyperGain Wah Comp - Amp Sim Comp - OD/HiGain Wah - Amp Sim Decimator - Amp AmpSim - Tremolo BassTubeAmp+Cab. Bass Amp Model Bass Amp+Cabinet St. Bass Cabinet Tube PreAmp Model St. Tube PreAmp

MicModel+PreAmp St. Mic + PreAmp

#### FILT (Filter)

St.Parametric4EQ St. Graphic 7EQ P4EQ - Exciter P4EQ - Wah St. Wah/Auto Wah St. Vintage Wah VOX Wah St. Exciter/Enhncr Stereo Isolator St. Random Filter St. MultiModeFilter Talking Modulator 2Voice Resonator Vox Treble Booster Vocoder3

#### FREQ (Frequency)

St. Sub Oscillator Grain Shifter

Detune Pitch Shifter Pitch Shifter BPM Pitch Shift Mod St. Pitch Shifter St. PitchShift BPM

#### MISC (Miscellaneous)

Stereo Decimator St. Analog Record Doppler **Scratch** Auto Reverse P4EQ - Cho/Flng P4EQ - Phaser P4EQ - Mt. Delay Comp - Wah Comp - P4EQ Comp - Cho/Flng Comp - Phaser Comp - Mt. Delay Limiter - P4EQ Limiter-Cho/Flng

Limiter - Phaser Limiter - Mt.Delay Exciter - Comp Exciter - Limiter Exciter-Cho/Flng Exciter - Phaser Exciter - Mt.Delay OD/HG - Cho/Flng OD/HG - Phaser OD/HG - Mt.Delay Decimator - Comp Cho/Flng - Mt.Dly Multitap Cho/Delay PianoBody/Damper

#### Note:

1: MFX A/B1のみ 2: MFX A2、B2のみ 3: MFX A2、B2、IFXのみ

# **45 エフェクト・パラメーター**

# <span id="page-549-0"></span>**REV (Reverbs)**

## O–verb

O-verbは、高品質なリバーブのアルゴリズムを備えています。部屋の大きさを 設定するだけでなく、初期反射とメインの残響の両方の拡散特性を調整したり、 高、中、低減衰時間を別々にコントロールして、部屋の形や壁の材質をモデル化で きます。より豊かでスムーズなリバーブ・ティンバーのために、O-verbにはラン ダム化も含まれています。また、ランダムな要素を加えることで、より豊かに響 くリバーブを実現しています。

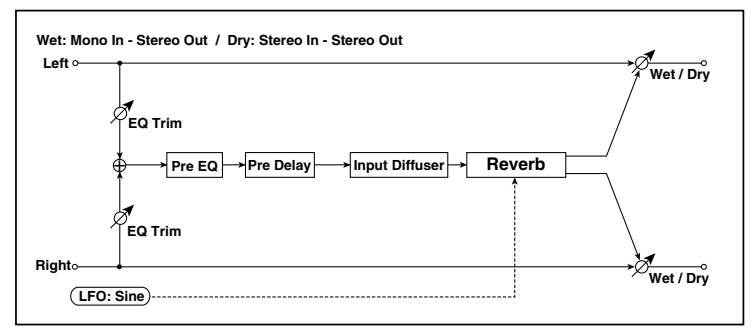

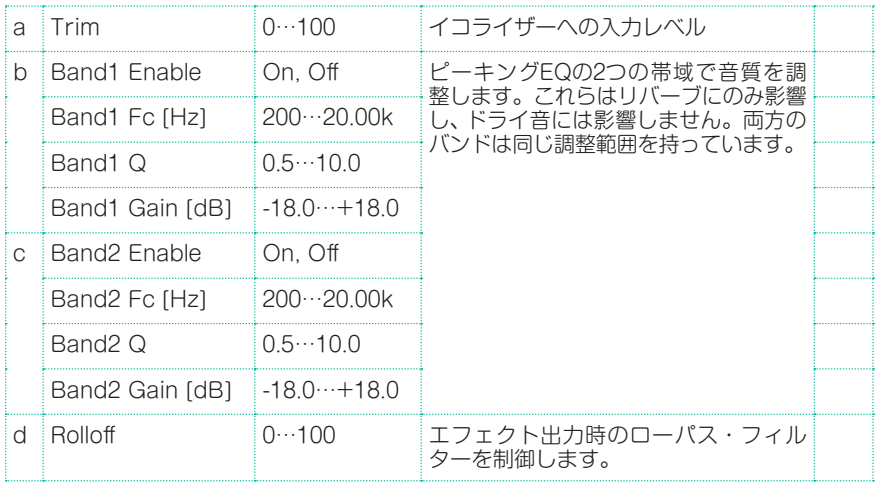

エフェクト・パラメーター |**541**

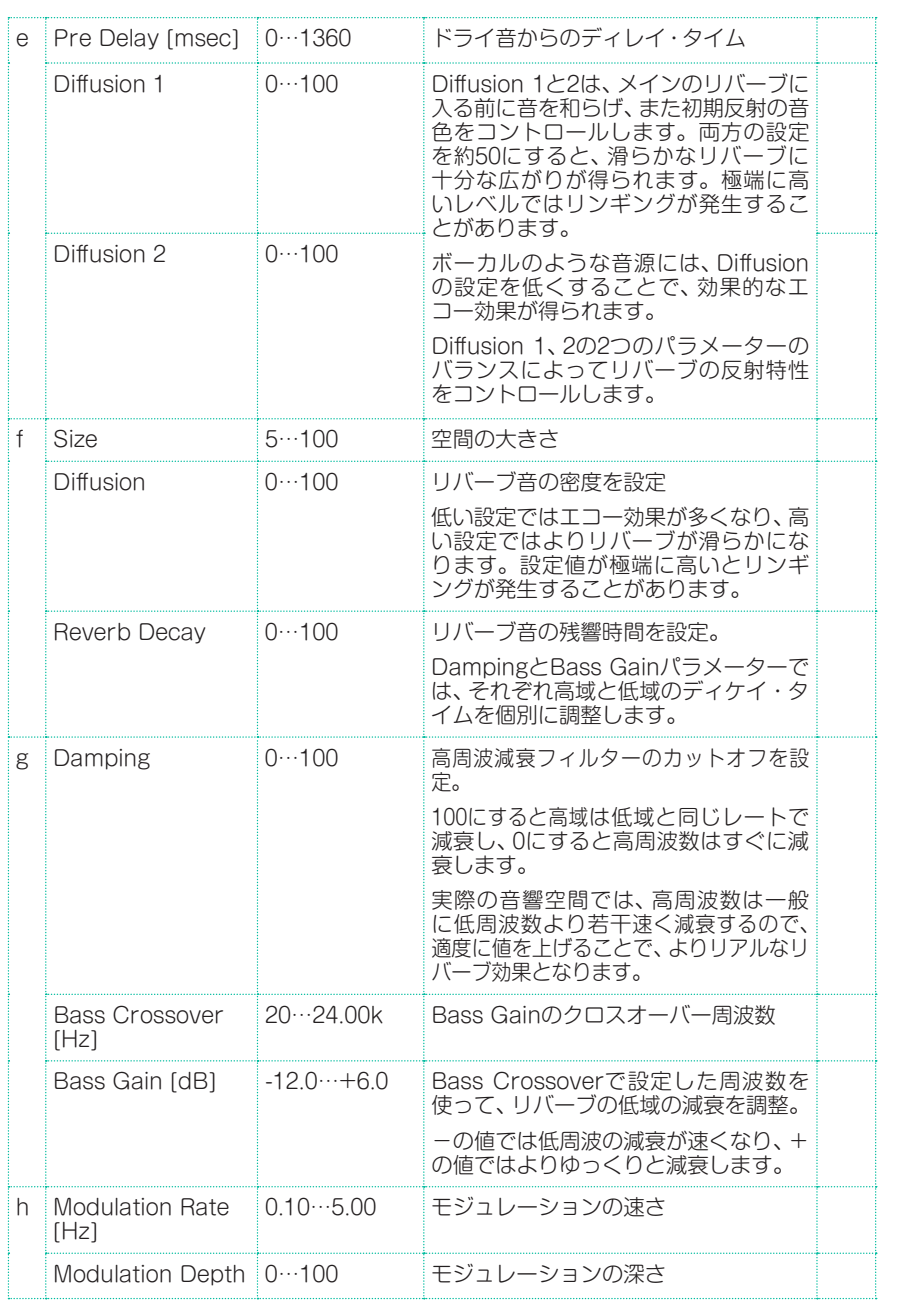

**542**| サウンド、ボイス、ギターのエフェクト

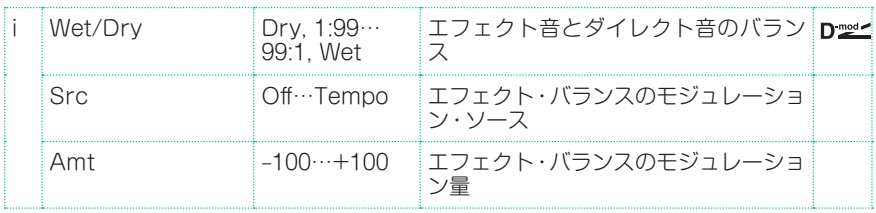

#### e: Diffusion

Reverb Size、Time、Diffusion

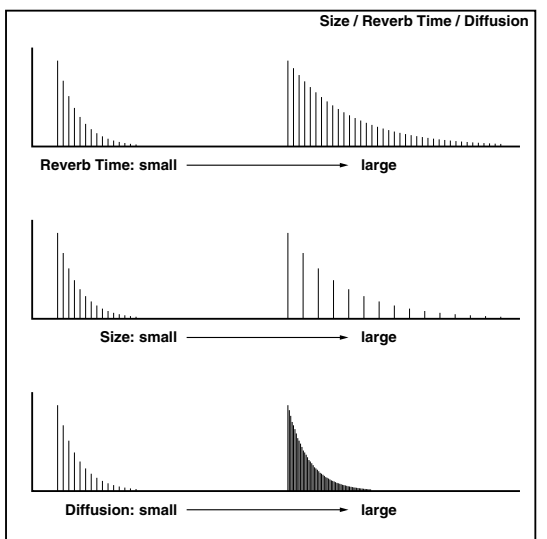

## Reverb Hall

中くらいの大きさのコンサート・ホールやアンサンブル・ホールの残響音が得ら れるホール・タイプのリバーブです。

## Reverb SmoothHall

大きめのホールやスタジアムの残響音が得られるホール・タイプのリバーブです。 リリースのスムースな残響音が得られます。

## Reverb Wet Plate

暖かみのある(密度の濃い)残響音が得られるプレート・リバーブです。

## Reverb Dry Plate

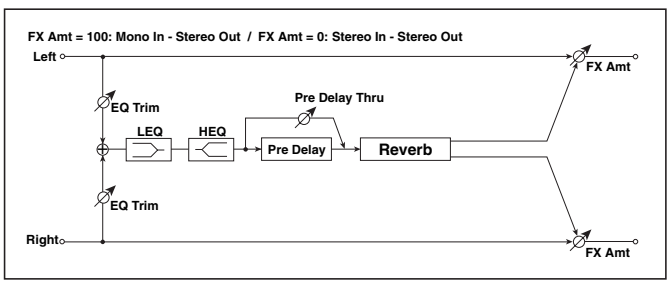

a Reverb Time [sec] 0.1…10.0 残響時間 High Damp [%] 0…100 高域の減衰量 b Pre Delay [msec] 0…200 ダイレクト音からのディレイ・タイム Pre Delay Thru  $[%]$ 0…100 ディレイしない音をミックスする割合 c EQ Trim 0…100 イコライザーへの入力レベル d Pre LEQ Fc Low. Mid-Low 低域イコライザーのカットオフ周波数 -低/中の選択 Pre HEQ Fc High, Mid-High 高域イコライザーのカットオフ周波数 -高/中の選択 e Pre LEQ Gain [dB] –15.0…+15.0 低域イコライザーのゲイン Pre HEQ Gain [dB] –15.0…+15.0 高域イコライザーのゲイン f Wet/Dry Dry, 1:99… 99:1, Wet エフェクト音とダイレクト音のバラン Dmet ス Src Off…Tempo DMS(ダイナミック・モジュレーショ ン・ソース)参照 Amt –100…+100 エフェクト・バランスのモジュレーショ ン量

## b: Pre Delay [msec]

b: Pre Delay Thru [%]

Pre Delayでは、リバーブへの入力音のディレイ・タイムを設定します。空間の 広がりをコントロールします。

乾いた感じ(軽め)の残響音が得られるプレート・リバーブです。

Pre Delay Thruでは、このディレイを通さない音をミックスすることで、アタッ ク感を強調することができます。

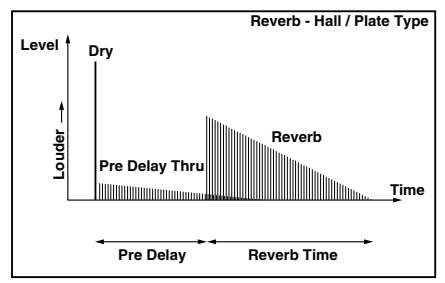

## Reverb Room

タイトな感じが得られる初期反射音を強調したルーム・タイプのリバーブです。 初期反射音とリバーブ音のバランスを変えることで、部屋の壁の質感をコント ロールすることができます。

## Reverb BrightRoom

明るい感じが得られる初期反射音を強調したルーム・タイプのリバーブです。

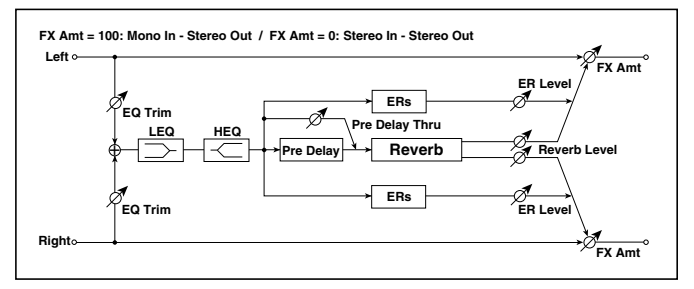

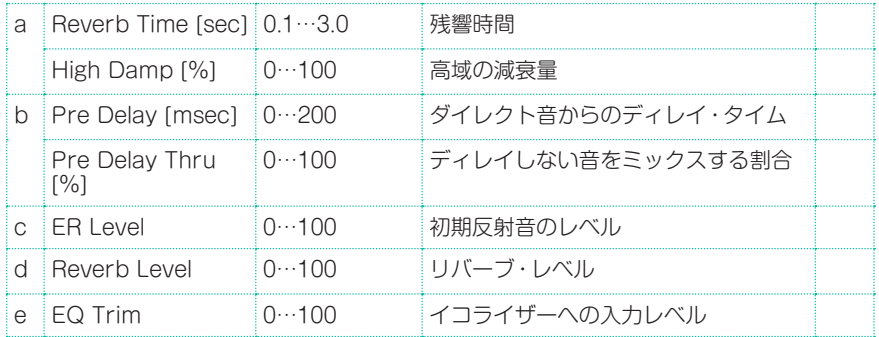

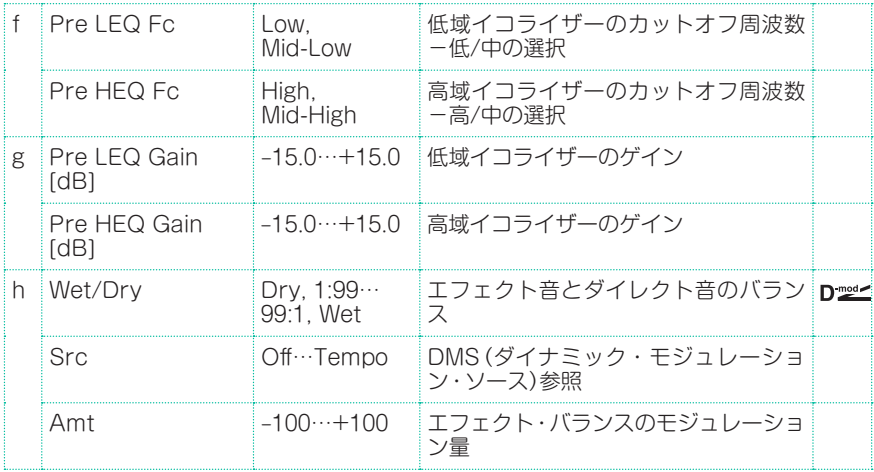

## c: ER Level

#### d: Reverb Level

初期反射音のレベルとリバーブ・レベルを設定します。

この割合を変えることで部屋の壁の質感をコントロールできます。ER Levelを 大きくすると固い感じに、Reverb Levelを大きくすると柔らかい感じになりま す。

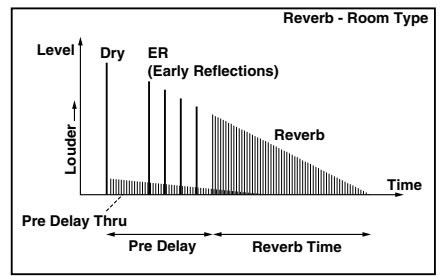

## Early Reflections

残響音をシミュレートするリバーブから初期反射音のみを取り出したエフェクト で、音に臨場感や存在感を与える効果があります。反射音の減衰のカーブを4種 類の中から選択できます。

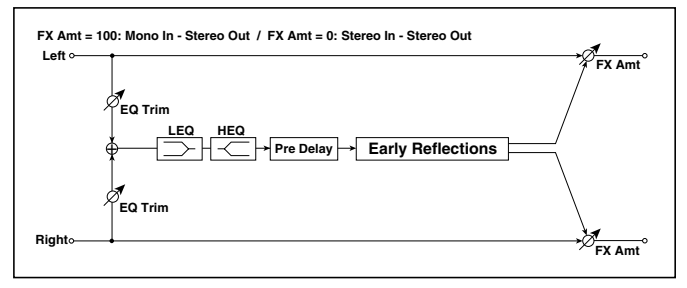

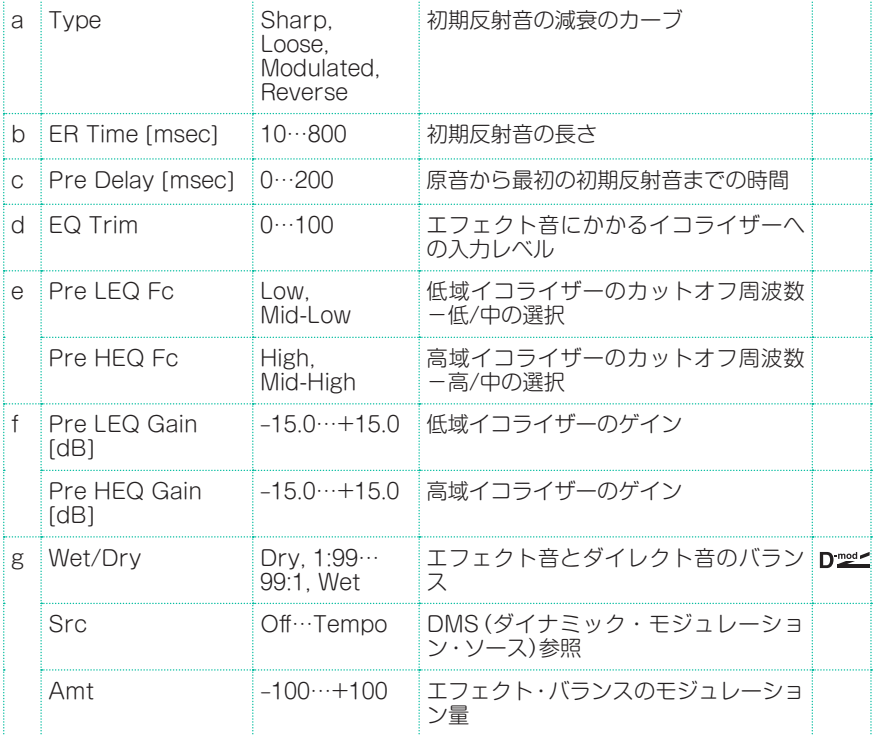

#### a: Type

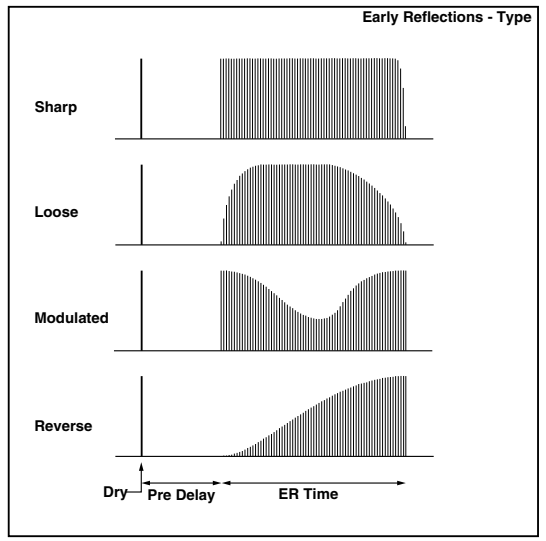

初期反射音の減衰のカーブを選択します。

## Early Reflections Hi Dens

サイズ1のもの(Early Reflections)と比べて初期反射音の細かさと最大時間を2 倍にしたアーリー・リフレクションです。非常にスムースで密度の濃いサウンド が得られます。

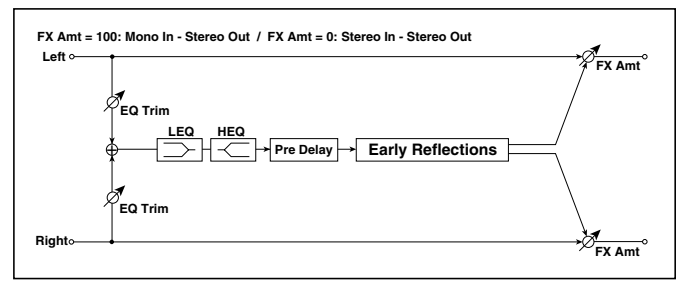

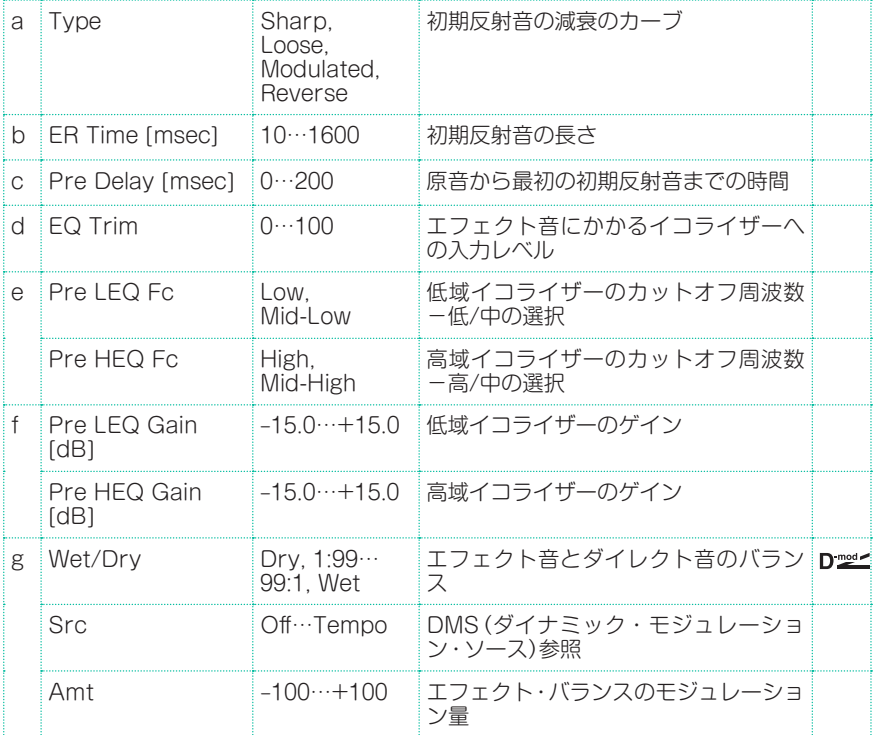

## Reverb Spring

スプリング・タイプのリバーブは、ホールやルーム・タイプのリバーブとは音質が 異なります。いくつかのアンプに内蔵されているスプリング・リバーブのモデリ ングです。

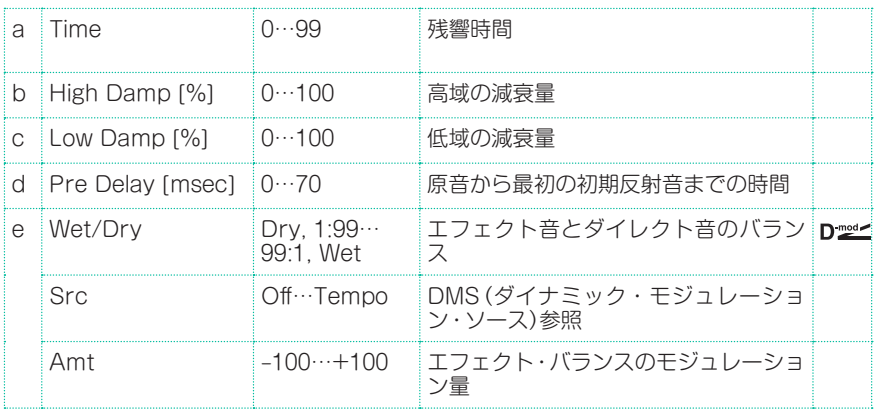

## Reverb – Gate

**Left Right FX Amt FX** Amt **Reverb Balance FX Amt = 100: Mono In - Mono Out / FX Amt = 0: Stereo In - Stereo Out**  $\Phi$ **LEQ HEQ EQ Trim Pre Delay Reverb Envelope - Control**<br> **Gate+Dmprill - D-mod** Envelope Select Gate **Input Gate Input Reverb Mix Reverb**

**REVERB** a **[R]Reverb** Time [sec] 0.1…10.0 残響時間 High Damp [%] 0…100 高域の減衰量 b **[R]Pre Delay** [msec] 0…200 リバーブ音およびゲートのコントロー ル信号のディレイタイム c [R]EQ Trim 0…100 イコライザーへの入力レベル Reverb Balance 0…100 リバーブのエフェクト・バランス d **[R]PreLEQ Fc Low,** Mid-Low 低域イコライザーのカットオフ周波数 -低/中の選択 Pre HEQ Fc High, Mid-High 高域イコライザーのカットオフ周波数 -高/中の選択 e | [R]PreLEQ Gain [dB] –15.0…+15.0 低域イコライザーのゲイン Pre HEQ Gain [dB] –15.0…+15.0 高域イコライザーのゲイン GATE f [G]Envelope Select D-mod, Input モジュレーション・ソースによるコント ロール/入力信号によるコントロールの 切り替え Src | Off…Tempo | Envelope Select=D-mod時のゲート | p をコントロールするモジュレーション・ ソース g [G]Input Reverb Mix 0…100 ザートをコントロールする信号のダイ レクト音とリバーブ音とのバランス Threshold 0…100 ゲートのかかるレベル

モノラル・タイプのリバーブとゲートの組み合わせです。

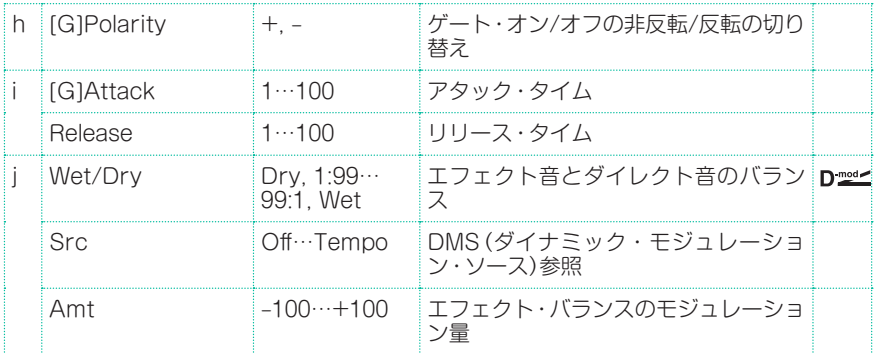

- f: [G]Envelope Select
- f: Src
- g: [G]Input Reverb Mix
- g: Threshold

[G]Envelope Selectはゲートのオン/オフを入力信号の大きさで決めるか、モ ジュレーション・ソースで直接切り替えるかを選択します。Srcではこのときの モジュレーション・ソースを選択します。

[G]Envelope SelectをInputにすると、ダイレクト音とリバーブ音をミックス した信号の大きさでゲートをコントロールします。信号の大きさがThreshold を越えたときにゲートが開き、リバーブ音が出力します。

通常は、[G]Input Reverb MixをDrv(ダイレクト音のみでゲートをコントロー ル)にします。ゲート・タイムを長くしたいときには[G]Input Reverb Mixの値 を大きくし、Thresholdも同時に調節するとよいでしょう。

# **DEL (Delay)**

## L/C/R Delay

3つのタップがそれぞれ左、右、中央に出力されるマルチタップ・ディレイです。 ディレイ音の左右の広がりを調節することができます。

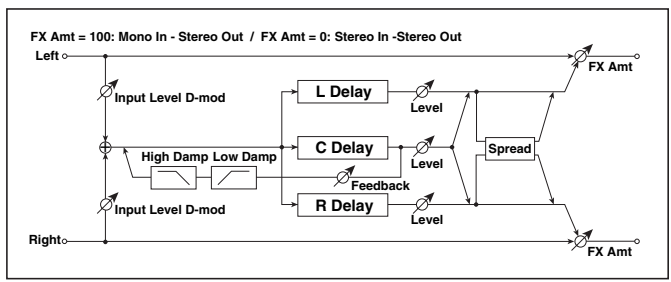

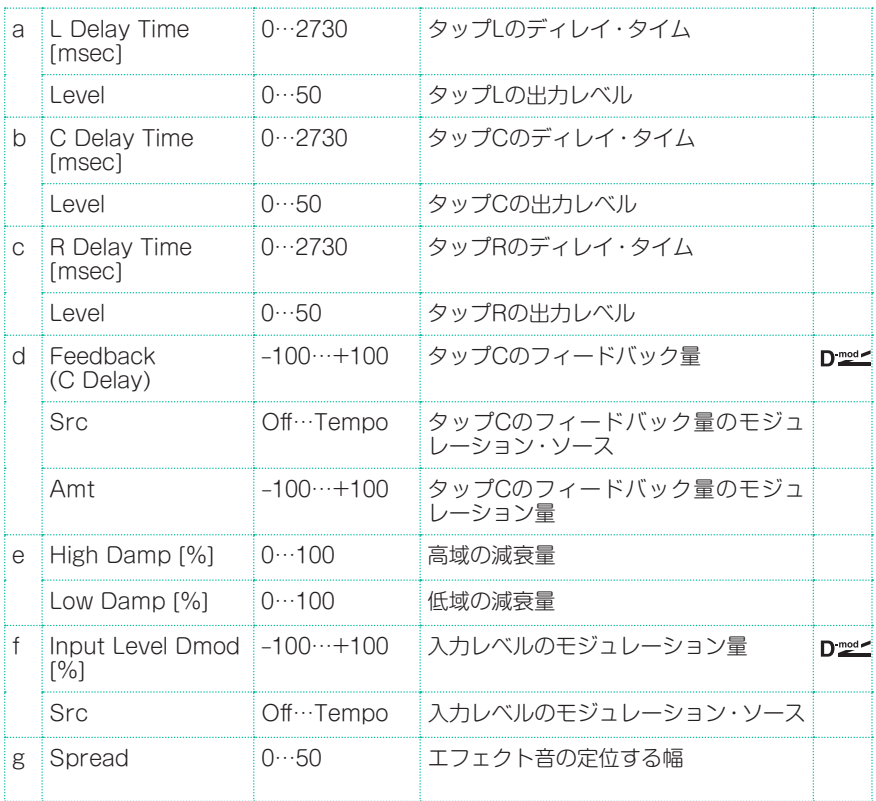

エフェクト・パラメーター |**553**

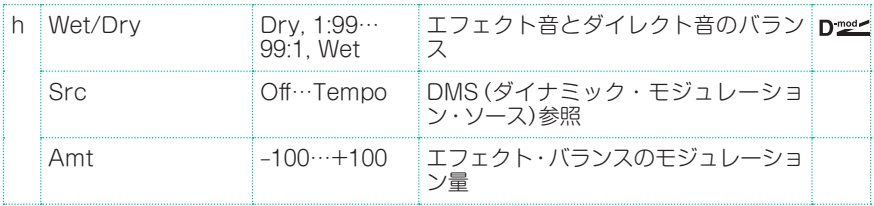

#### e: High Damp [%]

### e: Low Damp [%]

高域/低域の減衰量をそれぞれ設定します。ディレイ音はフィードバックするご とに、音質がだんだん暗く/軽くなっていきます。

#### g: Spread

エフェクト音の定位する幅を設定します。50で最大に広がり、0では両チャンネ ルのエフェクト音をセンターから出力します。

## Stereo/CrossDelay

ステレオ・タイプのディレイです。フィードバックの接続を変えて、ディレイ音 が左右に飛び交うクロス・フィードバック・ディレイとしても使用できます。

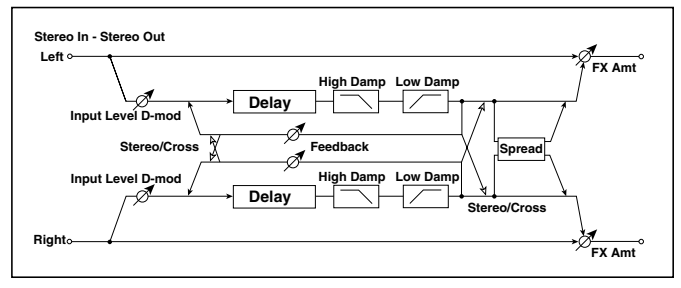

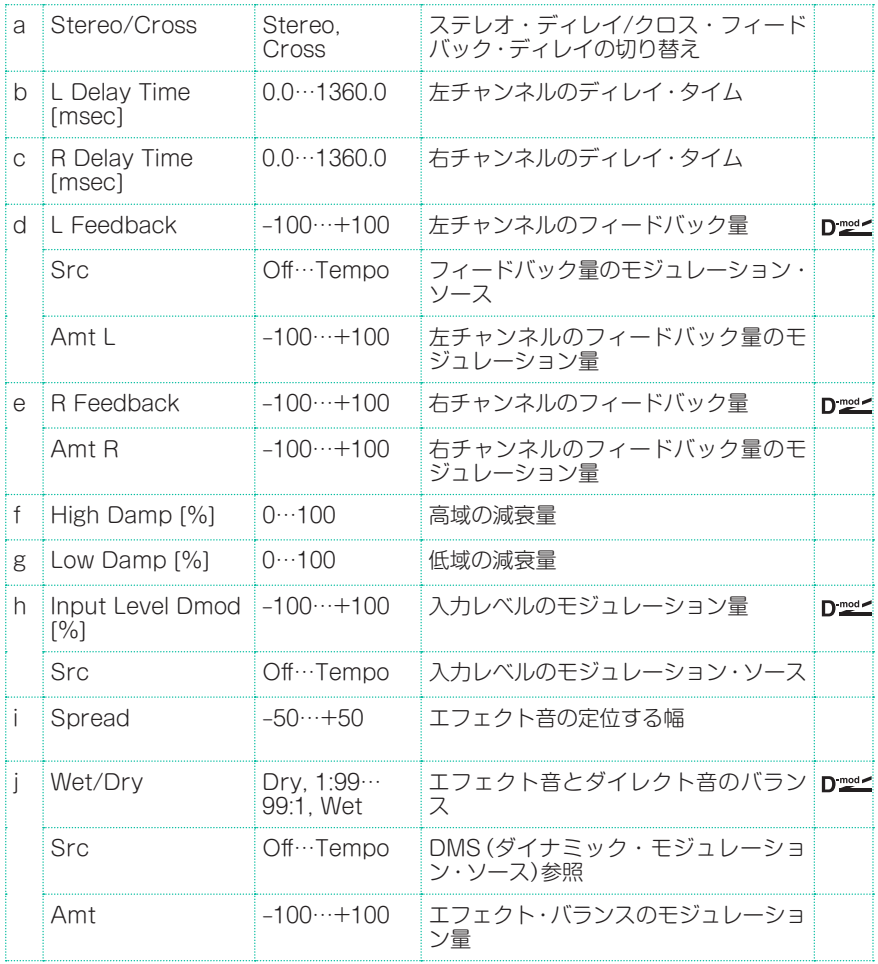

## St. Multitap Delay (Stereo Multitap Delay)

左右にそれぞれ2タップのディレイを持った、ステレオ・マルチタップ・ディレイ です。フィードバックやタップ出力の接続を切り替えられるので、さまざまなパ ターンの複雑な空間表現が可能です。

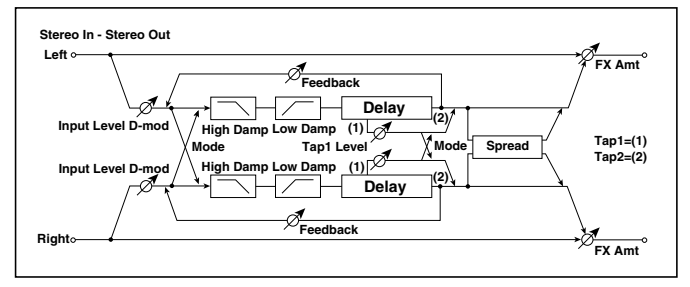

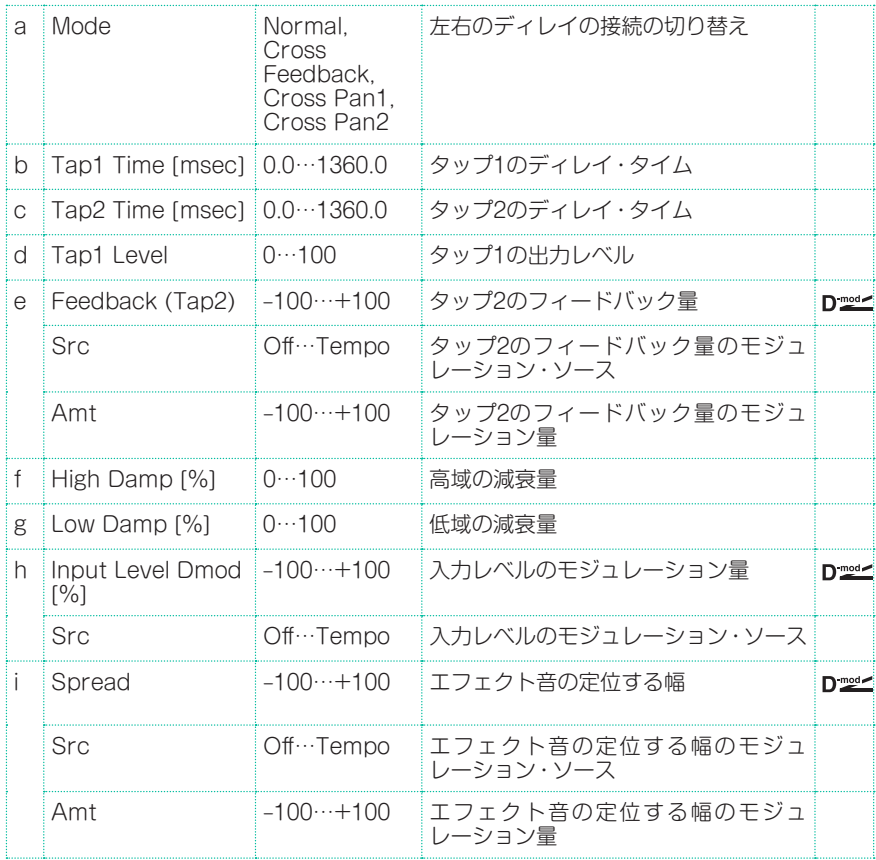

**556**| サウンド、ボイス、ギターのエフェクト

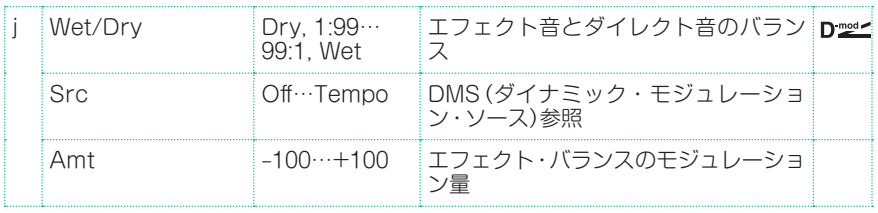

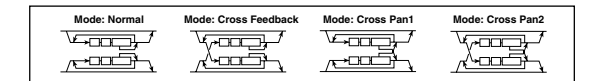

#### a: Mode

左右のディレイの接続を上図のように替えることによって、ディレイの左右のパ ンニングの仕方が変わります。ただし、このパラメーターの効果を表わすために は、左右のチャンネルに異なった音の入力が必要です。

#### d: Tap1 Level

タップ1の出力レベルを設定します。タップ2との音量差をつけることによって、 単調になりがちなディレイ、フィードバックにグルーブ感をもたせます。

## St. Mod Delay (Stereo Modulation Delay)

ディレイ・タイムをLFOでスイープさせることができるステレオ・ディレイです。 音程も変化して聞こえるので、うねりやゆらぎのあるディレイ音を得ることができ ます。また、モジュレーション・ソースでディレイ・タイムを動かすこともできます。

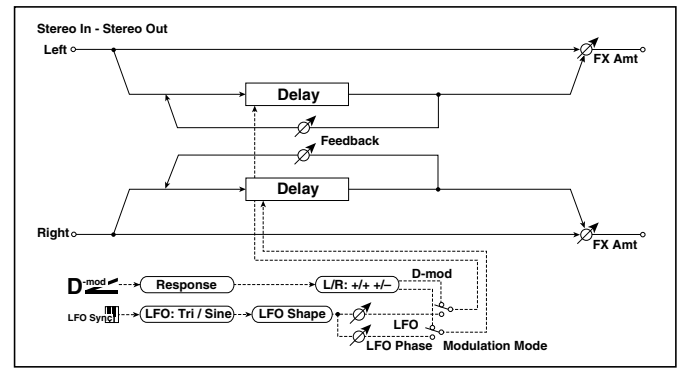

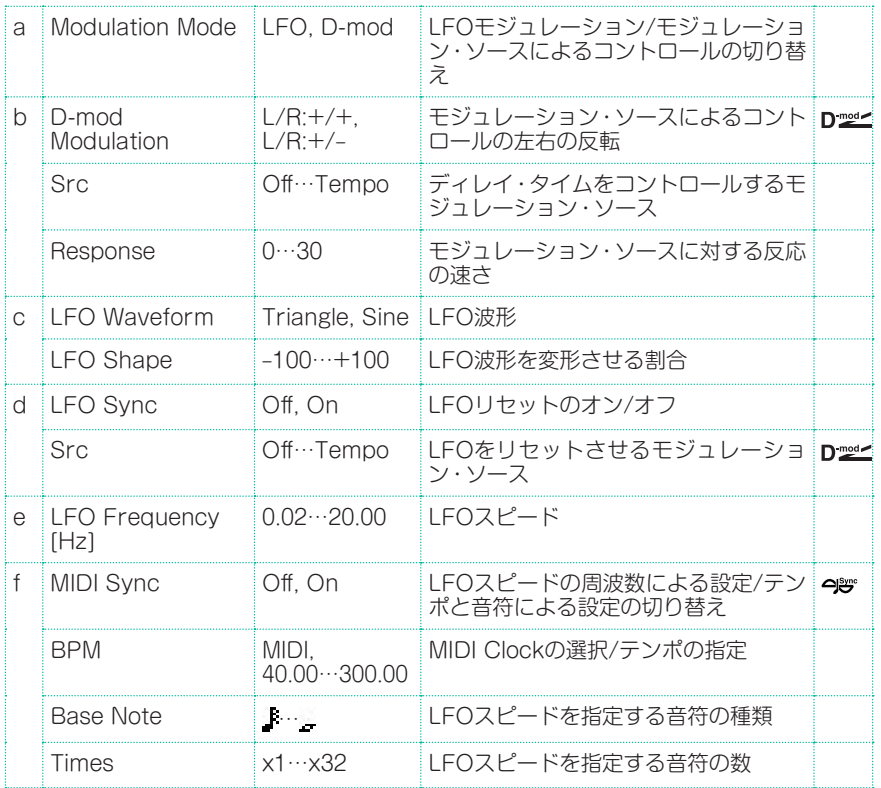

#### **558**| サウンド、ボイス、ギターのエフェクト

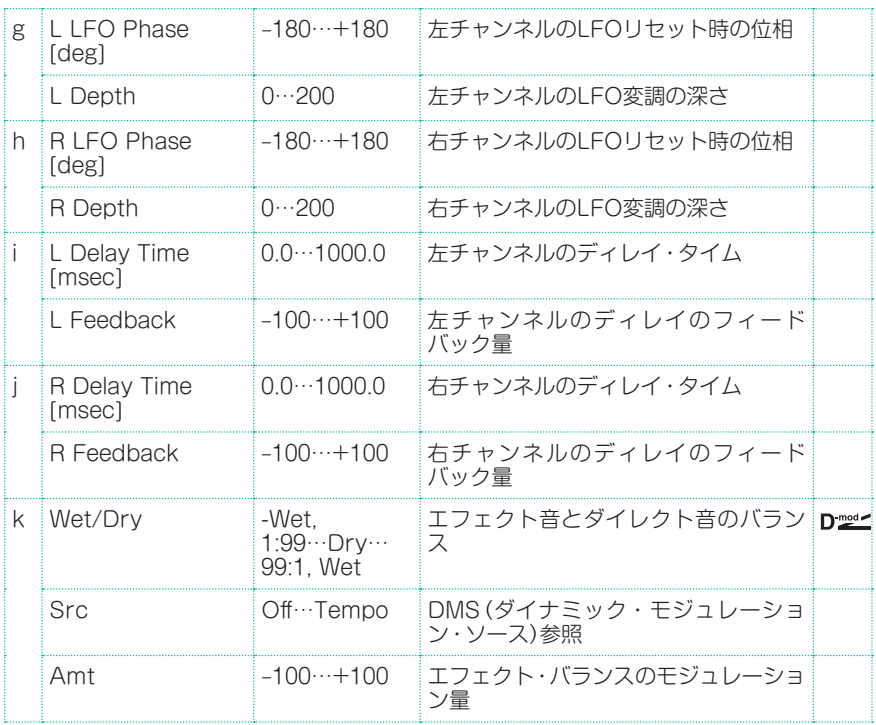

#### b: D-mod Modulation

モジュレーション・ソースによるコントロール時に、左右のモジュレーションの 方向を反転させます。

d: LFO Sync d: Src g: L LFO Phase [deg] h: R LFO Phase [deg]

LFO Syncをオンにすると、モジュレーション・ソースを受けてLFOをリセット させることができます。

SrcでLFOをリセットさせるモジュレーション・ソースを設定します。ゲートなど に割り当てて、毎回決まったところからスイープをスタートさせることができます。

L LFO Phase、R LFO Phaseで左右のLFOのリセット時の位相を設定します。 これによってスイープの音程変化を、左右別々に設定できます。

Srcで指定したモジュレーション・ソースの値が64未満のときオフ、64以上 のときオンとなります。この値が64未満から64以上に変わるときをトリガー として、LFOはL LFO Phase、R LFO Phaseで設定した位相にリセット します。

## St. Dynamic Delay (Stereo Dynamic Delay)

入力信号の大きさによってレベルをコントロールするステレオ・ディレイです。 強く弾いたときだけディレイをかけたり、音量が小さいときだけディレイをかけ るダッキング・ディレイとして使うこともできます。

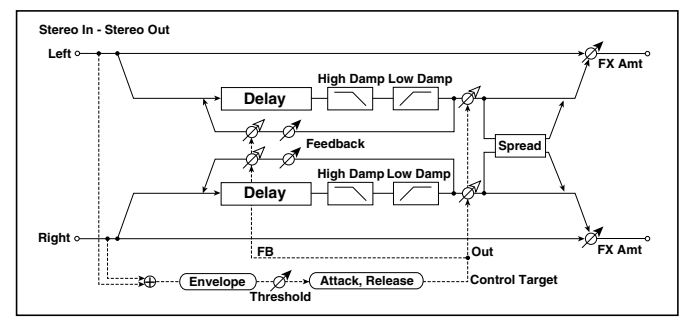

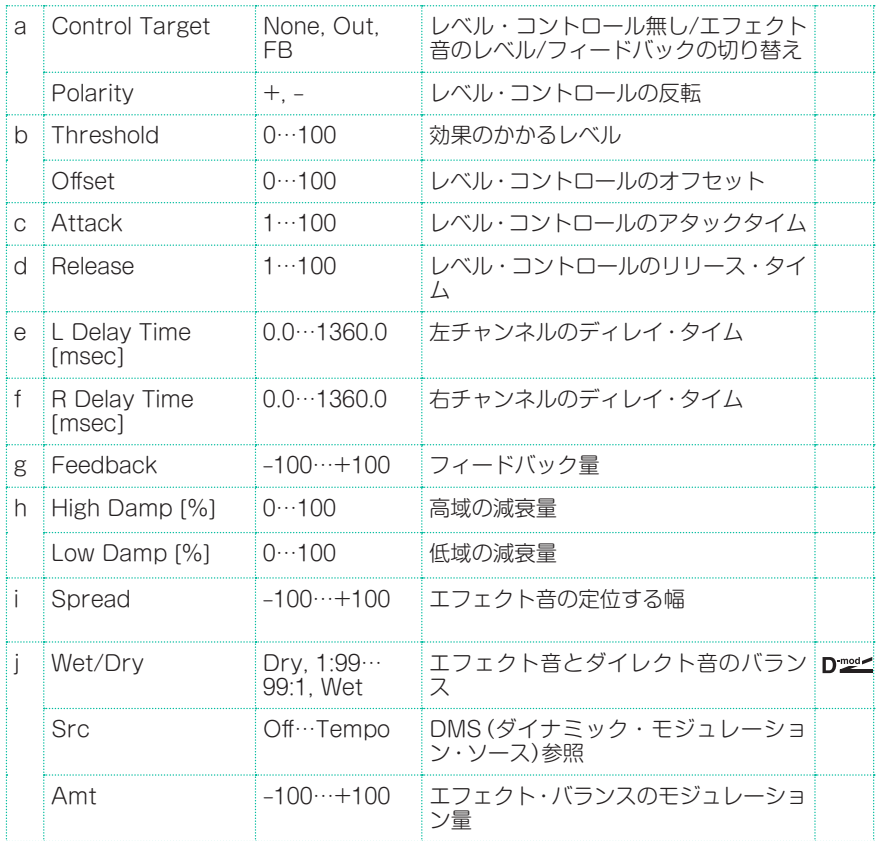

#### a: Control Target

レベル・コントロール無しか、ディレイの出力レベル/フィードバック量のどちら をコントロールするかを切り替えます。

- a: Polarity
- b: Threshold
- b: Offset
- c: Attack
- d: Release

Offsetでは、レベル・コントロールがかからないときのControl Targetの値 を、パラメーター設定値に対する割合で設定します。パラメーター設定値は、 Control TargetがOutput Levelのときはエフェクト音のレベル(Wet/Dry)、 Control TargetがFeedbackのときはFeedbackの値です。

Polarityが+の場合、Control Targetは、入力信号がThresholdより小さいと きはパラメーター設定値にOffsetの値をかけた値、Thresholdより大きいとき はパラメーター設定値になります。Polarityが-の場合、入力信号がThreshold より小さいときはパラメーター設定値に、Thresholdより大きいときはパラメー ター設定値にOffsetの値をかけた値になります。

Attack、Releaseでは、ディレイのレベル・コントロールのアタック・タイム、 リリース・タイムを設定します。

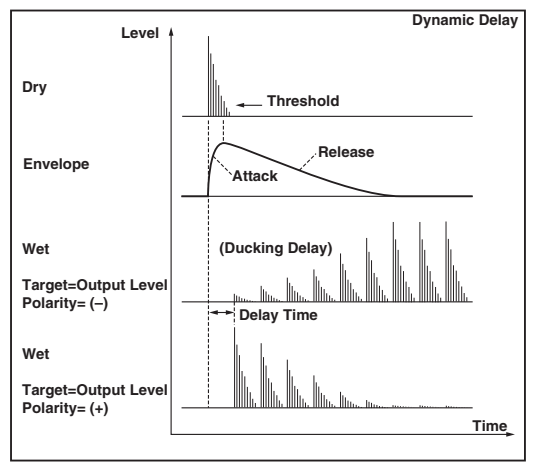

## St. AutoPanningDly (Stereo Auto Panning Delay)

ディレイ音の定位をLFOで左右にパンニングさせるステレオ・ディレイです。

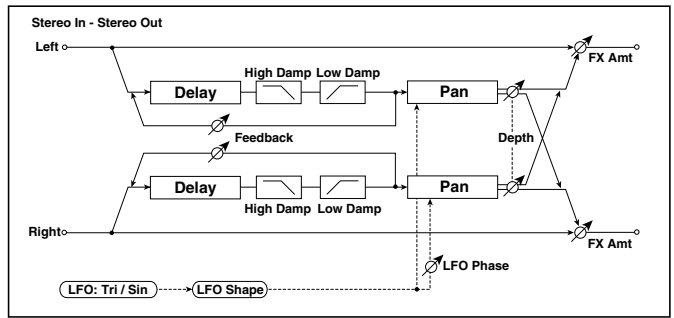

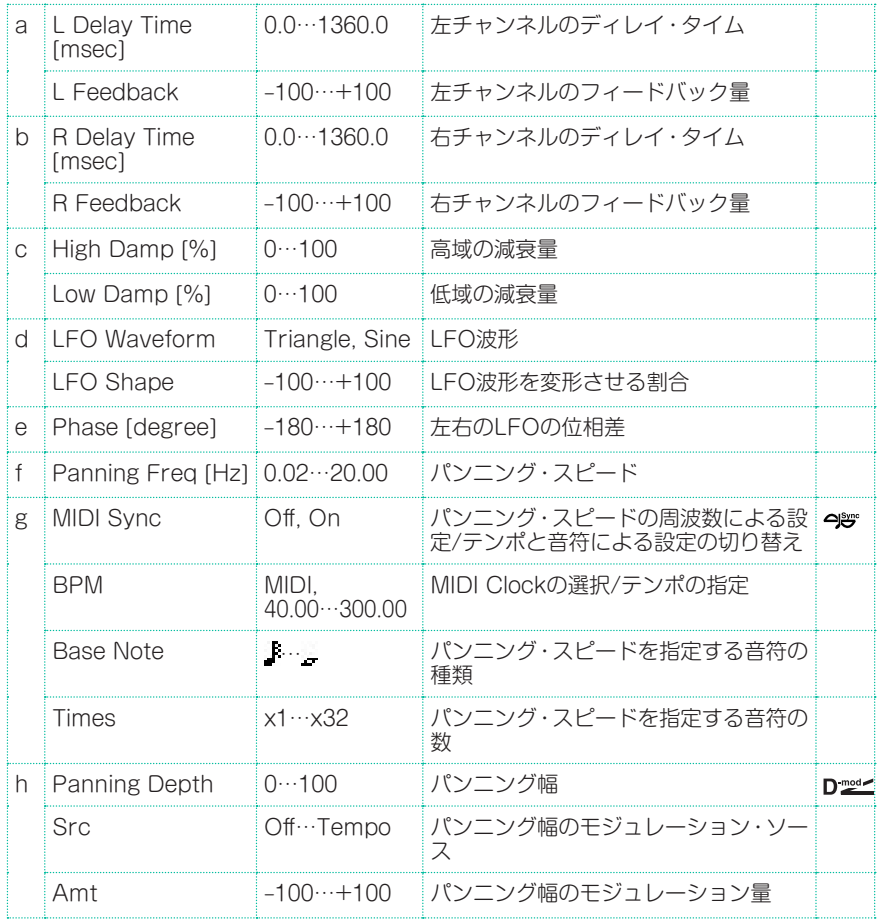

**562**| サウンド、ボイス、ギターのエフェクト

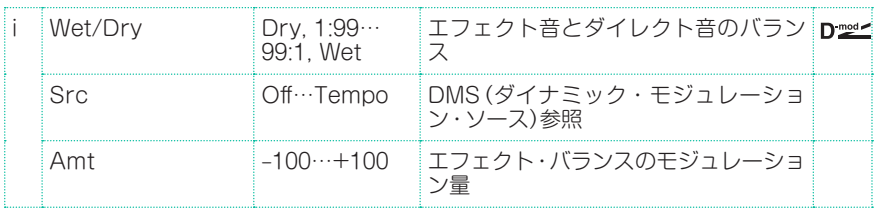

## Tape Echo

3つの再生ヘッドを持つテープ・エコーをシミュレートしたエフェクトです。磁 気テープによる歪みや音色変化も再現しています。

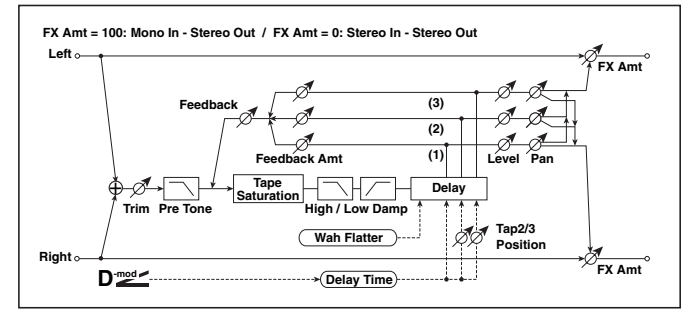

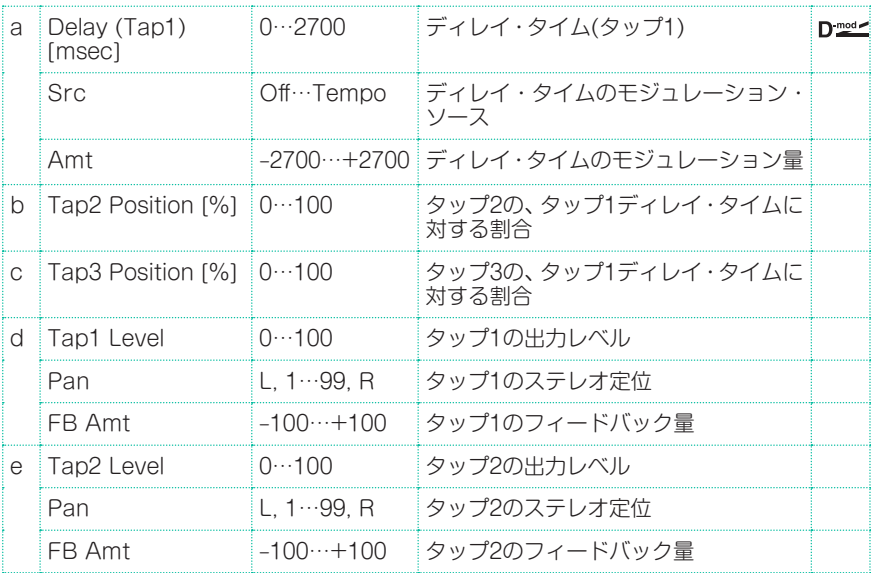

エフェクト・パラメーター |**563**

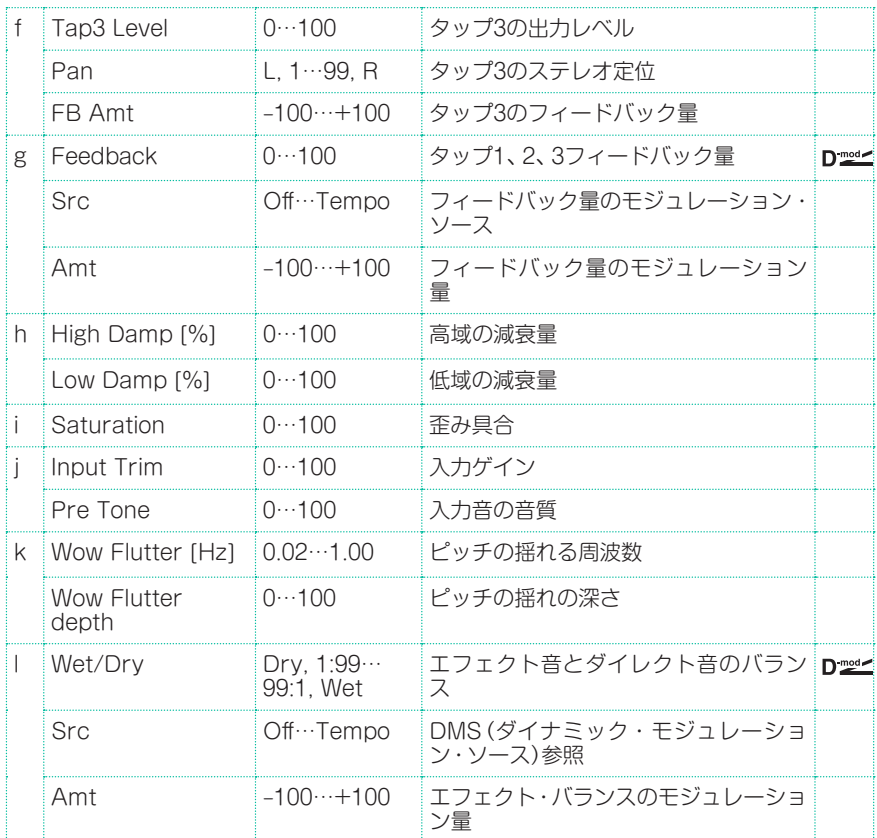

- a: Delay (Tap1) [msec]
- a: Src
- a: Amt
- b: Tap2 Position [%]
- b: Tap3 Position [%]

タップ2、3のディレイ・タイムはDelay (Tap1)に対する割合(%)で設定します。 ダイナミック·モジュレーションでDelay (Tap1)を変化させた場合も、タップ2、 3は同じ割合のまま変化します。

d: FB Amt e: FB Amt f: FB Amt g: Feedback

Tap1、2、3からのフィードバック出力はそれぞれFB Amtに応じてミックスされ、 その後Feedbackで最終的なフィードバック量が決定します。

## Sequence BPM Dly (Sequence BPM Delay)

テンポとリズム・パターンを選ぶことによって各タップの設定ができる、4タップ のマルチ・タップ・ディレイです。

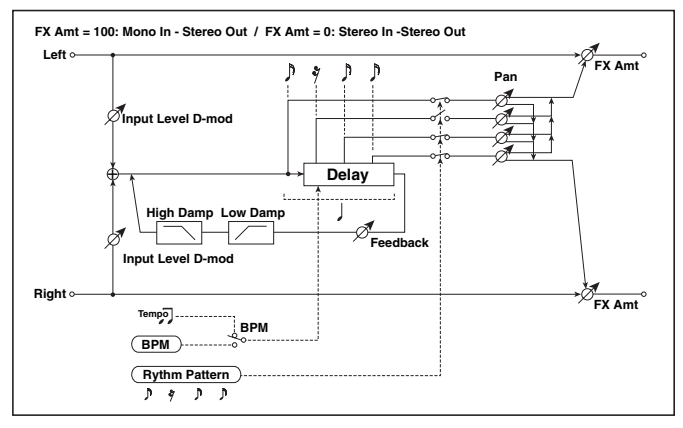

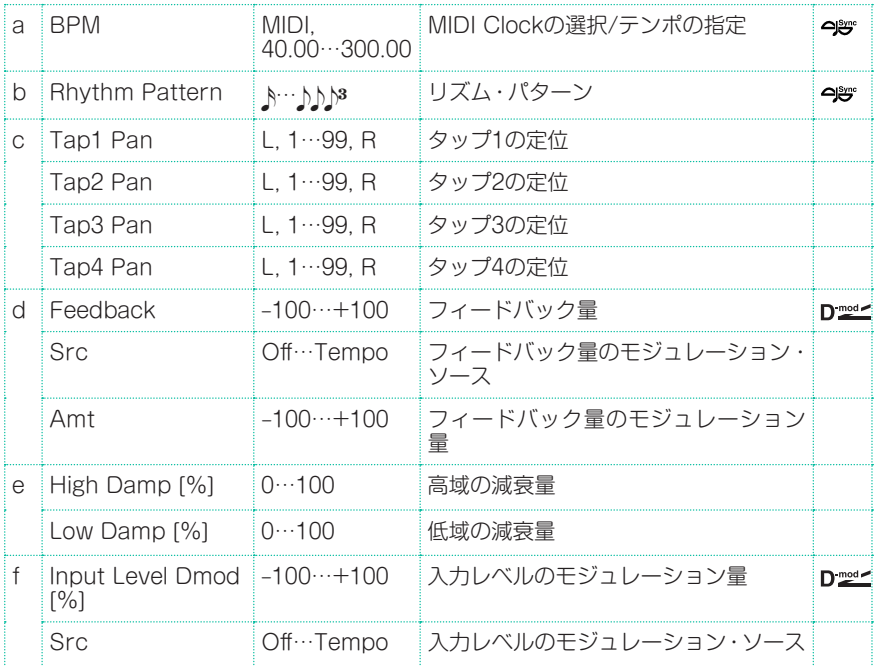

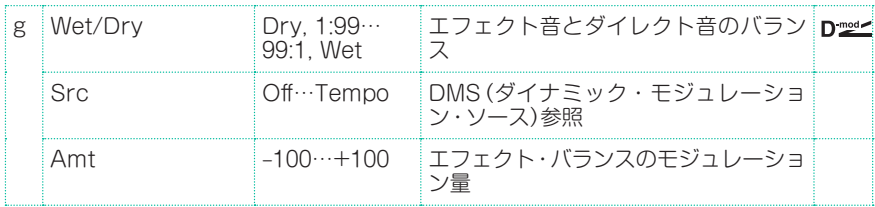

#### a: BPM

#### b: Rhythm Pattern

BPMの数値で指定したテンポ(BPMをMIDIにすると、MIDIクロックによるテン ポ)で1拍分の長さがフィード・バックするディレイ・タイムになり、各タップが 等間隔となります。Rhythm Patternを選択することによって各タップの出力 のオン/オフを自動的に設定します。

## L/C/R BPM Delay

ディレイ・タイムを曲のテンポに合わせて設定することのできるL/C/Rディレイ です。アルペジエーターやシーケンサーに同期させたり、リアルタイムの演奏で も、テンポをあらかじめ入力しておけば、曲に合わせたディレイが得られます。 ディレイ・タイムは音符単位で設定することができます。

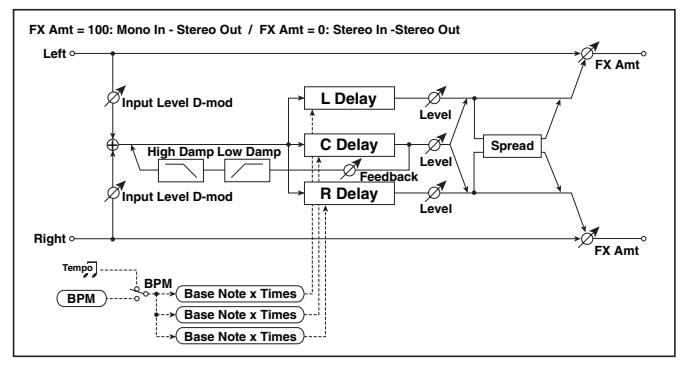

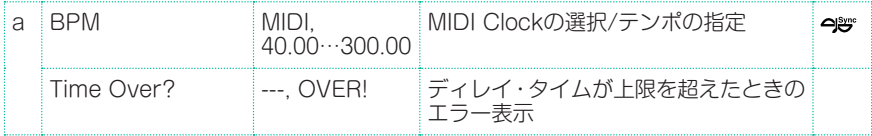

**566**| サウンド、ボイス、ギターのエフェクト

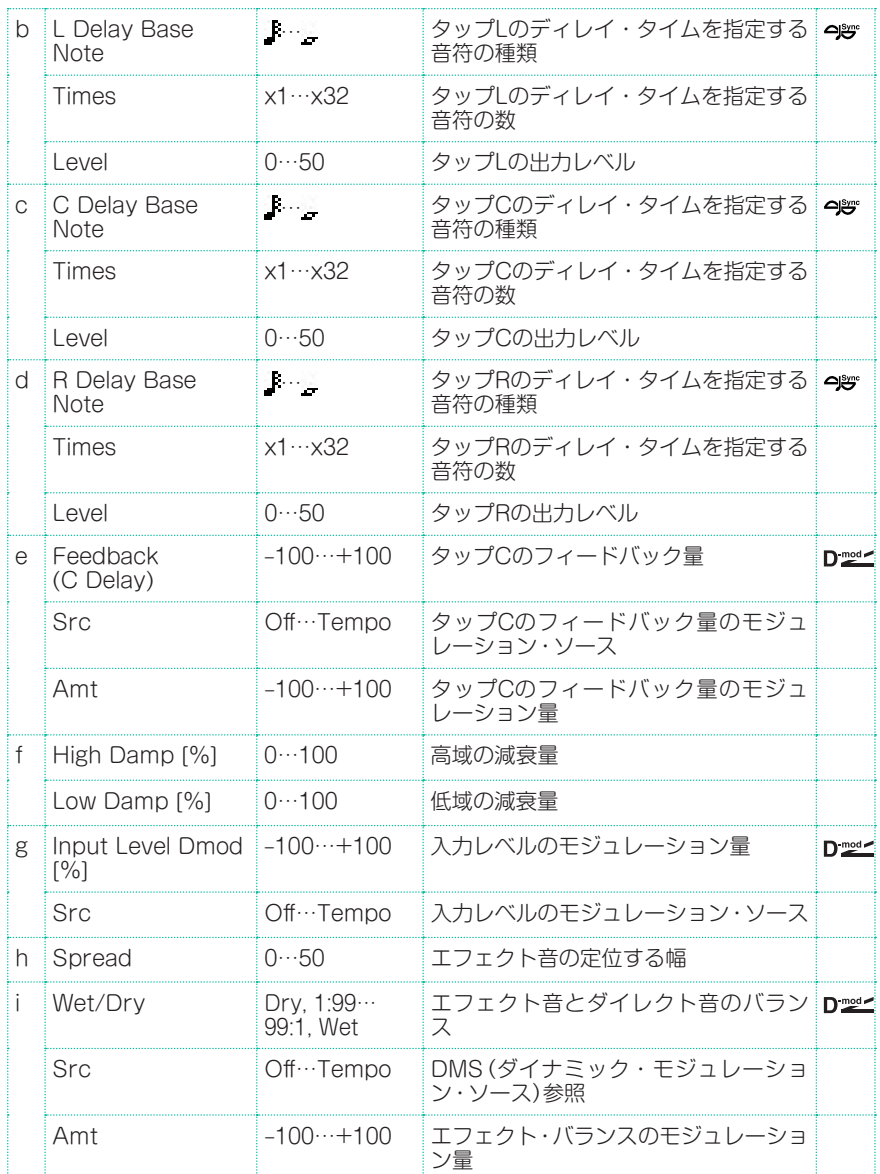

#### a: Time Over?

ディレイ・タイムは最長5460msecまでです。これを超えるような設定をすると 「OVER!」と表示します。この表示が出なくなるようにディレイ・タイムを決める パラメーターを設定し直してください。このパラメーターは表示専用です。
# Stereo BPM Delay

ディレイ・タイムを曲のテンポに合わせて設定することのできるステレオ・ディ レイです。

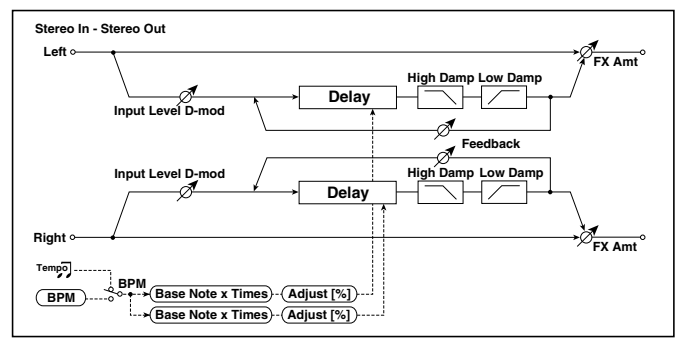

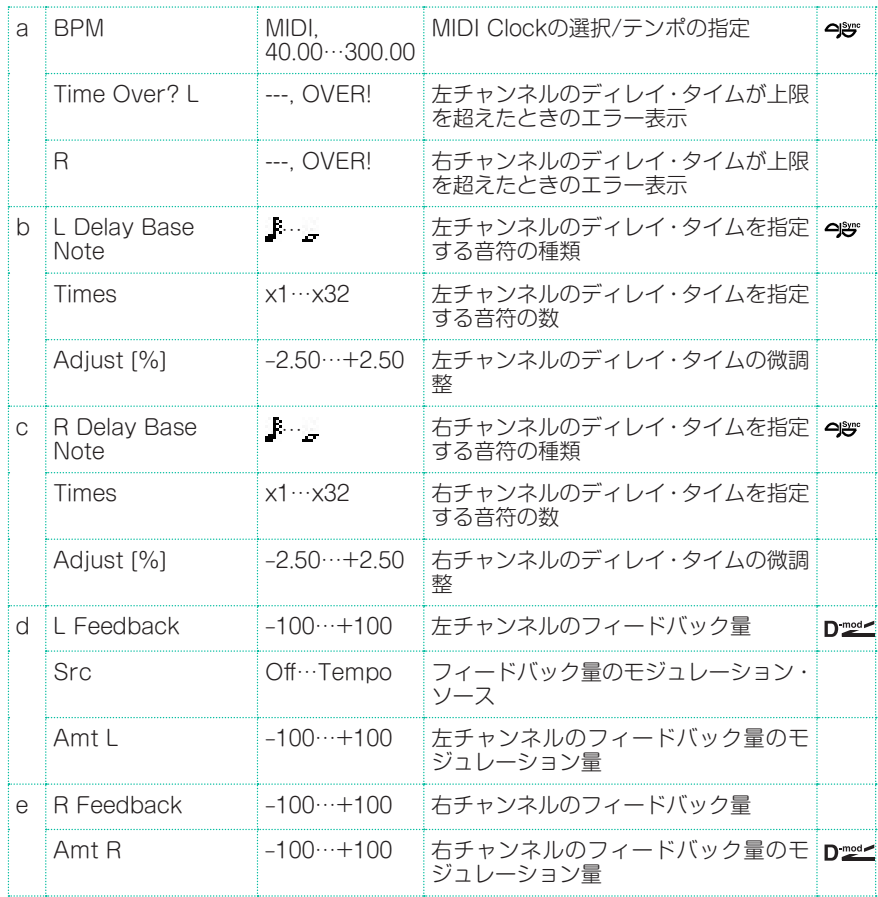

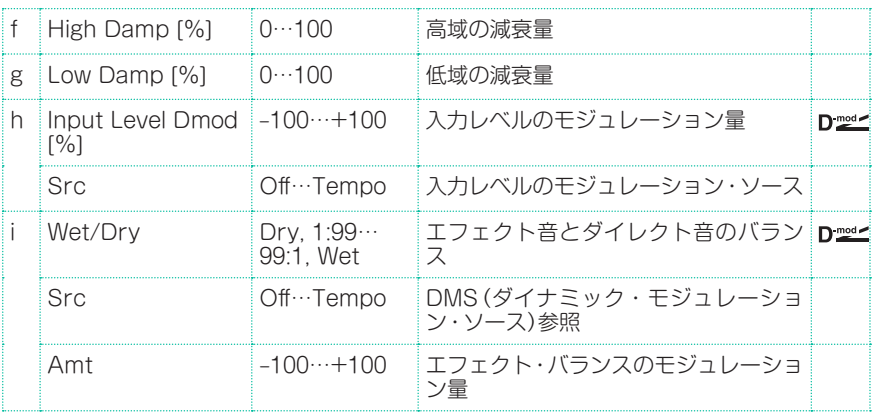

## a: Time Over? L, R

ディレイ・タイムは最長2,730msecまでです。これを超えるような設定をする と「OVER!」と表示します。この表示が出なくなるように設定し直してください。 このパラメーターは表示専用です。

# St.BPM Mtap Delay (Stereo BPM Multi tap Delay)

ディレイ・タイムを曲のテンポに合わせて設定することのできるステレオ・マル チタップ・ディレイです。

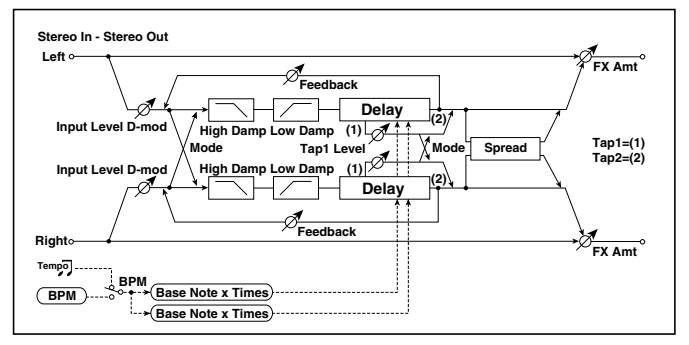

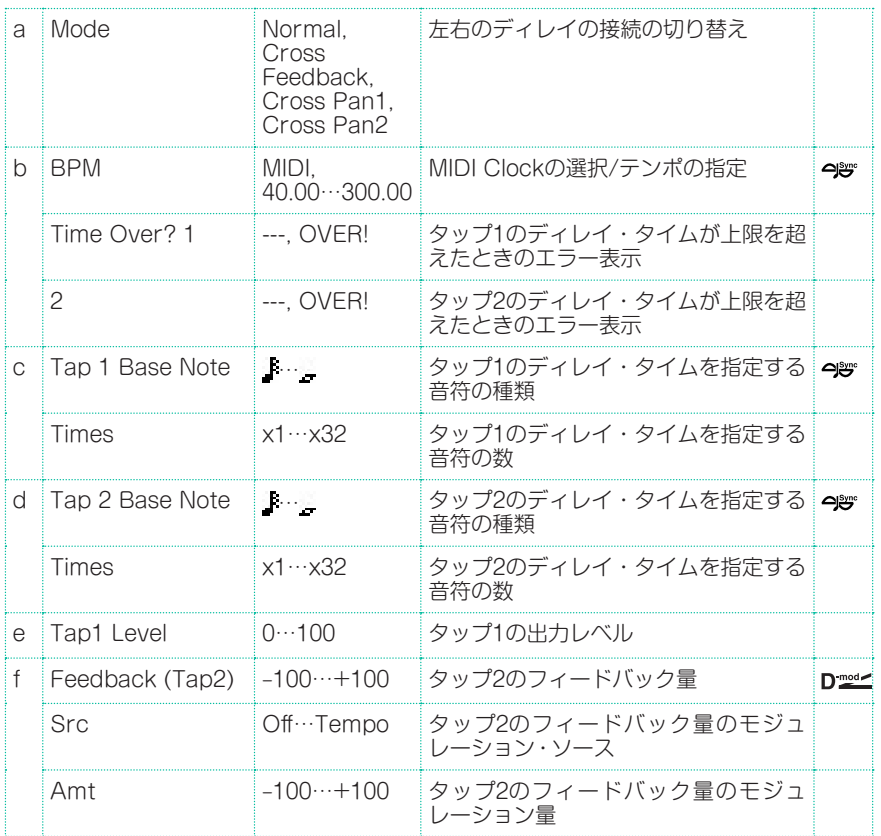

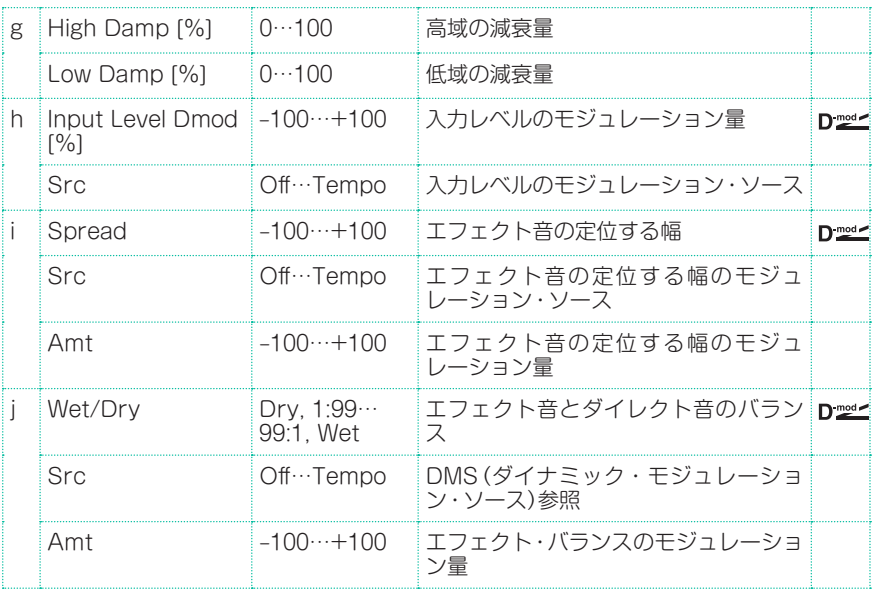

# St.BPM Mod. Delay (Stereo BPM Modulation Delay)

ディレイ・タイムを曲のテンポに合わせて設定することのできるステレオ・モジュ レーション・ディレイです。

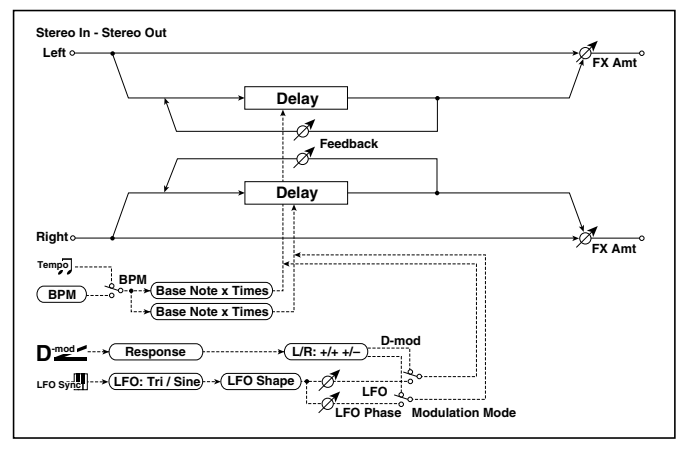

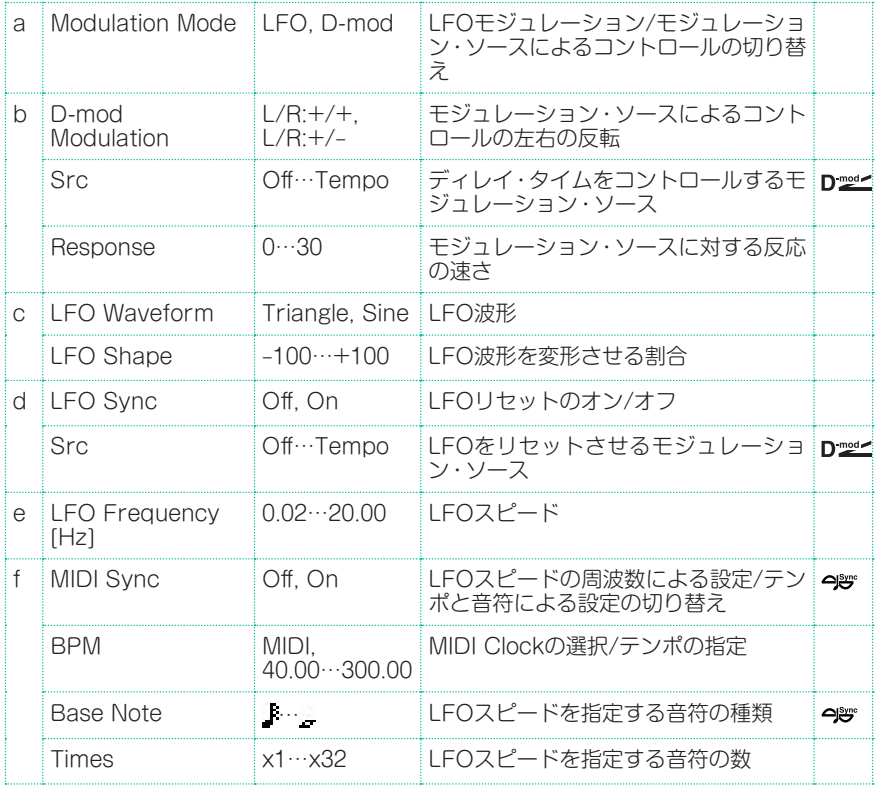

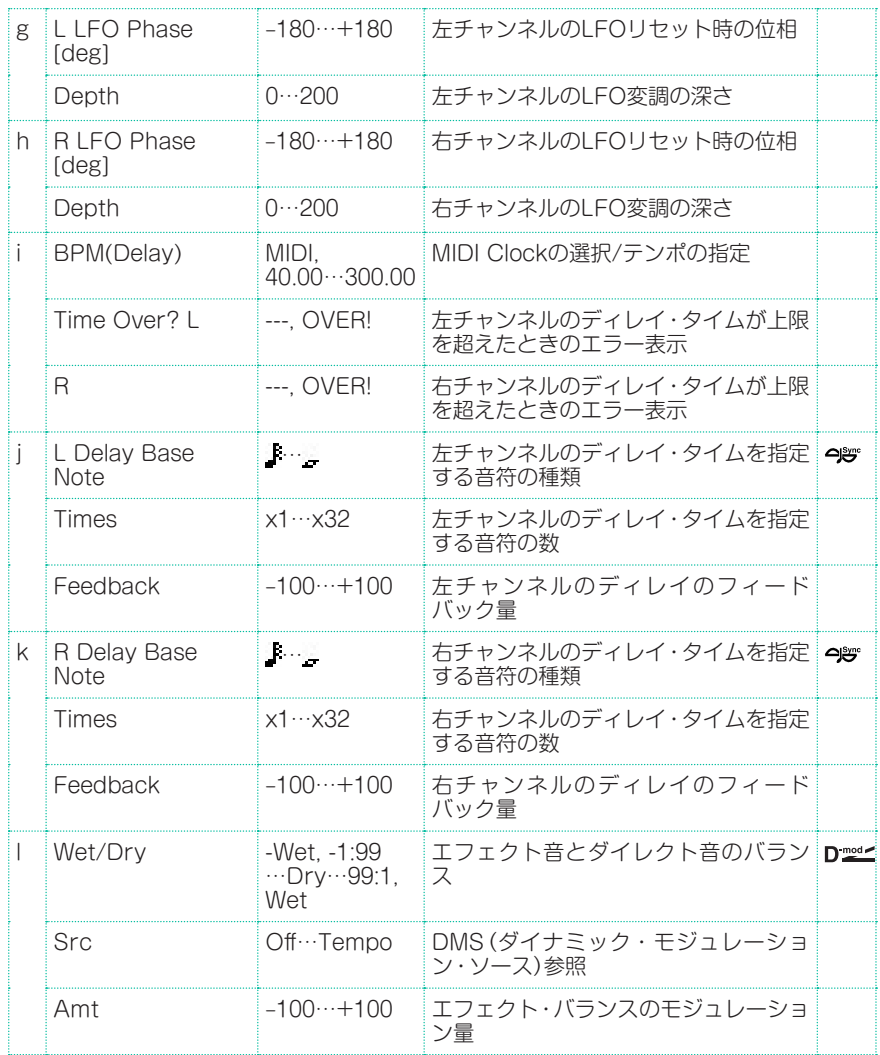

#### i: Time Over? L, R

ディレイ・タイムは最長2,550msecまでです。これを超えるような設定をする と「OVER!」と表示します。この表示が出なくなるように設定し直してください。 このパラメーターは表示専用です。

# St.BPMAutoPanDly (Stereo BPM Auto Panning Delay)

ディレイ・タイムを曲のテンポに合わせて設定することのできるステレオ・オー ト・パンニング・ディレイです。

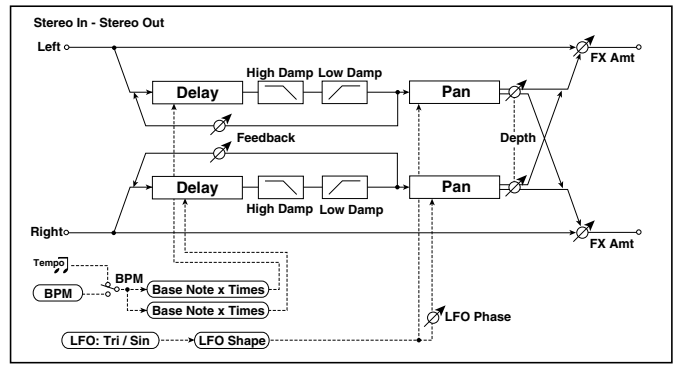

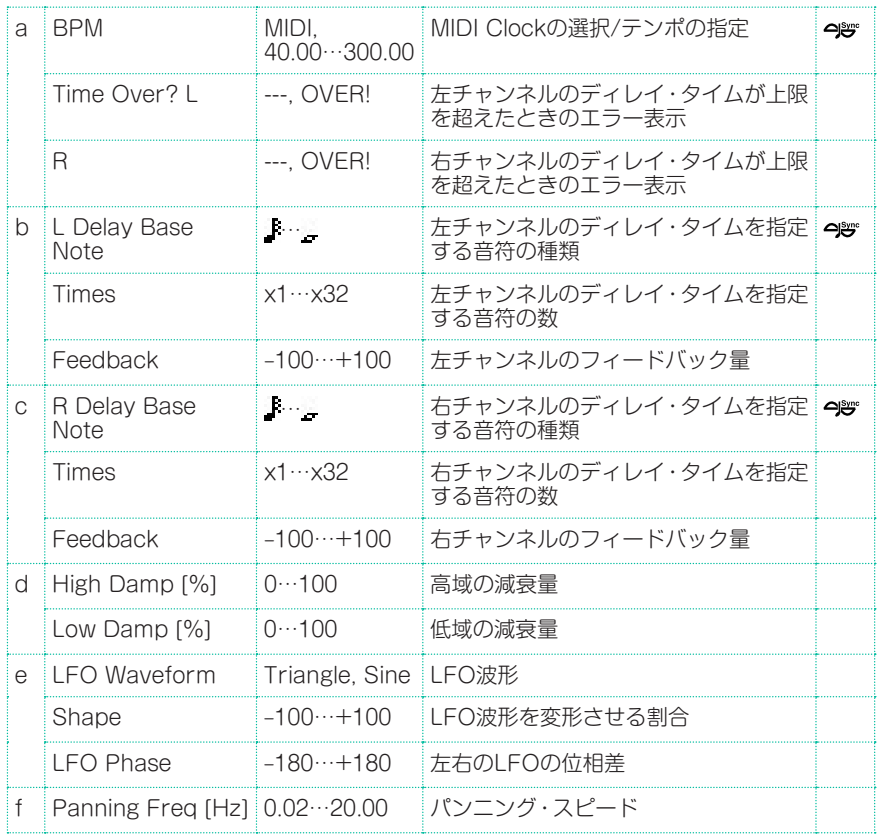

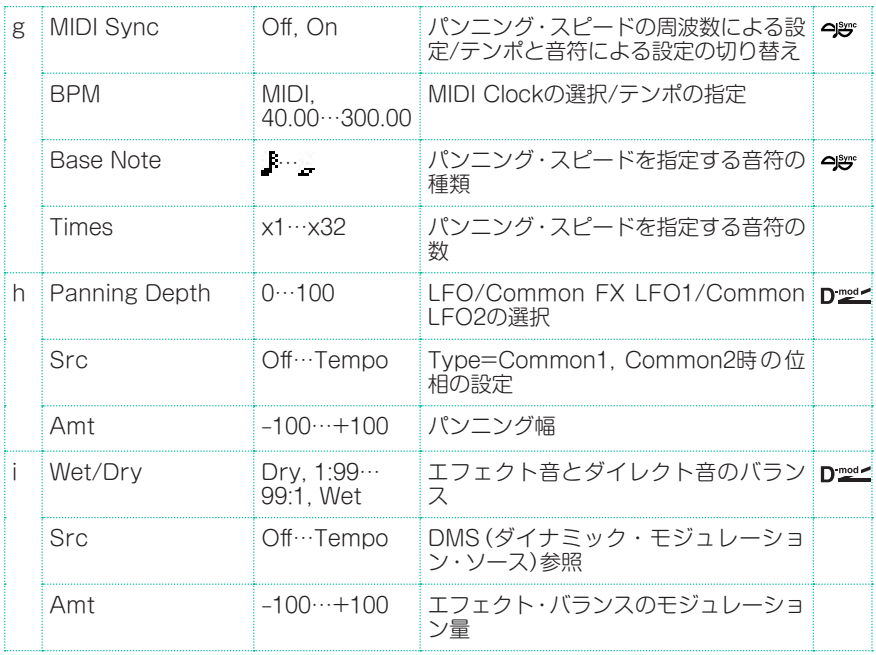

# Tape Echo BPM

ディレイ・タイムを曲のテンポに合わせて設定することのできるテープ・エコー です。

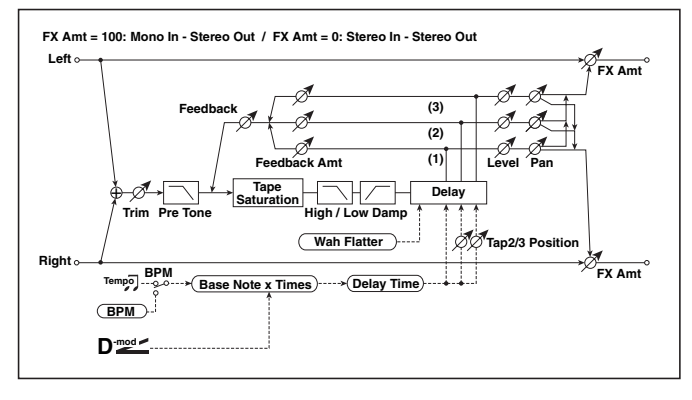

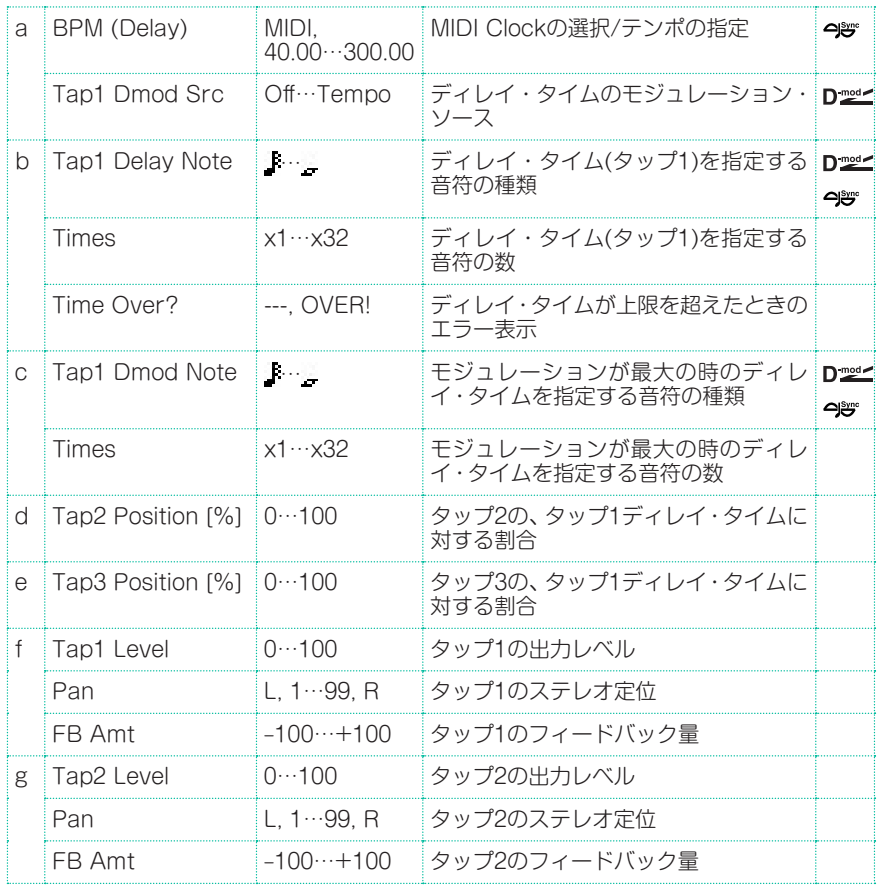

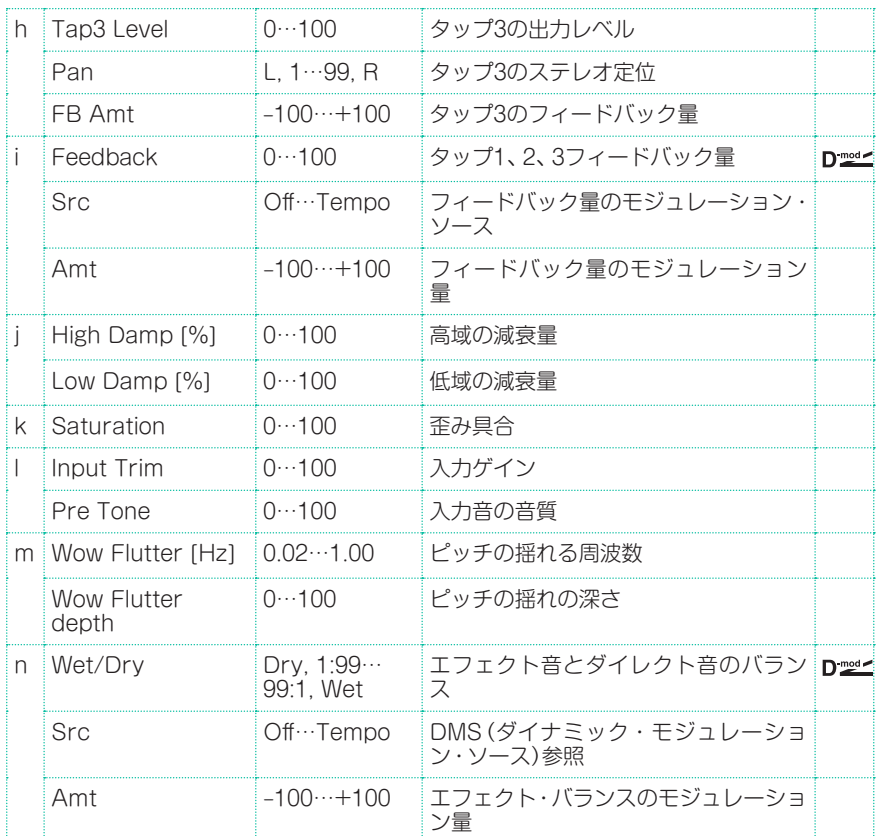

#### a: Tap1 Dmod Src

- b: Tap1 Delay Note
- b: Times
- c: Tap1 Dmod Note
- c: Times

Tap1 Dmod SrcがOffまたは選択されたモジュレーションが0のとき、ディレ イ・タイムはTap1 Delay NoteとTimesで設定した長さになります。

Tap1 Dmod SrcでOff以外が選択されているときは、モジュレーションが最大に かかったときにTap1 Dmod NoteとTimesで設定したになる様に変化します。

## b: Time Over?

ディレイ・タイムは最長5,400msecまでです。これを超えるような設定をすると 「OVER!」と表示します。この表示が出なくなるようにディレイ・タイムを決める パラメータを設定し直してください。このパラメーターは表示専用です。

# Classic Tape Echo

最も評判の高いアナログ・テープ・エコーのモデリングです。もともとエコーは、 再生ヘッドで作られ、ディレイ・タイムはモーターのスピードを変化させて設定 していました。プロ・ミュージシャンがこの「原始的な」テープ・エコーを好むのは、 暖かく暗いエコーを生むからです。

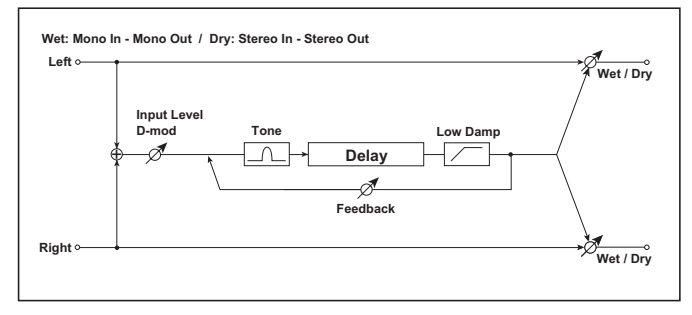

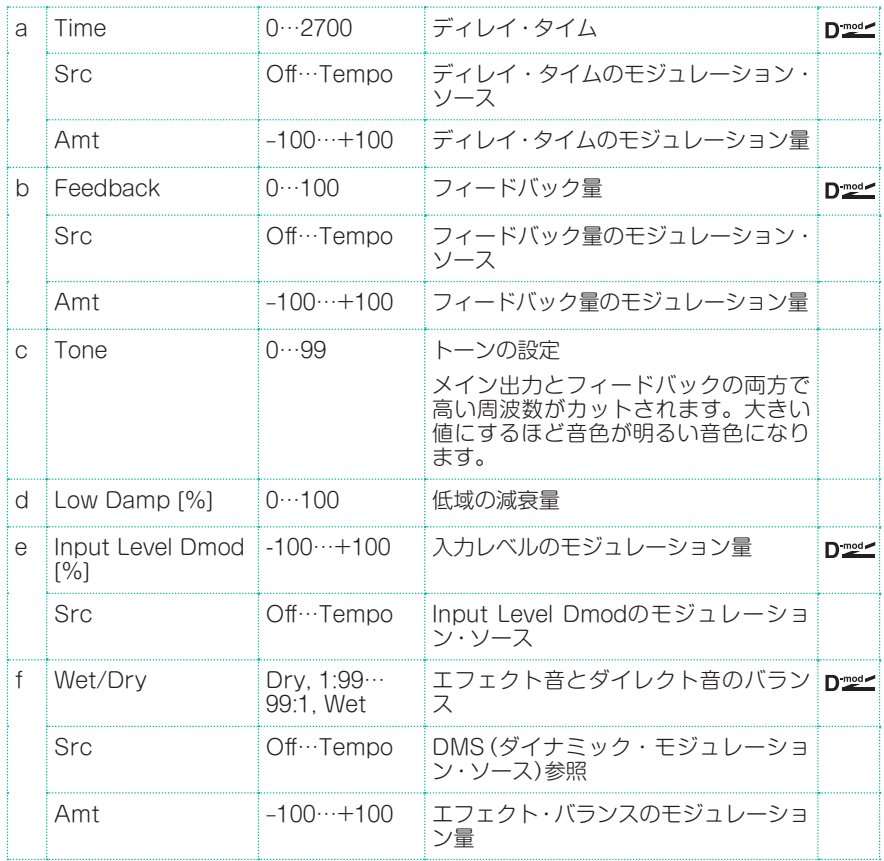

# Hold Delay

入力信号を録音して、繰り返し再生するエフェクトです。録音開始やリセットは モジュレーション・ソースを使ってコントロールできるので、リアルタイム・パ フォーマンスに手軽に利用できます。

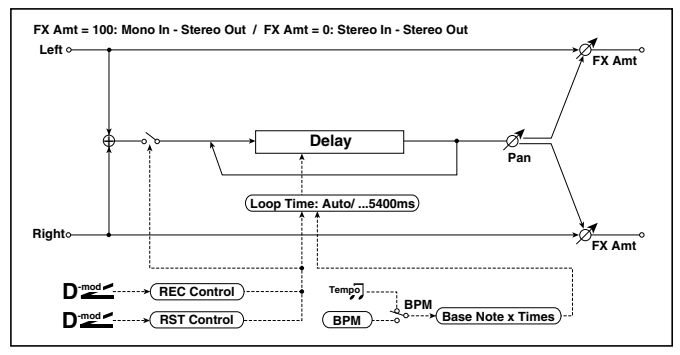

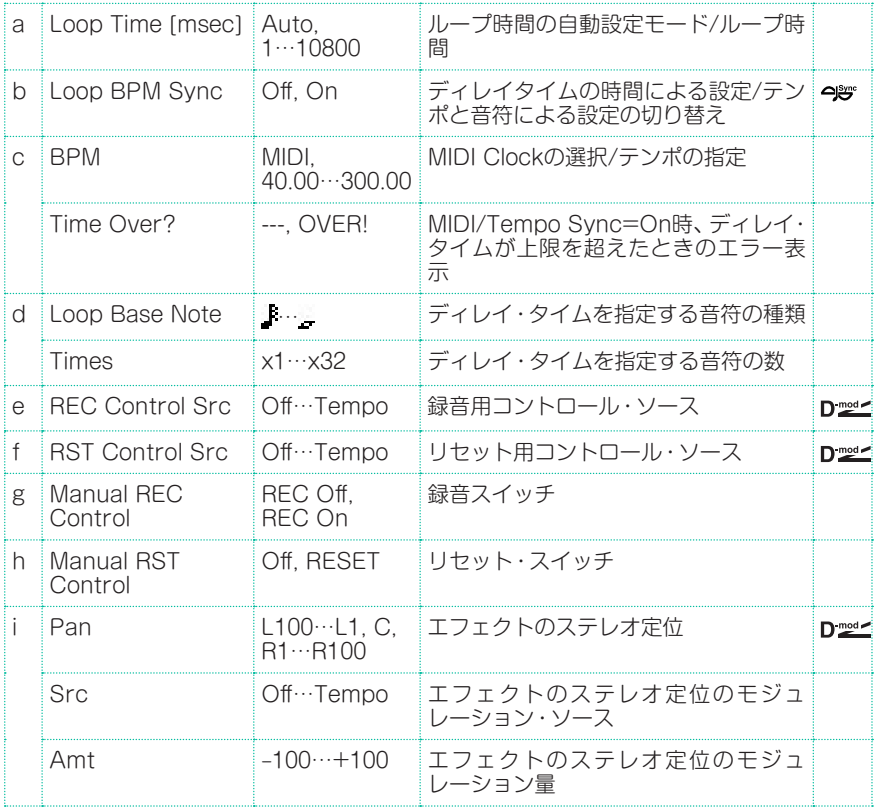

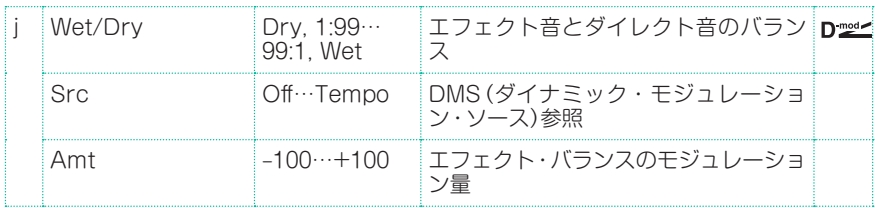

## a: Loop Time [msec]

Autoにすると、ループ時間の自動設定モードになります。それ以外ではループ時 間の設定をします。

自動設定モードのときは、リセットされた後で最初に録音した時間(モジュレー ション・ソースまたはManual REC Controlをオンにしている時間)がループ時 間となります。

ただし、最長10,800msecを超えた場合、ループ時間は自動的に10,800msecに セットします。

### c: Time Over?

ディレイ・タイムは最長10,800msecまでです。これを超えるような設定をする と「OVER!」を表示します。この表示が出なくなるようにディレイ・タイムを決め るパラメーターを設定し直してください。このパラメーターは表示専用です。

- b: Loop BPM Sync
- c: BPM
- d: Loop Base Note
- d: Times

Loop BPM Syncがオンの場合、Timesでの設定は無視され、ループ時間は BPM、Loop Base Note、Timesによって決定します。この場合も10,800msec を超えることはできません。

## "Hold"の設定 (Loop Time = Autoのとき)

1 Rec Src:JS +Y: #01 Reset Src:JS –Y: #02 Manual REC Control:REC Off Manual RST Control:RESET Loop Time [msec]:Auto MIDI/Tempo Sync:Off に設定してください。リセットがオンになっているので、すでに録音されている 場合は消去されるので、十分に注意してください。

2 Manual RST Control: Offに設定します。リセットは解除され、録音待機状態 になります。

3 ジョイスティックを+Y側に倒して、そのままホールドさせたいフレーズを演奏 してください。ジョイスティックを戻すと録音を終了し、今演奏したフレーズを ホールドします。ループ・タイムはジョイスティックを倒してから戻すまでの時 間に設定されるので、タイミング良く動かしてください。カウントをとりながら それにあわせてジョイスティックを操作するとよいでしょう。

ループ・タイムの自動設定は、リセット後の最初の録音時のみ行われます。また 10800msecを超えると、ループ・タイムは自動的に10800msecに設定します。

(Timesを1 ~ 10,800msecにしたときは、このジョイスティックを倒してから 戻すまでの時間に関係なく、設定されたループ・タイムになります。ただし、録音 の方法は同じです。ジョイスティックを倒している間の演奏をホールドします。)

- 4 録音に失敗した場合は、ジョイスティックを-Y側に倒してリセットをかけます。 これで今録音したものは消去されます。もう一度手順3.を繰り返してください。
- 5 録音したフレーズは延々と繰り返され、それをバッキングとして演奏することが できます。
- 6 再度ジョイスティックを+Y側に倒すと、ホールド中のフレーズの上にオーバー・ ダブすることもできます。

#### e: REC Control Src

#### g: Manual REC Control

REC Control Srcでは、録音をコントロールするモジュレーション・ソースを 選択します。

このモジュレーション・ソースをオンに、またはManual REC ControlをOnに すると、入力信号を録音することができます。すでに録音した状態では、その上 からさらにオーバー・ダブされていきます。

MDI REC Control Srcで指定したモジュレーション・ソースの値が64未満のと きオフ、64以上のときオンとなります。

#### f: RST Control Src h: Manual RST Control

RST Control Srcでは、リセットをコントロールするモジュレーション・ソー スを選択します。

このモジュレーション・ソースをオンに、または"Manual RST Control"を RESETにすると、すでに録音したものを消去することができます。ループ時間が 自動設定モードのときはループ時間もリセットします。

RST Control Srcで指定したモジュレーション・ソースの値が64未満のと きオフ、64以上のときオンとなります。

# L/C/R Long Delay

3つのタップがそれぞれ左、右、中央に出力されるマルチタップ・ディレイです。 ディレイ・タイムが最長5,460msecまで設定できます。

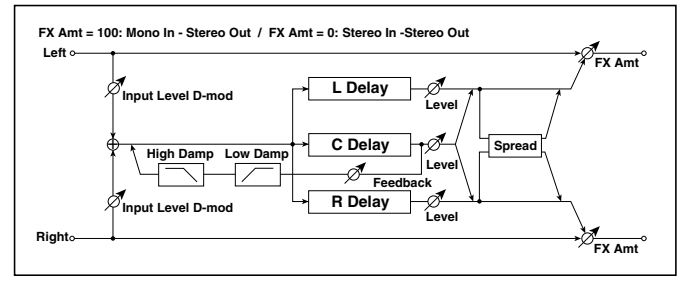

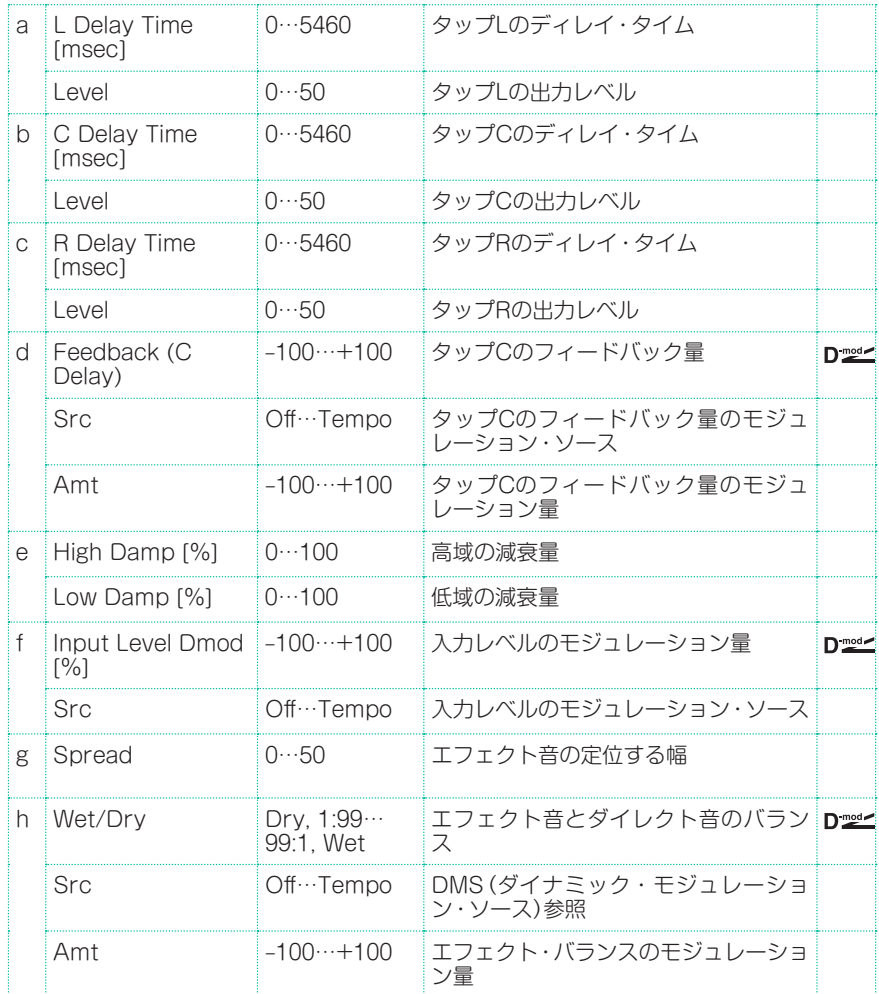

# St/Cross Long Delay (Stereo/Cross Long Delay)

ステレオ・タイプのディレイです。フィードバックの接続を変えて、ディレイ音 が左右に飛び交うクロス・フィードバック・ディレイとしても使用できます。ディ レイ・タイムが最長2,730msecまで設定できます。

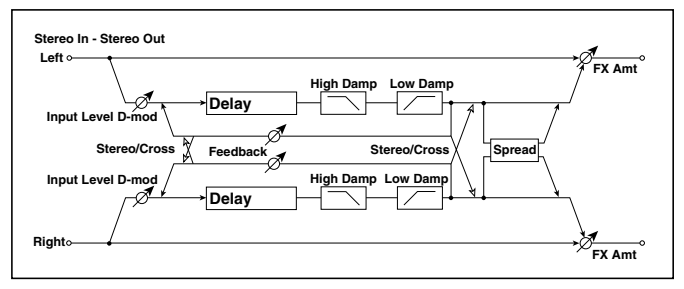

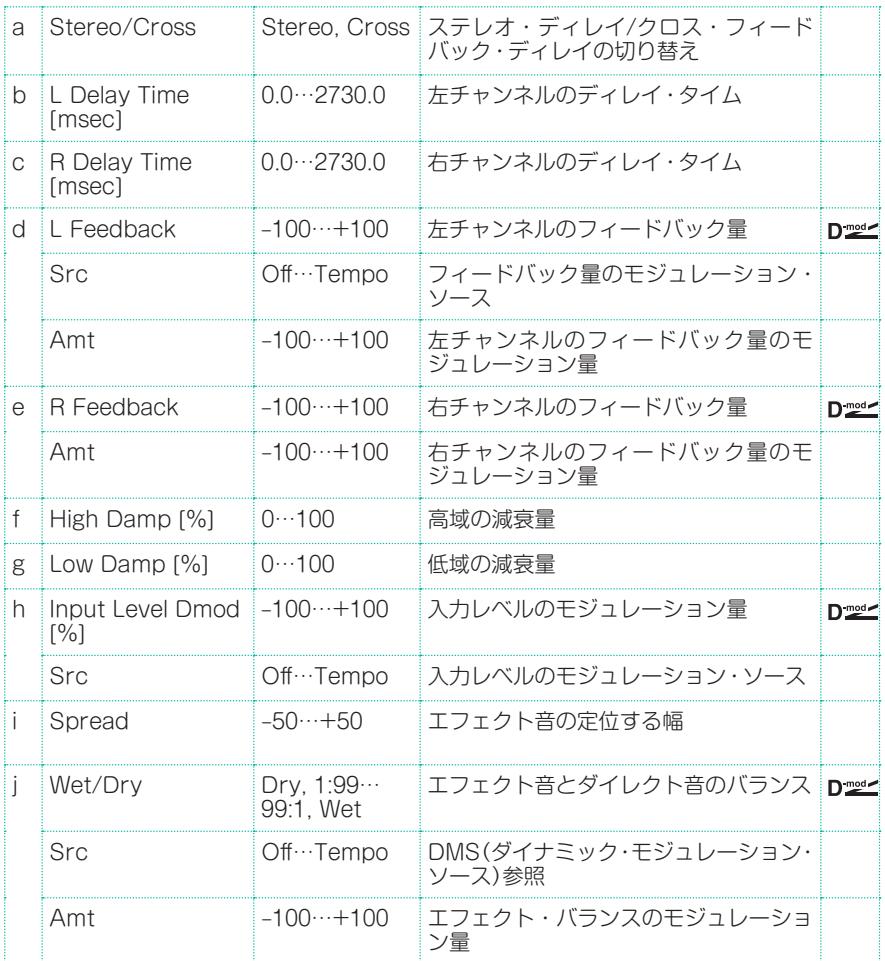

# LCR BPM Long Dly

ディレイ・タイムを曲のテンポに合わせて設定することのできるL/C/Rディレイ です。

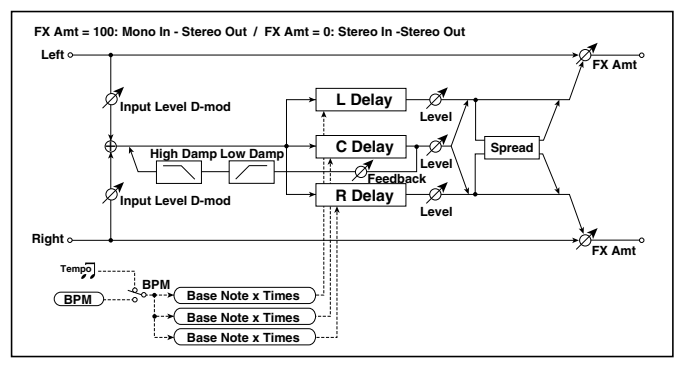

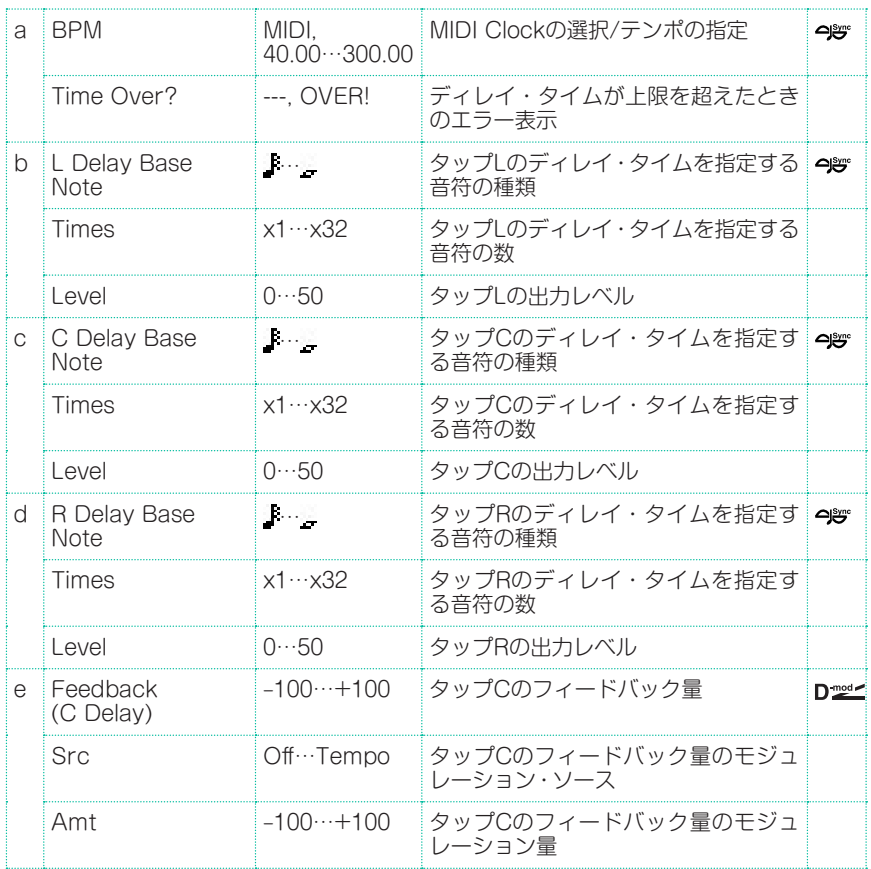

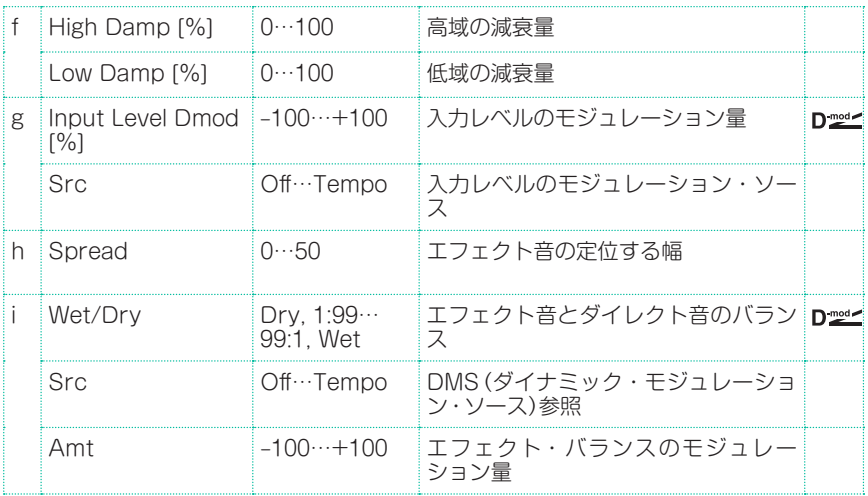

## a: Time Over?

ディレイ・タイムは最長10,920msecまでです。これを超えるような設定をする と「OVER!」と表示します。この表示が出なくなるように、ディレイ・タイムを決 めるパラメーターを設定し直してください。このパラメーターは表示専用です。

# St. BPM Long Dly (Stereo BPM Long Delay)

ディレイ・タイムを曲のテンポに合わせて設定することのできるステレオ・ディ レイです。

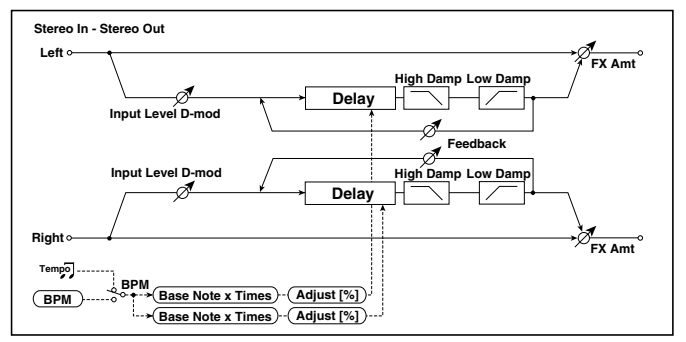

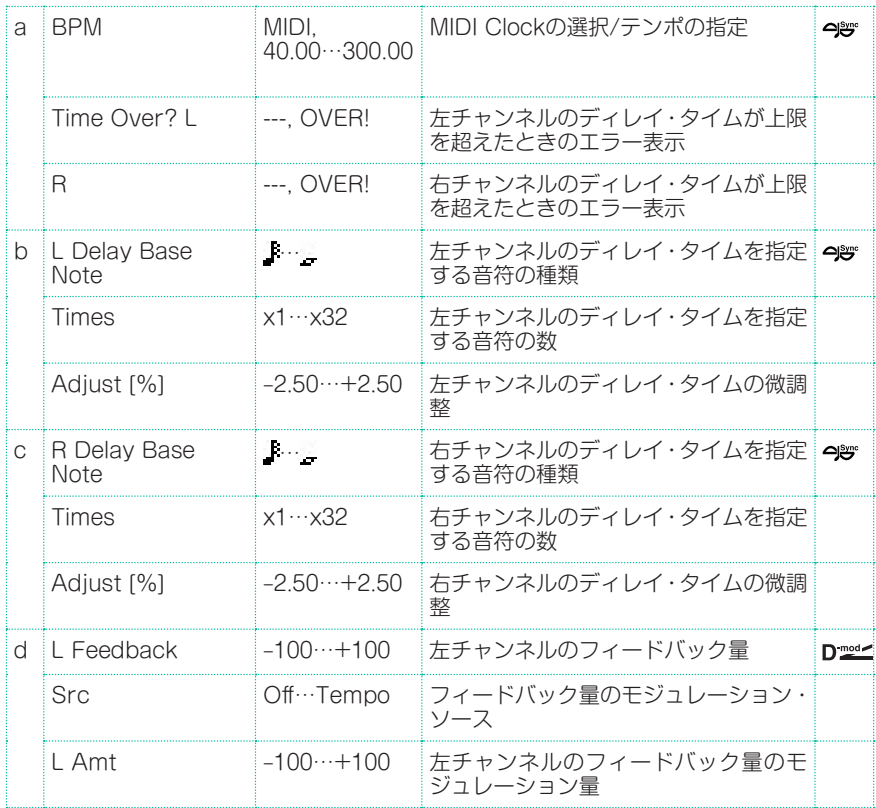

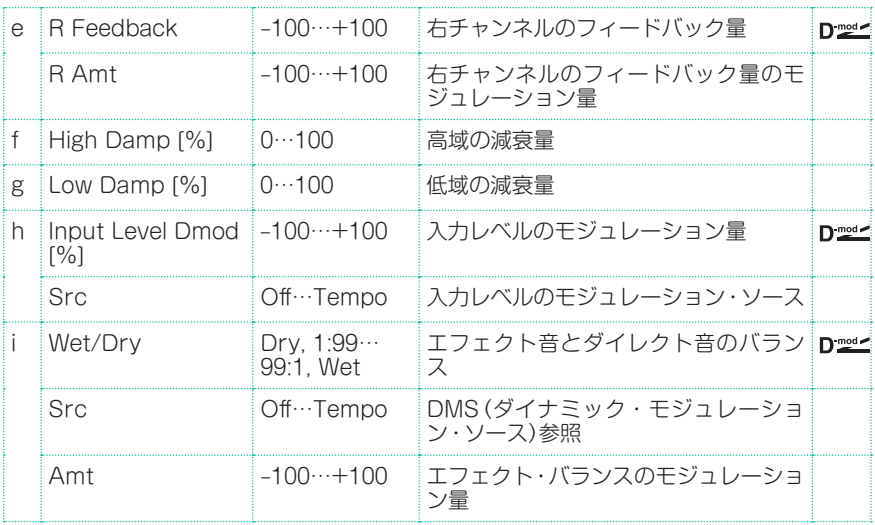

## a: Time Over? L, R

ディレイ・タイムは最長5,460msecまでです。これを超えるような設定をする と「OVER!」と表示します。この表示が出なくなるように設定し直してください。 このパラメーターは表示専用です。

# **MOD (Modulation)**

# Stereo Chorus

入力信号のディレイ・タイムをゆらすことによって、音に厚みや暖かさを与える エフェクトです。2バンドのイコライザーによって、エフェクト音を好みの音質 にすることができます。左右のLFOをずらして広がりをコントロールすることが できます。

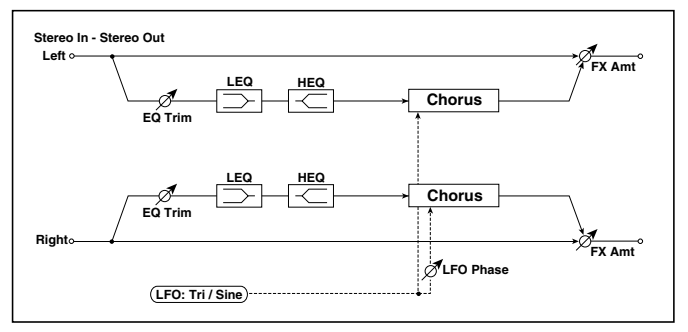

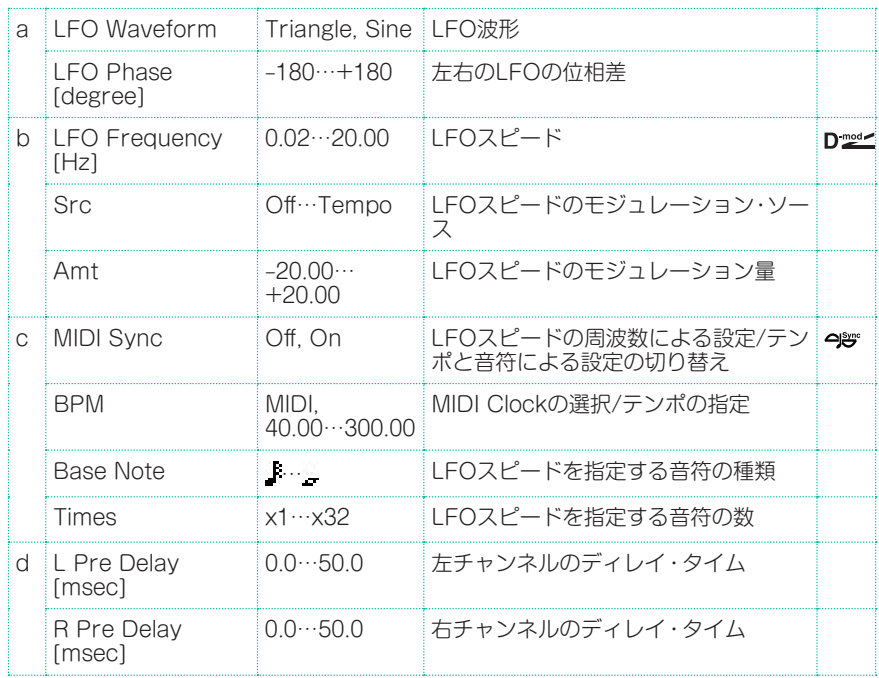

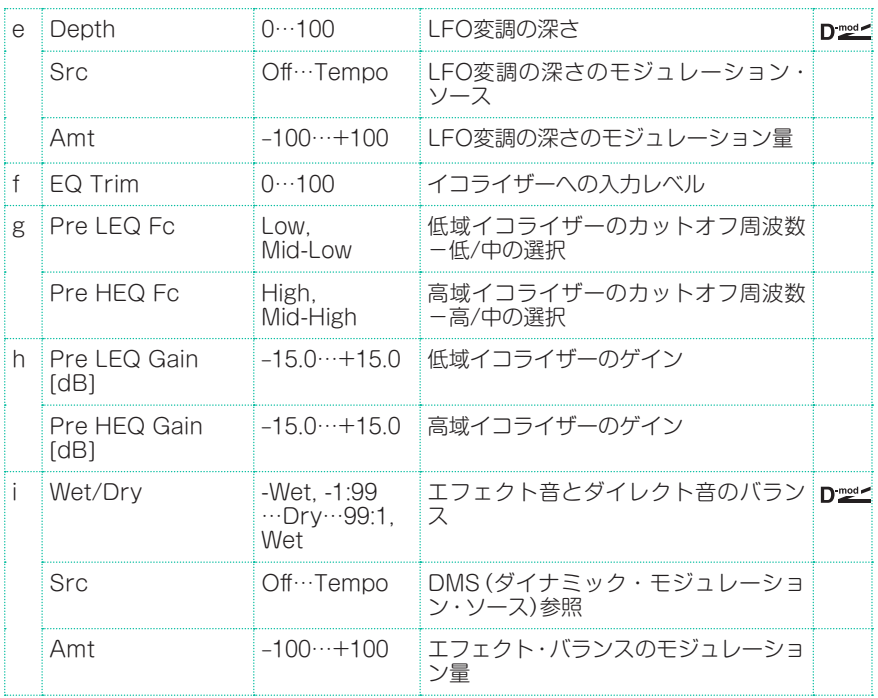

#### d: L Pre Delay [msec] d: R Pre Delay [msec]

左右のディレイ・タイムを別々に設定できるので、ステレオ感をコントロールす ることができます。

# Black Chorus/Flanger

デンマーク製のステレオ・コーラス+ピッチ・モジュレーター&フランジャーを モデルにしています。本来はギター用エフェクトですが、多くのキーボード・プ レーヤーが効果を認めて使用しています。エレクトリック・ピアノで、独特のトー ンを実現できます。

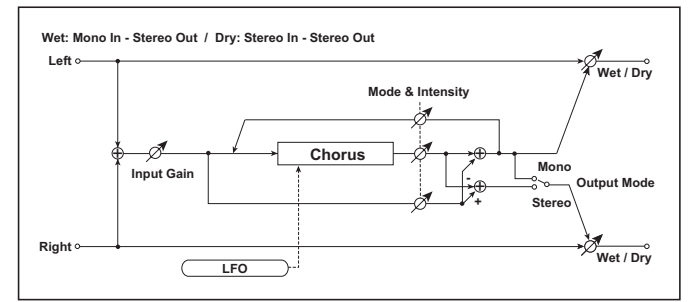

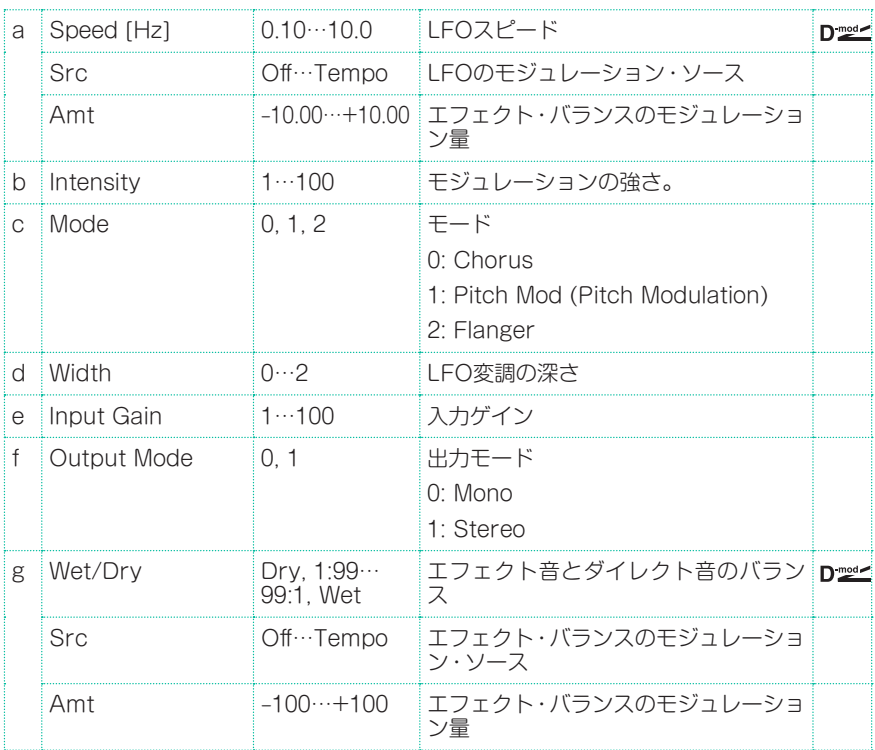

## b: Intensity

#### c: Mode

Intensityの値を大きくすると、モジュレーション効果が強くなります。エフェ クト、ダイレクト、フィードバックの値をコントロールします。Modeの設定に よりコントロールする値は異なります。

# St.HarmonicChorus (Stereo Harmonic Chorus)

高音域のみを取り出して、コーラスをかけるエフェクトです。ベースなどの音色 でも音やせすることなくコーラス効果を得ることができます。またコーラス・ブ ロックはフィードバック付きなので、フランジャーとしても使用できます。

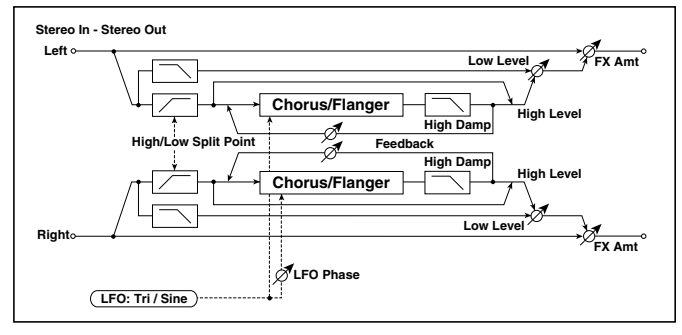

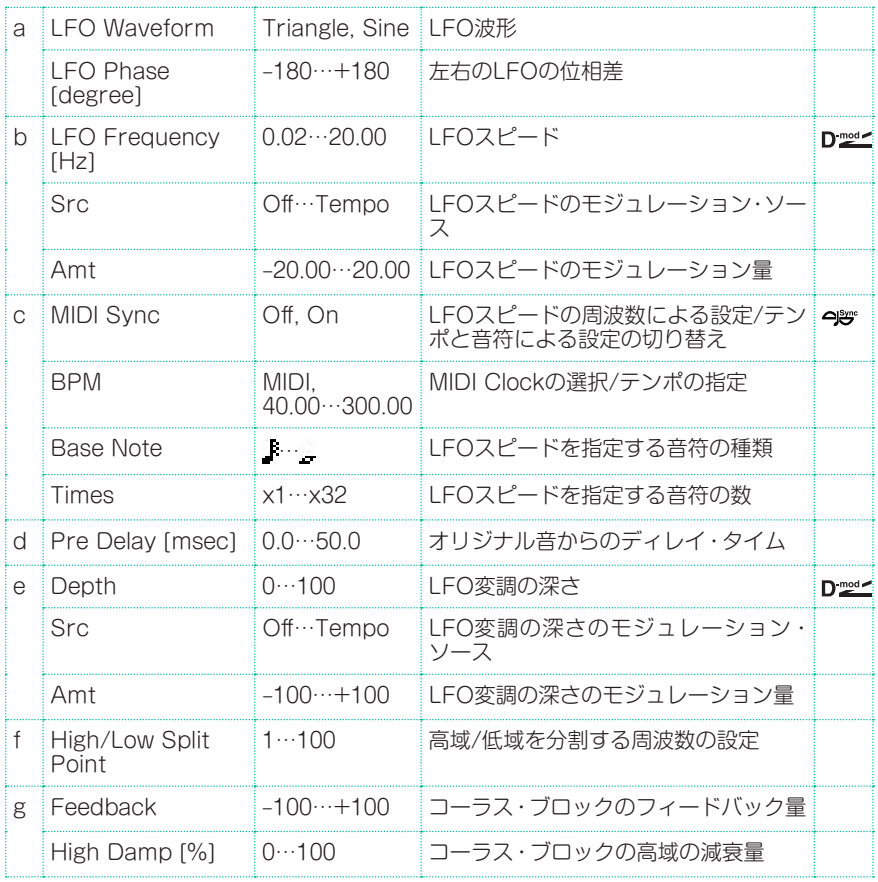

エフェクト・パラメーター |**591**

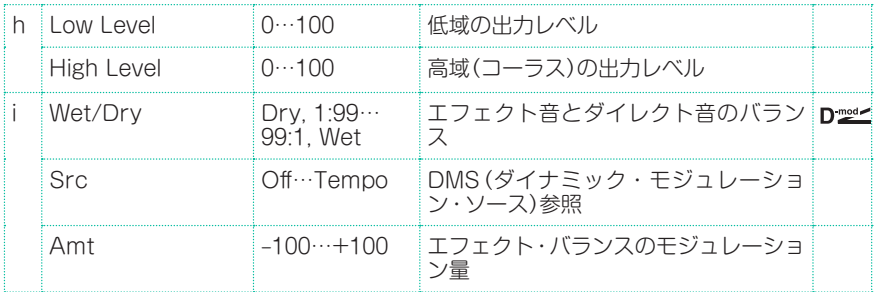

## f: High/Low Split Point

高域/低域を分割する周波数を設定します。高域の音のみコーラス・ブロックに送 られます。

## g: Feedback

コーラス・ブロックのフィードバック量を設定します。フィードバックを上げる とフランジャーとして使えます。

# Classic Chorus

ギター・アンプに内蔵されていることで有名なコーラス・ユニットをモデリング しました。コーラスとビブラート・セレクト・スイッチは用意されていませんが、 Wet/DryとOutput Modeのパラメーターを使用してエフェクトを作り出すこと ができます。Speed、Depth、Manualの各パラメーターは、オリジナル・ユニット よりも幅広いサウンド作りが可能です。

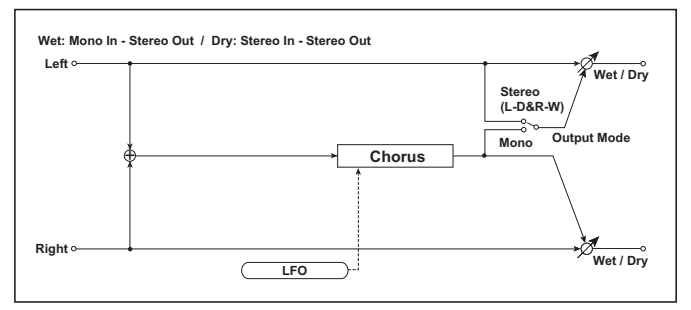

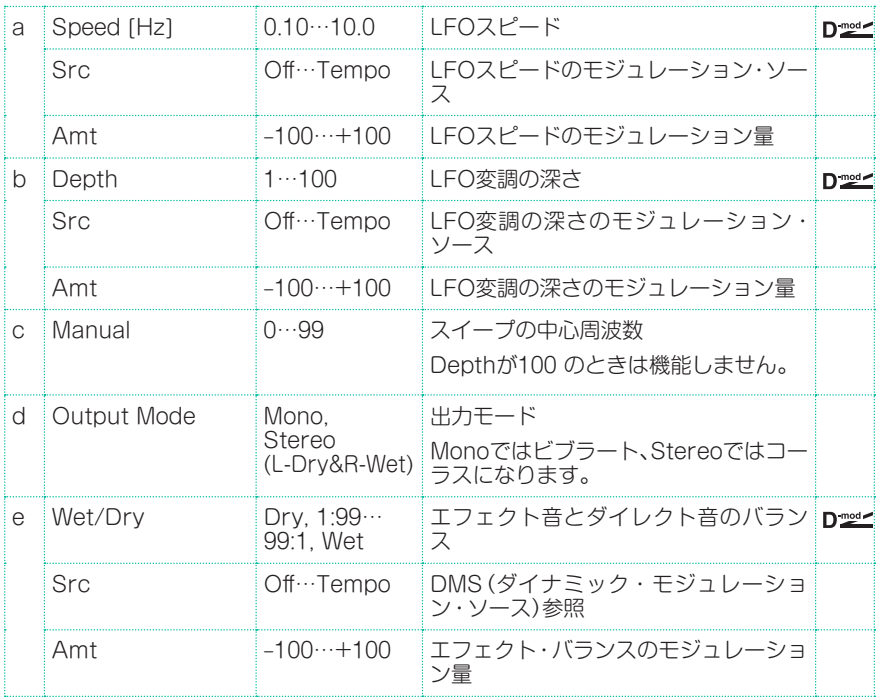

# Multitap Cho/Delay (Multitap Chorus/Delay)

LFO位相の異なる4個のコーラスを持つエフェクトです。それぞれのディレイ・ タイム、深さ、出力レベル、定位を別々に設定できるので、複雑なステレオ感を作 り出すことが可能です。いくつかのコーラス・ブロックを固定して、コーラスと ディレイを組み合わせたエフェクトとしても使えます。

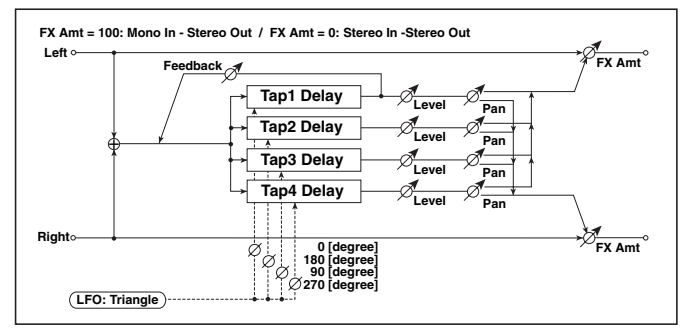

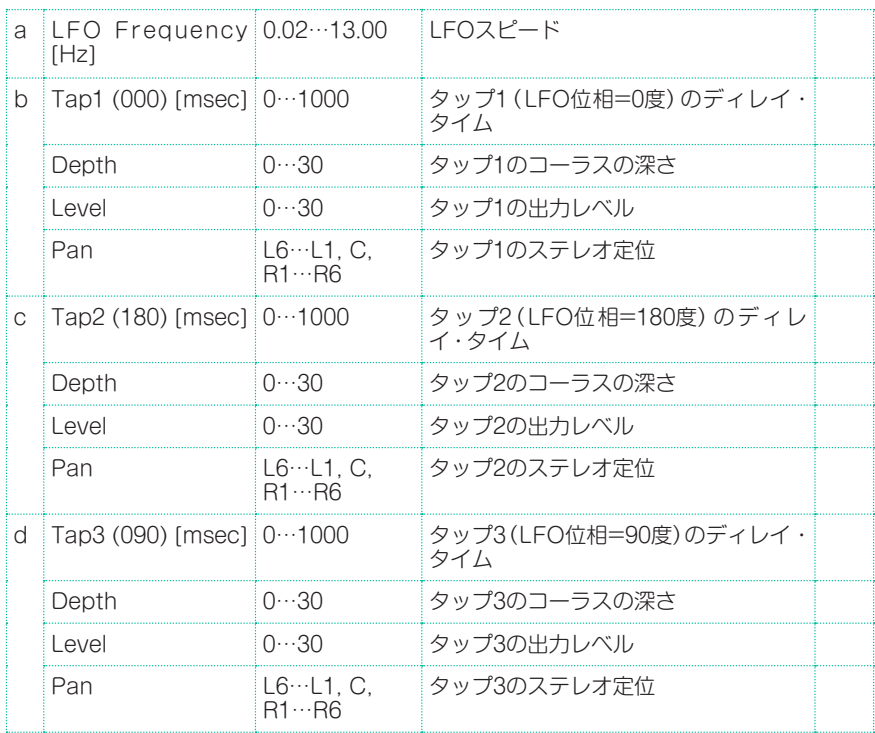

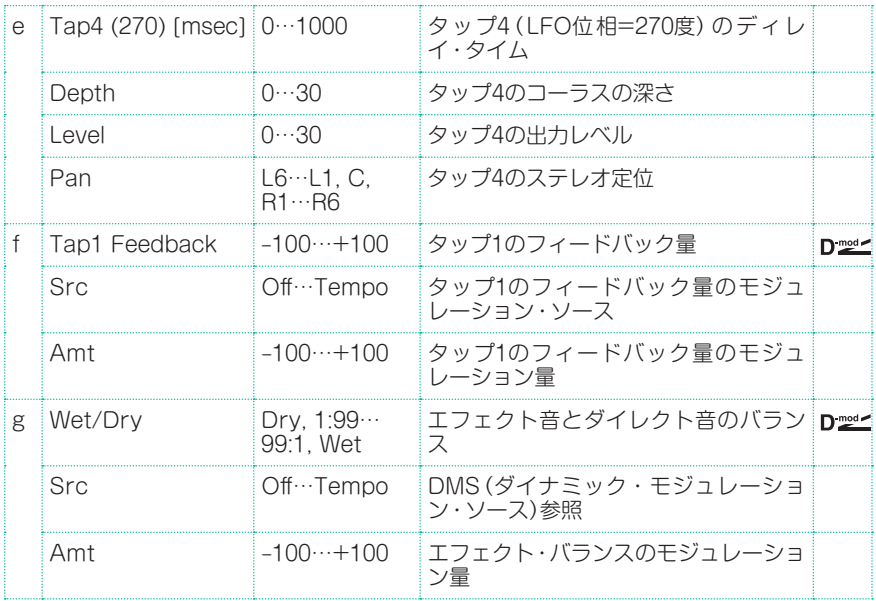

# Stereo Flanger

激しいうねりと音程の移動感を与えるエフェクトです。倍音を多く含んだ音にか けると効果的です。ステレオ・タイプで、左右のLFOをずらして広がりをコント ロールすることができます。

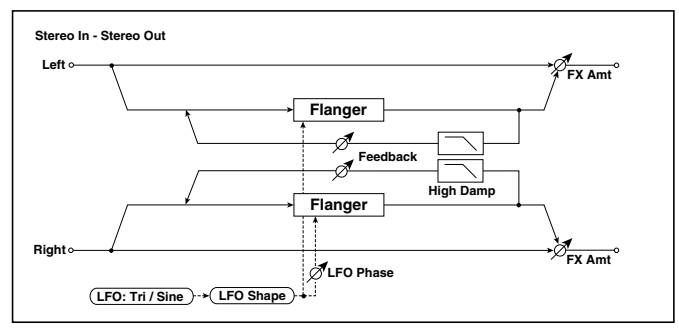

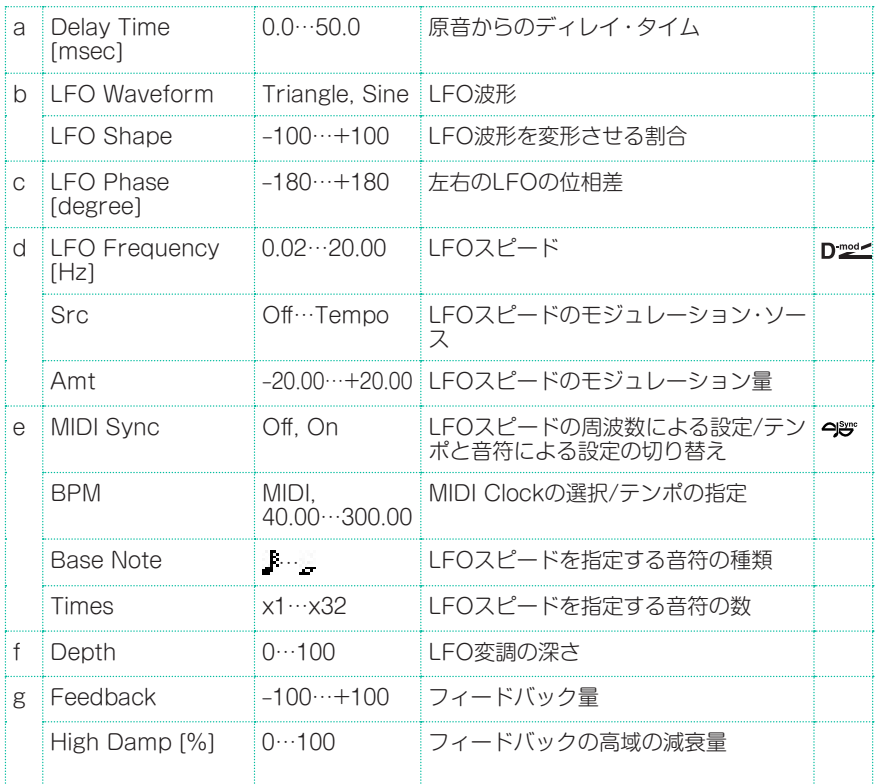

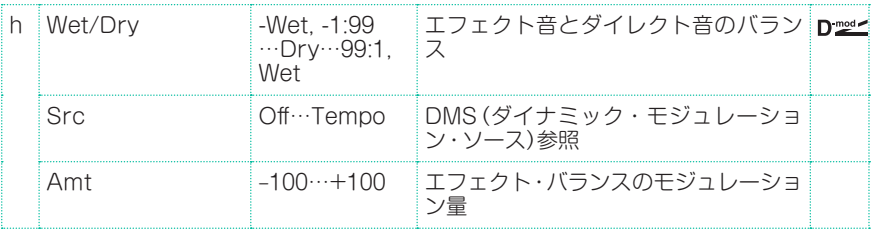

## g: Feedback

#### h: Wet/Dry

Feedbackが+の値と一の値では、ピークの出かたが変わります。Feedback が+の値のときにはWet/Dryも+の値に、Feedbackが一の値のときにはWet/ Dryも-の値にすると、ダイレクト音とミックスされたときに倍音を強調します。

## g: High Damp [%]

フィードバックの高域の減衰量を設定します。この値を上げると、高域の倍音を 抑えることができます。

# St. Random Flanger (Stereo Random Flanger)

階段状の波形やランダムLFOで変調をかけるステレオ・タイプのフランジャーで す。特徴のあるフランジングが得られます。

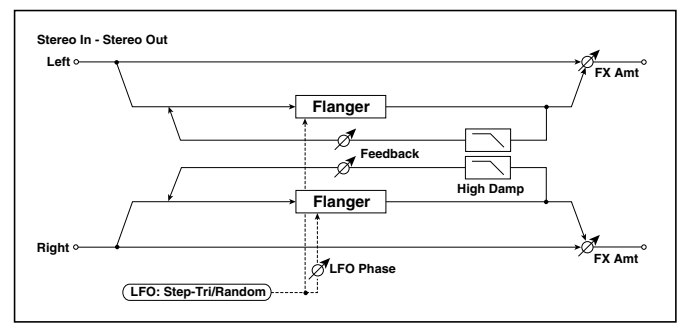

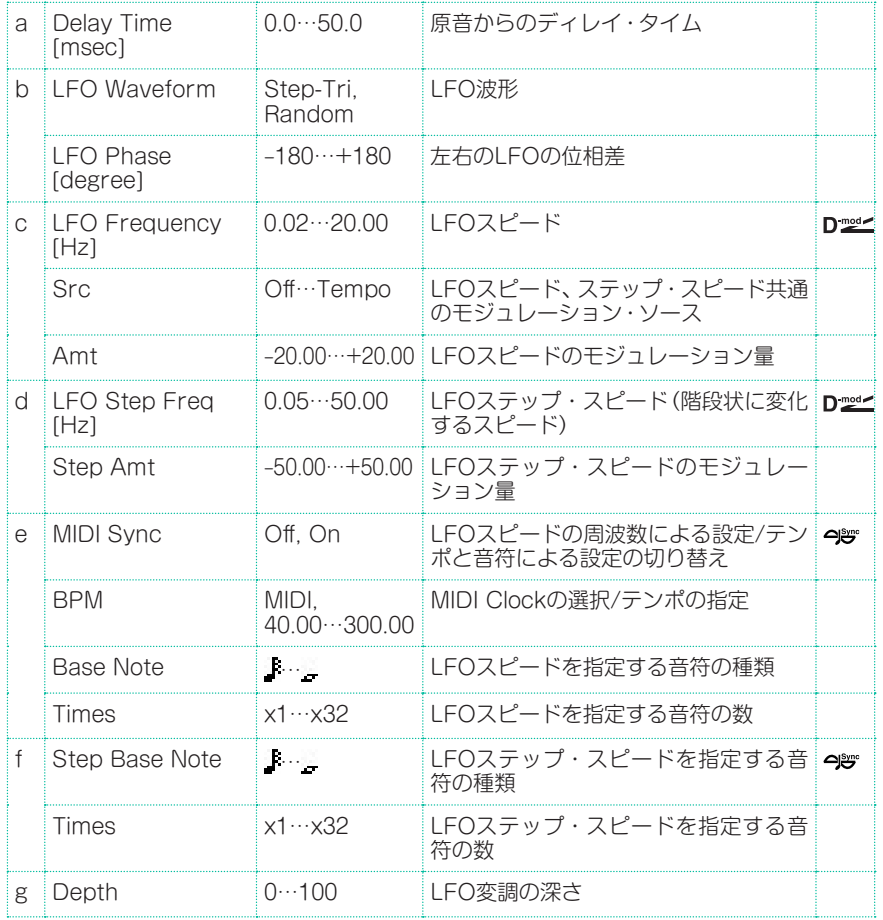

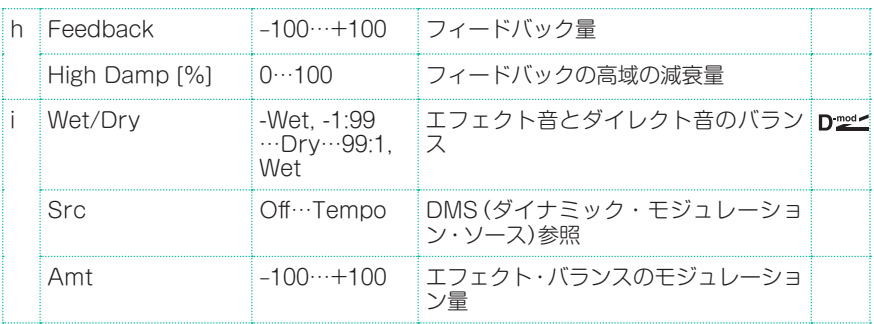

# St. Env. Flanger (Stereo Envelope Flanger)

エンベロープ・ジェネレーターによって変調をかけるフランジャーです。演奏す るときに、毎回同じパターンのフランジングを得ることができます。またモジュ レーション・ソースで、直接フランジャーをコントロールすることも可能です。

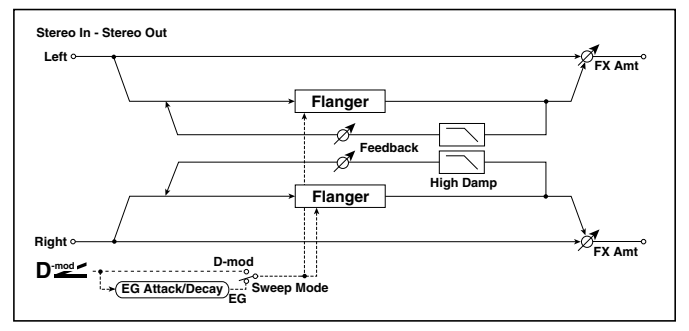

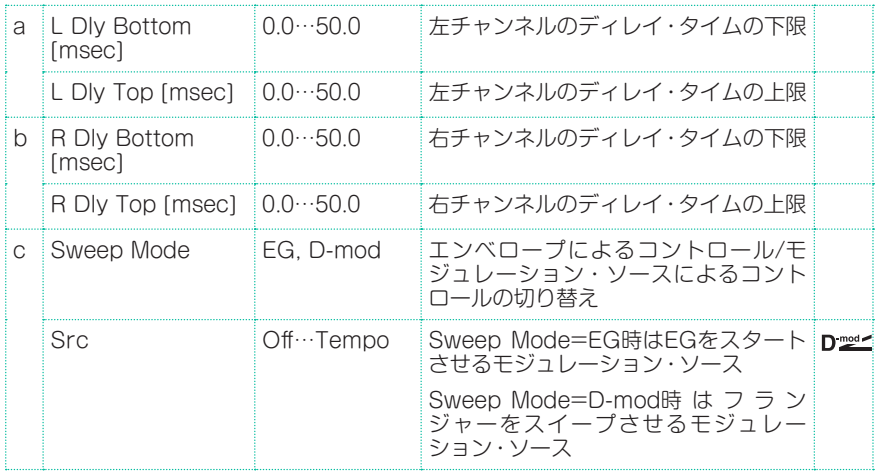

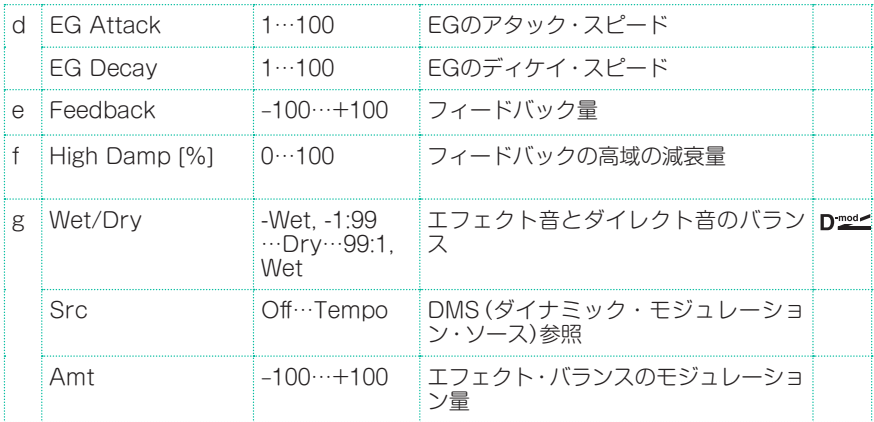

#### c: Sweep Mode

#### c: Src

フランジャーのコントロール・モードを切り替えます。Sweep ModeをEGに すると、フランジャーはエンベロープ・ジェネレーターによってスイープします。 このエンベロープ・ジェネレーターはエンベロープ・フランジャーが独自に持っ ているものでPitch EG、Filter EG、Amp EGとは関係ありません。

Srcでエンベロープ・ジェネレーターをスタートさせるソースを選択します。 Gateなどにすると、ノート・オンのタイミングでエンベロープ・ジェネレーター がスタートします。Sweep ModeをD-modにすると、モジュレーション・ソー スで直接フランジャーを動かすことができます。モジュレーション・ソースは Srcで選択します。

Srcで指定したモジュレーション・ソースの値が64未満のときオフ、64以上 のときオンとなります。この値が64未満から64以上に変わるときをトリガーと して、エンベロープ・ジェネレーターはスタートします。

#### d: EG Attack

#### d: EG Decay

このエンベロープ・ジェネレーターでは、立ち上がりと減衰の速さをコントロー ルできます。

# Classic Flanger

クラシックなアナログ・フランジャーをモデリングしました。クラビ系の楽器や エレクトリック・ピアノのコード・プレイに大きな力を発揮します。

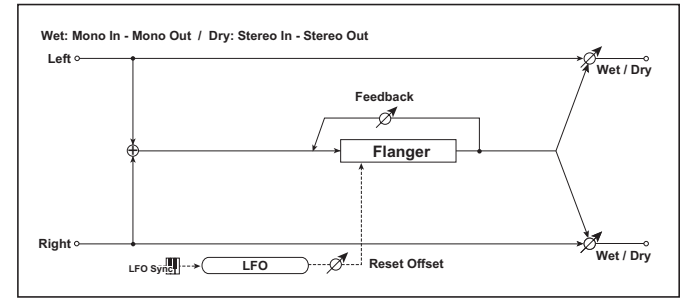

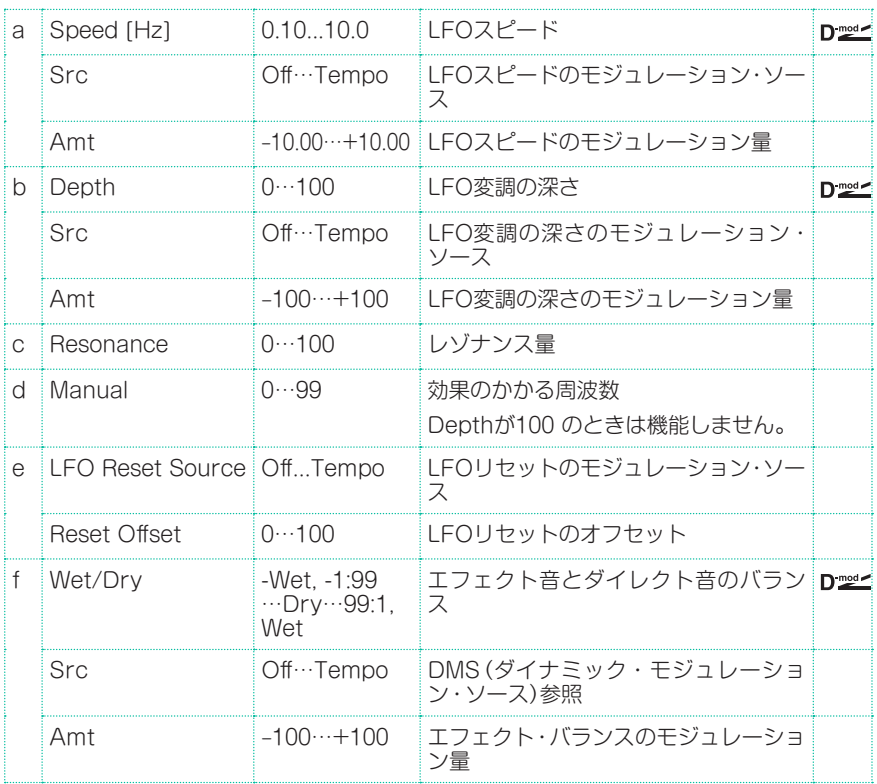

# Stereo Phaser

音の位相を動かすことによってうねりを作り出すエフェクトです。エレクトリッ ク・ピアノなどにかけると効果的です。ステレオ・タイプで、左右のLFOをずら して広がりをコントロールすることができます。

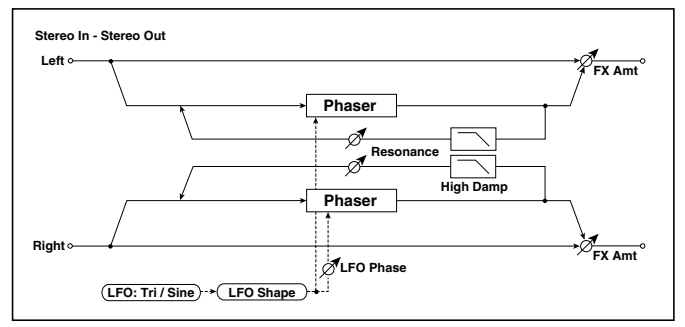

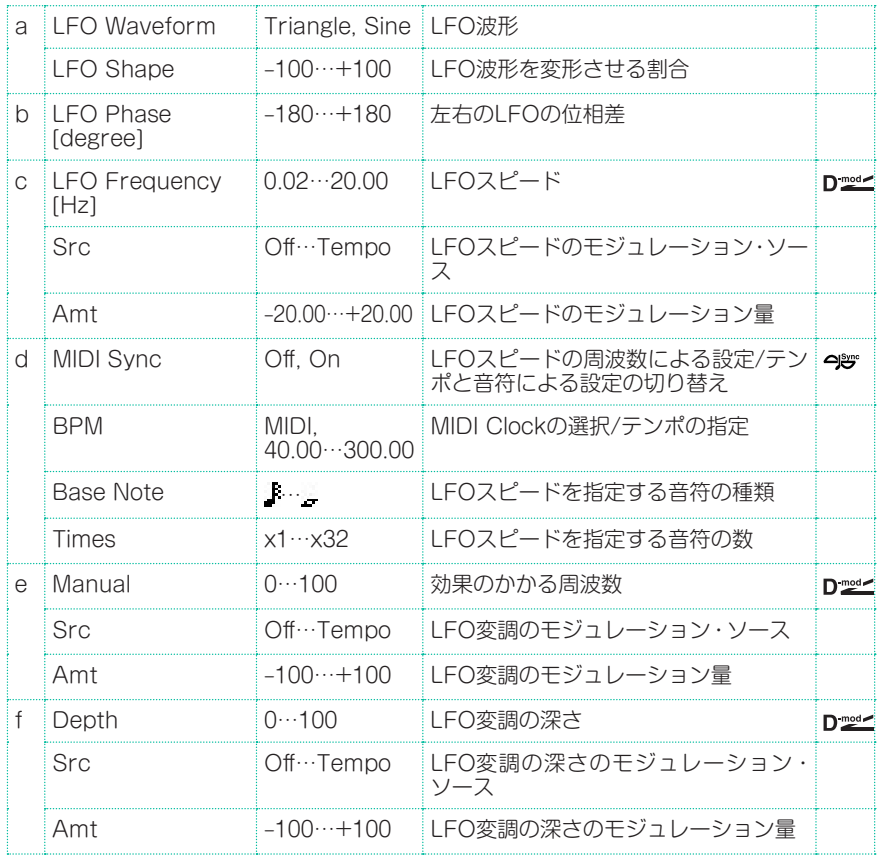

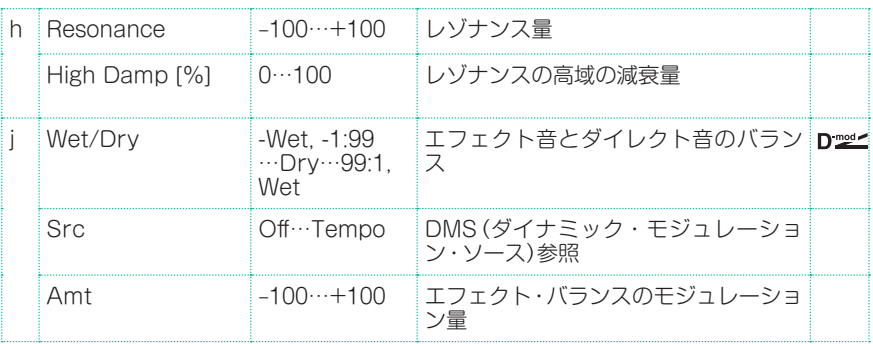

#### h: Resonance

i: Wet/Dry

Resonanceが+の値と一の値では、ピークの出かたが変わります。 Resonanceが+の値のときにWet/Dryを+の値に、Resonanceが一の値のと きにWet/Dryを-の値にすると、ダイレクト音とミックスされたときに倍音を強 調します。

## h: High Damp [%]

レゾナンスの高域の減衰量を設定します。この値を上げると、高域の倍音を抑え ることができます。
## St. Random Phaser (Stereo Random Phaser)

階段状の波形やランダムLFOで変調をかけるステレオ・タイプのフェイザーです。 特徴のあるフェイジングが得られます。

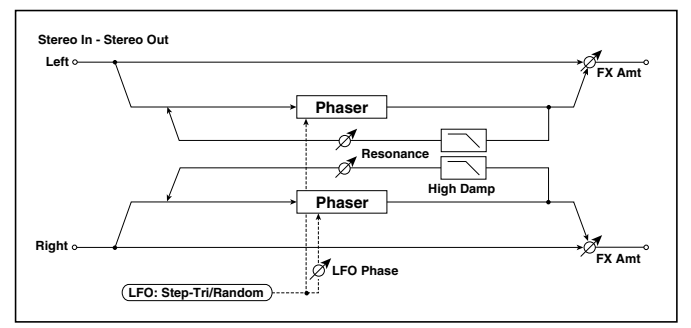

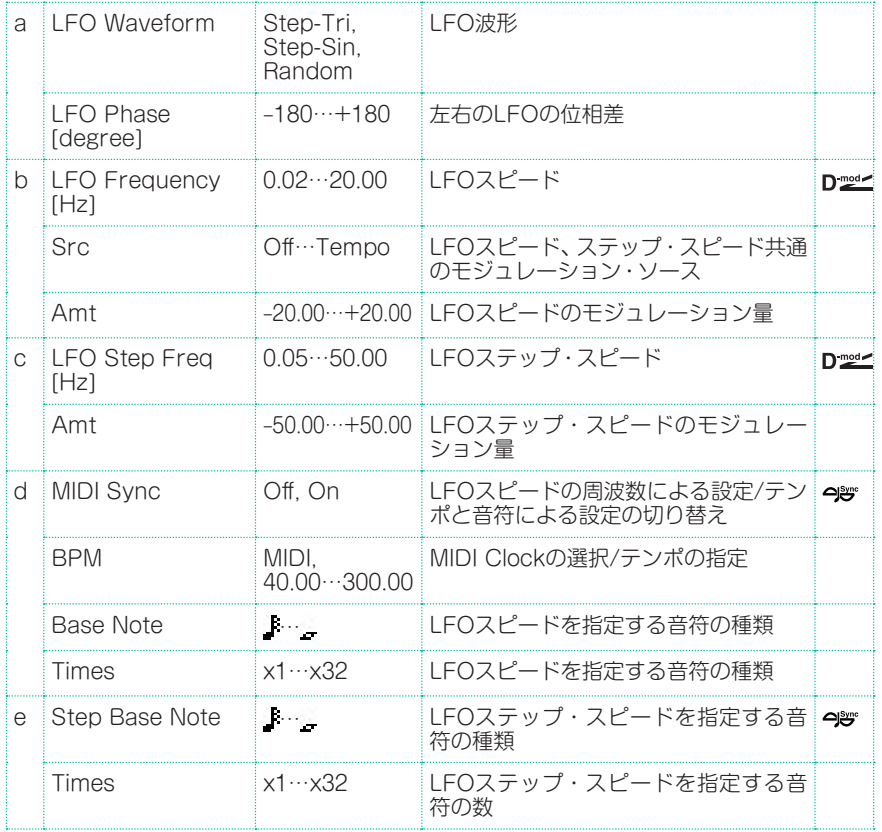

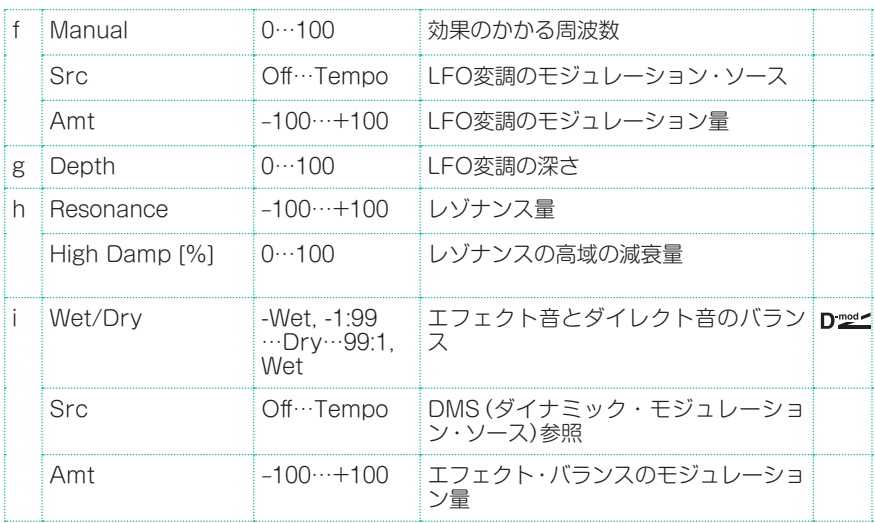

### St. Env. Phaser (Stereo Envelope Phaser)

エンベロープ・ジェネレータによって変調をかけるステレオ・フェイザーです。 演奏するときに毎回同じパターンのフェイジングを得ることができます。また、 モジュレーション・ソースで直接フェイザーをコントロールすることも可能です。

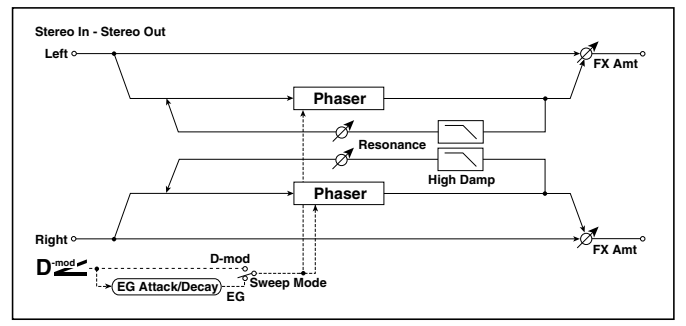

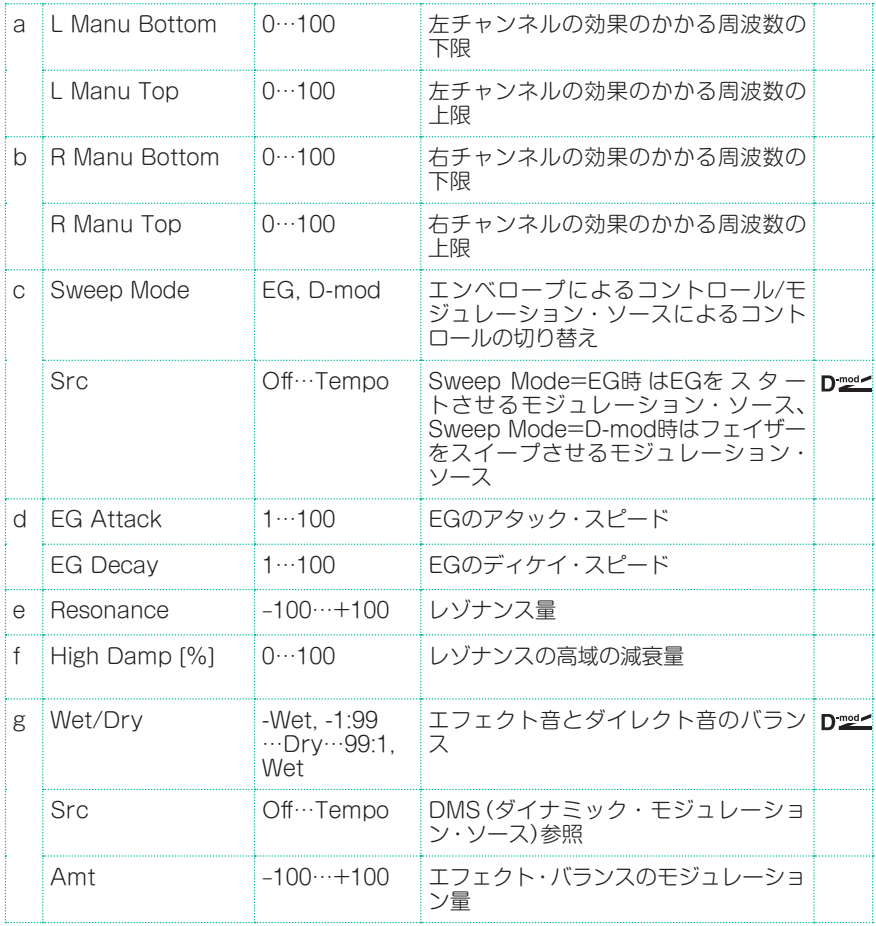

## Orange Phaser

このエフェクターは、さまざまなレコーディングに利用されてきました。コード・ パッセージに躍動感を与え、サウンドを広げて、豊かにする場合に役立ちます。

オリジナルにはスピード調整しかありませんが、これは、深さ、中心周波数の制御 などが追加されています。

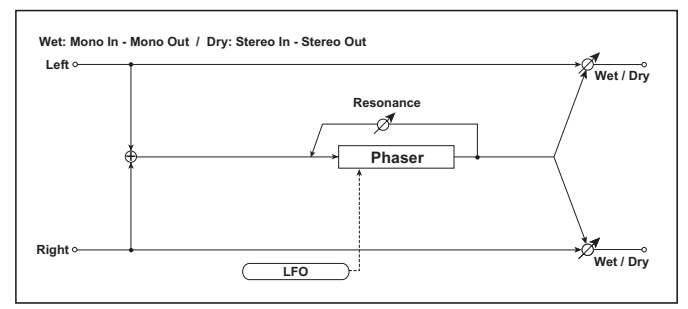

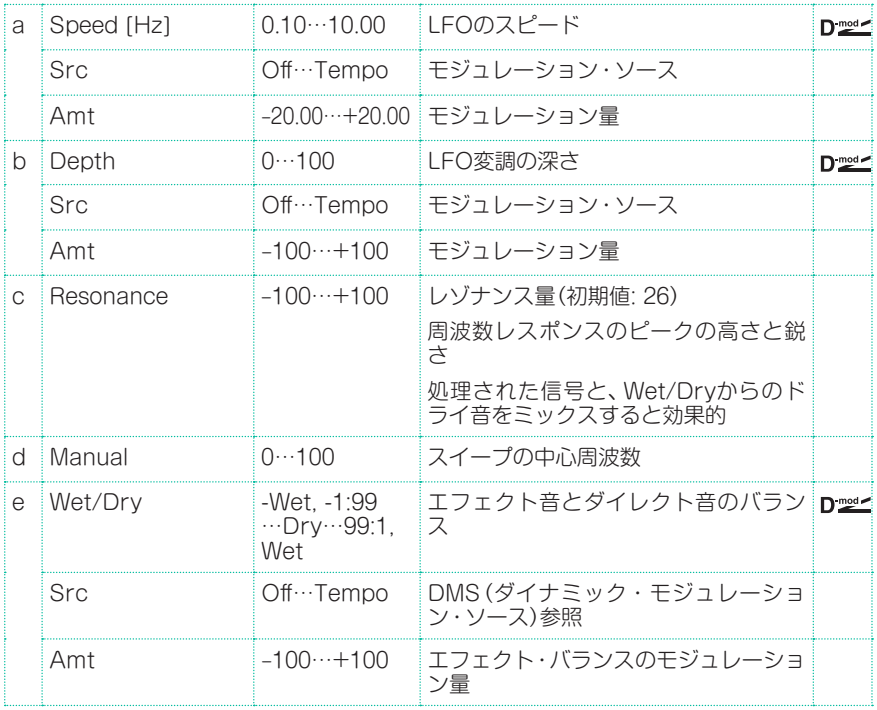

## Small Phaser

70 年代のニューヨークで生まれたこのクラシック・フェイザーは、暖かく豊かな トーンを持ち、透明感と潤いのある響きを奏でます。

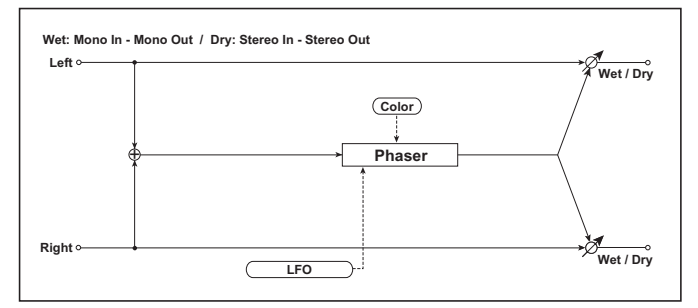

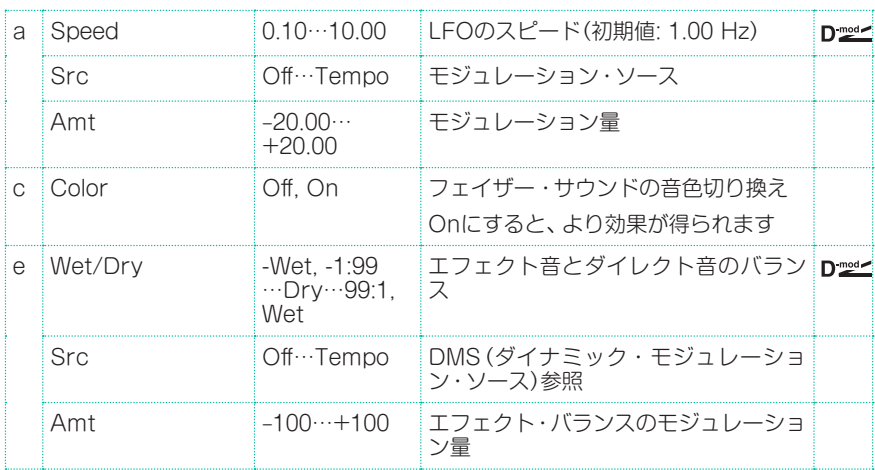

## Phaser - Cho/Flng (Phaser - Chorus/Flanger)

モノラル・タイプのフェイザーとコーラス/フランジャーの組み合わせです。

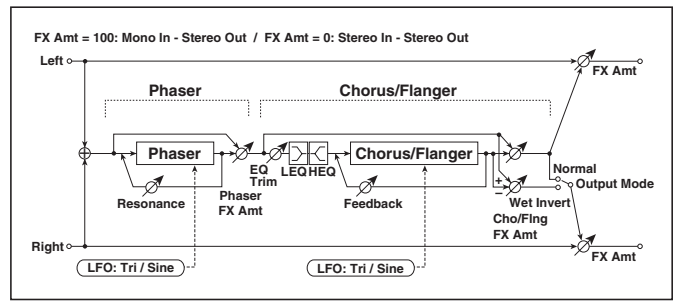

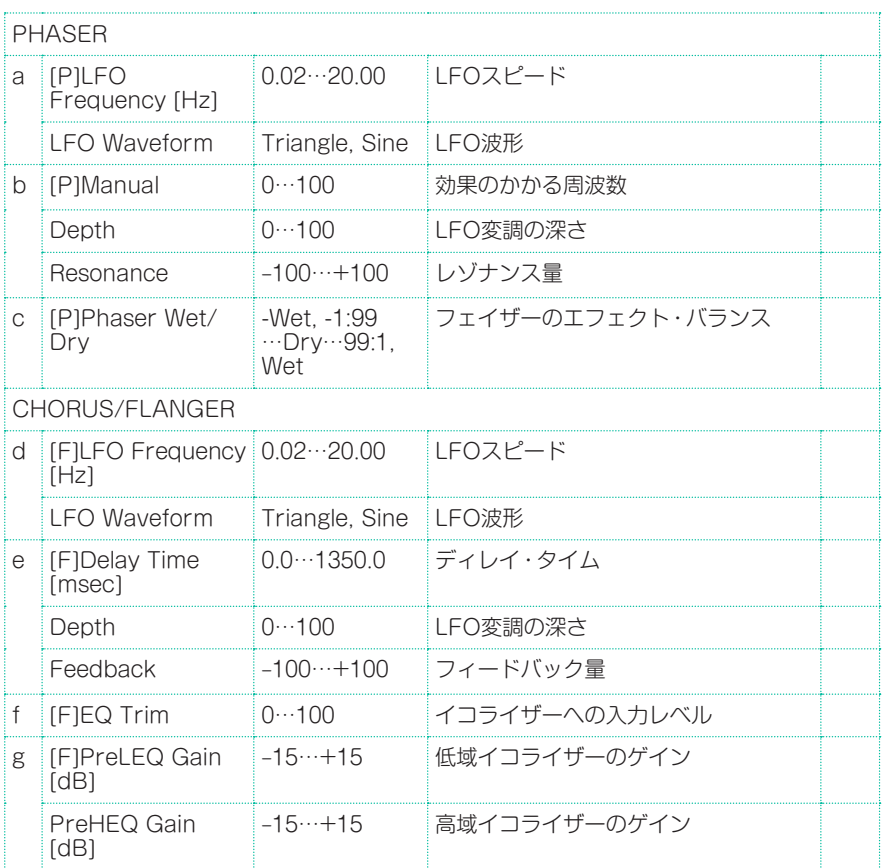

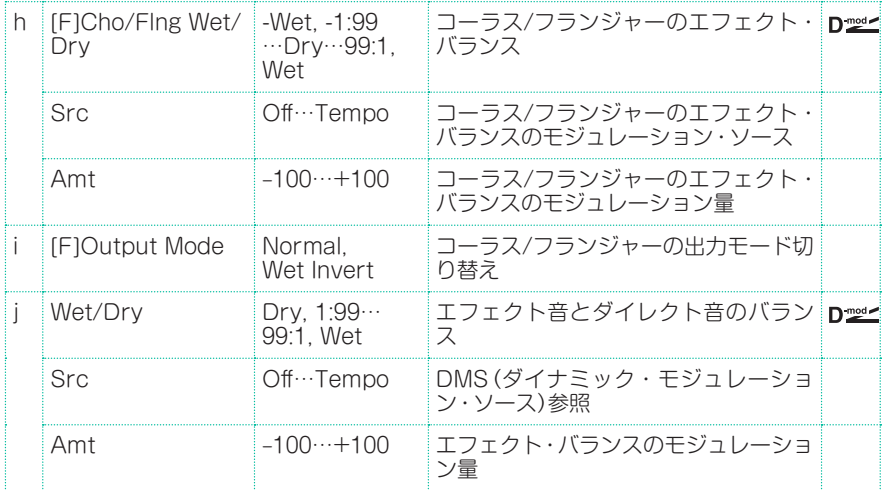

### St. Phaser + Trml (Stereo Phaser + Tremolo)

ステレオ・タイプのフェイザーとトレモロのLFOをリンクしたエフェクトです。 フェイザーでのうねりとトレモロでのゆれが同期して、心地よいモジュレーショ ンが得られます。エレクトリック・ピアノなどに向いています。

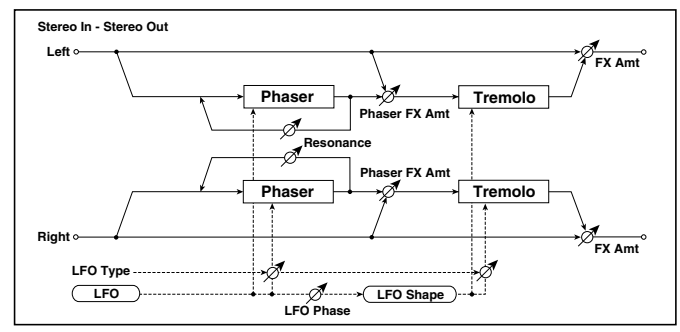

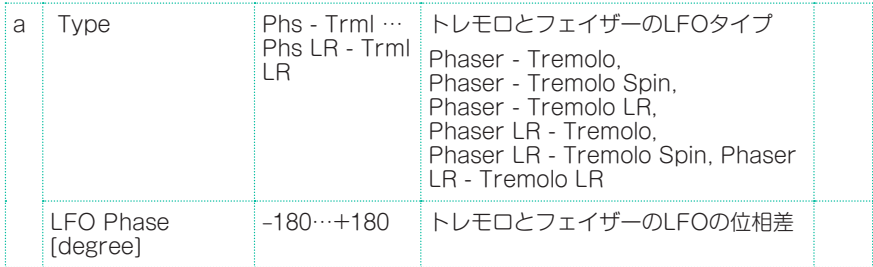

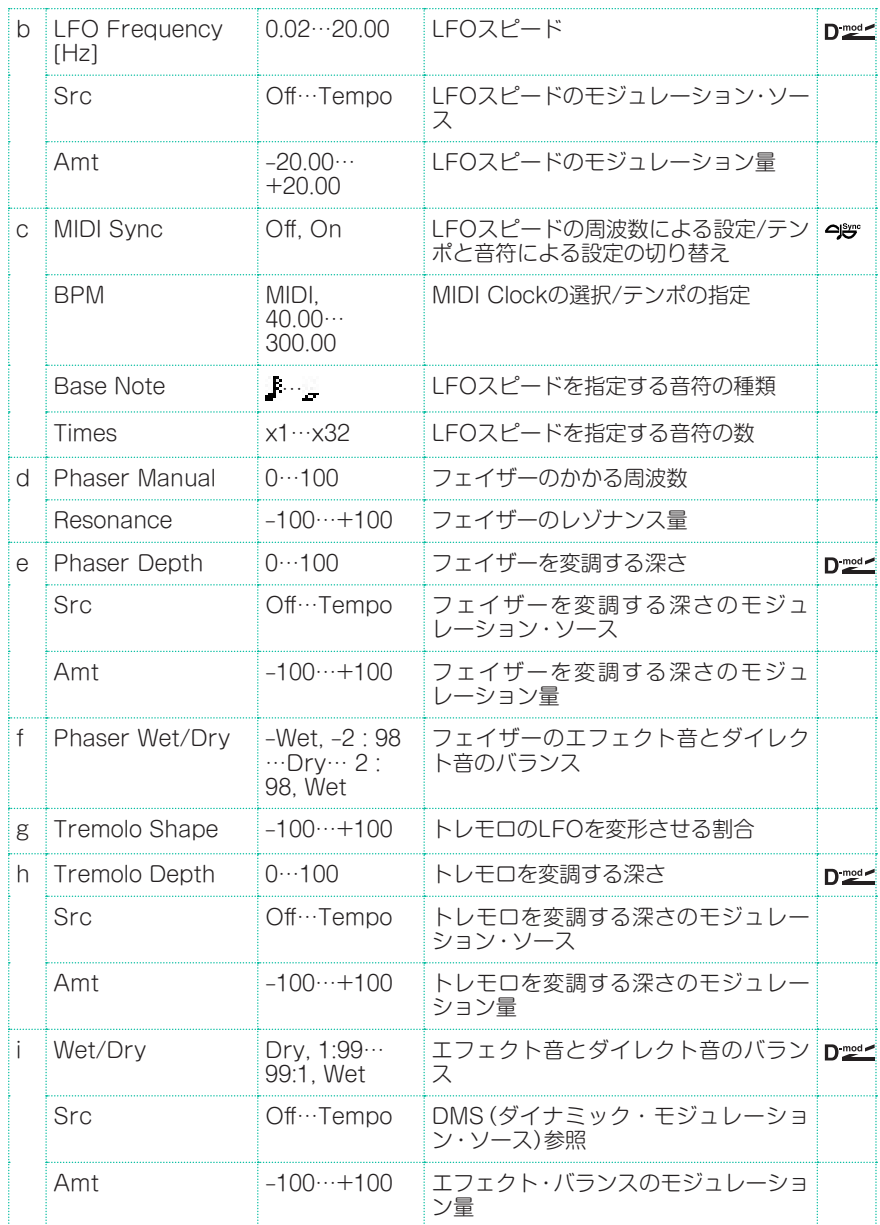

### a: Type a: LFO Phase [degree]

Typeでは、フェイザーとトレモロのLFOタイプを選択します。エフェクト音の 移動感、回転感がタイプにより異なります。LFO Phaseでは、フェイザーのピー クがくるタイミングをずらすことにより移動感や回転感の微妙なニュアンスをコ ントロールできます。

### f: Phaser Wet/Dry

i: Wet/Dry

PHASER Wet/Dryはフェイザー出力とダイレクト音のバランスを設定します。 それに対してOUTPUT Wet/Dryは、フェイザー+トレモロの最終的な出力とダ イレクト音のバランスを設定します。

## Stereo Tremolo

入力信号の音量をゆらすエフェクトです。ステレオ・タイプで、左右のLFOをず らすと、左右にゆれるような効果が得られます。

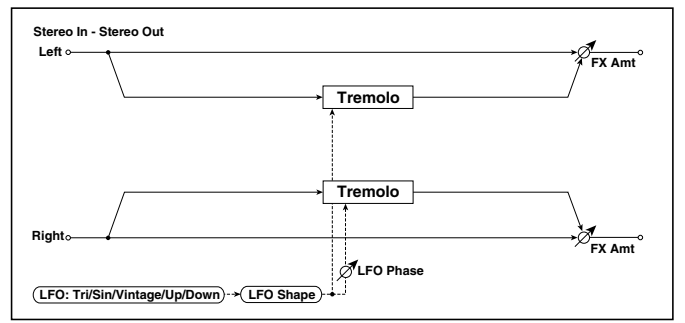

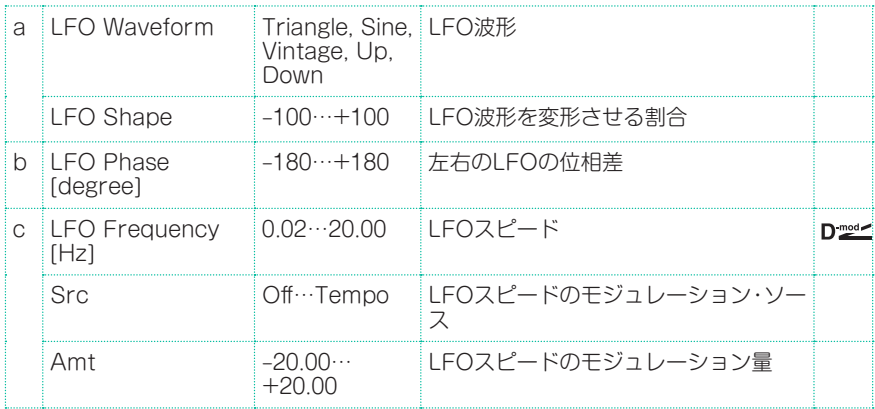

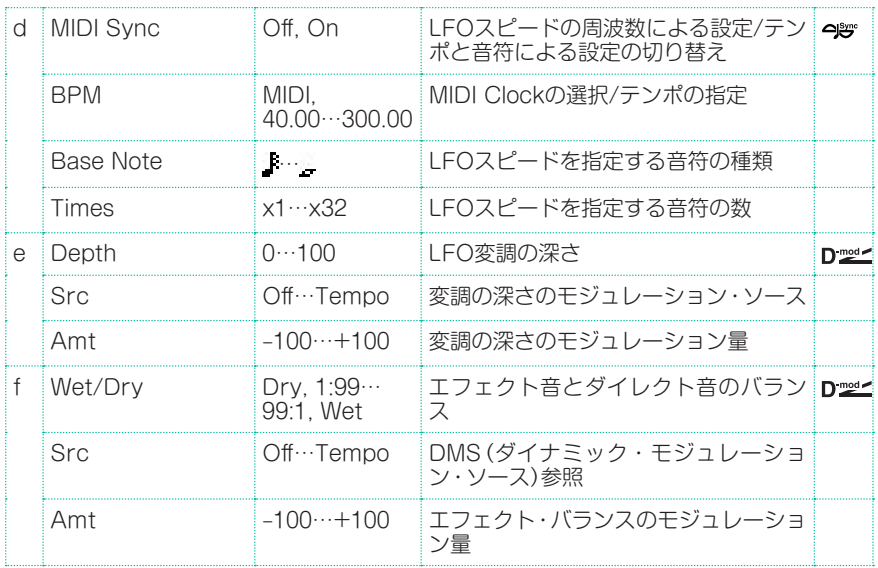

### a: LFO Waveform

LFOの波形を選択します。Vintageは、ギター・アンプのトレモロの特性をシミュ レートしています。

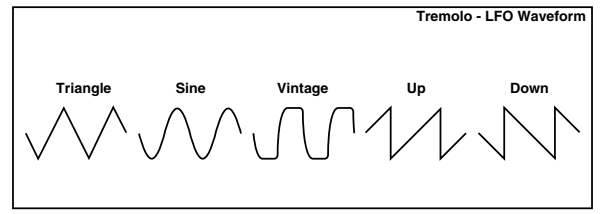

### b: LFO Phase [degree]

左右のLFOの位相差を設定します。値を大きくすると、音が左右にゆれるオート パンのような効果が得られます。

### St. Env. Tremolo (Stereo Envelope Tremolo)

ステレオ・タイプのトレモロを、入力信号の大きさでコントロールするエフェク トです。音量が小さくなるにつれて、どんどんゆれが大きくなって消えて行くと いった表現ができます。

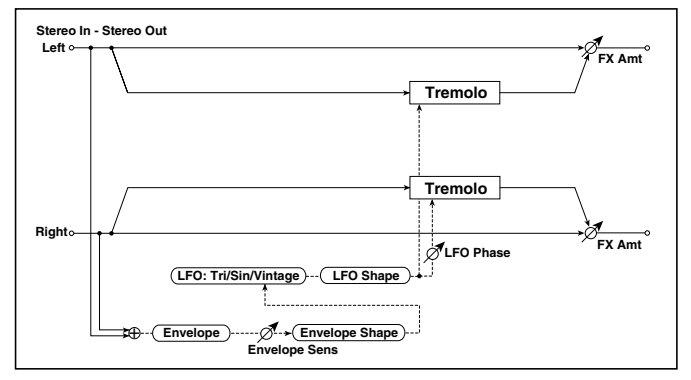

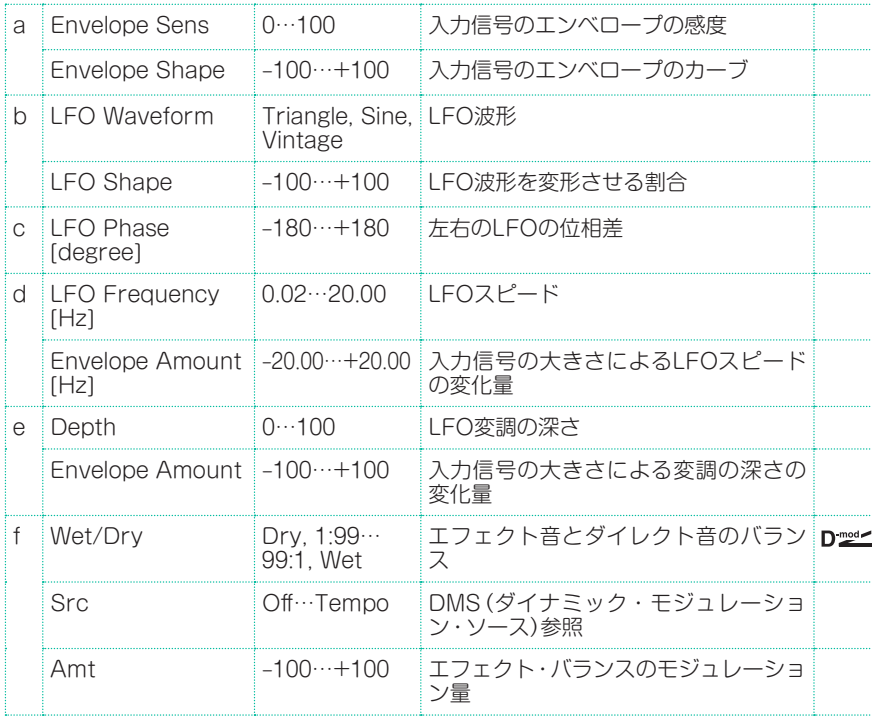

- d: LFO Frequency [Hz]
- d: Envelope Amount [Hz]
- e: Depth
- e: Envelope Amount

エンベロープ(入力信号の大きさ)によるモジュレーションの設定です。

LFOスピードは、LFO Frequencyの値にEnvelope Amount×(入力信号 の大きさ)を加えた値になります。LFO変調の深さも同様に、Depthの値に Envelope Amount×(入力信号の大きさ)を加えた値になります。

入力が最大のとき1.0Hz、Depthが0で、入力が0のとき8.0Hz、Depthが100に なる場合の設定例

LFO Frequency [Hz]: 8.0、Envelope Amount [Hz]: -7.0、

Depth: 100、Envelope Amount: -100

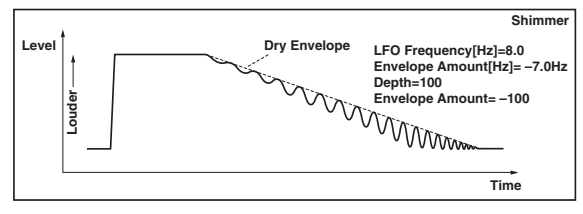

## Classic Tremolo

ビンテージのトレモロのモデリングです。

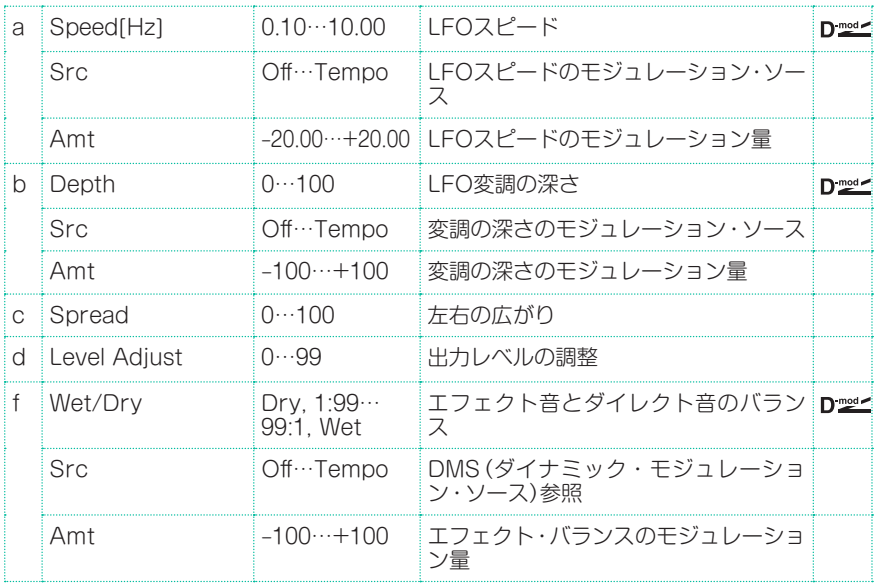

### Ensemble

細かなゆらぎを持ったLFOによるコーラス・ブロックを3個持ったエフェクトで す。それぞれ、左、右、中央に出力されるので、立体的な深みと広がりのあるアン サンブル効果が得られます。

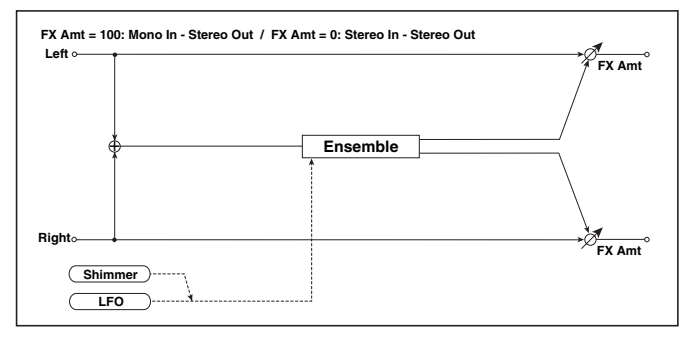

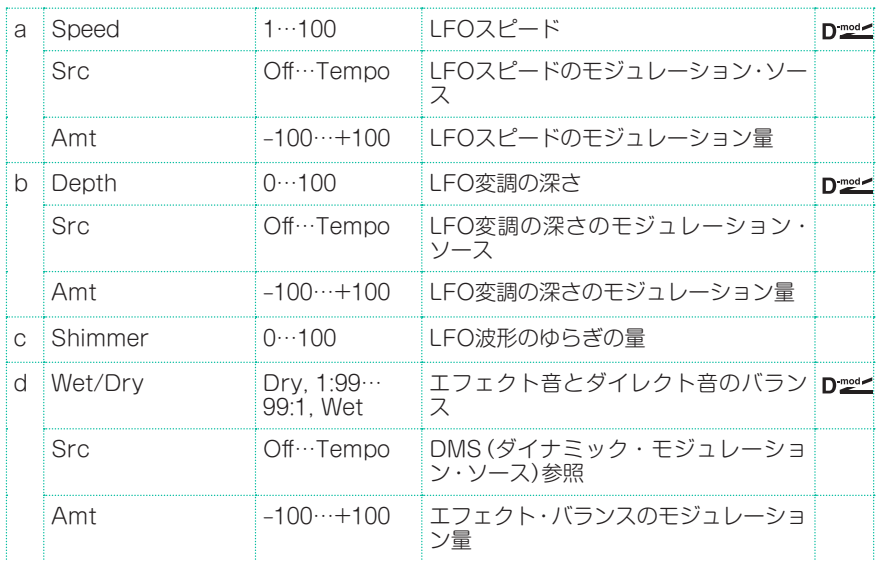

### c: Shimmer

LFO波形のゆらぎの量を設定します。この値を上げるほど、ゆらぎは大きくなり コーラス効果は複雑で豊かなものになります。

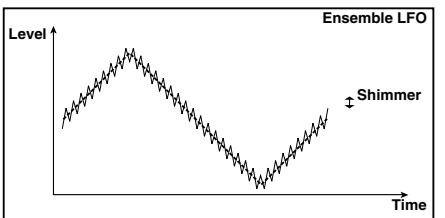

## Polysix Ensemble

プログラマブル・ポリフォニック・シンセサイザー、コルグPolySixに搭載された アンサンブルを再現したエフェクトです。

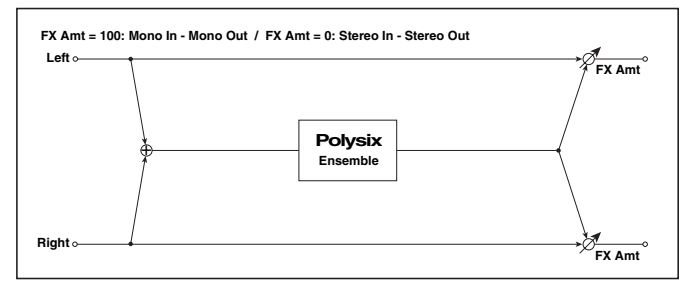

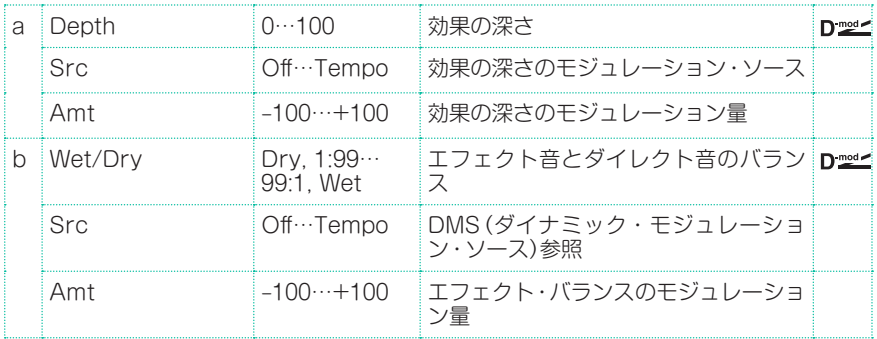

### Stereo Vibrato

入力信号のピッチをゆらすエフェクトです。オートフェードを使って、ゆらすス ピードをだんだん速くしたり、遅くしたりすることができます。

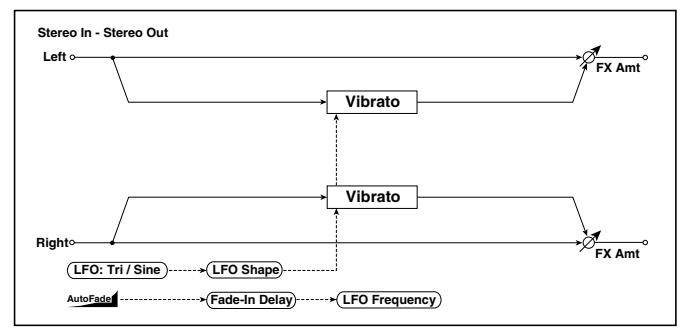

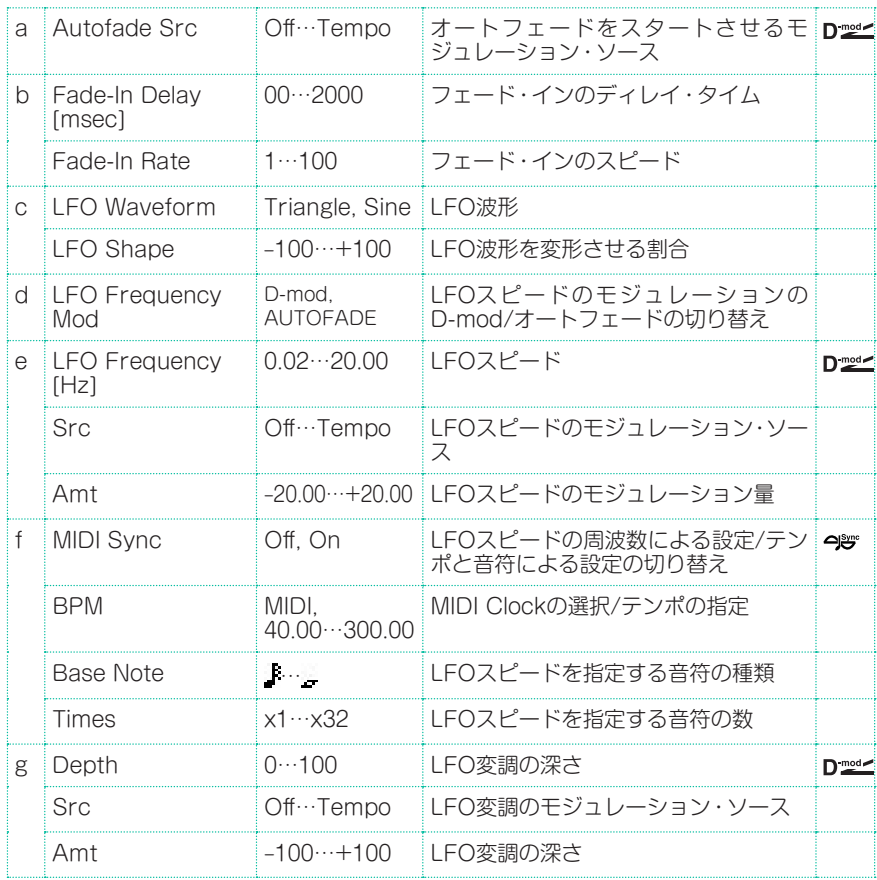

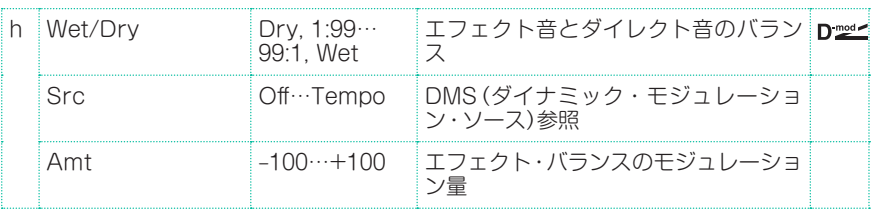

- a: Autofade Src
- b: Fade-In Delay [msec]
- b: Fade-In Rate
- d: LFO Frequency Mod

LFO Frequency ModをAUTOFADEにすると、AUTOFADE Srcで選んだ モジュレーション・ソースをトリガーとしてモジュレーションの量を自動的に フェード・インさせることができます。MIDI SyncをOnにすると、使用できま せん。

Fade-In Rateは、フェード・インのスピードの設定です。Fade-In Delayでは、 オートフェードのモジュレーション・ソースがオンになってから、実際にスター トするまでの時間を設定します。

ノート・オンで、LFOスピードを1.0Hzから4.0Hzまでフェード・インさせる場 合の設定例

AUTOFADE Src:Gate1、LFO Frequency Mod:AUTOFADE、 LFO Frequency [Hz]: 1.0、Amt: 3.0

MOT AUTOFADE Srcで指定したモジュレーション・ソースの値が64未満のと きオフ、64以上のときオンとなります。この値が64未満から64以上に変わると きをトリガーとして、オートフェードはスタートします。

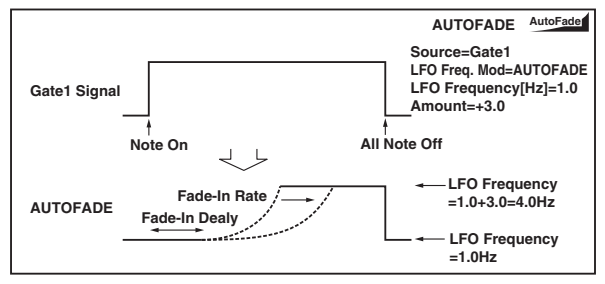

### U-Vibe

有名なペダル付きのフェイズ/ビブラートのモデリングです。このエフェクトは 回転スピーカーをシミュレートし、とても魅惑的で情感のあるトーンを作り出し ます。

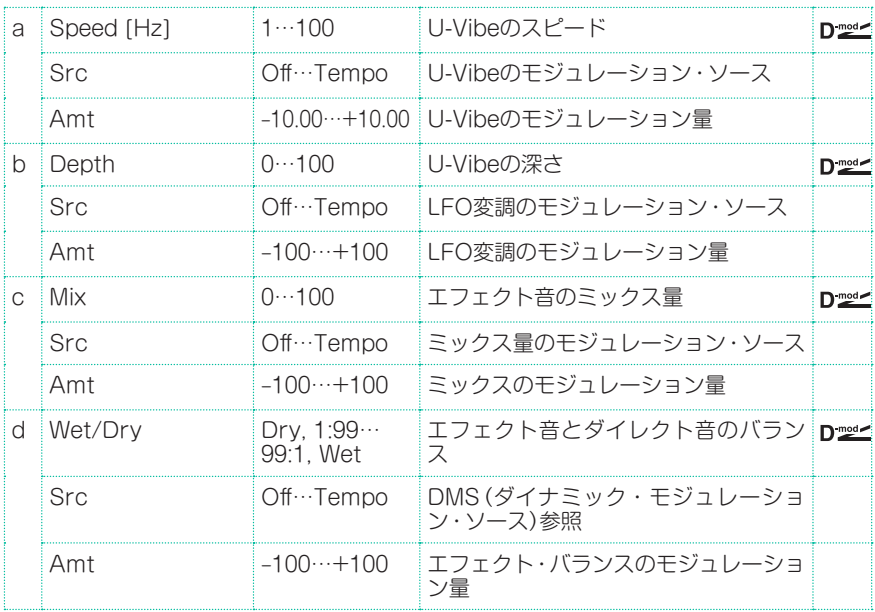

## St. Auto Fade Mod. (Stereo Auto Fade Modulatiom)

オートフェードを使ってLFOスピードとエフェクト・バランスをコントロール できるコーラス/フランジャー系のエフェクトです。ステレオ・タイプで左右の LFOをずらして、広がりをコントロールすることができます。

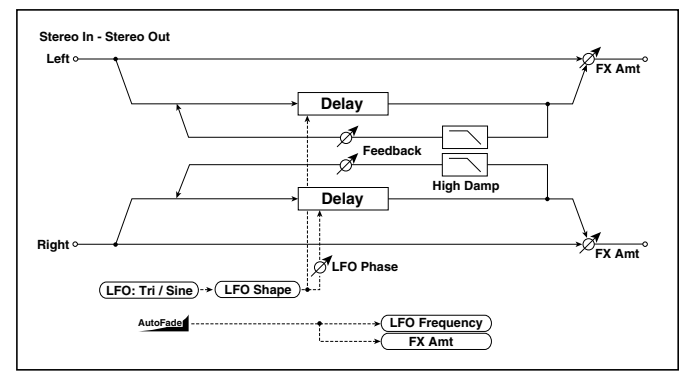

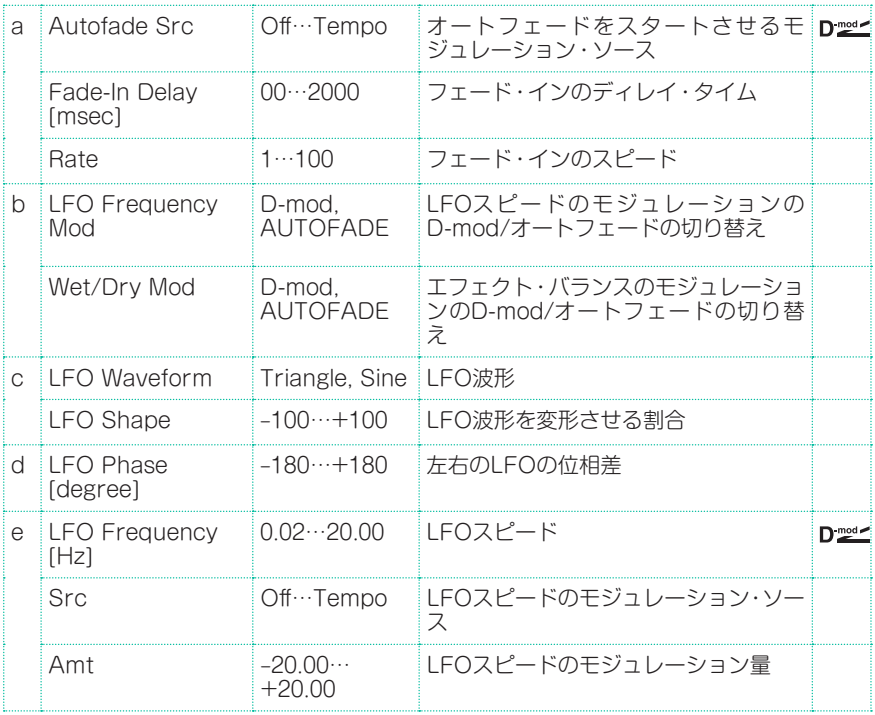

エフェクト・パラメーター |**621**

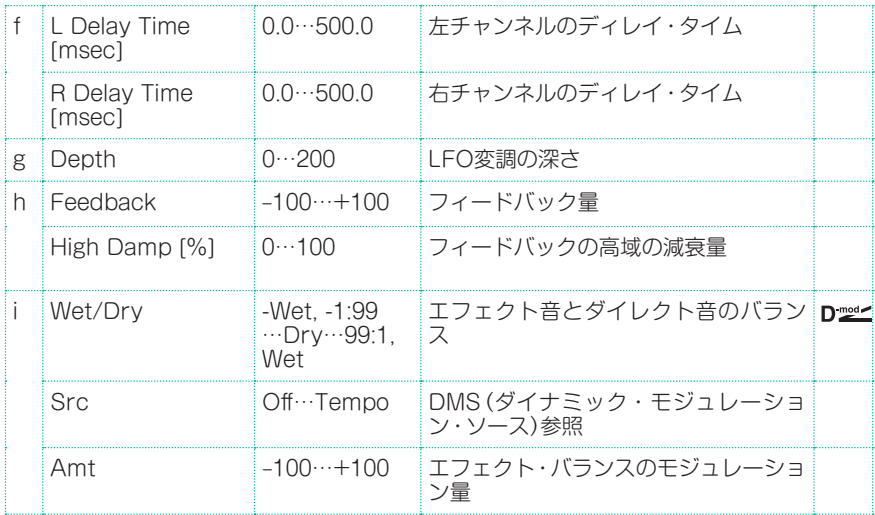

## St. Biphase Mod. (Stereo Biphase Modulation)

2つの異なるLFOを加算した波形によるステレオ・コーラスです。この2つのLFO はFrequencyとDepthを別々に設定でき、組み合わせによって非常に複雑な波 形になるので、アナログ的な不安定な雰囲気のモジュレーションが可能です。

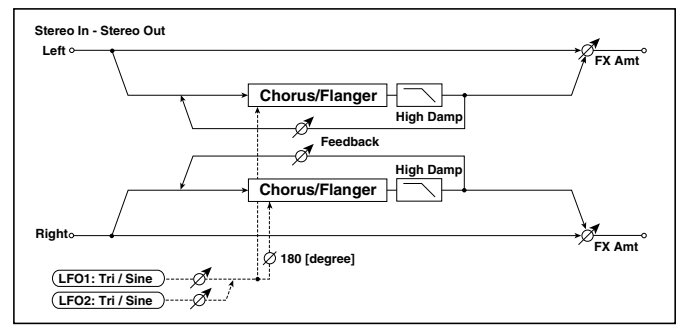

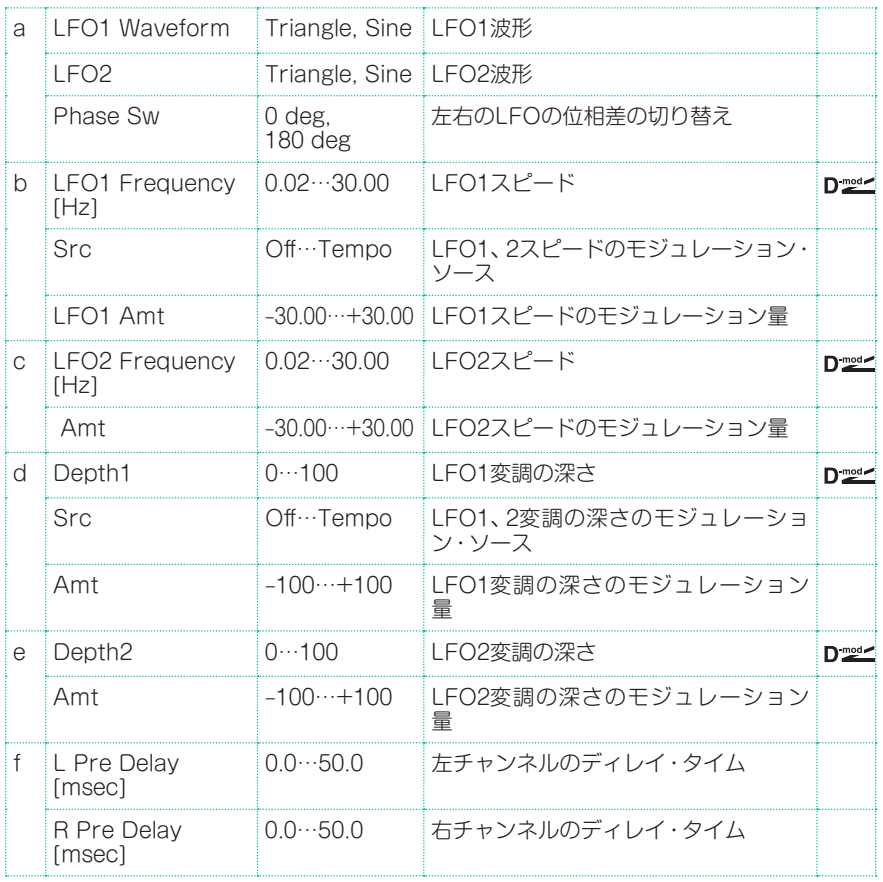

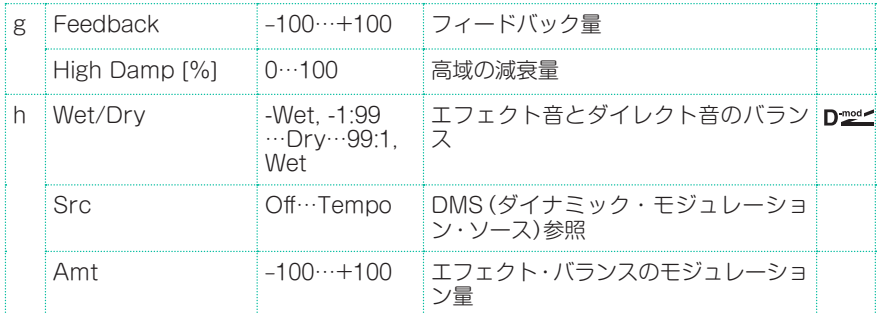

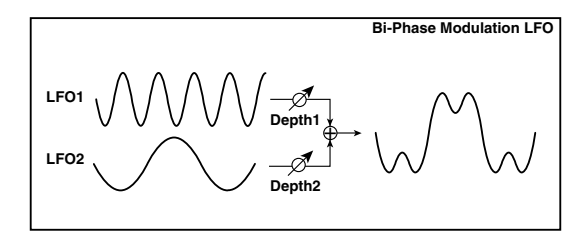

## Stereo Auto Pan

音を左右にゆらすオートパンです。ステレオ・タイプなので左右のLFOをずらす と、両チャンネルの音が互い違いに行き交ったり、追いかけ合ったりする効果が 得られます。

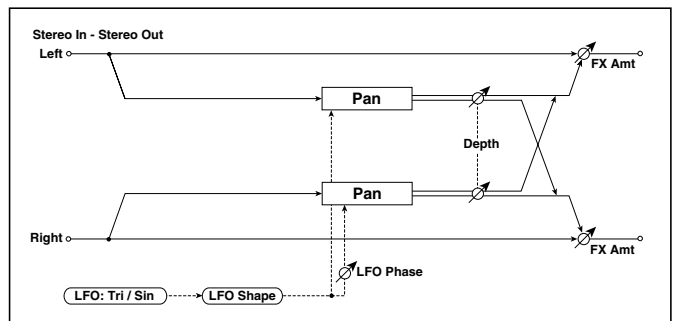

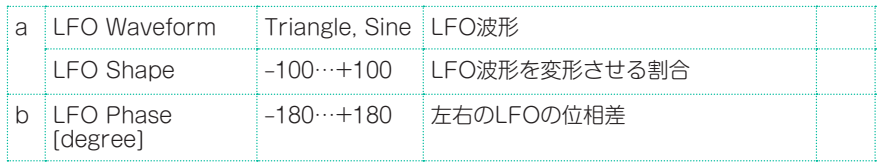

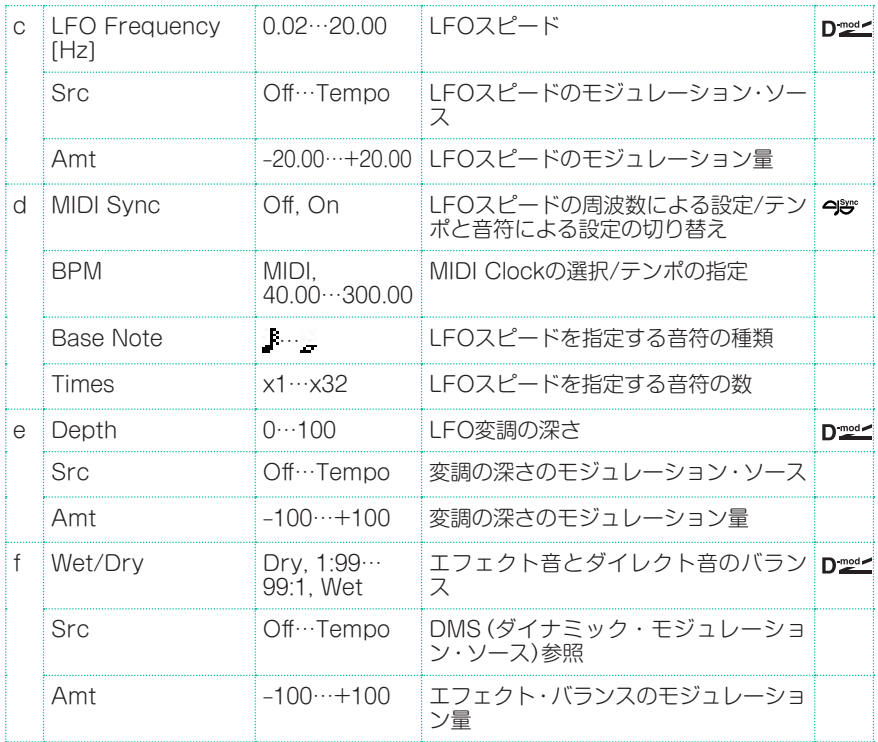

### a: LFO Shape

LFOの波形を変形することでパンニングのカーブを変えることができます。

### b: LFO Phase [degree]

左右のLFOの位相差を設定します。この値を0から動かして行くと、左右のチャ ンネルの音が追いかけ合いながら動き回ります。+180または-180にすると、 左右のチャンネルの音が互い違いに行き交うような効果が得られます。

ただし、このパラメーターが効果をあらわすには、左右のチャンネルに異なった 音の入力が必要です。

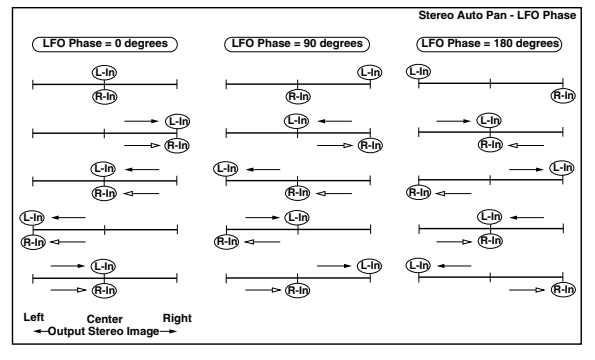

### St. Ring Modulator (Stereo Ring Modulator)

入力信号にオシレーターをかけあわせて金属的な音色を作り出すエフェクトで す。オシレーターをLFOで変調したり、ダイナミック・モジュレーションで動か すと、非常に過激なモジュレーションが得られます。またオシレーターの周波数 をノート・ナンバーに合わせられるので、正しい音階でリングモジュレーション 効果が得られます。

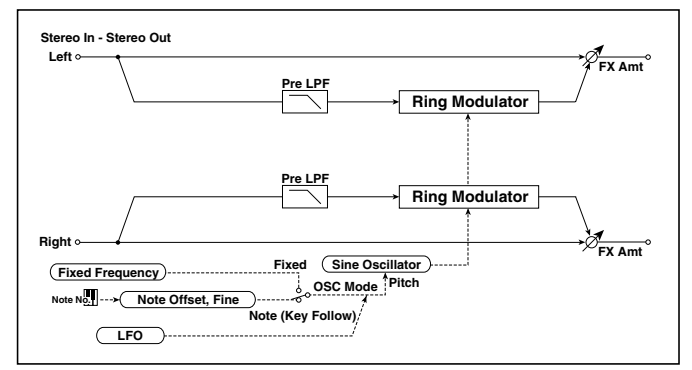

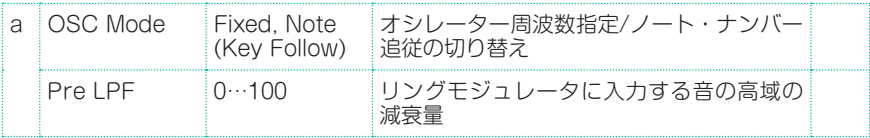

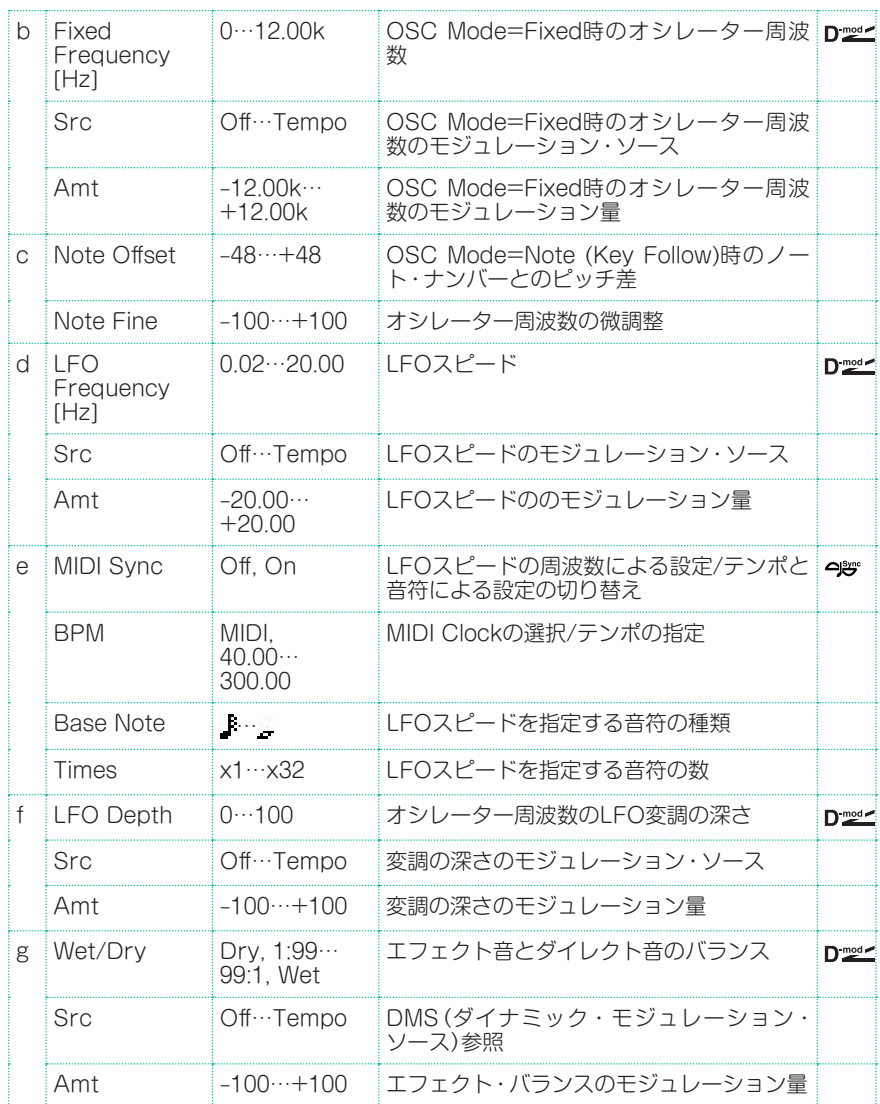

### a: OSC Mode

オシレーターの周波数をノート・ナンバーに追従させるかどうかを切り替えます。

#### a: Pre LPF

リングモジュレータに入力する音の高域の減衰量を設定します。入力信号が倍音 を多く含んでいるときは、エフェクト音が濁った音になりがちなので、ある程度、 高域をカットします。

### b: Fixed Frequency [Hz]

OSC ModeがFixed時のオシレーターの周波数を設定します。

## c: Note Offset

c: Note Fine

OSC ModeがNote(Key Follow)時のオシレーターの設定です。Note Offset は、もとのノート・ナンバーからのピッチ差を半音単位で設定し、Note Fineは セント単位で微調整します。オシレーターの周波数をノート・ナンバーに追従さ せると、正しい音階でリングモジュレーション効果が得られます。

## Organ Vib/Chorus (Organ Vibrato/Chorus)

ビンテージ・オルガンのコーラス/ビブラートをシミュレートしたエフェクトで す。モジュレーションの速度や深さをカスタマイズすることもできます。

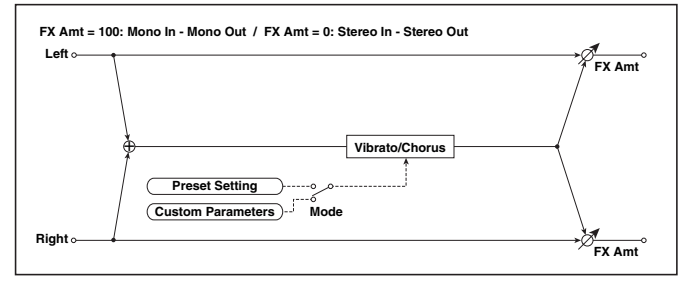

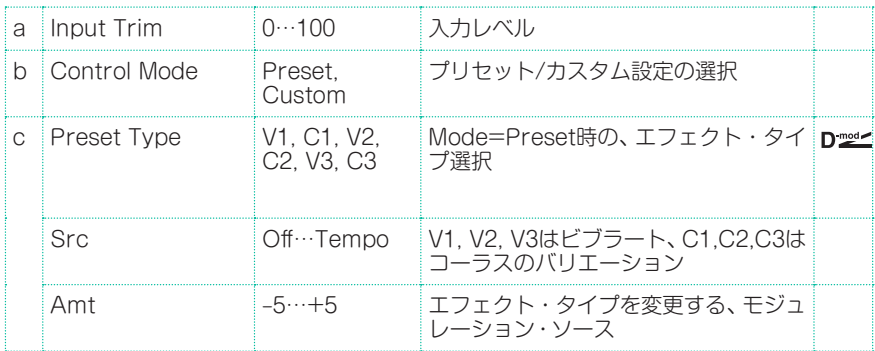

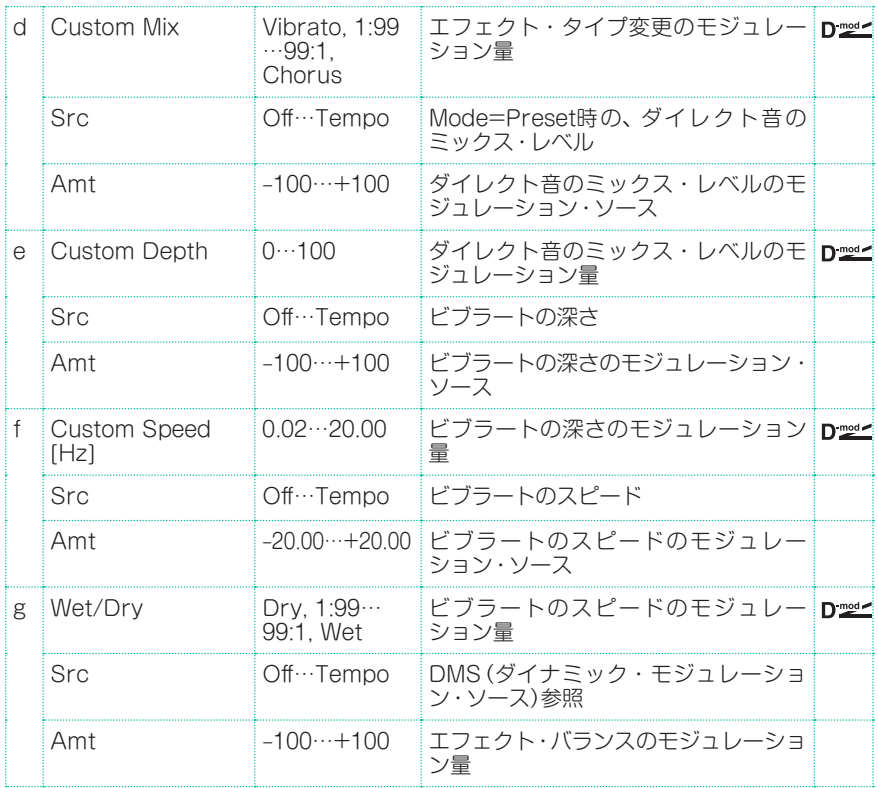

- b: Control Mode
- c: Preset Type
- d: Custom Mix
- e: Custom Depth
- f: Custom Speed [Hz]

Control Mode=Presetで、c: Preset Typeの 効 果 を 選 び ま す。 こ の と き、 Custom Mix/Depth/Speedの設定値は無視します。Control Mode=Custom のときCustom Mix/Depth/Speedの設定値は有効になり、c: Preset Typeの 設定は無視します。

#### c: Amt

Preset Type=V1、Src=JS+Yのとき、+5にしてJS+Yを倒すとV1→C1→ V2→C2→V3→C3の順でコントロールできます。

### Rotary Speaker

ロータリー・スピーカーをシミュレートしたエフェクトです。低音側ローターと 高音側ホーンを別々にシミュレートし、リアルなサウンドが得られます。また、 マイクロフォンのセッティングもステレオでシミュレートしています。

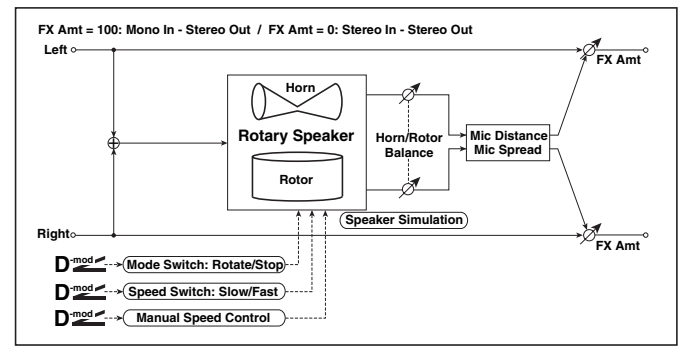

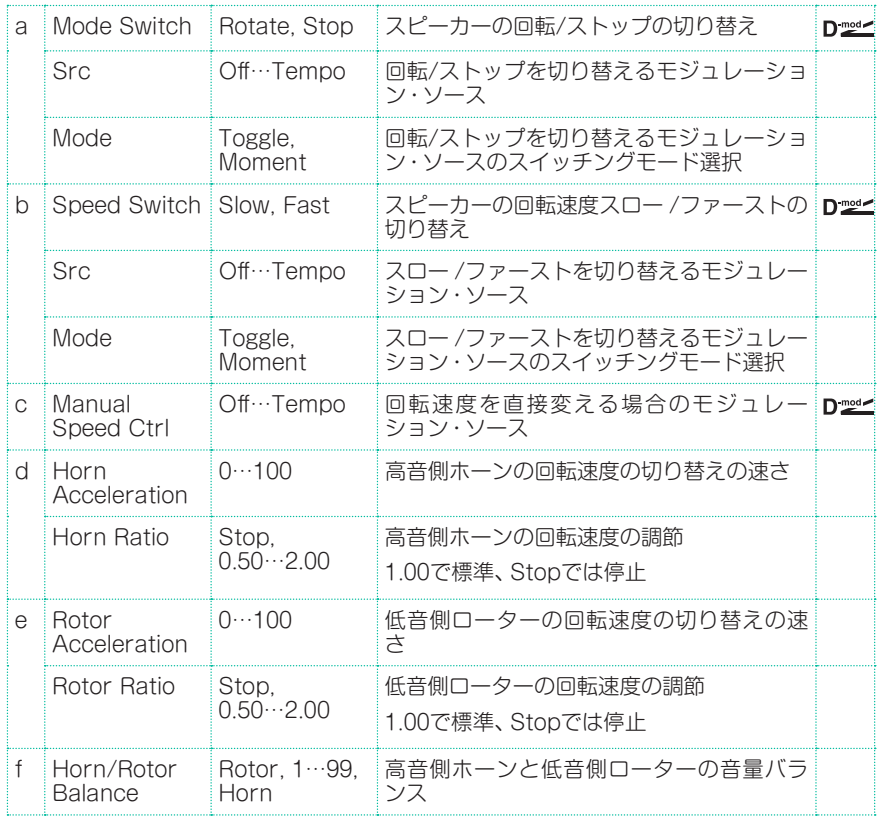

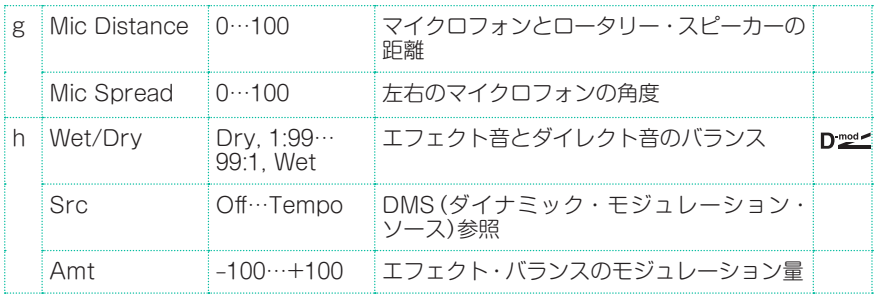

#### a: Mode

モジュレーション・ソースによる回転/ストップの切り替え方を選択します。

ModeをToggleにすると、ペダルを踏んだりジョイスティックを倒すたびに回転 /ストップが切り替わります。モジュレーション・ソースの値が64を超えるたびに、 回転/ストップが切り替わります。

一方、ModeをMomentにすると、スピーカーは回転していて、ペダルを踏み込 んだりジョイスティックを倒したときだけストップします。モジュレーション・ ソースの値が64未満のとき回転、64以上のときストップします。

### b: Speed Switch

モジュレーション・ソースによるスロー /ファーストの切り替え方を選択します。

ModeをToggleにすると、ペダルを踏んだりジョイスティックを倒すたびにス ロー /ファーストが切り替わります。モジュレーション・ソースの値が64を超え るたびにスロー /ファーストが切り替わります。

一方、ModeをMomentにすると、普段はスローで、ペダルを踏み込んだりジョ イスティックを倒したときだけファーストになります。モジュレーション・ソー スの値が64未満のときスロー、64以上のときファーストになります。

### c: Manual Speed Ctrl

スピーカーの回転スピードをスロー /ファーストの切り替えではなく、スピード を直接コントロールしたい場合には、Manual Speed Ctrlでモジュレーション・ ソースを選択します。必要のないときはOffに設定しておきます。

#### d: Horn Acceleration e: Rotor Acceleration

実際のロータリー・スピーカーではスロー /ファーストの切り替えをしても急に は変わらず、だんだんとスピードが変わっていきます。Horn Accelerationと Rotor Acceletationは、この切り替えの速さを設定します。

g: Mic Distance g: Mic Spread

ステレオでのマイク・セッティングのシミュレーションです。

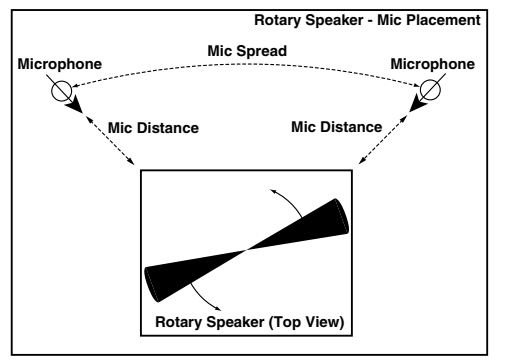

## Rotary SpeakerOD (Rotary Speaker Overdrive)

ステレオ・タイプのロータリー・スピーカーです。アンプでの歪みを再現したオー バードライブと、ロータリー・スピーカーの特性をシミュレートしたスピーカー・ シミュレーターを内蔵しているので、非常にリアルなロータリー・スピーカー・ サウンドが得られます。

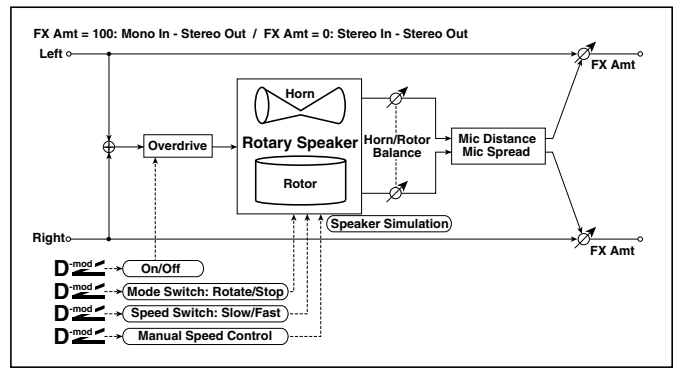

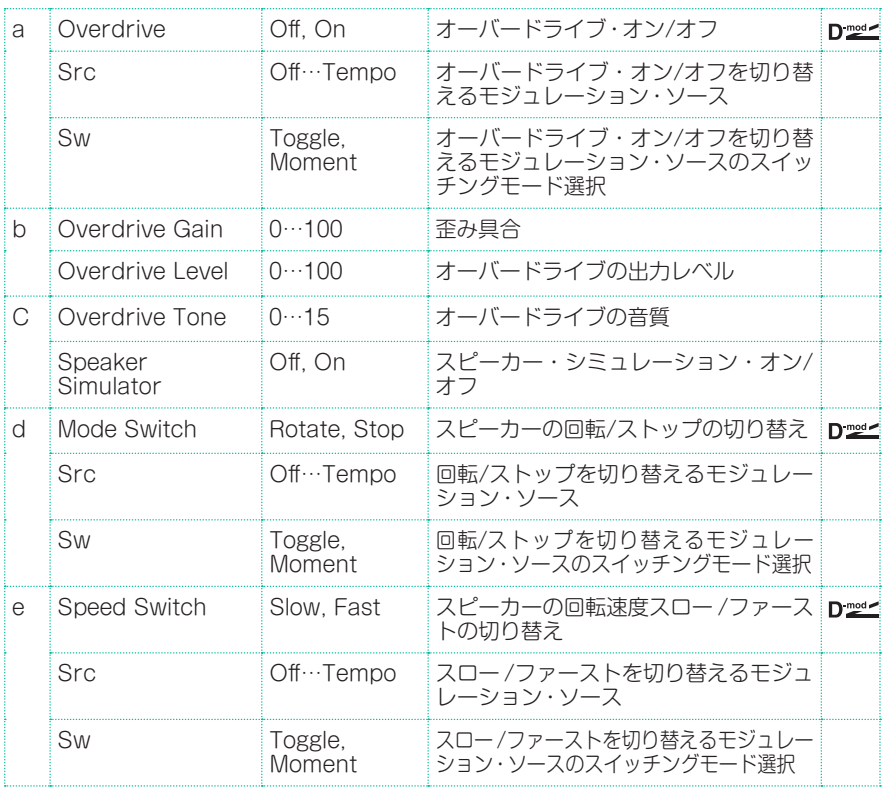

エフェクト・パラメーター |**633**

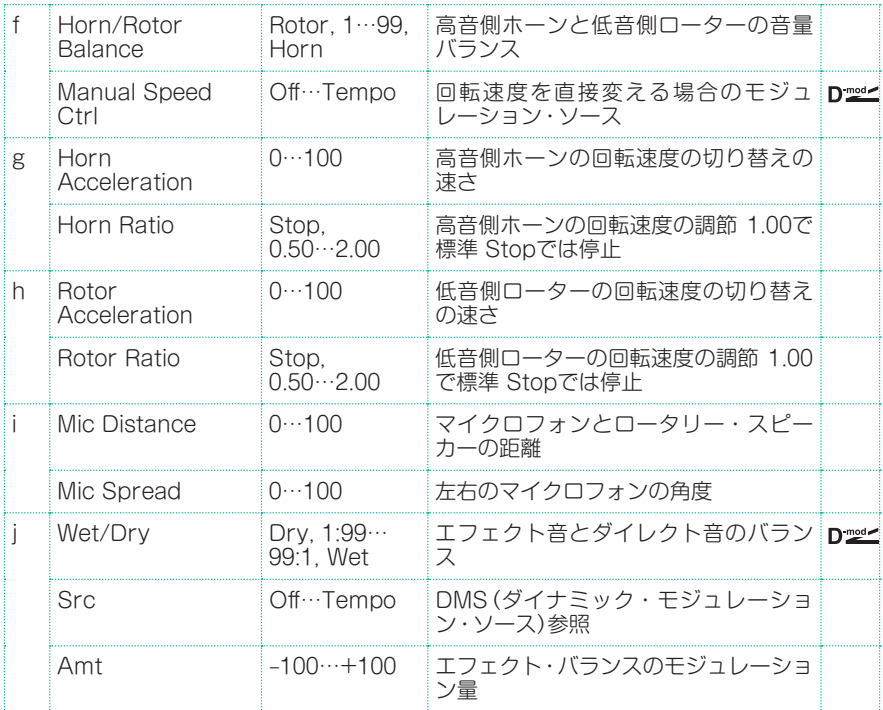

#### a: Sw

モジュレーション・ソースによるオーバードライブのオン/オフの切り替え方を選 択します。

SwをToggleにすると、ペダルを踏んだりジョイスティックを倒すたびにオン/オ フが切り替わります。

 モジュレーション・ソースの値が64を超えるたびに、オーバードライブのオ ン/オフが切り替わります。

一方、SwをMomentにすると、ペダルを踏み込んだりジョイスティックを倒した ときだけオーバードライブがかかります。

■■ モジュレーション・ソースの値が64以上のときだけ、オーバードライブがか かります。

# **DYN (Dynamics)**

### Stereo Compressor

入力信号を圧縮して、音のつぶをそろえてパンチを与えるエフェクトです。ギター やピアノ、ドラムスなどで使用すると効果的です。ステレオ・タイプで、左右のチャ ンネルをリンクしたり、切り離して独立させて使用することができます。

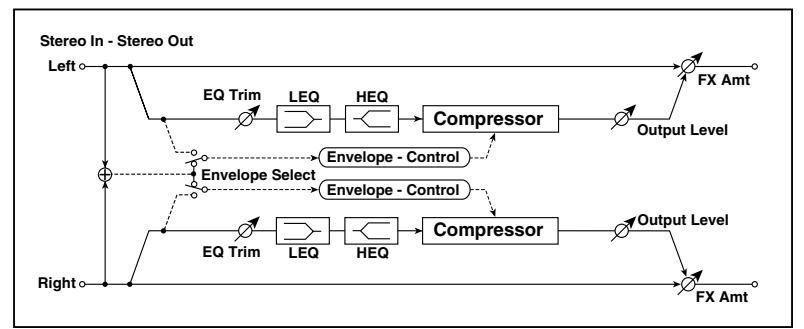

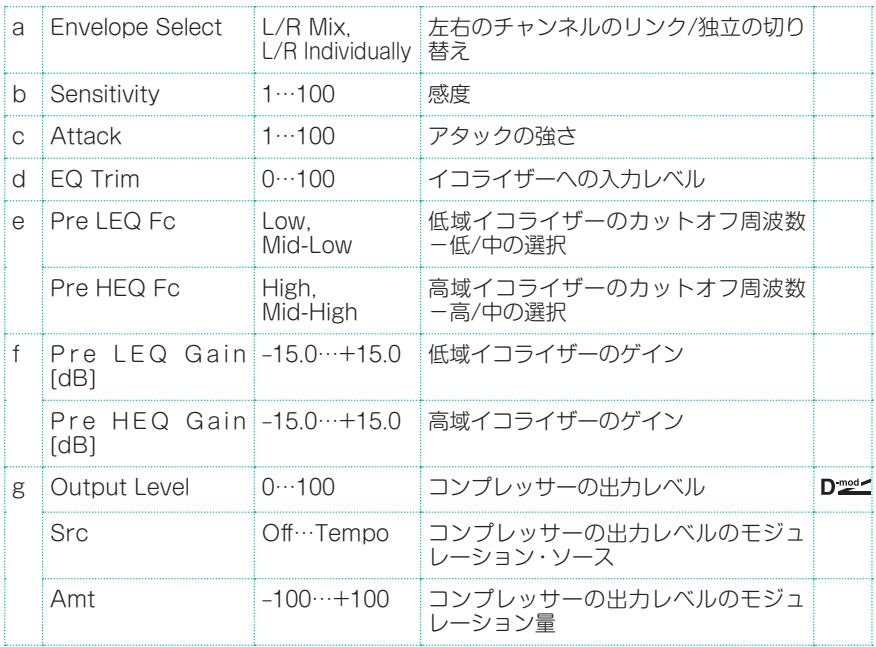

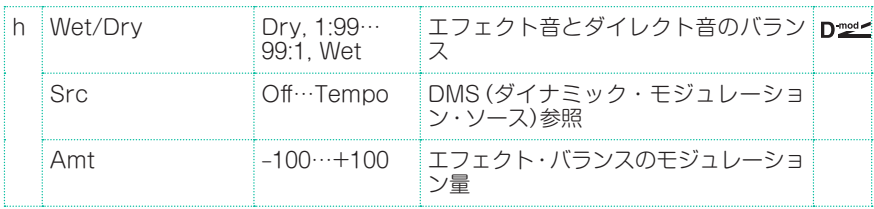

### a: Envelope Select

左右のチャンネルをリンクしてミックスした信号で同時にコントロールするか、 または左右のチャンネルを独立して動作させるかを切り替えます。

### b: Sensitivity g: Output Level

Sensitivityは、コンプレッサーの感度を設定します。この値が大きいほど、小さ なレベルの音が持ち上がります。Sensitivityを上げると全体的に音量が大きく なるので、Output Levelで最終的な音量を調節します。

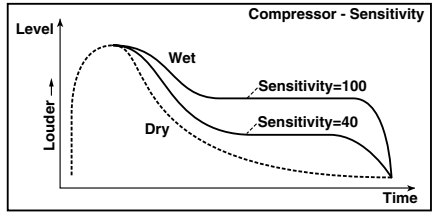

### c: Attack

コンプレッサー独特のアタック感の強さをコントロールします。

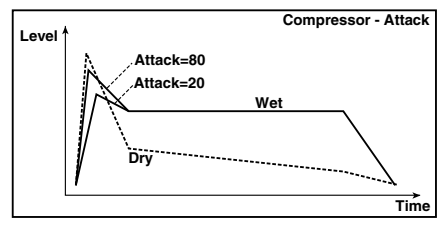

## Dyn. Compressor (Dynamic Compressor)

入力信号のダイナミック・レンジを減少させ、レベルを調整してパンチを与えま す。ギター、ピアノ、ドラムの音色に効果的です。ステレオ・タイプで、左と右の チャンネルをリンクしたり、各チャンネルを独立させて使用することができます。

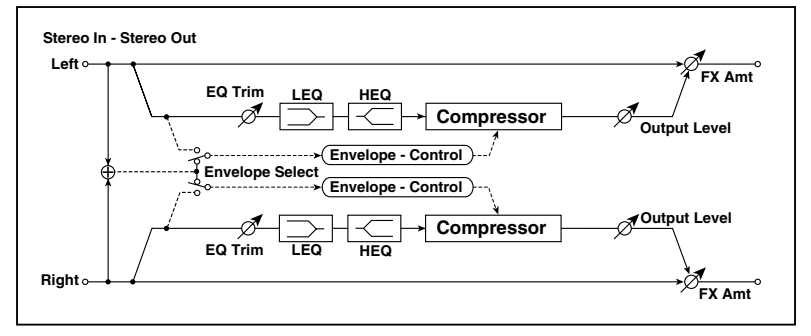

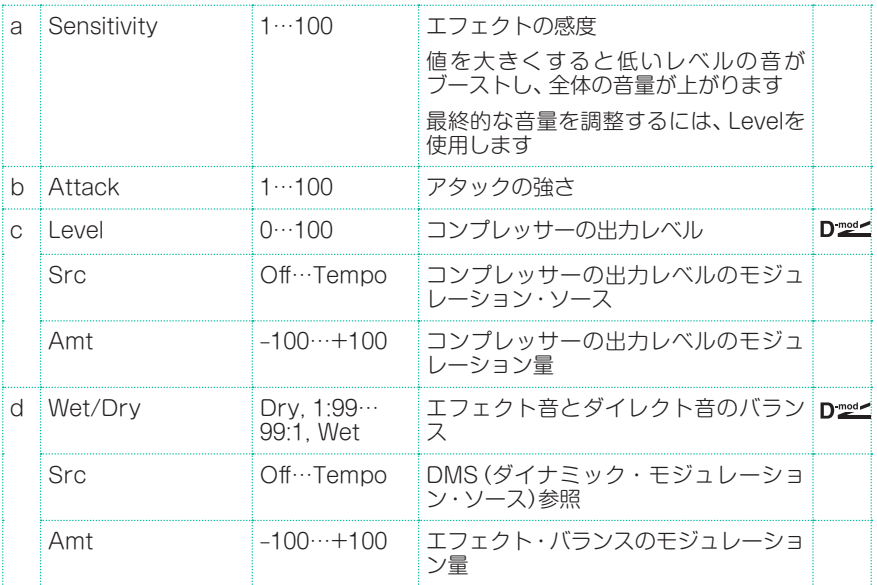

### Stereo Limiter

入力信号の音量を一定にするエフェクトです。コンプレッサーと似ていますが、 リミッターは設定したレベル以上の音のみを圧縮して、不必要なピークを抑えま す。またトリガー信号(リミッターの効き方をコントロールする)にピーキング・ タイプのイコライザーをかけられるので、反応する帯域を自由に設定できます。 ステレオ・タイプで、左右のチャンネルをリンクしたり、各チャンネルを独立させ て使用することができます。

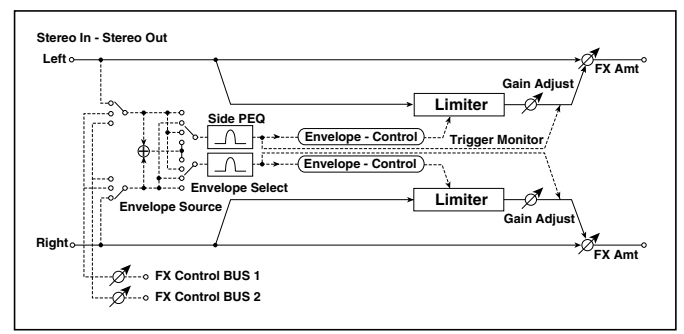

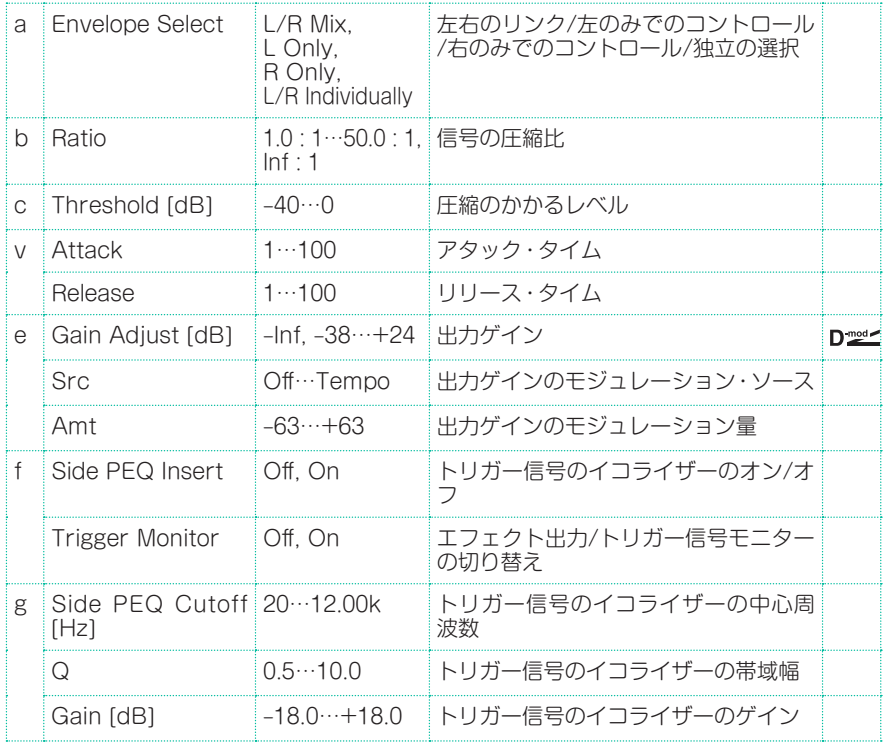

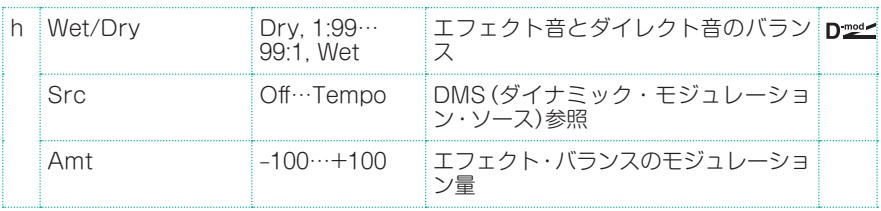

### a: Envelope Select

L/R Mixにすると、左右のチャンネルをリンクして、左右ミックスした信号で同 時にコントロールします。L Only(R Only)にすると、左右のチャンネルをリン クして、左チャンネル(右チャンネル)の信号のみで同時にコントロールします。 L/R Individuallyにすると、左右独立して動作します。

#### b: Ratio

- c: Threshold [dB]
- e: Gain Adiust [dB]

Ratioは、信号の圧縮率を設定します。トリガー信号の大きさが、Thresholdで 設定したレベルを超えたときのみ圧縮がかかります。

リミッターの場合、圧縮をかけると全体的にレベルが下がるので、Gain Adjust で調節してください。

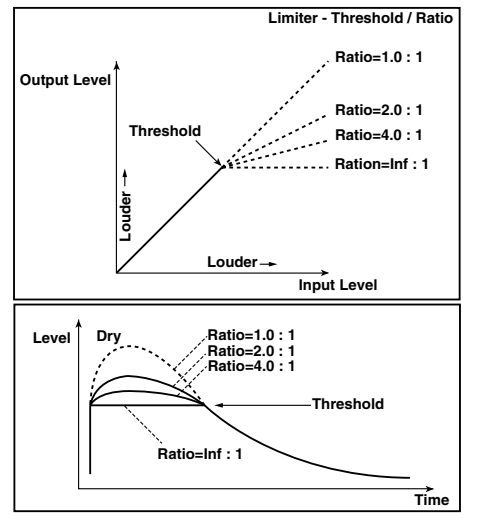
#### d: Attack d: Release

圧縮のアタック・タイムとリリース・タイムを設定します。値を大きくするほど ゆっくりと圧縮がかかるようになります。

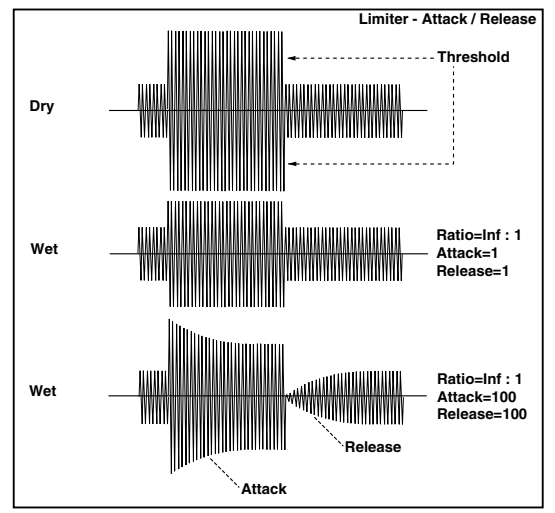

### f: Trigger Monitor

これをOnにすると、エフェクト音は出力されず、トリガー信号を出力します。イ コライザーをかけたトリガー信号を確認したい場合に使います。

通常はOffにしておきます。

f: Side PEQ Insert g: Side PEQ Cutoff [Hz] g: Q g: Gain [dB]

トリガー信号にかかるイコライザーの設定をします。

リミッターは、このイコライザーを通した後のトリガー信号で圧縮する/しないを 判断します。イコライザーの設定により、リミッターの反応する周波数帯域を自 由に設定することができます。

## Multiband Limiter

入力信号を低域/中域/高域に分けてリミッターをかけるエフェクトです。帯域ご とにダイナミクスをコントロールできるので、イコライザーとは異なる効果で低 域/中域/高域の音圧を調節できます。

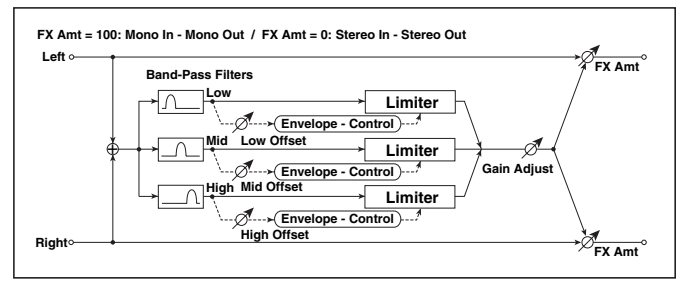

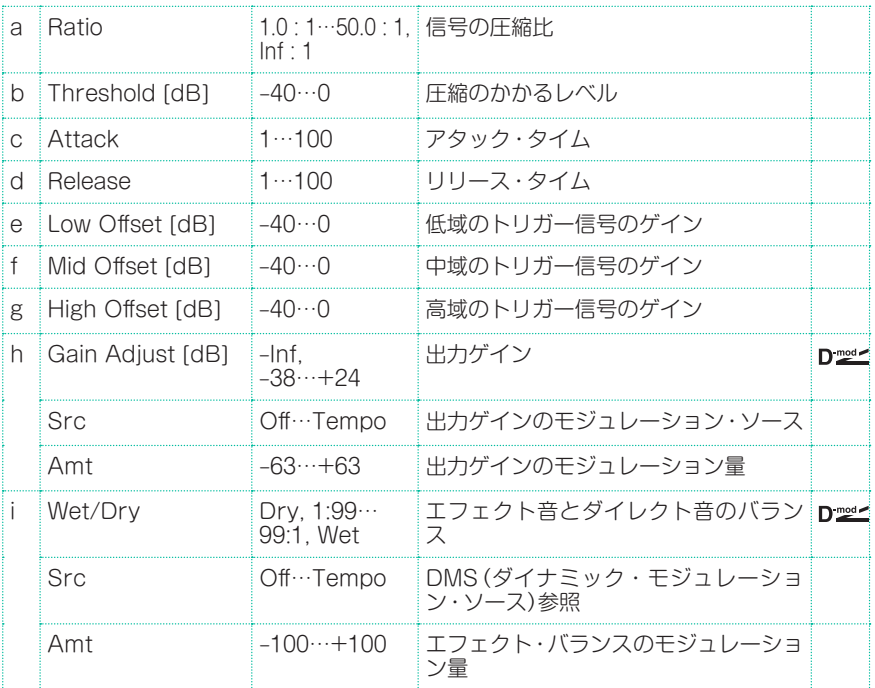

#### e: Low Offset [dB] f: Mid Offset [dB]

g: High Offset [dB]

トリガー信号のゲインを設定します。

例えば、高域のみ圧縮をかけたくない場合、High Offsetによって高域のトリガー 信号のレベルを下げてThresholdレベル以下になるように調節します。すると 高域のリミッターは反応しなくなり、圧縮がかからなくなります。

## St. Mltband Limiter (Stereo Multiband Limiter)

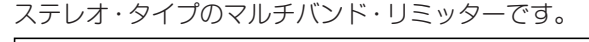

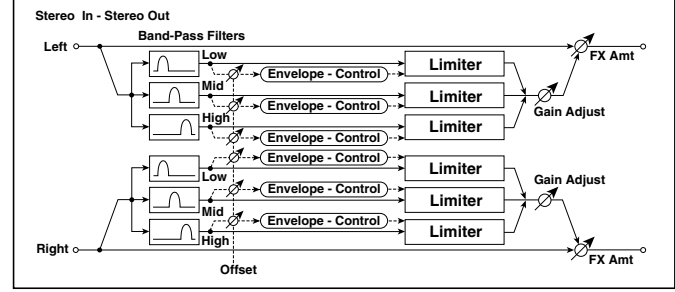

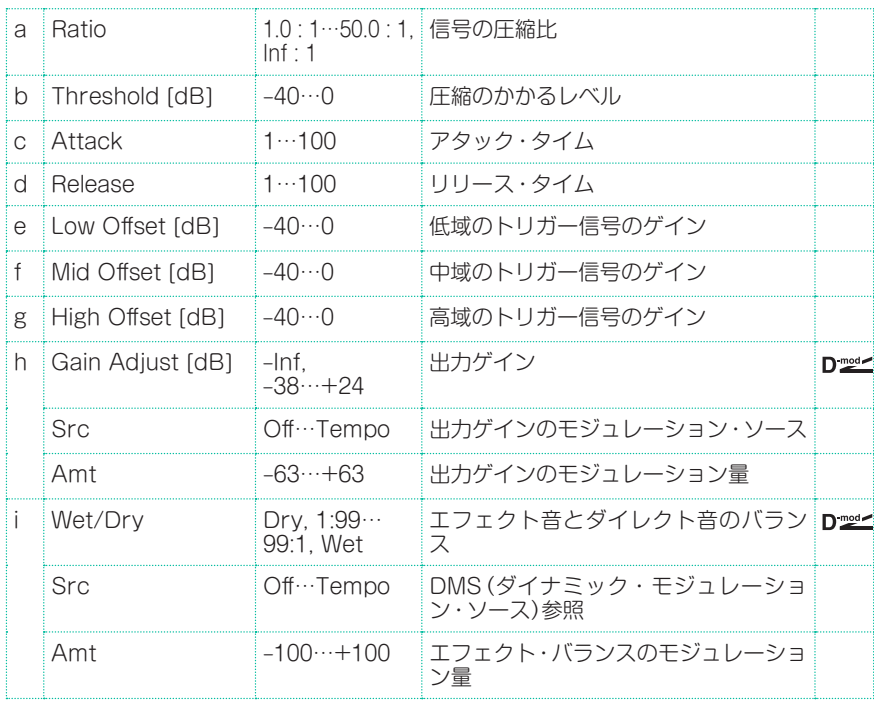

## St.Mastering Limitr (Stereo Mastering Limiter)

楽曲のマスタリング等に最適化されたステレオ・リミッターです。

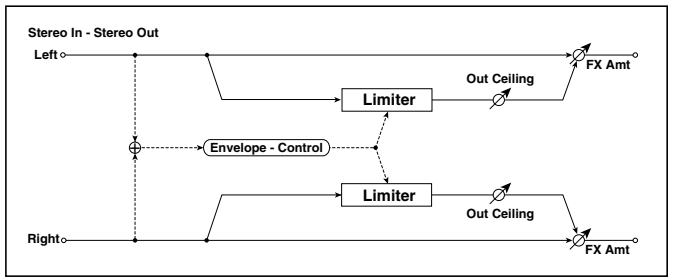

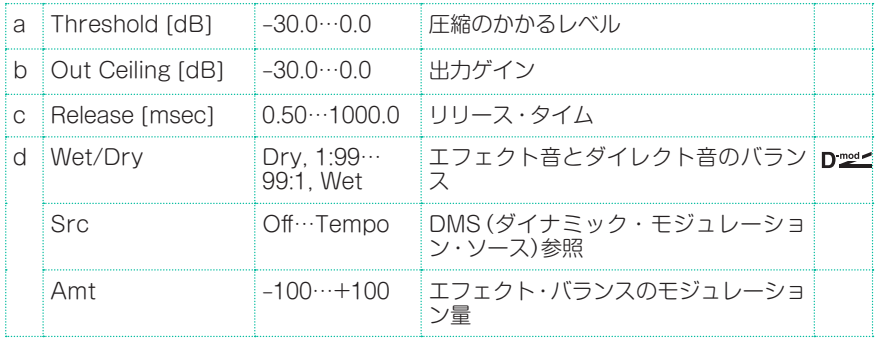

### Stereo Gate

設定したレベルより小さな入力信号をミュートするエフェクトです。ゲートのオ ン/オフを反転させたり、ノート・オン/オフで直接ゲートのオン/オフを切り替え ることも可能です。

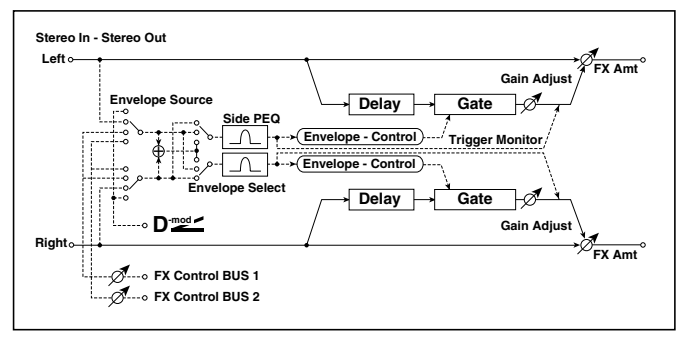

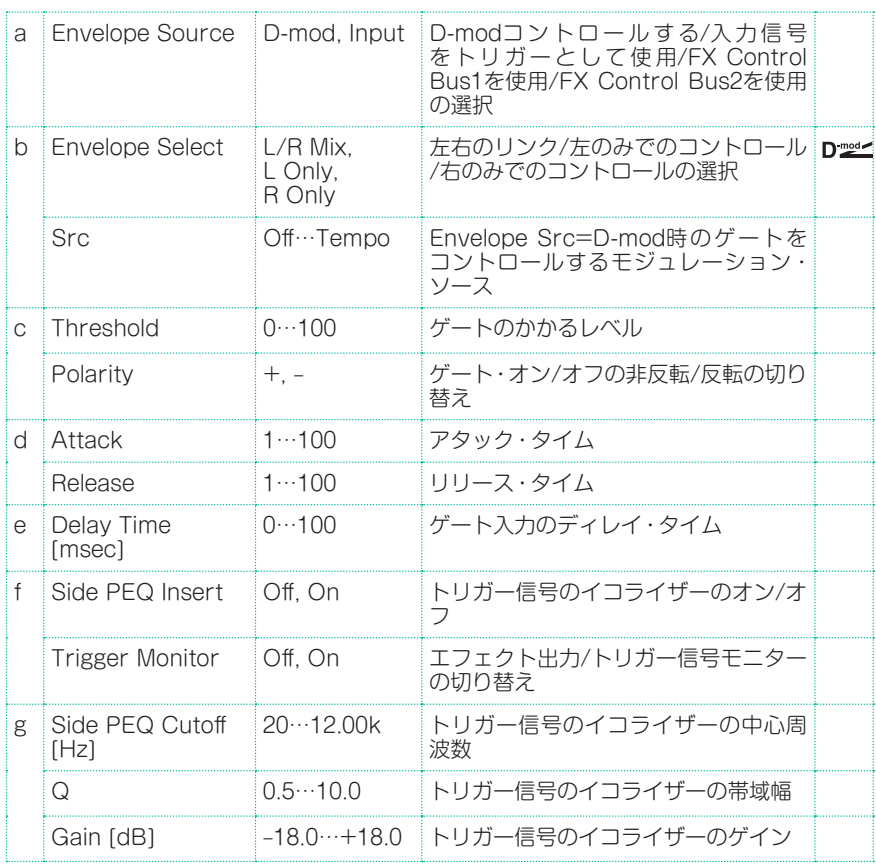

**644**| サウンド、ボイス、ギターのエフェクト

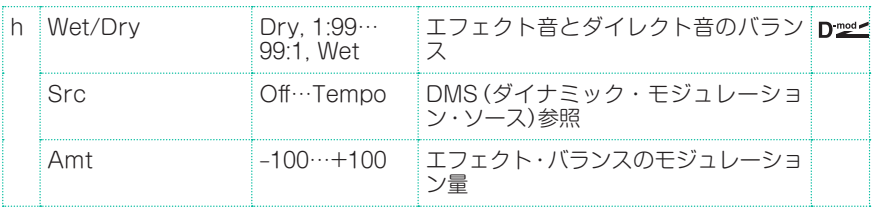

- c: Threshold
- d: Attack
- d: Release

Thresholdは、Envelope SelectがL/R Mix、L OnlyまたはR Onlyのときに ゲートのかかるレベルを設定します。

Attack、Releaseは、ゲートのアタック・タイム、リリース・タイムを設定します。

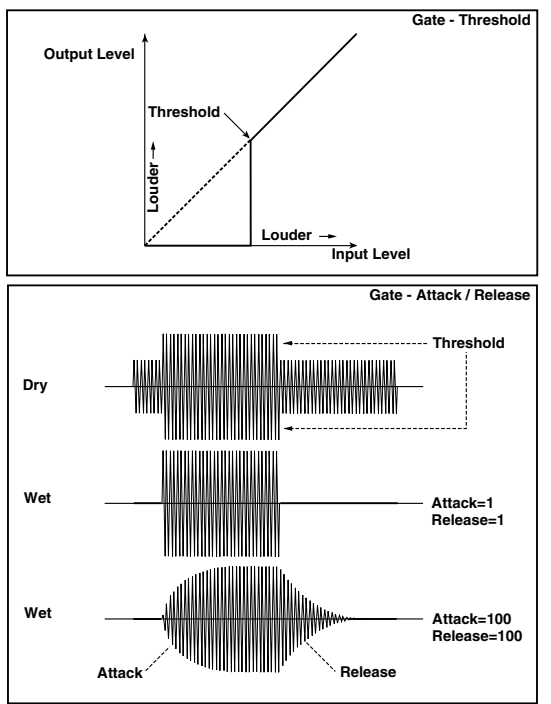

### c: Polarity

ゲート・オン/オフの動作が反転します。-にすると設定したレベルより入力信号 が大きいときにゲートが閉まります。モジュレーション・ソースによる開閉も逆 になります。

### e: Delay Time [msec]

ゲートへの入力のディレイ・タイムを設定します。アタック・タイムを短めにす るときはディレイ・タイムを長くして、ゲートが開いてから音が入力されるよう に調節します。

# **AMP (Amplifier)**

本機では、アンプ・モデリングと、キャビネット・モデリングが用意されています。 また、エフェクトとアンプ、キャビネットの組み合わせも含まれます。

### モデリング・アンプ

最高のアンプが多数用意されており、幅広い種類の素晴らしい音色を提供します。 プリアンプとパワーアンプの動作特性、トーン・コントロールのレスポンス、回路 内の配置は、ここで選択したアンプ・タイプに応じて変化し、オリジナル・アンプ のゲインとトーンの特徴を正確に再現します。重要な役割を果たすパワーアンプ の動作(A級またはAB級)、そしてネガティブ・フィードバック回路特性(の有無) も厳密にシミュレートされます。

### ゲインとボリューム

ドライブ・ゲイン(プリアンプのゲインとプリアンプの歪みの量をコントロールす る)とボリューム(プリアンプの出力レベルを制御する)の2つのコントロールで、 音量(またはゲイン)が変わり、同時に音色にも影響します。各コントロールには それぞれ固有の機能があり、特定のアンプ・モデルのサウンドは、これらのコント ロールの設定に応じて驚くほど変化します。

さらに、キャビネットのトリム・コントロール(パワー・アッテネーター)は、アン プ出力とスピーカー・キャビネットへの入力の間に配置されています。最終段で、 FX EditページのWet/DryパラメータとMixer / Tuning > FX Sendページ のMasterノブを使って最終ミックスのレベルをコントロールし、すべてのプリ セットのバランスをとることができます。

プリアンプ部とパワー・アンプ部の組み合わせは、オリジナル・アンプの動作と 同じように設計しています。

オリジナル・アンプのサウンドを再現するには、プリ/ドライブ・ゲインのパラメー ターやプリアンプの歪みをコントロールし、Volumeパラメーターでパワー・ア ンプの独特の歪みと暖かさをコントロールしてください。

ドライブ・ゲインの設定を大きい値にすると、歪みが大きくなるので推奨しません。

#### Tube talk

真空管のことをイギリスでは「Valve(バルブ)」、アメリカでは「Tube(チューブ)」 と呼びます。私たちがモデル化したすべてのアンプは、これら2つの国から生ま れたもので、説明では対応する用語を使用します。

また、ECC83プリアンプ・バルブはイギリスは英国での名称で、12AX7(別名 7025)はアメリカでの名称です。

#### スピーカー・キャビネットのモデル

アンプのモデリングがいくら精密でも、スピーカー・キャビネットのモデルも同じ ように正確に再現していなければ意味はありません。ご存知のように、実際の真 空管アンプの出力は、それが駆動するスピーカーのさまざまなインピーダンス曲 線に深く関係しています。暖かみのあるサウンド、パンチの効いたサウンド、ある いは心地よいサウンドを奏でられるかどうかは、このことに大きく依存します。

スピーカー・キャビネットのモデリングとは、単に周波数特性を考えるだけでな く、トランジェント・レスポンス(音程変化に対するスピーカーの追従性)、アンプ 出力に対するスピーカーのインピーダンス曲線などの組み合わせを設計すること なのです。さらに、キャビネットのモデリングでは、キャビネットの実際のサイ ズ、特有の鳴り(材料となる木材の種類や厚さに影響されます)、形状がオープン・ タイプ、セミオープン・タイプ、クローズドバックのどれか、などを十分に考慮し なければなりません。

**648**| サウンド、ボイス、ギターのエフェクト

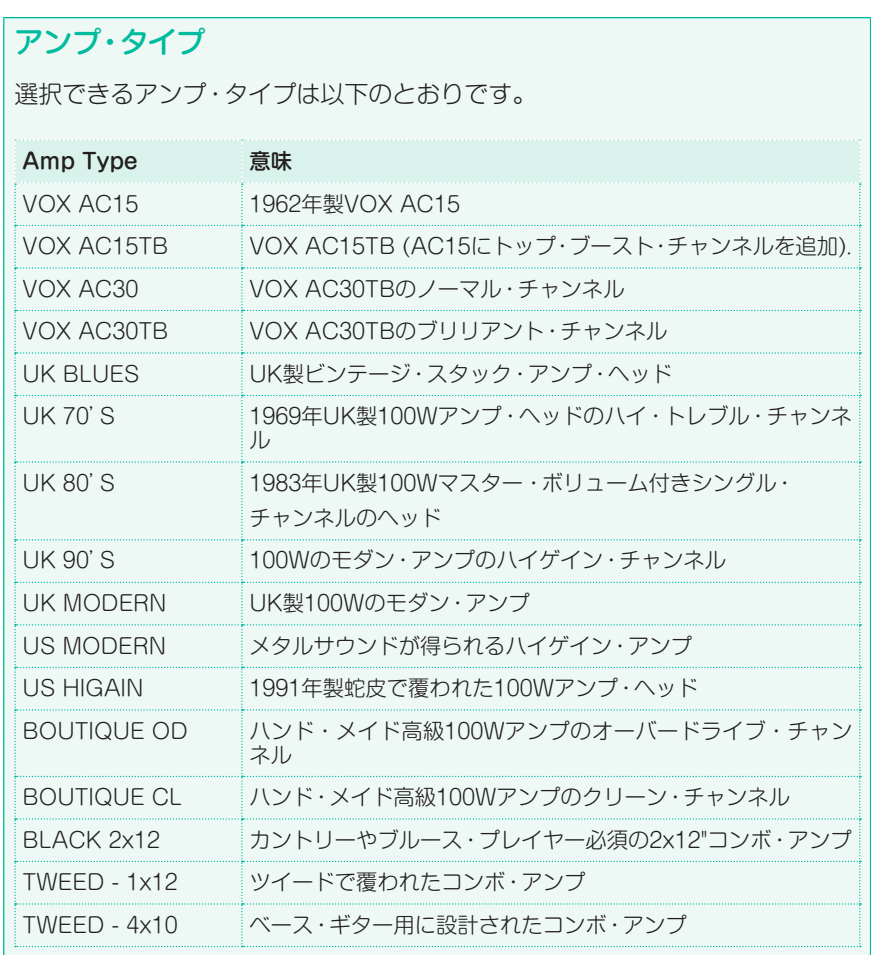

## キャビネット・タイプ

キャビネットを選択するときは、以下を使用します。

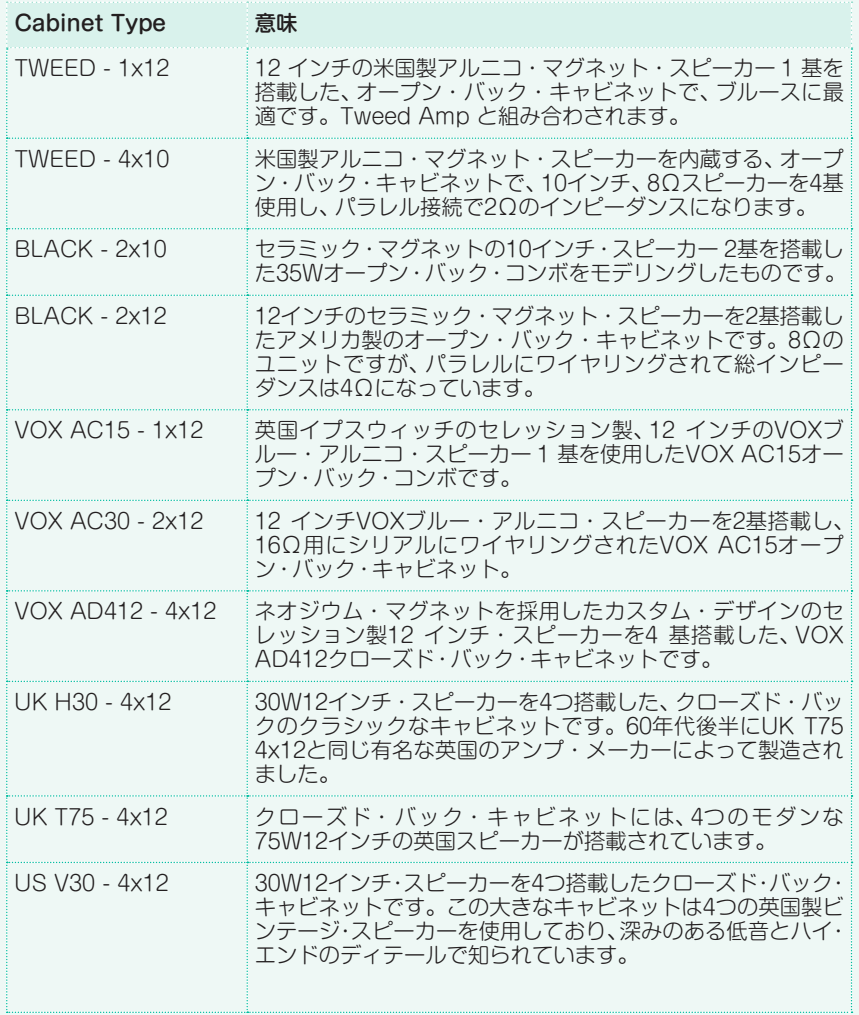

## アンプとキャビネットの組み合わせ

以下は、ギター・アンプ・モデルとキャビネット・シミュレーターのお薦めの組 み合わせです。

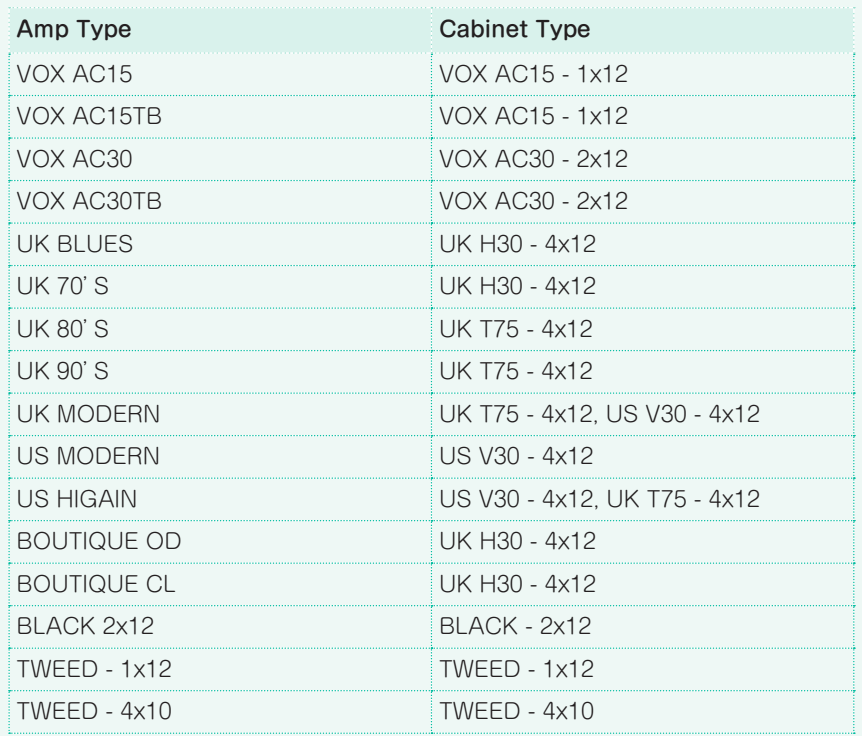

### GuitarAmp + P4EQ (Guitar Amp Model + Parametric 4-Band EQ)

歪みやトーン・コントロール回路に至るまで忠実に再現したギターアンプ・シミュ レーションと、4バンド・イコライザーの組み合わせです。

「St. Guitar Cabinet (Stereo Guitar Cabinet)」と組み合わせることで、ギター アンプ + スピーカ-・キャビネットをシュミレーションした、さらにリアルなギ ターサウンドが得られます。

また、ギター・アンプ+キャビネットのエフェクトを組み合わせて使用すること もできますが、EQは含まれずエフェクトは1つのみです。

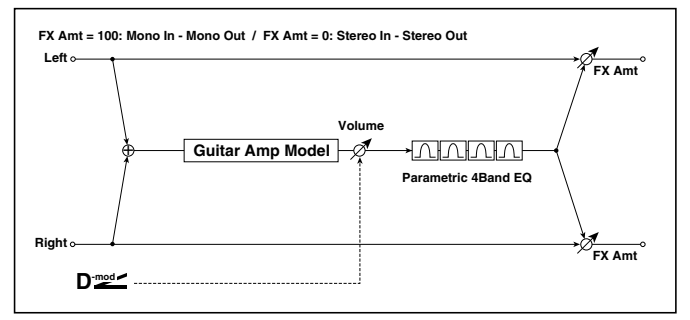

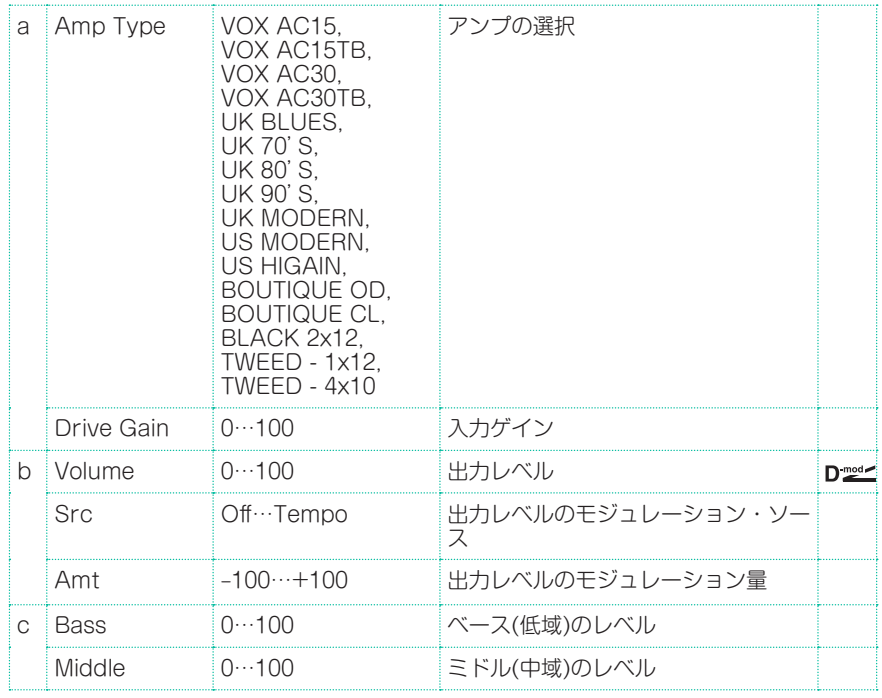

#### **652**| サウンド、ボイス、ギターのエフェクト

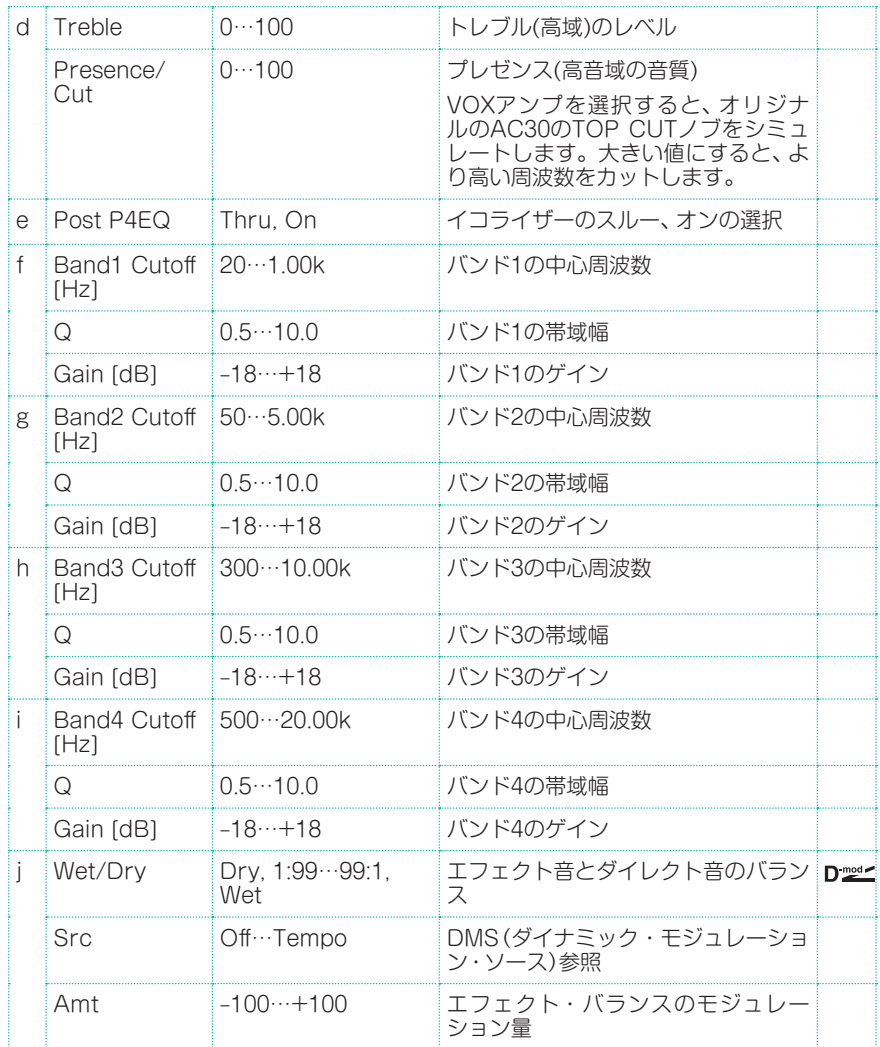

### a: Amp Type

### d: Presence/Cut

Amp TypeがVOX AC15...VOX AC30TBのときは、Presence/Cutで高音域 の減衰量を設定します。それ以外のときは、高音域の増幅量を設定します。 VOX社製アンプのCutノブ・コントロールに相当します。

#### e: Post P4EQ

「St. Guitar Cabinet (Stereo Guitar Cabinet)」とチェーンすることで、ギ ター・アンプ+スピーカー・キャビネットの組み合わせをシミュレーションしま す。このとき、Post P4EQをThruをおすすめしますが、必要に応じてOnにして 音質調整を行ってください。

### GuitarAmp + Cabinet

GuitarAmp + P4EQからEQを外し、キャビネットを加えました。

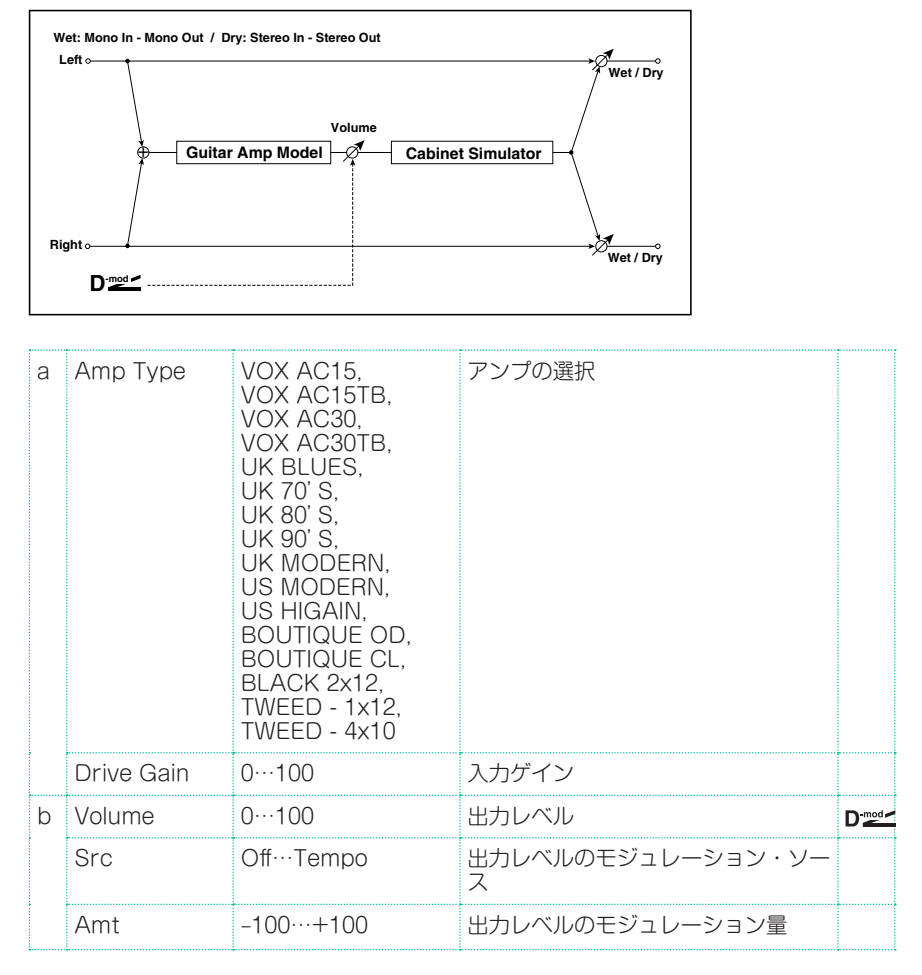

### **654**| サウンド、ボイス、ギターのエフェクト

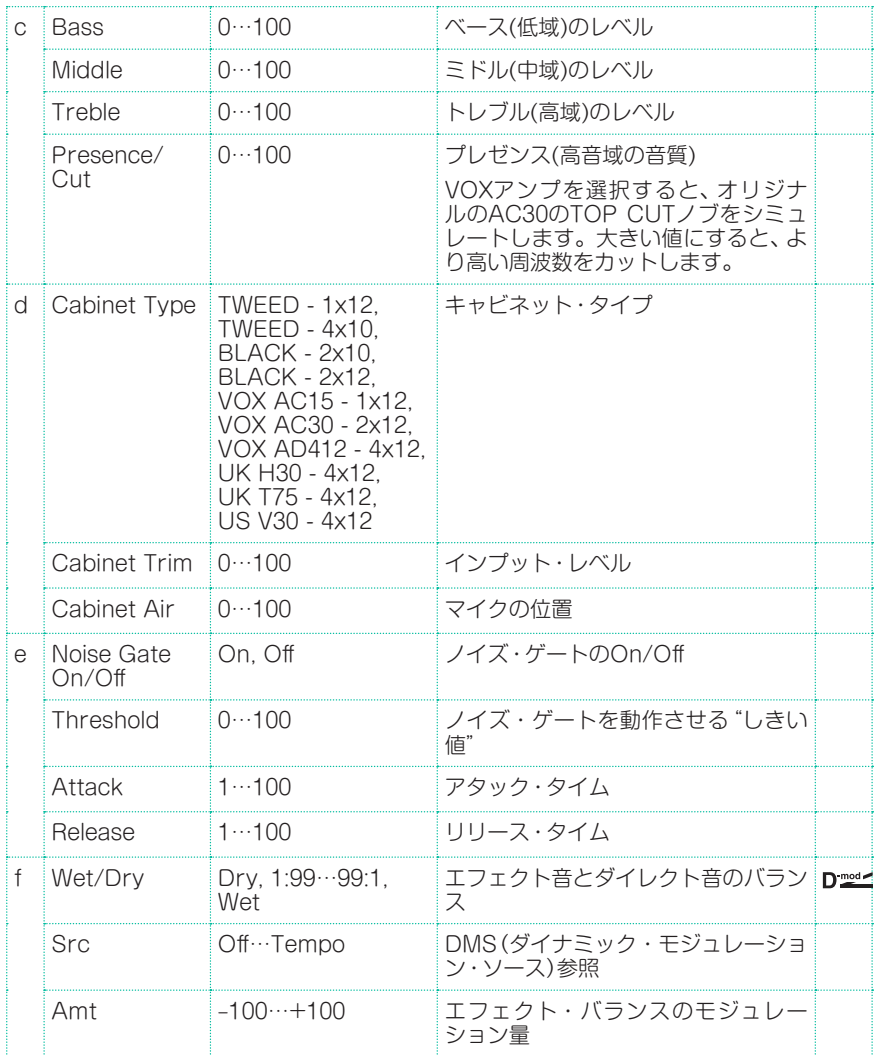

## Amp Clean Combo

1975年より販売されている2 x 12"スピーカーを搭載したアンプのクリーン・ チャンネルをモデリングしました。その名のとおりクリーンなサウンドで、タイ トな弾けるような響きを持ち、低音は深く引き締まった音です。ボリュームをいっ ぱいに上げると低域が「しゃがれた」サウンドになります。オリジナル・モデルに はプレゼンス・コントロールはなく、ブライト・スイッチがありました。本機では Presenceがブライト・スイッチの役目を果たします。

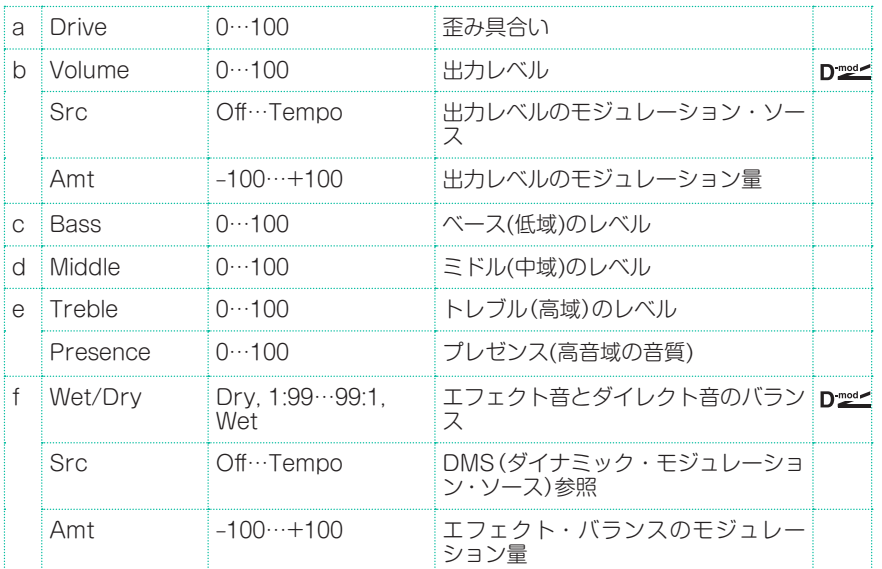

## Amp Clean Combo + Cab

Amp Clean Comboに、キャビネットを加えました。

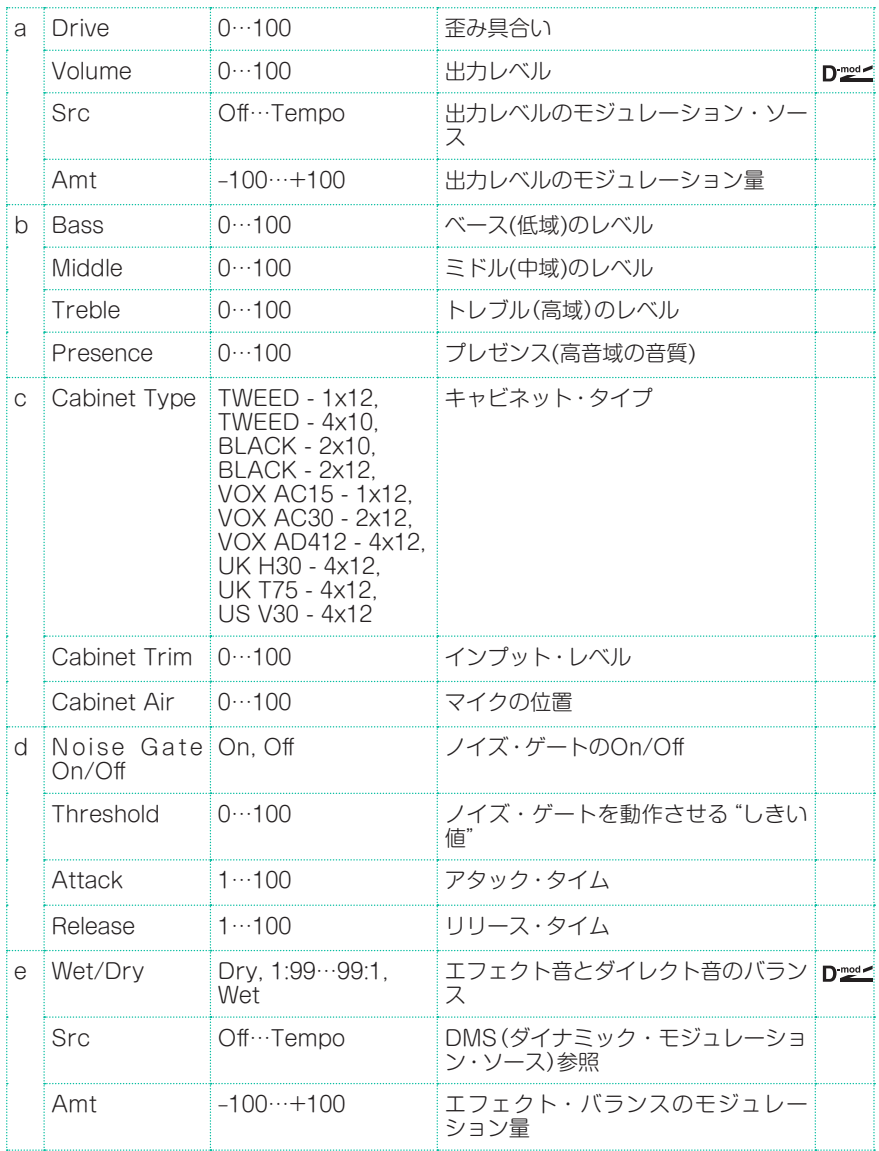

### Amp California

1963 年から1968年にかけてカリフォルニア南部で作られたのギター・アンプで す。45W、4 基の10 インチ・スピーカーにより、きらびやかな音色を実現してい ます。このアンプの中域出力とパワフルなサウンドは、さまざまな場面で引っ張 りだことなりました。

オリジナル・アンプのチューブ構成: 12AX7 x 4(プリアンプ内)、5AR4 x 1(整 流器内)、6L6 x 2(パワー・アンプ内)、12AT7 x 2

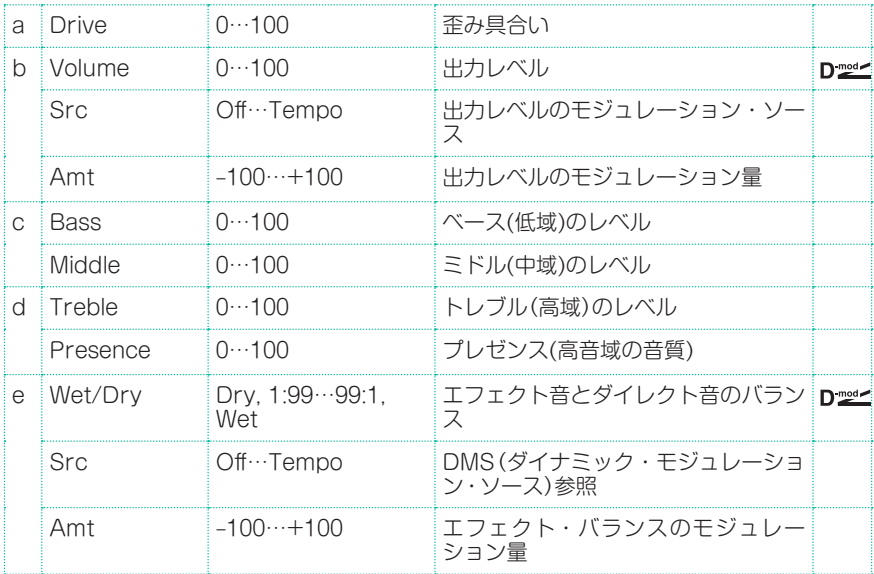

## Amp California + Cab

Amp Californiaに、キャビネットを加えました。

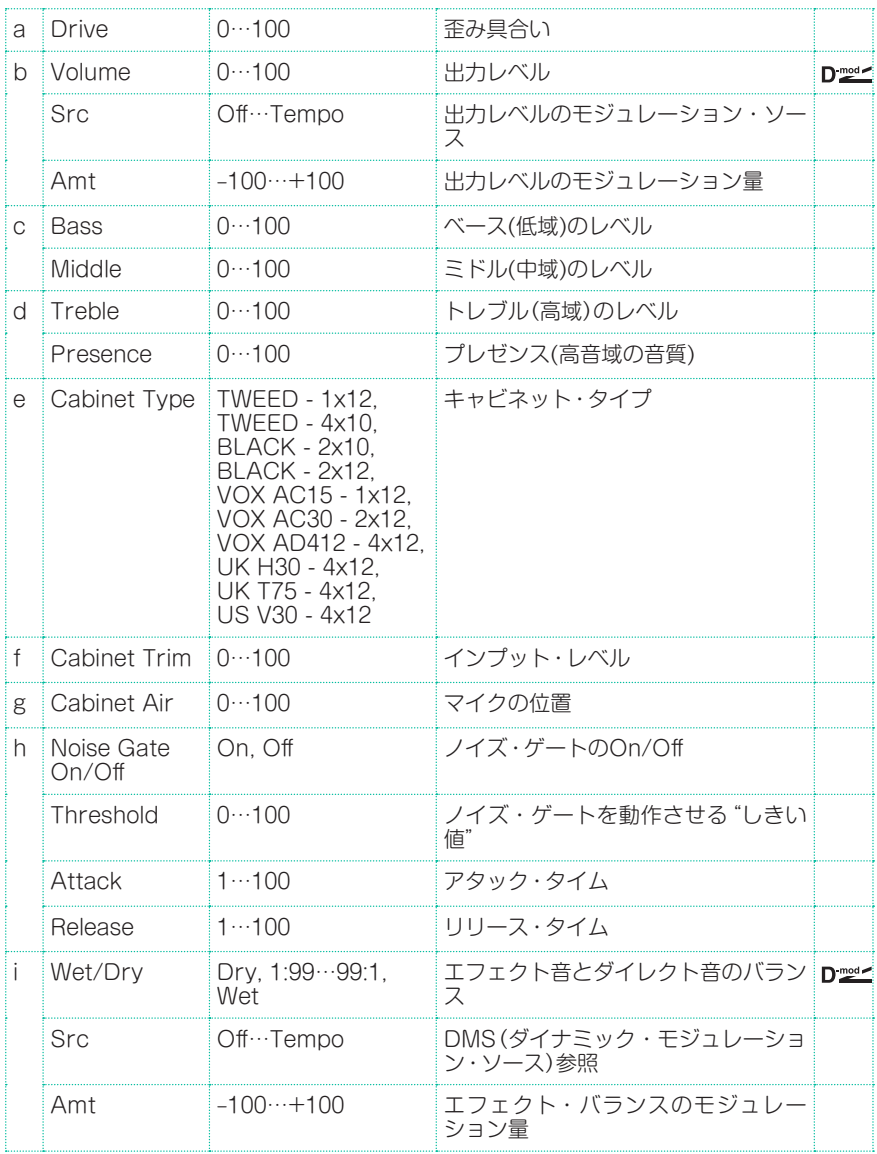

### Amp Tweed

40Wアメリカ製のツイードで覆われた1957年モデルのコンボ・アンプは、2基の 12インチ・スピーカーを搭載しており、クラシック・ロック、ブルースやカントリー の、滑らかでファットなディストーション、豊かな倍音を持つクリーン・トーンで 知られています。ボリュームを上げると、パワフルなんちのあるオーバードライ ブ・サウンドが得られます。これは、60 年代に活躍した偉大なバンドに愛されま した。「クラシック・トーン」と言えば、このアンプの音色のことと言ってもよいで しょう。「Tweed」というニックネームは、ビンテージのブラウンとゴールドのグ リル・クロスが張られた、ラッカー仕上げのツイードを使ったスピーカーから来 たもので、その洗練された外見でも有名です。

オリジナル・アンプのチューブ構成: 12AX7 x 4(プリアンプ内)、5U4 x 2(整流 器内)、GT6L6 x 2(パワー・アンプ内)

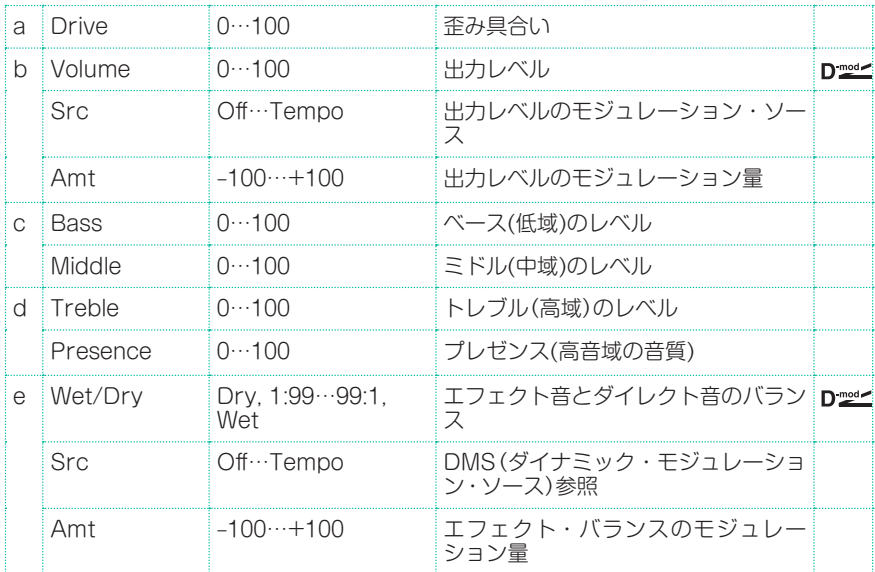

## Amp Tweed + Cab

Amp Tweedに、キャビネットを加えました。

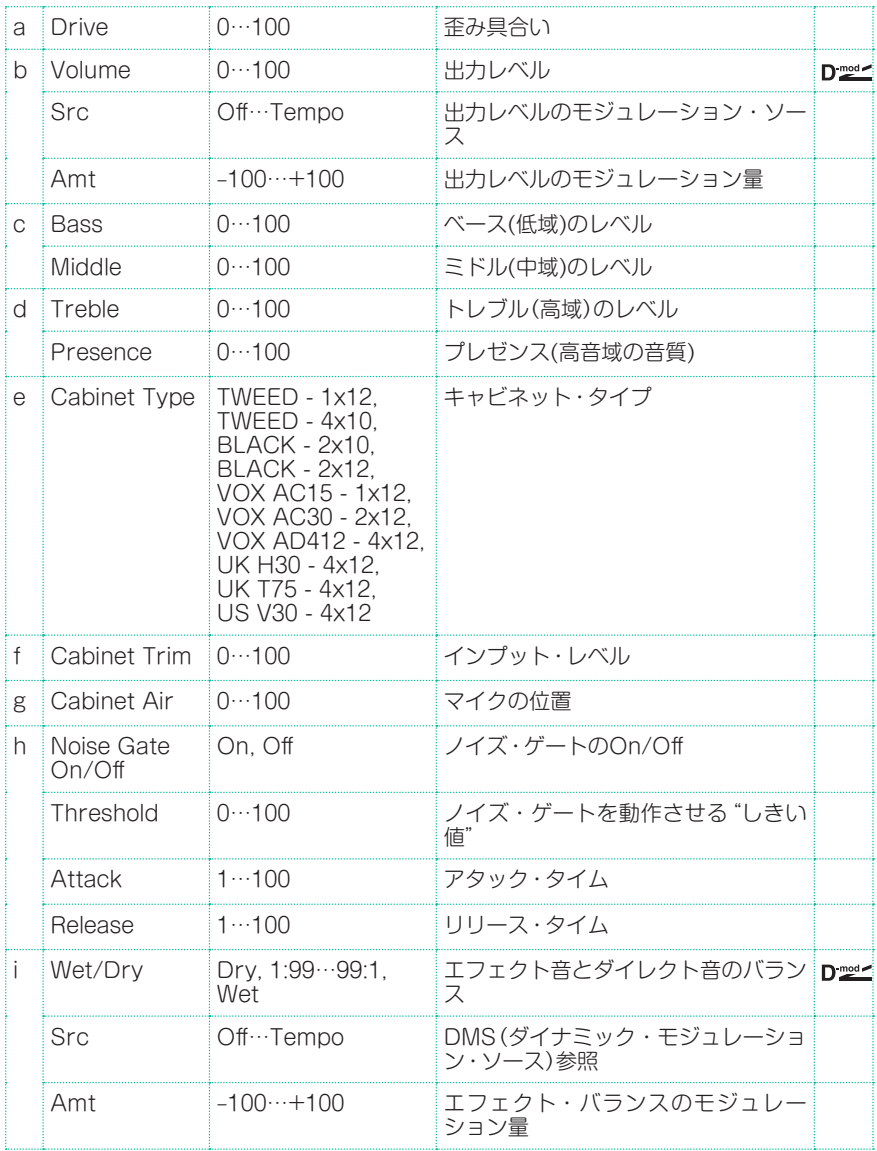

### Amp Modded OD

このモデルは、北カリフォルニアのメーカーで生産された100Wの高級プリアン プのオーバードライブ・チャンネルをモデリングしました。丸みのある美しい低 域、立ち上がりの早いミッド・レンジのアタック、甘美なトレブル音に、豊かな倍 音のオーバードライブ、鮮やかなクリーン・トーン、アコースティックなアタック、 伸びやかなサスティンが加わり、演奏する楽しみを味わわせてくれます。

オリジナル・アンプのチューブ構成: 12AX7 x 2(プリアンプ内)、12AX7 x 1(整 流器内)、EL34(または6L6) x 4(パワー・アンプ内)

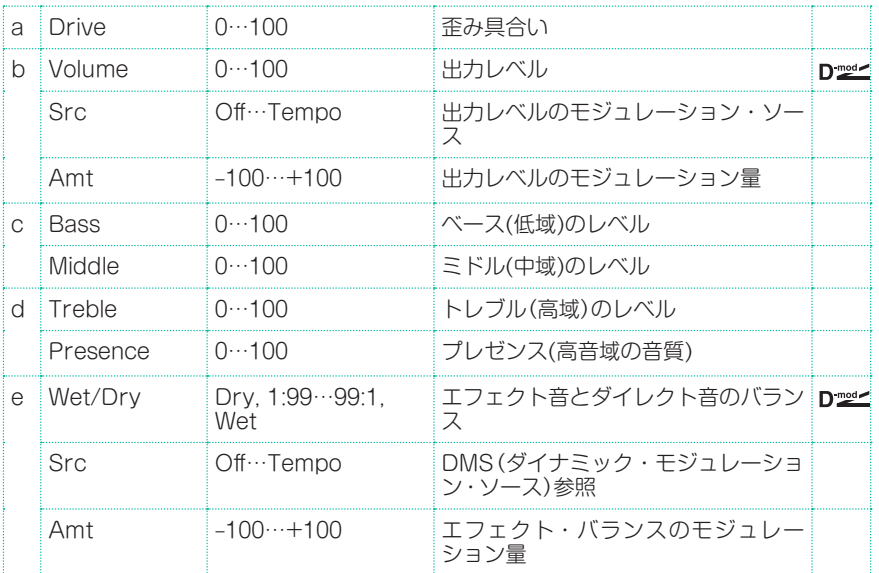

## Amp Modded OD + Cab

Amp Modded ODに、キャビネットを加えました。

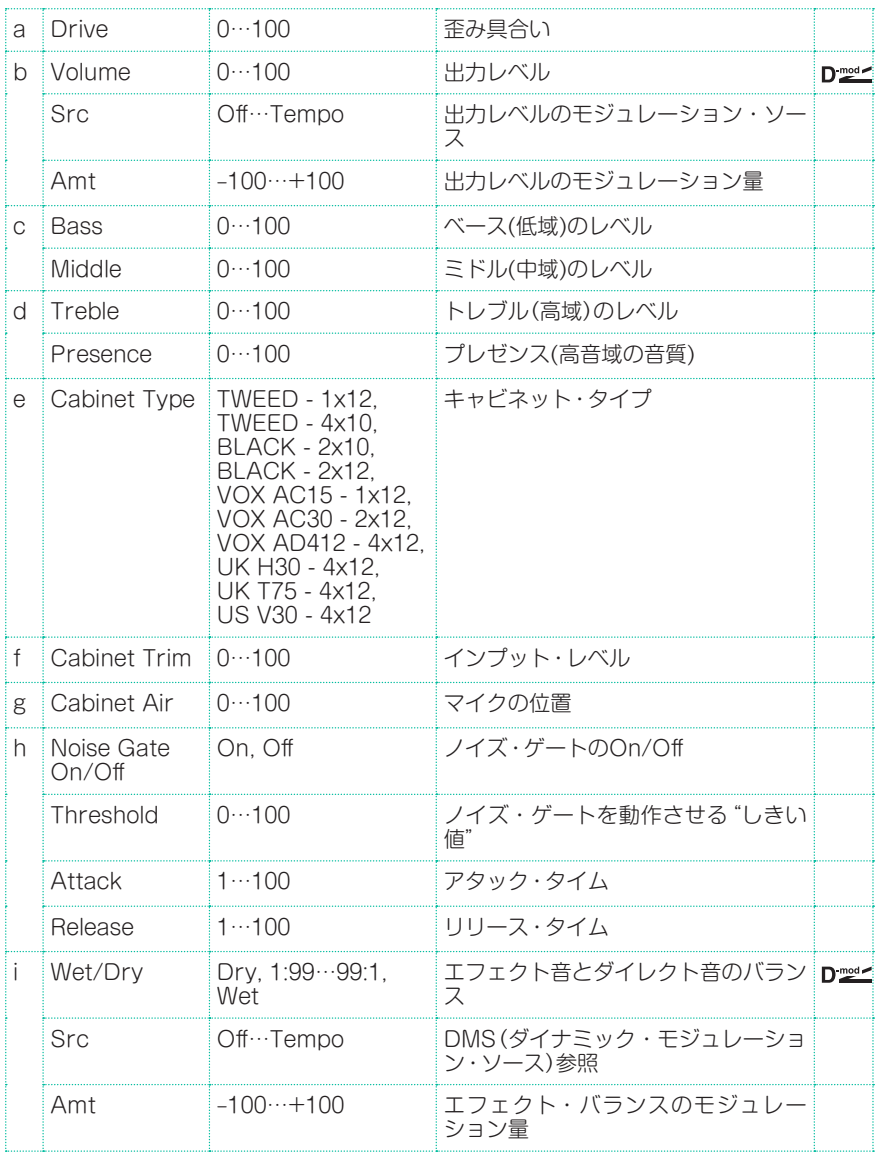

## St. Guitar Cabinet (Stereo Guitar Cabinet)

ギター・アンプのスピーカー・キャビネットの音響特性をシミュレートしたエフェ クトです。

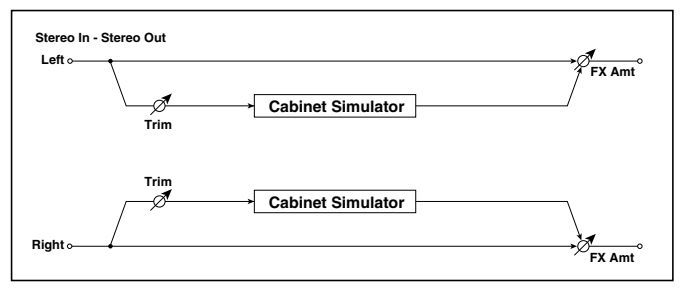

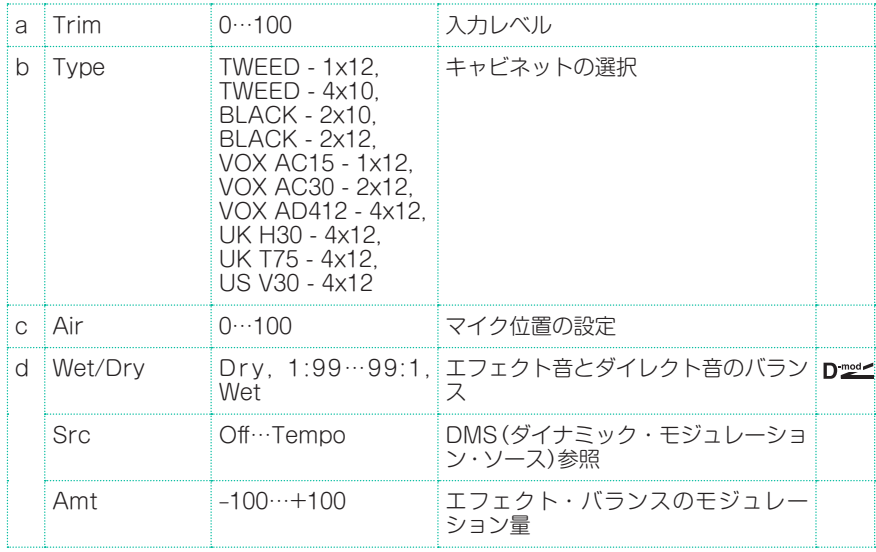

## Gtr. Cabinet + NR (Guitar Cabinet + Noise Reduction)

Guitar Cabinetに、ノイズ・リダクションを加えました。

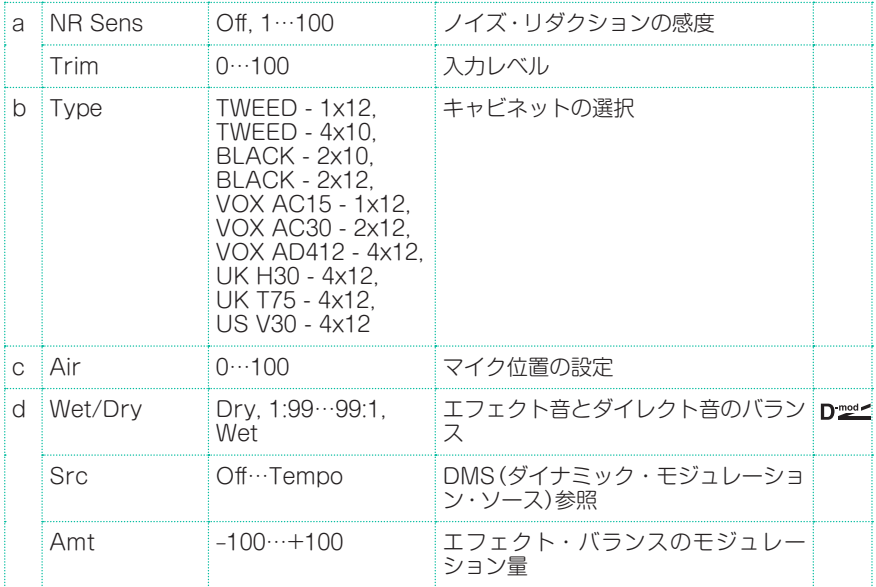

## OD/HG - Amp Sim (Overdrive/Hi.Gain - Amp Simulation)

モノラル・タイプのオーバードライブ/ハイゲイン・ディストーションとアンプ・ シミュレーションの組み合わせです。エフェクトの接続順序を入れ替えることが できます。

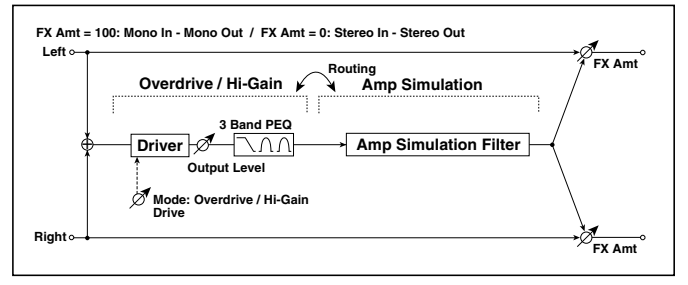

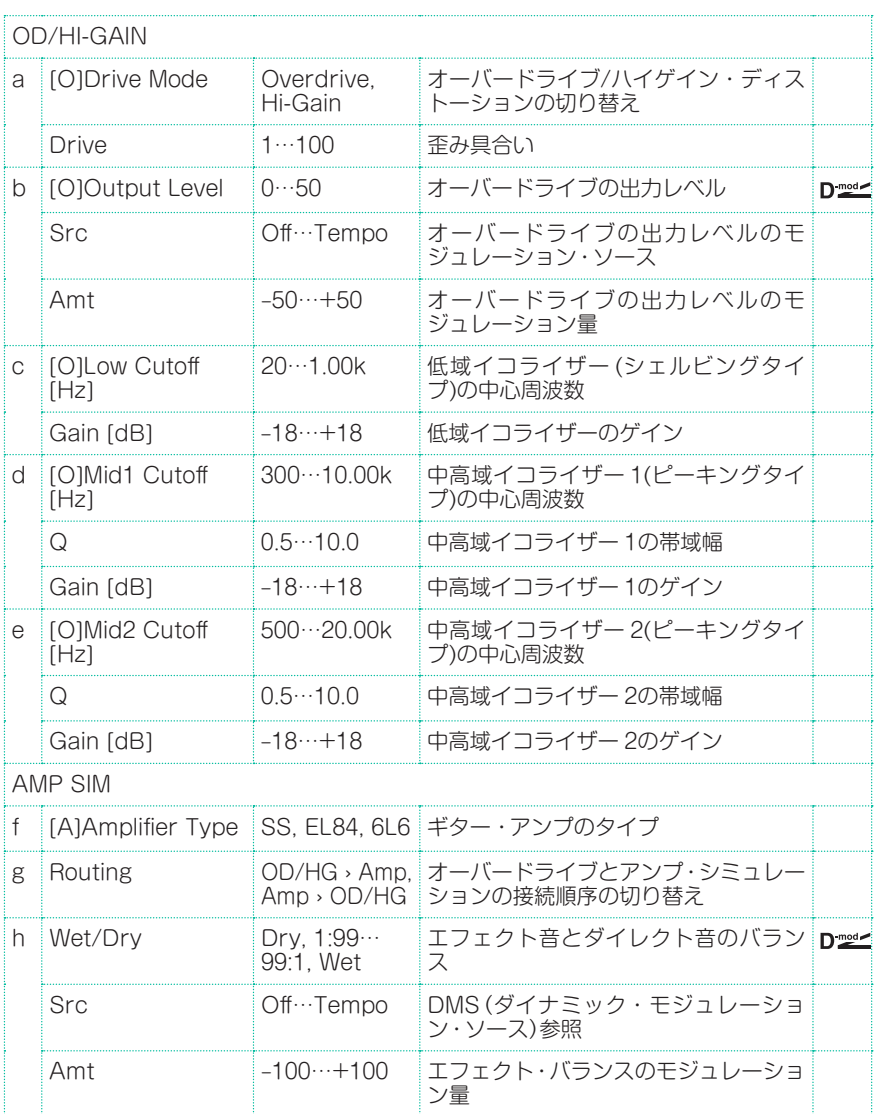

## OD/Hi.Gain Wah (Overdrive/Hi.Gain Wah)

オーバードライブとハイゲインの2つのモードを持つディストーションです。ワ ウ、3バンドのイコライザーとアンプ・シミュレーターをコントロールし、多彩な ディストーション・サウンドを作り出せます。ギターやオルガンなどのサウンド に最適です。

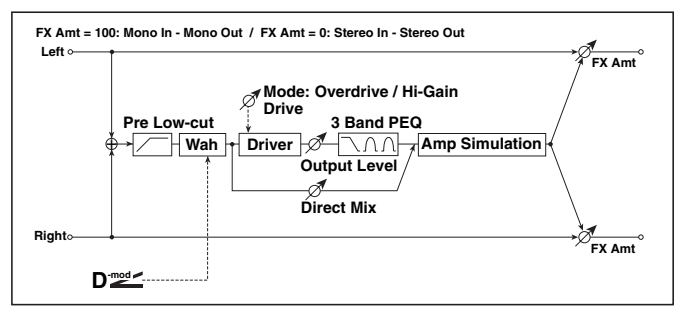

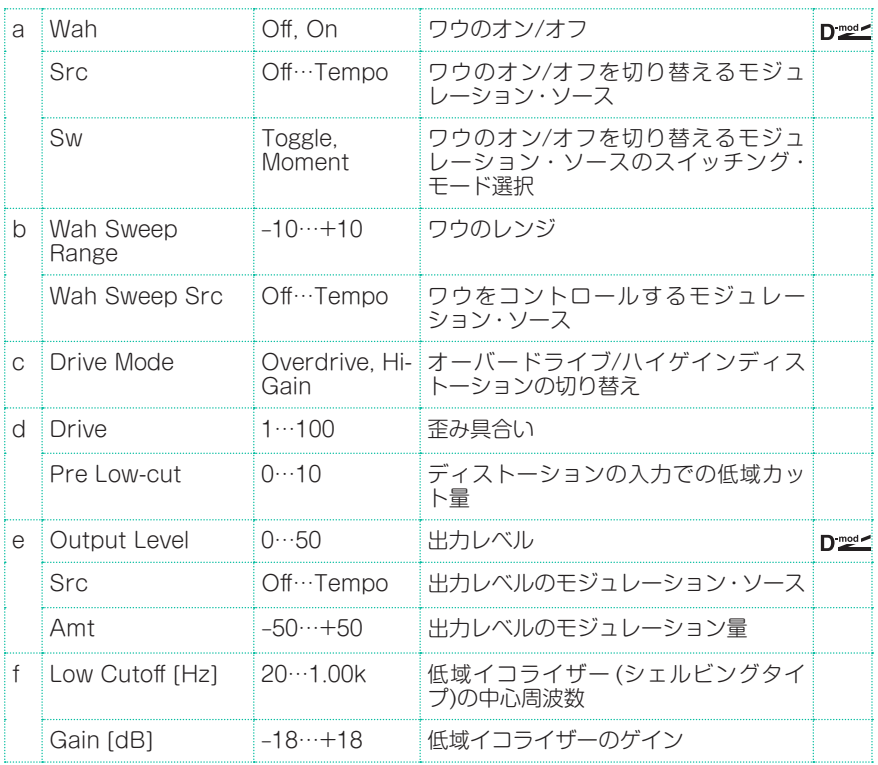

エフェクト・パラメーター |**667**

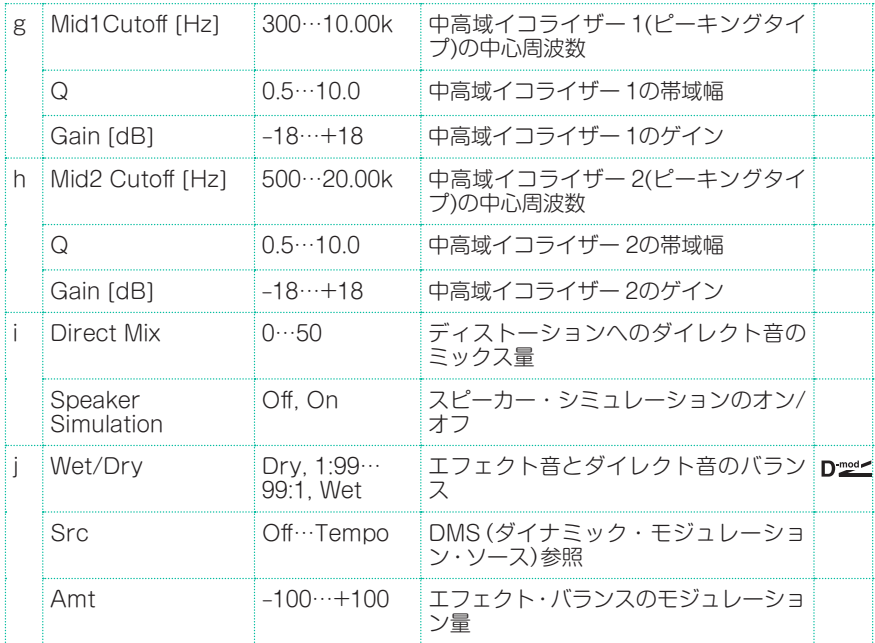

#### a: Wah

ワウのオン/オフを切り替えます。

#### a: Sw

モジュレーション・ソースによるワウのオン/オフの切り替え方を選択します。

SwをMomentにすると、普段はオフで、ペダルを踏み込んだりジョイスティック を倒したときだけオンになります。

 モジュレーション・ソースの値が64未満のときオフ、64以上のときオンにな ります。

一方、SwをToggleにすると、ペダルを踏んだりジョイスティックを倒すたびに オン/オフが切り替わります。

 モジュレーション・ソースの値が64を超えるたびにオン/オフします。

### b: Wah Sweep Range

### b: Wah Sweep Src

ワウの中心周波数のスイープする範囲を設定します。一の値では、スイープする 方向が逆になります。ワウの中心周波数はWah Sweep Srcで選んだモジュレー ション・ソースによってコントロールできます。

### d: Pre Low-cut

ディストーションに入力される前に低域をカットすると、シャープな歪みを得ら れます。

### d: Drive

#### e: Output Level

歪み具合いは、入力信号自体の大きさとDriveの設定で決まります。Driveを 上げると全体に音量が上がるので、Output Levelで音量を調節します。また、 Output Levelは、3-Band EQへの入力レベルになります。3-Band EQでクリッ プが発生する場合はOutput Levelを調節してください。

## OD/HyperGain Wah (Overdrive/Hyper Gain Wah)

オーバードライブと、強烈な歪みを作り出すハイパーゲインの2つのモードを持 つディストーションです。OD/Hi.Gain Wahよりもさらにハイゲインの設定が 可能です。

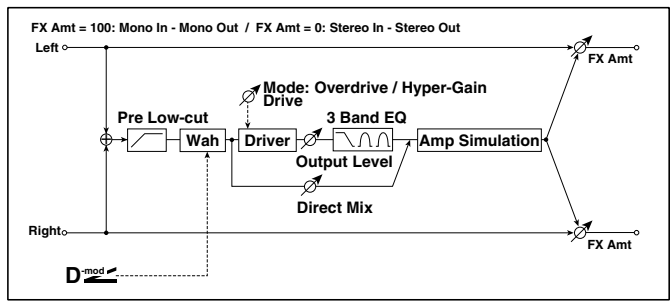

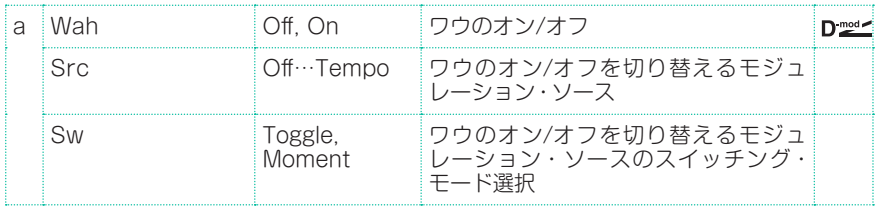

エフェクト・パラメーター |**669**

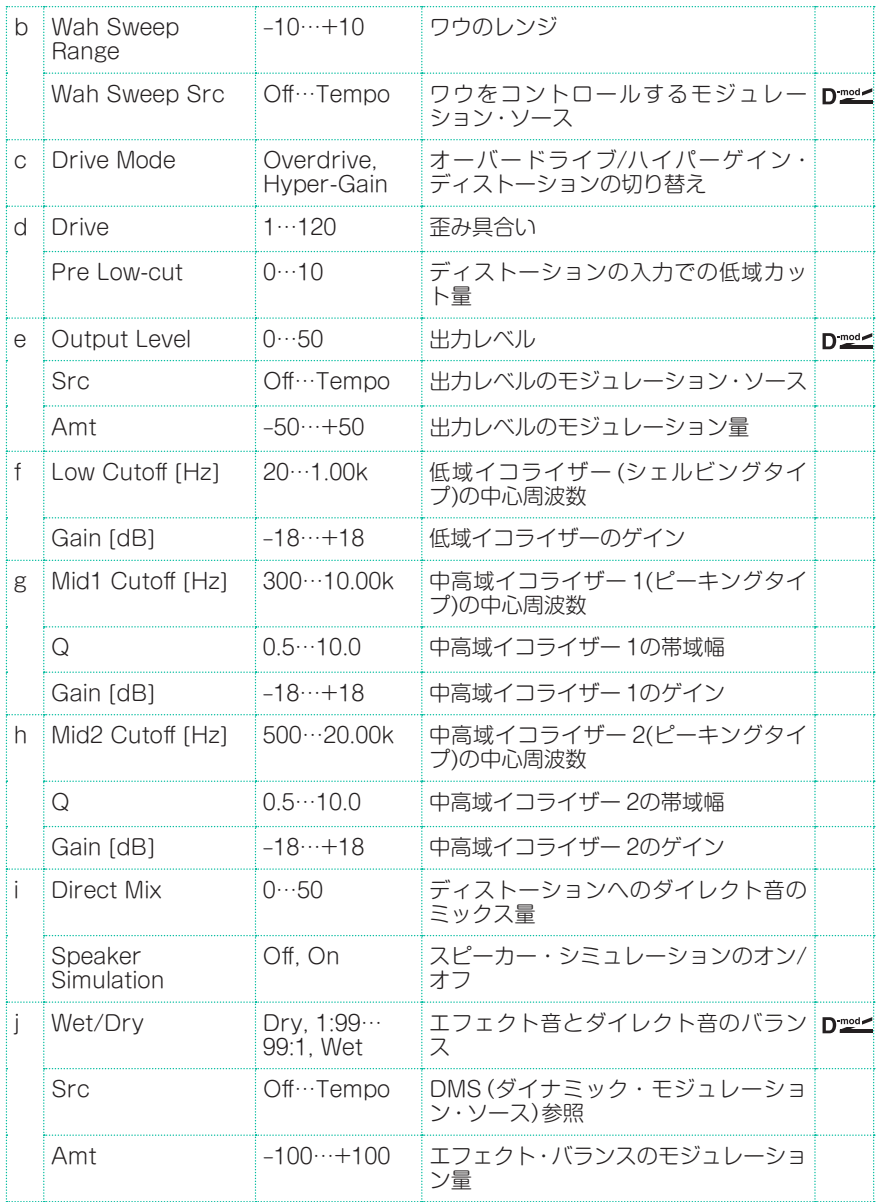

## Comp - Amp Sim (Compressor - Amp Simulation)

モノラル・タイプのコンプレッサーとアンプ・シミュレーションの組み合わせで す。エフェクトの接続順序を入れ替えることができます。

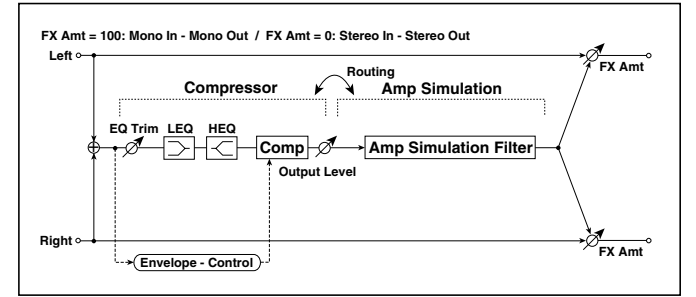

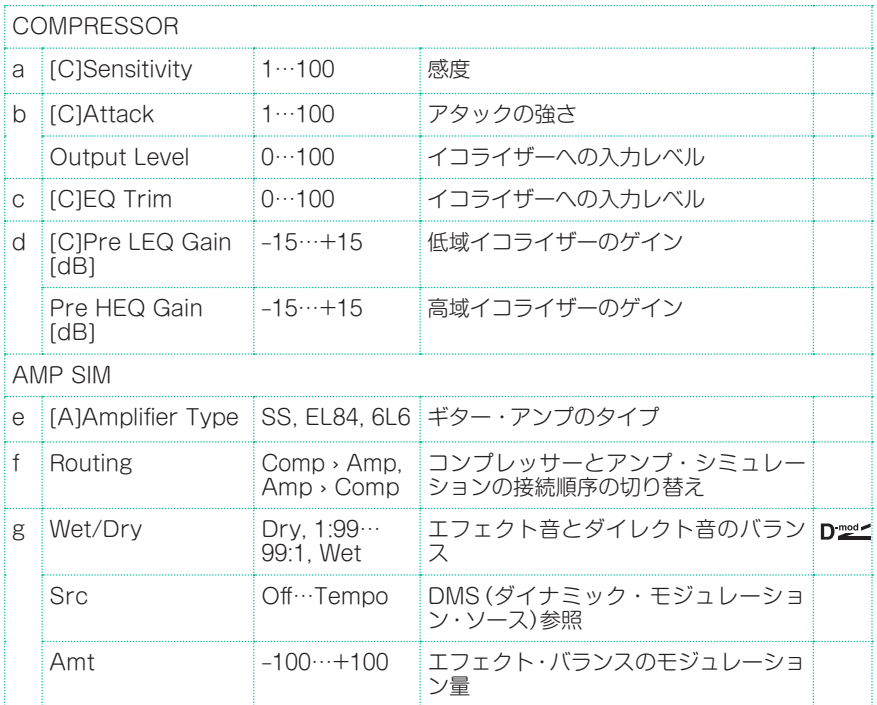

## Comp - OD/HiGain (Compressor - Overdrive/ Hi.Gain)

モノラル・タイプのコンプレッサーとオーバードライブ/ハイゲイン・ディストー ションの組み合わせです。エフェクトの接続順序を入れ替えることができます。

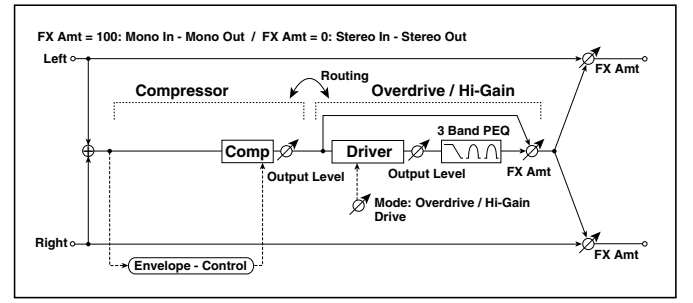

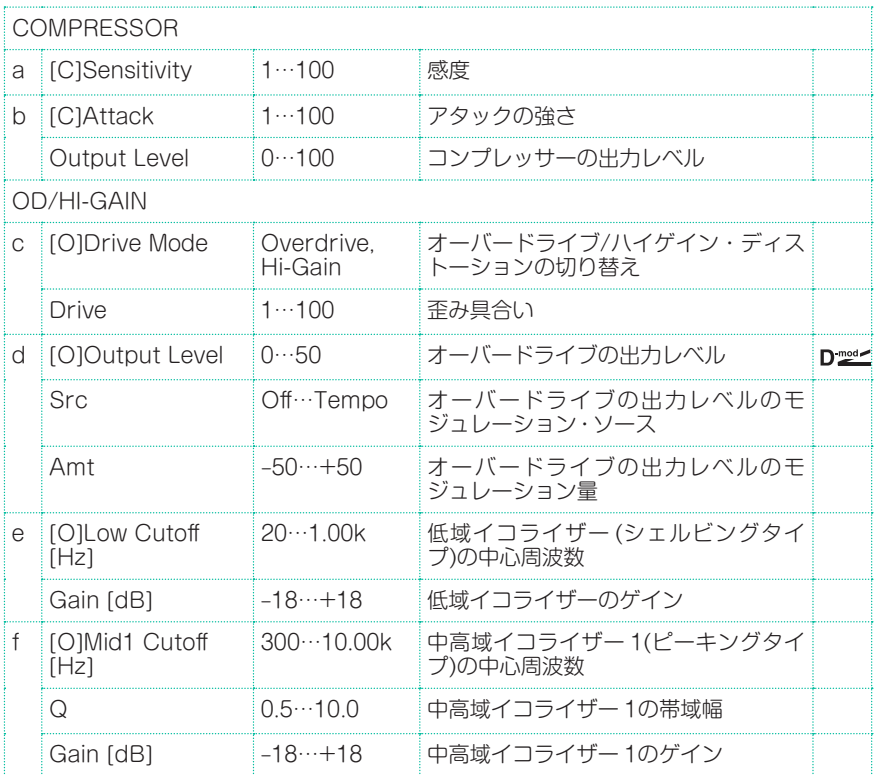

#### **672**| サウンド、ボイス、ギターのエフェクト

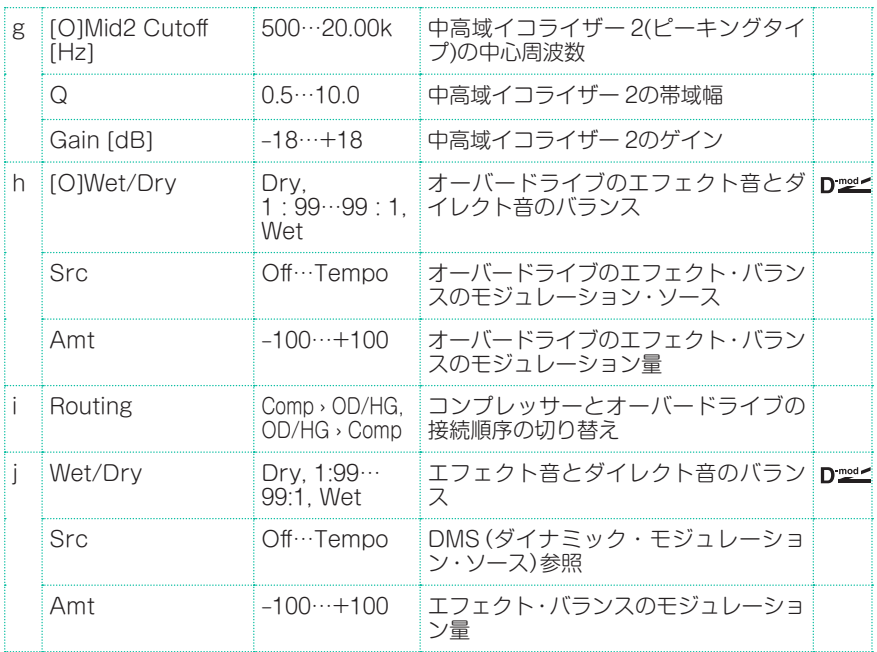

### Wah - Amp Sim (Wah - Amp Simulation)

モノラル・タイプのワウとアンプ・シミュレーションの組み合わせです。エフェ クトの接続順序を入れ替えることができます。

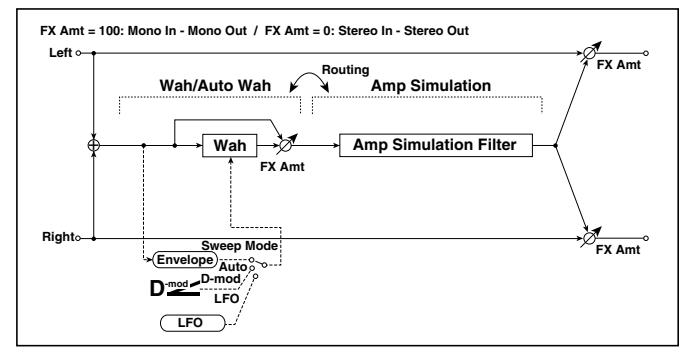

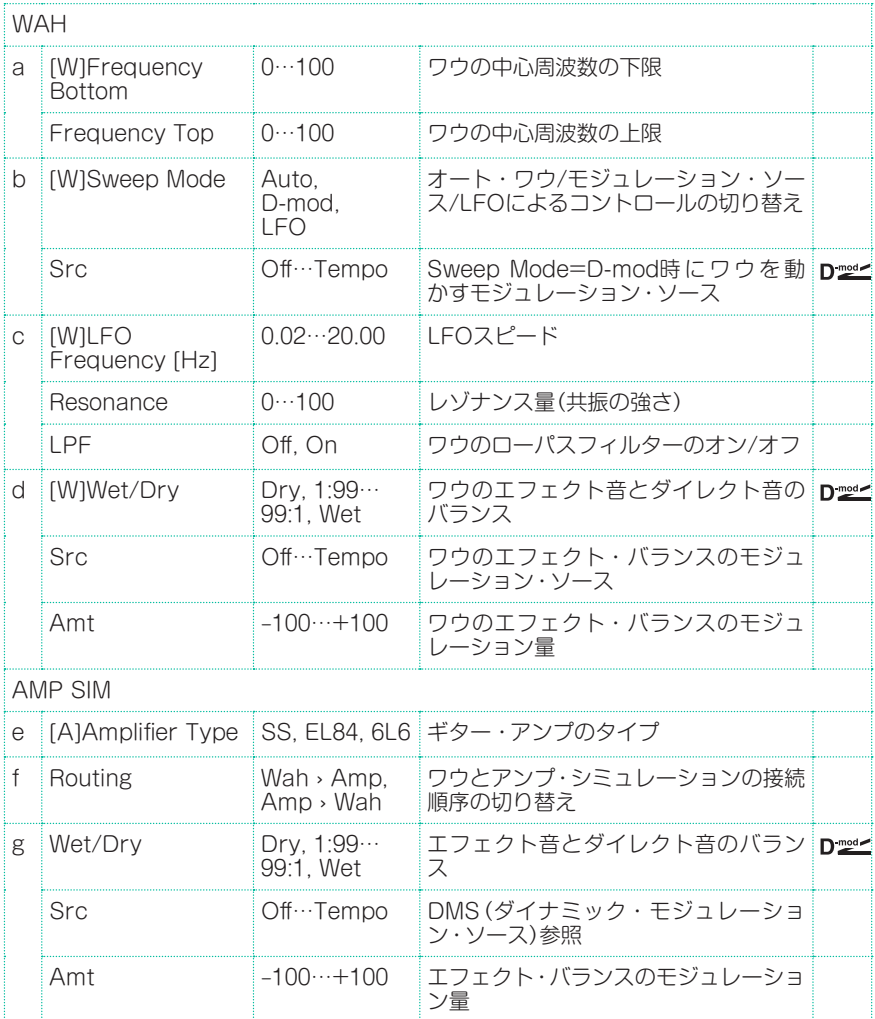

## Decimator - Amp (Decimator - Amp Simulation)

モノラル・タイプのデシメーターとアンプ・シミュレーションの組み合わせです。 エフェクトの接続順序を入れ替えることができます。

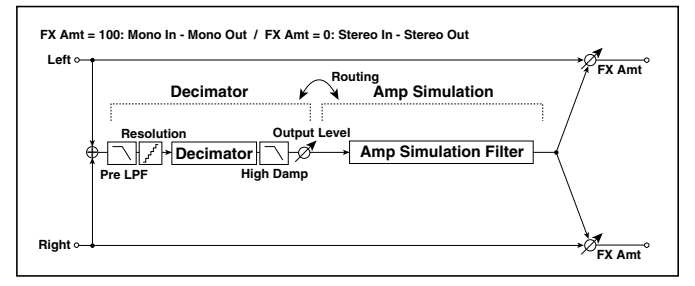

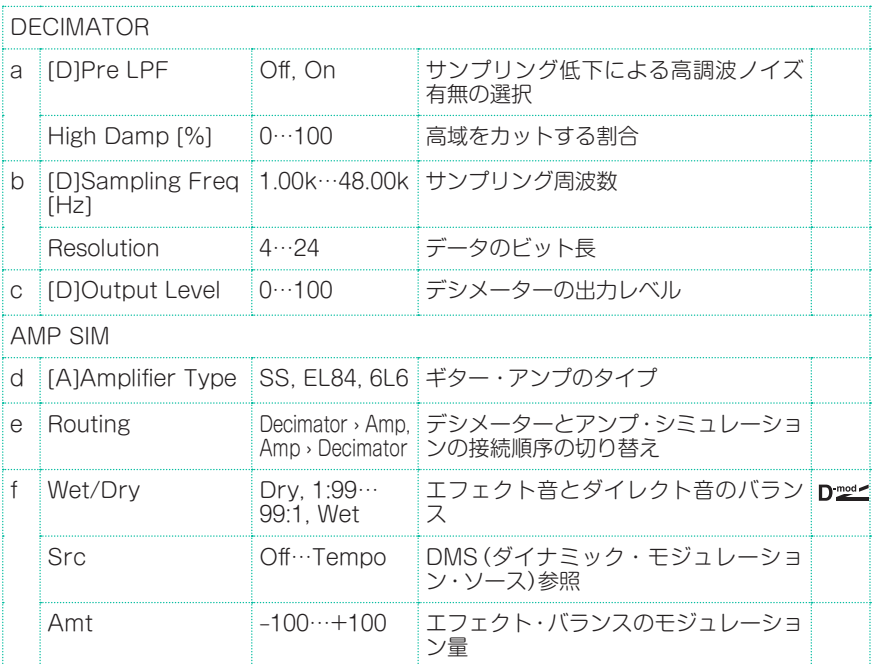
# AmpSim - Tremolo (Amp Simulation- Tremolo)

モノラル・タイプのアンプ・シミュレーションとトレモロの組み合わせです。

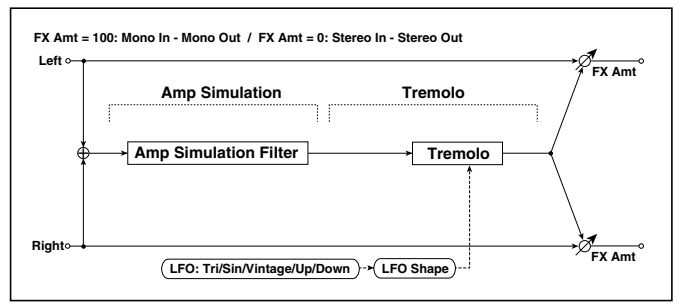

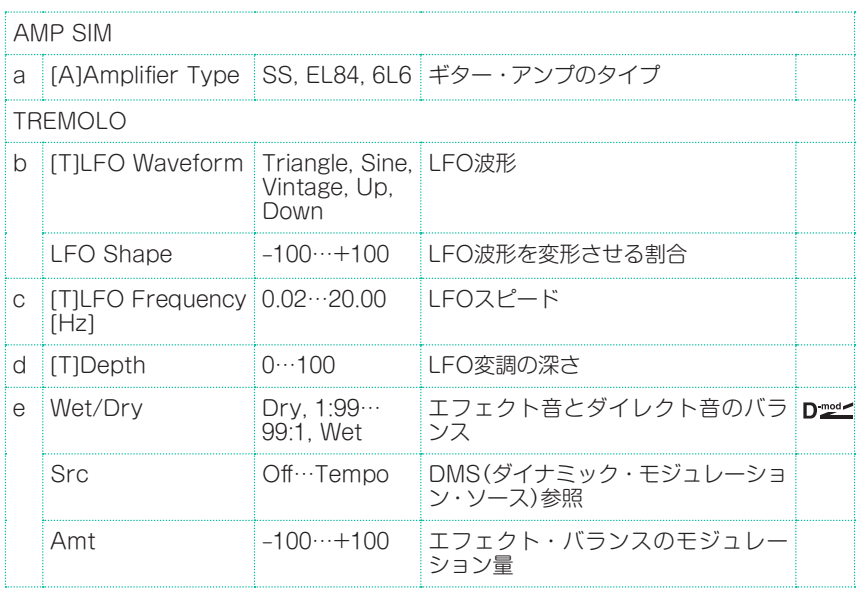

### <span id="page-685-0"></span>BassTubeAmp+Cab. (Bass Tube Amp Model + Cabinet)

ゲイン/ドライブ付きのベースー・アンプ+スピーカー・キャビネットのシミュ レーションです。

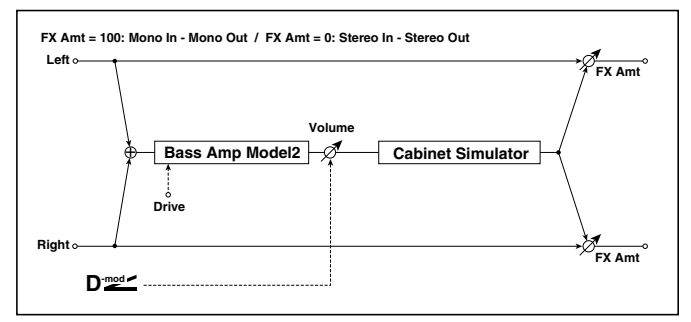

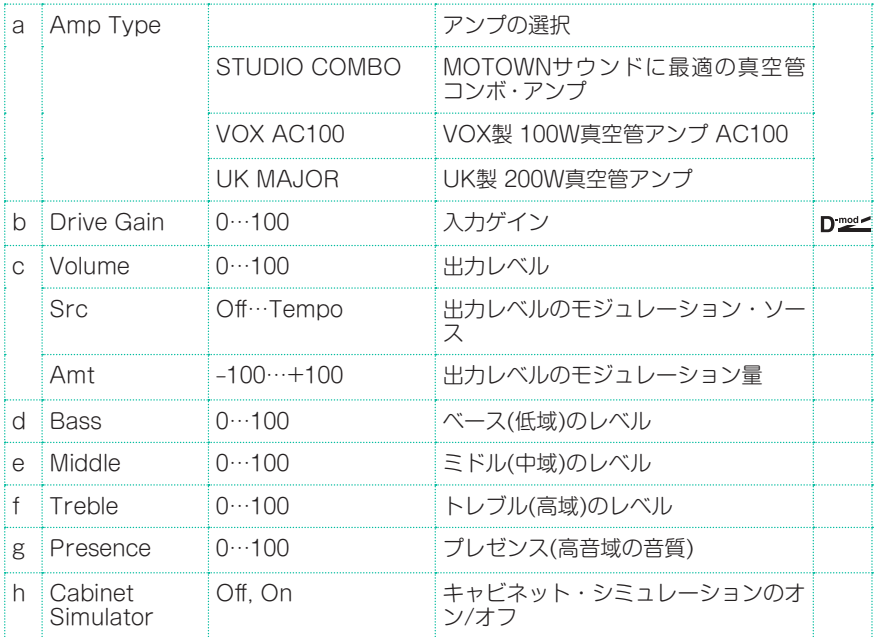

エフェクト・パラメーター |**677**

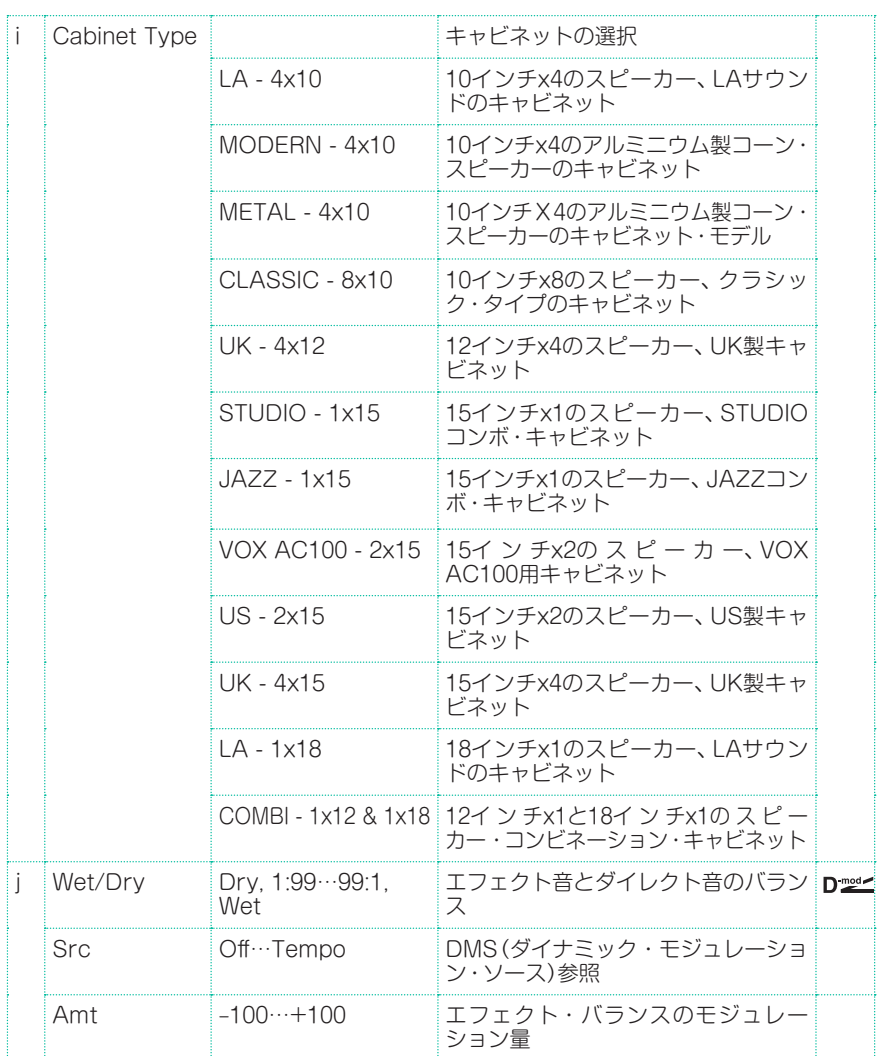

### a: Amp Type i: Cabinet Type

推奨する組み合わせ

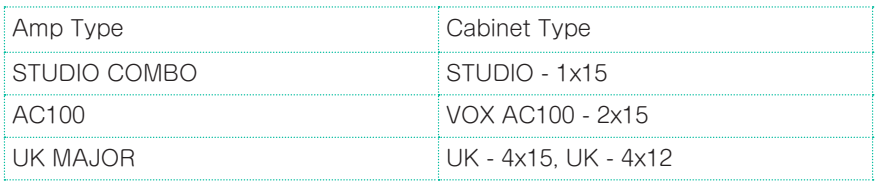

# <span id="page-687-0"></span>Bass Amp Model

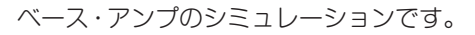

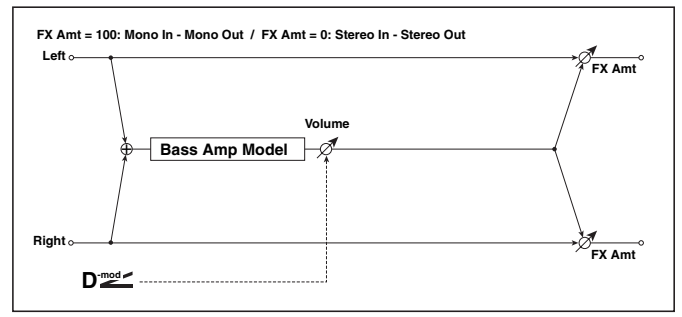

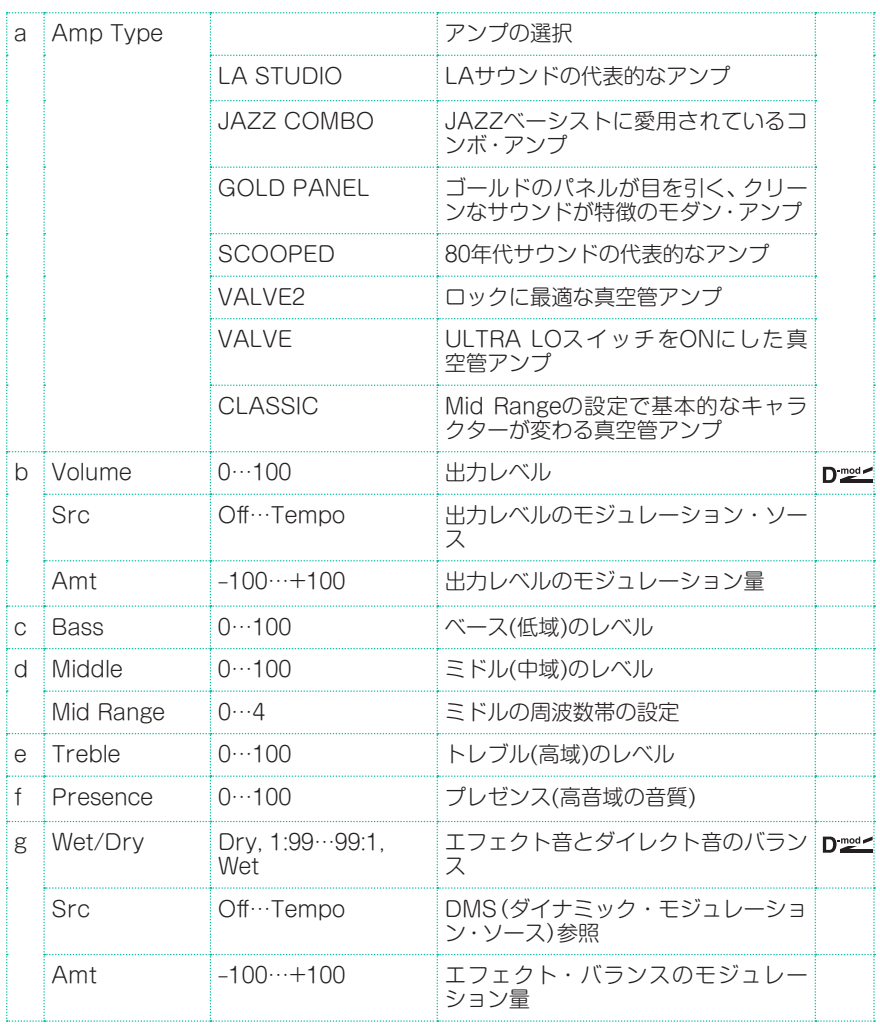

### Bass Amp+Cabinet (Bass Amp Model+Cabinet)

ベース・アンプ+スピーカー・キャビネットのシミュレーションです。

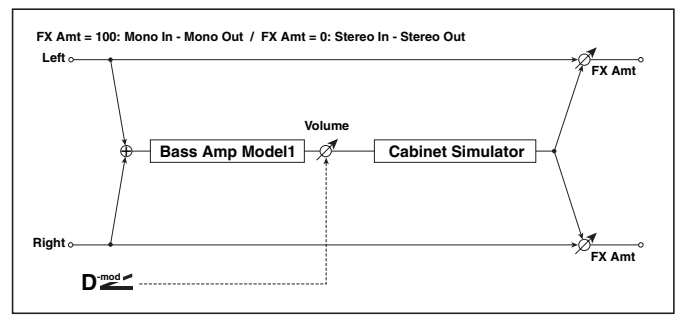

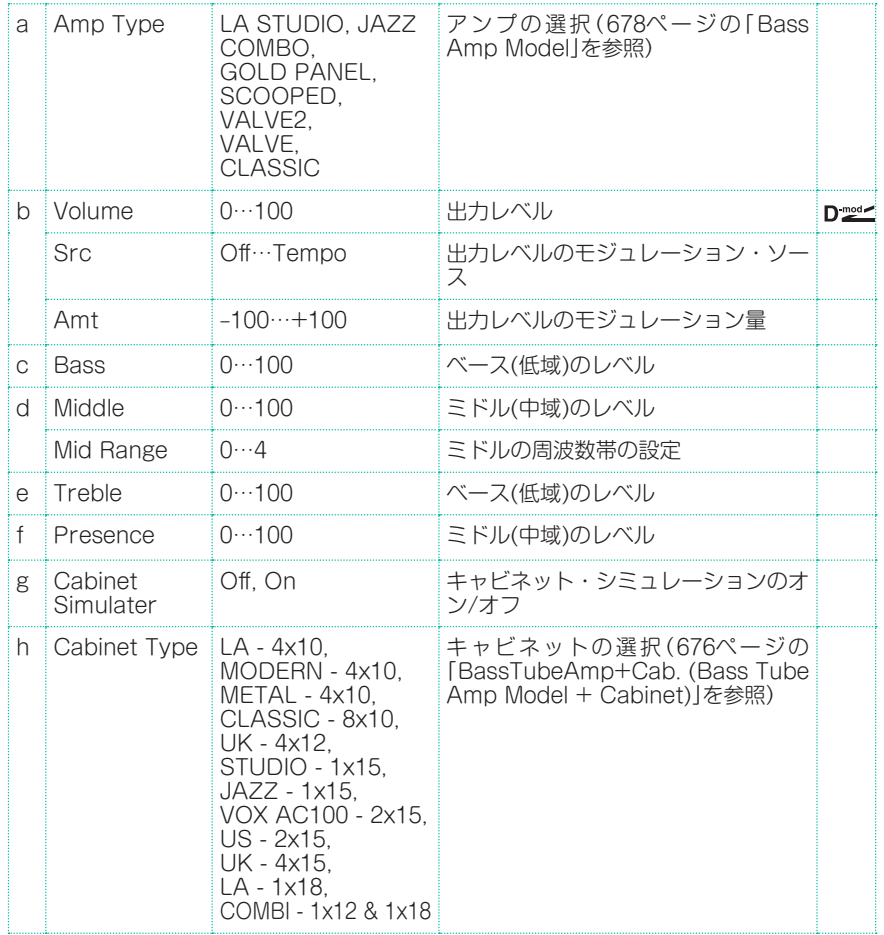

**680**| サウンド、ボイス、ギターのエフェクト

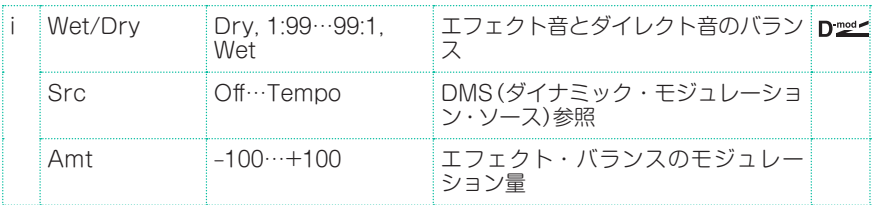

### a: Amp Type h: Cabinet Type

推奨する組み合わせ

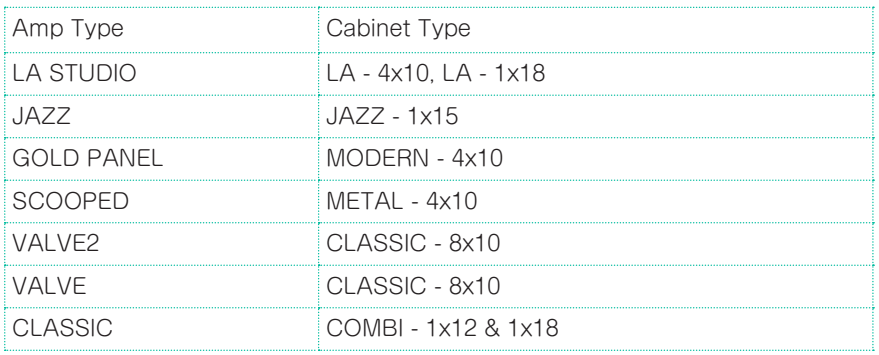

# St. Bass Cabinet (Stereo Bass Cabinet)

ベース・アンプのスピーカー・キャビネットの音響特性をシミュレートしたエフェ クトです。

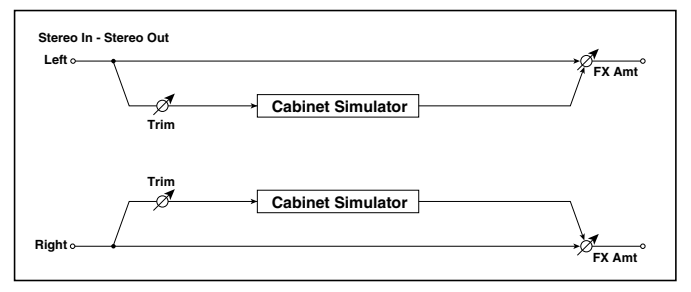

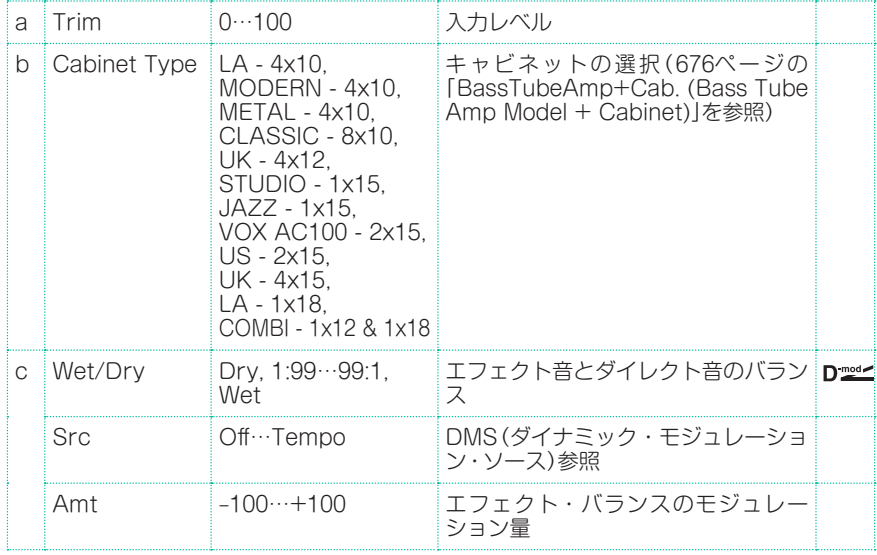

# Tube PreAmp Model (Tube PreAmp Modeling)

2段の真空管プリアンプをシミュレートしたエフェクトです。直列につないだ2本 の真空管を個別に設定できます。真空管のもつ独特のあたたかみのある音を作り 出すことができます。

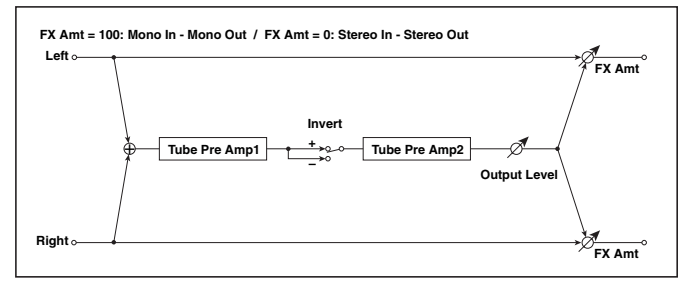

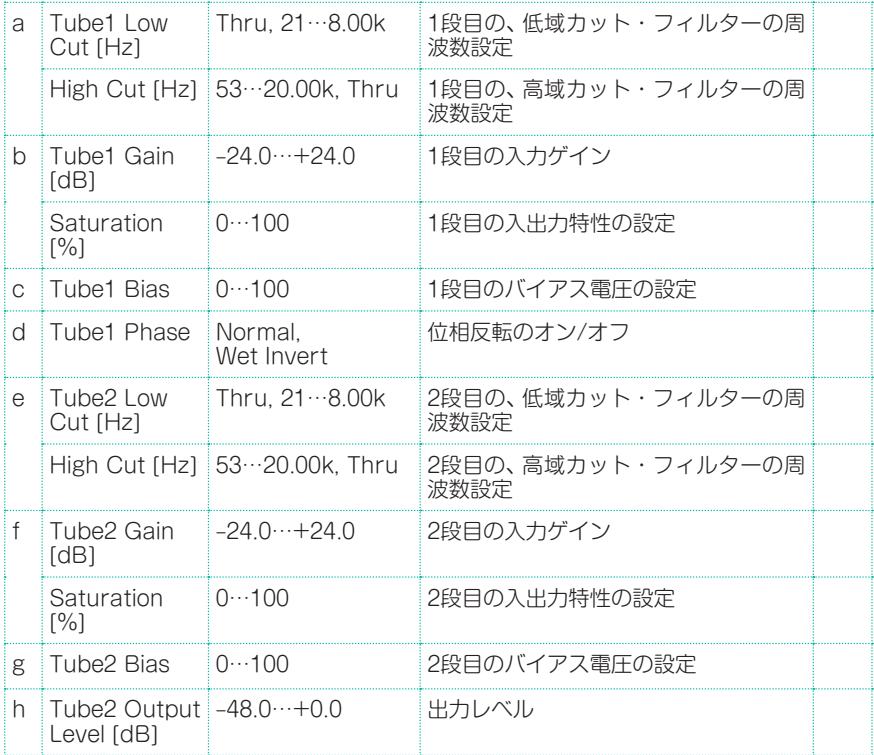

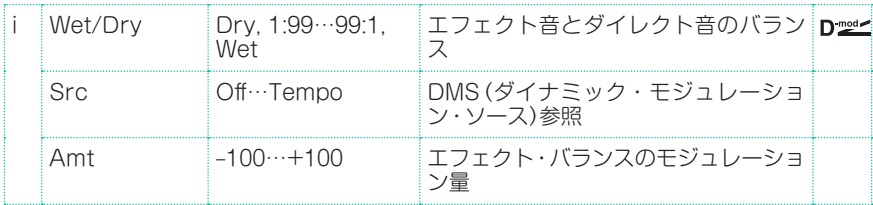

### b, f: Saturation [%]

値を大きくすると高ゲイン時に波形が変化し、歪みやすくなります。値を小さく するとリニアな特性になります。

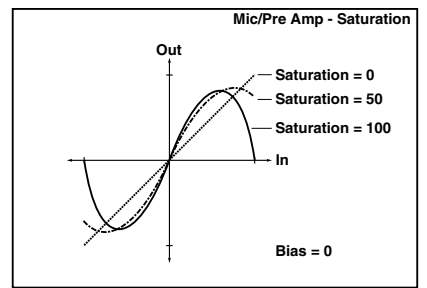

### c: Tube1 Bias

真空管のバイアスの変化による波形の歪みを再現します。値を大きくすると、ゲ インが低くても歪みが発生するようになります。また、倍音構成も変化するため、 音質をコントロールすることができます。

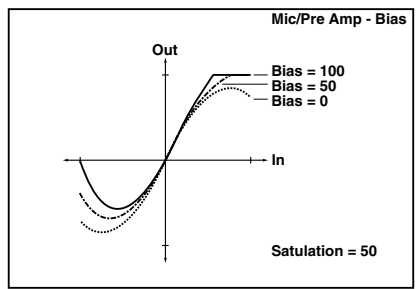

### d: Tube1 Phase

Wet Invertに設定すると、1段目と2段目の間で信号の位相を反転します。2段目 では、反転した信号に対してバイアスがかかるため音色が変化します。

# St. Tube PreAmp (Stereo Tube PreAmp Modeling)

ステレオ・タイプの真空管プリアンプ・シミュレーションです(Tube PreAmp Model (Tube PreAmp Modeling)参照)。

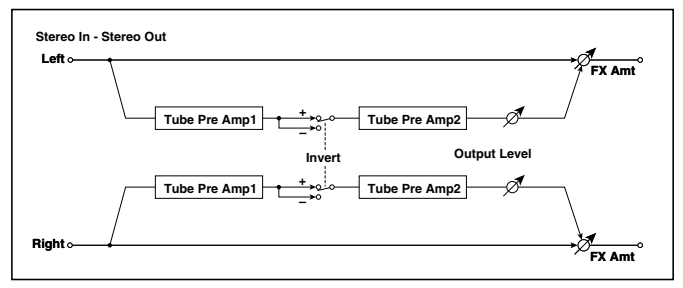

# Mic Model+PreAmp (Mic Modeling + PreAmp)

マイクと真空管プリアンプをシミュレートしたエフェクトです。マイクの種類や セッティングによる音の違いを表現することができます。

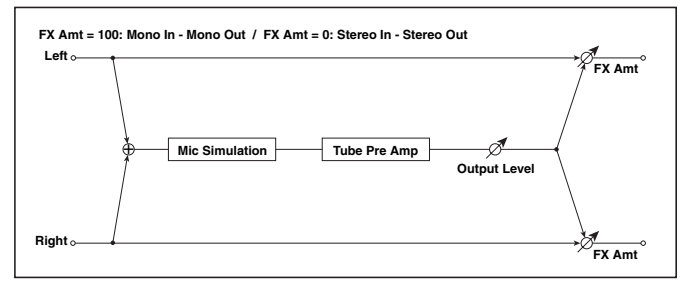

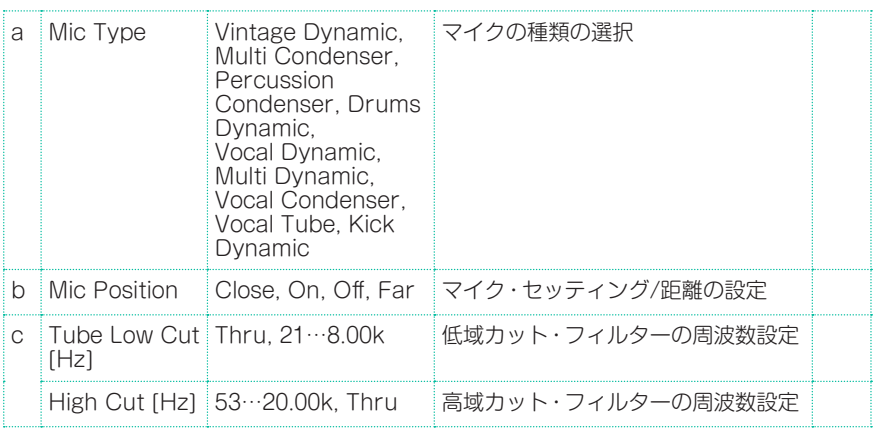

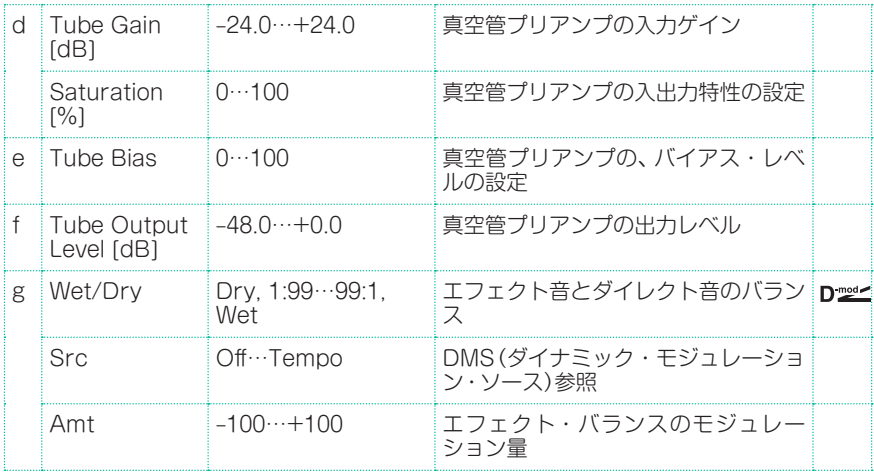

### b: Mic Position

マイクのセッティング位置による音質の違いを表現します。Closeで最も近く、 Farで最も遠くなります。

# St. Mic + PreAmp (Stereo Mic Modeling + PreAmp)

ステレオ・タイプのマイク/プリアンプ・シミュレーションです(各パラメータに ついては、Model + PreAmp (Mic Modeling + PreAmp)参照)。例えば、ロー タリー・スピーカーなどのステレオ・ソースのマイキングをシミュレートすると きに使用します。

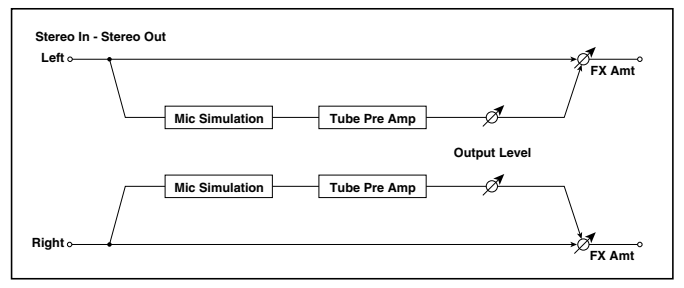

# **FILT (EQ and Filters)**

### St.Parametric4EQ (Stereo Parametric 4-Band EQ)

ステレオ・タイプの4バンド・パラメトリック・イコライザーです。バンド1、4は タイプをピーキングまたはシェルビングかを選択できます。バンド2はダイナミッ ク・モジュレーションによるゲインのコントロールができます。

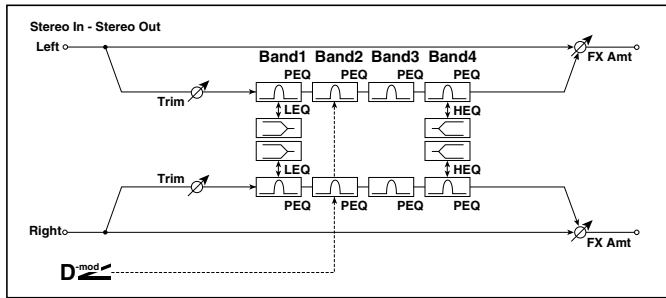

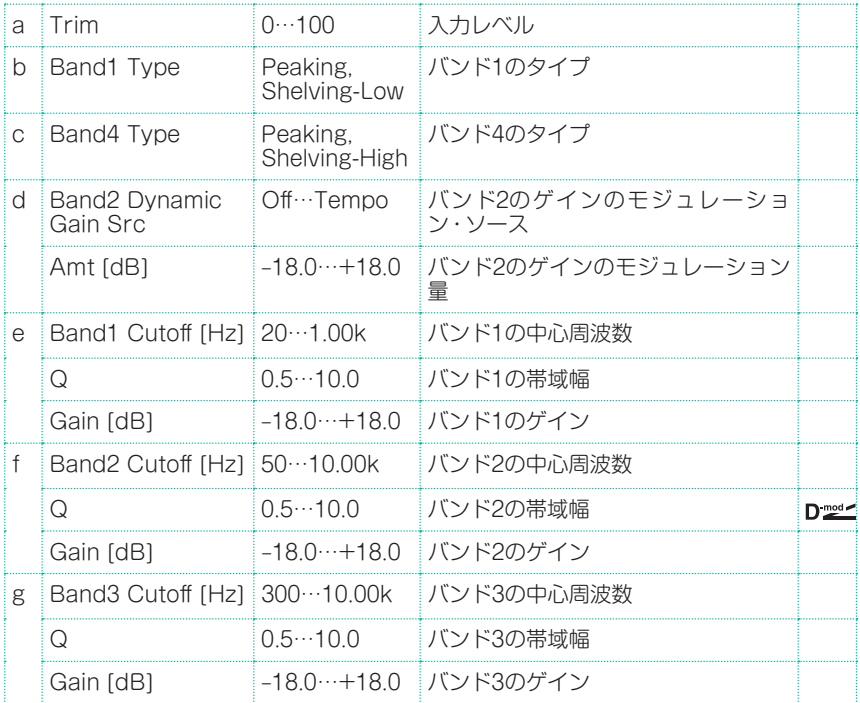

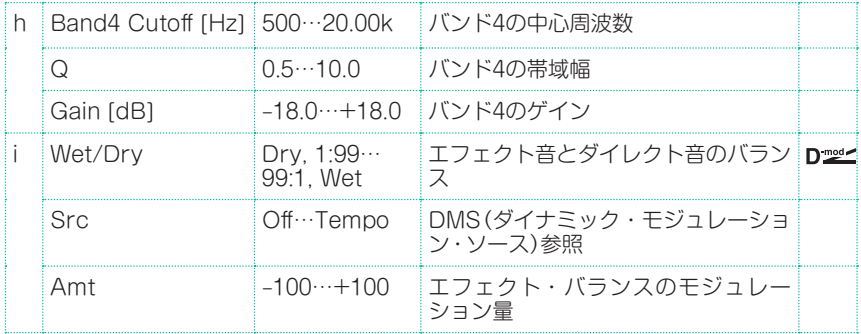

#### b: Band1 Type c: Band4 Type

バンド1、4のフィルター・タイプを選択します。

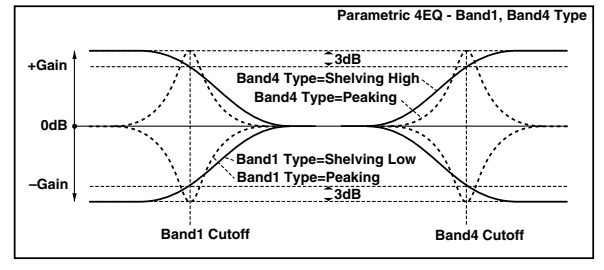

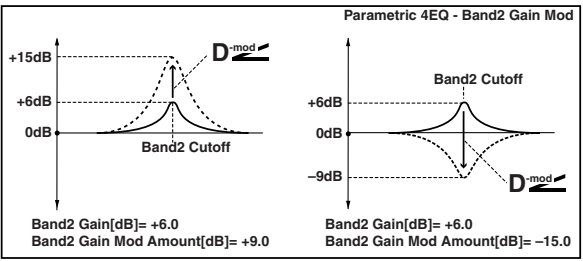

#### e, f, g, h: Q

各イコライザーの帯域幅を設定します。この値が大きいほどイコライザーがかか る範囲は狭く、鋭くなります。

### d: Band2 Dynamic Gain Src d: Amt [dB]

バンド2については、モジュレーション・ソースでゲインを変化させることができ ます。

# St. Graphic 7EQ (Stereo Graphic 7-Band EQ)

ステレオ・タイプの7バンド・グラフィック・イコライザーです。バンドごとのゲ イン設定をバーグラフで表示することによって、周波数特性を視覚的にとらえる ことができます。音色に合わせて、各バンドの中心周波数の設定を12通りのタイ プに切り替えられます。

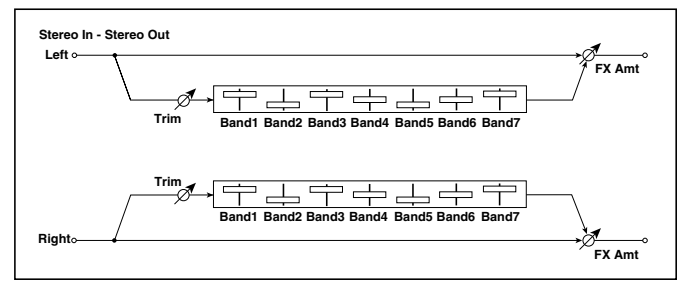

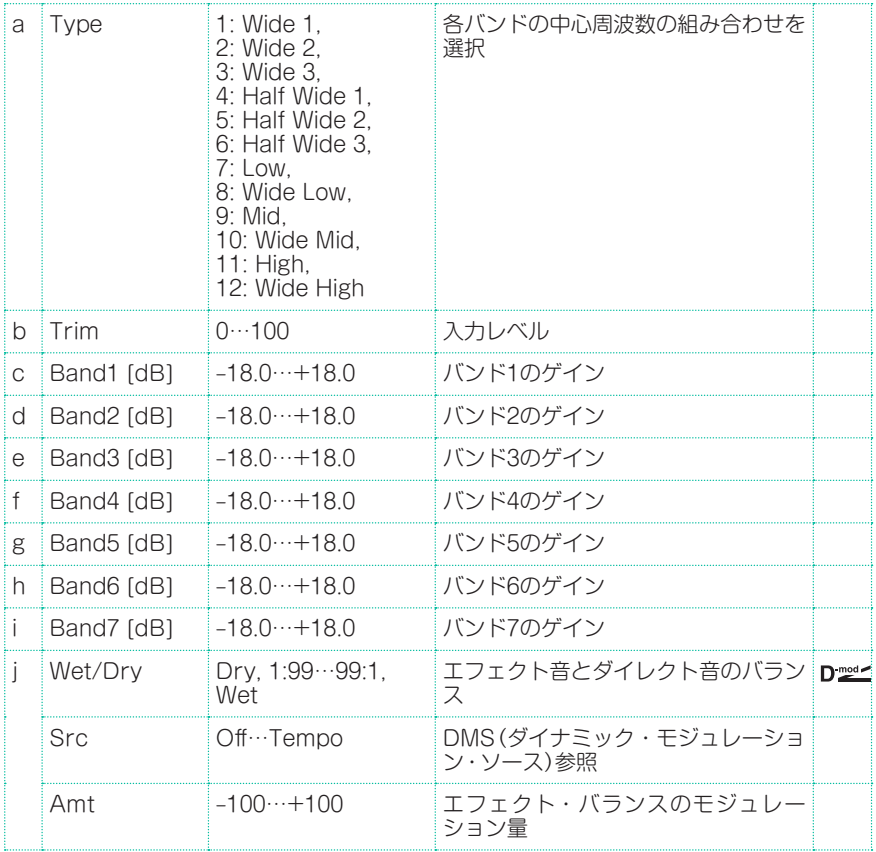

#### a: Type

各バンドの中心周波数の組み合わせを選択します。それぞれの中心周波数は、画 面右側に表示します。

3つのGraphic 7-Band EQを直列にし、それぞれを7:Low、9:Mid、11:Highに すると、80Hzから18kHzまでの21Bandのグラフィック・イコライザーが構成で きます。

# P4EQ – Exciter (Parametric 4-Band EQ – Exciter)

モノラル・タイプの4バンド・パラメトリック・イコライザーとエキサイターの組 み合わせです。

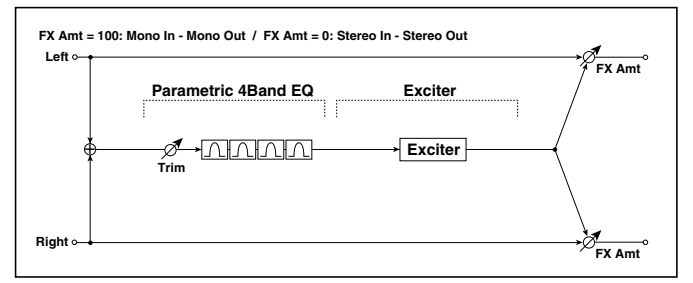

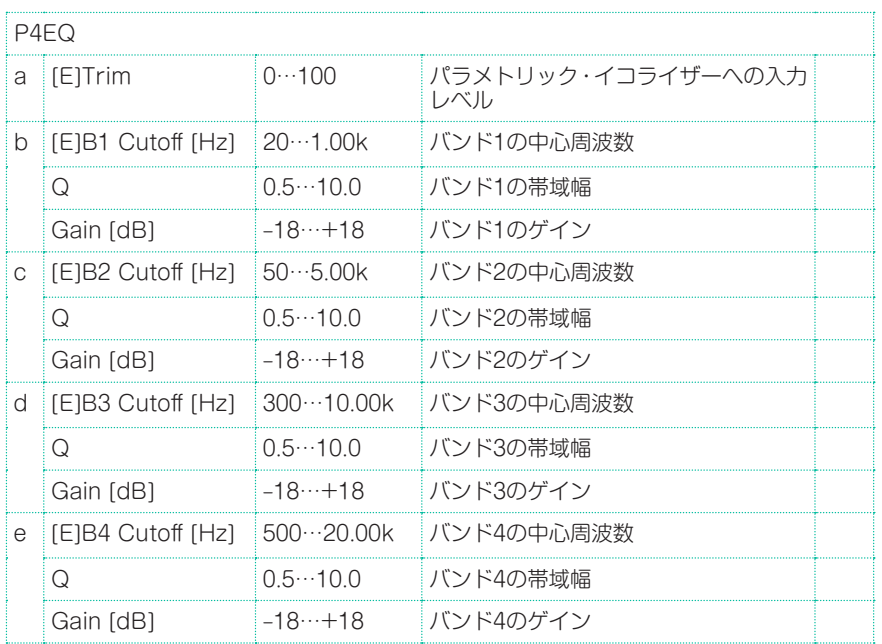

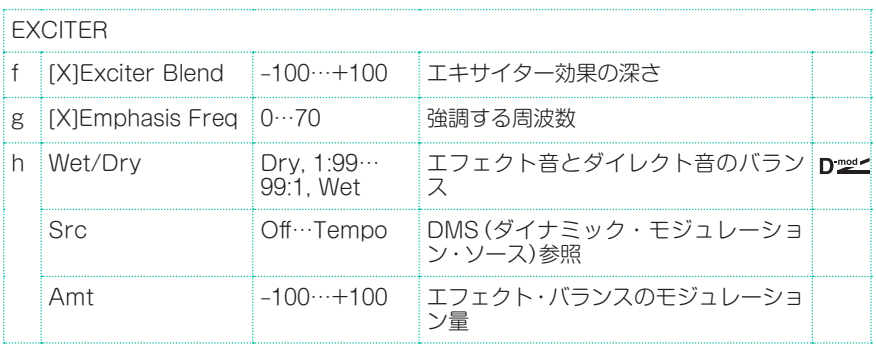

### P4EQ – Wah (Parametric 4-Band EQ – Wah/Auto Wah)

モノラル・タイプの4バンド・パラメトリック・イコライザーとワウの組み合わせ です。エフェクトの接続順序を入れ替えることができます。

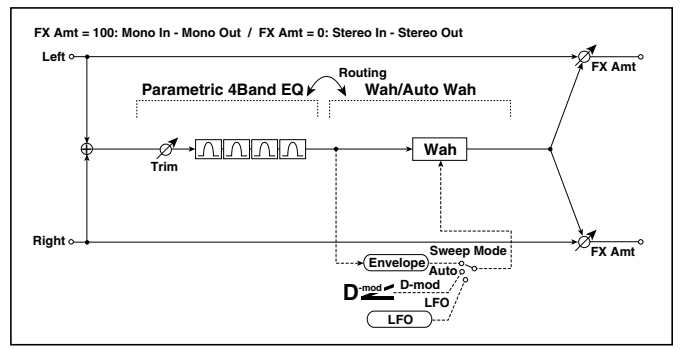

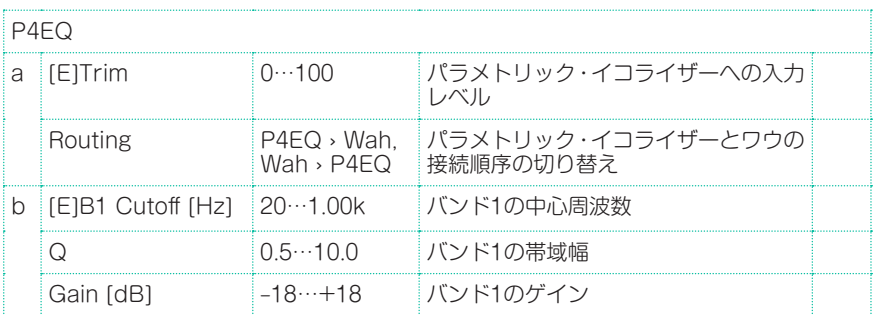

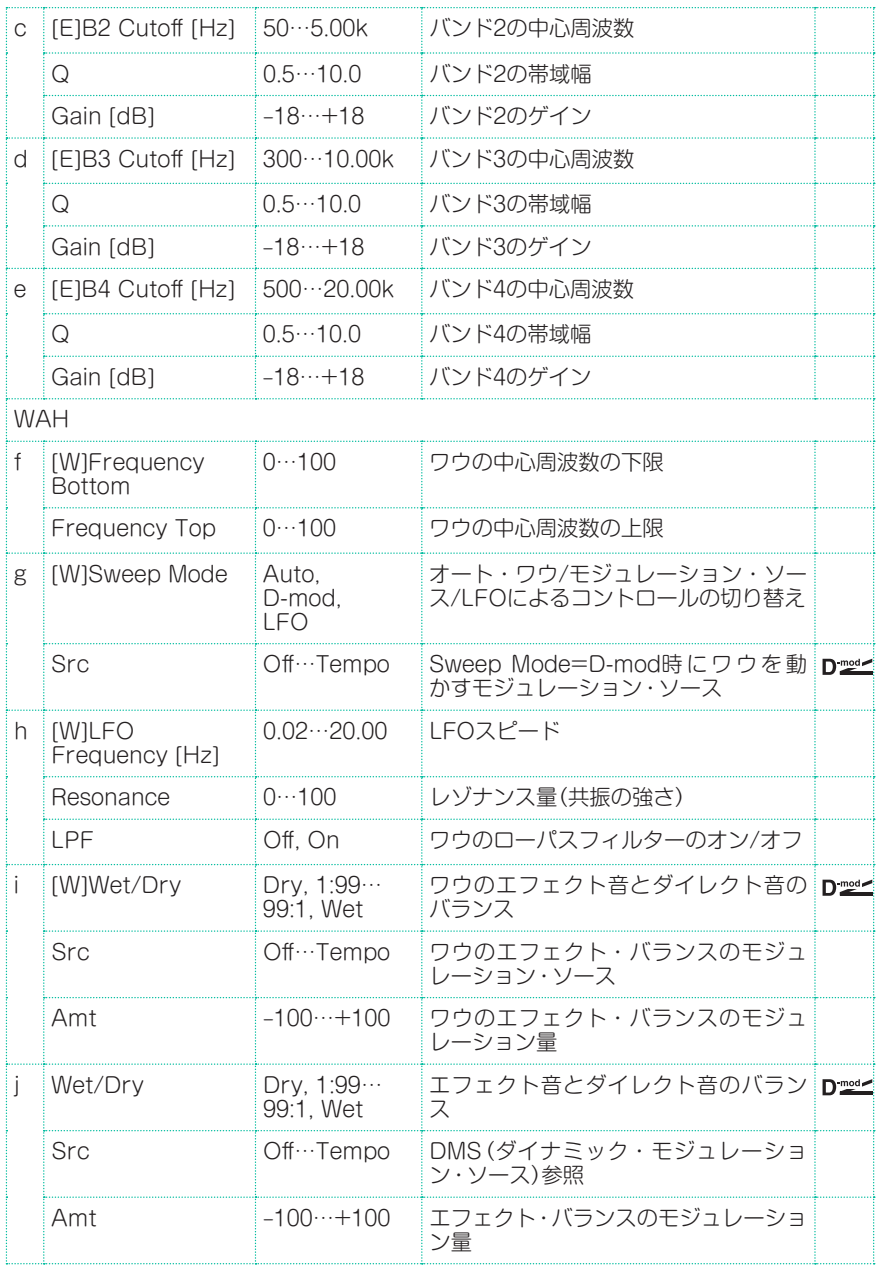

# St. Wah/Auto Wah (Stereo Wah/Auto Wah)

ビンテージ・ワウ・ペダルやオート・ワウのシミュレーションや、さらに幅広いレ ンジ設定まで可能なステレオ・タイプのワウ・エフェクトです。

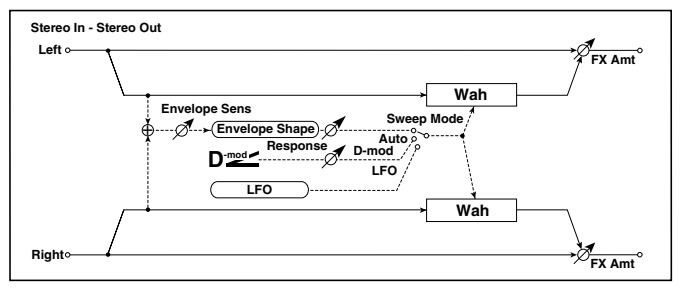

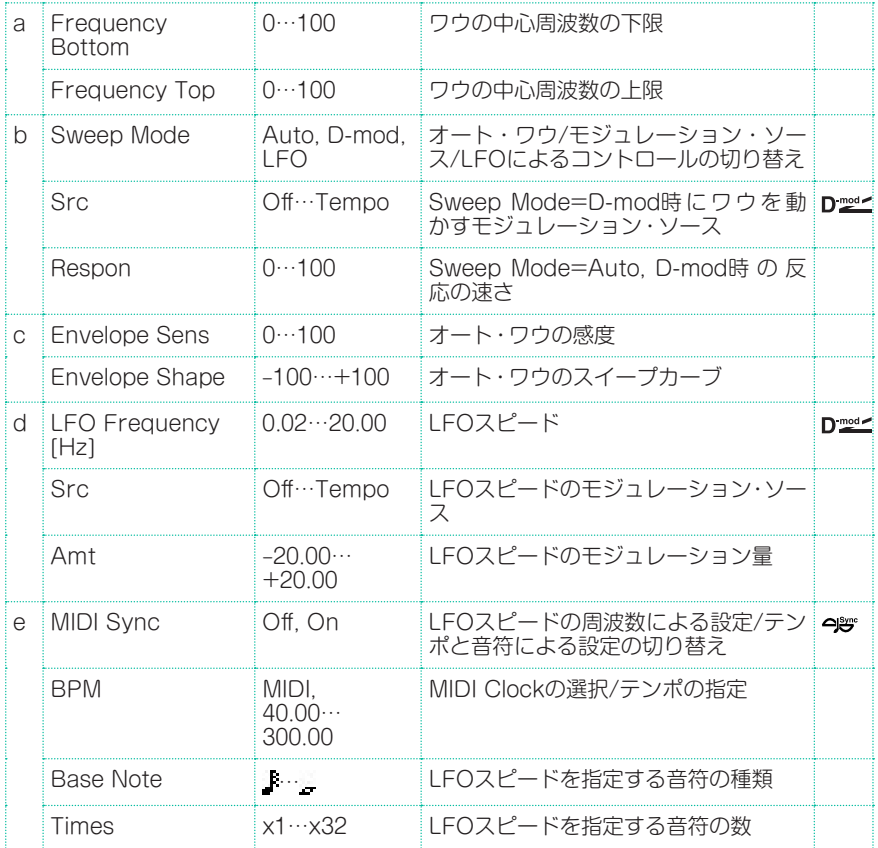

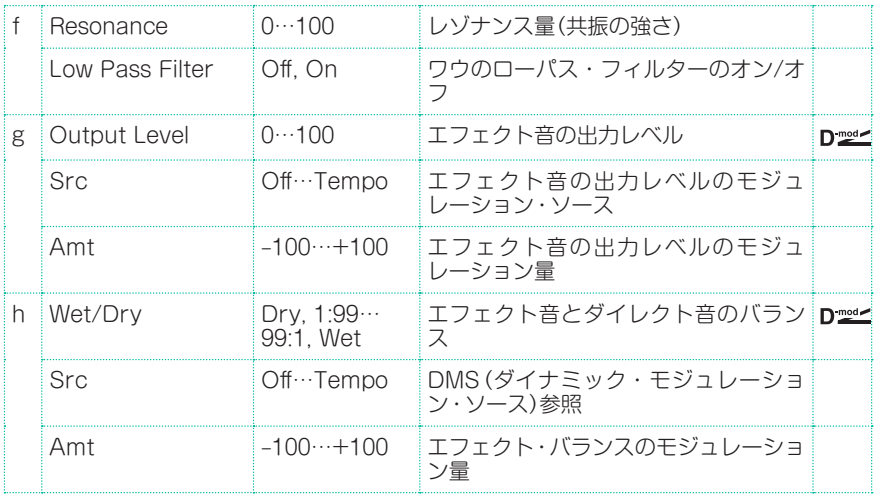

### a: Frequency Bottom a: Frequency Top

ワウ・フィルターのスイープ幅と方向は、Frequency BottomとFrequency Topの値によって決まります。

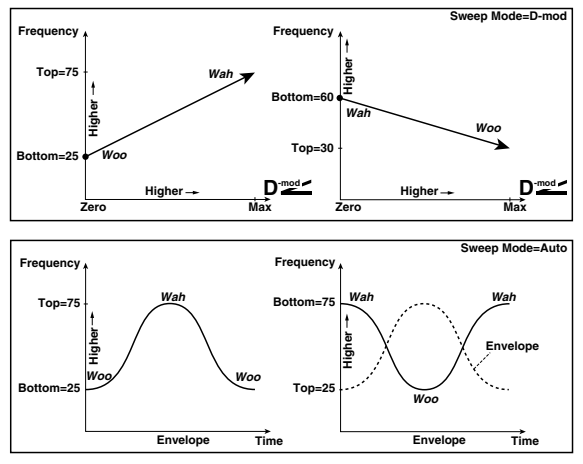

### b: Sweep Mode

ワウのコントロール・モードを切り替えます。Sweep ModeをAutoにすると、 入力信号の大きさの変化(エンベロープ)によってスイープするオート・ワウにな ります。ファンク系のギター・カッティングやクラビなどの音でたびたび使われ ます。Sweep ModeをD-modにすると、ワウ・ペダルのようにモジュレーション・ ソースで直接フィルターを動かすことができます。

Sweep ModeをLFOにすると、LFOによって周期的にスイープします。

#### c: Envelope Sens

オート・ワウの感度を設定します。入力信号が小さくて十分にスイープしないと きは、この値を大きくします。また入力信号が大きすぎてフィルターの動きが一 旦止まってしまうようなときには、この値を小さくします。

### c: Envelope Shape

オート・ワウのスイープ・カーブを設定します。

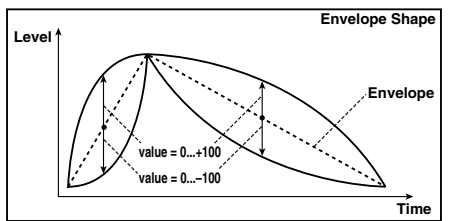

d: LFO Frequency [Hz] e: MIDI Sync

LFOのスピードは、MIDI/Tempo SyncをOffにするとLFO Frequencyの設定 に、MIDI/Tempo SyncをOnにするとBPM、Base Note、Timesの設定に従 います。

- e: BPM
- e: Base Note
- e: Times

BPMの数値で指定したテンポ(BPMをMIDIにすると、MIDI Clockによるテンポ) に対してBase Noteで選んだ音符( ·····)をTimesの数だけ並べた長さをLFO の一周期として設定します。

### St. Vintage Wah (Stereo Vintage/Custom Wah)

ビンテージ・ワウペダルの音響特性を再現したエフェクトです。音色やレンジ設 定をカスタマイズすることもできます。

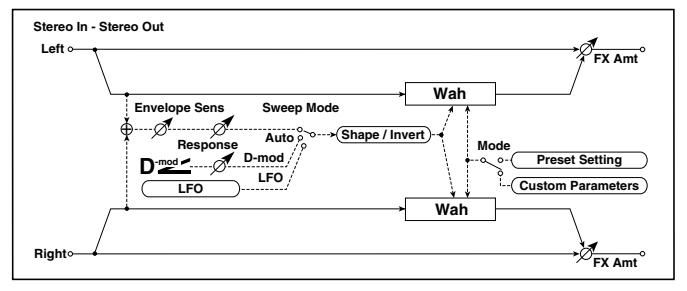

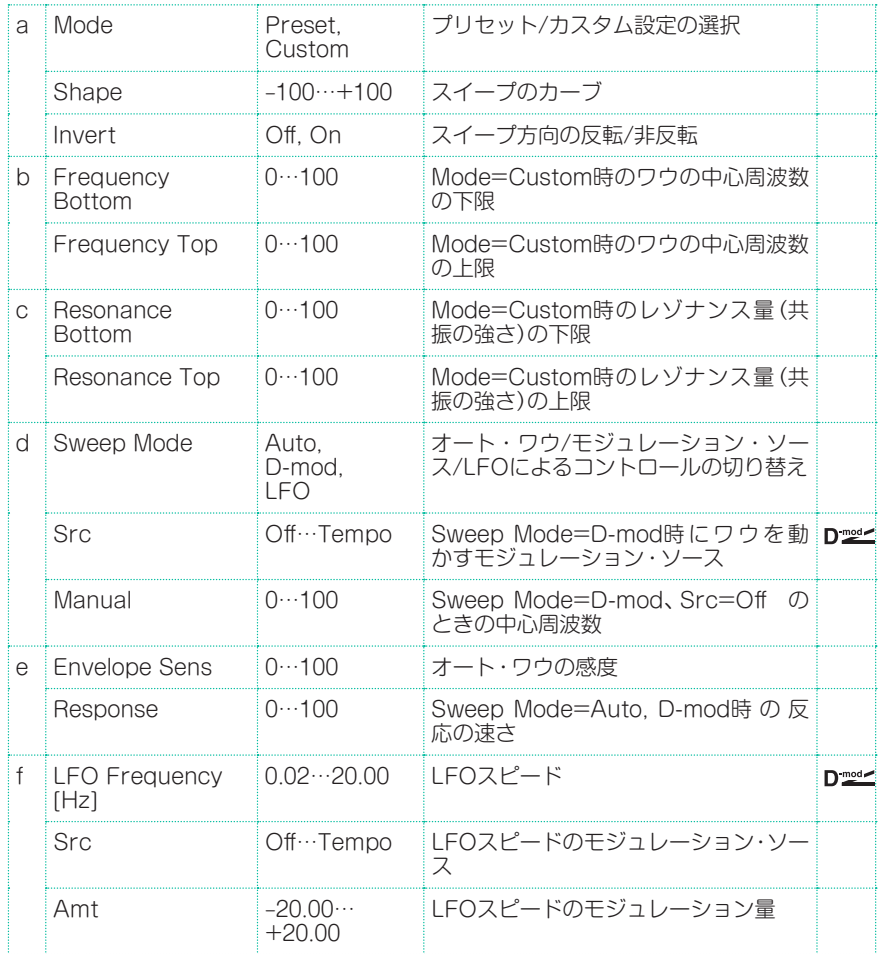

#### **696**| サウンド、ボイス、ギターのエフェクト

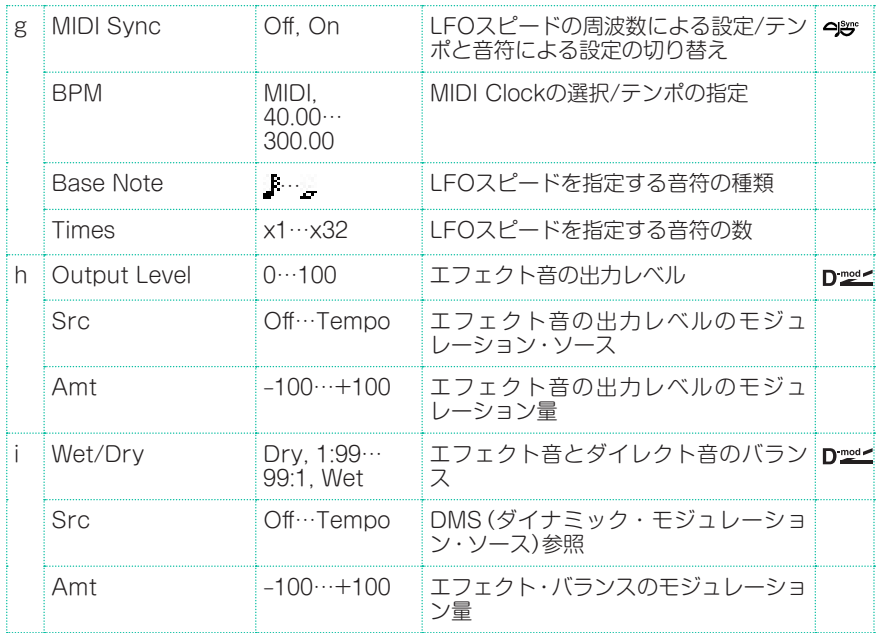

#### a: Shape

ワウのスイープ・カーブを設定します。 オート・ワウ/モジュレーション・ソース /LFOによるコントロール全てに対して有効で、ワウの微妙なニュアンスを調整 するこ とができます。

- a: Mode
- b: Frequency Bottom
- b: Frequency Top
- c: Resonance Bottom
- c: Resonance Top

Mode=Presetで、ビンテージ・ワウ・ペダルを再現します。このとき、 Frequency Bottom/Top、Resonance Bottom/Topは内部的に固定された 値が使われるので、これらの設定値は無視します。Frequency Bottom/Top、 Resonance Bottom/Topの設定値はMode=Customのときに有効になりま す。

### VOX Wah

伝統のVOX ワウ・ペダルV847、V848 Clyde McCoy をモデリングしました。 喉から絞り出すような独特のトーンにより、多くのプロ・ミュージシャンの人気 の的となったペダルです。これらを使うと、赤ちゃんが泣いているような、また は人が叫んでいるような演奏ができます。

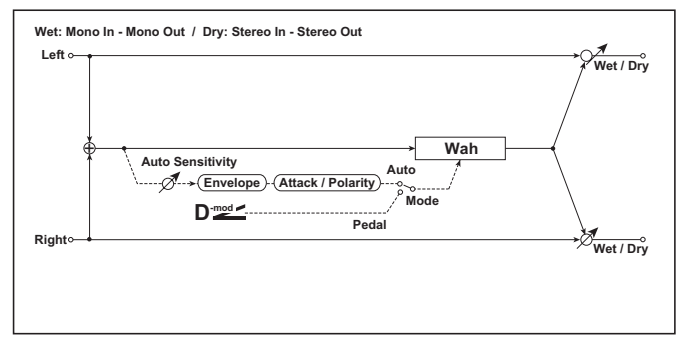

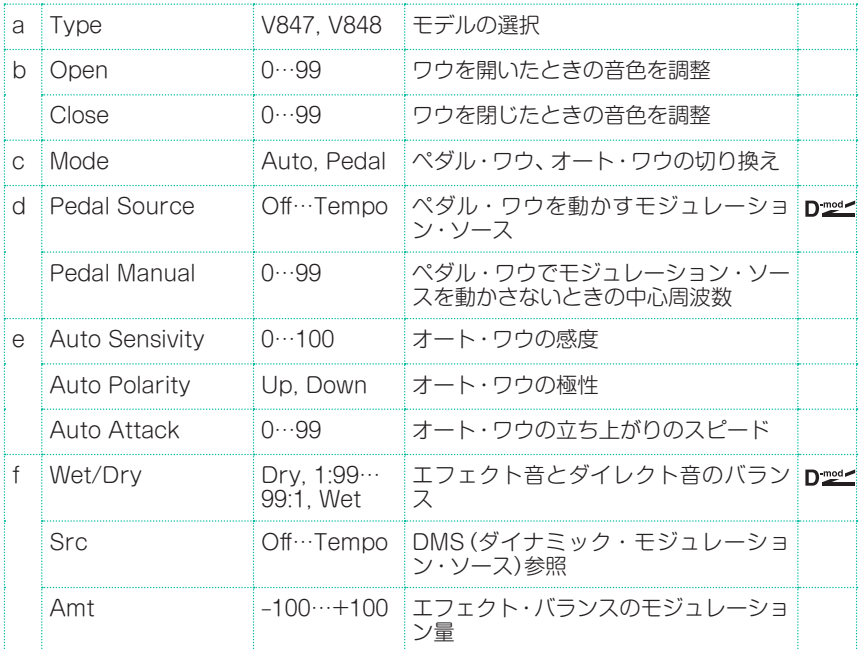

# St.Exciter/Enhncr (Stereo Exciter/Enhancer)

音にメリハリをもたせ輪郭を強調するエキサイターと、広がりと存在感を付加す るエンハンサーを組み合わせたエフェクトです。

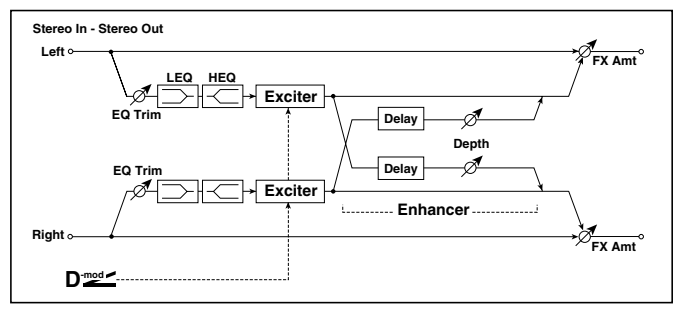

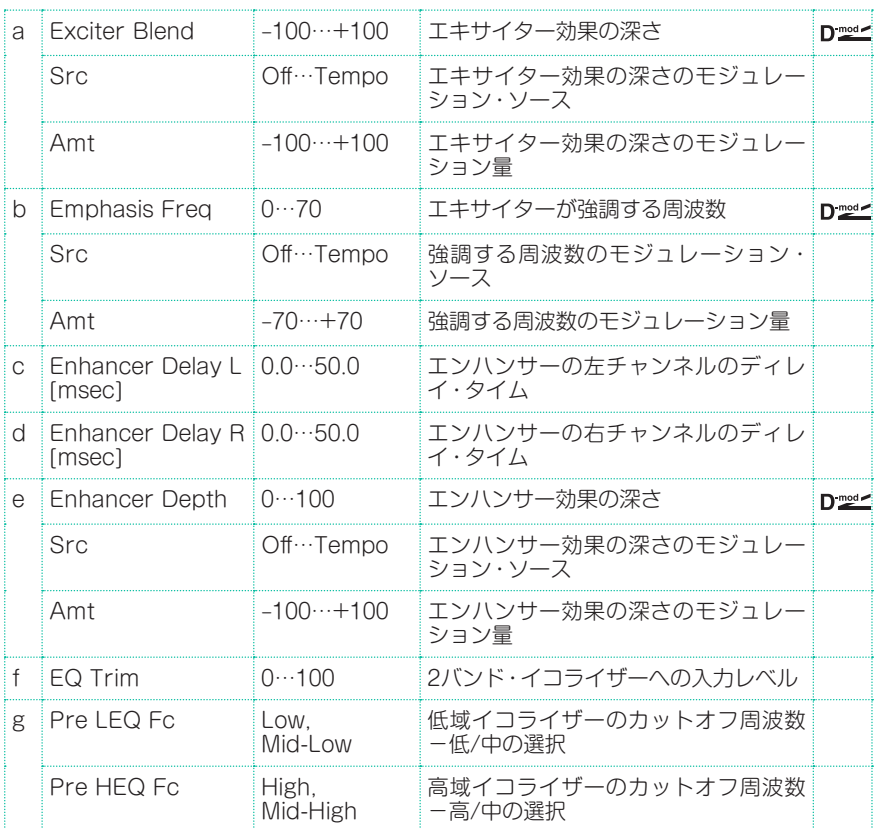

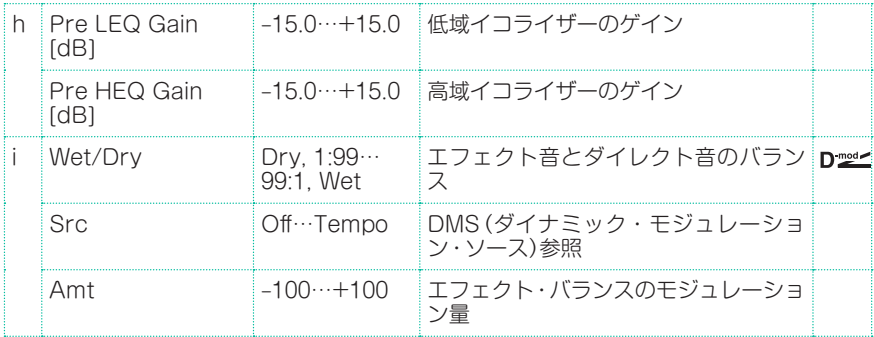

#### a: Exciter Blend

エキサイター効果の深さを設定します。+の値と-の値では強調される周波数の パターンが異なります。

#### b: Emphasis Freq

強調する周波数を設定します。値を大きくするほど、低い周波数まで強調します。

#### c: Enhancer Delay L [msec] d: Enhancer Delay R [msec]

エンハンサーの左右のチャンネルのディレイ・タイムをそれぞれ設定します。左 右のディレイ・タイムを微妙にずらすことによって、ステレオ感や奥行き感をコ ントロールできます。

### Stereo Isolator

入力信号を低域/中域/高域に分離し、それぞれの音量をコントロールするステレ オ・タイプのエフェクトです。例えば、ドラムスのキック、スネアー、ハイハット 音などを別々にカットしたり、ブーストしたり、リアルタイムでコントロールす ることも可能です。

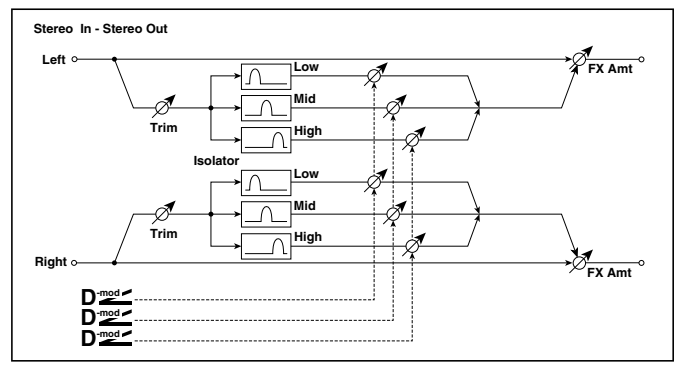

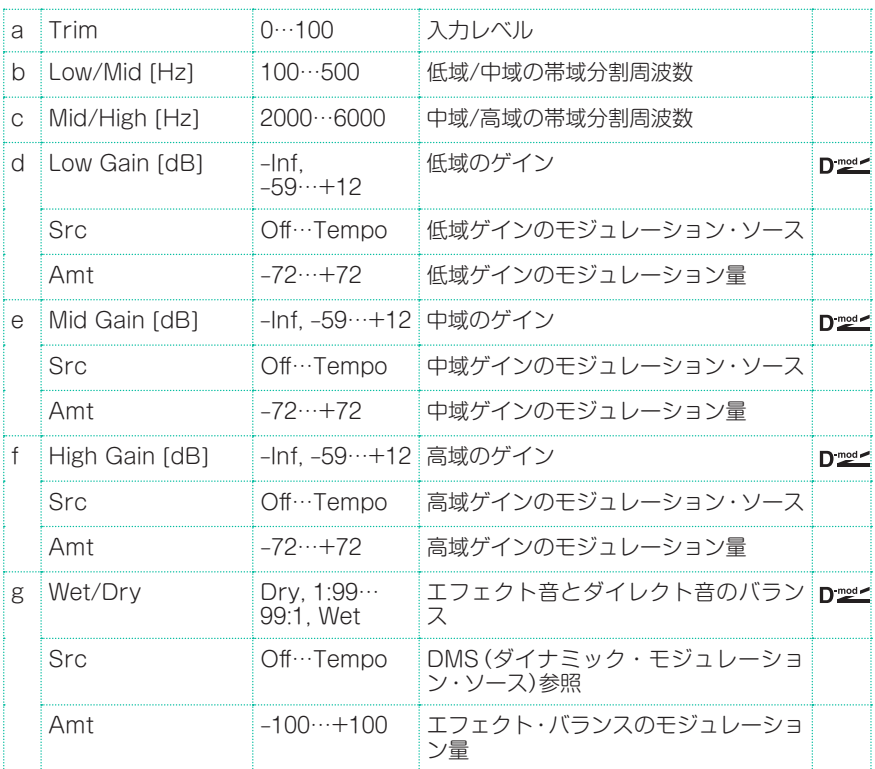

# St. Random Filter (Stereo Random Filter)

ステレオ・タイプのバンドパス・フィルターに階段状の波形やランダムLFOで変 調をかけるエフェクトです。フィルター発振による特殊効果音が作り出せます。

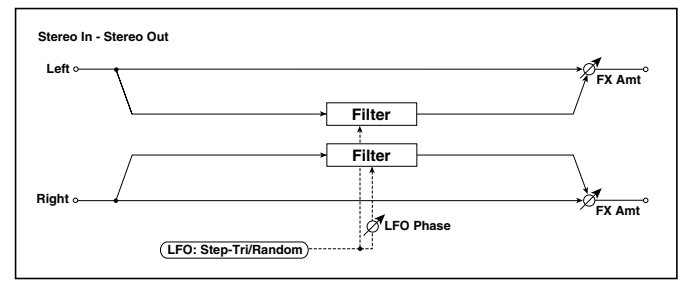

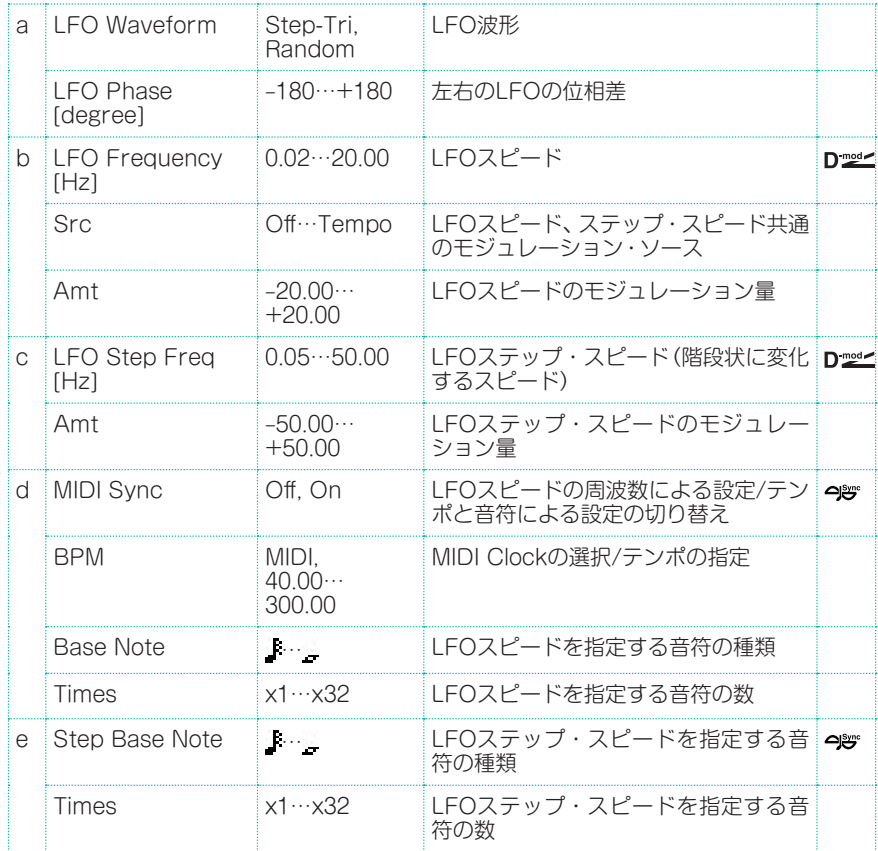

#### **702**| サウンド、ボイス、ギターのエフェクト

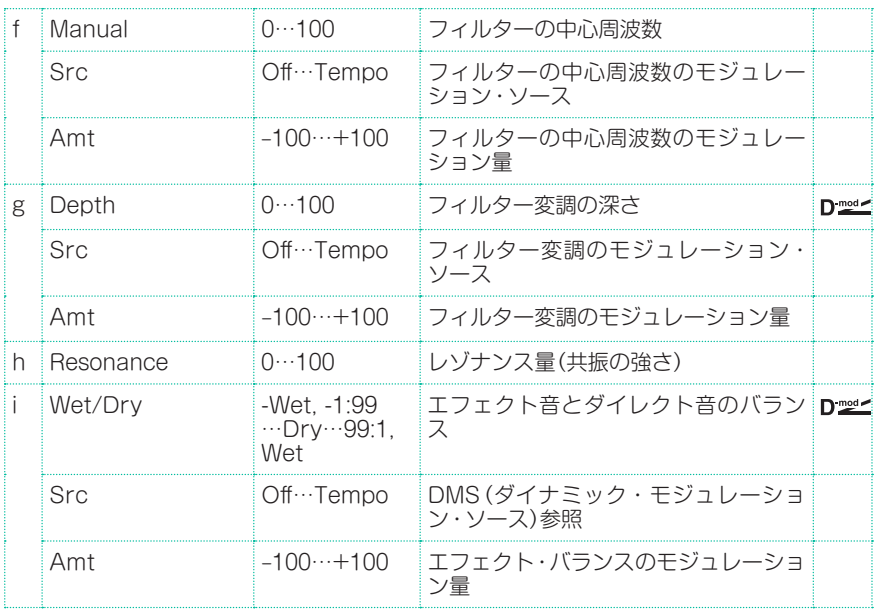

### a: LFO Phase [degree]

LFOの位相をずらすと、左右でモジュレーションのかかり方がずれるので広がり が出て、左右にエフェクト音がうねるような効果があります。

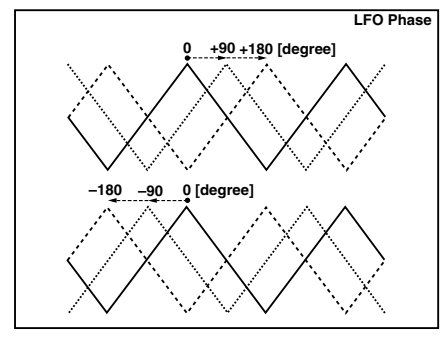

a: LFO Waveform b: LFO Frequency [Hz] c: LFO Step Freq [Hz]

LFO WaveformをStep-Triにすると、LFOは階段状の三角波になります。LFO Frequencyはもとの三角波のスピードを設定します。このとき、LFO Step Freqを変えることで階段の幅をコントロールできます。

また、LFO WaveformをRandomにすると、LFO Step FreqがランダムLFO の周期になります。

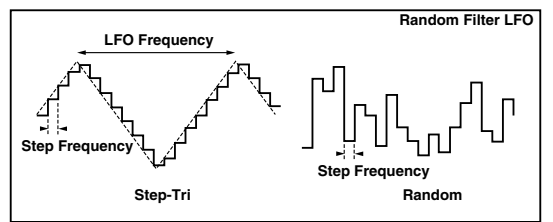

- d: BPM
- e: Step Base Note
- e: Times

BPMの数値で指定したテンポ(BPMをMIDIにすると、MIDI Clockによるテンポ) に対してStep Base Noteで選んだ音符( ····...) をTimesの数だけ並べた長さを LFOの階段の幅/ランダムLFOの周期として設定します。

#### i: Wet/Dry

マイナスの値にすると、位相が反転したエフェクト音を出力します。

# St. MultiModeFilter (Stereo Multi Mode Filter)

ローパス/ハイパス/バンドパス/バンドリジェクトの4つのタイプを持ったマルチ モード・フィルターです。LFO、ダイナミック・モジュレーションによってカッ トオフ周波数やレゾナンスを動かすことができます。

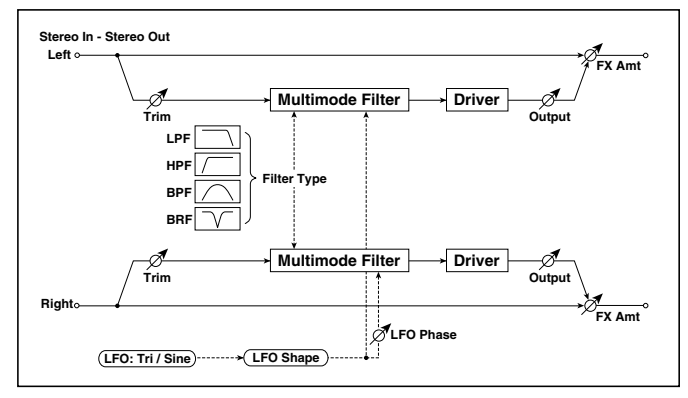

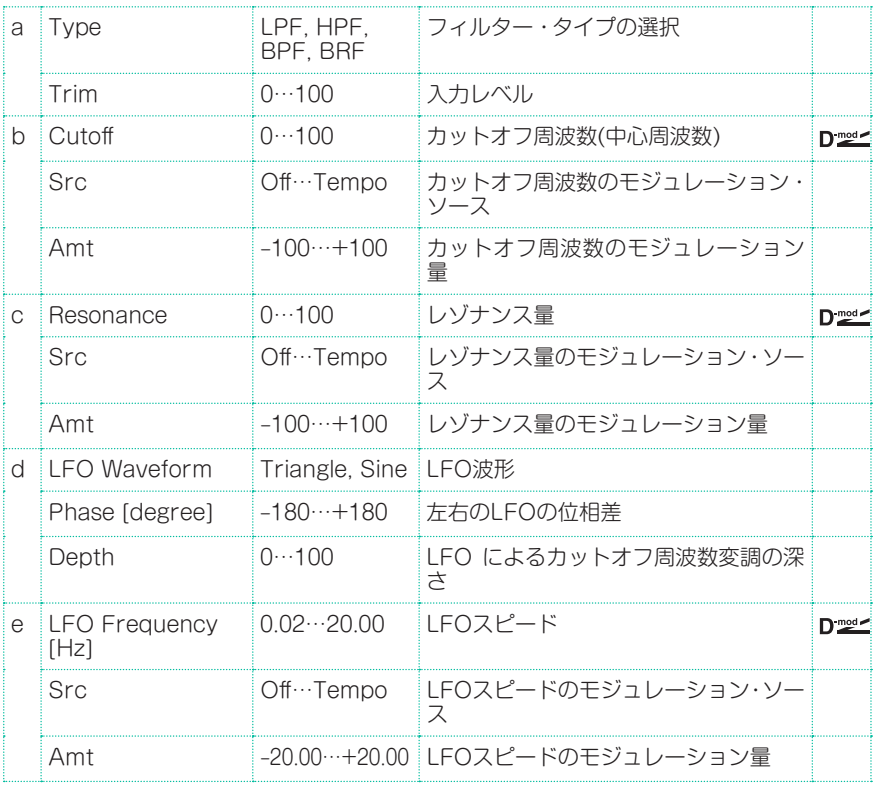

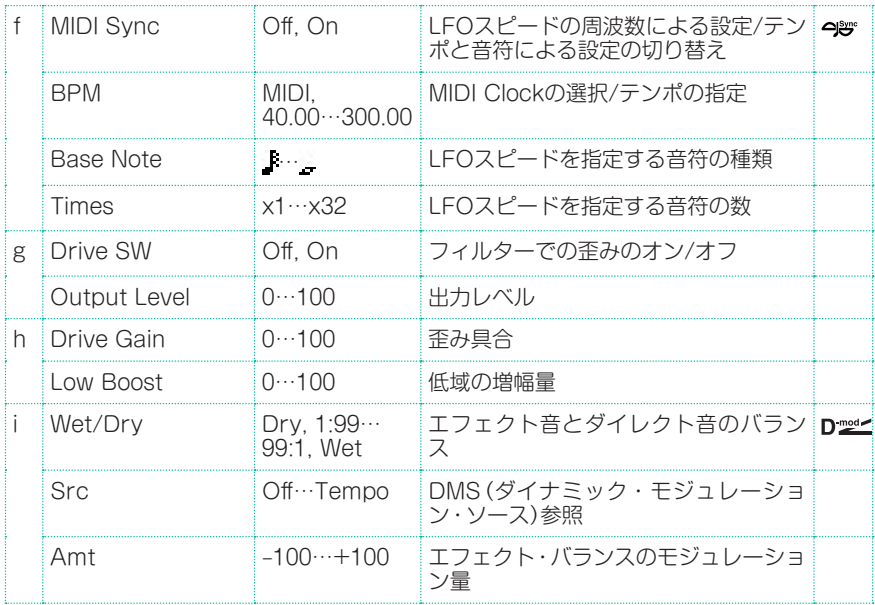

# Talking Modulator

入力信号に人の声のようなくせを持たせるエフェクトです。ダイナミック・モジュ レーションで音色を変化させて、ギターやシンセサイザーがしゃべっているよう なサウンドが得られます。

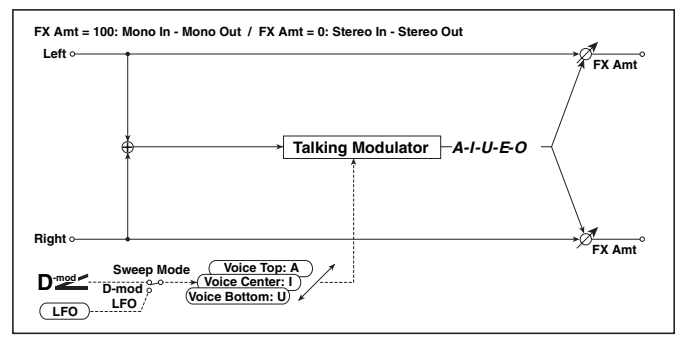

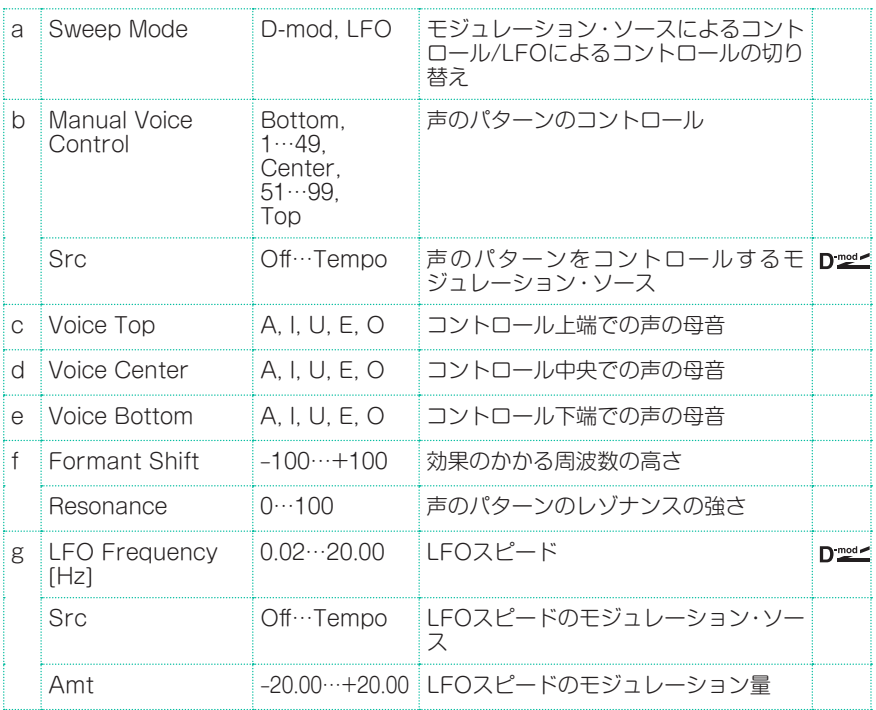

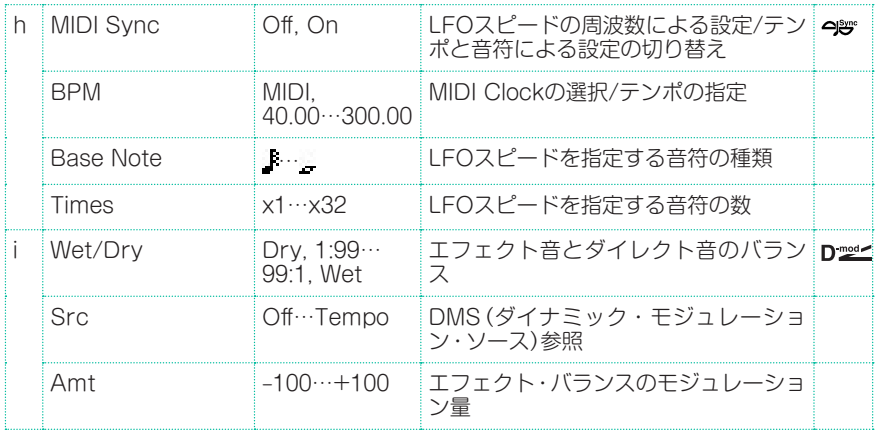

c: Voice Top d: Voice Center e: Voice Bottom

声の母音をコントローラの上端、中央、下端に割り当てます。

例:Voice TopをA、Voice CenterをI、Voice BottomをUに設定した場合。

**Sweep Mode**がD-modで、モジュレーション・ソースにRibbonを選んでいる とき、リボン・コントローラの右端から左端へ指を動かすと「アー」、「イー」、「ウー」 と声が変化します。 

Sweep ModeをLFOにすると、LFOによって「アー」、「イー」、「ウー」、「イー」、 「アー」...と周期的に変化します。

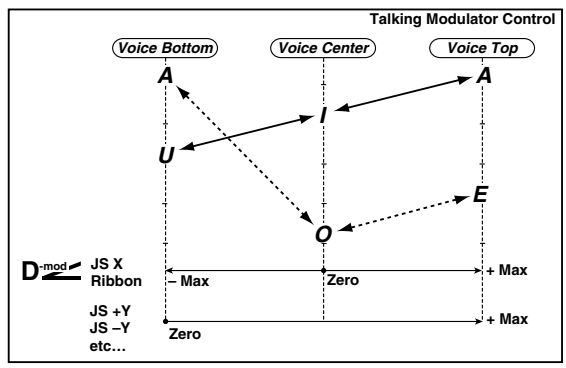

### f: Formant Shift

効果のかかる周波数の高さを調節します。高い音にかけたい場合は、この値を大 きな値に、低い音の場合は小さな値に設定します。

### f: Resonance

声のパターンのレゾナンスの強さを設定します。この値を大きくするほど、くせ のある音になります。

# 2Voice Resonator (2-Voice Resonator)

設定したピッチで入力信号を共振させるエフェクトです。2つの共振音の音程、 出力レベルやステレオ定位を別々に設定できます。共振の強さはLFOでコント ロールすることもできます。

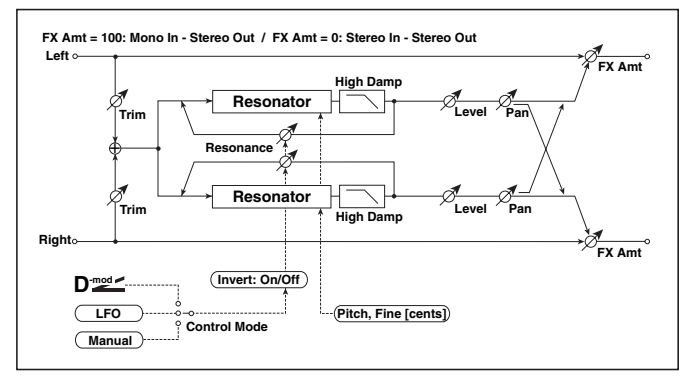

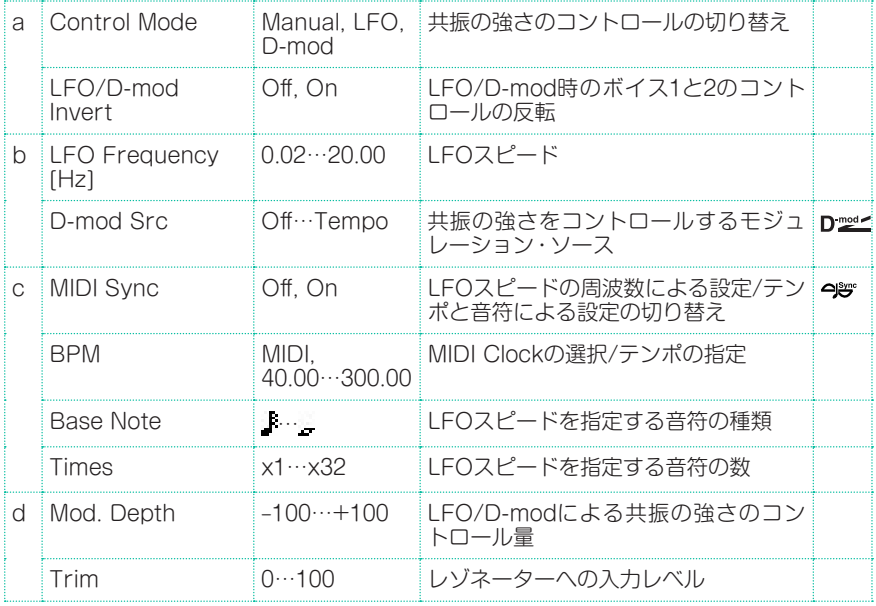

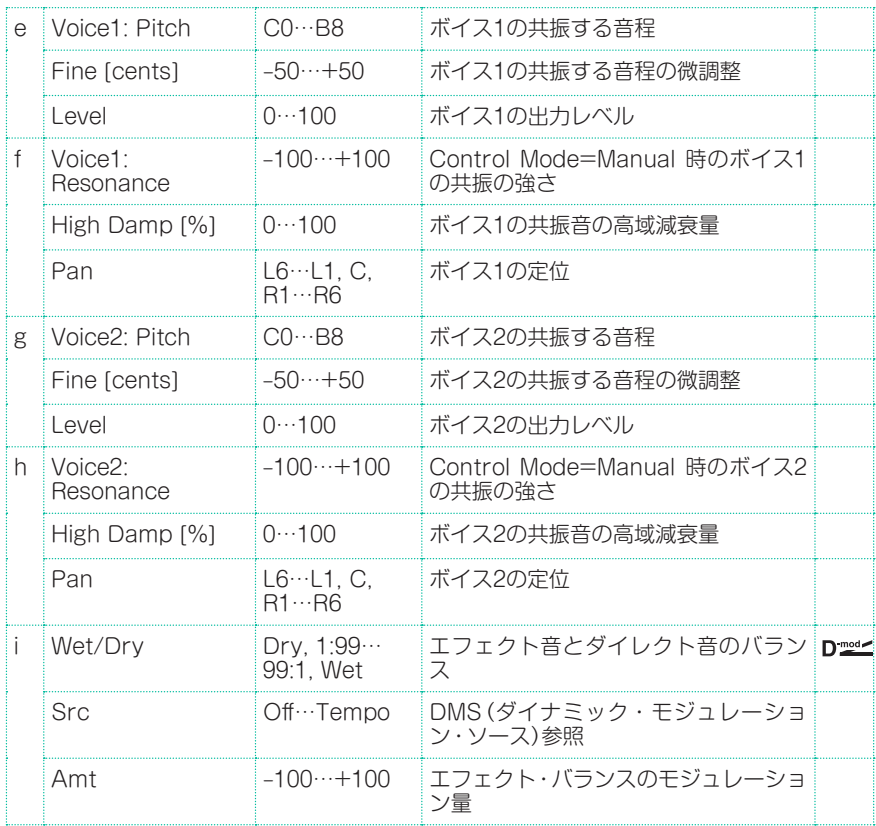

#### a: Control Mode

f: Voice 1: Resonance

### h: Voice 2: Resonance

Control ModeがManualのときは、Resonanceで共振の強さを設定します。 Resonanceがーの値のときは倍音の出方が変わり、オクターブ下の音程で共振 します。

Control ModeをLFOにすると、LFOによって共振の強さが変わります。LFO では+の値と-の値で交互に振れるので、設定した音程とオクターブ下の音程で 交互に共振します。

Control ModeをD-modにすると、ダイナミック・モジュレーション・ソースに よって共振の強さをコントロールします。モジュレーション・ソースをJS Xまた はRibbonにすると、LFOの場合と同様にオクターブ上下の音程をコントロール できます。

### a: LFO/D-mod Invert

Control ModeをLFOまたはD-modのとき、コントロールの位相をボイス1と2 とで反転させます。ボイス1で設定した音程(レゾナンスが+の値)に対し、ボイ ス2はオクターブ下(レゾナンスが-の値)で共振します。

f: Voice 1: Pitch f: Fine [cents] h: Voice 2: Pitch h: Fine [cents]

共振する音程を音名で指定します。Fineでセント単位で微調整できます。

g: High Damp [%] i: High Damp [%]

共振音の高域減衰量を設定します。この値を小さくするほど、高次倍音まで伸び た金属的な音になります。
## VOX Treble Booster

高周波数のビンテージ・ブースターです。

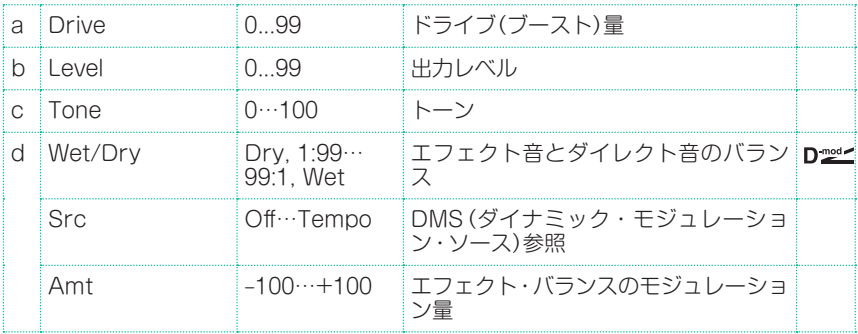

### Vocoder

入力信号(キャリア)に、他の信号(モジュレーター)のくせをつけて出力するエ フェクトです。

モジュレーター側にマイクなどから声を入力して、楽器が喋っているような効果 を得るのが最もポピュラーな使い方です。また、リズムや効果音系を使っても独 特の効果が得られます。キャリアにはストリングスやディストーション・ギター などの倍音を多く含んだ音色が適しています。

このエフェクトを選択すると、マイク入力はボイス・プロセッサーに送られず、エ フェクト・プロセッサーへ送られます。

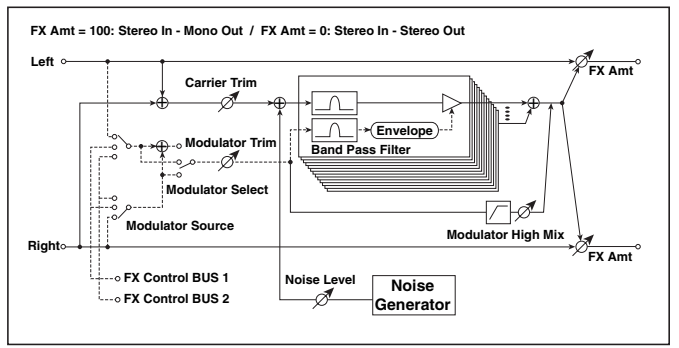

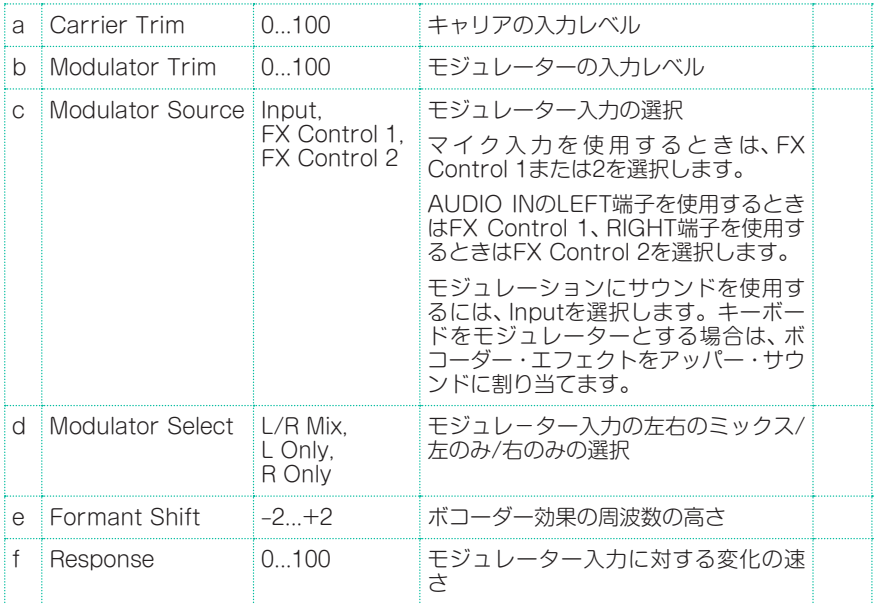

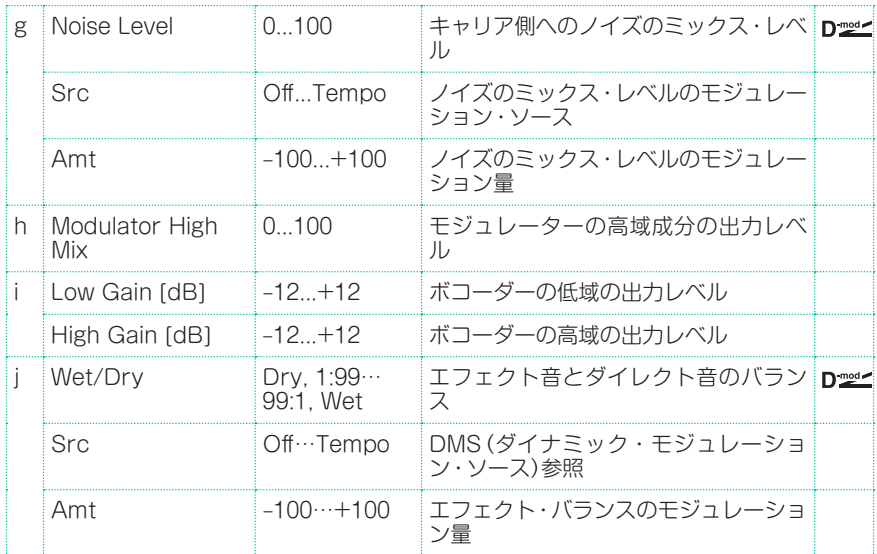

### e: Formant Shift

キャリア側のフィルターの周波数をずらすことにより、ボコーダー効果のかかる 周波数の高さを調節します。音色が大きく変化します。

#### g: Noise Level

キャリア側にホワイト・ノイズをミックスします。

#### h: Modulator High Mix

モジュレーターの音の高域のみを出力するレベルを設定します。モジュレーター が声の場合には言葉をはっきりとさせる効果があります。

#### ボコーダーを使用する

ボコーダーを使用するときは、プログラムされたSynthグループのVocoderキー ボード・セットを使って、エディットしてみるのがよいでしょう。

#### マイクの音声をモジュレーターとして使用する場合

- 1 スタイル・プレイ・モードまたはソング・プレイ・モードのメイン・ページで Volumeエリアを開き、MIC/INチャンネルのPlay/Muteボタンでミュートしま す。
- 2 AUDIO INのLEFT端子にマイクをインプット端子へ接続します。
- 3 VocoderエフェクトのModulator SourceパラメーターをFX Control 1にし ます。
- 4 マイクに向かって声を出しながら、AUDIO INのLEFT端子の横にあるMIC/GTR GAINノブ で、歪まない程度のできるだけ大きなレベルにを調整します。 メイン・ ページの Volumeエリアで、MIC/INインジケーターを見て、レベルを確認しま す。

これでマイクの音声をモジュレーターとして使用できるようになりました。演奏 中にマイクに向かって話すと、何かの楽器を演奏しているように聞こえます。

音が歪んでいる場合は、エフェクトのCarrier Trim、Modulator Trimパラメ ターを調整します。

その設定が含まれたトラックのDryパラメーターをOffにして、Sendの値を127 にしてください。

ボコーダーには、MFX1でリバーブを設定することができます。

ボコーダーを使って新しいソングを作るときは、シーケンサー・モードでRecord ボタンを押してからBacking Sequence (Quick Record) ラジオ・ボタンを 選び、Kbdでボコーダー・エフェクトを含むキーボード・セットを使用します。

# **FREQ (Frequency)**

### St. Sub Oscillator (Stereo Sub Oscillator)

入力信号に重低音を付加するエフェクトです。ドラムスの胴鳴りを表現したり、 低音の迫力を増す効果があります。イコライザーと異なり、元音に全く含まれな いような重低音の表現も可能です。また、オシレーターの周波数をノート・ナン バーに合わせられるので、オクターバーとしても使用できます。

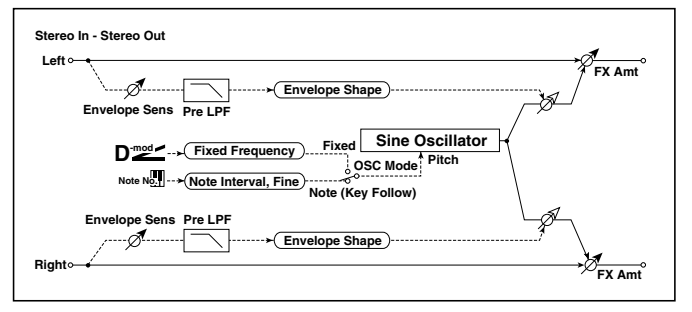

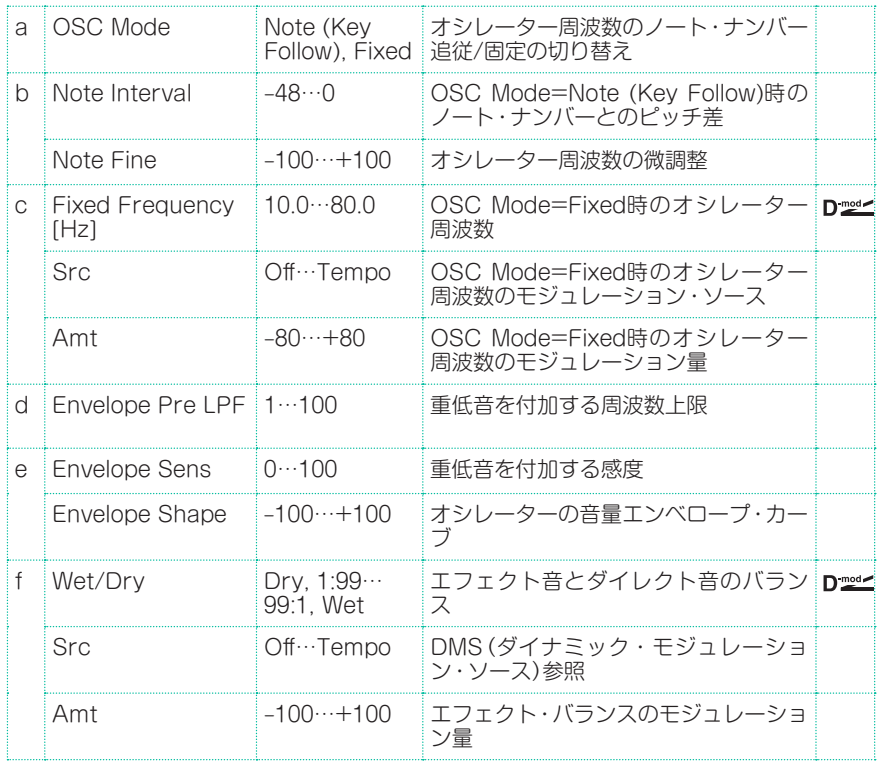

a: OSC Mode b: Note Interval b: Note Fine

OSC Modeでは、オシレーターの動作モードを選択します。OSC Modeを Note (Key Follow)にすると、ノート・ナンバーによってオシレーターの周波数 が決まるので、オクターバーとして使用できます。Note Intervalでは、もとの ノート・ナンバーからのピッチ差を半音単位で設定します。Note Fineでは、セ ント単位での微調整が可能です。

### d: Envelope Pre LPF

重低音を付加する周波数の上限を設定します。高い音には重低音を付加しなくて いいときに、この値を調節します。

# Grain Shifter

入力信号から短い波形を切り取って繰り返し再生することによって、機械的なサ ウンドに変化させるエフェクトです。

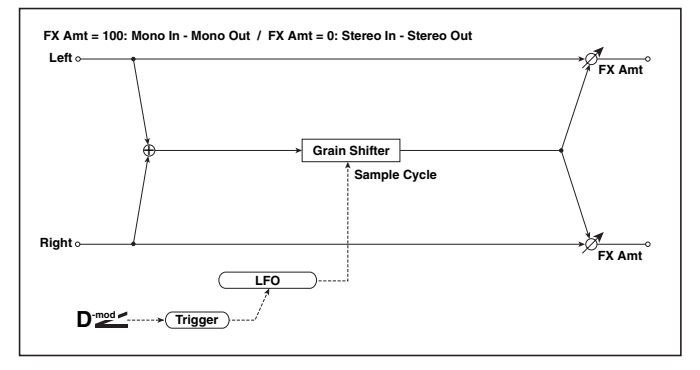

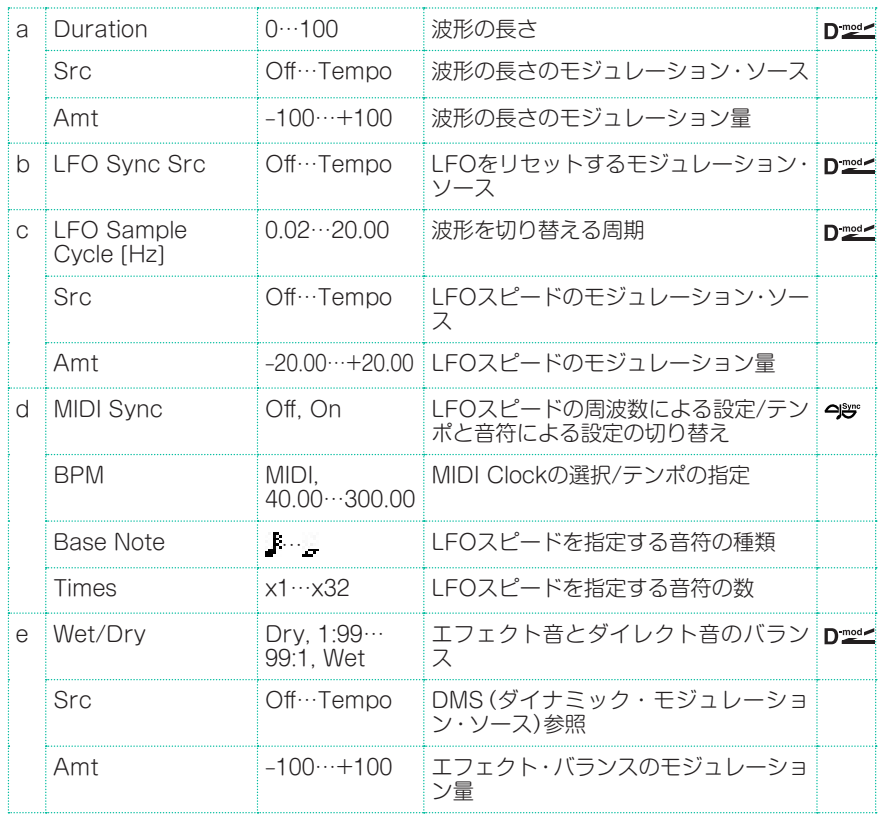

- a: Duration
- c: LFO Sample Cycle [Hz]

Durationで設定された長さの波形を、繰り返し再生します。 波形はLFO Sample Cycleごとに入れ替わります。

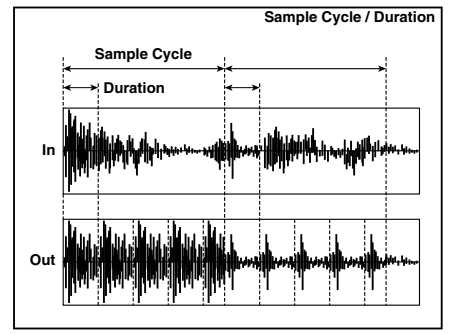

### **Detune**

入力信号とのピッチを微妙にずらすデチューン効果を得るエフェクトです。コー ラスよりも自然な音の厚みが得られます。

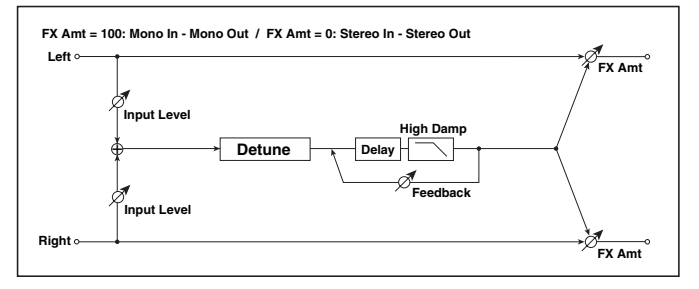

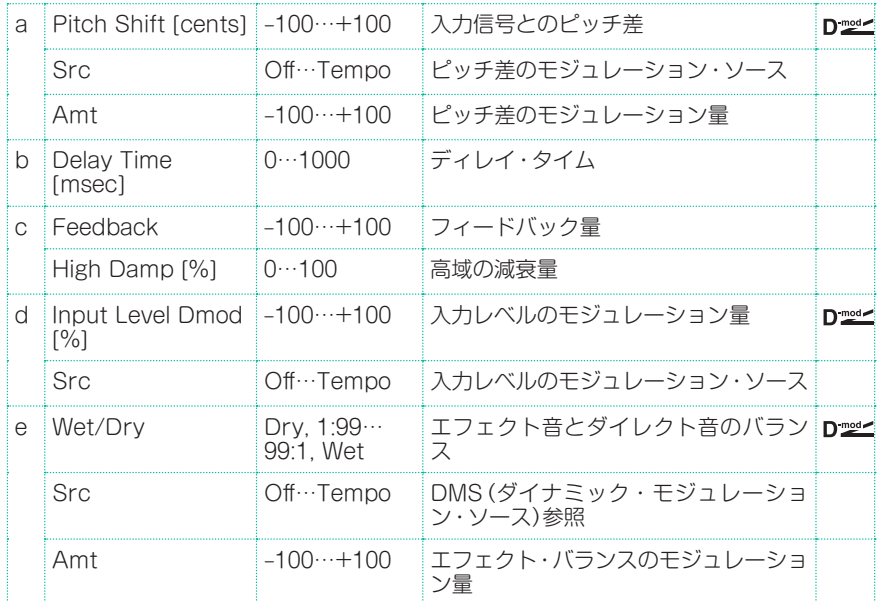

d: Input Level Dmod [%] d: Src

入力レベルのダイナミック・モジュレーションの設定をします。

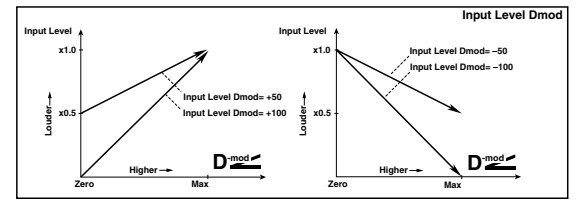

### Pitch Shifter

入力信号のピッチを変えてしまうエフェクトです。反応の速いタイプと音質変化 の少ないタイプそして、その中間の3つのタイプから選べます。また、フィードバッ ク付きのディレイを持っているので、音程がどんどん上がっていく(または下がっ ていく)ような特殊効果も得られます。

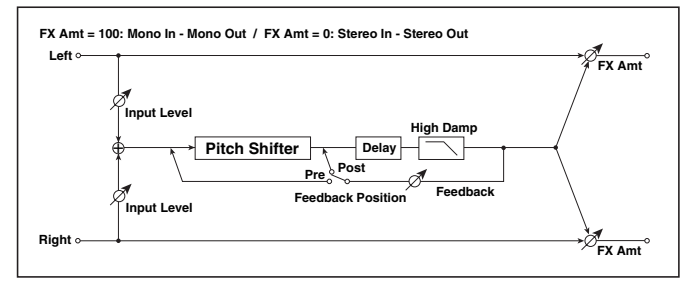

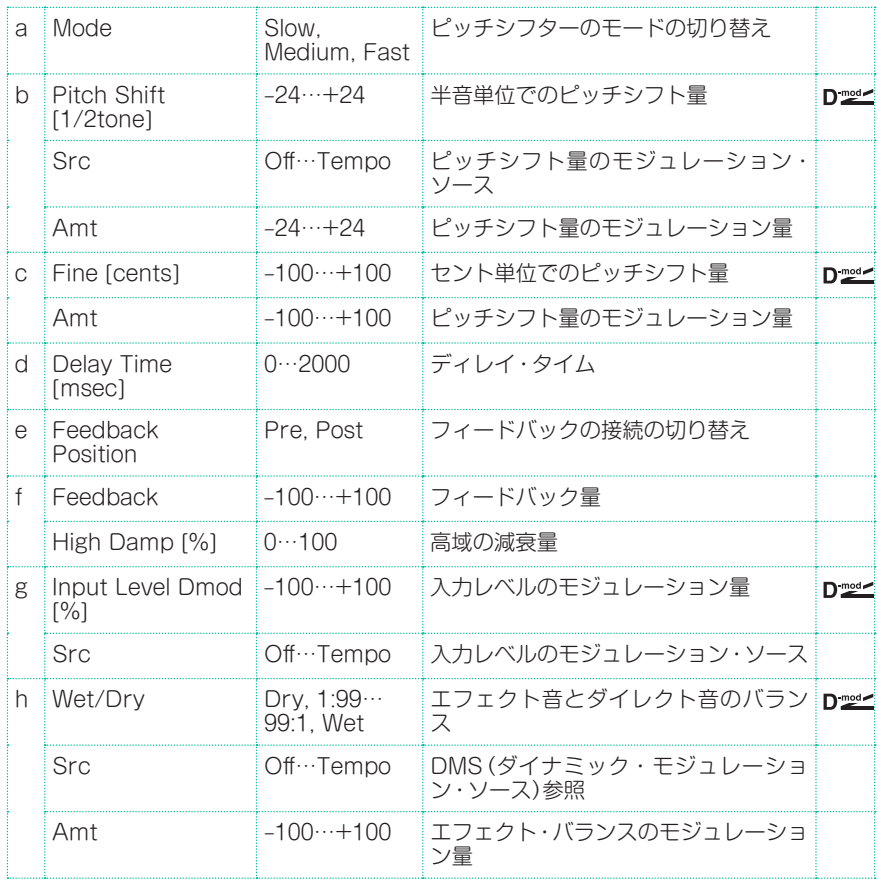

### a: Mode

ピッチシフターの動作モードを切り替えます。Slowでは音質変化が少なく、 Fastでは反応速度が速いピッチシフターになります。Mediumはその中間です。 ピッチシフト量が少なくていいときはFastに、大幅にピッチシフトしたいときは Slowに、というように使い分けるとよいでしょう。

- b: Pitch Shift [1/2tone]
- b: Src
- b: Amt
- c: Fine [cents]
- c: Amt

ピッチシフト量は、Pitch Shiftの値+Fineの値になります。モジュレーション 量も、b: Amtの値+c: Amtの値になります。

モジュレーション・ソースはPitch ShiftとFine共通です。

e: Feedback Position

f: Feedback

Feedback PositionをPreにすると、ピッチシフターの出力が再びピッチシフ ターに入力されるので、Feedbackの値を上げておくと、フィードバックが繰り 返されるたびに音程がどんどん上がっていく(または下がっていく)効果が得られ ます。

Feedback PositionをPostにすると、フィードバックされる音はピッチシフ ターを通らないので、Feedbackの値を上げるとピッチシフトのかかった音をそ のまま繰り返します。

# Pitch Shifter BPM

ディレイ・タイムを曲のテンポに合わせて設定することのできるピッチシフター です。

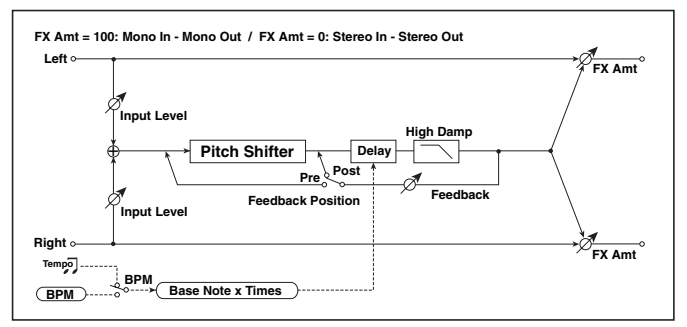

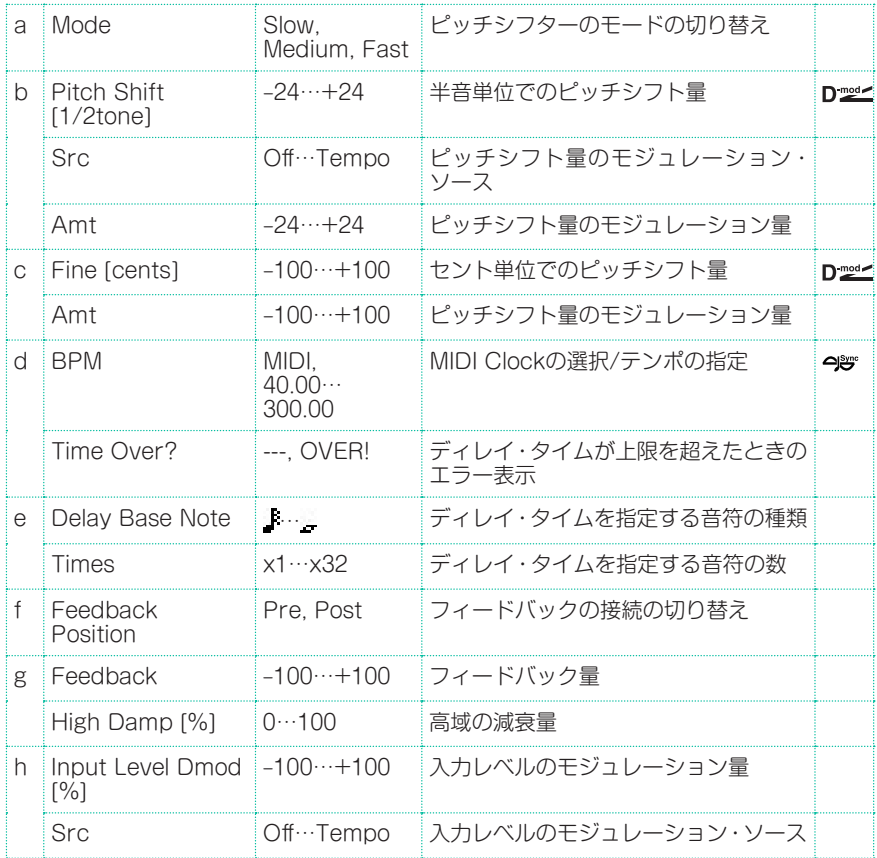

**724**| サウンド、ボイス、ギターのエフェクト

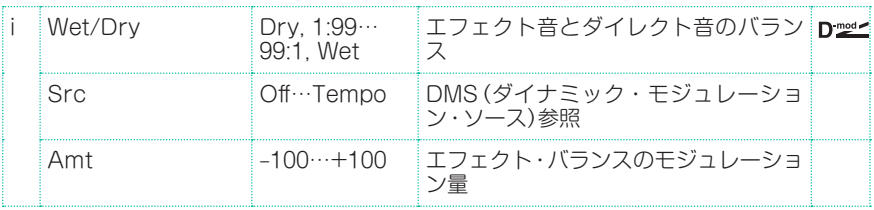

#### d: BPM

### e: Delay Base Note

#### e: Times

BPMの数値で指定したテンポ("BPM"をMIDIにすると、MIDI Clockによるテン ポ)に対してDelay Base Noteで選んだ符をTimesの数だけ並べた長さがディ レイ・タイムとなります。

### d: Time Over?

ディレイ・タイムは最長5,290msecまでです。これを超えるような設定をすると 「OVER!」を表示します。この表示が出なくなるようにディレイ・タイムを決める パラメーターを設定し直してください。このパラメーターは表示専用です。

# Pitch Shift Mod (Pitch Shift Modulation)

デチューンのピッチシフト量をLFOでゆらすエフェクトです。エフェクト音とダ イレクト音を左右に振り分けてクリアーな広がりを得ることができます。ステレ オ・スピーカーで出力すると、エフェクト音とダイレクト音が空間でミックスさ れるので効果的です。

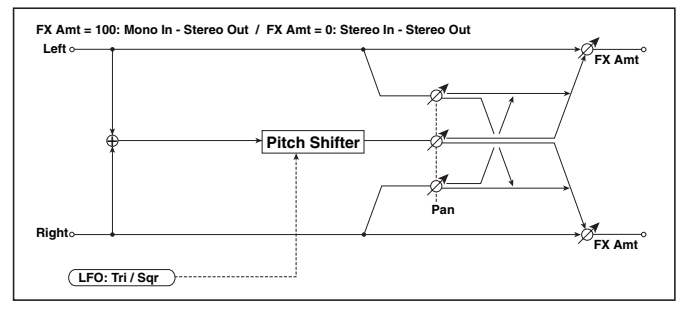

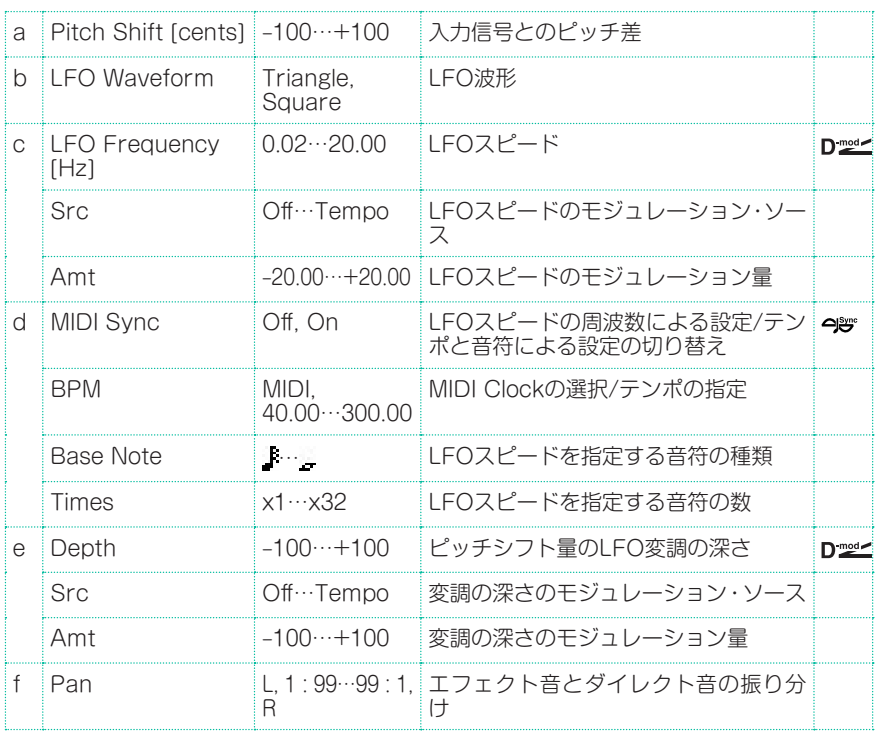

#### **726**| サウンド、ボイス、ギターのエフェクト

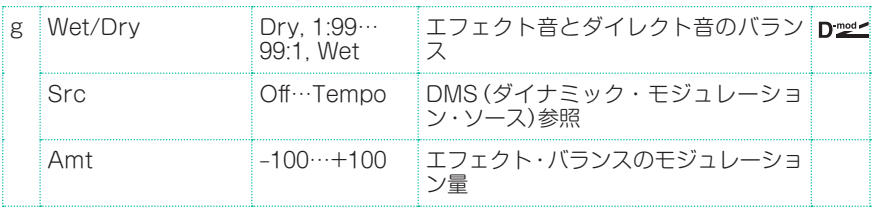

#### a: Pitch Shift [cents] e: Depth

ピッチシフト量と、LFOによるモジュレーション量を設定します。

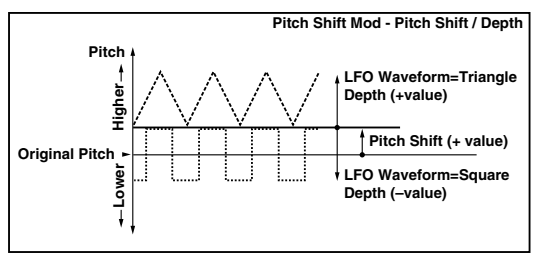

- g: Pan
- h: Wet/Dry

Panでは、エフェクト音とダイレクト音の左右の振り分けを設定します。Lでエ フェクト音が左、ダイレクト音が右に定位します。このエフェクトでは、Wet/ Dryが100の状態で、エフェクトとダイレクト音が1:1の割合で出力します。

### St. Pitch Shifter (Stereo Pitch Shifter)

ステレオ・タイプのピッチシフターです。左右のピッチシフト量を上下対称にす ることも可能です。

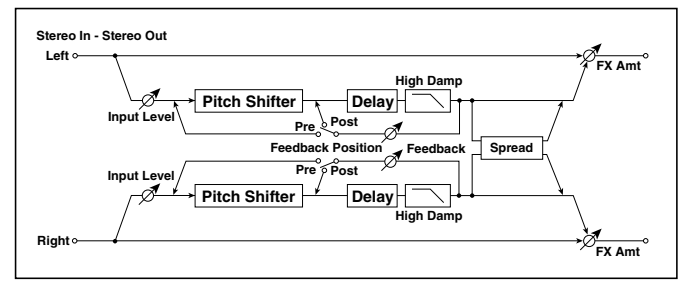

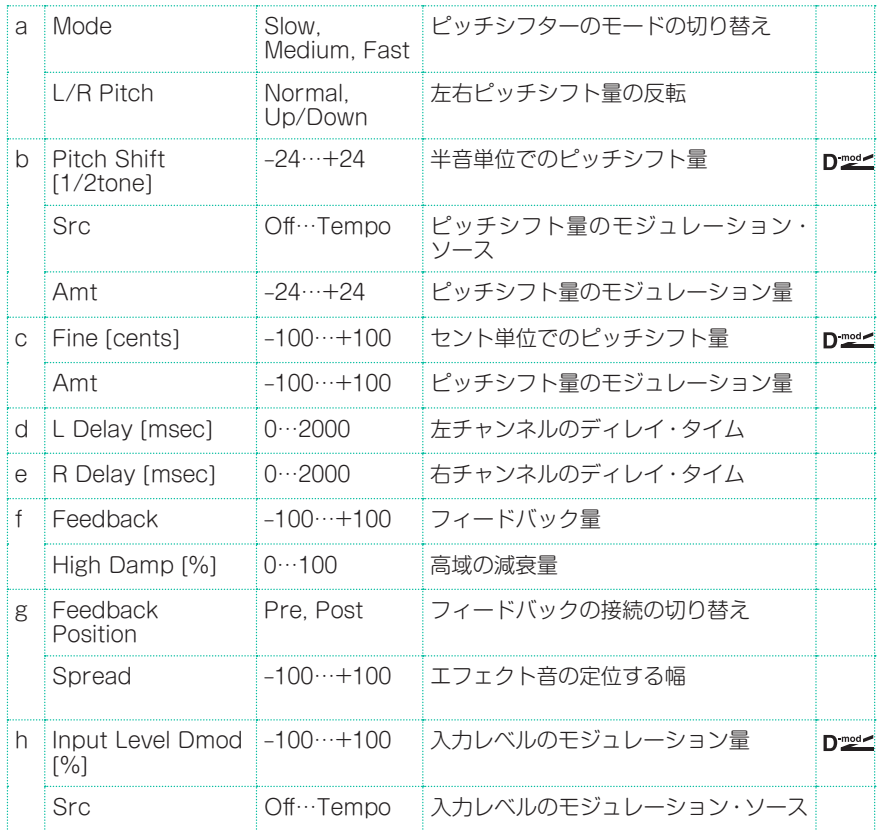

**728**| サウンド、ボイス、ギターのエフェクト

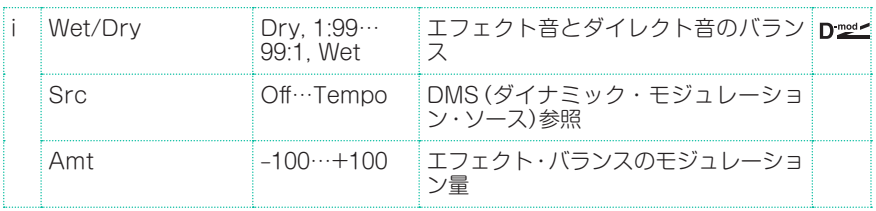

### a: L/R Pitch

Up/Downにすると、右チャンネルのピッチシフト量が逆になります。ピッチシ フト量を+の値にしたときは、左チャンネルはピッチが上がって、右チャンネル は下がることになります。

# St. PitchShift BPM (Stereo Pitch Shifter BPM)

ディレイ・タイムを曲のテンポに合わせて設定することのできるステレオ・ピッ チシフターです。

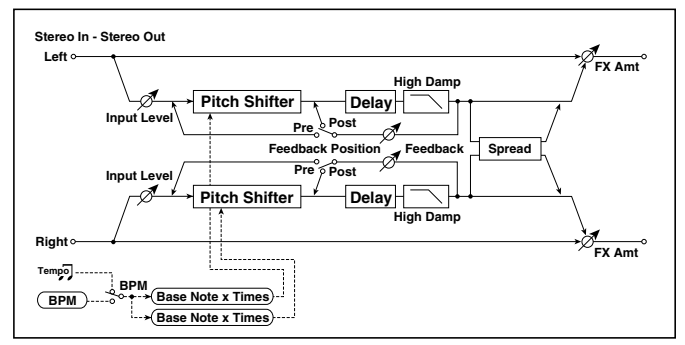

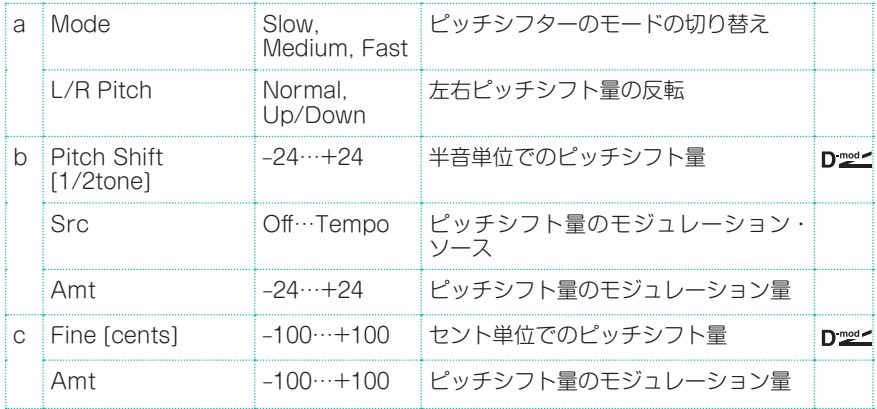

エフェクト・パラメーター |**729**

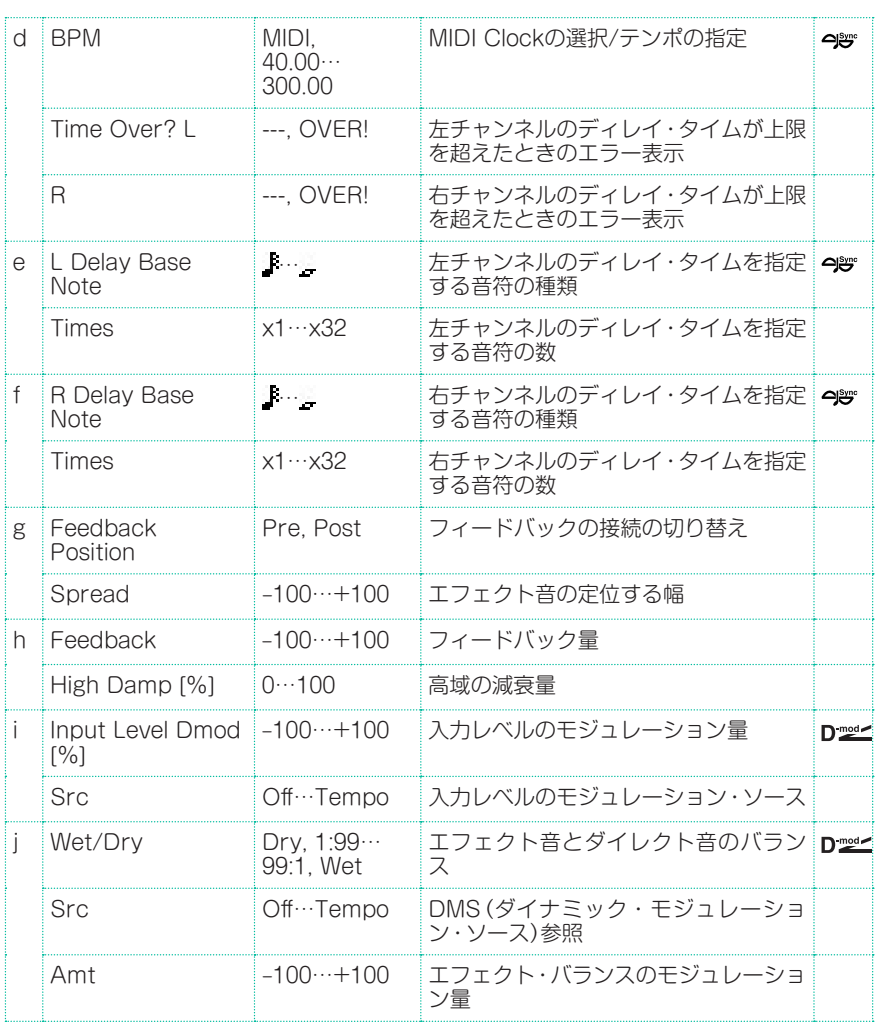

# **MISC (Miscellaneous)**

### Stereo Decimator

サンプリング周波数やデータのビット長を低下させて、チープなサンプラーのよ うなざらざらしたサウンドを作り出すエフェクトです。サンプラー独特のノイズ も再現します。

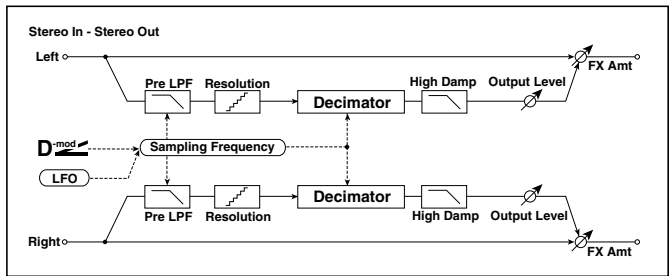

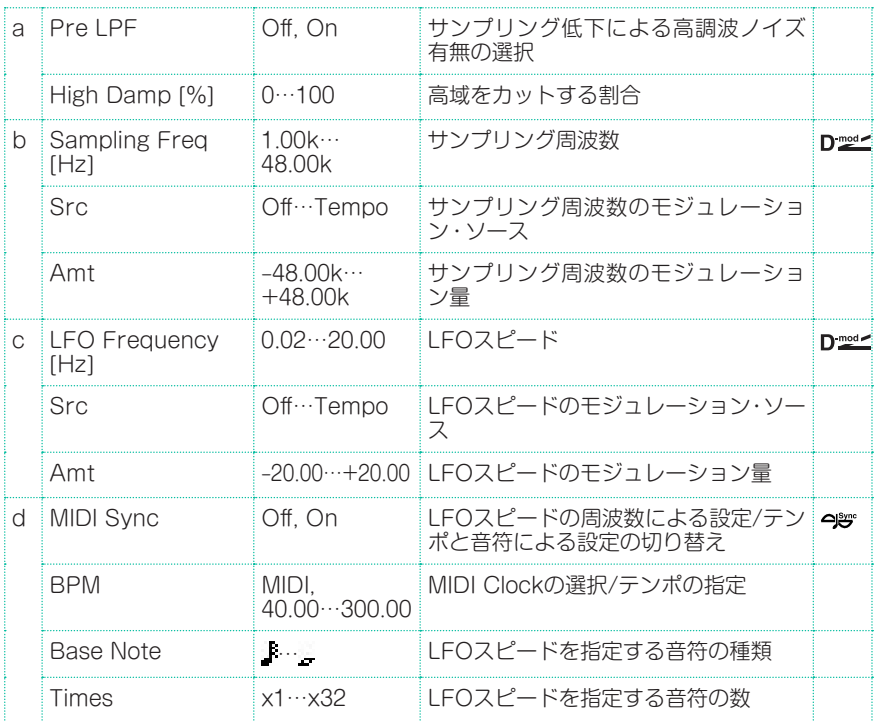

エフェクト・パラメーター |**731**

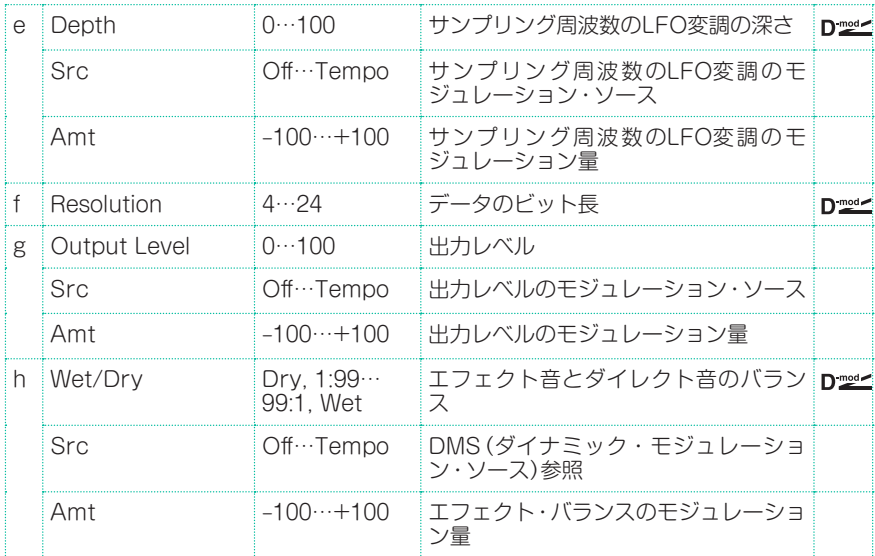

#### a: Pre LPF

サンプリング周波数の低いサンプラーでは、再生できないほどの高い音を入力す ると原音と関係のないピッチのノイズが発生します。Pre LPFをOnにすると、 このノイズの発生を抑えます。

Sampling Frequencyを3kHz程度に設定しておいてPre LPFをOffにすると、 リングモジュレータのようなサウンドになります。

f: Resolution g: Output Level

Resolutionの値を小さくすると粗く、歪んだような音に変化します。設定によっ て音量が変わることがあるのでOutput Levelで調節してください。

# St. Analog Record (Stereo Analog Record)

アナログ・レコードのキズ、ホコリをシミユレートしたノイズを付加し、レコード 盤の反りなどによる変調感を表現するエフェクトです。

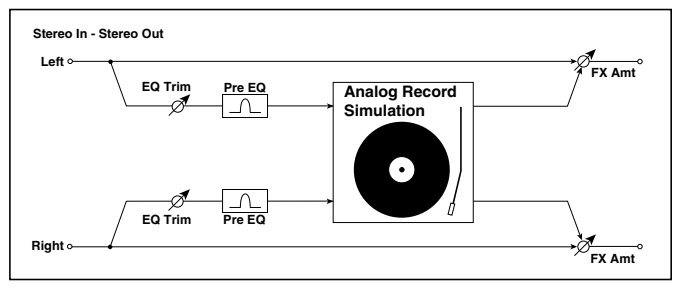

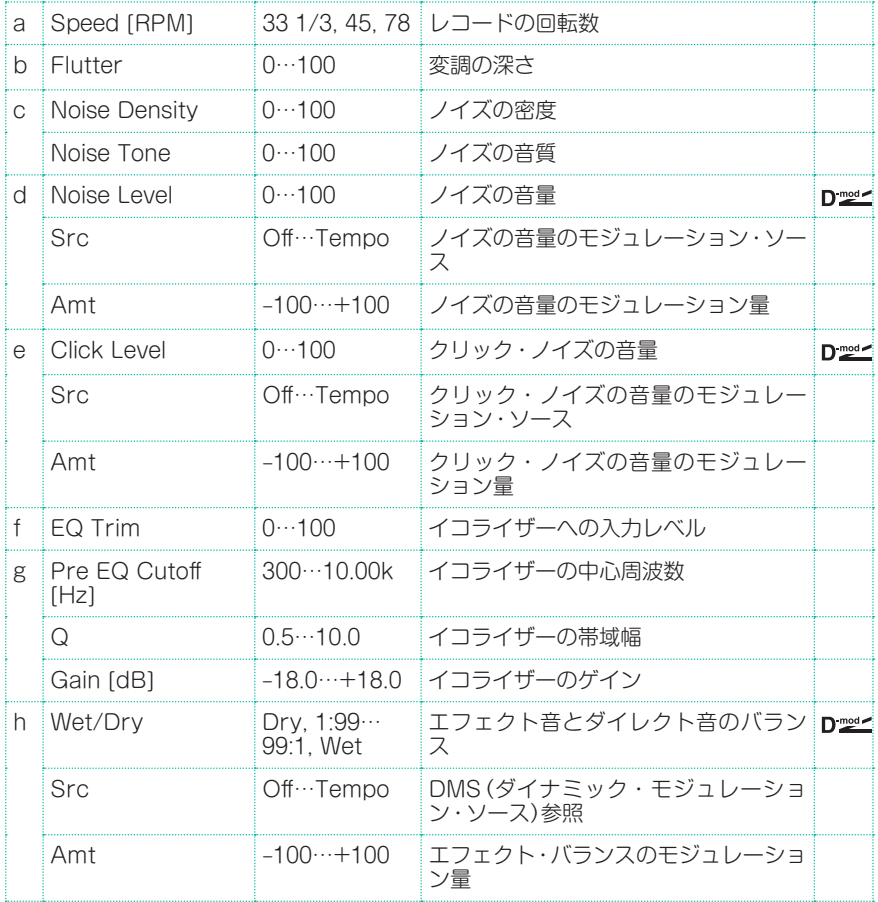

#### b: Flutter

レコード盤の反りなどによる変調の深さを設定します。

#### e: Click Level

レコード盤の1回転につき1回発生するクリック・ノイズの音量を設定します。レ コードの演奏が終わったあとの状態や盤面のキズなどを表現します。

### **Doppler**

「ドップラー効果」をシミュレートしたエフェクトです。救急車などが通り過ぎる ときのサイレンのように音の高さが変化しながら移動する様子が表現できます。 また、ダイレクト音とミックスすると特殊なコーラス効果が得られます。

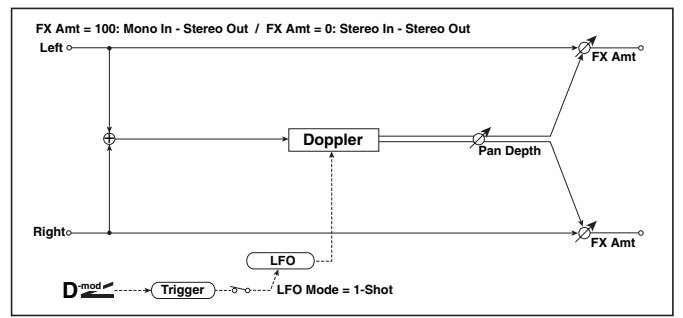

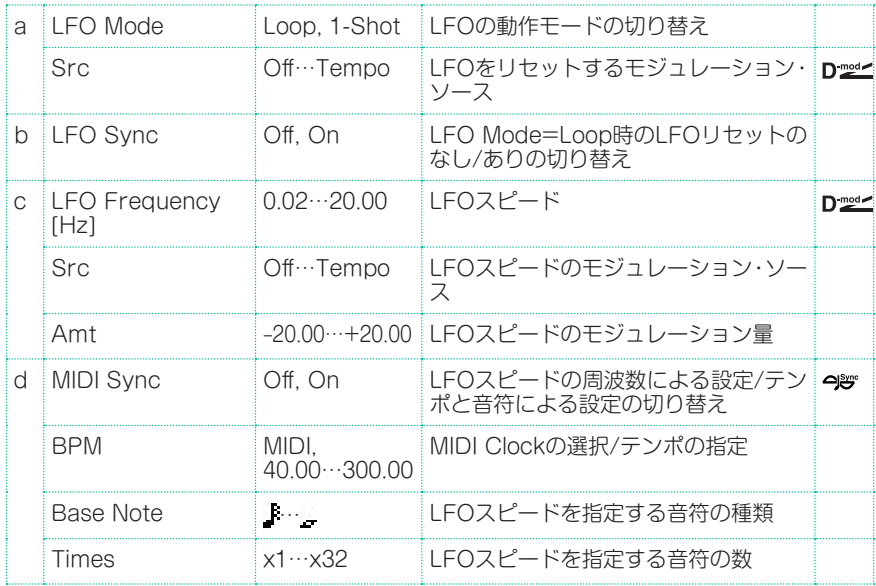

#### **734**| サウンド、ボイス、ギターのエフェクト

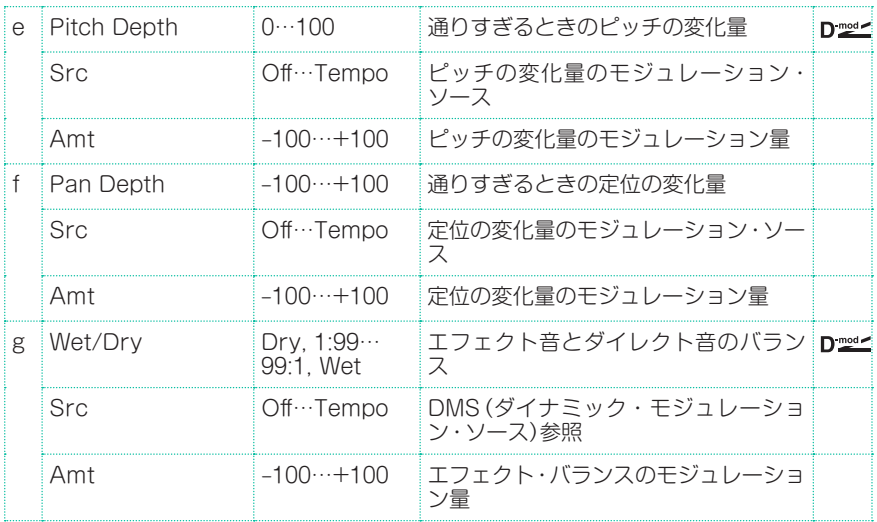

#### a: LFO Mode

- a: Src
- b: LFO Sync

LFO Modeは、LFOの動作モードを切り替えます。ModeをLoopにすると、何 度も繰り返しドップラー効果がかかります。このときLFO SyncがOnならば Srcで選んだモジュレーション・ソースがオンされたときにLFOをリセットしま す。

LFO Modeを1-Shotにすると、Srcで選んだモジュレーション・ソースがオンさ れたときに一度だけドップラー効果がかかります。このとき、Srcの設定をしな いとドップラー効果はスタートせず、エフェクト音が出力されないので注意して ください。

Srcで指定したモジュレーション・ソースの値が64未満のときオフ、64以上 のときオンとなります。この値が64未満から64以上に変わるときをトリガー として、ドップラー効果はスタートします。

#### e: Pitch Depth

近づいてくるときはピッチが上がって、遠ざかるときはピッチが下がって聞こえ ますが、Pitch Depthではこのときのピッチの変化量を設定します。

### f: Pan Depth

エフェクトの定位する幅を設定します。値を大きくするほど、遠くから来て遠く へと去っていくように聞こえます。+の値では左から右へ、-の値では右から左 へ移動します。

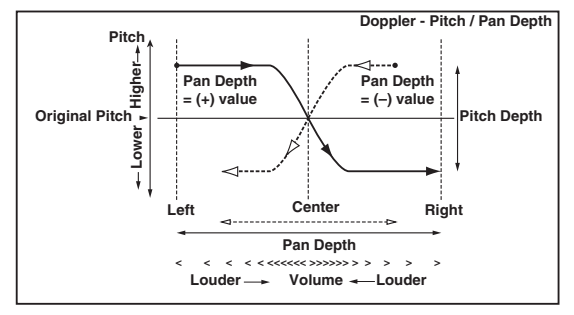

# **Scratch**

入力信号を録音し、モジュレーション・ソースを動かすことにより再生するエフェ クトです。ターンテーブルを使ったスクラッチのようなサウンドが得られます。

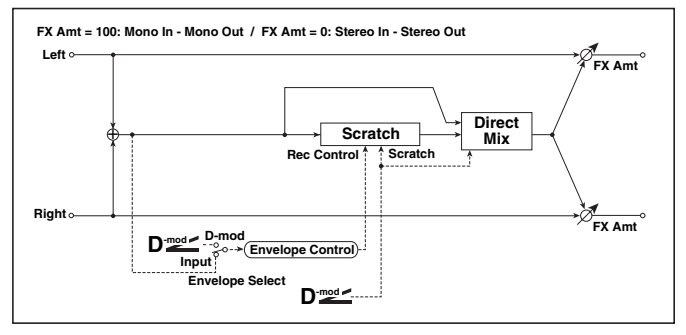

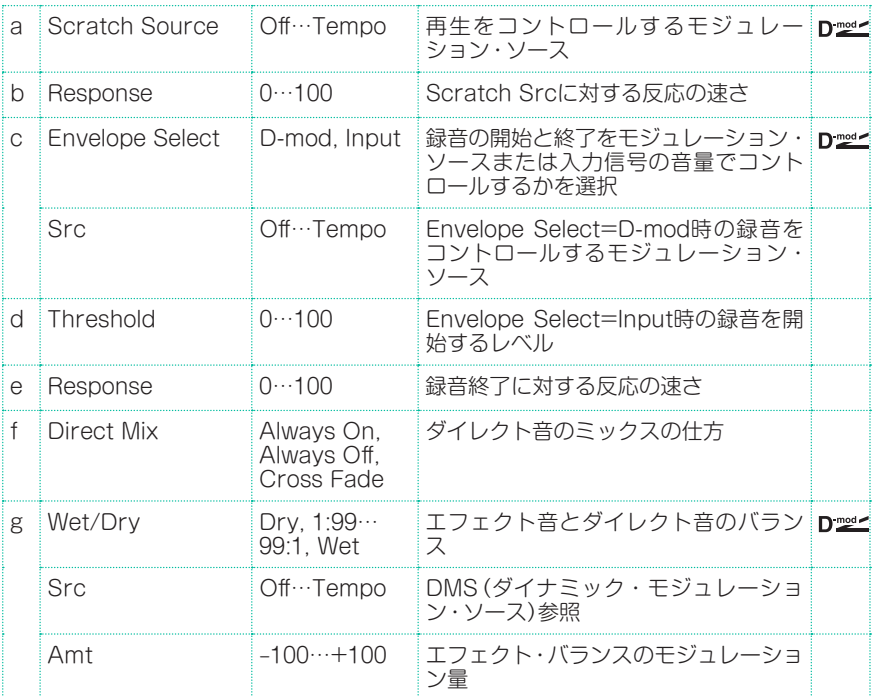

### a: Scratch Source

#### b: Response

Scratch Sourceでは再生をコントロールするモジュレーション・ソースを 選択します。このモジュレーション・ソースの値が再生する場所(Playback Position)に対応しています。Responseはモジュレーション・ソースに対する 反応の速さを設定します。

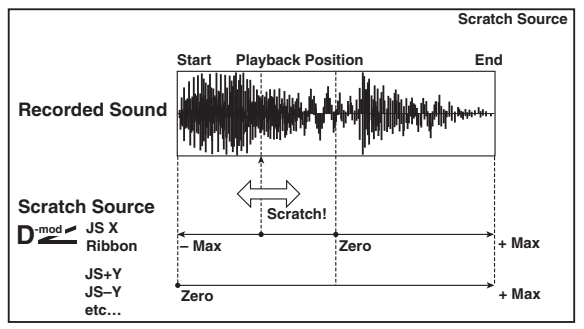

- c: Envelope Select
- c: Src
- d: Threshold

Envelope SelectをD-modにすると、Srcで選んだモジュレーション・ソース による値が64以上の間だけ録音します。

Envelope SelectをInputにすると、入力信号がThresholdレベル以上の間だ け録音します。

録音時間は最大2,730msecで、それを超えたときは先頭の方から消去していきま す。

### e: Response

録音終了に対する反応の速さを設定します。フレーズやリズム・パターンなどを 録音するときは反応を遅く(値を小さく)、1音だけ録音するような場合には速く (値を大きく)設定するとよいでしょう。

### f: Direct Mix

Always Onでは常にダイレクト音を出力、Always Offでは出力しません。

Cross Fadeに設定しておくと普段はダイレクト音を出力、スクラッチしている 間だけダイレクト音をミュートします。

このパラメーターを効果的に使うにはWet/Dryを100にしておきます。

# Auto Reverse

入力信号を録音して、自動的にリバース再生(テープの逆回転サウンドと同様な効 果)するエフェクトです。

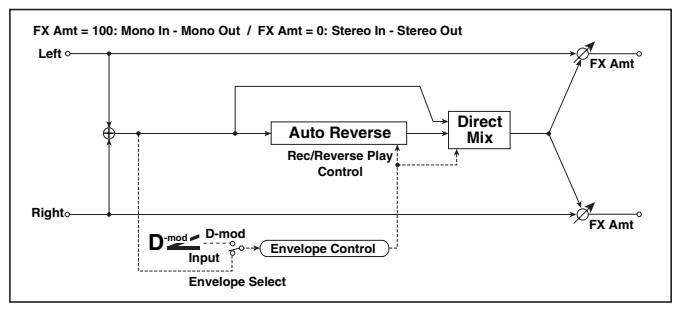

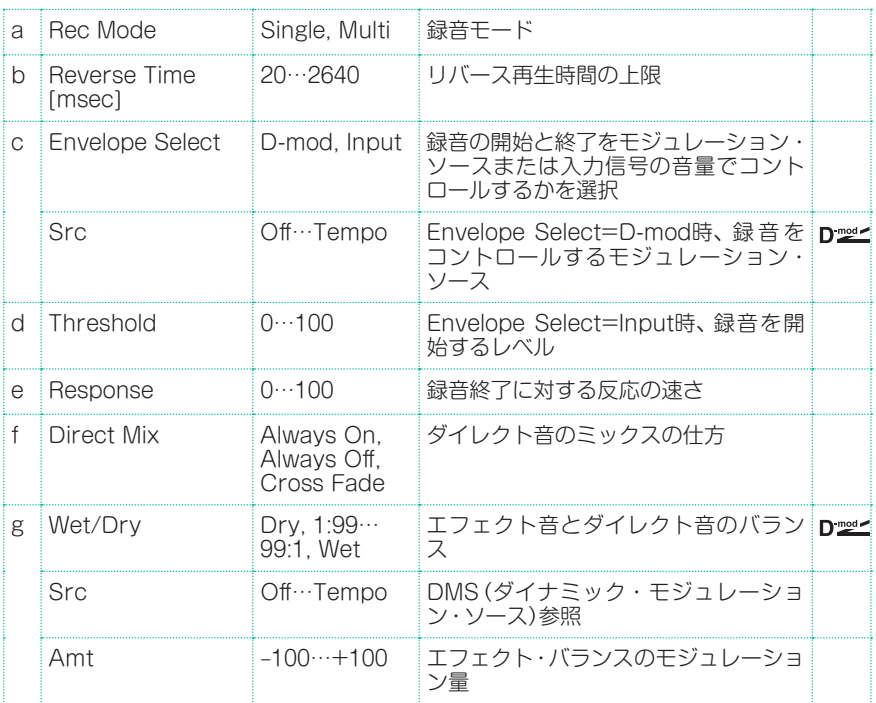

#### a: Rec Mode b: Reverse Time [msec]

Rec ModeをSingleにすると、Reverse Timeは最大2640msecまで設定でき ます。リバース再生中に録音が開始されたときは、リバース再生を中断します。

Rec ModeをMultiにすると、リバース再生中でも次の録音が可能です。ただし Reverse Timeは最大1320msecに制限します。フレーズやリズム・パターンな どを録音するときはRec ModeをSingleに、1音だけ録音するようなときはRec ModeをMultiにするとよいでしょう。

Reverse Timeではリバース再生時間の上限を設定します。ここで設定した時 間を超える部分はリバース再生しません。1音ごとに細かくリバース再生音を付 加したいようなときにはReverse Timeを短めに設定します。

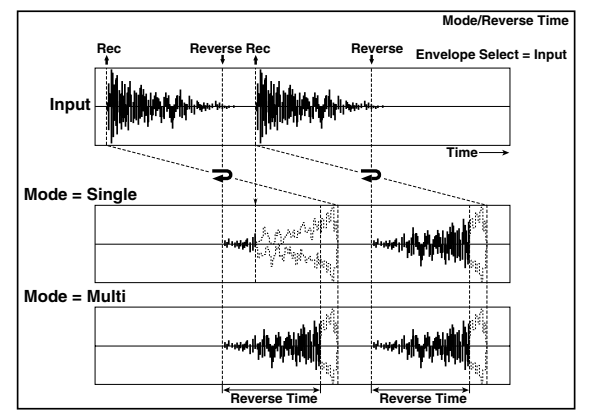

- c: Envelope Select
- c: Src

### d: Threshold

Rec ModeをSingleにすると、Reverse Timeは最大2,640msecまで設定でき ます。リバース再生中に録音が開始されたときは、リバース再生を中断します。

Rec ModeをMultiにすると、リバース再生中でも次の録音が可能です。ただし Reverse Timeは最大1,320msecに制限します。フレーズやリズム・パターン などを録音するときはRec ModeをSingleに、1音だけ録音するようなときは Rec ModeをMultiにするとよいでしょう。

Reverse Timeではリバース再生時間の上限を設定します。ここで設定した時 間を超える部分はリバース再生しません。1音ごとに細かくリバース再生音を付 加したいようなときにはReverse Timeを短めに設定します。

# P4EQ - Cho/Flng (Parametric 4-Band EQ - Chorus/ Flanger)

モノラル・タイプの4バンド・パラメトリック・イコライザーとコーラス/フラン ジャーの組み合わせです。

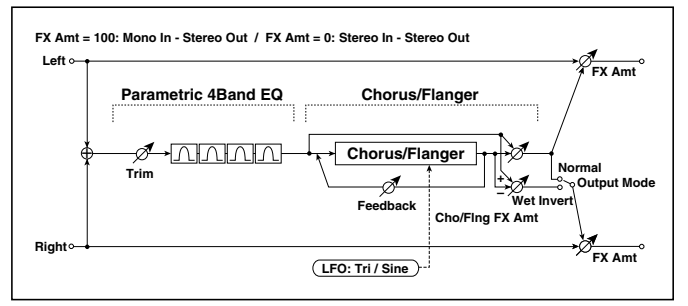

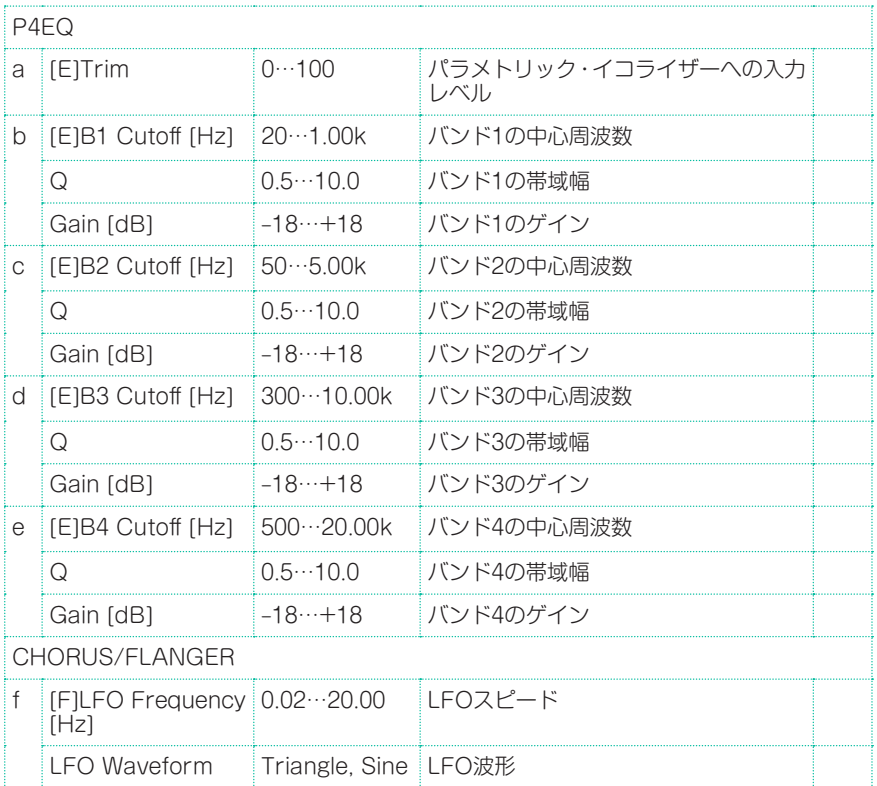

エフェクト・パラメーター |**741**

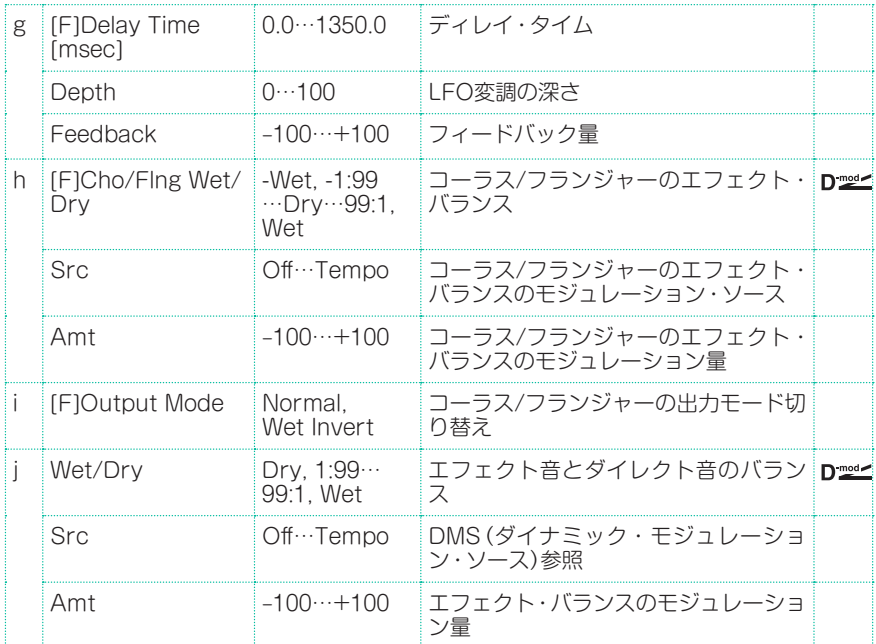

### i: Output Mode

Wet Invertにすると、コーラス/フランジャーのエフェクト音の右チャンネルの 位相を反転して疑似ステレオ効果による広がり感を得られます。

ただし、このエフェクトの後ろにモノラル入力タイプのエフェクトを接続した場 合、左右の音が打ち消しあってコーラス/フランジャーの効果が消えてしまうこと があります。

# P4EQ - Phaser (Parametric 4-Band EQ - Phaser)

モノラル・タイプの4バンド・パラメトリック・イコライザーとフェイザーの組み 合わせです。

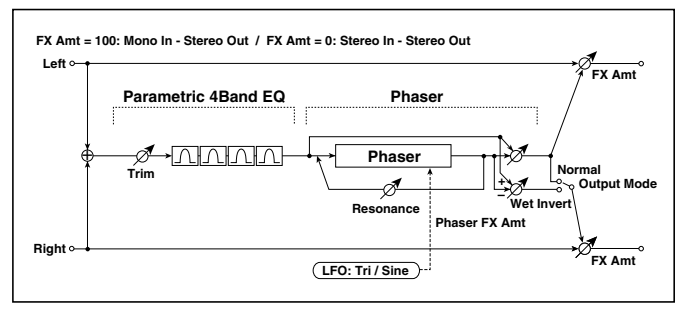

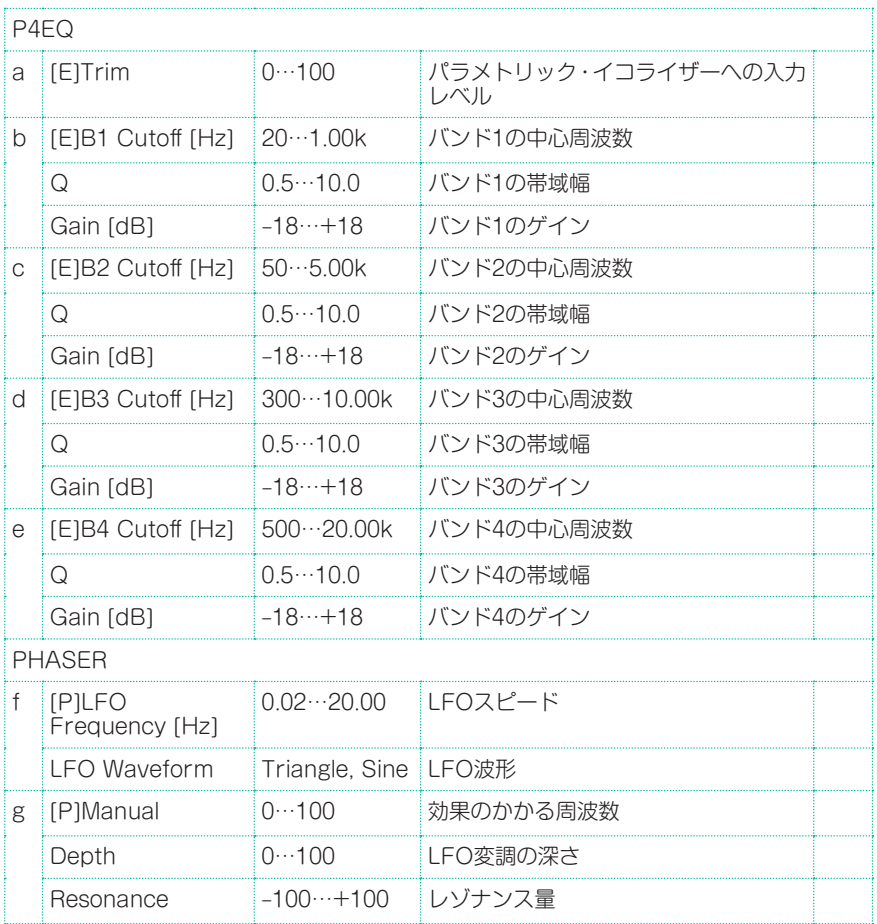

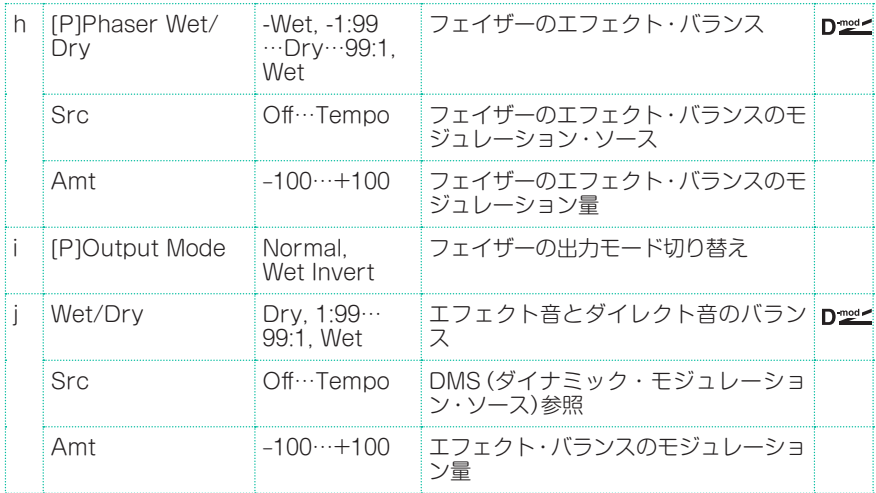

# P4EQ - Mt. Delay (Parametric 4-Band EQ - Multitap Delay)

モノラル・タイプの4バンド・パラメトリック・イコライザーとマルチタップ・ディ レイの組み合わせです。

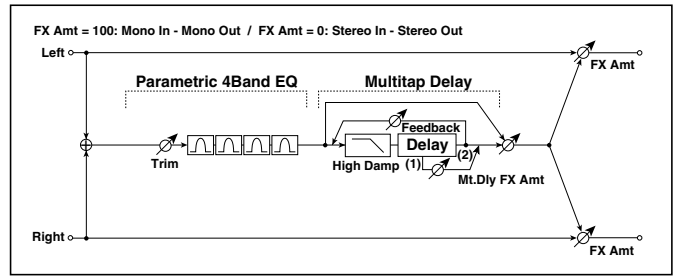

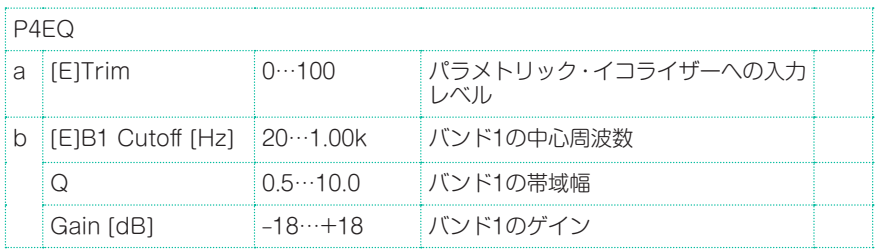

### **744**| サウンド、ボイス、ギターのエフェクト

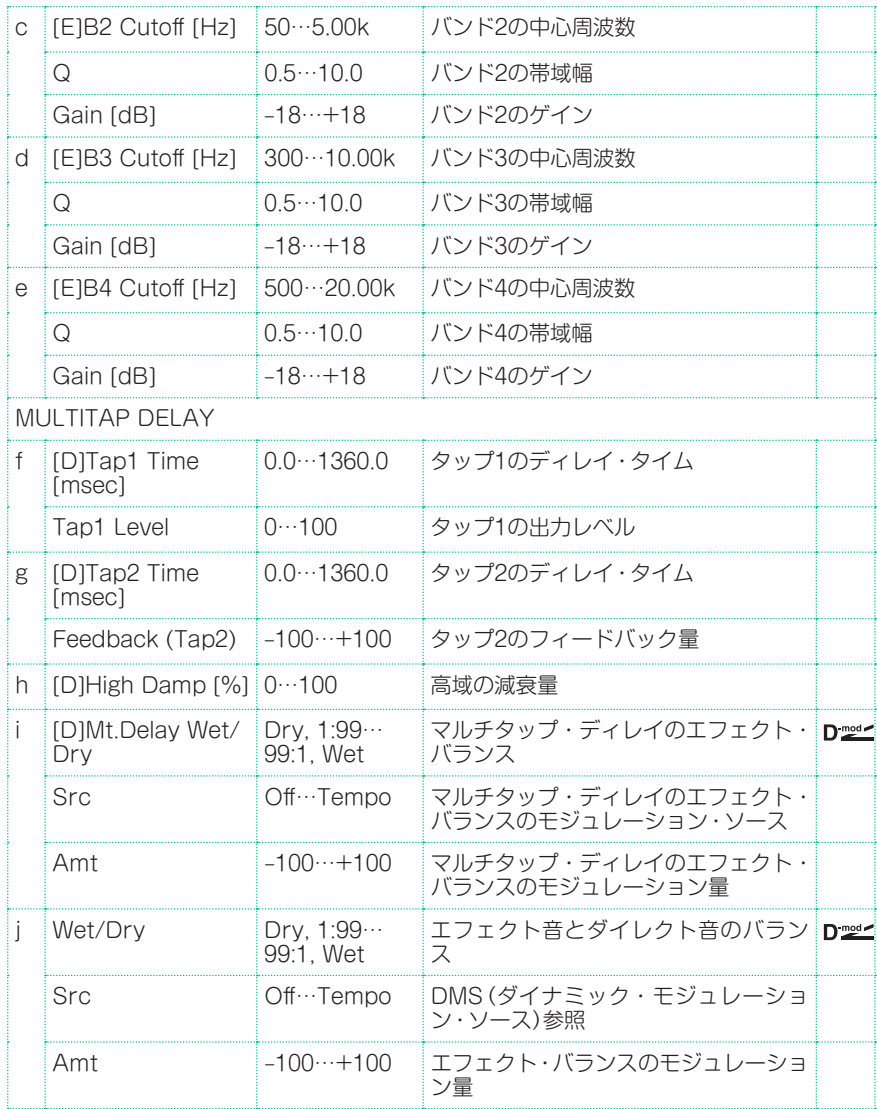

## Comp - Wah (Compressor - Wah/Auto Wah)

モノラル・タイプのコンプレッサーとワウの組み合わせです。エフェクトの接続 順序を入れ替えることができます。

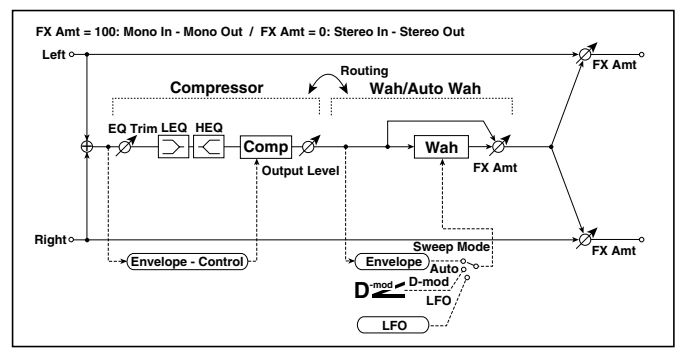

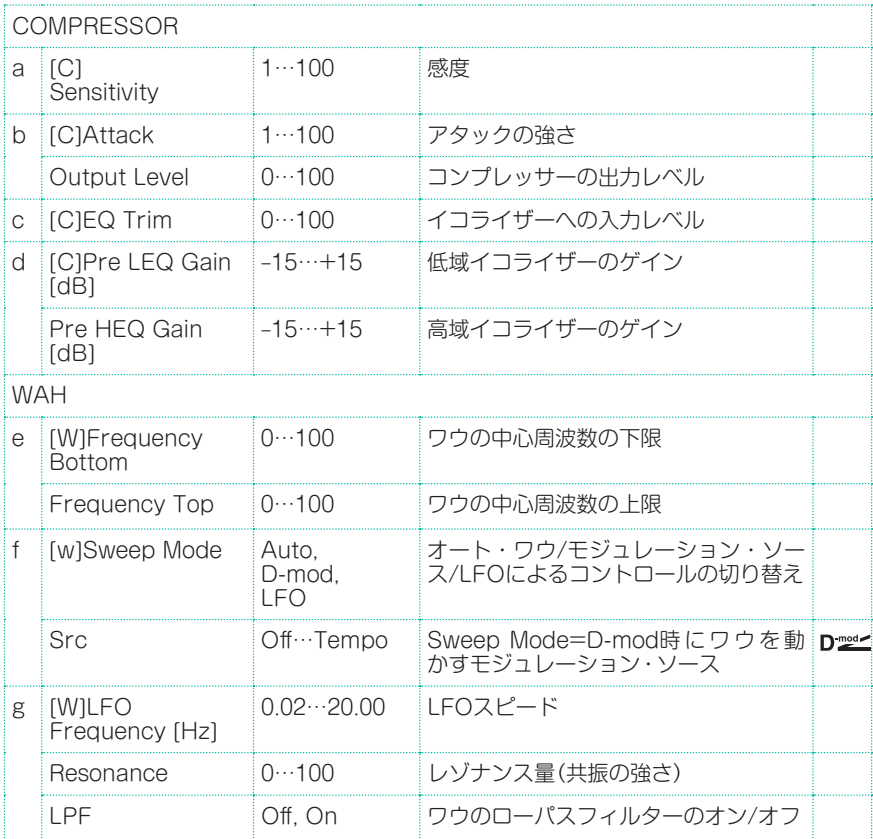

#### **746**| サウンド、ボイス、ギターのエフェクト

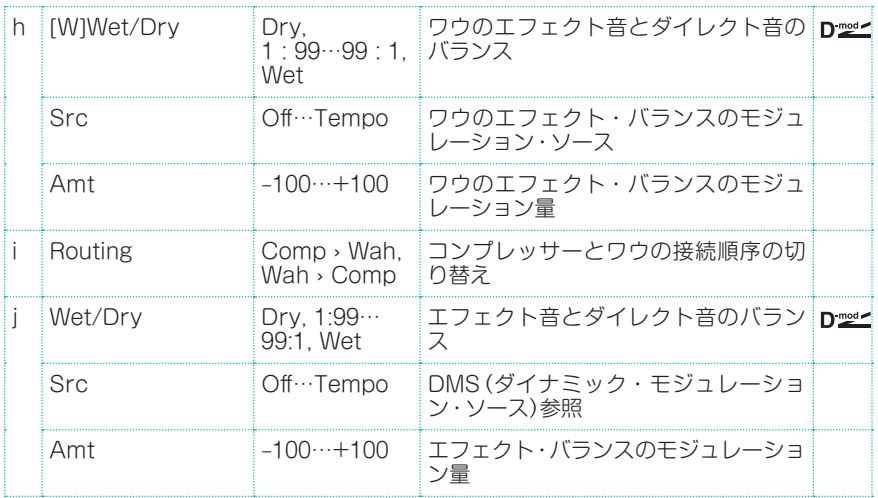

## Comp - P4EQ (Compressor - Parametric 4-Band EQ)

モノラル・タイプのコンプレッサーと4バンド・パラメトリック・イコライザーの 組み合わせです。エフェクトの接続順序を入れ替えることができます。

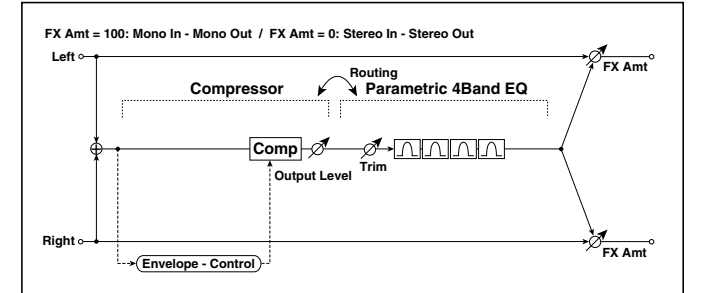

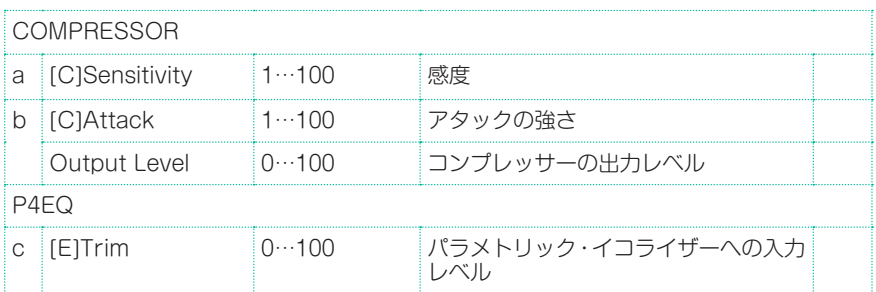
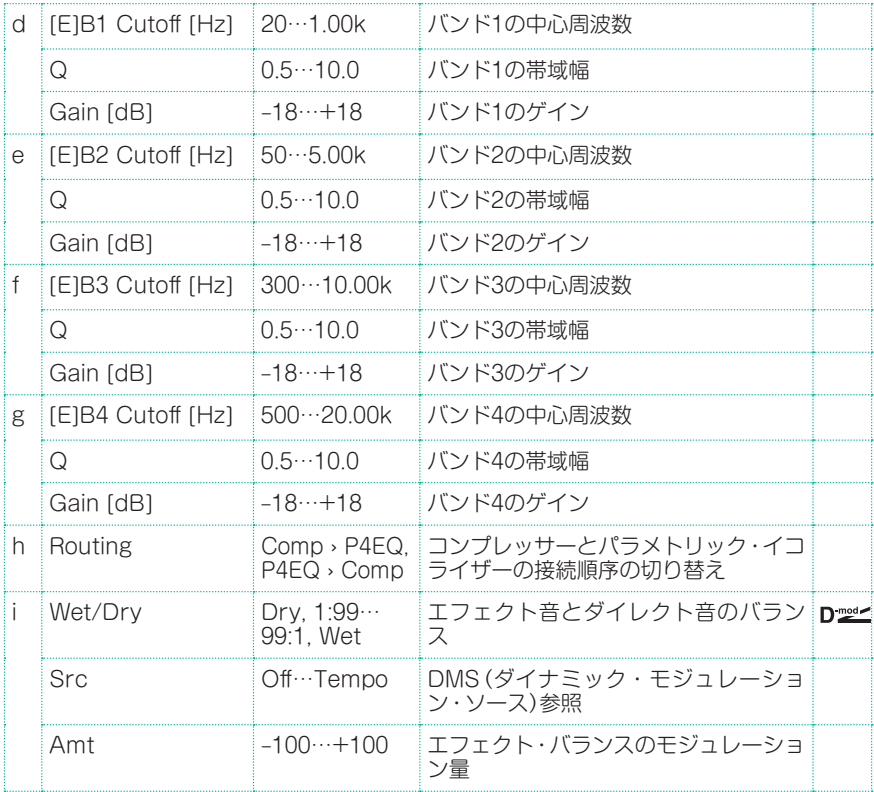

# Comp - Cho/Flng (Compressor - Chorus/Flanger)

モノラル・タイプのコンプレッサーとコーラス/フランジャーの組み合わせです。 エフェクトの接続順序を入れ替えることができます。

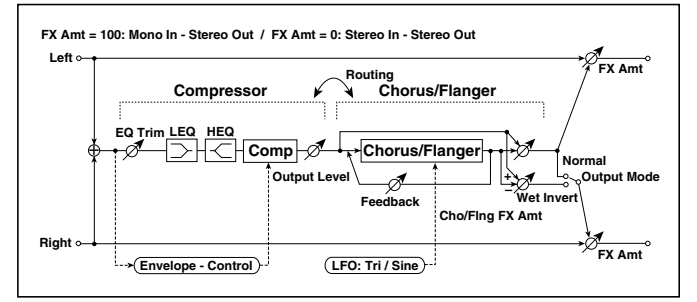

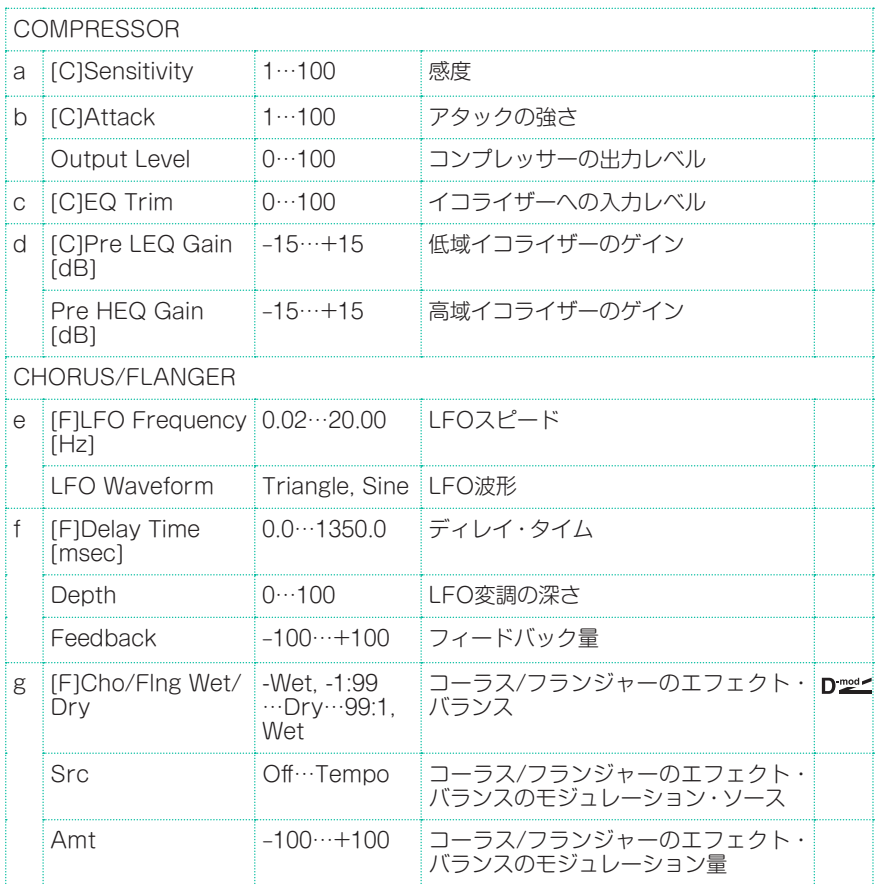

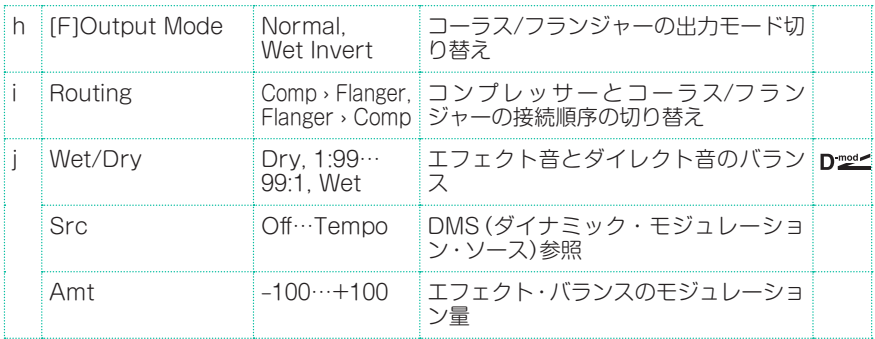

#### h: [F]Output Mode

#### i: Routing

[F]Output ModeをWet Invertにすると、コーラス/フランジャーのエフェクト 音の右チャンネルの位相を反転して疑似ステレオ効果による広がり感を得られま す。

ただし、このエフェクトの後ろにモノラル入力タイプのエフェクトを接続した場 合、左右の音が打ち消しあってコーラス/フランジャーの効果が消えてしまうこと があります。

RoutingをFlanger/Compにすると、[F] Output ModeはNormalに設定され ます。

# Comp - Phaser (Compressor - Phaser)

モノラル・タイプのコンプレッサーとフェイザーの組み合わせです。エフェクト の接続順序を入れ替えることができます。

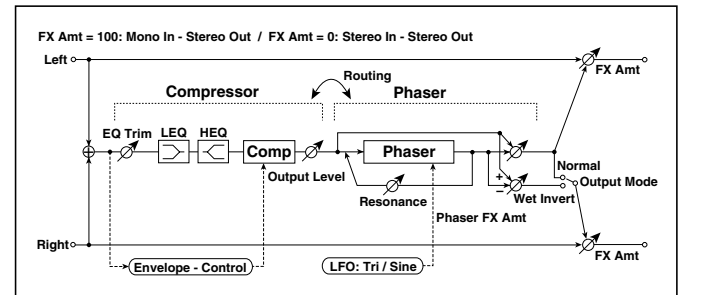

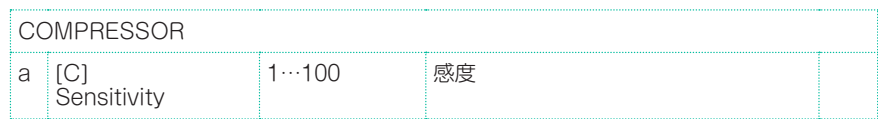

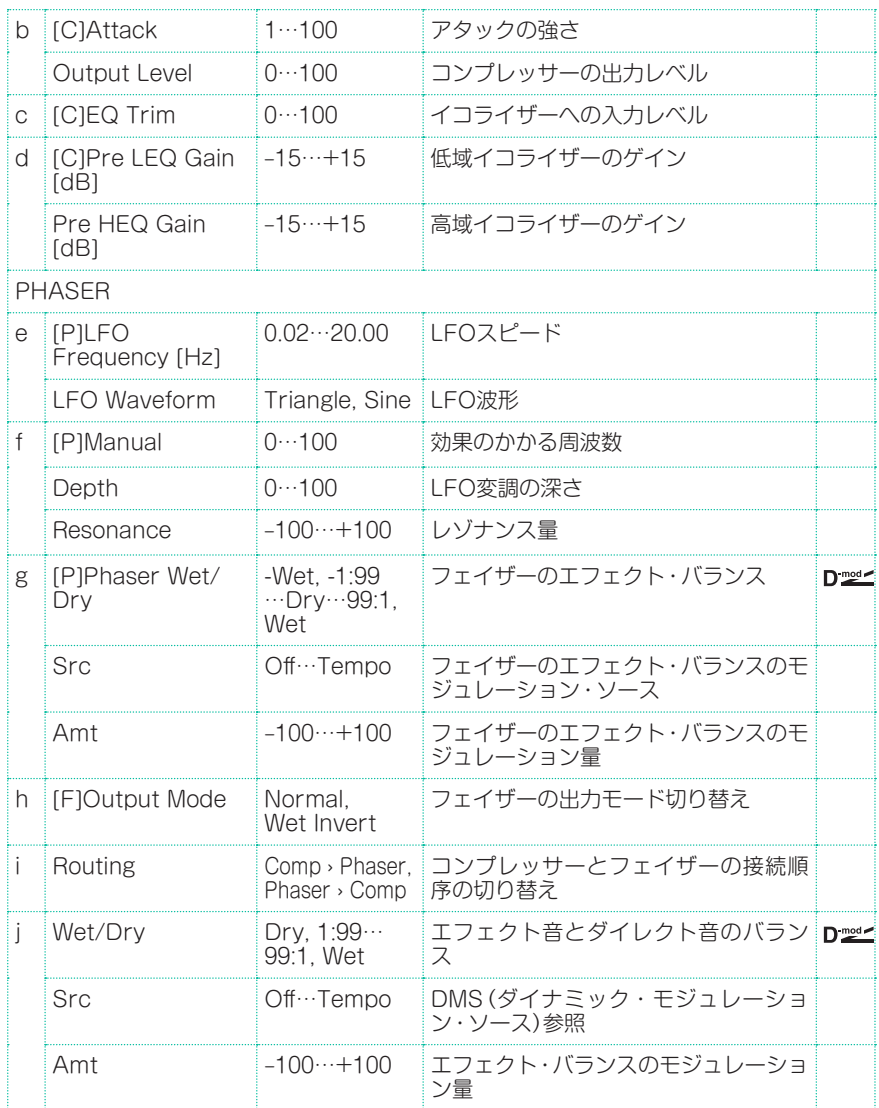

# Comp - Mt. Delay (Compressor - Multitap Delay)

モノラル・タイプのコンプレッサーとマルチタップ・ディレイの組み合わせです。 エフェクトの接続順序を入れ替えることができます。

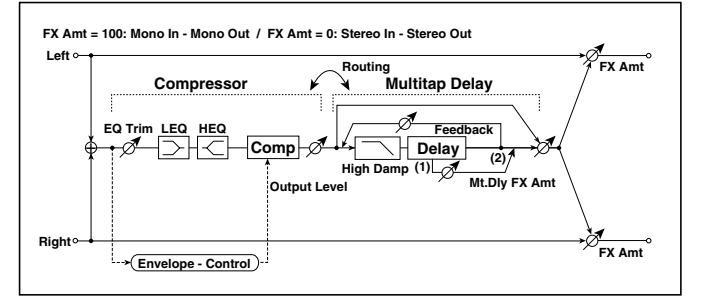

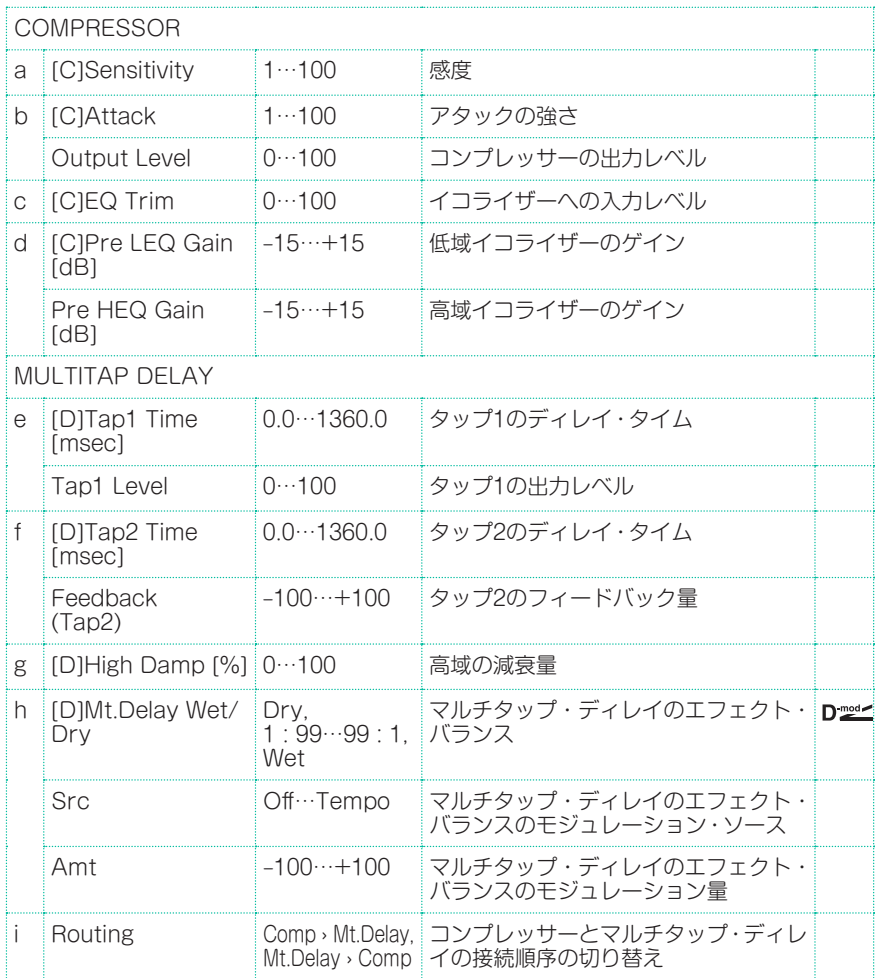

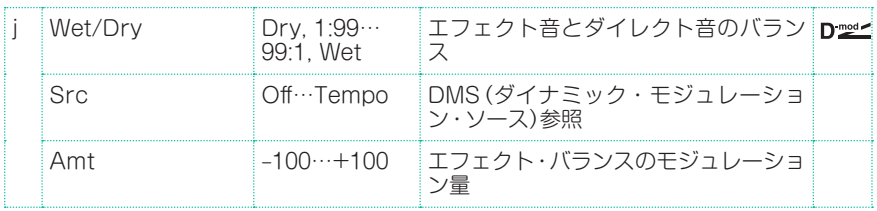

# Limiter - P4EQ (Limiter - Parametric 4-Band EQ)

モノラル・タイプのリミッターと4バンド・パラメトリック・イコライザーの組み 合わせです。エフェクトの接続順序を入れ替えることができます。

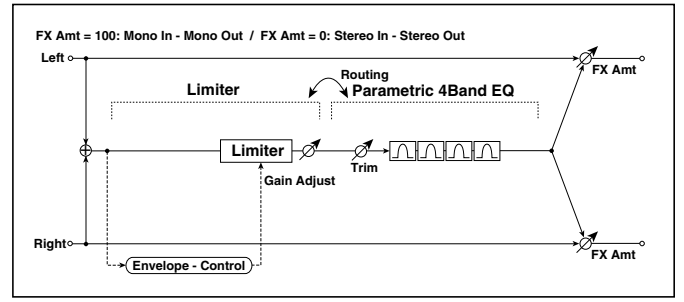

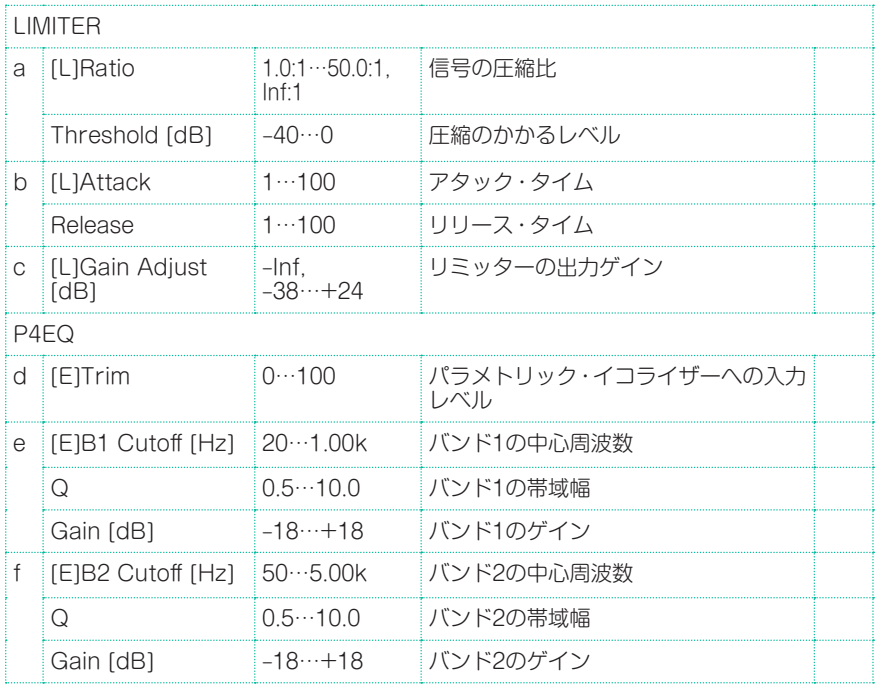

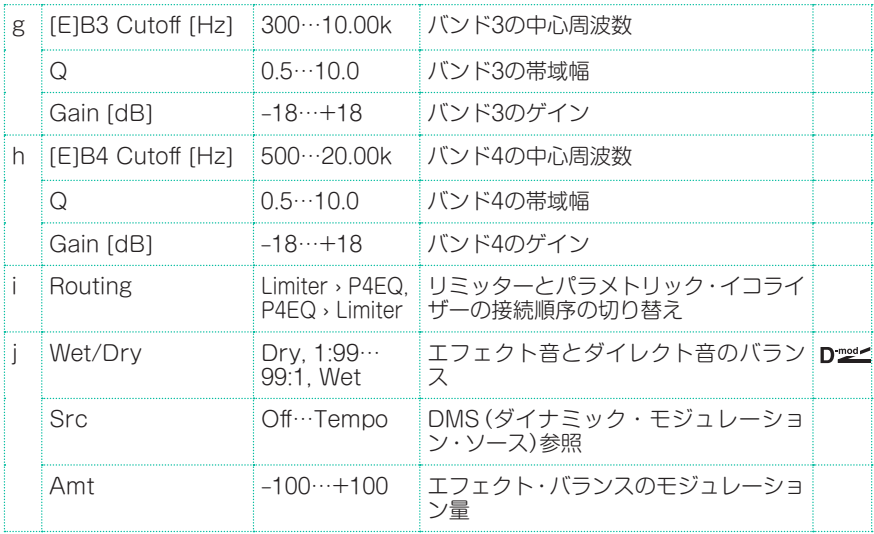

#### a: [L]Ratio a: Threshold [dB] c: [L]Gain Adjust [dB]

[L] Ratioは、信号の圧縮率を設定します。トリガー信号の大きさが、Threshold で設定したレベルを超えたときのみ圧縮がかかります。

リミッターの場合、圧縮をかけると全体的にレベルが下がるので、Gain Adjust で調節してください。

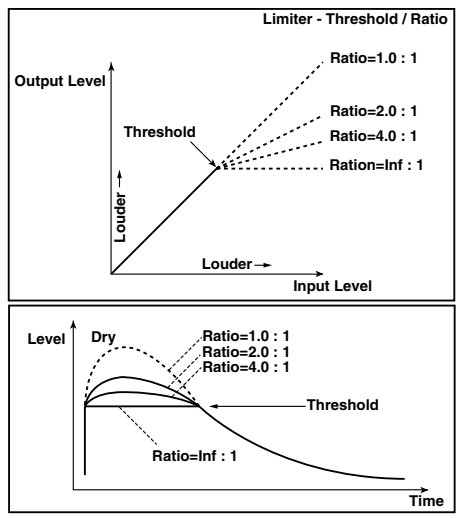

# Limiter - Cho/Flng (Limiter - Chorus/Flanger)

モノラル・タイプのリミッターとコーラス/フランジャーの組み合わせです。エ フェクトの接続順序を入れ替えることができます。

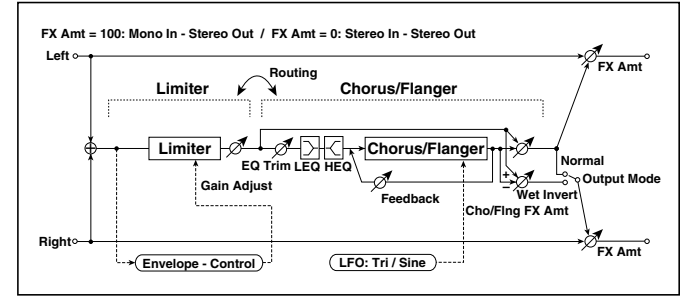

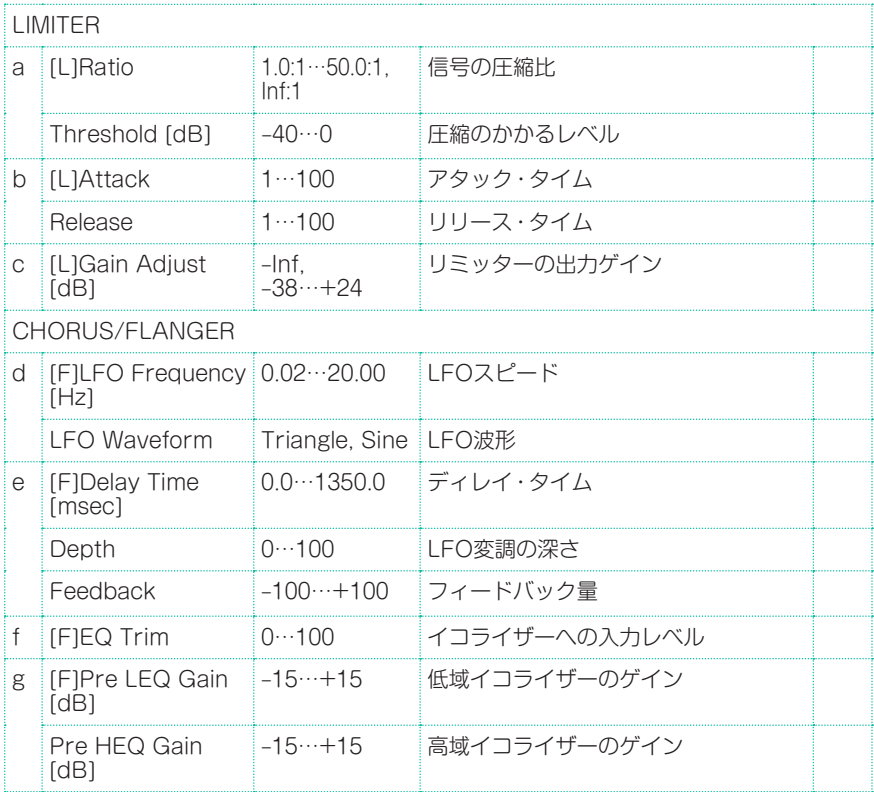

エフェクト・パラメーター |**755**

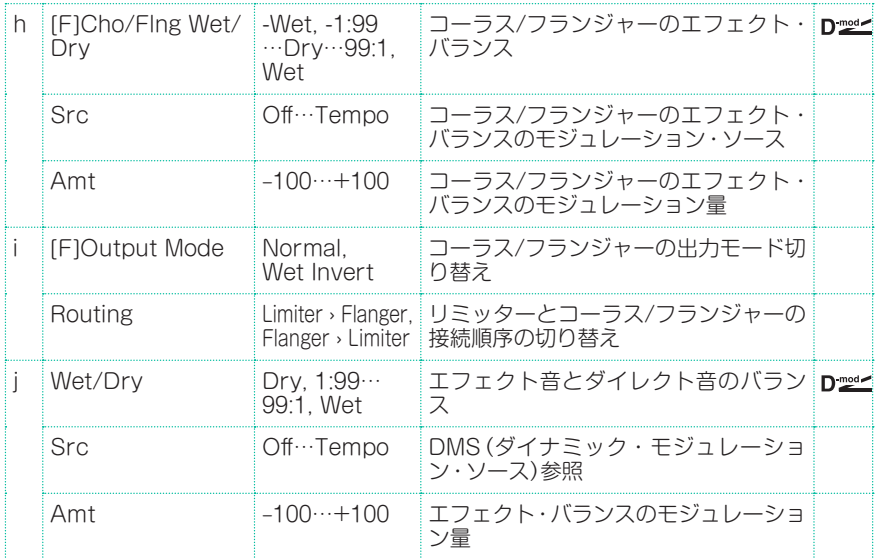

# Limiter - Phaser

モノラル・タイプのリミッターとフェイザーの組み合わせです。エフェクトの接 続順序を入れ替えることができます。

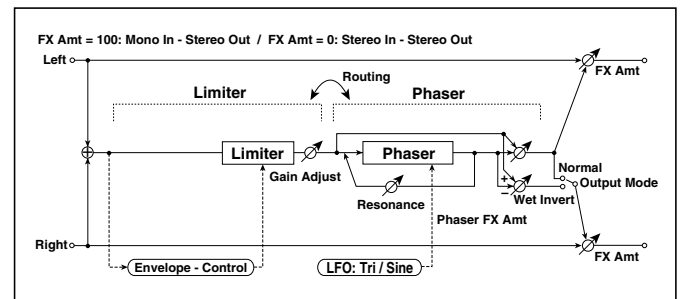

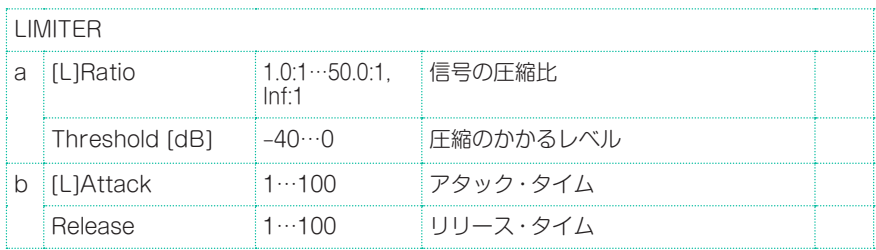

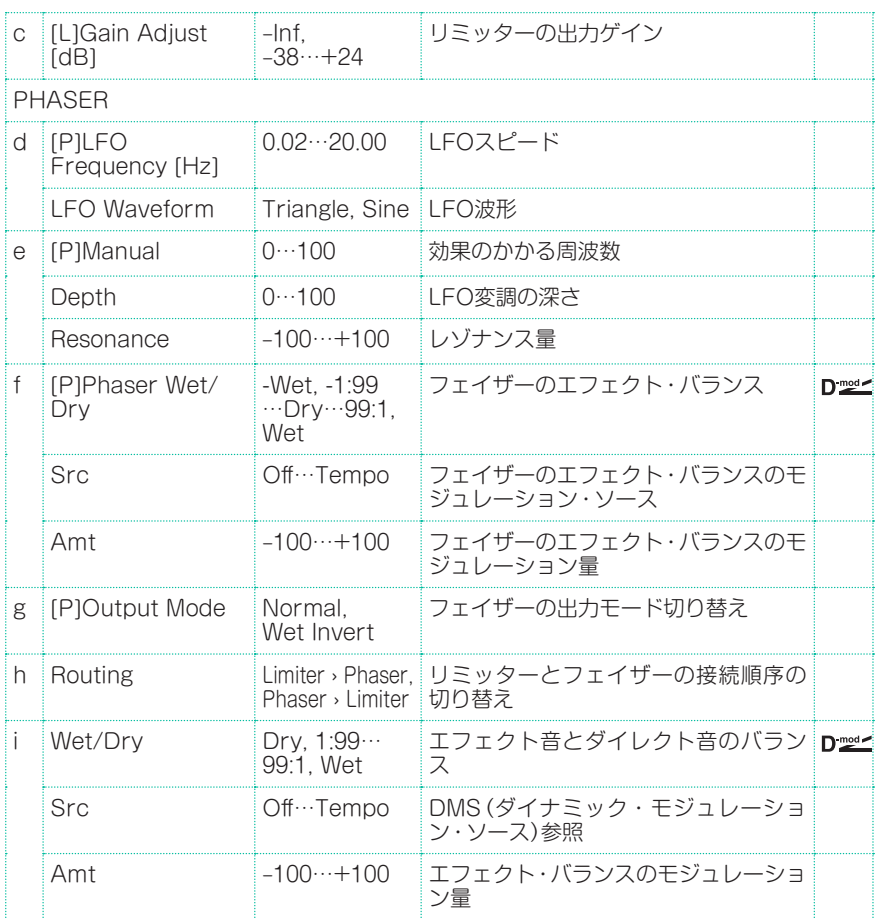

# Limiter - Mt.Delay (Limiter - Multitap Delay)

モノラル・タイプのリミッターとマルチタップ・ディレイの組み合わせです。エ フェクトの接続順序を入れ替えることができます。

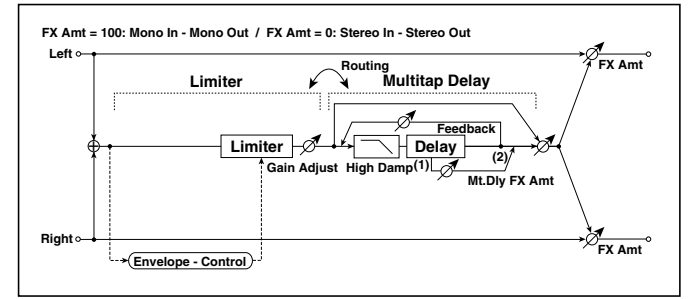

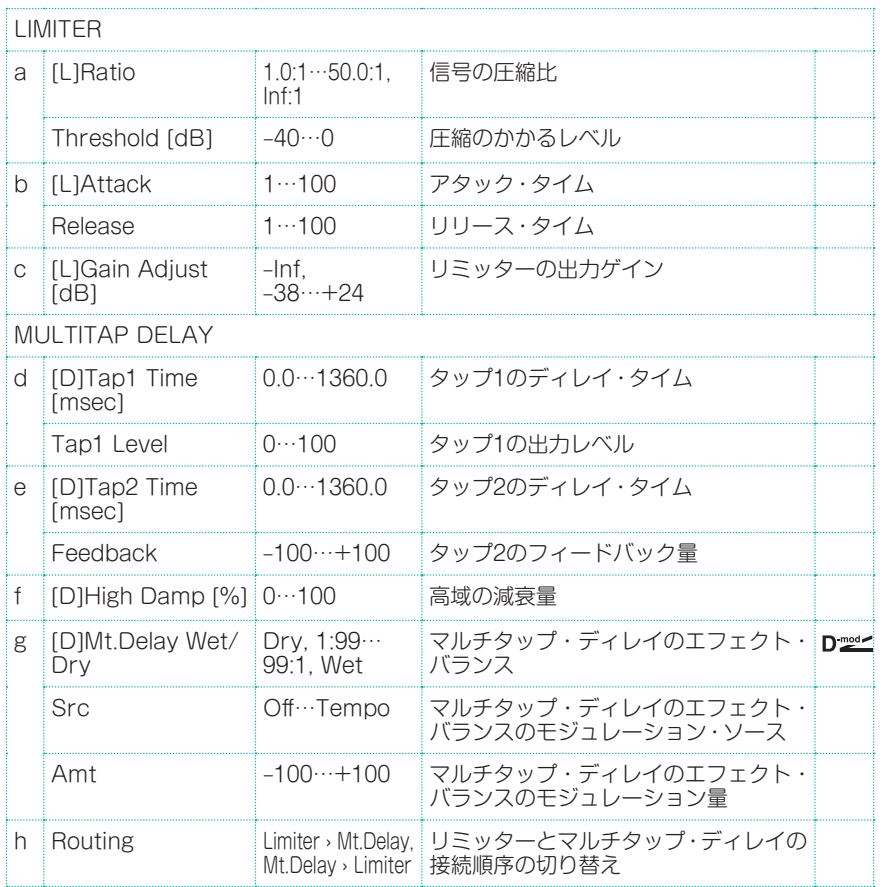

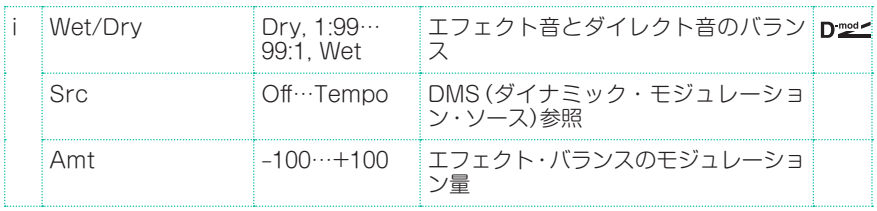

# Exciter - Comp (Exciter – Compressor)

モノラル・タイプのエキサイターとコンプレッサーの組み合わせです。エフェク トの接続順序を入れ替えることができます。

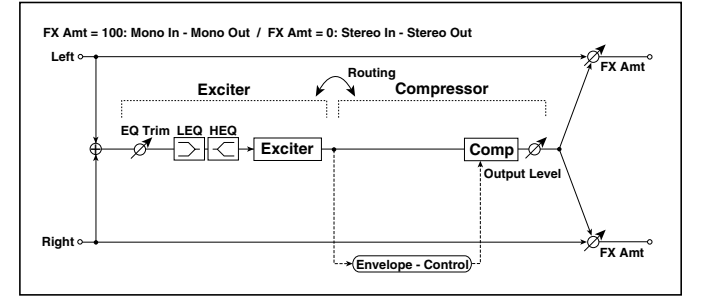

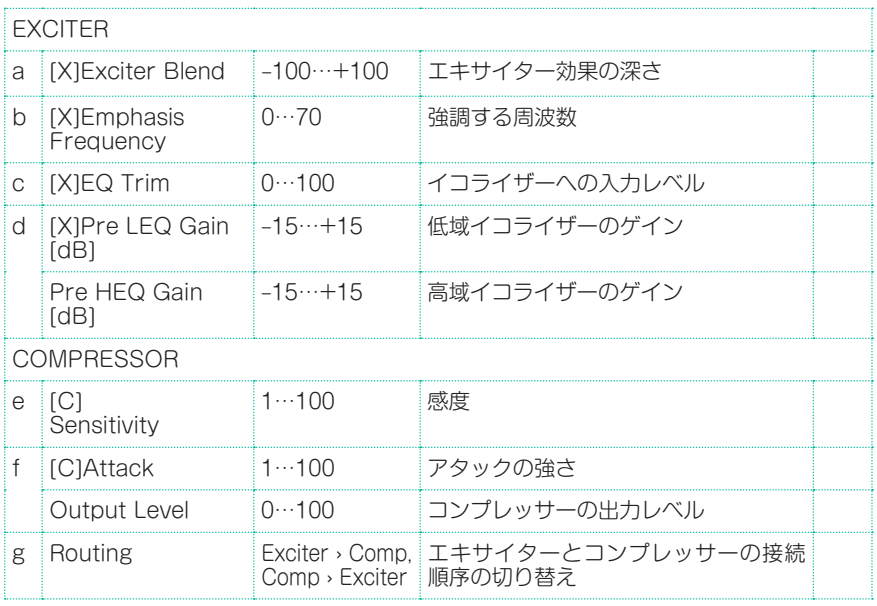

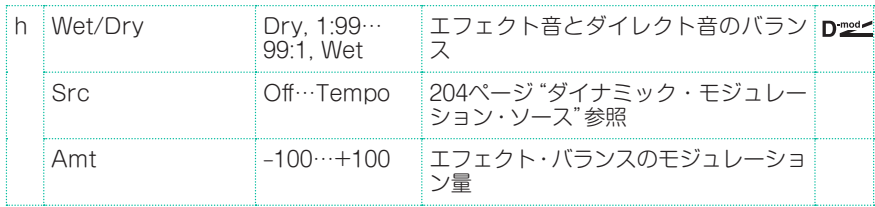

# Exciter – Limiter

モノラル・タイプのエキサイターとリミッターの組み合わせです。エフェクトの 接続順序を入れ替えることができます。

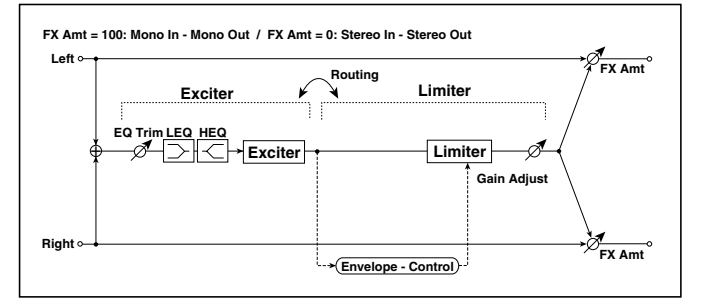

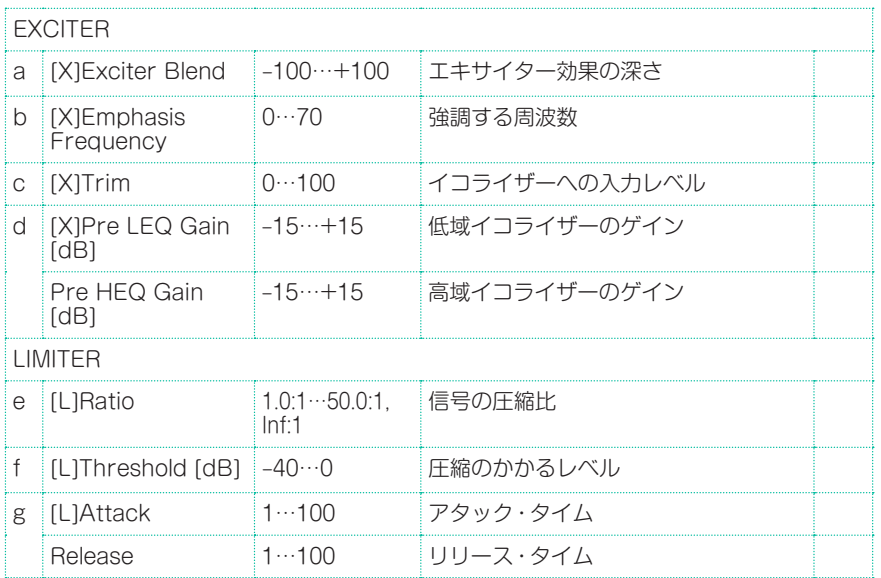

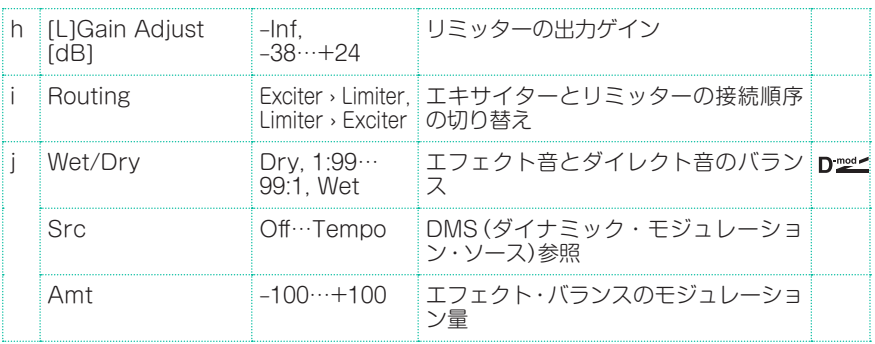

# Exciter - Cho/Flng (Exciter – Chorus/Flanger)

モノラル・タイプのエキサイターとコーラス/フランジャーの組み合わせです。

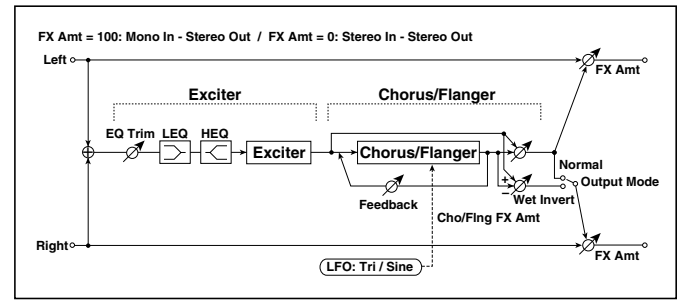

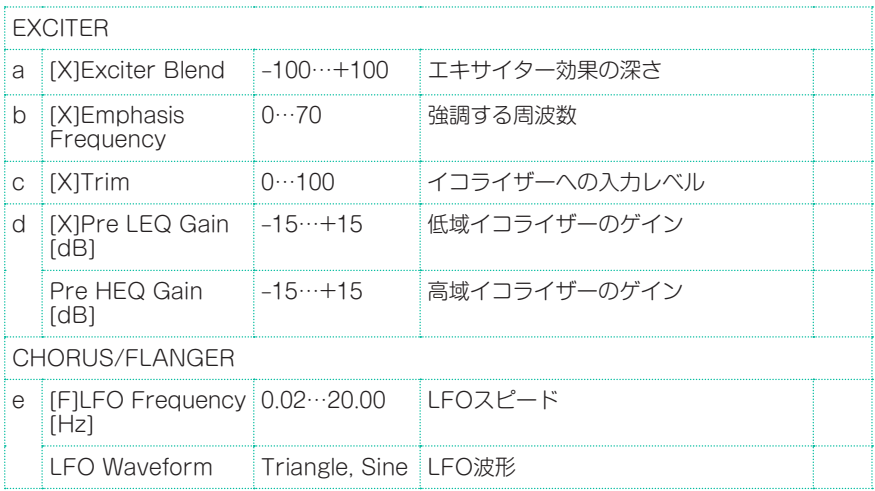

エフェクト・パラメーター |**761**

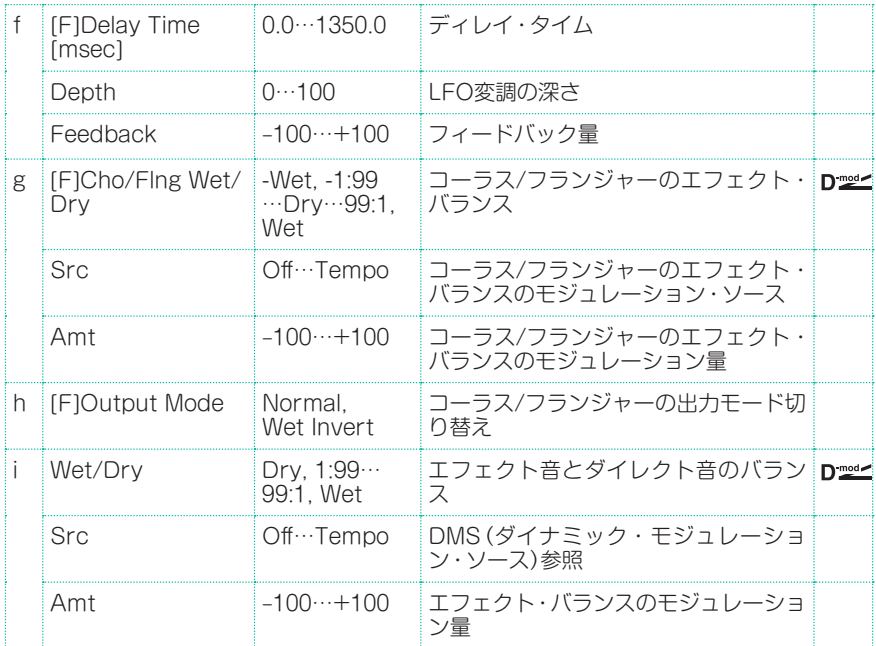

# Exciter - Phaser

モノラル・タイプのエキサイターとフェイザーの組み合わせです。

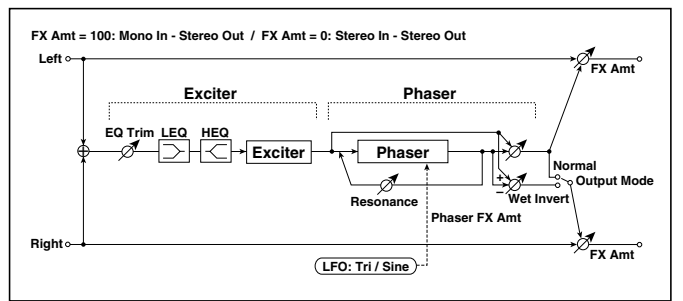

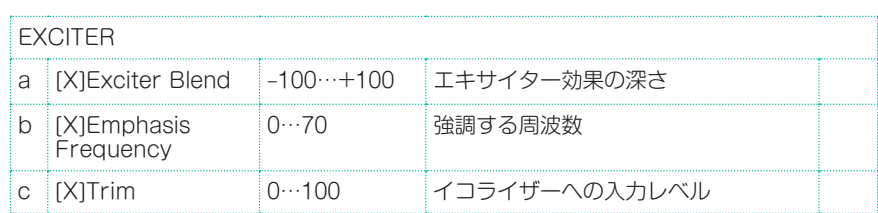

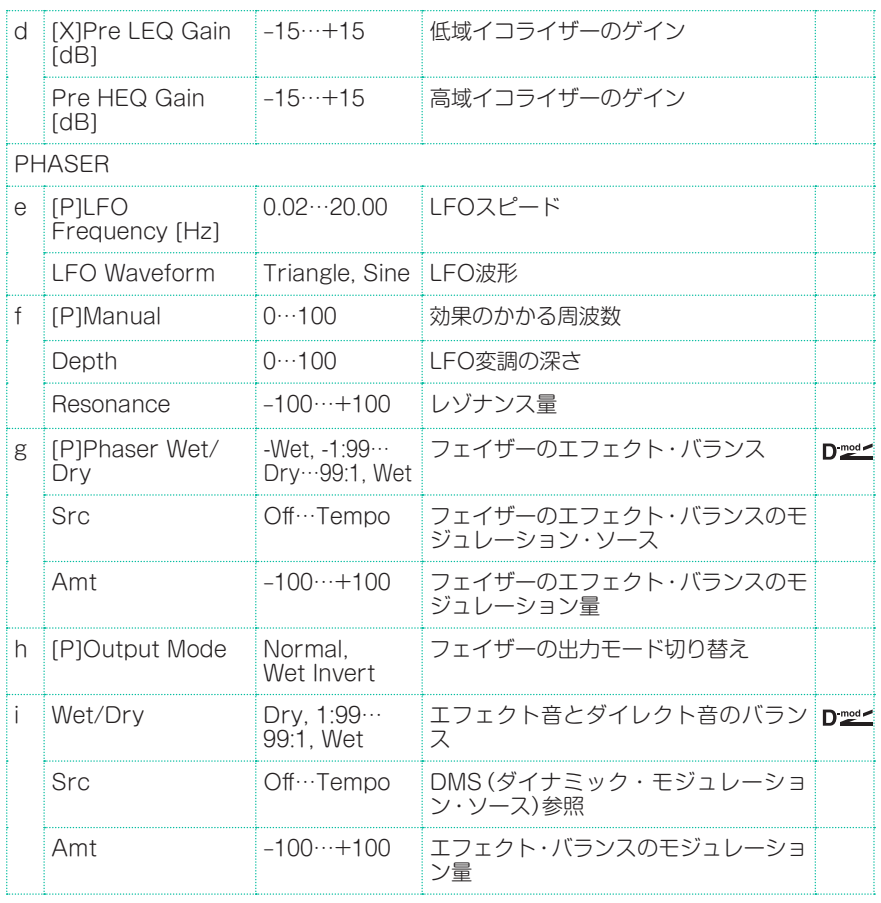

# Exciter - Mt.Delay (Exciter – Multitap Delay)

モノラル・タイプのエキサイターとマルチタップ・ディレイの組み合わせです。

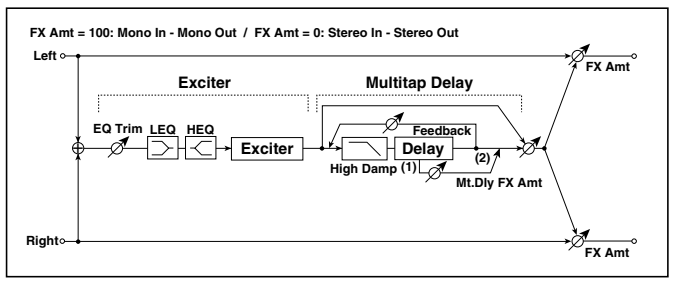

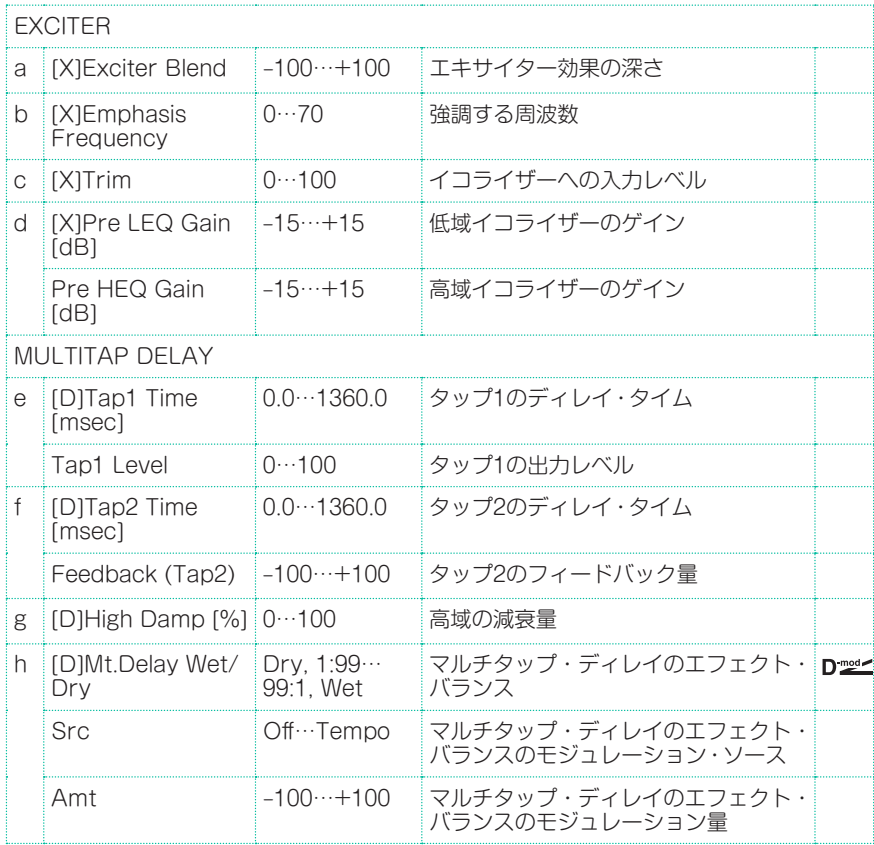

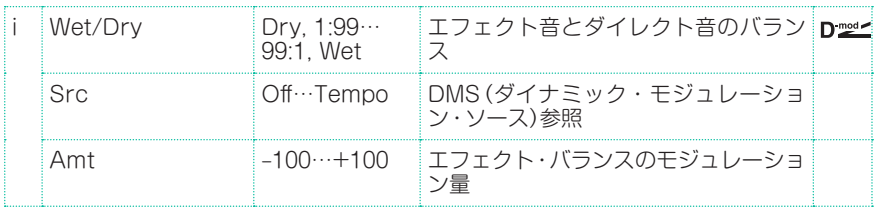

# OD/HG - Cho/Flng (Overdrive/Hi.Gain – Chorus/ Flanger)

モノラル・タイプのオーバードライブ/ハイゲイン・ディストーションとコーラス/ フランジャーの組み合わせです。エフェクトの接続順序を入れ替えることができ ます。

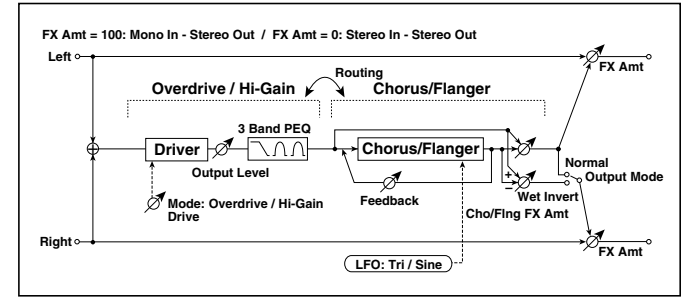

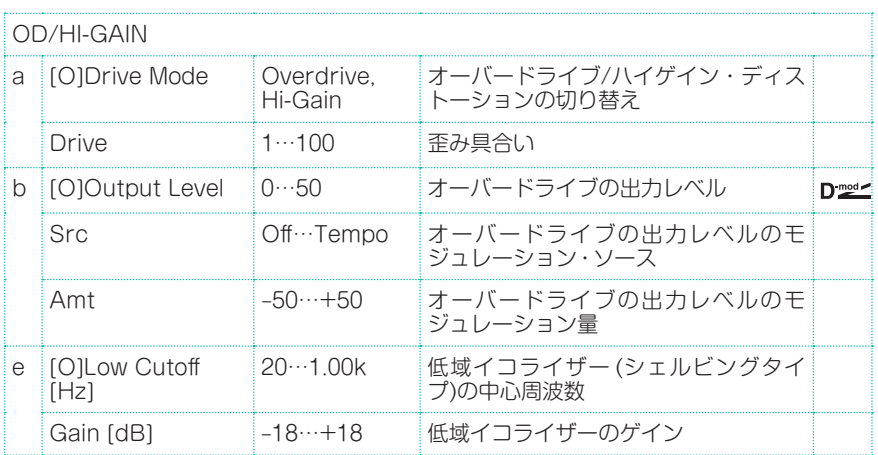

エフェクト・パラメーター |**765**

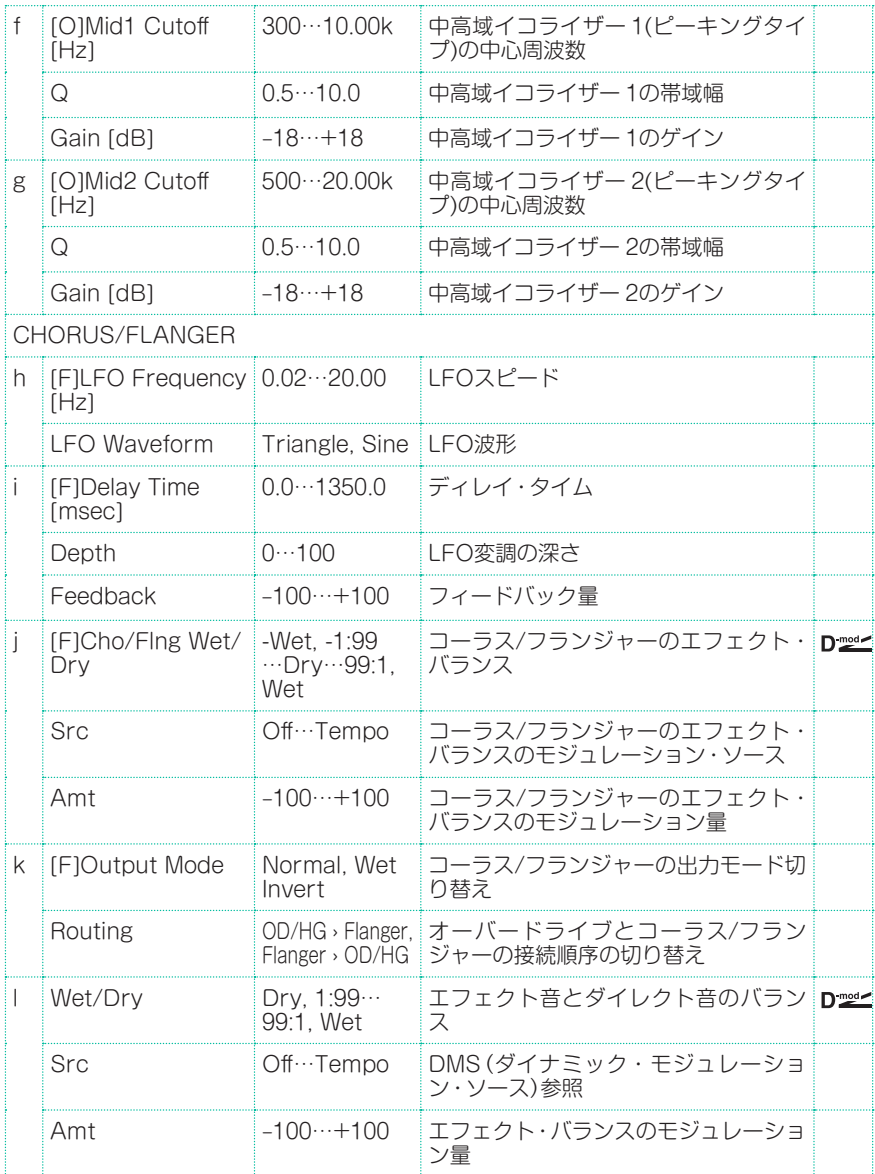

# OD/HG - Phaser (Overdrive/Hi.Gain - Phaser)

モノラル・タイプのオーバードライブ/ハイゲイン・ディストーションとフェイ ザーの組み合わせです。エフェクトの接続順序を入れ替えることができます。

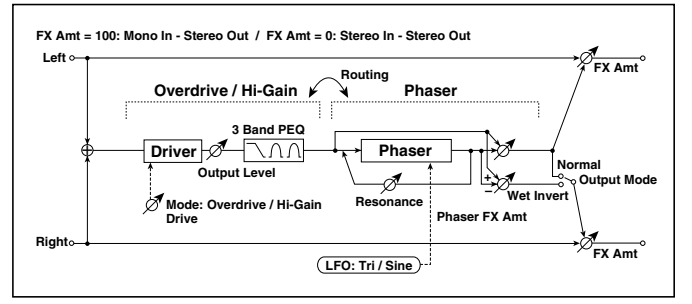

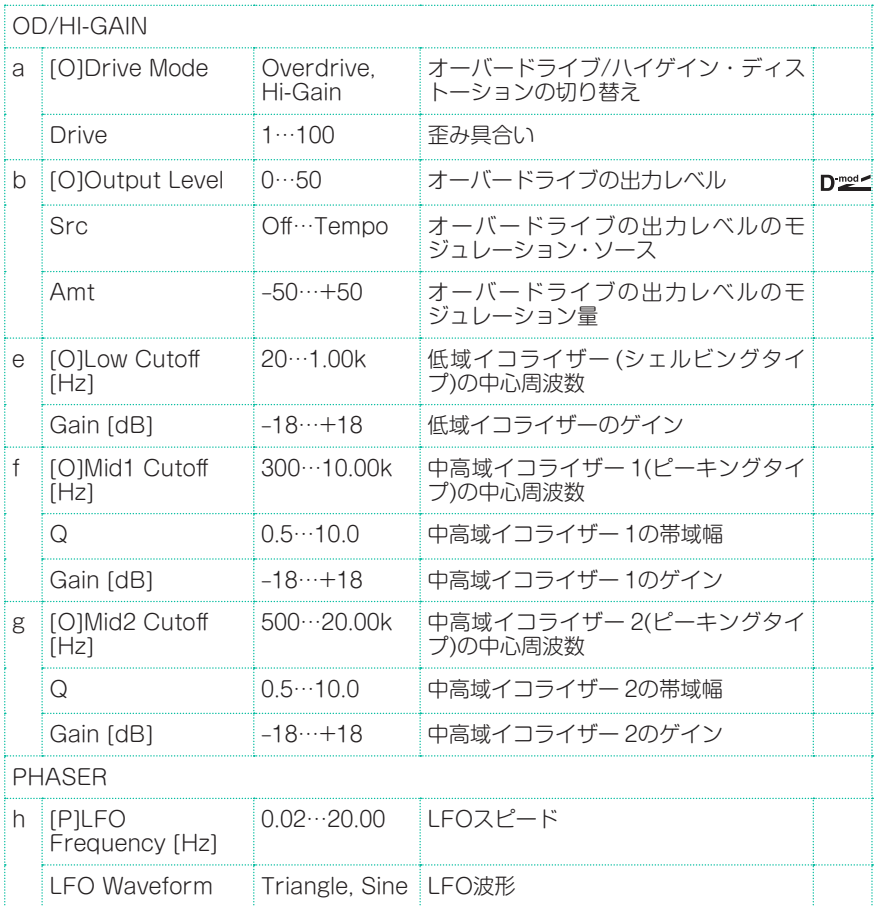

エフェクト・パラメーター |**767**

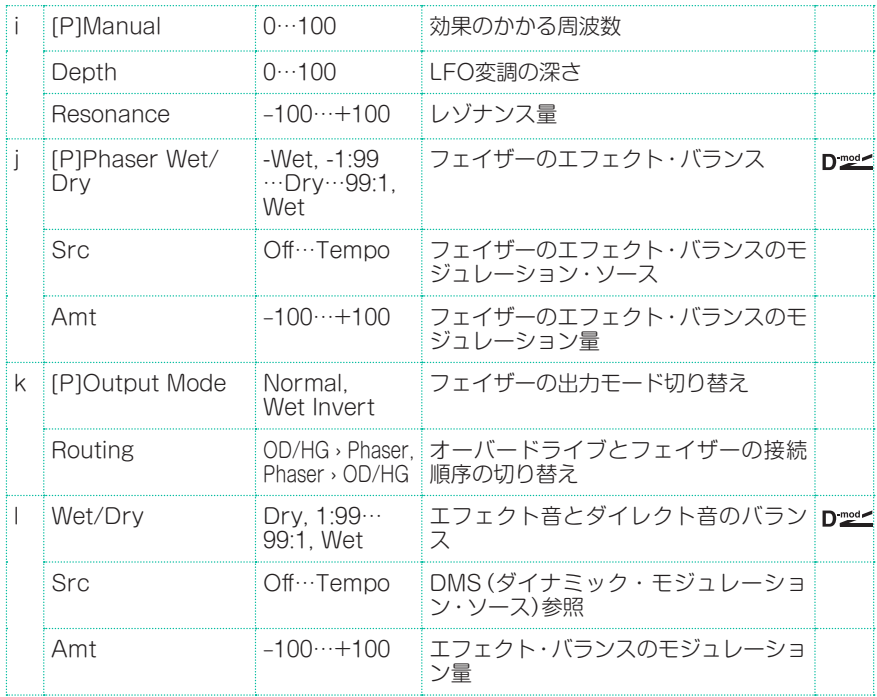

## OD/HG - Mt.Delay (Overdrive/Hi.Gain - Multitap Delay)

モノラル・タイプのオーバードライブ/ハイゲイン・ディストーションとマルチ タップ・ディレイの組み合わせです

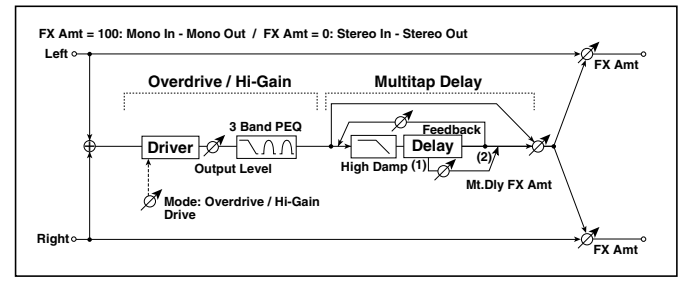

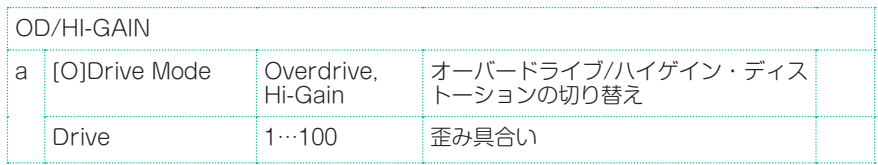

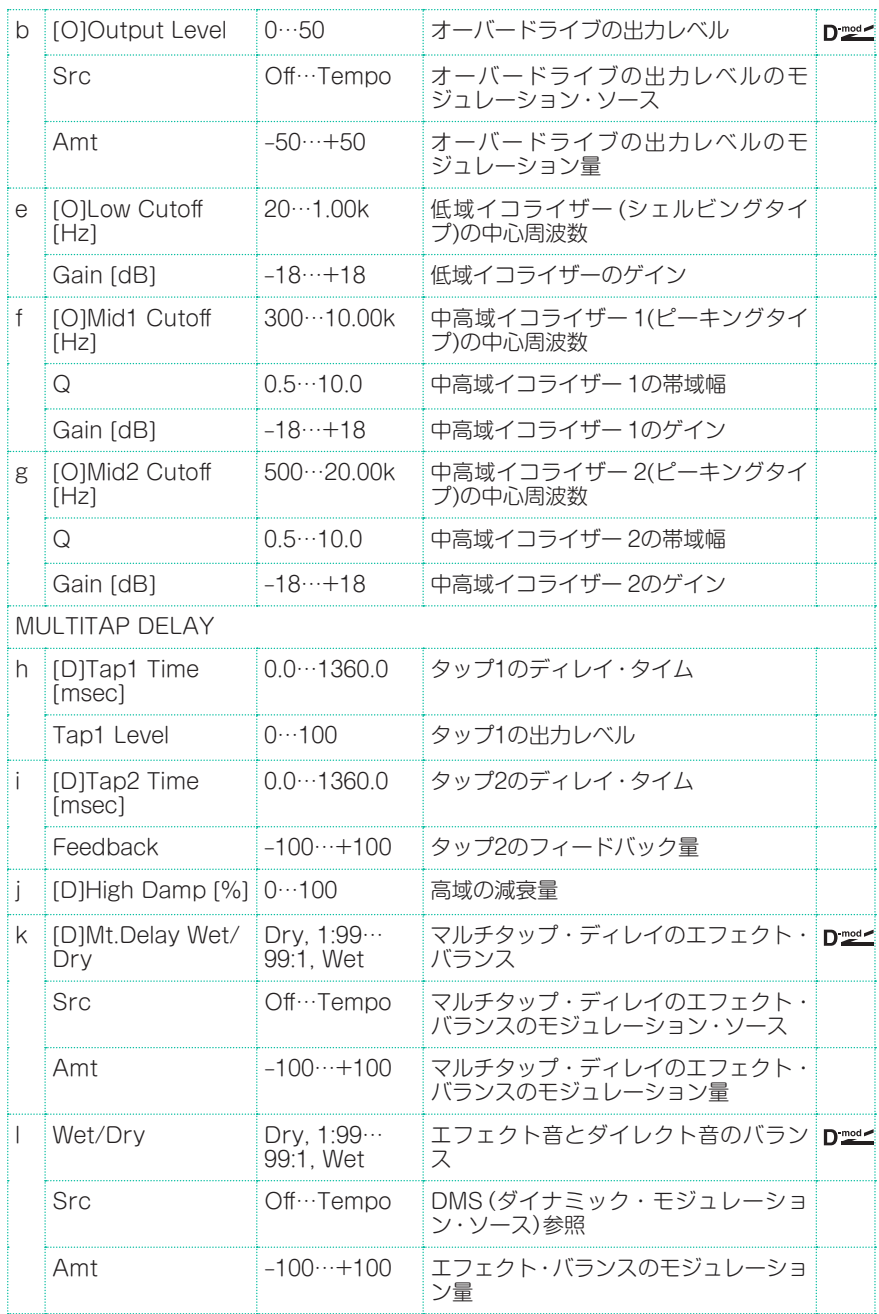

## Decimator - Comp (Decimator - Compressor)

モノラル・タイプのデシメーターとコンプレッサーの組み合わせです。エフェク トの接続順序を入れ替えることができます。

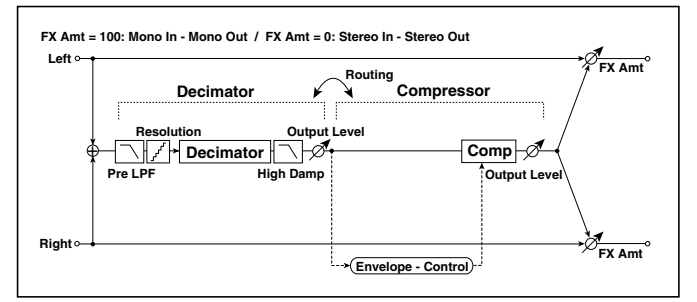

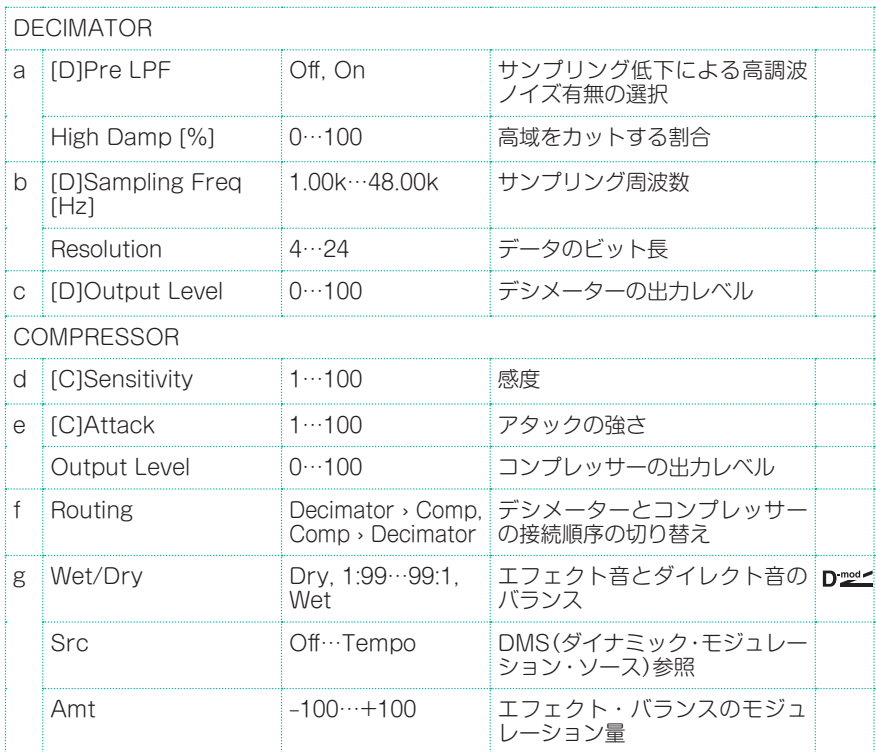

# Cho/Flng - Mt.Dly (Chorus/Flanger - Multitap Delay)

モノラル・タイプのコーラス/フランジャーとマルチタップ・ディレイの組み合わ せです。

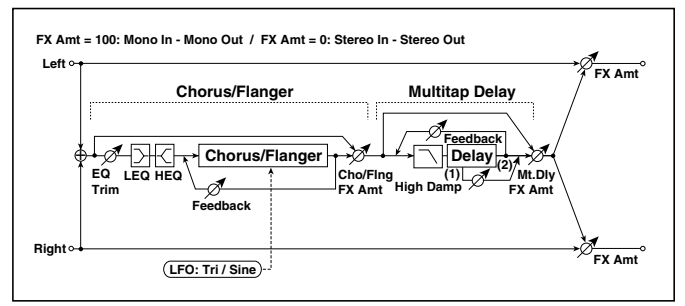

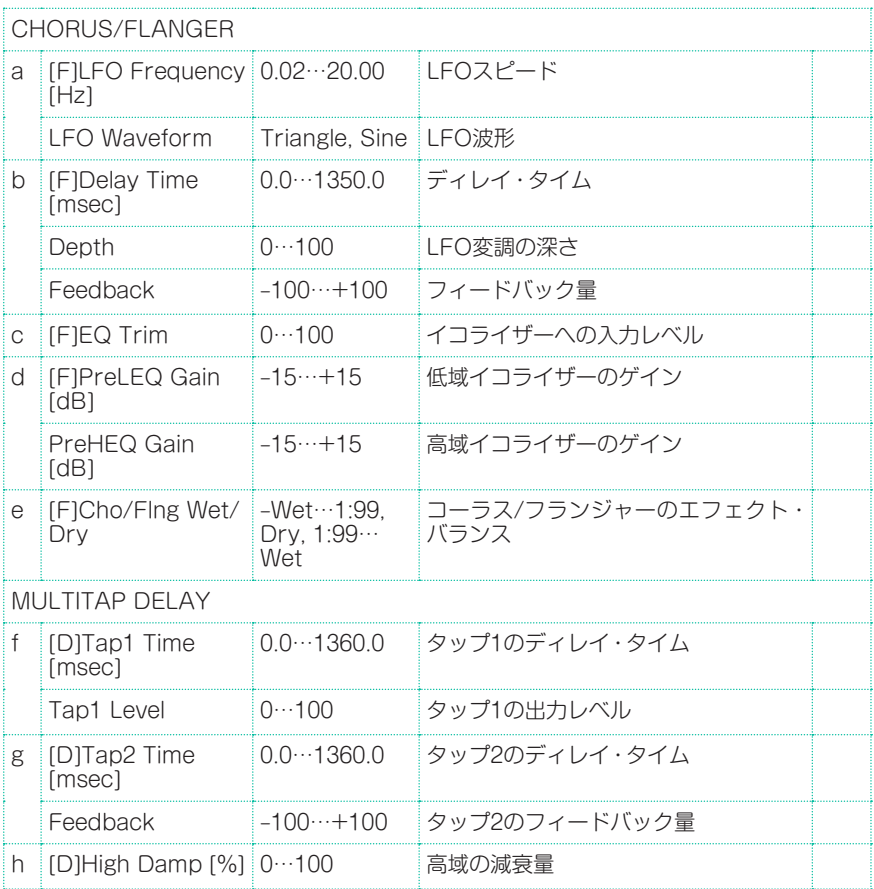

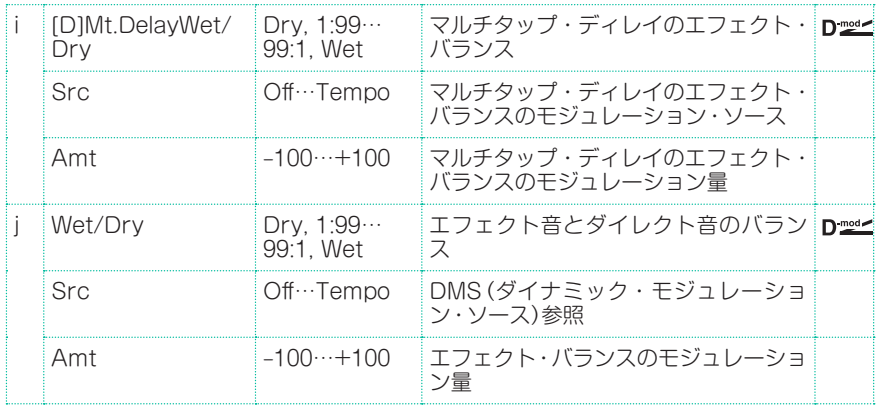

## Multitap Cho/Delay (Multitap Chorus/Delay)

LFO位相の異なる6つのコーラスを持つエフェクトです。それぞれのディレイ・ タイムや深さを別々に設定できるので複雑なステレオ感を作り出すことが可能で す。ディレイの出力レベルをモジュレーション・ソースでコントロールできます。

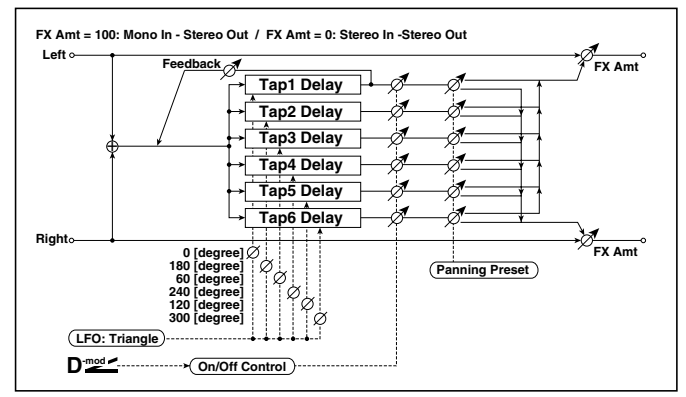

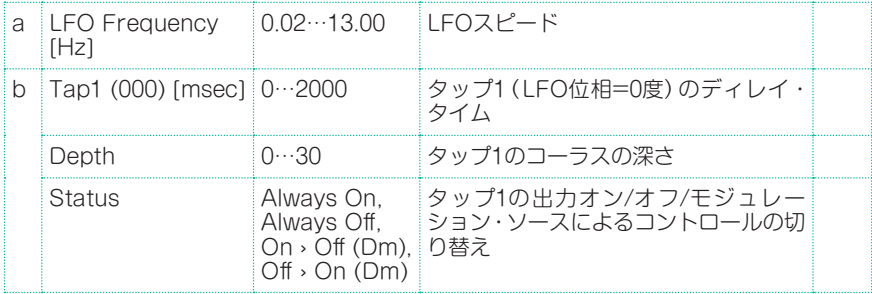

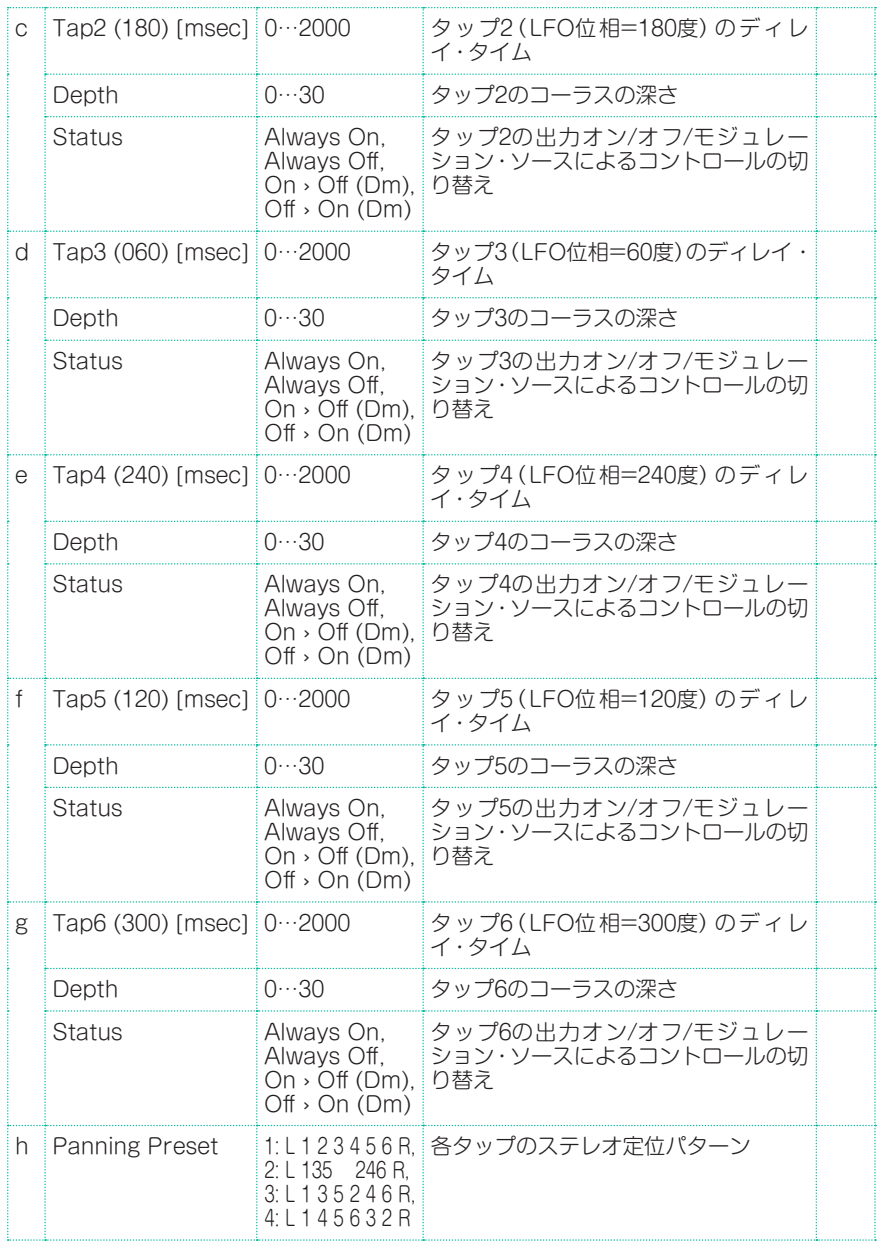

エフェクト・パラメーター |**773**

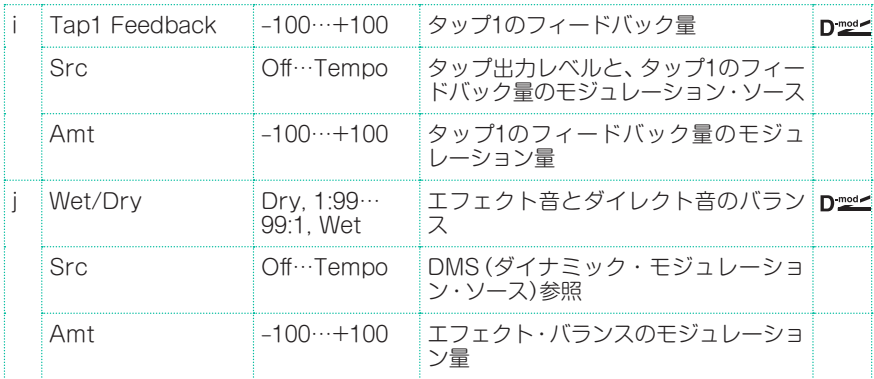

#### b, c, d, e, f, g: Status

各タップの出力を設定します。

Always Onにすると、常に出力オン(モジュレーションなし)。

Always Offにすると、常に出力オフ(モジュレーションなし)。

On→Off (Dm)にすると、モジュレーション・ソースによって出力レベルがオン →オフに変化します。

Off→On (Dm)にすると、モジュレーション・ソースによって出力レベルがオフ →オンに変化します。

これらの組み合わせによって、演奏中にモジュレーション・ソースで4相コーラスか ら2タップディレイへと徐々にクロスフェードするような設定も可能になります。

#### h: Panning Preset

各タップ出力ステレオ定位の組み合わせを選択します。

# PianoBody/Damper (PianoBody/Damper Simulation)

ピアノのボディが弦の音によって共振する様子や、ダンパー・ペダルを踏み込ん だときに、弾いていない他の弦までもが共鳴する様子をシミュレートしたエフェ クトです。アコースティック・ピアノの音色にかけると非常にリアルなサウンド になります。

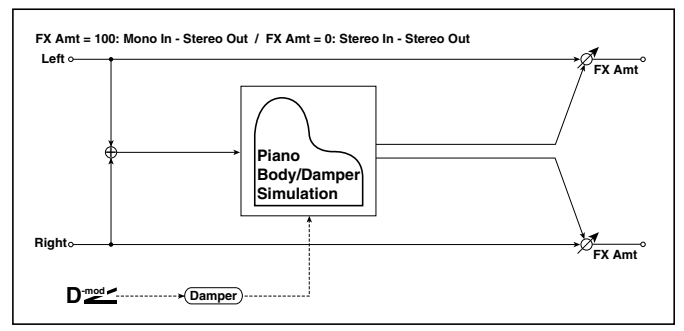

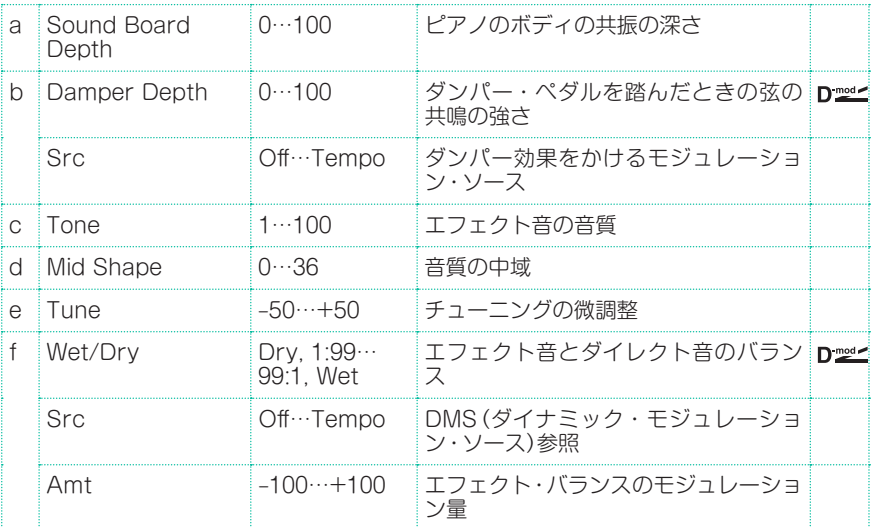

#### a: Sound Board Depth

ピアノのボディの共振の深さを設定します。

#### b: Damper Depth

#### b: Src

ダンパー・ペダルを踏んだときの他の弦の共鳴の強さを設定します。Srcではダ ンパー効果をかけるモジュレーション・ソースを選択します。通常はDamper (CC#64)(ダンパー・ペダル)を使用します。

Srcで指定したモジュレーション・ソースの値が64未満のときオフ、64以上 のときオンとなります。

#### c: Tone

#### d: Mid Shape

エフェクト音の音質をコントロールします。

#### e: Tune

このエフェクトは他の弦との共鳴をシミュレートしているので、チューニングに よって響き具合が変わります。Master Tune (Global > General Controls > Basic)などでチューニングを変えた場合、このパラメーターを調節し直してくだ さい。

|

# **パート X: KAOSSエ フェクト**

- 
- 
- -
	-
	-
	-

# **46 KAOSSエフェクトの使用**

# **KAOSSページ**

#### KAOSSエフェクトとは

KAOSSは、MIDIイベントのリアルタイム生成や複数のパラメーターを1つの コントローラーで同時にコントロールすることができるコルグ独自の技術で す。本機では、音楽を大胆に変化させたり、クリエイティブなエフェクトやイ ンタラクティブな「リキッド・ミキシング」などをしたりすることができます。

たとえば、バリエーション間やドラム・キット間のスムーズなモーフィングを したり、常に更新されていくようなアレンジを作り出したりすることができま す。また、リズムを変化させたり、ピッチを展開させたり、音数を増減させたり して、録音済みの固定的な音楽に即興的要素をプラスすることも可能です。パー ト数を少なめにしてソロ・プレーヤーを引き立たせたり、観客とのライブなや り取りをしたりすることもできます。

さらに、DJ風の破壊的なエフェクトをかけることもできます。ほかにも KAOSSを高機能のアルペジエイターとして使用したり、ビンテージ風のテー プ・ディレイ・エフェクトとして使ったりすることもできます。

KAOSSエフェクトにはいくつかのプリセットがあり、複数のパラメーターを KAOSSパッド(XYパッド)でコントロールします。

## KAOSSページに入る

スタイル・プレイ・モードまたはソング・プレイ・モードのメイン・ページを開き、 KAOSSタブをタッチしてKAOSSページに入ります。

スタイル・プレイ・モードの場合:

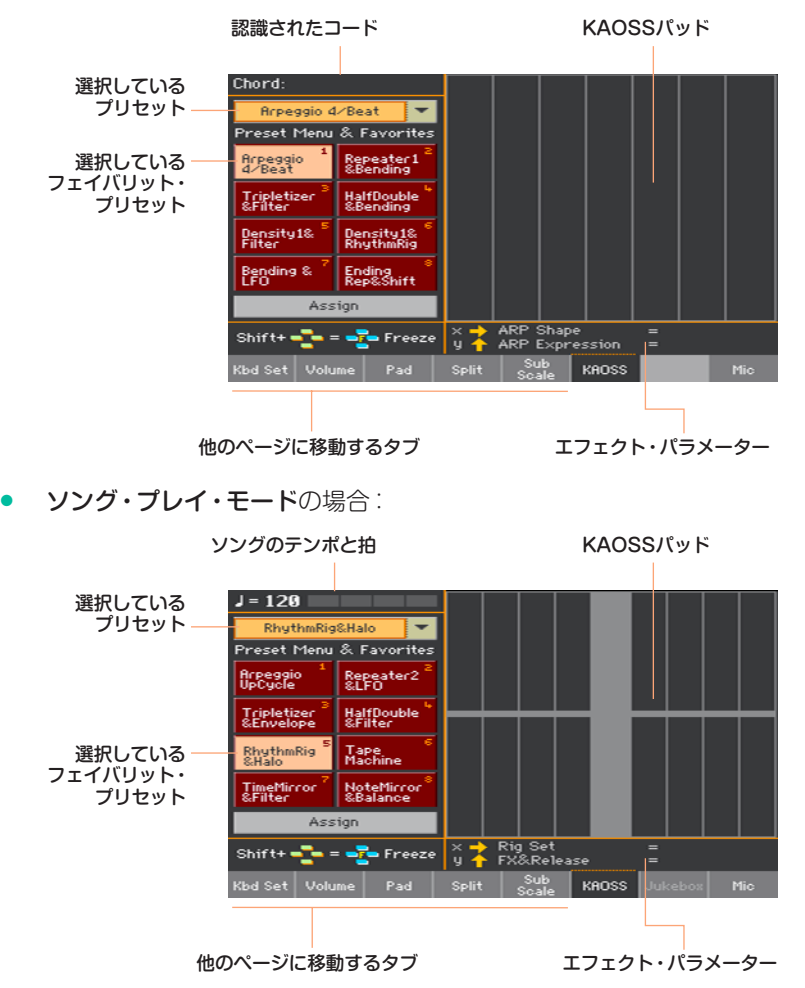

KAOSSページを閉じたとき、KAOSSエフェクトは自動的に止まります。

# **KAOSSプリセットの選択**

#### KAOSSプリセットまたはフェイバリット・プリセットの選択

本機は一連のKAOSSプリセットを内蔵しています。KAOSSプリセットはスタ イル・プレイ・モード、ソング・プレイ・モードでそれぞれ別のものを選択できます。

#### ライブラリーからKAOSSプリセットを選択する

画面左上のポップアップ・メニューを使い、全プリセットが入っているライブラ リーからプリセットを1つ選びます。

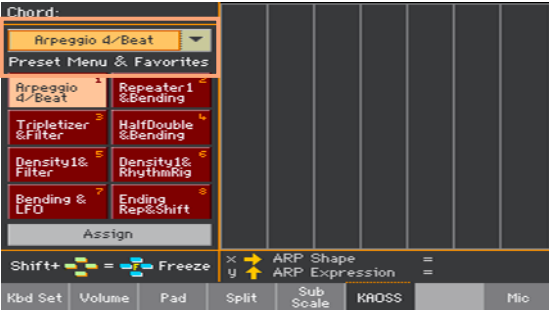

#### 専用ボタンからKAOSSフェイバリット・プリセットを選択する

**Favorite Presetボタンからいすれかをタッチして選びます。** 

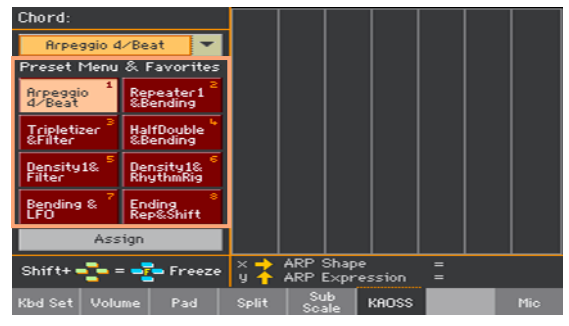

各モードで選択されたプリセットは次に選択されるまでその状態を維持します。

## KAOSSプリセットをフェイバリット・プリセット・ボタンに割り当てる

ライブラリーに入っているKAOSSプリセットは、Favorite Presetボタンに割 り当てることができます。この方法でよく使うプリセットを選びやすくすること ができます。

スタイル・プレイ・モード、ソング・プレイ・モードでフェイバリットの構成は変 化します。

- 1 画面左上のポップアップ・メニューでKAOSSプリセットを選びます。
- 2 Favorite Presetボタンの下にあるAssignボタンをタッチします。
- 3 Select Destinationダイアログ・ボックスが表示されますので、割り当てるボ タンをタッチします。

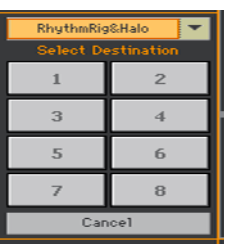
### **KAOSSプリセット・リスト**

下表はファクトリー KAOSSプリセットをすべて挙げたものです。プリセットの 中にはスタイル・プレイ、ソング・プレイ・モードの両方で選択できるものもあれ ば、ソング・プレイ・モードでのみ選べるものもあります。

タイムベースのエフェクトは選択後、起動までに若干時間がかかるものもありま すのでご注意ください。

#### スタイル・プレイ、ソング・プレイ・モードの両方で使用できるプリセット

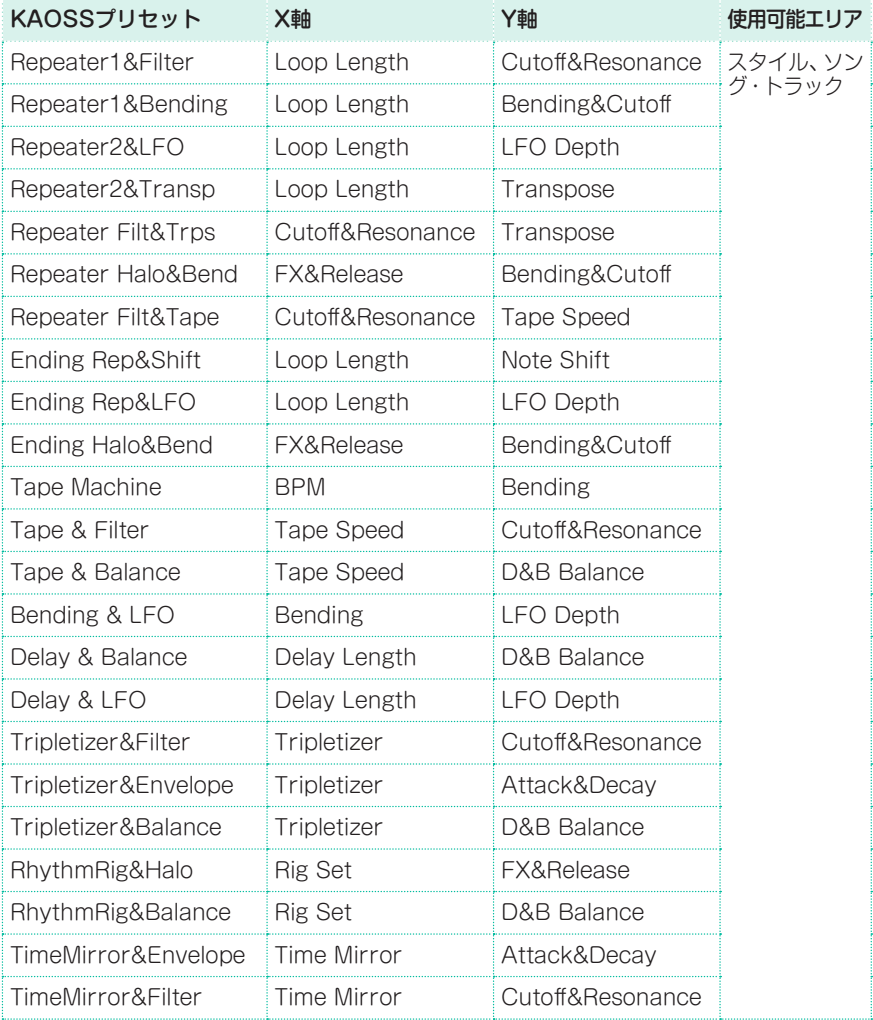

#### **784**| KAOSSエフェクト

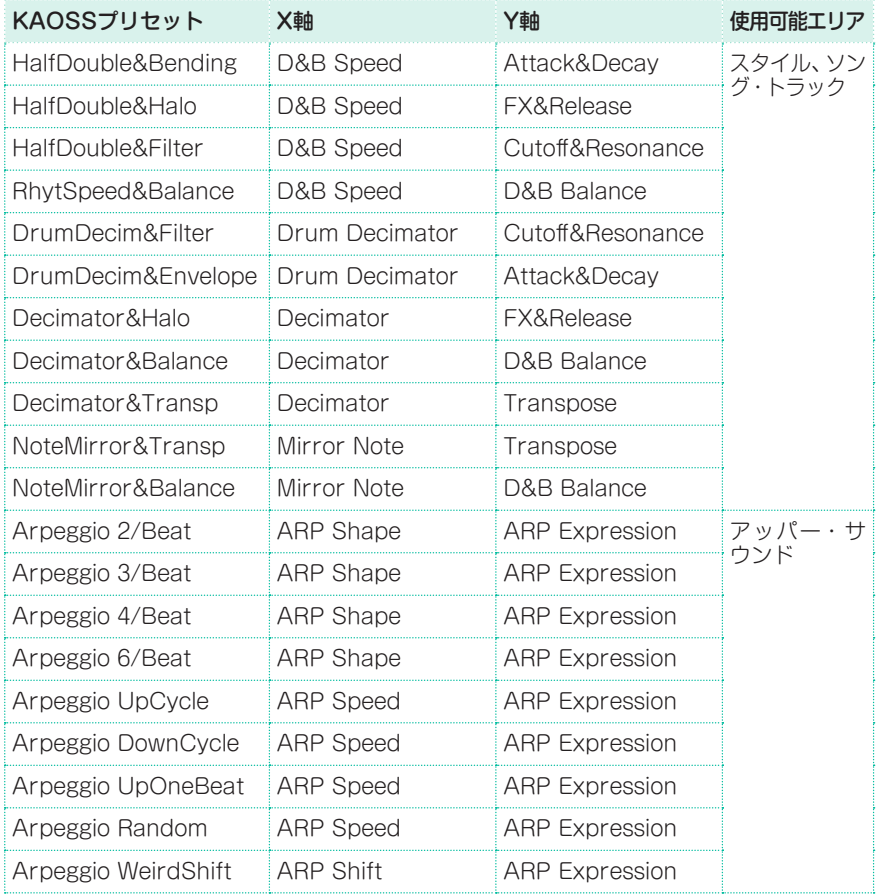

#### スタイル・プレイ・モードでのみ使用可能なプリセット

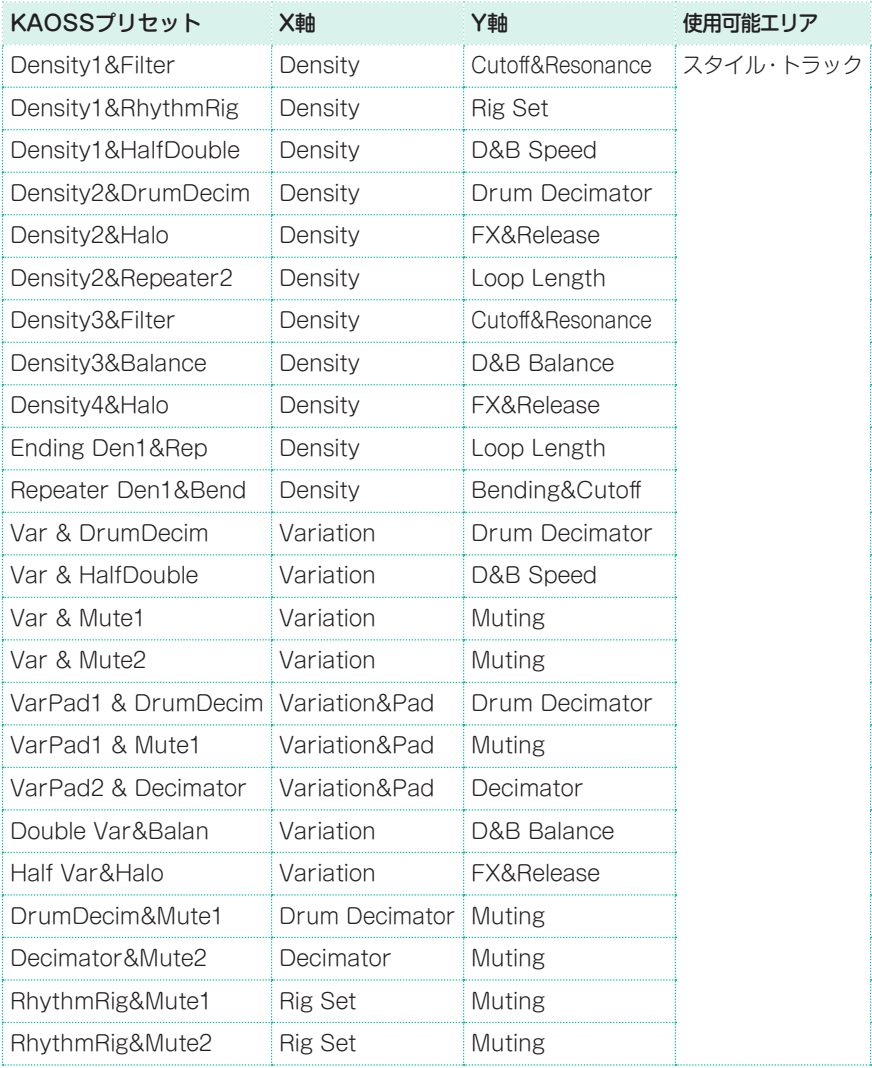

## **KAOSSエフェクトの使用**

KAOSSエフェクトを使うには、まずスタイルやソングをスタートさせるか、鍵 盤で演奏しながらKAOSSパッド・エリアで指をスライドさせて音楽や音色に変 化を付けます。

#### 元の音楽を用意する

トランスフォーメーションとアルペジエイターについて この2つはKAOSSエフェクトの主要なカテゴリーです。

- トランスフォーメーション・エフェクトは、アレンジャー (スタイル)またはプレー ヤー(ソング)が生成して新たな音楽を作り出すエフェクトです。
- アルペジエイター・エフェクトは、直近に認識されたコードまたは鍵盤のアッ パー・パートでの演奏からアルペジオを生成するエフェクトです。Arpeggioか ら始まるプリセット名がこのタイプです。

#### 元になる音楽を選択する

- スタイル・プレイ・モードまたはソング・プレイ・モードに入り、スタイルまたは MIDIソングを選びます。
- アルペジオを演奏する場合は、アルペジオ演奏をしたいサウンドを含んだキー ボード・ヤットを選びます。

#### KAOSSプリセットを選択する

- **上述の方法でKAOSSプリセットまたはフェイバリット・プリセットを選びます。**
- アルペジオ演奏をする場合はArpeggioから始まるプリセット名を選びます。

#### スタイルまたはソングをスタートする

- 通常の方法でスタイルまたはソングをスタートさせます。スタイルの場合は好み に応じて別のスタイル・エレメント(イントロ、バリエーション等)を選びます。
- アルペジエイター・プリセットを選択している場合は、鍵盤のアッパー・パート で演奏します。この場合はスタイルやソングをスタートさせる必要はありません。

#### KAOSSパッドの使用

X/Y軸に割り当てられているエフェクト・パラメーターをチェックする

<sup>⨋</sup> エフェクト・パラメーター名はパッドの下に表示されます。

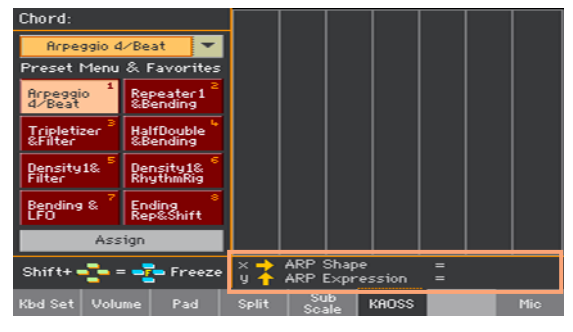

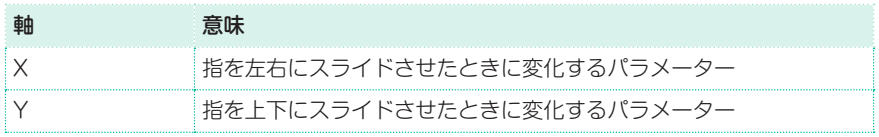

#### パラメーターの値を変化させる

<sup>⨋</sup> KAOSSパッドにタッチしたまま指をスライドさせるとパラメーターの値が変化 します。

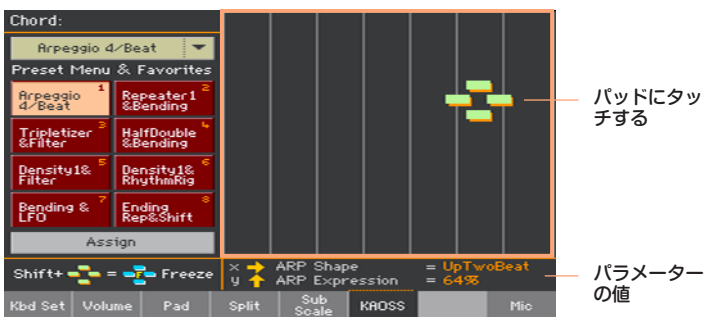

選択したプリセットによってKAOSSパッド上のグリッドが変化します。パッド 上の各セルがパラメーターの値(ステップと呼ぶこともあります)に対応します。 明るいグレーのセル領域はプリセットのパラメーターのデフォルト値です。

パッド上にグリッドが表示されない場合、そのプリセットのパラメーターは階段 状に変化せず連続的に変化します。

パッドから指を離すとパラメーターのデフォルト値がリセットされます。

パラメーター値をフリーズ(固定)させる

次の手順のいずれかを行います:

● コントロール・パネルのSHIFTキーを押しながらKAOSSパッドをタッチし、 SHIFTキーを離してから指をパッドから離します。

引き続きKAOSSパッドを操作することも、KAOSSパッドを触らずパラメーター 値をそのままにしておくこともできます。

コントロール·パネルのSHIFTキーを押しながらKAOSSパッドにタッチし、指 をパッドから離してからSHIFTキーを離します。

このときKAOSSパッドのパラメーター値は指を離した位置で固定され、スタイ ルまたはソングはそのパラメーター値に従って演奏を続けます。

#### ダンパー・ペダルで音をホールドさせる

アルペジオ・プリセットを使用している場合、ダンパー・ペダルは演奏した音を 伸ばす動作をしない代わりに、鍵盤で弾いたノートやコードをホールドします。 これにより、鍵盤から手を離してもアルペジオ演奏を続けさせることができます。

# **パート XI: コントローラー**

# **47 ハンド・コントローラー**

# **ジョイスティックの設定**

#### ジョイスティックに機能を割り当てる

ジョイスティックの左右方向(X-、X+)の動きは通常、ピッチ·ベンドをコントロー ルしますが、各サウンドのパラメーター設定によっては、別のサウンド・パラメー ターをコントロールすることもできます。

上方向(Y+)の動きは通常、モジュレーションを制御しますが、これも各サウンド のパラメーター設定によっては別のサウンド・パラメーターをコントロールする こともできます。下方向(Y-)の動きは、その他のコントロールかオフが選べます。 ジョイスティックへのサウンド・パラメーターの割り当ては、Sound Editメ ニューで行います。

#### ジョイスティックへのサウンドの割り当て

鍵盤のサウンド(アッパー 1から3、ロー)に対するジョイスティックの有効、無効 を設定します。

1 Style Play >Keyboard/Ensemble > Joystick/Pedalページを開きます。

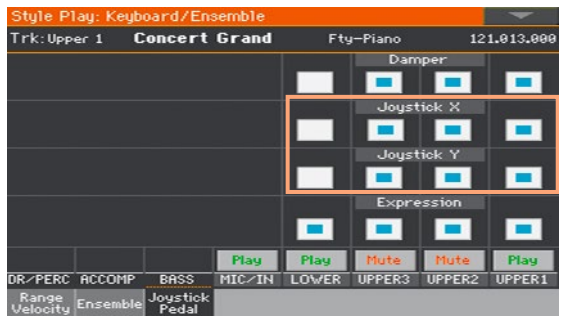

- 2 Jovstick Xのチェック・ボックスでジョイスティックの左右方向の動きに対する 効果のオン、オフを設定します。
- 3 Jovstick Yのチェック・ボックスでジョイスティックの上下方向の動きに対する 効果のオン、オフを設定します。
- 4 キーボード・ヤットに変更を保存します。

#### ピッチ・ベンド・レンジの設定

ピッチ・ベンド・レンジは鍵盤のサウンド(アッパー 1から3、ロー)ごとに設定で き、キーボード・セット、ソングブック・エントリーまたはスタイルで別々に設定 できます。

- 1 Style Play > Mixer/Tuning > Tuningページを開きます。
- 2 Pitch Bend Sensバーチャル・ノブをタッチして各サウンドのピッチ・ベンド・ レンジを設定します。

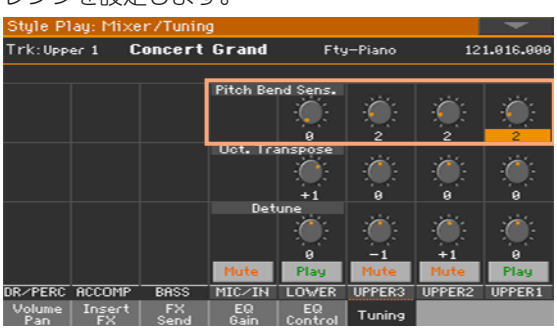

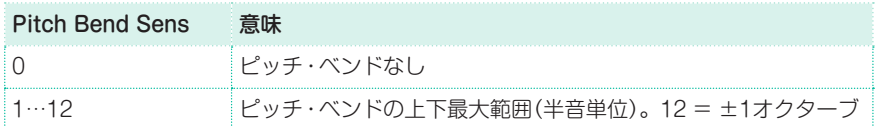

3 変更をサウンド・セット(キーボード・セット、スタイル・セッティング)に保存します。

## **キーボードのベロシティの設定**

#### ベロシティに機能を割り当てる

ベロシティは通常、サウンドの音の大きさ(ラウドネス)をコントロールします が、サウンドごとに別のパラメーターを割り当てることもできます。この設定は Sound Editメニューで行います。

#### ベロシティ・カーブの設定

鍵盤演奏のタッチ強弱による反応の感度を設定します。

- 1 Global > Controllers > Handページを開きます。
- 2 Velocity Curveのポップアップ・メニューから鍵盤タッチの強弱による反応の 感度(ベロシティ・カーブ)を選択します。

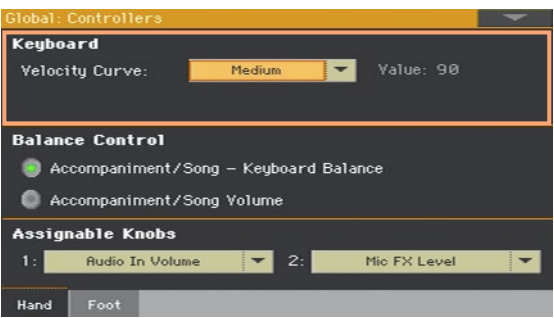

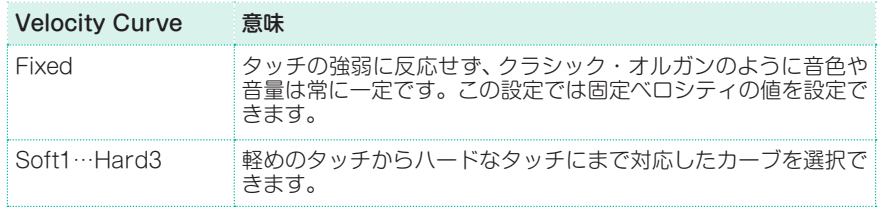

# **アサイナブル・ノブの設定**

#### アサイナブル・ノブに機能を割り当てる

アサイナブル・ノブに本機全体に関わる機能を割り当てることができます。

1 Global > Controllers > Handページを開きます。

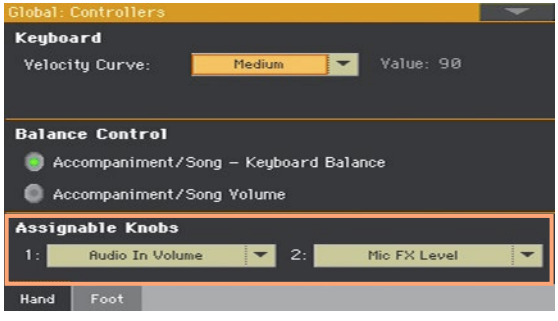

2 各ノブに割り当てる機能を選びます。

#### アサイナブル・ノブに割り当て可能な機能

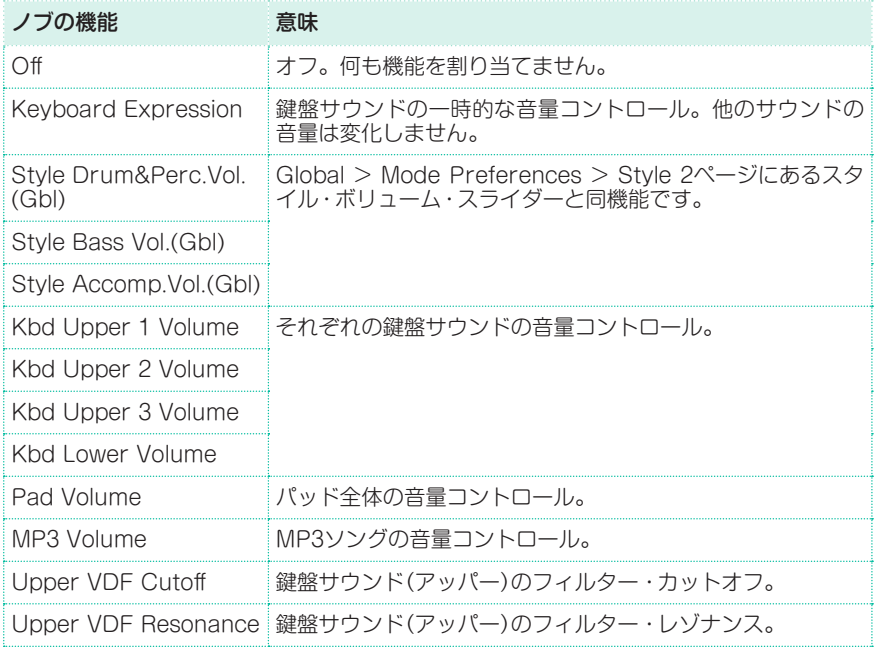

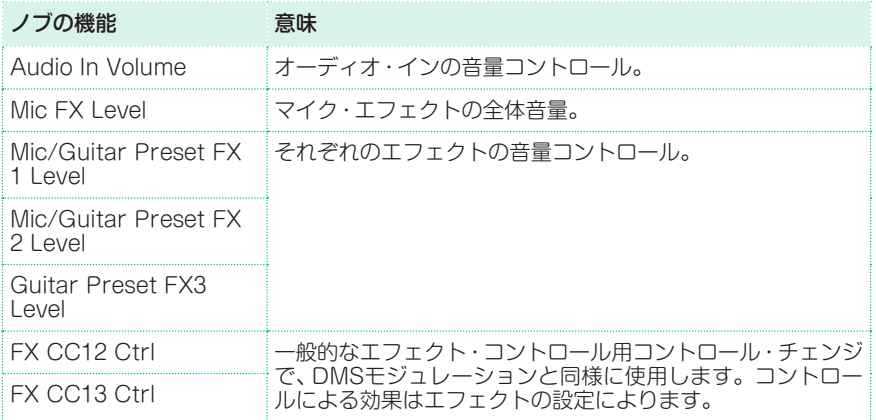

# **アサイナブル・スイッチの設定**

#### アサイナブル・スイッチに機能を割り当てる

アサイナブル・スイッチに機能を割り当て、様々な用途に活用できます。キーボー ド・セットごとに設定できますので、別のセットを選択すると、スイッチの機能も 変化します。

1 Style PlayまたはSong Play > Pad/Switch > Switchページを開きます。

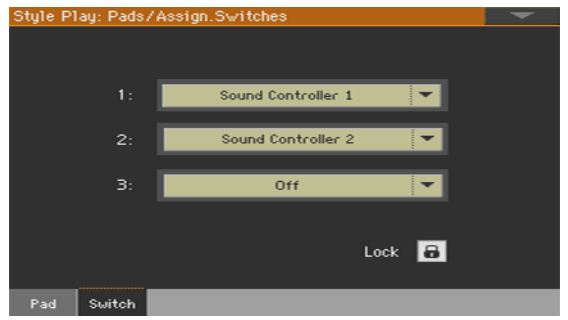

- 2 Switch 1~3のポップアップ・メニューでそれぞれのスイッチに機能を割り当 てます。
- 3 変更をキーボード・セットに保存します。

#### アサイナブル・スイッチに割り当て可能な機能

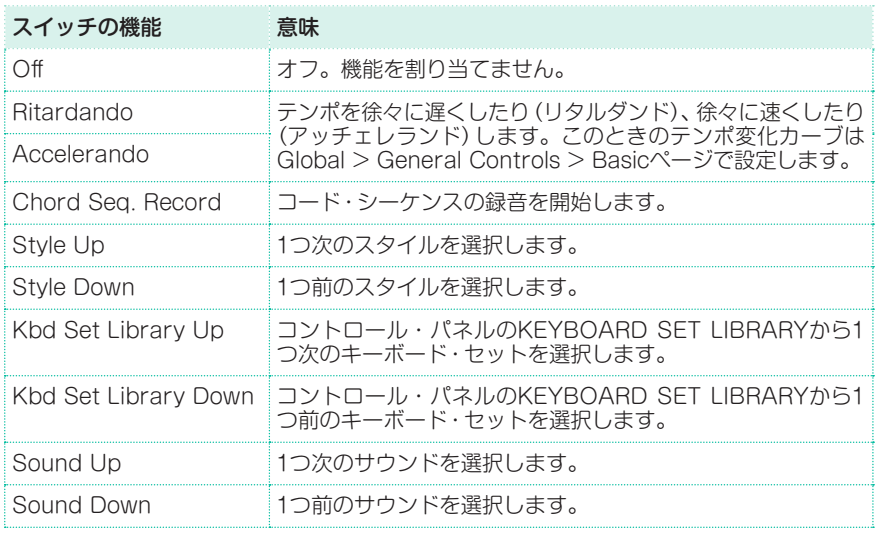

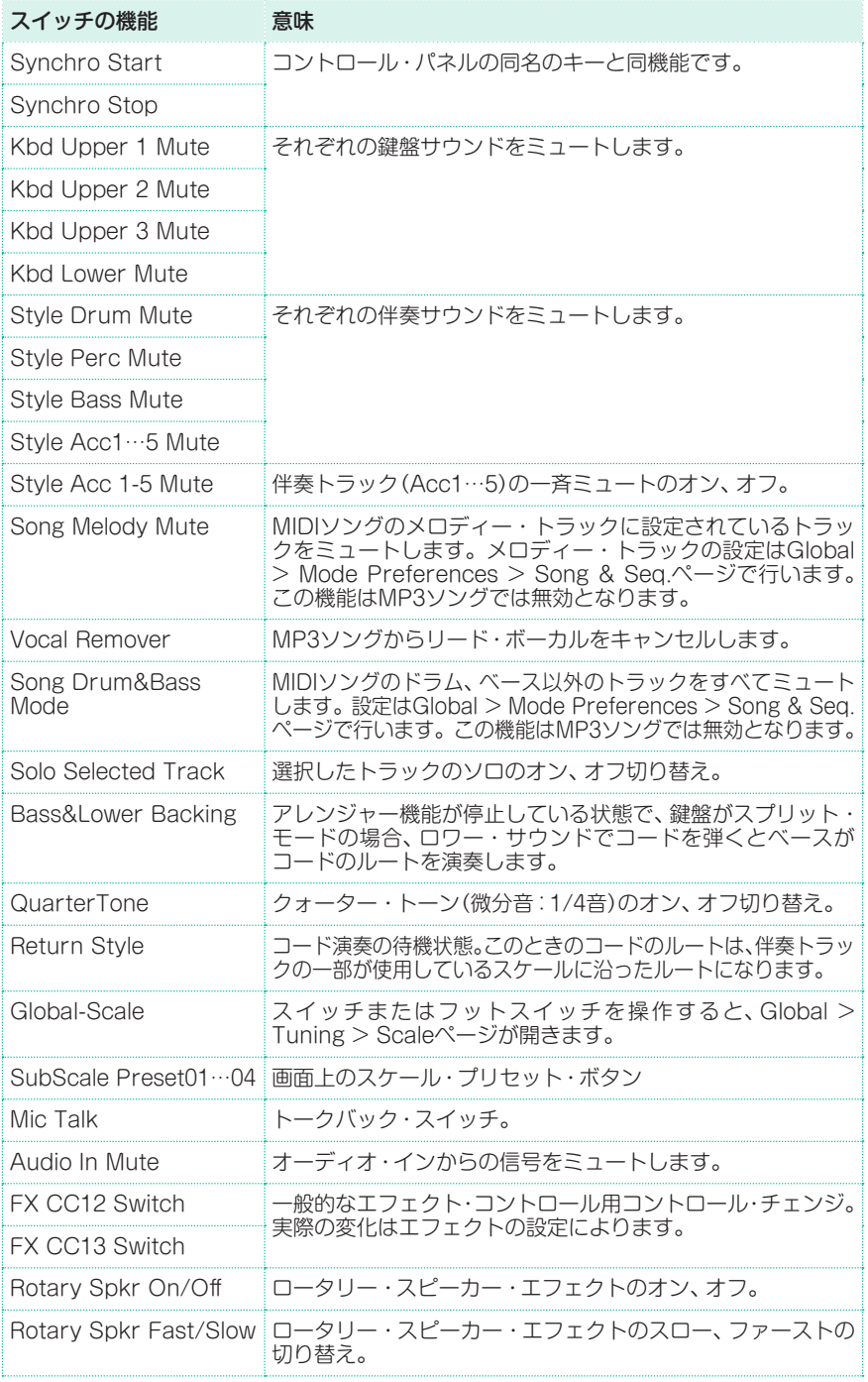

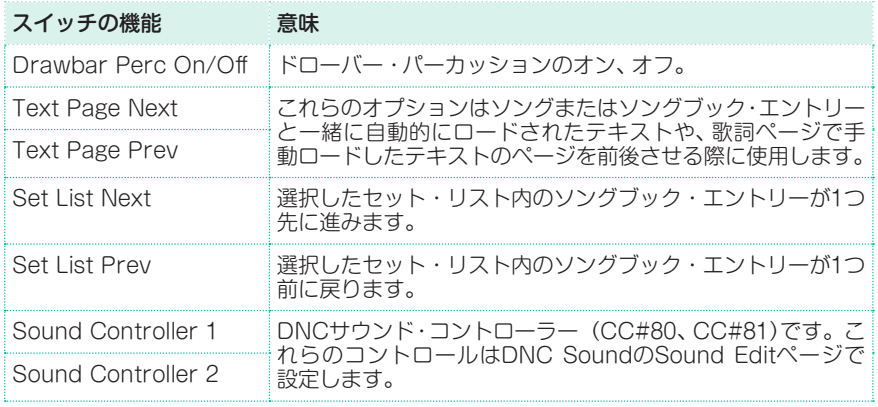

#### アッチェレランド/リタルダンド・タイムの設定

アッチェレランド(テンポが徐々に速くなる)やリタルダンド(テンポが徐々に遅 くなる)機能はアサイナブル・スイッチまたはフットスイッチに割り当てることが できます。これらの機能を割り当てたスイッチまたはフットスイッチを押したま まにすると、テンポが徐々に変化し始めます。

1 Global > General Controls > Basicページを開きます。

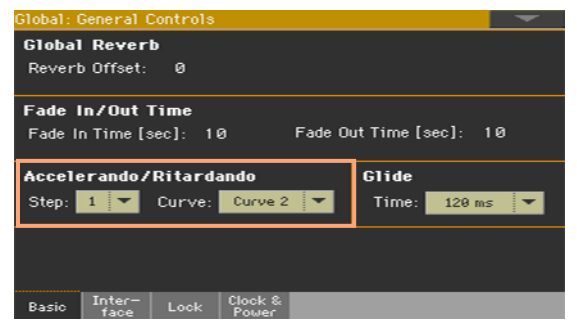

2 Accelerando/RitardandoエリアのStepパラメーターのポップアップ・メ ニューでテンポが変化するスピードを設定します(1〜6)。

Stepパラメーターの値を大きくするとテンポ変化が急激になり、値を小さくする と緩やかにテンポが変化します。

3 Accelerando/RitaidandoエリアのCurveパラメーターのポップアップ・メ ニューでテンポ・チェンジのカーブを選びます(1〜3)。 色々な値を試してみて、用途に合う設定を選んでください。

# **48 フット・コントローラー**

## **ダンパー・ペダルの設定**

本機は、フットスイッチやダンパー・ペダルをリア・パネルのDAMPER端子に接 続することができます。この端子に接続したフットスイッチやダンパー・ペダル は、常にダンパー・ペダルとして機能します。

#### サウンドにダンパー・ペダルを割り当てる

ダンパー・ペダルを使用/不使用はキーボード・セットごとに設定できます。これ は例えば、アッパー・サウンドにのみダンパー・ペダルを使用し、その他のサウン ドには使用したくない場合に便利です。

- 1 Keyboard/Ensemble > Joystick/Pedalページを開きます。
- 2 Damperのチェック・ボックスでサウンドごとのダンパー・ペダルのオン(チェッ ク)、オフを設定します。

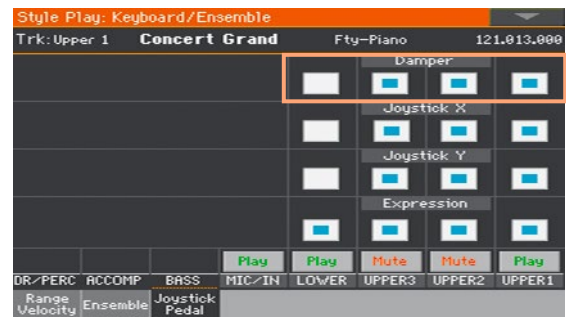

3 変更をキーボード・ヤットに保存します。

# **アサイナブル・ペダル/フットスイッチの設定**

#### ペダル/フットスイッチの機能の割り当て

本機はフットスイッチまたはエクスプレッション・ペダルをリア・パネルの PEDALエリアのASSIGNABLE端子に接続することができます。接続したフッ トスイッチやペダルに適した機能を選択できます。

ペダル/フットスイッチの設定

- 1 ペダルまたはフットスイッチを、リア・パネルにあるPEDALのASSIGNABLE 端子に接続します。
- 2 Global > Controllers > Footページを開きます。
- 3 Functionのポップアップ·メニューからコントロール機能を選択します。

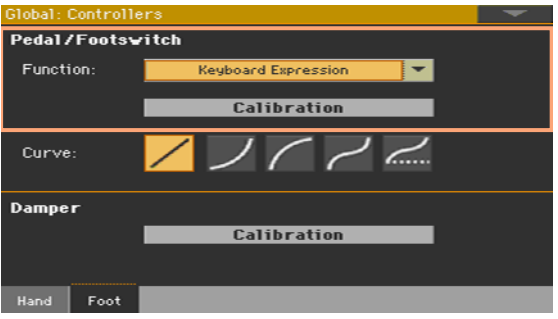

#### フットスイッチに割り当てられる機能

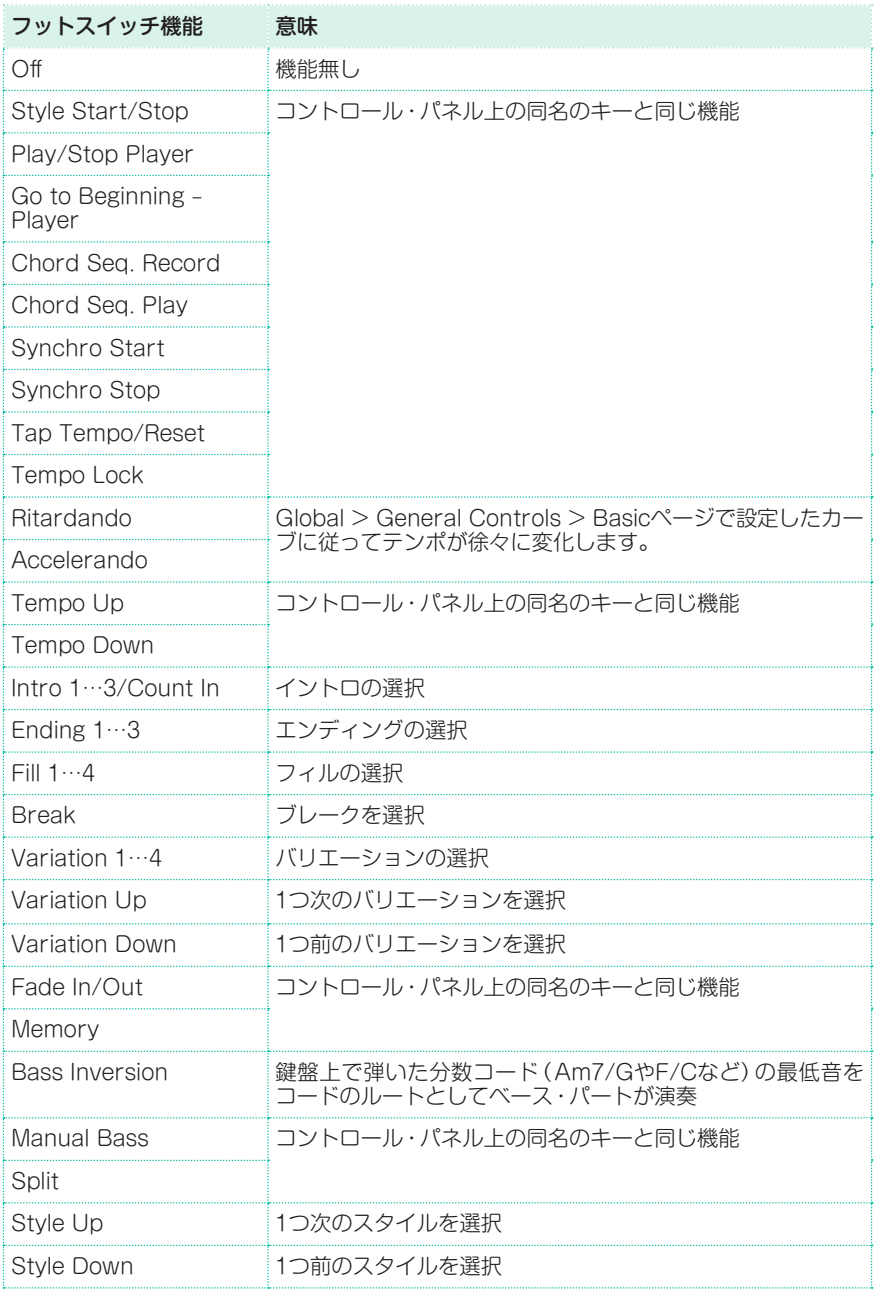

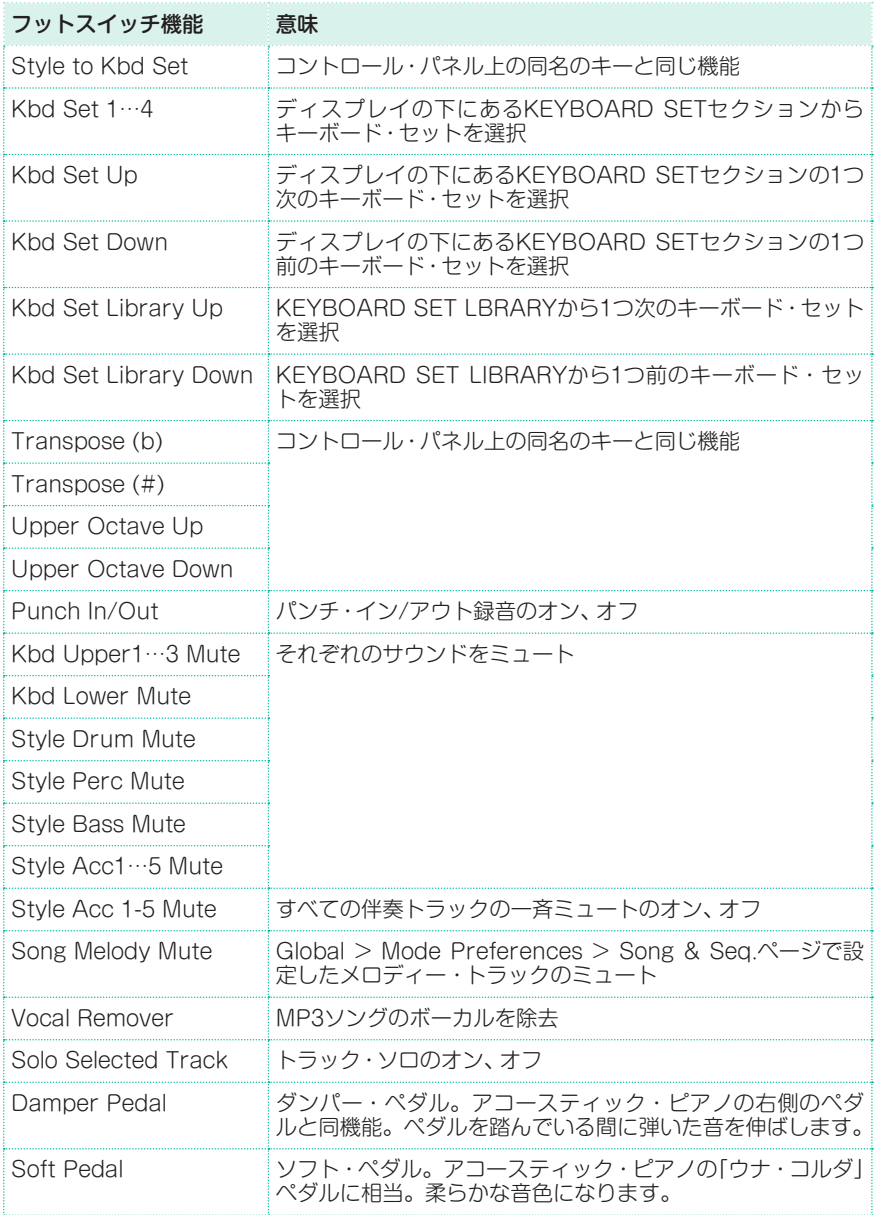

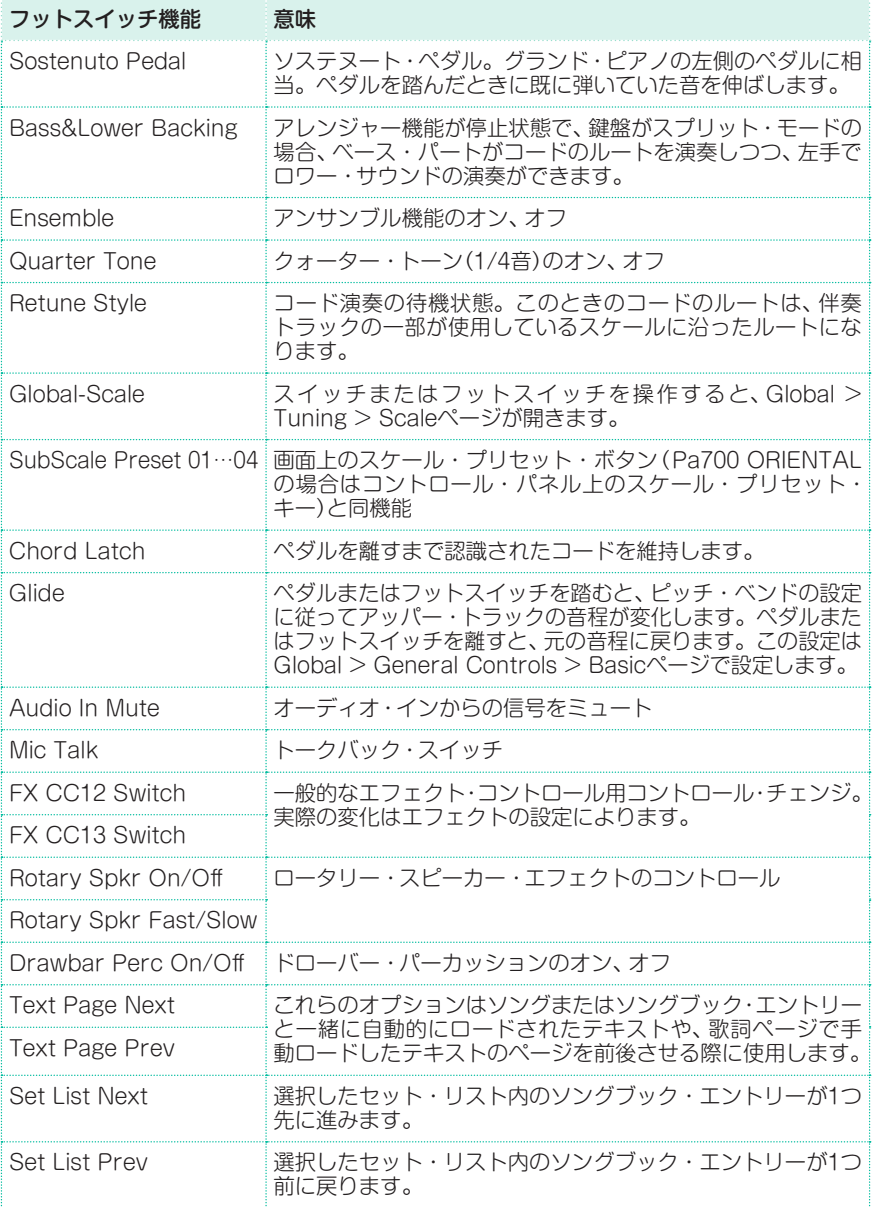

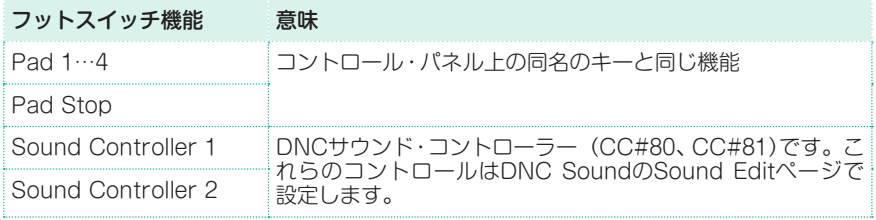

#### エクスプレッション・ペダルに割り当てられる機能

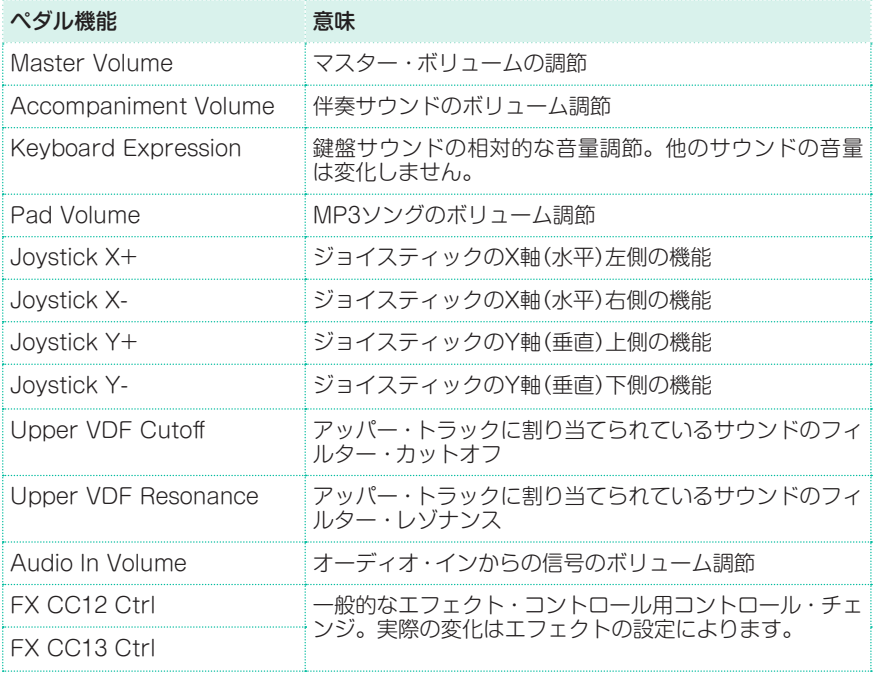

#### エクスプレッション・ペダルのカーブ・プリセットの選択

ボリューム/エクスプレッション・ペダルに割り当てられている機能によっては、 カーブを選択してペダルがその機能にどのように影響するかを設定できます。適 用されないカーブはグレー表示になります。

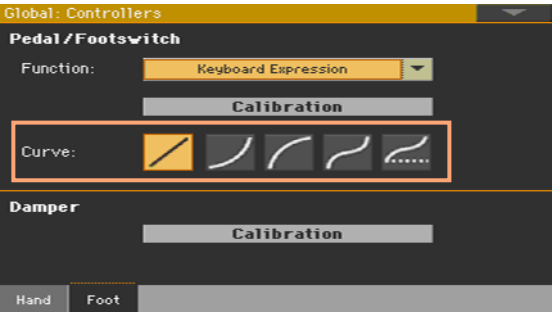

カーブの選択

- 1 エクスプレッション・ペダルを接続し、キャリブレーションを行い機能を選択し ます。 プリセットされたカーブは、一部の機能でのみ選択できます。
- 2 Curve ボタンをタッチして、カーブを選択します。

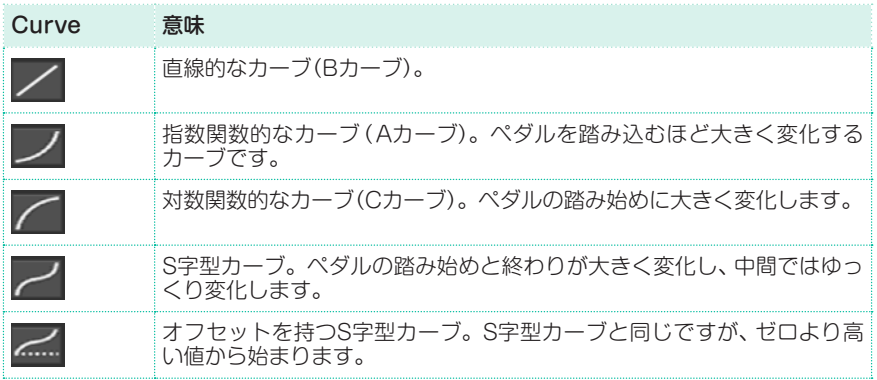

#### サウンドにエクスプレッション・ペダルを割り当てる

鍵盤サウンド(アッパー 1から3、ロー)に対するエクスプレッション・ペダル効果 のオン、オフを設定します。なお、エクスプレッション・ペダル以外の機能がペダ ルに割り当てられているときも、ディスプレイ上の表記はExpressionのままで す。

例えば、UPPER1にピアノ・サウンドを、UPPER2にストリングスをそれぞれ割 り当て、UPPER2のExpressionをオンに、UPPER1のExpressionをオフにした とします。この場合、エクスプレッション・ペダルを操作するとストリングスの 音量は変化しますが、ピアノの音量は一定のままです。

- 1 Keyboard/Ensemble > Joystick/Pedalページを開きます。
- 2 Expressionのチェック・ボックスでサウンドごとのエクスプレッション・ペダ ルのオン(チェック)、オフを設定します。

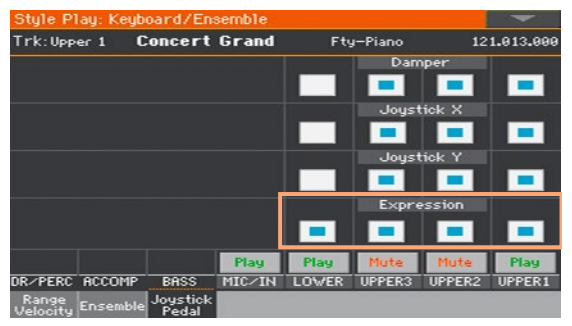

3 変更をキーボード・ヤットに保存します。

#### グライド・タイムの設定

グライド(Glide)はフットスイッチに割り当てる機能です。フットスイッチなど を踏むと、アッパー・パートの音程がピッチ・ベンドの設定に従って下がります。 ペダルを離すとTimeパラメーターで設定した速度で元の音程に戻ります。

ピッチ・ベンド・レンジを設定する

1 Style Play > Mixer/Tuning > Tuningページを開きます。

2 Pitch Bend Sens.パラメーターのバーチャル・ノブでピッチ・ベンド・レンジ を設定します(半音単位)。

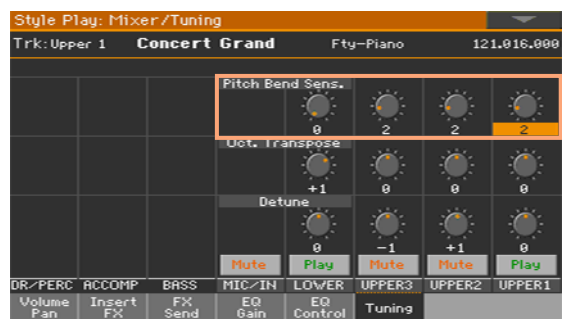

3 変更をキーボード・セットに保存します。

#### グライド・タイムを設定する

- 1 Global > General Controls > Basicページを開きます。
- 2 GlideエリアのTimeパラメーターのポップアップ·メニューでタイムを設定します。

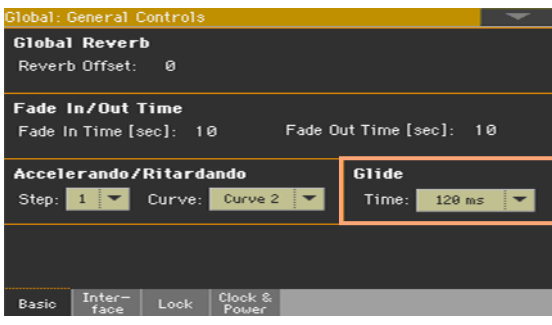

## **ペダルのキャリブレーションと極性設定**

ボリューム・ペダルやエクスプレッション・ペダルの可動範囲をフルに使用できていな い場合は、ペダルのキャリブレーションをする必要があります。また、ペダル操作と本 機動作が逆になってしまっている場合は、ペダルの極性を変更する必要があります。

1 Global > Controllers > Footページを開きます。

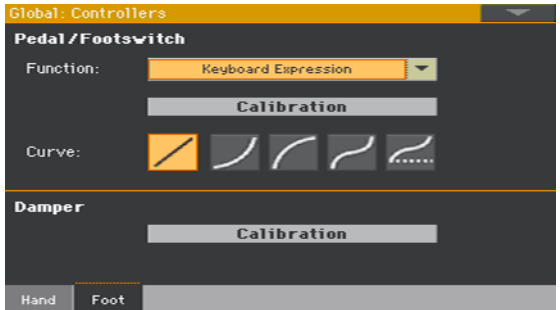

2 キャリブレーションをするペダル(Pedal/FootswitchまたはDamper)の Calibrateボタンをタッチします。するとDamper & Pedal/Footswitch Calibrationダイアログ・ボックスが表示されます。

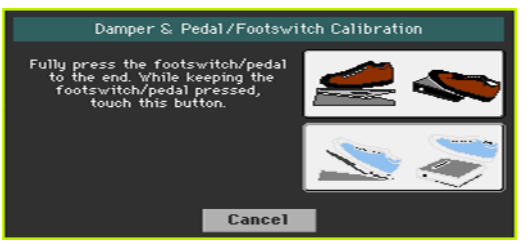

- 3 ペダルを完全に踏み込んだ状態にしたまま上のボタンをタッチすると、ペダルの その位置が最大値となります。
- 4 下のダイアログ・ボックスが表示されたら、ペダルから足を離します。

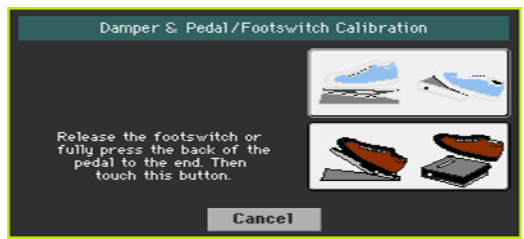

- 5 下のボタンをタッチすると、ペダルのそのときの位置が最低値になります。 ペダルを操作して正しく動作しているかどうかをお確かめください。動作が正し くない場合は、上記操作を繰り返します。
- 6 コントロール・パネルのEXITキーを押します。

# **パート XII: グローバル 設定、環境設定**

ユーザー・インターフェイスのカスタマイズ |**811**

# **49 ユーザー・インターフェイス のカスタマイズ**

# **ディスプレイとコントロール・パネルの環境設定**

#### コードとキーボード入力画面の言語選択

コード・ネームと、リネームなどの文字入力を行うバーチャル・キーボードに使用 する言語を選択できます。なお、一部の文字はソングブック・エントリーのリネー ム時にのみ使用できるものもありますのでご注意ください。

- 1 言語の変更を適用するには、本機の電源を入れ直す必要がありますので、保存さ れていないデータがある場合は、それらの保存を先に済ませます。
- 2 Global > General Controls > Interfaceページを開きます。
- 3 Languageのポップアップ・メニューから言語を選択します。

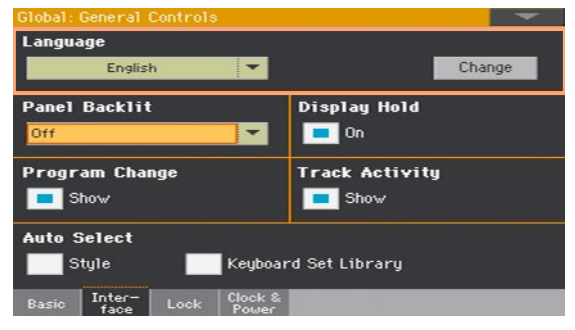

- 4 言語を変更するとChangeボタンが点滅しますのでこれをタッチします。
- 5 本機の電源を入れ直すよう促すメッセージが表示されます。OKボタンをタッチ してメッセージの表示を閉じます。
- 6 本機の電源をオフにし、再びオンにすると新しい言語が有効になります。

#### コントロール・パネル上のLED輝度設定

本機を使用する場所の明るさに応じて、コントロール・パネル上の各種LEDの明 るさを調節できます。

- 1 Global > General Controls > Interfaceページを開きます。
- 2 Panel Backlightのポップアップ·メニューから明るさを選択します。

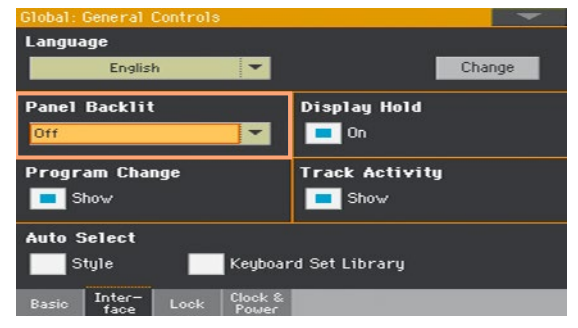

#### 各種選択ウィンドウの自動終了設定

サウンドやキーボード・セット、スタイルやパッド、ボイスやギター・プリセット の選択ウィンドウを、各種アイテムの選択後も開いたままにするか、自動的に閉 じるかの設定ができます。この設定は、グローバル・モードのDisplay Holdパラ メーターで行います。

1 Global > General Controls > Interfaceページを開きます。

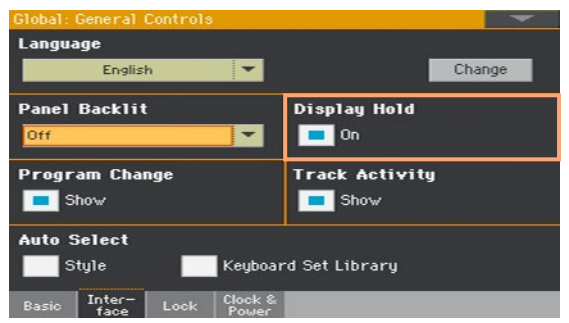

2 選択後もウィンドウを開いたままにする場合は、Display HoldエリアのOn チェック・ボックスにチェックを付けます。この場合、選択ウィンドウはコント ロール・パネルのEXITキーを押すまで開いたままになります。選択後にウィンド ウを自動的に閉じるようにする場合は、チェックを外した状態にします。

# **プログラム・チェンジとアクティビティ表示**

#### プログラム・チェンジ・ナンバーの表示/非表示

サウンド選択ウィンドウのサウンド名の隣にプログラム・チェンジ・ナンバーを 表示することができます。

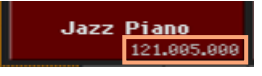

プログラム・チェンジ・ナンバーは様々なページのトラック情報エリアに常に表 示されます。

- 1 Global > General Controls > Interfaceページを開きます。
- 2 Program ChangeエリアのShowチェック・ボックスにチェックが付いている 状態がオンです。

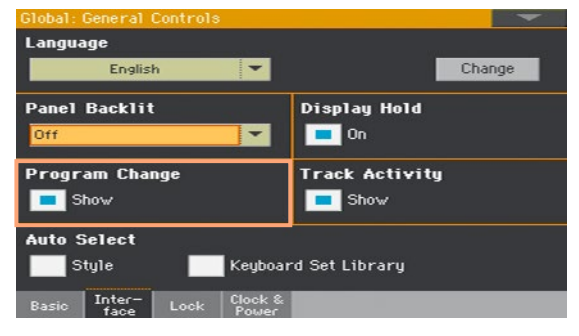

#### トラックのアクティビティの表示/非表示

トラックのアクティビティ表示をオン、オフすることができます。オンにすると、 各トラックや本機が受信したMIDIイベントをモニターすることができます。受信 したイベントは各トラック・ラベルの色が変化することで表示されます。

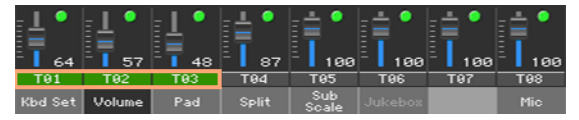

- 1 Global > General Controls > Interfaceページを開きます。
- 2 Track ActivityエリアのShowチェック·ボックスにチェックが付いている状態 がオンです。

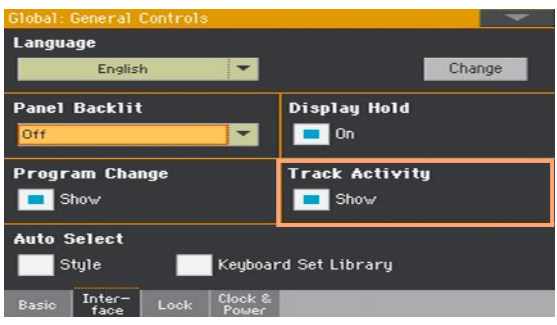

# **50 自動選択とロック**

# **スタイルとキーボード・セットの自動選択**

好きなスタイルやキーボード・セットを、コントロール・パネルのKEYBOARD SET LIBRARYのキーに割り当てることができます。これらはまた、スタイル選 択ウィンドウ、キーボード・セット・ライブラリー選択ウィンドウのサイド・タブ にも割り当てられます。

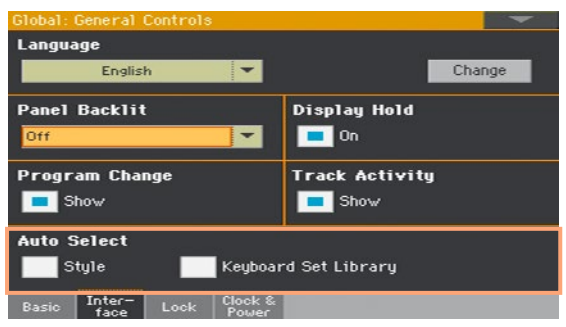

#### スタイルの自動選択

Auto SelectエリアのStyleパラメーターをオンにした場合、スタイル選択ウィ ンドウのバンク名をタッチすると、そのバンクで最後に選択していたスタイルを 自動的に選択します。このように、好きなスタイルをサイド・タブに割り当て、ワ ンタッチで選択することができます。

- 1 サイド・タブに割り当てるスタイルを選びます。
- 2 Global > General Controls > Interfaceページを開きます。
- 3 Auto SelectエリアのStyleチェック・ボックスにタッチしてチェックを入れま す。
- 4 ページ・メニューからWrite Auto Select Preferencesコマンドを選択して設 定を保存します。

#### キーボード・セットの自動選択

Auto SelectエリアのKeyboard Set Libraryチェック・ボックスをオンにし た場合、コントロール・パネルのKEYBOARD SET LIBRARYのいずれかのキー を押すか、キーボード・セット・ライブラリー選択ウィンドウ内のバンク名をタッ チすると、そのバンクで最後に選択していたキーボード・セットが自動的に選択 されます。このように、好きなキーボード・セットをコントロール・パネルのキー に割り当て、ワンタッチで選択することができます。

但し、この機能を使用してもKEYBOARD SET LIBRARYキーを押すとキー ボード・セット・ライブラリー選択ウィンドウが表示され、必要に応じて別のキー ボード・セットを選択することも可能です。

- 1 各KEYBOARD SET LIBRARYキーで自動選択するキーボード・セットを選び ます。
- 2 Global > General Controls > Interfaceページを開きます。
- 3 Auto SelectエリアのKeyboard Set Libraryチェック・ボックスをタッチし てチェックを入れます。
- 4 ページ・メニューからWrite Auto Select Preferencesコマンドを選択して設 定を保存します。

## **変更防止のパラメーター・ロック**

さまざまなページで、いくつかのパラメーターの横にロック( )フイコンが表 示されています。これらの管理はGlobal > General Controls > Lockページ で簡単に行うことができます。

#### チューニング・パラメーターのロック

1 Global > General Controls > Lock > Tuningページを開きます。

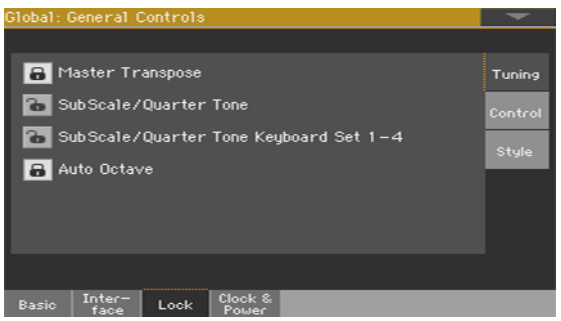

2 ロック、ロック解除を選択します。

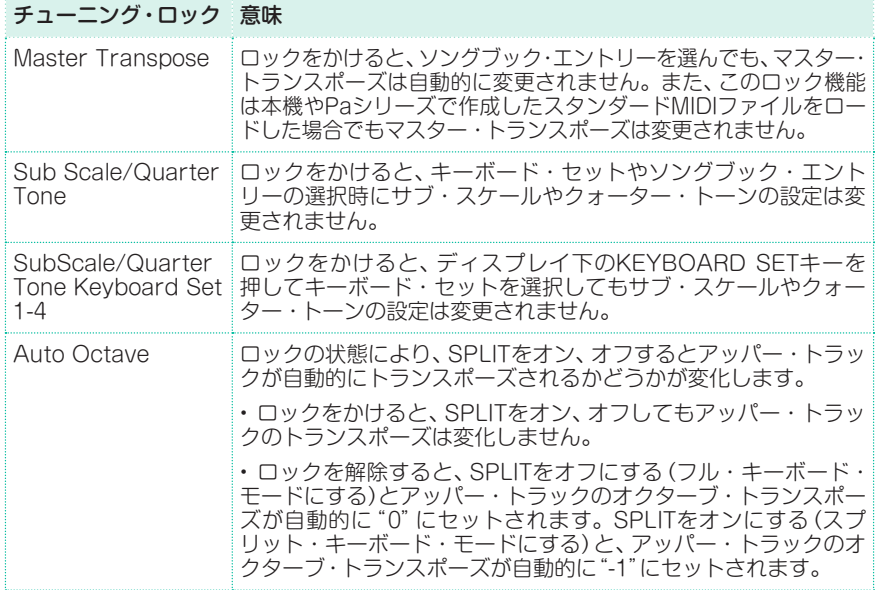

ソングブック・エントリーやキーボード・セットとサブ・スケール

ソングブック・エントリーを選択すると、それに応じてサブ・スケールの設定も一 緒に変えたいときは、SubScale/Quarter Toneのロックを解除しておきます。

ディスプレイ下のKEYBOARD SETキーを押してキーボード・ヤットを切り替 えたときにサブ・スケールの設定が変わらないようにするときは、SubScale/ Quarter Tone Keyboard Set 1-4にロックをかけておきます。

#### コントロール・パラメーターのロック

1 Global > General Controls > Lock > Controlページを開きます。

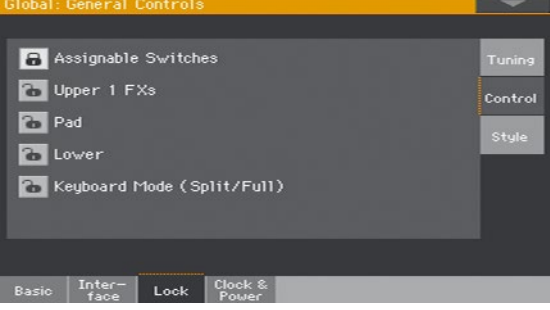
#### 2 ロック、ロック解除を選択します。

 $1.141111$ 

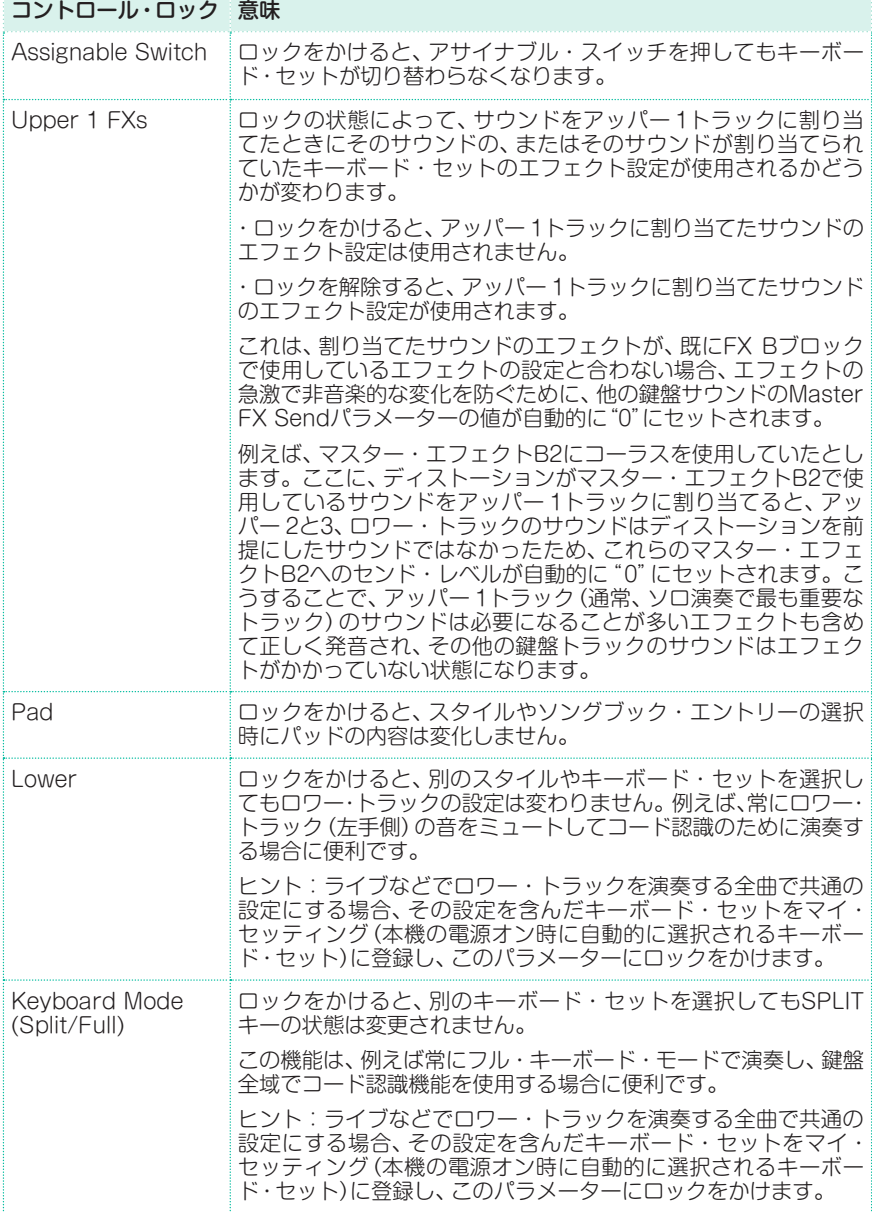

スタイル・パラメーターのロック

1 Global > General Controls > Lock > Styleページを開きます。

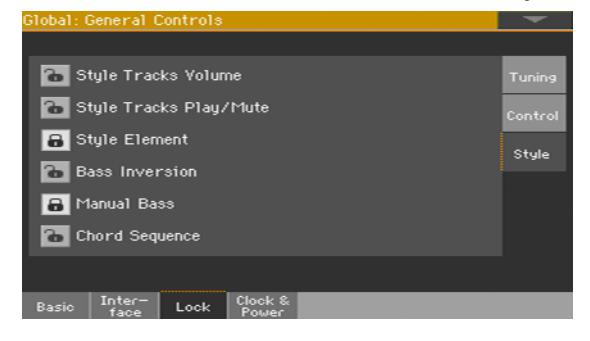

2 ロック、ロック解除を選択します。

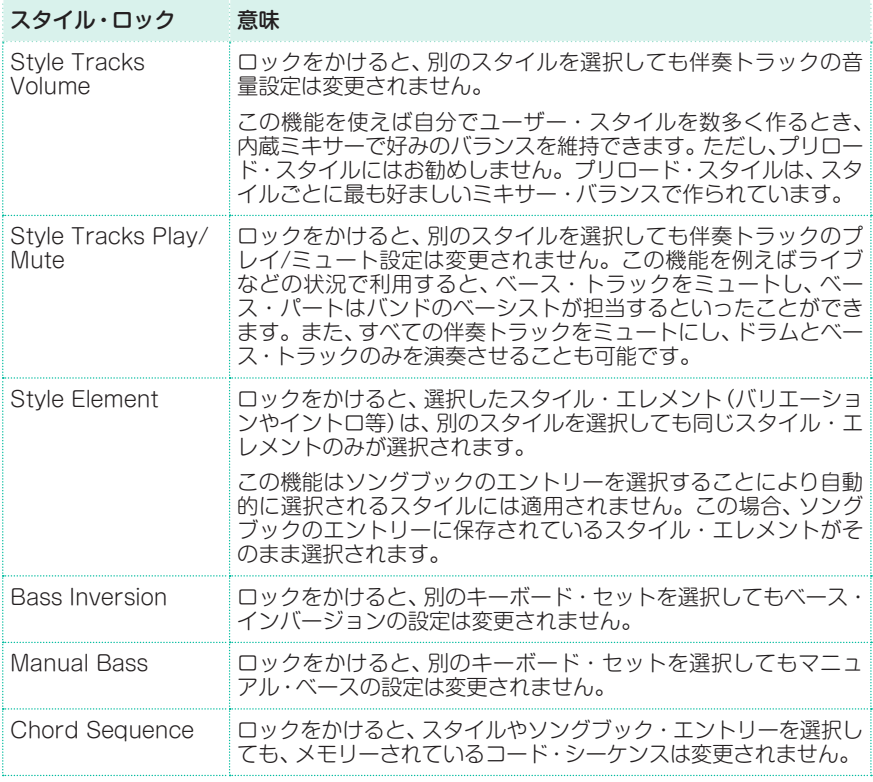

# **51 システム環境設定**

## **タイム・スタンプ機能の設定**

本機は、バッテリー・バックアップによる時計/カレンダーを内蔵しています。こ れによりファイルの作成時やエディットしたときにタイム・スタンプ(日時)を入 れることができます。

- 1 Global > General Controls > Clock & Powerページを開きます。
- 2 Date & Timeエリアの各パラメーターで日付と時計を設定します。

Timeパラメーターの入力は、数値を2回タッチして数値入力キーパッドで入力す ることができます。

3 日時をエディットしたら、Applyボタンをタッチして変更を適用させます。

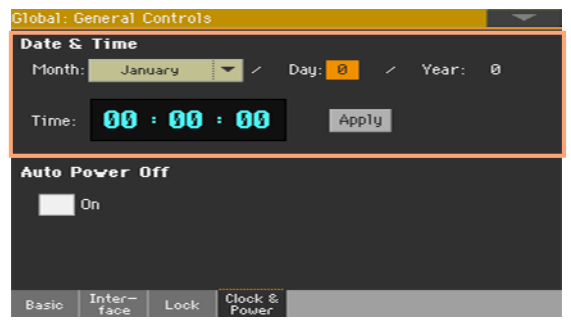

## **オート・パワー・オフの設定**

本機は全く操作されない時間が2時間経過すると、節電のため自動的に電源がオ フになります。

- 1 Global > General Controls > Clock & Powerページを開きます。
- 2 Auto Power OffエリアのOnチェック・ボックスにチェックが付いている状態 は、オート・パワー・オフ機能がオン(有効)です。

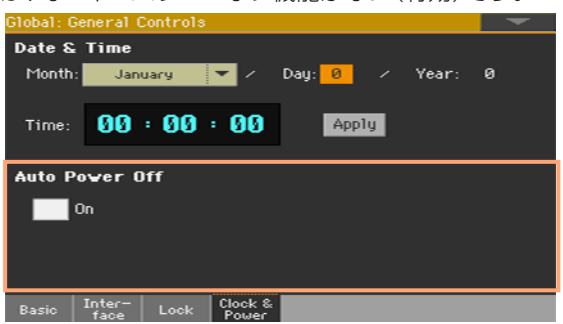

チェックが付いている場合、自動的に電源がオフになる数分前に「これから電源が オフになります」という意味のメッセージが画面に表示されます。このとき、保存 されていないデータを放置しておくと、データが消去されてしまいます。

このメッセージが表示された時点で、本機の電源をオフにすることができます。 または、画面をタッチするか、画面上のボタン(どのボタンでも構いません)をタッ チするか、あるいは鍵盤を演奏して自動的に電源がオフになるのを回避すること もできます。

マスター・トランスポーズとチューニング |**823**

## **52 マスター・トランスポーズと チューニング**

## **マスター・チューニング**

本機の基本となる音の高さをセント単位で調整します。生ピアノなど、アコース ティック楽器の音の高さに合わせるときに使用します。

1 Global > Tuning > Masterページを開きます。

2 Master Tuningパラメーターで本機の基本となる音の高さを設定します。

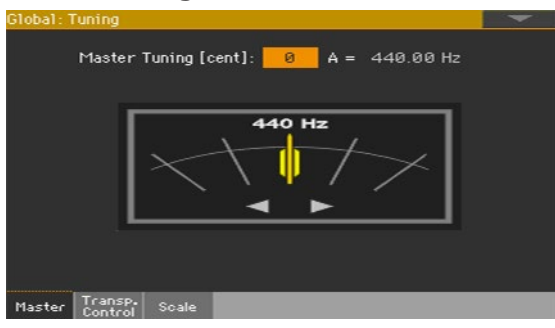

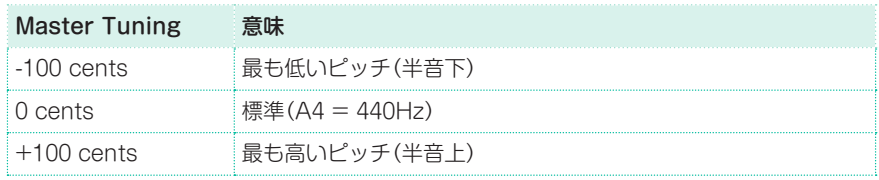

## **マスター・トランスポーズ**

#### 本機全体の音の高さのトランスポーズ

他の楽器や歌に演奏とキー(調)が合わない場合に、本機全体の音の高さをトラン スポーズすることで演奏を合わせることができます。マスター・トランスポーズ の設定はGM対応機器(音源モジュール等)にも送信されます。

トランスポーズの値は通常ページ・ヘッダーに表示されます。

Stule Plau  $W^{\sharp}$ : 0

#### トランスポーズの値を下げる

コントロール·パネルのTRANSPOSE b (フラット) キーを押すたびに、マス ター・トランスポーズの値が半音ずつ下がります。

#### トランスポーズの値を上げる

コントロール・パネルのTRANSPOSE **\*(シャープ)**キーを押すたびに、マス ター・トランスポーズの値が半音ずつ上がります。

トランスポーズをリセットする

2つのTRANSPOSEキーを同時に押します。

#### ソングブックとマスター・トランスポーズ

ソングブック・エントリーを保存するとき、マスター・トランスポーズの設定も 一緒に保存されます。そのため、ソングブック・エントリーを切り替えるとマス ター・トランスポーズの設定が変更されることがあります。これを避けるには Global > General Controls > Lock > Tuningページでマスター・トランス ポーズにロックをかけます。

#### マスター・トランスポーズの設定をキーボード・セット、スタイルまたは ソングと一緒に保存する

マスター・トランスポーズの設定をキーボード・セットやスタイルまたはソング と一緒に保存する場合、そのマスター・トランスポーズの設定のソングブック・ エントリーを新規作成することができます。サウンドやスタイルなど必要なもの を必要な状態にセットし、コントロール・パネルのSONGBOOKキーを1秒ほど 長押しして新規のソングブック・エントリーを作成します。

#### MP3ソングのトランスポーズ

MP3ファイルもトランスポーズできます。ただし、トランスポーズの量は-5〜 +6半音の範囲に制限されます。この範囲であれば、すべてのキーをカバーしなが ら、オーディオ品質が極端に劣化することはありません。これ以上トランスポー ズを行っても効果はありません。このため、画面にトランスポーズ値として+7(5 度上)を表示している場合でも、MP3の実際のトランスポーズは-5半音(4度下: 転回して同じ音程)となります。

#### MIDIソング(スタンダードMIDIファイル)とマスター・トランスポーズ

#### ソングのマスター・トランスポーズの保存

シーケンサー・モードでMIDIソングを保存すると、マスター・トランスポーズの 値はソングと一緒に保存されます。この値はソング・プレイ・モードでソングを 再生する場合に使われます。

#### トランポーズの防止

マスター・トランスポーズ・データを含むMIDIソングをロードすると、本機の マスター・トランスポーズが変更されます。これにより、他のソングやスタイル を演奏時に問題が発生することがあります。これを避けるためには、Global > General Controls > Lock > Tuningページで、Master Transposeにロッ クをかけてください。

ロックをかけた状態でもソングをトランスポーズさせる場合は、Sequencer > Song Edit > Transposeページで、MIDIソング(.midファイル)のMIDIデータ をトランスポーズするように設定します。

鍵盤演奏とソングの両方をトランスポーズするときは、基本的にコントロール・ パネルのTRANSPOSEキー(マスター・トランスポーズ)を使用します。ソング· エディットのトランスポーズ機能は、ソングだけをトランスポーズするときに使 用します。

#### MIDIソング内のトランスポーズされたコード・ネームの表示

マスター・トランスポーズの値を変更すると、MIDIソングに含まれているコード もトランスポーズし、そのコード名がディスプレイに表示されます。マスター・ トランスポーズを設定するときは、Playerチェック・ボックスにチェックを付け てMIDIソング・プレーヤーにもトランスポーズを適用してください。

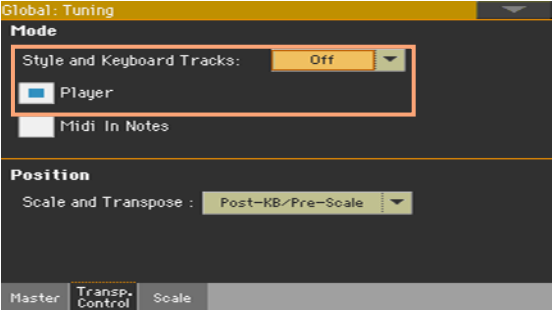

なお、ソングにリンクされたテキスト(TXT)ファイルや、ディスプレイなどに表 示されるCDGファイルに入っているコード名はトランスポーズされませんので 注意してください。

#### マスター・トランスポーズの適用条件

マスター・トランスポーズが適用される条件を設定することができます。

- 1 Global > Tuning > Transpose Controlページを開きます。
- 2 ModeエリアのStyle and Keyboard Tracksポップアップ・メニューからトラ ンスポーズの適用条件を選択します。

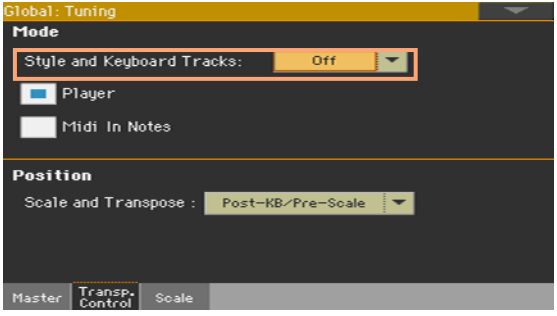

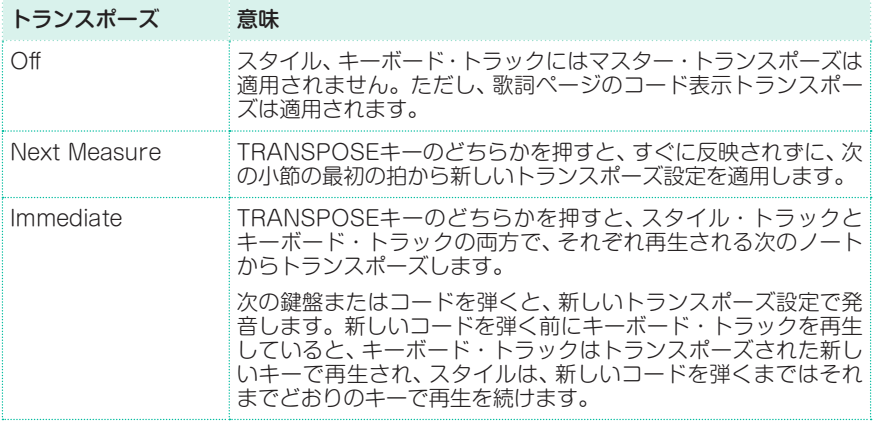

#### ソングやMIDI INノートへのマスター・トランスポーズの適用

MIDIソング・プレーヤーやMIDI IN端子、USBデバイス・ポートから入力される MIDIノートにマスター・トランスポーズを適用することができます。

- 1 Global > Tuning > Transpose Controlページを開きます。
- 2 ModeエリアのPlayerチェック·ボックスにチェックを付けるとMIDIソング·プ レーヤーにトランスポーズが適用されます。
- 3 ModeエリアのMidi In Notesチェック・ボックスにチェックを付けるとMIDI IN端子やUSBデバイス・ポートから入力されるMIDIノートにトランスポーズが 適用されます。

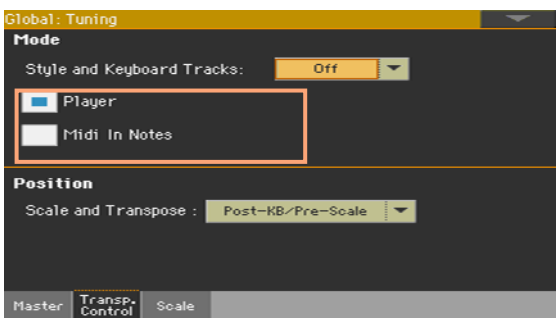

#### マスター・トランスポーズとスケール

スケール(音階)とマスター・トランスポーズの関係を設定します。

- 1 Global > Tuning > Transpose Controlページを開きます。
- 2 PositionエリアのScale and Transposeパラメーターのポップアップ・メ ニューから設定を選択します。

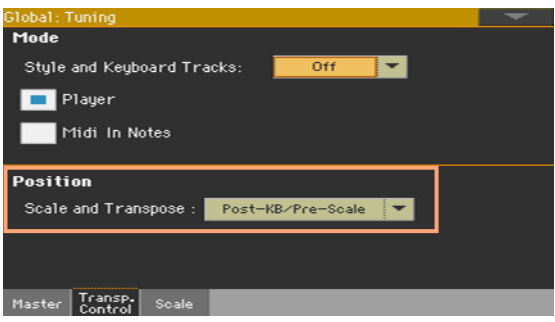

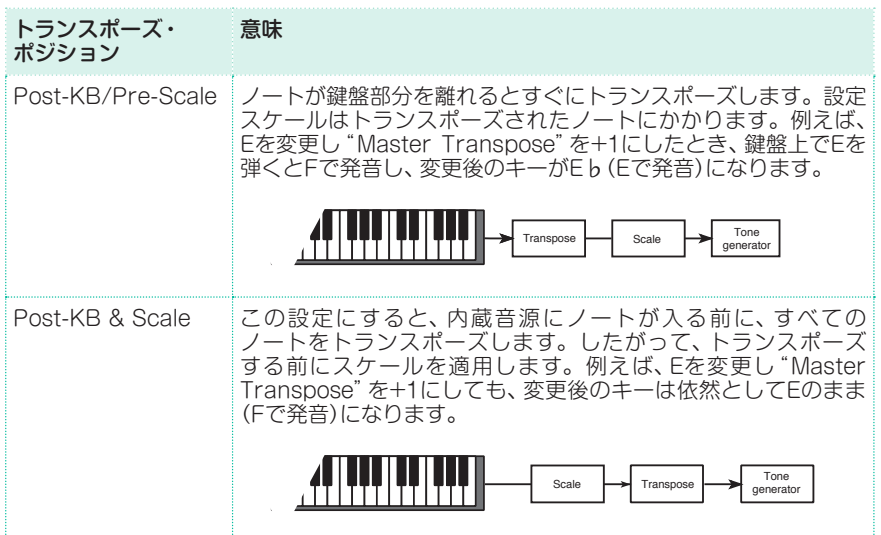

#### ドラム・キットとマスター・トランスポーズ

ドラム・キットはトランスポーズしません。通常のサウンドをドラム・キットと 同様にトランスポーズしないようにする場合は、Style PlayまたはSong Play > Track Controls > Modeページで、そのトラックのタイプをDrumに設定 します。

スケール |**829**

**53 スケール**

## **メイン・スケール**

#### メイン・スケールの選択

メイン・スケールは、基本的にはすべてのサウンドに適用されます。サウンドの 一部は、別のサブ・スケールを使用するものもあります。また、スタイル・エレメ ントの一部にもサブ・スケールを使用するものがあります。このようなサブ・ス ケールが設定されていない場合は、メイン・スケールが適用されます。

#### メイン・スケールを選択する

1 Global > Tuning > Scaleページを開きます。

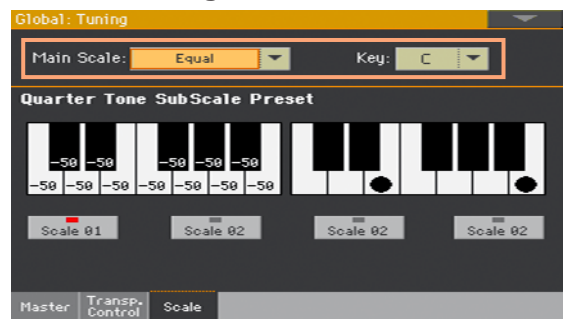

2 Main Scaleパラメーターのポップアップ・メニューから本機のメイン・スケール を選択します。

キーボード・セットの設定でサブ・スケールを使用している以外のすべてのサウ ンドには、ここで設定するメイン・スケールが適用されます。

#### 必要に応じてルート・キーを設定する

● 選択したスケールによっては、Kevパラメーターでスケールのルート・キー(開 始音)を設定する必要があるものもあります。

### スケール・リスト

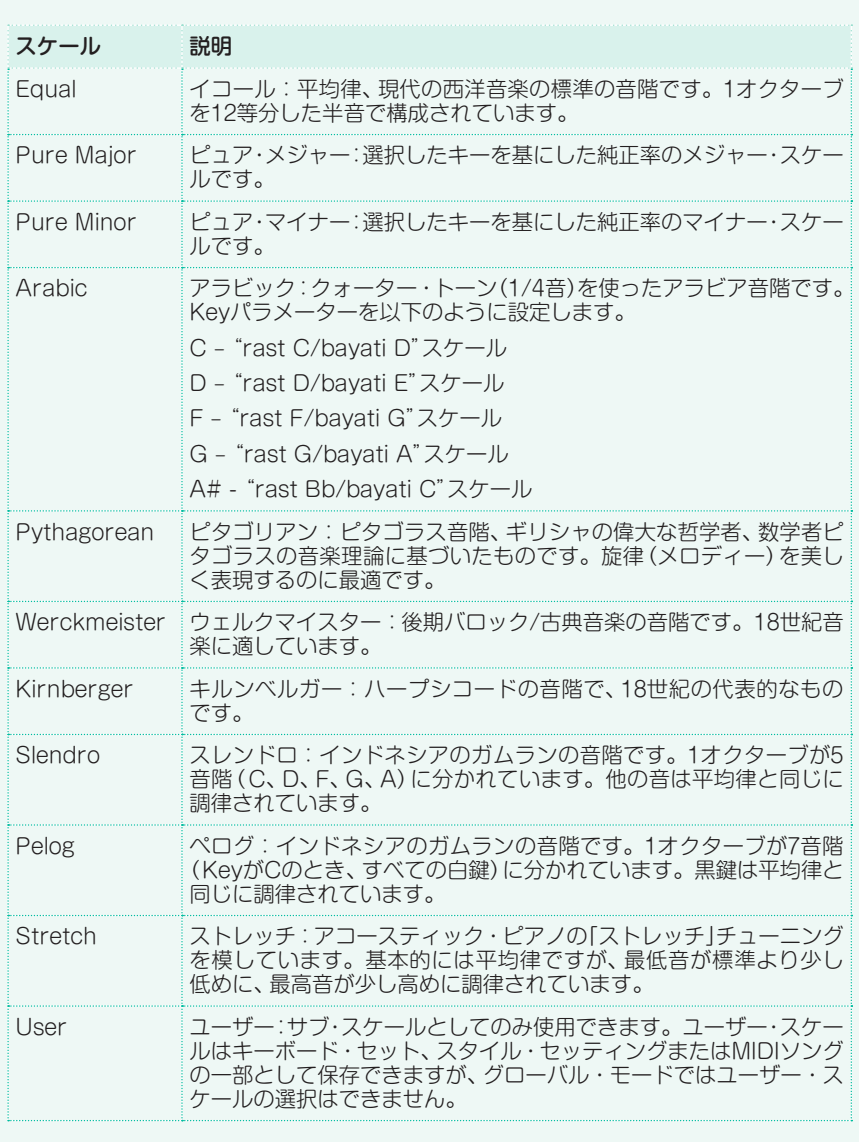

スケール |**831**

## **サブ・スケール**

#### 鍵盤/伴奏サウンドでのサブ・スケールの選択

鍵盤サウンドには別のスケール(サブ・スケール)を割り当てることができます。 これにより例えば、平均律の伴奏トラックをバックにストレッチ・チューニング のピアノ・サウンドでソロを取るといったこともできます。キーボード・セット ごとに別のサブ・スケールを割り当てることができます。

また、メイン・スケールで演奏されるMIDIソングのサウンドとは別に、スタイル の全サウンドにサブ・スケールを割り当てることもできます。そのため、ソング はメイン・スケールで演奏し、スタイルではサブ・スケールで演奏することができ ます。

#### サブ・スケールの選択

1 スタイル・プレイまたはソング・プレイ・モードのメイン・ページでSub Scale ページを選びます。

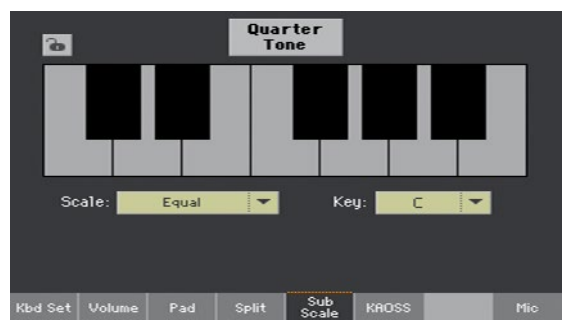

- 2 Scaleパラメーターのポップアップ・メニューからサブ・スケールを選択します。 使用可能なスケールは前頁のリストをご覧ください。
- 必要に応じて、選択したスケールのルート・キー (開始音)をKevパラメーターで 設定します。

鍵盤/伴奏サウンドにサブ・スケールを割り当てる

- 1 Global > Mode Preferences > Style 2ページを開きます。
- 2 Scale Modeパラメーターのポップアップ・メニューからサブ・スケールをどの トラックに適用させるかを選択します。そのほかのトラックはメイン・スケール が適用されます。

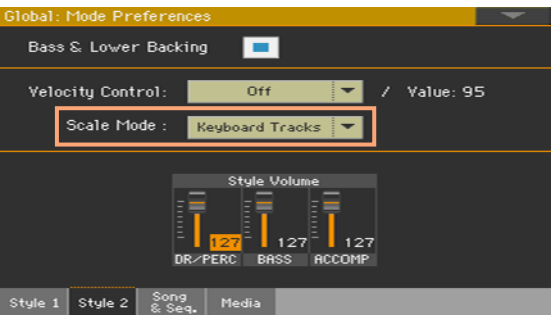

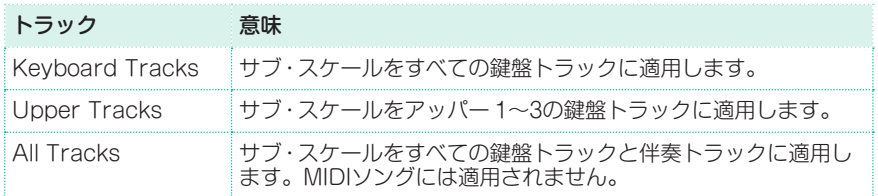

#### 各スタイル・エレメントと伴奏サウンドのサブ・スケールのエディット

スタイル・レコード・モードでは、スタイル・エレメントごとにサブ・スケールの エディットができ、スタイル・エレメントのトラックごとにサブ・スケールを適用 するかどうかを設定できます。ここでの設定は、他のスケールよりも優先して適 用されます。

1 Style Record > Style Element Track Controls > Scaleページを開きます。

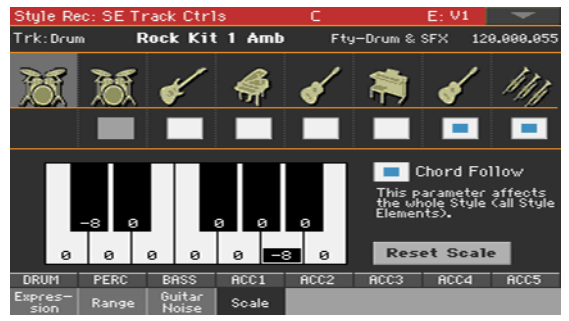

- 2 後述の手順でユーザー・スケールを作ります。作業のしやすさを考慮して、ここ ではユーザー・スケールのみがサブ・スケールとして使用できます。
- 3 サブ・スケールを適用するトラックをチェック・ボックスで設定します。

サブ・スケールのルート・キーは、スタイルが楽曲のどのセクションで使用するか によってリチューニング(再チューニング)ができるよう、固定せず常に変化させ ることもできます。スタイルのリチューン方法につきましては、本章の後半をご 覧ください。

#### ユーザー・サブ・スケールの選択とエディット

標準のスケールに加えて、独自のユーザー・サブ・スケールを作ることができます。

ユーザー・サブ・スケールを選択する

1 スタイル・プレイまたはソング・プレイ・モードのメイン・ページからSub Scaleページを開きます。

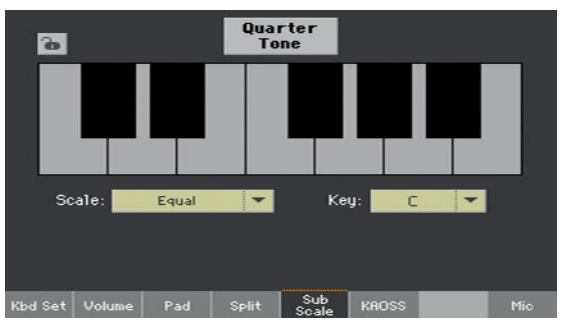

2 Scaleパラメーターのポップアップ·メニューからUserを選びます。 スタイル・エレメントのスケールは常にユーザー・スケールとなります。

#### ユーザー・サブ・スケールのエディット

スケールにUserを選ぶと、キーボード・グラフィックが有効になり、独自のスケー ルを作ることができるようになります。

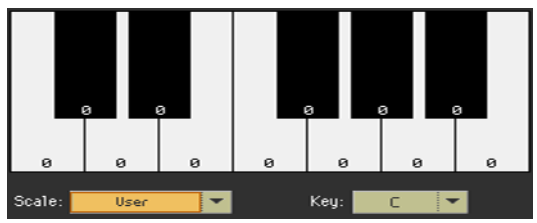

● キーボード・グラフィックに表示される数字(デチューン値=ヤント単位)をタッ チしてエディットします。すべてのキーの値が0の場合はEqual(平均律)と同じ になります。

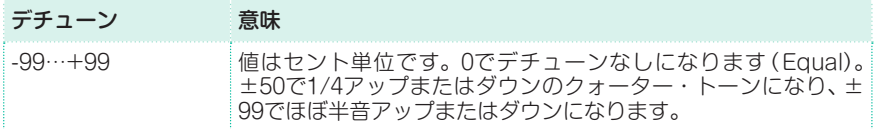

#### ユーザー・サブ・スケールを保存する

● 変更をキーボード・セット、スタイル・セッティングまたはスタイルに保存します。

## **クォーター・トーン・サブ・スケール(スケール・ プリセット)**

#### クォーター・トーン・サブ・スケールのエディット(スケール・プリセット)

クォーター・トーン・スケール(スケール・プリセット)は、演奏中にデチューンの 有効、無効を切り替えるカスタムなスケールです。中東やアラブ音楽に代表され る変化のあるチューニングです。デチューンは通常1/4音間隔になります。

スケール・プリセットには最大4種類までのクォーター・トーン・スケールを保存 できます。スケール・プリセットはグローバル設定ですので、キーボード・セット やスタイル、またはソングでは変更できません。

クォーター・トーンの設定データを他のPaシリーズに送信することもできます。

クォーター・トーン・スケールを作成する

1 Global > Tuning > Scaleページを開きます。

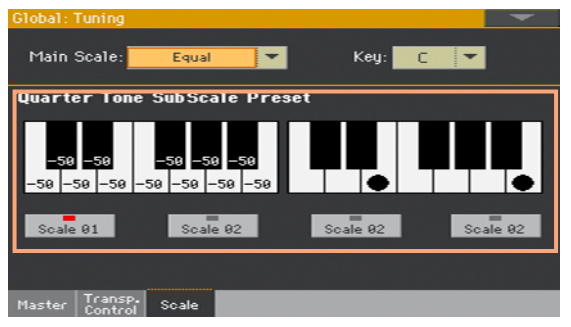

- 2 Scale Presetボタンをタッチして、エディットするスケール・プリセットを選 択します。
- 3 ユーザー・クォーター・トーン・サブ・スケールを作成します。
- <sup>⨋</sup> 左側のキーボード・グラフィックを使って、ノートごとのデチューン値を設定し ます。

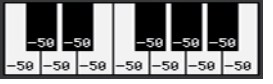

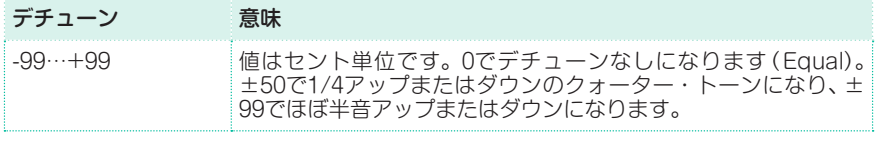

**836**| グローバル設定、環境設定

<sup>⨋</sup> 右側のキーボード・グラフィックを使って、ノートごとのデチューンのオン(黒の ドット、黒鍵の場合は白のドット)、オフ(ドットなし)を切り替えます。

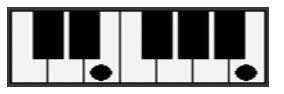

プリセット・スケールを選択しない場合は、デフォルト値のスケールが自動的に 呼び出されます。このスケールはすべてのノートのデチューン値が-50(1/4音低 い状態)に設定されていますが、すべてのノートでデチューン値を適用していな い状態になっていますので、デチューンさせるノートを選択するだけで、簡単に クォーター・トーン・サブ・スケールを作成できます。

スケール・プリセットに新しいクォーター・トーン・サブ・スケールを保存 する

1 ページ・メニューからWrite Quarter Tone Scale Presetコマンドを選択し てWrite Quarter Tone Scale Presetダイアログ・ボックスを開きます。

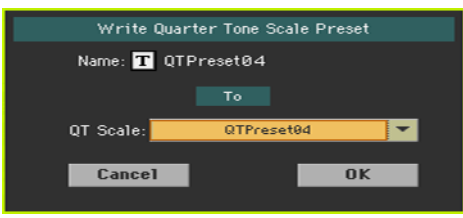

- 2 テキスト・エディット・ボタン(T)をタッチして保存するスケールに名前を付 けます。
- 3 新しいスケールを保存するスケール·プリセットのロケーションを選択して、OK ボタンをタッチしてから、確認ダイアログ・ボックスのYesボタンをタッチして 保存を実行します。

スケール |**837**

#### クォーター・トーン・サブ・スケールを使う(スケール・プリセット)

クォーター・トーン・サブ・スケールは、スケール・プリセットの1つを選択する だけで、すぐに呼び出すことができます。

#### クォーター・トーン・サブ・スケールの有効化する

1 スタイル・プレイやソング・プレイ・モードのメイン・ページでSub Scaleタブ をタッチします。

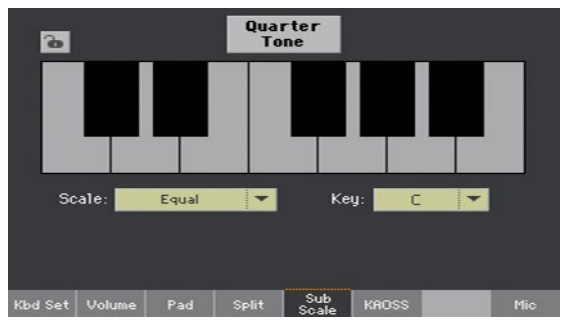

2 Quarter Toneボタンをタッチすると、Scale Presetボタンが表示されます。

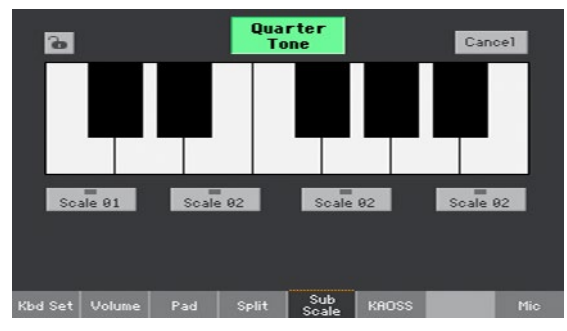

スケール・プリセットを選択する

- 選択する**Scale Preset**ボタンをタッチします。 保存されているクォーター・トーン・サブ・スケールが選択されます。
- 現在選択しているスケール・プリセット・ボタンをタッチすると、そのプリセット がオフ(無効)になります。

クォーター・トーン・サブ・スケールを使う

- 1/4音下げるキーをタッチして、画面のキーボード・グラフィックのキーに丸い大 きなドットを表示させます。
- 標準的なチューニングに戻す場合は、キーボード・グラフィックのキーをもうー 度タッチして、丸い大きなドットを消します。 ここでのスケールの変更は一時的なもので、保存することはできません。そのた

#### クォーター・トーン・サブ・スケールの無効化する

め、ここでは演奏中にスケールを変更するのに使用します。

<sup>⨋</sup> Quarter Toneボタンをタッチすると、クォーター・トーン・サブ・スケールが 解除され(Scale Presetボタンが表示されない)、メイン・スケールが適用され ます。

#### クォーター・トーン機能をスイッチまたはフットスイッチに割り当てる

クォーター・トーン機能は、アサイナブル・スイッチやフットスイッチに割り当て、 素早く切り替えることができます。これは中東やアラブ音楽でよく見られる、ス ケールが突然変化する演奏に便利です。

スケール変化は保存されませんので、別のキーボード・セットを選んだり、クォー ター・トーン機能を割り当てたスイッチまたはフットスイッチをもう一度操作す ると、クォーター・トーンを簡単に解除できます。

スイッチまたはフットスイッチをクォーター・トーン・スイッチに設定する

- Style PlayまたはSong Play > Pad/Switch > Switchページを開き、クォー ター・トーン機能をアサイナブル・スイッチのいずれかに割り当てます。
- <sup>⨋</sup> Global > Controllers > Footページを開き、クォーター・トーン機能をフッ トスイッチに割り当てます。

クォーター・トーン機能をアサイナブル・スイッチに割り当てた場合は、その機 能は設定したキーボード・セットまたはソングブック・エントリーのみで有効と なります。フットスイッチに割り当てた場合は、別のキーボード・セットやソン グブック・エントリーを選択しても機能が有効となるグローバル設定となります。 クォーター・トーン機能を使う

1 いくつかのキーのピッチを下げます。

クォーター・トーン機能を割り当てたスイッチまたはフットスイッチを押し続け ます。このとき鍵盤からの音は出ません。1/4音下げるキーを押します。スイッ チまたはフットスイッチを離します。

このとき、スタイル・プレイまたはソング・プレイ・モードのメイン・ページの Sub Scaleエリアのキーボード・グラフィックに大きなドットが表示されます。

- 2 新しいスケールで演奏します。今設定したキーは1/4音下がります。
- 3 元のスケールに戻します。

クォーター・トーン機能を割り当てたスイッチまたはフットスイッチを押して、 何もせずに離します。これですべてのピッチがリセットされ、元のスケールが呼 び出されます。

#### スイッチまたはフットスイッチでスケール・プリセットの選択

クォーター・トーン機能以外にも、アサイナブル・スイッチまたはフットスイッ チにスケール・プリセットの選択機能を割り当てることもできます。

- <sup>⨋</sup> Style PlayまたはSong Play > Pad/Switch > Switchページを開き、アサイ ナブル・スイッチのいずれかにSubScale Preset機能を割り当てます。
- <sup>⨋</sup> Global > Controllers > Footページを開き、フットスイッチにSubScale Preset機能を割り当てます。

## **演奏時のスタイルのリチューニング**

#### スタイル・エレメント・スケール、コード・フォロー、リチューン・スタイル

Style Record > Style Element Track Controls > Scaleページを開くと、 スタイル・エレメントごとのサブ・スケールと、スタイル・エレメントの各トラッ クでのサブ・スケールの使用、不使用を設定できます。

ここでのサブ・スケールにはルート・キーがあり、それは認識されたコードによっ て変化します。また、演奏方法によっては、スタイルをリチューン(再チューニン グ)する方法を選ぶこともあります。

サブ・スケールのルート・キーの選択方法は、スタイル内にあるChord Follow パラメーターと、アサイナブル・スイッチやフットスイッチに割り当て可能な Retune Styleパラメーターの2つの設定により変化します。

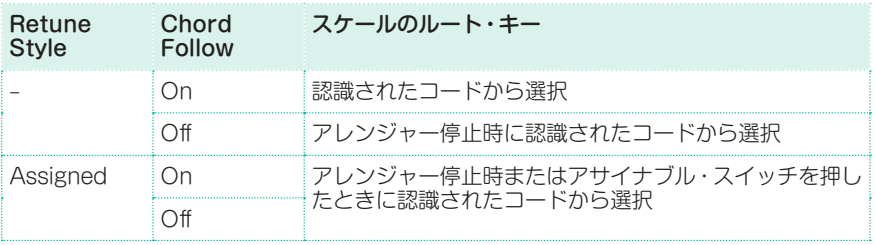

#### コード・フォローをオンにする

1 Style Record > Style Element Track Controls > Scaleページを開きます。

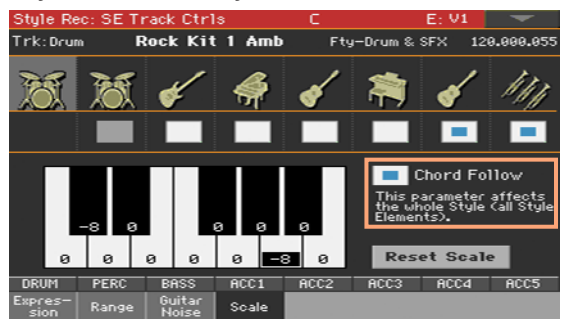

2 Chord Followチェック・ボックスにチェックを付けるとオンになります(チェッ クを外すとオフ)。オン、オフ時それぞれの動作の違いは、上記の表をご覧ください。 スタイル・エレメントはそれぞれに独自のスケールを設定できますが、コード・ フォローはそのスタイルの全スタイル・エレメントで共通して機能します。

#### リチューン・スタイル・コマンドのアサイナブル・スイッチまたはフッ トスイッチへの割り当て

リチューン・スタイル・コマンドをアサイナブル・スイッチに割り当てる

- 1 Style PlayまたはSong Play > Pad/Switch > Switchページを開きます。
- 2 Switch 1…3パラメーターのポップアップ・メニューのいずれかでアサイナブル・ スイッチに割り当てるパラメーターを選びます。スイッチのうち最初の2つはサウ ンドのコントロール用に使用することがよくありますので、スイッチ 3で使用する ことをお勧めします。
- 3 変更をキーボード・ヤットに保存します。MY SETTINGキーボード・ヤットと して保存すると、次に本機の電源を入れると自動的にこのキーボード・セットが 選択されます。
- 4 ロックをかけた状態にしておきます。これにより、別のキーボード・セットを選 んでも、アサイナブル・スイッチの機能が変わらずそのまま使用できます。

リチューン・スタイル・コマンドをフットスイッチに割り当てる

- 1 Global > Controllers > Footページを開きます。
- 2 Functionメニューでフットスイッチに割り当てるコマンドを選びます。

#### リチューン・スタイル・コマンドの使用

Retune Styleパラメーターをアサイナブル・スイッチまたはフットスイッチに割 り当てている場合、それらを使ってスタイル・エレメントのルート・キーを変更でき ます。

スタイルを選び、スタイル・プレイ・モードのメイン・ページを確認します。スタ イル・エレメントのうち、1つでもサブ・スケールが割り当てられ、最低1つ以上の トラックでサブ・スケールを使用する設定になっている場合、メイン・ページのス タイル・エリアにKeyパラメーターが表示されます。

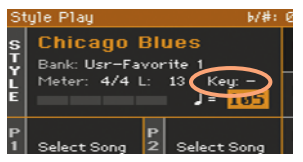

#### アサイナブル・スイッチでリチューン・コマンドを使用する

- 1 スタイルのリチューンをする前にアサイナブル·スイッチを押します。するとLEDが点 滅します。
- 2 鍵盤のコード認識エリアでコードを弾きます。弾いたコードのルートがサブ・スケール のルート・キーになります。このとき、アサイナブル・スイッチのLED点滅が止まります。

#### フットスイッチでリチューン・コマンドを使用する

- 1 スタイルのリチューンをする前にフットスイッチを踏みます。
- 2 鍵盤のコード認識エリアでコードを弾きます。弾いたコードのルートがサブ・ス ケールのルート・キーになります。

# **パート XIII: MIDI**

- 
- -
- 
- -
	-
	-
- 

# **54 MIDIデバイスの接続**

## **はじめに**

#### チャンネル、メッセージ

#### MIDIとは?

MIDIは、Musical Instruments Digital Interfaceの略で、2台の楽器、または コンピューターと楽器を接続できるインターフェイスです。

ソフトウェア的な見方をすると、MIDIは発音ノートとそれらをコントロールす るためのメッセージを記述するプロトコルであるといえます。いわば楽器とコン ピューターが同じ言語で会話して互いに命令などを連絡しあうための文法ともい えます。

物理的な見方をすれば、MIDI端子やUSB端子を使用してMIDIメッセージをやり 取りします。

本機は、特別なソフトウェアを使用することなくWindowsやMacのコンピュー ターと接続できます。しかし、MIDI機能のすべてをフルに、簡単に使用するため には、KORG USB MIDI Driverをコンピューターにインストールすることをお 勧めします。このドライバーは、コルグ・ウェブサイト(www.korg.com)からダ ウンロードできます。

#### チャンネルとメッセージ

基本的にMIDI、またはUSBケーブルでは、16チャンネルのMIDIデータを送信し ます。それぞれのMIDIチャンネルは、TVチャンネルのように考えてください。 受信機は、送信機と同じチャンネルに設定する必要があります。MIDIについても、 同じことが言えます。ノート・オン・メッセージをチャンネル1で送信する場合、 そのメッセージは、チャンネル1でのみ受信します。これによりマルチティンバー が可能になり、同一のMIDI楽器で複数のサウンドを演奏させることができます。

メッセージにはさまざまな種類がありますが、ここでは、最もよく使用されるも のを示します。

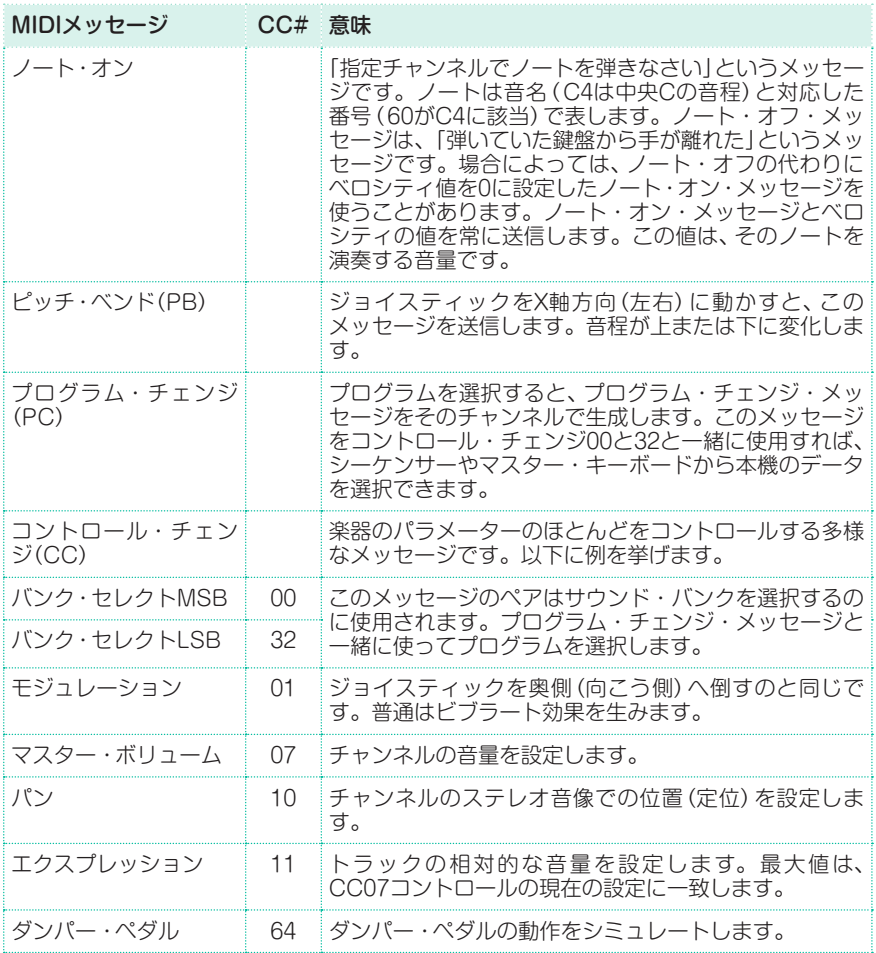

#### テンポ

テンポはグローバルMIDIメッセージで、特定チャンネルに限られたものではあり ません。各ソングにはテンポ・データが含まれています。

#### 歌詞データ

歌詞メタ・イベントは演奏する音楽の進行に合わせてテキストを表示させるもの です。本機では市販の歌詞データ形式のほとんどを読み込めます。

#### MIDI規格

#### スタンダードMIDIファイル

スタンダードMIDIファイル(SMF)は別の楽器やコンピューターとの間でソング・ データのやりとりをする上で実用的なものです。本機ではソング形式の初期設 定がSMF形式ですので、コンピューターからソングを読み込んだり、コンピュー ターのソフトウェアで読めるソングを保存することが簡単にできます。

また、本機の内蔵プレーヤーはスタンダードMIDIファイルのフォーマット0(全 データを1トラックに収容した、一般的なフォーマット)と、フォーマット1(マル チトラック)に対応しています。これらの形式のスタンダードMIDIファイルをソ ング・プレイ・モードで読み込んで、シーケンサー・モードでエディットや保存 ができます。シーケンサー・モードでは、ソングをスタンダードMIDIファイルの フォーマット0で保存することができます。

ソング・プレイ・モードでは、SMFの歌詞やコードを表示することができます。 通常、スタンダードMIDIファイルは、ファイル名に「.MID」または「.KAR」拡張子 がついています。

#### General MIDI規格

過去において、楽器業界は規格を追加する必要性に迫られました。そこで生まれ たのがGeneral MIDI(GM)です。これは基本的なMIDI規格を拡張し、楽器間の 互換性に関して新しい規格を定めたものです。

- 最低16のMIDIチャンネルが必要
- 128個のプログラムが正しい順序で並んだ基本セットが必要
- ドラム・キットの順序を規定
- チャンネル10がドラム・キット専用

規格拡張でGM2が設定され、プログラムのデータベースが拡張されています。本 機は、GM1およびGM2規格に対応しています。

#### XG™規格

本機は、XG規格のサウンドとドラム・キットに対応しています。

#### 特別なMIDIチャンネル

#### コントロール・チャンネル

MIDI INチャンネルをコントロール・チャンネル(Global > MIDI > MIDI IN Channelページで設定)として設定して、外部機器からスタイルやキーボード・ セット、ソングブック・エントリーを選択できます。本機の各内部データに対応 するメッセージのリストにつきましては、付録をご覧ください。また、このコン トロール・チャンネルではアレンジャーやプレーヤーのスタート、ストップや、ス タイル・エレメントの選択もできます(詳しくは後述します)。

MIDI OUTチャンネルは、コントロール・チャンネル(Global > MIDI > MIDI OUT Channelページで設定)として設定すると、ソングブック・エントリーを選 択しているときにメッセージを送信することができます。

#### グローバル・チャンネル

MIDIチャンネルの本機のグローバル・チャンネル(Global > MIDI > MIDI IN Channelページで設定)として設定すると、外部MIDIキーボードで本機を演奏で きます。例えばマスター・キーボードで本機を演奏する場合、グローバル・チャ ンネルでMIDIメッセージを送信します。

グローバル・チャンネルで受信したMIDIメッセージは、本機のSPLITキーの設定 と、スプリット・ポイントの影響を受けます。このため、SPLITキーのLEDが点 灯している場合、本機が受信したノート・データはスプリット・ポイントを境に アッパー(スプリット・ポイントよりも高音/右側)とロワー(スプリット・ポイ ントよりも低音/左側)のパートに分割されます。

また、グローバル・チャンネルで受信したノート・データは、自動伴奏のコード 認識に使用されます。SPLITキーのLEDが点灯している場合、コード認識はスプ リット・ポイントよりも低音(左側)のパートでのみ使用します。

コード1とコード2チャンネル

コード認識用受信チャンネルとして、2種類の特別なコード・チャンネル(Global > MIDI > MIDI IN Controlページで設定)を使用できます。コード・チャンネルでの ノート・データは、グローバル・チャンネルのノート・データと共に本機を外部MIDI キーボードなどからコントロールする場合に使用します。

グローバル・チャンネルとは異なり、コード・チャンネルのノート・データは本機 のスプリット・ポイントには影響されませんが、SPLITキーのオン、オフによっ てコード・チャンネルでのコード認識モードが下表のように変化します:

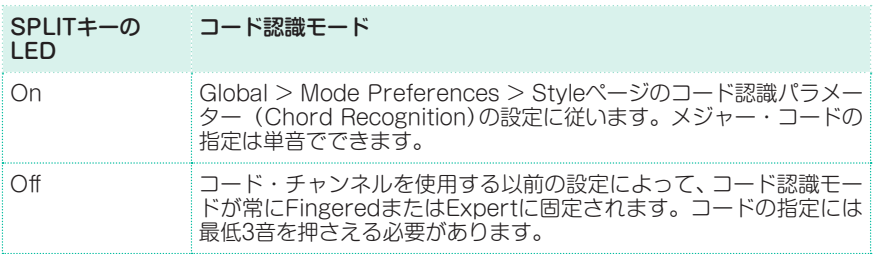

コード・チャンネルは特にMIDIアコーディオンで、左手で演奏するコードとベー スを別々のコード・チャンネルに設定する場合に便利です。コードとベースをそ れぞれのコード・チャンネル(1と2)に設定すると、それぞれの演奏を自動伴奏の コード指定に利用することができます。

## **MIDI端子での接続**

MIDI端子を使用して外部機器(マスター・キーボード、MIDIギター、ウィンド・コ ントローラー、MIDIアコーディオンや音源モジュール等)を接続できます。

また、本機のMIDI端子とコンピューターとは、MIDIインターフェイスを介して接 続できますが、本機のUSB DEVICE端子を使用すれば接続がよりシンプルにな ります。

- <sup>⨋</sup> 外部機器からのMIDIメッセージを本機で受信する場合は、外部機器のMIDIアウ ト端子と本機のMIDI IN端子をMIDIケーブルで接続します。
- <sup>⨋</sup> 本機からMIDIメッセージやデータを外部機器へ送信する場合は、本機のMIDI OUT端子と外部機器のMIDI IN端子をMIDIケーブルで接続します。

サウンドとMIDIチャンネルを合わせる方法については[、866ページの「MIDIチャ](#page-875-0) [ンネルの設定」を参照し](#page-875-0)てください。

## **USB DEVICE端子での接続**

USB DEVICE端子は、本機とコンピューターとの間でMIDIメッセージの送受信 をする際に使用します。接続には一般的なA-Bタイプ(プラグ形状がAタイプとB タイプ)のUSBケーブルを使用します。ドライバー・ソフトウェアが必要な場合 は、コルグ・ウェブサイト(www.korg.com)からダウンロードできます。

#### KORG USB-MIDIドライバーの動作環境

ドライバーのドキュメントをご覧になり、お使いのコンピューターが動作環境を 満たしているかどうかをご確認ください。

#### 著作権について

本機のすべての付属ソフトウェアの著作権は、株式会社コルグに帰属します。ラ イセンス許諾契約はソフトウェアごとにありますので、インストールをする前に よくお読みください。インストールをすることにより、ライセンス許諾契約に同 意されたこととなります。

#### KORG USB-MIDIドライバーのWindows PCへのインストール

本機をコンピューターにUSBケーブルで接続する際は、事前に必ずKORG USB-MIDIドライバーをコンピューターにインストールしてください。

- 1 KORG USB-MIDI Driver Tools Setup v.n.nn.exeをダブルクリックしてイン ストーラーを起動します(「n.nn」にはバージョン番号の数字が入ります)。
- 2 画面に表示される指示に従って作業をし、ツールのインストールを完了させます。
- 3 インストールが終了したら、本機のUSB DEVICE端子とお使いのWindows PC のUSB端子をA-BタイプのUSBケーブルで接続します。すると自動インストー ラーがすぐに起動します。
- 4 インストールが完了すると、USB-MIDIドライバーのインストールは終了です。 これで本機とコンピューターとの間でデータ等のやり取りが行えます。 ツールやマニュアルにはStartメニューからアクセスできます。

#### KORG USB-MIDIドライバーのMac OS Xへのインストール

- 1 KORG USB-MIDI Driver v.n.nn.dmgをダブルクリックしてバーチャル・ド ライブを開きます(「n.nn」にはバージョン番号の数字が入ります)。
- 2 KORG USB-MIDI Driver.pkgをダブルクリックしてインストーラーを起動し ます。
- 3 画面に表示される指示に従って作業を進めます。
- 4 インストールが完了したら、バーチャル・ドライブを取り外し、本機のUSB DEVICE端子とお使いのMacのUSB端子をA-BタイプのUSBケーブルで接続し ます。

#### MIDIアプリケーションからの本機の見え方

USB-MIDIドライバーをインストールすると、お使いのMIDIアプリケーション上 で他のMIDI機器とともに次のデバイスが表示されます。

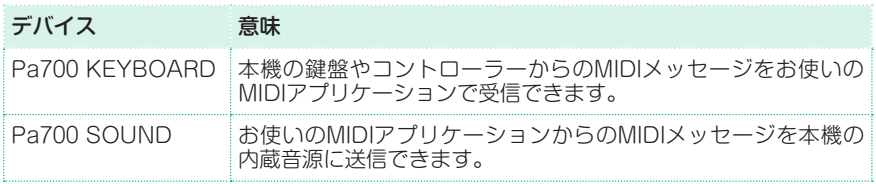

## **MIDIプリセットを使ったクイック設定**

#### MIDIプリセットを使う

マスター・キーボードやコンピューター、タブレットなど外部コントローラー を使用して本機を音源として演奏する場合、いくつかの設定が必要になります。 MIDIチャンネルの設定などが簡単に行えるよう、本機にはさまざまな用途に対応 してMIDIパラメーターを自動設定できるMIDIプリセットを内蔵しています。

#### MIDIプリセットの選択

- 1 Global > MIDI > General Controlsページを開きます。
- 2 Midi Presetポップアップ·メニューからMIDIプリヤットを選びます。

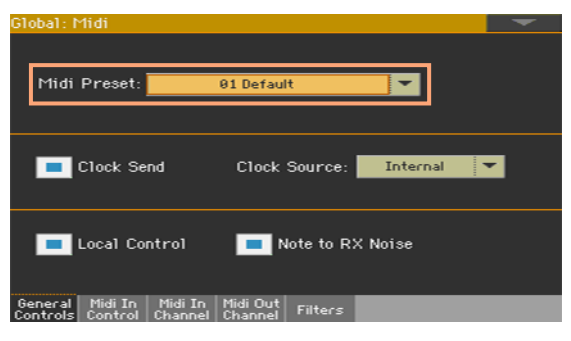

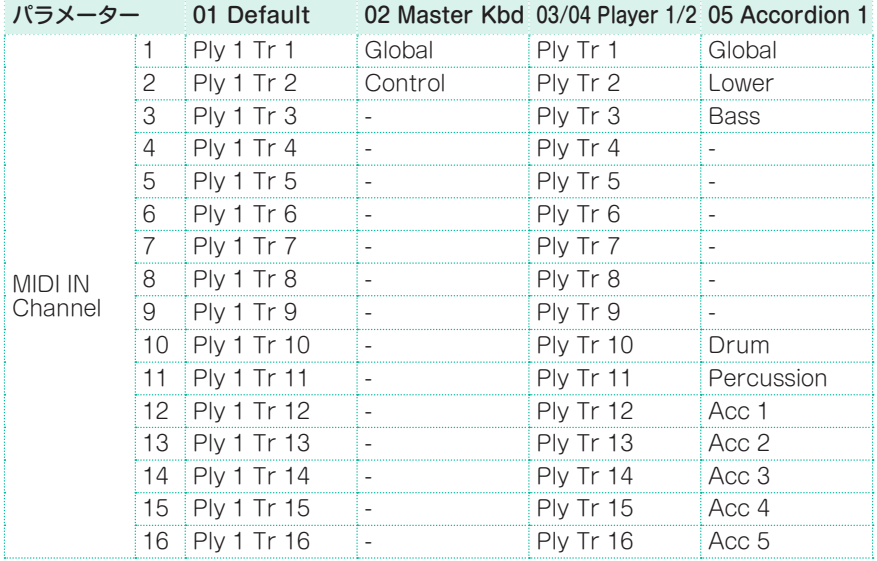

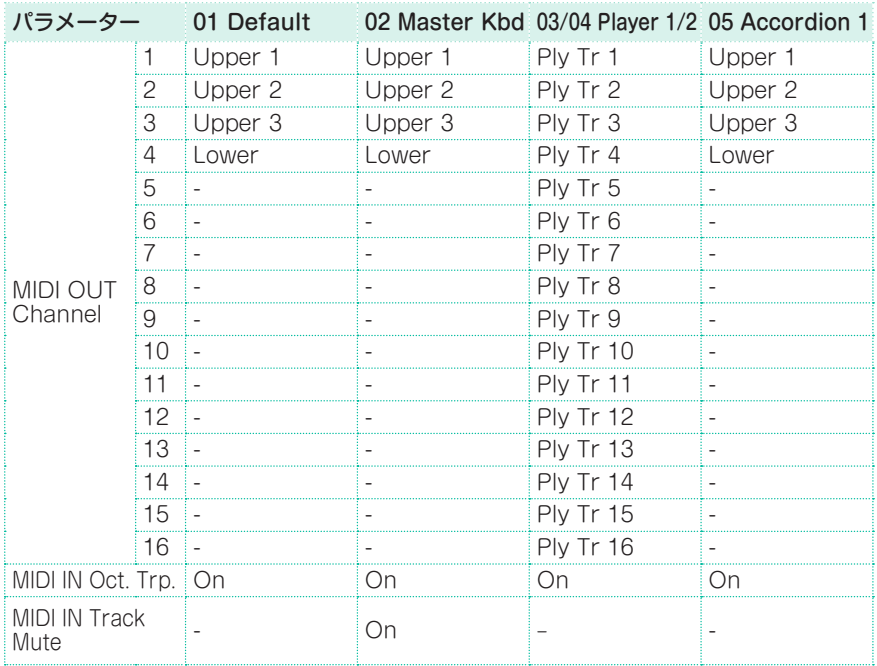

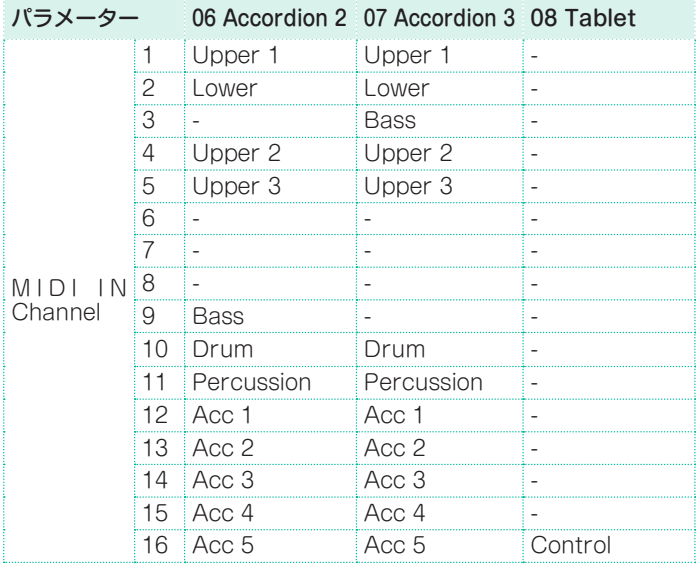
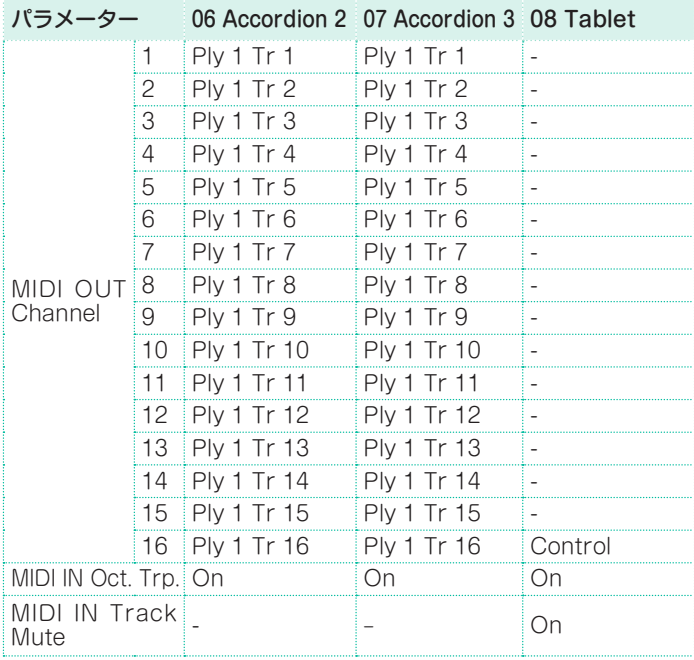

MIDIプリセットは次のような場合に使用します:

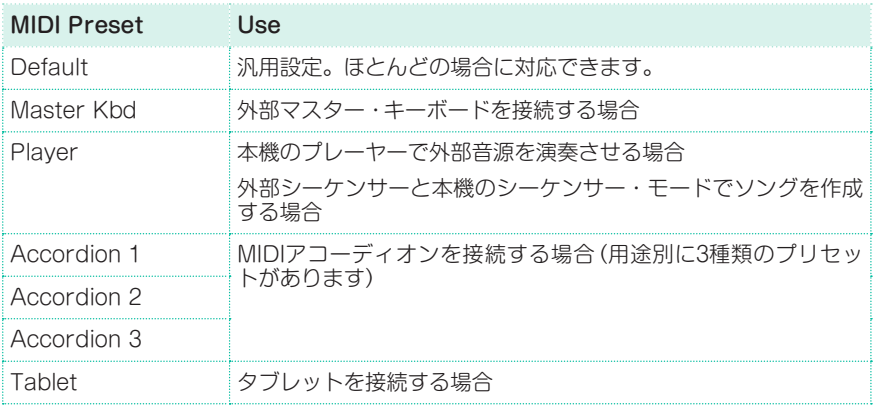

#### MIDIプリセットのエディット

MIDIプリセットのエディット

- 1 作成する設定に使いMIDIプリセットを選択します。
- 2 Global > MIDIページで、各タブ·ページの設定をエディットします。

MIDIプリセットを基本設定として、必要に応じて自由に変更してください。接続 した機器に合わせてパラメーターを適宜調節して最適なMIDIプリセットを作り ます。

保存できるパラメーターは前述のMIDIプリセットの表をご覧ください。

#### MIDIプリセットの保存

Write Midi Presetダイアログ・ボックスを開く

- 1 Global > MIDIページで、いずれかのタブ·ページを選びます。
- 2 ページ・メニューからWrite Midi Presetコマンドを選択して、Write Midi Presetダイアログ・ボックスを開きます。

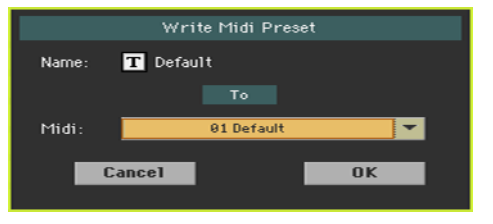

#### 現在のMIDIプリセットに上書き保存する

● 現在のプリセットに上書き保存するときは、OKボタンをタッチしてから、確認ダ イアログ・ボックスのYesボタンをタッチして保存を実行します。

別のロケーションにMIDIプリセットを保存する

- 1 Midi Presetパラメーターのポップアップ・メニューから別のロケーションを選 択します。
- 2 プリセットの名前を変更します。テキスト·エディット·ボタン(TI)をタッチ してテキスト入力画面でエディットしたプリセットの名前を付けます。
- 3 名前のエディットが終わったら、OKボタンをタッチしてテキスト入力画面を閉 じます。
- 4 Write Midi Presetダイアログ・ボックスに戻り、OKボタンをタッチしてから、 確認ダイアログ・ボックスのYesボタンをタッチして保存を実行します。

# **他の機器とのテンポの同期**

### MIDIクロックの送信

本機のアレンジャーや選択したMIDIソングは、他の機器へテンポ同期のメッセー ジを送信することができます。

1 Global > MIDI > General Controlsページを開きます。

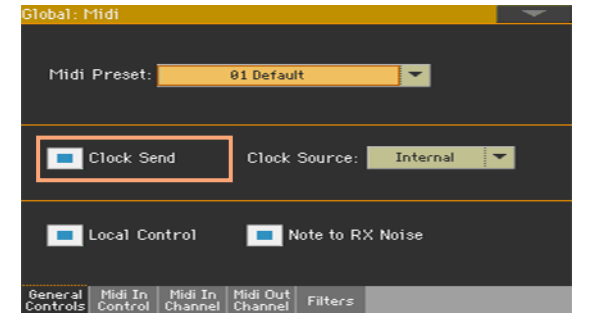

2 Clock Sendチェック·ボックスにチェックを付けて(オンにして)本機のMIDIク ロックをMIDI OUT端子とUSB DEVICE端子に出力する設定にします。

MIDIクロックを出力する設定にすると、外部機器が本機のテンポに同期し、 START/STOP、PLAY/STOPキーやコマンドで外部機器をコントロールできま す。

このパラメーターは、本機の電源をオンにするたびに自動的にオンに設定されます。

#### MIDIクロックの受信

スタイル・プレイ、シーケンサー、サウンドの各モードでは、本機のアレンジャー やプレーヤー、または外部機器からのテンポ同期メッセージ(MIDIクロック)を受 信できます。

ソング・プレイ・モードの場合、内蔵プレーヤーが常にMIDIクロックを出力しま す。このモードでは本機は外部機器からのMIDIクロックは受信できません。

1 Global > MIDI > General Controlsページを開きます。

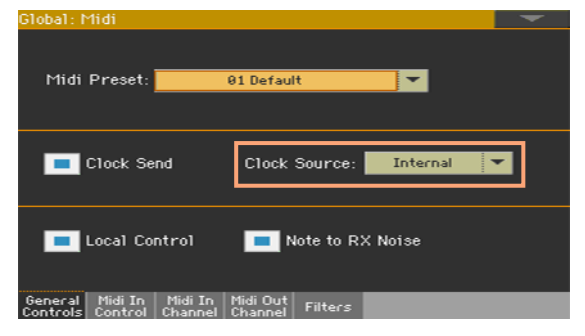

2 Clock Sourceパラメーターのポップアップ・メニューから、スタイル・プレイ とシーケンサー・モードのときのMIDIクロック・ソースを選択します。

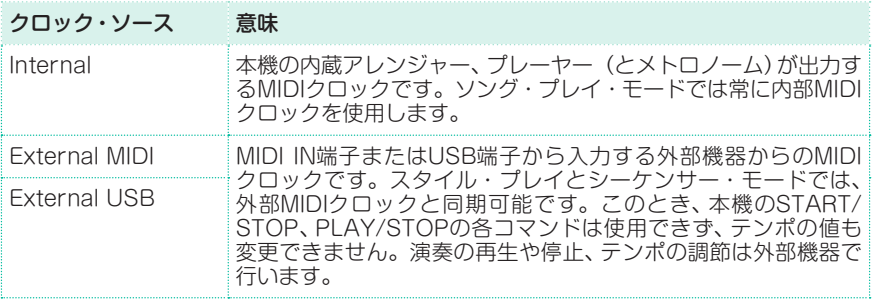

このパラメーターは、本機の電源をオンにするたびにInternalに設定されます。

# **MIDIデータのルーティング、加工、トランス ポーズ**

#### 内部または外部サウンドに鍵盤を接続

ローカル・コントロール・パラメーターは、本機の鍵盤で本機のサウンドを直接演 奏する、または外部機器経由で本機のサウンドを演奏することを選択できます。

- 1 Global > MIDI > General Controlsページを開きます。
- 2 内部サウンドに鍵盤を接続するかしないかをLocal Controlチェック・ボックス で設定します。

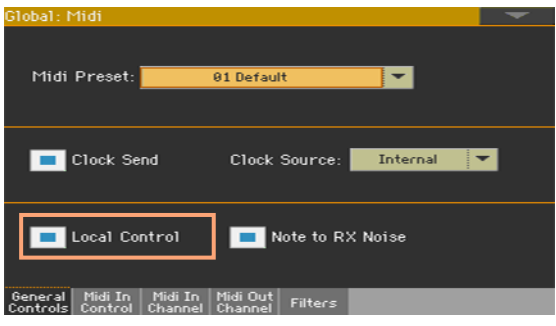

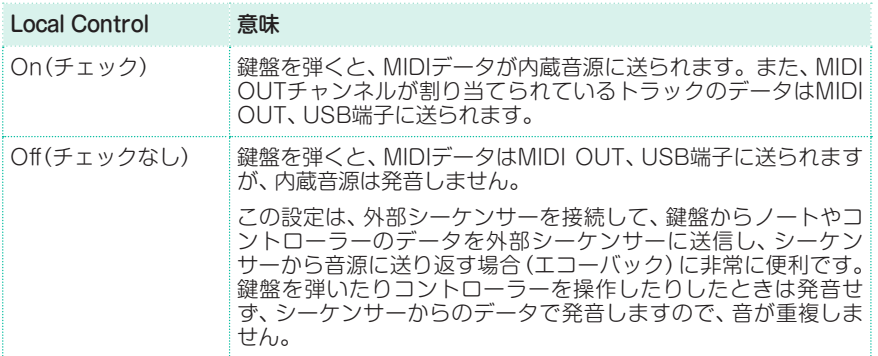

このパラメーターは、本機の電源をオンにするたびにオンになります。

## ノート・データをRXノイズとして受信

RXノイズはサウンドをさらにリアルにする特別なサウンドです。このRXノイズ はサウンドにもよりますが、通常はC7よりも高音域に収録されています。

- 1 Global > MIDI > General Controlsページを開きます。
- 2 受信したノート・データをRXノイズとして受信するかどうかをNote to RX Noiseチェック・ボックスで選択します。

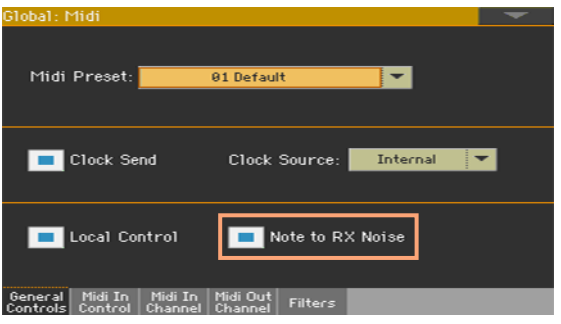

このパラメーターをオン(チェックを付ける)にすると、RXノイズが収録されてい る音域のMIDIデータをMIDI IN、USB端子で受信したり、内蔵プレーヤーがその 音域を演奏したりすると、RXノイズであると認識し、RXノイズが発音されます。 このパラメーターは本機の電源をオンにするたびにオンになります。

受信ノートのトランスポーズ

受信ノートへのマスター・トランスポーズ、オクターブ・トランスポーズ の適用

- 1 Global > Tuning > Transpose Controlページを開きます。
- 2 MIDI IN、USB端子で受信したノートにトランスポーズを適用するかしないかを、 ModeエリアのMidi In Notesチェック・ボックスで選択します。

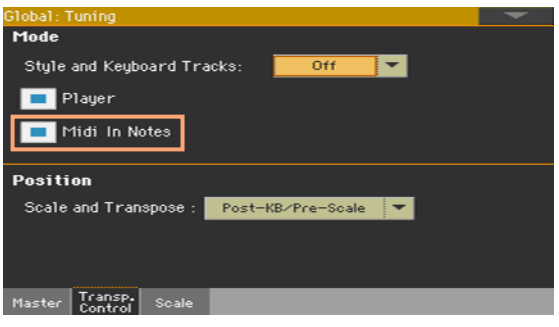

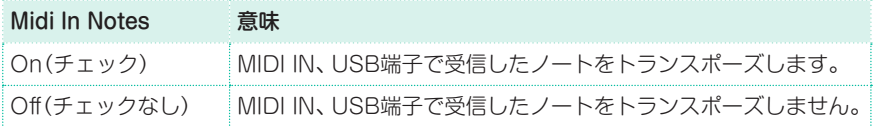

#### 受信ノートへのオクターブ・トランスポーズの適用

- 1 Global > MIDI > MIDI IN Controlsページを開きます。
- 2 MIDI IN、USB端子で受信したノートにオクターブ・トランスポーズを適用する かしないかをMidi In Octave Transposeチェック・ボックスで選択します。

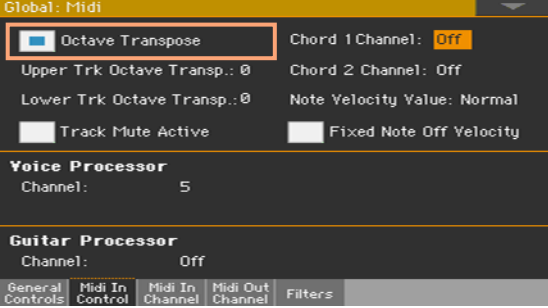

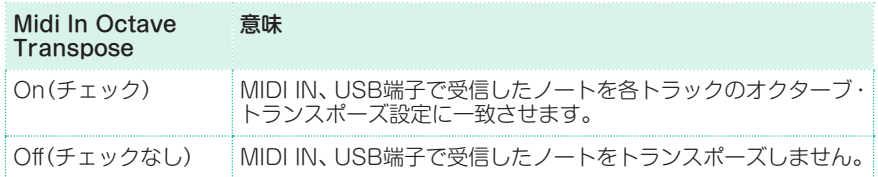

#### アッパーとロワー・パートへのオクターブ・トランスポーズの適用

- 1 Global > MIDI > MIDI IN Controlsページを開きます。
- 2 Upper Trk Octave Transp.とLower Trk Octave Transp.パラメーターで アッパーとロワー・パートに受信したMIDIノートのトランスポーズ設定をします。

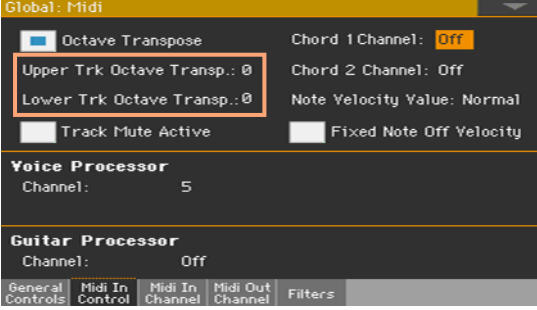

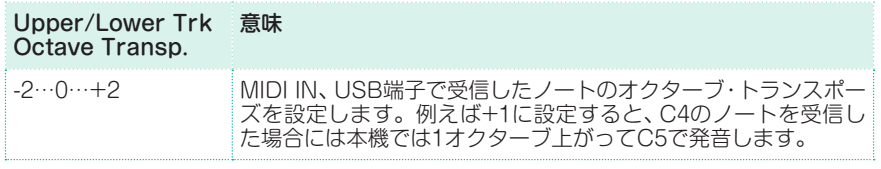

これらのパラメーターは、MIDIアコーディオンを接続した場合に、そのMIDIノー ト・データが予想外のオクターブになってしまうような場合に便利です。

MIDIによるミュート・トラックの設定

- 1 Global > MIDI > MIDI IN Controlsページを開きます。
- 2 USB端子で受信したノートにトラックのミュートを適用するかしないかを Track Mute Activeチェック・ボックスで選択します。

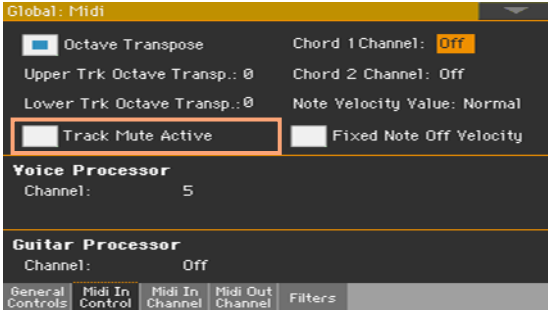

#### Track Mute Active 意味

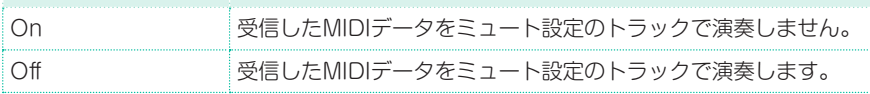

### 入力したノート・データのベロシティを固定する

MIDIから受信したノート・データのベロシティ値を、固定値に設定することがで きます。

1 Global > MIDI > MIDI IN Controlsページを開きます。

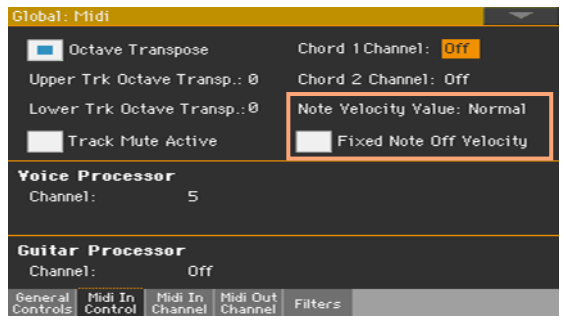

2 Note Velocity Valueパラメーターで、MIDI経由で受信したノート・データの ノート・オン・ベロシティの値を固定値に設定します。この機能は本機をオルガ ンやMIDIアコーディオンなどベロシティを固定値で送信する楽器で演奏する場 合に便利です。

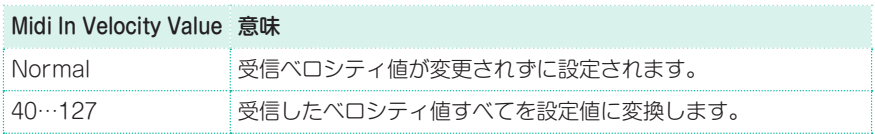

3 Fixed Note Off Velocityチェック・ボックスで、MIDI経由で受信したノート・ データのノート・オフ・ベロシティの値を固定値に設定します。この機能は、本 機に接続したコントローラーからのノート・オフ・ベロシティが高すぎる(通常は 64)場合の調整に便利です。

例えば、本機のエレクトリック・ピアノ・サウンドには、初期設定でRXノイズが 含まれています。そのレベルはノート・オフ・ベロシティ値で設定されます。コ ントローラーが高すぎる値を送ると、ノイズが不自然に聞こえてしまいます。

# **MIDIチャンネルの設定**

# MIDI INチャンネルの設定

1 Global > MIDI > MIDI IN Channelsを開きます。

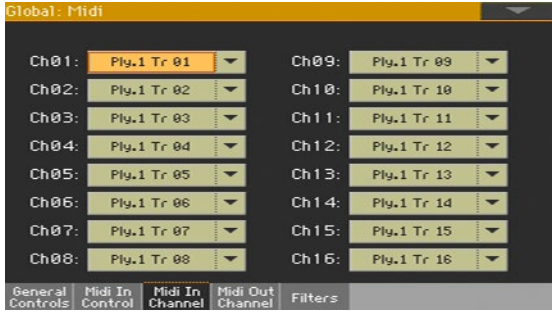

2 Ch01~Ch16パラメーターのポップアップ·メニューで各MIDIチャンネルに割 り当てるトラックを選択します。

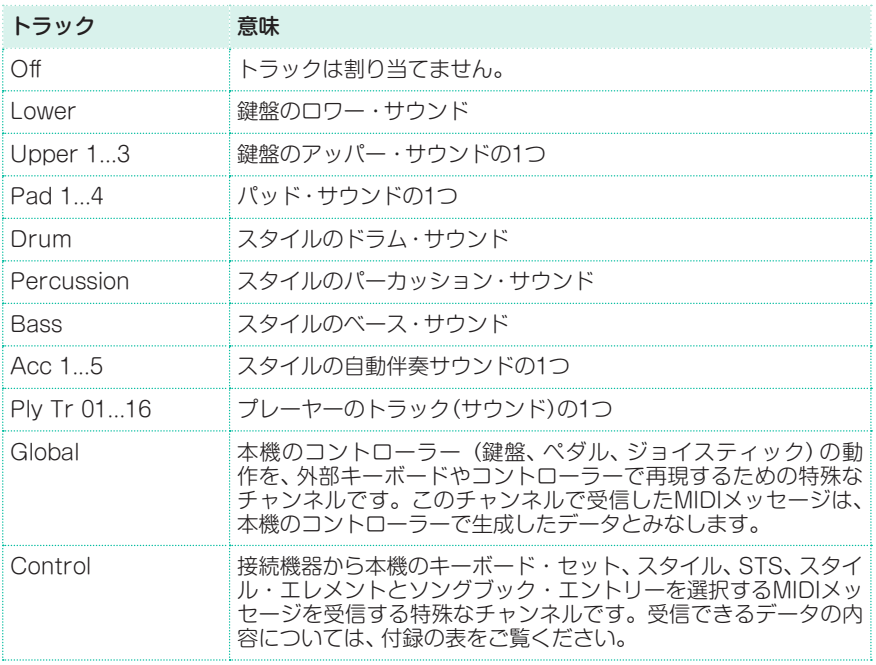

## MIDI OUTチャンネルの設定

1 Global > MIDI > MIDI OUT Channelsページを開きます。

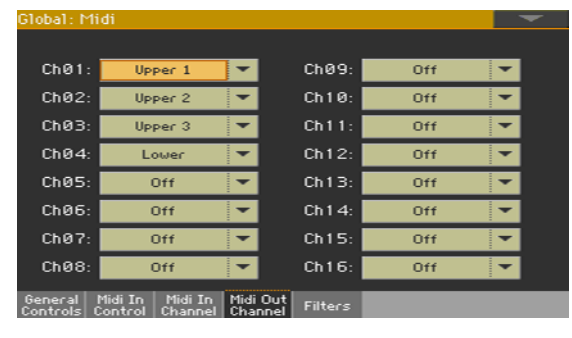

2 Ch01~Ch16パラメーターのポップアップ·メニューで各MIDIチャンネルに割 り当てるトラックを選択します。

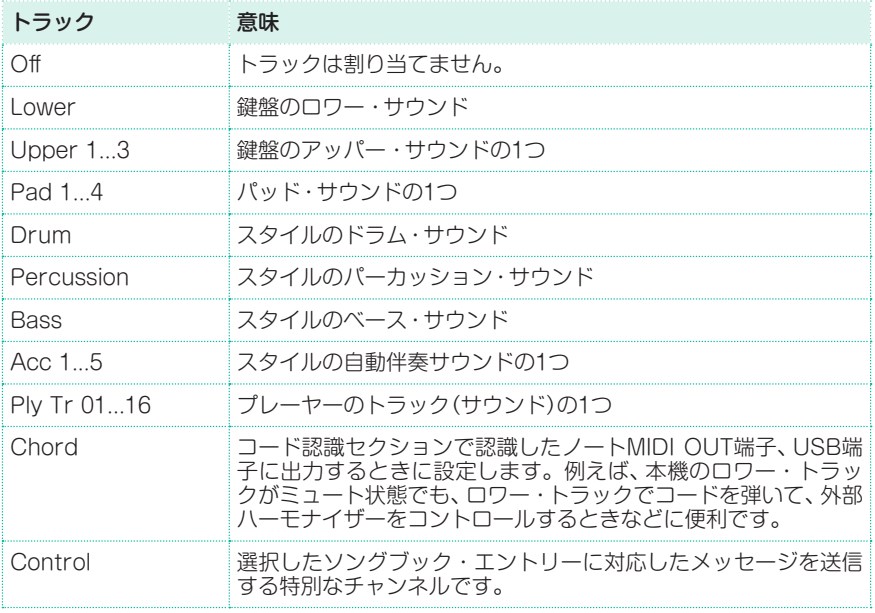

#### MIDIメッセージのフィルタリング

本機が送信するMIDIメッセージを、最大8種類までフィルタリング(選択した MIDIメッセージを送受信データから除外する)設定をします。

1 Global > MIDI > Filtersページを開きます。

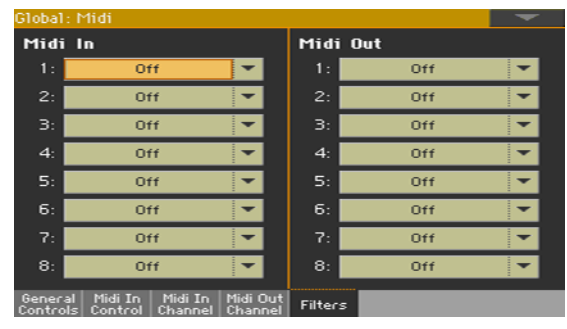

- 2 Midi In Filtersの各ポップアップ·メニューから受信するデータのフィルターを 設定します。
- 3 Midi Out Filtersの各ポップアップ・メニューから送信するデータのフィルター を設定します。

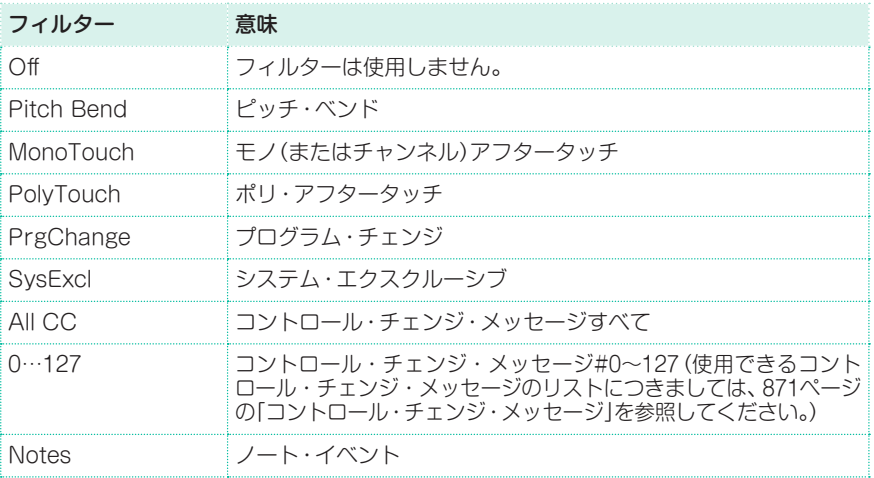

## コード・チャンネルの設定

- 1 Global > MIDI > MIDI IN Controlsページを開きます。
- 2 Chord 1 ChannelとChord 2 Channelパラメーターでコード・チャンネルに 割り当てるMIDIチャンネルを設定します。

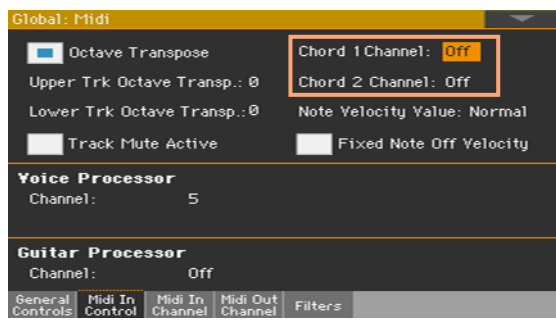

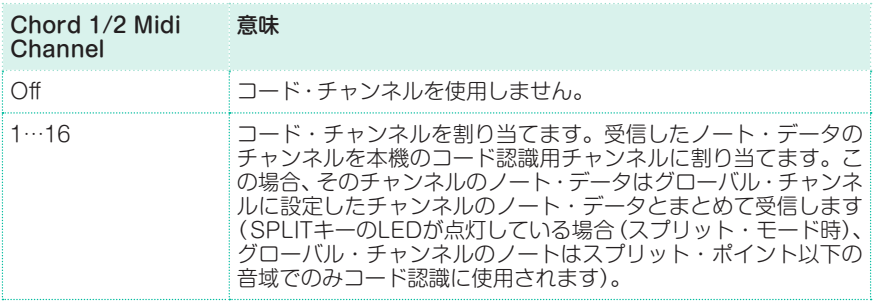

# **本機とコンピューターやタブレットとの接続**

本機に接続されたコンピューターやタブレット上で新しいソングを作ることがで きます。コンピューターには、シーケンサーや楽譜作成ソフトウェアを用意する 必要があります。ソングが完成したら、本機の内部メモリーに転送し、プレーヤー で読み込むことができます。

接続し設定をします

- 1 KORG USB-MIDI Driverをインストールします。
- 2 本機のUSB端子とコンピューターやタブレットを接続します。
- 3 コンピューターの使用するソフトウェアのMIDI Thru機能を有効にします。詳 細はソフトウェアの取扱説明書を参照してください。
- 4 Global > MIDI > General Controlsページを開き、MIDIプリセットで External SequencerかTabletを選択します。
- 5 Global > MIDI > General ControlsページでLocal Controlチェック・ボッ クスのチェックを外してローカル・オフにします。
- 6 コントロール・パネルのSEQUENCERキーを押して、シーケンサー・モードに 入ります。
- 7 鍵盤を弾いて演奏します。

鍵盤で演奏したノートが、本機のUSB DEVICE端子からコンピューターやタ ブレットのUSB端子へ送られます。コンピューターやタブレットからのノート (シーケンサーで再生したソングなど)が、コンピューターやタブレットのUSB端 子から本機のUSB端子に送られます。

#### サウンド

MIDIメッセージのバンク・セレクトMSB、バンク・セレクトLSB(バンクを選択 する2つのメッセージ)とプログラム・チェンジ・メッセージ(サウンドを選択する メッセージ)を使用して、シーケンサーが再生するソングのサウンドを本機のサウ ンドから選択することができます。付録の「サウンドと対応するMIDI値」のリスト を参照してください。

コンピューターでソングをプログラムする方への提案:必須条件ではありません が、通常はベースを2チャンネル、メロディーを4チャンネル、ドラム・キットを 10チャンネル、本機のハーモナイザーのコントロールを5チャンネルに設定する ことをお勧めします。

# <span id="page-880-0"></span>**コントロール・チェンジ・メッセージ**

コントロール・チェンジ・メッセージとそれによる本機での機能は、以下のリスト のとおりです。必ずしもすべてのコントロール・チェンジ・メッセージが本機の すべてのモードで有効とは限りませんのでご注意ください。

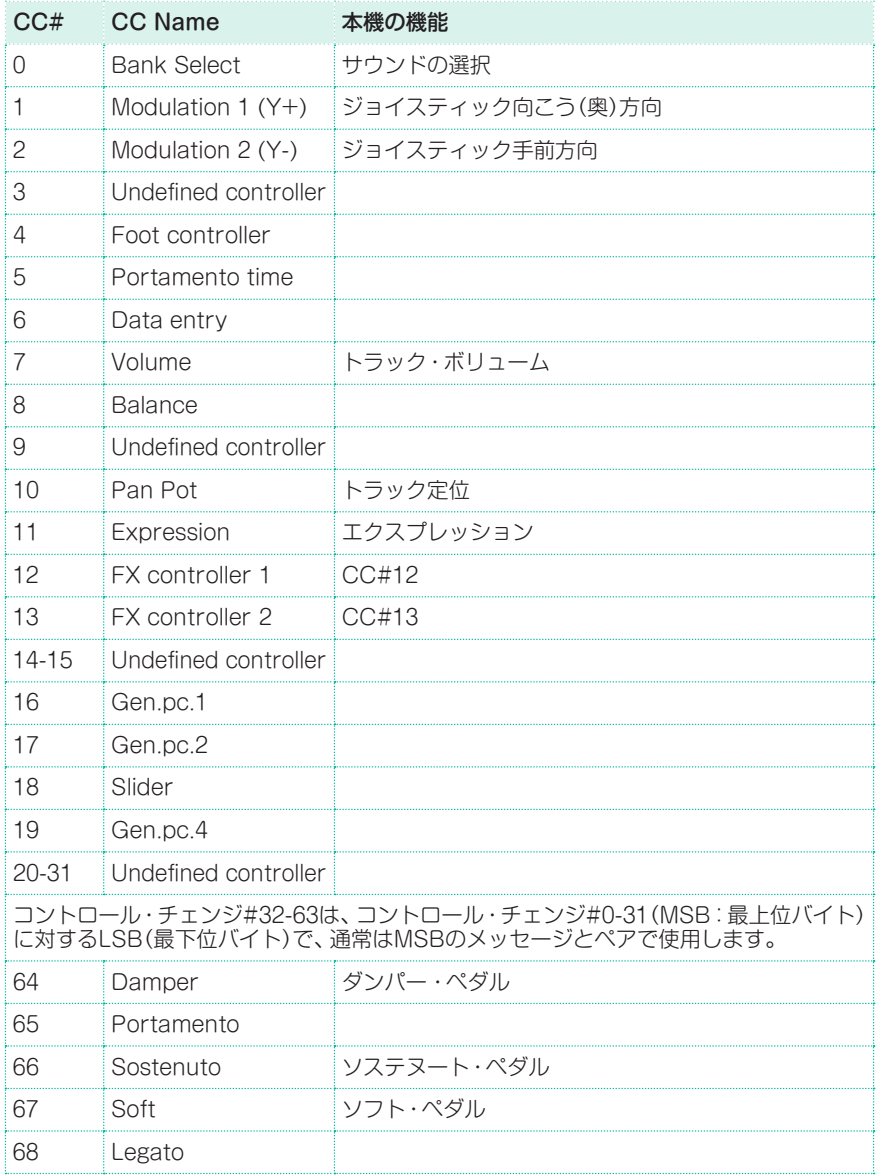

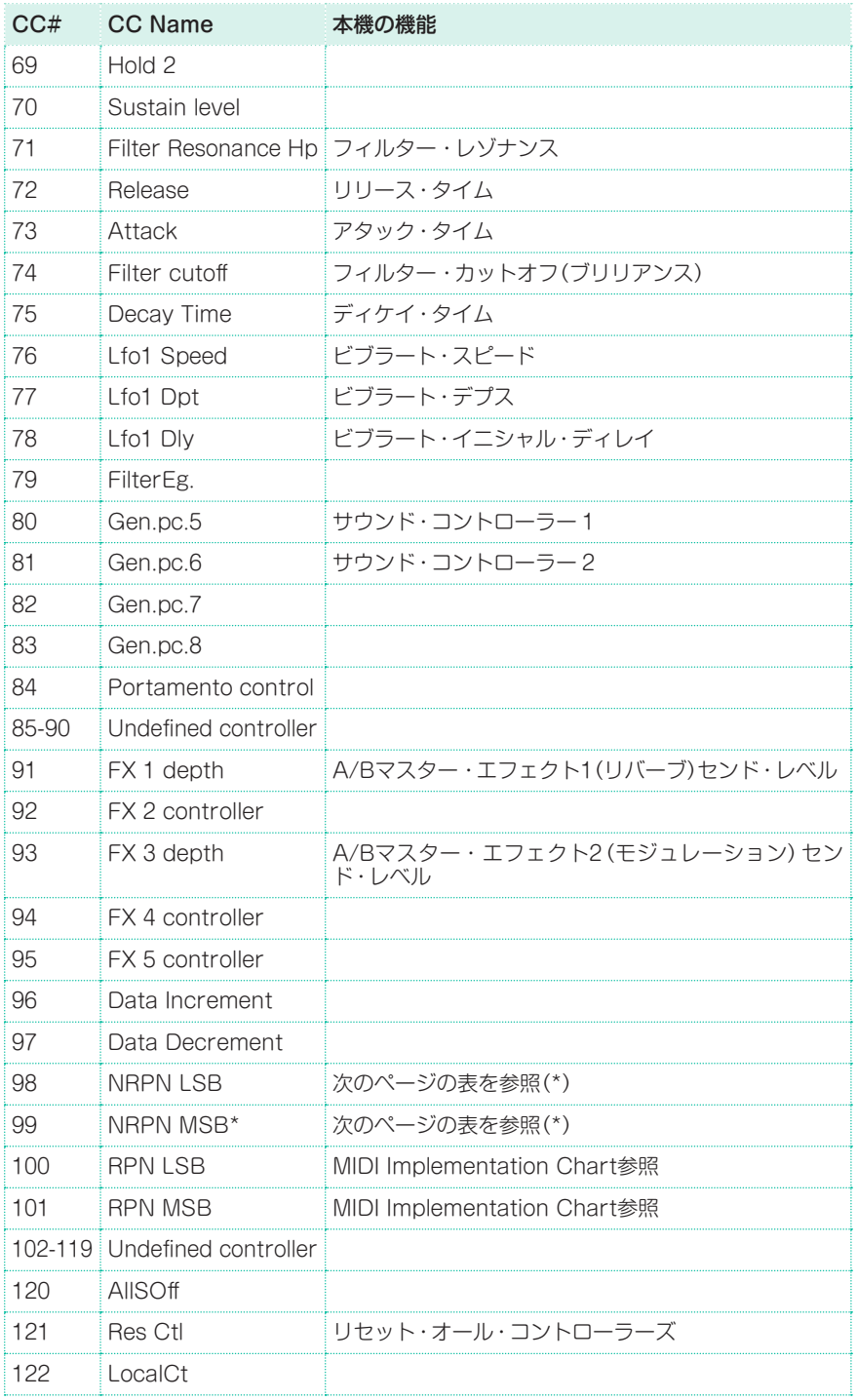

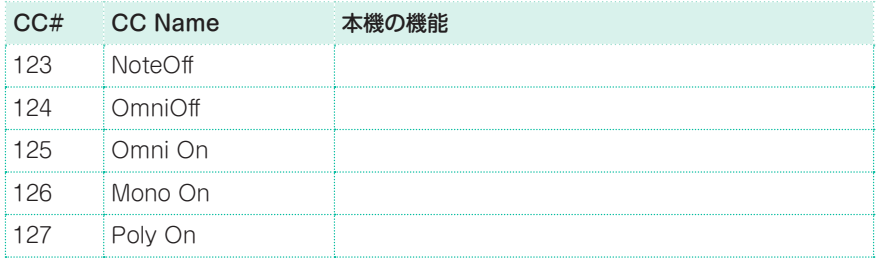

(\*)以下のNRPNメッセージは本機がソング・プレイおよびシーケンサー・モード でのみ認識されます。これらのコントロールは、ソングを停止するか、別のソン グを選択するとリセットされます。

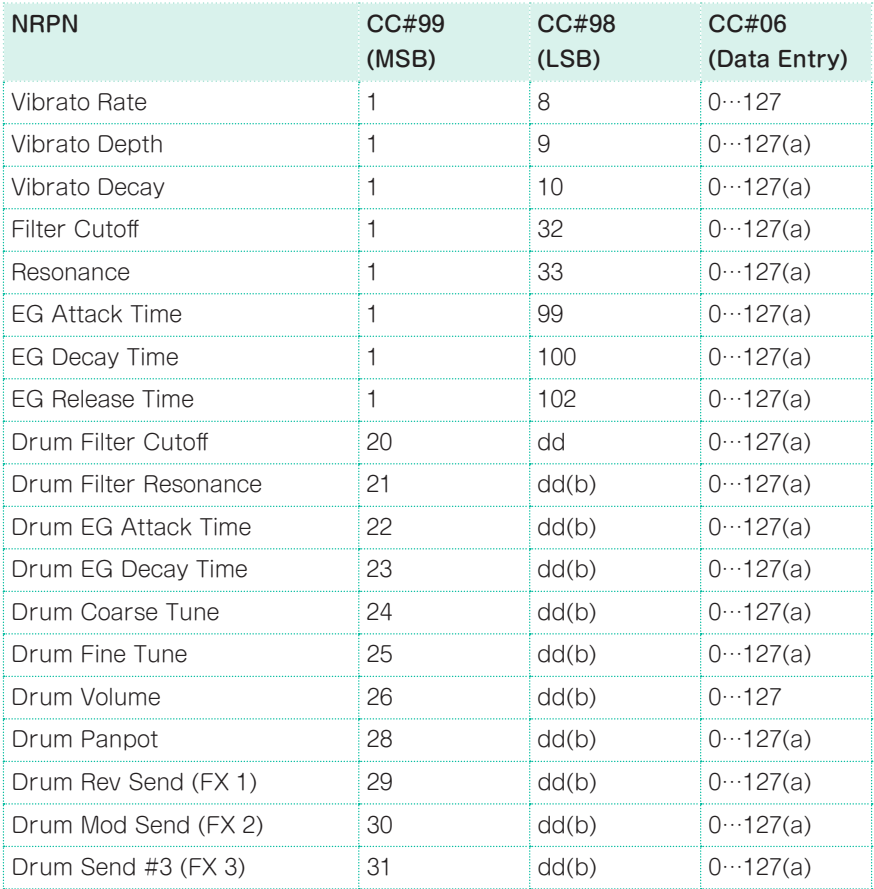

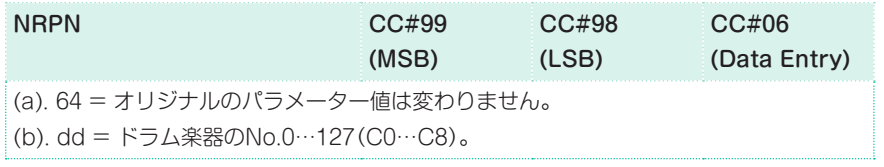

(\*)以下のNRPNメッセージは本機がソング・プレイおよびシーケンサー・モード でのみ認識されます。

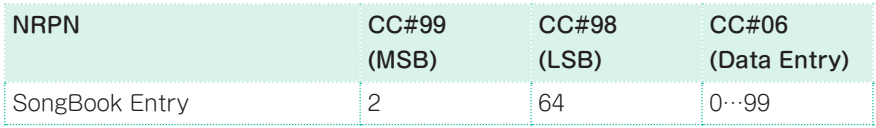

# **MIDIによるスタイルとプレーヤーのコント ロール**

スタイル(アレンジャー)とプレーヤーをMIDIのプログラム・チェンジやコント ロール・チェンジ・メッセージでコントロールすることができます。なお、以下の ページの各プログラム・チェンジ、コントロール・チェンジ・メッセージの値はい ずれも0〜127となります。

## スタイル・エレメントの選択

本機のスタイル・エレメントを、コントロール・チャンネルのプログラム・チェン ジ・メッセージで選択することができます。(PC = プログラム・チェンジ)

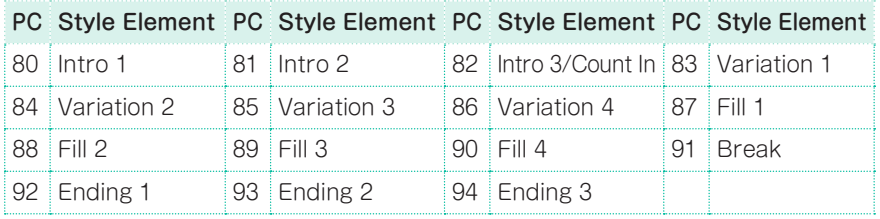

#### スタイルとプレーヤーのコントロール

本機のスタイルとプレーヤーを、コントロール・チャンネルのプログラム・チェン ジ・メッセージでリモート・コントロールすることができます。

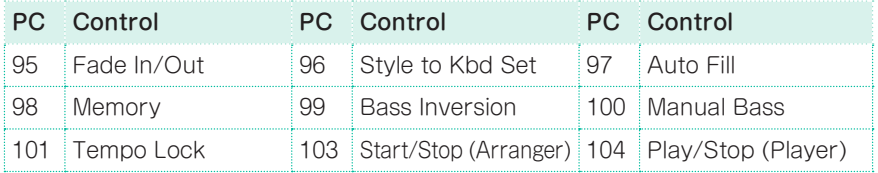

## キーボード・セットの選択

スタイルやソングブック・エントリーのキーボード・セット(ディスプレイ下の各 キー)の選択をMIDI経由で行えます。

スタイルとキーボード・セットをまとめて選択する場合は、バンク・セレクト MSB(CC#0)、バンク・セレクトLSB(CC#32)と、プログラム・チェンジ・メッ セージをコントロール・チャンネルで送信します。既にスタイルが選ばれている 場合は、プログラム・チェンジ・メッセージを送信するだけで選択できます。

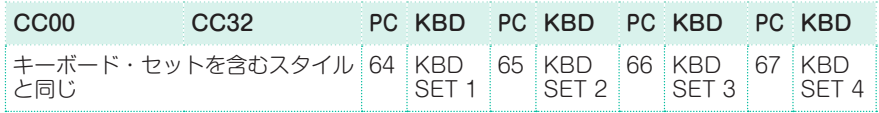

<sup>⨋</sup> ソングブック・エントリーの場合は、最初にエントリーを選択します。まず、コ ントロール・チャンネルで初期化値(NRPNコントロール・チェンジ・メッセー ジ#99(MSB、値は2)と#98(LSB、値は64))を連続して送信します。次にエン トリーの選択値(コントロール・チェンジ・メッセージ#06(データ・エントリー MSB:千と百の位)、#38(データ・エントリー LSB:十と一の位)をコントロール・ チャンネルで送信します。

エントリーを選択したら、選択するキーボード・セットに対応するプログラム・ チェンジ・メッセージをコントロール・チャンネルで送信します。なお、ソングブッ ク・エントリーが既に選ばれている場合は、プログラム・チェンジ・メッセージを 送信するだけでキーボード・セットを選択できます。

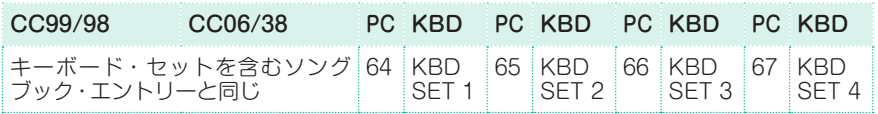

| MIDI

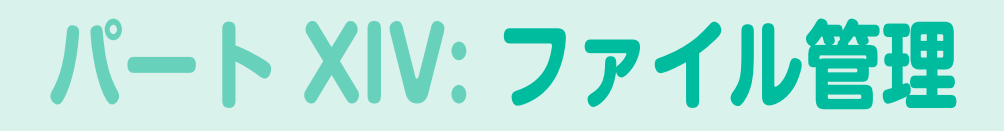

# **55 内部メモリーのファイル管理**

# **コピー、名前変更、削除**

## 音楽データのコピー

以下のデータはUserやDirectにコピーできます。

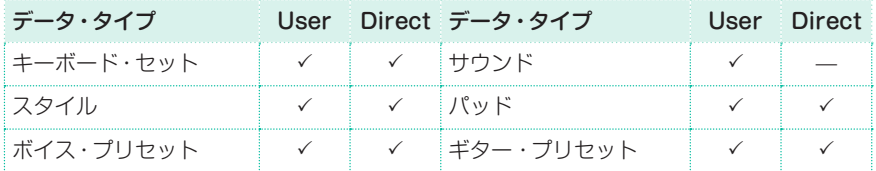

ファクトリー・データ(工場出荷時のデータ)をUserまたはDirecにコピーすると、 それらを編集することができます。

ファクトリー・データを上書きする場合は、Global > Mode Preferences > Mediaページを開き、ProtectエリアでFactoryチェックボックスのチェックを 外して保護を解除します。

- 1 キーボード・セット・ライブラリー、サウンド、スタイル、パッド、ボイス・プリセッ ト、またはギター・プリセットの選択ウィンドウを開きます。
- 2 選択ウィンドウの項目を閲覧します。

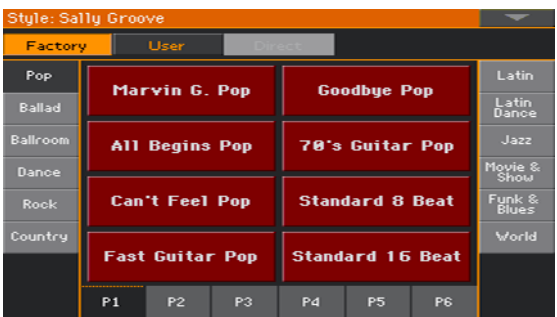

**880**| ファイル管理

- 3 コピーするアイテム(ファイルまたはフォルダー)の名前をタッチします。
- 他のアイテムも一緒に選択するときは、SHIFTボタンを押しながら、コピーする すべてのアイテムをタッチします。
- バンクごとコピーする場合は、ページ・メニューからSelect All (Bank)コマン ドを選択すると、現在のバンク内のすべてのアイテムを選択することができます。
- 選択を解除するときは、SHIFTボタンを押しながら、選択したアイテムの1つを タッチします。これで、タッチしたアイテムの選択を解除することができます。
- 4 ページ・メニューのCopy and Pasteコマンドを選択します。
- 5 ペーストする場所を選択します。2つ以上の複数アイテムをコピー&ペーストす る場合は順番に表示されます。空き容量がない場合は、キャンセルされます。 **警告:** 操作を実行すると、ペースト先の場所に既に存在するアイテムは上書きされま す!

空のデータ(---)にペーストすると安全です。

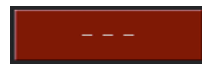

6 完了したら、EXITボタンを押して前のページに戻ります。

#### 音楽データのリネーム

キーボード・セット、サウンド、スタイル、パッド、ボイス、ギター・プリセッ トの名前を変更することができます。ファクトリー・データにプロテクトがか かっている場合は、Global > Mode Preferences > Mediaページを開き、 ProtectエリアでFactoryチェック・ボックスのチェックを外します。

一度に複数のアイテムの名前を変更することはできません。

- 1 キーボード・セット・ライブラリー、サウンド、スタイル、パッド、ボイス・プリセッ ト、またはギター・プリセットの選択ウィンドウを開いて、名前を変更するアイ テムを選択します。
- 2 ページ・メニューからRenameコマンドを選択すると、テキスト入力画面が表示 されます。
- 3 名前を変更し、OKをタッチして確定します。

## 音楽データの消去

キーボード・セット、サウンド、スタイル、パッド、ボイス、またはギターのプリセッ トを消去することができます。工場データが保護されている場合は、Global > Mode Preferences > Mediaページを開き、ProtectエリアでFactoryチェッ ク・ボックスのチェックを外します。

- 1 キーボード・セット・ライブラリー、サウンド、スタイル、パッド、ボイス・プリセッ ト、またはギター・プリセットの選択ウィンドウを開いて、消去する項目を選択 します。
- 複数のアイテムを選択する場合は、コントロール・パネルのSHIFTキーを押しな がら、削除したいすべてのアイテムをタッチします。

2 ページ・メニューからDeleteコマンドを選択し、確定します。 **警告:** この操作を実行すると、選択したアイテムが削除されます!

# **ダイレクト・データ**

ダイレクト・データとは、本機の内蔵ドライブやリムーバブルUSBドライブなど のストレージ・デバイスに格納できるキーボード・セット、スタイル、パッド、ボ イスやギター・プリセット、ソングブック・エントリーやセット・リストを指しま す。これらのデータは内蔵メモリーの拡張領域ともいえます。

ダイレクトに入っているキーボード・セット、スタイル、パッド、ボイスやギター・ プリセットは、それぞれの選択ウィンドウでDirectを選択したときに選べます。

ダイレクトに入っているソングブック・エントリーやセット・リストは、自動的に 内蔵メモリーに入っているエントリーやセット・リストとミックスされ、ひとつ ながりの大きなデータベースにすることができます。

通常のSETフォルダーはいずれもダイレクト・フォルダーとして選択できます。

## ダイレクト・フォルダーの選択

最初にダイレクト・フォルダーを選びます。

- 1 ダイレクト・データが入っているストレージ・デバイスを接続します。
- 2 Global > Mode Preferences > Mediaページを開きます。

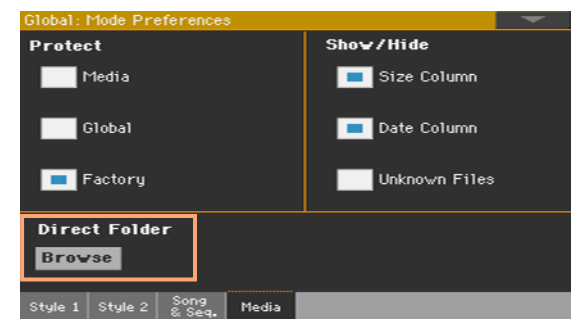

3 Direct FolderエリアのBrowseボタンをタッチして、ファイル選択ウィンドウ を開きます。

4 ドライブやフォルダーの内容を確認し、ダイレクト・セットとして使用するSET フォルダーを選びます。

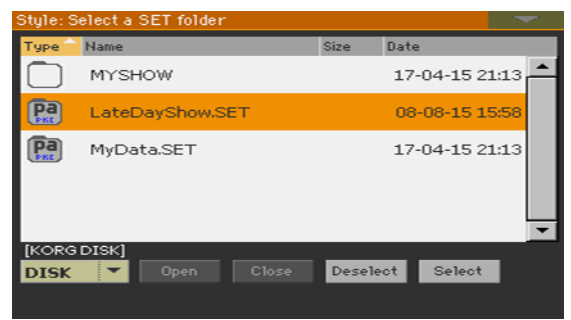

5 Selectボタンをタッチして選択を確定します。 ここで選択できるのはキーボード・セット、スタイル、ソングブックの入ったダイ

レクト・フォルダー 1つのみです。

- 6 本機以外のPaシリーズで作成したフォルダーを選択した場合、本機で読み込める データ・フォーマットに変換するかどうかを確認されます。変換を選択した場合、 新しく作成されるSETフォルダーの名前の設定と保存先を指定します(Cancel ボタンをタッチした場合は、ダイレクト・フォルダーの選択が解除されます)。
- 7 SETフォルダーの選択が終わったら、選択ウィンドウを開き、リスト上部からダ イレクト・バンクが選択できるかを確認します。

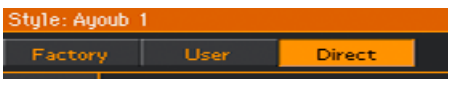

ダイレクト・バンクのソングブック・エントリーとセット・リストは、内蔵ドライ ブのソングブック・エントリー、セット・リストに自動的に追加されます。

## ダイレクト・フォルダーの選択解除

ダイレクト・フォルダーの選択を解除して、非表示にすることができます。

1 Global > Mode Preferences > Mediaページを開きます。

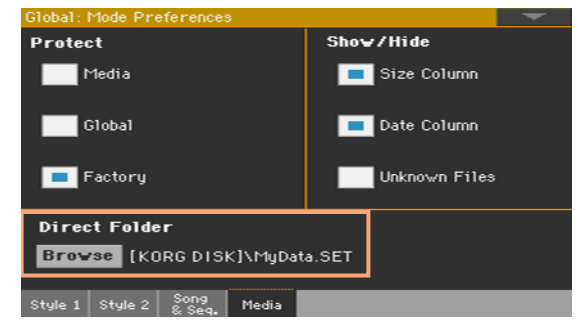

2 Direct FolderエリアのBrowseボタンをタッチして、ファイル選択ウィンドウ を開きます。

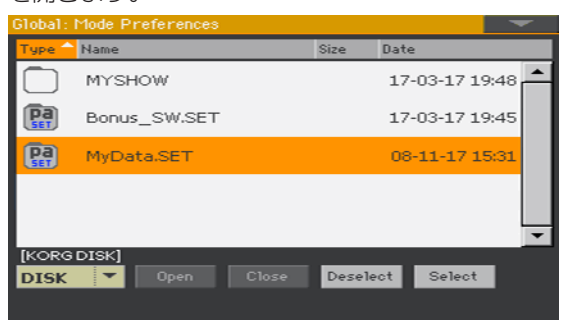

3 Deselectボタンをタッチして選択を解除します。

### ダイレクトのキーボード・セット、スタイル、パッド、ボイス/ギター・ プリセット・バンクの作成

#### アイテムをダイレクト・ロケーションにロードする

Media > Loadページを開き、キーボード・セットやスタイル、パッド、ボイス またはギター・プリセットをダイレクト・バンクにロードします。

#### ダイレクト・バンクにコピー&ペーストする

<sup>⨋</sup> 選択ウィンドウを開いている状態で、ページ・メニューからCopy and Pasteコ マンドを選択して、キーボード・セット、スタイル、パッドやボイスまたはギター・ プリセットをダイレクト・バンクにコピー&ペーストします。

アイテムをダイレクト・ロケーションに保存する

- キーボード・サウンドを編集した後、ページ・メニューからWrite Kbd Set to Libraryコマンドを選択し、ダイレクト・バンクにキーボード・セットを書き込み ます。
- Style RecordまたはPad Recordページを開いている状態で、ページ・メニュー からWrite StyleまたはWrite Padコマンドを選択し、エディットしたスタイル やパッドをダイレクト・バンクに保存します。
- ボイス・プリセットやギター・プリセットのエディットが終わったら、ページ・メ ニューからWrite VoiceまたはWrite Guitar Presetコマンドを選択し、ボイ ス・プリセットやギター・プリセットをダイレクト・バンクに保存します。

#### ダイレクト・ソングブックの作成

Media > Saveページを開き、ソングブックを新規のSETフォルダーに保存し、 そのフォルダーをストレージ・デバイスに移動させます。

#### ダイレクトのキーボード・セット、スタイル、パッド、ボイス/ギター・ プリセットの使用

● それぞれのアイテムの選択ウィンドウを開いている状態で、リスト上部のDirect ボタンをタッチすると、ダイレクトに入っているアイテムを選択できます。

#### ダイレクト・ソングブックの使用

#### エントリー、セット・リストの選択

ダイレクト・バンクのソングブック・エントリーとセット・リストは内蔵ドライブ のソングブック・エントリーやセット・リストにミックスされ、ひとつながりに拡 張されたデータ・ベースとして表示されます。

#### エントリー、セット・リストの作成と削除

ソングブック・エントリーやセット・リストを作成または削除する場合、それらの 保存先(内蔵ドライブまたは外部ストレージ・デバイス)を選択できます。

# **ユーザー /ダイレクト・バンクのリネーム**

ユーザー・バンクとダイレクト・バンクの名前を変更して、キーボード・セット、 スタイル、パッド、ボイスまたはギター・プリセットの独自のセットを作成する ことができます。

1 キーボード・セット、スタイル、パッド、ボイスまたはギターの選択ウィンドウを 開き、ユーザー・バンクまたはダイレクト・バンクを選択します。

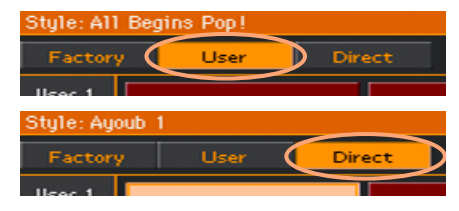

2 ページ・メニューからRename User Banksコマンドを選択して、Rename User Banksダイアログ・ボックスを開きます。

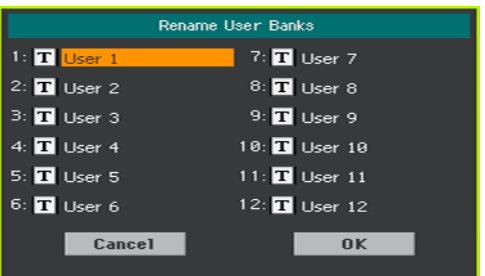

3 選択したダイレクト・バンクのサイド・タブに名前を付けます。

名前を変更するバンクの横にあるテキスト・エディット・ボタン(TI)をタッチ し、テキスト入力画面を使用して名前を編集します。編集が終わったら、OKボタ ンをタッチして確定します。

名前は、段落記号(¶)で区切って2行にすることができます。たとえば、「World Music」を2行にするときは、「World¶Music」と入力します。

名前を付けるときは、選択ウィンドウのサイド・ボタンの幅を超える文字数を入力 しないように注意してください。

4 Rename User Banksダイアログ・ボックスに戻り、名前が正しく入力されて いることを確認し、OKボタンをタッチします。

# **56 ディスク上のファイルの管理**

# **ファイル管理の概要**

MEDIAボタンを押すと、メディア・ページが表示されます。メディア・ページは、 ファイルとストレージ・デバイスを管理する場所です。

## メディア・ページの構造

メディア・ページは基本的な要素を共有しています。

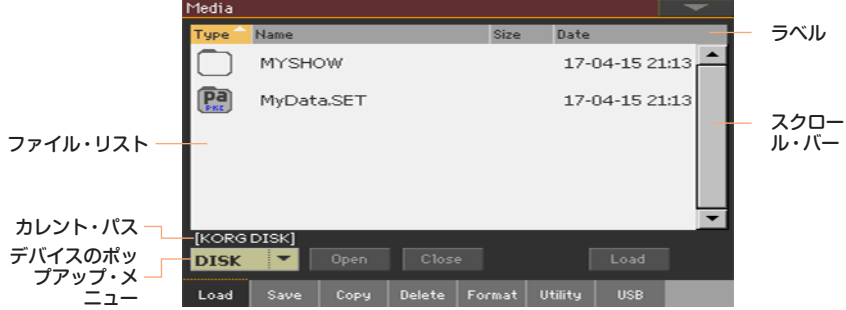

#### ファイルを閲覧する

メディア・ページの中央にファイルとフォルダーが表示されます。

- スクロール・バーを使用してファイル・リストをスクロールします。
- Openボタンをタッチして、選択したフォルダーを開きます。
- <sup>⨋</sup> Closeボタンをタッチして、開いたフォルダーを閉じます。

#### ファイルの選択と選択の解除

- ファイルまたはフォルダーをタッチして選択します。
- ファイル・リストの空いている部分をタッチするか、またはデバイスのポップアッ プ・メニューをタッチして現在のデバイスを再度選択して、その選択を解除します。

#### リストビューの変更

ファイル・リストの上にあるラベルの1つをタッチすると、ファイルの表示順を変 更できます。例えば、Nameをタッチすると、ファイル名に従ってアルファベッ ト順に並べ替えられます。選択したラベルの色が変わり、並び替えの基準を示し ます。

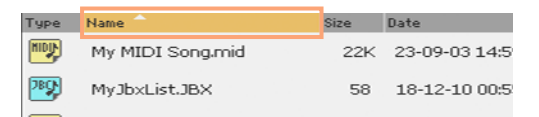

色が変わったNameラベルをもう一度タッチすると、アルファベット順が昇順から 降順に変わります。ラベル名の構にある小さな三角印は現在の並び順を示します。

#### カレント・パス

ファイル・リストの下に、現在のドライブ内のパス名が表示されます。

[KORGDISK]\STARTUP\ALL\STYLE\Bank15.sty

# ストレージ・デバイス(ドライブ)の選択

メディア・ページの左下隅に表示されている**デバイス**のポップアップ・メニュー を使用して、記憶デバイスを選択できます。

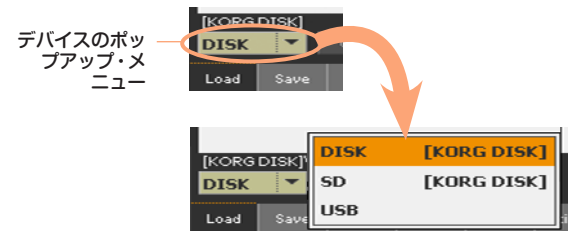

#### 対応デバイス

本機では、ハード・ディスクやUSBメモリーなどの外部ストレージ・デバイスを 使用できます。対応フォーマットはFAT16またはFAT32ロング・ファイル・ネー ムです。NTFS(Windows NT/2000/XP/Vista/7/8/8.1/10)、HFS(Mac OS 9)、HFS+(Mac OS X)フォーマットには対応していません。

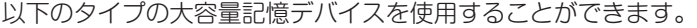

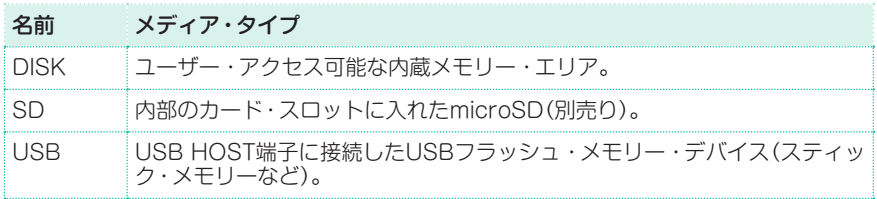

### ファイル・タイプ

以下の表は、本機で管理できるすべてのファイルとフォルダーのタイプを示して います。これらのファイルは、本機で読み取りまたは書き込みをすることが可能 です。

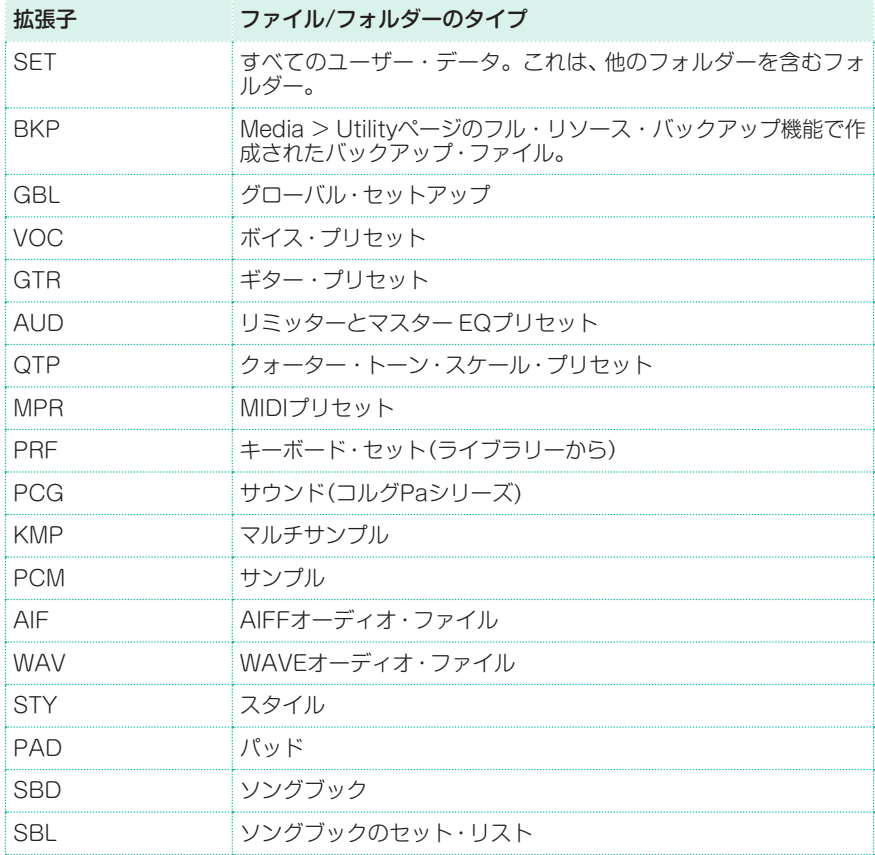

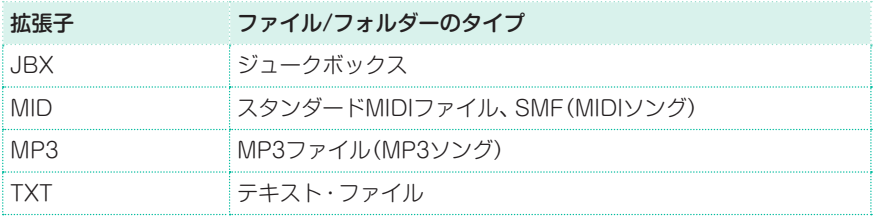

本機では、以下のタイプのデータも読み取ることができます(書き込みはできませ  $(h<sub>l</sub>)$ 。

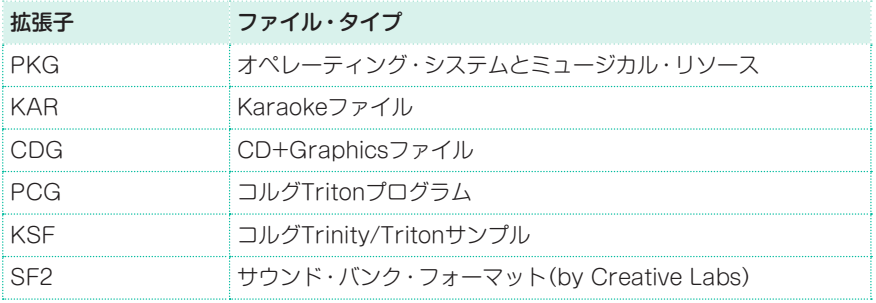

#### 通常のデータと予備のデータ

各デバイスと本体メモリーにはファイルとフォルダーが入っています。本機のメ モリー内のデータの構造を、あらかじめ設定しているため、そのデータ構造はコ ンピューターのデータよりも多少精密になっています。次図は本機の全体的な構 造を表したものです。

ProtectエリアでFactoryチェック・ボックスのチェックを外してプロテクト を解除する([925ページ、「ファクトリー・データのプロテクト解除」参照\)](#page-934-0)と、バ ンクをロードや保存するとき、または何かのデータを消去するときに、ファクト リー・データが表示されるようになります。
ディスク上のファイルの管理 |**891**

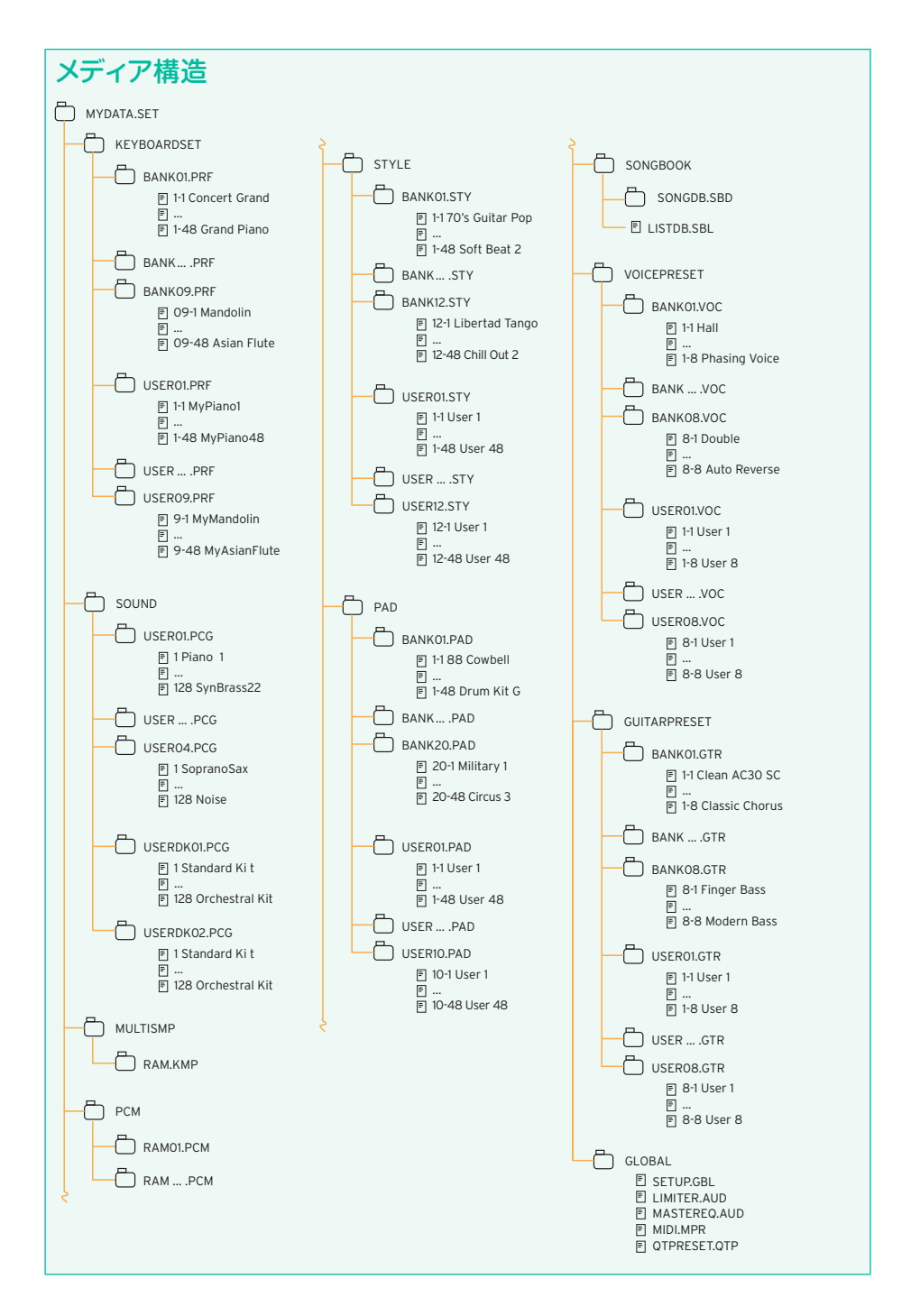

## **ミュージカル・リソースとセッティングのロード**

## ファイルやフォルダーのロード

すべてのメモリーの内容、個別のミュージカル・リソース、個別のバンク、または 1つのリソースをロードすることができます。

### ロードするデータを選択する

1 Media > Loadページを開きます。

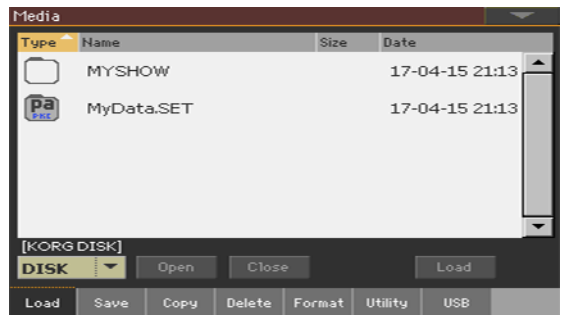

- 2 外部デバイスからロードする場合は、本機のUSB HOST端子にデバイスを接続 してください
- 3 デバイスのポップアップ・メニューからソース・デバイスを選択します。
- 4 選択したファイル・リストのアイテム(ファイルまたはフォルダー)をタッチします。
- 5 フォルダーを閲覧します。Openボタンをタッチして選択したフォルダーを開き ます。Closeボタンをタッチして現在のフォルダーを閉じます。
- 6 ロードするアイテムを選択したら、Loadボタンをタッチして選択を確定します。

### データのロード

1 1つのバンクやアイテムをロードするときは、メモリー内のターゲットを選択し ます。

スタイルのバンクをロードするターゲットに選んだ場合。

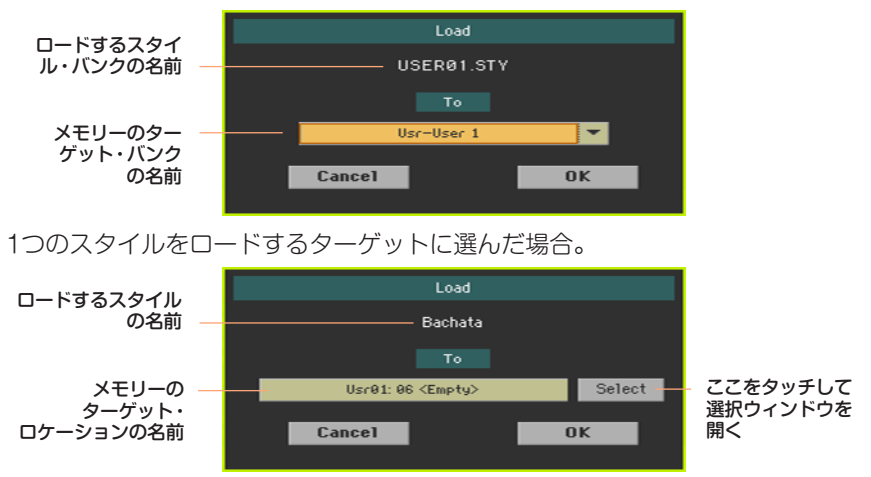

2 確認したらOKボタンをタッチします。ロードを実行するとアイテムは上書きさ れ、元のデータは削除されます。

#### SETフォルダーのロード

SETフォルダーには内部メモリーのすべてのデータが含まれています。ロードす ると、内部メモリーのすべてのデータが削除されるか、ロードしたデータがメモ リー内のデータに統合されるかどちらかになります。

#### データのタイプのロード

フォルダーには、特定のタイプ(スタイル、キーボード・セット...)のすべてのデー タを含まれています。ロードすると、内部メモリーに含まれる同じタイプのすべ てのデータが削除されるか、ロードされたデータがメモリー内のデータに統合さ れるかのどちらかになります。

#### バンクのロード

1つのバンクのデータをロードすることができます。メモリー内のターゲット・ バンクに含まれるすべてのデータが削除されます。

### 他機器のデータのロード

### Paシリーズのグローバル・データのロード

本機のグローバル・データ(環境設定、MIDIプリセット、ボイス・プリセットの設 定など)は、コルグPaシリーズからロードすることはできません。本機以外の機 器によって生成されたSETフォルダーをロードしても、グローバル・データは破 棄されます。

#### Paシリーズのデータのロード

コルグPaシリーズで作成したデータのほとんどを本機にロードすることができ ます。ただし、機種によってロードできるデータが異なります。SETフォルダー がロードできないときは、フォルダーをオープンして、それぞれのバンクや各ア イテムをロードしてください。

詳しくは下記の表をご覧ください(日本未発売機種を含む)。

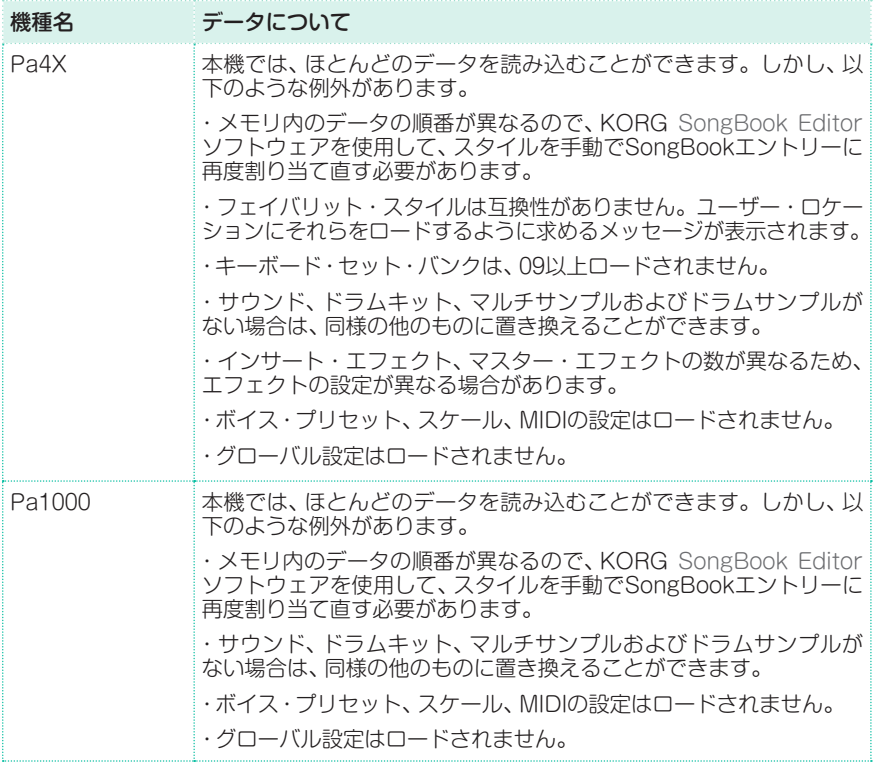

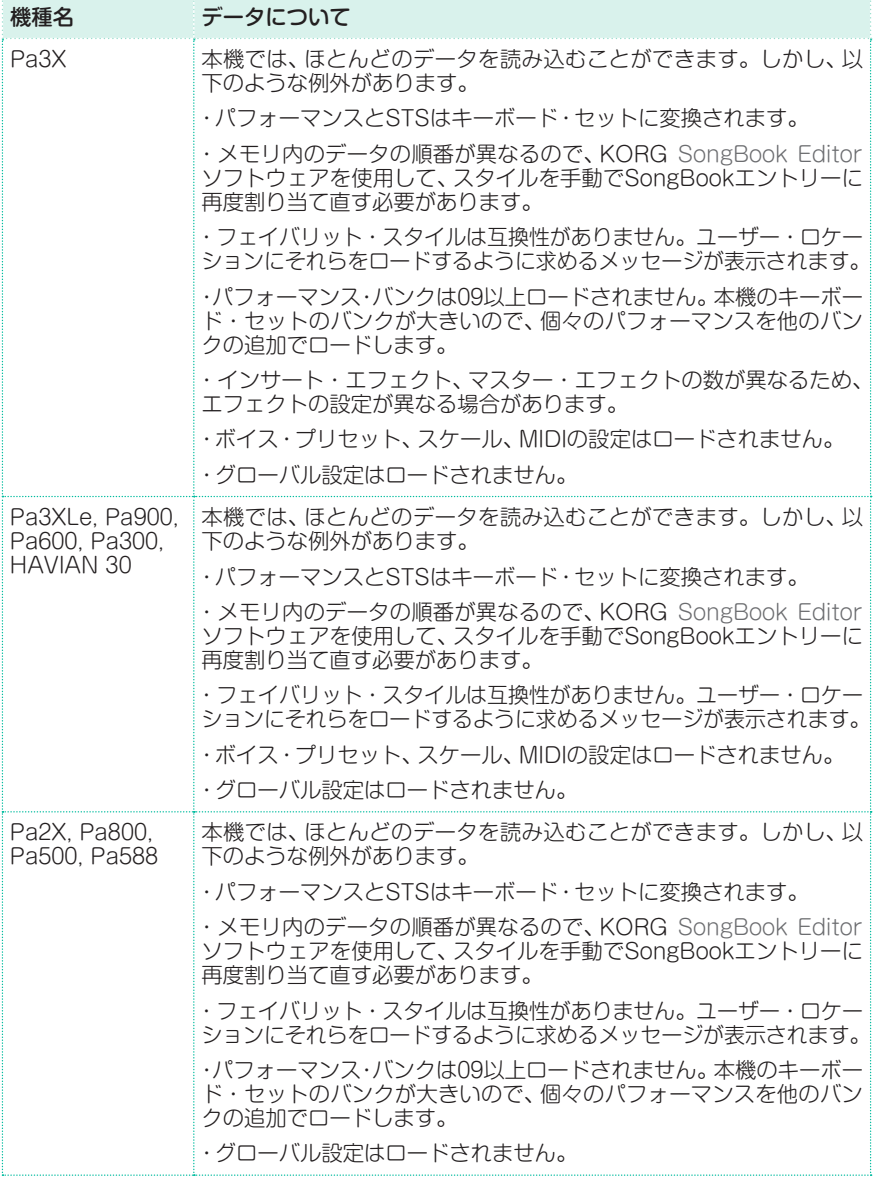

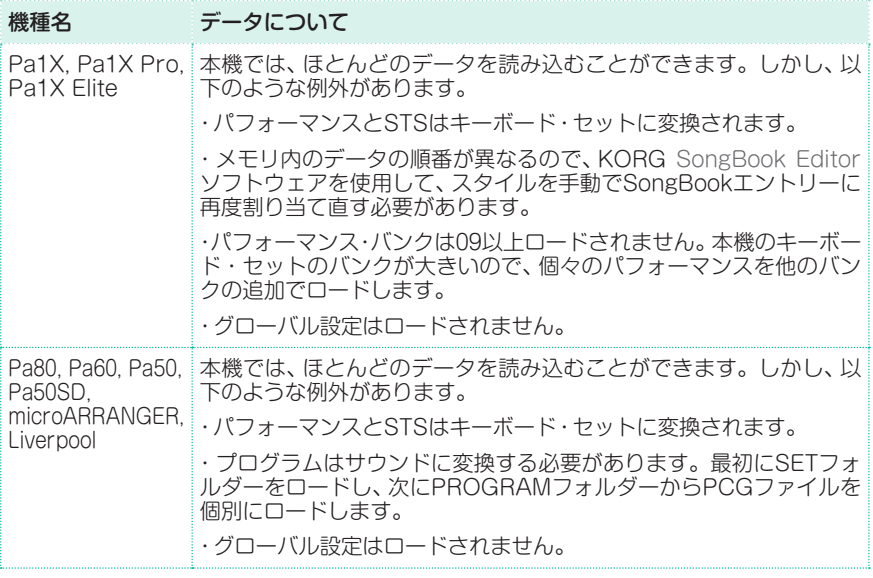

#### iシリーズのデータのロード

本機は、以前のコルグiシリーズ製品のスタイルと互換性があります。iシリーズの データは、本機の通常のデータと同じようにロードできます。

- 1 古いiシリーズのデータをUSBデバイスにコピーするか、本機内部のメモリーに 転送します。
- 2 Media > Loadページを開きます。
- 3 デバイスのポップアップ・メニューから、iシリーズのデータを含むデバイスを選 択します。
- 4 i30ファイルを読み取る場合は、SETフォルダーを選択し、画面のOpenボタンを タッチします。
- 5 STYフォルダーを選択します。
- 6 このとき、STYフォルダー全体をロードするか、STYフォルダーを開きスタイル を1つ選択することができます。
- フォルダー全体をロードするには、画面のLoadボタンをタッチします。
- スタイルを1つロードするには、画面のOpenボタンをタッチしてSTYフォルダー を開きます。このときに変換が開始されるので、操作が完了するまで少しお待ち ください。

メモリー内のロード先のロケーションを選択するように要求されます。ロード先 のロケーションを選択したら、Loadボタンをタッチしてスタイルをロードしま す。「Are you sure?」というメッセージが表示されます。OKボタンをタッチし て開始します

i30ファイルからSETフォルダー全体をロードすると、非常に時間がかかる場合 があります。

- 7 スタイル・プレイ・モードに移動し、ロードしたスタイル(のいずれか)を選択 します。テンポを調整した後、ページ・メニューからWrite Current Style Settingsコマンド選択し、変更内容をスタイル・セッティングに保存します。
- 8 サウンドの違いのため、通常は、本機で古いスタイルをロードした後、それをある 程度調整(サウンド、音量、パン、テンポ、ドラム・マッピング、ラップ・アラウン ドなどを変更)します。
- 9 サウンドをスタイル·トラックに効率的に割り当てるには、Original Style Soundsパラメーターにチェックが付いていないことを確認します(Volumeエ リアのスタイル・トラック・ビュー参照)。
- 10 ページ・メニューからWrite Current Style Settingsコマンドを選択してスタ イル・セッティングを再度保存します。

### データをマージする

すべてのユーザー・データをロードするとき、または特定のタイプのデータをす べてロードするときに、多くのデータはストレージ・デバイスからロードされ、本 機のメモリー内にすでにあるデータをマージ(統合)されます。例えば、内蔵メモ リーのユーザー・スタイル・バンクのすべてにデータが入っている場合(USER01、 USER02、USER03)、ストレージ・デバイスからUSER01のスタイル・バンクの データをロードすると、USER01は上書きされますが、USER02、USER03バン クは何も変更されずそのままとなります。

この結果、内蔵メモリーのスタイル・フォルダーには新たにロードしたUSER01 バンクと、以前から入っているUSER02、USER03が保存されている状態になり ます。

## ユーザー・サンプルのロード

ユーザー・サンプルを基本としたサウンドを含むSETフォルダーをロードすると、 メモリー内の既存のユーザー・サンプルはすべて消去されます。メモリー内に保 存していないユーザー・サンプルがある場合は、保存時にUser Sampleを選ん で、すべてのデータを保存します[\(901ページ、「すべてのデータの保存」\)](#page-910-0)。

SETフォルダーにユーザー・サンプルが含まれているときは、そのサンプル内に PCMフォルダーを含まれます。

メモリー内のユーザー・サンプルを消去せずに新しいユーザー・サンプルをロー ドする場合は、SETフォルダーの代わりに個別にサウンド・データをロードします。

## さまざまなソースからユーザー・サンプルをマージする

SETフォルダーをロードすると、メモリー内のすべてのユーザー・サンプルが消 去されます。 複数のソースからのサンプルをマージするには、次の操作を行いま す。

- 1 マージするサンプルを含むSETフォルダーをロードします。
- 2 他のSETフォルダーから、1つのサウンドをロードします。
- 3 サンプリング・モードに入り、他のソースからサンプルをロードまたはインポー トします。
- 4 メモリーのすべての内容を、同じSETフォルダーまたは新しいSETフォルダーに 保存します。

## **ミュージカル・リソースとセッティングの保存**

### ファイルやフォルダーの保存

すべてのメモリーの内容、個別のミュージカル・リソース、個別のバンク、または 1つのリソースを保存することができます。

本機で作成されたデータは「.SET」の拡張子が付いたフォルダー内に保存されま す。この「.SET」フォルダーは、他の一般的なフォルダーの中に保存することもで きます。

### 保存するデータを選択する

1 Media > Saveページを開きます。

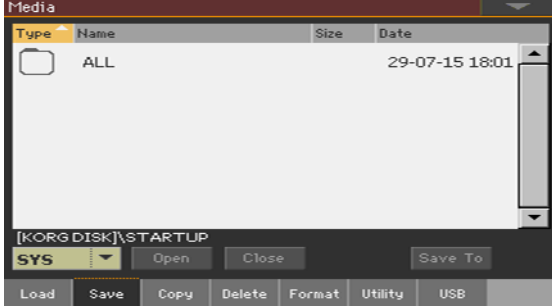

- 2 選択したファイル・リストのアイテム(ファイルまたはフォルダー)をタッチします。
- 3 フォルダーを閲覧します。Openボタンをタッチして選択したフォルダーを開き ます。Closeボタンをタッチして現在のフォルダーを閉じます。
- 4 保存するアイテムを選択したら、Save Toボタンをタッチして選択を確定します。

ターゲット・デバイスを選択する

Saveボタンをタッチして、ターゲット・デバイスを表示します。

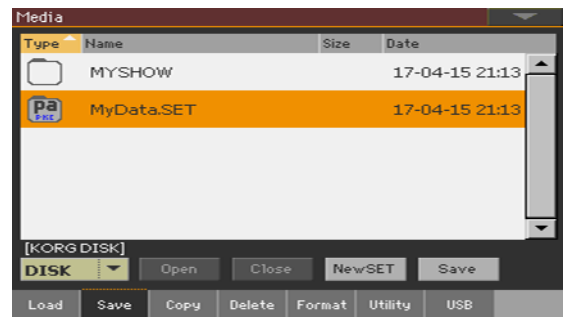

- 1 外部デバイスに保存する場合は、そのデバイスをUSB HOST端子に接続します。
- 2 デバイスのポップアップ・メニューからターゲット・デバイスを選択します。

### 既存のSETフォルダーを選択する

既存のSETフォルダーにデータを保存することができます。ターゲット・フォル ダーにないデータを保存する場合は、データが統合されます。そうでない場合は 上書きされます。

ファイル形式が変わるため、以前のPaシリーズの機器で作成した既存のSETフォ ルダーに保存することができないので注意してください。

既存のSFTフォルダーを選択し、Saveコマンドをタッチして保存を開始します。

### SETフォルダーを新規作成する

上書きしないでデータを保存するための、空のSETフォルダーを作ることができ ます。

1 新しいSETフォルダーを作るときは、New SETボタンをタッチします。Create New SET Folderダイアログ・ボックスが表示されます。

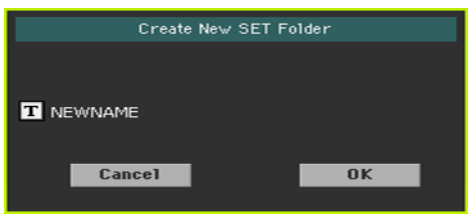

2 テキスト・エディット・ボタン(TI)をタッチしてテキスト入力画面で名前を編 集します。名前の編集が終わったら、画面のOKボタンをタッチします。

3 Create New SET Folderダイアログ・ボックスに戻り、OK をタッチすると新 しいSETフォルダーが作成され、ダイアログ・ボックスが閉じます。

### データを保存する

● 以下で説明するように、すべてのメモリー内容、タイプまたはデータ、そして単一 のバンクまたはアイテムを保存します。

### <span id="page-910-0"></span>すべてのデータの保存

- 1 既存のSETフォルダーか新規SETフォルダーを選択してSaveボタンをタッチし ます。保存するタイプを選択するダイアログ・ボックスが表示されます。
- ProtectエリアでFactoryチェック・ボックスをチェックを付けたのSave Allダ イアログ・ボックス

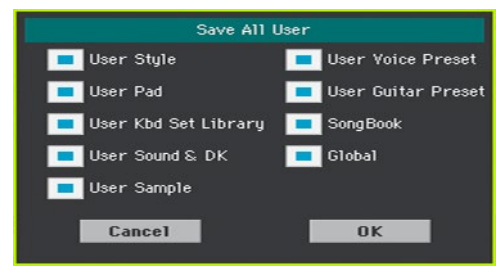

ProtectエリアでFactoryチェック・ボックスのチェックを外した場合のSave Allダイアログ・ボックス

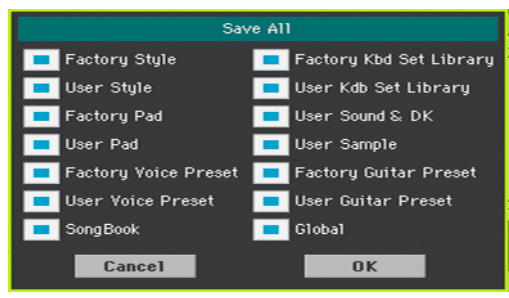

2 記憶デバイスに保存するすべてのデータ·タイプにチェックをつけてから、OKボ タンをタッチして保存を開始します。

選択したデータのタイプをすべて保存

- 1 任意のデータのタイプ(キーボード・セット、スタイルなど)を保存する場合、スト レージ・デバイス内の保存先のロケーションを選択します。
- 2 OKボタンをタッチして保存を開始します。保存先のアイテムは上書きされ、元 のデータは削除されます。

### 1つのアイテムの保存

1 1つのアイテムを保存する場合、ストレージ・デバイス内の保存先のロケーション を選択します。

この例では、スタイルを保存するロケーションを選択しています。

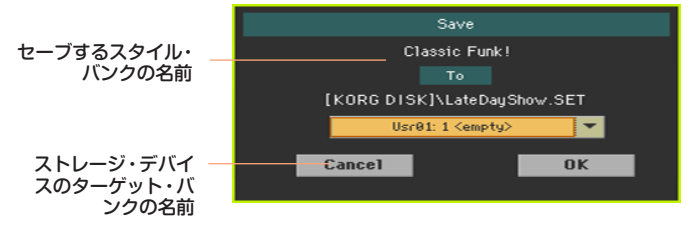

2 OKボタンをタッチして保存を開始します。保存先のアイテムは上書きされ、元 のデータは削除されます。

## **ファイルとフォルダーのコピー**

### ファイルまたはフォルダーのコピー

ファイルとフォルダーをコピーします。コピーできるフォルダーは、一般フォル ダーまたはSETフォルダーです。また、開いている一般フォルダーのコンテンツ をコピーすることもできます。コピーは、同じデバイス内で行うことや、あるデ バイスから別のデバイスへと行うこともできます(コピー操作中は、両方のデバイ スを本機に接続している必要があります)。

コピー操作中に、SETフォルダーを開いてその中のファイルを1つだけコピーす ることはできません。これは、データ構造を元の状態のまま維持するためです。 一般フォルダーは、開いて移動することが可能です。

### コピーするデータを選択する

1 Media > Copyページを開きます。

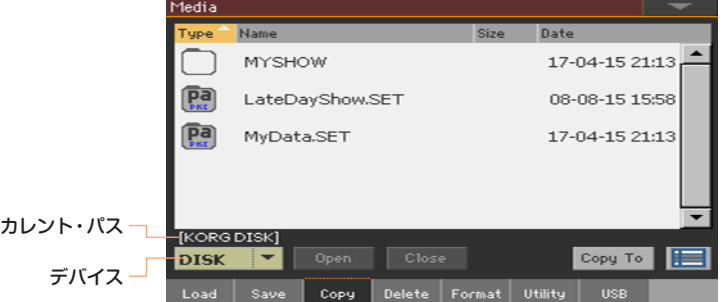

- 2 外部デバイスとの間でコピーを行う場合は、そのデバイスをUSB HOST端子に 接続します。
- 3 デバイスのポップアップ・メニューからコピー元のデバイスを選択します。
- 4 選択したファイル・リストのアイテム(ファイルまたはフォルダー)をタッチします。 何も選択されていない場合は、現在のフォルダーの内容がコピーされます。
- 5 フォルダーを閲覧します。Openボタンをタッチして選択したフォルダーを開き ます。Closeボタンをタッチして現在のフォルダーを閉じます。
- 6 コピーするアイテムを選択したら、Copy Toボタンをタッチして選択を確定します。

コピー先のデバイスを選択する

Copy Toボタンをタッチすると、コピー先のデバイスが表示されます。

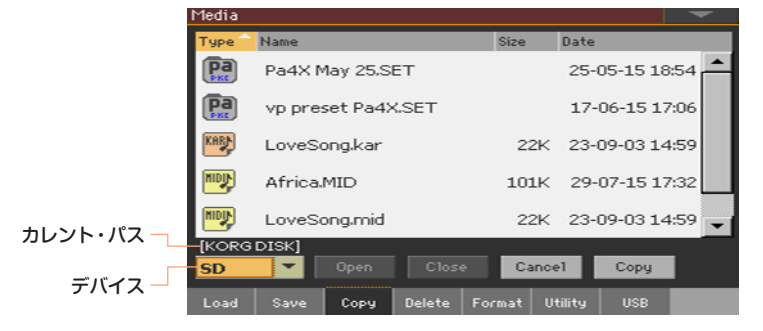

- 1 外部デバイスにコピーを行う場合は、そのデバイスをUSB HOST端子に接続し ます。
- 2 デバイスのポップアップ・メニューからコピー先のデバイスを選択します。

ターゲットを選択してコピーする

<sup>⨋</sup> 既存のフォルダーを選択し、Copyボタンをタッチし確認します。 何も選択されていない場合は、現在のフォルダーの内容がコピーされます。 コピーの間、ダイアログ・ボックスに、操作の進行状況を示します。

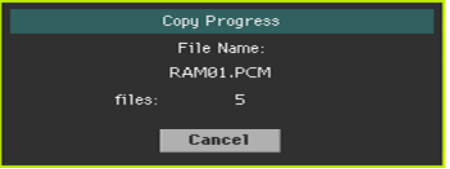

### 既存のファイルまたはフォルダーの上書き

ファイルをコピーするときに、コピー元と同じ名前のファイルまたはフォルダー が、コピー先のデバイスに見つかる場合があります。この場合は、ファイルまた はフォルダーを上書きしてよいかどうかを尋ねられます。

重複するファイルまたはフォルダーが見つかったときは、以下のダイアログ・ボッ クスが表示されます。

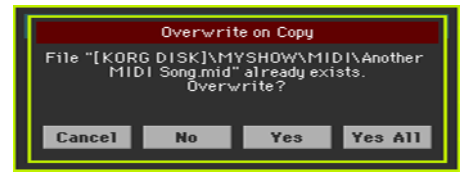

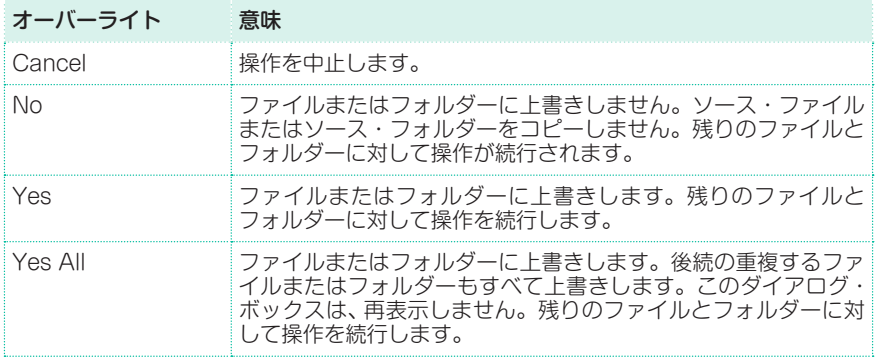

## **ファイルとフォルダーの削除**

### ファイルまたはフォルダーの削除

ストレージ・デバイスからファイルやフォルダーを削除します。

### 削除するデータを選択する

1 Media > Deleteページを開きます。

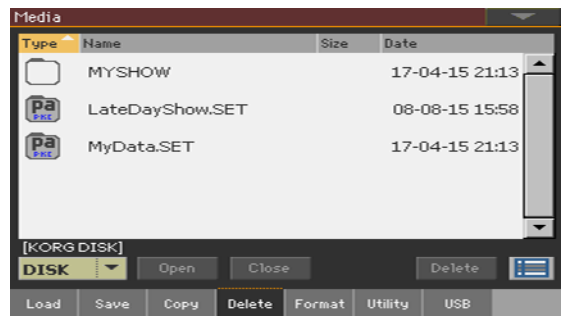

- 2 外部デバイスの中で削除を行う場合は、そのデバイスをUSB HOST端子に接続 します。
- 3 デバイスのポップアップ・メニューから、削除するファイルやフォルダーを含む デバイスを選択します。
- 4 選択したファイル・リストのアイテム(ファイルまたはフォルダー)をタッチします。
- 5 フォルダーを閲覧します。Openボタンをタッチして選択したフォルダーを開き ます。Closeボタンをタッチして現在のフォルダーを閉じます。
- 6 削除するアイテムを選択したら、Deleteボタンをタッチして選択を確定します。

## **複数のアイテムの選択**

CopyページとDeleteページでは、複数のファイルまたはフォルダーを同時に選 択して、操作を実行することができます。ファイルまたはフォルダーは、連続し て(並んで)選択することも、不連続で(他のファイルまたはフォルダーを挟んで飛 び飛びに)選択することもできます。

Copy ToまたはDeleteボタンの右のセレクト・モード・ボタンをタッチして、ア イテムを連続して選択するのか、不連続で選択するのかを決定したあと、コント ロール・パネルのSHIFTキーを使って複数のアイテムを選択します。

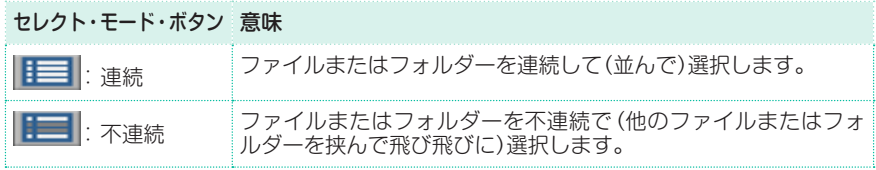

ファイルまたはフォルダーを連続して選択する

- 1 セレクト・モード・ボタンをタッチして連続を選択します。
- 2 選択対象の先頭のファイルまたはフォルダーをタッチします。
- 3 SHIFTキーを押します。
- 4 SHIFTキーを押した状態で、選択対象の最後のファイルまたはフォルダーをタッ チします。
- 5 SHIFTキーを離します。

ファイルまたはフォルダーを不連続で選択する

- 1 セレクト・モード・ボタンをタッチして不連続を選択します。
- 2 選択対象の先頭のファイルまたはフォルダーをタッチします。
- 3 SHIFTキーを押します。
- 4 SHIFTキーを押した状態で、選択対象のファイルまたはフォルダーをいくつか タッチします。
- 5 SHIFTキーを離します。

### ファイルまたはフォルダーの選択を解除する

- 1つ以上のファイルまたはフォルダーの選択を解除するには、SHIFTキーを押し ながら、選択を解除するファイルまたはフォルダーをタッチします。
- すべての選択を解除するには、その他のいずれかのファイルまたはフォルダーを 選択します。選択済みのファイルとフォルダーがすべての選択が解除されます。

## **プレイリストの書き出し**

## ソングのリストをテキスト・ファイルとしてエクスポート

フォルダーまたはジュークボックス・リスト、またはSongBookとセット・リス トに含まれる曲のリストをエクスポートし、印刷したりライブ時のプレイリスト として使用したりすることができます。

フォルダーに含まれる曲のリストをエクスポート

- 1 ソング選択ウィンドウを開きます。
- 2 ファイルとフォルダーを閲覧し、コンテンツをエクスポートするフォルダーをテ キスト・ファイルとして開きます。
- 3 ページ・メニューからExport Song Listコマンドを選択して、Write Song Listダイアログ・ボックスを開きます。

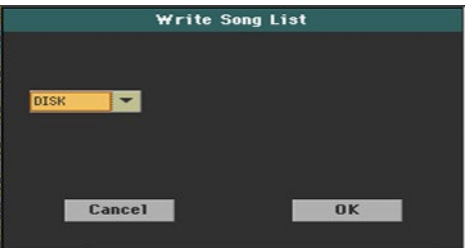

4 デバイスのポップアップ・メニューから、リストをTXTファイルとして保存する デバイスを選択します。ファイルはデバイスのルートに保存されます。

保存すると、選択したフォルダーの名前に従ってテキスト・ファイルの名前が付 けられます。例えば、「Dummy」という名前のフォルダーでは「Dummy.txt」ファ イルが生成されます。デバイスのルートから保存する場合は、Root.txtファイル が生成されます。

ターゲット・デバイスに同じ名前のファイルがすでに存在する場合は、確認せず に上書きされます。

リストには、各ソングに割り当てられた番号、ファイル名、リスト内のファイルの 総数が含まれます。

ジュークボックス・リストのエクスポート

1 ジュークボックス・ファイルがプレーヤーに割り当てられている間、ページ・メ ニューからExport Jukebox Listコマンドを選択してダイアログ・ボックスを 開きます。

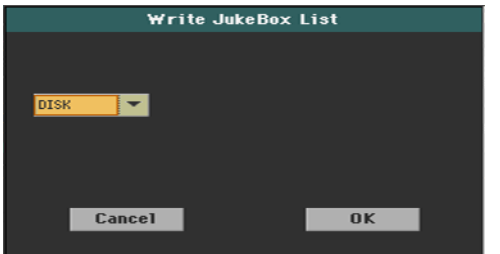

2 デバイスのポップアップ・メニューから、リストをTXTファイルとして保存する デバイスを選択します。ファイルはデバイスのルートに保存されます。

保存すると、選択したジュークボックス・ファイルの名前がテキスト・ファイル の名前になります。例えば、「Dummy.jbx」というジュークボックス・ファイル は「Dummy.txt」ファイルとなります。新しい名前のないジュークボックス・ファ イルは、「New\_name.txt」ファイルとなります。

ターゲット・デバイスに同じ名前のファイルがすでに存在する場合は、確認され ずに上書きされます。

リストには、各ソングに割り当てられた番号、ファイル名、リスト内のファイルの 総数が含まれます。

ソングブック・ブック・リストまたはカスタム・リストの書き出し

- 1 SongBook > BookまたはSongBook > Set Listページで、リストのための フィルターを選択します。
- 2 ページ・メニューからExport as Text Fileを選んでダイアログ・ボックスを表 示します。

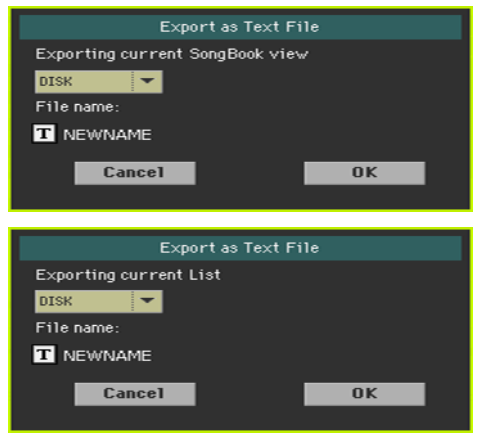

- 3 デバイスのポップアップ・メニューで、リストをTXTファイルとして保存するデ バイスを選択します。ファイルはデバイスのルートに保存されます。
- 4 リストの名前を変更することができます。テキスト・エディット・ボタン( IT) をタッチしてテキスト入力画面を開き、名前を編集します。名前の編集が完了し たら、仮想キーボードの下のOKボタンをタッチして確認します。
- 5 OKボタンをタッチして確定すると、Export as Text Fileダイアログ・ボックス に戻ります。 フィルタリングされたデータを含むTXTファイルが作成されます。ターゲット・

デバイスに同じ名前のファイルがすでに存在する場合は、確認せずに上書きされ ます。

## パーソナル・コンピューターでテキスト・ファイルを読む

パーソナル・コンピューターでリストを正しく表示して印刷するには、テキスト・ エディターで等幅の文字を使用します。

**912**| ファイル管理

# **57 メディアの管理**

## **ストレージ・デバイスのフォーマット**

## ストレージ・デバイスの初期化

フォーマット機能を使用して、デバイスを初期化できます。本機では、PC互換の デバイス・フォーマット(DOS FAT16またはFAT32)を使用しています。

**警告:** デバイスをフォーマットすると、デバイスに含まれるすべてのデータが完全に 失われます。

初期化するデバイスを選択する

1 Media > Formatページを開きます。

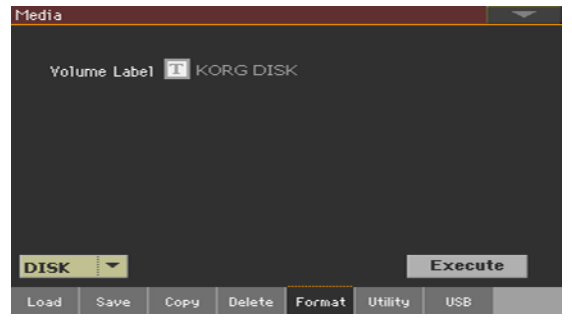

- 2 外部デバイスを初期化する場合は、そのデバイスをUSB HOST端子に接続しま す。
- 3 デバイスのポップアップ・メニューで、初期化するデバイスを選択します。

### デバイスに名前を付ける

1 Volume Labelパラメーターで、初期化した外部デバイスに名前を付けます。

内蔵ボリュームのラベル(名前)を変更することはできません。内蔵ディスクの フォーマット時にラベルの変更はできません。

本機がUSB経由でコンピューターと接続されている場合、本機の内蔵ディスクの ラベル(名前)を変更することはできません。この状態で変更しても、元の名前に 自動的に戻ります。

2 テキスト・エディット・ボタン (TI)をタッチしてテキスト入力画面で名前を編 集します。名前の編集が終わったら、画面のOKボタンをタッチします。 ソングブックで使用されるスタンダードMIDIファイルまたはMP3ファイルを含 むデバイスの名前を変更すると、リンクが切れます。デバイスには、フォーマッ ト前と同じ名前を付けることをお薦めします。外部デバイスの名前を変更した場 合は、SongBook Editorソフトウェア( www.korg.comから入手できます)を使 用してリンクの修正を行ってください。

### デバイスをフォーマットする

- 1 Executeボタンをタッチして、フォーマットを始めます。
- 2 フォーマットを確認するメッセージが表示されます。

フォーマットを開始する場合はYesボタン、キャンセルする場合はNoボタンを タッチします。

内蔵メモリーや外部のUSBデバイスをフォーマットするときは、誤ってデータを 消去しないようにするために、更に警告が表示されます。警告メッセージを確認 してください。

## **ミュージカル・リソースのバックアップとリストア**

メディア・モードのUtilityページで、ファイルのバックアップやリストアを行い ます。

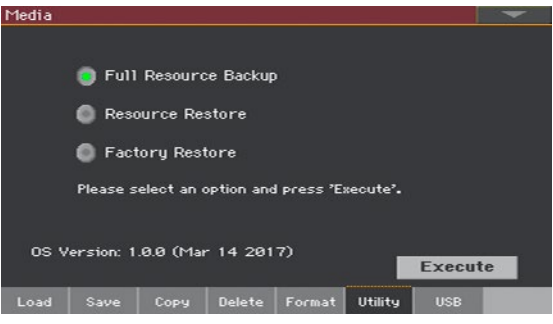

## ミュージカル・リソースのバックアップ

内部データ(ミュージカル・リソースと各種設定)をストレージ・デバイスにバッ クアップすることができます。バックアップ・ファイルから個々のデータのみを ロードすることはできないので、本機全体のデータをまとめた1つのファイルと して保存(アーカイブ)用として使用します。例えば、ミュージカル・リソースを 更新した後にユーザー・データを読み込むなど、通常のメディア・モードのLoad ページからロードするデータを保存する場合、例えばミュージカル・リソースを 更新した後にユーザー・データをロードできるようにする場合は、バックアップ 機能を使用する代わりに、メディア・モードのSaveページでデータを保存します。 この機能は、内部メモリーまたは外部ドライブをバックアップするのではなく、 内部メモリーのみをバックアップします。スタイル、キーボードセット、サウン ド、パッド、ボイス・プリセット、ギター・プリセット、グローバルをバックアッ プします。内部または外部ドライブに含まれているMIDIおよびMP3ソングをバッ クアップしません。また、内部または外部のドライブに既に存在するダイレクト・ バンクもバックアップしません。これらのデータをバックアップするには、内蔵 ドライブまたは外部ドライブをPCに接続してバックアップを作成してください ([918ページ、「内部デバイスとコンピューターとの接続」\)](#page-927-0)。

### バックアップ・コマンドを選択する

- 1 Media > Utilityページを開きます。
- 2 Full Resource Backupを選択し、Executeボタンをタッチしてファイル・セ レクターを表示します。

### ターゲット・デバイスとフォルダーを選択する

Executeをタッチすると、ターゲット・デバイスが表示されます。

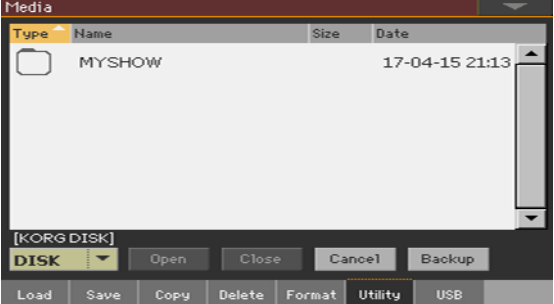

- 1 外部デバイスにバックアップする場合は、デバイスをUSB HOST端子に接続し ます。
- 2 デバイスのポップアップメニューを使用して、ターゲット・デバイスを選択します。
- 3 Openボタンをタッチすると、選択したフォルダーが開きます。現在のフォルダー を閉じるには、Closeボタンをタッチします。
- 4 データをバックアップするフォルダーを選択し、Backupコマンドをタッチして 実行します。

何も選択されていない場合、データは現在のフォルダーに保存されます。

### バックアップ・アーカイブに名前を割り当てる

Backupにタッチするとダイアログ・ボックスが表示され、バックアップ・ファ イルに名前を付けるよう求められます。

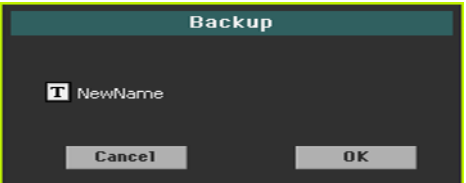

- 1 テキスト・エディット・ボタン (T) をタッチしてテキスト入力画面で名前を編 集します。名前の編集が終わったら、画面のOKボタンをタッチします。
- 2 Backupダイアログ・ボックスでもう一度OKボタンをタッチすると、バックアッ プが開始されます。
- 3 バックアップが終了したら、ストレージ・デバイスを安全な場所に保管してくだ さい。

## ミュージカル・リソースのリストア

Full Resource Backupコマンドで作成したバックアップ・アーカイブから、 データをリストアできます。

**警告:** データのリストア中はキーボードを演奏せず、メディア・モードのままにしてく ださい。「Wait」メッセージが消えるまでお待ちください。

### リストア・コマンドを選択する

- 1 Media > Utilityページを開きます。
- 2 Resource Restoreコマンドを選択してからExecuteボタンをタッチして、 ファイル選択ウィンドウを表示します。

### ソース・デバイスとフォルダーを選択する

- 1 外部デバイスからリストアを行う場合は、そのデバイスをUSB HOST端子に接 続します。
- 2 デバイスのポップアップ・メニューからソース・デバイスを選択します。
- 3 フォルダーを閲覧します。Openボタンをタッチして選択したフォルダーを開き ます。Closeボタンをタッチして現在のフォルダーを閉じます。
- 4 バックアップ·アーカイブを選択して、Restoreボタンをタッチして選択を確定 します。

### リストア・データを選択する

5 Restoreボタンをタッチすると、リストアするデータの種類を選択できるダイア ログ・ボックスが開きます。ここでチェックを入れたデータの種類のみがリスト アされます。

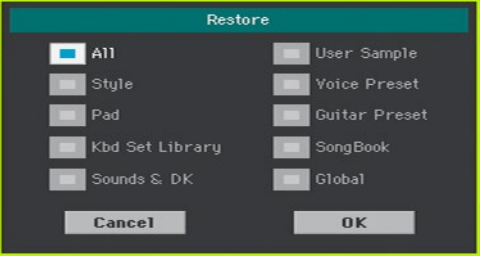

6 OKボタンをタッチしてリストアを始めます。

**警告:** このコマンドを実行すると、このダイアログ・ボックスで選択したデータと同じ 種類のデータが内蔵メモリーに入っている場合(ユーザー・データも含みます)、それ を消去してからリストアしますのでご注意ください。

7 リストア作業が完了すると「Data Restored. Please switch off」というメッセー ジが画面に表示されます。本機の電源をオフにし、再びオンにします。

## オリジナルのミュージカル・リソースのリストア

本機のOSをアップデートしたときや、エディットしたデータやユーザー・デー タなどをすべて消去し、本機を工場出荷時と同じ状態にしたいときは、この Factory Restore操作を行います。

**警告:** このコマンドを実行すると本機のメモリー上のデータ(ユーザー・データも含み ます)がすべて消去されますので、十分にご注意ください。

- 1 Media > Utilityページを開きます。
- 2 Factory Restoreコマンドを選択してからExecuteボタンをタッチしてます。
- 3 リストアするデータの種類を選択できるダイアログ・ボックスが開きます。ここ でチェックを入れたデータの種類のみがリストアされます。

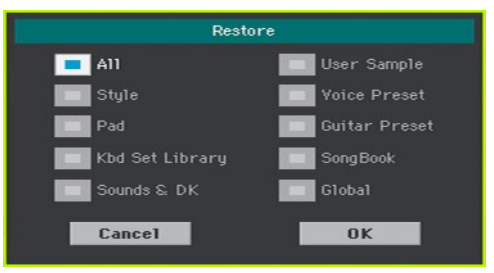

**警告:** このコマンドを実行すると、このダイアログ・ボックスで選択したデータと同じ 種類のデータが内蔵メモリーに入っている場合(ユーザー・データも含みます)、それ を消去してからレストアしますのでご注意ください。

4 リストア処理が完了すると、「Data Restored. Please switch off」というメッ セージが画面に表示されますので、本機の電源をスタンバイ・モードにし、再び電 源をオンにします。

## <span id="page-927-0"></span>**内部デバイスとコンピューターとの接続**

ファイルをエクスチェンジするには、コンピュータから本機の内蔵ドライブにア クセスします。本機とコンピューターを接続するために専用のドライバを必要と しません。

#### 本機とコンピューターを接続する

本機のUSB DEVICE端子とコンピューターのUSB端子を標準タイプのUSB ケーブルで接続します。

#### USB通信を有効にする

- 1 Media > USBページのDeviceパラメーターで、共有する内蔵ドライブを選択 します。
- 2 Enableボタンをタップすると共有を開始します。本機の内蔵ドライブのアイコ ンがパソコンに表示されます。

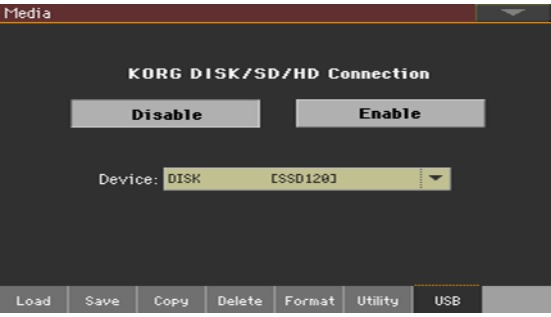

USB通信が有効になっている間は、本機のその他の機能を利用できません。MIDI オーバー USBも無効になります。

USB接続を開始した後、コンピューターから本機のデータにアクセスするには、 ある程度の時間がかかる場合があります。

本機とコンピューターをUSB経由で接続している場合、本機の内蔵メモリーのラ ベル(名前)は変更できません。変更をしても、自動的に元の名前に戻ります。

SETフォルダーの構造を変更しないでください。変更すると、本機でSETフォル ダーを使用できなくなります。USB接続は、バックアップを行うため、または通 常のフォルダーを変更するために使用してください。

#### USB通信を無効にする

- 1 ファイルを転送し終わったら、コンピューターから本機を切断することができます。
- ウィンドウズPCの場合は、マウスの右ボタンでUSBデバイス・アイコン(  $\Box$  ) をクリックし、専用のコマンドを選択します。
- Macの場合は、USBデバイス・アイコン( む)を選択した後、Ejectコマンドを 選択します。または、Dockのイジェクト・アイコン(△)にUSBデバイス・アイ コンをドラッグします。
- 2 DisableボタンをタッチしてUSB DEVICE端子での転送を切断してから、本機 の各機能を使用します。

**警告:** コンピューターが実際にファイル転送を終了する前に、USB通信を切断しない でください。ファイル転送が実際に終了する前に、ファイル転送が完了したと画面上 のインディケーターに示される場合があります。データ転送が完了する前にUSB通信 (またはUSBケーブル)を切断すると、データが消失する場合が あります。

## **ストレージ・デバイスの管理**

### フォルダーの作成

任意のタイプのデータ(ほかのフォルダー、ソングやSETフォルダーなど)を収容 するための一般的なフォルダーを作ることができます。

- 1 メディア・モードの各ページで新規フォルダーを作成する位置を閲覧します。 Openボタンをタッチして選択したフォルダーを開きます。Closeボタンをタッ チして現在のフォルダーを閉じます。
- 2 ページ・メニューからCreate New Folderコマンドを選択して、Create New Folderダイアログ・ボックスを表示します。

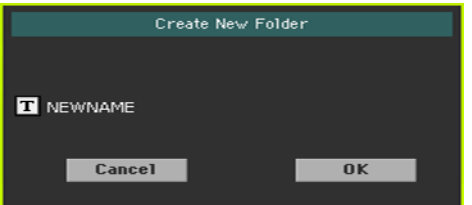

- 3 テキスト・エディット・ボタン(TI)をタッチしてテキスト入力画面で名前を編 集します。名前の編集が終わったら、画面のOKボタンをタッチします。
- 4 Create New Folderダイアログ・ボックスに戻り、OKボタンをタッチすると、 選んだ位置にフォルダーが作成されます。

## ファイル名やフォルダー名の変更

1 メディア・モードの各ページで名前を変更するアイテム(汎用ファイルやフォル ダー)を選び、ページ・メニューからRenameコマンドを選択します。

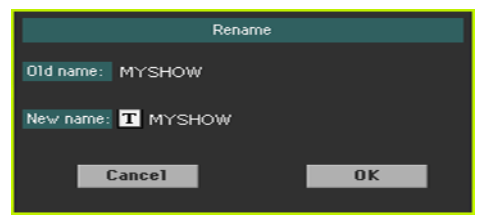

データ構造の整合性を維持するために、SETフォルダー内のフォルダーやファイ ルの名前を変更することはできません。また、ファイルおよびSETフォルダーの 3文字の拡張子を変更することはできません。

テキスト·エディット·ボタン( TI)をタッチしてテキスト入力画面で名前を編 集します。名前の編集が終わったら、画面のOKボタンをタッチします。

2 Renameダイアログ・ボックスに戻り、OKボタンをタッチして新しい名前を確 定します。

### 選択したアイテムの情報

<sup>⨋</sup> メディア・モードの各ページで、1つまたは複数のアイテム(ファイルやフォル ダー)を選び、ページ・メニューからObject(s) Infoコマンドを選択します。

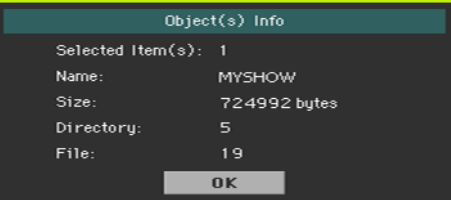

このコマンドは、選択したすべてのファイルまたはフォルダーのサイズを表示す る場合に選択します。また、選択したアイテムに含まれるファイルやディレクト リ(フォルダー)の数も表示されます。

### 選択したデバイスの情報と名前の変更

デバイス情報(Device Information)ダイアログ・ボックスを開く

<sup>⨋</sup> メディア・モードの各ページで、ページ・メニューからDevice Infoコマンドを選 択します。

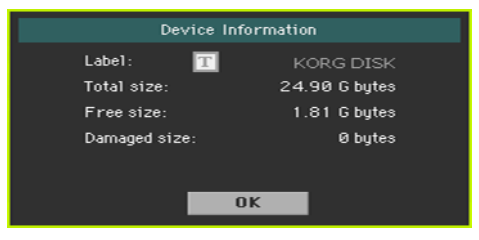

### 情報を確認する

Device Informationダイアログ・ボックスには、選択したデバイスの各種の情 報が表示されます。別のデバイスを選択するときは、OKボタンをタッチして、ダ イアログ・ボックスを閉じ、デバイスのポップアップ・メニューで選択します。

### ストレージ・デバイスの名前を変更する

<sup>⨋</sup> Device Informationダイアログ・ボックスのテキスト・エディット・ボタン ( T) をタッチしてテキスト入力画面で名前を編集します。名前の編集が終わっ たら、画面のOKボタンをタッチします。

ストレージ・デバイスの名前や、そのデバイスに保存されていて、ソングブックの エントリーで使用されているファイルの名前を変更すると、そのエントリーとの リンク関係がなくなってしまい、そのエントリーは名前が変更されたデバイスや ファイルを見つけられなくなってしまいます。このような場合は、変更した名前 を元の名前に戻すか、SongBook Editorソフトウェア( www.korg.com から入 手できます)を使用して、リンクの修正を行います。

## **メディアの表示設定を変更する**

Global > Mode Preferences > Mediaページで、ファイル・セレクターで表 示する内容を選択できます。

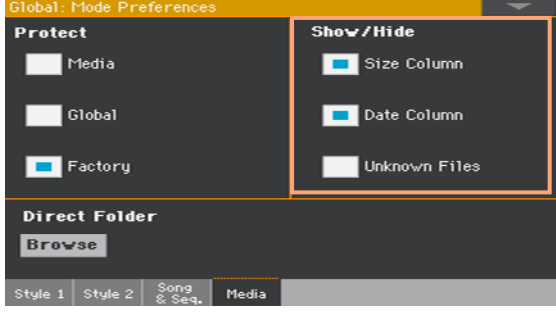

## 不明なファイルを隠す

メディア・モードでの操作をする場合に、使用しないファイルを非表示にし、ファ イル・リストを整頓してブラウズしやすくすることができます。

1 Global > Mode Preferences > Mediaページを開きます。

SHIFTボタンを押しながらMEDIAボタンを押しても、Mediaページを開くこと ができます。

2 Show/Hideエリアで、Unknown Filesチェック・ボックスにチェックを付け ます。

## ファイルのサイズと日付けを表示する

ファイル・セレクターで長いファイル名をすべて表示するには、ファイル・サイズ と日付けを非表示にします。

1 Global > Mode Preferences > Mediaページを開きます。

SHIFTボタンを押しながらMEDIAボタンを押しても、Mediaページを開くこと ができます。

- 2 Show/Hideエリアで、Size Columnsチェック・ボックスのチェックを外すと ファイル・サイズが表示されません。
- 3 Show/Hideエリアで、Date Columnsチェック・ボックスのチェックを外すと 日付けが表示されません。

## **ストレージ・デバイス、ファイルのプロテクト**

Global > Mode Preferences > Mediaページでは、メディアやファイルのプ ロテクトを設定します。

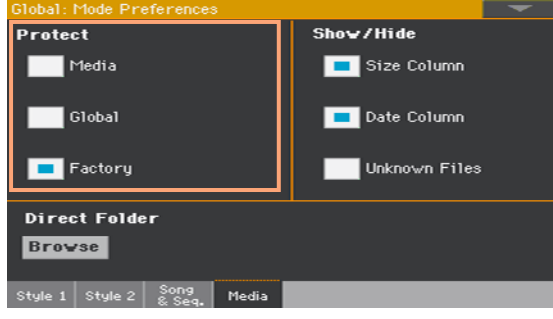

## メディアのプロテクト

内蔵ドライブへの書き込みを禁止します。

1 Global > Mode Preferences > Mediaページを開きます。

SHIFTボタンを押しながらMEDIAボタンを押しても、Mediaページを開くこと ができます。

2 Protectエリアで、Mediaチェック·ボックスにチェックを付けます。

## グローバル・パラメーターのプロテクト

ディスクからデータをロードするとき、グローバル・パラメータの設定が書き換 わるのを防ぐことができます。

- 1 Global > Mode Preferences > Mediaページを開きます。 SHIFTボタンを押しながらMEDIAボタンを押しても、Mediaページを開くこと ができます。
- 2 Protectエリアで、Globalチェック·ボックスにチェックを付けます。 他のPaシリーズのグローバル・パラメーターの設定は、互換性があるのでプロテ クト(チェック)を外していてもロードすることはできません。

### ファクトリー・データのプロテクト解除

外部デバイスからデータをロードする際に、工場出荷時のキーボード・セット、サ ウンド、スタイル、パッド、ボイス、ギター・プリセットを上書きしないように、 それらにプロテクトがかかっています。ただし、プロテクトを解除して工場出荷 時のロケーションを使用することができます。

1 Global > Mode Preferences > Mediaページを開きます。

SHIFTボタンを押しながらMEDIAボタンを押しても、ページを開くことができ ます。

2 Protectエリアで、Factoryチェック・ボックスのチェックを外して、プロテク トを解除します。

このパラメーターは本機の電源をオンにすると自動的にオンになり(チェックが 付き)ます。

**Hint:** 誤ってファクトリー・バンクのデータを消去してしまった場合は、バックアッ プ・データをロードさせるか、ファクトリー・リストア機能を使用します(メディア・ モードのUtilityページ)。

### ファイルとフォルダーのプロテクト

#### ファイルやフォルダーをプロテクトする

Mediaページで表示される1つまたは複数のアイテムを選択し、ページ・メニュー からProtectコマンドを選択します。

このコマンドを選択すると、選択したファイルやフォルダーが書き込みや消去か ら保護されます。ファイルまたはフォルダー名の横にロック・アイコンが表示さ れます。

**A** MYSHOW

### ファイルまたはフォルダーのプロテクトを解除する

Mediaページで表示される1つまたは複数のプロテクトされたアイテムを選択 し、ページ・メニューからUnprotectコマンドを選択します。

## **ストレージ・デバイスに関する注意**

本機では、内蔵メモリーに含まれているデータの大部分を、USB HOST端子の いずれかに接続している外部デバイス(USBフラッシュ・メモリーなど)に保存す ることができます。これらのデバイスを使用するときは以下の点に注意してくだ さい。

内蔵メモリーの書き込みプロテクト

Global > Mode Preferences > Mediaペ ー ジ、ProtectエリアのMedia チェック・ボックスで、内蔵メモリーの書き込みを禁止ことができます(Media チェック・ボックス)。

### 注意点

- デバイスが動作している間は、デバイスを取り外したり、本機を移動したりしな いでください。
- <sup>⨋</sup> デバイスの破損によるデータの消失に備えて、デバイスに保存しているデータの コピー(バックアップ)し、コンピューター等の別のストレージ・デバイスに保存 してください。本機の内蔵ドライブ(内蔵ディスク)にあるデータは、USBデバイ スに接続してコンピューターに転送することができます。
- <sup>⨋</sup> 損傷を防ぐため、本機を運ぶときは、USBデバイスをUSB端子に接続したままに しないでください。
- <sup>⨋</sup> メモリー・デバイスまたは本機は、磁場の発生源(テレビ、冷蔵庫、モニター・スピー カー、変圧器など)に近づけないでください。磁場の影響によりデバイスの内容が 変化する恐れがあります。
- メモリー・デバイスは、温度や湿度が高い場所に置かないでください。また、直 射日光にさらしたり、ほこりのある場所や汚れた場所に保管しないでください。
- デバイスの上に重いものを置かないでください。
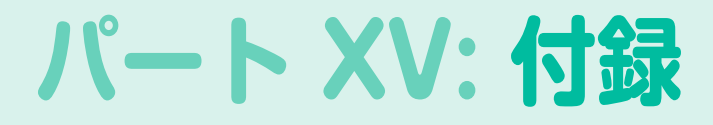

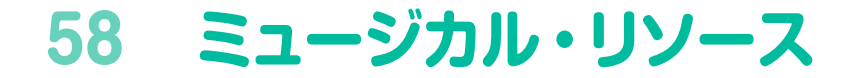

本機に収められている工場出荷時のミュージカル・リソースです。

## **スタイル(Style)**

選択画面に表示される工場出荷時のスタイルのリストです。これらをコントロール・チ ャンネルのプログラム・チェンジ・メッセージでリモート・コントロールすることができ ます。

CC00: コントロール・チェンジ#0、またはバンク・セレクトMSB。CC32: コントロー ル・チェンジ#32、またはバンク・セレクトLSB。PC: プログラム・チェンジ。

Note: 上記のコントロール・チェンジ、プログラム・チェンジ・ナンバーは0 ~ 127 まで の数値で設定されています。

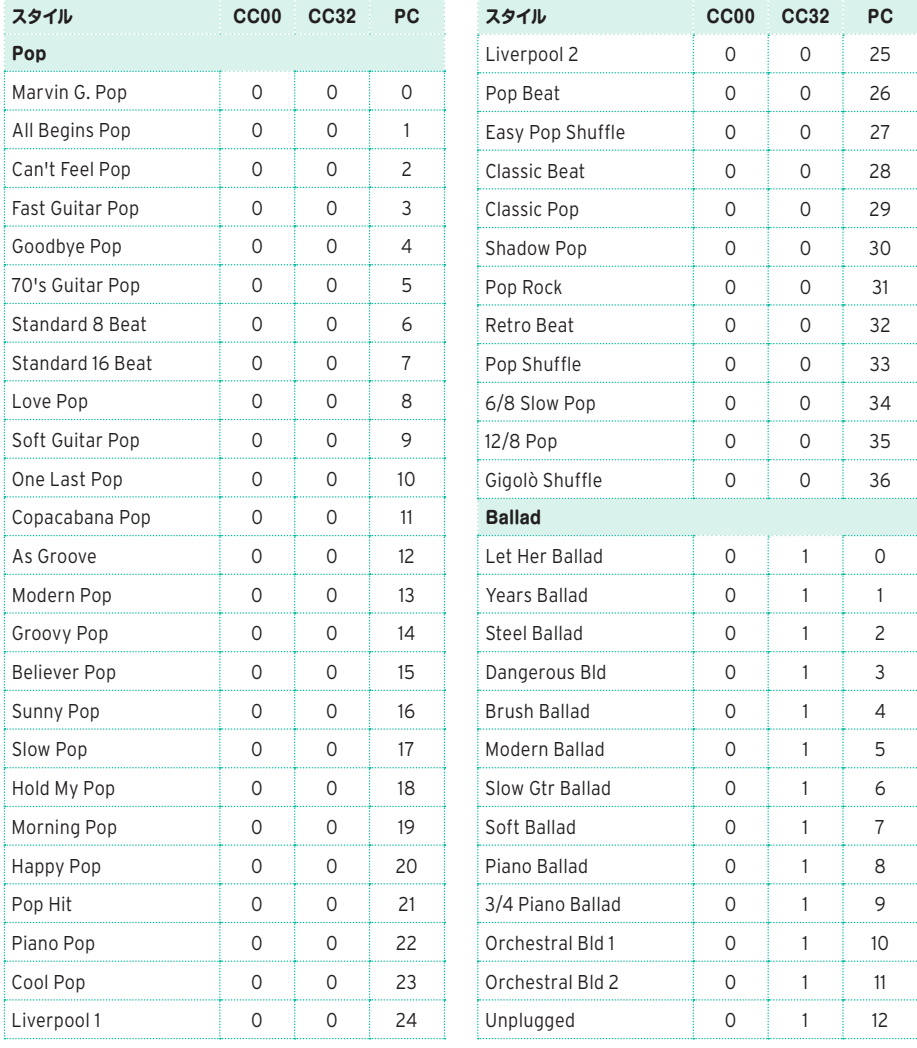

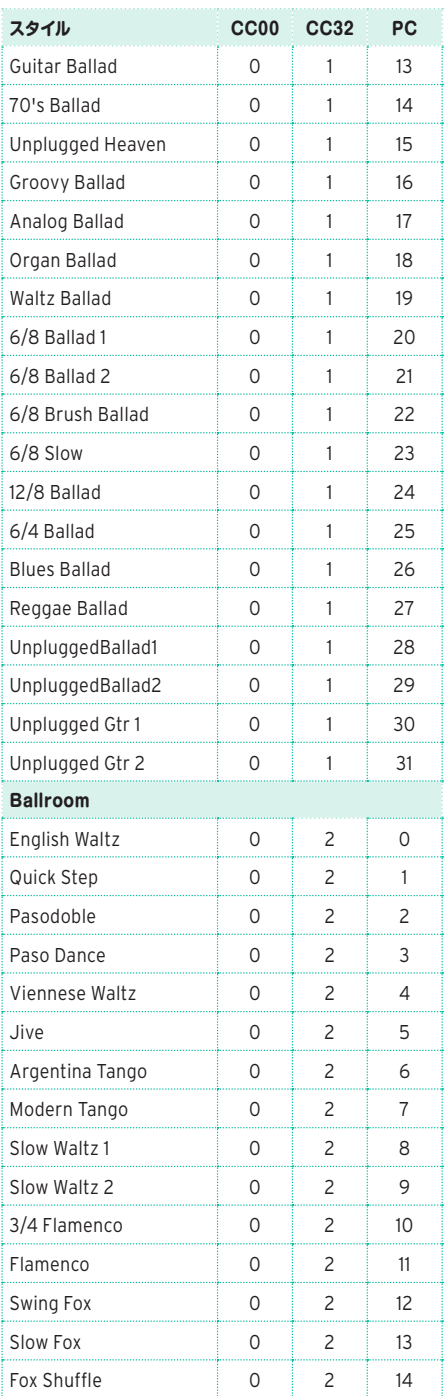

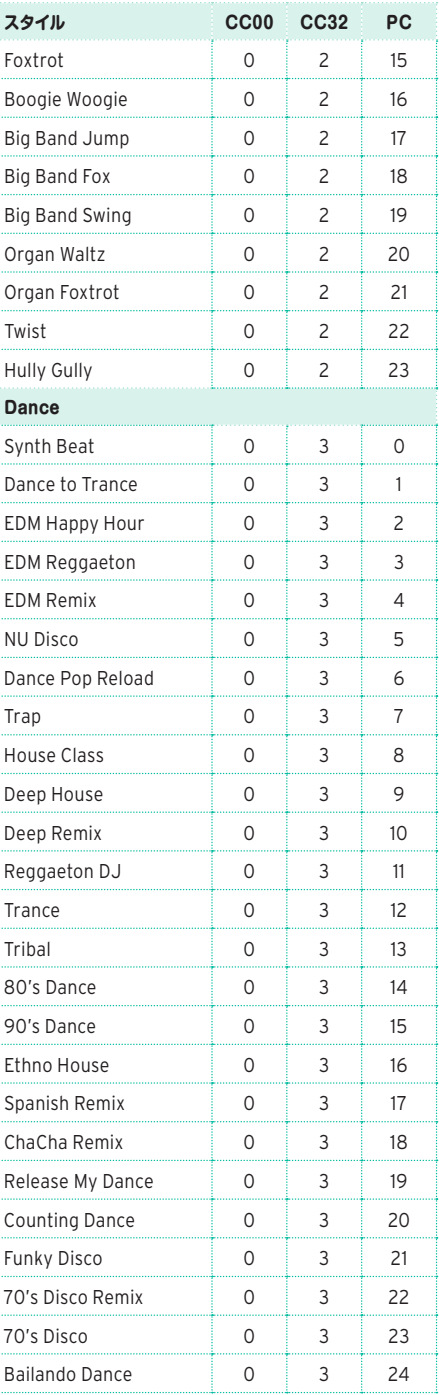

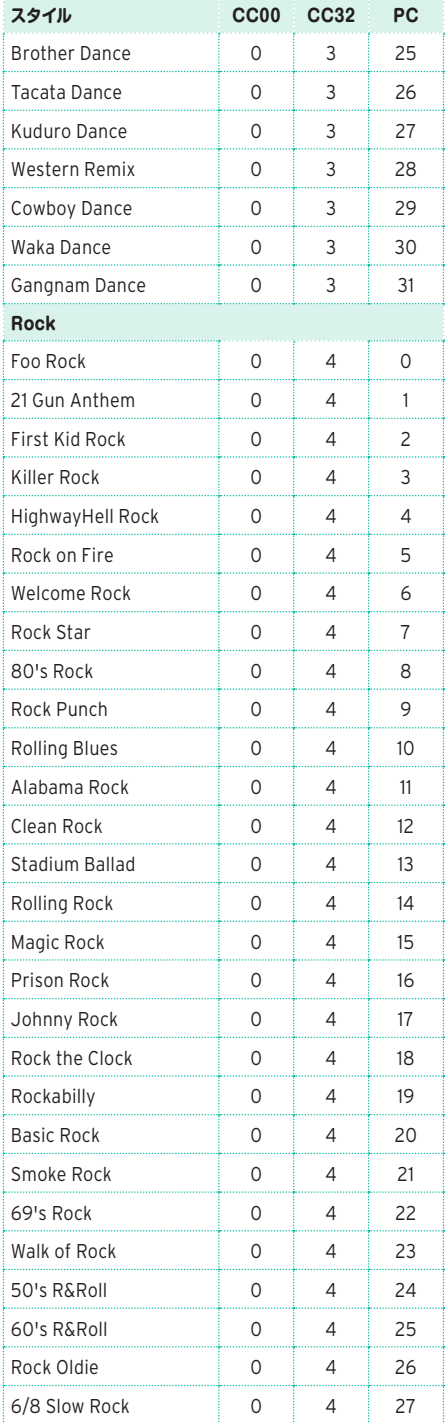

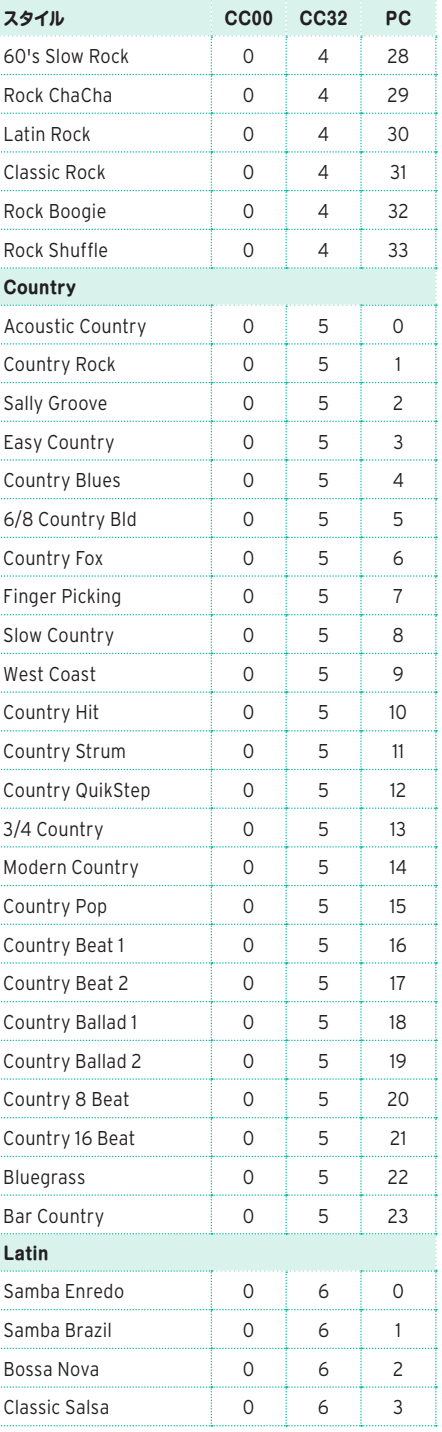

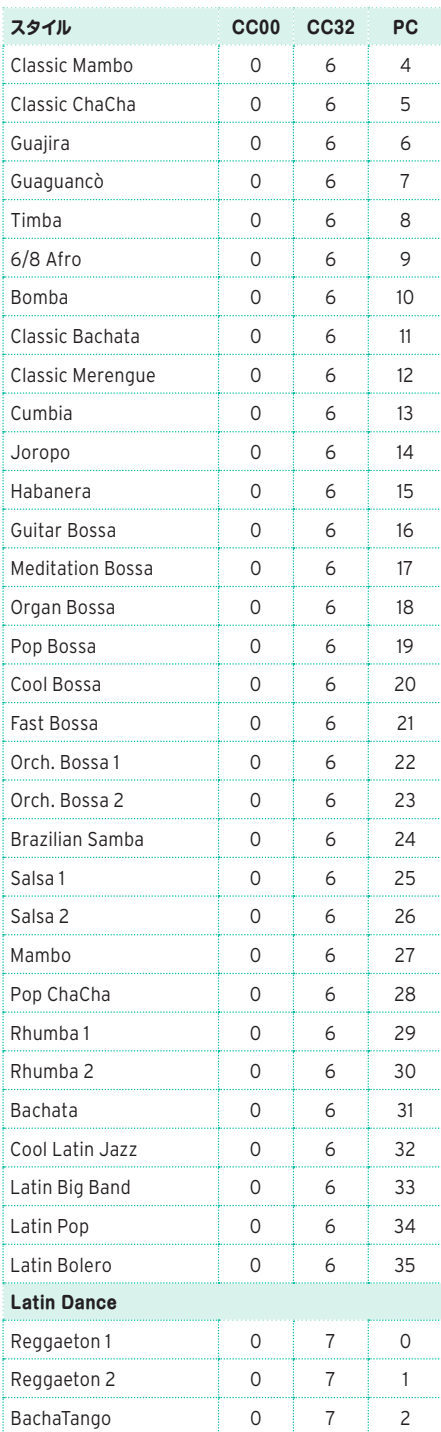

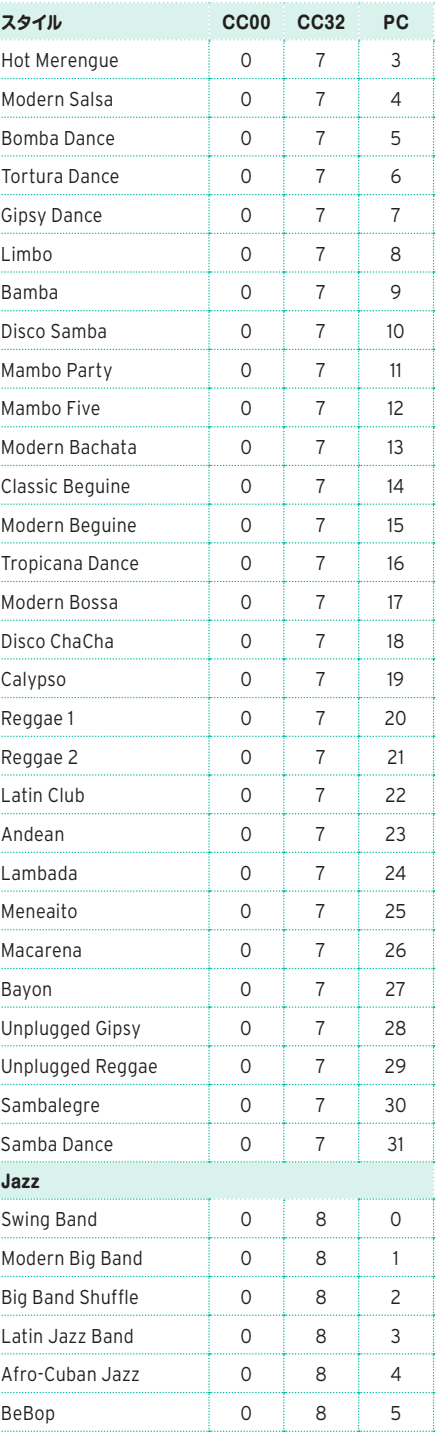

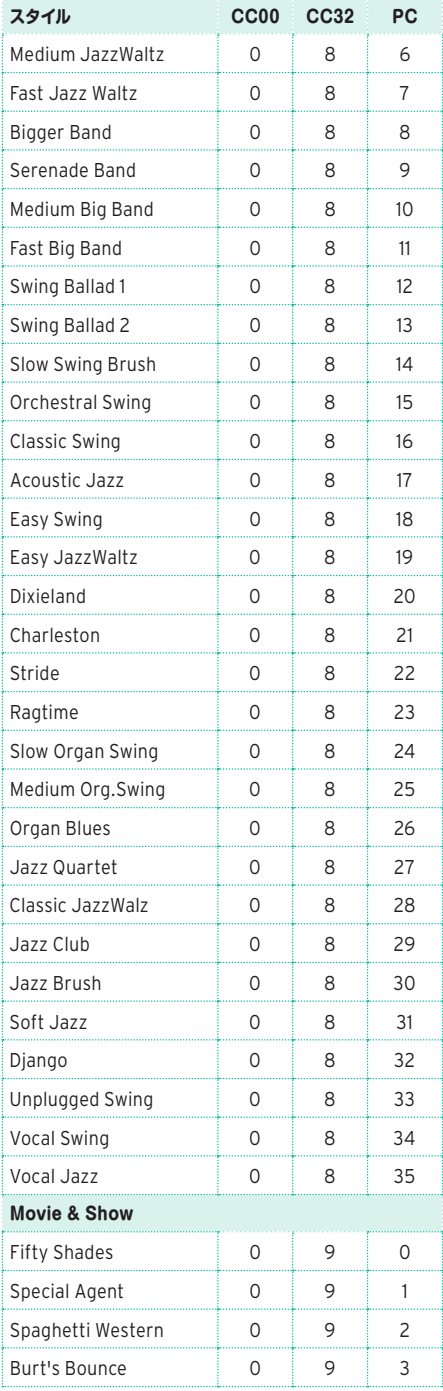

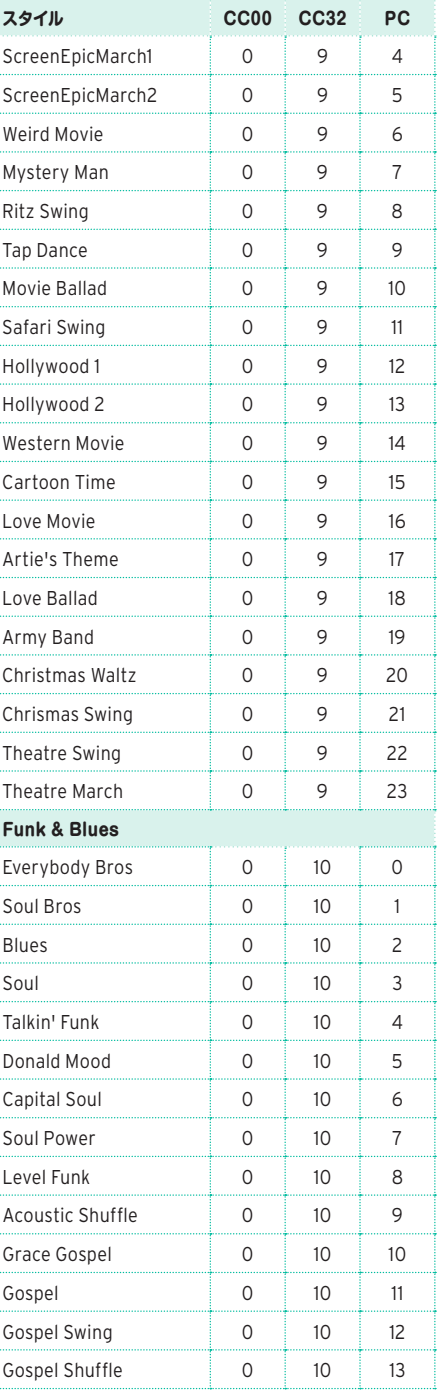

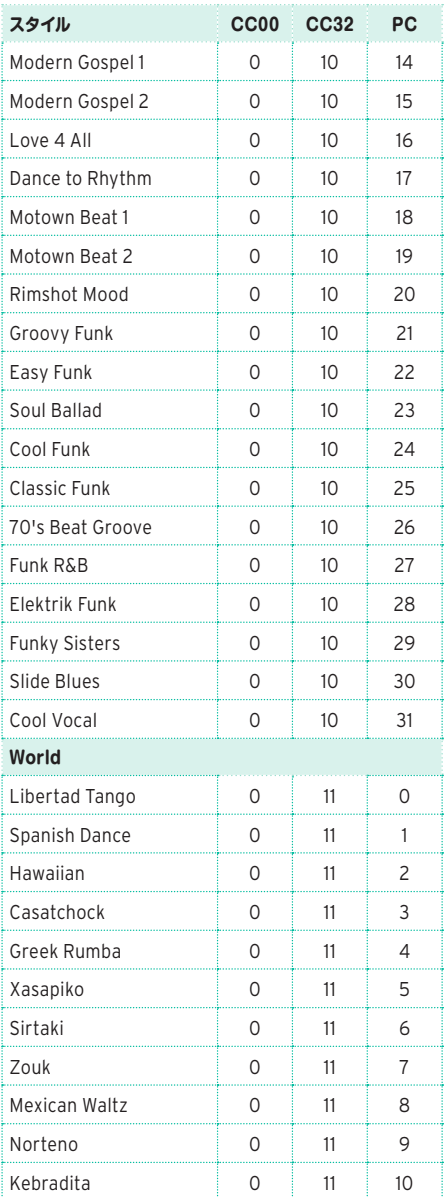

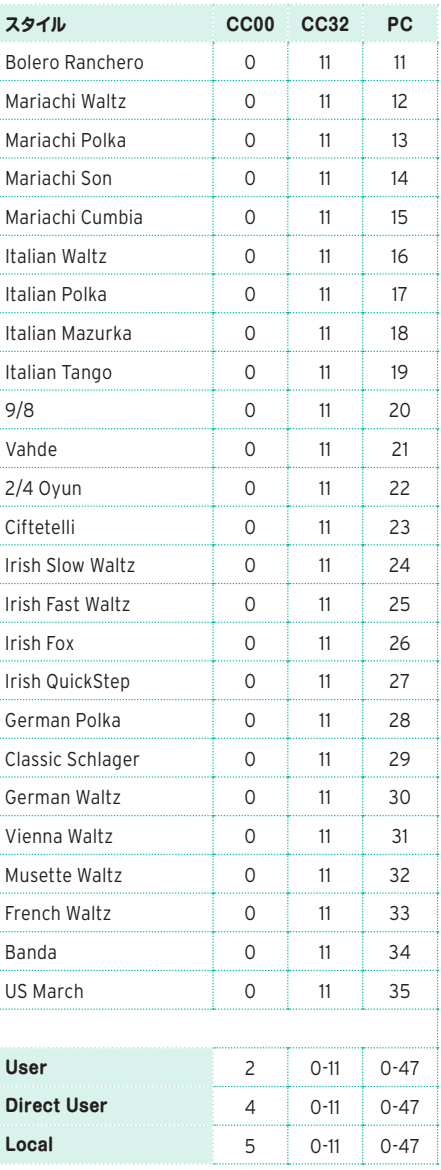

## **キーボード・セット(Keyboard Set)**

選択画面に表示される工場出荷時のキーボード・セットのリストです。これらをコント ロール・チャンネルのプログラム・チェンジ・メッセージでリモート・コントロールするこ とができます。

CC00: コントロール・チェンジ#0、またはバンク・セレクトMSB。CC32: コントロー ル・チェンジ#32、またはバンク・セレクトLSB。PC: プログラム・チェンジ。

Note: 上記のコントロール・チェンジ、プログラム・チェンジ・ナンバーは0 ~ 127 まで の数値で設定されています。

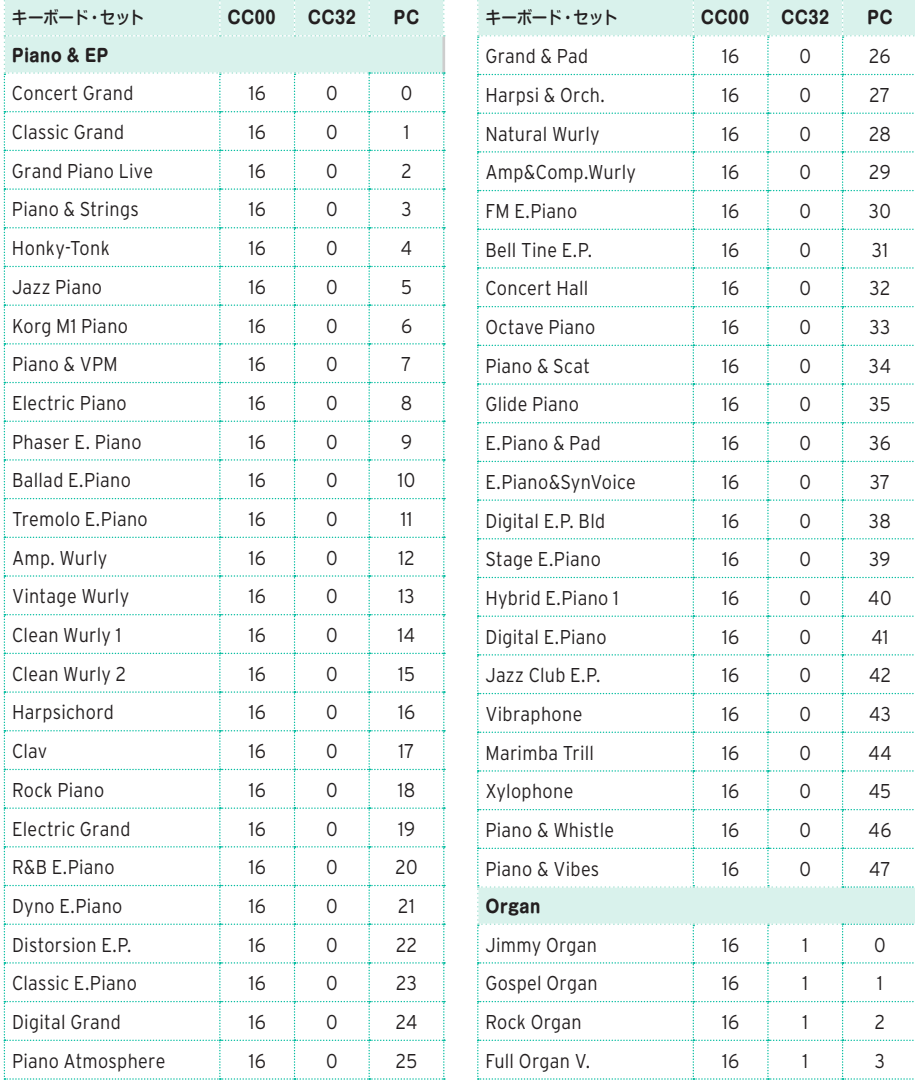

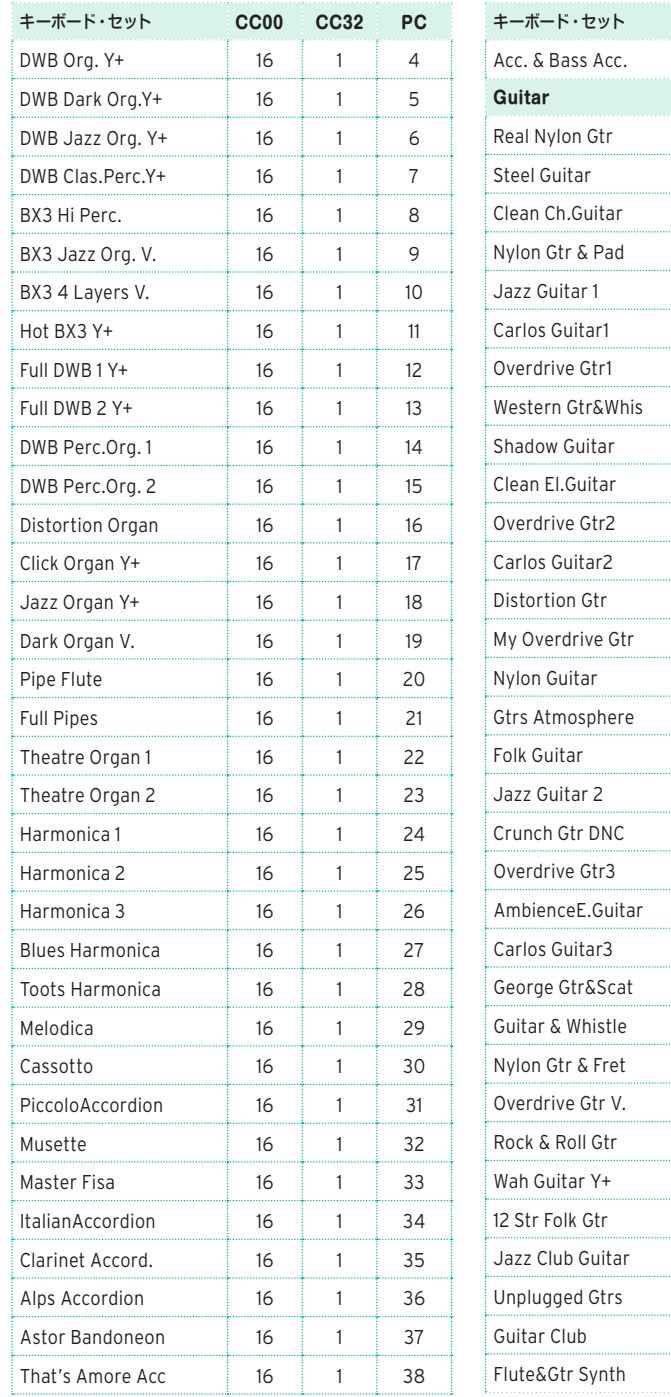

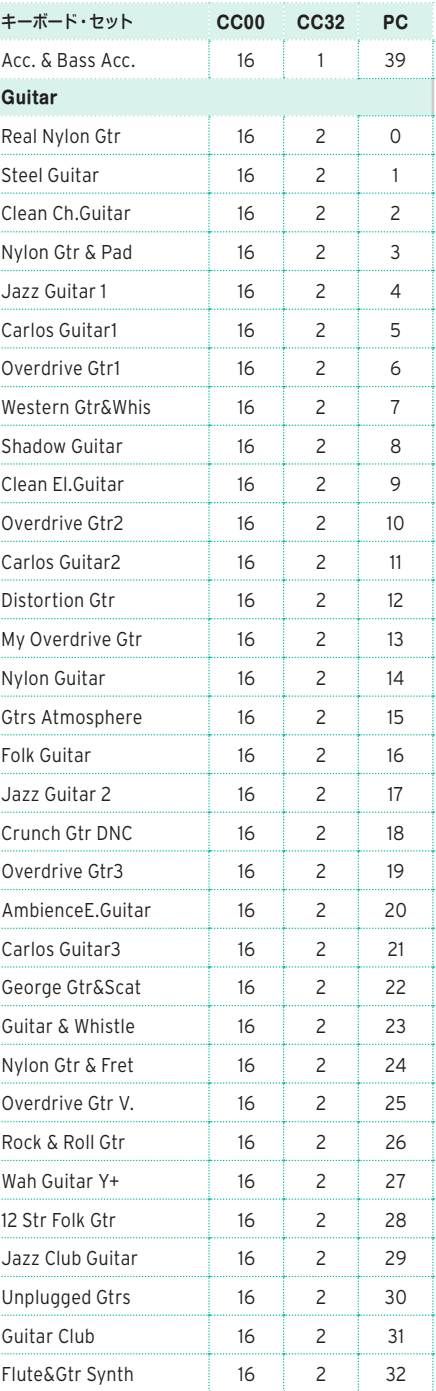

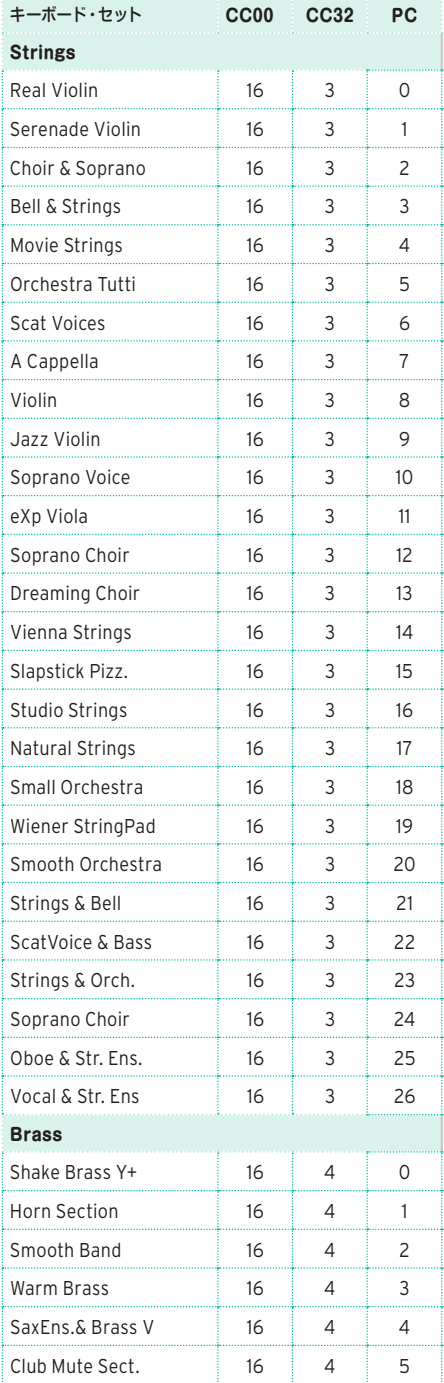

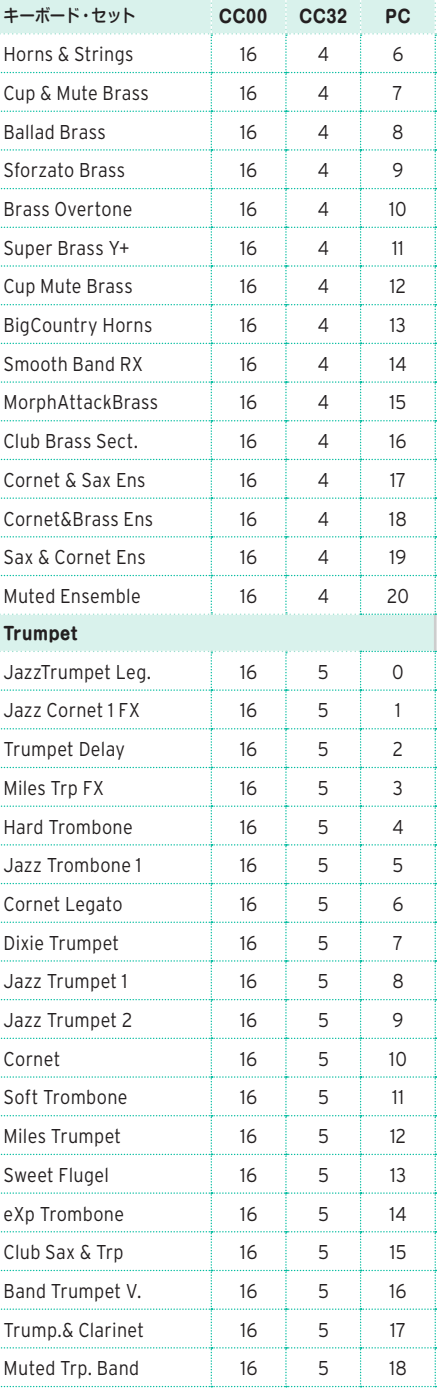

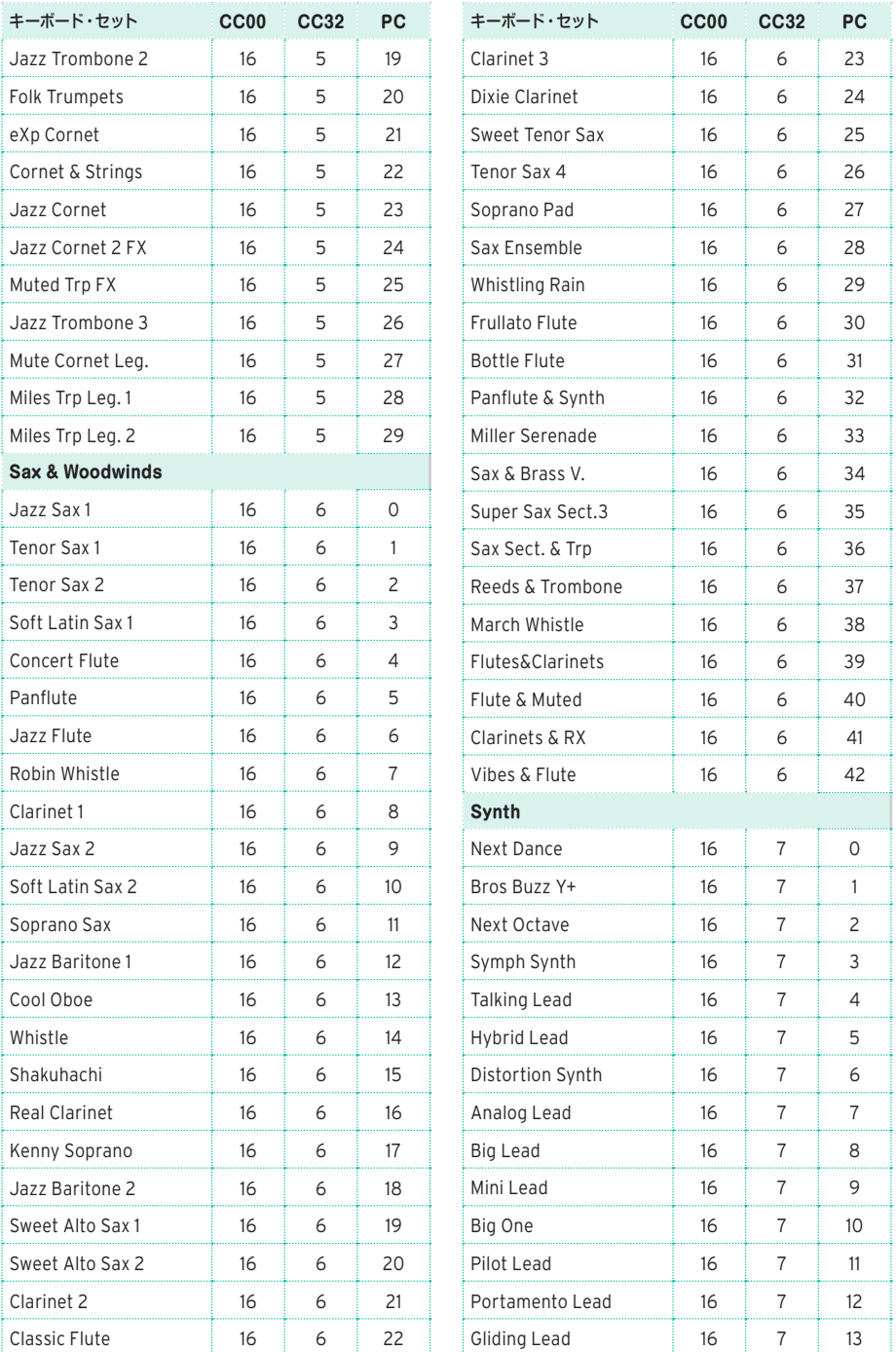

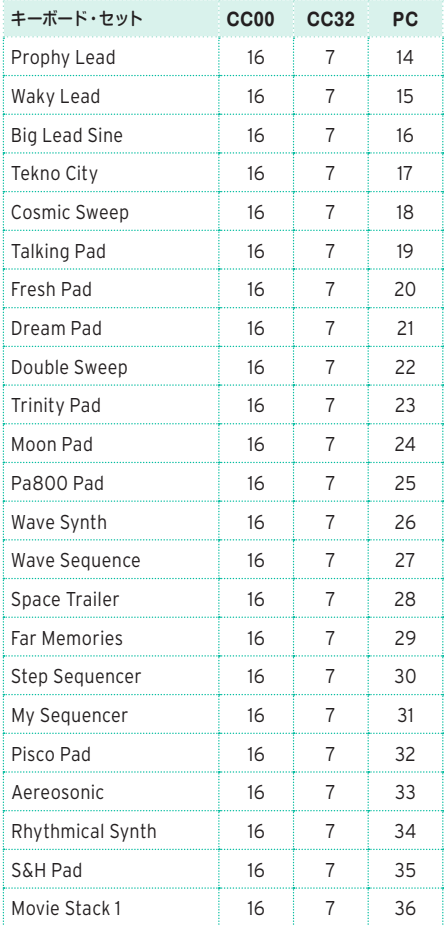

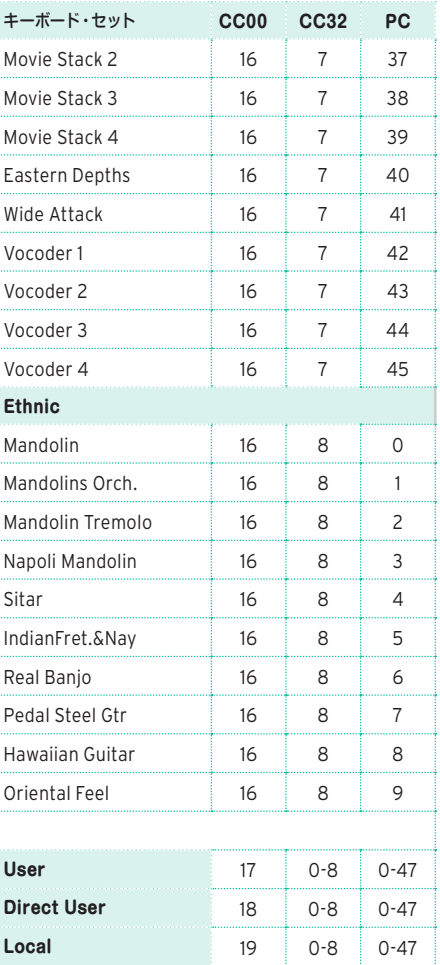

# **サウンド(Sound)**

選択画面に表示される工場出荷時のサウンドのリストです。これらをコントロール・チャ ンネルのプログラム・チェンジ・メッセージでリモート・コントロールすることができます。

CC00: コントロール・チェンジ#0、またはバンク・セレクトMSB。CC32: コントロー ル・チェンジ#32、またはバンク・セレクトLSB。PC: プログラム・チェンジ。

Note: 上記のコントロール・チェンジ、プログラム・チェンジ・ナンバーは0 ~ 127 まで の数値で設定されています。

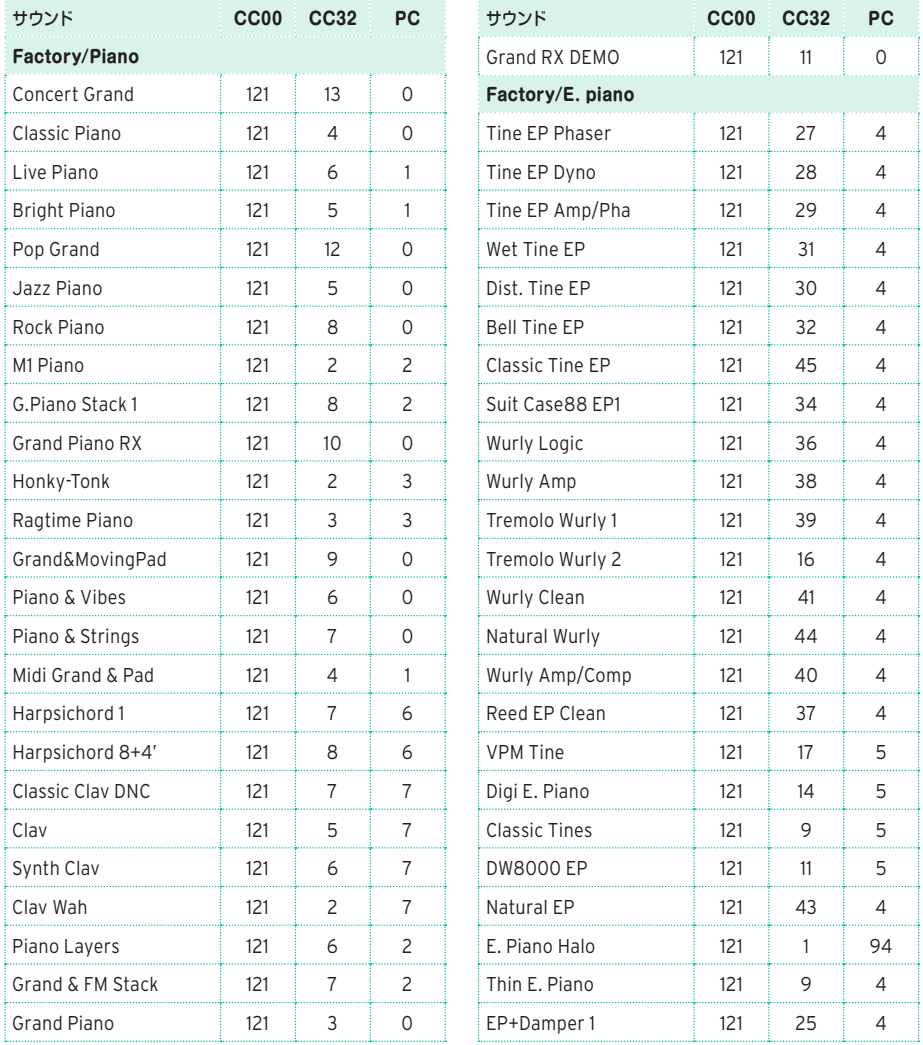

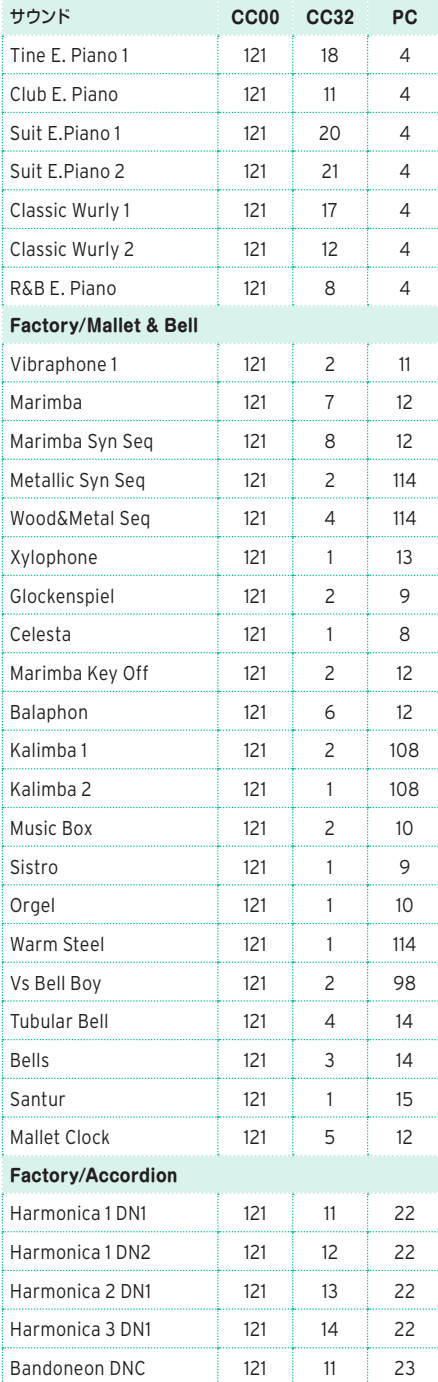

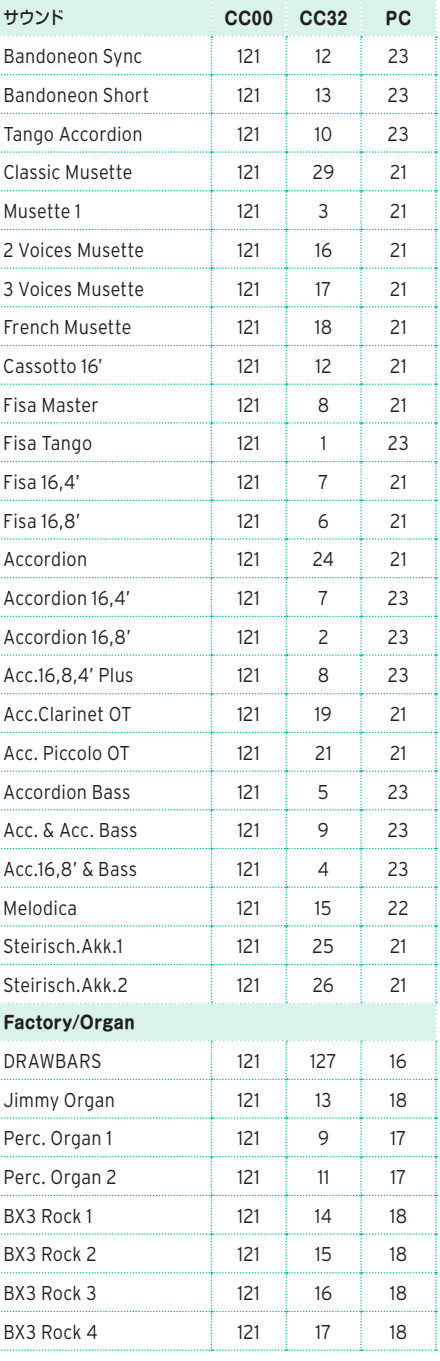

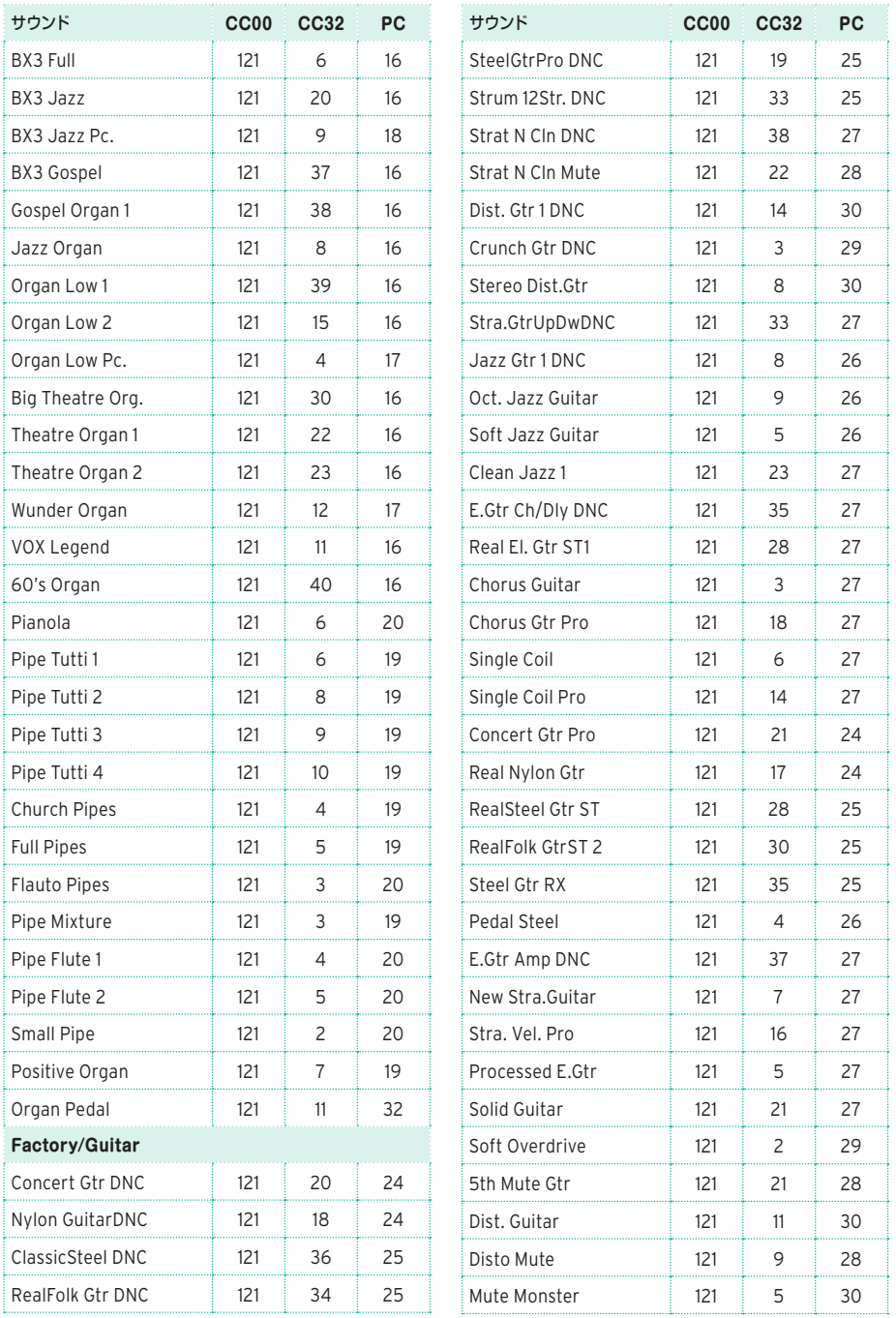

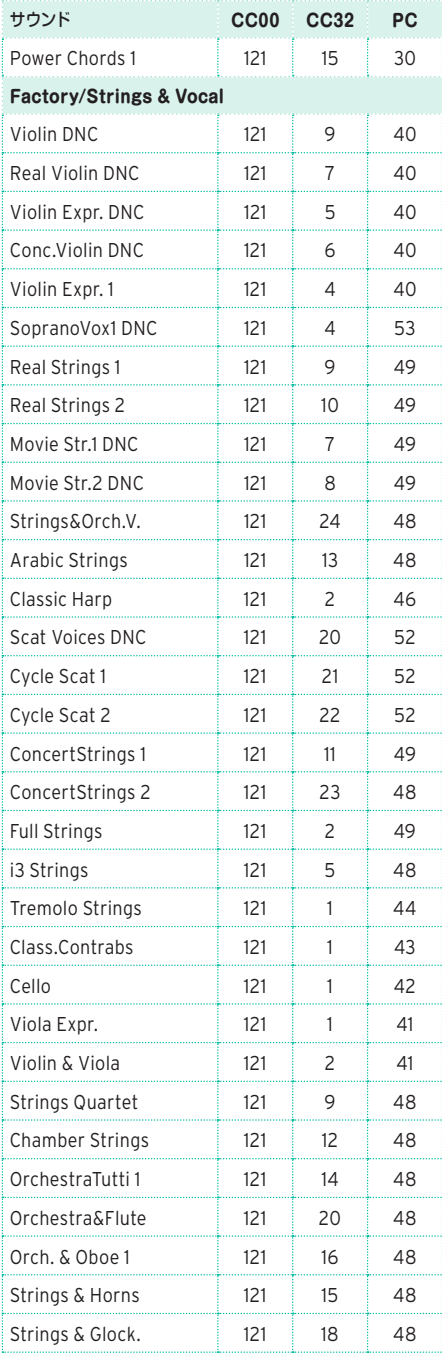

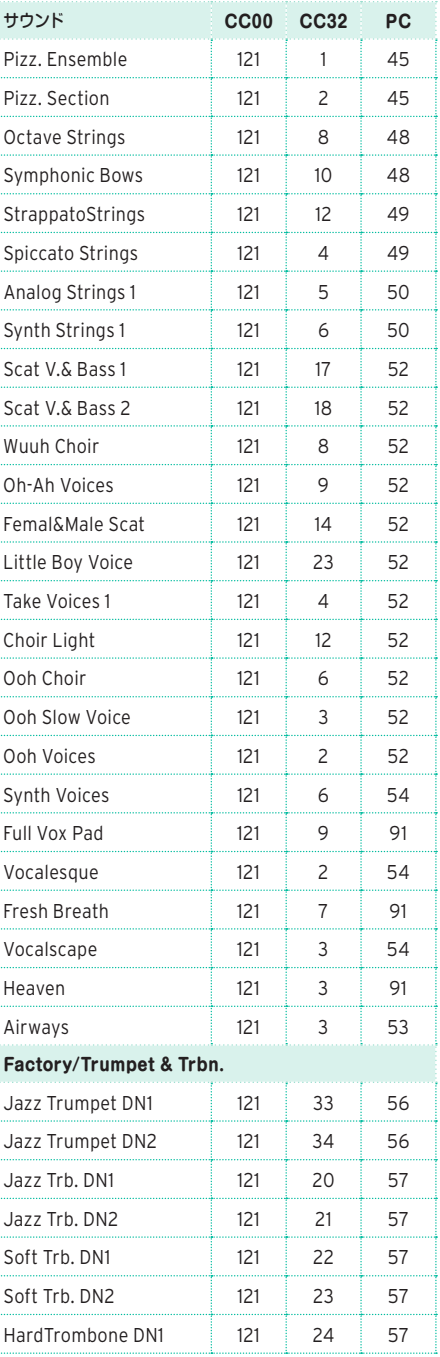

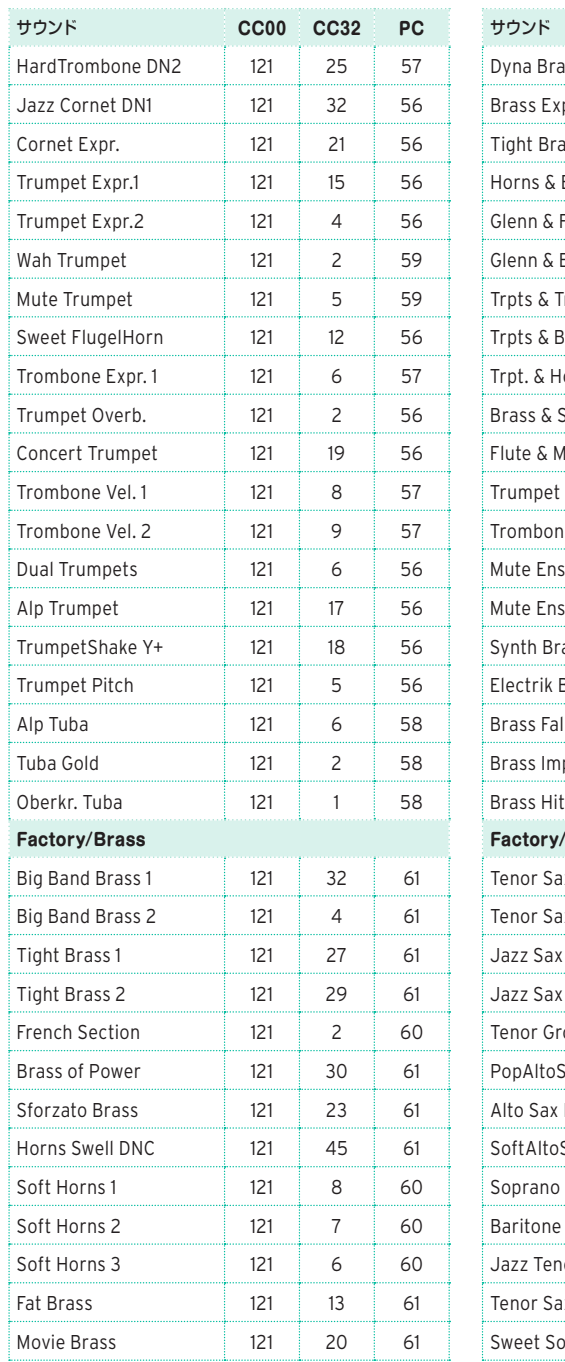

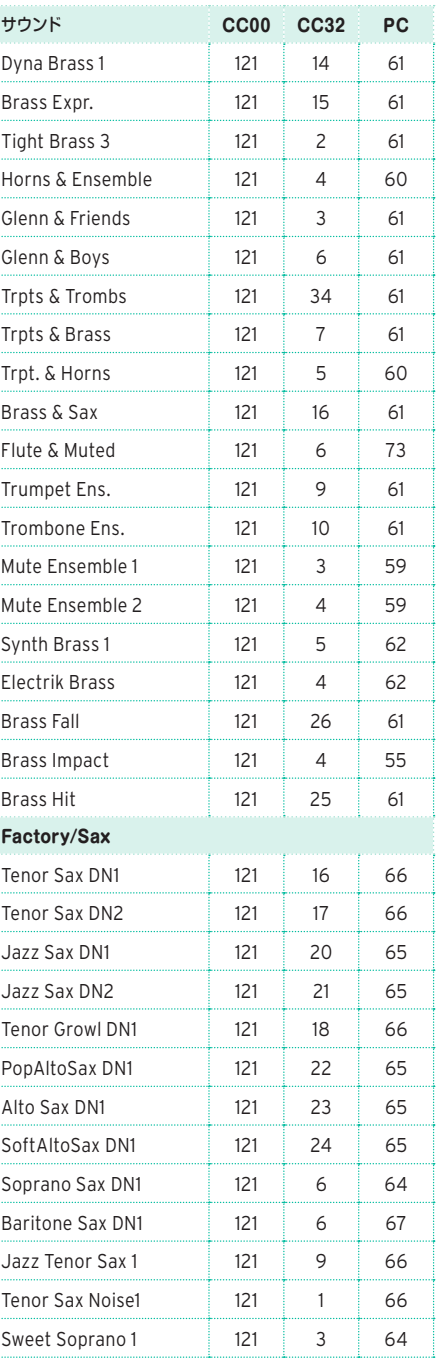

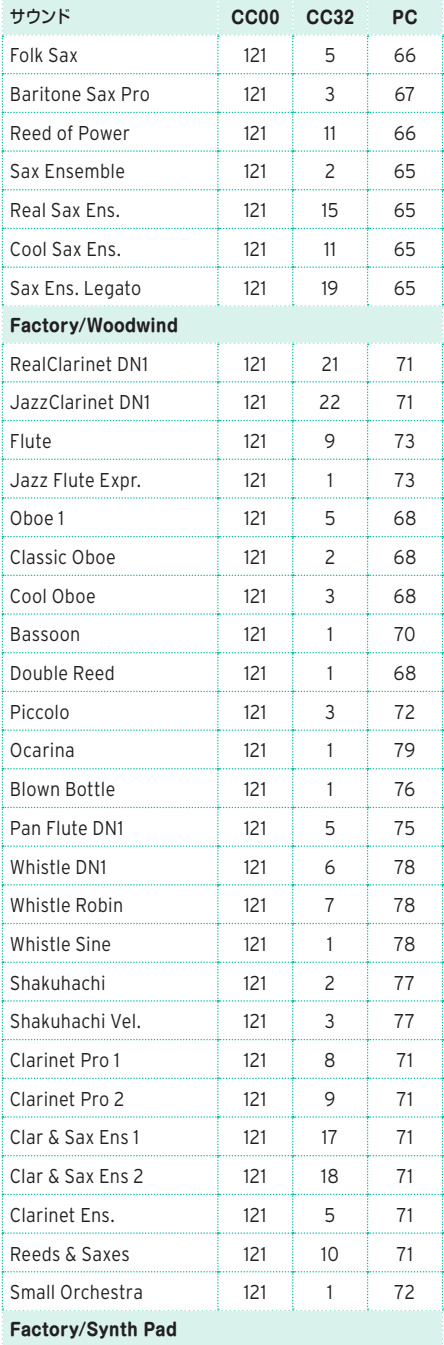

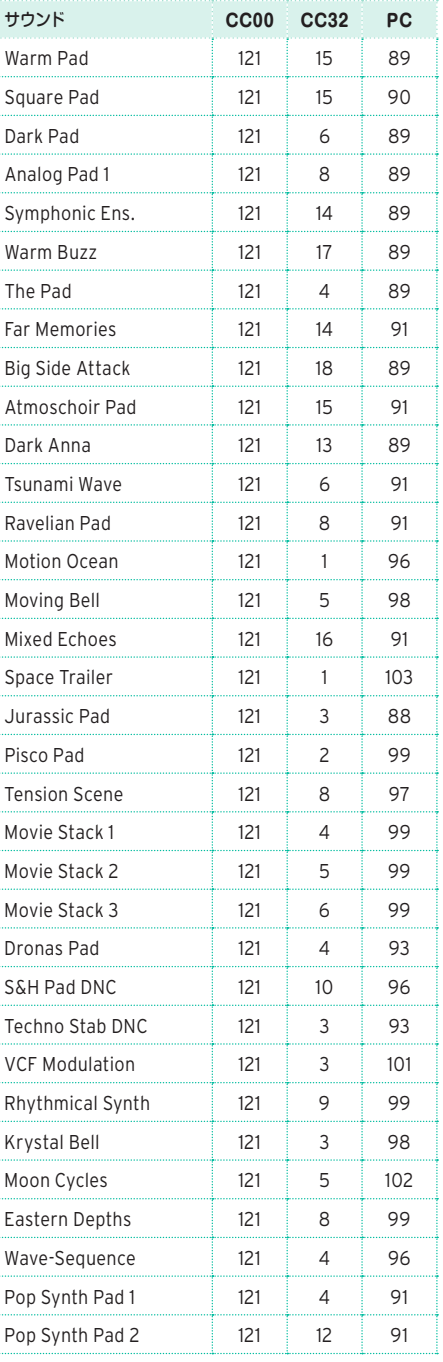

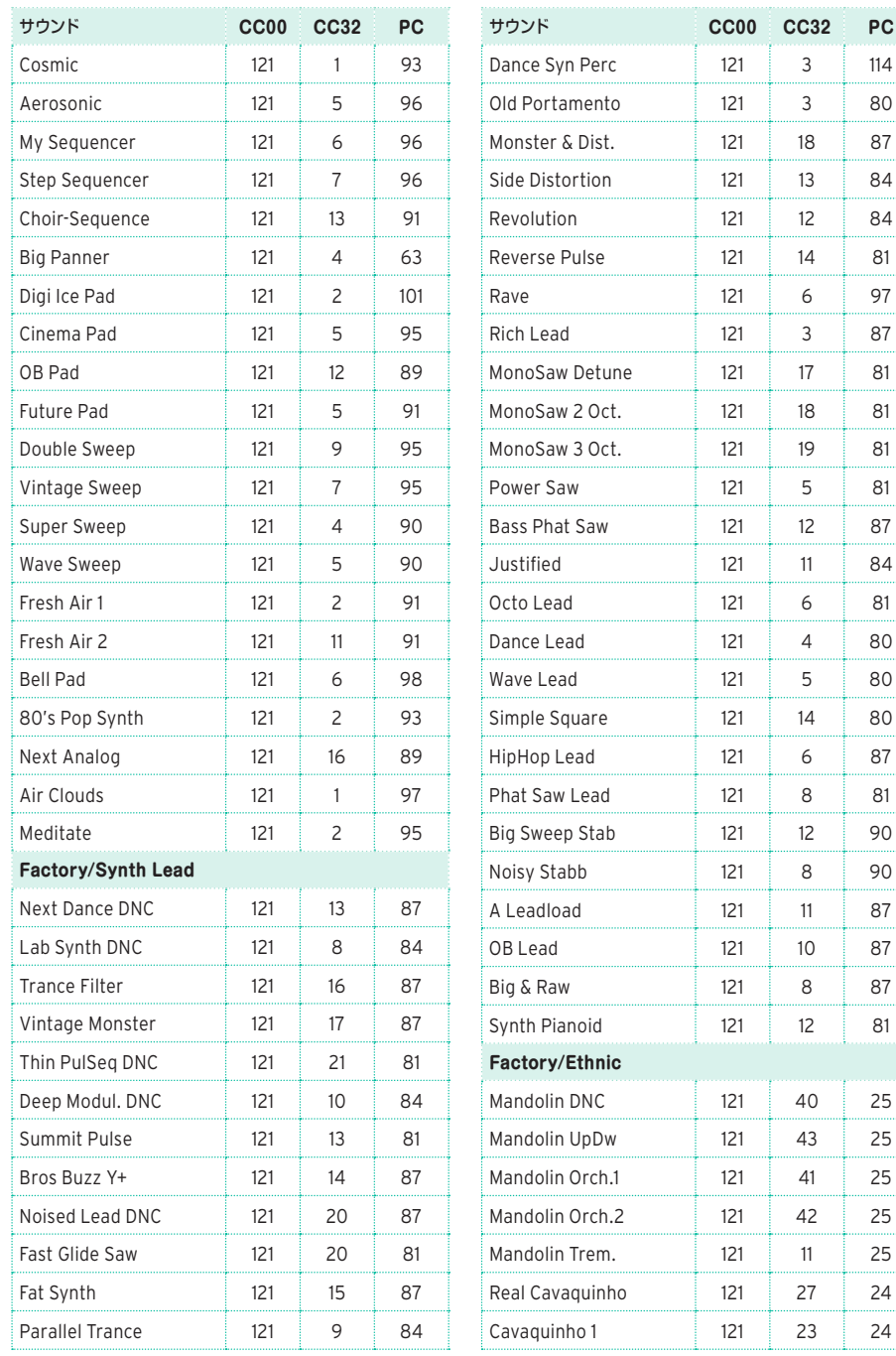

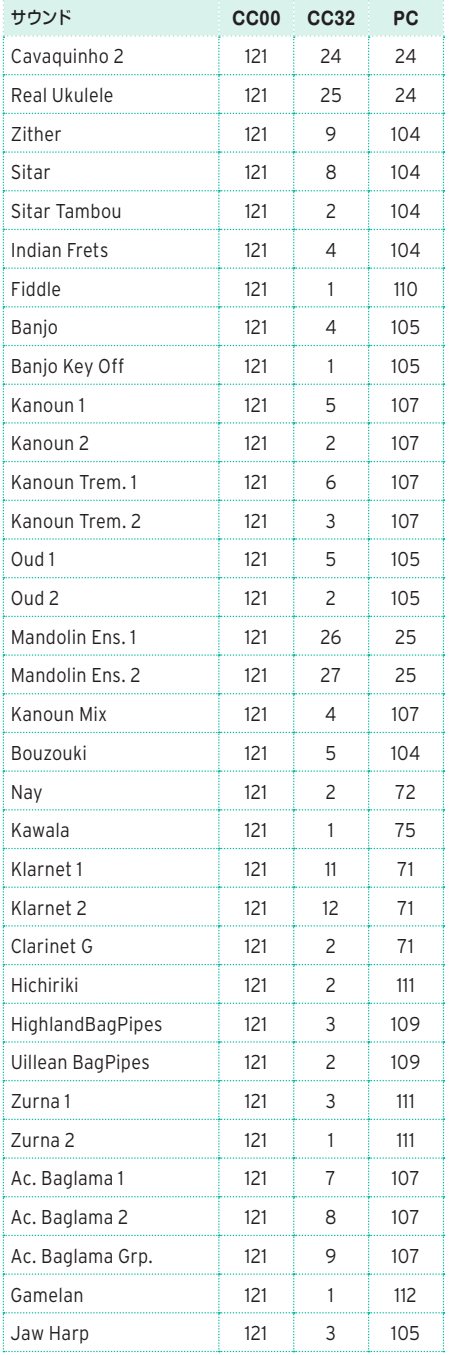

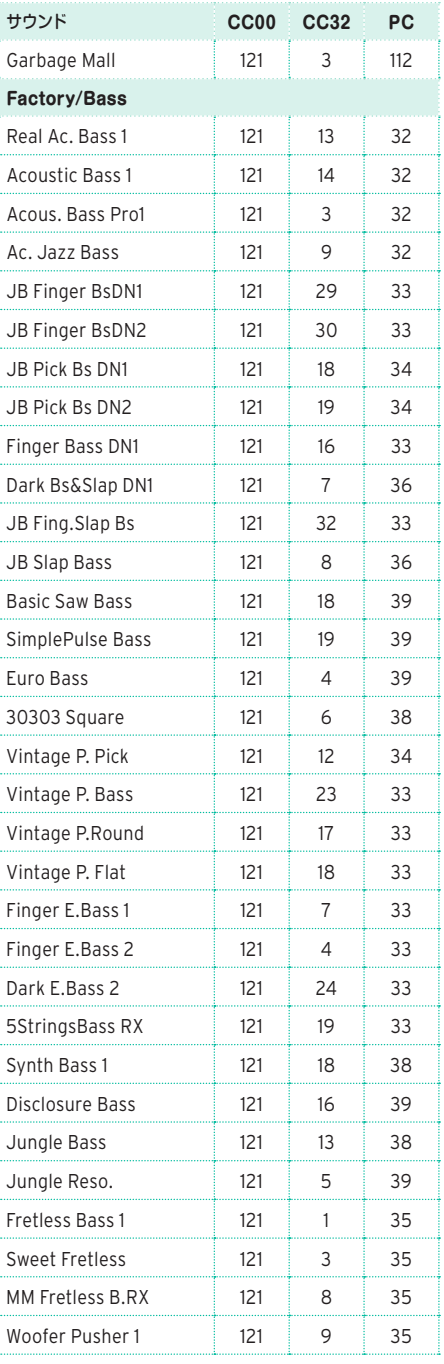

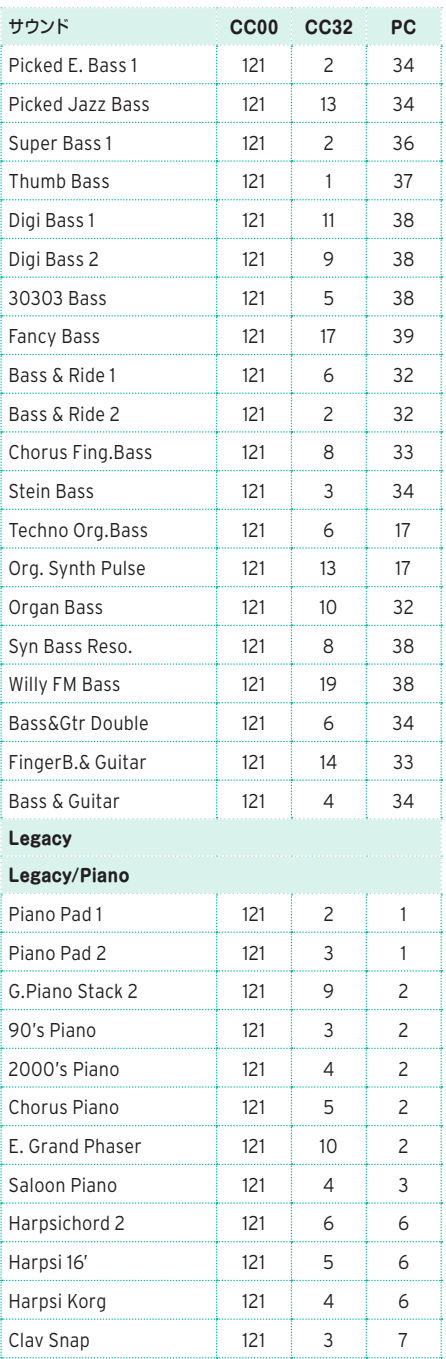

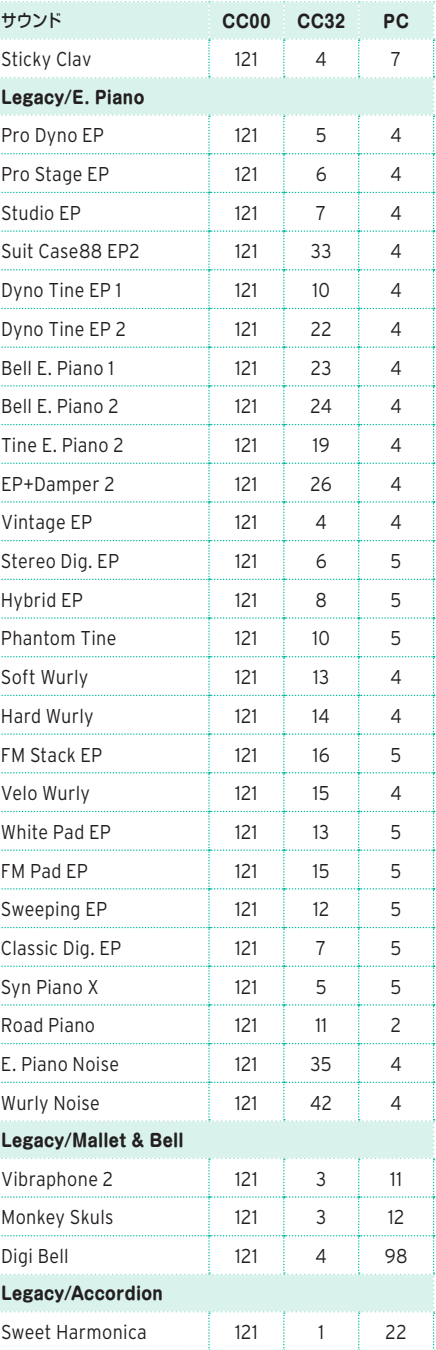

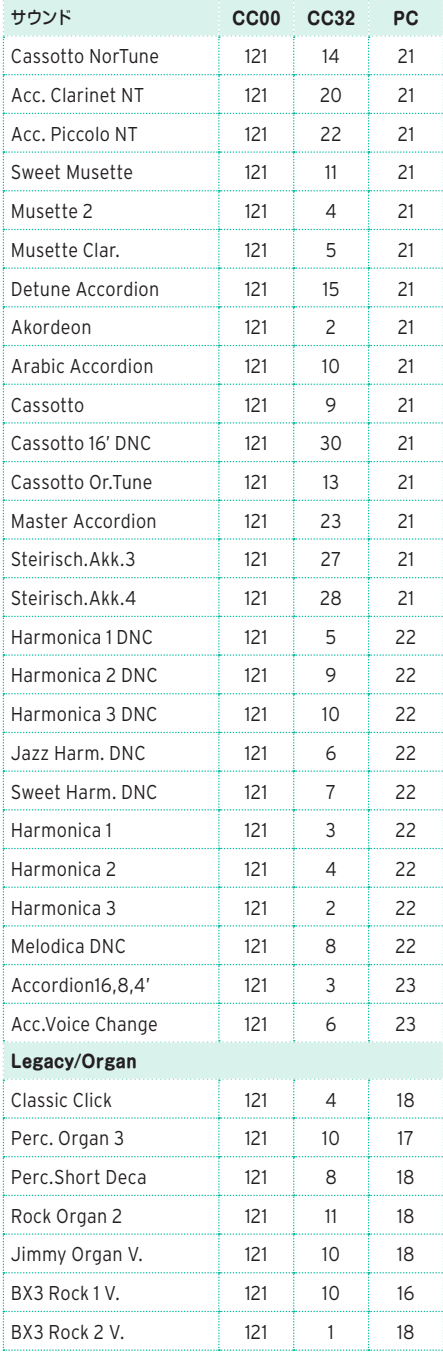

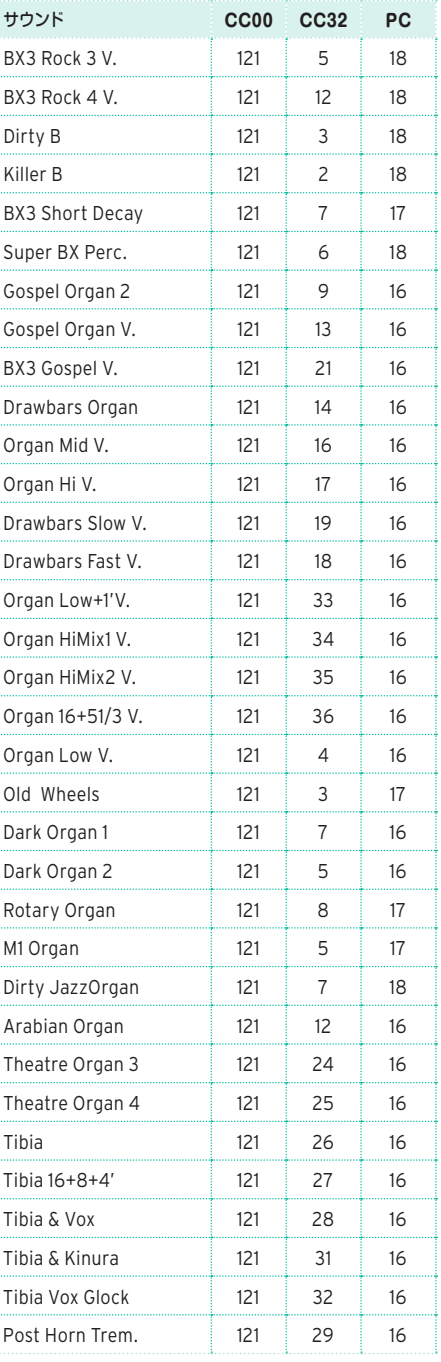

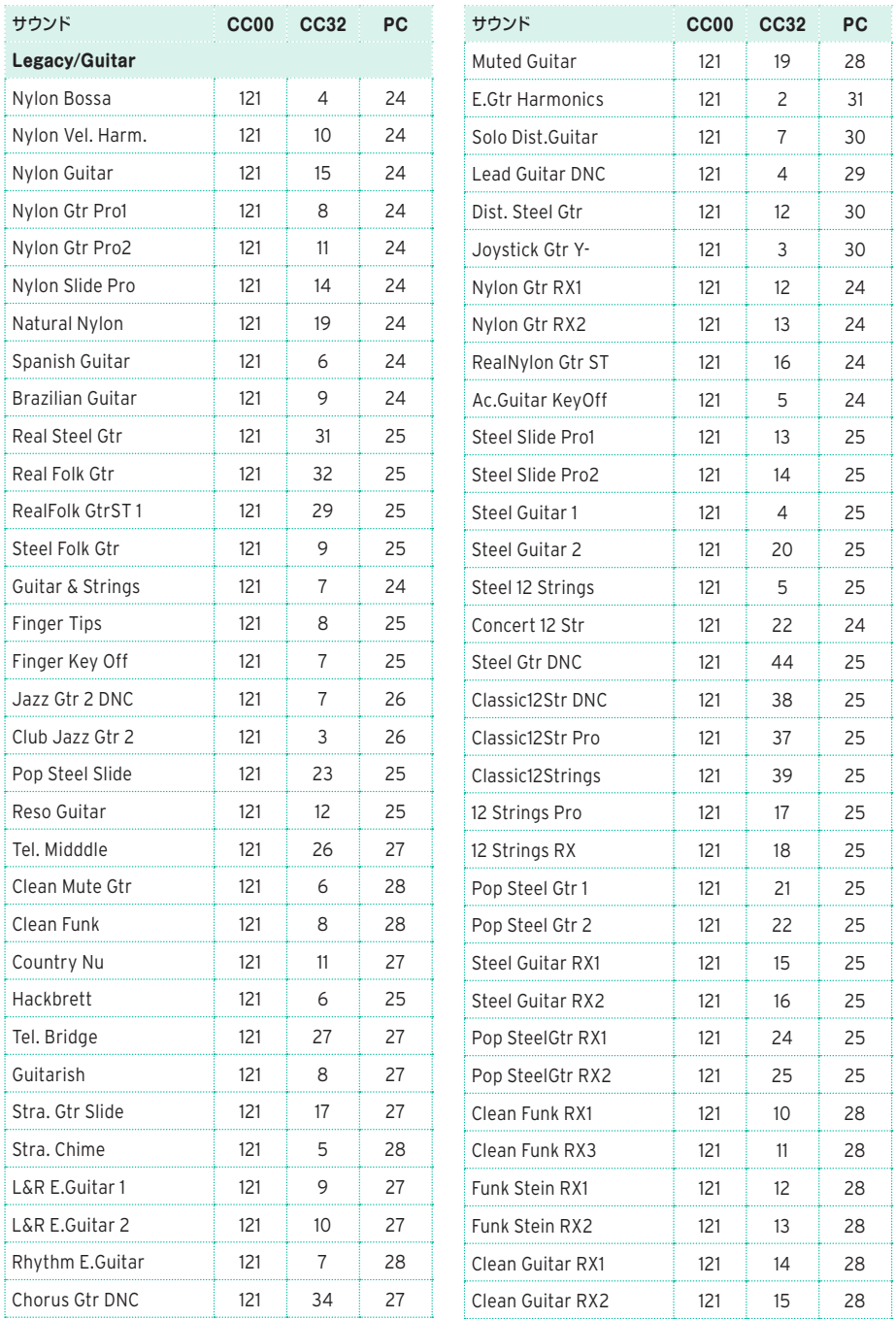

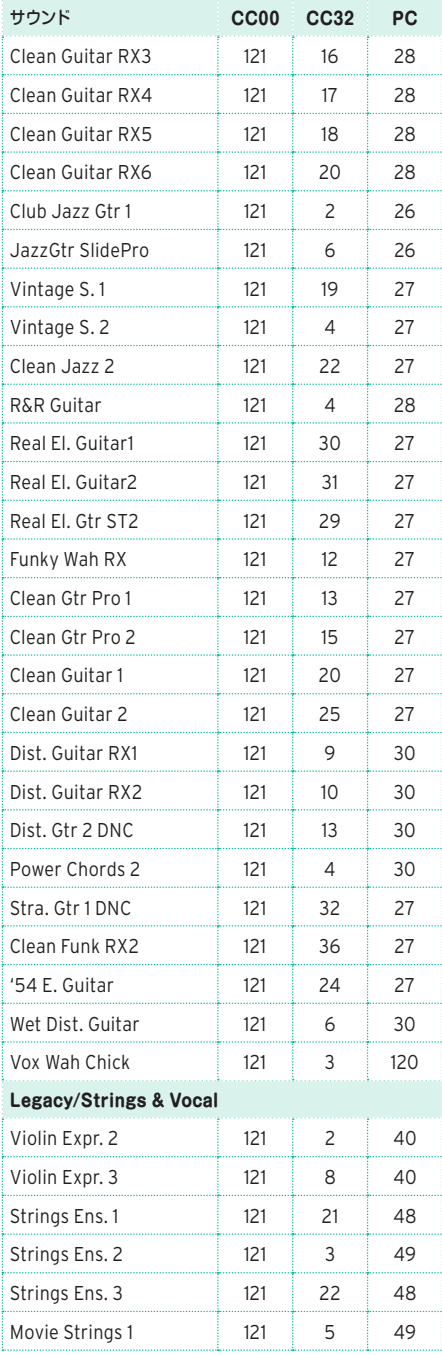

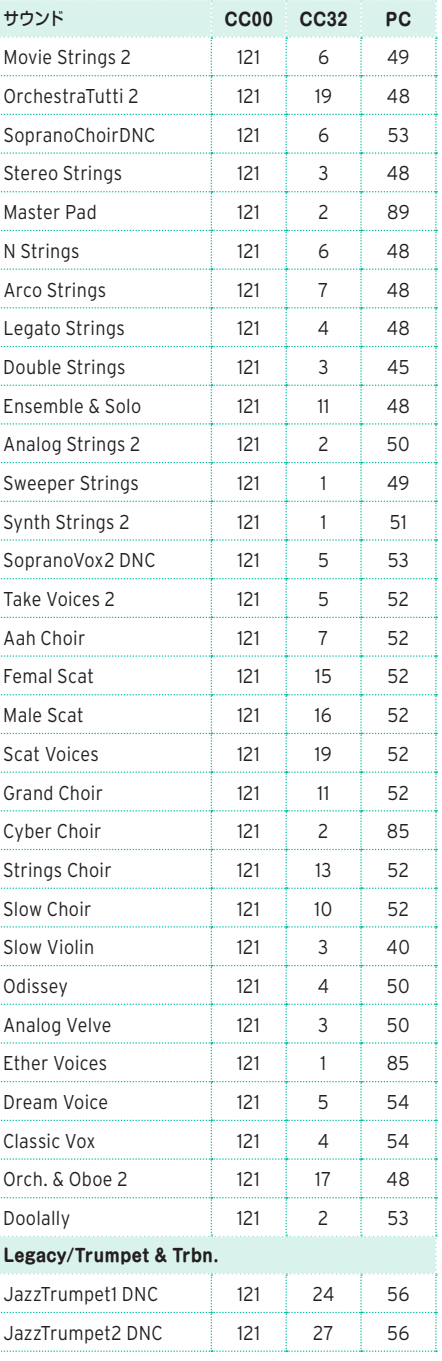

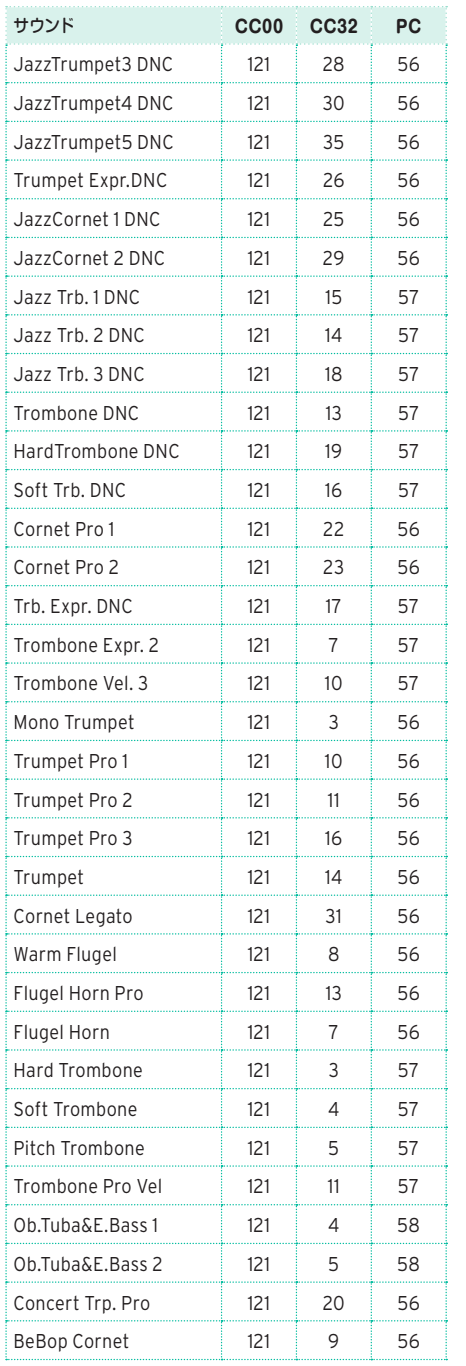

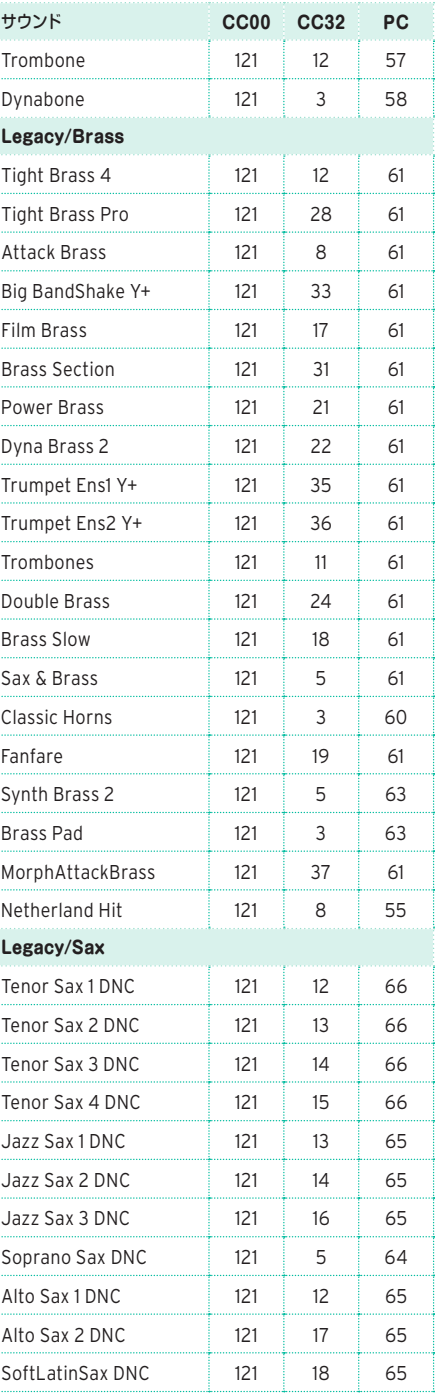

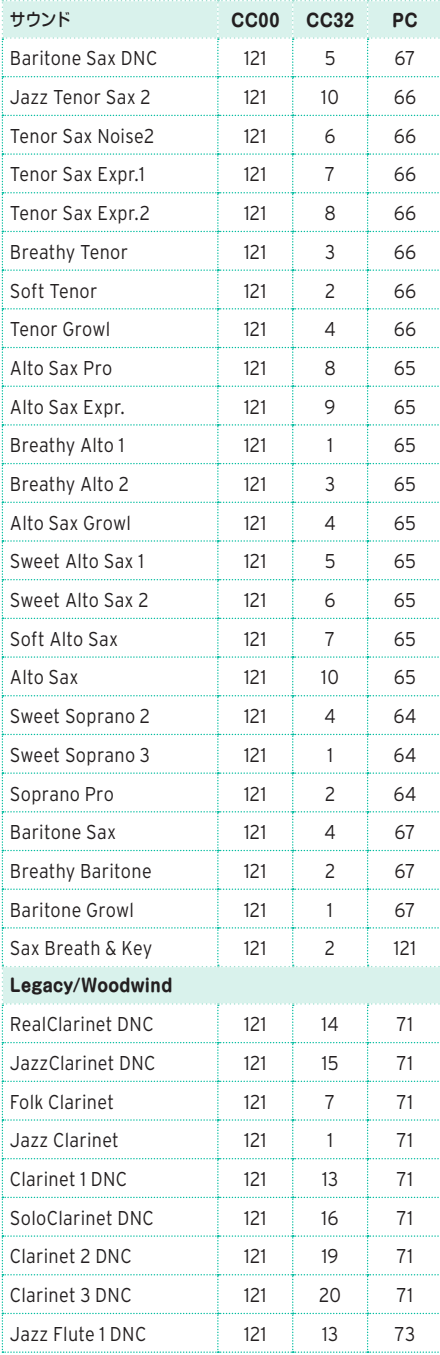

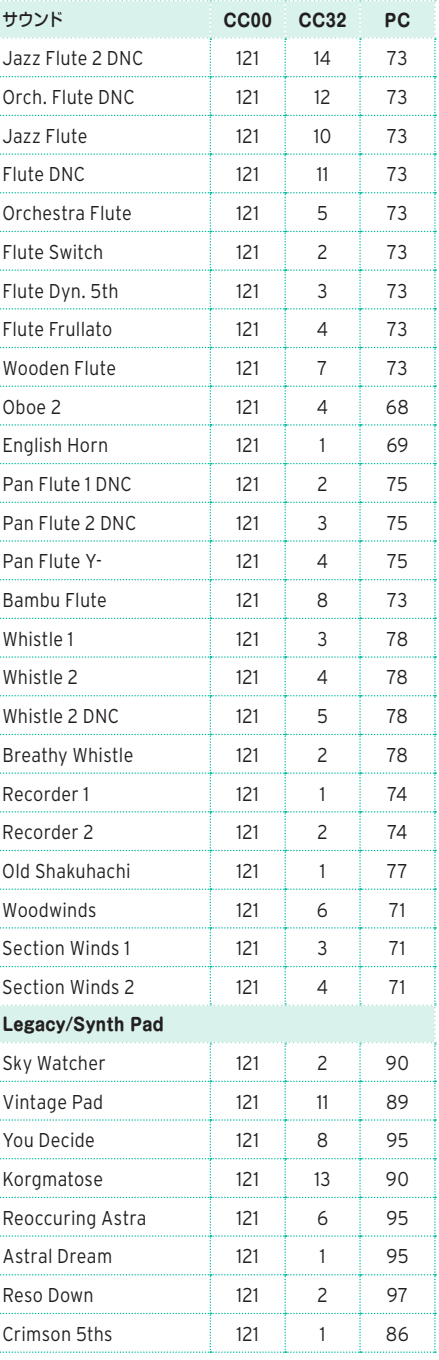

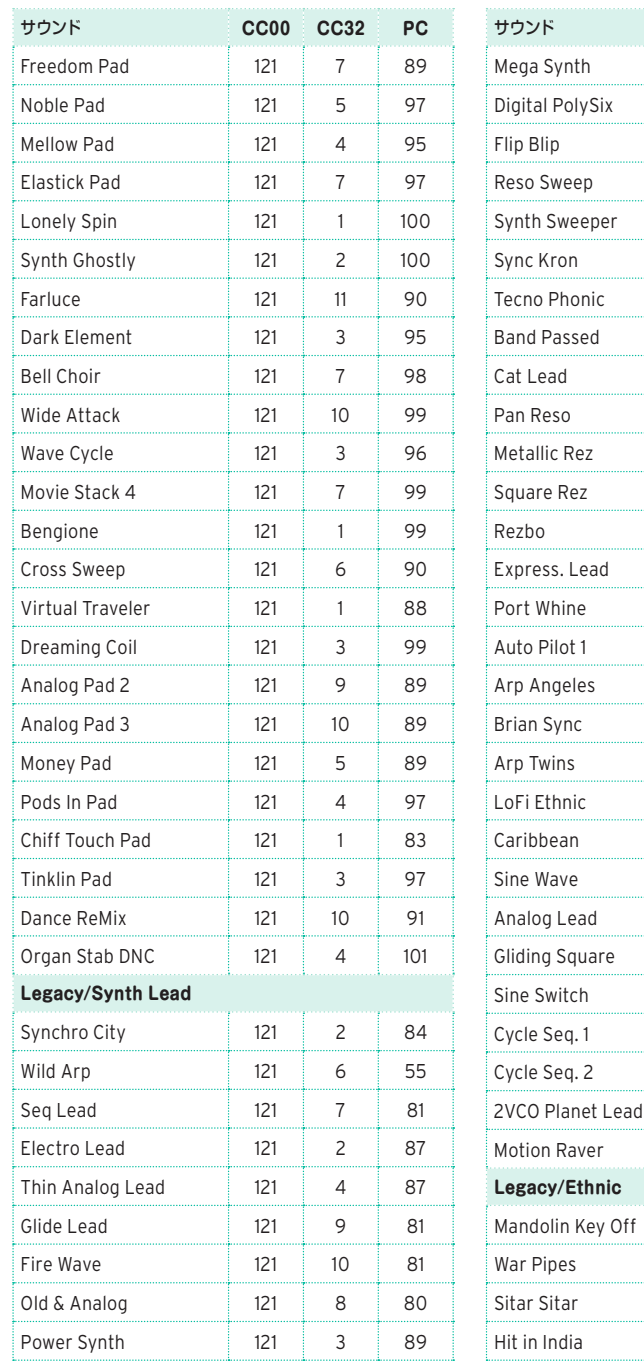

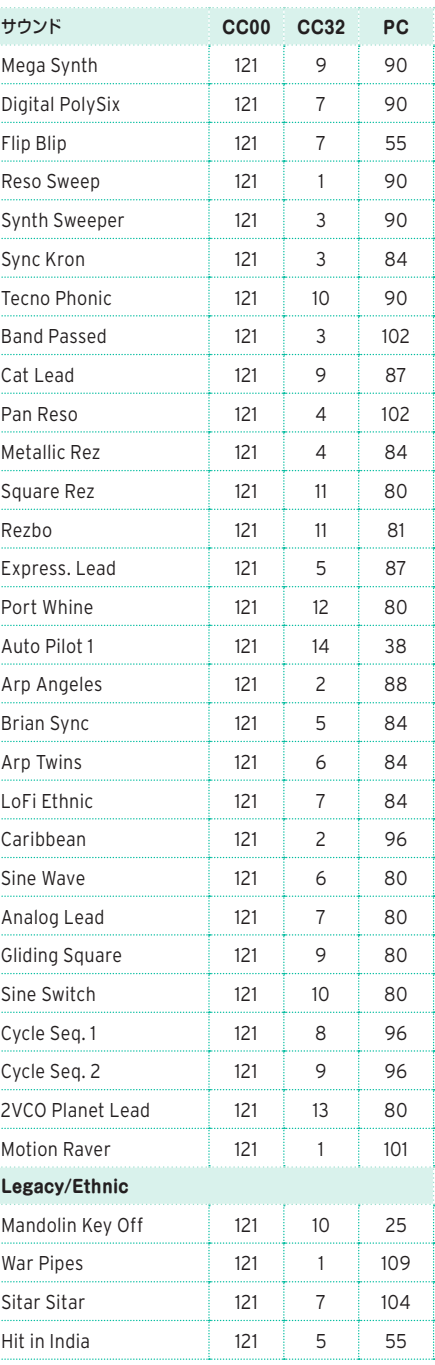

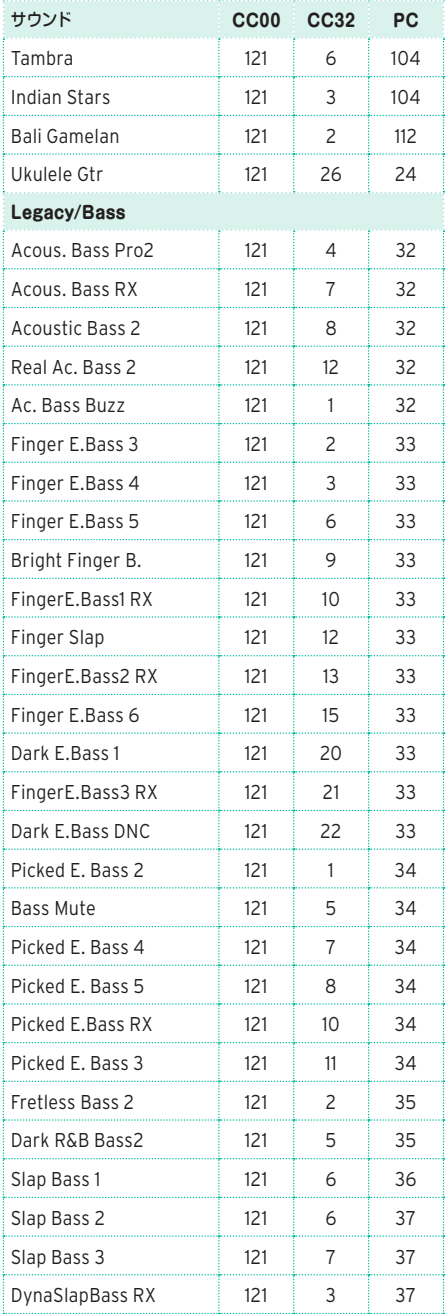

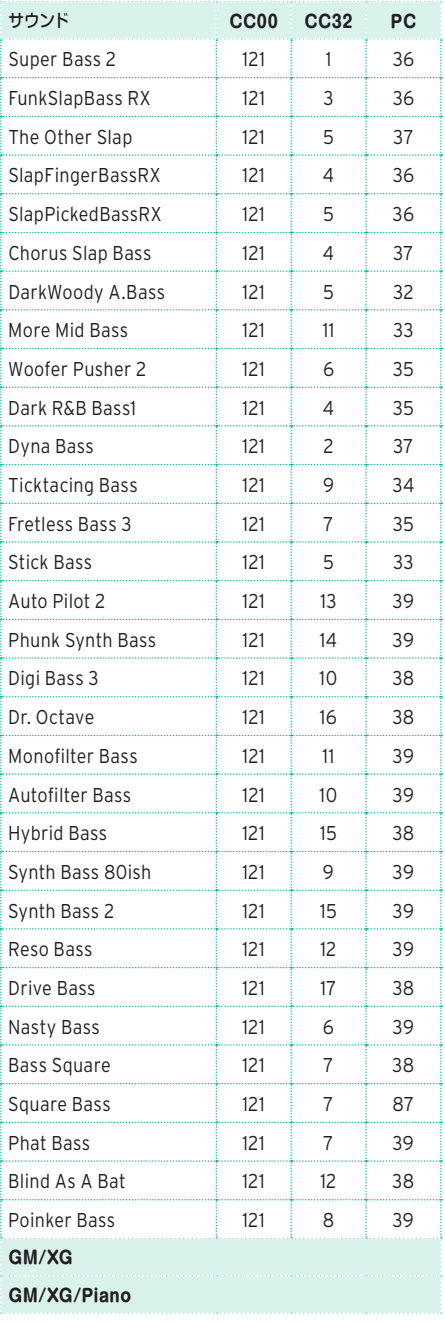

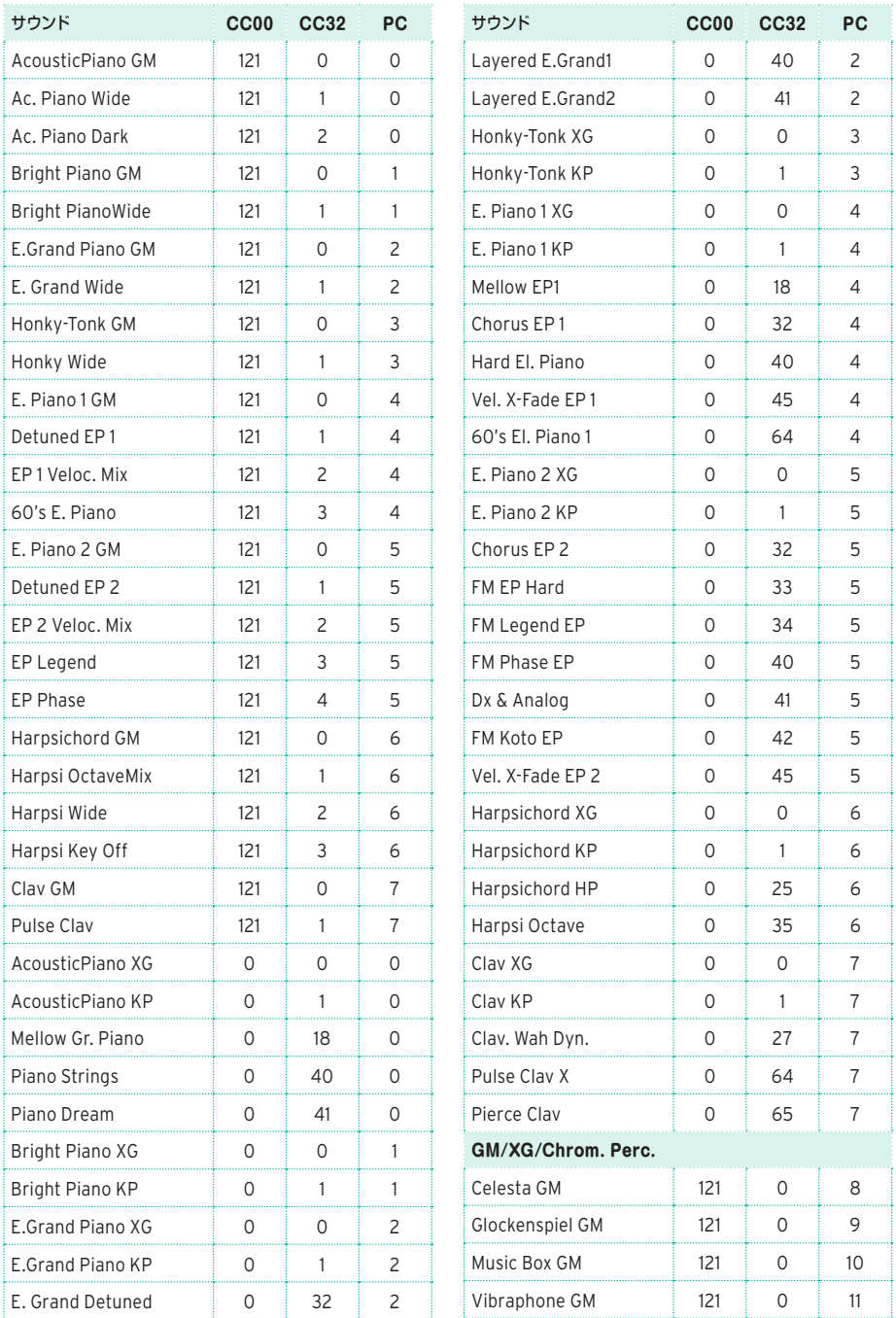

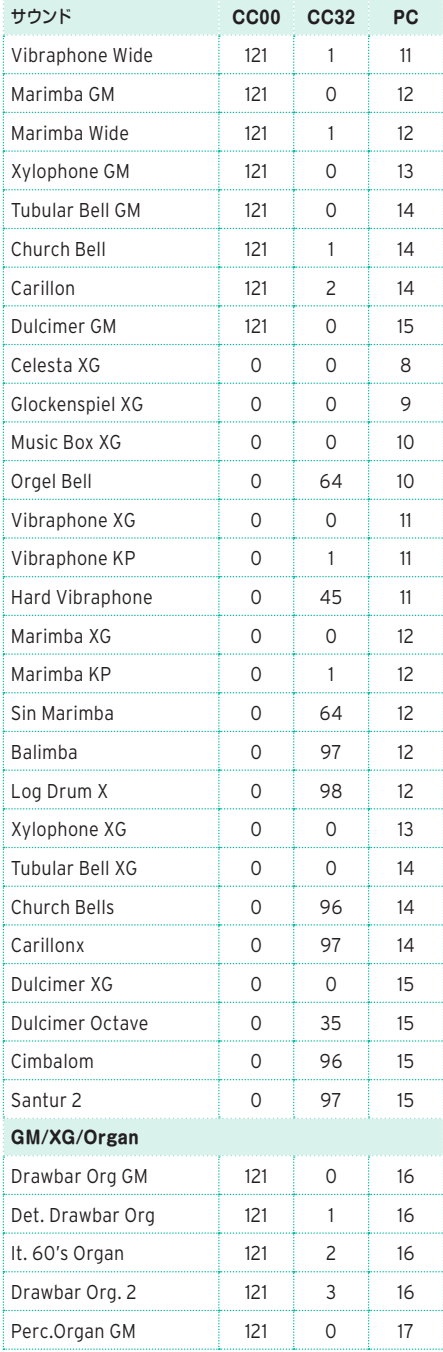

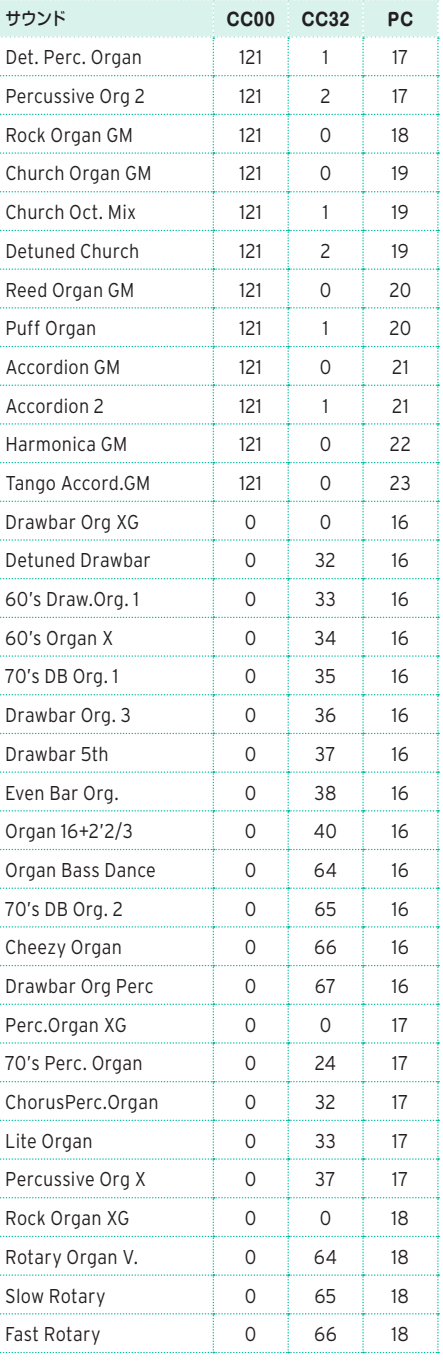

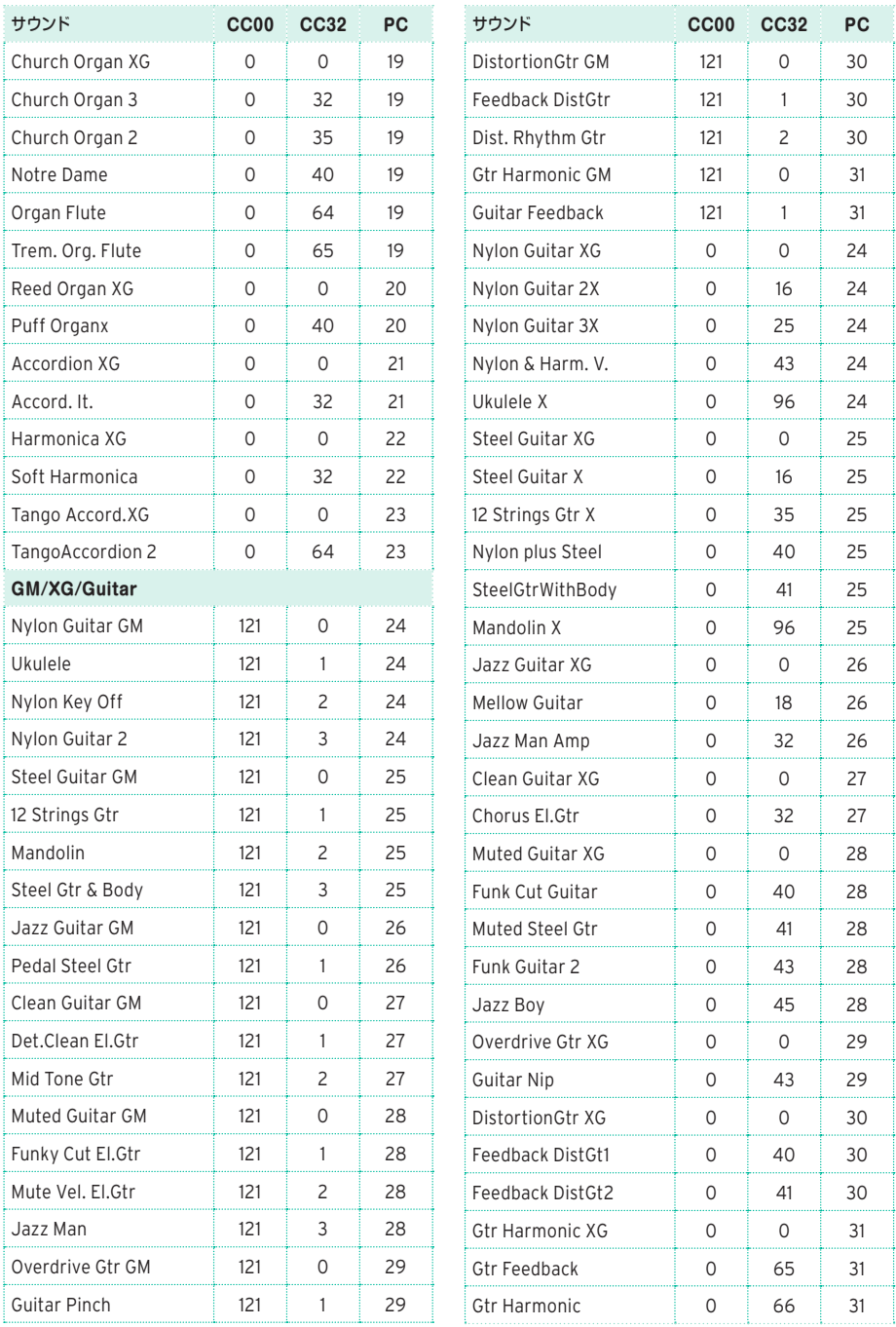

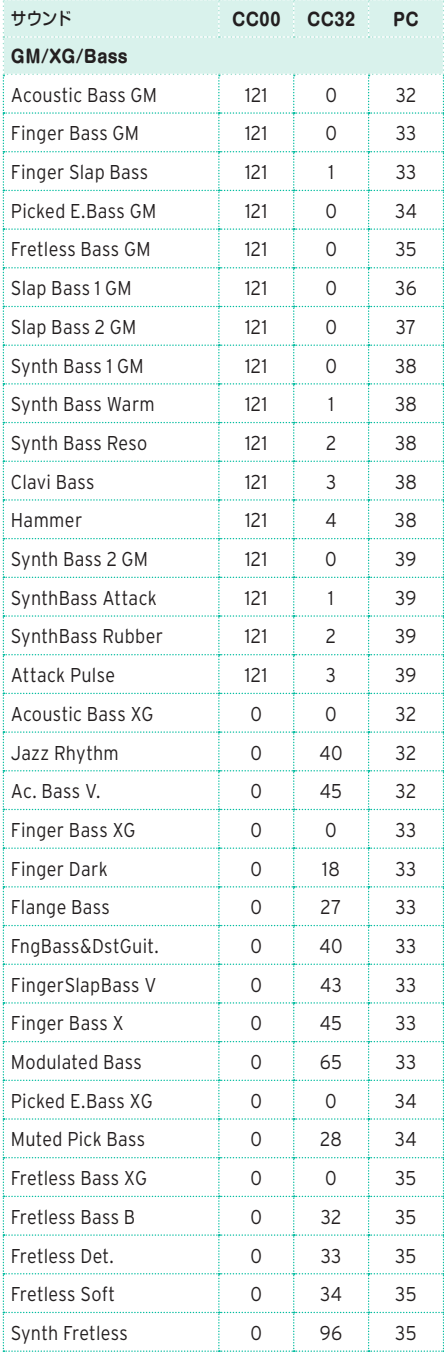

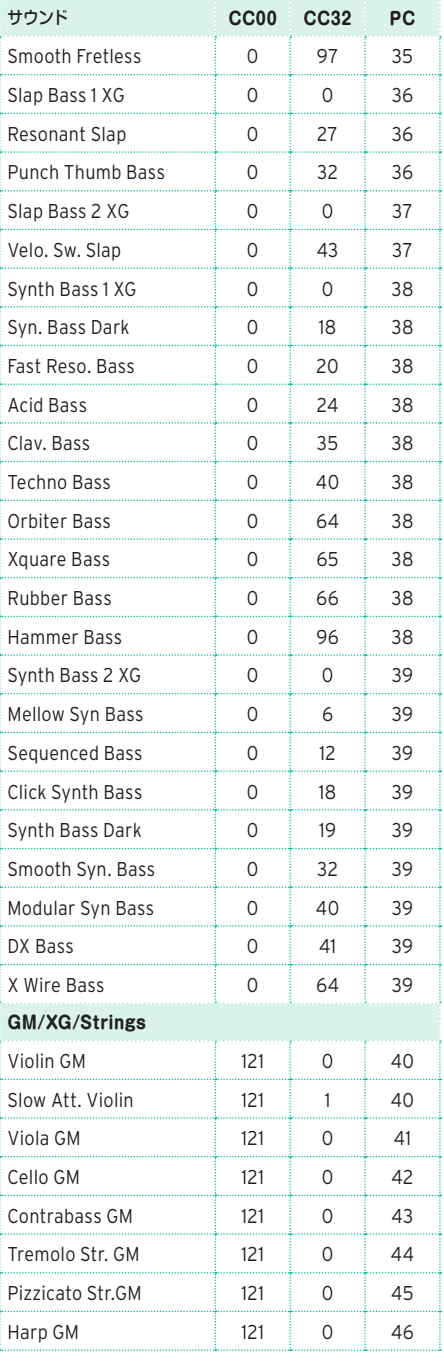

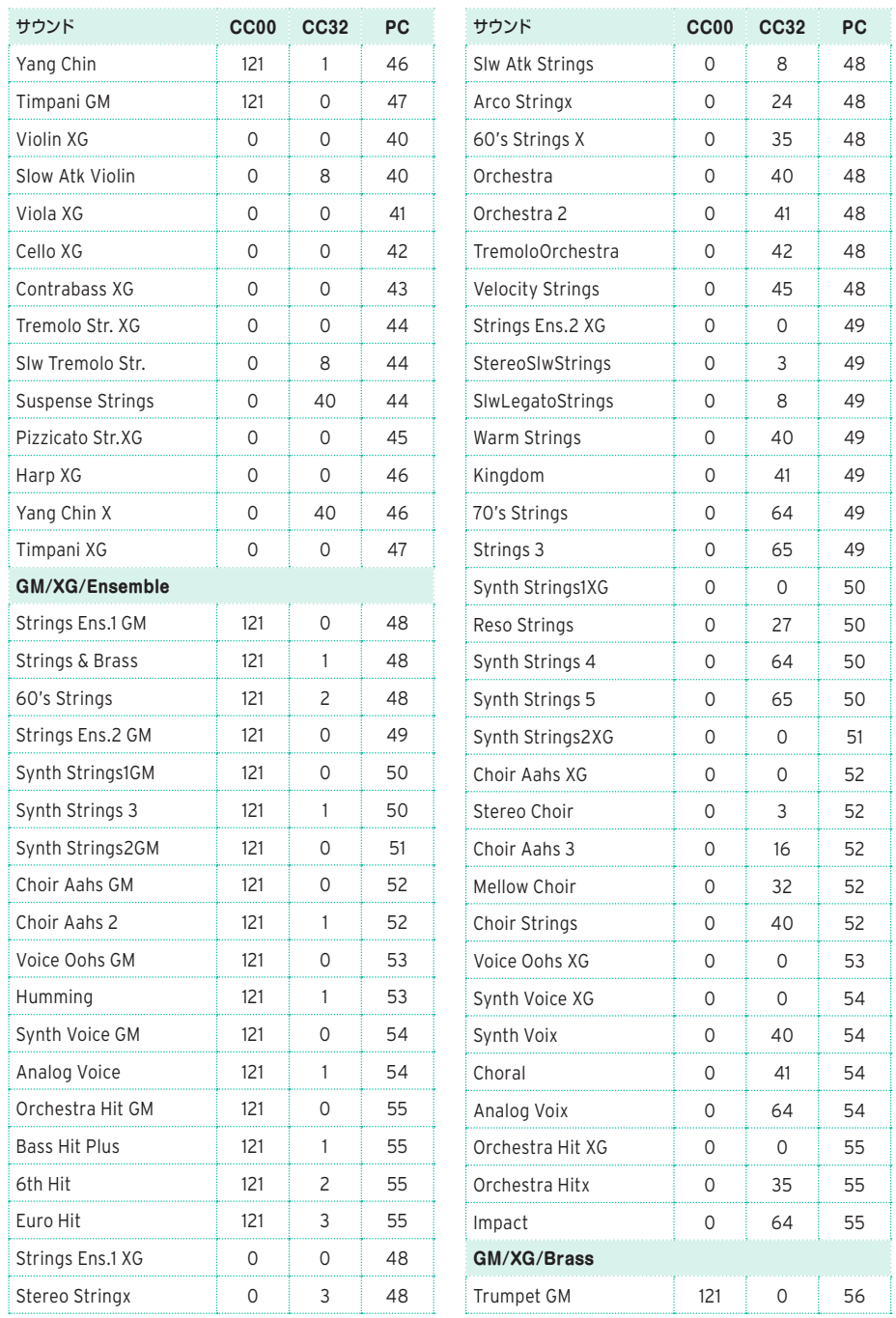

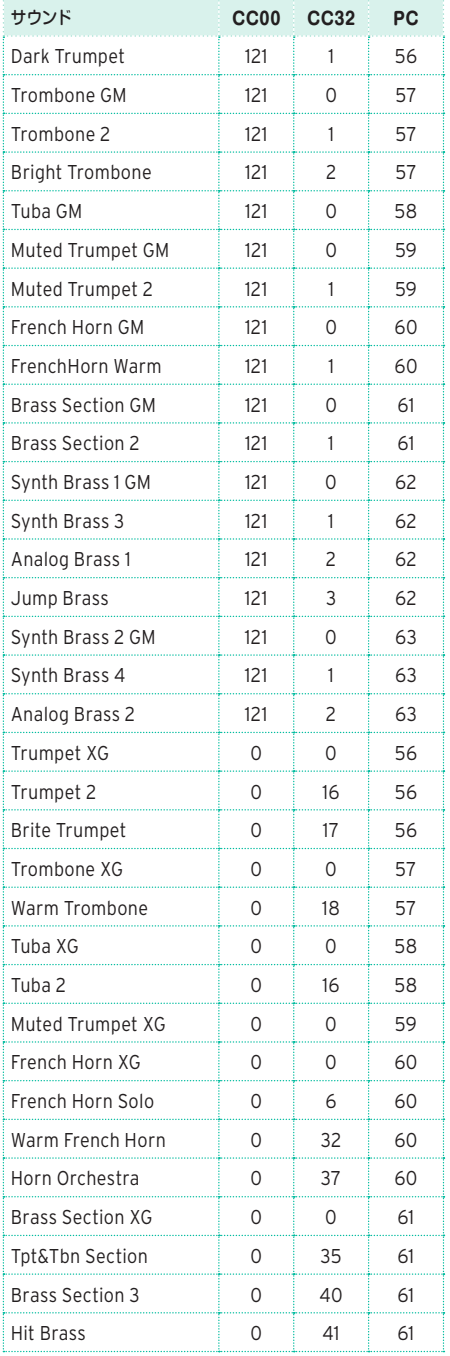

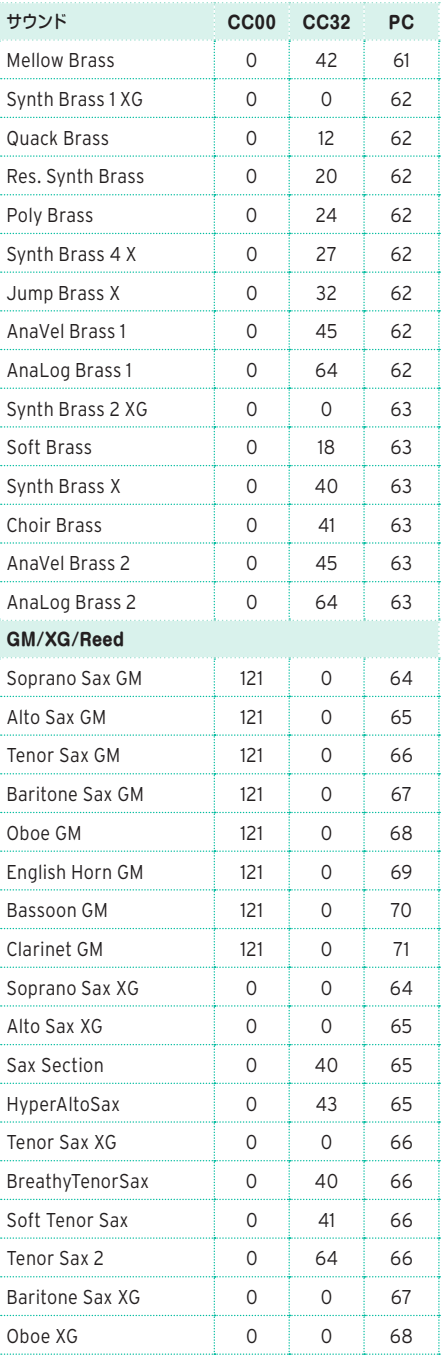
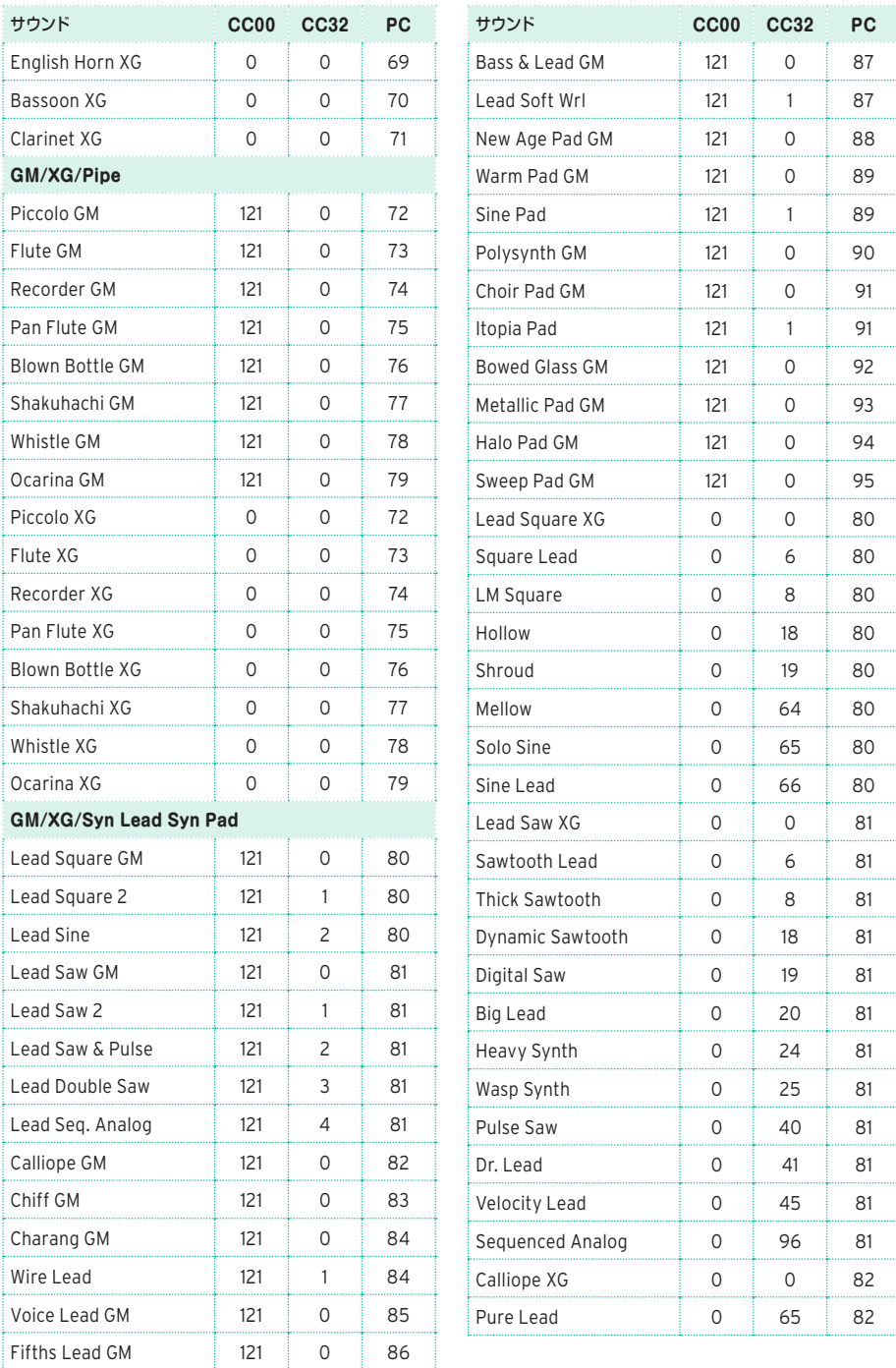

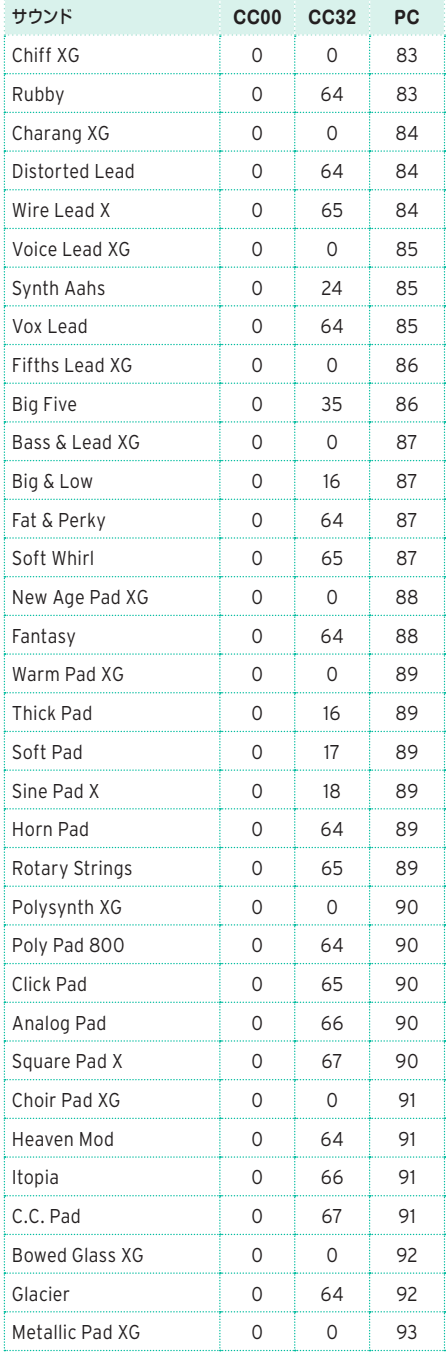

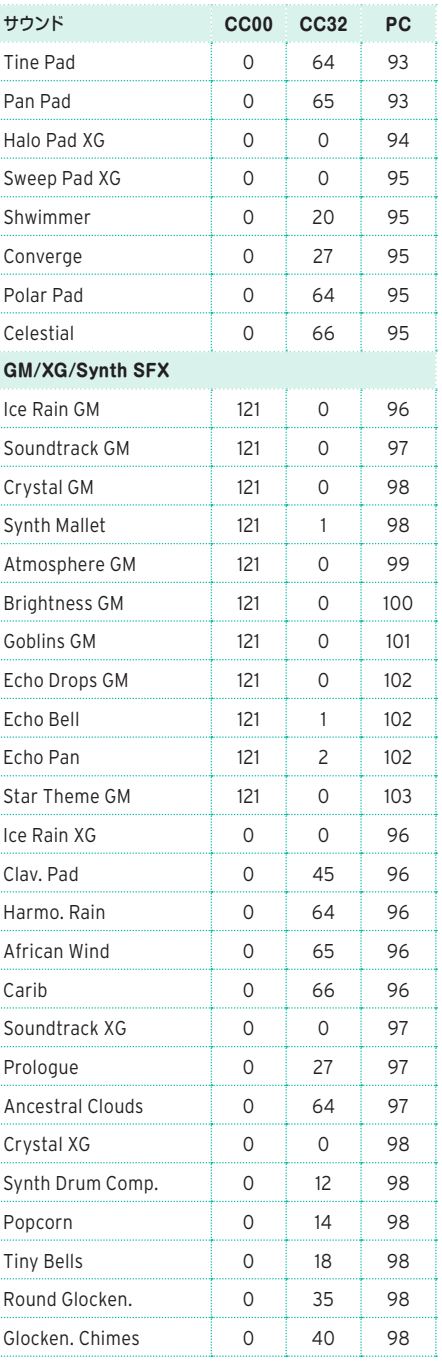

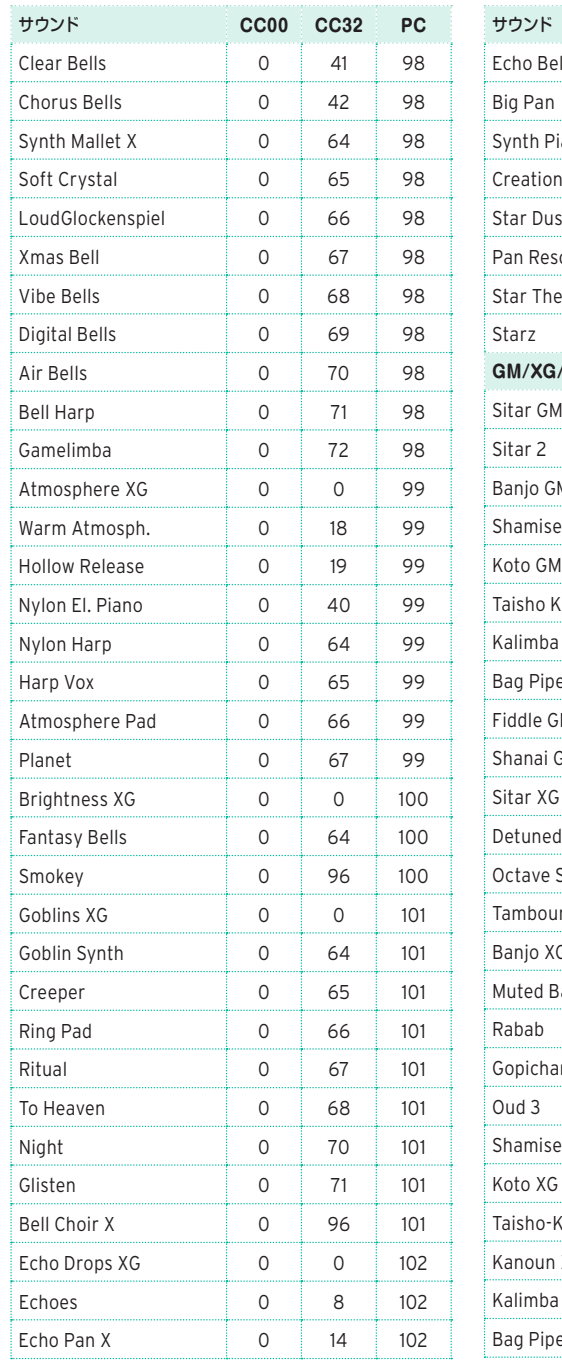

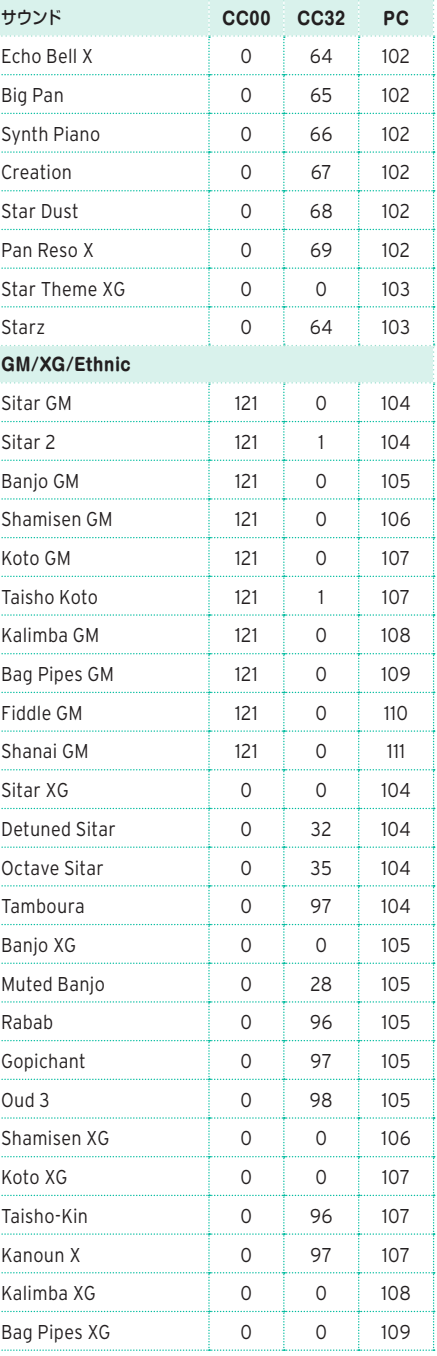

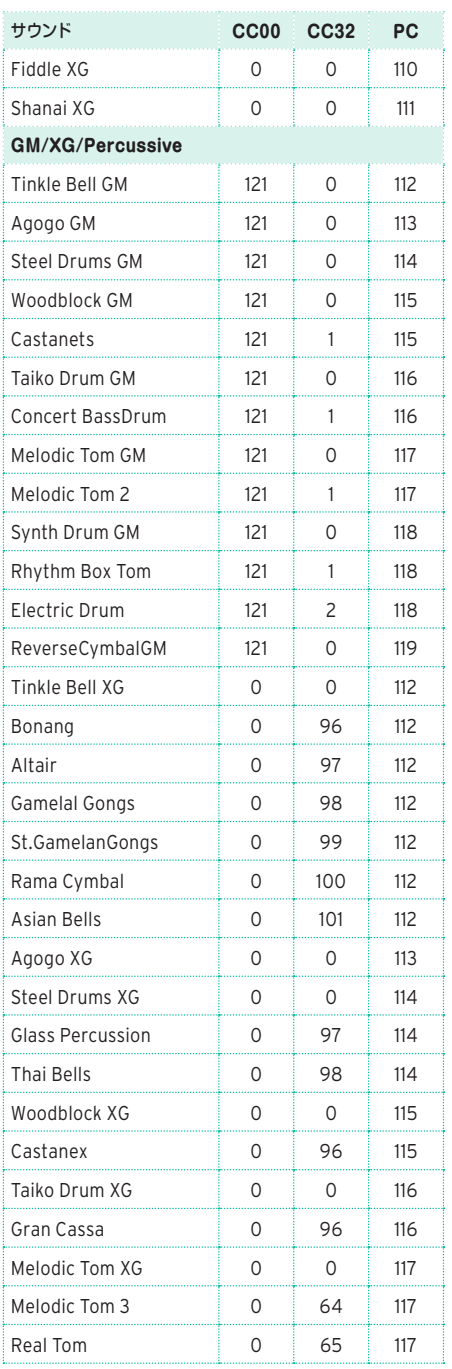

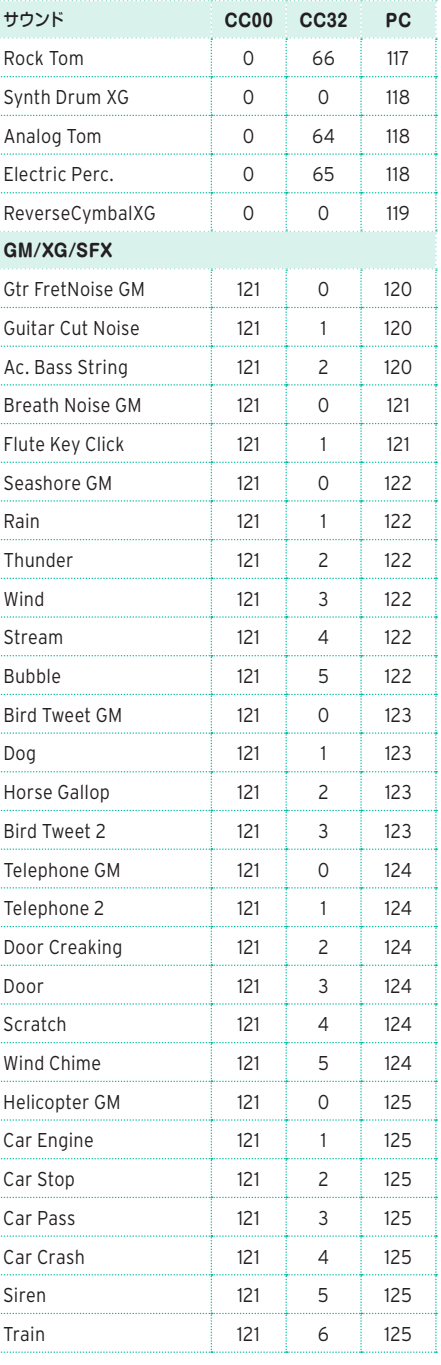

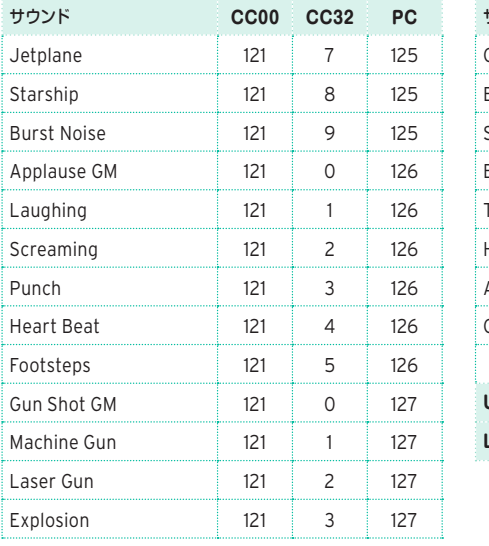

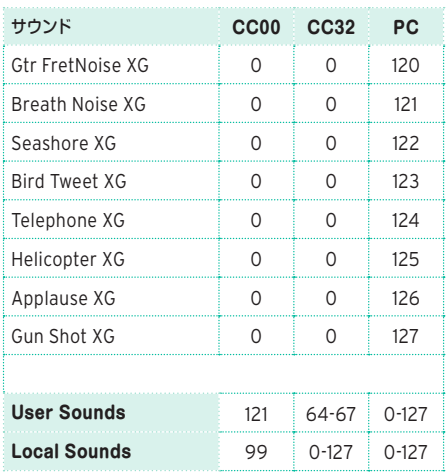

# <span id="page-977-0"></span>**DNCサウンド、DNC機能**

DNCサウンドとDNC機能のリストです。DNCサウンド、DN1サウンド、そしてDN2サ ウンドは、それぞれに機能が設定されています。

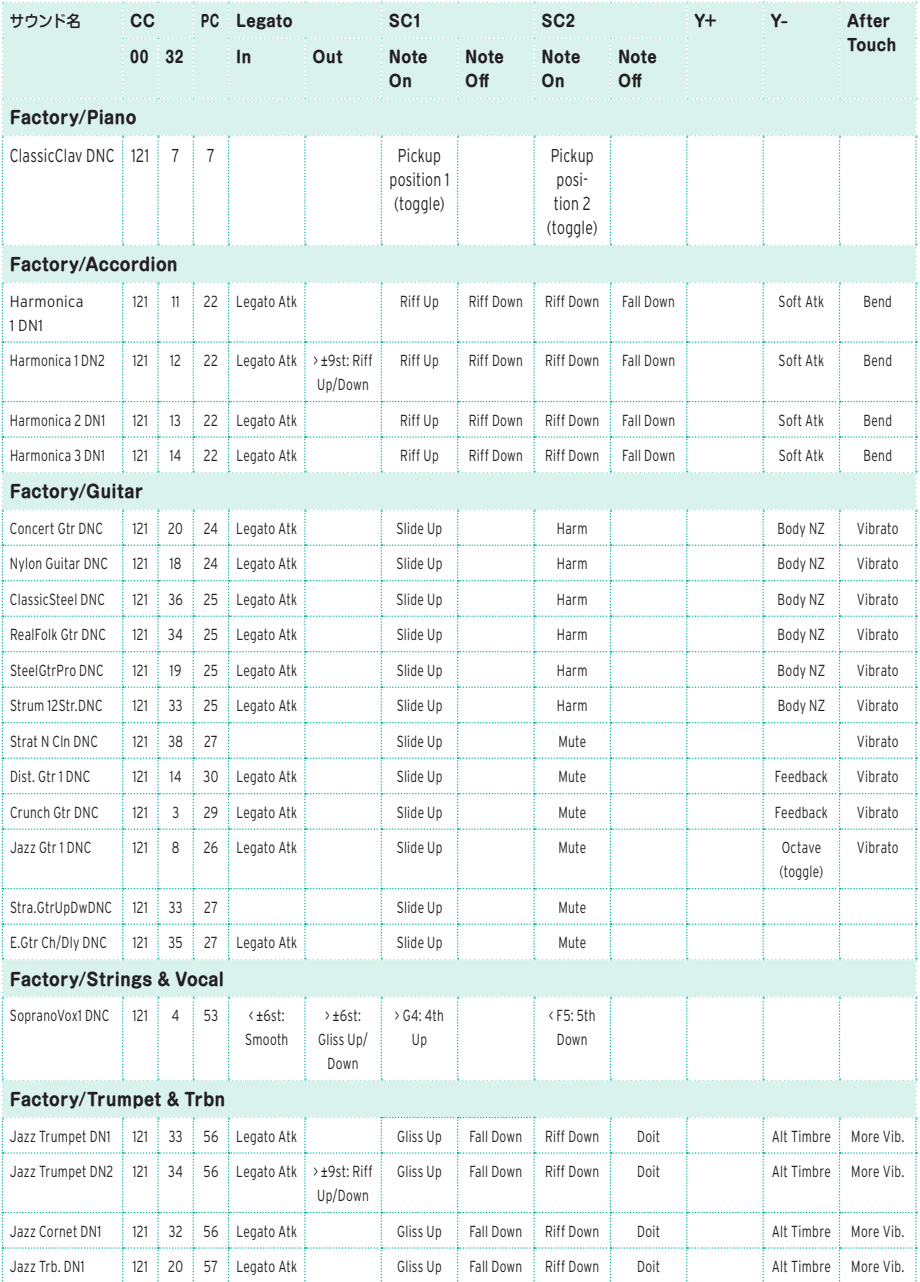

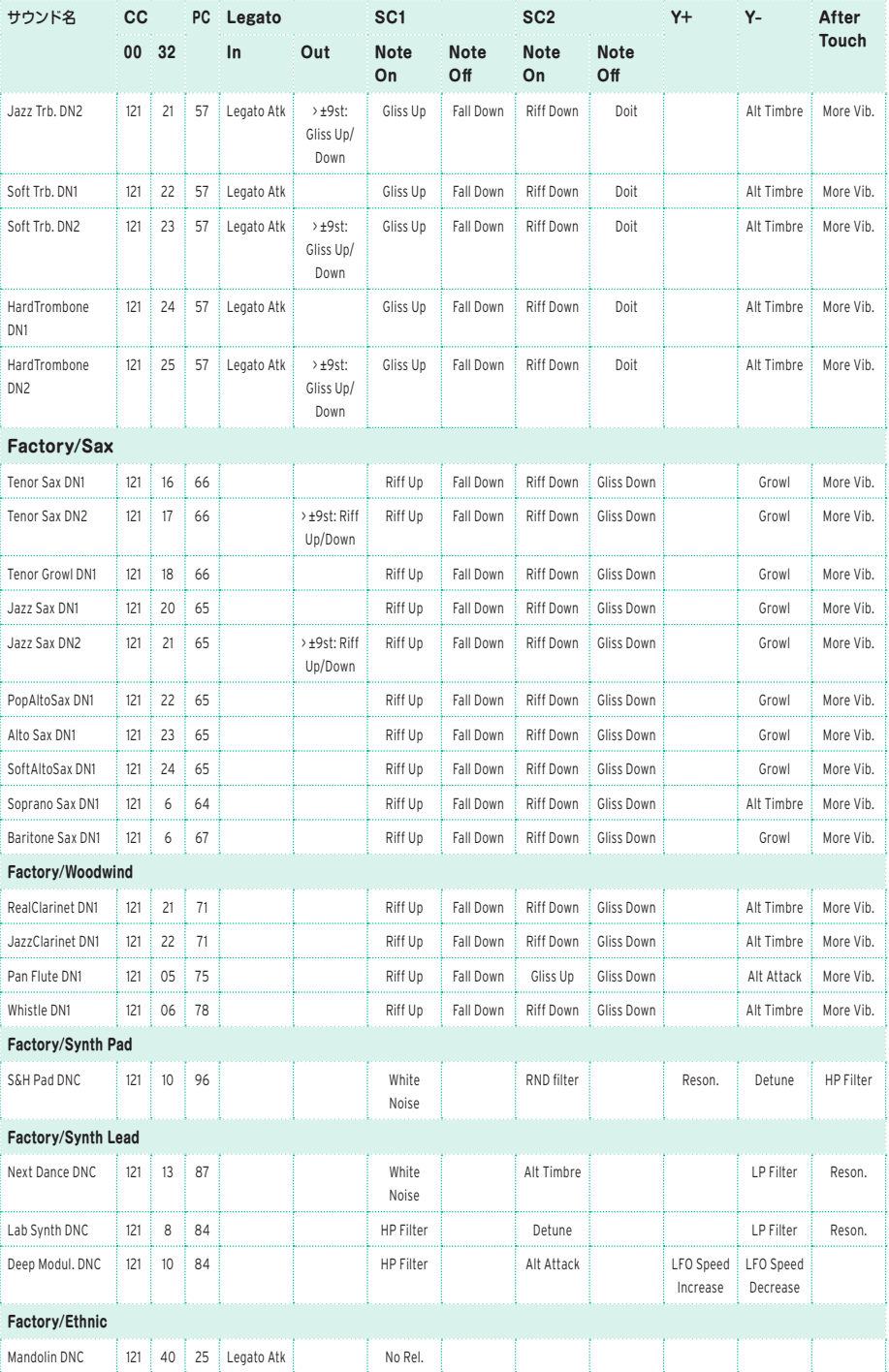

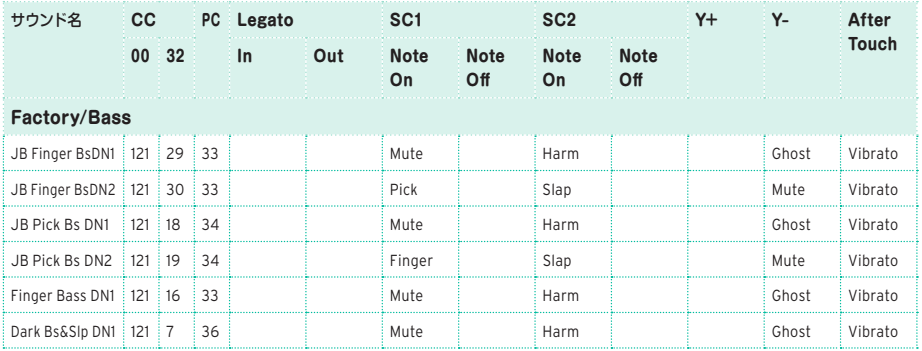

#### 以下の表はDNCコントロールの各機能を示したものです。

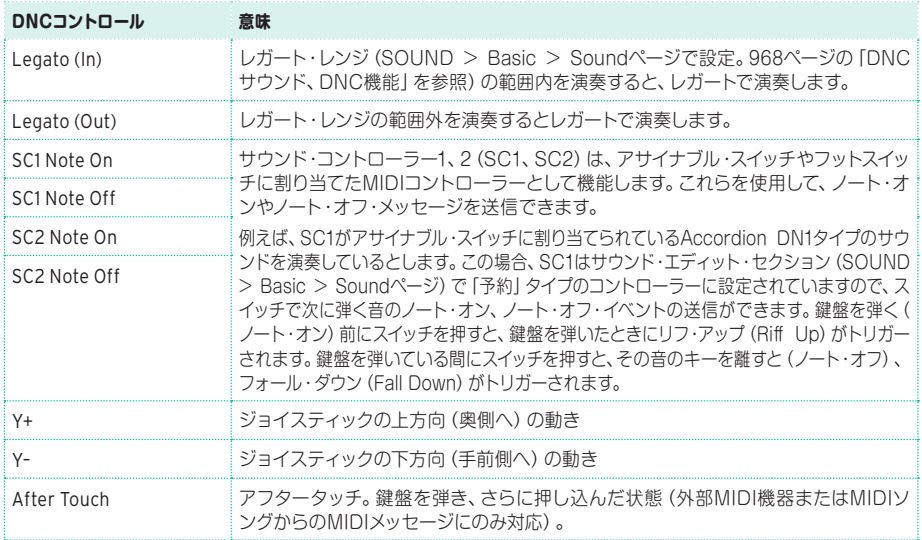

選択したサウンドとDNC機能によって、DNC機能の「予約」をSC1、SC2またはY−で行 うかが変わり、そのDNC機能は鍵盤の演奏中にトリガーされたり、スイッチ操作(「トグ ル」)でオン、オフの切り替えをします。SC1またはSC2コントローラーがアサイナブル・ス イッチに割り当てられている場合、DNCコントローラーの状態をLEDに表示します。

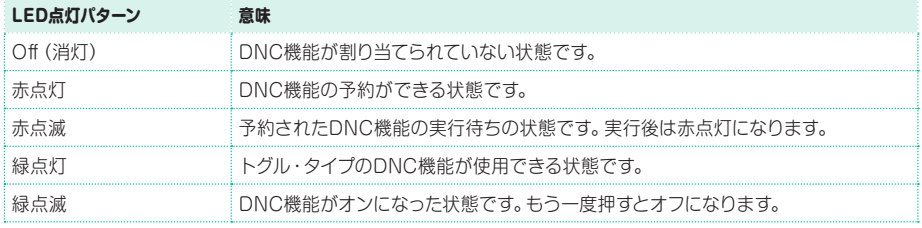

# **ドラムキット(Drum Kits)**

工場出荷時のドラムキットのリストです。これらをコントロール・チャンネルのプログラ ム・チェンジ・メッセージでリモート・コントロールすることができます。

CC00: コントロール・チェンジ#0、またはバンク・セレクトMSB。CC32: コントロー ル・チェンジ#32、またはバンク・セレクトLSB。PC: プログラム・チェンジ。

Note: 上記のコントロール・チェンジ、プログラム・チェンジ・ナンバーは0 ~ 127 まで の数値で設定されています。

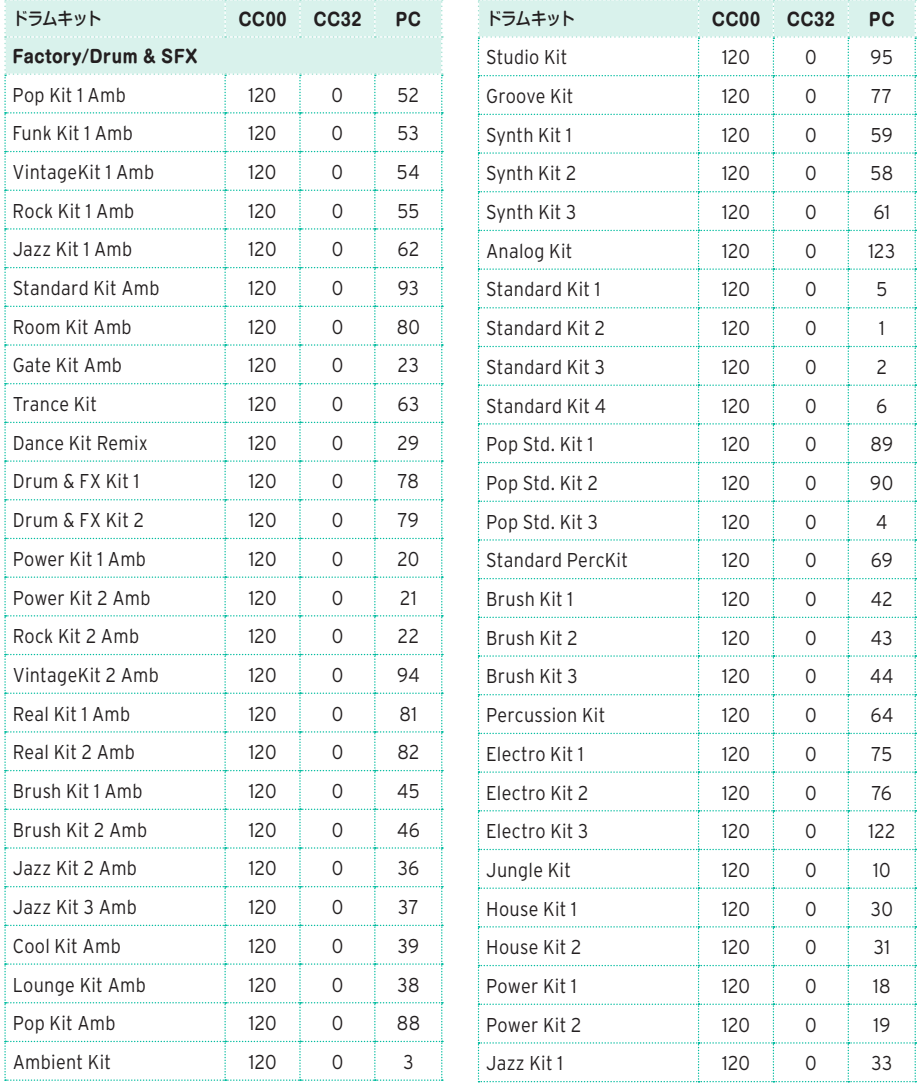

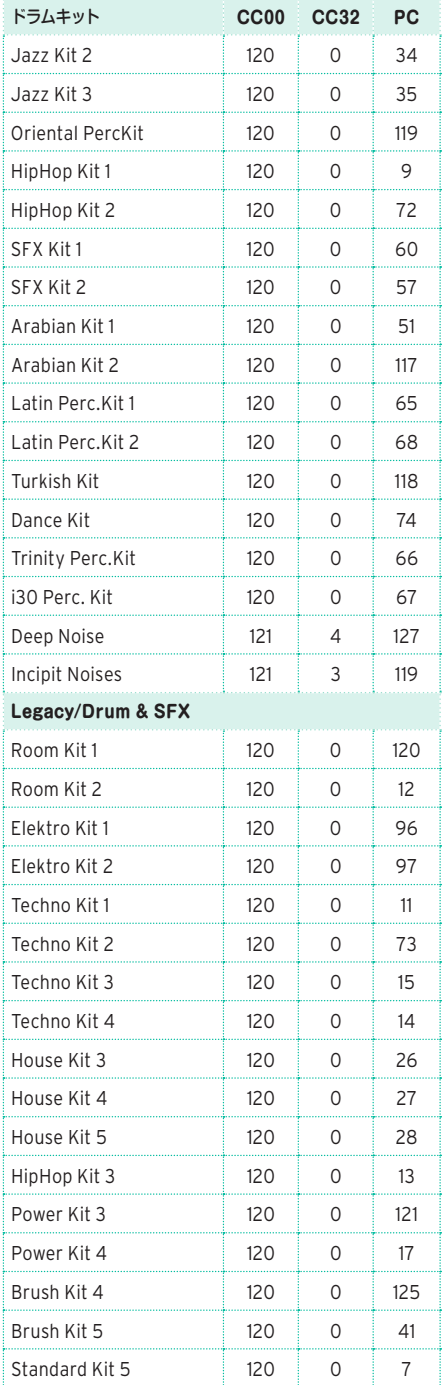

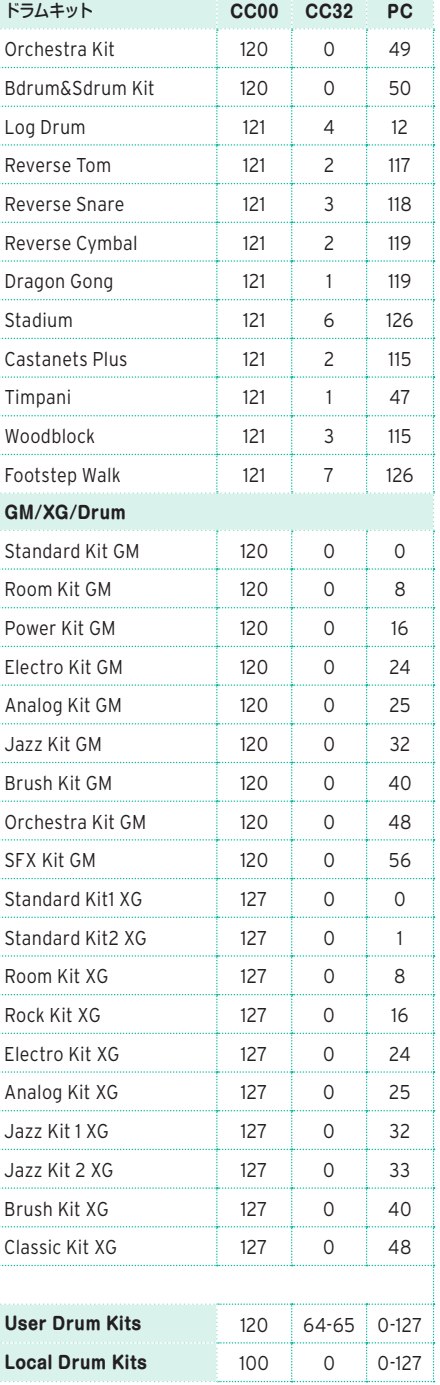

# **マルチサンプル(Multisample)**

工場出荷時のマルチサンプルのリストです。

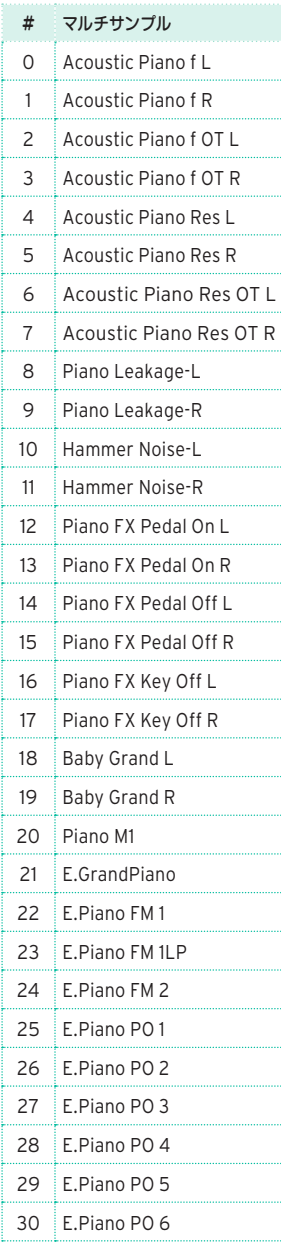

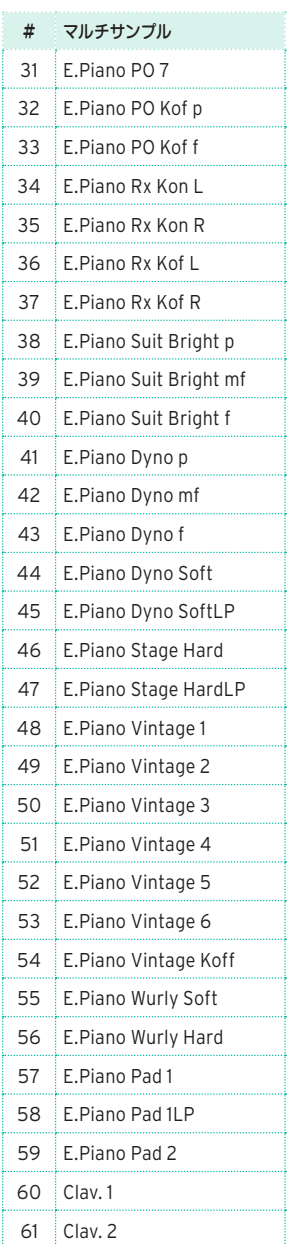

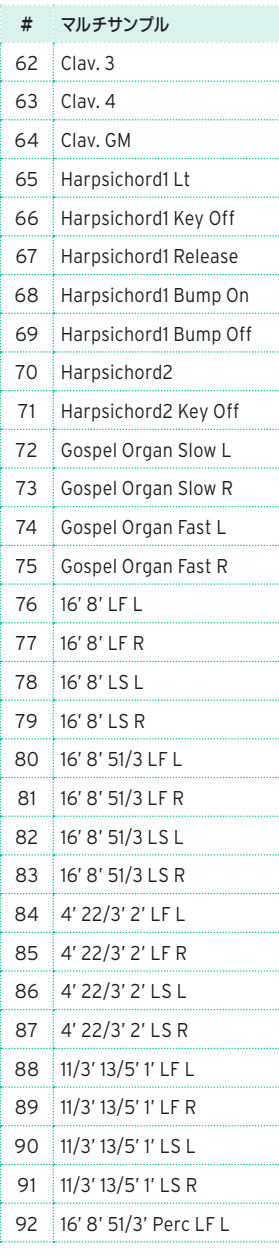

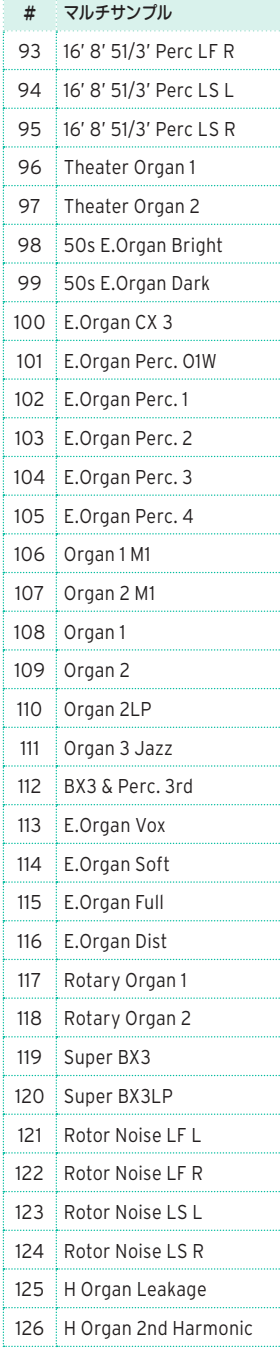

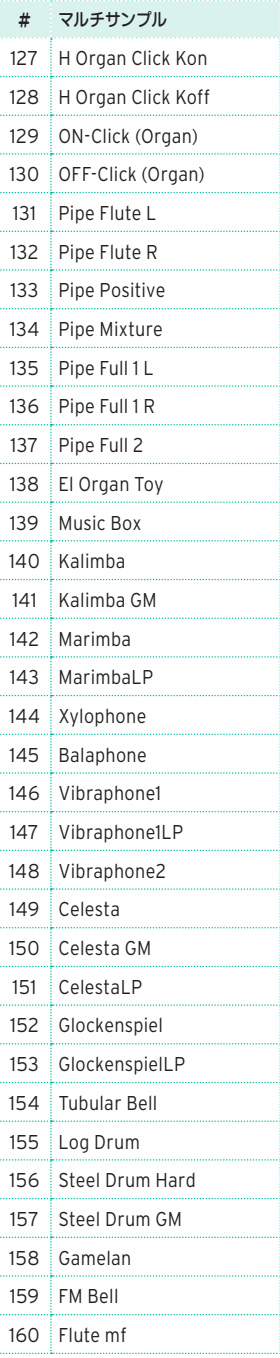

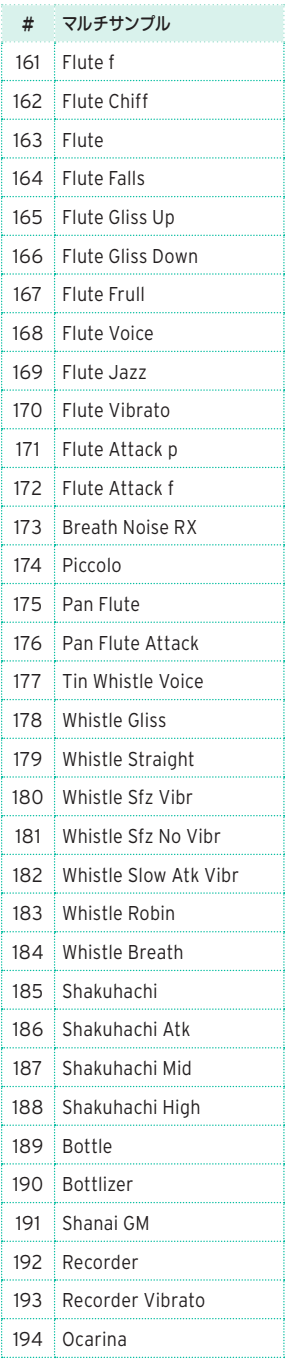

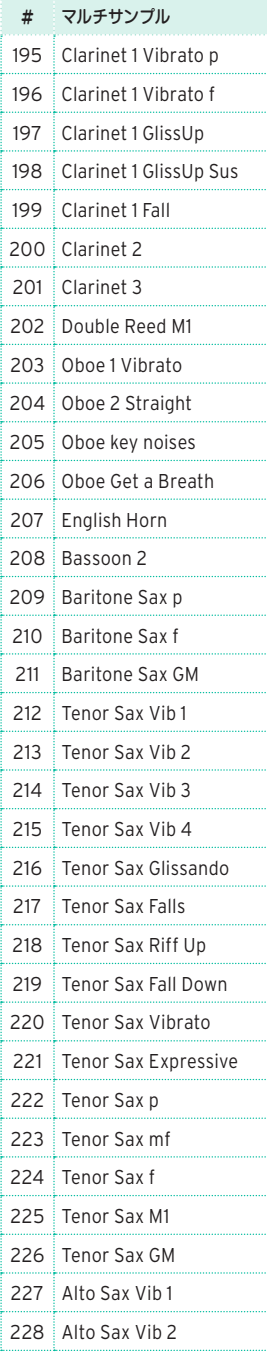

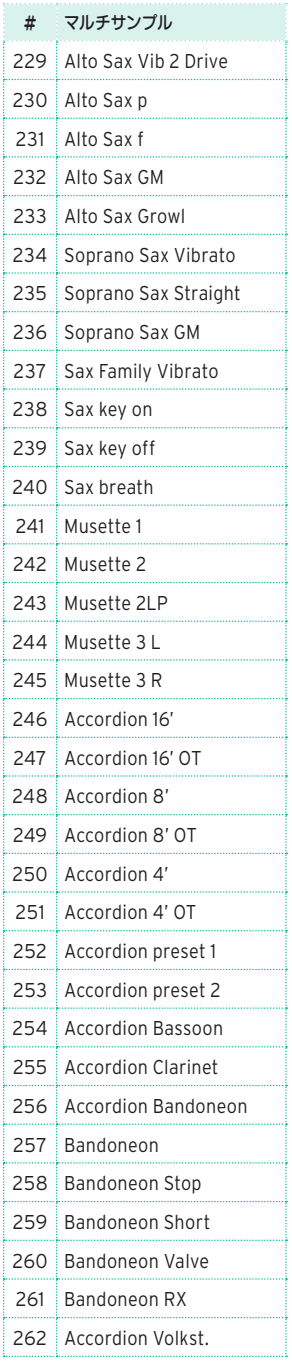

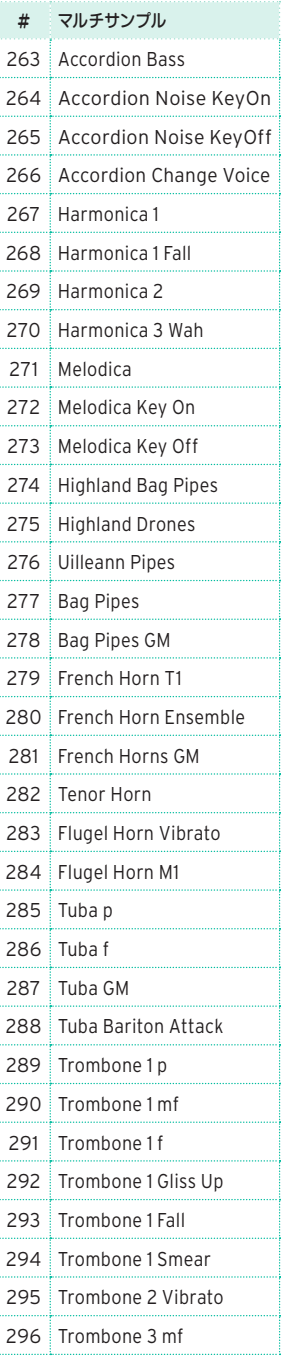

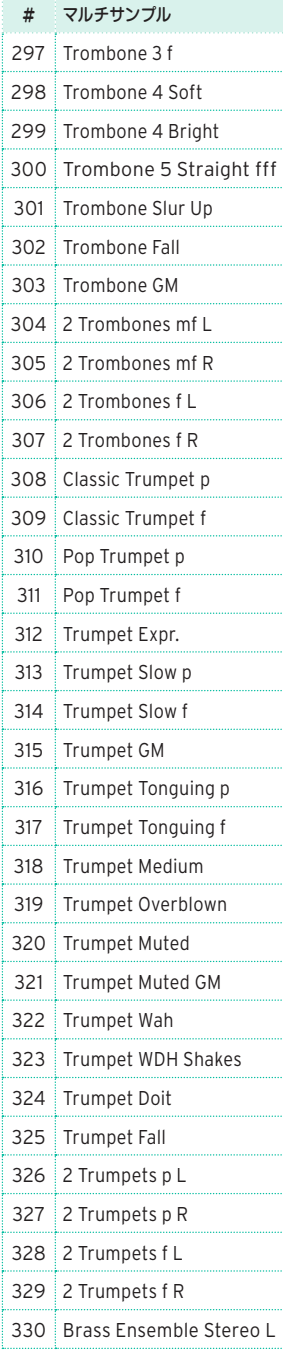

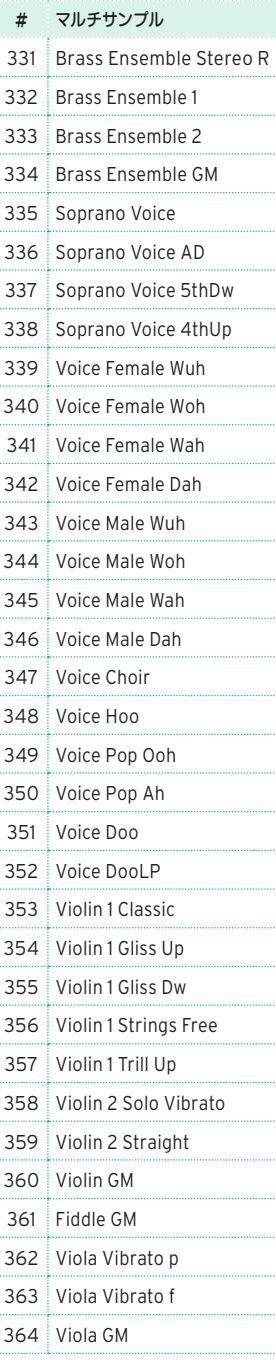

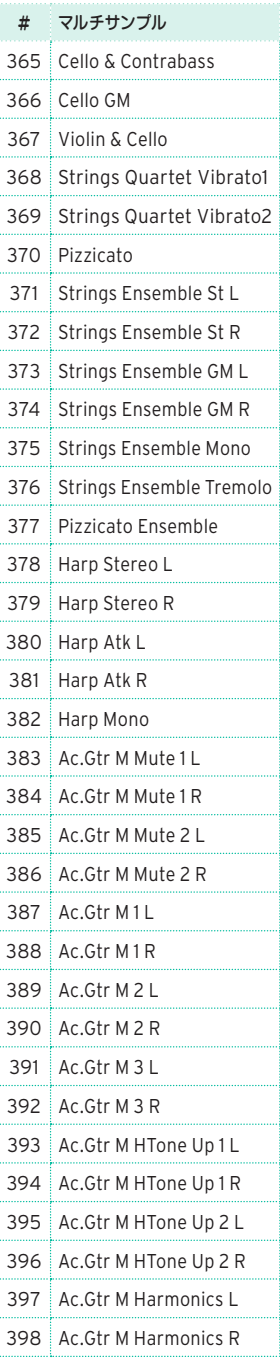

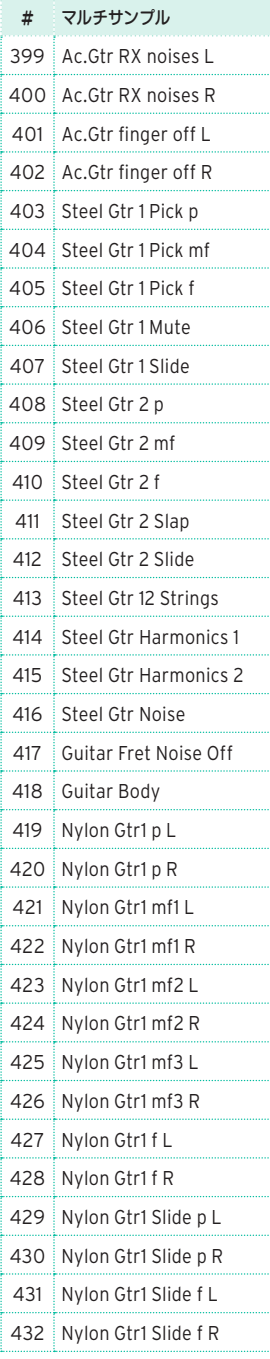

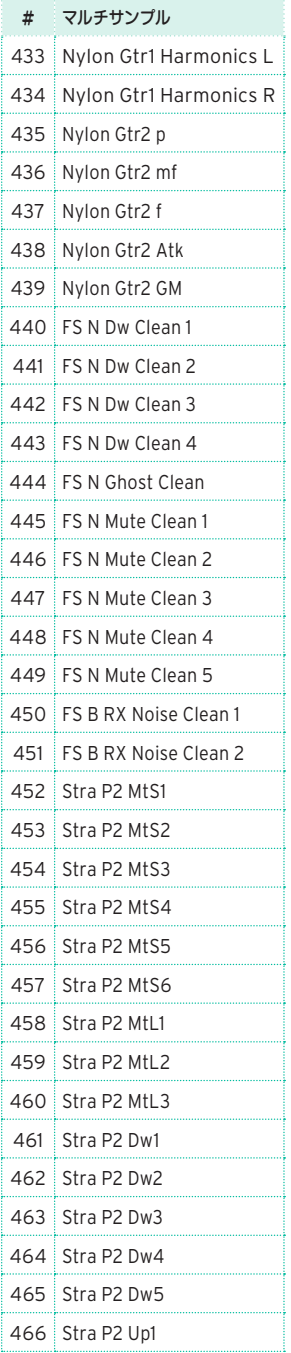

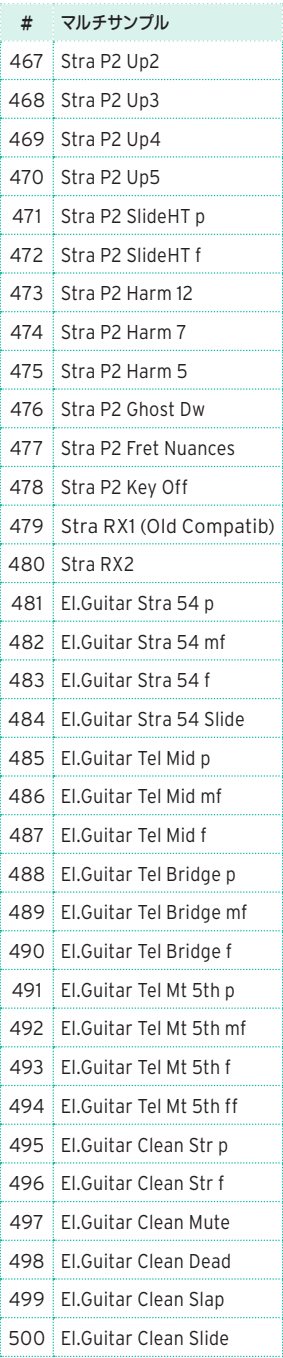

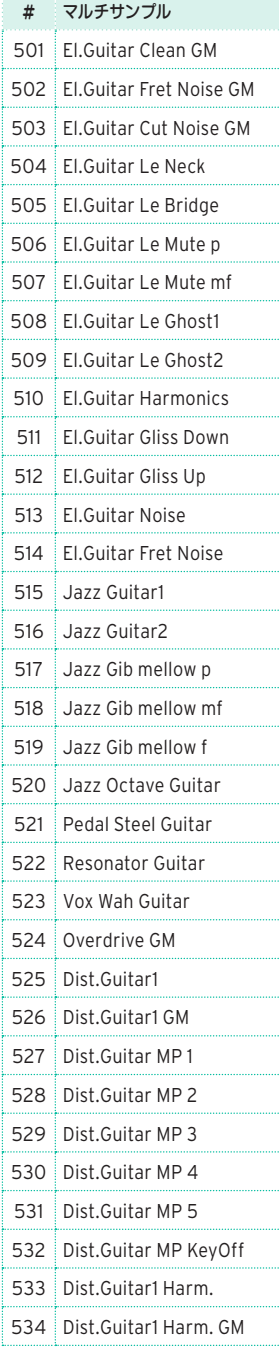

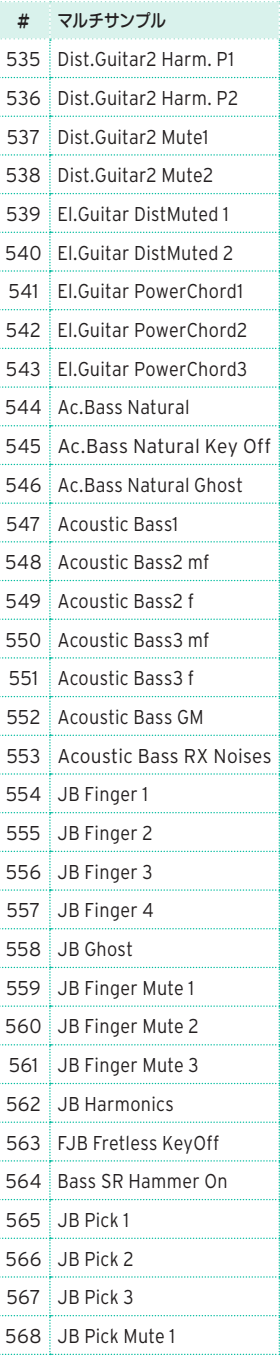

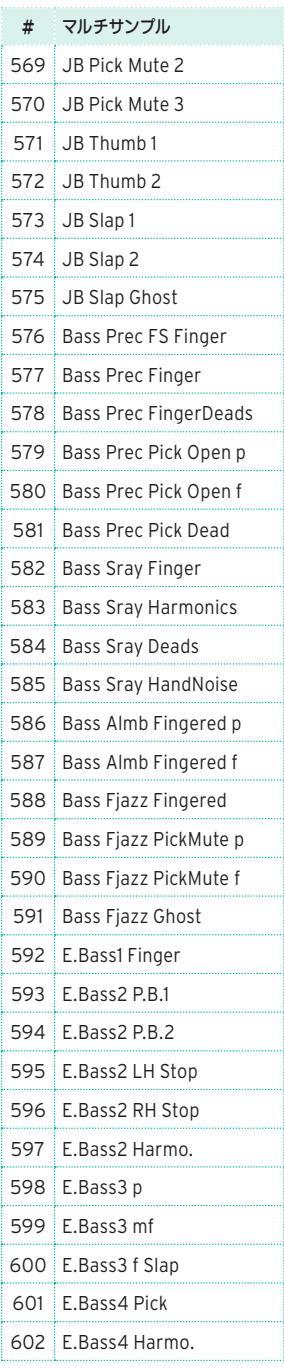

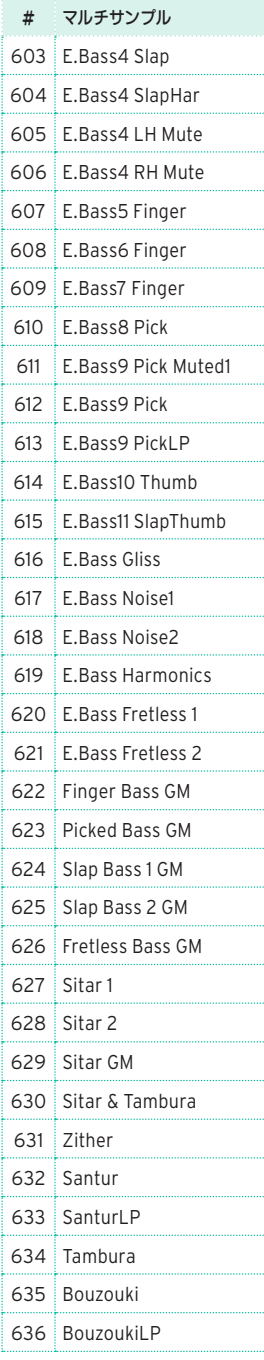

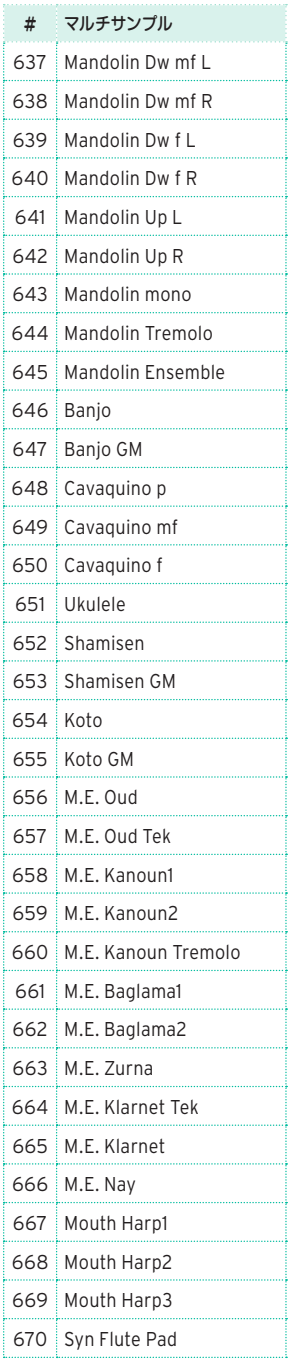

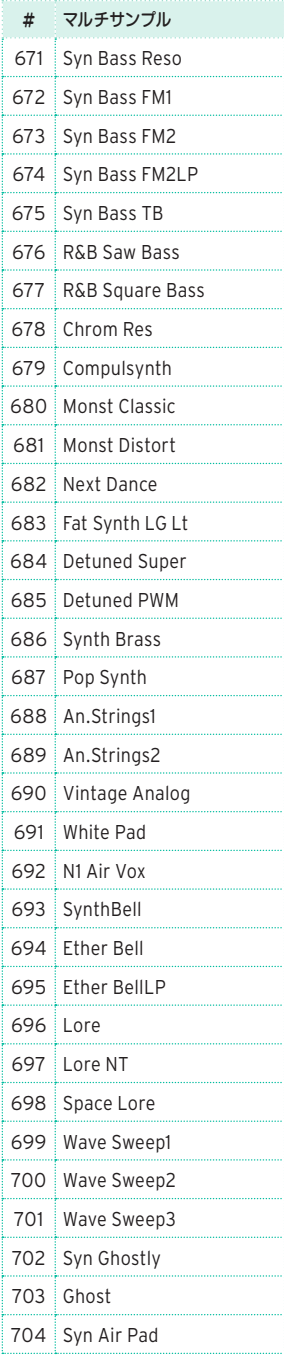

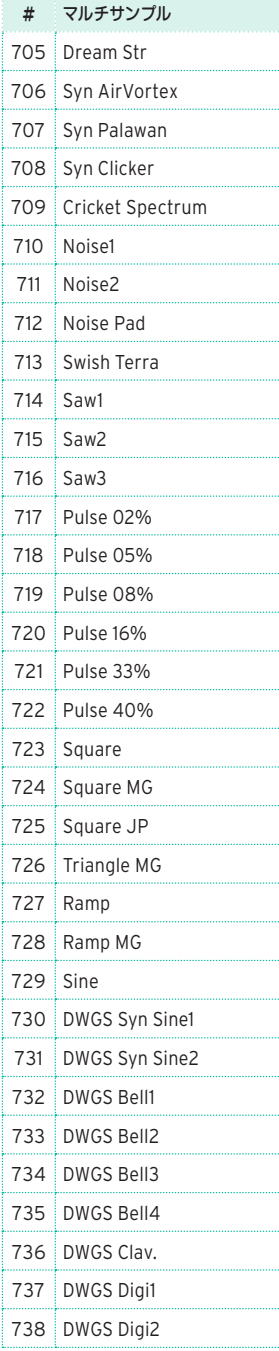

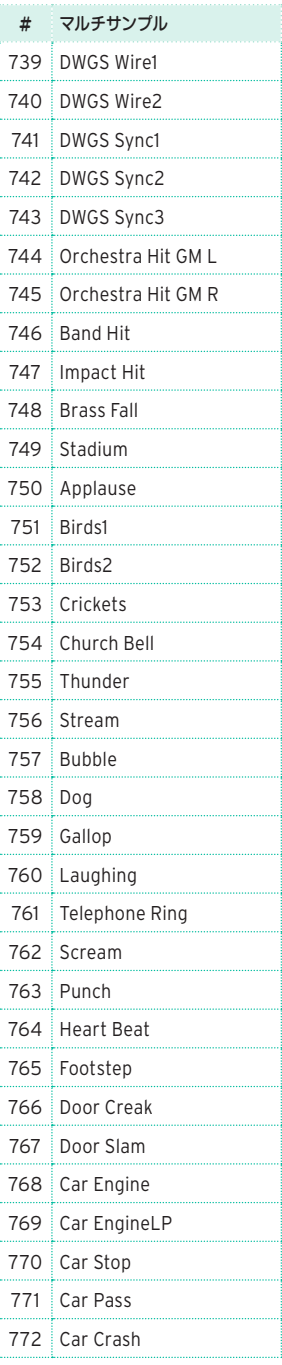

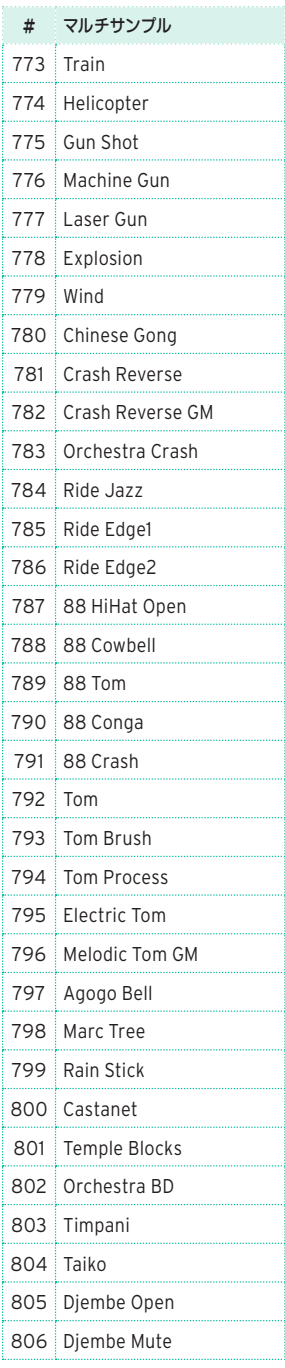

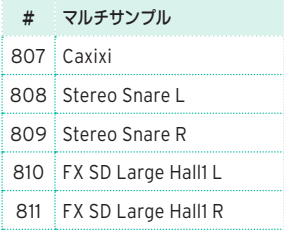

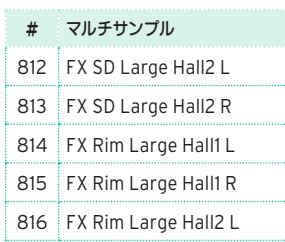

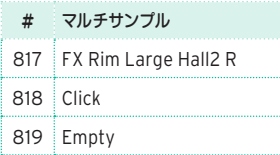

# **ドラムサンプル(Drum Sample)**

工場出荷時のドラムサンプルのリストです。

DF: ドラム・ファミリー

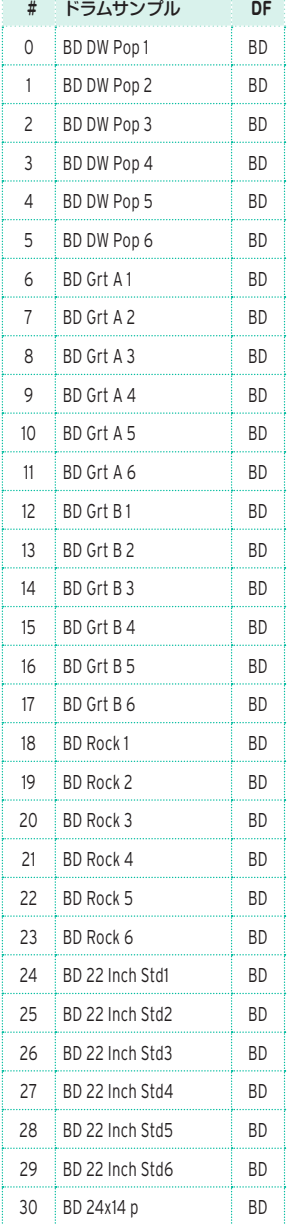

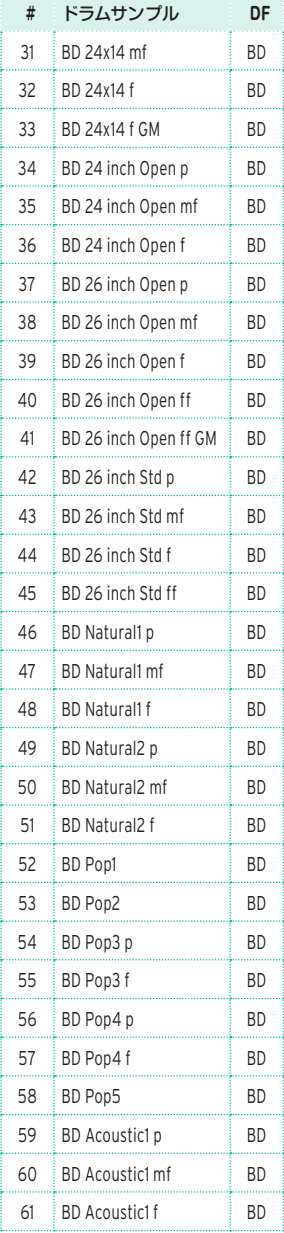

. . . . . . . . .

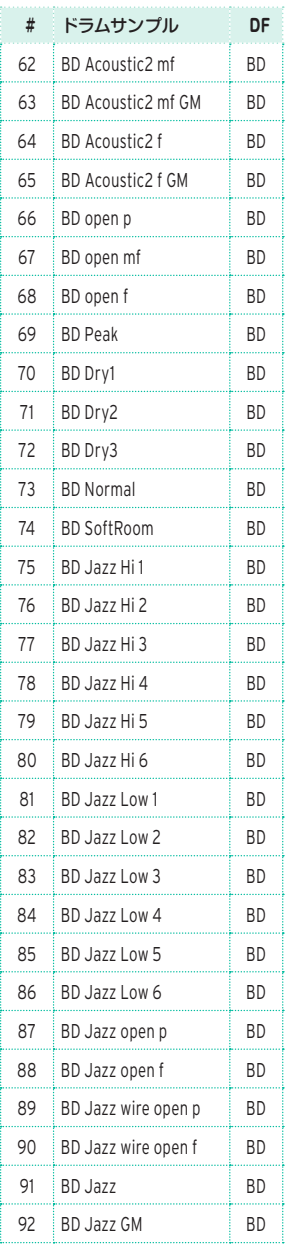

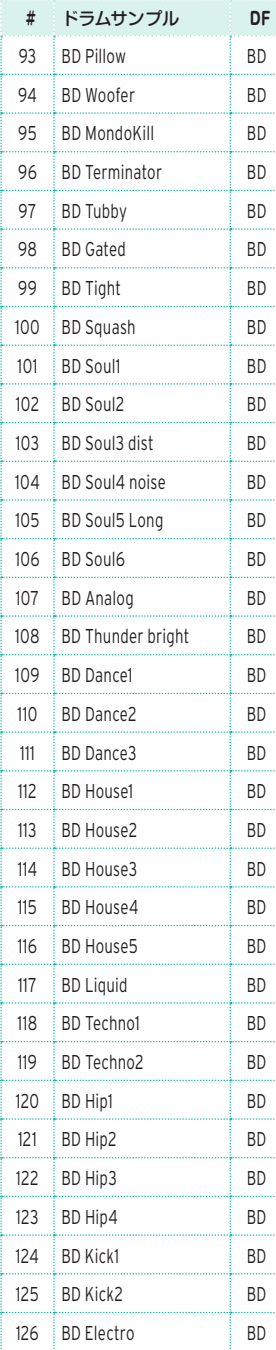

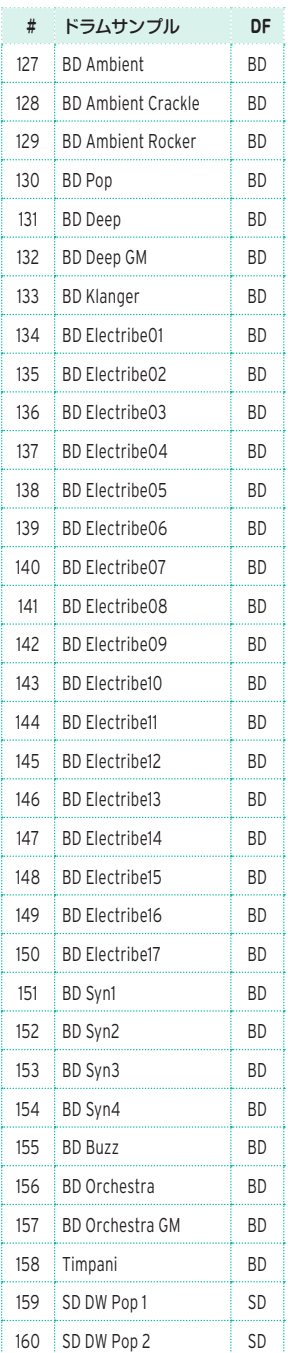

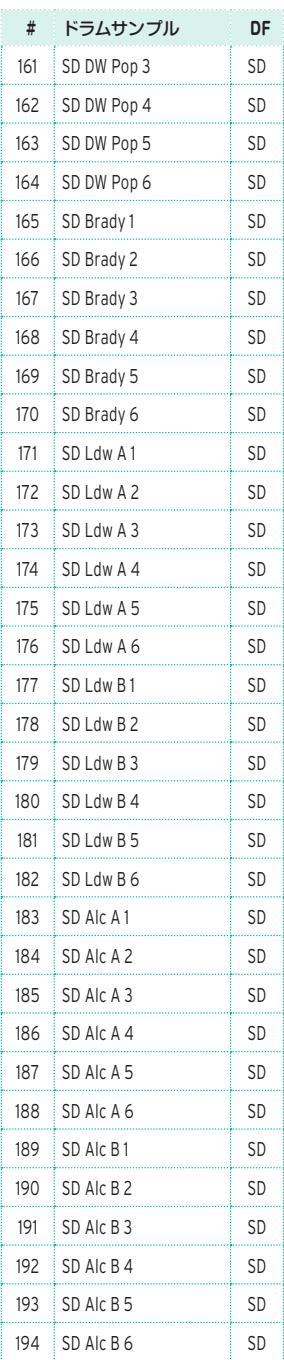

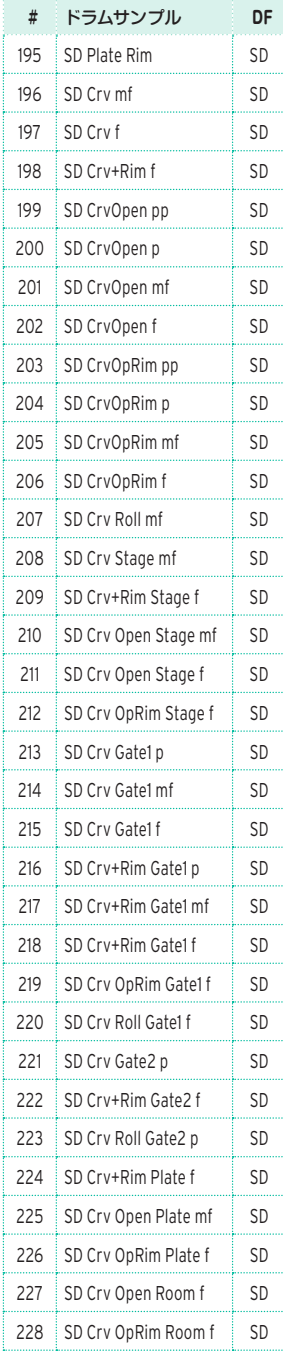

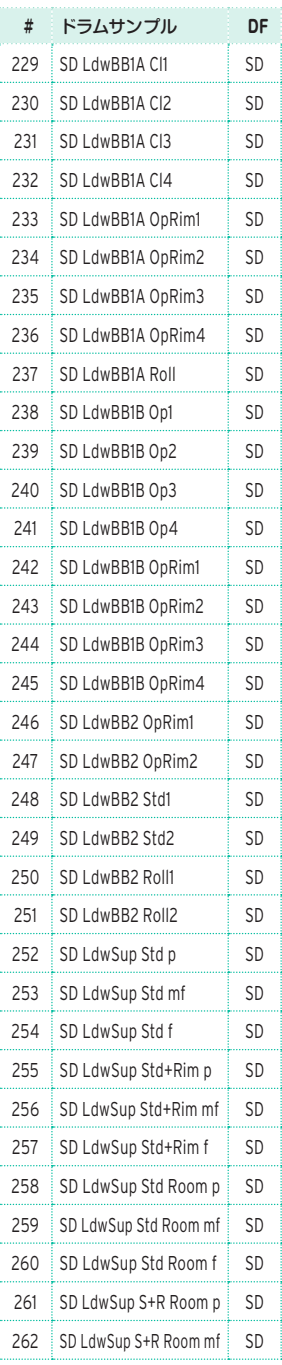

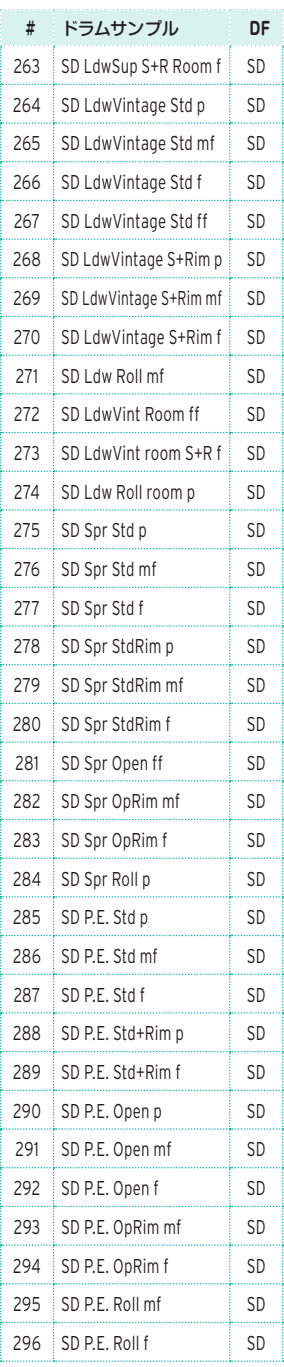

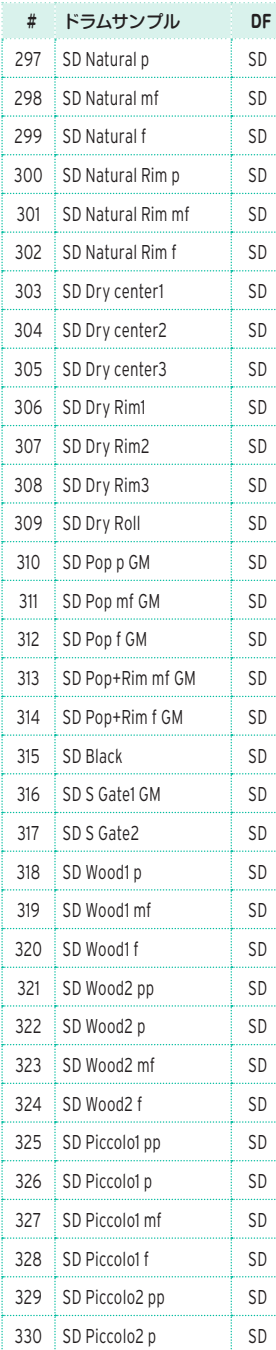

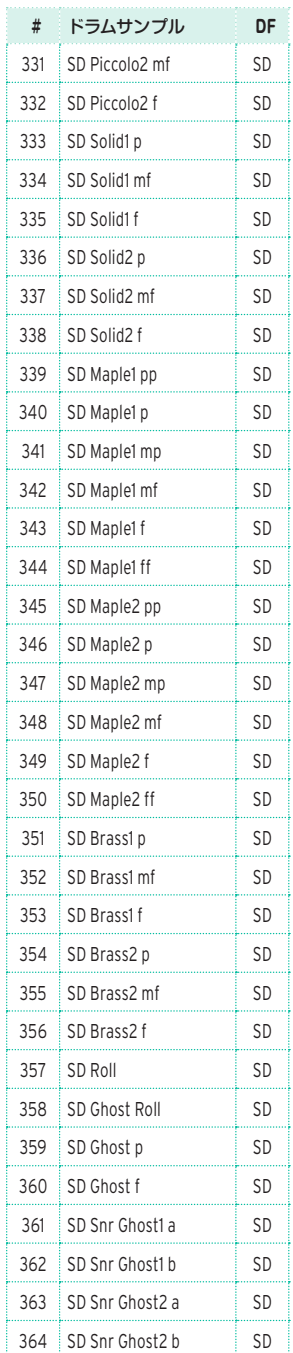

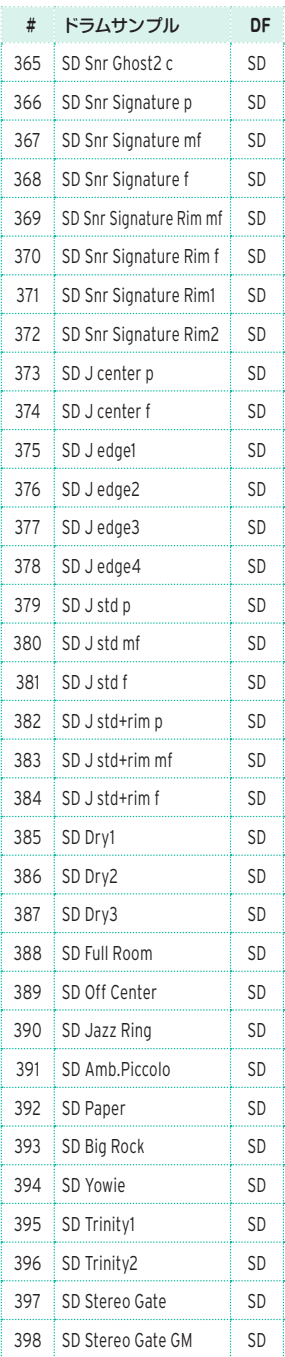

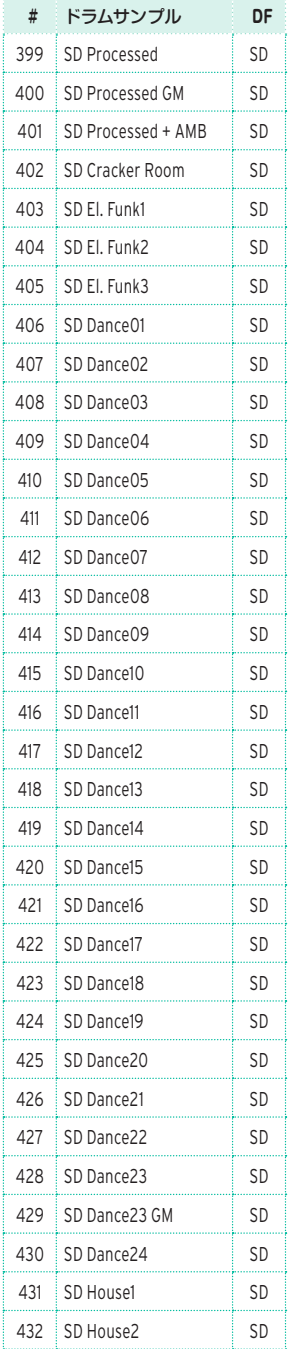

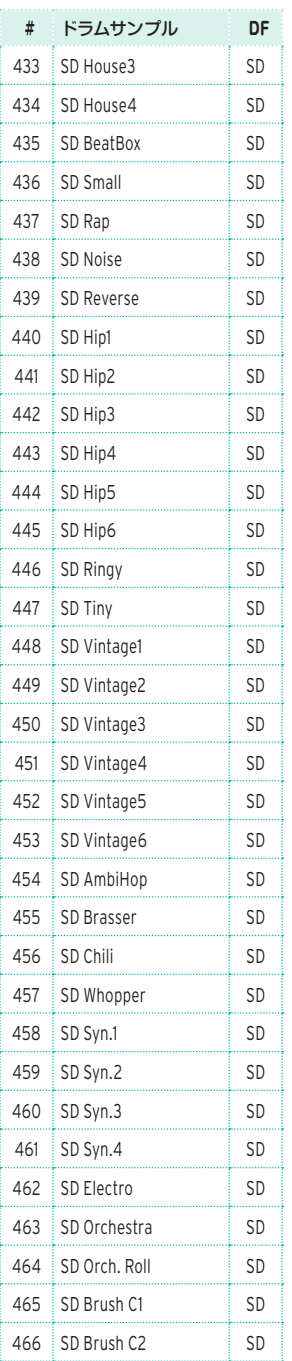

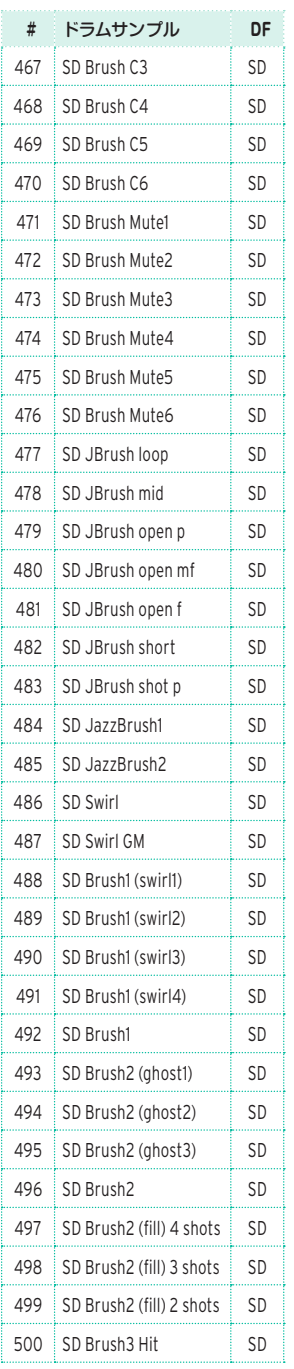

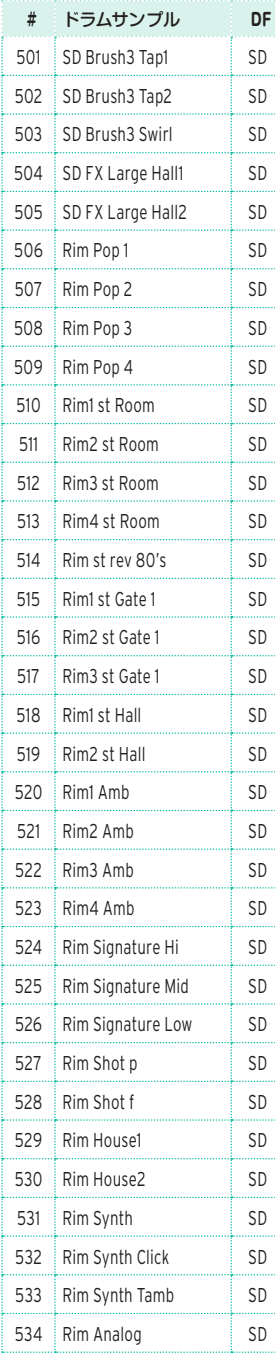

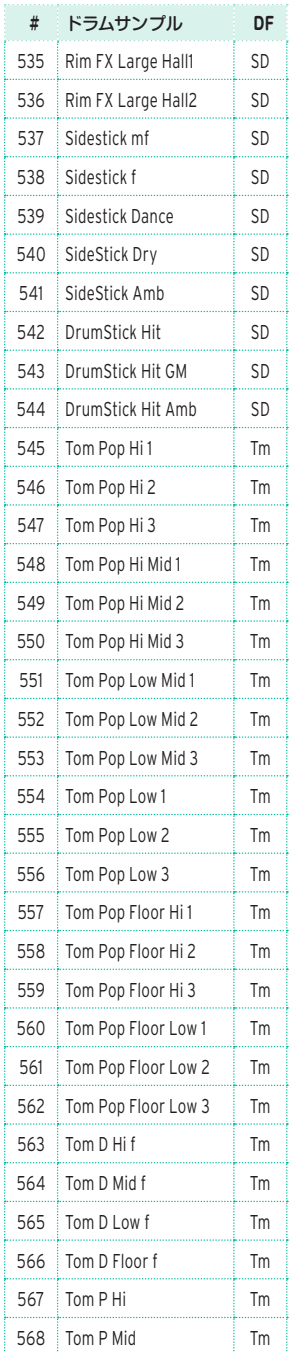

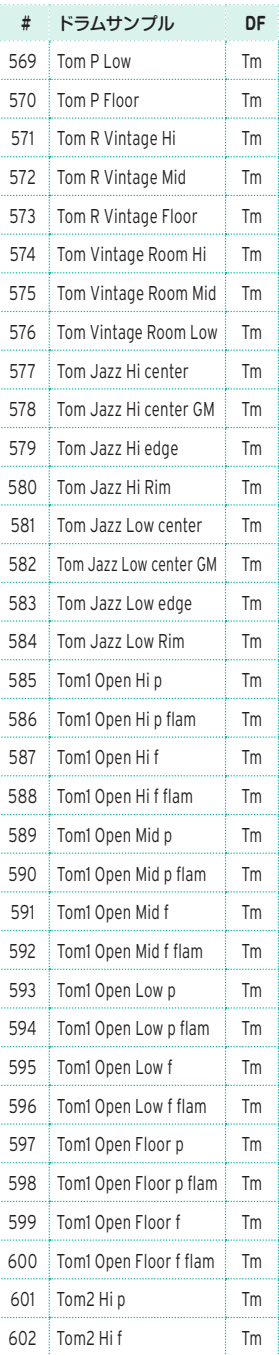

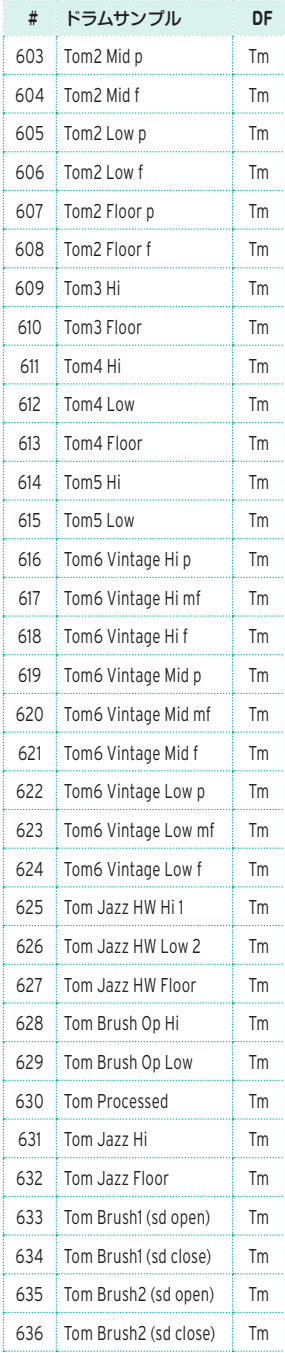

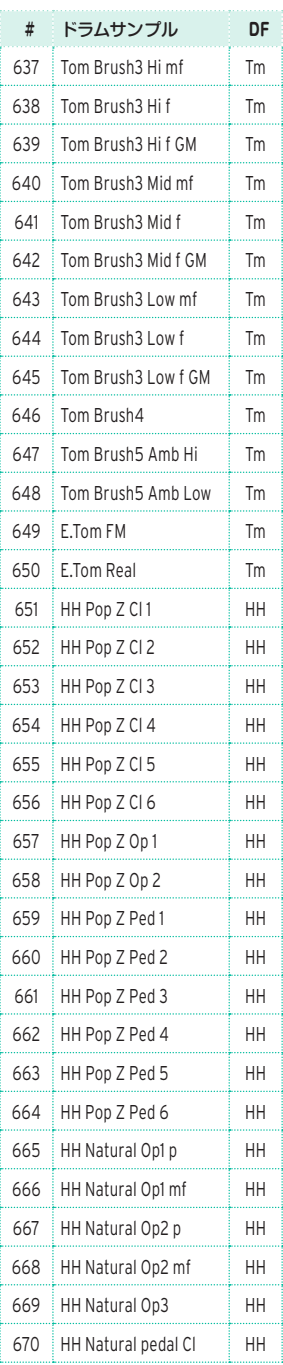

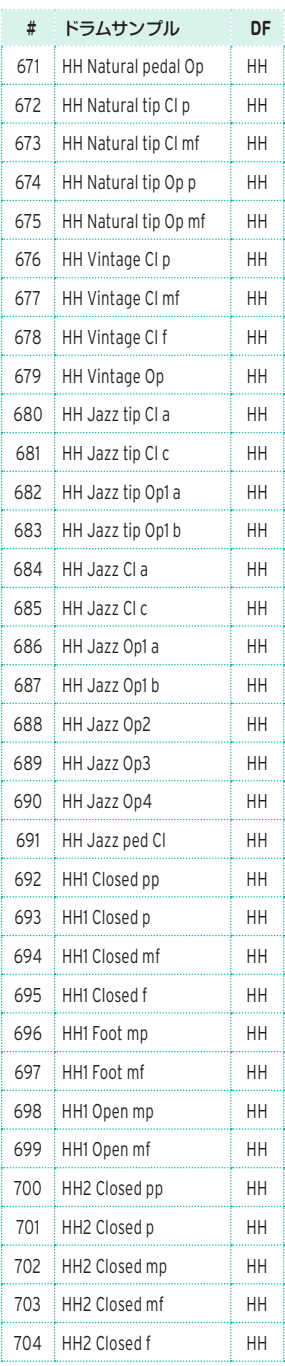

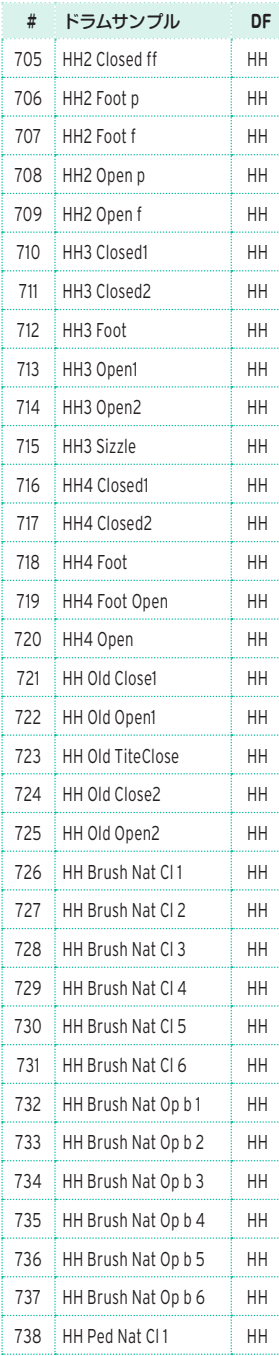

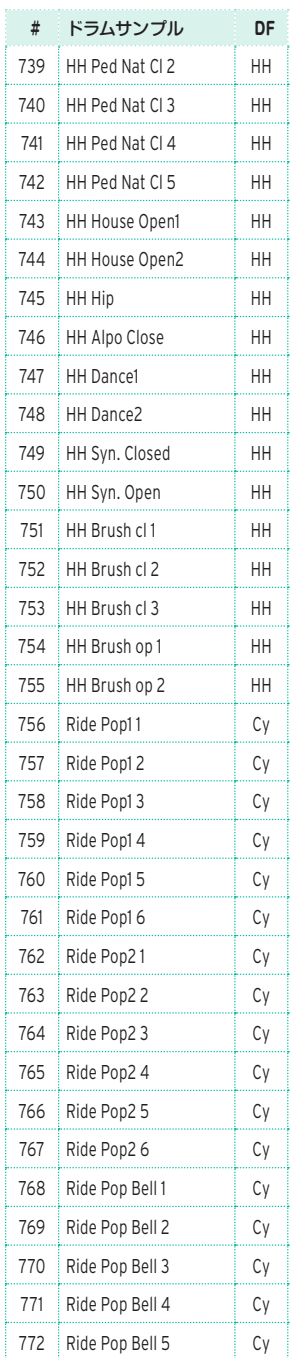

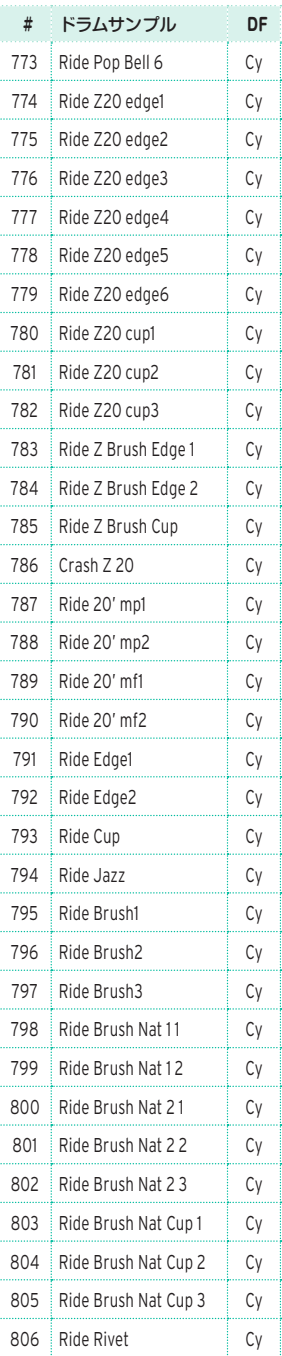

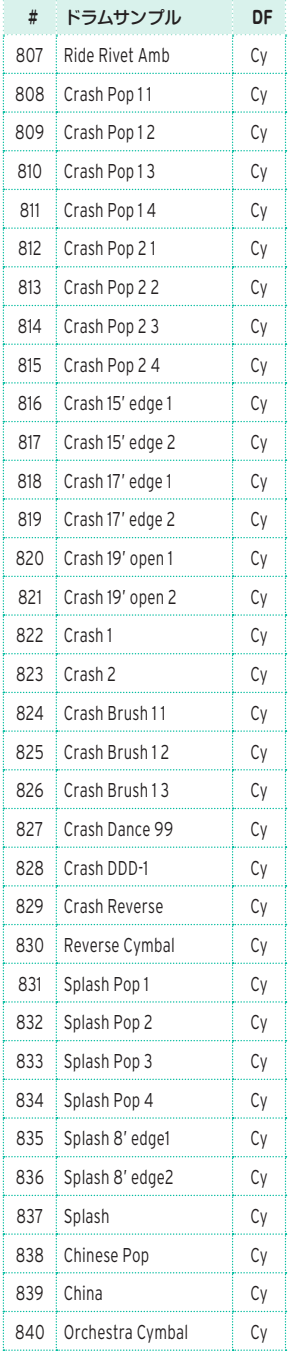

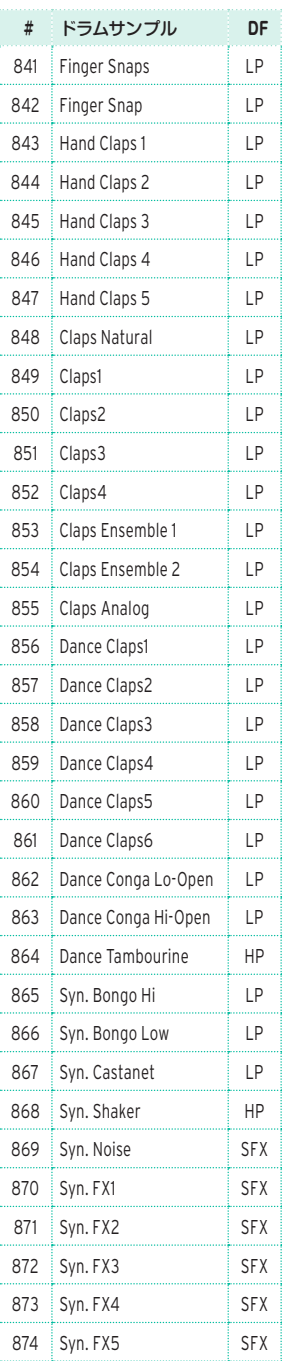

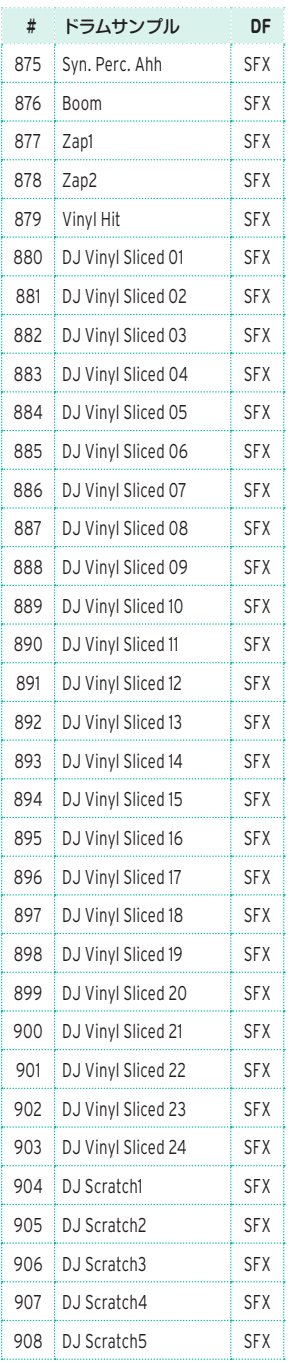

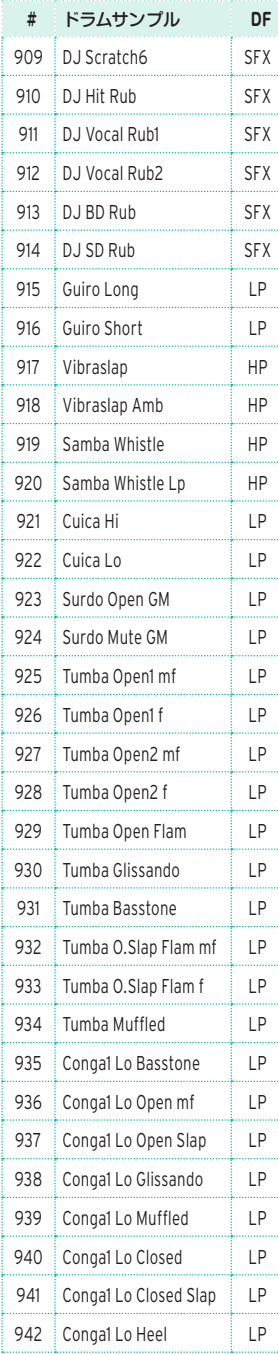

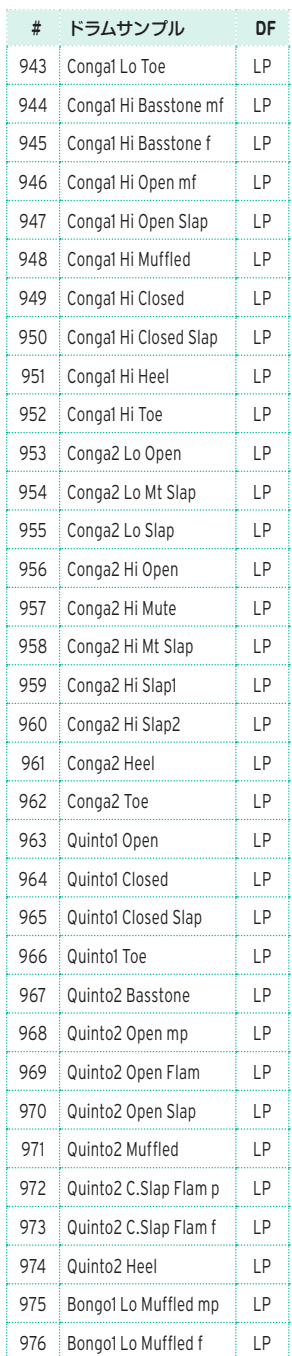

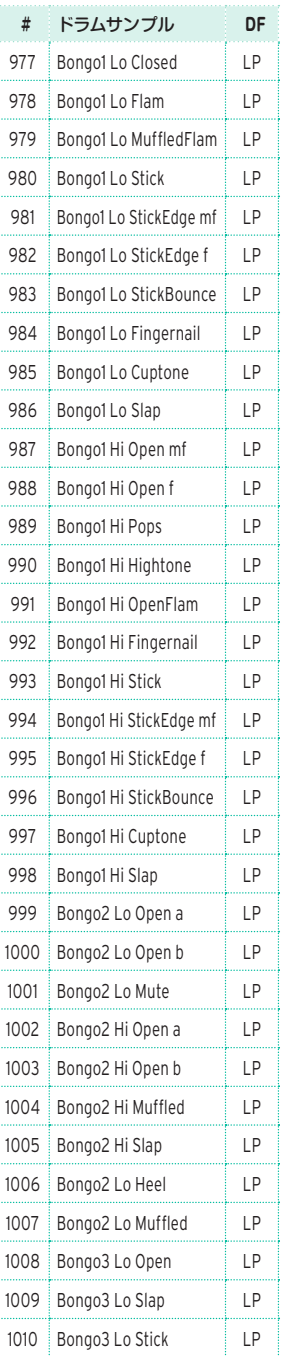

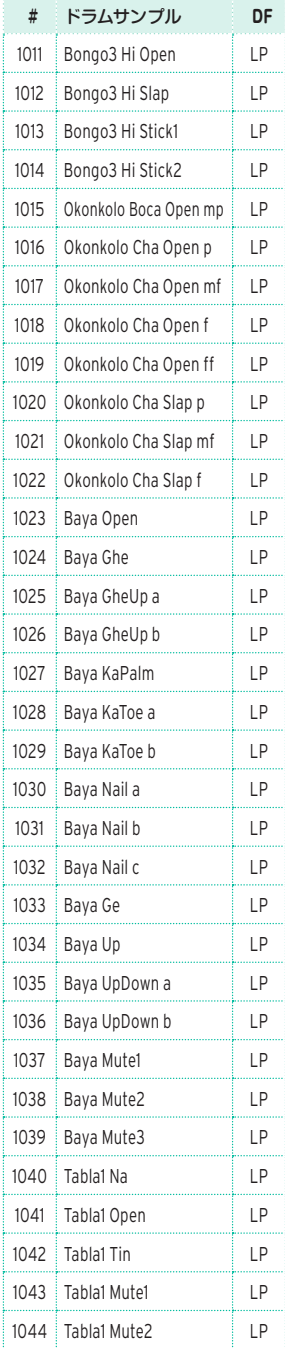

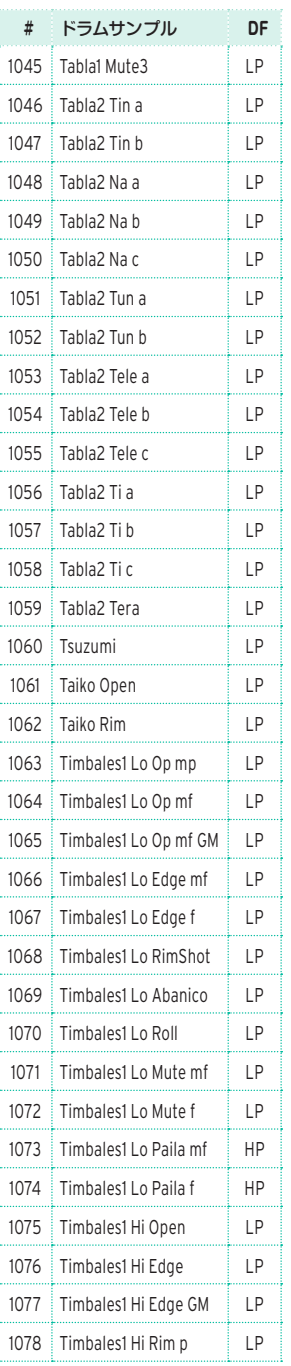

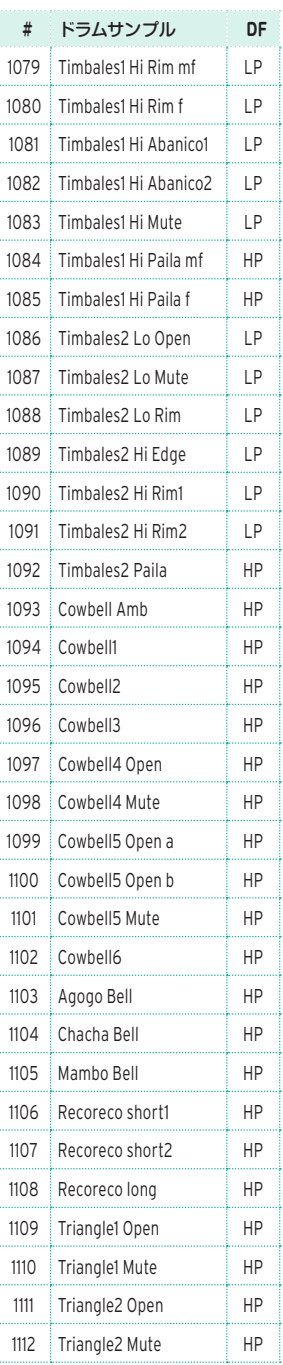

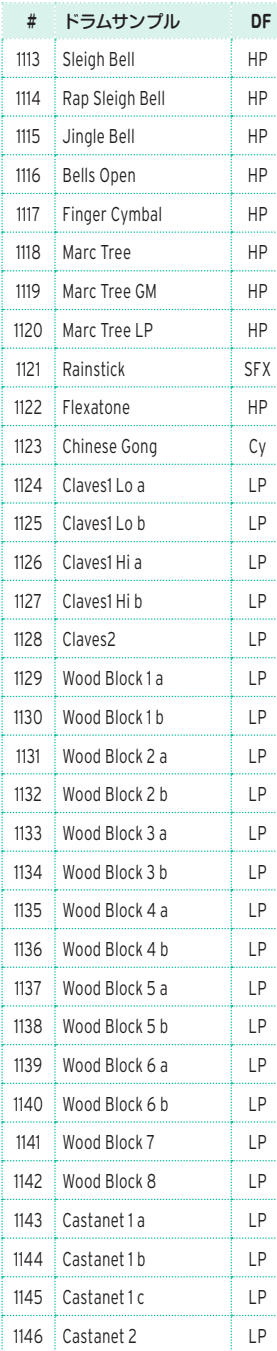

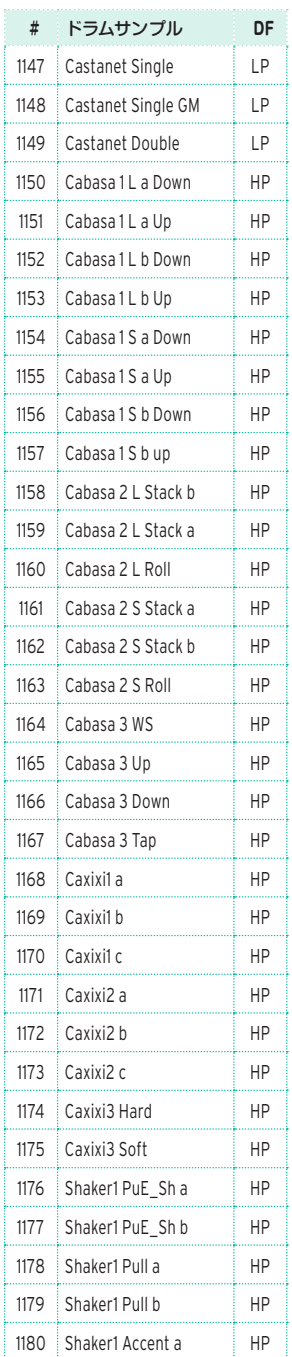

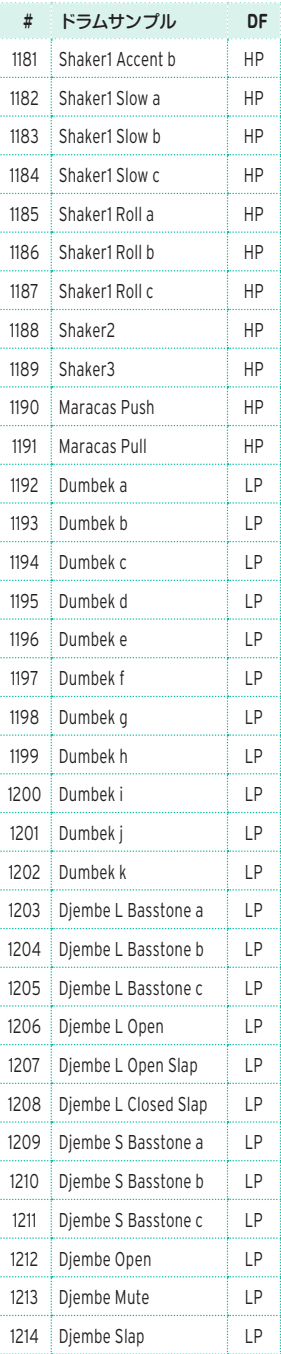

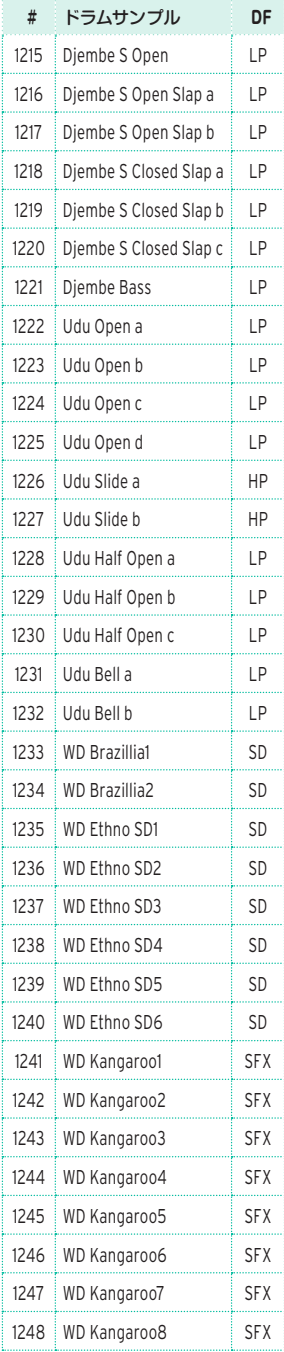

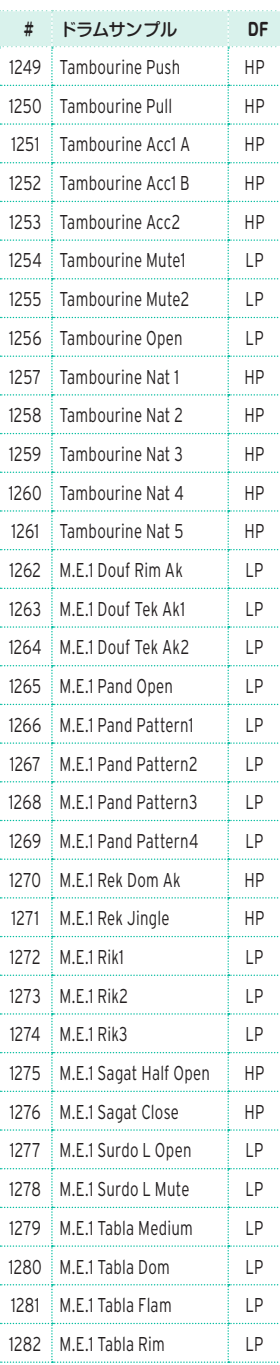

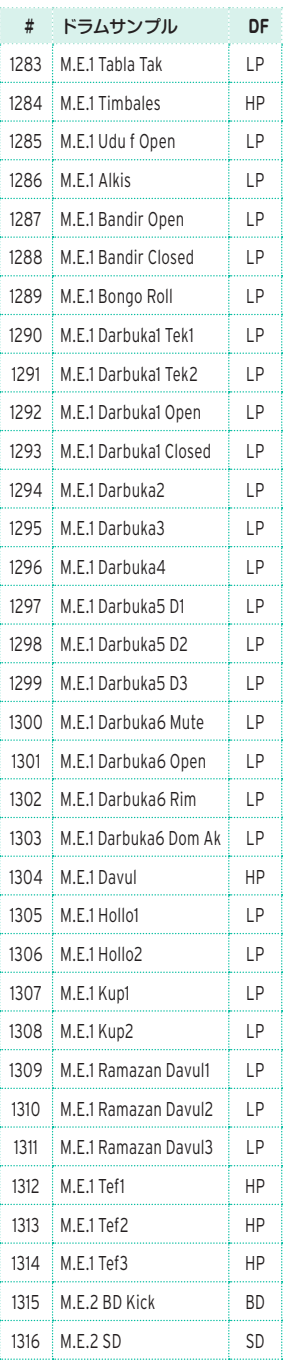

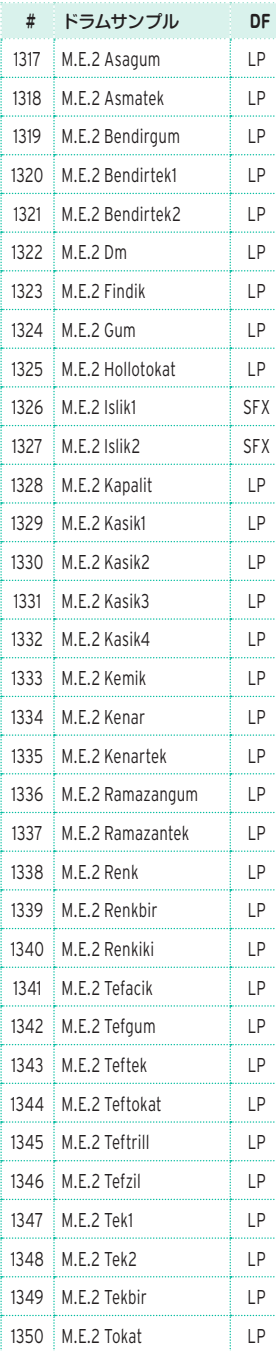

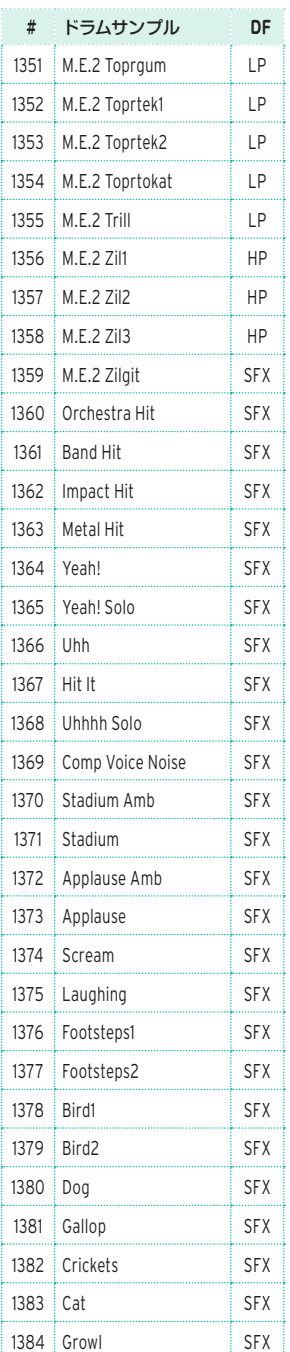

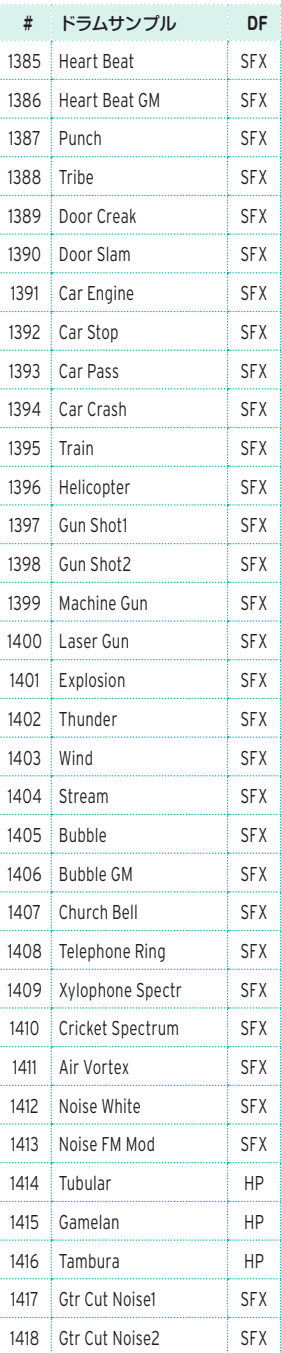

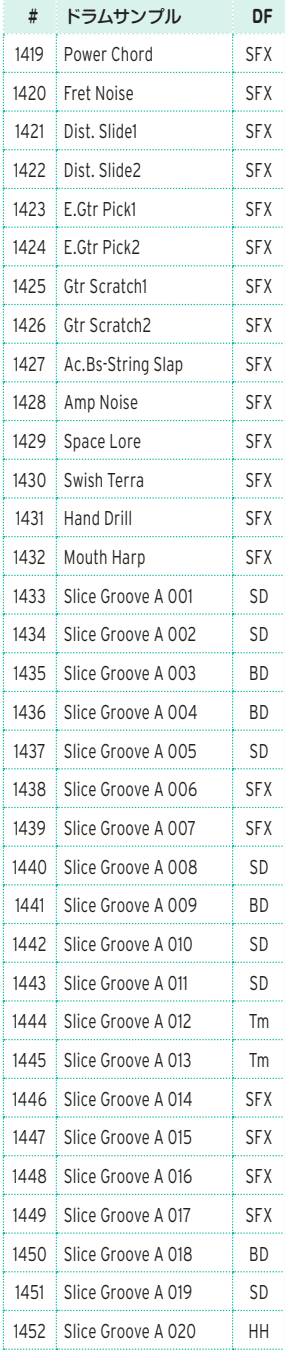

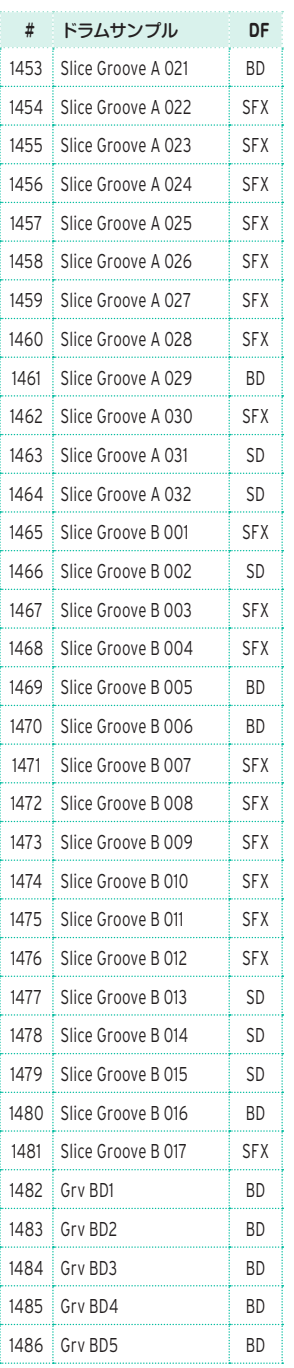

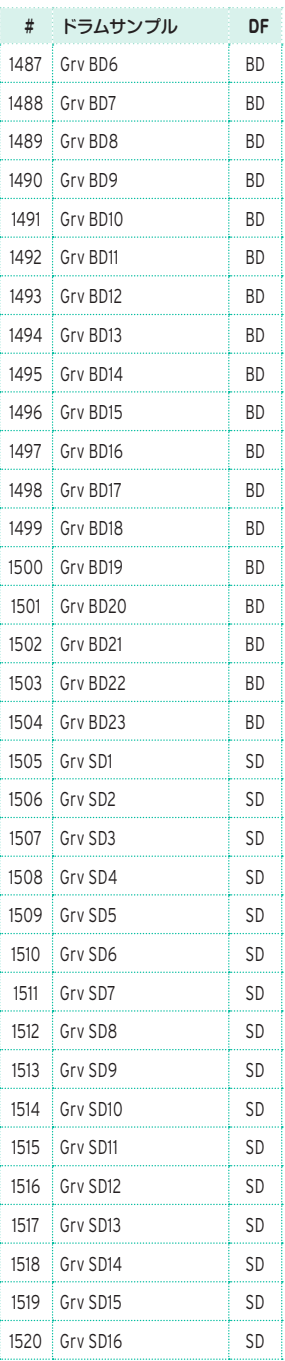

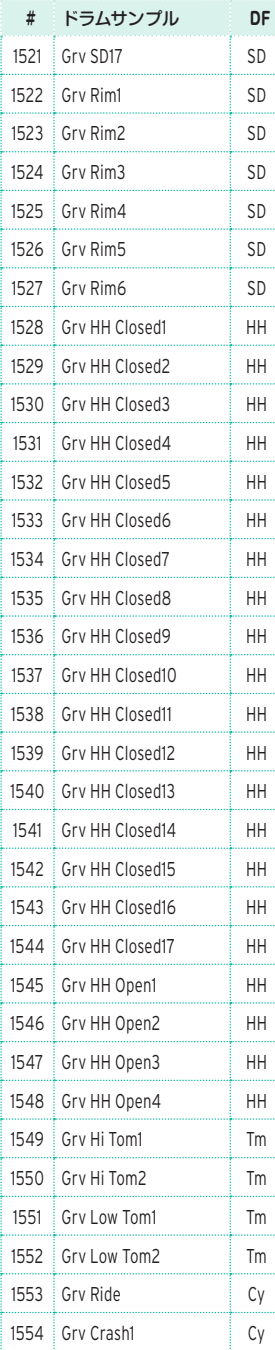

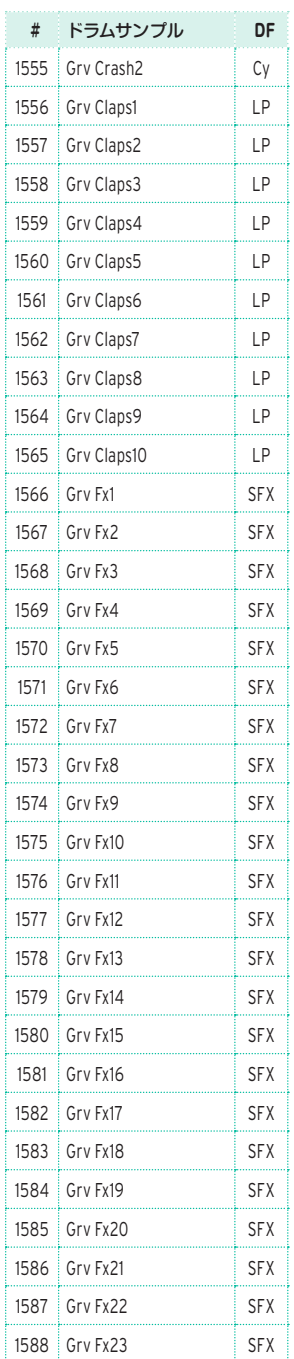

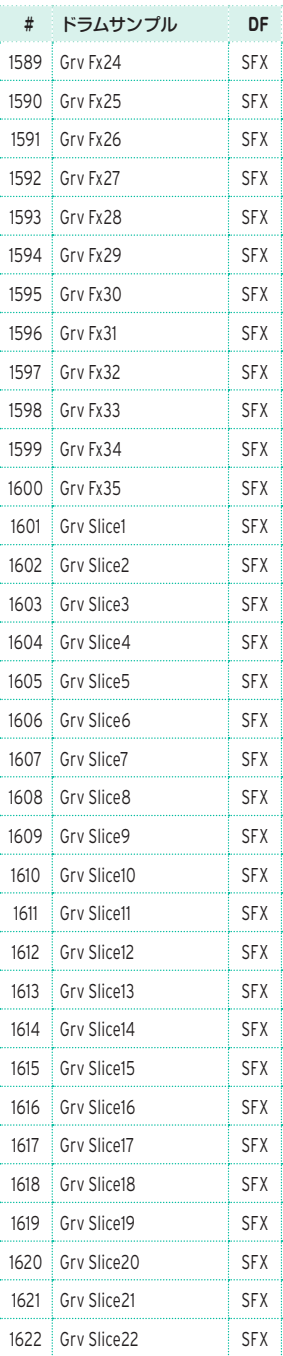

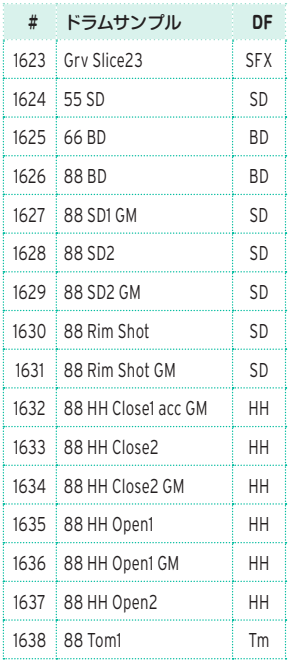

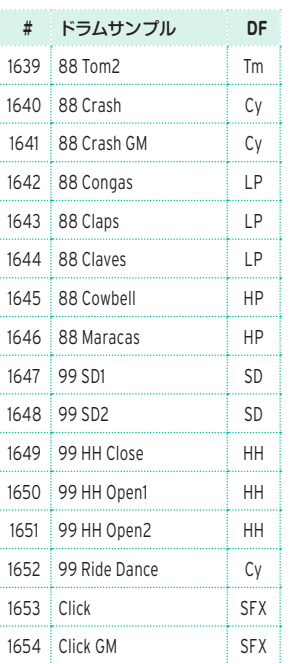

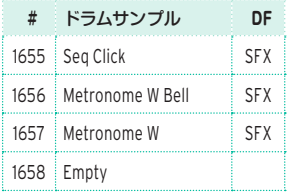

# ·<br>· DFの表記: BD = Bass Drum SD = Snare Drum  $Tm = Tom$ HH = Hi Hat  $Cy = Cymbal$ LP = Low Percussion HP = High Percussion SFX = Special FX
### **パッド(Pad)**

工場出荷時のパッドのリストです。

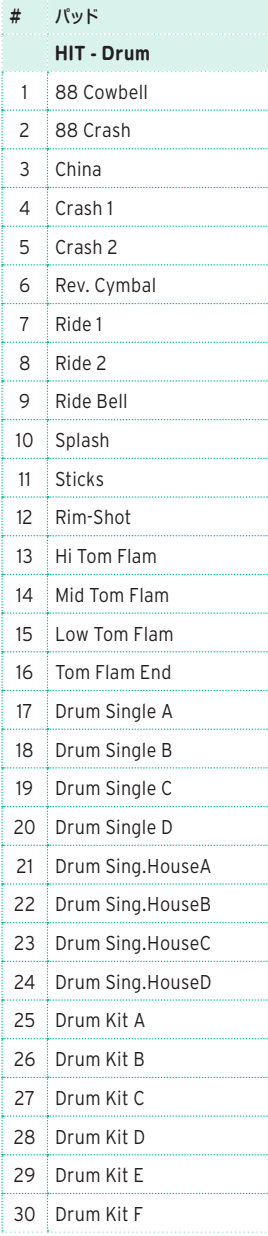

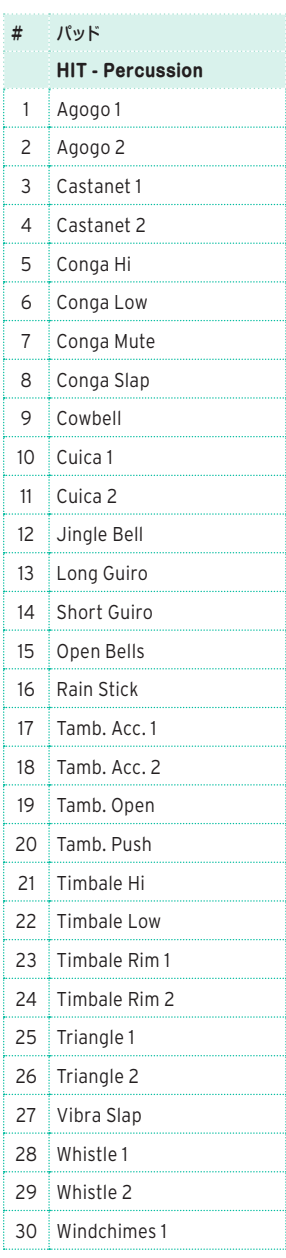

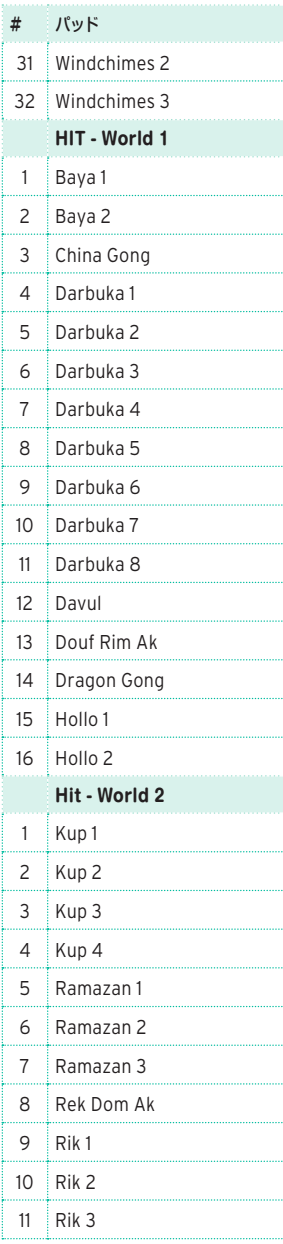

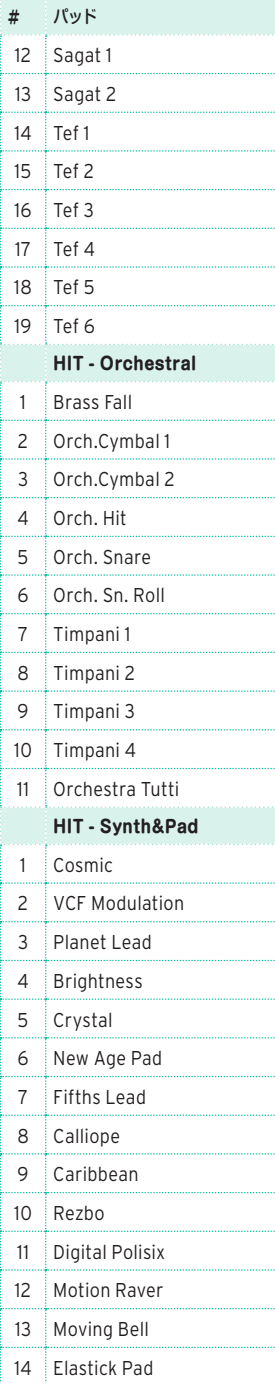

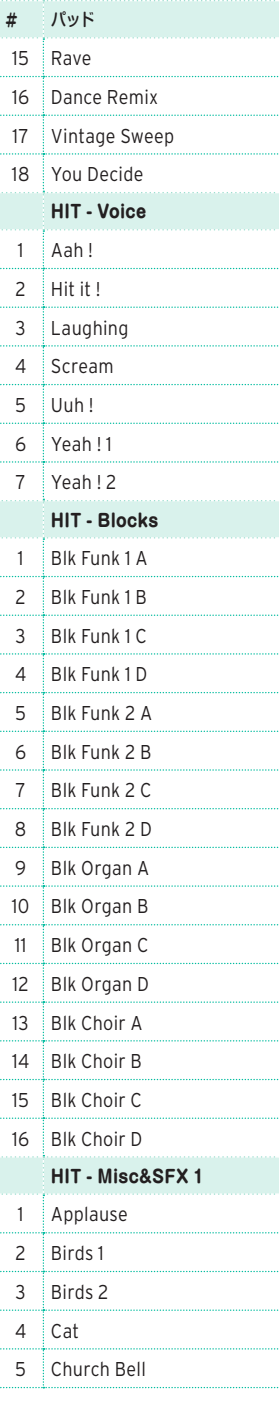

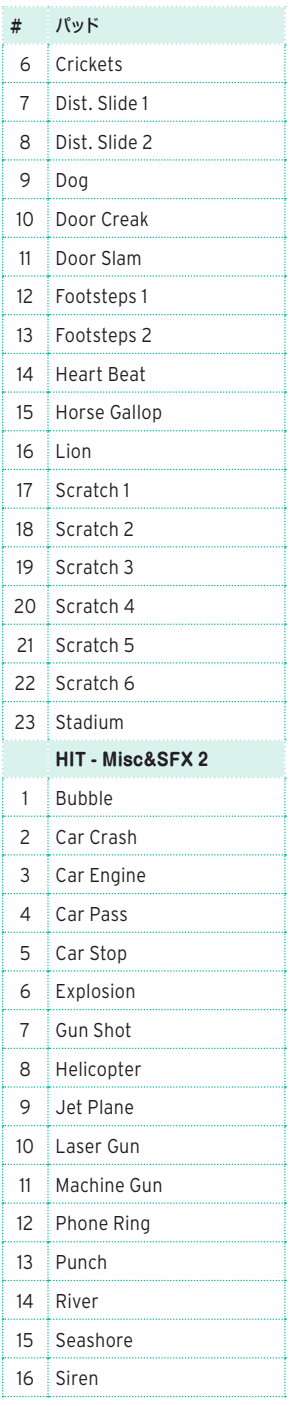

ミュージカル・リソース |**1001**

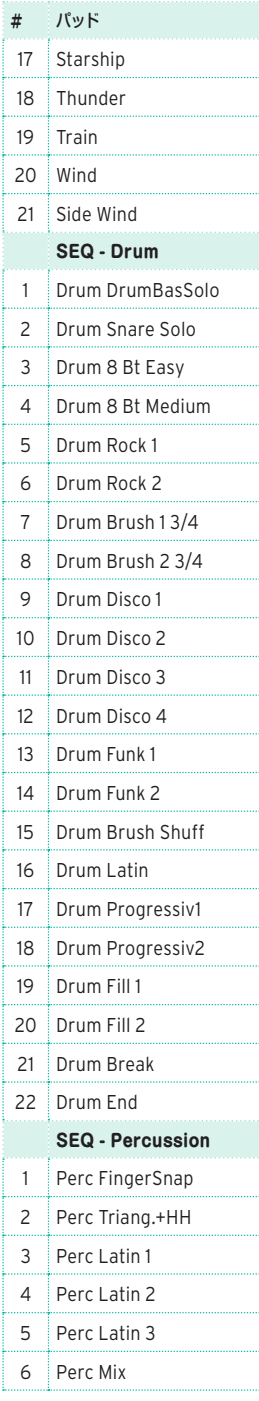

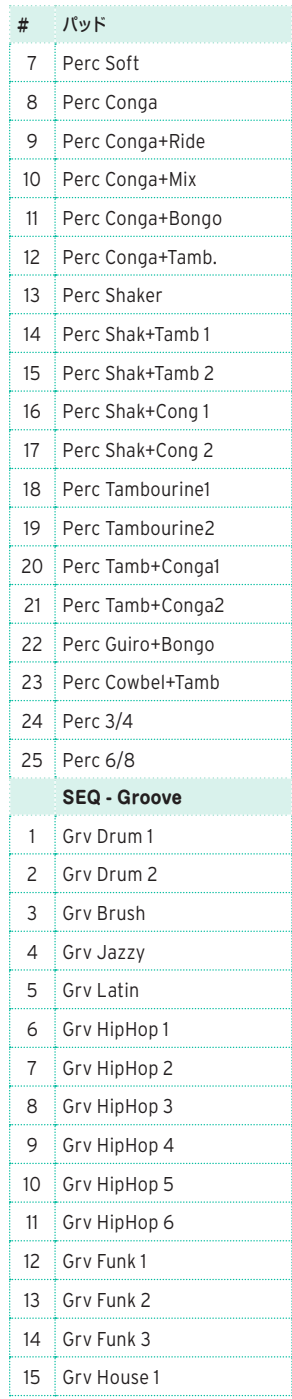

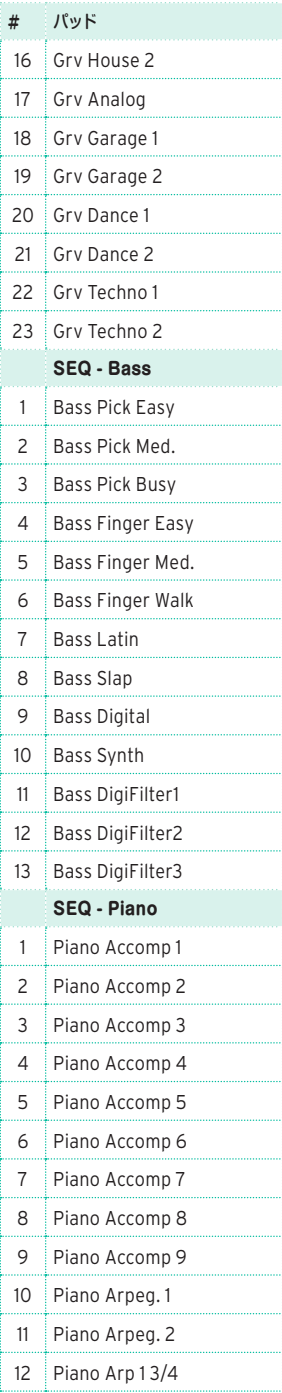

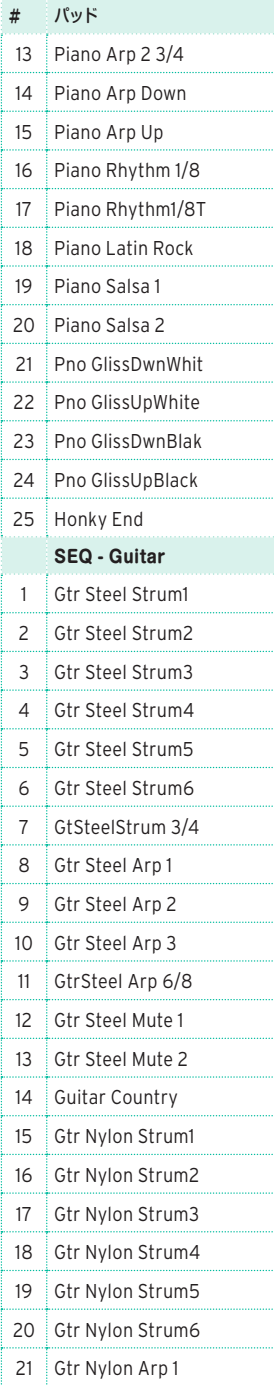

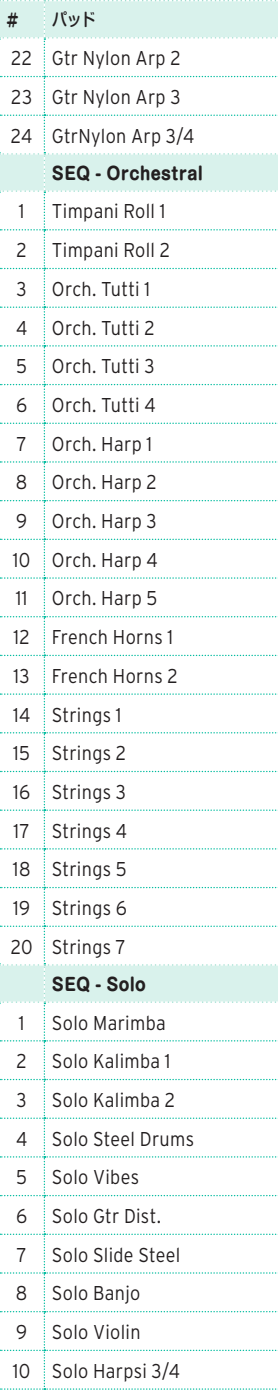

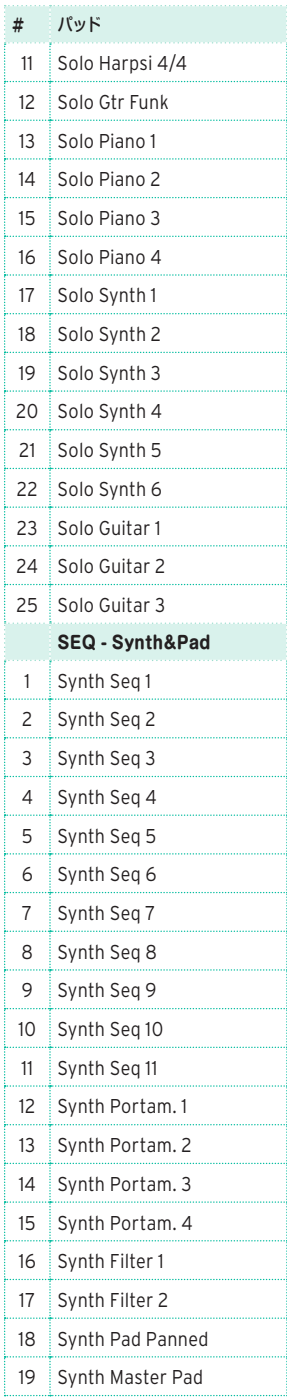

ミュージカル・リソース |**1003**

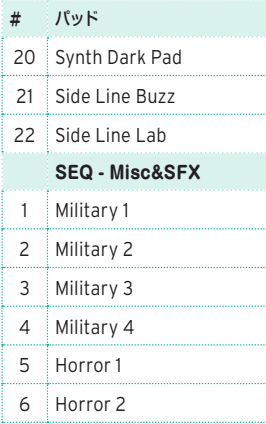

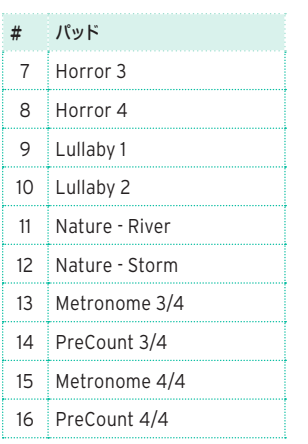

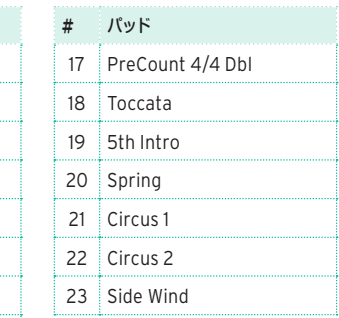

## **59 認識されるコード**

本機のコード認識で"Fingered 3-Notes"を選択したときに認識される、最も主要な コードは、以下のとおりです。

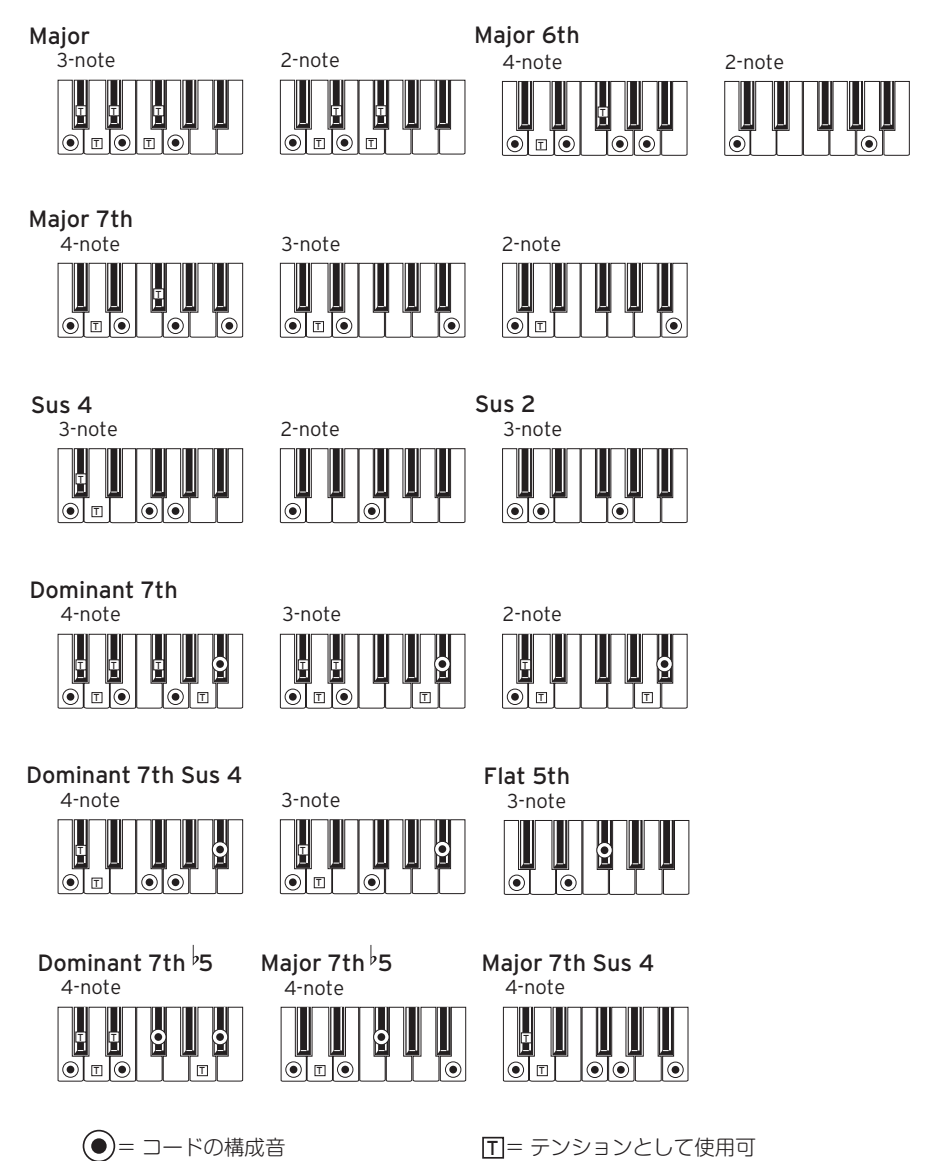

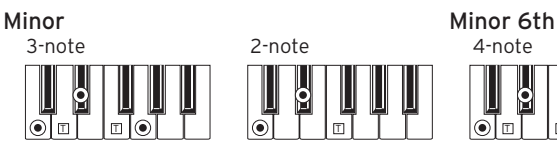

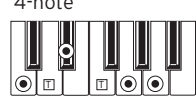

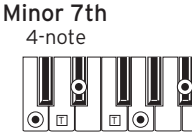

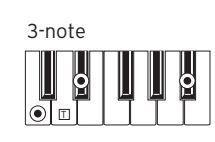

Minor-Major 7th

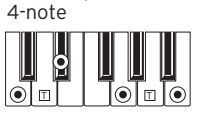

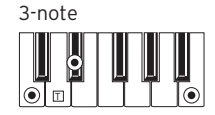

Diminished 3-note E E IoT⊡

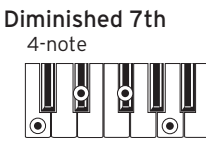

4-note Diminished Major 7th

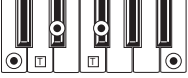

Minor 7th  $\frac{1}{2}$ 5

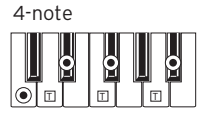

Augmented

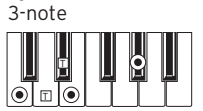

4-note Augmented 7th

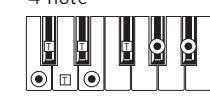

4-note Augmented Major 7th

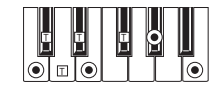

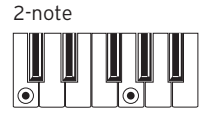

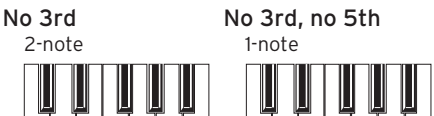

 $\overline{\odot}$ 

 $\Pi$  = テンションとして使用可

## **60 外部ディスプレイの接続**

本機は、テレビやビデオ・モニターを接続でき、歌詞やコード・ネームを表示して 一緒に演奏するミュージシャンや観客に見せることができます。

#### 外部ビデオ・モニターを接続する

<sup>⨋</sup> リア・パネルのVIDEO OUT端子からテレビまたはビデオ・モニターに接続します。 ビデオ・モニターのタイプによって、RCA-RCAケーブル(ビデオ・コンポジット 端子があるモニターの場合)またはRCA-SCARTケーブル(SCART端子があるモ ニターの場合)を使用します。これらのケーブルは、テレビや映像機器販売店でお 求めになれます。

ビデオ・アウト・ページに入る

- 1 本機の電源がオフの場合、電源を入れます。
- 2 Global > Audio & Video > Video Outページを開きます。

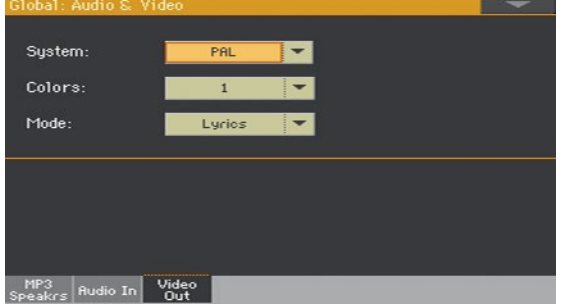

ビデオ規格を選択する

Systemメニューからビデオ規格を選択します。

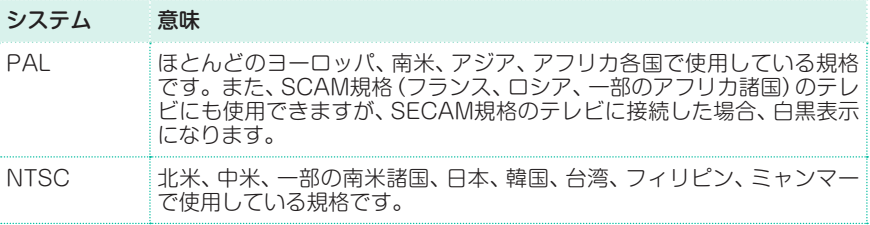

#### 外部モニターの電源をオンにする

↑ 外部モニターの電源をオンにし、接続した端子に対応するチャンネルに合わせます。

#### カラー設定をする

上記ページのColorsメニューで歌詞と背景色のセットを選択します。

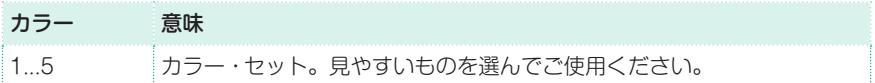

#### 表示内容を選択する

● 上記ページのExternal Videoメニューで、外部モニターに表示する内容を選択 します。

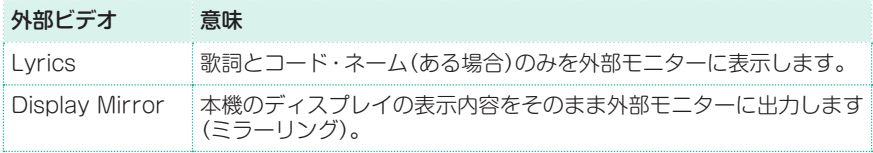

# **61 オプションの取り付け**

### **内蔵時計バックアップ用電池の交換**

内蔵時計のバックアップ用電池は交換可能です。市販のリチウム電池(CR2032) をお使いください。

#### 警告

- 電池の交換はお客様ご自身の責任で行ってください。弊社は、交換の不手際や正 しくない使用法により生じたデータの損失や本機の破損、お客様ご自身のけが等 につきまして一切の責任を負いません。
- <sup>⨋</sup> 本機のキャビネットを開ける際は、本機の電源をオフにし、AC電源コードをコン セントから抜き、本機が通電していない状態にしてください。

**注意:**電池交換等のために本機のキャビネットを開ける際は、必ず電源コードをコン セントから取り外してください。

お客様ご自身が発する静電気による本機の基板パーツの破損等を防ぐために、事 前に必ず無塗装の金属部(本機以外)に触れて除電してください。

#### 交換手順

作業には、プラスとマイナス・ドライバーを使用します(本機に付属していませ  $(h)$ 。

1 本機の電源をオフにし、AC電源コードをコンセントから取り外します。

2 本機のリア・パネルにある固定ネジ(a)をゆるめ、カバー(b)を取り外します。固 定ネジ(a)はカバーにつけたままにしておきます。

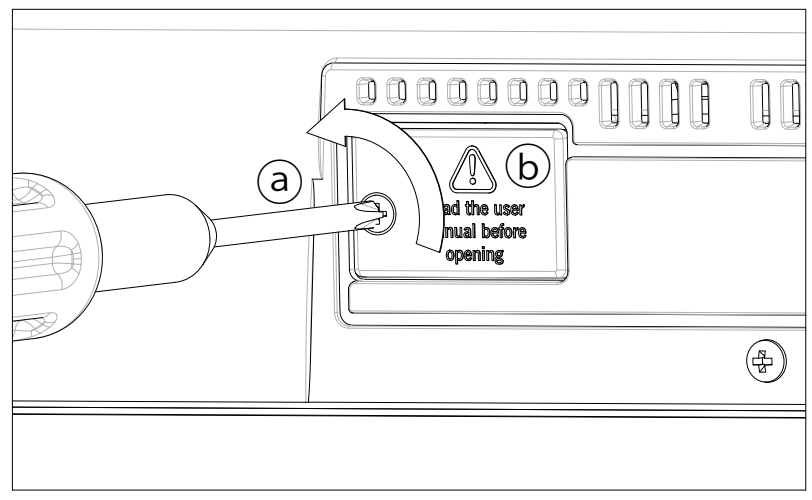

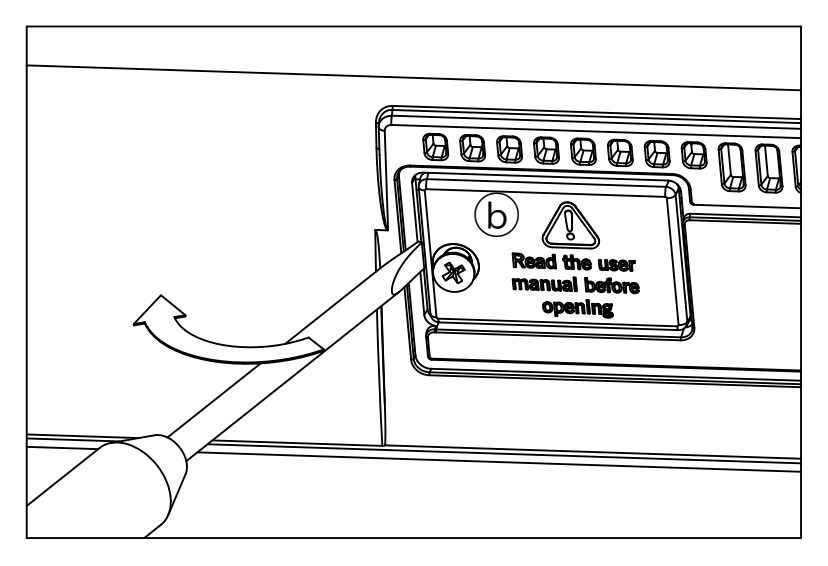

3 爪やマイナス・ドライバーの先端部分を利用して、古くなった電池(c)をバッテ リー・スロットから取り出します。電池を本体内部に落とさないよう十分に注意 してください。

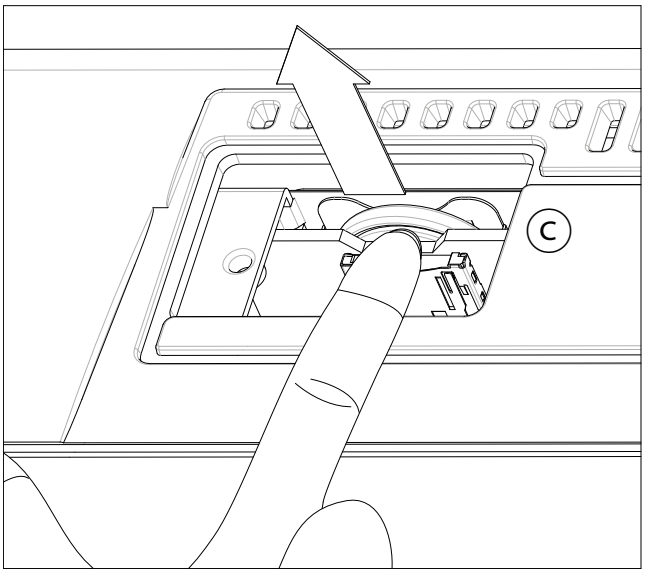

4 新しい電池(d)を空いているバッテリー・スロットに差し込みます。このとき、 新しい電池のプラス(+)面が上になるように差し込んでください。電池を本体内 部に落とさないよう十分に注意してください。

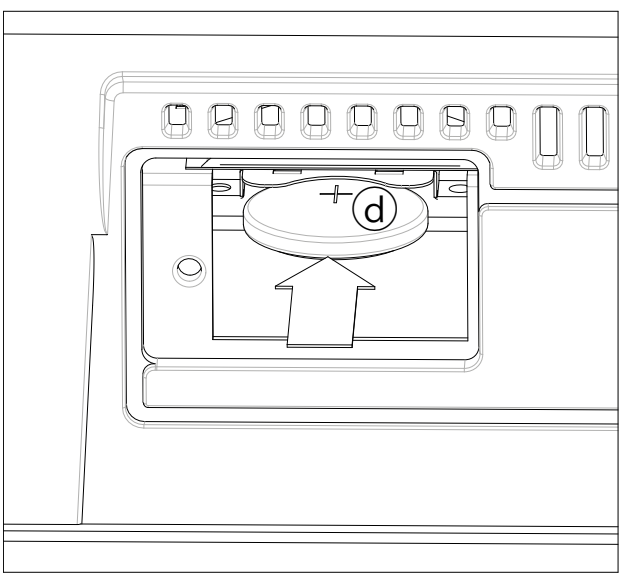

5 カバー(b)を元の位置に戻し、固定ネジ(a)を締めてカバーを固定します。

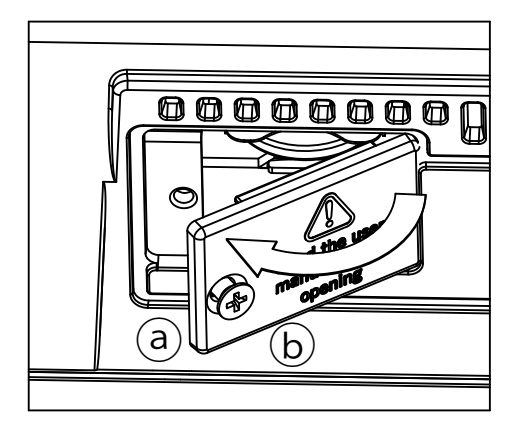

### **microSDカードの装着**

本機の内部のカード・スロットに、市販のmicroSDカードを装着することによっ て、本機の内部メモリーを拡張することが可能です。

#### 警告

- <sup>⨋</sup> microSDカードの挿入はお客様ご自身の責任で行ってください。弊社は、装着の 不手際や正しくない使用法により生じたデータの損失や本機の破損、お客様ご自 身のけが等につきまして一切の責任を負いません。
- <sup>⨋</sup> 本機のキャビネットを開ける際は、本機の電源をオフにし、AC電源コードをコン セントから抜き、本機が通電していない状態にしてください。 **注意:**microSDカードの取り外しや装着時は本機とカードの破損を防ぐため、必ず電 源コードをコンセントから取り外してください。
- お客様ご自身が発する静電気による本機の基板パーツの破損等を防ぐために、事 前に必ず無塗装の金属部(本機以外)に触れて除電してください。

#### 取り付け手順

作業には、プラスとマイナス・ドライバーを使用します(本機に付属していませ  $(h)$ 。

1 本機の電源をオフにし、AC電源コードをコンセントから取り外します。

2 本機のリア・パネルにある固定ネジ(a)をゆるめ、カバー(b)を取り外します。固 定ネジ(a)はカバーにつけたままにしておきます。

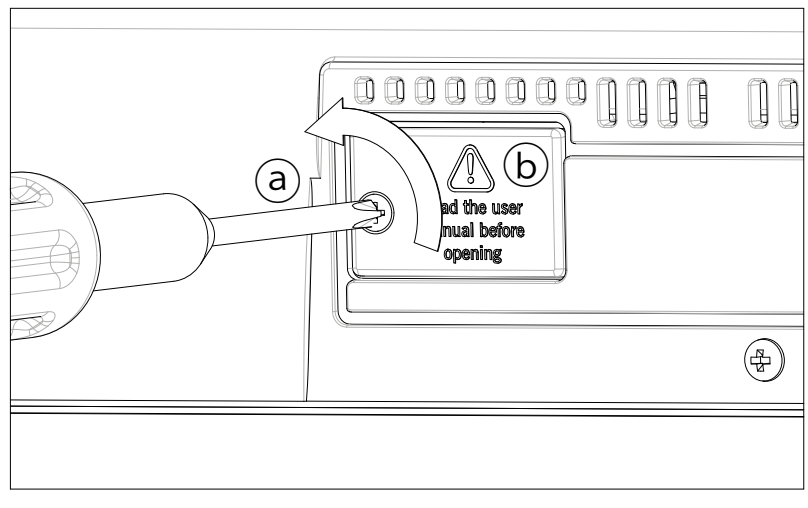

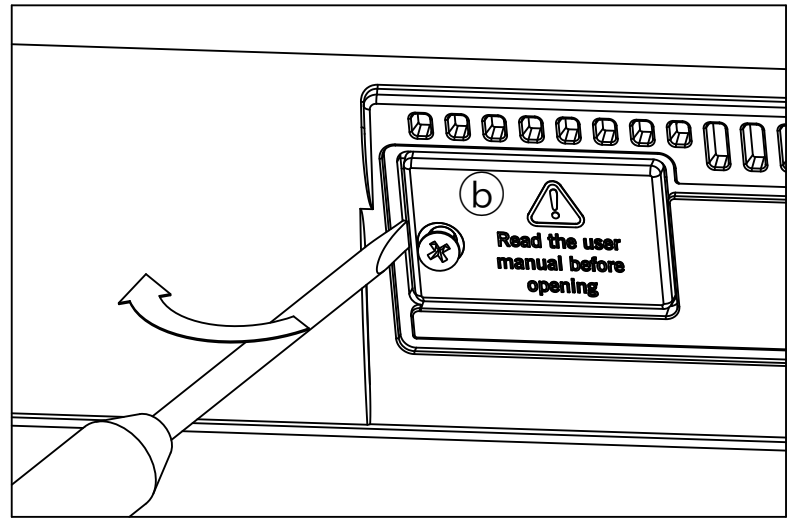

3 すでにmicroSDカードが挿入されている場合、カードを押してロックを解除して から取り外します。このとき、カードを本体内部に落とさないよう十分に注意し てください。

4 microSDカード(c)を空いたカード・スロットに差し込みます。このとき、端子 面を上にした状態に差し込みます。ゆっくりていねいに、カチッと音がするまで カードを差し込みます。

注意**:**microSDカードは必ず正しい向きで差し込んでください。そうでない場合、カー ドが抜け落ちてしまうことがあります。

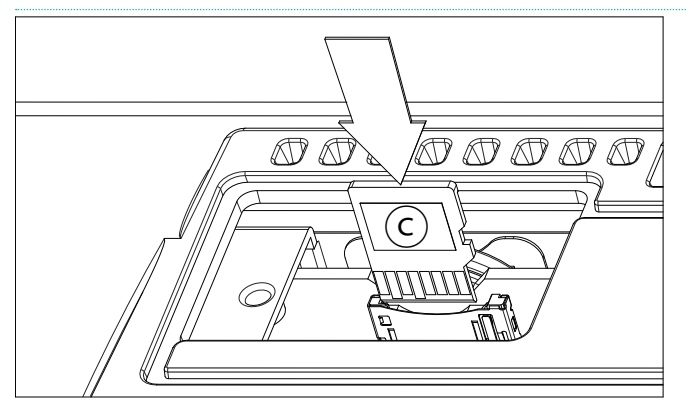

5 カバー(b)を元の位置に戻し、固定ネジ(a)を締めてカバーを固定します。

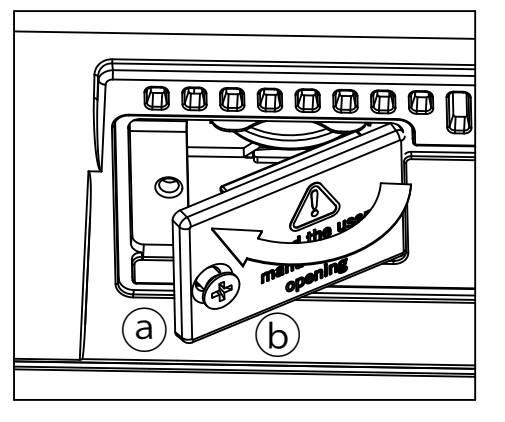

6 電源コードを接続し、電源をオンにしてください。

#### microSDカードへのアクセス

本機で初めて使用するmicroSDカードは、挿入後にフォーマットすることをお勧 めします。Media > Formatページに移動しフォーマットします。

警告**:**フォーマットすると、それに含まれるすべてのデータが削除されます。

挿入したmicroSDカードにアクセスするには、各モードのメディア・ページまた はソング選択ウィンドウを開き、デバイス選択からSDを選びます。

# **62 ショートカット**

#### SHIFTキー・ショートカット

コントロール・パネルのSHIFTキーを押しながら、パネルのキーを押すことで、 さまざまなページやダイアログ・ボックスへ移動することができます。以下は ショートカットのリストです。

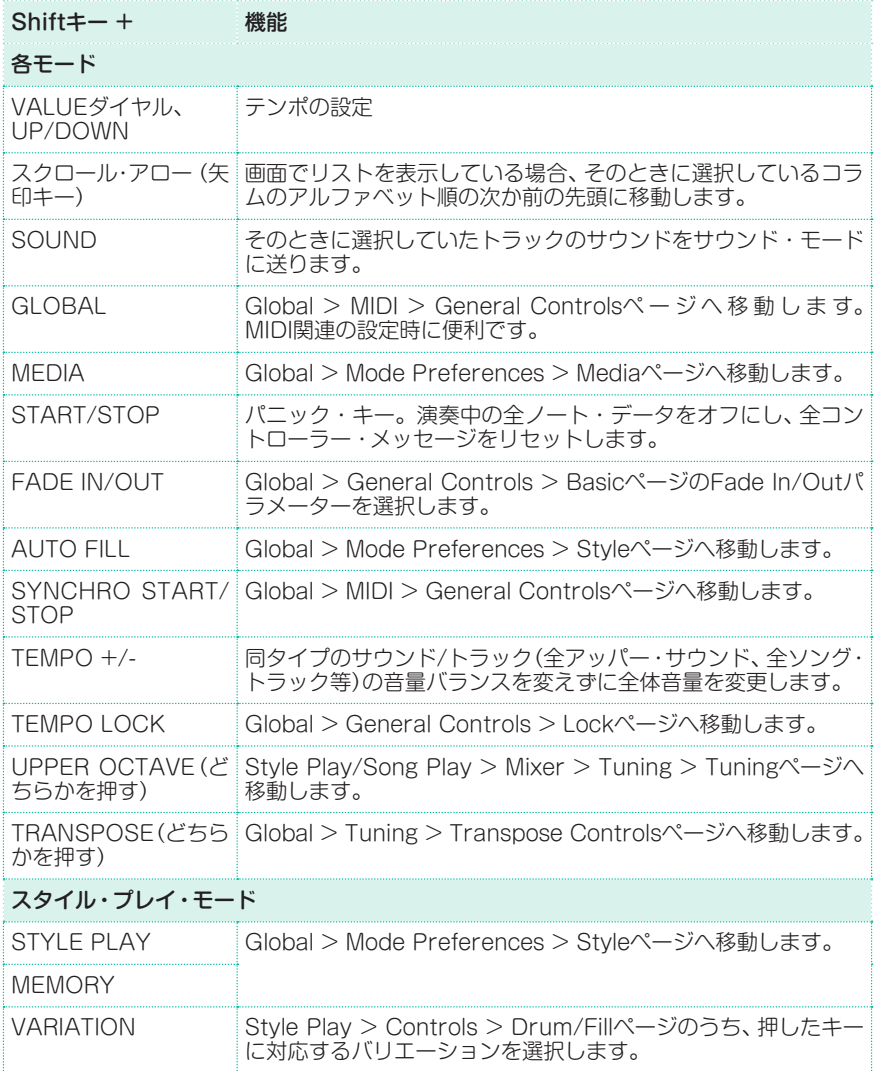

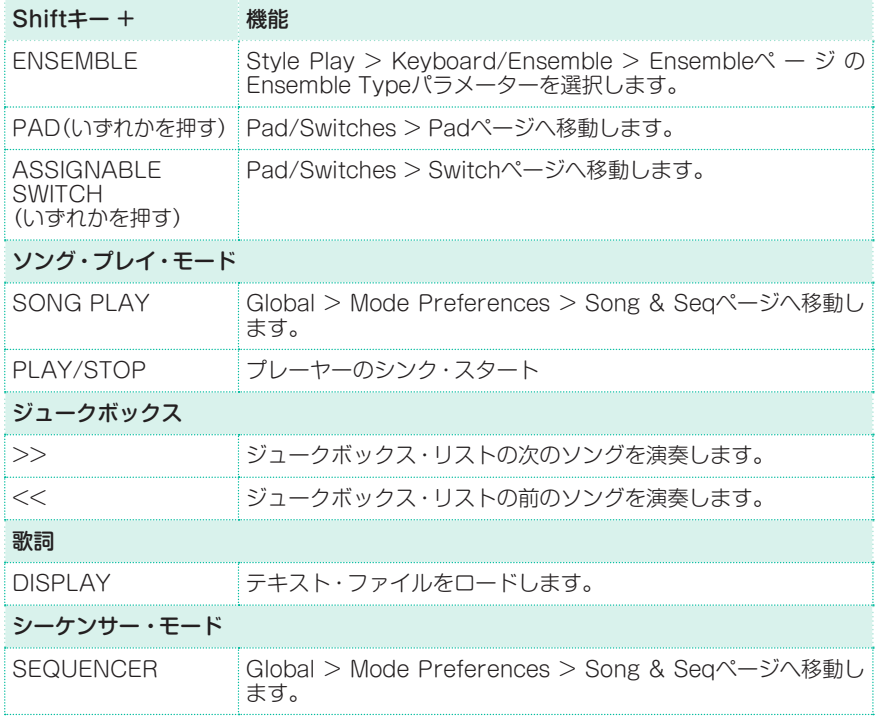

### キーの長押しによるショートカット

コントロール・パネルのキーを約1秒間押したままにすると、さまざまなページや ダイアログ・ボックスへ移動することができます。以下はショートカットのリス トです。

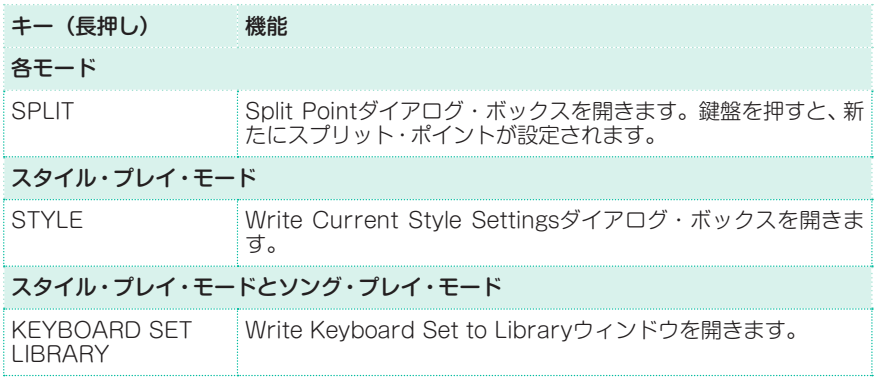

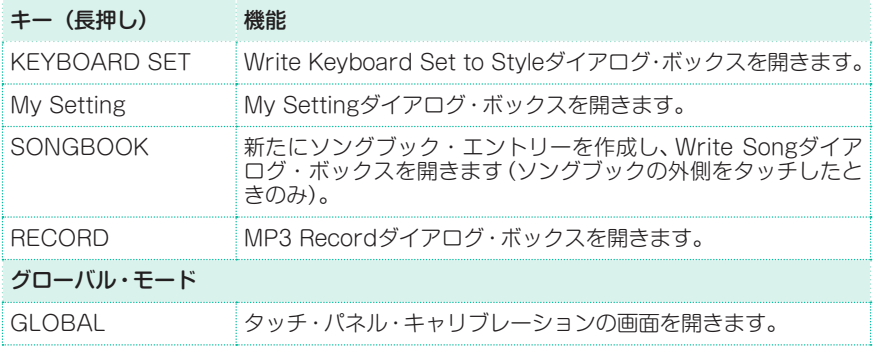

### 他のショートカット

他にも、SHIFTキーを使用しないショートカットもあります。

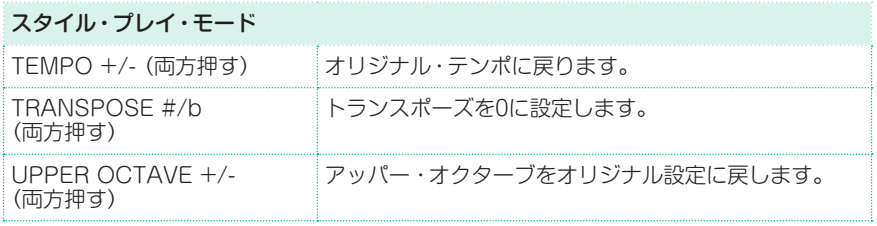

# **63 トラブルシューティング**

問題が起きた場合は、以下のリストをチェックしてください。

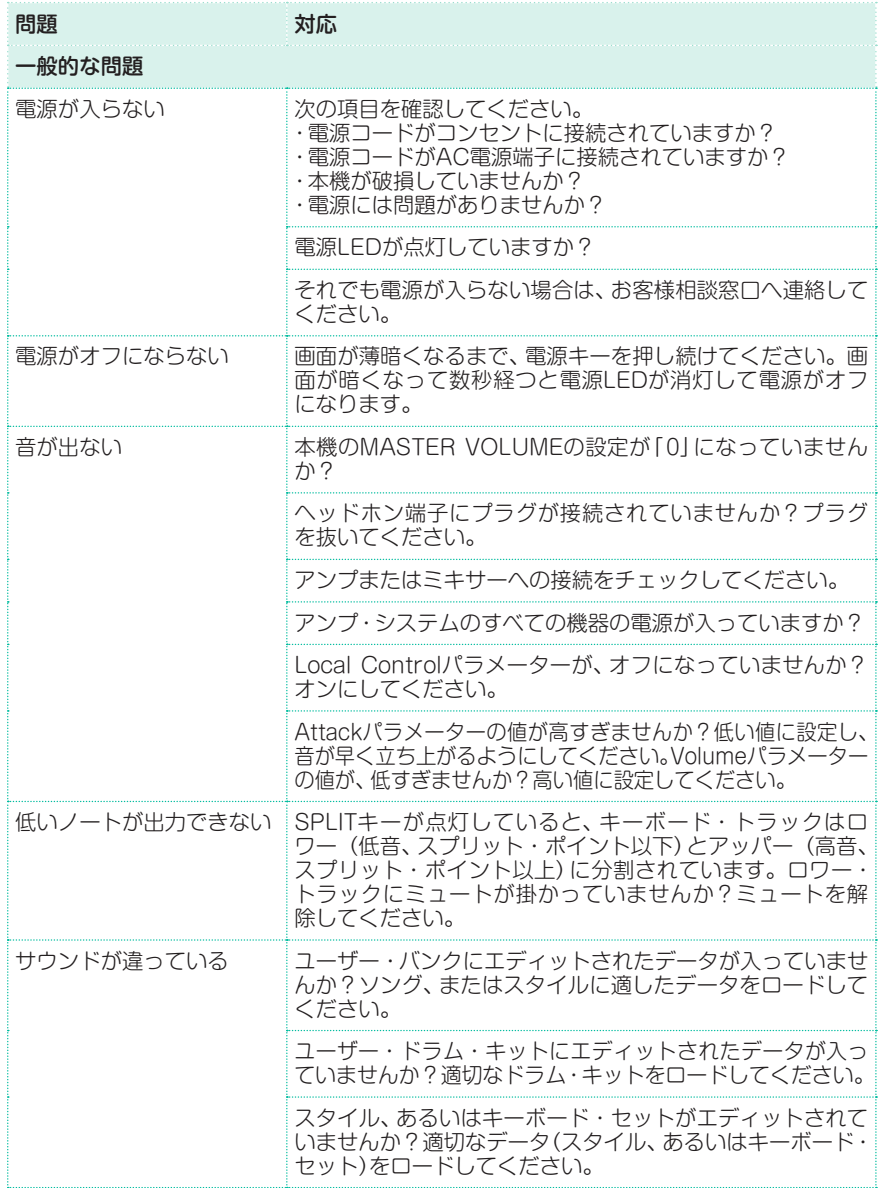

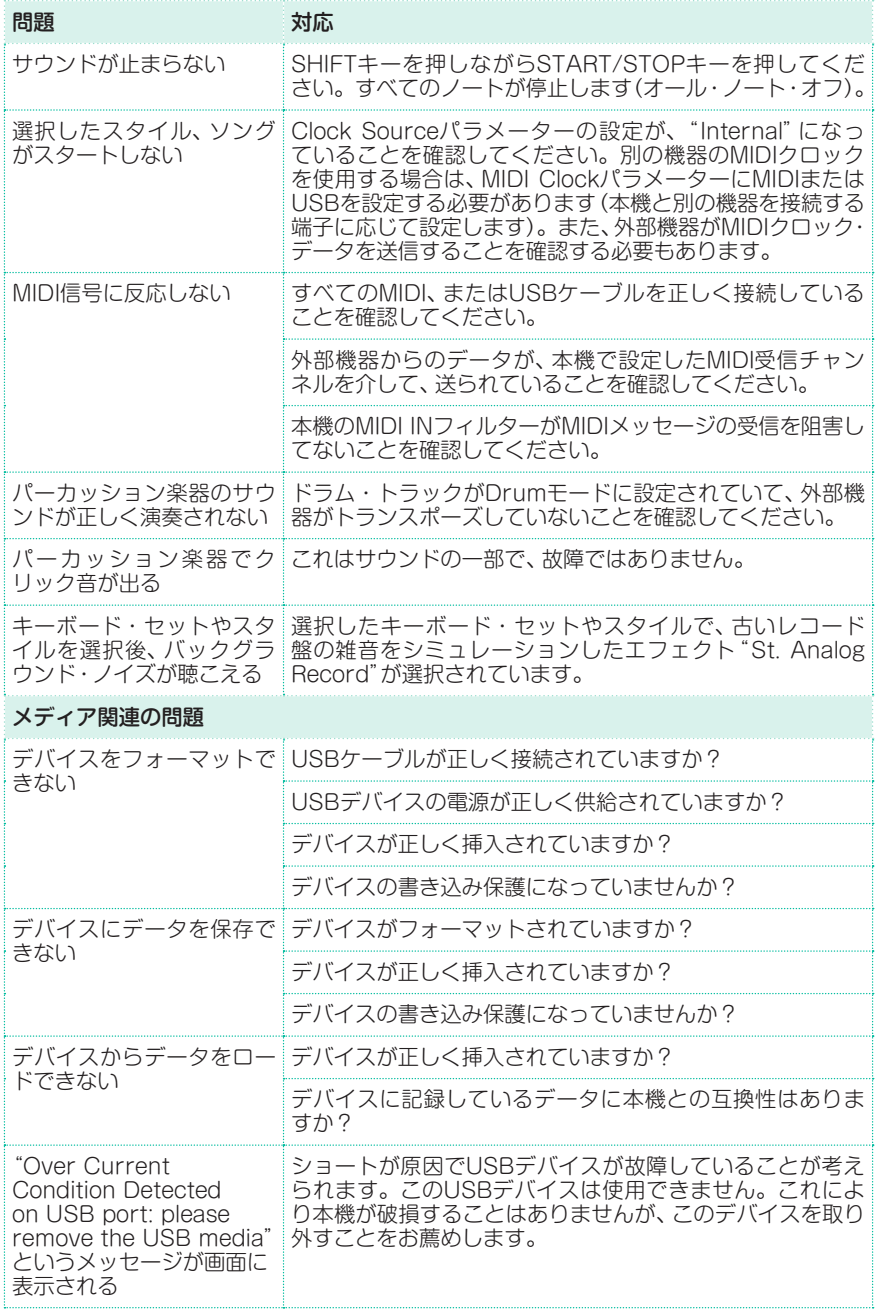

## **64 仕様**

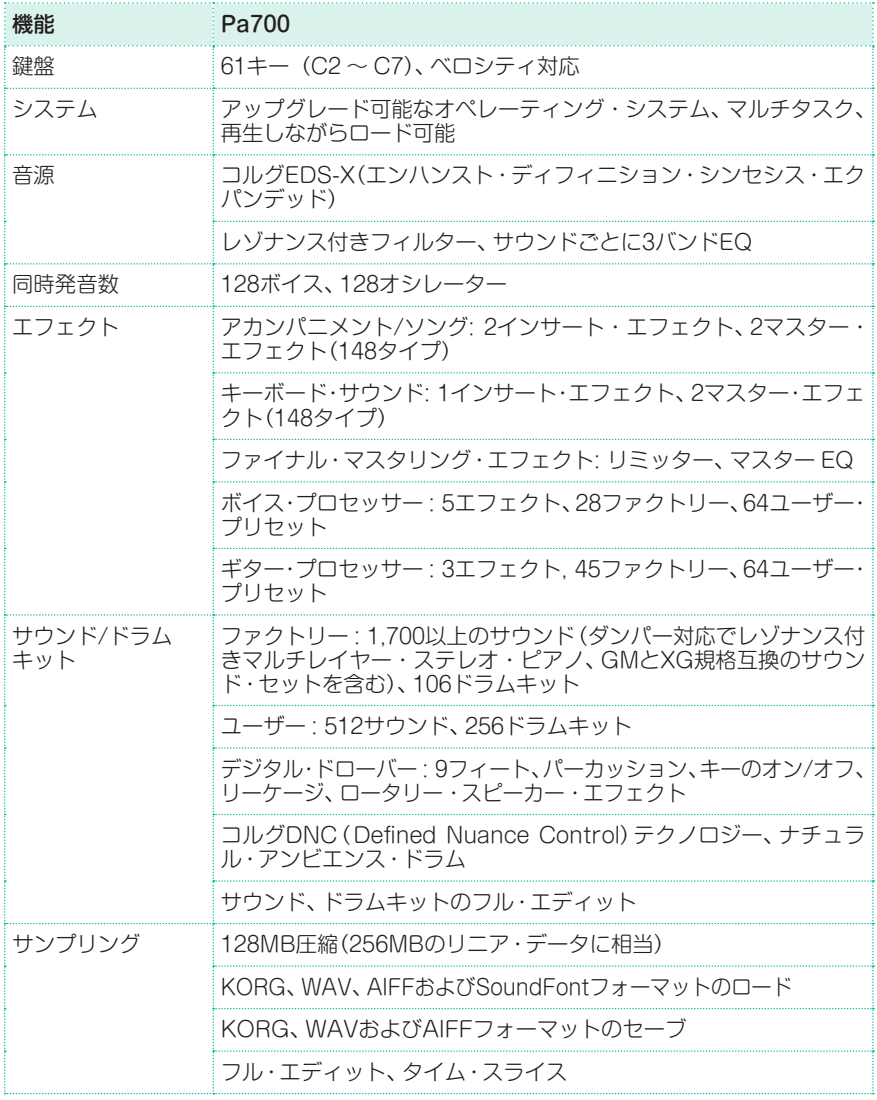

#### 仕様 |**1021**

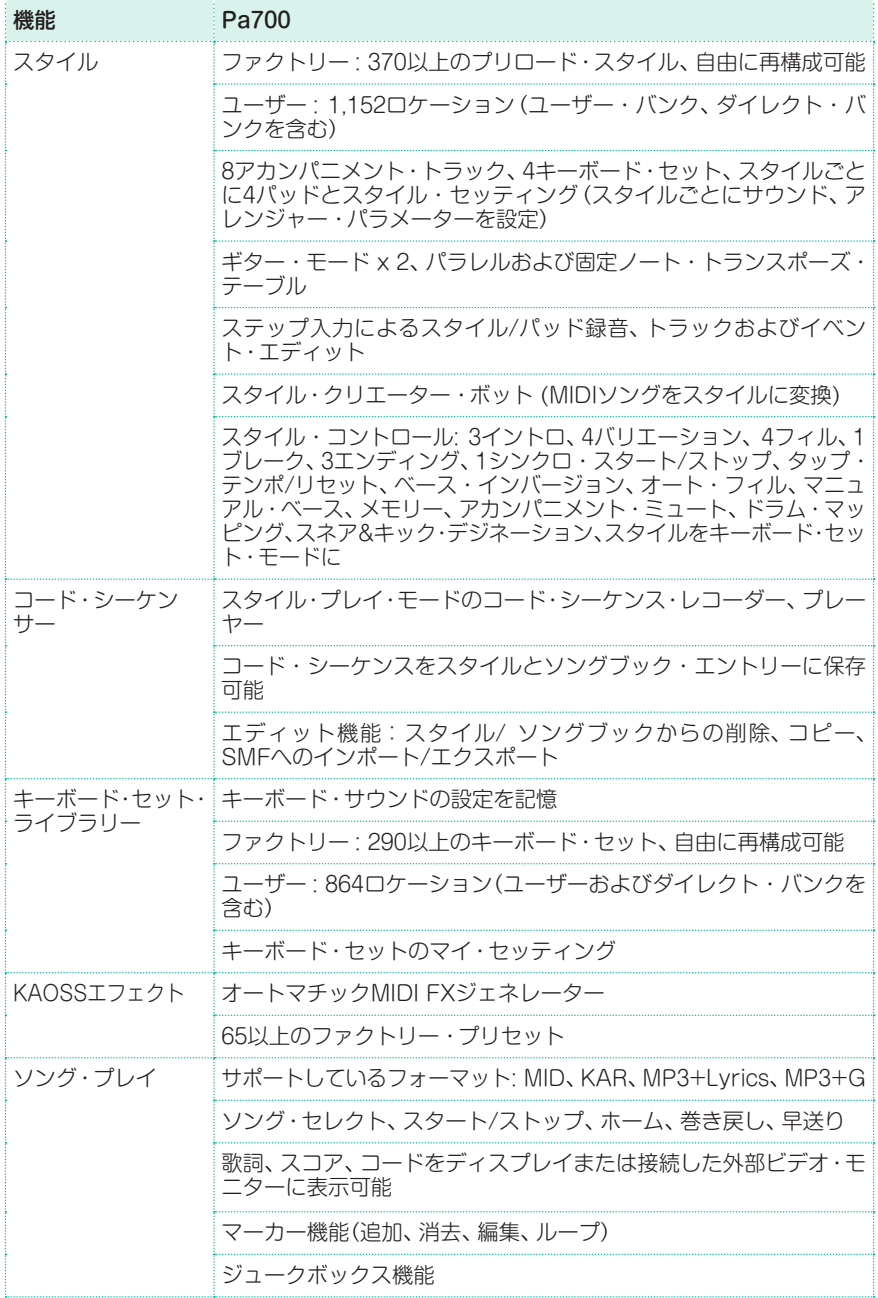

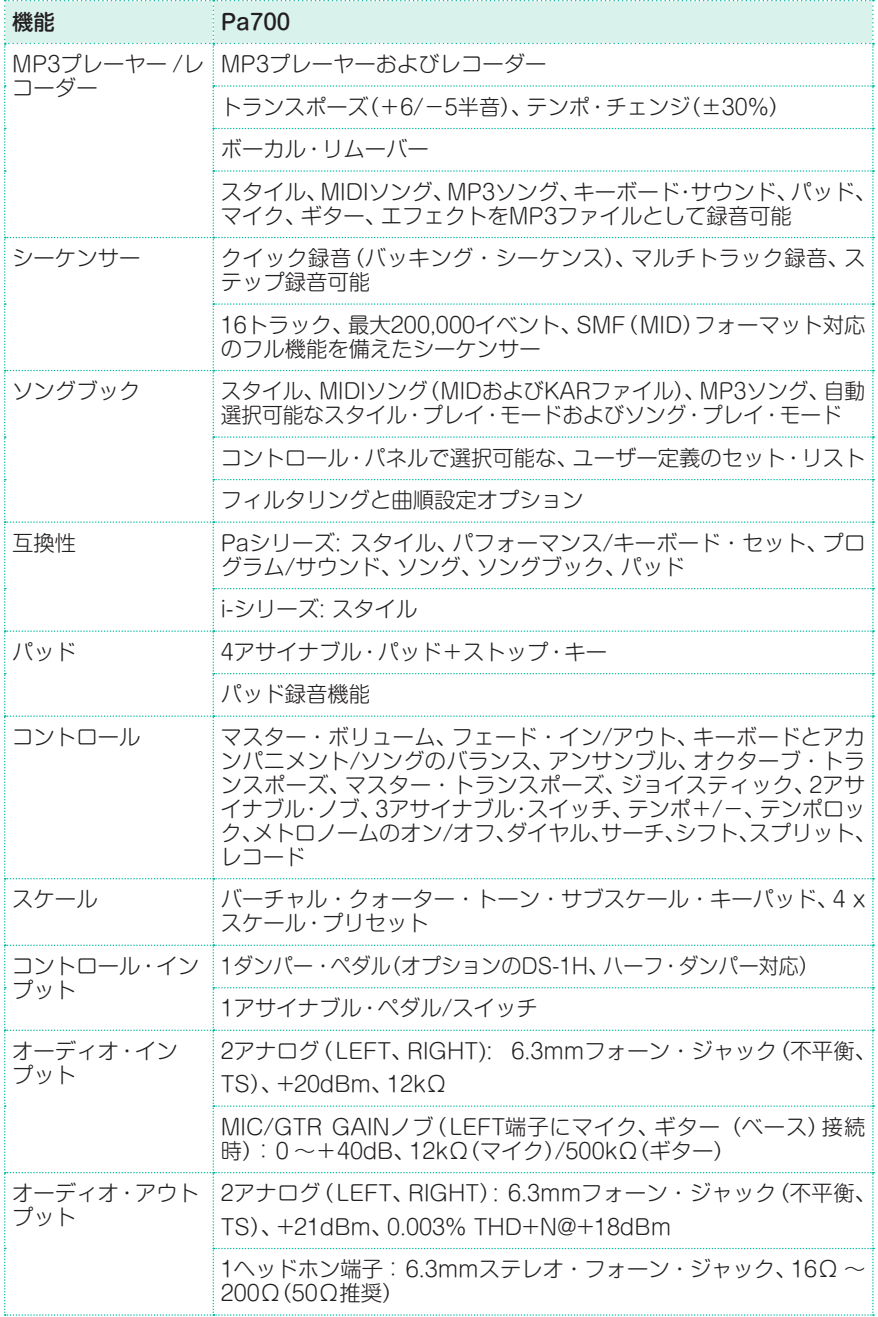

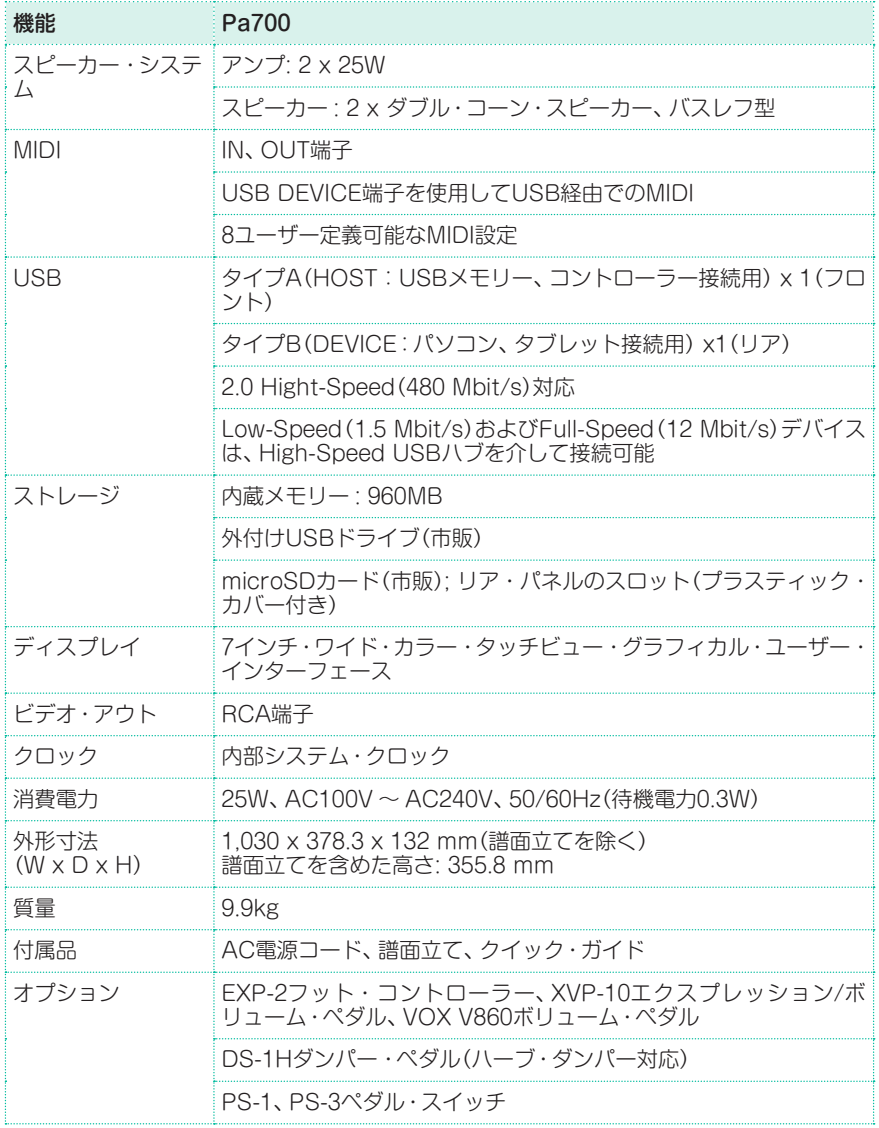

仕様および外観は、改良のため予告なく変更することがあります。

[パーソナル・アレンジャー]

Model: Pa700

### ーッ<sub>ル・アレンテー」</sub><br><sub>odel: Pa700</sub> **MIDIインプリメンテーション・チャート**

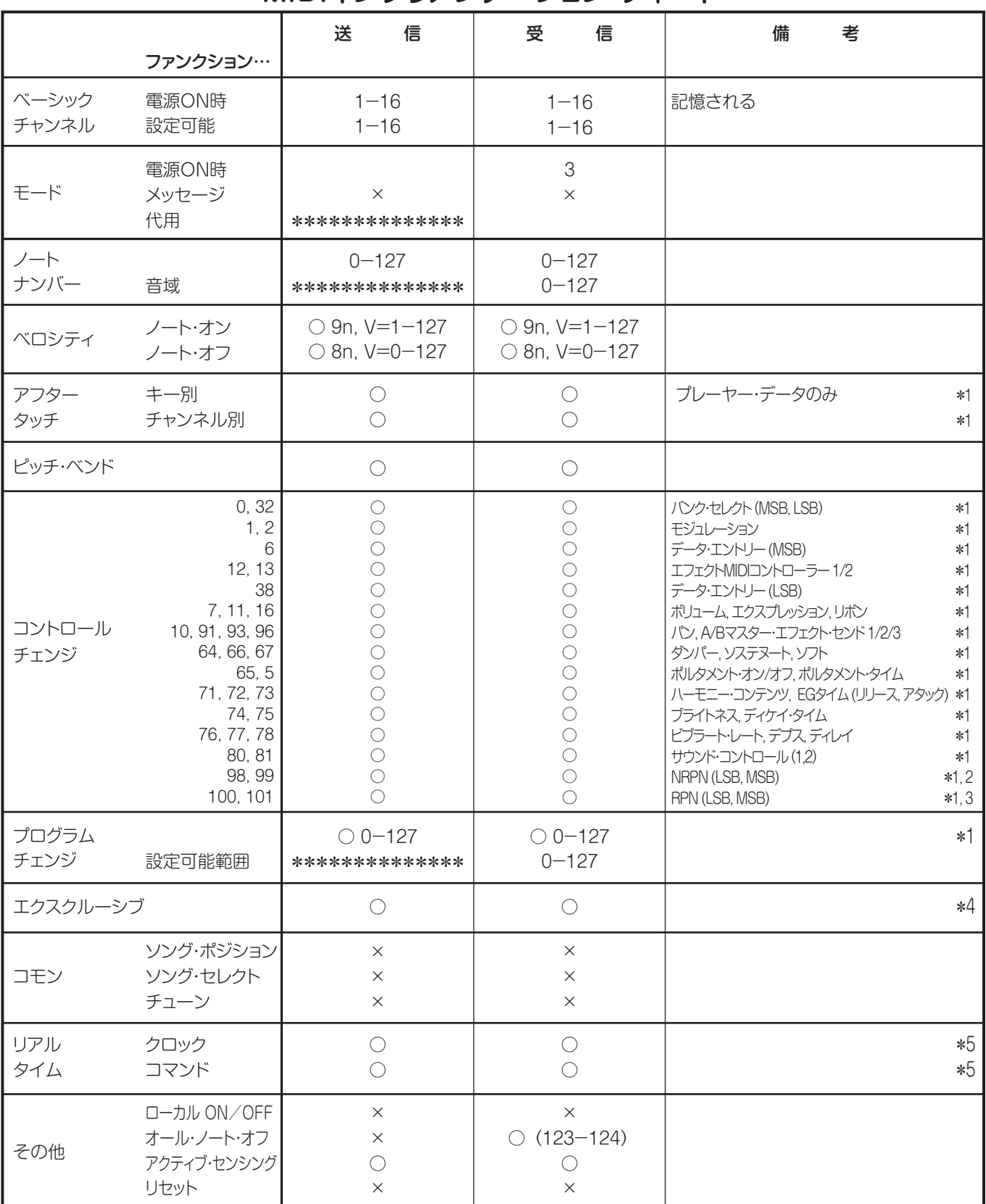

備考

\*1: Global モードで MIDI フィルターの In/Out をオフに設定したときに送受信。

\*2: ドローバー設定、サウンド・パラメーター, ソング・ブック・エントリーの選択, ドラム・キットの設定。

\*3: LSB、 MSB = 00、 00: ピッチ・ベンド・レンジ =01、 00: ファイン・チューン =02、 00: コース・チューン。

\*4: インクワイアリー、マスター・ボリューム・メッセージ、エフェクト設定、クォーター・トーンの設定を含む。 GM モード・オン。 \*5: Global モードの Clock Send パラメーターをオンに設定したときにのみ送信。

モード1: オムニ・オン、ポリ モード2: オムニ・オン、モノ ○: あり モード3: オムニ・オフ、ポリ モード4: オムニ・オフ、モノ ×: なし

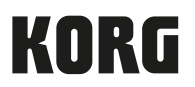

#### Address

KORG ITALY SpA Via Cagiata, 85 60027 Osimo (AN) Italy

Web www.korg.com